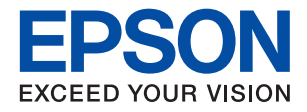

## AM-C6000 Series AM-C5000 Series AM-C4000 Series

# **מדריך למשתמש**

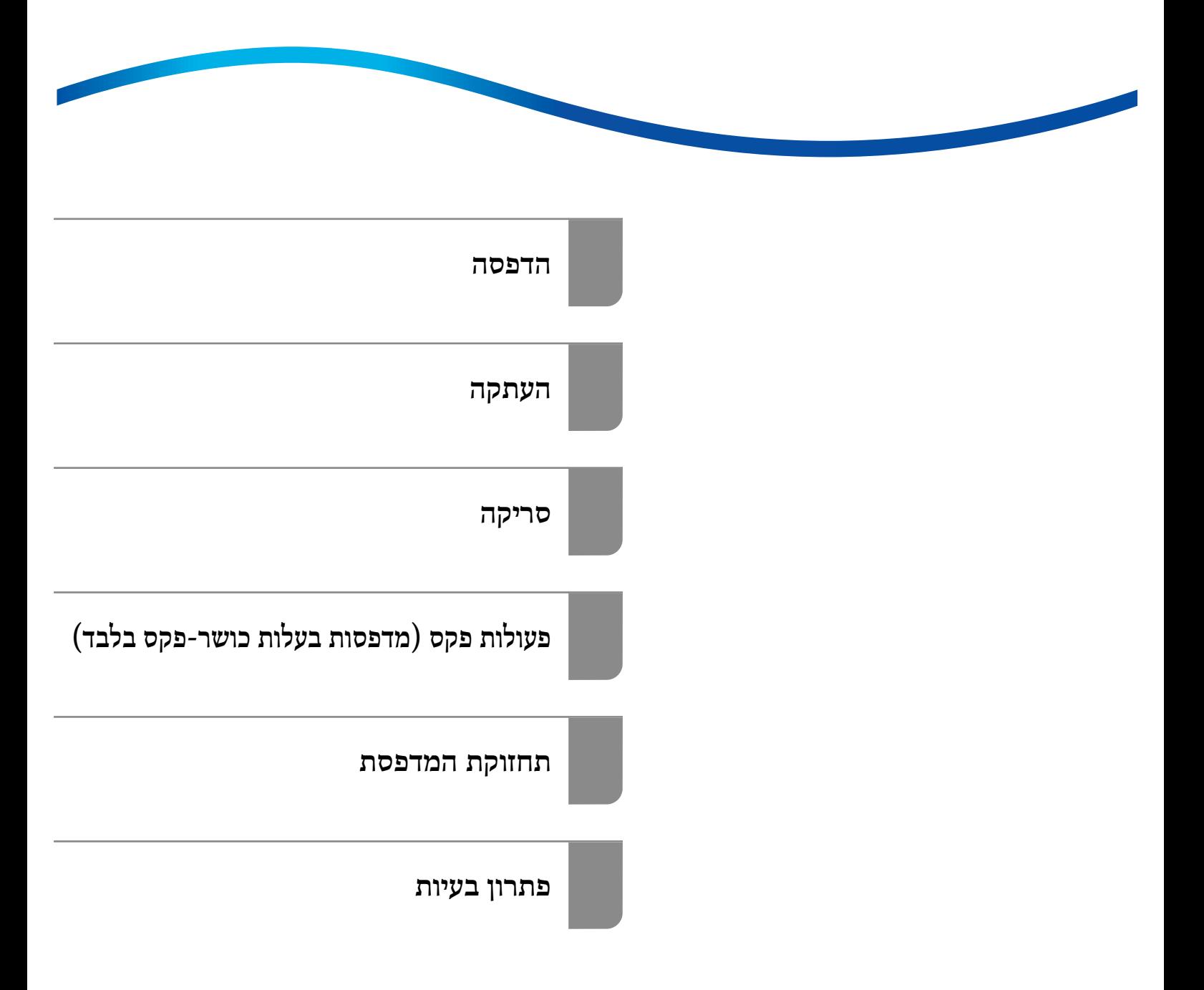

## *תוכן עניינים*

## *מדריך [למדריך](#page-8-0) זה*

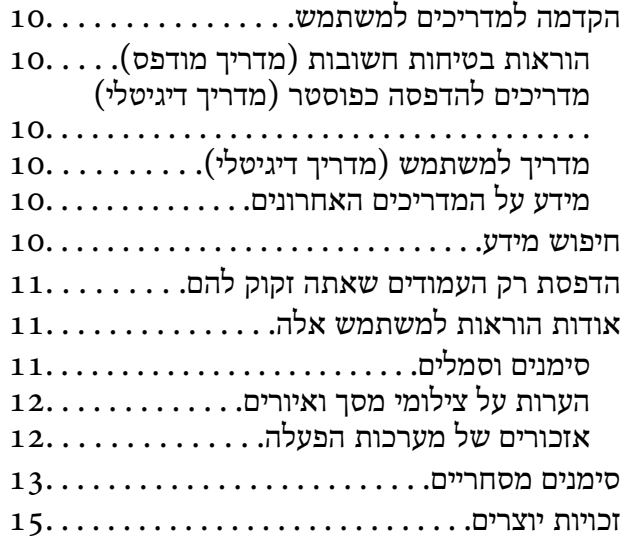

#### *הוראות [חשובות](#page-16-0)*

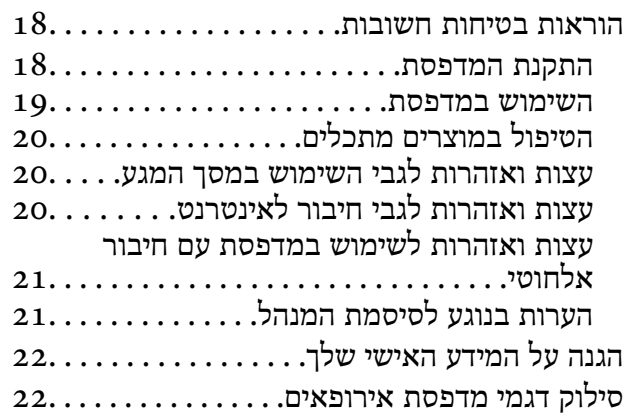

## *שמות החלקים [ותפקידיהם](#page-23-0)*

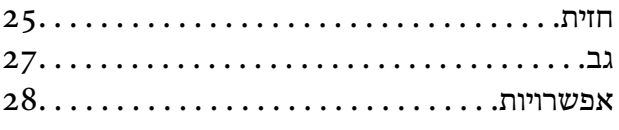

### *מדריך ללוח [הבקרה](#page-31-0)*

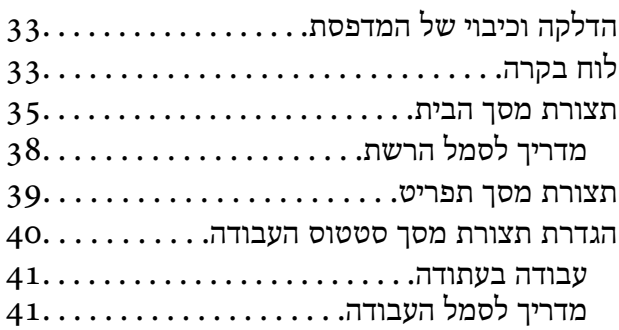

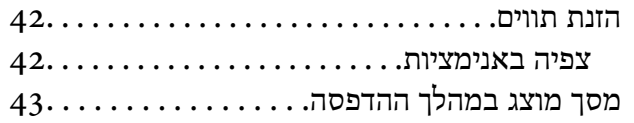

#### *הכנת המדפסת וביצוע הגדרות [ראשוניות](#page-43-0)*

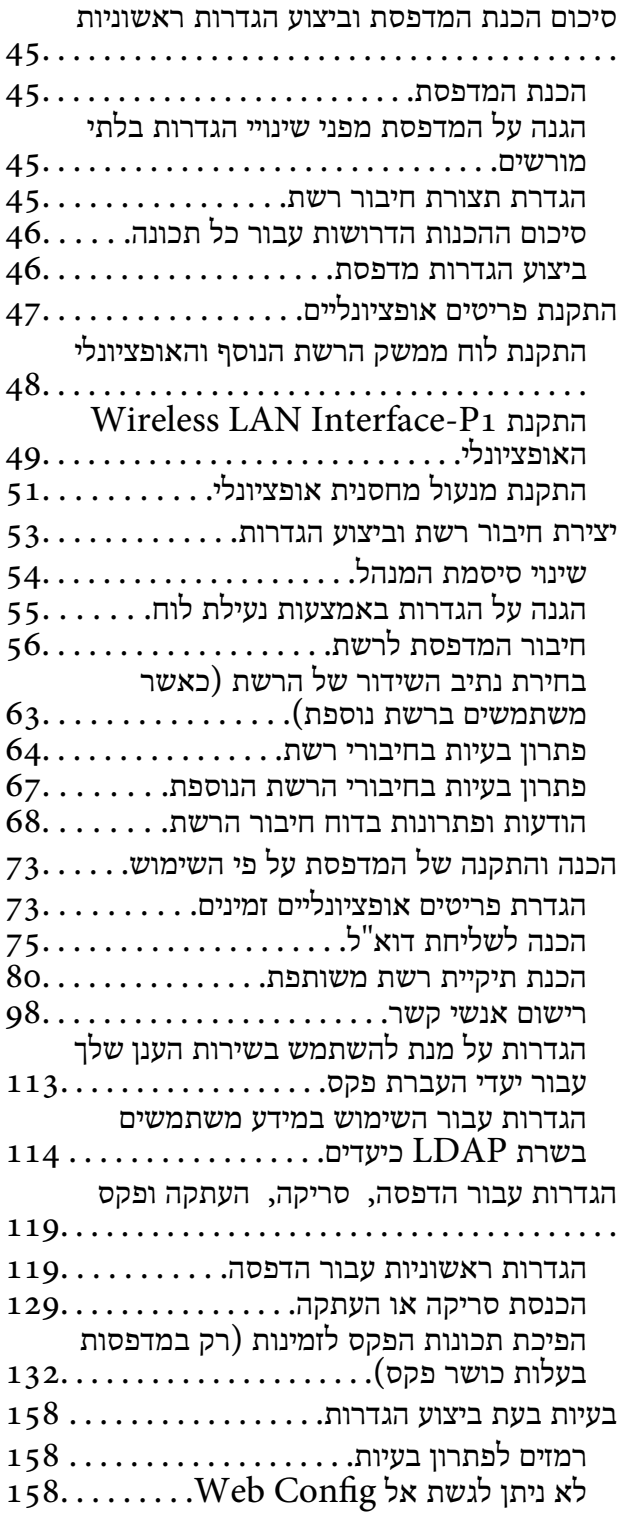

### *מבוא לתכונות [מתקדמות](#page-160-0)*

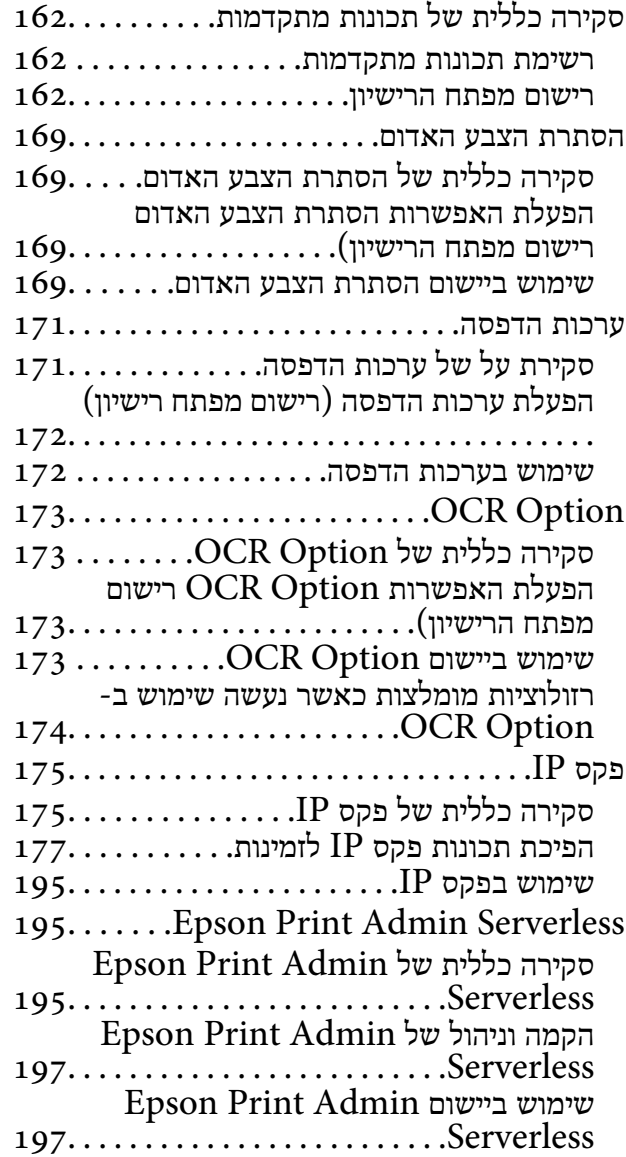

#### *[טעינת](#page-197-0) נייר*

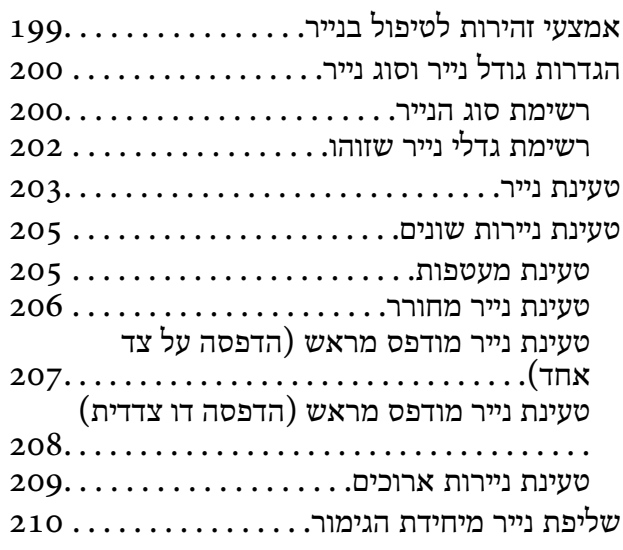

 $210.\dots\dots\dots\dots\dots$ ת מסמכים ברציפות.

#### *הנחת [המסמכים](#page-210-0) המקוריים*

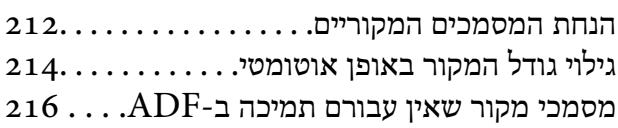

### *[הכנסה](#page-216-0) והסרה של התקן זכרון*

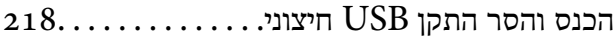

#### *[הדפסה](#page-218-0)*

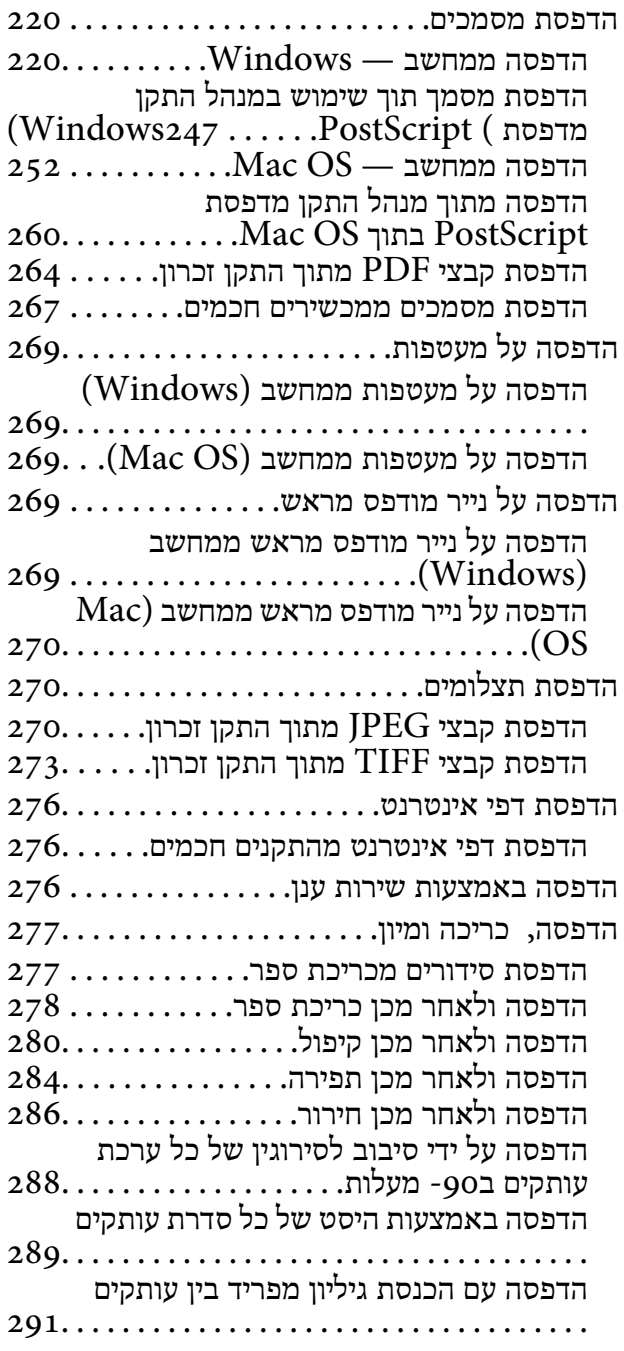

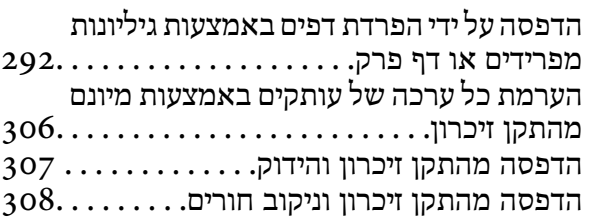

#### *[העתקה](#page-308-0)*

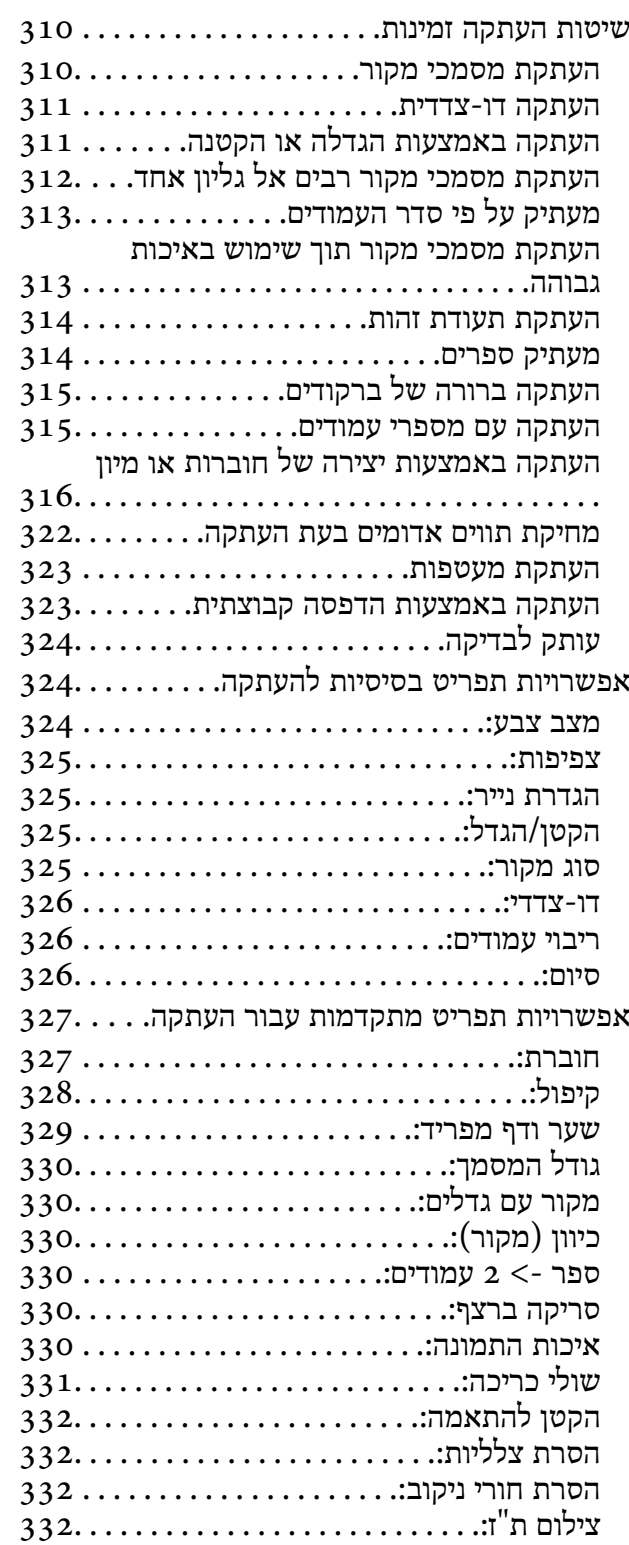

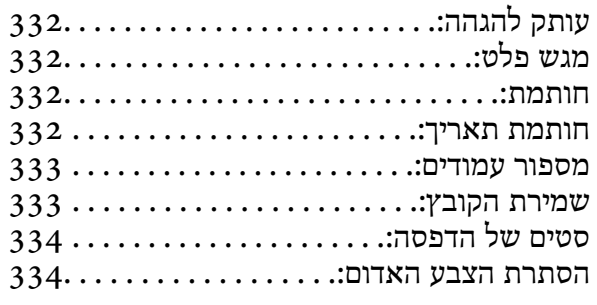

#### *[סריקה](#page-334-0)*

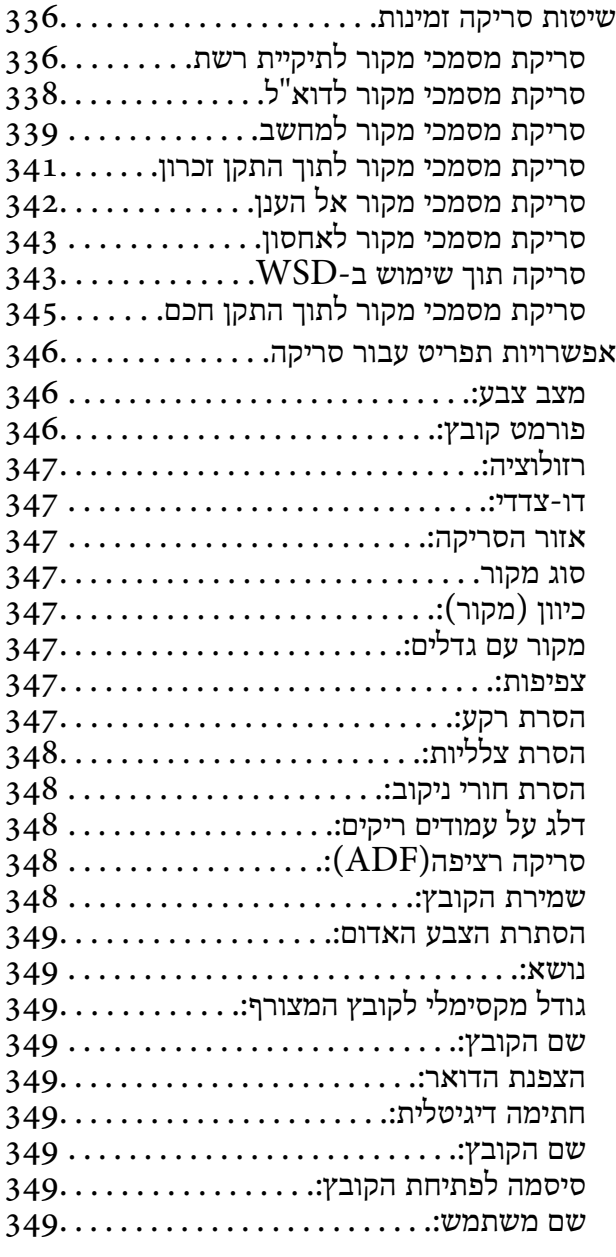

#### *פעולות [פקס \(מדפסות](#page-349-0) בעלות כושר-פקס [בלבד\)](#page-349-0)*

 $351\,\ldots\ldots\ldots\ldots$ קפקס.

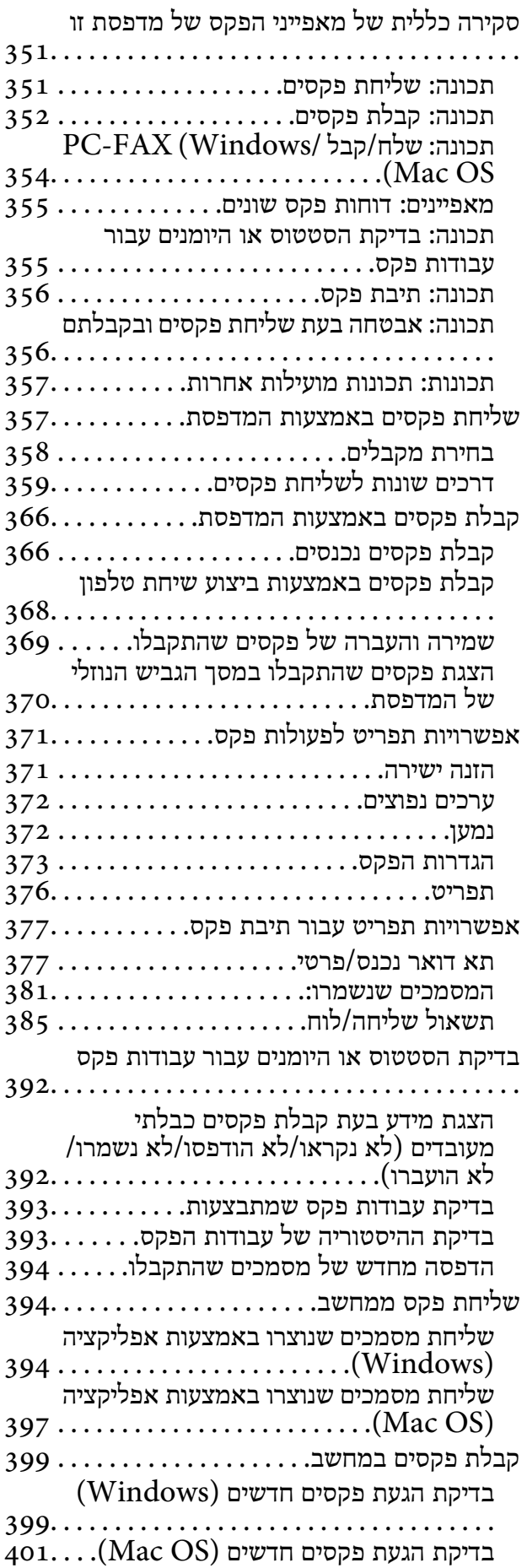

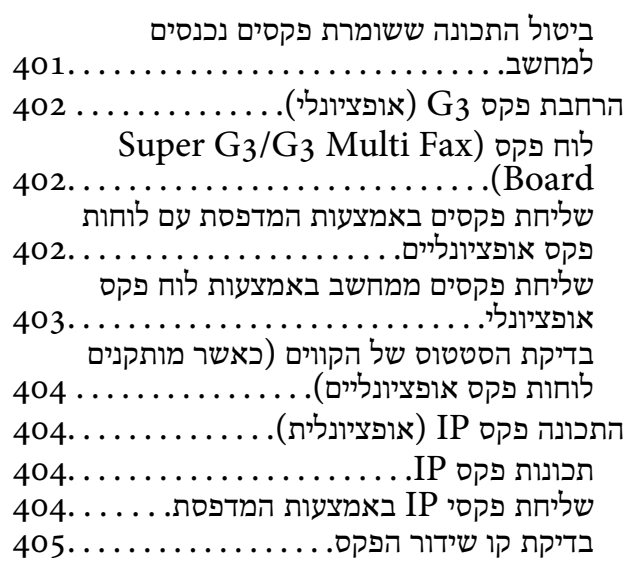

#### *[השימוש](#page-405-0) באחסון*

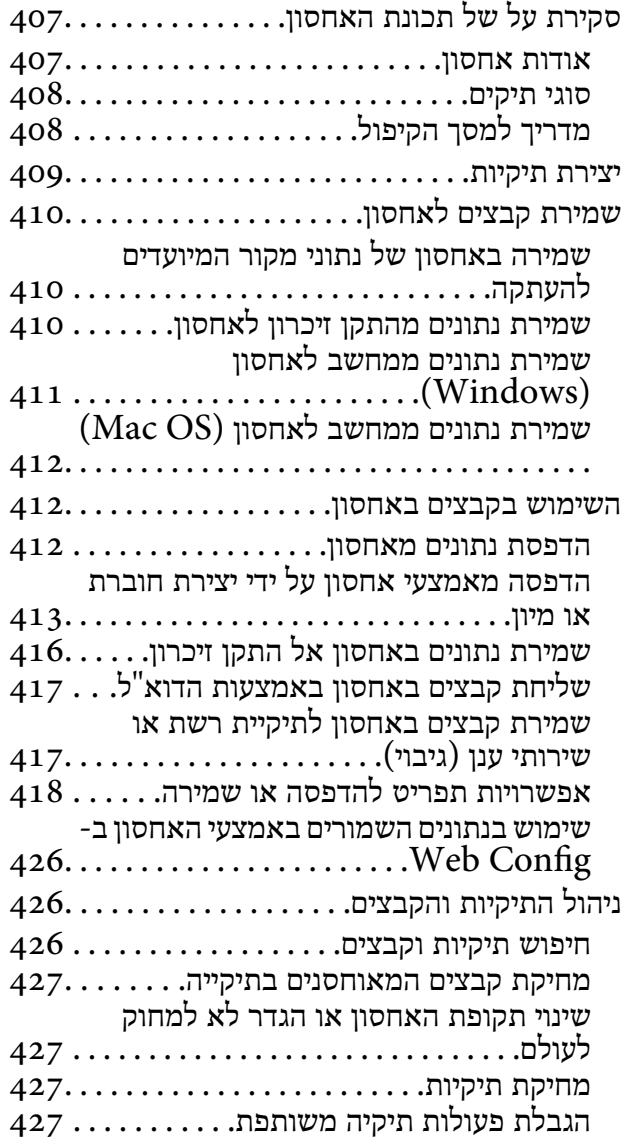

#### *הדפסה תוך [שימוש בהגדרות שנשמרו](#page-428-0) (הדפס [ערכות\)](#page-428-0)*

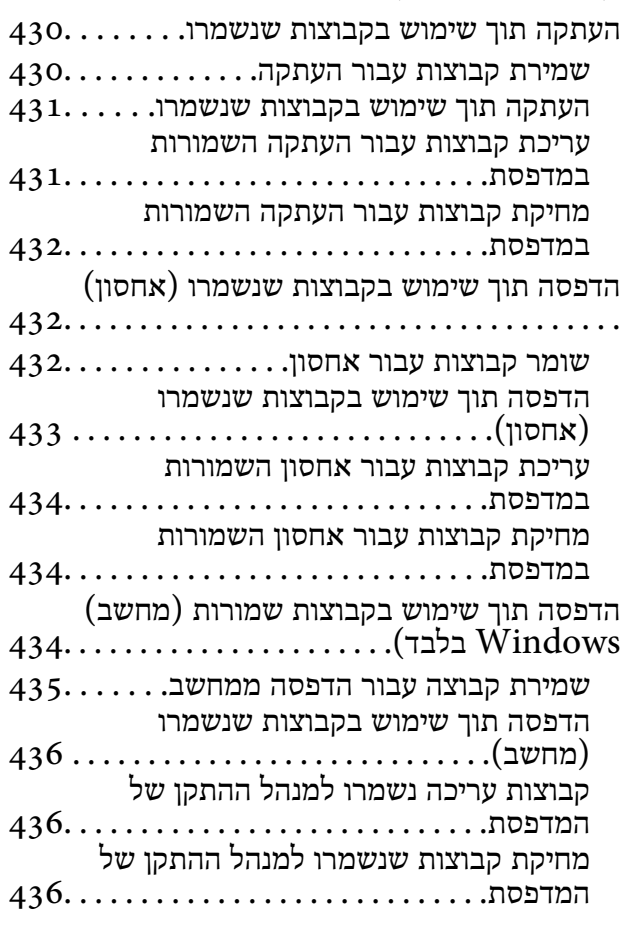

#### *תחזוקת [המדפסת](#page-436-0)*

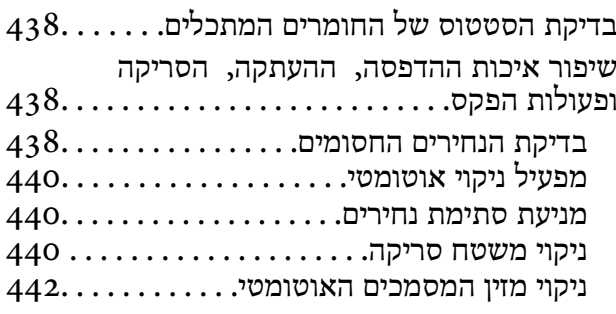

#### *[במצבים](#page-445-0) הבאים*

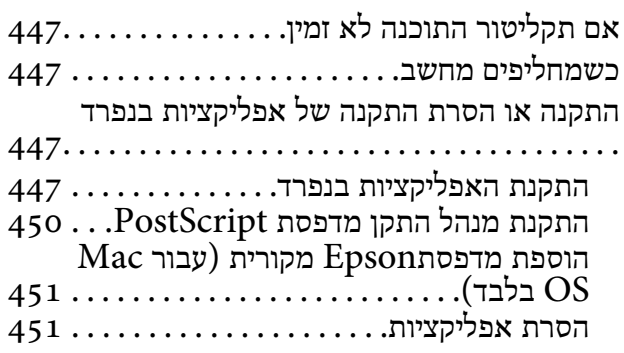

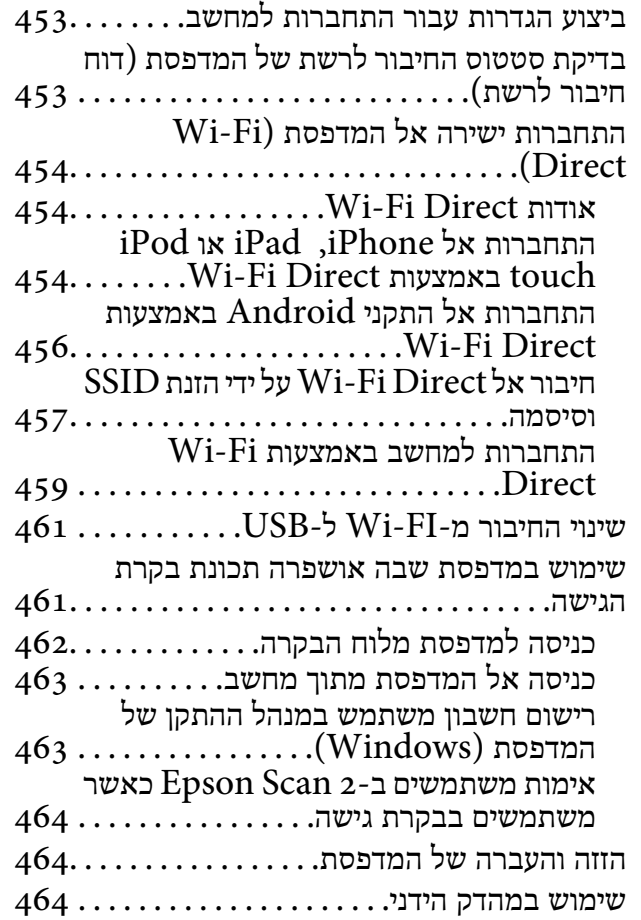

#### *פתרון [בעיות](#page-466-0)*

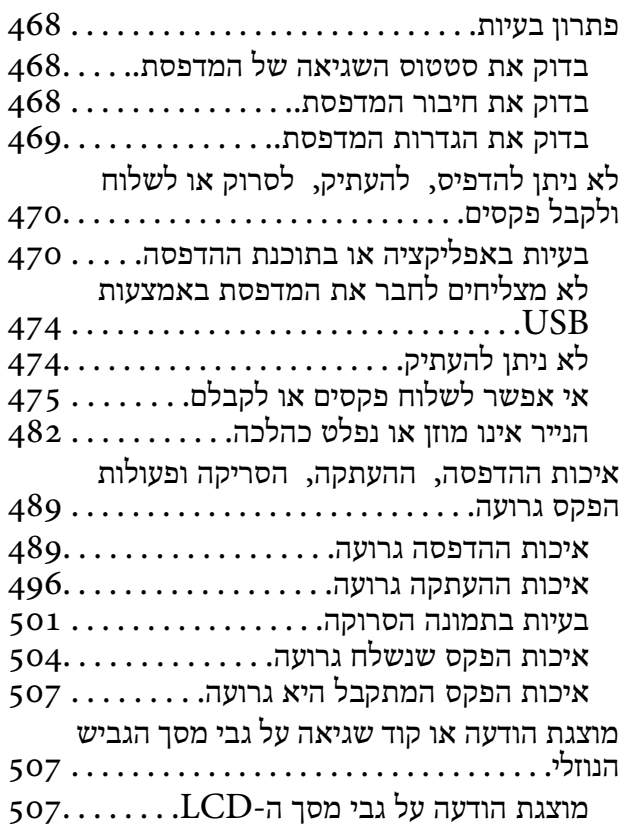

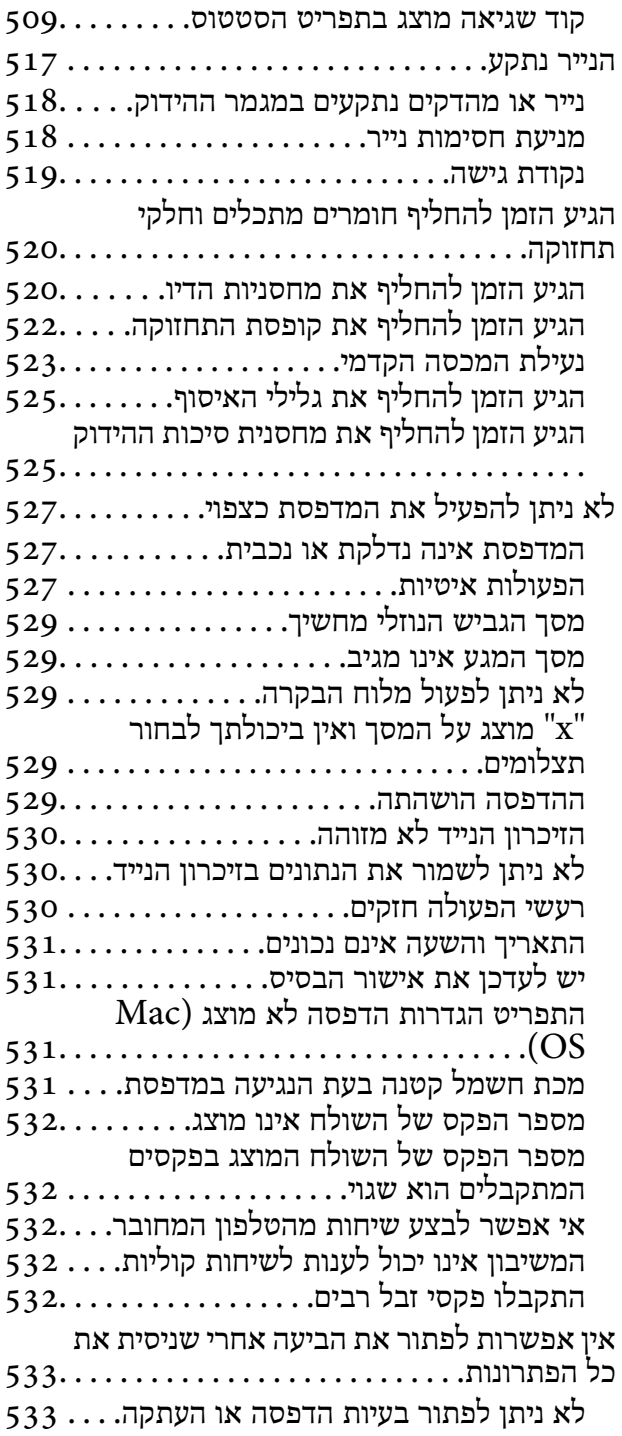

## *מידע על [המוצר](#page-534-0)*

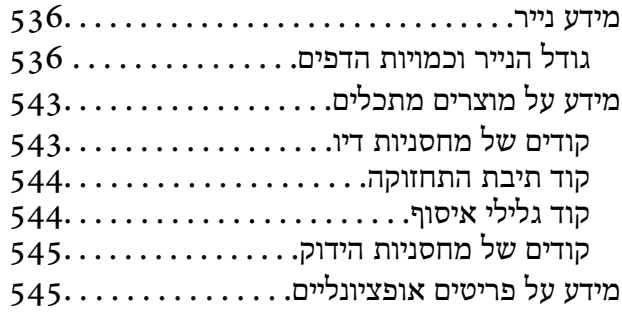

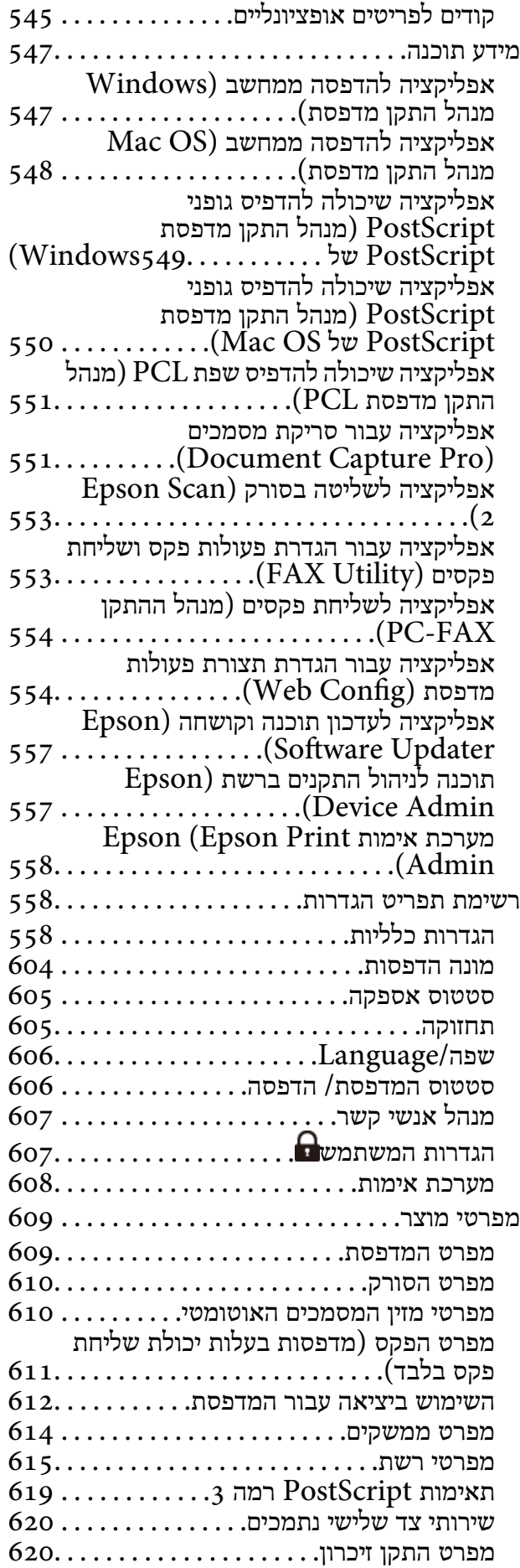

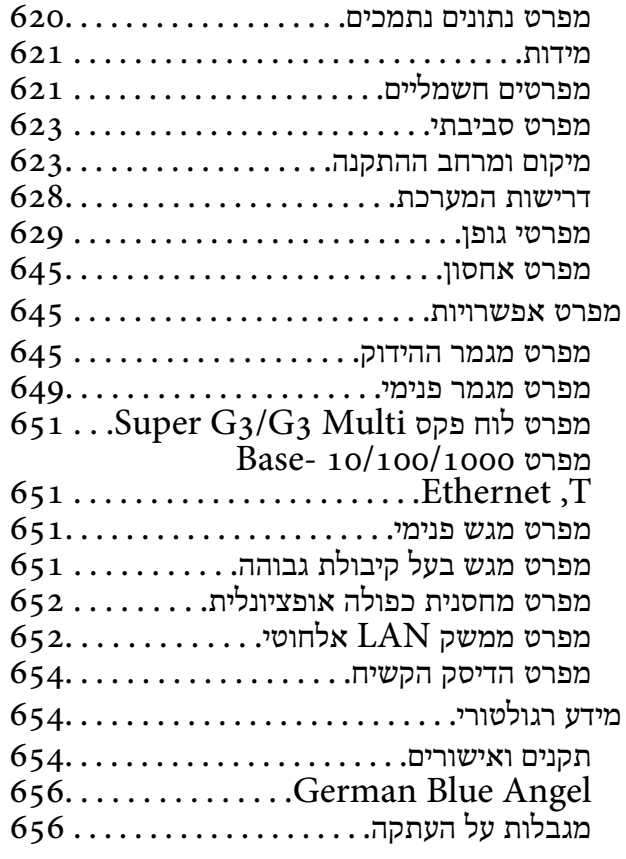

## *מידע [מנהל](#page-656-0)*

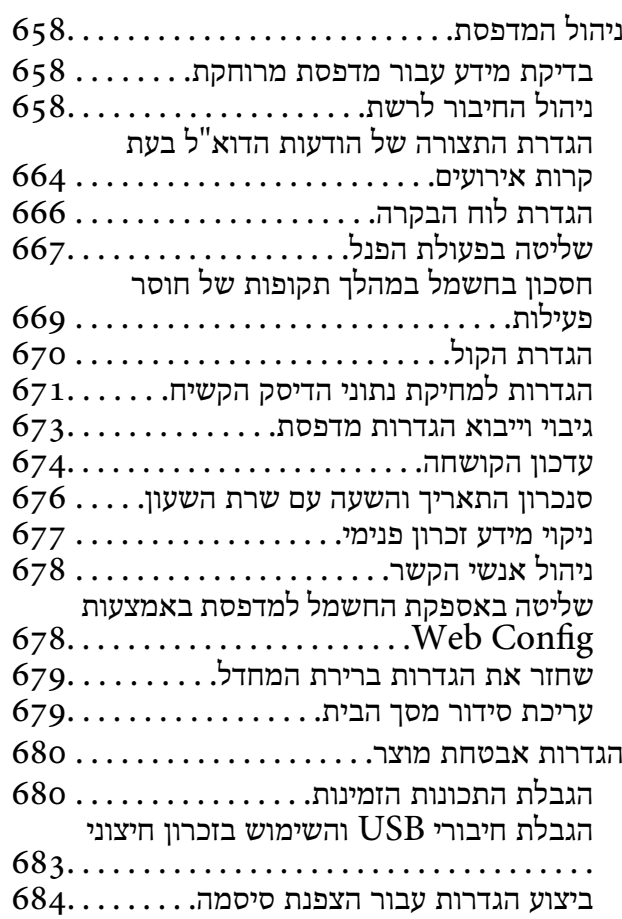

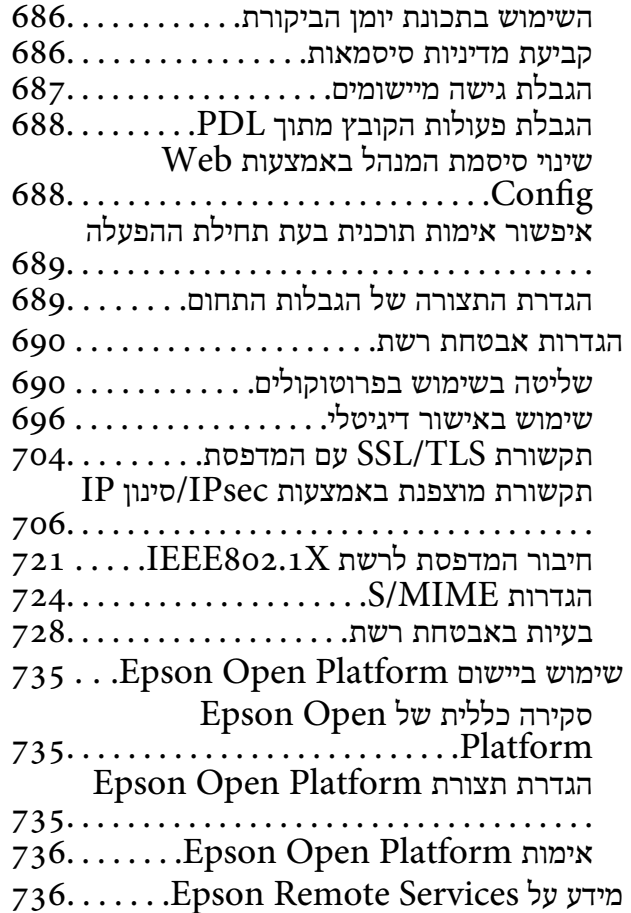

## *היכן [מקבלים](#page-736-0) עזרה*

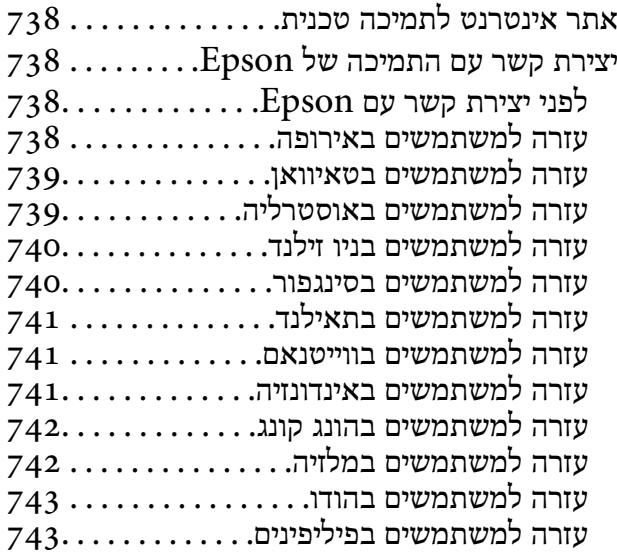

# **מדריך למדריך זה**

<span id="page-8-0"></span>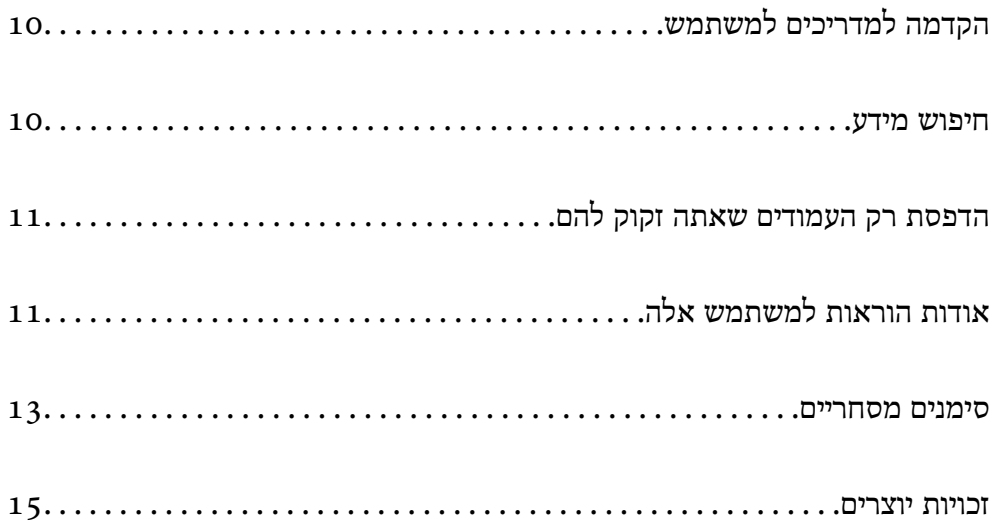

## **הקדמה למשתמש למדריכים**

<span id="page-9-0"></span>המדריכים הבאים מצורפים למדפסת Epson. בנוסף למדריכים, בדוק את הסוגים השונים של מידע עזרה שניתן<br>למצוא במדפסת עצמו או באפליקציות תוכנה של Epson.

הוראות בטיחות חשובות (מדריך מודפס)

מספק הוראות להבטחת שימוש בטוח במדפסת.

מדריכים להדפסה כפוסטר (מדריך דיגיטלי)

מספקת לך גיליון יחיד המתווה את הנהלים עבור פונקציות הנמצאות בשימוש נפוץ. מאחר וניתן להדפיס<br>זאת כפוסטר, תוכל לתלות אותו על הקיר בסמוך למדפסת לשם עיון מהיר וקל.

מדריך למשתמש (מדריך דיגיטלי)

מדריך זה. זמין כקובץ PDF ובגרסה דיגיטלית באינטרנט. מכיל מידע מפורט והוראות לשימוש<br>במדפסת ולפתרון בעיות.

מידע על המדריכים האחרונים

ם מדריך מודפס

בקר באתר התמיכה של Epson אירופה בכתובת http://www.epson.eu/support, באתר<br>התמיכה העולמי של Epson בכתובת http://support.epson.net/

❏מדריך דיגיטלי

נכנסים לאתר הבא, כותבים את שם המוצר ומחפשים את הקטע **תמיכה**. <https://epson.sn>

### **חיפוש מידע**

מדריך ה -PDF מאפשר לך לחפש את המידע שאתה מבקש באמצעות מילת מפתח, או לקפוץ ישירות לסעיפים ספציפיים באמצעות הסימניות. סעיף זה מסביר כיצד להשתמש במדריך ה-PDF שנפתח ב- Adobe Acrobat<br>Reader DC במחשב שלך.

**חיפוש על פי מילת מפתח**

לחץ **ערוך** > **חיפוש מתקדם**. הזן את מילת המפתח (כיתוב) עבור המידע שברצונך למצוא בחלון החיפוש, ואזלחץ **חיפוש**. הערכים המתאימים מוצגים כרשימה. לחץ על אחד הערכים שהוצגו כדי לעבור לאותו .עמוד

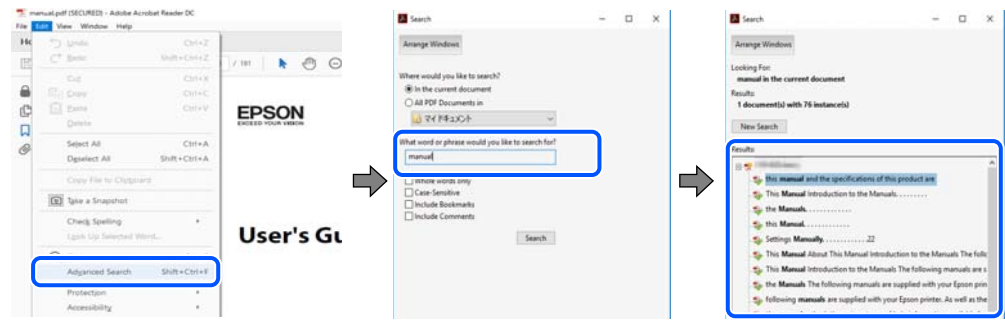

 **קפיצה ישירה אל הסימניות**

<span id="page-10-0"></span>לחץ על כותרת כדי לקפוץ לאותו עמוד. לחץ + או > כדי לצפות בכותרים ברמה יותר נמוכה באותו סעיף. כדי לשוב לעמוד הקודם, בצע את הפעולה הבאה במקלדתך.

❏Windows: לחץ והחזק **Alt** ואז, לחץ **←**.

❏OS Mac: לחץ והחזק את מקש command ואז, לחץ **←**.

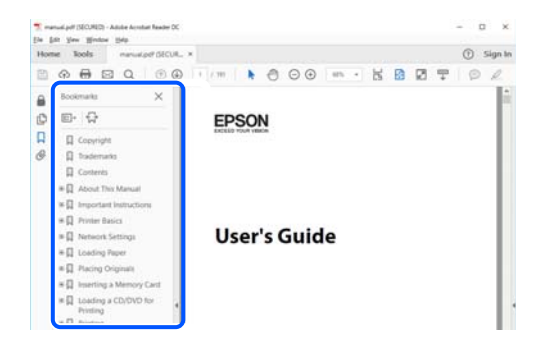

## **הדפסת רק העמודים שאתה זקוק להם**

שברצונך להדפיס <sup>ב</sup>**עמודים** בתוך **עמודים להדפסה**. תוכל גם לשלוף ולהדפיס רק את העמודים שאתה זקוק להם. לחץ **הדפס** בתפריט **קובץ** ואז, ציין את העמודים

פדי לציין סדרה של עמודים,  $\Box$  מקף בין עמוד ההתחלה לעמוד הסיום.  $\Box$ 

דוגמה : 20-25

פדי לציין עמודים שאינם מסודרים בסידרה,  $\Box$  כדי לציין עמודים בפסיקים.  $\Box$ 

דוגמה: 5, 10, 15

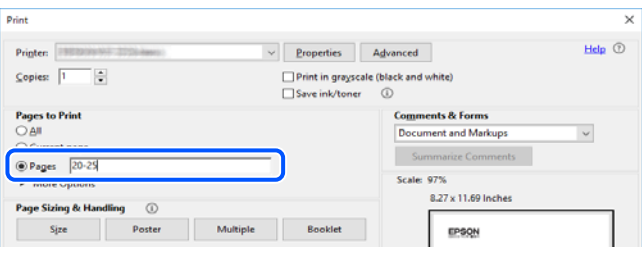

## **אודות הוראות למשתמש אלה**

סעיף זה מסביר את המשמעות של סימנים וסמלים, הערות על תיאורים, ומידע על הפניות מערכת ההפעלה<br>המשמשות במדריך זה.

## **סימנים וסמלים**

*הוראות שיש לציית להן בזהירות כדי למנוע פציעה גופנית.* !*זהירות:*

## *חשוב:* c

*הוראות שיש לציית להן כדי למנוע נזק לציוד שלך.*

*מספק מידע משלים ומידע התייחסות. לתשומת לבך:*

**מידע קשור**  | קישורים לסעיפים קרובים.

<span id="page-11-0"></span>מכילמדריכי סרטונים באינטרנט עם הוראות שימוש. אפשר להיכנס לקישור של המידע הרלוונטי. הסמלים שבהמשך מתארים את הזמינות של פריטים בתפריטי לוח הבקרה של המדפסת.

פריטים המוגבלים כאשר מופעלת נעילת מנהל.

פריטים המוצגים כאשר האפשרות מותקנת.

פריטים הזמינים כאשר מפתח הרישיון רשום.

## **הערות על צילומי מסך ואיורים**

⊡ צילומי המסך של תוכנת ההדפסה לקוחים מ-Windows 10 או מ-Windows 10 (macOS High Sierra (10.13). התוכן —<br>המוצג על המסך משתנה, -תלוי בדגם ובמצב.

האיורים המשמשים במדריך זה הם להמחשה בלבד. אמנם יכולים להיות הבדלים קלים בתפעול, תלוי בדגם, אולם G<br>שיטת התפעול היא אותה השיטה.

ם פריטי תפריט מסוימים במסך ה-LCD משתנים, תלוי בדגם ובהגדרות.  $\Box$ 

ם תוכל לקרוא את קוד הקודר באמצעות אפליקציה ייעודית.  $\Box$ 

## **אזכורים של מערכות הפעלה**

#### **Windows**

במדריך זה, מונחים כגון"11 Windows", " 10 Windows", " 8.1 Windows", " 8 Windows", Windows Server 2008" ,"Windows Server 2012" ,"Windows Server 2012 R2" ,"2016 לציון כל הגרסאות. 2R" "-ו 2008 Server Windows "מתייחסים למערכות ההפעלה שלהלן . כמו כן, המונח Windows משמש

11 RWindows❏ ® מערכת ההפעלה Microsoft

10 RWindows❏ ® מערכת ההפעלה Microsoft

8.1 RWindows❏ ® מערכת ההפעלה Microsoft

8 RWindows❏ ® מערכת ההפעלה Microsoft

7 RWindows❏ ® מערכת ההפעלה Microsoft

<span id="page-12-0"></span> $\rm{Microsoft} @$  Windows Server® 2022 המפעלה Ω ◘

 $\rm{Microsoft} @$  Windows Server® 2019 המערכת ההפעלה ⊡

 $\rm{Microsoft}^{\tiny{\textregistered}}$  Windows Server® 2016 המערכת ההפעלה ⊡

 $\rm{Microsoft} @$  Windows Server® 2012 R2 מערכת ההפעלה Ω

 $\rm{Microsoft} @$  Windows Server® 2012 המערכת ההפעלה Ω

 $\rm{Microsoft} @$  Windows Server® 2008 R2 מערכת ההפעלה ⊠

 $\rm{Microsoft}^{\tiny{\textregistered}}$  Windows Server® 2008 ההפעלה ■

#### **Mac OS**

גרסאות חדשות יותר. במדריךזה, המונח " OS Mac "מתייחס אל 10.9.5 X OS Mac או גרסאות חדשות יותר וגם אל 11 macOS או

#### **סימנים מסחריים**

EPSON ❏® EXCEED או EPSON EXCEED YOUR VISION והביטויים רשום מסחרי סימן הוא .Seiko Epson Corporation של מסחריים סימנים הם YOUR VISION

Epson Scan 2 software is based in part on the work of the Independent JPEG Group.❏

libtiff❏

Copyright © 1988-1997 Sam Leffler

Copyright © 1991-1997 Silicon Graphics, Inc.

Permission to use, copy, modify, distribute, and sell this software and its documentation for any purpose is hereby granted without fee, provided that (i) the above copyright notices and this permission notice appear in all copies of the software and related documentation, and (ii) the names of Sam Leffler and Silicon Graphics may not be used in any advertising or publicity relating to the software without the specific, prior written permission of Sam Leffler and Silicon Graphics.

THE SOFTWARE IS PROVIDED "AS-IS" AND WITHOUT WARRANTY OF ANY KIND, EXPRESS, IMPLIED OR OTHERWISE, INCLUDING WITHOUT LIMITATION, ANY WARRANTY OF MERCHANTABILITY OR FITNESS FOR A PARTICULAR PURPOSE.

IN NO EVENT SHALL SAM LEFFLER OR SILICON GRAPHICS BE LIABLE FOR ANY SPECIAL, INCIDENTAL, INDIRECT OR CONSEQUENTIAL DAMAGES OF ANY KIND, OR ANY DAMAGES WHATSOEVER RESULTING FROM LOSS OF USE, DATA OR PROFITS, WHETHER OR NOT ADVISED OF THE POSSIBILITY OF DAMAGE, AND ON ANY THEORY OF LIABILITY, ARISING OUT OF OR IN CONNECTION WITH THE USE OR PERFORMANCE OF THIS SOFTWARE.

Microsoft<sup>®</sup>, Windows<sup>®</sup>, Windows Server<sup>®</sup>, and Windows Vista<sup>®</sup> are registered trademarks of Microsoft Corporation.

- Apple, Mac, macOS, OS X, Bonjour, ColorSync, Safari, AirPrint, iPad, iPhone, iPod❏ touch, and TrueType are trademarks of Apple Inc., registered in the U.S. and other countries.
- Use of the Works with Apple badge means that an accessory has been designed to $\Box$ work specifically with the technology identified in the badge and has been certified by the developer to meet Apple performance standards.
	- Chrome, Google Play, and Android are trademarks of Google LLC.❏
- Albertus, Arial, Coronet, Gill Sans, Joanna and Times New Roman are trademarks of❏ The Monotype Corporation registered in the United States Patent and Trademark Office and may be registered in certain jurisdictions.
- ITC Avant Garde Gothic, ITC Bookman, Lubalin Graph, Mona Lisa, ITC Symbol,❏ Zapf Chancery and Zapf Dingbats are trademarks of International Typeface Corporation registered in the U.S. Patent and Trademark Office and may be registered in certain other jurisdictions.
- Clarendon, Eurostile and New Century Schoolbook are trademarks of Linotype❏ GmbH registered in the U.S. Patent and Trademark Office and may be registered in certain other jurisdictions.
- Wingdings is a registered trademark of Microsoft Corporation in the United States❏ and other countries.
- CG Omega, CG Times, Garamond Antiqua, Garamond Halbfett, Garamond Kursiv,❏ Garamond Halbfett Kursiv are trademarks of Monotype Imaging, Inc. and may be registered in certain jurisdictions.
	- Antique Olive is a trademark of M. Olive.❏
	- Marigold and Oxford are trademarks of AlphaOmega Typography.❏
- Helvetica, Optima, Palatino, Times and Univers are trademarks of Linotype Corp.❏ registered in the U.S. Patent and Trademark Office and may be registered in certain other jurisdictions in the name of Linotype Corp. or its licensee Linotype GmbH.
	- ITC Avant Garde Gothic, Bookman, Zapf Chancery and Zapf Dingbats are❏ trademarks of International Typeface Corporation registered in the United States Patent and Trademark Office and may be registered in certain jurisdictions.
		- PCL is the registered trademark of Hewlett-Packard Company.**□**
		- Adobe, Acrobat, Photoshop, PostScript<sup>®</sup>3<sup>™</sup>, and Reader are either registered  $\Box$ trademarks or trademarks of Adobe in the United States and/or other countries.

Arcfour❏

<span id="page-14-0"></span>This code illustrates a sample implementation of the Arcfour algorithm. Copyright © April 29, 1997 Kalle Kaukonen. All Rights Reserved. Redistribution and use in source and binary forms, with or without modification, are permitted provided that this copyright notice and disclaimer are retained. THIS SOFTWARE IS PROVIDED BY KALLE KAUKONEN AND CONTRIBUTORS ''AS IS'' AND ANY EXPRESS OR IMPLIED WARRANTIES, INCLUDING, BUT NOT LIMITED TO, THE IMPLIED WARRANTIES OF MERCHANTABILITY AND FITNESS FOR A PARTICULAR PURPOSE ARE DISCLAIMED. IN NO EVENT SHALL KALLE KAUKONEN OR CONTRIBUTORS BE LIABLE FOR ANY DIRECT, INDIRECT, INCIDENTAL, SPECIAL, EXEMPLARY, OR CONSEQUENTIAL DAMAGES (INCLUDING, BUT NOT LIMITED TO, PROCUREMENT OF SUBSTITUTE GOODS OR SERVICES; LOSS OF USE, DATA, OR PROFITS; OR BUSINESS INTERRUPTION) HOWEVER CAUSED AND ON ANY THEORY OF LIABILITY, WHETHER IN CONTRACT, STRICT LIABILITY, OR TORT (INCLUDING NEGLIGENCE OR OTHERWISE) ARISING IN ANY WAY OUT OF THE USE OF THIS SOFTWARE, EVEN IF ADVISED OF THE POSSIBILITY OF SUCH DAMAGE.

- QR Code is a registered trademark of DENSO WAVE INCORPORATED in Japan❏ and other countries.
- The SuperSpeed USB Trident Logo is a registered trademark of USB Implementers❏ Forum, Inc.
	- Firefox is a trademark of the Mozilla Foundation in the U.S. and other countries.❏
- Mopria<sup>®</sup> and the Mopria<sup>®</sup> Logo are registered and/or unregistered trademarks and  $\Box$ service marks of Mopria Alliance, Inc. in the United States and other countries. Unauthorized use is strictly prohibited.
- בח הערה כללית: שמות מוצרים אחרים הנזכרים כאן נועדו לשם זיהוי בלבד וייתכן שהם יהיו סימנים מסחריים של ∏<br>בעליהם.Epson מתנערת מכל זכות בסימנים אלה.
	- Copyright © 2021 Kofax, Inc. All rights reserved.❏

## **זכויות יוצרים**

איןלשכפל, לאחסן במערכת אחזור , אולשדר פרסום זה בכל צורה שהיא או בכל אמצעי שהוא, בין אלקטרוני, בין מכני, בין בצילום, הקלטה או כל דרך אחרת, בלא הסמכה בכתב מראש של חברת Epson Seiko. אין הנחה של חבות פטנט כלשהי ביחס לשימוש במידה הכלול כאן. אף אין הנחה של חבות כלשהי בגין נזקים שמקורם בשימוש במידע הכלול כאן. המידע הכלול כאן נועד אך ורק לשימוש עם מוצר Epson זה. Epson אינה אחראית לשימוש<br>כלשהו במידע זה ביחס למוצרים אחרים.

חברת Epson Seiko והחברות המסונפות לה לא תישאנה בכל חבות כלפי רוכש מוצר זה או צד שלישי כלשהו בגין נזקים, אובדן, עלויות או הוצאות שנגרמולרוכש אולצד שלישי כלשהו כתוצאה מתאונה, שימוש שגוי, או שימוש לרעה במוצר זה או ביצוע שינויים בלתי מורשים, תיקונים או שינויים אחרים במוצר זה, או (לא כולל ארה"ב) אי<br>הקפדה על ציות להוראות התפעול והתחזוקה של חברת Seiko Epson.

חברת Epson Seiko והחברות המסונפות לה לא תשאנה בכל חבות בגין נזקים או בעיות שמקורם בשימוש באפשרות כלשהי או במוצרי צריכה אחרים כלשהם פרט לאלו שהוגדרו כמוצרי Epson מקוריים או מוצרי Epson<br>מאושרים על ידי חברת Seiko Epson.

חברת Seiko Epson לא תישא בכל חבות בגין נזק שמקורו בהפרעות אלקטרומגנטיות המתרחשות כתוצאה<br>מהשימוש בכבלי ממשק כלשהם מחוץ לאלא שהוגדרו כמוצרי Epson מאושרים על ידי חברת Seiko Epson.

Seiko Epson Corporation 2022 ©

תוכן מדריך זה ומפרטי מוצר זה נתונים לשינויים ללא הודעה מראש.

# **הוראות חשובות**

<span id="page-16-0"></span>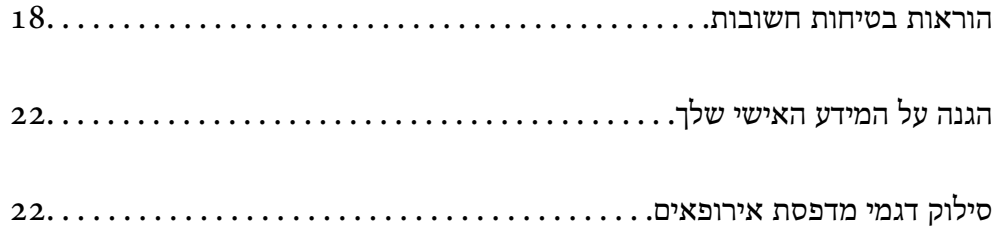

## **הוראות בטיחות חשובות**

<span id="page-17-0"></span>קרא את ההוראות להלן ומלא אותן כדי להבטיח שהשימוש במדפסת זאת יהיה בטיחותי. הקפד לשמור את המדריך<br>לעיון בעתיד. כמו כו, הקפד למלא את כל ההוראות והאזהרות המסומנות על גבי המדפסת.

חלק מהסמלים שמוצגים במדפסת נועדו להבטיח בטיחות ושימוש נאות במדפסת. בקר באתר האינטרנט שלהלן כדי<br>ללמוד טל משמטות הסמלים.

<http://support.epson.net/symbols>

#### **התקנת המדפסת**

 $\Box$ אל תזיז את המדפסת בעצמך.

- ב את המדפסת אסור להציב או לאחסן בחוץ או במקומות שבהם יש הרבה לכלוך, אבק, מים ומקורות חום או ∏<br>במקומות החשופים למכות. לרטט. לטמפרטורה גבוהה או ללחות גבוהה.
- הצב את המדפסת משטח שטוח ויציב הנמשך בכל הכיוונים מעבר לבסיס המדפסת. המדפסת לא תפעל כהלכה G<br>את היא מוטה בזווים.
	- ⊡ הימנע ממקומות החשופים לשינויים מהירים בטמפרטורה ובלחות. כמו כן, הרחק את המדפסת מאור שמש<br>ישיר, מאור חזק וממקורות חום.
		- אסור לחסום את פתחי האוורור והפתחים האחרים במדפסת ואסור לכסות אותם. $\Box$
		- השאר מקום מעל למדפסת כדי שתוכל להרים באופן מלא את יחידת מזין המסמכים האוטומטי. $\Box$ 
			- השאר מספיק מקום לפני המדפסת ומשמאל ומימין כדי לבצע הדפסה ותחזוקה.  $\Box$
- הדא שכבל החשמל שלך עומד בתקני הבטיחות המקומיים הרלוונטיים. השתמש רק בכבל חשמל שמגיע עם מוצר  $\Box$ זה. השימוש בכבל חשמל אחר עלול לגרום לדליקה או התחשמלות. כבל החשמל של מוצר זה מיועד לשימוש עם<br>מוצר זה בלבד. השימוש עם ציוד אחר עלול לגרום דליקה או התחשמלות.
	- $\Box$ השתמש אך ורק במקור חשמל מהסוג המצוין בתווית המדפסת.
	- $\Box$ הצב את המדפסת קרוב לשקע חשמל שממנו אפשר לנתק את התקע בקלות.
- הימנע משימוש בשקעים הנמצאים באותו מעגל אם מכונות צילום מסמכים או עם מערכות בקרת אוויר הנדלקות [<br>ונכבות לעתים סדירות.
	- ם הימנע משקעים המבוקרים בידי מתגי קיר או בידי קוצבי זמן אוטומטיים.  $\Box$
- ⊑ הרחק את כל מערכת המחשבים ממקורות פוטנציאליים של הפרעות אלקטרומגנטיות כגון רמקולים או יחידות ⊡<br>רסיס של טלפווים אלחוטיים
- ש להניח כבלי חשמל כך שלא ישתפשפו, ייחתכו, יקוצצו, יתקפלו ויתפתלו. אל תניח חפצים על כבלי החשמל ואל $\Box$ תאפשר לדרוך עליהם או לדרוס אותם. יש להיזהר במיוחד לדאוג לכך שכל הכבלים המספקים חשמל יהיו ישרים<br>בקצוות שלהם.
- אם אתה משתמש בחוט מאריך עם המדפסת,  $\,$  ודא שדירוג האמפרים הכולל של ההתקנים המחוברים לחוט $\,\square\,$ המאריך אינו עולה על דירוג האמפרים של החוט המאריך. כמו כן, ודא שדירוג האמפרים הכולל של כל ההתקנים<br>המחוברים לשקע החשמל אינו עולה על דירוג האמפרים של השקע.
- הגנה של מפסק 16 אם מתכננים להשתמש במדפסת בגרמניה, ההתקנה בבניין חייבת בהגנה של מפסק 10 או 16 אמפר כדי לתת I6<br>הגנה מספקת מקצר חשמלי ומטומס יתר.

**מידע קשור** 

 $6$ מיקום ומרחב ההתקנה" בעמוד  $\blacklozenge$ 

#### **השימוש במדפסת**

- <span id="page-18-0"></span>√לעולם אל תפרק, אל תשנה ואל תנסה לתקן את כבל החשמל, את התקע, את יחידת המדפסת, את יחידת הסורק⊡<br>או את הציוד האופציונלי בעצמך, אלא אם פעולות אלה מוסברות ספציפית במדריכים של המדפסת.
	- נתק את המדפסת והפנה לתיקון אצל טכנאי תיקונים מוסמכים בתנאים להלן:  $\Box$

כבל החשמל או התקע ניזוקו; נוזלים נכנסו למדפסת; המדפסת נפלה או בית המדפסת ניזוק; המדפסת אינה פועלת<br>כרגיל או מפגינה שינוי ניכר בביצועים. אל תכוונו פקדים שאינם מתוארים בהוראות ההפעלה.

- הקפד לא לשפוך נוזלים על המדפסת ולא לטפל בה בידיים רטובות. $\Box$
- אם מסר ה-LCD ניזוק, צור קשר עם הספק שלר. אם תמיסת הגבישים הנוזליים מגיעה אל ידיר שטוף אותם G ביסודיות במים ובסבון. אם תמיסת הגבישים הנוזליים מגיעה אל עיניך שטוף אותם מיד במים רבים ובסבון. אם<br>לאחר השטיפה היסודית יש עדייו אי נוחות או בעיות בראיה. פנה מידית לרופא.
	- הימנע מלגעת ברכיבים הנמצאים בתוך המדפסת אלא אם המדריך יורה לך לעשות זאת. $\Box$ 
		- ם אל תיגע באזורים המצויינים בתוויות אזהרה בתוך המדפסת ובפריטים האופציונליים. $\Box$
	- הימנע משימוש בטלפון בעת סופת רעמים. יתכן סיכון כלשהו לקבל מכת חשמל מברק.  $\Box$ 
		- $\Box$ אל תשתמש בטלפון לשם דיווח על דליפת גז בקרבת מקום לדליפה.
- ⊡ כשמחברים את המדפסת למחשב או להתקן אחר בעל כבל יש לוודא שכיוון המחברים נכון. לכל מחבר יש רק כיוון ∏<br>נכון אחד. הכנסת מחבר בכיוון לא נכון עלולה לפגוע בשני ההתקנים המחוברים בכבל.
	- שסור להכניס חפצים דרך חריצים במדפסת. $\Box$
	- $\Box$ אל תכניס את ידר לתור המדפסת בשעת הדפסה.
	- אל תשתמש בתרסיסים המכילים גזים דליקים בתוך המדפסת או מסביבה. אם תעשה זאת אתה עלול לגרום I<br>לישרפה
- היזהר לא ללכוד את האצבעות שלך בעת פתיחת המכסים, המגשים, המחסניות או בעת ביצוע פעולות בתוך  $\Box$ <br>המדפסת
	- $\Box$ אל תלחץ חזק מדי על משטח סריקה בעת הנחת המסמכים המקוריים.
- כבה תמיד את המדפסת באמצעות הלחצן  $\rm C$ . אל תנתק את המדפסת מהחשמל לפני שנורית ההפעלה מפסיקה  $\Box$ להרהר
	- $\Box$ אם אינך עומד להשתמש במדפסת במשך זמן רב,  $\,$ ודא שניתקת את כבל החשמל משקע החשמל.
		- אל תשב על המדפסת ואל תישעו עליה. אל תניח חפצים כבדים על המדפסת.  $\Box$ 
			- ❏בעת השימוש במדפסת, דאג לנעול את ברגי ההתאמה של המדפסת.
				- $\Box$ אל תזיז את המדפסת כאשר ברגי ההתאמה נעולים.

## **הטיפול במוצרים מתכלים**

אם נגעת בדיו או בנוזל תחזוקה מקופסת התחזוקה,  $\,$  עשה את הדברים הבאים: $\,\square\,$ 

- ם דיו או נוזל נגע בעור, שטוף אותו יד בסבון או במים. $\Box$
- <span id="page-19-0"></span>תם דיו או נוזל בא במגע עם העיניים, שטוף מיד את העיניים במים. אם לא תעשה זאת, הדבר עלול לגרום  $\Box$ <br>לדימום בעיניים ולדלקת בינונית. אם הבעיה ממשיכה. פנה מייד לקבלת טיפול רפואי.
	- ם אם דיו או נוזל כלשהו חדר לפיך, פנה מייד לקבלת טיפול רפואי. $\Box$
	- אין לפרק את מחסנית הדיו ואת קופסת התחזוקה; אחרת הדיו או נוזל התחזוקה עלולים לחדור לעיניים או I<br>לעור.

 $\Box$ אל תנער חזק מדי את מחסנית הדיו; אחרת,  $\Box$  הדיו עלולה לדלוף ממחסנית הדיו

שמור את מחסנית הדיו ואת תיבת התחזוקה הרחק מהישג ידם של ילדים. $\Box$ 

 $\Box$ אל תיתן לקצה הנייר להחליק על פני עורך משום שקצה הנייר עלול לחתוך אותך.

**מידע קשור** 

- | "אמצעי זהירות בנושא טיפול במחסניות [דיו" בעמוד](#page-519-0) 520
- | "אמצעי זהירות בזמן השימוש בתיבת [התחזוקה" בעמוד](#page-521-0) 522

## **עצות ואזהרות לגבי השימוש במסך המגע**

- ם מסך ה-LCD יכול להכיל כמה נקודות קטנות בהירות או כהות ובגלל תכונותיו יתכן שהבהירות שלו לא תהיה ◘<br>אחידה. תופעות אלה הו תופעות רגילות ואין פירושן שהמסך ניזוק בכל דרך שהיא.
	- פלניקוי המסך יש להשתמש אך ורק בסמרטוט יבש. אסור להשתמש בנוזלים או בחומרי ניקוי כימיים.  $\Box$
- הכיסוי החיצוני של מסך המגע עלול להישבר אם הוא מקבל מכה חזקה. אם המשטח של המסך נסדק או נשבר יש G<br>ליצור קשר עם הספק ולא לגעת בשברים או לנסות לסלקם.
	- $\Box$ לחץ על מסך המגע בעדינות עם האצבע. אל תפעיל לחץ חזק או תלחץ על המסך עם הציפורניים.
		- $\Box$ אל תשתמש בעצמים חדים כגון עט כדורי או עיפרון חד כדי לבצע פעולות.
	- עינויים פתאומיים בטמפרטורה או ברמת הלחות עלולים לגרום לעיבוי והיווצרות של טיפות מים בתוך מסך ⊡<br>המגע, אשר יובילו לבעיות בתפקוד.

## **עצות ואזהרות לגבי חיבור לאינטרנט**

אין לחבר את המוצר לאינטרנט ישירות. מומלץ לחבר אותו לרשת שמוגנת באמצעות ראוטר או חומת אש.

### **עצות ואזהרות לשימוש במדפסת עם חיבור אלחוטי**

- <span id="page-20-0"></span>גלי רדיו הנפלטים ממדפסת זאת יכולות להשפיע לרעה על פעולתו של ציוד רפואי אלקטרוני ולגרום לתקלה  $\Box$ אצלו.בעת שימוש במדפסת זאת בתוך מתקנים רפואיים או בקרבת ציוד רפואי יש למלא את הוראות אנשי הצוות המוסמכים המייצגים את המתקנים הרפואיים, ולמלא את כל ההוראות והאזהרות המופיעות על גבי הציוד הרפואי.
- גלי רדיו הנפלטים ממדפסת זאת עלולים להשפיע לרעה על פעולתם של התקנים מבוקרים אוטומטית כגון דלתות  $\Box$ אוטומטיות או אזעקות שריפה ויכולים לגרום לתאונות בגלל המתרחשות בגלל תקלות.בעת שימוש במדפסת זאת<br>בקרבת התקנים בבקרה אוטומטית יש למלא את כל ההוראות והאזהרות המופיעות על גבי התקנים אלה.

## **הערות בנוגע לסיסמת המנהל**

המדפסת מאפשרת לך להגדיר סיסמת מנהל כדי למנוע גישה לא מורשית או שינויים לא מורשים בהגדרות המכשיר<br>והגדרות הרשת שמאוחסנות במוצר בשטה שהוא מחובר לרשת.

#### **ערך ברירת המחדל של סיסמת המנהל**

ערך ברירת המחדל של סיסמת המנהל מודפס על גבי התווית שמוצמדת למוצר עצמו, כמו בדוגמה שלהלן. המיקום<br>שבו התווית מוצמדת – בצד של פתיחת הכיסוי. מאחור או בתחתית – תלוי במוצר עצמו.

האיור שלהלן הוא דוגמה למיקום ההצמדה של התווית בצד של פתיחת הכיסוי במדפסת.

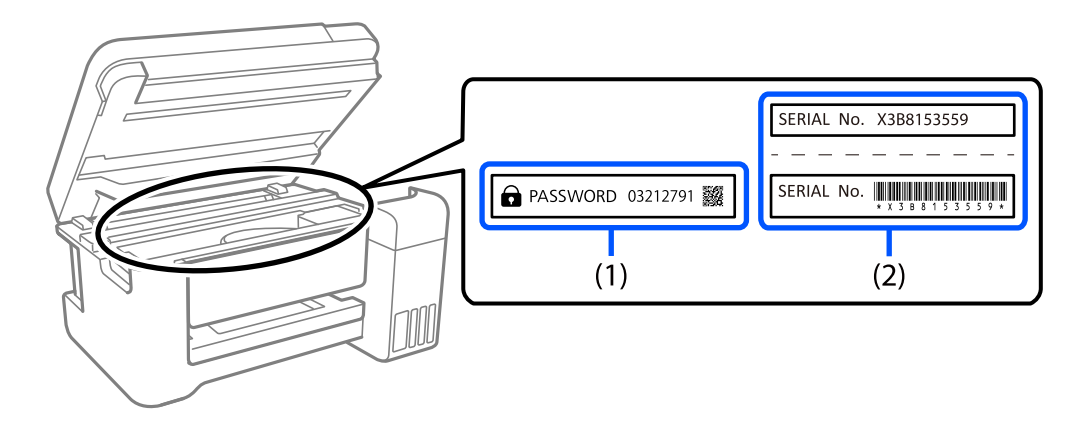

המחדל. בדוגמה זו, ערך ברירת המחדל הוא .03212791 אם מוצמדות שתי תוויות 1( ) 2(-ו ), הערך שלצד הכיתוב PASSWORD) סיסמה) בתווית 1( ) הוא ערך ברירת

המחדל המחדל בדוגמה זו, ערך ברירת C( ) , המספר הסידורי שמודפס בתווית (2) הוא ערך ברירת המחדל. בדוגמה זו, ערך ברירת<br>המחדל הוא X3B815359.

#### **שינוי של סיסמת המנהל**

<mark>אפשר לשנות את סיסמת המנהל מלוח הבקרה של המדפסת ומתוך Web Config. כשמשנים את הסיסמה, יש</mark><br>להנדיר סיסמה חדשה שרוללת לפחות 8 תווים אלפנומריים וסמלים בני בית אחד.

**מידע קשור** 

| "שינוי סיסמת המנהל מתוך לוח [הבקרה" בעמוד](#page-53-0) 54

#### | "שינוי תצורת סיסמת המנהל מתוך [המחשב" בעמוד](#page-53-0) 54

#### **פעולות שמחייבות הזנה של סיסמת המנהל**

<span id="page-21-0"></span><mark>אם אתה מתבקש להזין את סיסמת המנהל בעת ביצוע של פעולות מסוימות, הזן את סיסמת המנהל שמוגדרת</mark><br>במדפסת.

בעת עדכון של קושחת המדפסת ממחשב או ממכשיר חכם $\Box$ 

 $\bf{Web}$  Config-בעת כניסה להגדרת מתקדמות ב-

❏בעת הגדרה באמצעות באפליקציה, כמו Utility Fax, שיכולה לשנות את הגדרות המדפסת.

בעת בחירה בתפריט בלוח הבקרה של המדפסת,  $\,$ שננעל על ידי מנהל המערכת. $\Box$ 

**מידע קשור** 

 $\epsilon$ פריטי מטרה עבור הגדרת [נעילה" בעמוד](#page-666-0) " $\blacklozenge$ 

#### **אתחול של סיסמת המנהל**

אפשר לאפס את סיסמת המנהל להגדרות ברירת המחדל מתוך התפריט של הגדרות מנהל המערכת. אם שכחת את<br>הסיסמה ולא יכול לחזור להגדרות ברירת המחדל, עליך לפנות לתמיכה של Epson. לקבלת שירות.

**מידע קשור** 

- | "שינוי סיסמת המנהל מתוך לוח [הבקרה" בעמוד](#page-53-0) 54
- | "שינוי תצורת סיסמת המנהל מתוך [המחשב" בעמוד](#page-53-0) 54
	- $_{737}$  "היכן מקבלים [עזרה" בעמוד](#page-736-0)  $^{\bullet}$

# **הגנה על המידע האישי שלך**

כאשר אתה מעביר את המדפסת לידי אדם אחר או נפטר ממנה בדרך כלשהי אחרת, מחק את כל המידע האישי המאוחסן בזיכרון המדפסת (כגון הגדרות רשת, מספרי פקס ושמות נמענים בדגמים התומכים בפקס) באמצעות<br>בחירת התפריטים בלוח הבקרה, כמתואר להלו.

- ❏**הגדרות** > **הגדרות כלליות** > **ניהול מערכת** > **מחיקת הנתונים בזיכרון הפנימי** > **גופן PDL, מאקרו ואזור העבודה**
- ❏**הגדרות** > **הגדרות כלליות** > **ניהול מערכת** > **איפוס** > **מחיקת כל הנתונים וההגדרות** > **מהירות גבוהה** , **מחיקה** or , **כתיבה חוזרת משולשת**

## **סילוק דגמי מדפסת אירופאים**

קיימת סוללה במדפסת.

התווית הנושאת תמונה של פח עם גלגלים עם קו חוצה, אותה ניתן למצוא על המוצר שלך, מציינת שאין להשליך מוצר זה ואת הסוללות המשולבות בתוכו כחלק מהפסולת הרגילה של משק הבית. על מנת למנוע נזק אפשרי לסביבה או לבריאות האדם אנא נסו להפריד בין מוצר זה והסוללות שלו לבין זרמי פסולת אחרים על מנת להבטיח שהוא  ימוחזר באופן תקין סביבתית. לפרטים נוספים על מתקני איסוף זמינים, אנא צור קשר עם משרד הממשלה המקומי נמצאות בסוללה. שלך או עם הקמעונאי שרכשת אצלו מוצר זה. השימוש בסמלים הכימיים Pb , Cd או Hg מציין אם מתכות אלה

מידע זה חל רק על לקוחות באיחוד האירופי על פי הוראה Directive 2006/66/EC של הפרלמנט האירופי ושל המועצה מיום 6 בספטמבר 2006 ביחס לסוללות ומצברים וסוללות ומצברי פסולת וההוראה המבטלת Directive 91/157/EEC והחקיקה המתמירה אותה ומיישמת אותה במערכות המשפטיות הלאומיות השונות, וללקוחות<br>במדינות באירופה, במזרח התיכון ובאפריקה (EMEA) שם יושמו תקנות שוות-ערך.

עבור מדינות אחרות, אנא צור קשר עם השלטון המקומי כדי לחקור את האפשרות של מחזור המוצר שלך.

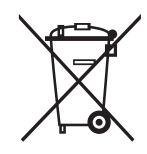

# שמות החלקים ותפקידיהם

<span id="page-23-0"></span>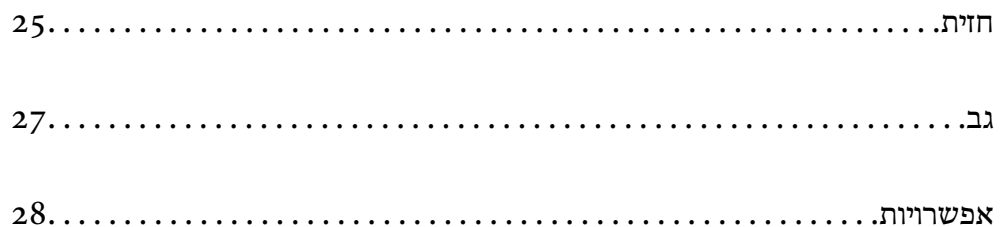

**חזית**

<span id="page-24-0"></span>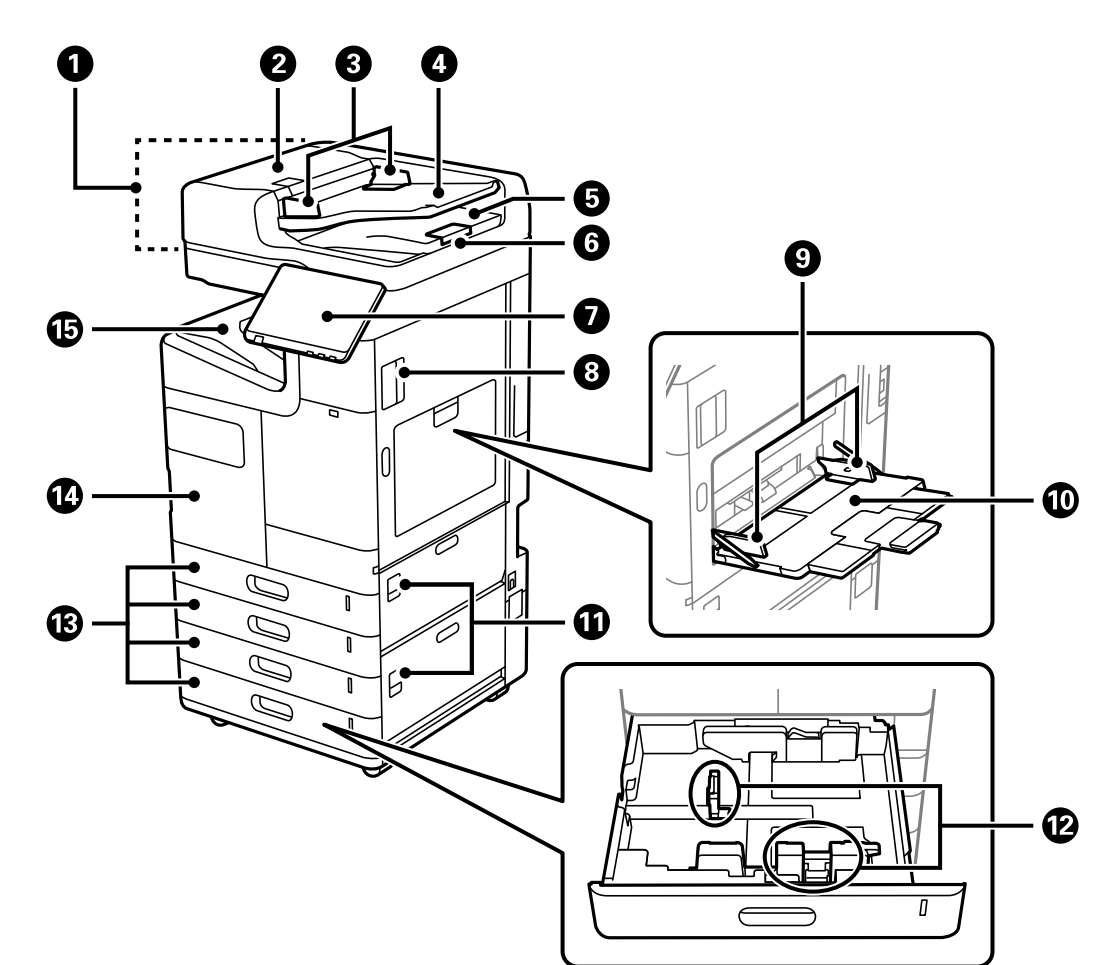

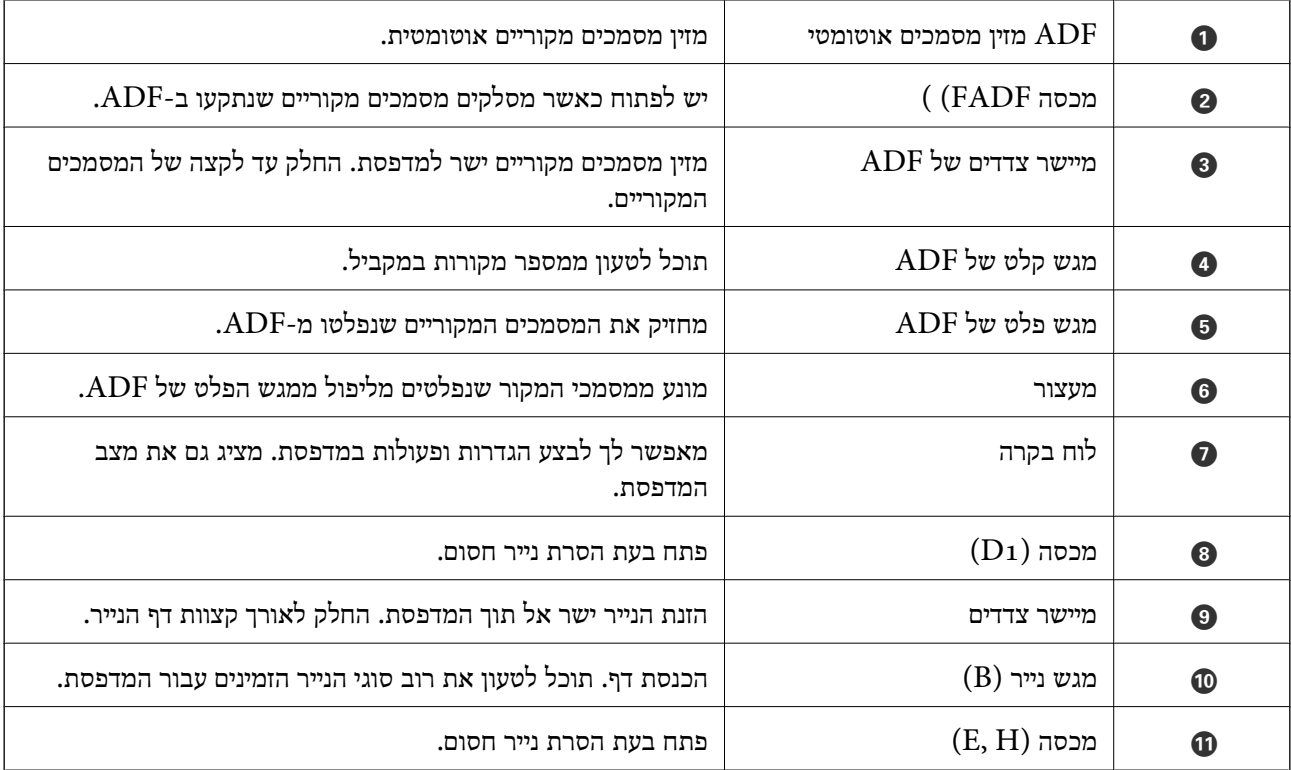

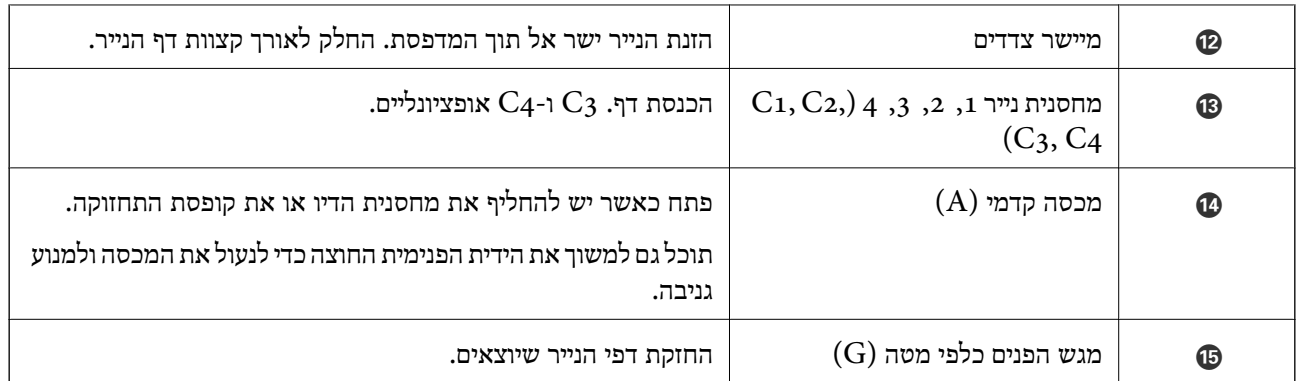

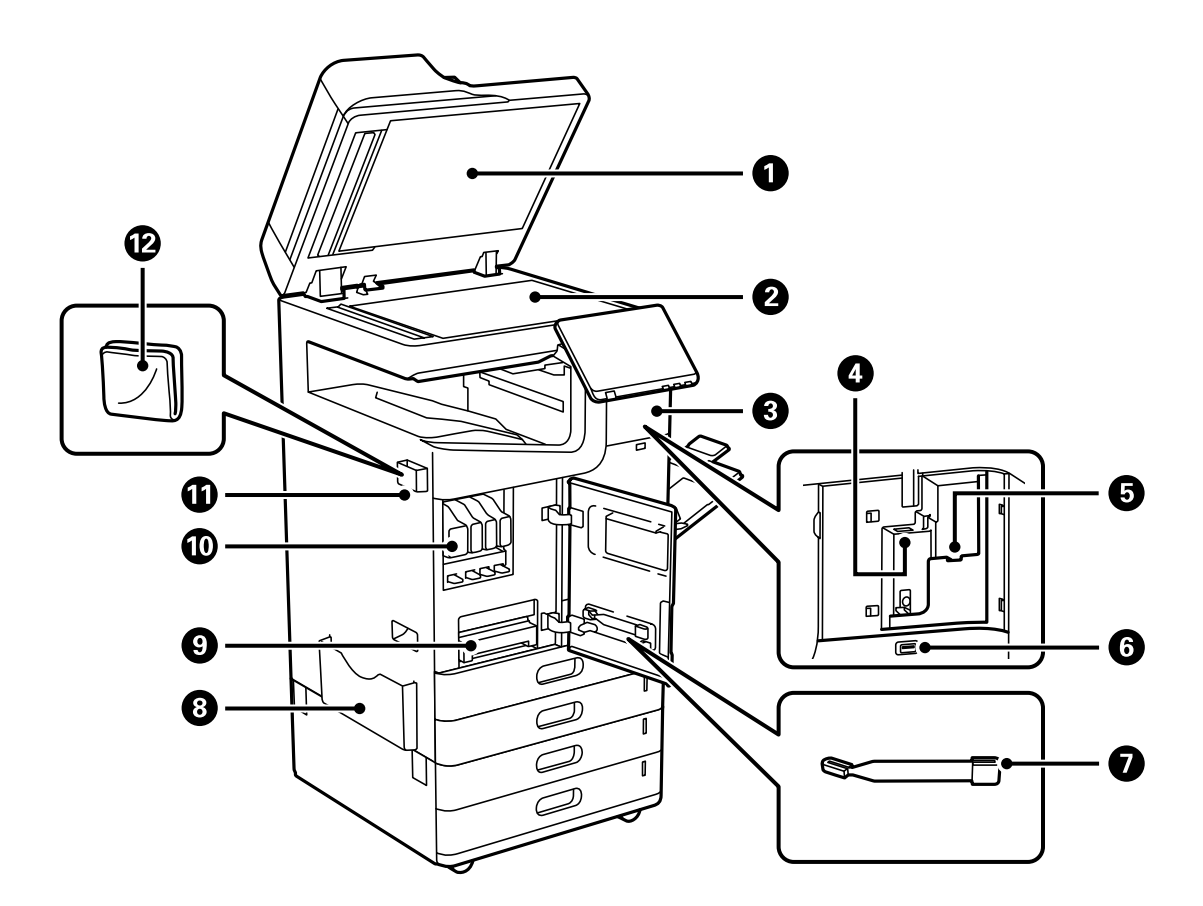

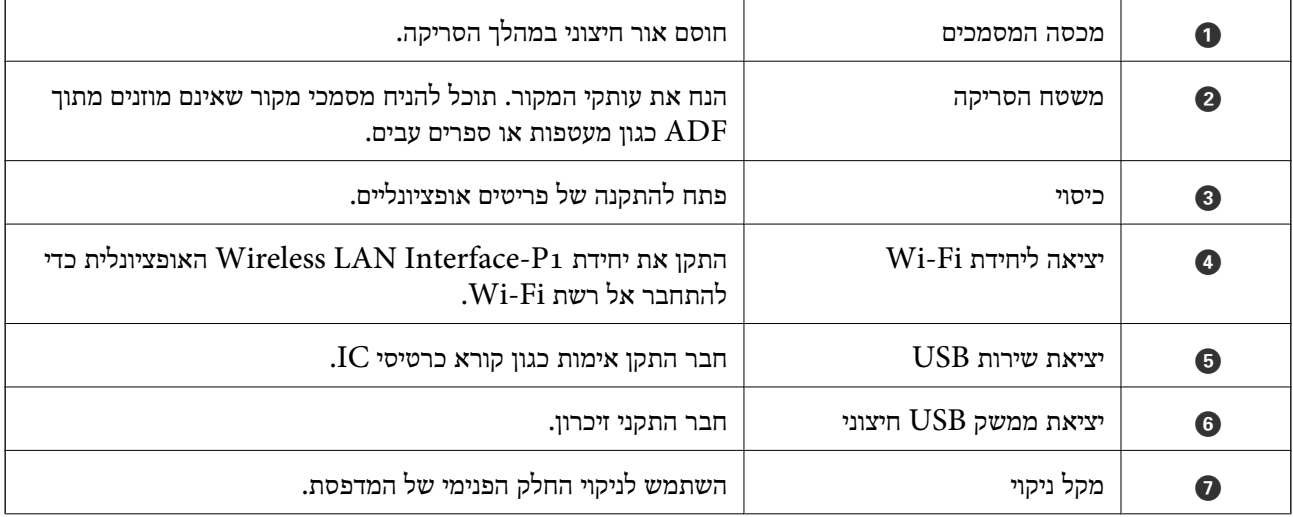

<span id="page-26-0"></span>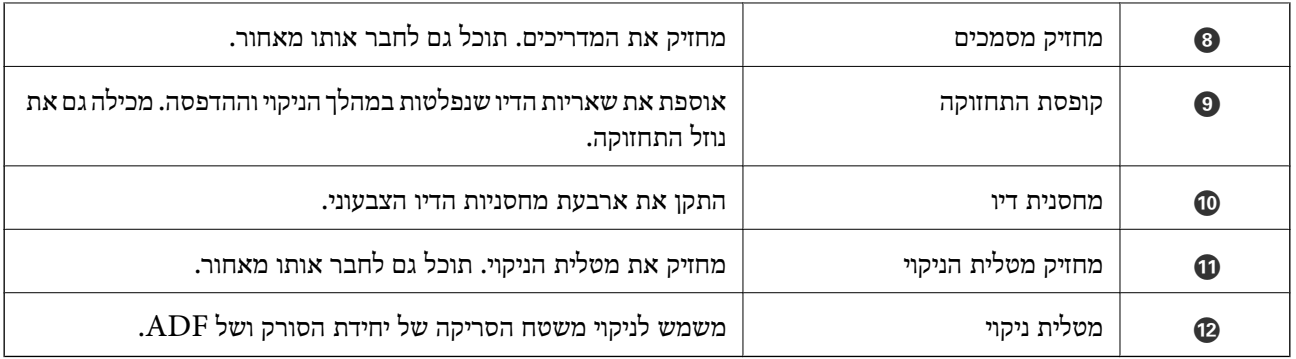

**גב**

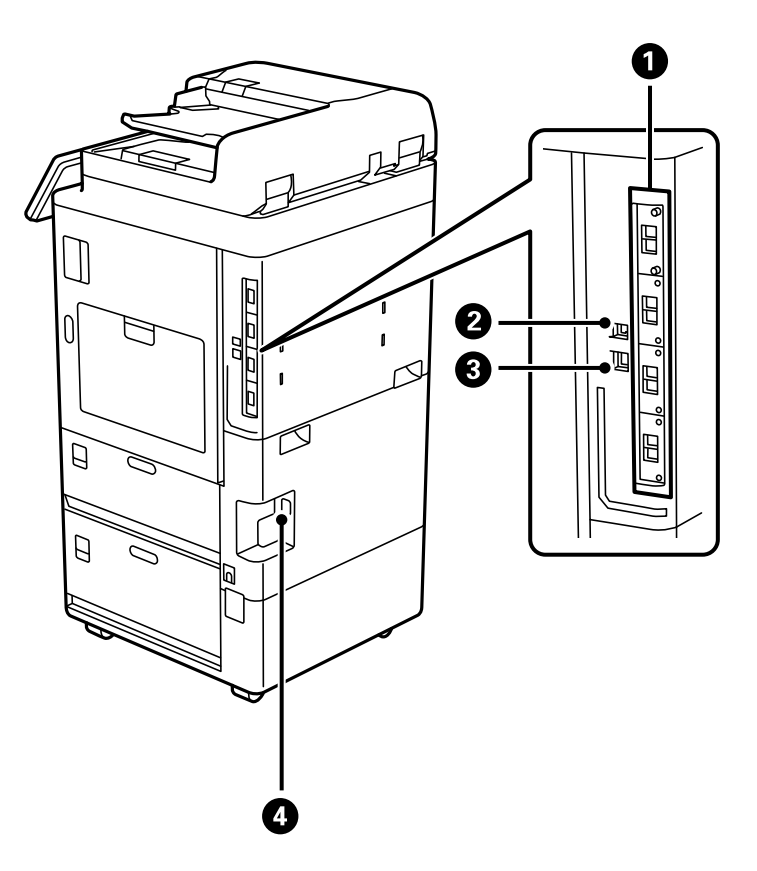

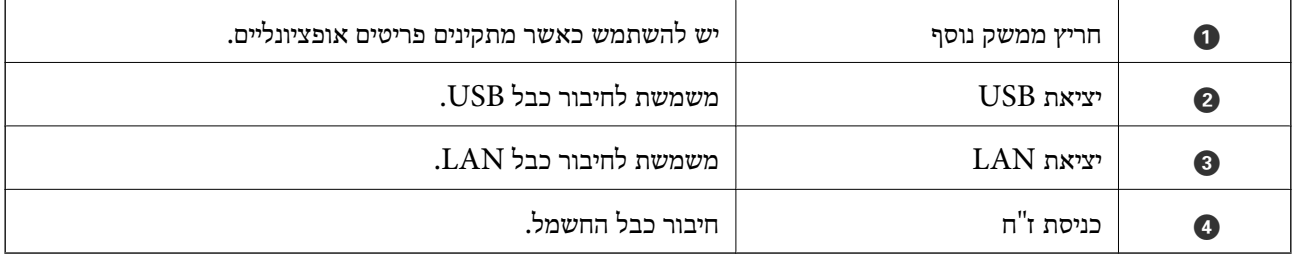

## **אפשרויות**

**התקן גימור סיכות הידוק - 1P ) 1P-Finisher Staple(**

<span id="page-27-0"></span>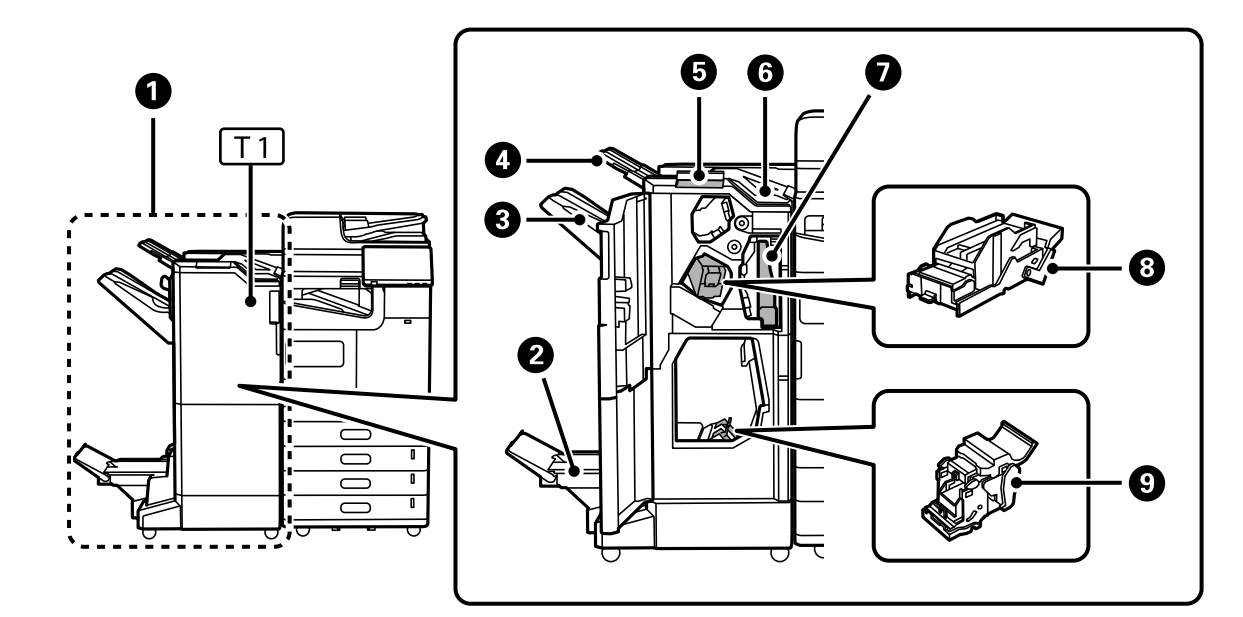

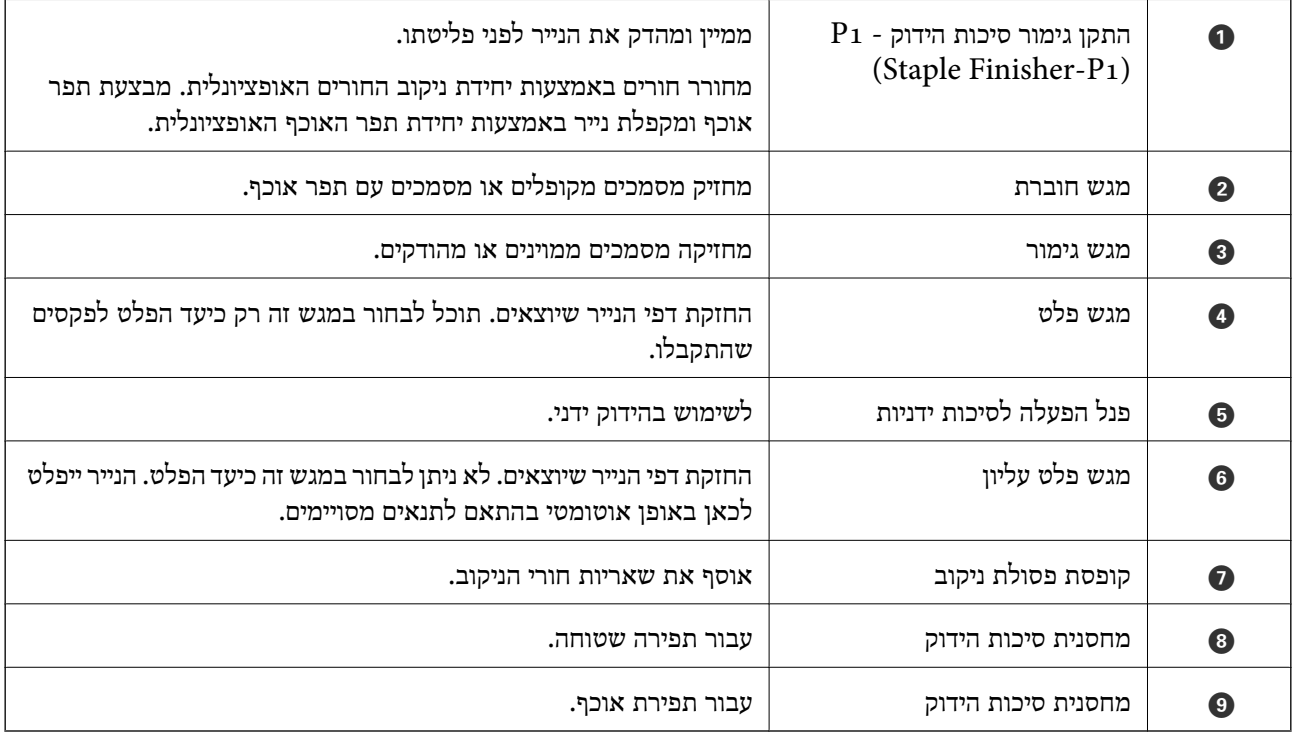

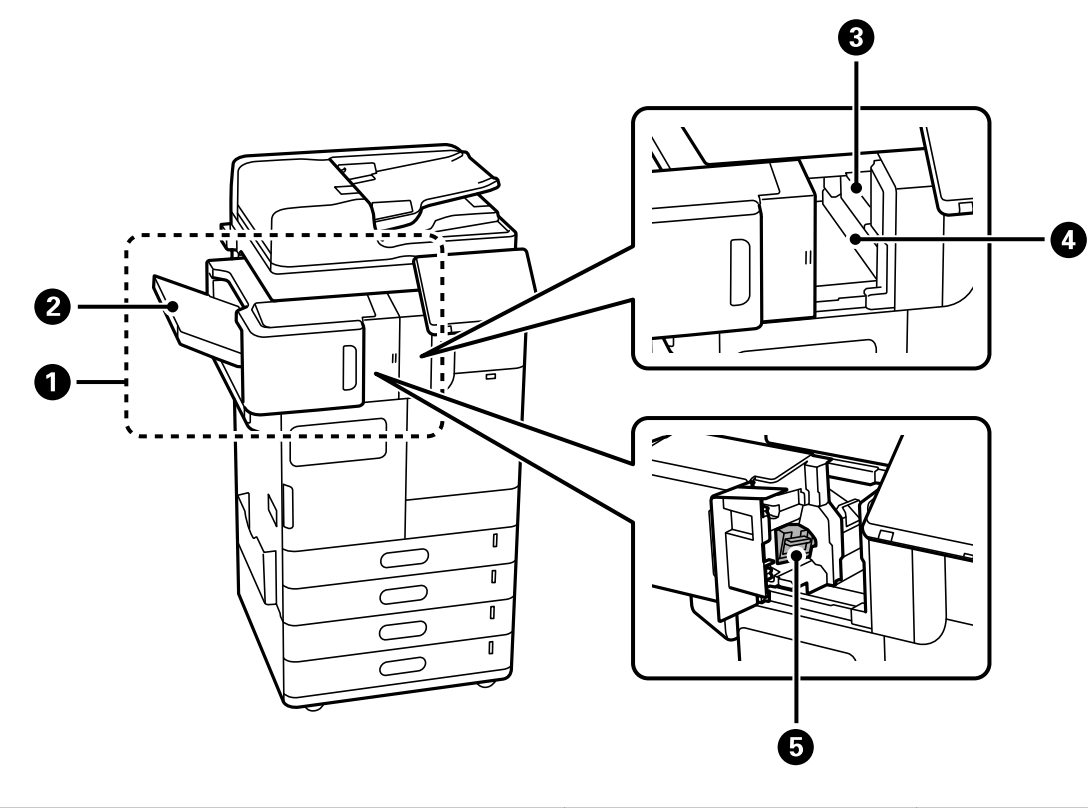

**(Inner Finisher-P1 ) P1 - הפנימי הגימור התקן**

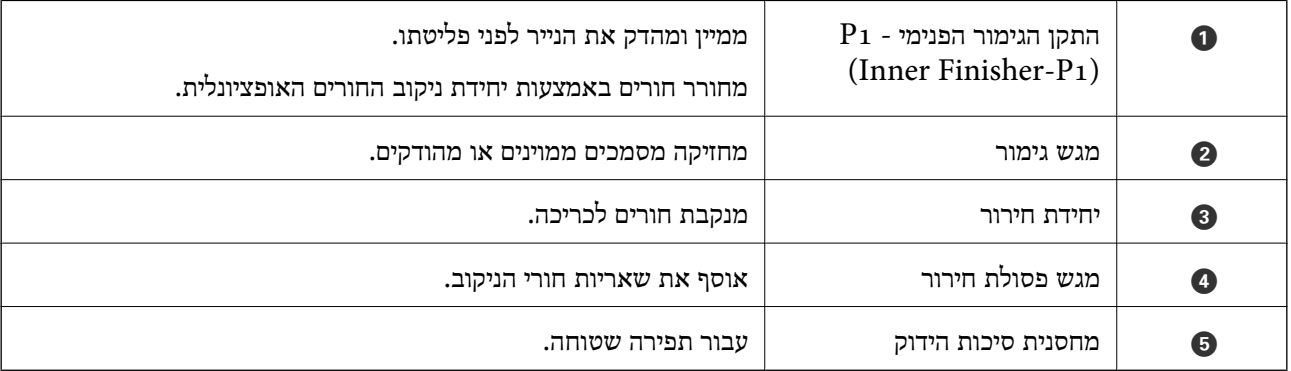

#### **לוח ממשק מורחב**

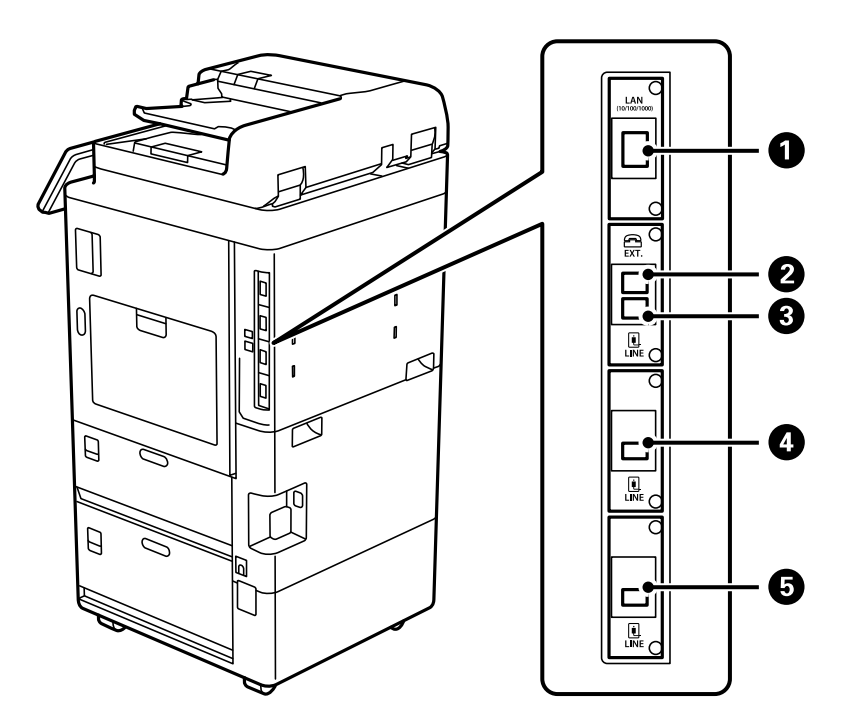

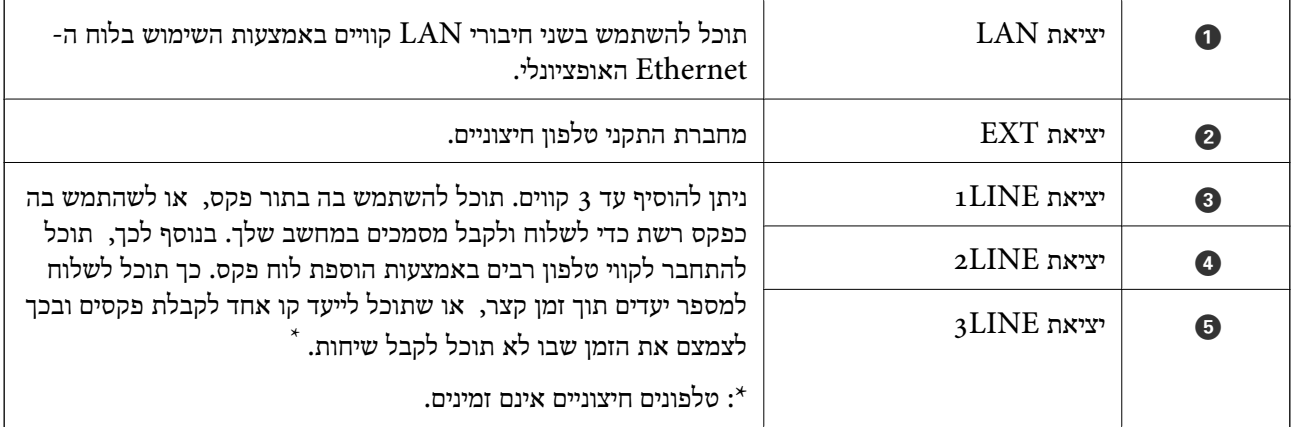

#### **פריטים אופציונליים נוספים**

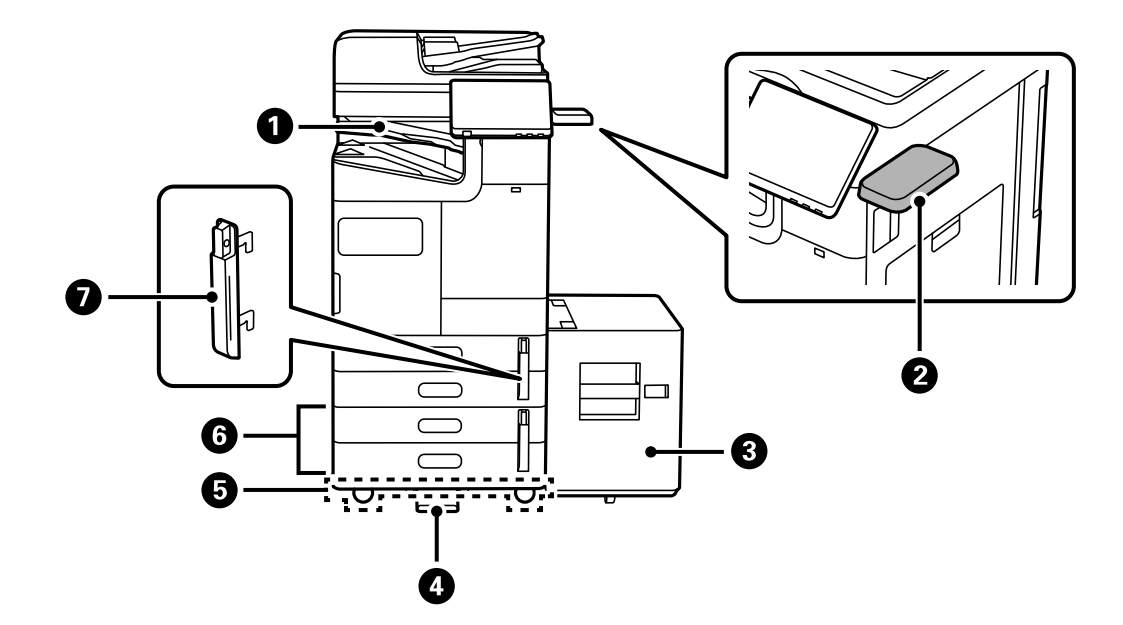

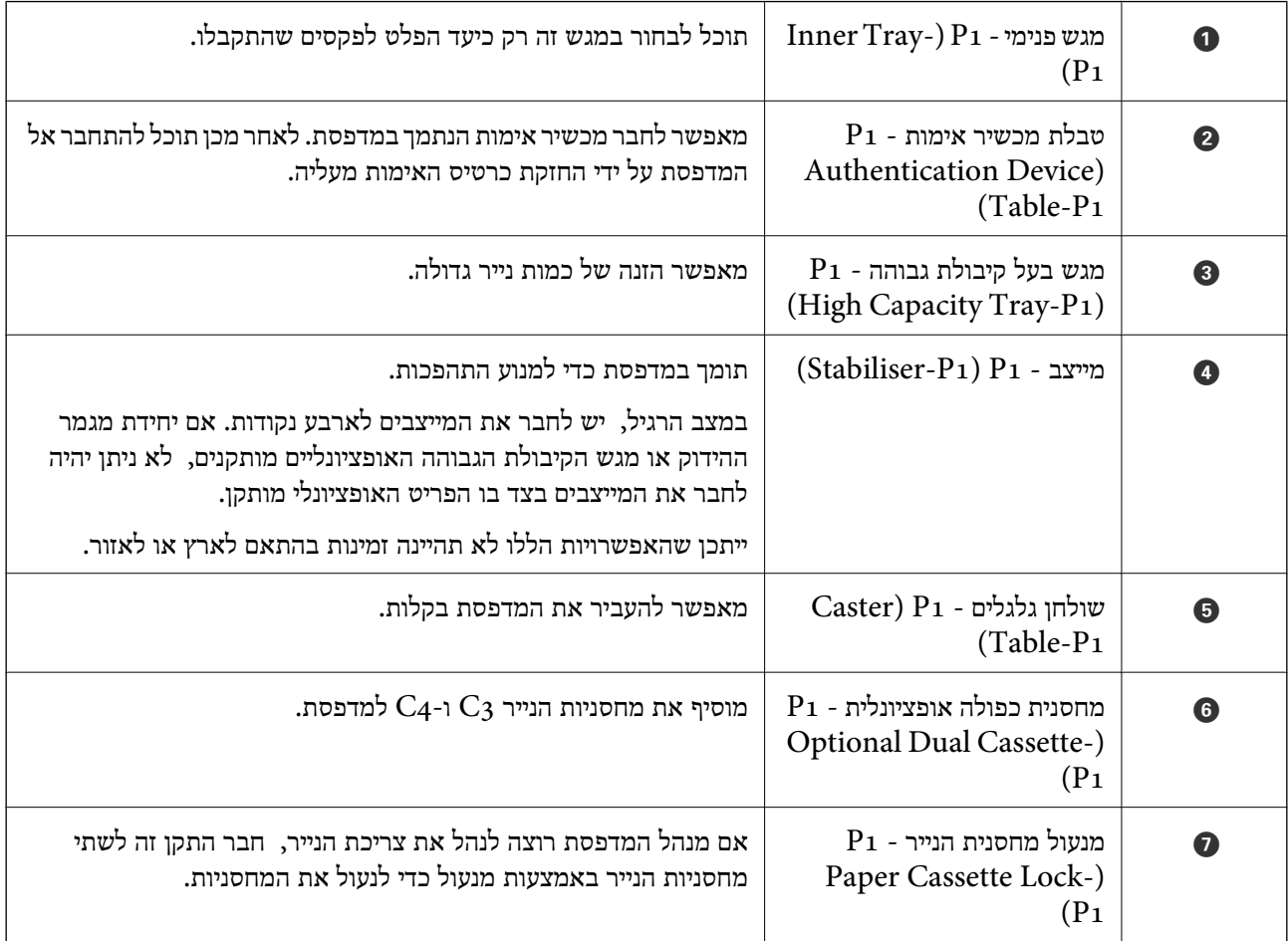

# מדריך ללוח הבקרה

<span id="page-31-0"></span>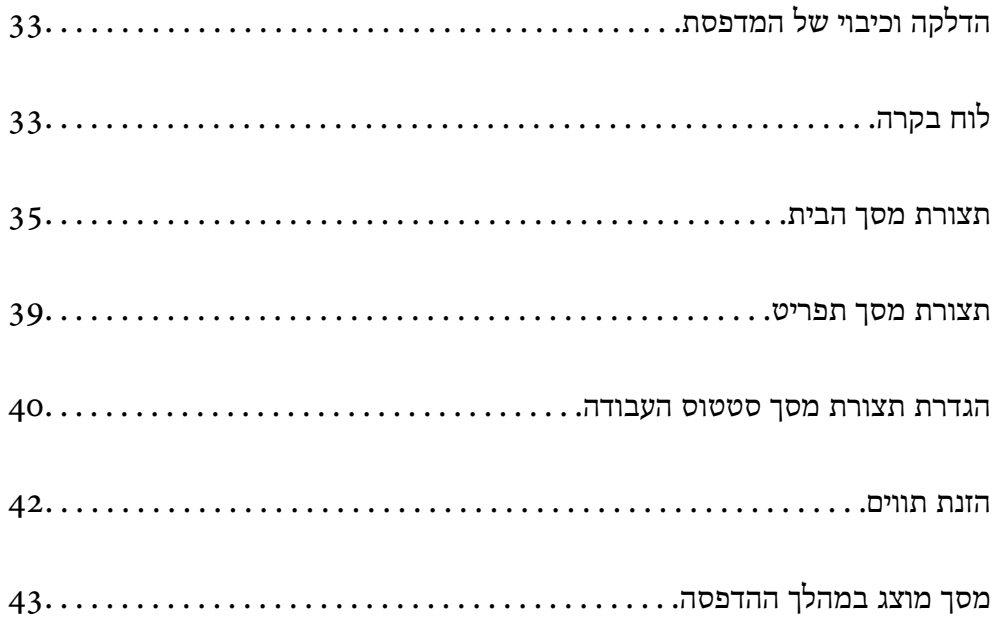

## **הדלקה וכיבוי של המדפסת**

**הדלקת המדפסת**

<span id="page-32-0"></span>לחץ על לחצן ההפעלה בלוח הבקרה כדי להדליק את המדפסת. לחץ והחזק את הלחצן  $\mathop{\mathcal{C}}$  עד שמסך הגביש הנוזלי יוצג.

מסך הבית מוצג כאשר ההפעלה נשלמת.

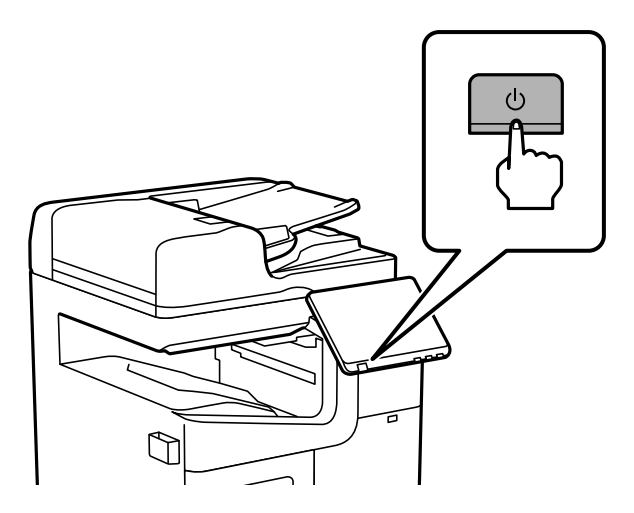

#### **כיבוי המדפסת**

לחץ על הלחצן  $\rm C$  ואז פעל בהתאם להוראות המוצגות על גבי המסך כדי לכבוד את המדפסת.

*חשוב:* c

❏ *בעת ניתוק כבל החשמל, המתן עד שנורית ההדלקה כבויה ומסך הגביש הנוזלי נעלם.*

**לוח בקרה** 

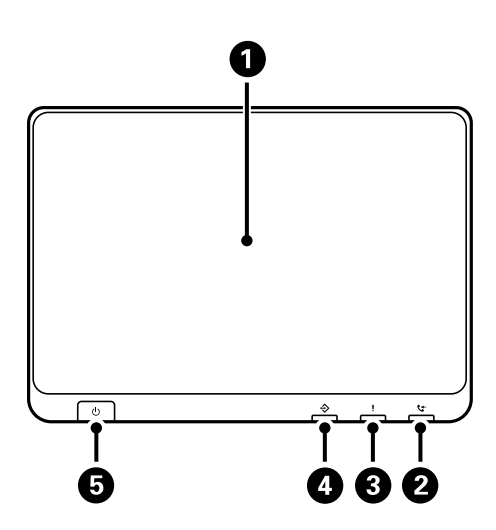

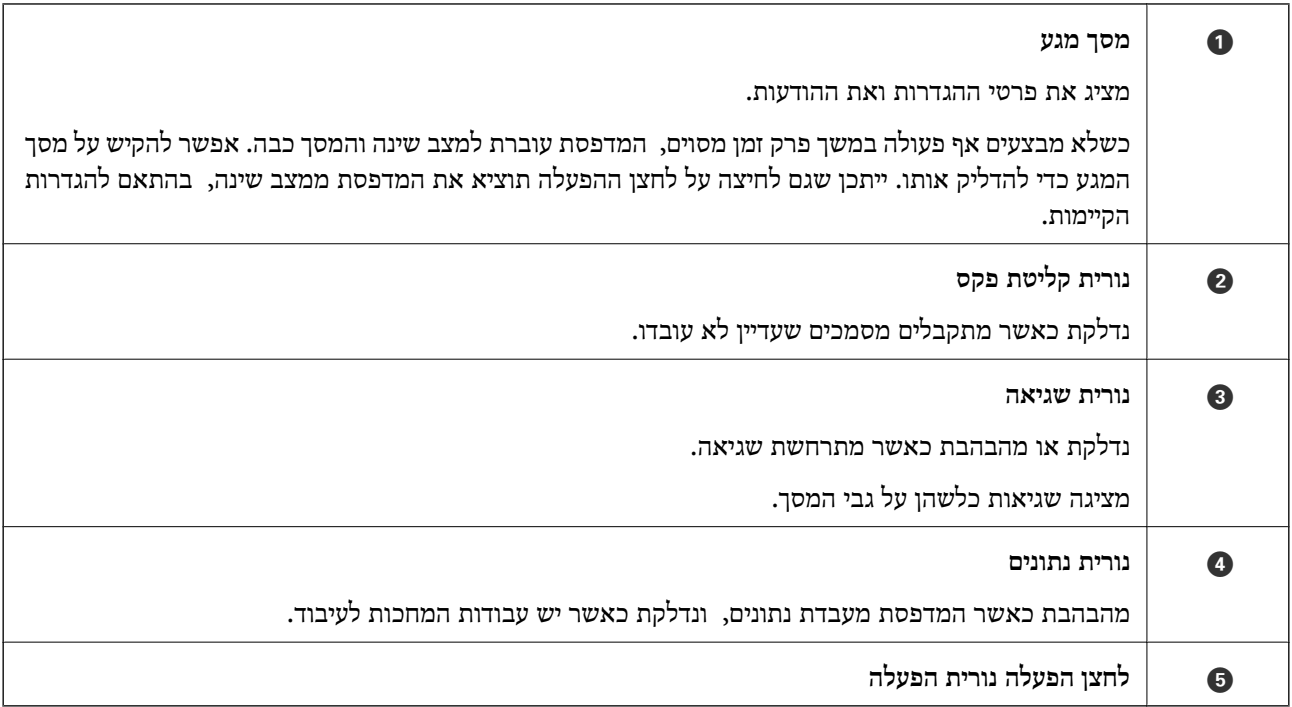

תוכל להטות את לוח הבקרה.

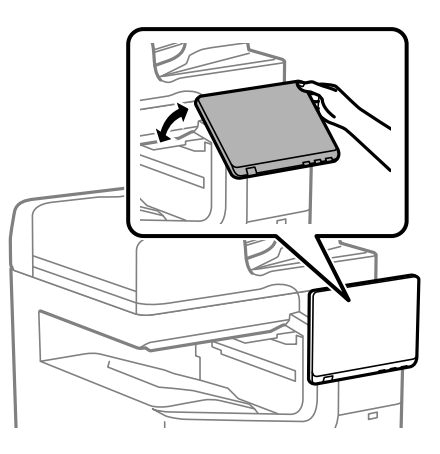

<span id="page-34-0"></span>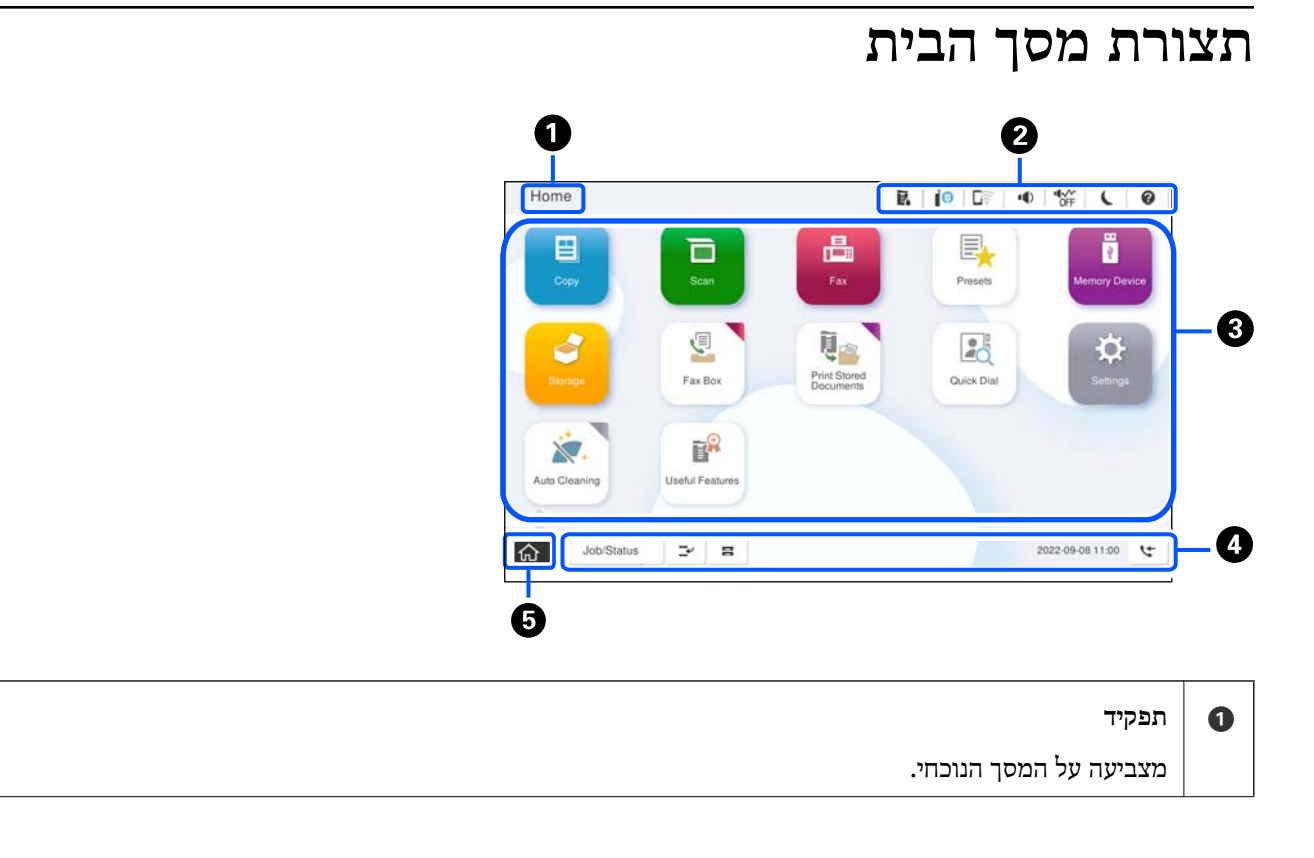

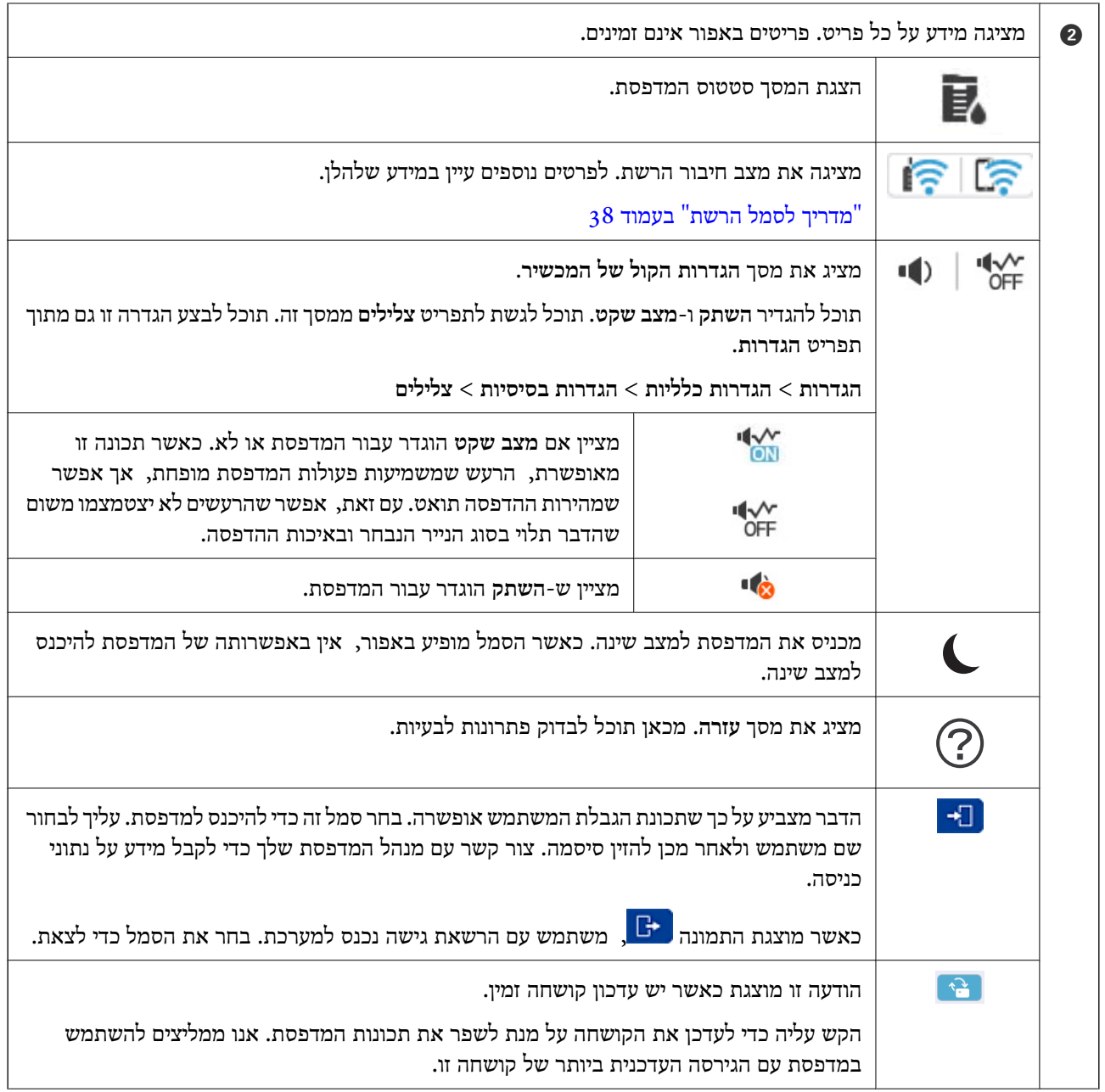
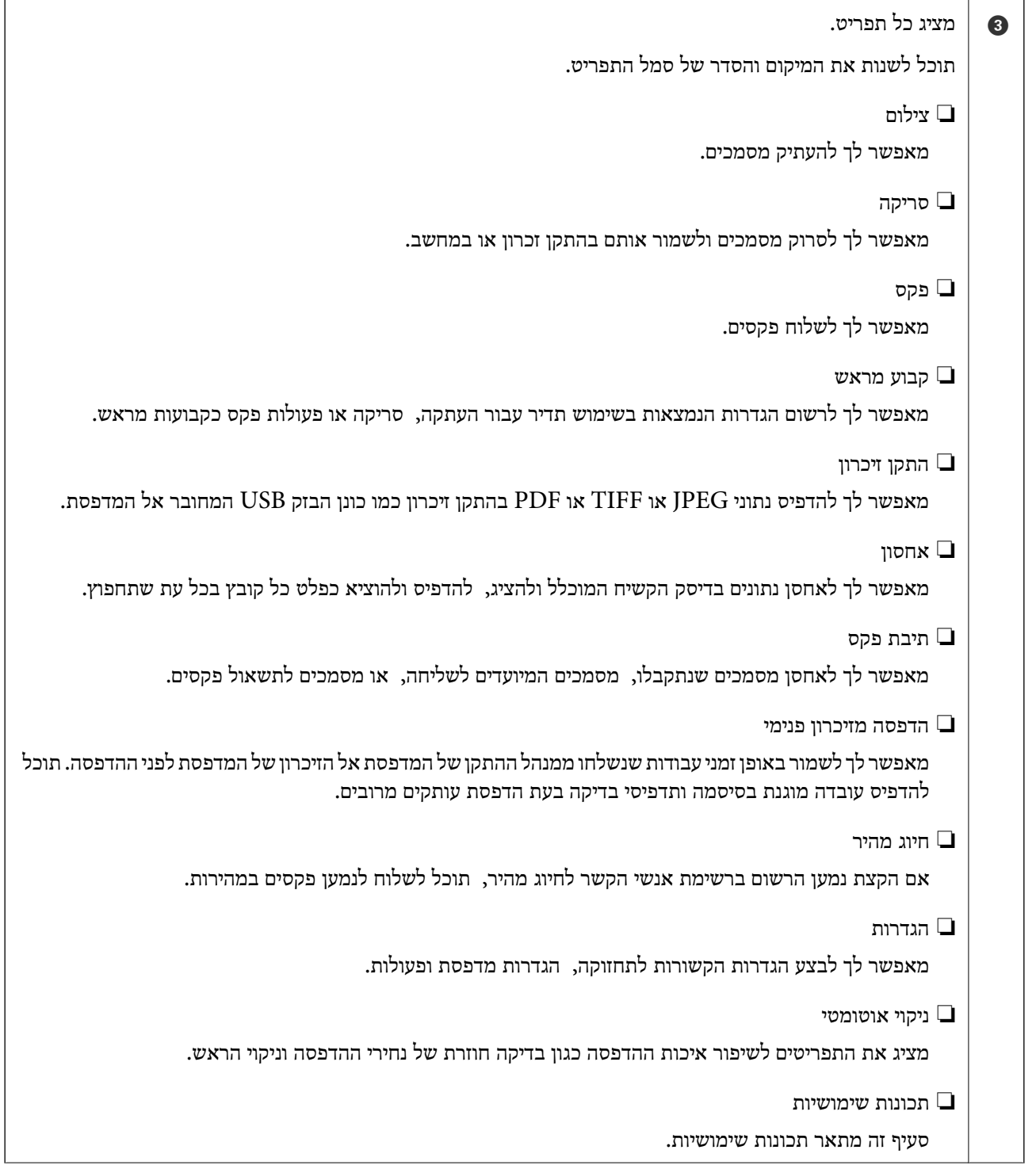

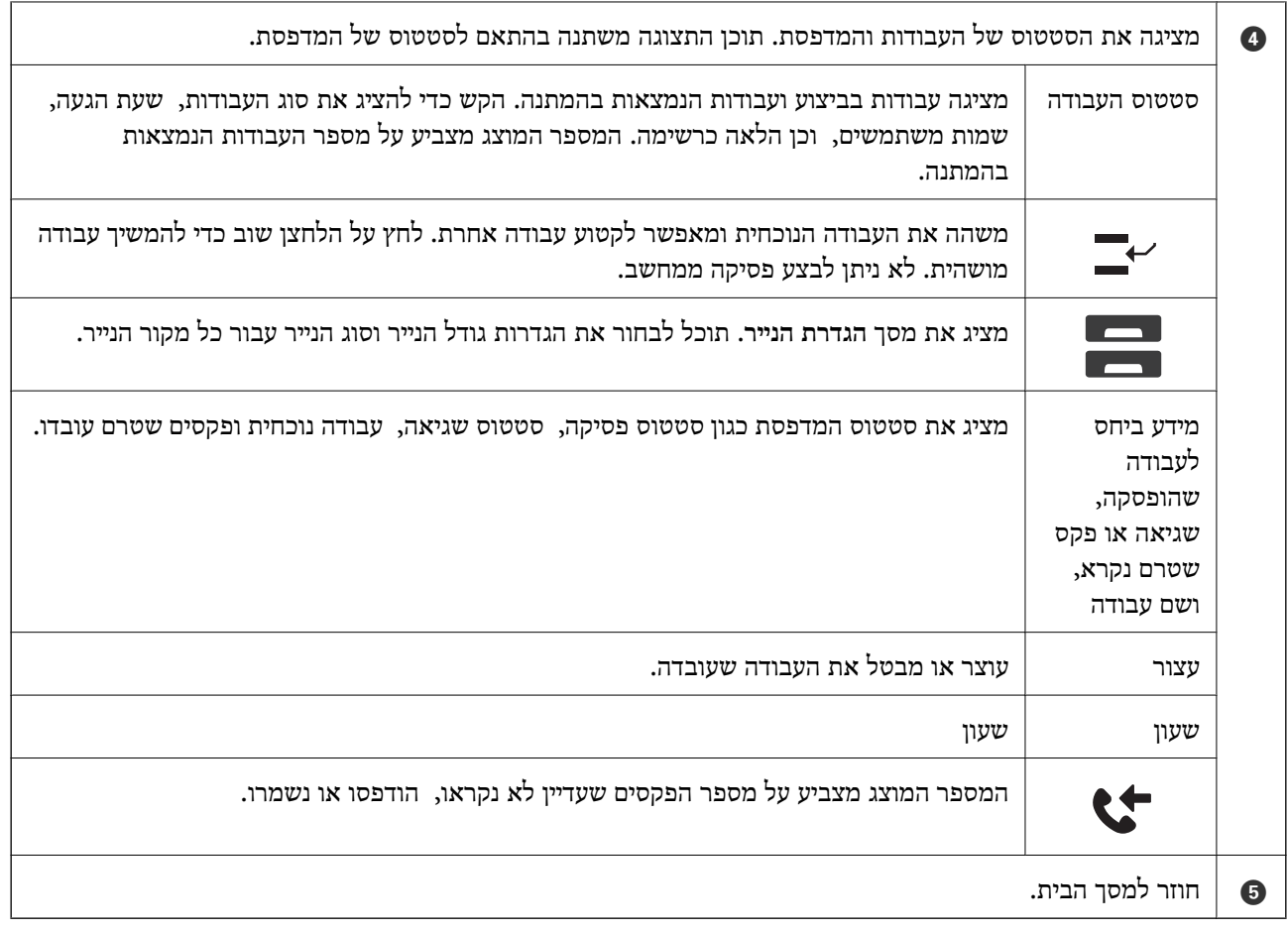

# **מדריך לסמל הרשת**

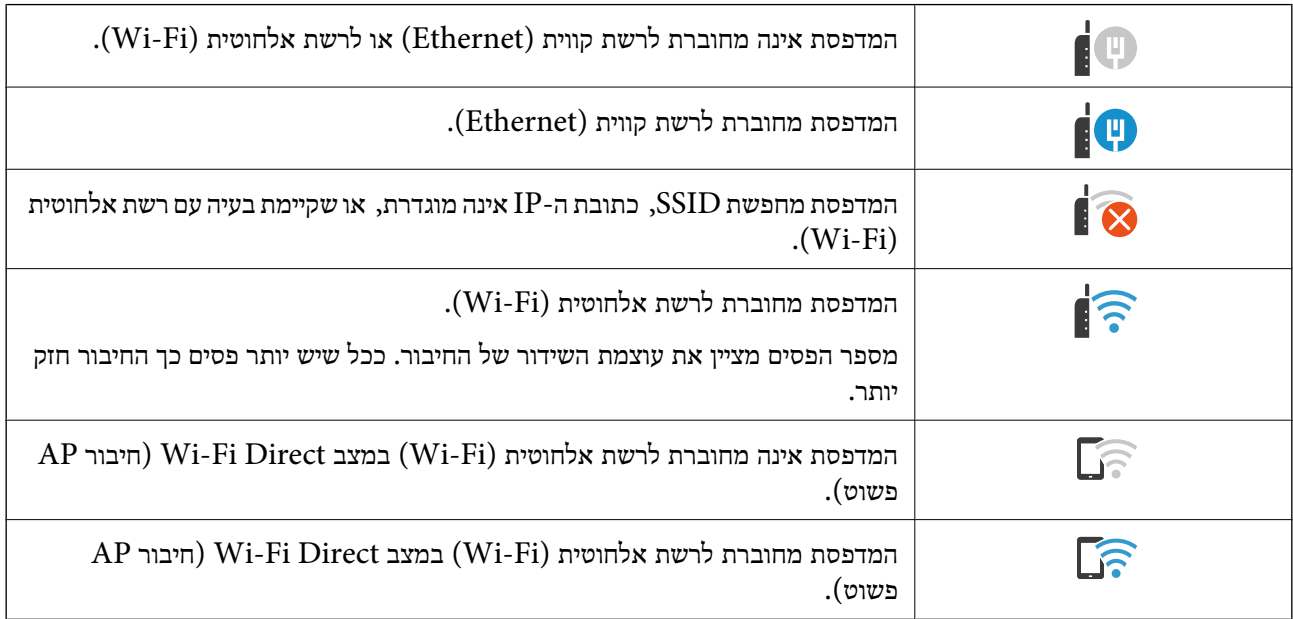

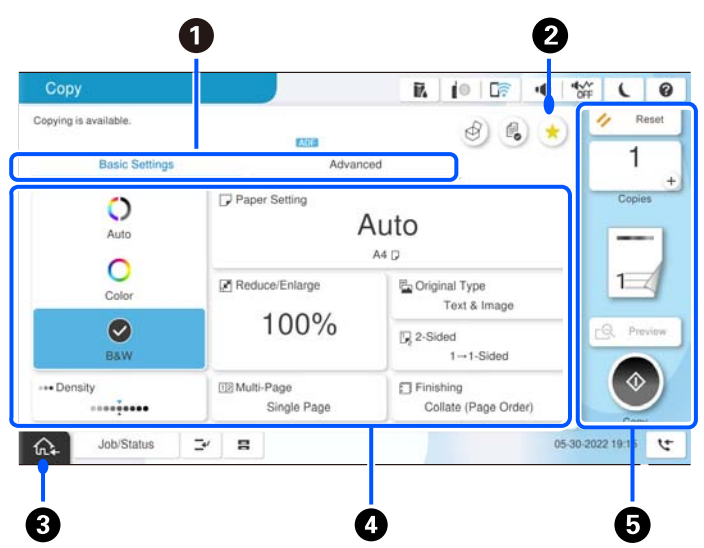

# **תצורת מסך תפריט**

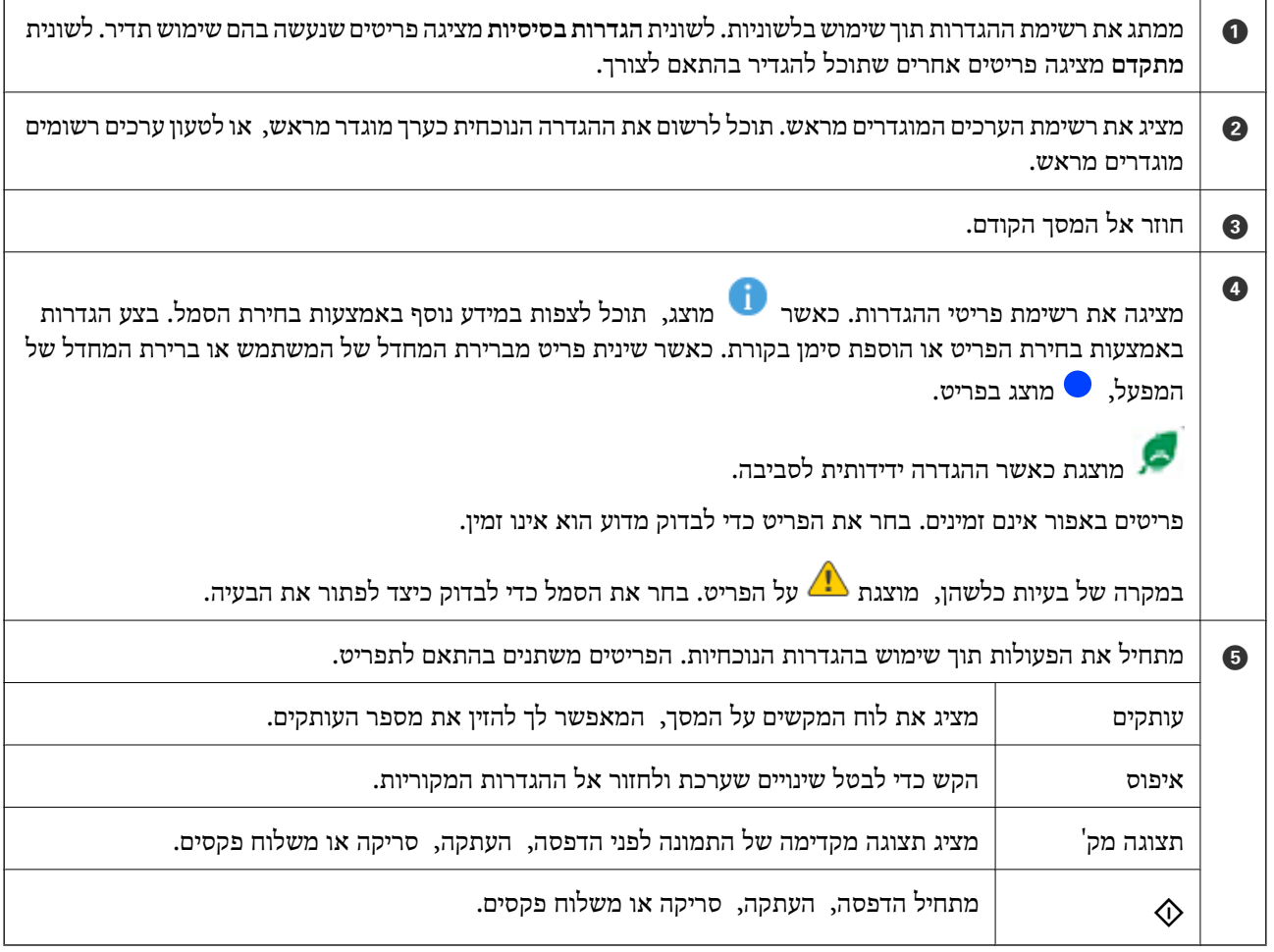

# **הגדרת תצורת מסך סטטוס העבודה**

<span id="page-39-0"></span>בחר את סטטוס העבודה בלוח הבקרה כדי להציג את תפריט סטטוס העבודה. תוכל לבדוק את הסטטוס של המדפסת<br>או של העבודות.

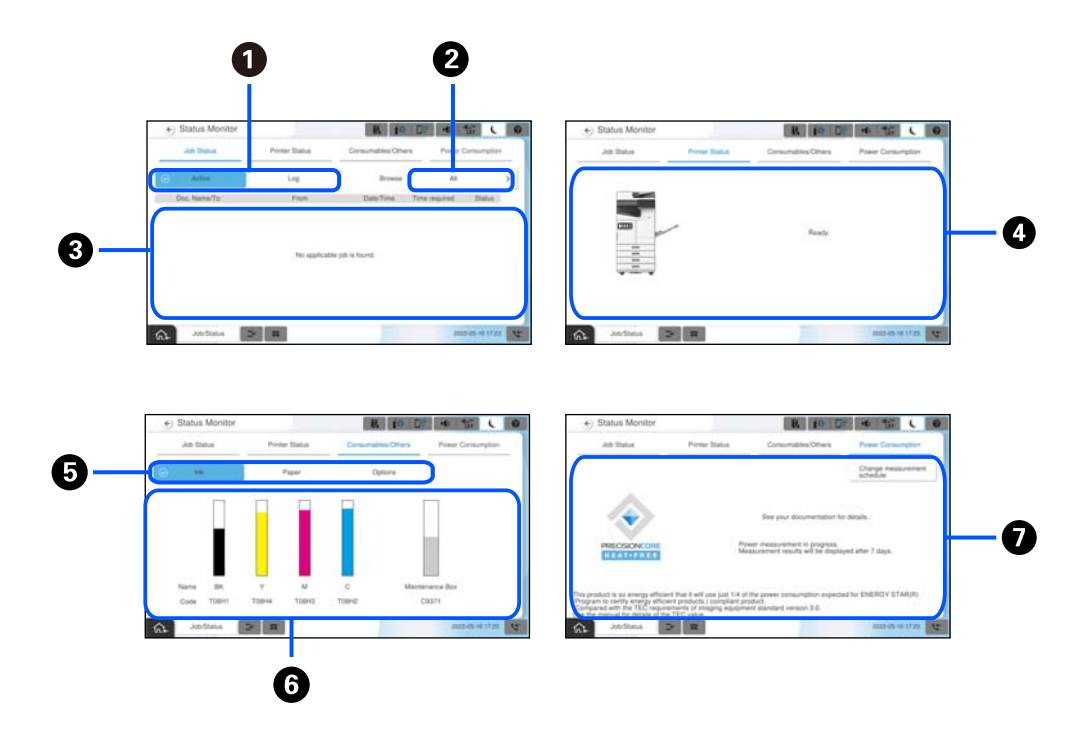

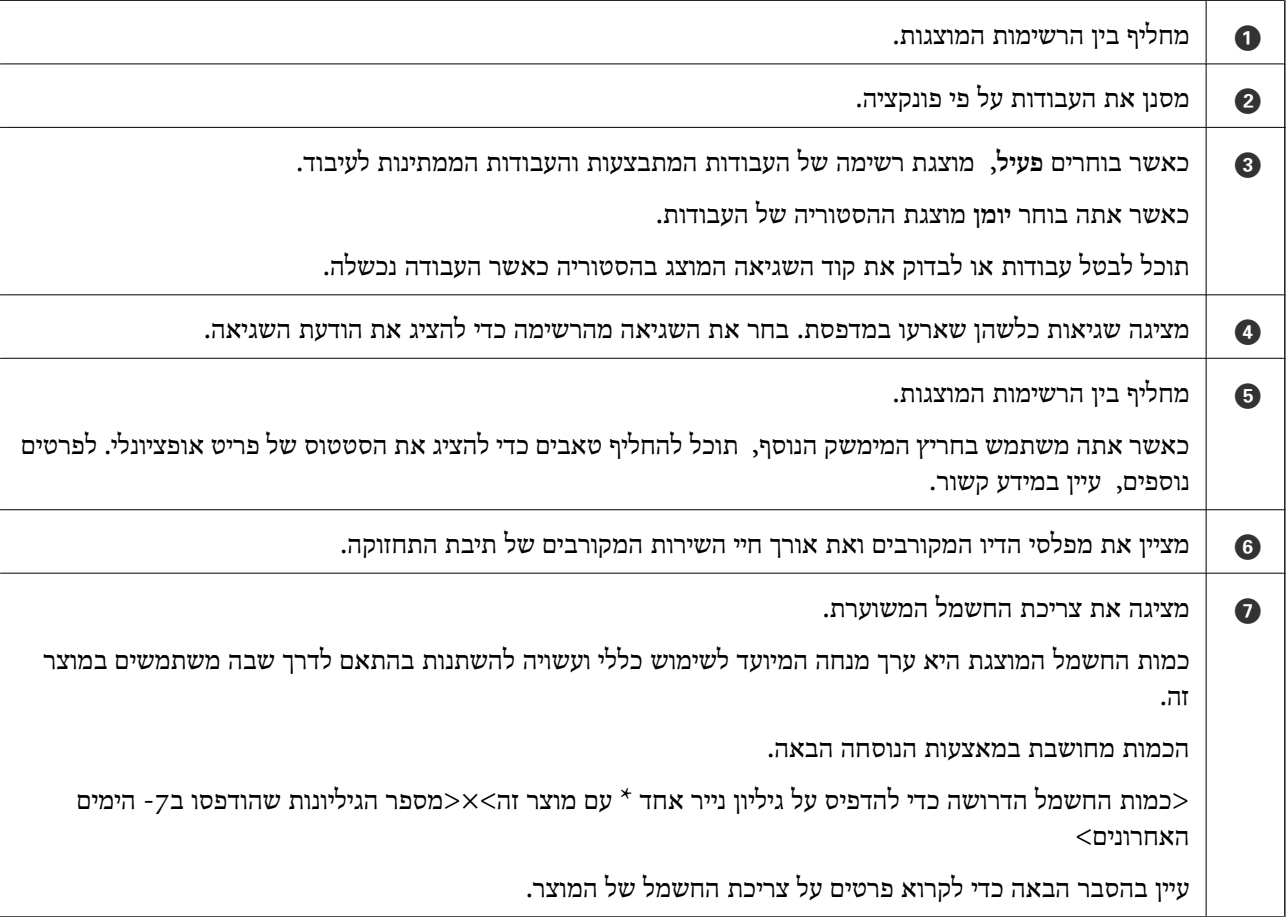

A pattern test. \* הנתונים המשמשים כדילהדפיס גיליון נייר אחד הם נתוני מדידת הערךשלTECעל פי 1999 10561IEC / ISO

ביחס לצריכת החשמל של מוצר זה

 $\mbox{Energy Start}$  ה-<br/>נ $2^*$  מוצר זה הוא בערך 1/3 מהערך הסטנדרטי 2\*  $1/3$  מוצר זה הוא בערך ב<br/>  $\mbox{TEC}$  and  $\mbox{TEC}$ 

בשבוע החשמל (קילווט לשעה) הם ראשי תיבות המייצגים את צריכת החשמל החשמל היצחה) החשמל החשמל הח סטנדרטי 5( ימים של פעולה חוזרת ושינה / כיבוי 2 + ימים של שינה / כיבוי). ערך זה משמש כערך ייחוס עבור תאימות עם "תוכנית Star Energy הבינלאומית ."

הערכים התקניים הדרושים עבור תאימות לתוכנית Energy Star הבינלאומית הוגדרו כך ש25- % מהמוצרים  $2^{\ast}$ <br>המובילים שיש להם ביצועים חוסכי-אנרגיה תואמים לתקו זה.

**מידע קשור** 

- | "קוד שגיאה מוצג בתפריט [הסטטוס" בעמוד](#page-508-0) 509
	- | "מידע על פריטים [אופציונליים" בעמוד](#page-544-0) 545

#### **עבודה בעתודה**

תוכל לשמור עבודות בעתודה במהלך העתקה או הדפסה כאשר אינך משתמש במזין המסמכים האוטומטי או<br>במשטח הסורק.

אין צורך לבצע פעולות מיוחדות כלשהן עבור עבודות עתודה. אם תבחר $\mathbb O$  במהלך פעולה רגילה, העבודה תתבצע ברגע שהעבודה הנוכחית תושלם.

תוכל לשמור בעתודה עד 150 מבין הסוגים הבאים של עבודות, כולל העבודה הנוכחית.

❏הדפס

❏העתק

❏שלח פקס

# **מדריך לסמל העבודה**

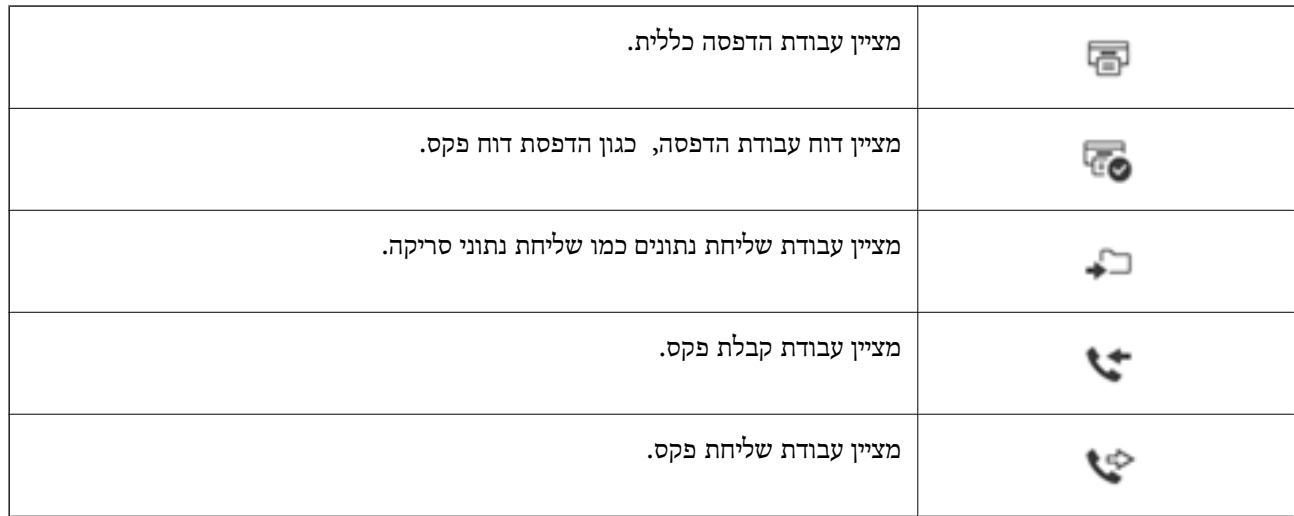

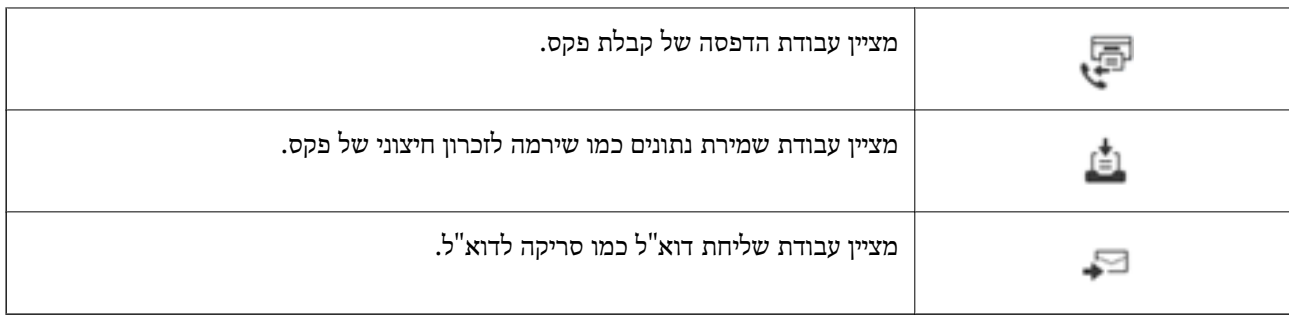

# **הזנת תווים**

ניתן להזין תווים וסמלים באמצעות המקלדת המוצגת על גבי המסך כשמגדירים הגדרות רשת וכן הלאה.

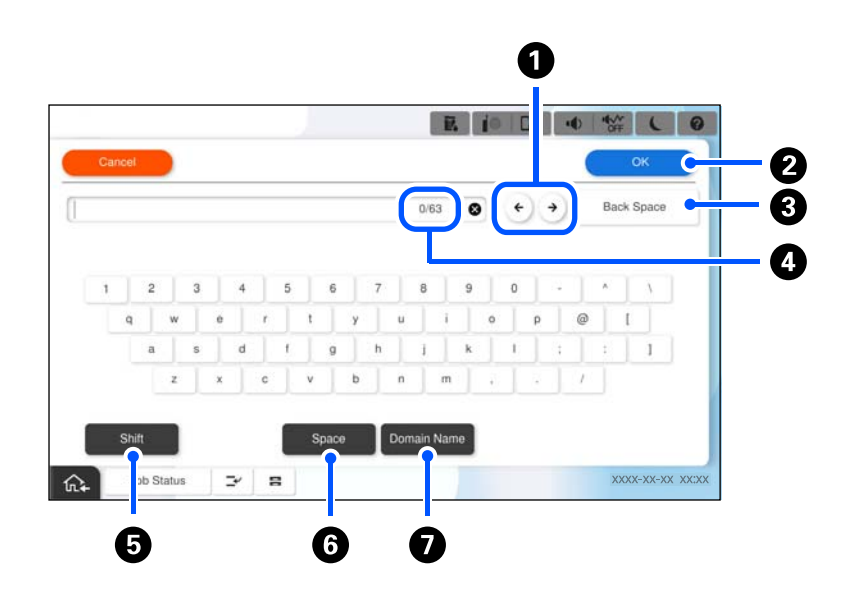

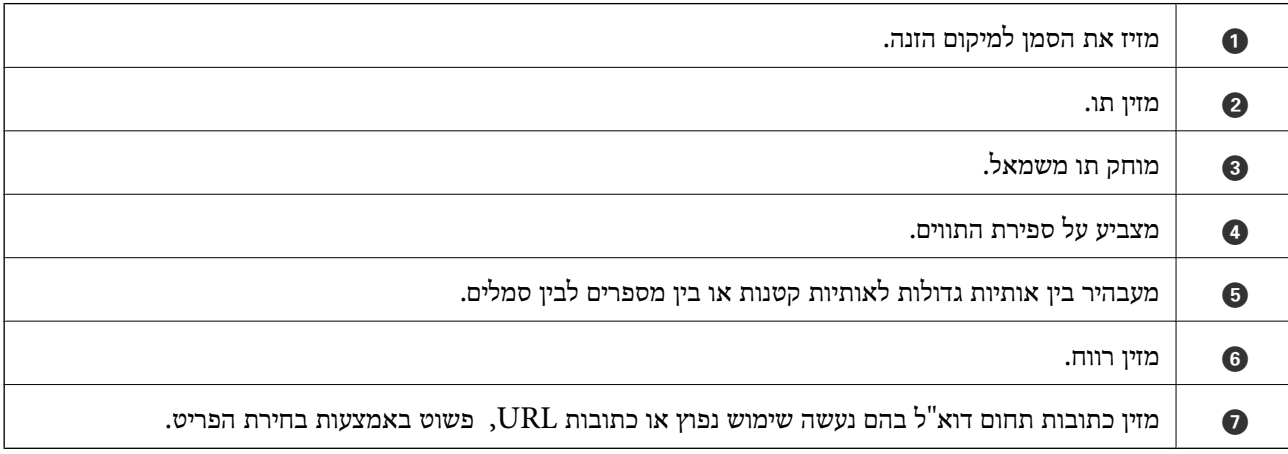

### **צפיה באנימציות**

תוכל לצפות במסך הגביש הנוזלי באנימציות של הוראות הפעלה כמו טעינת נייר או סילוק נייר חסום.

❏בחר את : מציגה את מסך העזרה. בחר **מדריך** ובחר את הפריטים בהם ברצונך לצפות.

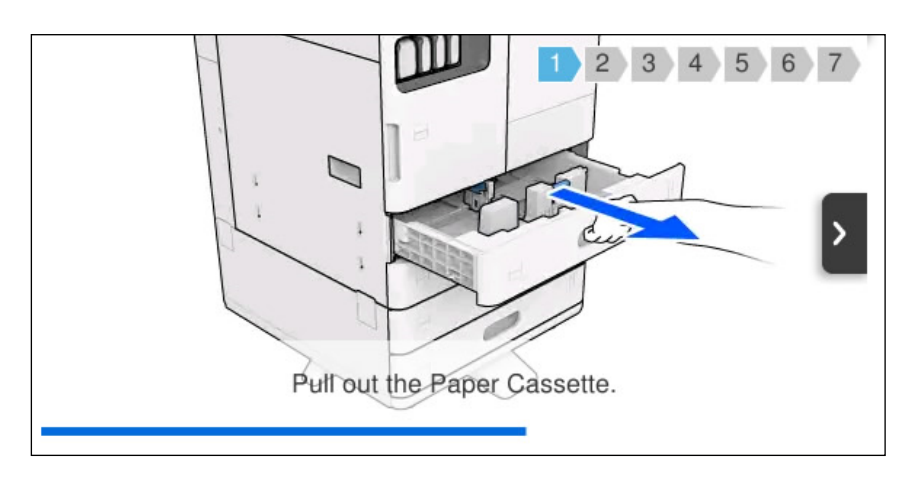

❏בחר **מדריך** בתחתית מסך התפעול כדי להציג אינמציה המתאימה להקשר.

# **מסך מוצג במהלך ההדפסה**

תוכל להציג טיפים במהלך המתנה לסיום מטלת .הדפסה

Making the most of your device

Tap 0 to view an explanation of the<br>feature and take full advantage of the<br>device to streamline your work.

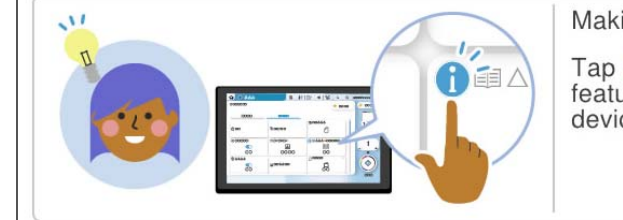

*מנהל המערכת יוכל להגדיר את הפריטים המוצגים ב -Config Web. לתשומת לבך:*

*עיין במידע הקשור שלהלן.*

#### **מידע קשור**

| "הגדרת לוח [הבקרה" בעמוד](#page-665-0) 666

# <span id="page-43-0"></span>**הכנת המדפסת וביצוע הגדרות ראשוניות**

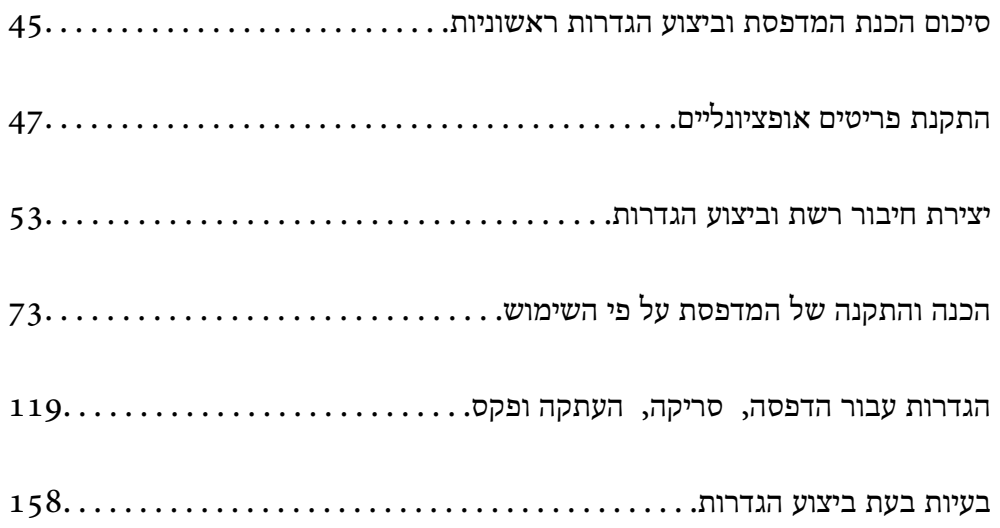

# **סיכום הכנת המדפסת וביצוע הגדרות ראשוניות**

<span id="page-44-0"></span>סעיף זה מסביר את העבודה הדרושה כדי לחבר את המדפסת לרשת ולהשתמש בה כמדפסת משותפת. מנהל המדפסת הוא זה שאמור לבצע עבודה זו.

#### **מידע קשור**

- | "הכנת המדפסת" בעמוד 45
- | "הגנה על הגדרות באמצעות נעילת [לוח" בעמוד](#page-54-0) 55
	- $\,$  הגדרת תצורת חיבור רשת $\,$  בעמוד  $\,$
- $\,$  סיכום ההכנות הדרושות עבור כל [תכונה" בעמוד](#page-45-0)  $\bullet$ 
	- $\,$  ביצוע הגדרות מדפסת" בעמוד  $\blacktriangleright\,$

#### **הכנת המדפסת**

במהלך שלב ההכנה, התקן פריטים אופציונליים או התקן אימות בהתאם לצורך.

#### **מידע קשור**

- | "התקנת לוח ממשק הרשת הנוסף [והאופציונלי" בעמוד](#page-47-0) 48
- 49 בעמוד" האופציונלי [Wireless LAN Interface-P1](#page-48-0) התקנת| "
	- $_51$  "התקנת מנעול מחסנית [אופציונלי" בעמוד](#page-50-0)" $\blacklozenge$

# **הגנה על המדפסת מפני שינויי הגדרות בלתי מורשים**

אנו ממליצים לבצע את הפעולה הבאה כדי למנוע מהמשתמש לשנות את הגדרות המדפסת שלו.

❏שינוי סיסמת המנהל

❏הגדר את **Lock Panel**, תכונה שמאפשר למנהל המדפסת לנעול פריטים בתפריט לוח הבקרה.

**מידע קשור** 

- | "שינוי סיסמת [המנהל" בעמוד](#page-53-0) 54
- | "הגנה על הגדרות באמצעות נעילת [לוח" בעמוד](#page-54-0) 55

#### **הגדרת תצורת חיבור רשת**

חבר את המדפסת לרשת כך שתוכל להשתמש בה כמדפסת משותפת. , הבע את אפשרויות TCP/IP ושרת proxy כנדרש

אם מותקן לוח ממשק רשת נוסף, בחר ברשת הסטנדרטית וברשת הנוספת.

**מידע קשור** 

| "יצירת חיבור רשת וביצוע [הגדרות" בעמוד](#page-52-0) 53

# **סיכום ההכנות הדרושות עבור כל תכונה**

בצע את הפעולות הבאות בהתאם לאופן שבו תשתמש במדפסת והסביבה שבה תשתמש בה.

<span id="page-45-0"></span>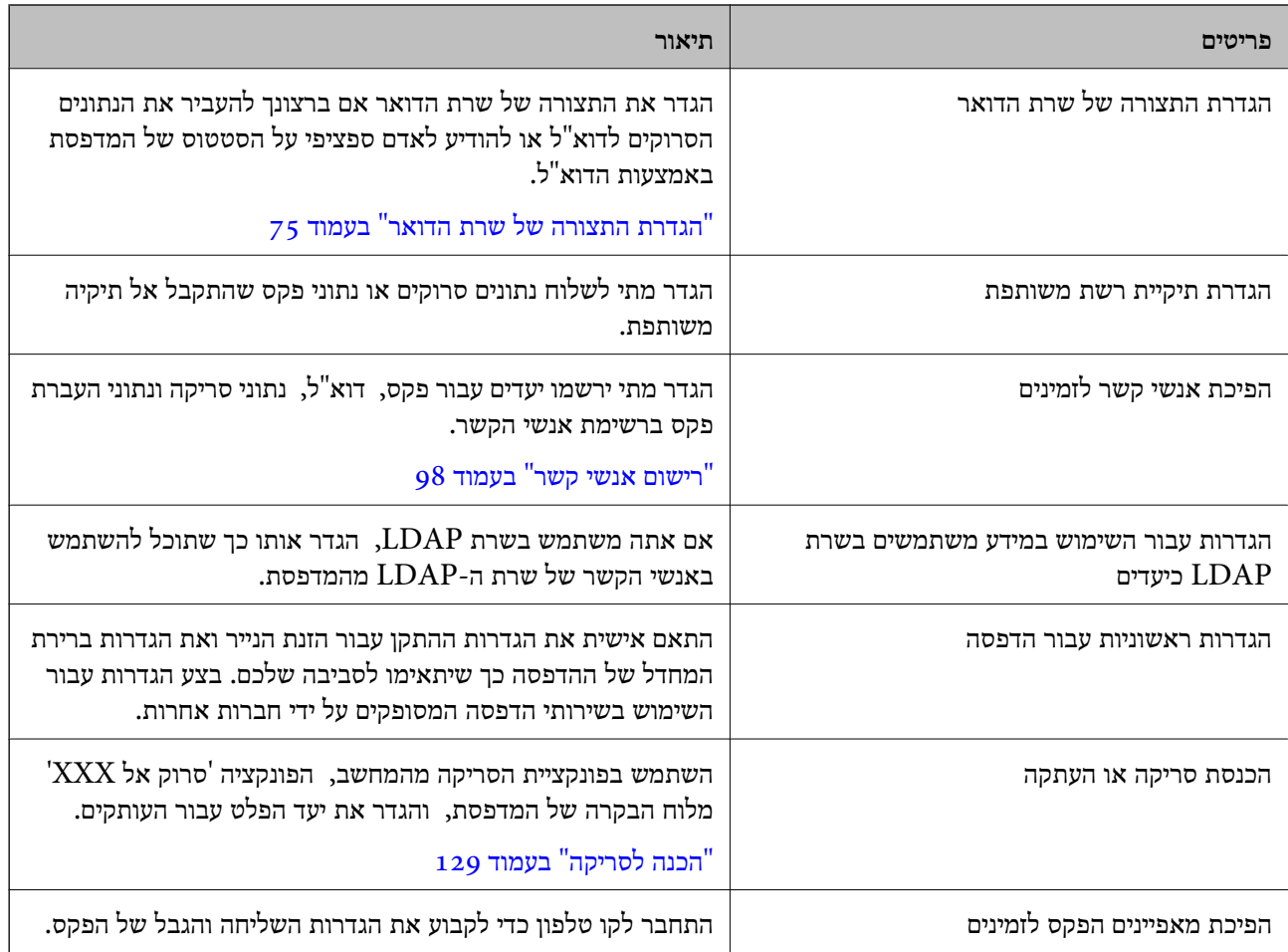

עבור הגדרות האבטחה והגדרות ניהול אחרות עבור המדפסת, עיין בקישור המידע הקשור שלהלן.

**מידע קשור** 

- $_{73}$  ["הכנה והתקנה של](#page-72-0) המדפסת על פי השימוש" בעמוד" $\blacktriangleright$
- $|119\rangle$ "הגדרות עבור הדפסה, סריקה, העתקה ופקס" בעמוד  $\blacklozenge$ 
	- | "מידע [מנהל" בעמוד](#page-656-0) 657

#### **ביצוע הגדרות מדפסת**

יש מספר שיטות זמינות כאשר אתה מבצע הגדרות עבור המדפסת.

**מידע קשור** 

- $\,$  הגדרה מלוח הבקרה של [המדפסת" בעמוד](#page-46-0)  $\blacktriangleright$
- $_4$ 7 הגדרה המשתמשת ב-Web Config ממחשב" בעמוד  $\blacktriangleright$
- | "הגדרה באמצעות [Admin Device Epson](#page-46-0) ממחשב ( [Windows](#page-46-0) [בלבד\)" בעמוד](#page-46-0) 47

## **הגדרה מלוח הבקרה של המדפסת**

<span id="page-46-0"></span>אם לוח הבקרה אופשר, תצטרך סיסמת מנהל כדי להפעיל את הפריטים הנעולים. לפרטים נוספים, עיין במידע קשור.

> **מידע קשור**   $_2$ 1 שלך של סיסמת המנהל" של של של של סיסמת ה

# **הגדרה המשתמשת ב -Config Web ממחשב**

Web Config הוא עמוד אינטרנט מוכלל של המדפסת כדי להגדיר את התצורה של הגדרות המדפסת. תוכל<br>להפטיל מהמחשב את המדפסת המחוברת לרשת.

כדי לגשת אל Config Web, עליך להקצות תחילה כתובת IP למדפסת.

*לתשומת לבך:*

- ❏ *לפני שתגדיר כתובת IP, תוכללפתוח את Config Web באמצעות חיבור המחשב והמדפסת ישירות עם כבל LAN וציון כתובת ברירת המחדל של -ה IP.*
- ❏ *מאחר והמדפסת משתמשת בתעודה עם חתימה עצמית בעת גישה -ל HTTPS, מוצגת אזהרה בדפדפן כאשר אתה מפעיל את Config Web ;אין בכך כדי להצביע על בעיה וניתן להתעלם מכך בבטחה.*
- ❏ *ישנו דף תצורה עבור כל ממשק רשת סטנדרטי ונוסף. כמו כן, כתובת -ה IP של המדפסת אינה זהה ברשת הסטנדרטית וברשת הנוספת.*

❏ *כדי לפתוח את עמוד הניהול אחרי הפעלת Config Web, עליך להיכנס למדפסת עם סיסמת המנהל שלך.*

❏ *הערך הראשוני של סיסמת המנהל שונה ברשת הסטנדרטית וברשת הנוספת.*

לפרטים נוספים, עיין במידע קשור.

#### **מידע קשור**

- $_2$ 1 שלך של סיסמת המנהל" של של של של סיסמת ה
- | "אפליקציה עבור הגדרת תצורת פעולות מדפסת [\( Config Web "\(בעמוד](#page-553-0) 554

# **הגדרה באמצעות Admin Device Epson ממחשב ( Windows בלבד)**

השתמש -ב Admin Device Epson בעת הגדרת מדפסות רבות באצווה.

**מידע קשור**  558 [בעמוד\)" Epson \(Epson Print Admin](#page-557-0) אימות [מערכת](#page-557-0)| "

# **התקנת פריטים אופציונליים**

סעיף זה מסביר מהם הנהלים להתקנת הפריטים האופציונליים במדפסת.

# **התקנת לוח ממשק הרשת הנוסף והאופציונלי**

# !*זהירות:*

<span id="page-47-0"></span>*דאג לכבות את החשמל, נתק את כבל החשמל, ובדוק שכל החיווט נותק. אפשר שחוט החשמל פגום, והדבר יגרום להתחשמלות או דליקה.*

# *חשוב:* c

*פריקת חשמל סטטי עלולה להזיק לחלקי מדפסת . דאג לפרוק את החשמל הסטטי מהגוף שלך באמצעות הארקה נגיעה עצמית לפני שתתקין את לוח -ה ethernet.*

- $1$ . כבה את המדפסת באמצעות לחיצה על הלחצן  $1$ .
- 2. נתק את כל הכבלים מהמדפסת, כגון כבל החשמל וכבל USB.
	- 3. שחרר את שני הברגים ואז הסר את המכסה.

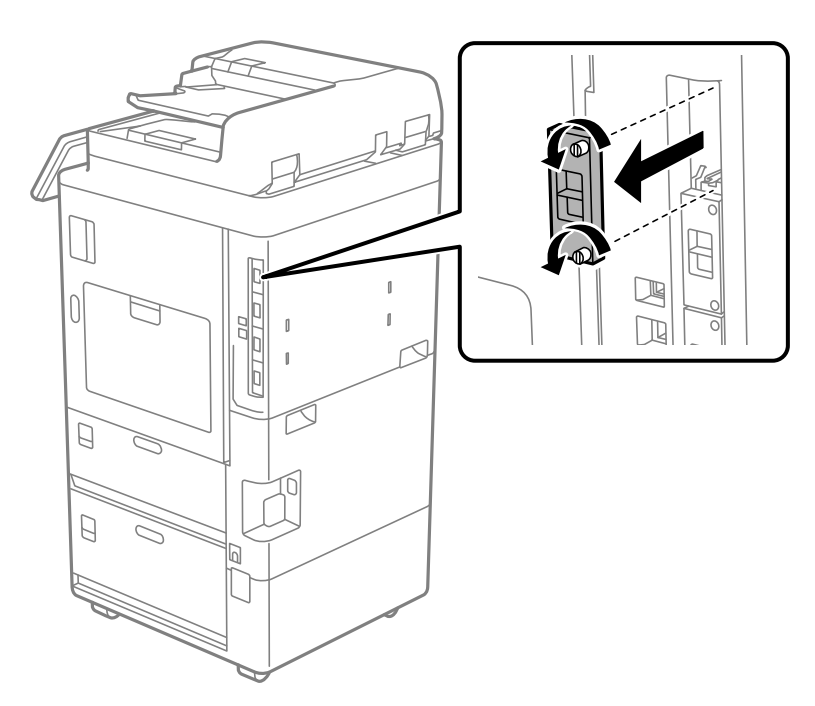

4. התקן את לוח ה ethernet- ישרות לתוך חריץ הממשק הנוסף עבור לוח ה -ethernet.

# *חשוב:* c

*אל תסיר את המכסה של לוח -ה ethernet. אל תיגע בהדקים של לוח -ה ethernet.*

5. חזק את לוח ה ethernet- עם שני הברגים.

<span id="page-48-0"></span>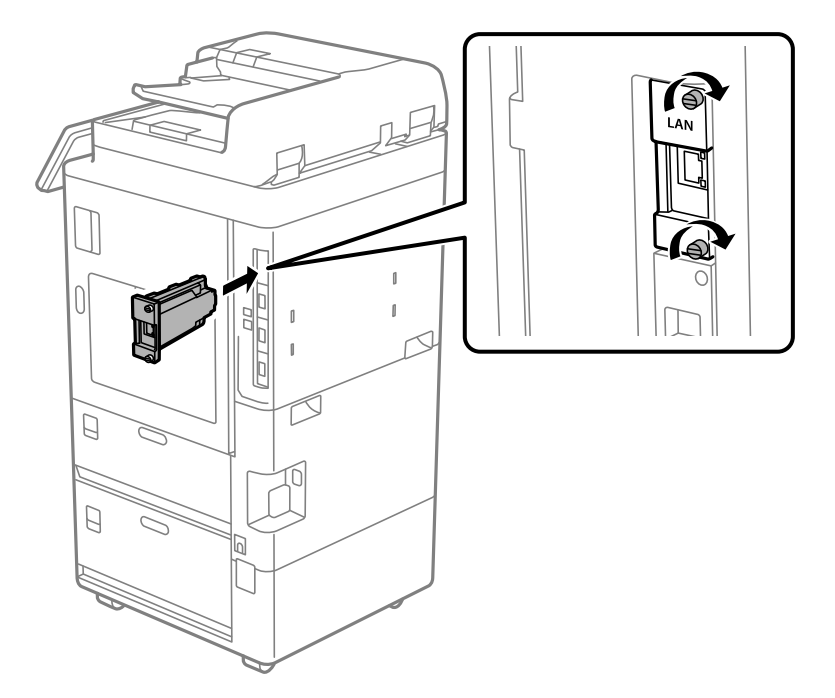

- 6. חבר את כבל החשמל שהוסר ואת כבל ה -USB.
- מוצגת. 7. בחר בתפריט הבא ממסך הבית בלוח הבקרה של המדפסת, ולאחר מכן ודא שהאפשרות LAN נוסף

**סטטוס העבודה** > **חומרים מתכלים/אחר** > **אפשרויות** > **LAN נוסף**

לתשומת לבך:<br>יש צורך בכתובת ה-MAC של לוח ממשק הרשת הנוסף במהלך קביעה של סיסמת מנהל המערכת עבור הרשת הנוספת. *כדילבדוק זאת, בחר את סטטוס רשת קווית עבור הרשת הנוספת בלוח הבקרה של המדפסת כדילהציג את הפרטים. תוכל גם לאמת את כתובת -ה MAC בתווית המודבקת ללוח -ה Ethernet.*

לאחר התקנה של לוח ממשק הרשת הנוסף, הגדר את הרשת הנוספת. לפרטים נוספים, עיין במידע קשור.

# *חשוב:* c

*אם מוצגת הודעה בה תתבקש לעדכן את הקושחה במהלך הגדרה של ממשק ethernet נוסף, עדכן את קושחת המדפסת כאשר הלוח של ממשק הרשת הנוספת מותקן.*

#### **מידע קשור**

- $6$ ורשימת פונקציות כאשר [משתמשים ברשת נוספת" בעמוד](#page-616-0)  $^\prime\blacktriangleleft$ 
	- $\epsilon$  עדכון קושחת המדפסת באמצעות לוח [הבקרה" בעמוד](#page-673-0)  $\blacklozenge$

# **האופציונלי Wireless LAN Interface-P1 התקנת**

*ייתכן ש 1-P-Interface LAN Wireless לא יהיה זמן בארץ או באזור בו אתה נמצא. לתשומת לבך:*

# *חשוב:* c

*הדף המתקפל שמצורף -ל 1P-Interface LAN Wireless נושא את מספר אישור הבטיחות הסטנדרטי ואין להסירו.*

- 1. כבה את המדפסת.
- 2. פתח את לוח הבקרה של המדפסת.

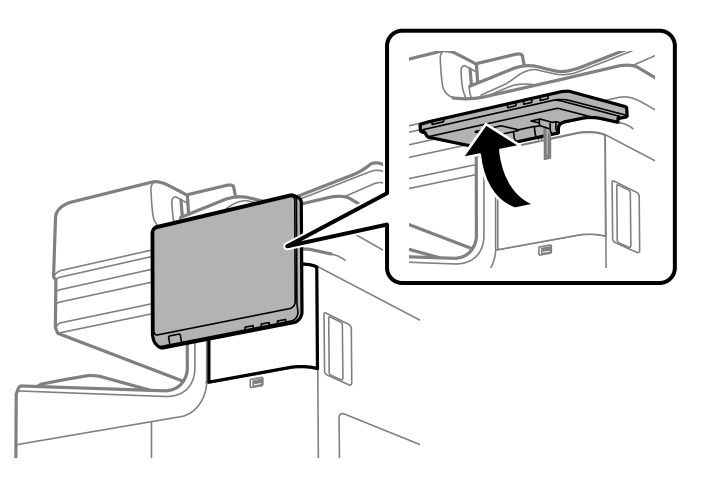

עליך להתקין את 1P-Interface LAN Wireless בתוך המכסה שמאחורי לוח הבקרה.

3. החלק את המכסה ימינה כדי להסיר אותו.

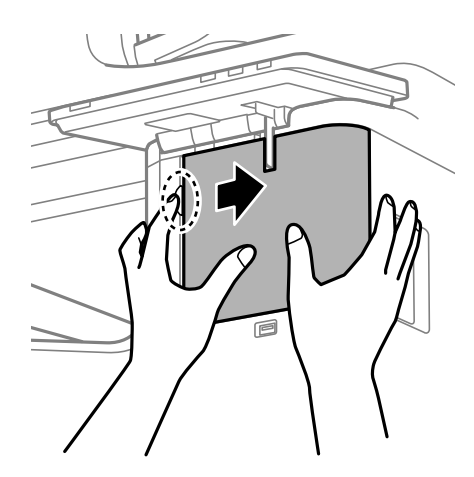

4. הכנס את Wi-Fi-אי ליציאת יחידת ה-Wi-Fi העליונה כאשר הדף המתקפל פונה<br>כלפיך.

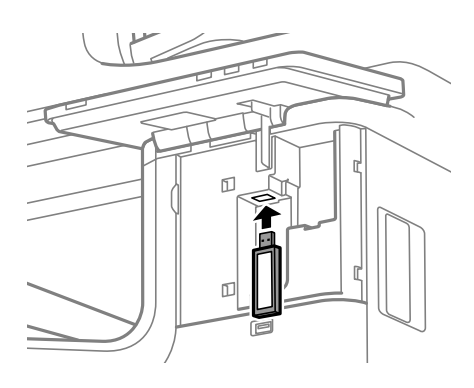

*לתשומת לבך:*

<span id="page-50-0"></span> *לנעילת 1P-Interface LAN Wirelessלמקומו, השתמש במברג פיליפס כדילשלוף את בורגידית הנעילה, החלק אותו מעלה ולאחר מכן קבע אותו בעזרת הבורג.*

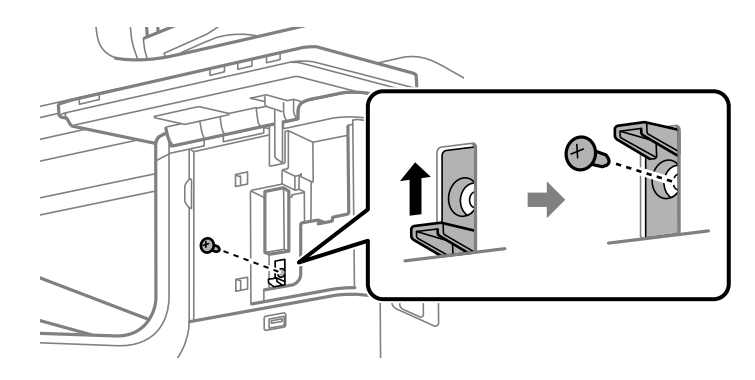

5. יישר את המכסה שהסרת בשלב הקודם מול החלק (1) שבתרשים, והחלק אותו בכיוון (2) כדי לחבר אותו.

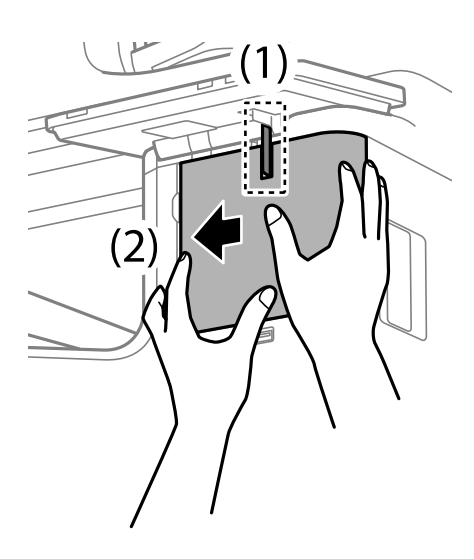

6. הפעל את המדפסת וודא ש- $\widehat{ \widehat{ \mathbb S} }$  מוצג בלוח הבקרה.

אם האפשרות  $\widehat{\;\;}$ אינה מוצגת, כבה את המדפסת ולאחר מכן הפעל אותה שוב.

**מידע קשור** 

| "חיבור המדפסת [לרשת " בעמוד](#page-55-0) 56

# **התקנת מנעול מחסנית אופציונלי**

תוכל להתקין את מנעול המחסנית האופציונלי במחסניות הנייר. זוהי אפשרות שימושית כאשר מנהל מערכת רוצה<br>לנהל נייר.

*הכן את המנעול להתקנת מנעול המחסנית האופציונלי. לתשומת לבך:*

1. הסר את הכיסויים ממחסנית הנייר.

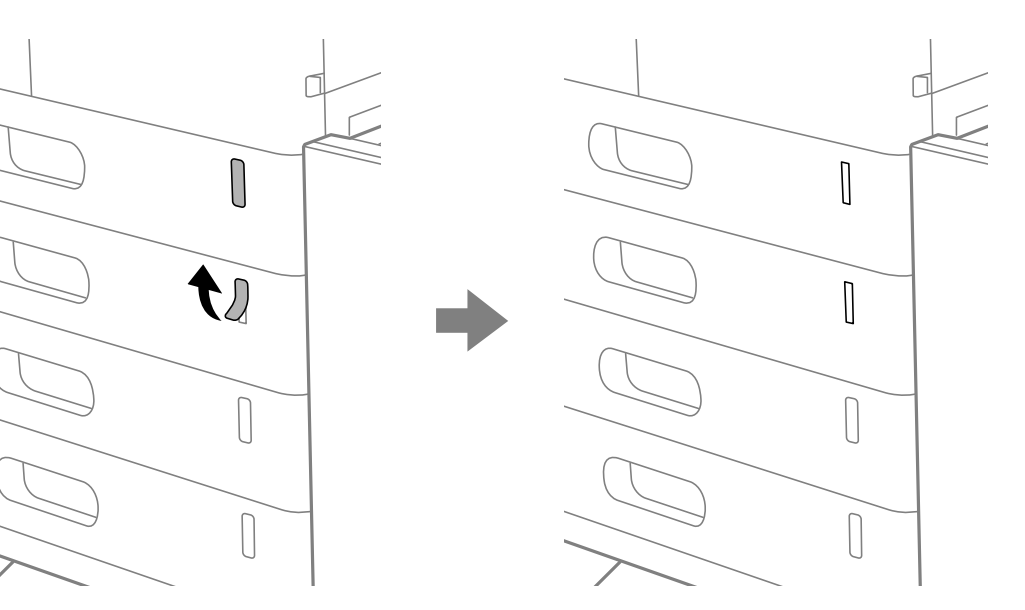

2. חבר את מנעול המחסנית.

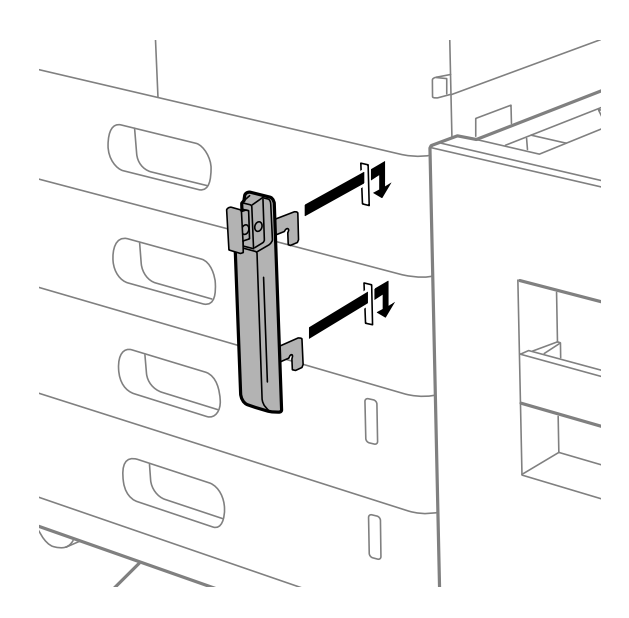

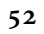

סעיף זה מסביר את ההגדרות הדרושות כך שמשתמשים באותה רשת יוכלו להשתמש במדפסת.

# **יצירת חיבור רשת וביצוע הגדרות**

| "קודים לפריטים [אופציונליים " בעמוד](#page-544-0) 545

**מידע קשור** 

*כאשר תסיר את מנעול המחסנית ממחסנית הנייר, בצע את נוהל ההתקנה בסדר הפוך. לתשומת לבך:*

שמור את המפתח במקום בטוח.

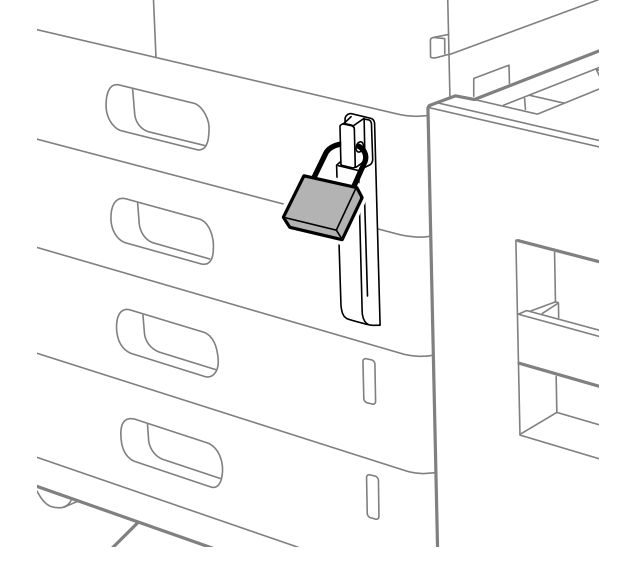

4. העבר את המנעול דרך הפתחים.

<span id="page-52-0"></span>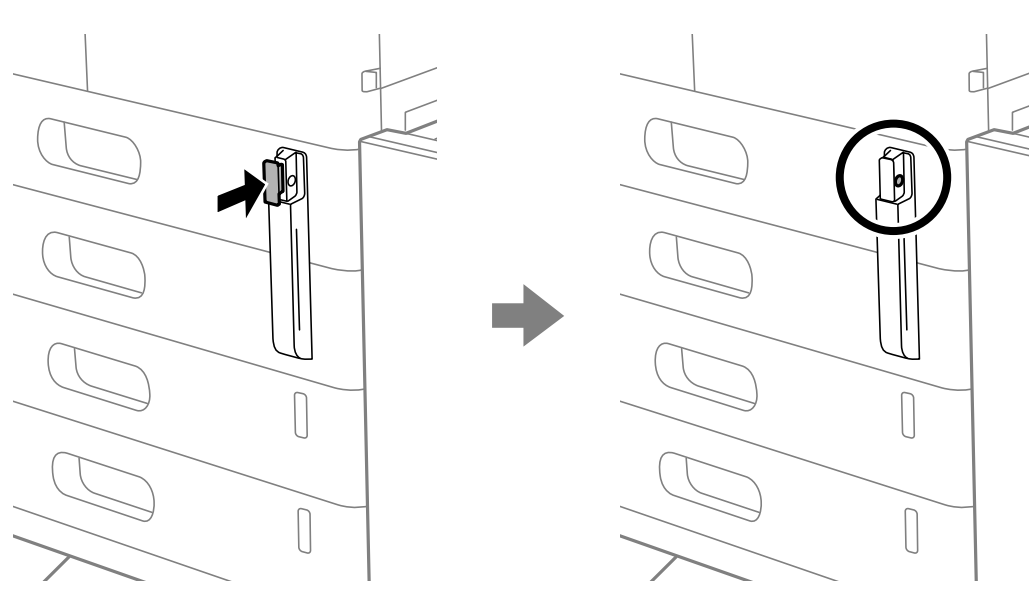

3. דחוף את החלק המוצג בתרשים, ויישר בהתאם למיקום הפתחים.

## **שינוי סיסמת המנהל**

<span id="page-53-0"></span>סיסמת מנהל הגודרה עבור המדפסת. אנו ממליצים לשנות את הסיסמה הראשונה לפני השימוש במדפסת.

<mark>אם תשכח את סיסמת המנהל, לא יהיה ביכולתך לשנות את ההגדרות עבור פריטים שננעלו באמצעות</mark><br>Panel Lock , ויהיה עליר ליצור קשר עם תמיכת השירות כדי לפתוח את הנעילה.

#### **מידע קשור**

- $_2$ 1 "הערות בנוגע לסיסמת [המנהל" בעמוד](#page-20-0) $\blacktriangleright$
- | "שינוי סיסמת המנהל מתוך לוח הבקרה" בעמוד 54
- | "שינוי תצורת סיסמת המנהל מתוך המחשב" בעמוד 54

#### **שינוי סיסמת המנהל מתוך לוח הבקרה**

- 1. בחר **הגדרות** בלוח הבקרה של המדפסת.
- 2. בחר **הגדרות כלליות** > **ניהול מערכת** > **הגדרות אבטחה** > **הגדרות מנהל מערכת** > **סיסמת מנהל** > **שנה**.
	- 3. הזן את הסיסמה הנוכחית.

*עיין במידע הקשור שלהלן עבור ברירת המחדל של סיסמת המנהל. לתשומת לבך:*

4. פעל בהתאם להוראות שעל גבי המסך כדי להגדיר סיסמה חדשה.

*על מנת לשחזר את סיסמת המנהל לברירת המחדל שלה, בחר את התפריטים הבאים בלוח הבקרה. לתשומת לבך:*

*הגדרות כלליות > ניהול מערכת > הגדרות אבטחה > הגדרות מנהל מערכת > סיסמת מנהל > Restore Default Settings*

#### **מידע קשור**

| "שינוי של סיסמת [המנהל" בעמוד](#page-20-0) 21

#### **שינוי תצורת סיסמת המנהל מתוך המחשב**

 תוכל להגדיר סיסמת מנהל באמצעות Config Web. בעת השימוש -ב Config Web, יש לחבר את המדפסת לרשת. אם המדפסת אינה מחוברת לרשת, חבר את יציאת ה-LAN של המדפסת עבור הרשת הסטנדרטית או<br>הרשת הנוספת ישירות אל המחשב באמצעות כבל ethernet.

1. הזן את כתובת ה -IP של המדפסת לתוך דפדפן כדי לגשת אל Config Web.

הזן את כתובת ה-IP של הרשת (סטנדרטית/נוספת) שברצונך להגדיר את תצורתה מתוך מחשב המחובר לאותה<br>רשת כמו המדפסת

תוכל לבדוק את כתובת ה -IP של המדפסת מהתפריט הבא.

**הגדרות** > **הגדרות כלליות** > **הגדרות רשת** ( > **סטנדרטי** או **נוסף** > ) **סטטוס הרשת** > **סטטוס רשת Fi-Wi/ קווית**

2. הזן את סיסמת המנהל כדי להיכנס כמנהל.

בחר **in Log** ואז, הזן את סיסמת המנהל ולחץ **OK**.

#### .**Change Administrator Password**-**Product Security** בחר 3.

<span id="page-54-0"></span>המשתמש, במידת הצורך. 4. הזן סיסמה -ב **password Current** -ו **Password New** -ו **Password New Confirm**. הזן את שם

*עיין במידע הקשור שלהלן עבור ברירת המחדל של סיסמת המנהל. לתשומת לבך:*

5. בחר **OK**.

*לתשומת לבך: כדי לשחזר את סיסמת המנהל, בחר Settings Default Restore במסך .Change Administrator Password*

> **מידע קשור**  | "שינוי של סיסמת [המנהל" בעמוד](#page-20-0) 21

# **הגנה על הגדרות באמצעות נעילת לוח**

על מנת למנוע ממשתמשים בלתי מורשים להציג או לשנות את הגדרות המדפסת או הגדרות הרשת בעת חיבור לרשת, מנהלים יכולים לנעול את פריטי תפריט לוח הבקרה באמצעות הפונקציה של נעילת הלוח. יש להיכנס למערכת<br>כמנהל על מנת להפעיל את פריטי התפריט הנעולים.

*ניתן לשנות את הסיסמה בשלב מאוחר יותר. לתשומת לבך:*

**מידע קשור** 

| "הגדרת לוח [הבקרה" בעמוד](#page-665-0) 666

### **איפשור הגדרת נעילה מלוח הבקרה**

- 1. בחר **הגדרות** בלוח הבקרה של המדפסת.
- 2. בחר **הגדרות כלליות** > **ניהול מערכת** > **הגדרות אבטחה** > **הגדרות מנהל מערכת**.
	- 3. בחר את **On** -ב **הגדרת נעילה**.

ודא ש-<sup>[1</sup>ד+ מוצג במסך הבית.

**מידע קשור** 

 $_2$ 1 שלך של סיסמת המנהל" של של של של סיסמת ה

#### **השימוש ב -הגדרת נעילה מתוך מחשב**

1. הזן את כתובת ה -IP של המדפסת לתוך דפדפן כדי לגשת אל Config Web.

הזן את כתובת ה-IP של הרשת (סטנדרטית/נוספת) שברצונך להגדיר את תצורתה מתוך מחשב המחובר לאותה<br>רשת כמו המדפסת.

תוכל לבדוק את כתובת ה -IP של המדפסת מהתפריט הבא.

**הגדרות** > **הגדרות כלליות** > **הגדרות רשת** ( > **סטנדרטי** או **נוסף** > ) **סטטוס הרשת** > **סטטוס רשת Fi-Wi/ קווית**

- 2. בדוק את הסיסמה ואז, לחץ **OK**.
	- 3. בחר בסדר הבא.

**Control Panel** < לשונית **Device Management**

- .**ON** בחר ,**Panel Lock** 4.ב-
	- 5. לחץ על **OK**.
- 6. ודא ש- $\boxed{\begin{pmatrix} \mathbf{F} & \mathbf{F} \end{pmatrix}}$ מוצג במסך הבית בלוח הבקרה של המדפסת.

**מידע קשור** 

- $_2$ 1 שלך של סיסמת המנהל" של של של של סיסמת ה
- | "אפליקציה עבור הגדרת תצורת פעולות מדפסת ( Config Web "(בעמוד 554

# **חיבור המדפסת לרשת**

תוכל לחבר את המפסת לרשת במספר דרכים.

חבר באמצעות שימוש בהגדרות מתקדמות בלוח הבקרה.  $\Box$ 

חבר באמצעות שימוש במתקין באתר האינטרנט או בדיסק התוכנה.  $\Box$ 

סעיף זה מסביר את נוהל חיבור המדפסת לרשת באמצעות לוח הבקרה של המדפסת.

#### **לפני ביצוע חיבור רשת**

על מנת להתחבר לרשת, בדוק מראש את שיטת החיבור ואת מידע ההגדרות עבור החיבור.

#### *איסוף מידע על הגדרת החיבור*

הכן את מידע ההגדרות הדרוש כדי להתחבר. בדוק מראש את המידע הבא.

<span id="page-55-0"></span>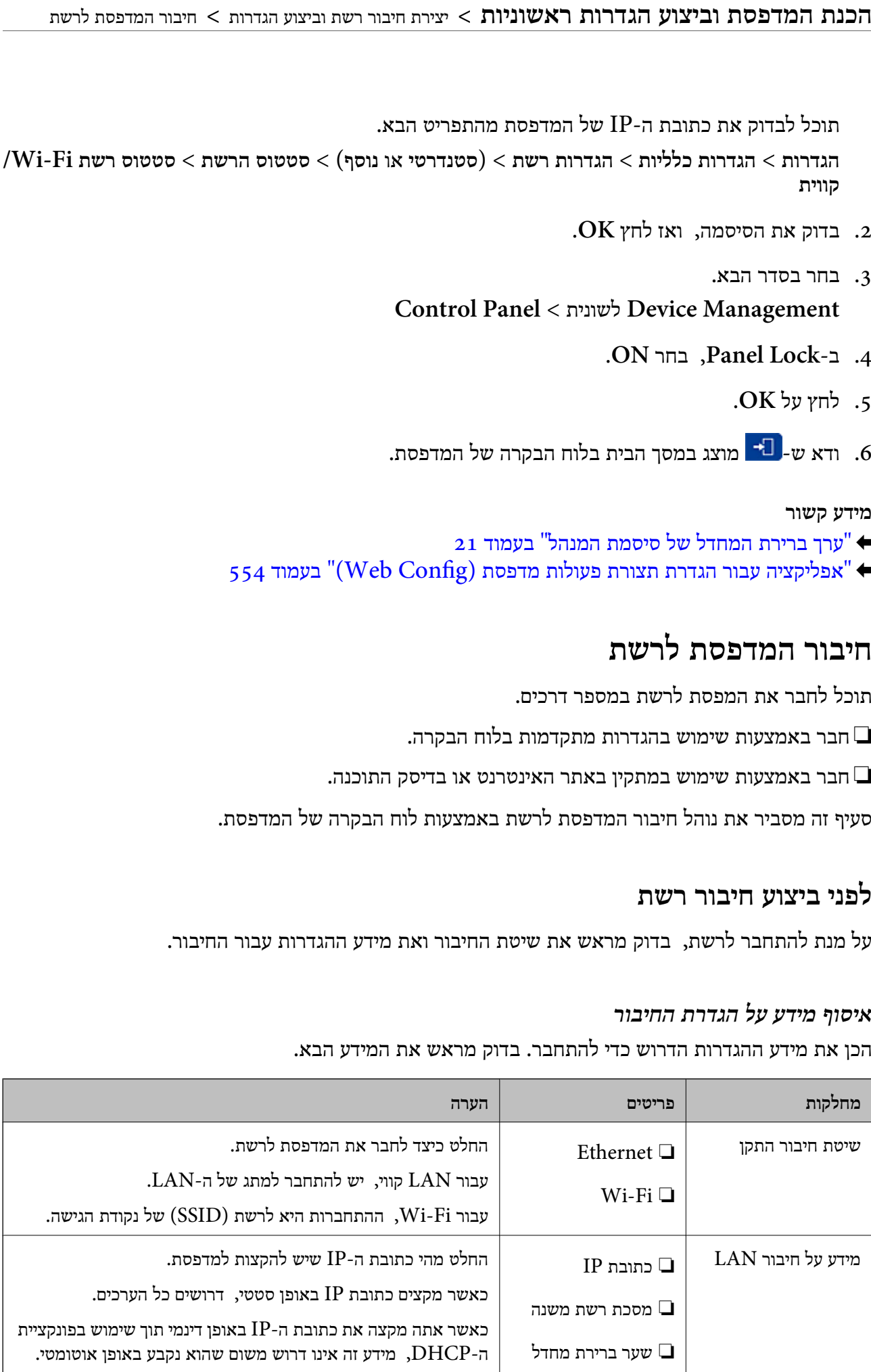

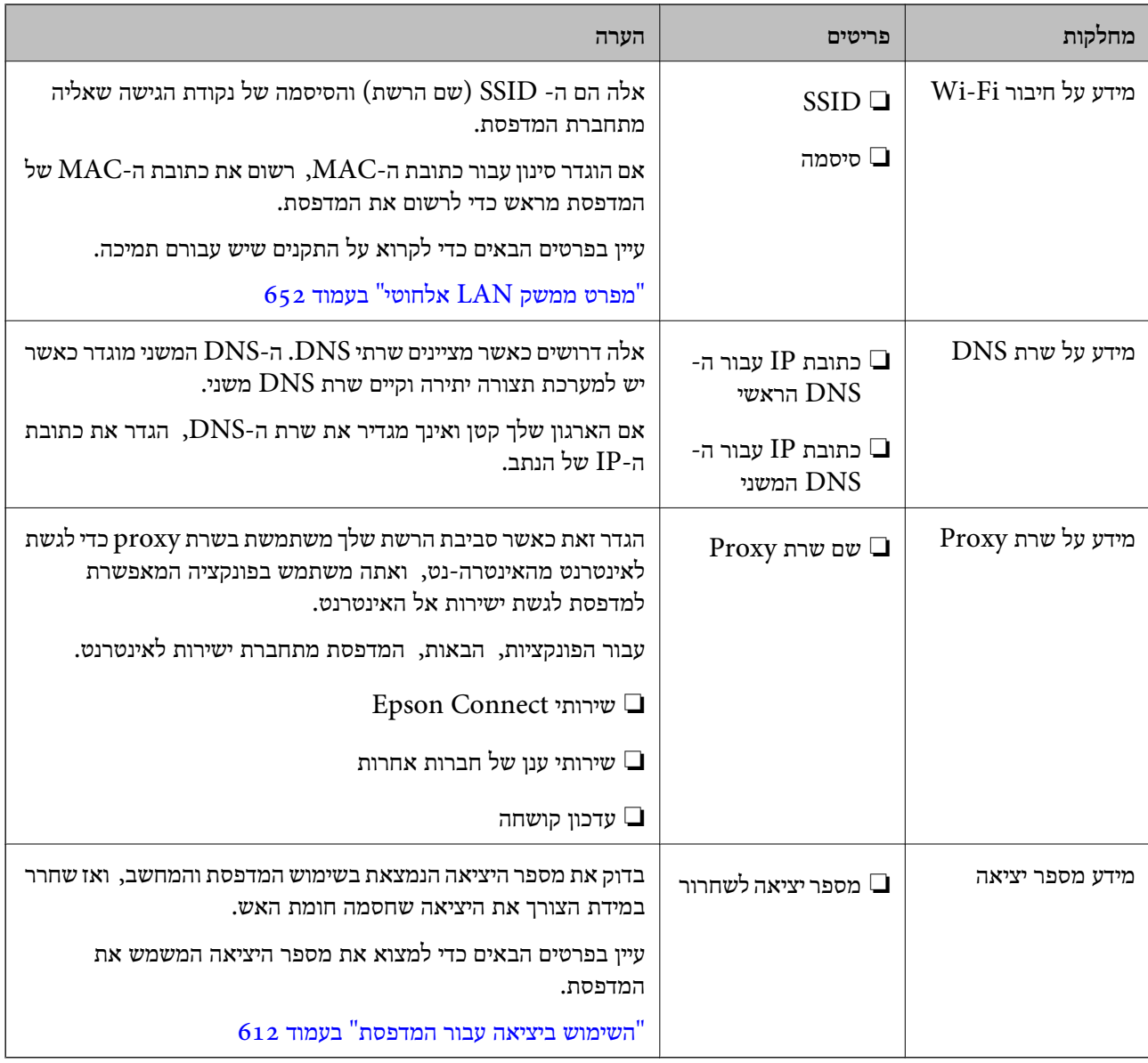

#### *הקצאת כתובת IP*

ניתן להקצות את הסוגים הבאים של כתובות IP.

#### **כתובת IP סטטית:**

הקצה באופן ידני למדפסת (המארחת) את כתובת ה -IP שנקבעה מראש.

יש להגדיר באופן ידני את המידע הדרוש כדי להתחבר לרשת (מסכת תת-רשת, שער ברירת המחדל, שרת ה-DNS, וכן הלאה).

כתובת ה -IP אינה משתנה אפילו כאשר מכבים את ההתקן. לכן אפשרות זו שימושית כאשר רוצים לנהל התקנים בסביבה שבה לא ניתן לשנות את כתובת ה-IP או כאשר רוצים לנהל התקנים תוך שימוש בכתובת ה-IP. אנאו ממליצים על הגדרות עבור המדפסת, השרת וכו', שאליהם ניגשים מחשבים רבים. כמו כן, בעת השימוש בתכונות<br>אבטחה כמו סינון IPsec/IP, הקצה כתובת IP קבועה כדי שכתובת ה-IP לא תשתנה.

#### **הקצאה אוטומטיית באמצעות פונקציית ה -DHCP) כתובת IP דינמית :)**

<span id="page-57-0"></span>נתב ה -DHCP. הקצה את כתוב ה -IP באופן אוטומטי למדפסת (מארחת) באמצעות השימוש בפונקציית ה -DHCP של שרת או

המידע הדרוש לשם התחברות אל הרשת (מסכת תת-רשת, שער ברירת המחדל, שרת ה-DNS, וכן הלאה) מוגדר<br>באופו אוטומטי, ולכו תוכל לחבר את ההתקו בקלות אל הרשת.

מחדש. אם ההתקן או הנתב מכובים, או בהתאם להגדרות שרת ה -DHCP, אפשר שכתובת ה -IP תשתנה בעת התחברות

אנו ממליצים לנהל התקנים מחוץ לכתובת ה -IP וליצור תקשורת עם פרוטוקולים שיכולים לעקוב אחר כתובת ה - .IP

*כאשר משתמשים בפונקציית שמירת הכתובת של -ה DHCP, ניתן להקצות את אותה כתובת IP להתקנים בכל עת. לתשומת לבך:*

#### *שרת DNS ושרת פרוקסי*

לשרת ה -DNS יש שם מארח, שם תחום של כתובת הדוא"ל וכו', בהקשר של מידע על כתובת ה -IP.

התקשורת אינה אפשרית אם הצד השני תואר בשם מארח, שם תחום, וכו', כאשר המחשב או המדפסת מבצעת תקשורת IP.

מתשאל את שרת ה-DNS כדי לקבל מידע ומשיג את כתובת ה-IP של הצד האחר. תהליך זה נקרא רזולוציה.

לכן, התקנים, כגון מחשבים ומדפסות מסוגלים לתקשר באמצעות כתובת ה -IP.

רזולוציית השם דרושה כדי שהמדפסת תוכל לתקשר באמצעות פונקציית הדוא"ל או פונקציית החיבור לאינטרנט.

כאשר אתה משתמש בפונקציות אלה, בצע את הגדרות שרת ה -DNS.

באופן אוטומטי. כאשר אתה מקצה למדפסת כתובת IP באמצעות פונקציית ה -DHCP של שרת או נתב ה -DHCP היא מוגדרת

שרת הפרוקסי ממוקם בשער שבין הרשת לבין האינטרנט, והוא מתקשר עם המחשב, המדפסת והאינטרנט (השרת הנגדי) מטעם כל אחד מהם. השרת הנגדי מתקשר רק עם שרת הפרוקסי. לכן, לא ניתן לקרוא מידע על המדפסת, כגון<br>כתובת ה-IP ומספר היציאה, ולכן ניתן לצפות לאבטחה מוגברת.

כאשר אתה מתחבר אל האינטרנט במאצעות שרת פרוקסי, הגדר את שרת הפרוקסי במדפסת.

### **התחברות אל הרשת מלוח הבקרה**

חבר את המדפסת אל הרשת באמצעות לוח הבקרה של המדפסת.

#### *הקצאת -ה כתובת IP*

הגדר את הפרטים הבסיסיים כמו **כתובת IP** , **מסכת רשת משנה** , **שער ברירת מחדל**.

סעיף זה מסביר את הנוהל להגדרת כתובת IP סטטית.

*אם נעשה שימוש ברשת נוספת, בצע הגדרות עבור הרשת הסטנדרטית והנוספת. לתשומת לבך:*

1. הפעל את המדפסת.

2. בחר **הגדרות** > **הגדרות כלליות** > **הגדרות רשת** > במסך הבית בלוח הבקרה של המדפסת. *תצורת התפריט של הגדרות הרשת מחולקת לסטנדרטית ולנוספת. לתשומת לבך:*

3. בחר **מתקדם** > **IP/TCP**.

*עליך להזין את סיסמת המנהל עבור הרשת. לתשומת לבך:*

4. בחר **ידני** עבור **קבל כתובת IP**.

כאשר אתה מגדיר את כתובת ה -IP באופן אוטומטי באמצעות פונקציית ה -DHCP של הנתב, בחר **אוטומטי**. במקרה זה, גם ה - **כתובת IP**, ה -**מסכת רשת משנה** , וה - **שער ברירת מחדל** בשלבים 5 עד 6 יוגדרו באופן אוטומטי, לכן עבור ישירות לשלב 7.

 $IP$ הזן את כתובת ה-IP.

אשר את הערך המשתקף במסך הקודם.

6. הגדר את **מסכת רשת משנה** ואת **שער ברירת מחדל**.

אשר את הערך המשתקף במסך הקודם.

# *חשוב:* c

אם השילוב כתובת IP. מסכת רשת משנה ו-שער ברירת מחדל הוא שגוי, התחל הגדרה אינו פעיל ולא ניתו *להמשיך לבצע את ההגדרות. ודא שאין שגיאה בהזנת הנתונים.*

7. הזן את כתובת ה -IP של שרת ה -DNS הראשי.

אשר את הערך המשתקף במסך הקודם.

כאשר אתה בוחר **אוטומטי** עבור הגדרות הקצאת כתובת ה -IP, ביכולתך לבחור את הגדרות שרת ה -DNS ישיר את כתובת שרת ה -DNS. לאחר מכן, הזן ישירות את כתובת שרת ה -DNS המשני. אם בחרת **אוטומטי**, מתוך**ידני** או **אוטומטי**. אם אין ביכולתךלהשיג את כתובת שרת ה -DNS באופן אוטומטי, בחר **ידני** והזן באופן עבור אל שלב 9.

8. הזן את כתובת ה -IP של שרת ה -DNS המשני.

אשר את הערך המשתקף במסך הקודם.

9. הקש **התחל הגדרה**.

#### **הגדרת שרת ה -Proxy**

הגדר את שרת ה -proxy אם שני הפרטים הבאים נכונים.

ם שרת ה-proxy מיועד לחיבור אינטרנט. $\Box$ 

עת שימוש בפונקציה שבה מדפסת מתחברת ישירות לאינטרנט כגון שירות Epson Connect או שירותים  $\Box$ <br>אחרי של החברה בענו.

שרת ה -proxy זמין רק ברשת הסטנדרטית.

1. בחר ב-הגדרות במסך הבית.

בעת ביצוע הגדרות אחרי הגדרת כתובת ה -IP, מוצג מסך **מתקדם**. עבור לשלב 3.

- <span id="page-59-0"></span>2. בחר **הגדרות כלליות** > **הגדרות רשת** > **סטנדרטי** > **מתקדם** *עליך להזין את סיסמת המנהל עבור הרשת. לתשומת לבך:*
	- 3. בחר **שרת פרוקסי**.
	- 4. בחר **שימוש** עבור **הגדרות שרת פרוקסי**.
- 5. הזן את הכתובת עבור שרת ה -proxy על פי תבנית 4IPv או FQDN. אשר את הערך המשתקף במסך הקודם.
	- 6. הזן את מספר היציאה של שרת ה -proxy. אשר את הערך המשתקף במסך הקודם.
		- 7. הקש **התחל הגדרה**.

#### *התחברות אל Ethernet*

חבר את המדפסת לרשת הסטנדרטית באמצעות כבל , Ethernet ולאחר מכן בדוק את החיבור.

- 1. חבר את המדפסת והרכזת (מתג LAN (באמצעות כבל Ethernet.
	- $\ldots$  בחר ב-הגדרות במסך הבית.
- 3. בחר באפשרות **הגדרות כלליות** > **הגדרות רשת** > **סטנדרטי** > **בדיקת חיבור**.

מוצגת תוצאת אבחון החיבור. אשר שהחיבור נכון. *במהלך ההתחברות אל רשת -ה LAN הקווית של הרשת הנוספת, בחר בתפריטים הבאים ממסך הבית. לתשומת לבך: סטטוס העבודה > חומרים מתכלים/אחר > אפשרויות*

*מוצג הססטוס של חיבור -ה Ethernet. אשר שהחיבור נכון.*

4. הקש **אישור** כדי לסיים.

כאשר אתה מקיש **הדפסת דוח בדיקה,** תוכל להדפיס את תוצאת האבחון. כדי להדפיסו, פעל בהתאם להוראות<br>המוצגות על המסר.

#### *חיבור אל LAN אלחוטי ( Fi-Wi(*

עליך להתקין את 1P-Interface LAN Wireless האופציונלי לשימוש בתכונה זו.

תוכל לחבר את המדפסת אל ה- LAN האלחוטי (Wi-Fi) במספר דרכים. בחר את שיטות החיבור המתאימה<br>לסביבה ולתנאים שלר.

אם ידוע לך המידע על הנתב האלחוטי, כגון SSID וסיסמה, תוכל לבצע את ההגדרות באופן ידני.

אם הנתב האלחוטי תומך -ב WPS, תוכל לבצע את ההגדרות באמצעות ההגדרה בלחיצת כפתור.

אחרי חיבור המדפסת אל הרשת, חבר את המדפסת מההתקן בו ברצונךלהשתמש (מחשב, התקן חכם, טבלט וכן הלאה).

#### **מידע קשור**

- 61 "שים לב בעת השימוש בחיבור Wi-Fi 5 (3Hz "שים לב
- | "ביצוע הגדרות Fi-Wi באמצעות הזנת ה -SSID והסיסמה" בעמוד 61
	- | "ביצוע [הגדרות](#page-61-0) [Fi-Wi](#page-61-0) [באמצעות](#page-61-0) התקנת לחצן [\(](#page-61-0) [WPS "\(בעמוד](#page-61-0) 62
- | "ביצוע [הגדרות](#page-62-0) [Fi-Wi](#page-62-0) [באמצעות](#page-62-0) הגדרת קוד [\(WPS \(PIN "בעמוד](#page-62-0) 63

#### **שים לב בעת השימוש בחיבור GHz 5 Fi-Wi**

מדפסת זו משתמשת בדרך כלל ב- G6ch (36ch (352) בערוץ ההתחברות אל Wi-Fi Direct (נקודת AP פשוטה). מאחר והערוץ עבור חיבור Fi $\rm LAN$  ( $\rm LAN$  (Wi-Fi) אלחוטי נבחר אוטומטית, אפשר שהערוץ שבו יעשה שימוש יהיה שונה כאשר משתמשים בו בעת ובעונה אחת עם חיבור Direct Fi-Wi. אפשר ששליחת הנתונים אל המדפסת תעוכב אם הערוצים שונים. אם אין בכך הפרעה לשימוש, התחבר אל ה-SSID בפס ב-GHz 2.4 בפס התדר 2.4 GHz, תהיה<br>התאמה בין הערוצים הנמצאים בשימוש.

בעת הגדרת ה -LAN האלחוטי ל GHz -5 אנו, ממליצים להשבית את Direct Fi-Wi.

#### **ביצוע הגדרות Fi-Wi באמצעות הזנת ה -SSID והסיסמה**

הוכל להגדיר רשת Wi-Fi באמצעות הזנת המידע הדרוש כדי להתחבר לנתב אלחוטי מתוך לוח הבקרה של<br>המדפסת. על מנת לבצע את ההגדרה בשיטה זו, תהיה זקוק ל-SSID ולסיסמה של נתב אלחוטי.

#### *לתשומת לבך:*

*אם אתה משתמשבנתב אלחוטי עם הגדרות ברירת המחדלשלו, -ה SSID והסיסמה מופיעות על התווית. אם אינךיודע את -ה SSID ואת הסיסמה, צור קשר עם האדם שהתקין את הנתב האלחוטי, או עיין בתיעוד שנלווה לנתב .האלחוטי* 

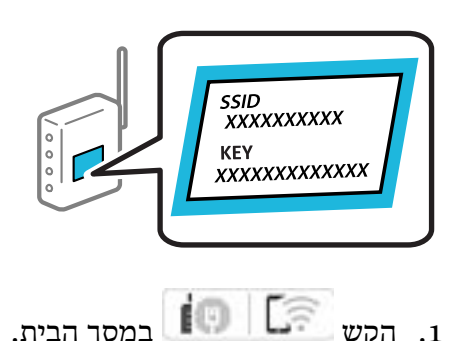

- 2. הקש **ראוטר**.
- 3. הקש **התחל הגדרה**.
- 4. הקש **הגדרת Fi-Wi**.

אם ביצעת הגדרות , Ethernet בדוק את ההודעה ואז הקש על **כן**.

- 5. הקש **אשף הגדרת רשת אלחוטית**.
- 6. פעל בהתאם להוראות המוצגות על גבי המסך כדי לבחור את ה-SSID, להזין את הסיסמה עבור הנתב<br>האלחוטי, ולהתחיל את ההגדרה.

<mark>אם ברצונך לבדוק את מצב חיבור הרשת עבור המדפסת אחרי השלמת ההגדרה, עיין בקישור המידע הקשור</mark><br>להלו עבור פרטים.

*לתשומת לבך:*

- <span id="page-61-0"></span>❏ *אם אינך יודע את -ה SSID, בדוק אם הוא כתוב על תווית הנתב האלחוטי . אם אתה משתמש בנתב האלחוטי עם הגדרות ברירת המחדל שלו, השתמש ב -SSID המופיע על התווית. אם אין ביכולתך למצוא מידע כלשהו, עיין בתיעוד שסופק עם הנתב האלחוטי.*
	- ❏ *הסיסמה רגישה לאותיות קטנות וגדולות באנגלית.*
- ❏ *אם אינךיודע את הסיסמה, בדוק אם המידע כתוב על תווית הנתב האלחוטי. אפשרשהסיסמהשמופיעה על התווית מצויינת בשם " Key Network", " Password Wireless", וכן הלאה. אם אתה משתמש בנתב האלחוטי עם הגדרות ברירת המחדל שלו, השתמש בסיסמה המופיעה על התווית.*

**מידע קשור** 

| "בדיקת סטטוס החיבור לרשת של המדפסת (דוח חיבור [לרשת\)" בעמוד](#page-452-0) 453

 $64$  "הדפסת דוח חיבור [רשת" בעמוד](#page-63-0)  $\blacklozenge$ 

#### **ביצוע הגדרות Fi-Wi באמצעות התקנת לחצן ( WPS(**

תוכל להתקין רשת Wi-Fi באופן אוטומטי בלחיצת כפתור בנתב האלחוטי. אם יתמלאו התנאים הבאים, תוכל<br>להתקין את ה-Wi-Fi באמצעות שיטה זו.

❏הנתב האחלוטי תואם ל -WPS) התקנת Fi-Wi מוגנת .)

ם חיבור ה- Wi-Fi הנוכחי בוצע באמצעות לחיצת כפתור בנתב האלחוטי. $\Box$ 

*לתשומת לבך:*

*אם אינך מצליח למצוא את הכפתור או שאתה מבצע את ההתקנה באמצעות תוכנה, עיין בתיעוד שסופק עם הנתב .האלחוטי*

 $\lceil \cdot \rceil \rceil$ ון במסך הבית.

2. בחר **ראוטר**.

אם המדפסת כבר חוברה באמצעות Ethernet, בחר **ראוטר**.

3. הקש **התחל הגדרה**.

אם חיבור הרשת כבר הוגדר, יוצגו פרטי החיבור. הקש **שינוי ההגדרות** כדי לשנות את ההגדרות.

ההודעה. אם המדפסת כבר חוברה באמצעות Ethernet, הקש על **שנה לחיבור Fi-Wi.** ואז, בחר **כן** אחרי בדיקת

- 4. בחר **הגדרת לחצן ( WPS(**.
- 5. פעל בהתאם להוראות המוצגות על המסך.

<mark>אם ברצונך לבדוק את מצב חיבור הרשת עבור המדפסת אחרי השלמת ההגדרה, עיין בקישור המידע הקשור</mark><br>להלו טבור פרטים.

*לתשומת לבך:*

*אם החיבור נכשל, הפעל את הנתב האלחוטי מחדש, קרב אותולמדפסת ונסה שוב. אם החיבור עדייןלא פועל, הדפס דוח חיבור רשת ובדוק את הפיתרון.*

#### **מידע קשור**

 $64$  "הדפסת דוח חיבור [רשת" בעמוד](#page-63-0)  $\blacklozenge$ 

#### **ביצוע הגדרות Fi-Wi באמצעות הגדרת קוד (WPS (PIN**

<span id="page-62-0"></span>תוכל להתחבר באופו אוטומטי לנתב אלחוטי באמצעות קוד PIN. תוכל להשתמש בשיטה זו כדי לבצע את ההתקנה האלחוטי. אם נתב אלחוטי תומך -ב WPS) הגדרה מוגנת Fi-Wi(. יש להשתמש במחשב כדי להזין קוד PIN לתוך הנתב

- 1. הקש במסך הבית.
	- 2. בחר **ראוטר**.

אם המדפסת כבר חוברה באמצעות Ethernet, בחר **ראוטר**.

3. הקש **התחל הגדרה**.

אם חיבור הרשת כבר הוגדר, יוצגו פרטי החיבור. הקש **שינוי ההגדרות** כדי לשנות את ההגדרות.

ההודעה. אם המדפסת כבר חוברה באמצעות Ethernet, הקש על **שנה לחיבור Fi-Wi.** ואז, בחר **כן** אחרי בדיקת

- 4. בחר **אחרים** > **הגדרת קוד PIN) WPS(**.
- 5. פעל בהתאם להוראות המוצגות על המסך.

<mark>אם ברצונך לבדוק את מצב חיבור הרשת עבור המדפסת אחרי השלמת ההגדרה, עיין בקישור המידע הקשור</mark><br>להלו עבור פרטים.

*עיין בתיעוד הנלווה לנתב האלחוטי שלך לפרטים על הזנת קוד PIN. לתשומת לבך:*

**מידע קשור** 

- $64$  "הדפסת דוח חיבור [רשת" בעמוד](#page-63-0)  $\blacklozenge$
- $68$  "הודעות ופתרונות בדוח חיבור הרשת" בעמוד"  $\blacklozenge$

# **בחירת נתיב השידור של הרשת (כאשר משתמשים ברשת נוספת)**

הפונקציות הבאות של סריקה ופקס זמינות מלוח הבקרה של המדפסת ברשת סטנדרטית או נוספת.

❏סרוק לדוא"ל

❏סרוק לתיקיית רשת

Document Capture Pro אל סרוק❏

❏פקס לדוא"ל

❏פקס לתיקיה

פעל בהתאם לצעדים הבאים כדי לבחור את הרשת שבה יש להשתמש בפונקציות סריקה ופקס אלה.

- 1. בחר ב-הגדרות במסך הבית.
- 2. בחר **הגדרות כלליות** > **הגדרות רשת** > **ניתוב שידור ברשת**.
- 3. בחר **סטנדרטי** או **נוסף** עבור הרשת כדי להשתמש בפונצקיות הסריקה והפקס.

### **פתרון בעיות בחיבורי רשת**

#### **הדפסת דוח חיבור רשת**

<span id="page-63-0"></span>תוכל להדפיס דו"ח חיבור רשת כדי לבדוק את המצב בין המדפסת לבין הנתב האלחוטי.

- 1. בחר ב-הגדרות במסך הבית.
- 2. בחר **הגדרות כלליות** > **הגדרות רשת** > **בדיקת חיבור**.

בדיקת החיבור מתחילה.

*לתשומת לבך: אם נעשה שימוש ברשת נוספת, קביעת התצורה בתפריט הגדרות הרשת מחולקת לסטנדרטית ולנוספת בשלבים שתוארו למעלה. לפרטים נוספים, עיין במידע קשור.*

- 3. בחר **הדפסת דוח בדיקה**.
- 4. הדפס את דו"ח חיבור הרשת.

אם מתרחשת שגיאה, בדוק את דוח חיבור הרשת, ולאחר מכן בצע את הפתרונות המודפסים.

**מידע קשור** 

- <mark>ד ["הגדרות](#page-569-0) רשת "</mark> בעמוד 570
- $68$  "הודעות ופתרונות בדוח חיבור הרשת" בעמוד  $^\prime\blacktriangleleft$

**לא ניתן להתחבר לרשת**

**כתובת ה -IP הוקצתה באופן שגוי.**

**פתרונות**

,0.0 אפשר שכתובת ה -IP לא הוקצתה נכונה. אם כתובת ה -IP שהוקצתה למדפסת היא .169.254XXX.XXX, ומסכת תת-הרשת היא 255.255.

בדוק את כתובת ה -IP ואת מסכת תת הרשת- שהוקצו למדפסת.<sup>&</sup>gt; **הגדרות** > **הגדרות כלליות** > **הגדרות רשת** > **מתקדם** > **IP/TCP** בלוח הבקרה של המדפסת, ואז

אתחל שוב את הנתב האלחוטי או אפס את הגדרות הרשת עבור המדפסת.

<mark>אם הגדרות רשת המדפסת שגויות, יש להגדיר מחדש את התצורה של הגדרות רשת המדפסת בהתאם</mark><br>לסרירת הרשת

אם מותקנים כרטיסי רשת נוספים, פריטי התפריט הבאים יהיו זמינים במדפסת.

❏**הגדרות** > **הגדרות כלליות** > **הגדרות רשת** > **סטנדרטי** > **מתקדם** > **IP/TCP**

❏**הגדרות** > **הגדרות כלליות** > **הגדרות רשת** > **נוסף** > **מתקדם** > **IP/TCP**

| "התחברות אל הרשת מלוח [הבקרה" בעמוד](#page-57-0) 58

**המדפסת מחוברת באמצעות Ethernet תוך שימוש בהתקנים שתומכים ב -az802.3 IEEE) חיבור Ethernet בעל יעילות אנרגטית .)**

**פתרונות**

כאשר אתה מחבר את המדפסת באמצעות Ethernet תוך שימוש בהתקנים התומכים -ב IEEE 802.3az (חיבור Ethernet בעל יעילות אנרגטית), אפשר שהבעיות הבאות תופענה בהתאם לרכזת או<br>לנתב שבו אתה משתמש.

החיבור מאבד את היציבות שלו, המדפסת מתחברת ומתנתקת שוב ושוב.  $\Box$ 

❏לא ניתן להתחבר למדפסת.

ם מהירות התקשורת מואטת.  $\Box$ 

פעל בהתאם לצעדים הבאים כדי להשבית את az802.3 IEEE עבור המדפסת ואז, חבר.

- 1. הסר את כבל ה -Ethernet המוחבר למחשב ולמדפסת.
- . כאשר ה-1882.3az וEEE עבור המחשב מאופשר, השבת אותו. לפרטים, עיין בתיעוד שסופק עם המחשב.
	- 3. חבר את המחשב והמדפסת ישירות באמצעות כבל Ethernet.
		- 4. במדפסת, הדפס דו"ח חיבור רשת. "הדפסת דוח חיבור [רשת" בעמוד](#page-63-0) 64
		- 5. בדוק את כתובת ה -IP של המדפסת בדו"ח חיבור הרשת.
- 6. במחשב, גש אל Config Web. הפעל דפדפן אינטרנט ולאחר מכן הזן את כתובת ה -IP של המדפסת. "הפעלת Config Web בדפדפן [אינטרנט" בעמוד](#page-554-0) 555
	- .**Wired LAN** < **Network** בלשונית בחר 7.
		- .**IEEE 802.3az** עבור **OFF** בחר 8.
			- 9. לחץ על **Next**.
				- .10לחץ על **OK**.
	- .11הסר את כבל ה -Ethernet המוחבר למחשב ולמדפסת.
- .12אם השבתת את IEEE 802.3az עבור המחשב בצעד 2, אפשר אותו.

.13חבר את כבלי ה -Ethernet שהסרת בצעד 1 אל המחשב ואל המדפסת. אם הבעיה עדיין נמשכת, אפשר שהתקנים אחרים חוץ מהמדפסת גורמים את הבעיה.

**משהו השתבש בהתקני הרשת עבור חיבור Fi-Wi.**

**פתרונות**

נסה את האפשרות הבאה אם ביכולתך לאפס את נתב ה -LAN האלחוטי בסביבה שלך.

כבה את ההתקנים שאתה רוצה לחבר אל הרשת. המתן כ10- שניות, ולאחר מכן הדלק את ההתקנים בסדר הבא: נתב אלחוטי, מחשב או התקן חכם, ואז את המדפסת. קרב את המדפסת והמחשב או ההתקן החכם אל הנתב האלחוטי כדי לסייע לתקשורת גלי הרדיו, ואז נסה לבצע שוב את הגדרות הרשת.

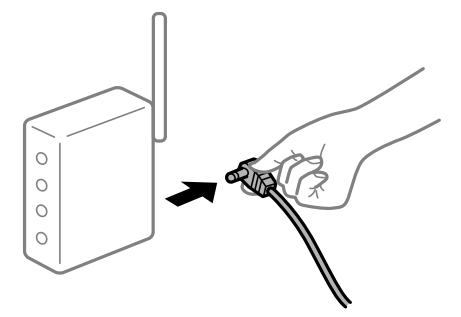

**התקנים לא יכולים לקבל אותות מהנתב האלחוטי משום שהם מרוחקים מדי אלו מאלו.**

**פתרונות**

נסה את האפשרות הבאה אם ביכולתך להזיז את ההתקן בתוך סביבת ההתקנה.

אחרי הזזת המחשב או ההתקן החכם והמדפסת קרוב יותר אל הנתב האלחוטי, כבה את הנתב האלחוטי,<br>וחזור והדלק אותו.

**כאשר משנים את הנתב האלחוטי, ההגדרות אינן תואמות את הנתב החדש.**

**פתרונות**

בצע שוב את הגדרות החיבור כך שהן תואמות את הנתב האלחוטי החדש.

| "התחברות אל הרשת מלוח [הבקרה" בעמוד](#page-57-0) 58

**ה -SSIDים המחוברים מהמחשב או מההתקן החכם והמחשב שונים.**

**פתרונות**

כאשר אתה משתמש בנתבים אלחוטיים מרובים בעת ובעונה אחת או שיש לנתב האלחוטי SSIDים<br>מרובים והתקנים שמחוברים ל-SSIDים שונים, אין ביכולתר להתחבר אל הנתב האלחוטי.

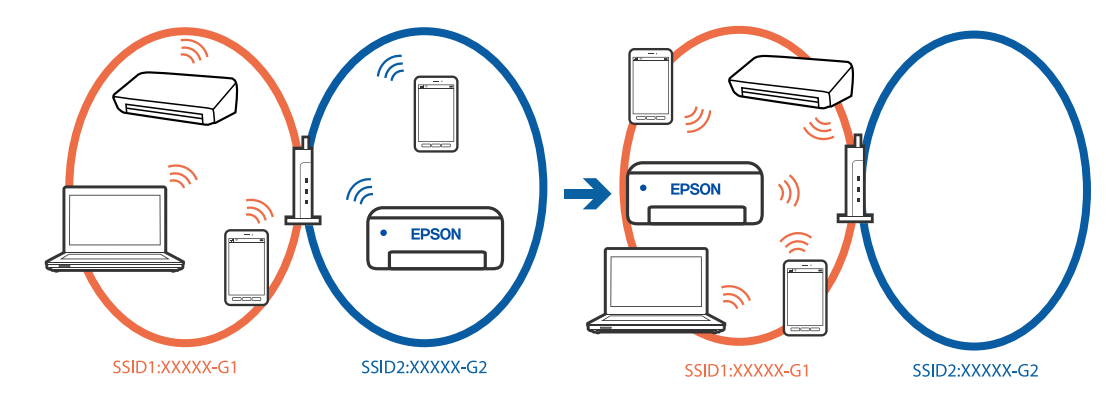

חבר את המחשב או את ההתקן החכם לאותו SSID של המדפסת.

ם בדוק את ה-SSID שאליו מחוברת המדפסת על ידי הדפסה של דוח בדיקת חיבור הרשת. $\Box$ 

בכל המחשבים והמכשירים החכמים שברצונך לחבר למדפסת – בדוק את שם ה-Wi-Fi או הרשת  $\Box$ <br>שאליה אתה מחובר.

ה המדפסת והמחשב (או המכשיר החכם) מחוברים לרשתות שונות, חבר את ההתקן מחדש לאותו GNN שאליו מחוררת החדפסת

**מפריד פרטיות זמין בנתב האלחוטי.**

**פתרונות**

למרבית הנתבים האלחוטיים יש פונקציית הפרדה שחוסמת את התקשורת בין מכשירים בעלי SSID זהה. אם אין ביכולתךליצור תקשורת בין מדפסת ומחשב או התקן החכם אף על פי שהם מחוברים לאותה הרשת, השבת את פונקציית המפריד בנתב האלחוטי. לפרטים נוספים, עיין במדריך שסופק עם הנתב<br>האלחוטי

**פתרון בעיות בחיבורי הרשת הנוספת**

**מסלול השידור ברשת שונה**

**פתרונות**

אם אתה מגדיר שרת דואר אלקטרוני או שרת LDAP, בדוק אם הוא משויך לרשת הסטנדרטית או לרשת<br>הנוספת וקבע את מסלול הרשת בהתאם.

- | "בחירת נתיב השידור של הרשת (כאשר משתמשים ברשת [נוספת\)" בעמוד](#page-62-0) 63
- | ["בחירה](#page-113-0) ברשת שיש בה שרת [LDAP](#page-113-0)) כאשר משתמשים ברשת [נוספת\)" בעמוד](#page-113-0) 114

### **הודעות ופתרונות בדוח חיבור הרשת**

<span id="page-67-0"></span>בדוק את ההודעות ואת קודי השגיאות בדוח חיבור הרשת, ולאחר מכן בצע את הפתרונות.

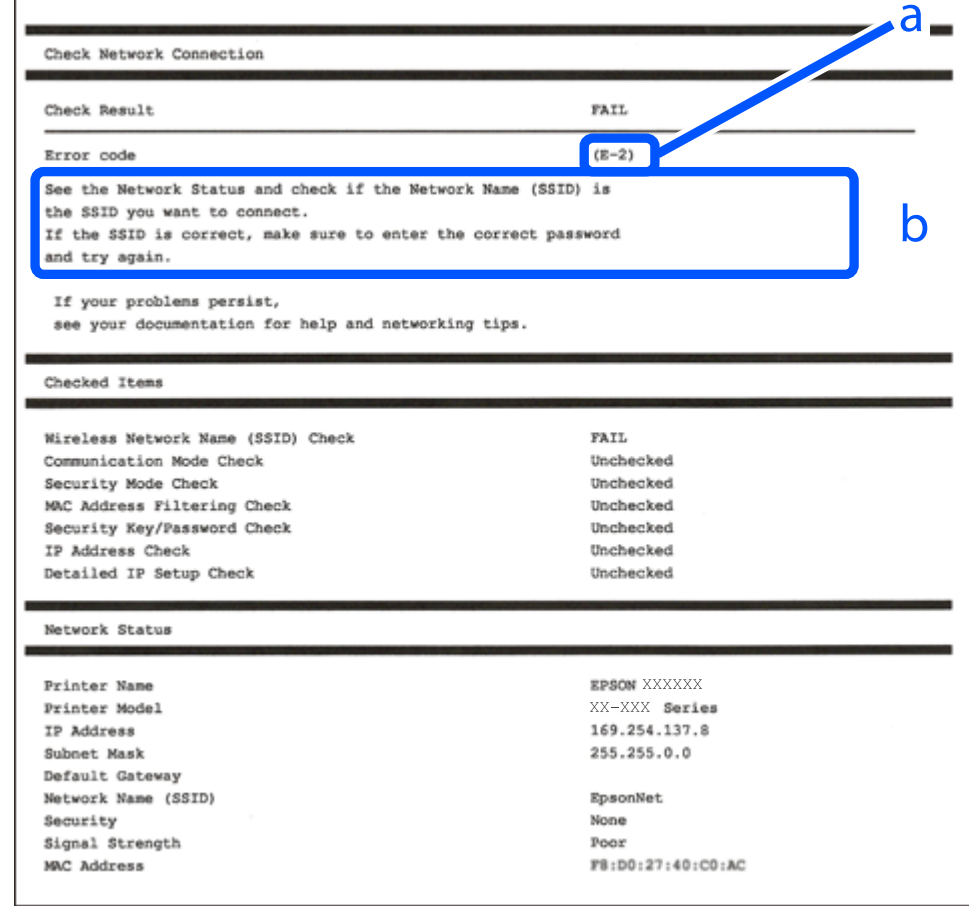

- א . קוד שגיאה
- ב. הודעות בסביבת הרשת

```
מידע קשור 
             69 "E-1" בעמוד 69
  69 בעמוד E-7, E-3, E-2"
             ד "E-5" בעמוד 70
             ל"E-6" בעמוד 70
             ד "E-8" → "E-8"
             71 "E-9" ←
            ל "E-10" < בעמוד 1
            ל "E-11" בעמוד 71
            ל "E-12" בעמוד 72
            ל "E-13" בעמוד 72
/הרשת" בעמוד"\blacktriangleright64רשת" בעמוד \blacklozenge
```
# **E-1**

**פתרונות:**

- ❏ודא שכבל Ethernet מחובר היטב למדפסת שלך ואל הרכזת שלך או התקני רשת אחרים.
	- הדא שהרכזת או התקני רשת אחרים מופעלים.  $\Box$
- <span id="page-68-0"></span>מם ברצונך לחבר את המדפסת באמצעות Wi-Fi, בצע שוב את הגדרות ה-Wi-Fi עבור המדפסת משום שהיא  $\Box$ <br>מושבתת.

# **E-7 , E-3 , E-2**

**פתרונות:**

- ❏ודא שהראוטר האלחוטי דולק.
- רדא שהמחשב או המכשיר מחוברים נכון לראוטר האלחוטי.  $\Box$
- כבה את הראוטר האלחוטי. המתו בערר 10 שניות, ואז הדלק אותה.  $\Box$
- הרב את המדפסת לראוטר האלחוטי ואם יש ביניהם חפצים שטלולים לחסום את התקשורת הזז אותם.  $\Box$ 
	- **Status Network** בדו"ח חיבור הרשת. ❏אם הזנת את ה -SSID באופן ידני, בדוק אם זהו ה -SSID הנכון. בדוק את ה -SSID בחלק ה -
- המוצג. אם ה-SSID המוצג משתמש בתדר לא תקין, באת ה-SSID האם לראוטר האלחוטי יש כמה SSID, בחר את הגיג החו.<br>המדפסת לא תציג אותו.
- אם אתה משתמש בלחצן כדי ליצור חיבור לרשת, ודא שהראוטר האלחוטי תומך ב-WPS. אי אפשר להשתמש בלחצן כדי ליצור חיבור<br>בלחצו הזה אם הראוטר לא תומך ב-WPS.
- שמכיל תווים שאינם תווי ASCII.❏ ודא שה-SSID שלך משתמש רק בתוויASCII) אותיות, מספרים וסמלים). המדפסת אינה יכולה להציג SSID
- הדא שאתה יודע את ה-SSID והסיסמה לפני החיבור לראוטר האלחוטי. אם אתה משתמש בהגדרות ברירת  $\Box$ המחדל של הראוטר האלחוטי, השתמש ב-SSID ובסיסמה שרשומים במדבקה שעל הראוטר. אם אינך יודע את<br>ה-SSID והסיסמה, פנה למי שהתקין את הראוטר האלחוטי או עיין במסמכים שצורפו אליו.
- ∟כאשר אתה רוצה להתחבר ל-SSID שהופק באמצעות פונקציית שיתוף החיבור של התקן חכם, בדוק את ה-<br>SSID ואת הסיסמה בתיעוד שסופק עם ההתקן החכם.
- אם חיבור ה-Wi-Fi מתנתק פתאום, בדוק אם קיימת אחת הבעיות שלהלן. אם אחת מהבעיות הללו רלוונטית, ∏אם האשת<br>אפס את הגדרות הרשת שלך באמצעות הורדה והפעלה של התכונה מאתר האינטרנט הבא. **התקנה** > [https://epson.sn](https://epson.sn/?q=2)

התקן חכם נוסף חובר לרשת באמצעות התקנת לחצן. $\Box$ 

❏רשת ה -Fi-Wi הוגדרה תוך שימוש בשיטה אחרת כלשהי שאינה שיטת התקנת לחצן.

#### **מידע קשור**

- | ["חיבור](#page-59-0) אל [LAN](#page-59-0) [אלחוטי](#page-59-0) ( [Fi-Wi "\(בעמוד](#page-59-0) 60
- $\,$  ביצוע הגדרות עבור התחברות [למחשב" בעמוד](#page-452-0)  $\blacktriangleright$

# **E-5**

**פתרונות:**

<span id="page-69-0"></span>ודא שסוג האבטחה של הנתב האלחוטי מוגדר כאחד הסוגים להלן. אם הוא אינו מוגדר כך, שנה את סוג האבטחה<br>בנתב האלחוטי, ולאחר מכן אפס את הגדרות הרשת של המדפסת.

- ❏40) -64WEP ביט)
- ❏104) -128WEP ביט)
- \* (WPA PSK (TKIP/AES❏
- \* (WPA2 PSK (TKIP/AES❏
	- (WPA (TKIP/AES❏
	- (WPA2 (TKIP/AES❏
	- WPA3-SAE (AES)❏
- WPA2/WPA3-Enterprise❏
- \* תקן PSK WPA ידוע גם כ -Personal WPA. תקן PSK 2WPA ידוע גם כ -Personal 2WPA.

# **E-6**

**פתרונות:**

- בדוק אם הסינון של כתובות  $\rm MAC$ מושבת. אם הוא מופעל, שמור את כתובת ה-MAC של המדפסת כדי שהיא  $\Box$ <mark>לא</mark> תסונן. למידע נוסף, עיין במסמכים הנלווים של הראוטר האלחוטי. תוכל למצוא את כתובת ה-MAC של<br>המדפסת בקטע Network Status בדוח החיבור לרשת.
	- אם הראוטר האלחוטי משתמש במנגנון אימות משותף עם אבטחת WEP, ודא שמפתח האימות והאינדקס D אם הכונים.<br>נכונים.
- אם מספר המכשירים שניתן לחבר לראוטר האלחוטי קטן ממספר המכשירים שאתה רוצה לחבר לרשת, שנה את  $\Box$ ההגדרות של הראוטר האלחוטי כדי להגדיל את מספר המכשירים שניתן לחבר. למידע נוסף על ההגדרות, עיין<br>רמסמכים הולווים של הראוטר האלחוטי.

**מידע קשור** 

 $\,$  ביצוע הגדרות עבור התחברות [למחשב" בעמוד](#page-452-0)  $\blacktriangleright$ 

# **E-8**

**פתרונות:**

האפשר את DHCP בנתב האלחוטי אם האפשרות 'השג כתובת IP' של המדפסת הוגדרה כאוטומטית. $\Box$ 

מם הגדרת 'השג כתובת IP' של המדפסת הוגדרה כידנית, תהיה כתובת ה- IP שתגדיר ידנית בלתי חוקים כתוצאה IP<br>מיציאה מהטווח (למשל: 0.0.0.0). הגדר כתובת IP מתוך לוח הבקרה של המדפסת.

#### **מידע קשור**

ל" הקצאת כתובת ה-IP" בעמוד 58

## **E-9**

**פתרונות:**

בדוק את הדברים להלן.

❏ההתקנים פועלים.

<span id="page-70-0"></span>⊡ניתן לגשת לאינטרנט ולמחשבים אחרים או להתקני רשת הנמצאים באותה הרשת של ההתקנים שברצונך לחבר<br>למדפסת

אם בדקת את הדברים האלה והמדפסת עדיין לא מתחברת לרשת כבה את הראוטר האלחוטי. המתן בערך 10 שניות, ואז הדלק אותה. לאחר מכן אפס את הגדרות הרשת שלך באמצעות הורדה והרצה של תוכנת ההתקנה<br>מהאתר שלהלן.

#### **התקנה** > [https://epson.sn](https://epson.sn/?q=2)

**מידע קשור**   $\,$  ביצוע הגדרות עבור התחברות [למחשב" בעמוד](#page-452-0)  $\,$ 

## **E-10**

**פתרונות:**

בדוק את הדברים להלן.

ם התקנים אחרים ברשת פועלים.  $\Box$ 

כתובות רשת (כתובת IP, מסיכת רשת משנה, שער ברירת מחדל) הן נכונות אם הגדרת את אפשרות השגת Cתובת בידנית.<br>כתובת ה-IP של המדפסת כידנית.

<mark>אפס את כתובת הרשת אם היא אינה נכונה. תוכל לבדוק את כתובת ה-IP, מסיכת רשת המשנה, ושער ברירת מחדל</mark><br>בחלק ה-Network Status שבדו"ח חיבור הרשת.

**מידע קשור**  ל" הקצאת כתובת ה-IP" בעמוד 58

## **E-11**

**פתרונות:**

בדוק את הדברים הבאים.

ם כתובת שער ברירת המחדל נכונה, אם הגדרת את "הגדרת TCP/IP" במדפסת לאפשרות "ידנית".  $\Box$ 

ההתקן שמוגדר כשער ברירת המחדל דולק. $\Box$ 

<span id="page-71-0"></span>בדוח החיבור לרשת. הגדר כתובת נכונה לשער ברירת המחדל. תוכללמצוא את כתובת שער ברירת המחדל בקטע **Status Network**

**מידע קשור**  ל" הקצאת כתובת ה-IP" בעמוד 58

# **E-12**

**פתרונות:**

בדוק את הדברים להלן.

❏התקנים אחרים ברשת פועלים.

 $\Box$ כתובות הרשת (כתובת  $\mathrm{IP},$  מסיכת רשת המשנה ושער ברירת המחדל) הן נכונות אם אתה מזין אותן ידנית.

❏כתובות הרשת עבור התקנים אחרים (מסיכת רשת משנה ושער ברירת מחדל) הן זהות.

❏כתובת ה -IP אינה מתנגשת בהתקנים אחרים.

אם עדיין לא נוצר חיבור בין המדפסת שלך לבין התקני רשת אחרי שווידאת את הנ"ל , נסה את הפעולות הבאות.

כבה את הראוטר האלחוטי. המתן בערך 10 שניות, ואז הדלק אותה.  $\Box$ 

בצע שוב את הגדרות הרשת באמצעות תוכנת ההתקנה. תוכל להריץ אותה מהאתר הבא. $\Box$ **התקנה** > [https://epson.sn](https://epson.sn/?q=2)

ניתן לשמור מספר סיסמאות בראוטר אלחוטי שמשתמש באבטחת WEP. אם רשומות כמה סיסמאות, בדוק אם  $\Box$ <br>הסיסמה הרשומה הראשונה מוגדרת במדפסת.

#### **מידע קשור**

- ל" הקצאת כתובת ה-IP" בעמוד 58
- $\,$  ביצוע הגדרות עבור התחברות [למחשב" בעמוד](#page-452-0)  $\blacktriangleright$

# **E-13**

**פתרונות:**

בדוק את הדברים להלן.

התקני הרשת, כגון הראוטר האלחוטי, הרכזת והראוטר, דולקים.  $\Box$ 

הגדרת ה-TCP/IP עבור התקני רשת לא נקבעה ידנית. (אם הפונקציה "הגדרת TCP/IP" במדפסת הוגדרה  $\Box$ אוסומטית בעוד שהפונקציה "הגדרת TCP/IP" של התקני רשת אחרים הוגדרה ידנית, ייתכן שהרשת של המדפסת שונה מזו של ההתקנים האחרים .)

אם לאחר הבדיקות לעיל התקלה נמשכת, נסה את הפעולות להלן.

כבה את הראוטר האלחוטי. המתו בערך 10 שניות, ואז הדלק אותה.  $\Box$
<span id="page-72-0"></span>בצע הגדרות רשת במחשב הנמצא על אותה רשת כמו המדפסת המשתמשת בתוכנת ההתקנה. תוכל להריץ אותה  $\Box$ <br>מהאתר הבא.

**התקנה** > [https://epson.sn](https://epson.sn/?q=2)

היתן לשמור מספר סיסמאות בראוטר אלחוטי שמשתמש באבטחת WEP. אם רשומות כמה סיסמאות, בדוק אם  $\Box$ <br>הסיסמה הרשומה הראשונה מוגדרת במדפסת.

**מידע קשור** 

- ל" הקצאת כתובת ה-IP" בעמוד 58
- $\,$  ביצוע הגדרות עבור התחברות [למחשב" בעמוד](#page-452-0)  $\blacktriangleright$

#### **הודעה בסביבת הרשת**

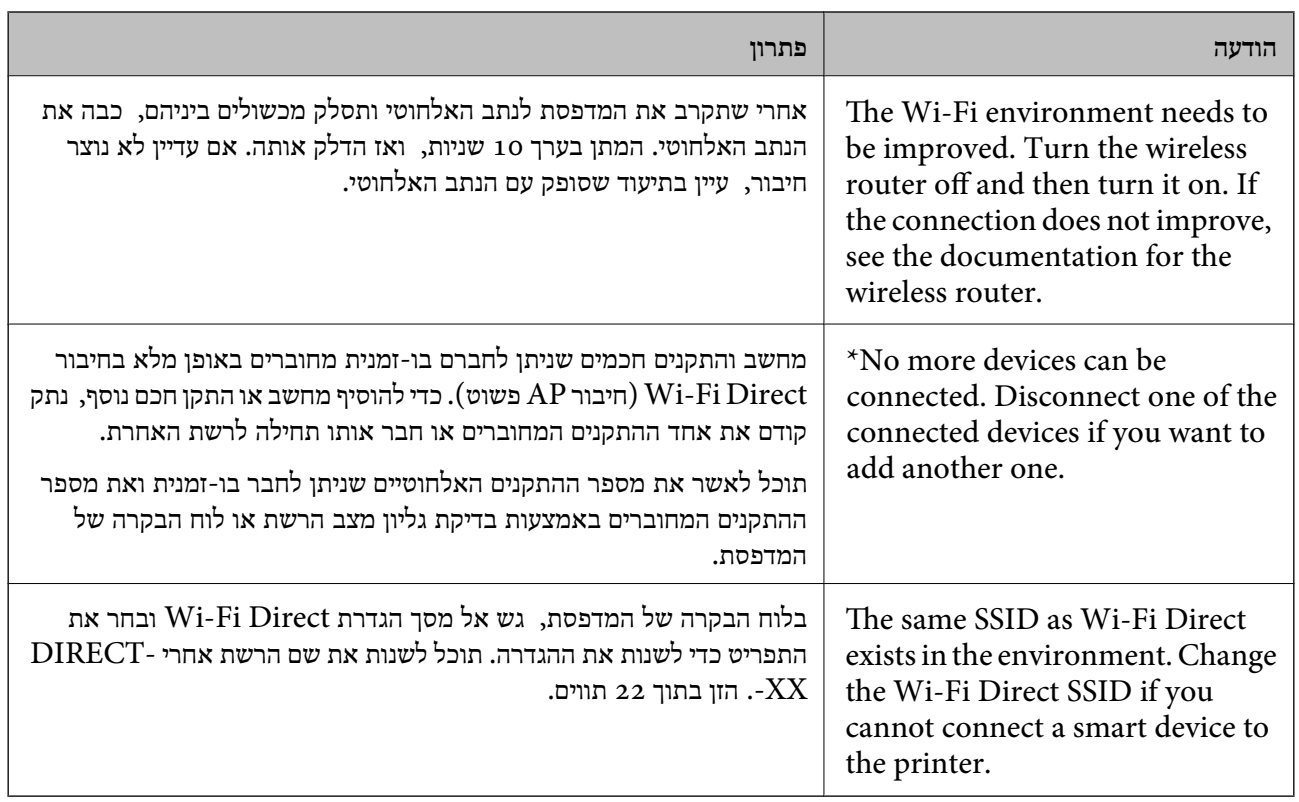

#### **מידע קשור**  | "הדפס גיליון [סטטוס:" בעמוד](#page-571-0) 572

# **הכנה והתקנה של המדפסת על פי השימוש**

# **הגדרת פריטים אופציונליים זמינים**

על מנת להשתמש במקור נייר אופציונלי ובמגש פלט כאשר מדפיסים ממחשב, עליך לקבוע את מנהל ההתקן של<br>המדפסת.

# **הגדרת פריטים אופציונליים זמינים - Windows**

*היכנס למחשב כמנהל. לתשומת לבך:*

1. פתח את הלשונית **הגדרות אופציונליות** מתוך תכונות המדפסת.

#### Windows 11❏

לחץ על לחצן 'התחל' ואז בחר **כל האפליקציות** > **כלי Windows** < **לוח בקרה** > **הצג התקנים ומדפסות** על לשונית **הגדרות אופציונליות**. תחת **חומרה וקול**. לחץ לחיצה ימנית על המדפסת שלך, אולחץ והחזק אותה, בחר **תכונות מדפסת**, ואזלחץ

#### Windows 10/Windows Server 2022/Windows Server 2019/Windows Server 2016❏

לחץ על לחצן 'התחל' ואז בחר **מערכת** > **Windowsלוח הבקרה** > **הצג התקנים ומדפסות** תחת **חומרה** וקול. לחץ לחיצה ימנית על המדפסת שלך, או לחץ והחזק אותה, בחר **תכונות מדפסת, ואז לחץ על לשונית**<br>הגדרות אופציונליות.

#### Windows 8.1/Windows 8/Windows Server 2012 R2/Windows Server 2012❏

בחר שולחן עבודה > הגדרות > לוח הבקרה > הצג התקנים ומדפסות תחת חומרה וקול. לחץ לחיצה ימנית על<br>המדפסת שלך, או לחץ והחזק אותה, בחר תכונות מדפסת, ואז לחץ על לשונית הגדרות אופציונליות.

#### Windows 7/Windows Server 2008 R2❏

לחץ על לחצן התחל, בחר את <mark>לוח הבקרה > חומרה וקול > סורק ומצלמות</mark> ובדוק אם המדפסת מוצגת. לחץ<br>לחיצה ימנית על המדפסת שלך, בחר תכונות מדפסת, ואז לחץ על הגדרות אופציונליות.

#### Windows Server 2008❏

שלך, בחר **תכונה** ואז, לחץ על **הגדרות אופציונליות**. לחץ על לחצן 'התחל' ואז בחר **לוח הבקרה** > **מדפסות** תחת **חומרה וקול**. לחץ לחיצה ימנית על המדפסת

- 2. בחר באפשרות **קבל מהמדפסת** ולחץ על **הורד**.
	- 3. לחץ על **אישור**.

## **הגדרת פריטים אופציונליים זמינים - PostScript Windows**

# *היכנס למחשב כמנהל. לתשומת לבך:*

- 1. פתח את הלשונית **הגדרות אופציונליות** מתוך תכונות המדפסת.
	- Windows 11❏

לחץ על לחצן 'התחל' ואז בחר **כל האפליקציות** > **כלי Windows** < **לוח בקרה** > **הצג התקנים ומדפסות המדפסת**. בלשונית **הגדרות התקן**. תחת **חומרה וקול**. לחץ לחיצה ימנית, אולחיצה שמאלית ממושכת, על המדפסת, ובחר באפשרות **מאפייני**

#### Windows 10//Windows Server 2022/Windows Server 2019/Windows Server❏ 2016

לחץ על לחצן 'התחל' ואז בחר **מערכת** > **Windowsלוח הבקרה** > **הצג התקנים ומדפסות** תחת **חומרה** ו<mark>קול. לחץ לחיצה ימנית על המדפסת שלך, או לחץ והחזק אותה ואז בחר <mark>תכונות מדפסת</mark>, ואז לחץ על<br>הלשונית הגדרות התקו.</mark> <span id="page-74-0"></span>Windows 8.1/Windows 8/Windows Server 2012 R2/Windows Server 2012❏

בחר <mark>שולחן עבודה > הגדרות > לוח הבקרה > הצג התקנים ומדפסות</mark> תחת <mark>חומרה וקול. ל</mark>חץ לחיצה ימנית על<br>המדפסת שלך, או לחץ והחזק אותה ואז בחר תכונות מדפסת, ואז לחץ על הלשונית הגדרות התקן.

Windows 7/Windows Server 2008 R2❏

לחץ על לחצן 'התחל' ובחר **לוח הבקרה > הצג התקנים ומדפסות** תחת חומרה וקול. לחץ לחיצה ימנית על<br>המדפסת שלך ובחר תכונות מדפסת, ואז לחץ על לשונית הגדרות התקו.

Windows Server 2008❏

ובחר **תכונות**, וא לחץ על הלשונית **הגדרות התקן**. לחץ על לחצן 'התחל' ובחר **לוח הבקרה** > **מדפסות** תחת **חומרה וקול**. לחץ לחיצה ימנית על המדפסת שלך

- 2. בחר את ההתקן האופציונלי בהגדרת **אפשרויות ברות התקנה**.
	- 3. לחץ על **אישור**.

# **הגדרת פריטים אופציונליים זמינים - OS Mac**

- 1. בחר באפשרות **העדפות המערכת** מתוך תפריט Apple < **מדפסות וסורקים** (או **הדפסה וסריקה** , **הדפסה ופקס**), ולאחר מכן בחר את המדפסת. לחץ על **אפשרויות וציוד** > **אפשרויות** (או **מנהל התקן** .)
	- 2. בצע הגדרות בהתאם לסוג היחידה האופציונלית.
		- 3. לחץ על **אישור**.

# **הגדרת פריטים אופציונליים זמינים - OSPostScript Mac**

- 1. בחר באפשרות **העדפות המערכת** מתוך תפריט Apple < **מדפסות וסורקים** (או **הדפסה וסריקה** , **הדפסה ופקס**), ולאחר מכן בחר את המדפסת. לחץ על **אפשרויות וציוד** > **אפשרויות** (או **מנהל התקן** .)
	- 2. בצע הגדרות בהתאם לסוג היחידה האופציונלית.
		- 3. לחץ על **אישור**.

# **הכנה לשליחת דוא"ל**

## **הגדרת התצורה של שרת הדואר**

הגדר את שרת הדואר מתוך Config Web.

בדוק למטה לפני שתגדיר.

המדפסת מחוררת אל הרשת שיכולה לגשת לשרת הדואר. $\Box$ 

 $\Box$ מידע הגדרת הדוא"ל של המחשב המשתמש באותו שרת דואר כמו המדפסת.

*לתשומת לבך:*

❏ *כאשר אתה משתמש בשרת הדואר באינטרנט, אשר את מידע ההגדרה מהספק או אתר האינטרנט.*

❏ *תוכל גם להגדיר את שרת הדואר מלוח הבקרה. גש כמתואר להלן.*

*הגדרות > הגדרות כלליות > הגדרות רשת > מתקדם > שרת דוא"ל > הגדרות שרת*

1. הזן את כתובת ה -IP של המדפסת לתוך דפדפן כדי לגשת אל Config Web.

הזן את כתובת ה-IP של הרשת (סטנדרטית/נוספת) שברצונך להגדיר את תצורתה מתוך מחשב המחובר לאותה<br>רשת כמו המדפסת.

תוכל לבדוק את כתובת ה -IP של המדפסת מהתפריט הבא.

**הגדרות** > **הגדרות כלליות** > **הגדרות רשת** ( > **סטנדרטי** או **נוסף** > ) **סטטוס הרשת** > **סטטוס רשת Fi-Wi/ קווית**

- 2. הזן את סיסמת המנהל כדי להיכנס כמנהל.
	- 3. בחר בסדר הבא.

**Basic** < **Email Server** < **Network** לשונית

- 4. הזן ערך עבור כל פריט.
	- 5. בחר **OK**.

ההגדרות שבחרת תוצגנה.

**מידע קשור** 

| "הפעלת Config Web בדפדפן [אינטרנט" בעמוד](#page-554-0) 555

#### *פריטי הגדרה לשרת הדואר*

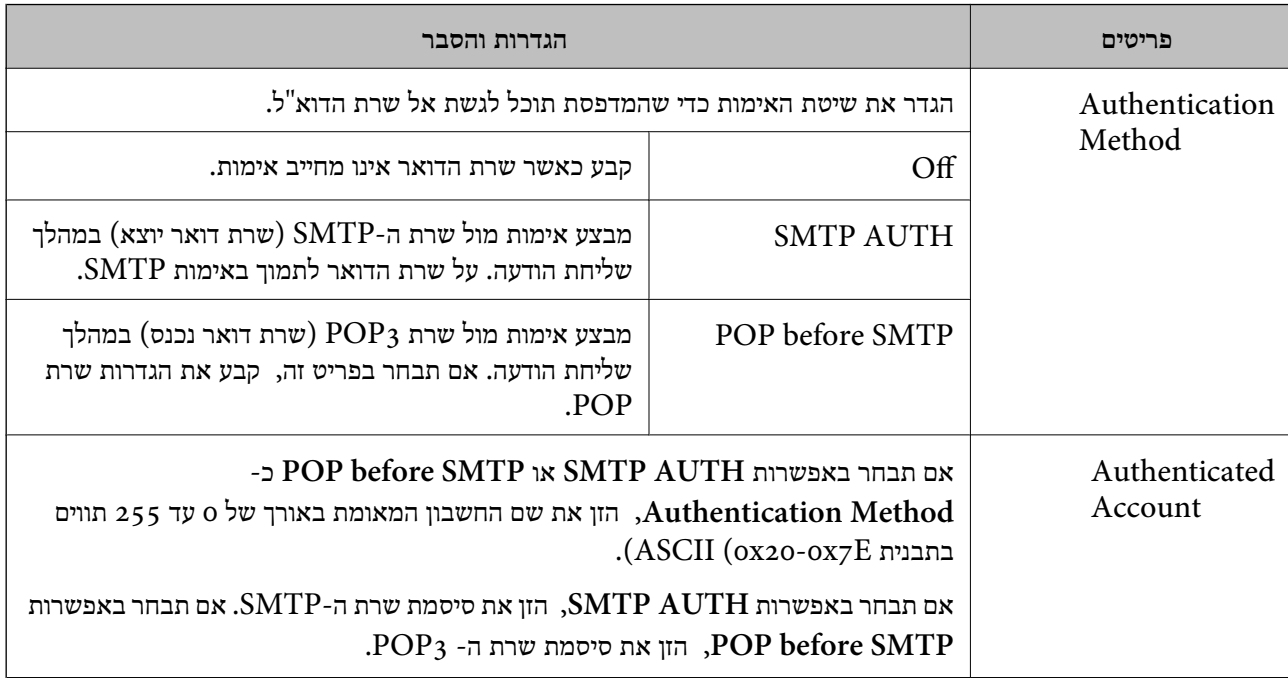

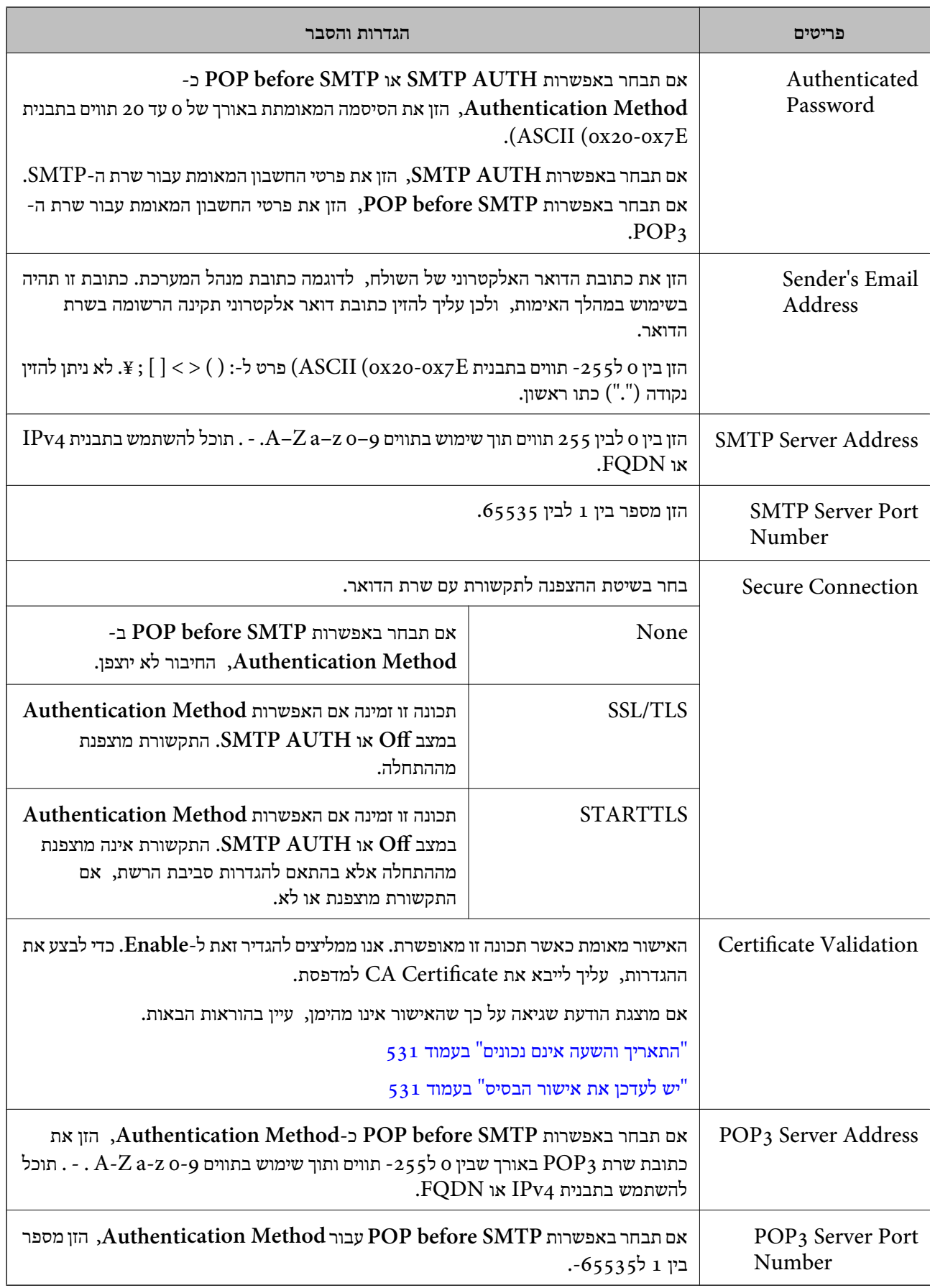

#### *בדיקת חיבור שרת דואר*

תוכל לבדוק את החיבור לשרת הדואר באמצעות ביצוע בדיקת החיבור.

1. הזן את כתובת ה -IP של המדפסת בדפדפן והפעל את Config Web.

הזן את כתובת ה-IP של הרשת (סטנדרטית/נוספת) שברצונך להגדיר את תצורתה מתוך מחשב המחובר לאותה<br>רשת כמו המדפסת.

- 2. הזן את סיסמת המנהל כדי להיכנס כמנהל.
	- 3. בחר בסדר הבא.

**Connection Test** < **Email Server** < **Network** לשונית

4. בחר **Start**.

בדיקת החביור אל שרת הדואר הותחלה. אחרי הבדיקה, יוצג דו"ח בדיקה. *תוכל גם לבדוק את החיבור אל שרת הדואר מלוח הבקרה. גש כמתואר להלן. לתשומת לבך: הגדרות > הגדרות כלליות > הגדרות רשת > מתקדם > שרת דוא"ל > בדיקת חיבור*

#### **סימוכין לבדיקת חיבור אל שרת הדואר**

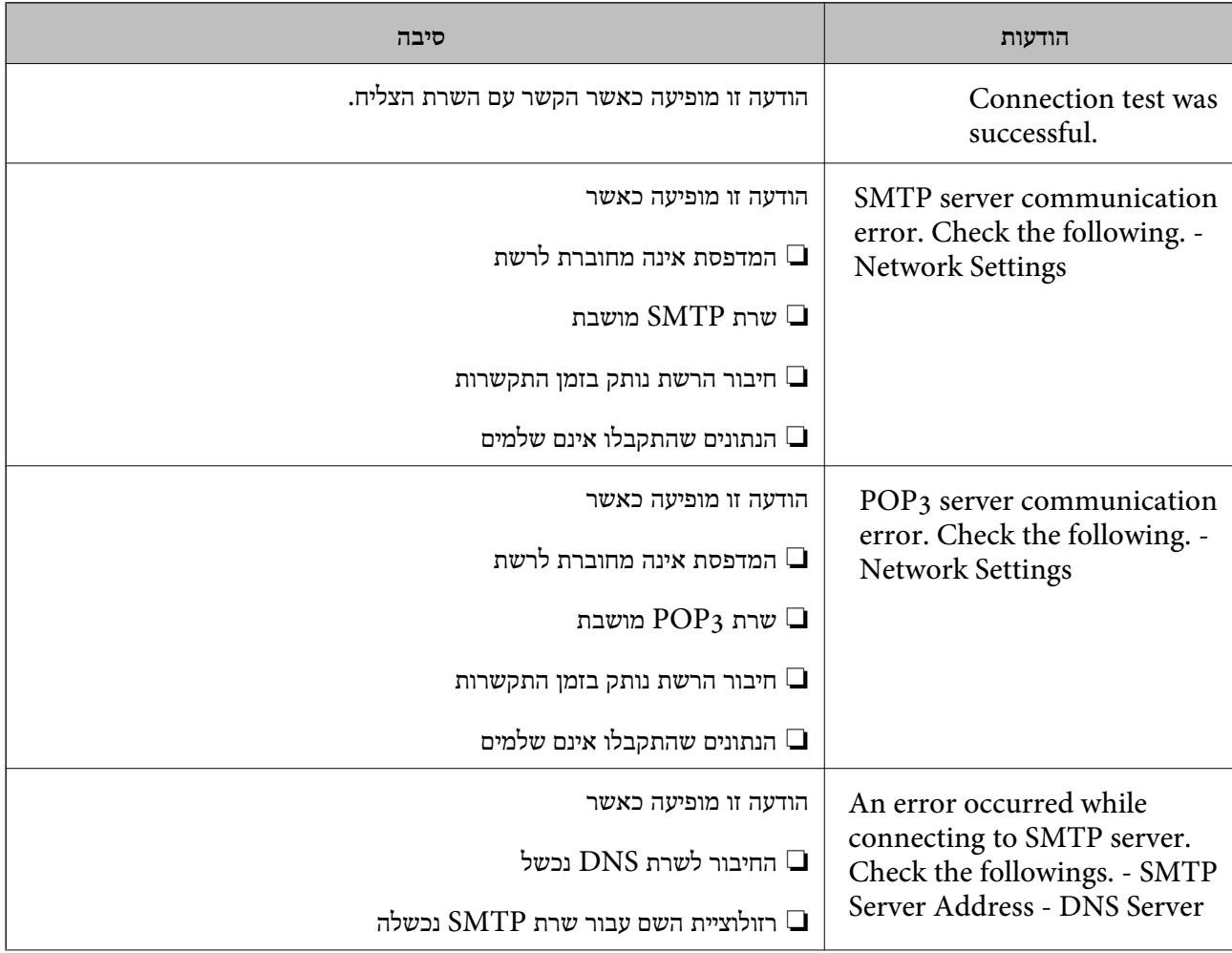

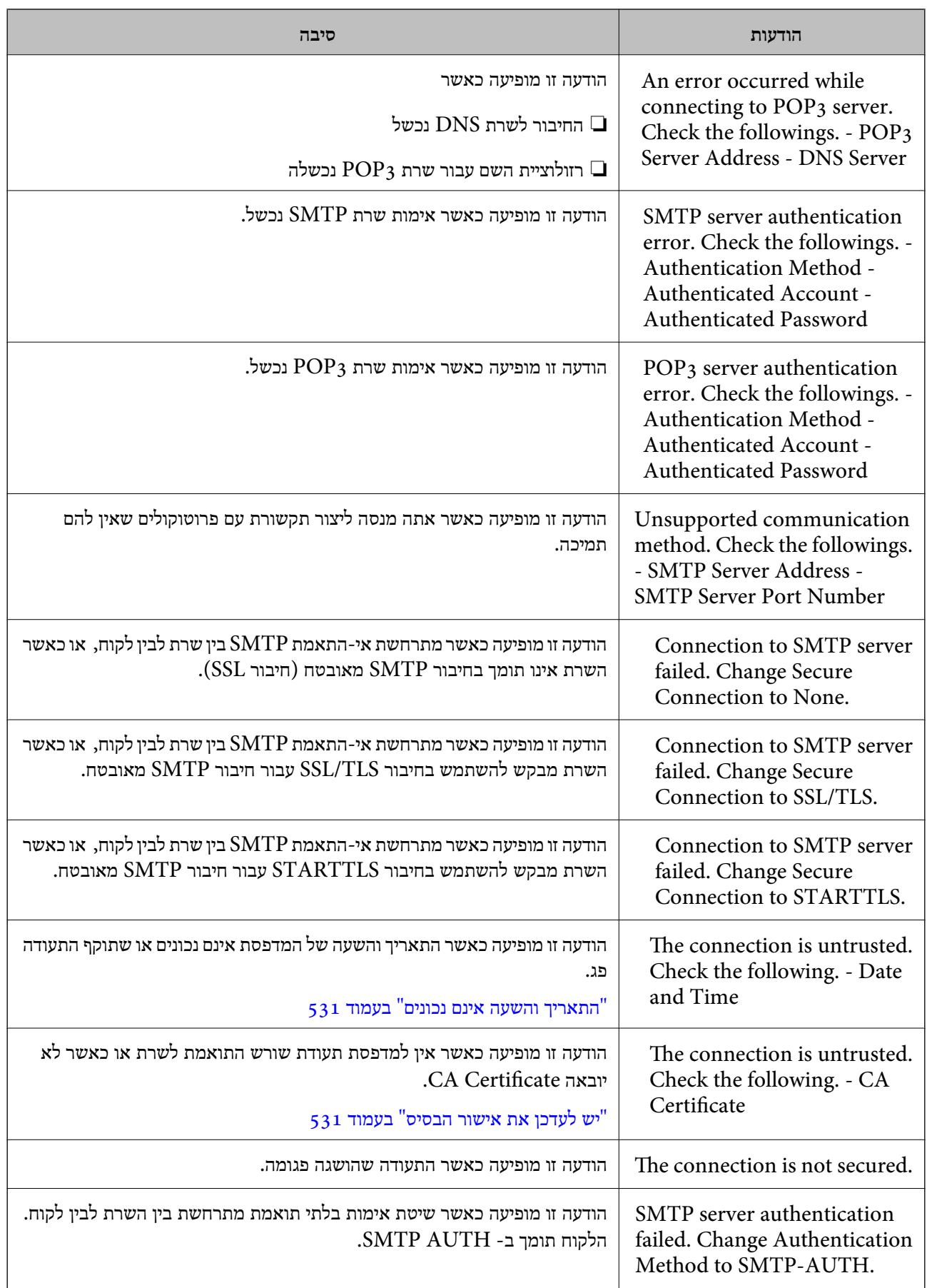

<span id="page-79-0"></span>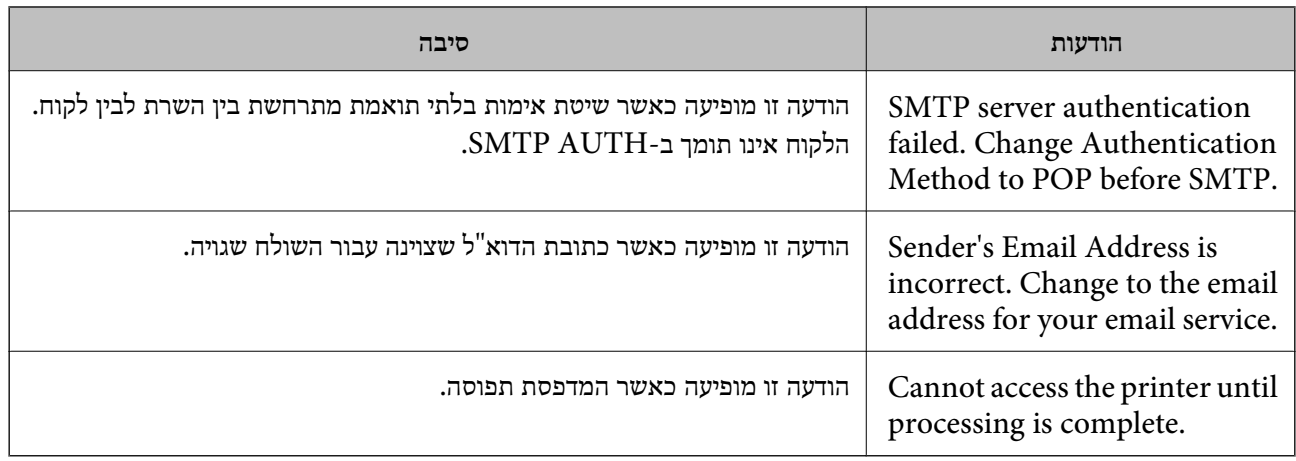

### **הכנת תיקיית רשת משותפת**

#### **הגדרת תיקיית רשת משותפת**

הגדר תיקיית רשת משותפת כדי לשמור קובץ מהמדפסת.

בעת שמירת קובץ לתיקייה, המדפסת נכנסת למערכת כמשתמש של המחשב שבו נוצרה התיקייה.

כמו כן, דאג להגדיר אצת רשת MS בעת יצירת תיקיית הרשת המשותפת.

#### *יצירת התיקיה המשותפת*

**לפני יצירת התיקיה המשותפת**

לפני יצירת התיקיה המשותפת, בדוק את הדברים הבאים.

המדפסת מחוברת לרשת שממנה היא יכולה לגשת למחשב שבו תיווצר התיקיה המשותפת. $\Box$ 

שם המחשב שבו תיווצר התיקיה המשותפת אינו כולל תו רב-בייטים. $\Box$ 

# *חשוב:* c

*אם שם המחשב כולל תו רב-בייטים, יש אפשרות ששמירת הקובץ לתיקיה המשותפת תיכשל.*

*במקרה זה, עבור למחשב שאינו כולל תו רב-ביטיים בשמו או שנה את שם המחשב.*

*בעת שינוי שם המחשב, ודא לאשר זאת מראש עם המנהל משום ששינוי זה עלוללהשפיע על כמה הגדרות, כגון ניהול המחשב, גישה למשאבים וכו .'*

#### **בדיקת פרופיל הרשת**

במחשב שבו תיווצר התיקיה המשותפת, בדוק אם שיתוף התיקיה זמין.

- 1. כנס למחשב שבו תיווצר התיקיה המשותפת על ידי חשבון משתמש שיש לו סמכות מנהל.
	- 2. בחר **לוח הבקרה** > **רשת ואינטרנט** > **מרכז רשת ושיתוף**.

3. לחץ **שנה הגדרות שיתוף מתקדמות** ואז, לחץ עבור הפרופיל **(פרופיל נוכחי)** בפרופילים המוצגים של .הרשת

> 4. בדוק אם האפשרות **הפעל שיתוף קבצים ומדפסת** נבחרה ב **שיתוף קבצים ומדפסת**. אם היא כבר נבחרה, לחץ **ביטול** וסגור את החלון. כאשר אתה משנה את ההגדרות, לחץ **שמור שינויים** וסגור את החלון.

> > **מידע קשור**

 $8$ 1 המיקום שבו יוצרים את התיקיה המשותפת ודוגמה של אבטחה" בעמוד  $\blacktriangleright$ 

**המיקום שבו יוצרים את התיקיה המשותפת ודוגמה של אבטחה**

האבטחה והנוחות תלויים במיקום שבו יוצרים את התיקיה המשותפת.

כדי להפעיל את התיקיה המשותפת ממדפסות או מחשבים אחרים, יש צורך בהרשאות הקריאה והשינוי הבאות עבור<br>התיקיה.

❏לשונית **שיתוף** > **שיתוף מתקדם** > **הרשאות**

שולט בהרשאות הגישה לרשת של התיקיה המשותפת.

❏הרשאת גישה של לשונית **אבטחה**

שולט בהרשאות הגישה לרשת והגישה המקומית של התיקיה המשותפת.

כאשר אתה מגדיר <mark>כל אחד</mark> עובר התיקיה המשותפת שנוצרה בשולחן העבודה, כדוגמה ליצירת תיקיה משותפת,<br>תותר הגישה לכל המשתמשים שיכולים לגשת למחשב.

עם זאת, משתמש שאין לו רשות לכך לא יכול לגשת אליהם משום ש(התיקיה) בשולחן העבודה נמצאת תחת שליטת<br>תיקית המשתמש, ולכן הגדרות האבטחה של תיקית המשתמש מועברות לה בירושה. משתמש שיש לו הרשאת גישה בלשונית **אבטחה** (במקרה זה מדובר במשתמש שנכנס למערכת והוא המנהל) יוכל לבצע פעולות בתיקיה. תיקית המשתמש, ולכן הגדרות האבטחהשל תיקית המשתמשמועברות לה בירושה. משתמששישלו הרשאת גישה

ראה להלן, כיצד ליצור את המיקום המתאים.

דוגמה זו מתייחסת ליצירה של תיקיית " folder\_scan".

#### **מידע קשור**

- $8$ וגמה של הגדרת תצורה עבור שרתי קבצים" בעמוד  $\blacktriangleright$
- $8$ דוגמה של הגדרת תצורה עבור מחשב [אישי" בעמוד](#page-86-0)  $\blacktriangleright$

**דוגמה של הגדרת תצורה עבור שרתי קבצים**

הסבר זה הוא דוגמה ליצירת התיקיה המשותפת בשורש הכונן במחשב משותף, כגון שרת הקבצים בהתאם לתנאי הבא.

צור גישה למשתמשים שניתן לשלוט בהם, כגון אדם שיש לו אותו תחום כמו מחשב כדי ליצור תיקיה משותפת, יכול<br>לגשת לתיקיה המשותפת.

הגדרת תצורה זו כאשר תתיר למשתמש כלשהו לקרוא ולכתוב אל התיקיה המשותפת במחשב, כגון שרת הקבצים<br>והמחשב המשותף.

ם מקום ליצירת תיקיה משותפת: שורש הכונו $\Box$ 

scan\_folder\: C נתיב התיקיה  $\square$ 

❏הרשאת גישה באמצעות הרשת (שתף הרשאות): כולם

❏הרשאת גישה במערכת קבצים (אבטחה): משתמשים מאומתים

- 1. כנס למחשב שבו תיווצר התיקיה המשותפת על ידי חשבון משתמש שיש לו סמכות מנהל.
	- 2. הפעל את סייר הקבצים.
	- "<br/>scan\_folder" ואז התיקיה בשורש הכונן, ואז קרא לה " $\,$  .3

עבור שם התיקיה, הזן בין 1 ל12- תווים אלפנומריים. אם תחרוג מגבול התווים עבור שם התיקיה, אפשר שלא<br>תוכל לגשת אליה באופו רגיל בסביבה מגוונת.

4. לחץ לחיצה ימנית על התיקיה, ואז בחר תכונות.

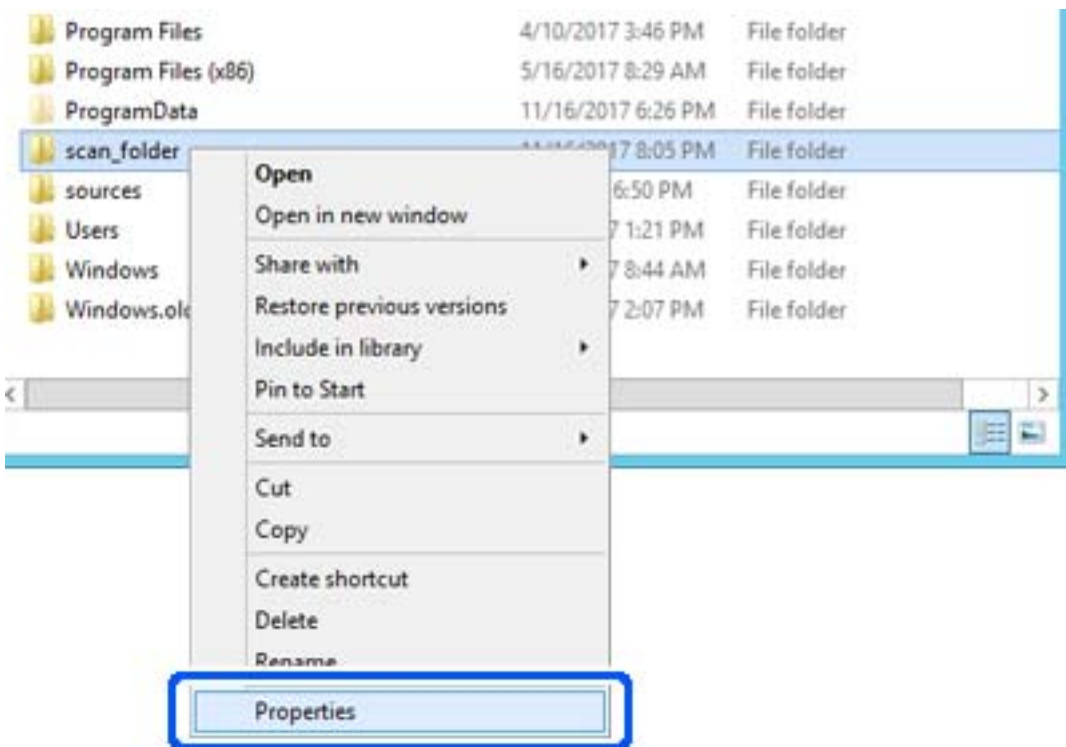

5. לחץ **שיתוף מתקדם** בלשונית **שיתוף**.

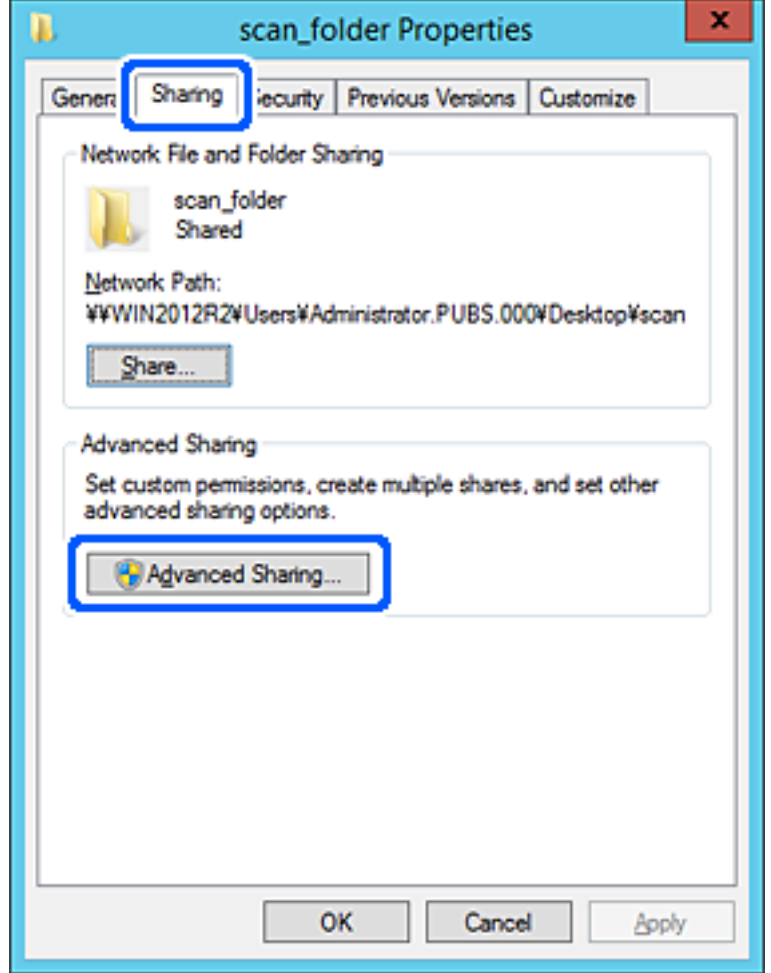

6. בחר **שתף תיקיה זו** ואז, לחץ **הרשאות**.

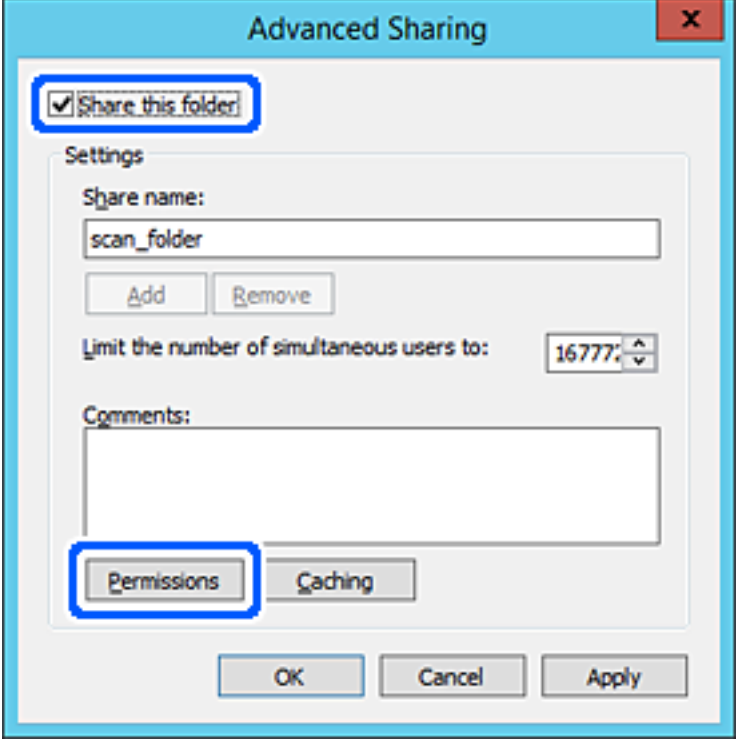

7. בחר בקבוצת **כולם** מתוך **קבוצה או שמות משתמשים**, בחר **אפשר** בתוך **שנה** ואז, לחץ על **OK**.

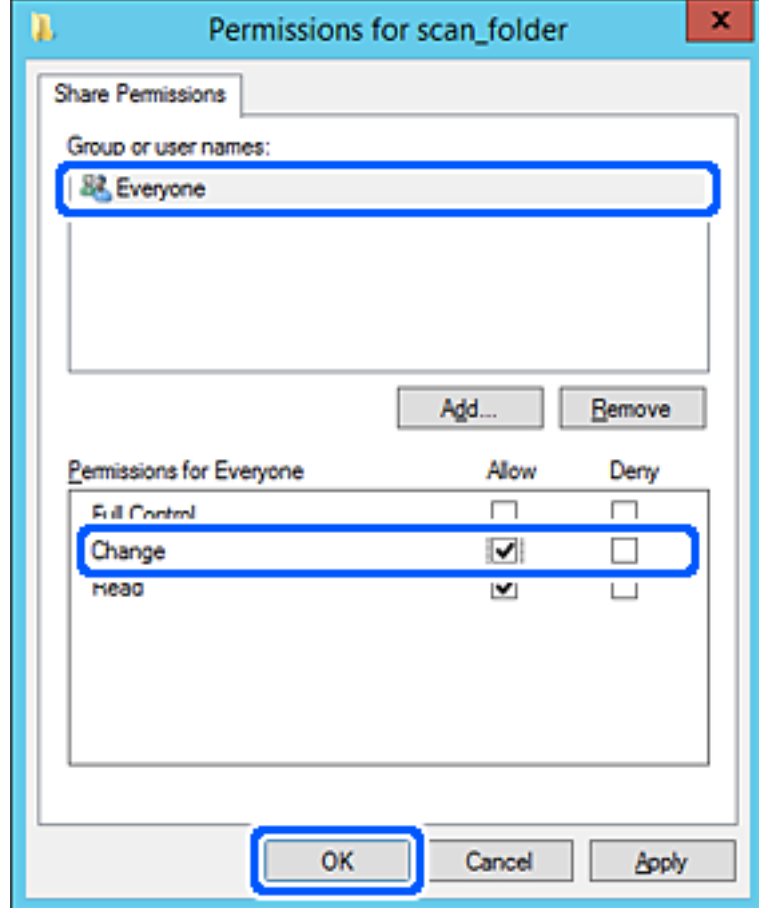

- 8. לחץ **OK**.
- 9. בחר בלשונית **אבטחה** ואז בחר **משתמשים מאומתים** בתוך **קבוצה או שמות משתמשים**.

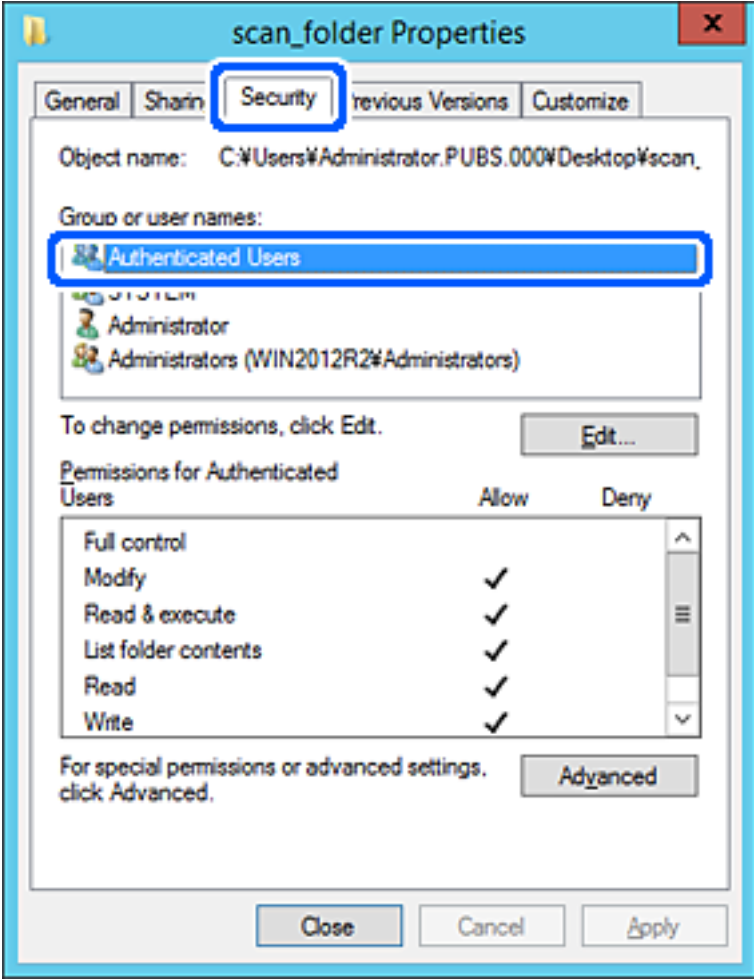

"משתמשים מאומתים" היא הקבוצה המיוחדת שכוללת את כל המשתמשים שיכולים להיכנס לתוך התחום או<br>המחשב. קבוצה זו מוצגת רק כאשר התיקיה נוצרה ישירות מתחת לתיקית השורש.

אם אין היא מוצגת, תוכל להוסיף אותה באמצעות לחיצה על **ערוך**. לפרטים נוספים, עיין במידע קשור.

.10ודא ש **התר** או **שנה** נבחרו בתוך **הרשאות למשתמשים מאומתים**.

**מאומתים** ואז, לחץ **OK**. אם הוא לא נבחר, בחר **משתמשים מאומתים**, לחץ **ערוך**, בחר **התר** או **שנה** בתוך **הרשאות למשתמשים**

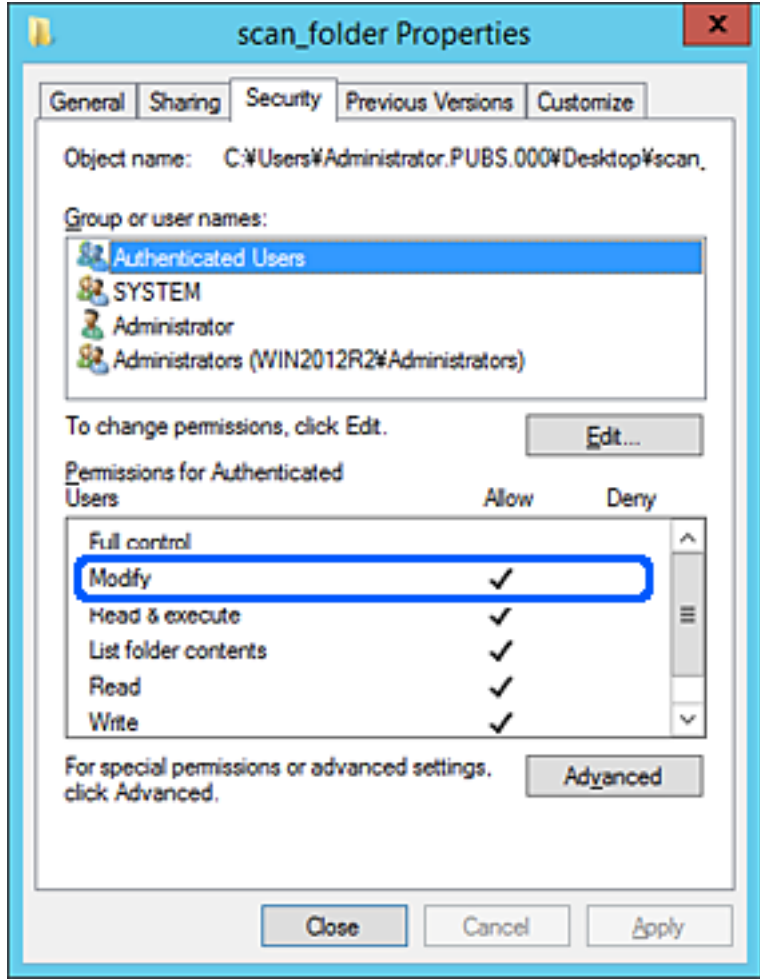

.11בחר בלשונית **שיתוף**.

<span id="page-86-0"></span>מוצג נתיב הרשת של התיקיה המשותפת. משתמשים בזה כאשר רושמים אל אנשי הקשר של המדפסת. אנא<br>רשום זאת.

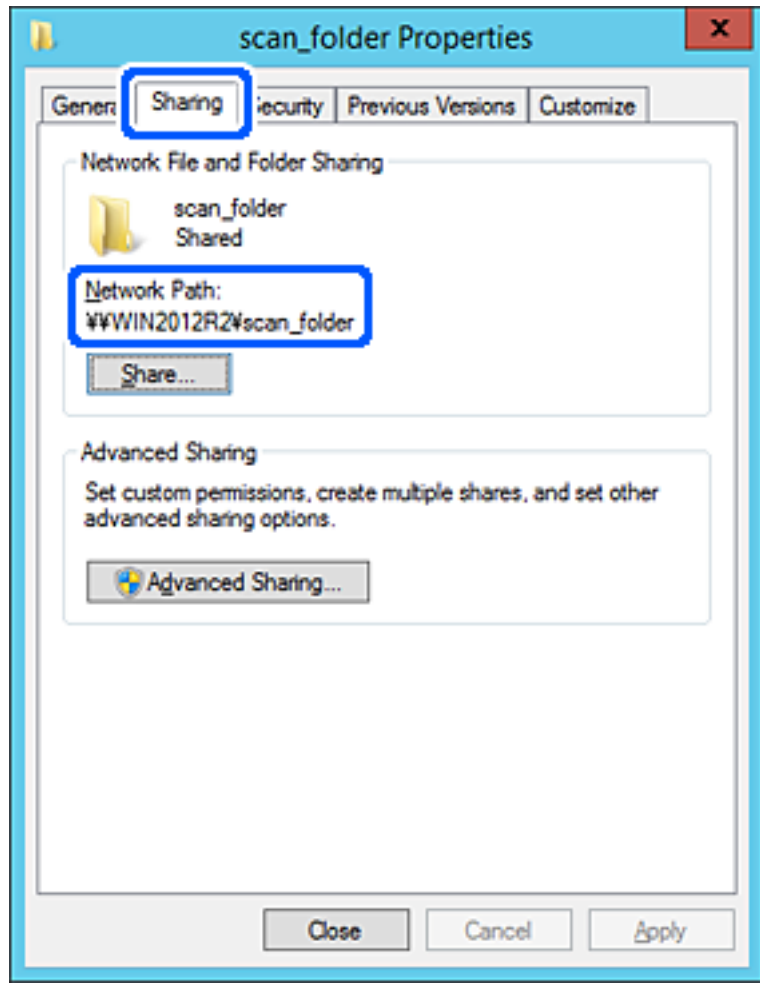

.12לחץ **OK** או **סגור** כדי לסגור את המסך.

בדוק אם ניתן לכתוב או לקרוא את הקובץ בתיקיה המשותפת ממחשבים השייכים לאותו תחום.

#### **מידע קשור**

- ו סותוך עד לאנשי קשר מתוך עד לאנשי קשר מתוך "Web Config" בעמוד 100
	- $|$ הוספת הרשאות קבוצה או [משתמש" בעמוד](#page-91-0)  $\blacklozenge$

#### **דוגמה של הגדרת תצורה עבור מחשב אישי**

הסבר זה הוא דוגמה ליצירת תיקיה משותפת על שולחן העבודה של המשתמש המחובר כרגע למחשב.

המשתמש שנכנס למחשב ויש לו סמכות מנהל יכול לגשת לתיקיה בשולחן העבודה ולתיקיית הקבצים הנמצאים תחת<br>תיקיית המשתמש.

הגדר תצורה זו כאשר אינך מתיר למשתמש אחר לקרוא ולכתוב לתיקיה המשותפת במחשב אישי.

ם מקום ליצירת תיקיה משותפת: שולחן עבודה  $\Box$ 

```
Users\xxxx\Desktop\scan_folder\: : C התיקיה נתיב❏
```
❏הרשאת גישה באמצעות הרשת (שתף הרשאות): כולם

הרשאות גישה במערכת הקבצים (אבטחה): 'אל תוסיף' או 'הוסף' שמות משתמשים/קבצים כדי להתיר גישה  $\Box$ 

- 1. כנס למחשב שבו תיווצר התיקיה המשותפת על ידי חשבון משתמש שיש לו סמכות מנהל.
	- 2. הפעל את סייר הקבצים.
	- "<br/>scan\_folder" את התיקיה בשולחן העבודה, ואז קרא לה "scan\_folder".

עבור שם התיקיה, הזן בין 1 ל12- תווים אלפנומריים. אם תחרוג מגבול התווים עבור שם התיקיה, אפשר שלא<br>תוכל לגשת אליה באופו רגיל בסביבה מגוונת.

4. לחץ לחיצה ימנית על התיקיה, ואז בחר תכונות.

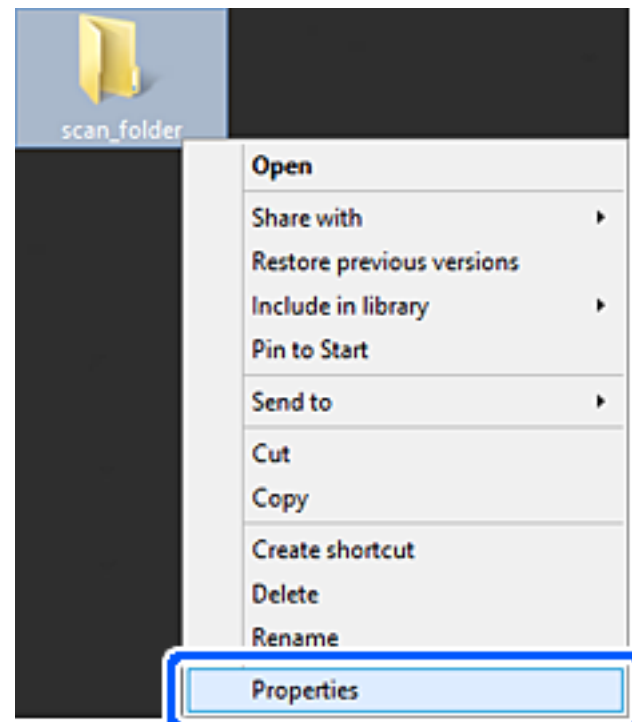

5. לחץ **שיתוף מתקדם** בלשונית **שיתוף**.

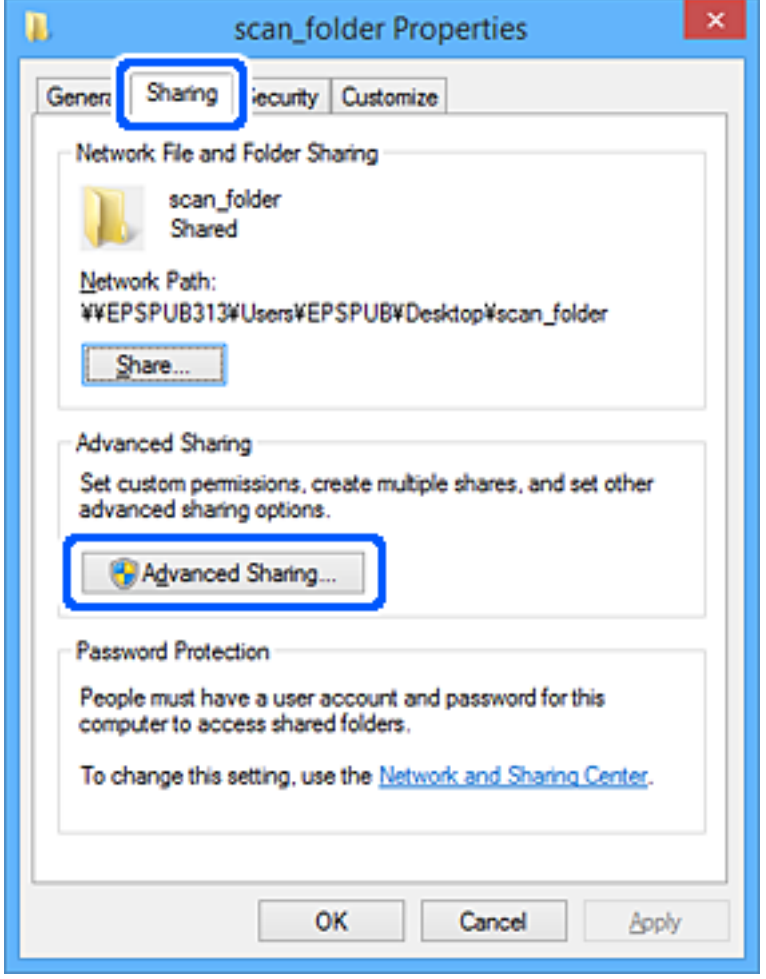

6. בחר **שתף תיקיה זו** ואז, לחץ **הרשאות**.

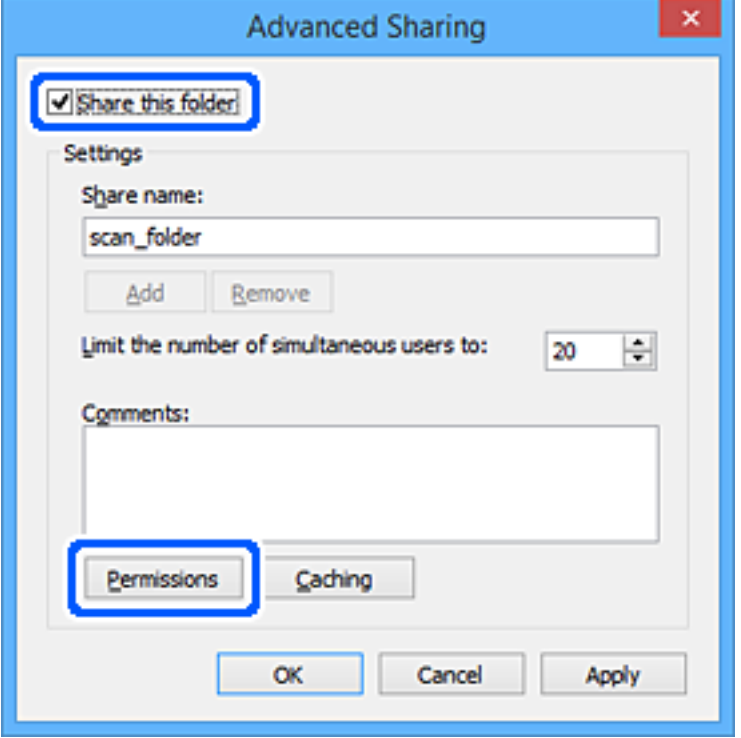

7. בחר בקבוצת **כולם** מתוך **קבוצה או שמות משתמשים**, בחר **אפשר** בתוך **שנה** ואז, לחץ על **OK**.

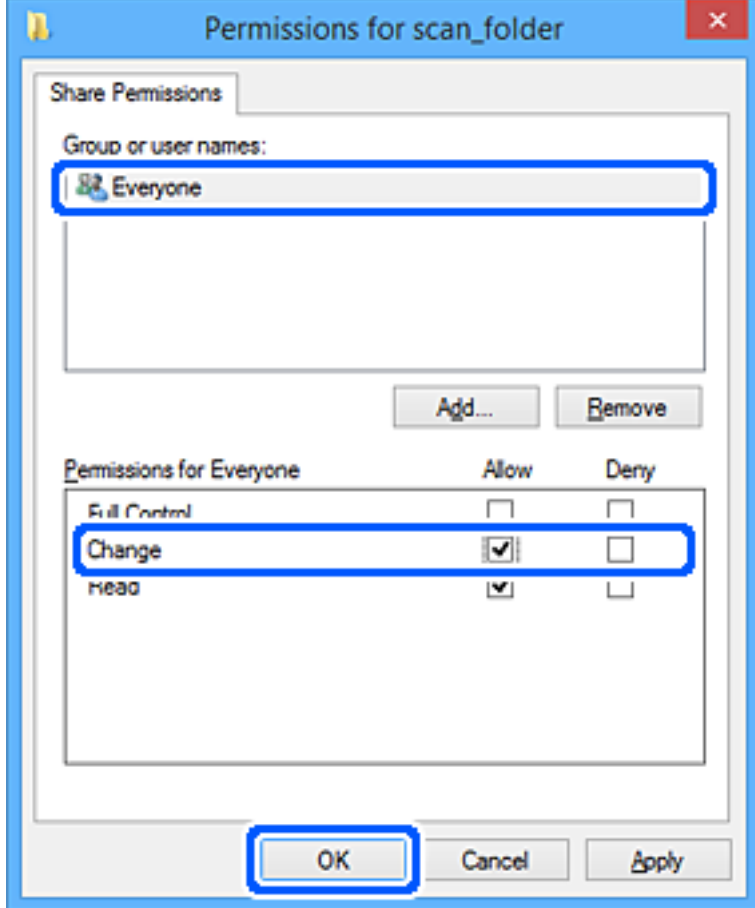

- 8. לחץ **OK**.
- 9. בחר בלשונית **אבטחה**.
- .10בדוק את הקבוצה או המשתמש בתוך **קבוצה או שמות משתמשים**.

הקבוצה או המשתמש המוצגים כאן יכולים לגשת לתיקיה המשותפת.

במקרה זה, המשתמש המתחבר למחשב שלו והמנהל יכולים לגשת לתיקיה המשותפת.

במידת הצורך, הוסף השראת גישה. תוכללהוסיף אותה באמצעות לחיצה על **ערוך**. לפרטים נוספים, עיין במידע קשור.

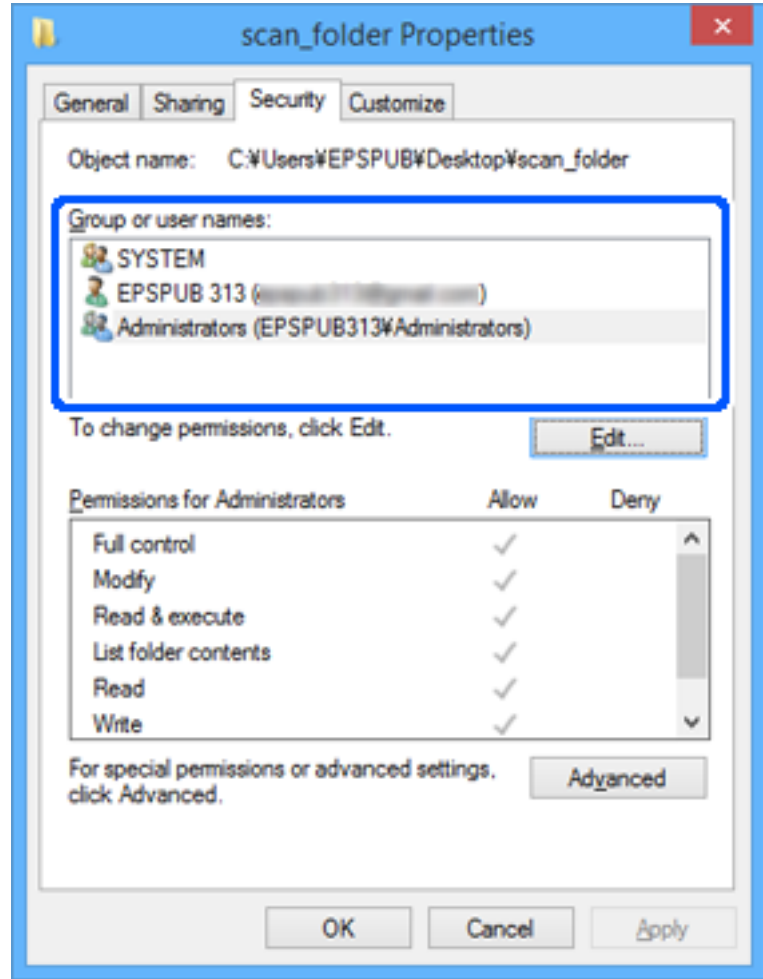

.11בחר בלשונית **שיתוף**.

<span id="page-91-0"></span>מוצג נתיב הרשת של התיקיה המשותפת. משתמשים בזה כאשר רושמים אל אנשי הקשר של המדפסת. אנא<br>רשום זאת.

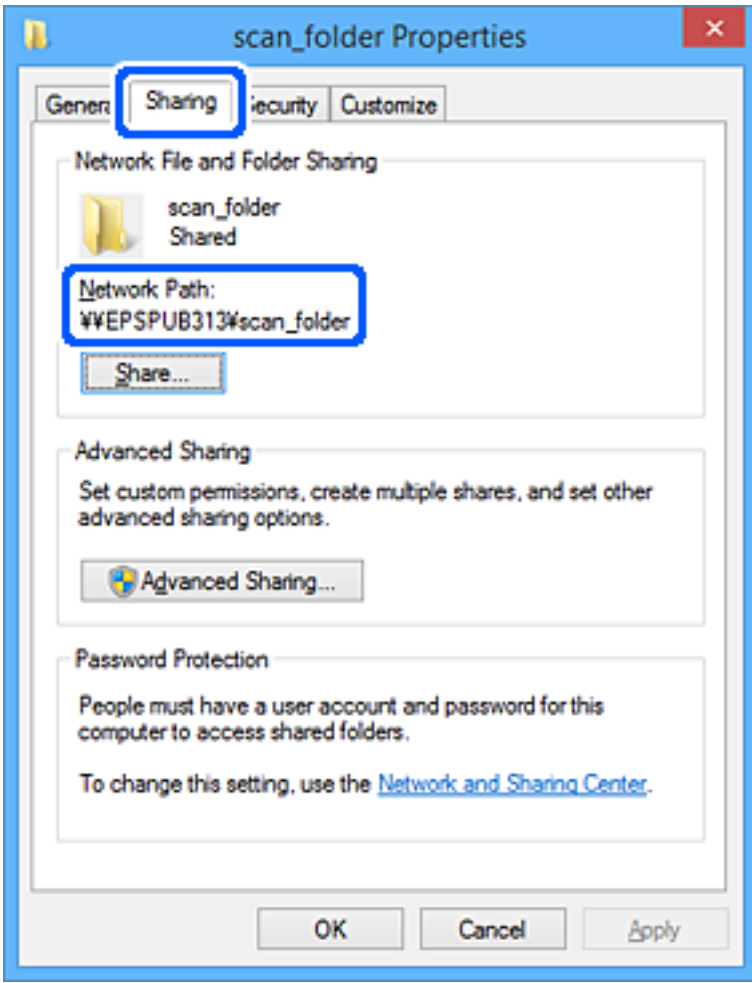

.12לחץ **OK** או **סגור** כדי לסגור את המסך.

בדוק אם ניתן לכתוב או לקרוא את הקובץ בתיקיה המשותפת מהמחשבים של משתמשים או קבוצות עם<br>הרשאות גישה.

**מידע קשור** 

- ו סותוך עד לאנשי קשר מתוך עד לאנשי קשר מתוך "Web Config" בעמוד 100
	- $|$ הוספת הרשאות קבוצה או משתמש" בעמוד  $\blacklozenge$

#### **הוספת הרשאות קבוצה או משתמש**

תוכל להוסיף הרשאות גישה לקבוצה או משתמש.

- 1. לחץ לחיצה ימנית על התיקייה ובחר **מאפיינים**.
	- 2. בחר בלשונית **אבטחה**.

3. לחץ **ערוך**.

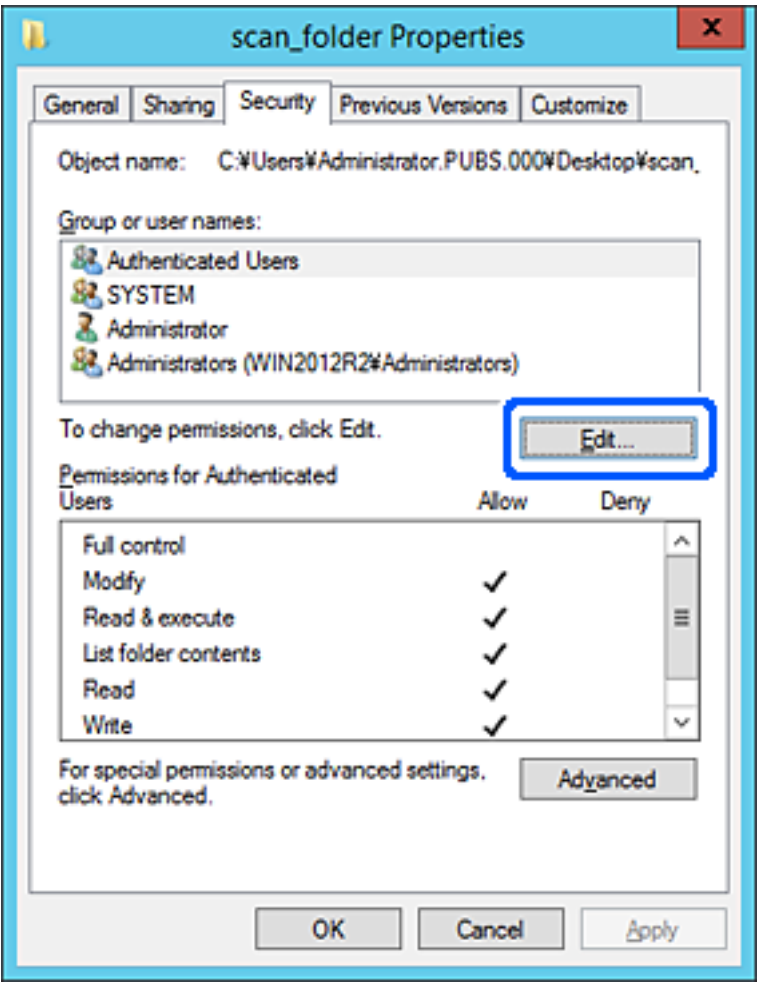

4. לחץ **הוסף** מתחת ל **שמות קבוצה או משתמשים**.

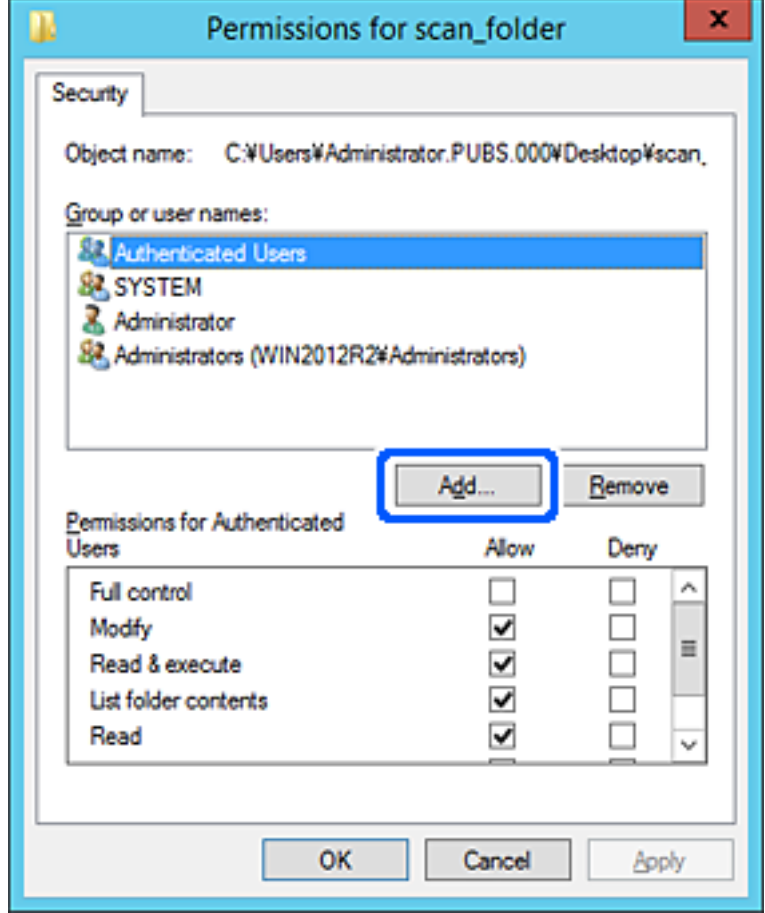

5. הזן את שם הקבוצה או המשתמש שברצונך לאפשר להם גישה, ואז לחץ **בדוק שמות**.

כל שם חדש יסומן בקו תחתון.

#### *לתשומת לבך:*

.<br>אם אינך יודע את השם המלא של קבוצה או משתמש, הזן חלק מהשם ואז לחץ בדוק שמות. תוצג רשימה של שמות *קבוצה או שמות משתמשים התואמים לחלק מהשם וניתן לבחור את השם המלא מהרשימה.*

*אם רק שם אחד תואם, השם המלא עם קו מתחתיו יוצג ב הזן את שם העצם שיש לבחור.*

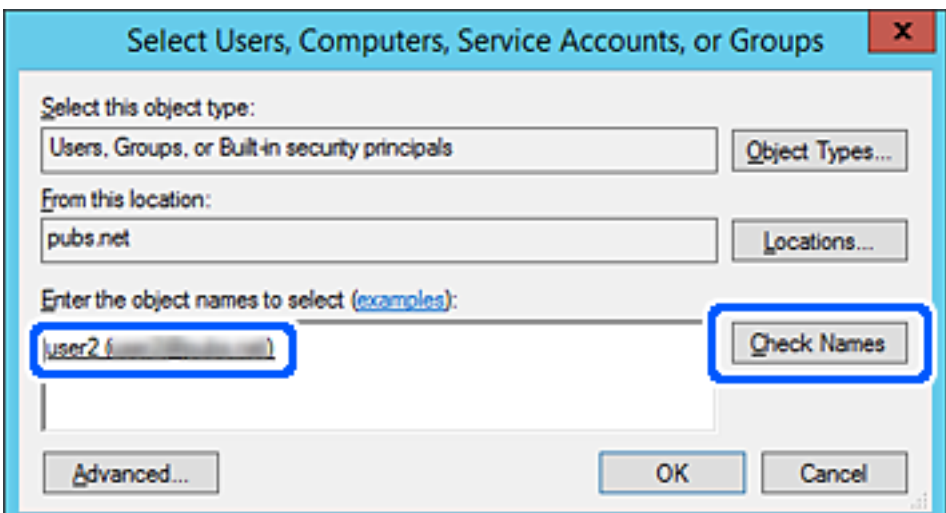

- 6. לחץ על **אישור**.
- <sup>ב</sup>**שנה**, ואז לחץ על **אישור**. 7. במסך ההרשאה, בחר את שם המשתמש שהוזן <sup>ב</sup>**שמות קבוצה או משתמשים**, בחר את הרשאת הגישה

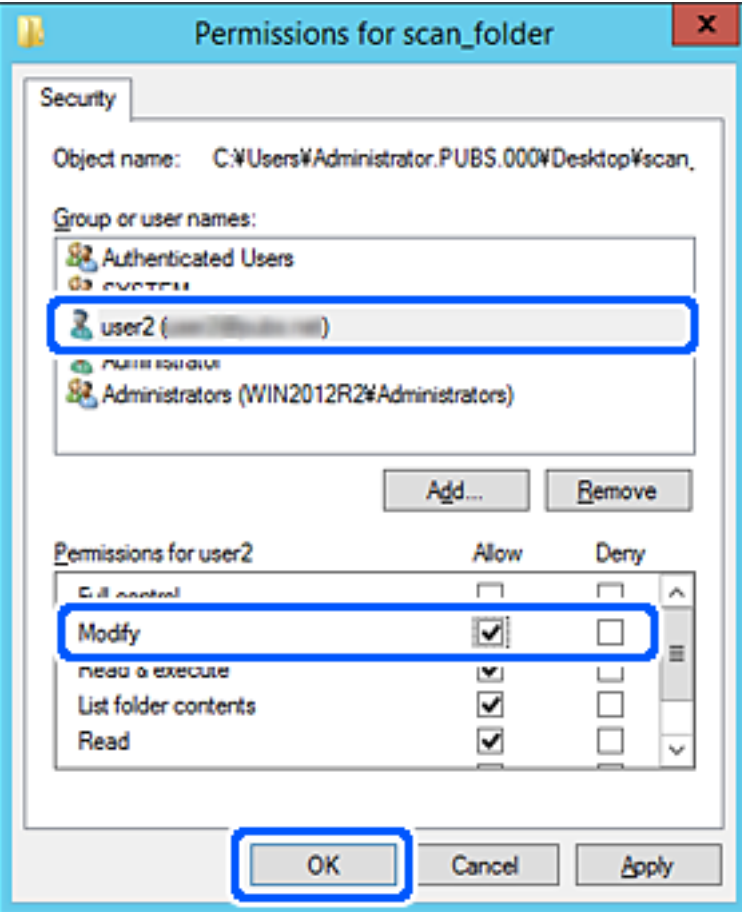

8. לחץ **אישור** או **סגור** כדי לסגור את המסך.

בדוק אם ניתן לכתוב או לקרוא את הקובץ בתיקייה משותפת ממחשביהם של משתמשים או קבוצות שיש להם<br>הרשאת גישה.

### *השימוש בשיתוף רשת של Microsoft*

אפשר אפשרות זו כדי לשמור קובץ בתיקיית רשת משותפת מהמדפסת.

1. הזן את כתובת ה -IP של המדפסת לתוך דפדפן כדי לגשת אל Config Web.

הזן את כתובת ה-IP של הרשת (סטנדרטית/נוספת) שברצונך להגדיר את תצורתה מתוך מחשב המחובר לאותה<br>רשת כמו המדפסת.

תוכל לבדוק את כתובת ה -IP של המדפסת מהתפריט הבא.

**הגדרות** > **הגדרות כלליות** > **הגדרות רשת** ( > **סטנדרטי** או **נוסף** > ) **סטטוס הרשת** > **סטטוס רשת Fi-Wi/ קווית**

2. הזן את סיסמת המנהל כדי להיכנס כמנהל.

- 3. בחר בסדר הבא. **MS Network** < לשונית **Network**
- .**Use Microsoft network sharing** את אפשר 4.
	- 5. במידת הצורך, הגדר כל פריט.
		- 6. לחץ על **Next**.
	- 7. אשר את ההגדרות ולאחר מכן לחץ על **OK**.

**מידע קשור** 

| "הפעלת Config Web בדפדפן [אינטרנט" בעמוד](#page-554-0) 555

**פתרון בעיות עבור תיקיית רשת משותפת** 

*לא ניתן לשמור תמונות סרוקות בתיקיה המשותפת*

**הודעות מוצגות בלוח הבקרה בעת סריקה לתיקיית רשת**

כאשר מוצגות הודעות שגיאה בלוח הבקרה, בדוק את ההודעה עצמה או את הרשימה הבאה כדי לפתור את הבעיות.

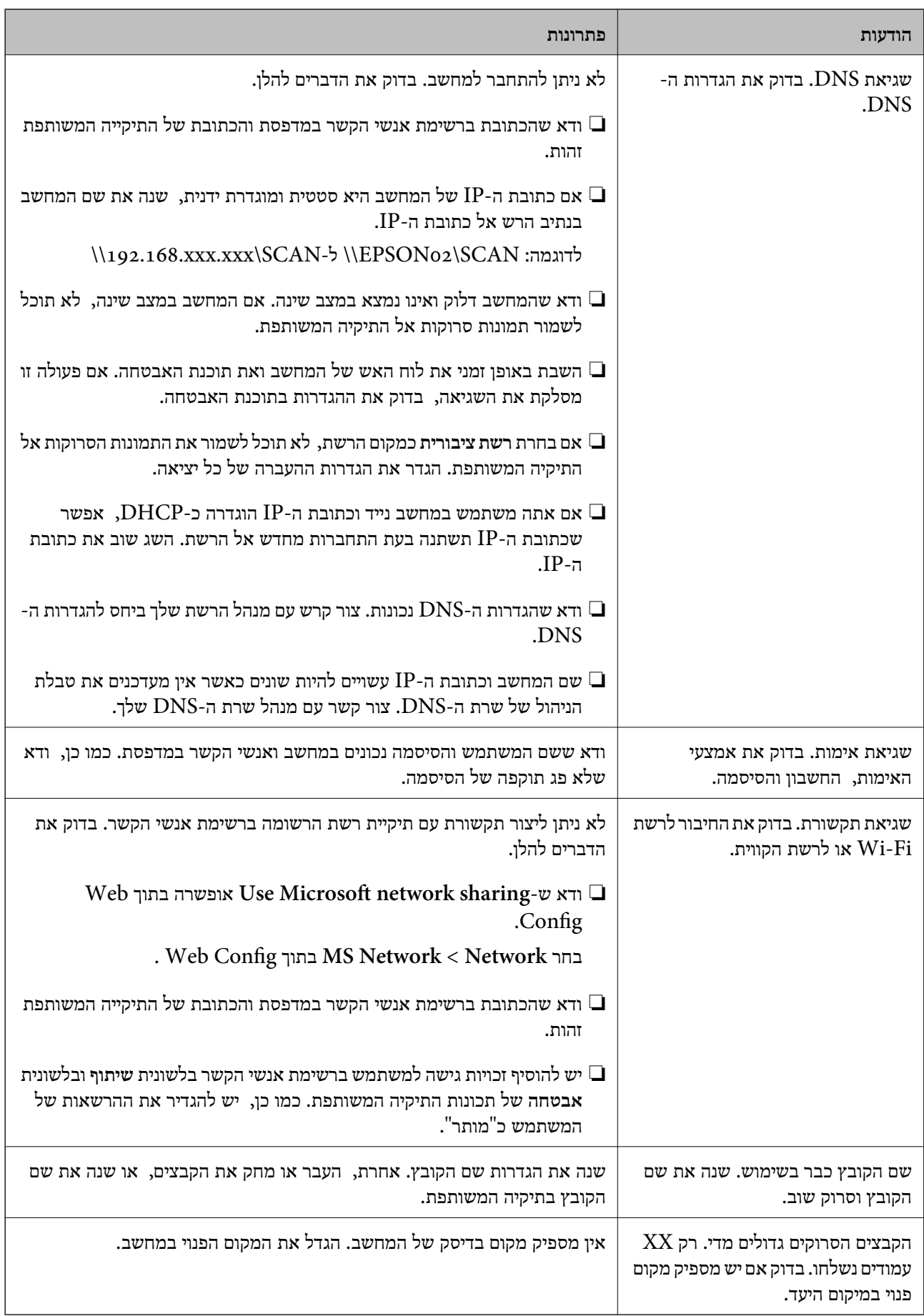

#### **בדוק את הנקודה שבה ארעה השגיאה**

#### **פתרונות**

<span id="page-97-0"></span>כאשר אתה שומר תמונות סרוקות בתיקיה משותפת, תהליך השמירה מתקדם באופן הבא. תוכל אז לבדוק<br>את הנקודה שבה ארעה השגיאה.

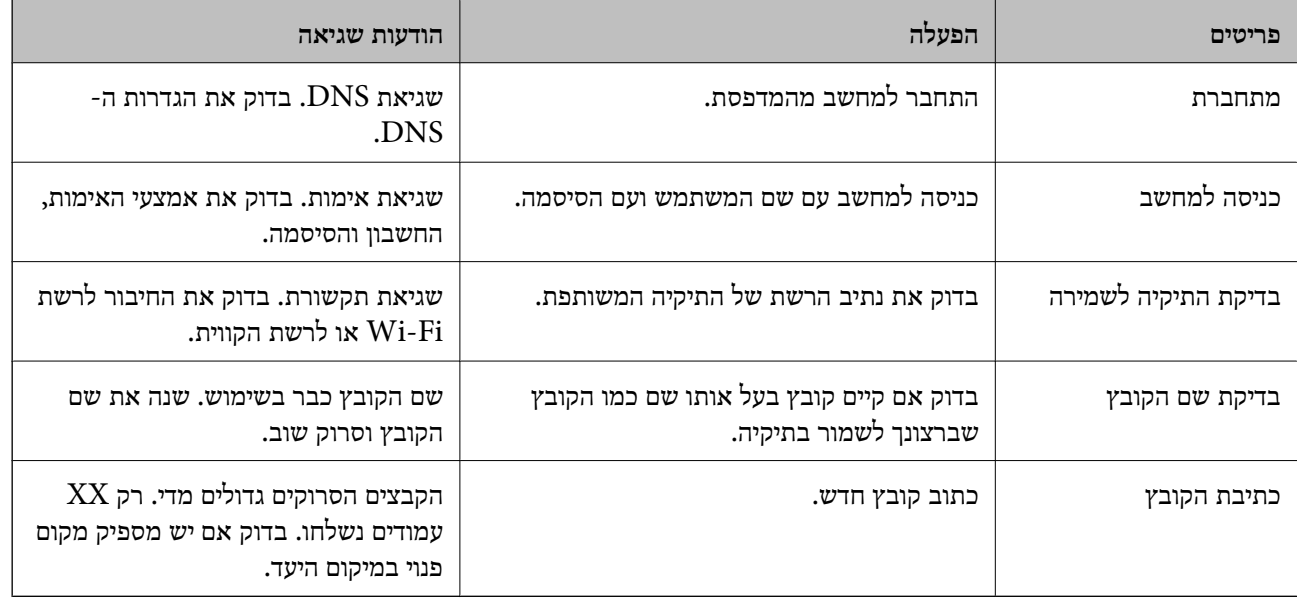

#### **שמירות תמונות סרוקות אורכת זמן רב**

**נדרש זמן רב עד שרזולוציית השם תואמת את "שם התחום" ואת "כתובת ה -IP".**

**פתרונות**

בדיקת הנקודות הבאות.

ם ודא שהגדרות ה-DNS נכונות.  $\square$ 

 $\blacksquare$ ודא שכל הגדרת DNS נכונה בעת בדיקת ה-Web Config.

❏ודא ששם התחום של ה -DNS נכון.

#### **רישום אנשי קשר**

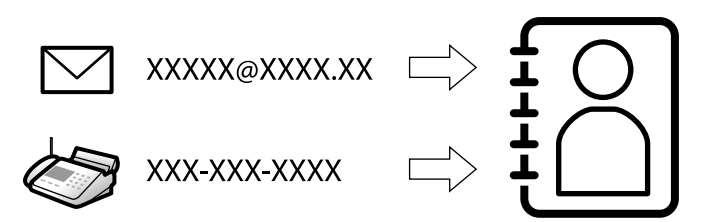

רישום יעדים ברשימת אנשי הקשר של המדפסת מאפשר לך להזין בקלות את היעד בעת סריקה או שליחה של פקסים.

*תוכל לרשום את סוגי היעדים הבאים ברשימת אנשי הקשר. תוכל לרשום עד 2, 000 ערכים בסך הכל. לתשומת לבך:*

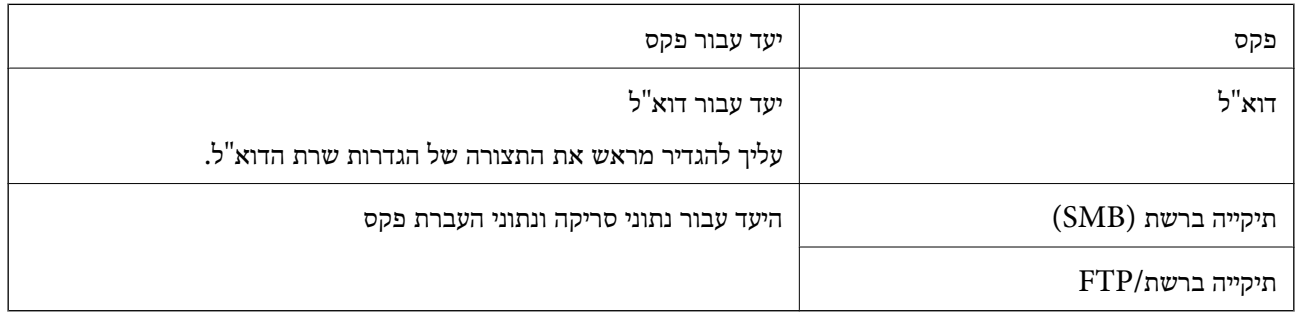

#### **השוואת הגדרות אנשי קשר**

קיימים 3 כלים להגדרת אנשי הקשר של המדפסת: Epson Device Admin ,Web Config ולוח הבקרה של<br>המדפסת. ההבדלים בין 3 הכלים מוצגים בטבלה הבאה.

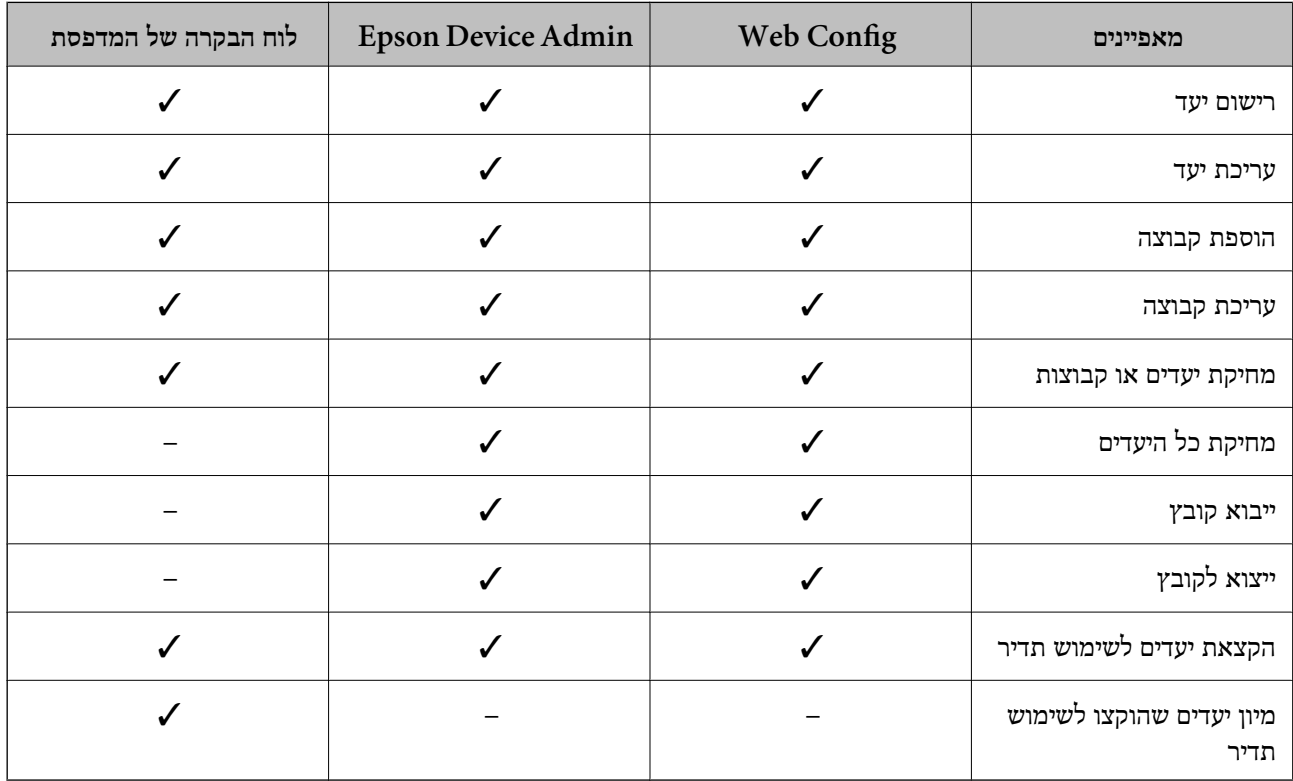

*תוכל להגדיר את יעד הפקס באמצעות Utility FAX. לתשומת לבך:*

# **רישום יעדים לאנשי קשר**

תוכל לרשום עד סך הכל 2, 000 יעדים ברשימת אנשי הקשר.

#### *רישום יעד לאנשי קשר מתוך Config Web*

- <span id="page-99-0"></span>1. הזן את כתובת ה -IP של המדפסת לתוך דפדפן כדי לגשת אל Config Web. הזן את כתובת ה -IP של המדפסת ממחשב המחובר אל אותה רשת כמו המדפסת. תוכל לבדוק את כתובת ה -IP של המדפסת מהתפריט הבא. **הגדרות** > **הגדרות כלליות** > **הגדרות רשת** ( > **סטנדרטי** > ) **סטטוס הרשת** > **סטטוס רשת Fi-Wi/קווית**
	- 2. הזן את סיסמת המנהל כדי להיכנס כמנהל.
		- 3. בחר בסדר הבא.

**Contacts** < לשונית **Fax** או **Scan/Copy**

- 4. בחר את המספר שברצונך לרשום, ואז לחץ על **Edit**.
	- .**Index Word** ו- **Name** הזן 5.
	- 6. בחר את סוג היעד כאפשרות **Type**.

*לתשומת לבך: לא תוכללשנות את האפשרות Type אחרי שהרישום יושלם . אם ברצונךלשנות את הסוג, מחק את היעד ואז רשום אותו שוב.*

7. הזן ערך עבור כל פריט, ואז לחץ **Apply**.

#### **מידע קשור**

- | "סריקת מסמכי מקור לתיקיית [רשת" בעמוד](#page-335-0) 336
	- | "סריקת מסמכי מקור [לדוא"ל " בעמוד](#page-337-0) 338
- | "ערך ברירת המחדל של סיסמת [המנהל" בעמוד](#page-20-0) 21

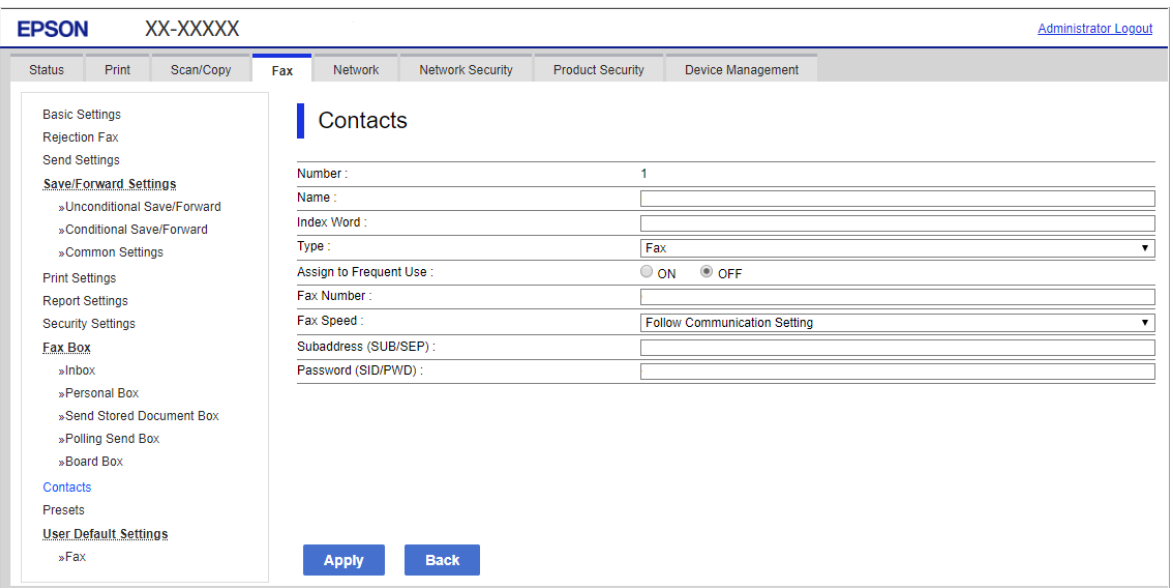

#### **פריטי הגדרות יעד**

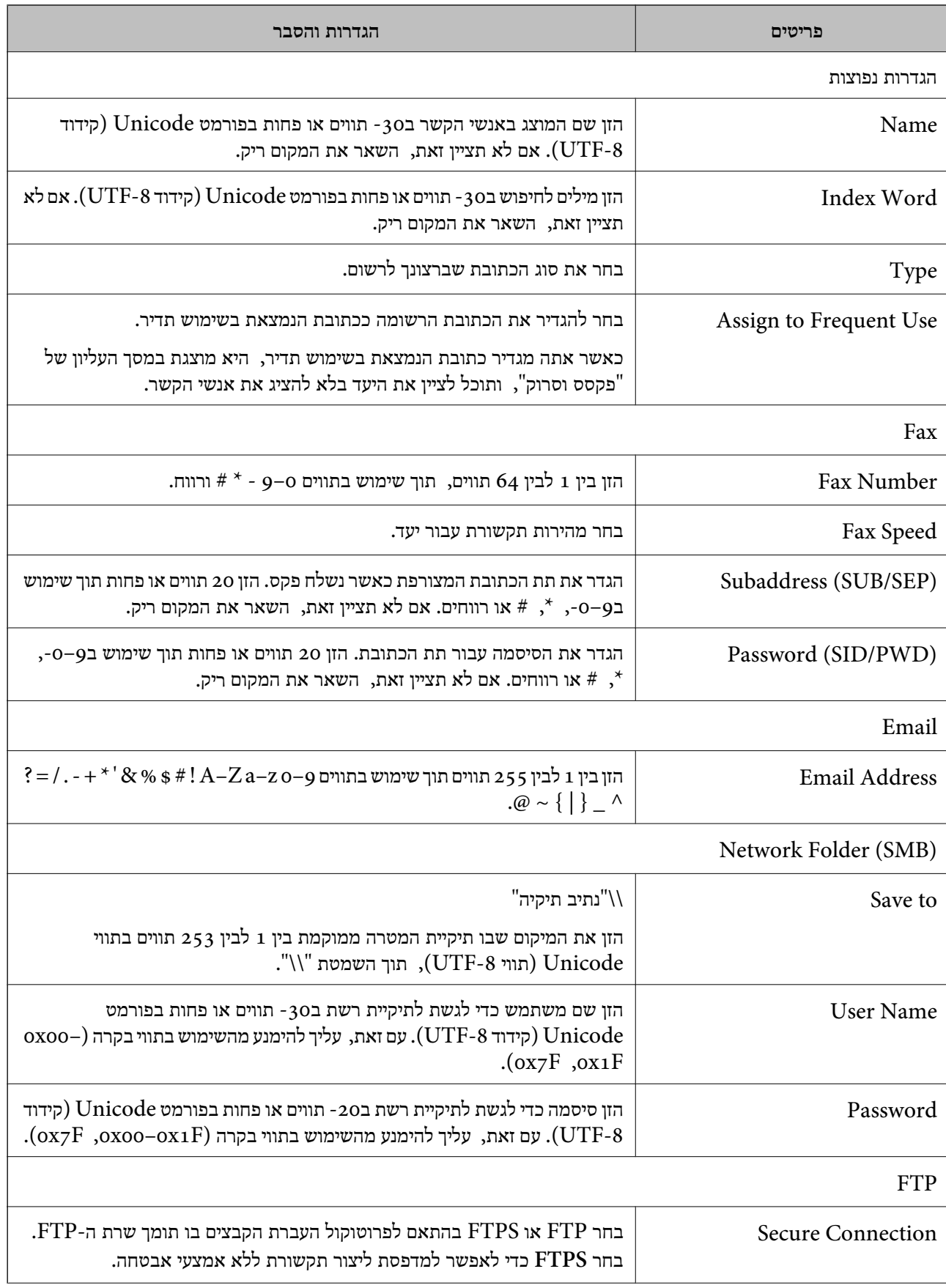

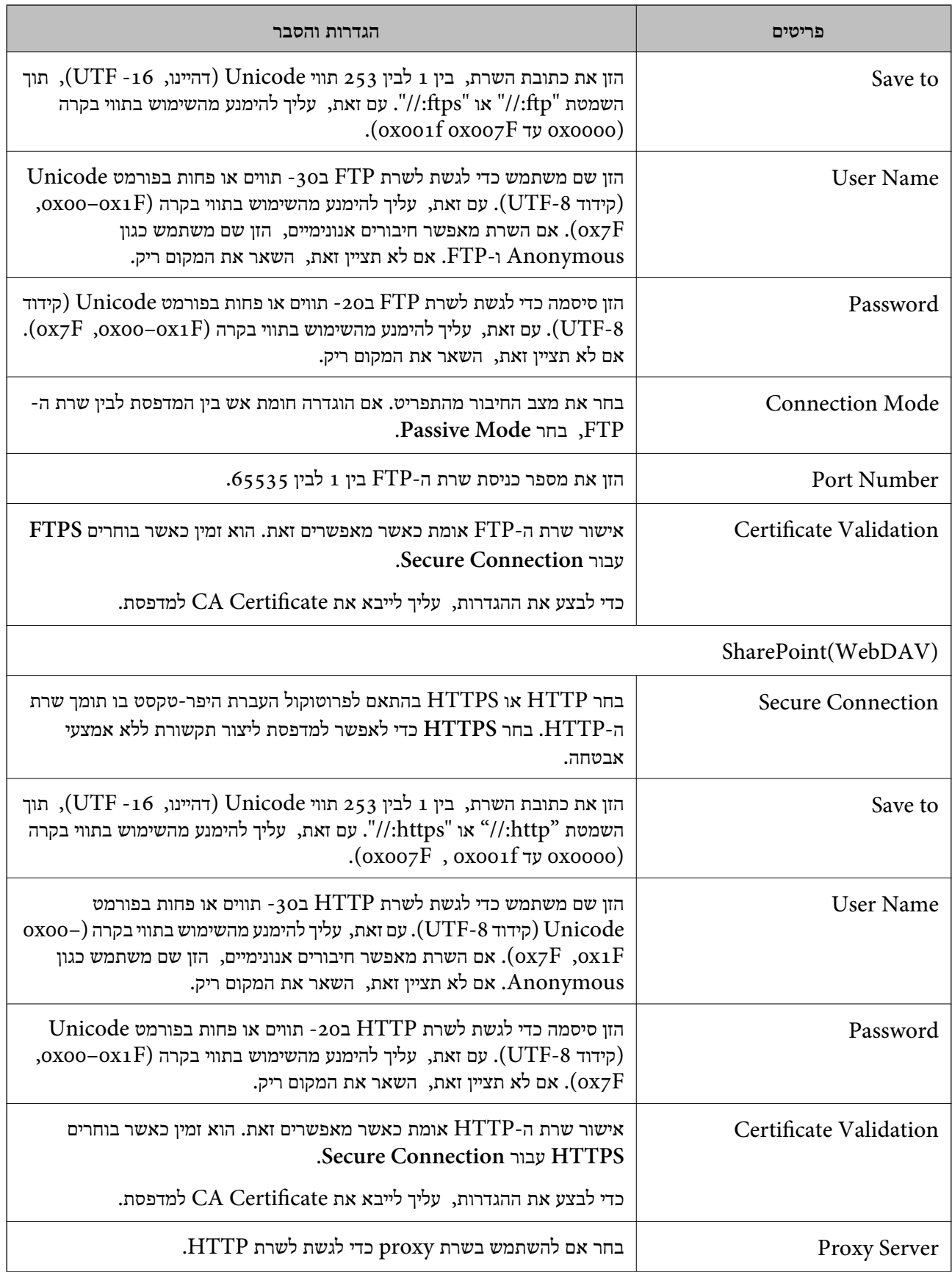

#### *רישום יעד לאנשי קשר מתוך לוח הבקרה של המדפסת*

- 1. בחר את התפריטים בלוח הבקרה של המדפסת כמתואר להלן. **הגדרות** > **מנהל אנשי קשר**
	- 2. בחר **הוסף/ערוך/מחק**.
	- 3. בצע אחת מהפעולות הבאות.

❏כדי לרשום איש קשר חדש, עבור ללשונית **הוספת חדש** ולאחר מכן בחר **הוסף איש קשר**.

❏כדי לערוך איש קשר, בחר את איש הקשר המיועד, ובחר **עריכה**.

שלהלן. ❏כדילמחוק איש קשר, בחר את איש הקשר המיועד, בחר **מחיקה**, ואז בחר **כן**. אינך צריךלבצע את הנהלים

4. בחר בסוג היעד מבין האפשרויות המוצגות.

*לתשומת לבך: לא תוכל לשנות את הסוג אחרי שהרישום הושלם. אם ברצונך לשנות את הסוג, מחק את היעד ואז רשום אותו שוב.*

- 5. בחר במספר שתרצה לרשום -כ **בחר מספר שמירה**
	- 6. הזן **שם** -ו **מילת מפתח**.
	- 7. הזן ערך עבור כל פריט שנותר.
	- 8. בחר **אישור** כדי להחיל את ההגדרות.

#### **מידע קשור**

- | "סריקת מסמכי מקור לתיקיית [רשת" בעמוד](#page-335-0) 336
	- | "סריקת מסמכי מקור [לדוא"ל " בעמוד](#page-337-0) 338

#### **רישום יעדים כקבוצה**

אם סוג היעד הוגדר -כ **Fax** או **Email**, תוכל לרשום את היעדים כקבוצה. תוכל לרשום עד סך הכל 2, 000 יעדים וקבוצות ברשימת אנשי הקשר.

#### *רישום יעדים בתור קבוצה מתוך Config Web*

- 1. הזן את כתובת ה -IP של המדפסת לתוך דפדפן כדי לגשת אל Config Web. הזן את כתובת ה -IP של המדפסת ממחשב המחובר אל אותה רשת כמו המדפסת. תוכל לבדוק את כתובת ה -IP של המדפסת מהתפריט הבא. **הגדרות** > **הגדרות כלליות** > **הגדרות רשת** ( > **סטנדרטי** > ) **סטטוס הרשת** > **סטטוס רשת Fi-Wi/קווית**
	- 2. הזן את סיסמת המנהל כדי להיכנס כמנהל.

3. בחר בסדר הבא.

**Contacts** < לשונית **Fax** או **Scan/Copy**

- 4. בחר את המספר שברצונך לרשום ואז, לחץ על **Edit**.
	- 5. בחר קבוצה מתוך **Type**.
	- .**Contact(s) for Group** עבור **Select** לחץ 6. היעדים הזמינים יוצגו.
- 7. בחר את היעד שברצונך לרשום עבור הקבוצה ואז, לחץ על **Select**.

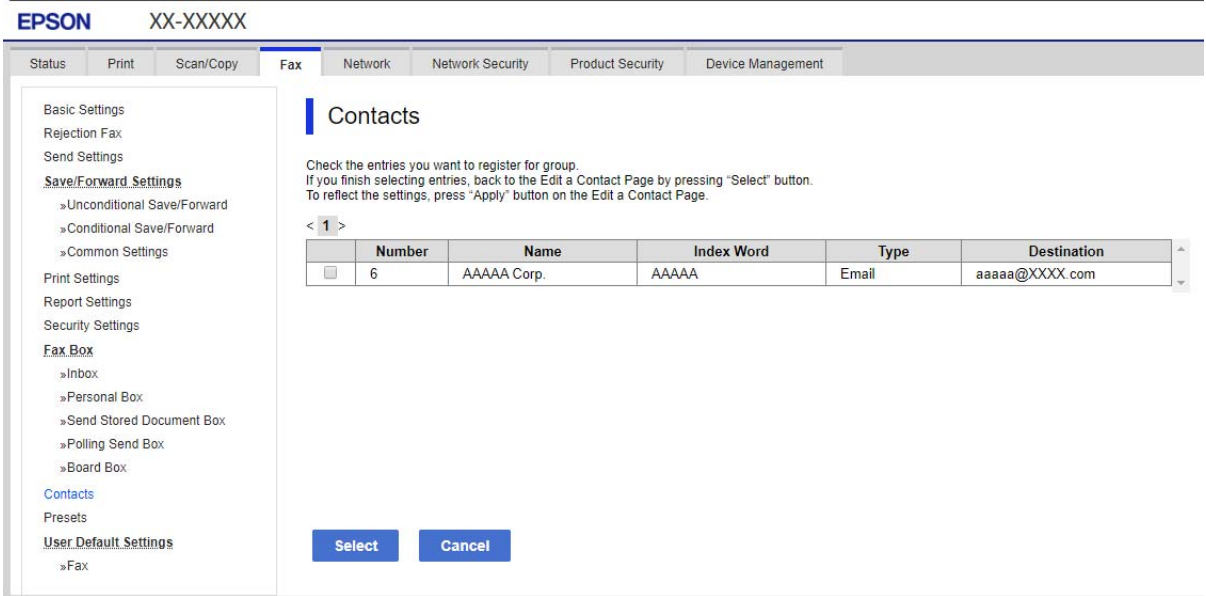

#### .**Index Word** ו- **Name** הזן 8.

9. בחר אם להקצות את הקבוצה הרשומה לקבוצה הנמצאת בשימוש תדיר.

*ניתן לרשום יעדים למספר רב של קבוצות. לתשומת לבך:*

.10לחץ על **Apply**.

```
מידע קשור 
_2המנהל" בעמוד \blacklozenge
```
#### *רישום יעדים כקבוצה מלוח הבקרה של המדפסת*

- 1. בחר את התפריטים בלוח הבקרה של המדפסת כמתואר להלן. **הגדרות** > **מנהל אנשי קשר**
	- 2. בחר **הוסף/ערוך/מחק**.
- 3. בחר את הלשונית **הוספת חדש** ואז בחר **הוסף קבוצה**.
	- 4. בחר בסוג היעד מבין האפשרויות המוצגות.

*לתשומת לבך: לא תוכל לשנות את הסוג אחרי שהרישום הושלם. אם תרצה לשנות את הסוג, מחק את הקבוצה ורשום אותה שוב.*

- 5. בחר את המספר שברצונך לשמור בתור **בחר מספר שמירה**
	- 6. הזן **שם הקבוצה (חובה)** -ו **מילת מפתח**.
- 7. בחר **אנשי קשר שיתווספו לקבוצה (חובה)**, בחר באנשי הקשר שתרצה להוסיף ולאחר מכן בחר **סגירה**.
	- 8. בחר **אישור** כדי להחיל את ההגדרות.

## **רישום יעדים לאנשי קשר (כאשר מותקנים לוחות הפקס האופציונליים)**

כאשר תרשום נמען לרשימת אנשי הקשר, תוכל לבחור שורה -מ **Line Select**.

*רישום נמען באנשי הקשר מ -Config Web) כאשר מתקינים לוחות פקס אופציונליים)* כאשר תרשום נמען לרשימת אנשי הקשר, תוכל גם להוסיף את הגדרת הקו.

- 1. הזן את כתובת ה -IP של המדפסת לתוך דפדפן כדי לגשת אל Config Web. הזן את כתובת ה -IP של המדפסת ממחשב המחובר אל אותה רשת כמו המדפסת. תוכל לבדוק את כתובת ה -IP של המדפסת מהתפריט הבא. **הגדרות** > **הגדרות כלליות** > **הגדרות רשת** ( > **סטנדרטי** > ) **סטטוס הרשת** > **סטטוס רשת Fi-Wi/קווית**
	- 2. הזן את סיסמת המנהל כדי להיכנס כמנהל.
	- 3. בחר בסדר הבא. **Contacts** < **Fax** לשונית או **Scan/Copy** לשונית
		- 4. בחר את המספר שברצונך לרשום ואז, לחץ על **Edit**.
			- 5. הזן את **Name** ואת **Word Index**.
- 6. בחר באפשרות **Fax** בתור האופציה **Type**. *לתשומת לבך: לא תוכללשנות את האפשרות Type אחרי שהרישום יושלם . אם ברצונךלשנות את הסוג, מחק את היעד ואז רשום אותו שוב.*
	- 7. בחר קו -ב **Line Select** ואז, לחץ על **Apply**. שים לב ש -**Line Select** הוגדר -כ **Auto3-G** כברירת מחדל.

ניתן גם להוסיף את הנמען לרשימת אנשי הקשר.

#### **מידע קשור**

| "ערך ברירת המחדל של סיסמת [המנהל" בעמוד](#page-20-0) 21

*רישום יעד לאנשי קשר מלוח הבקרה של המדפסת (אם מותקנים לוחות הפקס האופציונליים)*

כאשר תרשום נמען לרשימת אנשי הקשר, תוכל גם להוסיף את הגדרת הקו.

- 1. בחר את התפריטים בלוח הבקרה של המדפסת כמתואר להלן. **הגדרות** > **מנהל אנשי קשר**
	- 2. בחר **הוסף/ערוך/מחק**.
	- 3. בצע אחת מהפעולות הבאות.

❏כדי לרשום איש קשר חדש, עבור ללשונית **הוספת חדש** ולאחר מכן בחר **הוסף איש קשר**.

❏כדי לערוך איש קשר, בחר את איש הקשר המיועד, ובחר **עריכה**.

⊡ כדי למחוק איש קשר, בחר את איש הקשר המיועד, בחר מחיקה, ואז בחר **כן.** אינך צריך לבצע את הנהלים<br>שלהלו.

4. בחר **פקס** מתוך אפשרויות הסוג המוצגות.

*לתשומת לבך: לא תוכל לשנות את הסוג אחרי שהרישום הושלם. אם ברצונך לשנות את הסוג, מחק את היעד ואז רשום אותו שוב.*

- 5. בחר **מספר פקס (חובה)**.
- 6. בחר קו -ב **בחירת קו** ואז, בחר **סגירה**.
	- 7. הזן יעד.
- 8. בחר **אישור** כדי להחיל את ההגדרות.

## **רישום יעדים לאנשי קשר (כאשר נעשה שימוש בפקס IP(**

כאשר תרשום נמען לרשימת אנשי הקשר, תוכל לבחור את **FAX-IP** כהגדרת הקו.

#### *רישום יעד לאנשי קשר מתוך Config Web) בעת השימוש בפקס IP(*

כאשר תרשום נמען לרשימת אנשי הקשר, תוכל לבחור את **FAX-IP** כהגדרת הקו.

- 1. הזן את כתובת ה -IP של המדפסת לתוך דפדפן כדי לגשת אל Config Web. הזן את כתובת ה -IP של המדפסת ממחשב המחובר אל אותה רשת כמו המדפסת. תוכל לבדוק את כתובת ה -IP של המדפסת מהתפריט הבא. **הגדרות** > **הגדרות כלליות** > **הגדרות רשת** ( > **סטנדרטי** > ) **סטטוס הרשת** > **סטטוס רשת Fi-Wi/קווית**
	- 2. הזן את סיסמת המנהל כדי להיכנס כמנהל.

3. בחר בסדר הבא.

**Contacts** < **Fax** לשונית או **Scan/Copy** לשונית

- 4. בחר את המספר שברצונך לרשום ואז, לחץ על **Edit**.
	- 5. הזן את **Name** ואת **Word Index**.

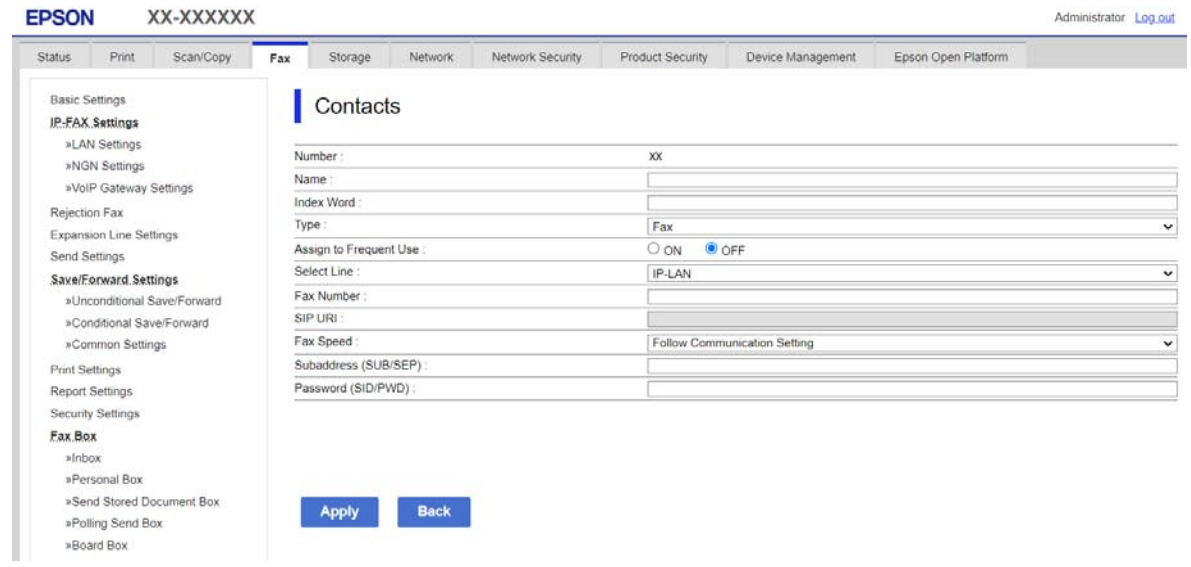

6. בחר **Type** עבור **Fax**.

*לתשומת לבך: לא תוכללשנות את האפשרות Type אחרי שהרישום יושלם . אם ברצונךלשנות את הסוג, מחק את היעד ואז רשום אותו שוב.*

- .**Select Line** בתוך **IP-LAN** בחר 7. הקפד לבחור באפשרות**LAN-IP**.
	- 8. הזן את היעד תחת **URI SIP**  $108$ בעמוד "IP היעד של פקס"
- 9. הגדר את הפריטים האחרים בהתאם לצורך ואז לחץ **Apply**.

**מידע קשור** 

| "ערך ברירת המחדל של סיסמת [המנהל" בעמוד](#page-20-0) 21

*רישום יעד לאנשי קשר מלוח הבקרה של המדפסת (בעת השימוש בפקס IP(* כאשר תרשום נמען לרשימת אנשי הקשר, תוכל לבחור את **FAX-IP** כהגדרת הקו.

- 1. בחר את התפריטים בלוח הבקרה של המדפסת כמתואר להלן. **הגדרות** > **מנהל אנשי קשר**
	- 2. בחר **הוסף/ערוך/מחק**.

3. בצע אחת מהפעולות הבאות.

❏כדי לרשום איש קשר חדש, עבור ללשונית **הוספת חדש** ולאחר מכן בחר **הוסף איש קשר**.

❏כדי לערוך איש קשר, בחר את איש הקשר המיועד, ובחר **עריכה**.

<span id="page-107-0"></span>שלהלן. ❏כדילמחוק איש קשר, בחר את איש הקשר המיועד, בחר **מחיקה**, ואז בחר **כן**. אינך צריךלבצע את הנהלים

4. בחר **פקס** מתוך אפשרויות הסוג המוצגות.

*לתשומת לבך: לא תוכל לשנות את הסוג אחרי שהרישום הושלם. אם ברצונך לשנות את הסוג, מחק את היעד ואז רשום אותו שוב.*

- 5. בחר **מספר פקס (חובה)**.
- 6. בחר **FAX-IP** בתוך **בחירת קו** ואז, בחר **סגירה**.
	- 7. הזן יעד.
	- 8. בחר **אישור** כדי להחיל את ההגדרות.

#### *היעד של פקס IP*

הזן את היעד בפורמט שמתאים לשיטה שלך לשליחת פקסי IP.

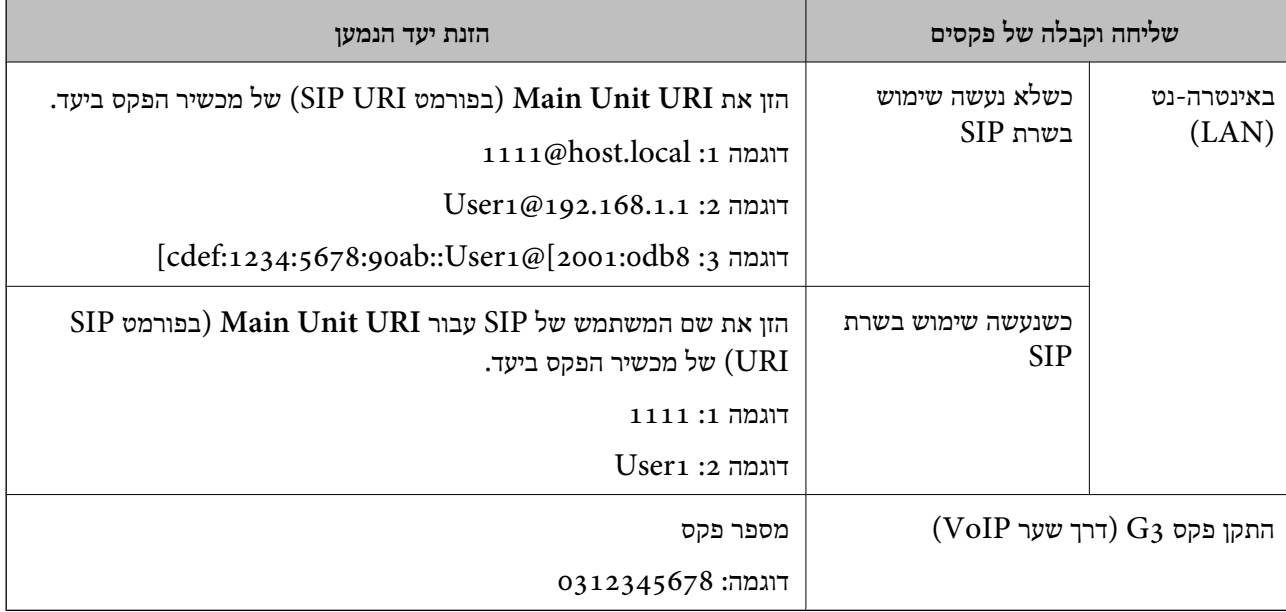

# **רישום אנשי קשר הנמצאים בשימוש תדיר ( שמור בערכים הנפוצים)**

### *רישום אנשי קשר הנמצאים בשימוש נפוץ מתוך Config Web*

1. הזן את כתובת ה -IP של המדפסת לתוך דפדפן כדי לגשת אל Config Web. הזן את כתובת ה -IP של המדפסת ממחשב המחובר אל אותה רשת כמו המדפסת.
תוכל לבדוק את כתובת ה -IP של המדפסת מהתפריט הבא.

**הגדרות** > **הגדרות כלליות** > **הגדרות רשת** ( > **סטנדרטי** > ) **סטטוס הרשת** > **סטטוס רשת Fi-Wi/קווית**

- 2. הזן את סיסמת המנהל כדי להיכנס כמנהל.
- 3. בחר בסדר הבא. **Contacts** < לשונית **Fax** או **Scan/Copy**
- 4. בחר את המספר שברצונך לרשום ואז, לחץ על **Edit**.
- .**Assign to Frequent Use** בתוך **ON** בחר 5. לא תוכל לערוך את סדר אנשי הקשר מתוך מסך Config Web.
	- 6. לחץ על **Apply**

**מידע קשור**   $_2$ 1 של ברירת המחדל של סיסמת [המנהל" בעמוד](#page-20-0)  $\blacklozenge$ 

#### *רישום אנשי קשר הנמצאים בשימוש תדיר מלוח הבקרה של המדפסת*

- 1. הקש **הגדרות** במסך הבית.
- 2. הקש **מנהל אנשי קשר** > **ערכים נפוצים**.
- 3. בחר את סוג איש הקשר שתרצה לרשום.
	- 4. הקש **ערוך**.
- הבחירה, הקש עליה שוב. 5. בחר אנשי קשר הנמצאים בשימוש תדיר שאותם ברצונך לרשום ואז, הקש על **אישור**. על מנת לבטל את
	- 6. הקש **סגירה**.

# **ייצוא וייבוא של אנשי קשר**

באמצעות השימוש -ב Config Web או כלים אחרים תוכל לגבות וליבא אנשי קשר.

#### **Web Config עבור**

- תוכל לגבות את אנשי הקשר באמצעות ייצוא הגדרות המדפסת הכוללות אנשי קשר. לא ניתן לערוך את הקובץ ⊡<br>שיוצא משום שהוא יוצא כקובץ בינרי.
	- ❏בעת ייבוא הגדרות המדפסת אל המדפסת, אנשי הקשר יוחלפו.

#### **Epson Device Admin עבור**

❏ניתן לייצא רק אנשי קשר ממסך המאפיינים של המכשיר.

גם לא תייצא פריטים הקשורים לאבטחה, תוכל לערוך את אנשי הקשר שיוצאו ולייבא אותם משום שניתן לשמור I או העבטחה, ת<br>זאת כקובץ SYLK או קובץ csv.

תוכל לייבא את אנשי הקשר שלך בצובר אל מדפסות מרובות. הדבר שימושי אם אתה מחליף את המדפסות ורוצה ⊡<br>להעביר את אנשי הקשר מהמדפסות הישנות למדפסות החדשות.

למידע נוסף, עיין בתיעוד או בעזרה של Admin Device Epson

# *ייצוא וייבוא של אנשי קשר באמצעות Config Web*

### **יבוא אנשי קשר באמצעות Config Web**

אם יש לך מדפסת שמאפשרת לך לגבות אנשי קשר והיא תואמת למדפסת זו, תוכל לרשום בקלות את אנשי הקשר<br>באמצטות ייבוא קובץ הגיבוי.

*לתשומת לבך:*

עבור הוראות כיצד לגבות אנשי קשר בצורה התואמת את המדפסת, עיין בתיעוד שסופק עם המדפסת בו יש רשימת אנשי *קשר התואמת למדפסת זו.*

פעל בהתאם לשלבים הבאים כדי לייבא את אנשי הקשר למדפסת זו.

1. הזן את כתובת ה -IP של המדפסת לתוך דפדפן כדי לגשת אל Config Web.

הזן את כתובת ה-IP של הרשת (סטנדרטית/נוספת) שברצונך להגדיר את תצורתה מתוך מחשב המחובר לאותה<br>רשת כמו המדפסת.

תוכל לבדוק את כתובת ה -IP של המדפסת מהתפריט הבא.

**הגדרות** > **הגדרות כלליות** > **הגדרות רשת** ( > **סטנדרטי** או **נוסף** > ) **סטטוס הרשת** > **סטטוס רשת Fi-Wi/ קווית**

- 2. הזן את סיסמת המנהל כדי להיכנס כמנהל.
	- 3. בחר בסדר הבא.

#### **Import** < **Export and Import Setting Value** < **Device Management**

- 4. בחר את קובץ הגיבוי שיצרת בתוך **File**, הזן את הסיסמה ואז, לחץ על **Next**.
	- 5. בחר את תיבת הסימון **Contacts** ואז לחץ על **Next**.

#### **מידע קשור**

 $_2$ 1 שלך של סיסמת [המנהל" בעמוד](#page-20-0)  $\blacklozenge$ 

#### **יצוא אנשי קשר באמצעות Config Web**

נתוני אנשי קשר יכולים לאבוד בגלל תקלה במדפסת. מומלץ לגבות את הנתונים בכל פעם שמעדכנים אותם. Epson<br>לא תהיה אחראית על אבדו נתונים ולא תגבה או תשחזר את הנתונים ו/או ההגדרות גם במהלר תקופת האחריות.

באמצעות Config Web באפשרותך, לגבות למחשב את נתוני אנשי הקשר שמאוחסנים במדפסת.

1. הזן את כתובת ה -IP של המדפסת לתוך דפדפן כדי לגשת אל Config Web.

הזן את כתובת ה-IP של הרשת (סטנדרטית/נוספת) שברצונך להגדיר את תצורתה מתוך מחשב המחובר לאותה<br>רשת כמו המדפסת.

תוכל לבדוק את כתובת ה -IP של המדפסת מהתפריט הבא.

**הגדרות** > **הגדרות כלליות** > **הגדרות רשת** ( > **סטנדרטי** או **נוסף** > ) **סטטוס הרשת** > **סטטוס רשת Fi-Wi/ קווית**

- 2. הזן את סיסמת המנהל כדי להיכנס כמנהל.
	- 3. בחר בסדר הבא.

**Export** < **Export and Import Setting Value** < **Device Management** לשונית

4. בחר אחת מתיבות הסימון **Contacts**. כךלמשל, אם בחרת **Contacts** תחת הקטגוריה **Copy/Scan** תיבחר גם אותה תיבת סימון תחת הקטגוריה .Fax

- 5. הזן סיסמה כדי להצפין את הקובץ שיוצא. אתה זקוק לסיסמה כדי ליבא את הקובץ. השאר זאת ריק אם אין ברצונך להצפין את הקובץ.
	- 6. לחץ על **Export**.

**מידע קשור**  | "ערך ברירת המחדל של סיסמת [המנהל" בעמוד](#page-20-0) 21

*ייצוא וייבוא של אנשי קשר באמצעות Admin Device Epson*

## **Using Epson Device Admin קשר אנשי ייצוא**

שמור את המידע של אנשי הקשר בקובץ.

תוכל לערוך קבצים שנשמרו בתבנית SYLK או csv באמצעות אפליקציה של גליון אלקטרוני או עורך טקסט. תוכל<br>לרשום את כולם ביחד אחרי מחיקה או הוספה של המידע.

מידע שכולל פרטי אבטחה כמו סיסמה ומידע אישי ניתן לשמירה בתבנית בינארית עם סיסמה. לא תוכל לערוך את<br>הקובץ. ניתן להשתמש בקובץ זה כקובץ גיבוי של המדיע כולל פריטי אבטחה.

- .Epson Device Admin את התחל 1.
- 2. בחר את **Devices** בתפריט המשימות בסרגל הצד.
- 3. בחר את ההתקן שאת תצורתו תרצה להגדיר מתוך רשימת ההתקנים.
- 4. לחץ על **Configuration Device** בלשונית **Home** בתפריט הסרט. כאשר הוגדרה סיסמת המנהל, הזן את הסיסמה ולחץ **OK**.
	- 5. לחץ על **Common** > **Contacts**.
	- 6. בחר את תבנית הייצוא מתוך **Export** < **items Export**.

#### All Items❏

יצא את הקובץ הבינרי המוצפן. בחר מתי ברצונך לכלול את פריטי האבטחה כמו סיסמה ומידע אישי. לא תוכל <sup>8</sup> עד <sup>63</sup> תווים -ב ASCII. סיסמה זו דרושה כאשר מייבאים את הקובץ הבינארי. לערוך את הקובץ. אם תבחר אותו, יהיה עליךלהגדיר סיסמה. לחץ **Configuration** והגדר סיסמה באורך

#### Items except Security Information❏

יצא את הקבצים בתבנית SYLK או בתבנית csv. בחר מתי ברצונך לערוך את המידע בקובץ שיוצא.

- 7. לחץ על **Export**.
- 8. ציין את המקום שבו יש לשמור את , הקובץ בחר את סוג הקובץ ואז, לחץ על **Save**. מוצגת הודעת ההשלמה.
	- 9. לחץ על **OK**.

ודא שהקובץ נשמר במקום שצוין.

#### **מידע קשור**

ן בעמוד 557" (Epson Device Admin) תוכנה לניהול התקנים ברשת

# **Using Epson Device Admin קשר אנשי יבוא**

יבא את המידע על אנשי הקשר מהקובץ.

תוכל לייבא קבצים שנשמרו בתנית SYLK או תבנית csv או את הקובץ הבינארי שכולל את פריטי האבטחה.

- .Epson Device Admin את התחל 1.
- 2. בחר את **Devices** בתפריט המשימות בסרגל הצד.
- 3. בחר את ההתקן שאת תצורתו תרצה להגדיר מתוך רשימת ההתקנים.
- 4. לחץ על **Configuration Device** בלשונית **Home** בתפריט הסרט. כאשר הוגדרה סיסמת המנהל, הזן את הסיסמה ולחץ **OK**.
	- 5. לחץ על **Common** > **Contacts**.
		- 6. לחץ **Browse** -ב **Import**.
- 7. בחר את הקובץ שברצונך לייבא ואז לחץ על **Open**. כאשר אתה בוחר את הקובץ הבינרי בתוך **Password** הזן את הסיסמה שהגדרת בעת ייצוא הקובץ.
	- 8. לחץ על **Import**. מסך האישור יוצג.
		- 9. לחץ על **OK**.

מוצגת תוצאת האימות.

Edit the information read❏ לחץ כאשר ברצונך לערוך את המידע באופן אינדבידואלי.

# Read more file❏

לחץ כאשר ברצונך לייבא קבצים רבים.

- .10לחץ **Import**, ואז לחץ על **OK** במסך השלמת היבוא. חזור אל מסך מאפייני ההתקן.
	- .11לחץ על **Transmit**.
	- .12לחץ **OK** בהודעת האישור. ההגדרות נשלחות למדפסת.
	- .13בעת שליחת מסך ההשלמה , לחץ **OK**. המידע של המדפסת עודכן.

<span id="page-112-0"></span>פתח את אנשי הקשר מתוך Config Web או לוח הבקרה של המדפסת, ואז ודא שאיש הקשר עודכן.

**מידע קשור** 

ן בעמוד 557" (Epson Device Admin) תוכנה לניהול התקנים ברשת "

# **הגדרות על מנת להשתמש בשירות הענן שלך עבור יעדי העברת פקס**

באמצעות השימוש בשירות Connect Epson הזמין באינטרנט, תוכל להעביר פקסים שהתקבלו אל חשבונות הענן שלך.

**Connect** ואז, רשום את היעדים במדפסת. על מנת להשתמש בשירות זה, עליך לרשום את המשתמש, את המדפסת ואת יעדי הענן שלך -ב **Epson**

עיין בפורטל האינטרט של Connect Epson לפרטים על הדרך להגדיר ולרשום את חשבון הענן שלך

<https://www.epsonconnect.com/>

**מידע קשור** 

ו בעמוד 2113 (Web Config) בעמוד במדפסת מתוך " רישום יעד ענן במדפסת

# **רישום יעד ענן במדפסת מתוך ( Config Web(**

- 1. הזן את כתובת ה -IP של המדפסת לתוך דפדפן כדי לגשת אל Config Web. הזן את כתובת ה -IP של המדפסת ממחשב המחובר אל אותה רשת כמו המדפסת. תוכל לבדוק את כתובת ה -IP של המדפסת מהתפריט הבא. **הגדרות** > **הגדרות כלליות** > **הגדרות רשת** ( > **סטנדרטי** > ) **סטטוס הרשת** > **סטטוס רשת Fi-Wi/קווית**
	- 2. הזן את סיסמת המנהל כדי להיכנס כמנהל.
		- 3. בחר בסדר הבא. **Fax** לשונית > **רשימת יעדים בענן**
	- 4. בחר את המספר שברצונך לרשום, ואז לחץ על Edit.
	- 5. בחר את היעד שברצונך לרשום לרשימת היעדים בענן.

#### 6. לחץ על **Select**.

ההגדרה משתקפת במדפסת.

#### **מידע קשור**

 $_2$ 1 שלך של סיסמת [המנהל" בעמוד](#page-20-0)  $\blacklozenge$ 

# <span id="page-113-0"></span>**הגדרות עבור השימוש במידע משתמשים בשרת LDAP כיעדים**

והשתמש במידע ישירות כיעדים עבור פקסים או דוא"לים. באמצעות קישור מראש בין שרת LDAP לבין המדפסת, תוכל לחפש מידע על משתמש הרשום בשרת LDAP

# **בחירה ברשת שיש בה שרת LDAP) כאשר משתמשים ברשת נוספת)**

תוכל להשתמש בשרת LDAP ברשת הסטנדרטית או .הנוספת

פעל בהתאם לשלבים שלהלך כדי לבחור את הרשת הכוללת של שרת LDAP שבו אתה מעונין להשתמש.

- 1. בחר ב-הגדרות במסך הבית.
- 2. בחר **הגדרות כלליות** > **הגדרות רשת** > **שרת LDAP**.
- 3. בחר **סטנדרטי** או **נוסף** עבור הרשת הכוללת את שרת LDAP.

# **הגדרת התצורה של שרת LDAP**

על מנת להשתמש במידע שרת LDAP, יש לרשום אותו במדפסת.

1. הזן את כתובת ה -IP של המדפסת לתוך דפדפן כדי לגשת אל Config Web.

הזן את כתובת ה-IP של הרשת (סטנדרטית/נוספת) שברצונך להגדיר את תצורתה מתוך מחשב המחובר לאותה<br>רשת כמו המדפסת.

תוכל לבדוק את כתובת ה -IP של המדפסת מהתפריט הבא.

**הגדרות** > **הגדרות כלליות** > **הגדרות רשת** ( > **סטנדרטי** או **נוסף** > ) **סטטוס הרשת** > **סטטוס רשת Fi-Wi/ קווית**

- 2. הזן את סיסמת המנהל כדי להיכנס כמנהל.
- 3. בחר בסדר הבא. **Basic** < **LDAP Server** < **Network** לשונית
	- 4. הזן ערך עבור כל פריט.
		- 5. בחר **OK**.

ההגדרות שבחרת תוצגנה.

#### **מידע קשור**

| "ערך ברירת המחדל של סיסמת [המנהל" בעמוד](#page-20-0) 21

# *פריטי הגדרות בשרת LDAP*

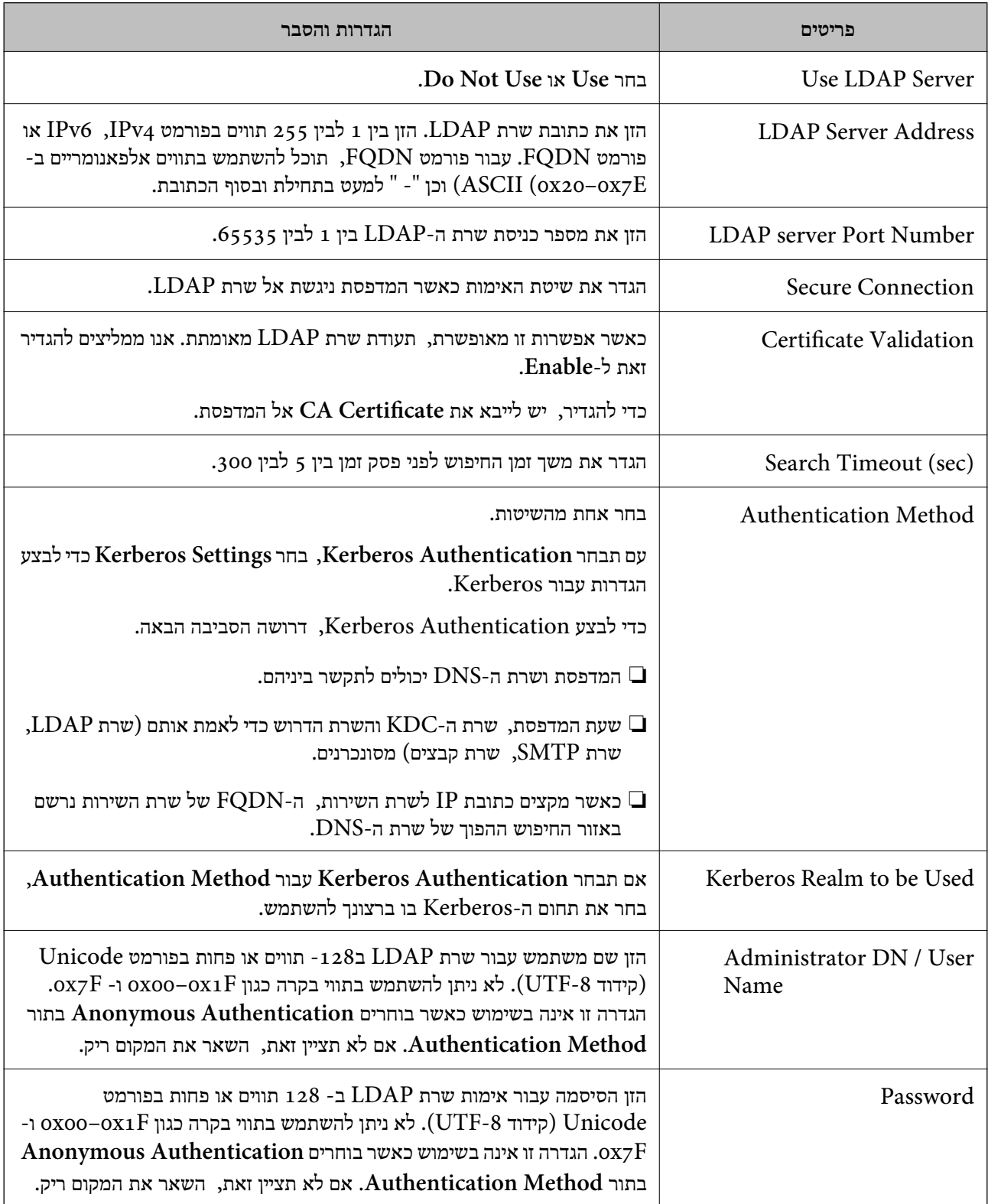

# *הגדרות Kerberos*

 < **LDAP Server** של **Authentication Method** עבור **Kerberos Authentication** תבחר אם <sup>10</sup> הגדרות Kerberos. **Basic**, בצע את הגדרות Kerberosהבאות מתוךלשונית **Network** < **Settings Kerberos**. תוכללרשום עד

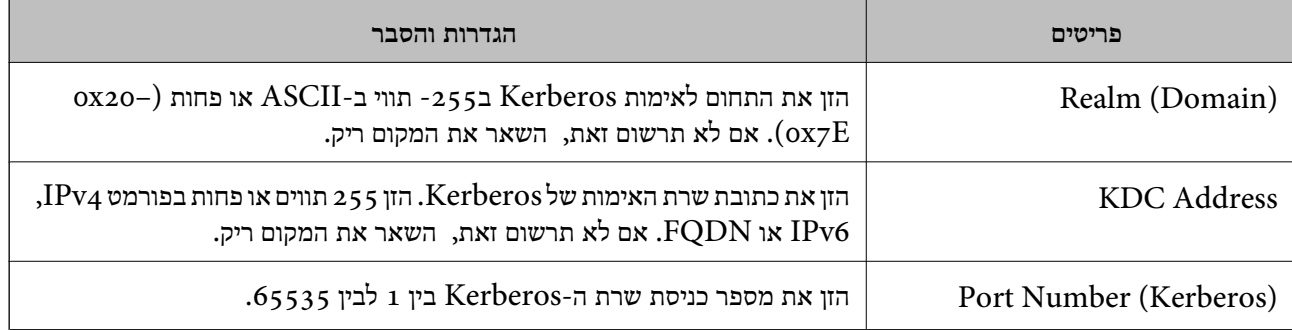

# **הגדרת התצורה של הגדרות החיפוש של שרת LDAP**

כאשר אתה מגדיר את הגדרות החיפוש, אתה יכול להשתמש בכתובת הדוא"ל ומספר הפקס הרשומים בשרת .LDAP

1. הזן את כתובת ה -IP של המדפסת לתוך דפדפן כדי לגשת אל Config Web.

הזן את כתובת ה-IP של הרשת (סטנדרטית/נוספת) שברצונך להגדיר את תצורתה מתוך מחשב המחובר לאותה<br>רשת כמו המדפסת.

תוכל לבדוק את כתובת ה -IP של המדפסת מהתפריט הבא.

```
הגדרות > הגדרות כלליות > הגדרות רשת ( > סטנדרטי או נוסף > ) סטטוס הרשת > סטטוס רשת Fi-Wi/
                                                                                      קווית
```
- 2. הזן את סיסמת המנהל כדי להיכנס כמנהל.
	- 3. בחר בסדר הבא.

**Search Settings** < **LDAP Server** < **Network** לשונית

- 4. הזן ערך עבור כל פריט.
- 5. לחץ **OK** כדי להציג את תוצאת ההגדרה. ההגדרות שבחרת תוצגנה.

#### **מידע קשור**

 $_2$ 1 של ברירת המחדל של סיסמת [המנהל" בעמוד](#page-20-0)  $\blacklozenge$ 

#### *חפש בין פריטי הגדרות בשרת LDAP*

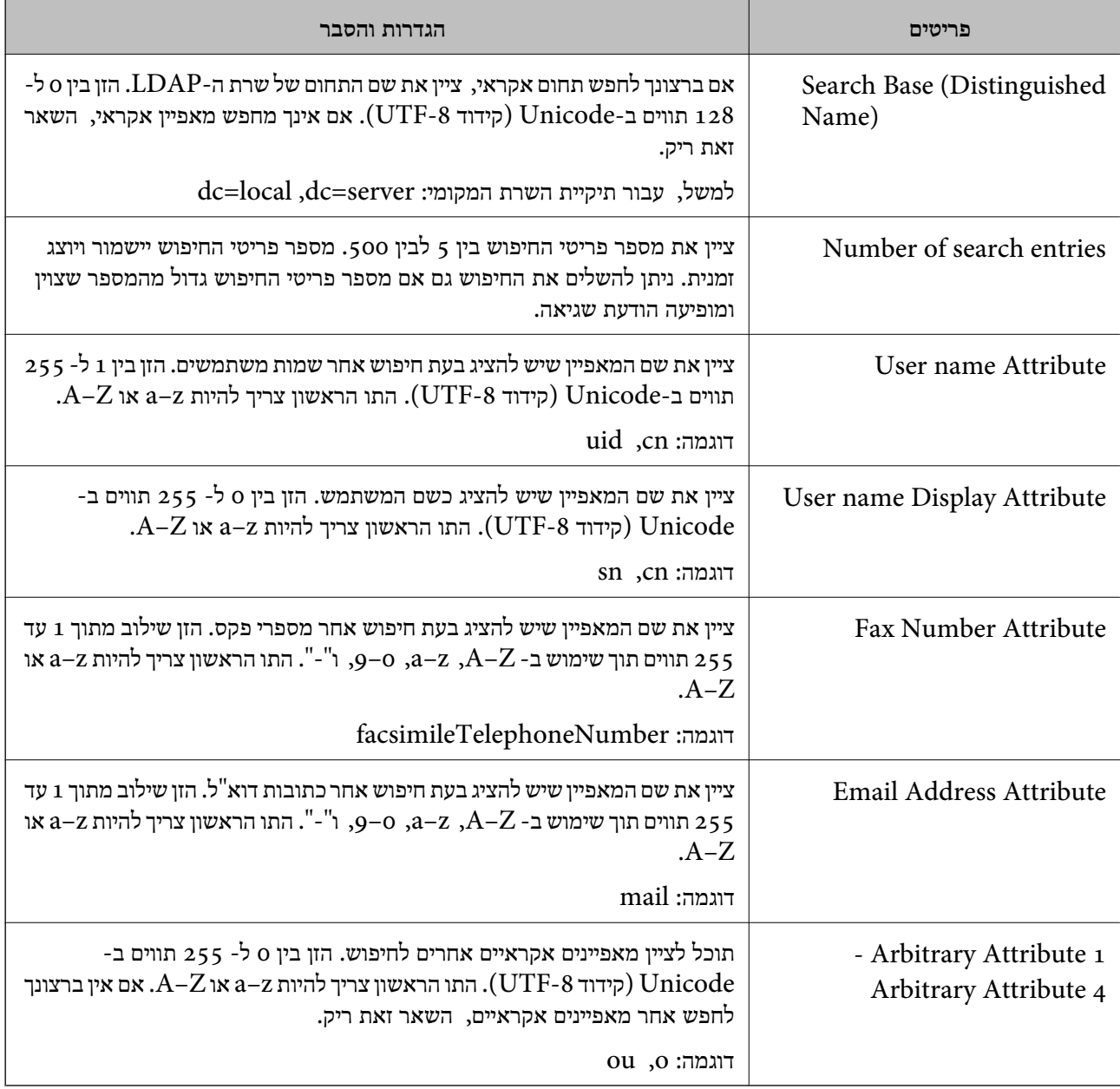

# **בדיקת החיבור עם שרת LDAP**

**Settings Search**. מבצע את בדיקת החיבור אל שרת LDAP באמצעות השימוש בפרמטר שהוגדר -ב **Server LDAP**<sup>&</sup>lt;

1. הזן את כתובת ה -IP של המדפסת לתוך דפדפן כדי לגשת אל Config Web.

הזן את כתובת ה-IP של הרשת (סטנדרטית/נוספת) שברצונך להגדיר את תצורתה מתוך מחשב המחובר לאותה<br>רשת כמו המדפסת.

תוכל לבדוק את כתובת ה -IP של המדפסת מהתפריט הבא.

```
הגדרות > הגדרות כלליות > הגדרות רשת ( > סטנדרטי או נוסף > ) סטטוס הרשת > סטטוס רשת Fi-Wi/
                                                                                     קווית
```
- 2. הזן את סיסמת המנהל כדי להיכנס כמנהל.
	- 3. בחר בסדר הבא.

**Connection Test** < **LDAP Server** < **Network** לשונית

4. בחר **Start**.

בדיקת החיבור התחילה. אחרי הבדיקה, יוצג דו"ח בדיקה.

#### **מידע קשור**

| "ערך ברירת המחדל של סיסמת [המנהל" בעמוד](#page-20-0) 21

## *מקורות בדיקת חיבור שרת LDAP*

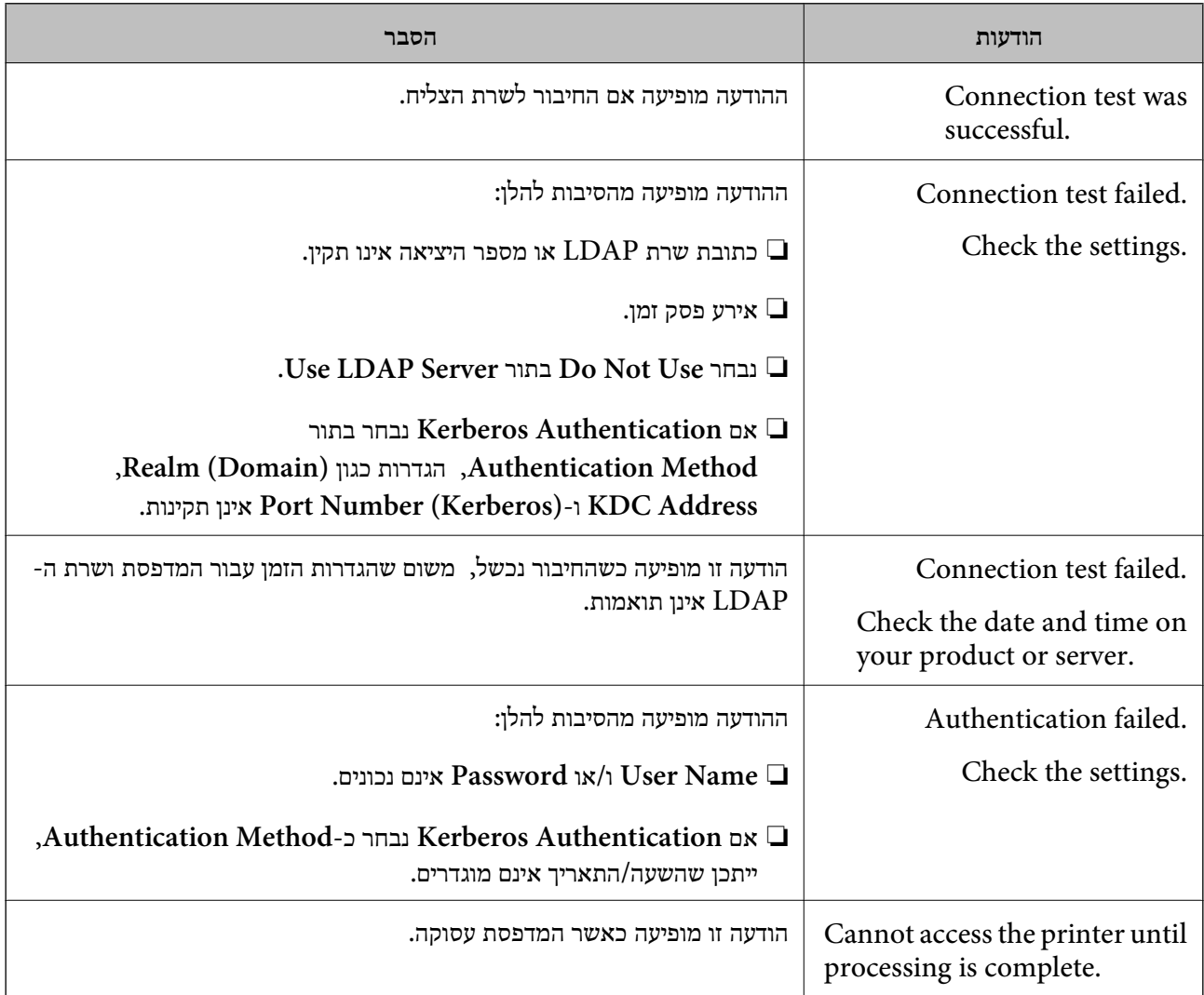

# <span id="page-118-0"></span>**הגדרות עבור הדפסה, סריקה, העתקה ופקס**

# **הגדרות ראשוניות עבור הדפסה**

הגדר את הגדרות ההדפסה כגון גודל נייר או שגיאת הדפסה.

## **השימוש בפונקציות הדפסה**

אפשר את השימוש בפונקציית הדפסה באמצעות הרשת.

על מנת להשתמש במדפסת ברשת, עליך להגדיר את היציאה עבור חיבור הרשת הן במחשב והן בחיבור הרשת של<br>המדפסת.

*סוגי חיבור מדפסת*

שתי השיטות הבאות זמינות עבור חיבור הרשת של המדפסת.

❏חיבור עמית לעמית (הדפסה ישירה)

❏חיבור שרת/לקוח (שיתוף מדפסת באמצעות שרת Windows(

**הגדרות חיבור עמית לעמית**

זהו החיבור המחבר ישירות בין המדפסת ברשת לבין המחשב. רק דגם בעל כושר-רשת ניתן לחיבור.

**שיטת החיבור:** חבר את המדפסת ישירות לרשת באמצעות רכזת או נקודת גישה.

#### **מנהל ההתקן של המדפסת:**

התקן את מנהל ההתקן של המדפסת בכל מחשב לקוח.

בעת השימוש ב-EpsonNet SetupManager, תוכל לספק את חבילת מנהל ההתקן שכוללת את הגדרות<br>המדפסת.

#### **מאפיינים:**

עבודת ההדפסה מתחילה מייד משום שעבודת העבודה נשלחת אל המדפסת ישירות.  $\Box$ 

תוכל להדפיס כל זמן שהמדפסת פועלת. $\Box$ 

# **הגדרות חיבור שרת/לקוח**

זהו החיבור המשותף למחשב השרת ולמדפסת. כדי לאסור חיבור שאינו עובר דרך מחשב השרת, תוכל לשפר את<br>האבטחה.

בעת השימוש -ב USB, ניתן לשתף גם מדפסת ללא פונקציית רשת.

#### **שיטת החיבור:**

חבר את המדפסת לרשת באמצעות מתג LAN או נקודת גישה. תוכל גם לחבר את המדפסת לשרת באופן ישיר באמצעות כבל USB.

#### **מנהל ההתקן של המדפסת:**

התקן את מנהל ההתקן של המדפסת בשרת Windows בהתאם למערכת ההפעלה של מחשבי הלקוח. באמצעות גיעשה לשרת Windows וקישור המדפסת, מותקן מנהל ההתקן של המדפסת במחשב הלקוח וניתן<br>להשתמש בו.

#### **מאפיינים:**

ם נהל את המדפסת ואת מנהל ההתקן של המדפסת באצווה.  $\Box$ 

- בהתאם למפרט השרת, אפשר שיידרש זמן להתחיל את עבודת ההדפסה משום שכל עבודות ההדפסה עוברות דרך G<br>שרת ההדפסה.
	- ❏לא תוכל להדפיס כאשר שרת Windows מכובה.

## *הגדרות הדפסה עבור חיבור עמית לעמית*

עבור חיבור עמית לעמית (הדפסה ישירה), יש יחס של אחד-לאחד עבור מחשב הלקוח. מנהל התקן המדפסת חייב להיות מותקן בכל מחשב לקוח.

#### *הגדרות הדפסה עבור חיבור שרת/לקוח*

אפשר להדפיס מהמדפסת המחוברת כחיבור שרת/לקוח.

עבור חיבור שרת/לקוח, הגדר תחילה את שרת ההדפסה, ואז שתף את המדפסת .ברשת

כאשר אתה משתמש בכבל USB על מנת להתחבר לשרת, הגדר גם תחילה את שרת ההדפסה, ואז שתף את<br>המדפסת ברשת.

#### **הגדרת יציאות הרשת**

. צור את תור ההדפסה עבור הדפסת רשת בשרת הדפסה באמצעות תקן TCP/IP ואז הגדר את יציאת הרשת דוגמה זו מבוססת על השימוש -ב 2R 2012 Server Windows.

- 1. פתח את מסך ההתקנים והמדפסות. **שולחן העבודה** > **הגדרות** > **לוח הבקרה** > **חומרה וקול** או **חומרה** > **התקנים ומדפסות**.
	- 2. הוסף מדפסת.

לחץ **הוסף מדפסת** ואז, בחר **המדפסת שאני צריך אינה ברשימה**.

3. הוסף מדפסת מקומית.

בחר **הוסף מדפסת מקומית או מדפסת רשת עם הגדרות ידניות** ואז, לחץ **הבא**.

4. בחר **צור יציאה חדשה**, בחר **יציאת IP/TCP תקנית** כסוג היציאה ואז, לחץ על **הבא**.

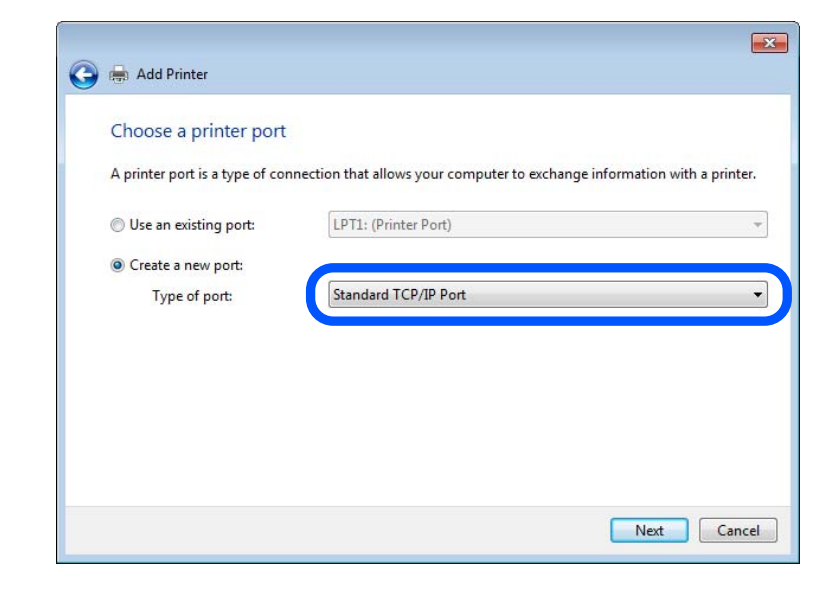

**IP** ואז, לחץ **הבא**. 5. הזן את כתובת ה -IP של המדפסת או את שם המדפסת <sup>ב</sup>**שם מארח או כתובת IP** או **שם מדפסת או כתובת**

דוגמה:

 $EPSONA1A2B3C$  : שם מדפסת שם

❏כתובת IP : 192.0.2.111

אל תשנה את **שם היציאה**.

לחץ **המשך** כאשר יוצג מסך **בקרת חשבון משתמש**.

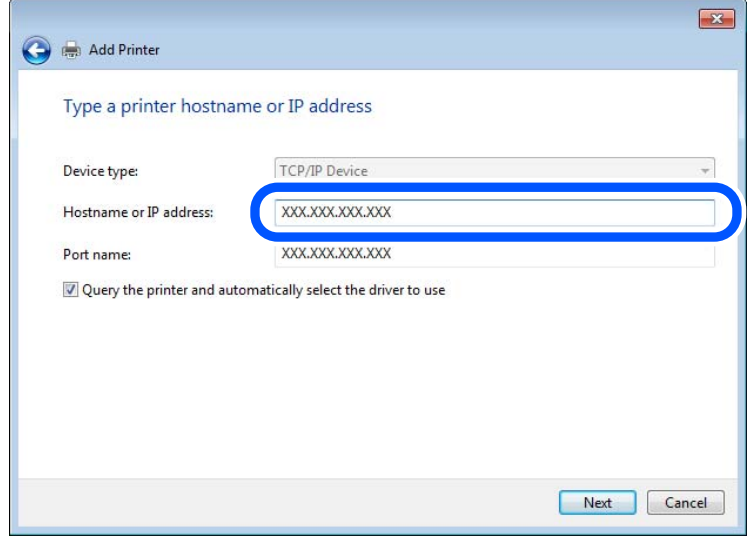

*לתשומת לבך:*

.<br>אם תציין את שם המדפסת ברשת שבה זמינה רזולוציית שם, יתבצע מעקב אחר כתובת IP גם אם כתובת ה-IP של *המדפסת שונתה עלידי DHCP. תוכללאשר את שם המדפסת מתוך מסך סטטוס הרשת בלוח הבקרה של המדפסת או גליון סטטוס רשת.*

הגדרת מנהל ההתקן של המדפסת.  $6\,$ 

ם אם מנהל ההתקן של המדפסת כבר הותקן: $\Box$ בחר **יצרן** ו **מדפסות**. לחץ **הבא**.

7. פעל בהתאם להוראות המוצגות על המסך.

כאשר משתמשים במדפסת תחת חיבור השרת / הלקוח (שיתוף מדפסת באמצעות serverWindows ), בצע את<br>הגדרות השיתוף מכאו ואילר.

#### **בדיקת תצורת היציאה — Windows**

בדוק אם הוגדרה היציאה הנכונה עבור תור ההדפסה.

1. פתח את מסך ההתקנים והמדפסות.

**שולחן העבודה** > **הגדרות** > **לוח הבקרה** > **חומרה וקול** או **חומרה** > **התקנים ומדפסות**.

2. פתח את מסך תכונות המדפסת.

לחץ לחיצה ימנית על סמל המדפסת ואז, לחץ על **תכונות מדפסת**.

- 3. לחץ על לשונית **יציאות**, בחר **יציאת IP/TCP תקנית** ואז, לחץ על **הגדרת תצורת יציאה**.
	- 4. בדוק את תצורת .היציאה
		- ❏עבור RAW

ודא שבחרת **Raw** ב **פרוטוקול** ואז, לחץ **אישור**.

❏עבור LPR

**ביתים LPR** ואז, לחץ **אישור**. ודא שבחרת **LPR** <sup>ב</sup>**פרוטוקול**. הזן " PASSTHRU "ב**שם התור** <sup>ב</sup>**הגדרות LPR**. בחר **אופשרה ספירת**

## **שיתוף המדפסת ( Windows בלבד)**

כאשר משתמשים במדפסת תחת חיבור השרת / הלקוח (שיתוף מדפסת באמצעות serverWindows ), הגדר את<br>שיתוף המדפסת מתוך שרת ההדפסה.

- 1. בחר **לוח בקרה** > **תצוגה התקנים ומדפסות** בשרת ההדפסה.
- **שיתוף**. 2. לחץ לחיצה ימנית על סמל המדפסת (תור ההדפסה) שברצונך לשתף ואז בחר בלשונית **מאפייני מדפסת** <sup>&</sup>gt;
	- 3. בחר **שתף מדפסת זו** ואז היכנס אל **שם שיתוף**.

ההגדרות. עבור 2012 Server Windows, לחץ **Options Sharing Change** ואז הגדר את התצורה של

## **התקנת מנהלי התקנים נוספים ( Windows בלבד)**

ההדפסה. אם גרסאות Windows של השרת ושל הלקוחות שונות, מומלץ להתקין מנהלי התקנים נוספים בשרת

1. בחר **לוח בקרה** > **תצוגה התקנים ומדפסות** בשרת ההדפסה.

- **שיתוף**. 2. לחץ לחיצה ימנית על סמל המדפסת שברצונך לשתף עם לקוחות ואז, לחץ על הלשונית **מאפייני מדפסת** <sup>&</sup>gt;
	- 3. לחץ **מנהלי התקן נוספים**.

ההגדרות. עבור 2012 Server Windows, לחץ Options Sharing Change ואז הגדר את התצורה של

- 4. בחר גרסאות של Windows עבור לקוחות ואז לחץ 'אישור .'
- 5. בחר את קובץ המידע עבור מנהל ההתקן של המדפסת  $\mathrm{(inf.^*)}$  ואז התקן את מנהל ההתקן.

# **שימוש במדפסת המשותפת — Windows**

על מנהל המערכת ליידע את הלקוחות בנוגע לשם המחשב שהוקצה לשרת ההדפסה וכיצד להוסיף אותו למחשבים <mark>שלהם. אם מנהל/י התקן נוספ/ים עדיין לא</mark> הוגדרו, יידע את הלקוחות כיצד להשתמש ב<mark>התקנים ומדפסות</mark> כדי להוסיף<br>את המדפסת המשותפת.

אם הוגדרו מנהל/י התקן נוספ/ים בשרת ההדפסה, פעל בהתאם להוראות הבאות:

- 1. בחר בשם שהוקצה לשרת ההדפסה ב **סייר Windows**.
	- 2. לחץ לחיצה כפולה על המדפסת בה תרצה להשתמש.

## **הגדרת מקור הנייר**

הגדר את גודל וסוג הנייר שיש לטעון בכל מקור נייר.

- 1. הזן את כתובת ה -IP של המדפסת לתוך דפדפן כדי לגשת אל Config Web. הזן את כתובת ה -IP של המדפסת ממחשב המחובר אל אותה רשת כמו המדפסת. תוכל לבדוק את כתובת ה -IP של המדפסת מהתפריט הבא. **הגדרות** > **הגדרות כלליות** > **הגדרות רשת** ( > **סטנדרטי** > ) **סטטוס הרשת** > **סטטוס רשת Fi-Wi/קווית**
	- 2. הזן את סיסמת המנהל כדי להיכנס כמנהל.
		- 3. בחר בסדר הבא.

**Paper Source Settings** < לשונית **Print**

4. הגדר כל פריט.

הפריטים המוצגים עשויים להשתנות על פי המצב.

שם מקור הנייר $\Box$ הצג את שם מקור הנייר, כגון **Tray Paper** , **1 Cassette**.

## **Paper Size**❏

בחר את גודל הנייר שאתה רוצה להגדיר מהתפריט הנפתח.

## **Unit**❏

נבחרה -ב **Size Paper**. בחר את היחידה מתוך הגודל המוגדר על ידי המשתמש. תוכל לבחור אפשרות זו כאשר **defined User**

# **Width**❏

בחר את האורך האופקי מתוך הגודל המוגדר על ידי המשתמש. הטווח שתוכל להזין כאן תלוי במקור הנייר כפי שזה מצוין לצד **Width**. אם תבחר **mm** -ב **Unit**, תוכל להזין עד למקום עשרוני אחד. אם תבחר **inch** -ב **Unit**, תוכל להזין עד שני מקומות עשרוניים.

# **Height**❏

בחר את האורך האנכי מתוך הגודל המוגדר על ידי המשתמש. הטווח שתוכל להזין כאן תלוי במקור הנייר כפי שזה מצוין לצד **Height**. אם תבחר **mm** -ב **Unit**, תוכל להזין עד למקום עשרוני אחד. אם תבחר **inch** -ב **Unit**, תוכל להזין עד שני מקומות עשרוניים.

# **Paper Type**❏

בחר את סוג הנייר שאתה רוצה להגדיר מהתפריט הנפתח.

5. בדוק את ההגדרות ולאחר מכן לחץ על **OK**.

# **קביעת יעד הדפסה כאשר משתמשים במגמר ההידוק**

עליך לבצע הגדרות במדפסת כדי להשתמש במגמר ההידוק בעת ההדפסה.

בחר בסדר הבא.

**הגדרות** > **הגדרות כלליות** > **הגדרות מדפסת** > **פלט: אחר** > **מגש גימור**

המדפסת. בעת הדפסה ממחשב, תוכל תמיד לציין אם להשתמש במגש הגימור מתוך תפריט **מגש פלט** במנהל ההתקן של

# *חשוב:* c

*כאשר אתה משתמש במגש המגמר, אל תסיר את התדפיסים שלך בזמן שעבודת ההדפסה עדיין מתבצעת. אפשר שמיקום ההדפסה הוסט מהקו הישר ומיקום ההידוק עשוי לזוז ממקומו המקורי.*

# **הגדרת הממשק**

הגדר את פסק הזמן של עבודות ההדפסה שלך או את שפת ההדפסה שהוקצתה לכל ממשק. פריט זה מוצג במדפסת תואמת PCL או PostScript.

- 1. גש אל Config Web ובחר את הלשונית **Print** < **Settings Interface**.
	- 2. הגדר כל פריט.

## **Timeout Settings**❏

הגדר את פסק הזמן של עבודות ההדפסה שנלחות ישירות באמצעות USB. תוכל להגדיר בין 5 שניות לבין 300 שניות בשניות. אם אינך רוצה פסק זמן, הזן 0.

# **Printing Language**❏

בחר את שפת ההדפסה עבור כל ממשק USB וממשק רשת. כאשר אתה בוחר **Auto**, גילוי שפת ההדפסה מתבצע אוטומטית על פי עבודות ההדפסה .שנשלחו

3. בדוק את ההגדרות ולאחר מכן לחץ על **OK**.

### **שגיאות הגדרה**

הגדר את שגיאת התצוגה עבור ההתקן.

1. הזן את כתובת ה -IP של המדפסת לתוך דפדפן כדי לגשת אל Config Web. הזן את כתובת ה -IP של המדפסת ממחשב המחובר אל אותה רשת כמו המדפסת. תוכל לבדוק את כתובת ה -IP של המדפסת מהתפריט הבא.

**הגדרות** > **הגדרות כלליות** > **הגדרות רשת** ( > **סטנדרטי** > ) **סטטוס הרשת** > **סטטוס רשת Fi-Wi/קווית**

- 2. הזן את סיסמת המנהל כדי להיכנס כמנהל.
	- 3. בחר בסדר הבא.

**Error Settings** < לשונית **Print**

- 4. הגדר כל פריט.
- Paper Size Notice❏

הגדר אם להציג שגיאה בלוח הבקרה כאשר גודל הנייר של מקור נייר ספציפי שונה מזה של גודל הנייר של נתוני הדפוס.

Paper Type Notice❏

הגדר אם להציג שגיאה בלוח הבקרה כאשר סוג הנייר של מקור נייר ספציפי שונה מזה של סוג הנייר שלנתוני הדפות

Auto Error Solver❏

הגדר אם לבטל באופן אוטומטי את השגיאה במידה ואין פעולה בלוח הבקרה למשך 5 דקות אחרי הצגת<br>השגיאה.

5. בדוק את ההגדרות ולאחר מכן לחץ על **OK**.

# **הגדרת הדפסה אוניברסלית**

הגדר מתי אתה מדפיס מהקתנים חיצוניים בלא להשתמש במנהל ההתקן של המדפסת. כמה פריטים אינם מוצגים בהתאם לשפת ההדפסה של המדפסת.

1. הזן את כתובת ה -IP של המדפסת לתוך דפדפן כדי לגשת אל Config Web. הזן את כתובת ה -IP של המדפסת ממחשב המחובר אל אותה רשת כמו המדפסת. תוכל לבדוק את כתובת ה -IP של המדפסת מהתפריט הבא. **הגדרות** > **הגדרות כלליות** > **הגדרות רשת** ( > **סטנדרטי** > ) **סטטוס הרשת** > **סטטוס רשת Fi-Wi/קווית**

- 2. הזן את סיסמת המנהל כדי להיכנס כמנהל.
	- 3. בחר בסדר הבא.

# **Universal Print Settings** < לשונית **Print**

- 4. הגדר כל פריט.
- 5. בדוק את ההגדרות ולאחר מכן לחץ על **OK**.

# *Basic*

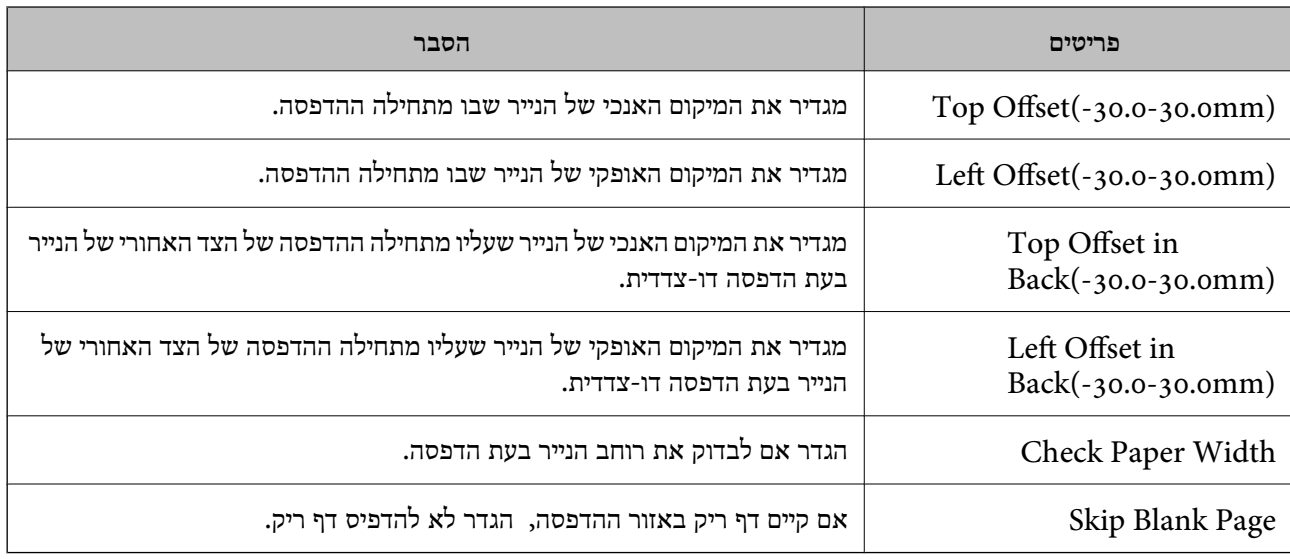

# *PDL Print Configuration*

 לציין תוכל הגדרות עבור הדפסת PCL או PostScript. פריט זה מוצג במדפסת תואמת PCL או PostScript.

#### **הגדרות נפוצות**

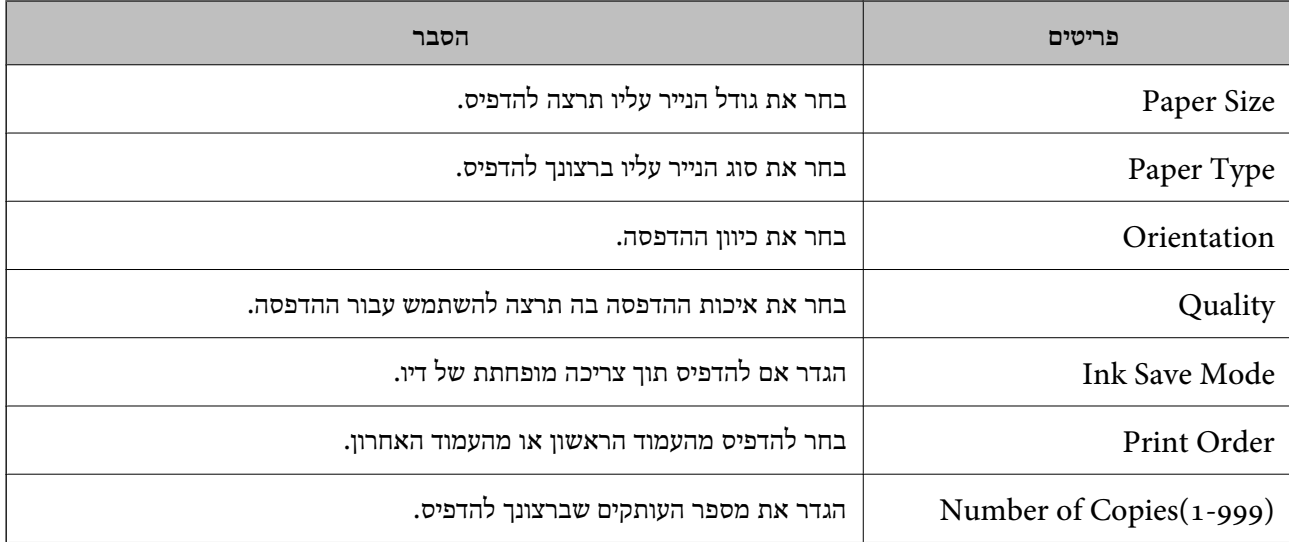

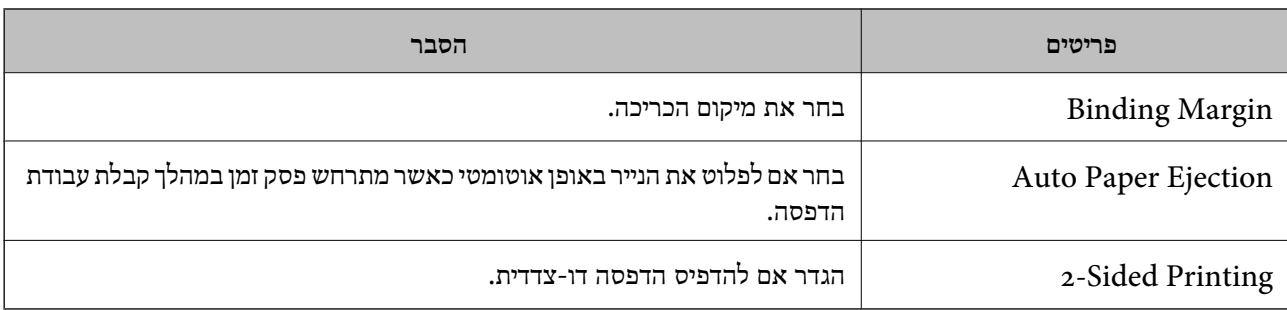

# **PCL Menu**

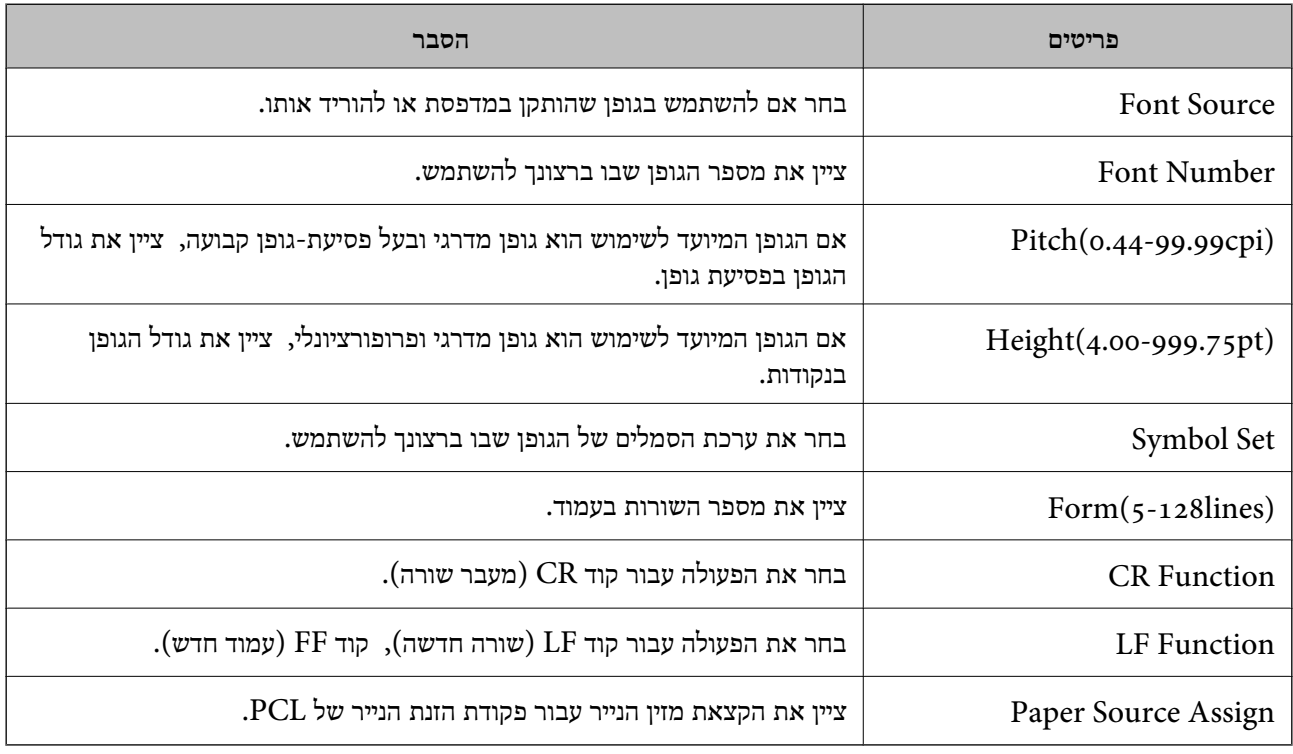

# **PS Menu**

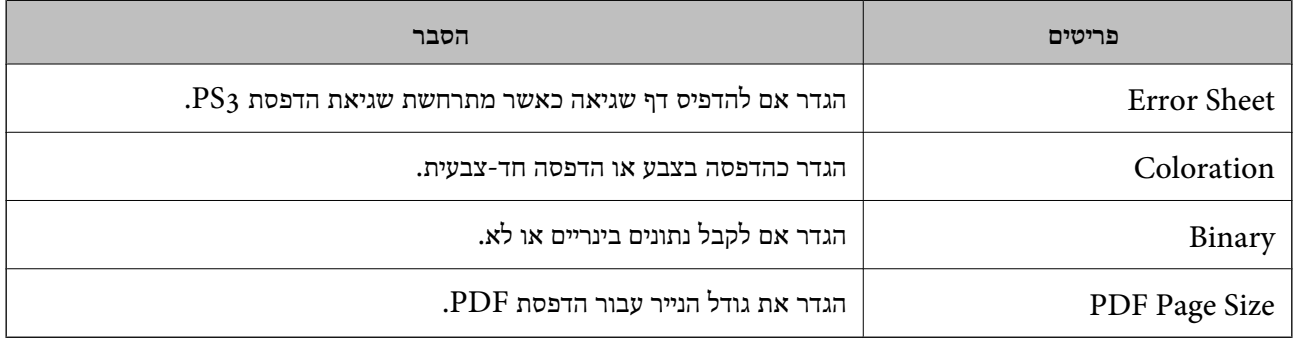

# **הגדרת הדפסה אוניברסאלית ( Microsoft(**

תוכל להגדיר את המדפסת שלך כך שהיא תשתמש ב-הדפסה אוניברסאלית. על מנת להשתמש בפונקציה זו, יש<br>להשתמש ב-Microsoft 365 ובשירותMicrosoft 365.

1. הזן את כתובת ה -IP של המדפסת לתוך דפדפן כדי לגשת אל Config Web.

הזן את כתובת ה-IP של הרשת (סטנדרטית/נוספת) שברצונך להגדיר את תצורתה מתוך מחשב המחובר לאותה<br>רשת כמו המדפסת.

תוכל לבדוק את כתובת ה -IP של המדפסת מהתפריט הבא.

**הגדרות** > **הגדרות כלליות** > **הגדרות רשת** ( > **סטנדרטי** או **נוסף** > ) **סטטוס הרשת** > **סטטוס רשת Fi-Wi/ קווית**

- 2. הזן את סיסמת המנהל כדי להיכנס כמנהל.
- 3. בחר בסדר הבא. **Universal Print** < לשונית **Network**
	- 4. לחץ על **Register**.
- 5. קרא את ההודעה המוצגת ואז לחץ על הקישור.
- 6. פעל בהתאם להוראות שעל גבי המסך כדי לרשום את המדפסת.

הושלמה. אם מוצג הסטטוס של הרישום **Registered** במסךConfig Web אחרי הרישום, זהו סימן שההגדרה

```
לתשומת לבך:
עבור פרטים על תפעול Directory Active Azure, כגון כיצד להשתמש ב -הדפסה אוניברסאלית, ראה את אתר
                                                                         האינטרנט Microsoft.
```
# **הגדרת AirPrint**

הגדר בעת השימוש בהדפסה וסריקה של AirPrint.

גש אל Config Web, ובחר את הלשונית **Network** < **Setup AirPrint**.

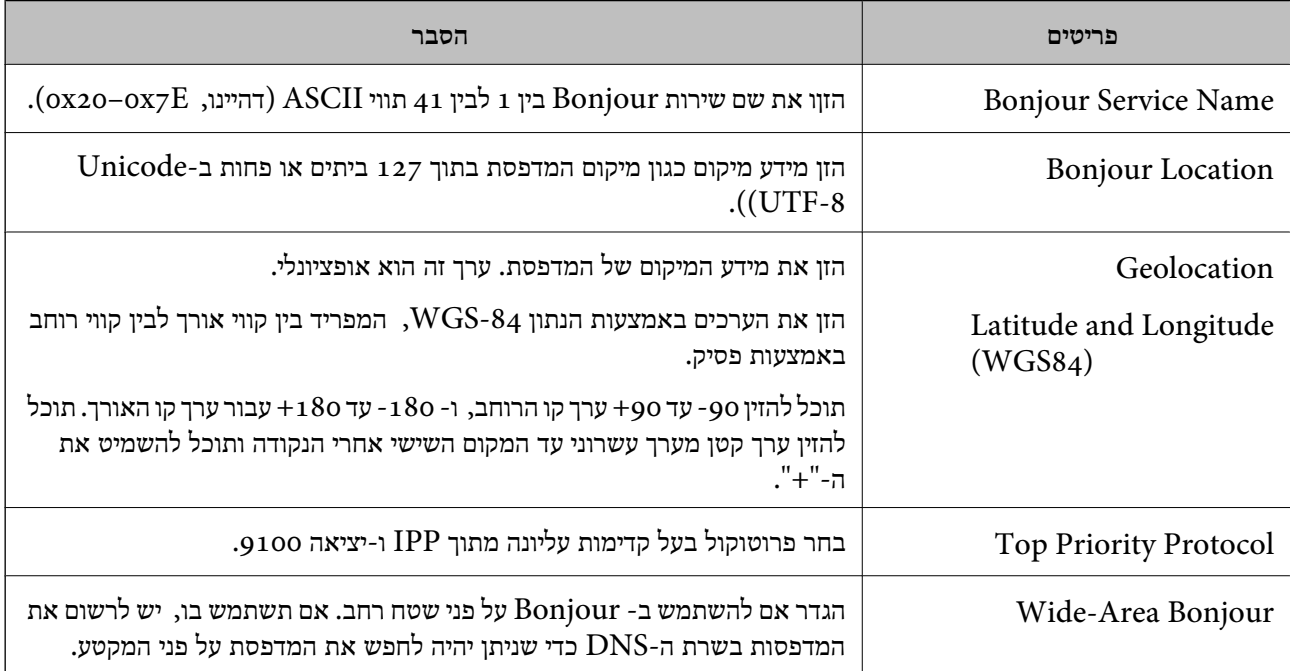

<span id="page-128-0"></span>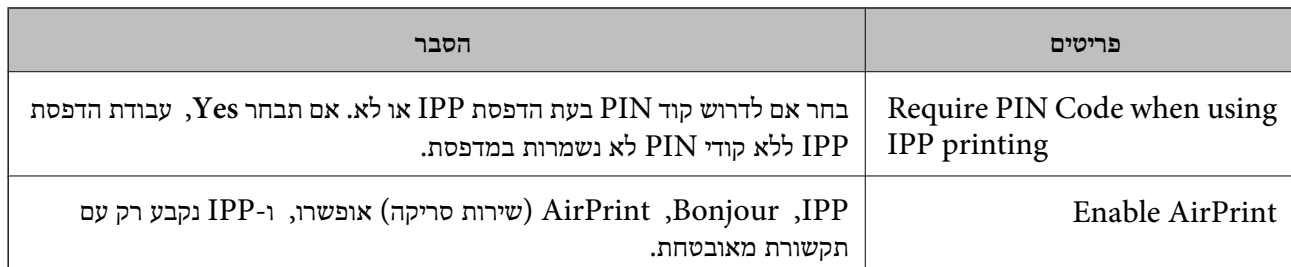

# **הכנסת סריקה או העתקה**

## **קביעת יעד מוצא ההעתקה כאשר משתמשים במגמר ההידוק**

עליך לבצע הגדרות במדפסת כדי להשתמש במגמר ההידוק בעת ביצוע העתקה.

בחר בסדר הבא.

**הגדרות** > **הגדרות כלליות** > **הגדרות מדפסת** > **פלט: צילום** > **מגש גימור**

# *חשוב:* c

*כאשר אתה משתמש במגש המגמר, אל תסיר את התדפיסים שלך בזמן שעבודת ההדפסה עדיין מתבצעת. אפשר שמיקום ההדפסה הוסט מהקו הישר ומיקום ההידוק עשוי לזוז ממקומו המקורי.*

# **הכנה לסריקה**

# *סריקה באמצעות לוח הבקרה*

הגדר שרתים או תיקיות לפני ביצוע הסריקה.

#### **הגדרות של שרתים ותיקיות**

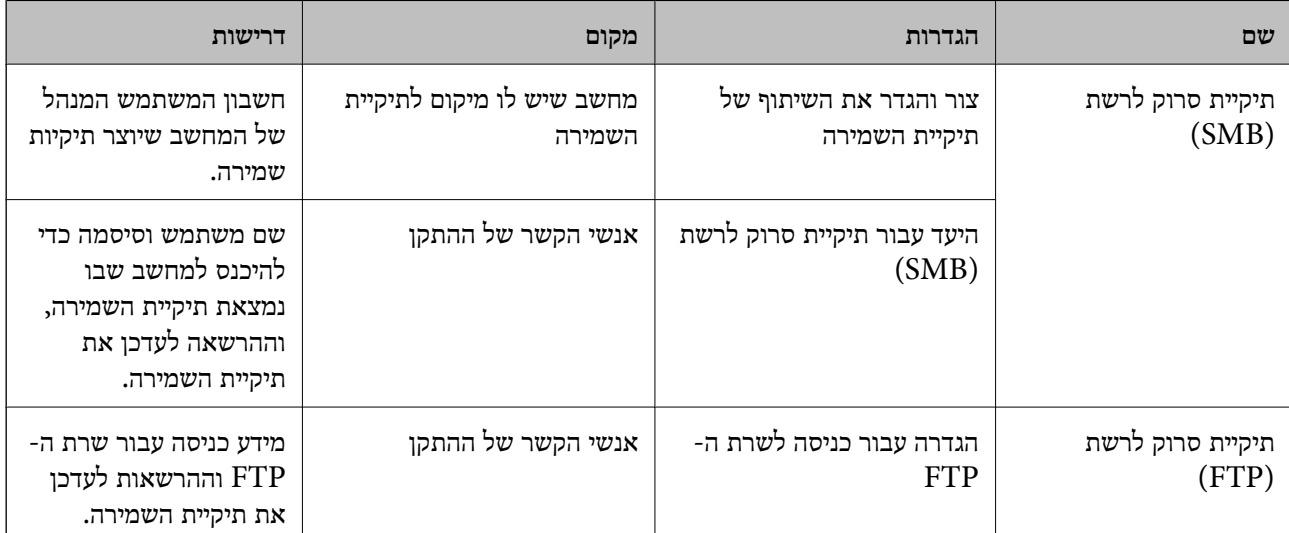

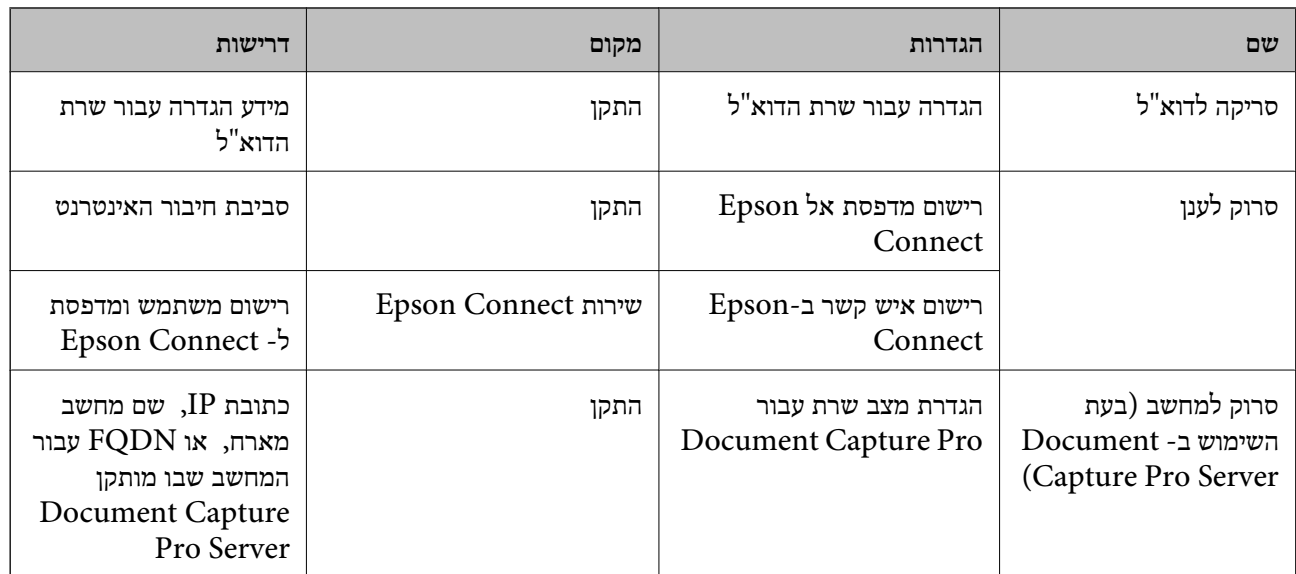

**מידע קשור** 

| "הגדרת תיקיית רשת [משותפת" בעמוד](#page-79-0) 80

| "הגדרת התצורה של שרת [הדואר" בעמוד](#page-74-0) 75

# *Document Capture Pro Server- ב השימוש*

באמצעות השימוש -ב Server Pro Capture Document, תוכללנהל את שיטת המיון, פורמט השמירה ויעד ההעברה של תוצאת סריקה שבוצעה מתוך לוח הבקרה של המדפסת. תוכל לקרוא ולבצע עבודה שנרשמה בשרת<br>קודם לכן מלוח הבקרה של המדפסת.

התקן אותו במחשב השרת.

למידע נוסף על Server Pro Capture Document, צור קשר עם משרד Epson המקומי שלך.

**הגדרת מצב שרת**

Web מתוך **Server Mode** את הגדר ,Document Capture Pro Server ב- להשתמש מנת על .Config

*לתשומת לבך:*

*תוכל גם להגדיר את Mode Server מתוך לוח הבקרה באמצעות גישה לתפריט שלהלן.*

*הגדרות > הגדרות כלליות > הגדרות סריקה > Pro Capture Document < מצב פעולה*

1. הזן את כתובת ה -IP של המדפסת לתוך דפדפן כדי לגשת אל Config Web.

הזן את כתובת ה -IP של המדפסת ממחשב המחובר אל אותה רשת כמו המדפסת.

תוכל לבדוק את כתובת ה -IP של המדפסת מהתפריט הבא.

**הגדרות** > **הגדרות כלליות** > **הגדרות רשת** ( > **סטנדרטי** > ) **סטטוס הרשת** > **סטטוס רשת Fi-Wi/קווית**

2. הזן את סיסמת המנהל כדי להיכנס כמנהל.

3. בחר בסדר הבא.

**Document Capture Pro** < לשונית **Scan/Copy**

# .**Mode** עבור **Server Mode** בחר 4.

5. הזן את כתובת השרת -ב Server Pro Capture Document המותקן בו עבור **Address Server**.

הזן בין 2 לבין 255 תווים בתבנית IPv6 ,IPv4, שם מארח או FQDN. עבור תבנית FQDN, תוכל<br>להשתמש בתווים אלפאנומריים ב-ASCII (0x20–0x7E) וכו "- " למעט בתחילת כתובת ובסופה.

6. לחץ על **OK**.

הרשת מחוברת מחדש ואז ההגדרות מאופשרות.

#### *סריקה ממחשב*

התקן את התוכנה ובדוק ששירות סריקת הרשת אופשר לסריקה מהמחשב באמצעות רשת.

**תוכנה שיש להתקין**

Epson Scan 2❏

זהו מנהל התקן סורק.אם אתה משתמש בהתקן ממחשב, התקן את מנהל ההתקן בכל מחשב לקוח.אם הותקן<br>Document CaptureDocument Capture Pro/ תוכל לבצע את הפעולות שהוקצו ללחצני ההתקן. אם אתה משתמש -ב SetupManager EpsonNet מנהל ההתקן של המדפסת מופץ גם כחבילה.

( (Windows)/Document Capture (Mac OSDocument Capture Pro❏

מותקן במחשב הלקוח.ניתן לקרוא ולהפעיל מלוח הבקרה של ההתקן את העבודות רשומות במחשב רשת שבו<br>הותקנו Document CaptureDocument Capture Pro/.

תוכל לסרוק ממחשב באמצעות הרשת2. Scan Epson דרושה לשם ביצוע סריקה.

**אימות שסריקת הרשת אופשרה**

תוכל להגדיר את שירות סריקת הרשת כאשר אתה סורק מתוך מחשב לקוח על פני הרשת. הגדרת ברירת המחדל<br>מאופשרת.

1. הזן את כתובת ה -IP של המדפסת לתוך דפדפן כדי לגשת אל Config Web.

הזן את כתובת ה -IP של המדפסת ממחשב המחובר אל אותה רשת כמו המדפסת.

תוכל לבדוק את כתובת ה -IP של המדפסת מהתפריט הבא.

**הגדרות** > **הגדרות כלליות** > **הגדרות רשת** ( > **סטנדרטי** > ) **סטטוס הרשת** > **סטטוס רשת Fi-Wi/קווית**

- 2. הזן את סיסמת המנהל כדי להיכנס כמנהל.
- 3. בחר בסדר הבא. **Network Scan** < לשונית **Scan/Copy**
- 4. ודא שנבחרה האפשרות **scanning Enable** של **Scan EPSON**. אם היא נבחרה, משימה זו הושלמה. סגור את Config Web. אם היא נוקתה, בחר אותה וגש לשלב הבא.
	- 5. לחץ על **Next**.

#### 6. לחץ על **OK**.

הרשת מחוברת מחדש ואז ההגדרות מאופשרות.

**מידע קשור** 

| "הפעלת Config Web בדפדפן [אינטרנט" בעמוד](#page-554-0) 555

# <span id="page-131-0"></span>**הפיכת תכונות הפקס לזמינות רק ( במדפסות בעלות כושר פקס)**

# **לפני שתשתמש בתכונות הפקס**

הגדר את הפריטים הבאים כדי להשתמש בתכונות הפקס.

- ❏חבר את המדפסת בצורה נכונה אל קו הטלפון, ואל מכשיר הטלפון (במידה ומשתמשים בו) "חיבור המדפסת לקו הטלפון" בעמוד 132
	- ❏השלם את **אשף הגדרת הפקס**, הדרוש כדי לבצע הגדרות בסיסיות. הכנת [המדפסת](#page-137-0) לשליחה וקבלה של פקסים" בעמוד 138 $^{\prime\prime}$

הגדר את הפריטים בהתאם לצורך.

❏רישום **אנשי קשר**

"רישום אנשי [קשר" בעמוד](#page-97-0) 98

יעדי פלט וההגדרות הקשורות אליהם, כגוו הגדרות רשת והגדרות שרת דואר $\Box$ "הגדרת התצורה של שרת [הדואר" בעמוד](#page-74-0) 75 "הגדרת תיקיית רשת [משותפת" בעמוד](#page-79-0) 80 "הגדרות על מנת להשתמש בשירות הענן שלך עבור יעדי העברת [פקס" בעמוד](#page-112-0) 113 "ביצוע הגדרות עבור מאפייני הפקס של המדפסת בהתאם [לשימוש" בעמוד](#page-138-0) 139 "הגדרות [הפקס \(מדפסות](#page-577-0) בעלות יכולת שליחת בלבד ) " בעמוד 578

> ❏**הגדרות המשתמש** המגדירות ערכי ברירת מחדל עבור פריטי תפריט **פקס** "הגדרות [המשתמש](#page-606-0) " בעמוד 607

❏**הגדרות דו"ח** כדי להדפיס דיווחים כאשר פקסים נשלחים, מתקבלים או מועברים "הגדרות [דו"ח " בעמוד](#page-577-0) 578

> פתירת בעיות בעת ביצוע הגדרות פקס $\Box$ "פתרון בעיות [פקס" בעמוד](#page-152-0) 153

# **חיבור המדפסת לקו הטלפון**

#### *קווי טלפון תואמים*

באפשרותך להשתמש במדפסת עם קווי טלפון אנלוגיים תקניים ( Telephone Switched Public = PSTN (PBX (Private Branch Exchange מערכות ועם) Network יתכן שלא תוכל להשתמש במדפסת עם קווי הטלפון או עם מערכות הטלפונים שלהלן.

ם הופטיים. עלפון  $\rm VoIP$  כגון DSL או שירות דיגיטלי בסיבים שופטיים.

 $\Box$ קו טלפון דיגיטלי (ISDN)

❏מערכות טלפונים מסוימות מסוג PBX

כאשר מתאמים כגון מתאמי מסופים, מתאמי  $\rm _V$ ס $\rm _N$  , מפצלים או נתב  $\rm DS$  מחוברים בין שקע הטלפון בקיר  $\Box$ לבין המדפסת

## *חיבור המדפסת לקו הטלפון*

הבר את המדפסת לשקע טלפון בקיר באמצעות כבל טלפון מסוג RJ-11 (6P2C). כשאתה מחבר טלפון למדפסת,<br>השתמש בכבל טלפון נוסף מסוג (GP2C) RJ-11.

יתכן שכבל טלפון יצורף למדפסת שלך, בהתאם באזור. אם הכבל מצורף, השתמש בו.

יתכן שיהיה עליך לחבר את כבל הטלפון אל מתאם שסופק למדינה או לאזור שלך.

*לתשומת לבך:*

*הסר את המכסה מיציאת .EXT של המדפסת רק כאשר אתה מחבר את הטלפון שלךלמדפסת. אל תסיר את המכסה אם אינך מחבר את הטלפון.*

באזורים שמכות ברק מתרחשות בהם לעתים קרובות מומלץ להשתמש במגן תנודות מתח.

**חיבור לקו טלפון תקני ( PSTN (או ל -PBX**

חבר כבל טלפון משקע הטלפון בקיר או מיציאת PBX אל יציאת LINE בעורף המדפסת.

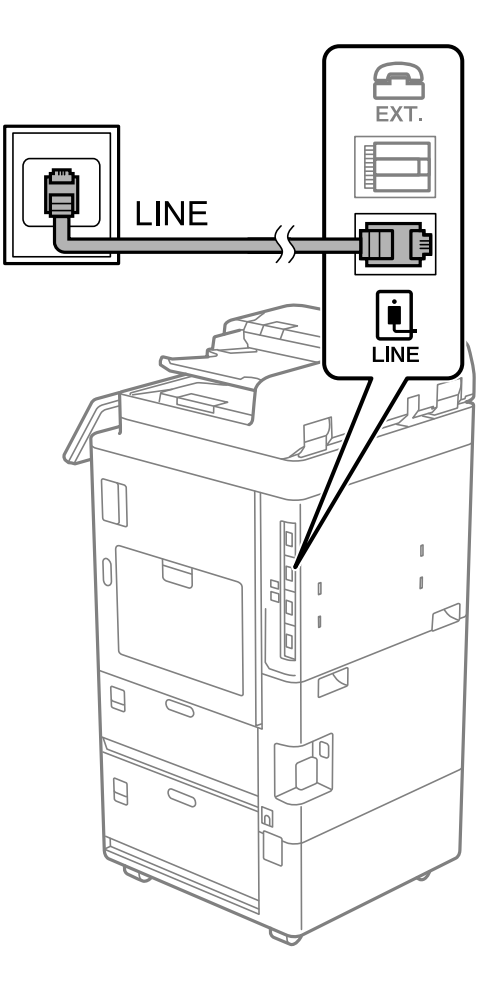

# **חיבור ל -DSL או ל -ISDN**

שסופק עם המודם או עם המתאם. חבר כבל טלפון ממודם DSL או ממסוף ISDN אל יציאת LINE בעורף המדפסת. לפרטים נוספים עיין בתיעוד

*אם מודם -ה DSL אינו מצויד במסנן DSL מובנה, חבר מסנן DSL נפרד. לתשומת לבך:*

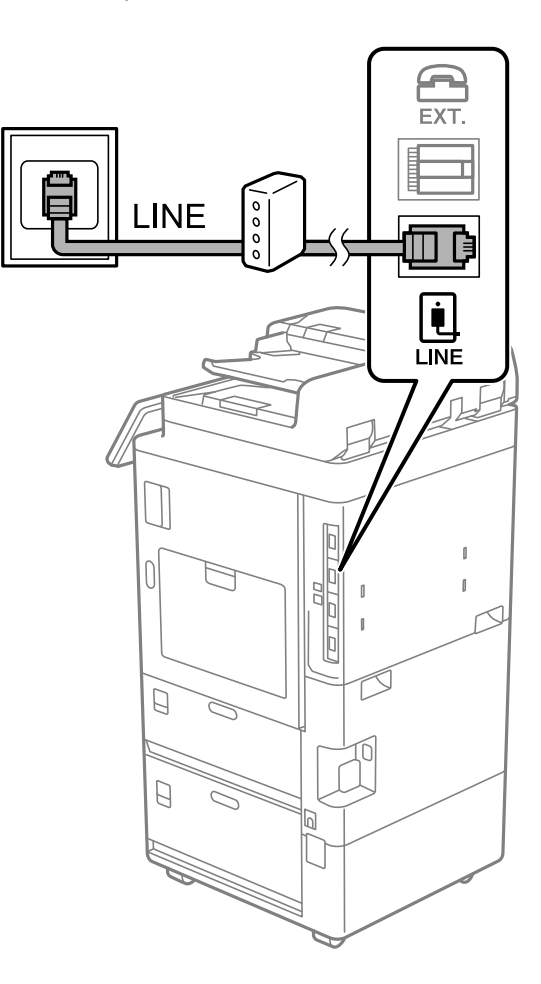

# *חיבור מכשיר הטלפון שלך למדפסת*

בשעת השימוש במדפסת ובטלפון שלך בקו טלפון יחיד, חבר את הטלפון למדפסת.

*לתשומת לבך:*

- ❏ *אם במכשיר הטלפון שלך יש פונקצית פקס, הפוך אותה ללא זמינה לפני החיבור. למידע נוסף, עיין במדריכים שצורפו לטלפון. בהתאם לדגם של התקן הטלפון, לא ניתן להשבית את פונקציית הפקס באופן מלא, ולכן אפשר שלא יהיה ביכולתך להשתמש בו כטלפון חיצוני.*
- ❏ *אם אתה מתחבר באמצעות משיבון, ודאשההגדרה מס' צלצולים למענהשל המדפסת מוגדרת לערךגבוה יותר ממספר הצלצולים שאחריו המשיבון עונה.*

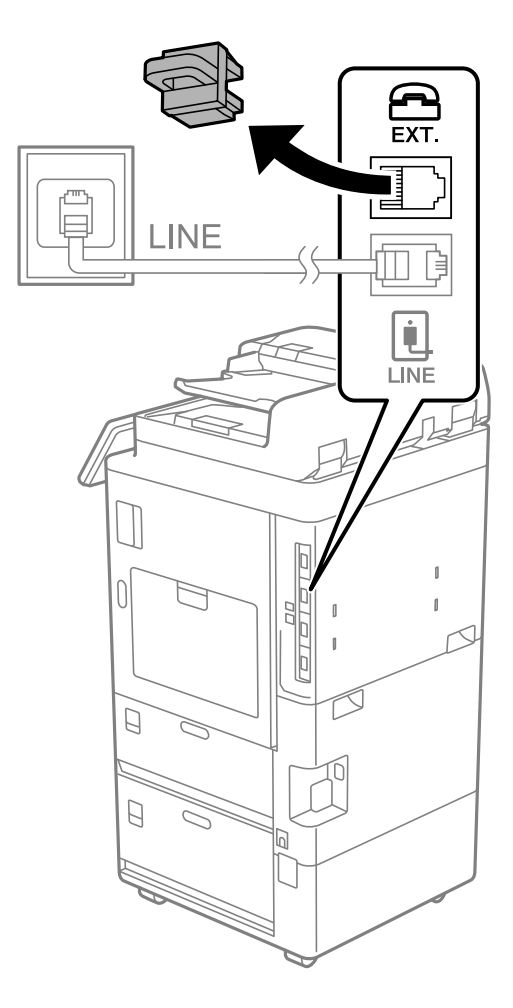

1. הסר את המכסה של יציאת .EXT בעורף המדפסת.

- $FXT$ EXT. **INF** Œ ہے<br>LINE  $\bigcap$  $\beta$  $\Box$ B
- 2. חבר את מכשיר הטלפון ואת יציאת .EXT בכבל טלפון.

#### *לתשומת לבך:*

*כאשר קו הטלפון משותף, ודא שחיברת את מכשיר הטלפון ליציאת .EXT של המדפסת. אם מפצלים את הקו כדי לחבר את מכשיר הטלפון ואת המדפסת בנפרד, הטלפון והמדפסת לא יפעלו כהלכה.*

- 3. בחר **פקס** בלוח הבקרה של המדפסת.
	- 4. הרם את שפופרת הטלפון.

אם מוצגת הודעה להתחיל לשלוח או לקבל פקסים כפי שניתן לראות במסך הבא, החיבור נוצר.

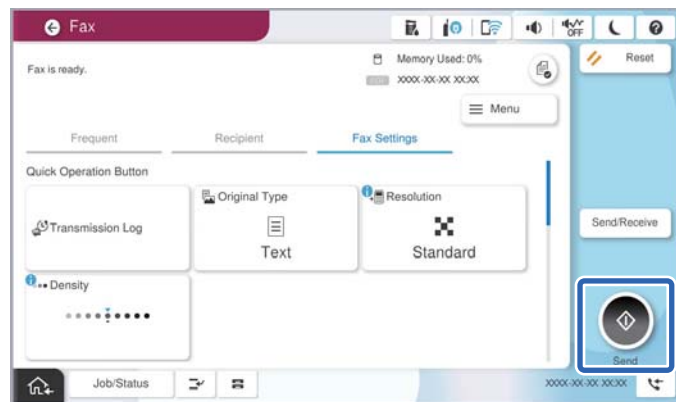

#### **מידע קשור**

- $|138\rangle$ הכנת המדפסת לשליחה וקבלה של פקסים" בעמוד  $\blacklozenge$ 
	- | "ביצוע הגדרות כדי להשתמש [במשיבון" בעמוד](#page-140-0) 141
- | "ביצוע הגדרות כדי לקבל פקסים תוך הפעלת טלפון מחובר [בלבד" בעמוד](#page-140-0) 141
	- $|$ "מצב [קבלה:" בעמוד](#page-580-0) 581

# **הכנת המדפסת לשליחה וקבלה של פקסים**

<span id="page-137-0"></span>**אשף הגדרת הפקס** מאפשר להגדיר את התכונות הבסיסיות של הפקס כדי להכין את המדפסת לשליחה וקבלה של פקסים.

האשףנפתח אוטומטית כשמדליקים את המדפסת בפעם הראשונה. אפשר גם לפתוח את האשףידנית מלוח הבקרה של המדפסת. אם דילגת על האשף כשהמדפסת הודלקה בפעם הראשונה או שינית את סביבת החיבור, יהיה צריך<br>לפתוח את האשף שוב.

 $\Box$ אלו הם הפריטים שאפשר להגדיר באמצעות האשף.

❏**כותרת** ( **מספר הטלפון שלך** וכן **כותרת הפקס**)

❏**מצב קבלה** ( **אוטו'** או **ידני**)

# **Distinctive Ring Detection (DRD) הגדרת**❏

הפריטים הבאים מוגדרים בהתאם לסביבת החיבור. $\Box$ 

❏**מצב חיוג** (כמו למשל **צליל** או **פעימה**)

הגדר באופן ידני את התצורה **מצב חיוג.** אסור ש -**אשף הגדרת הפקס** יגדיר באופן אוטומטי את התצורה **מצב חיוג** כאשר **סוג הקו** הוגדר בתור **PBX**.

❏פריטים אחרים שנחשבים בתור **הגדרות בסיסיות** נשארים כמו שהם.

#### **מידע קשור**

| "הגדרות [בסיסיות" בעמוד](#page-579-0) 580

#### *הכנת המדפסת לשליחה וקבלה של פקסים באמצעות אשף הגדרת הפקס*

- 1. בחר **הגדרות** במסך הבית בלוח הבקרה של המדפסת.
- 2. בחר **הגדרות כלליות** > **הגדרות הפקס** > **אשף הגדרת הפקס**.
- 3. בעקבות ההוראות המוצגות על המסך, הזן את שם השולח כגון, שם החברה שלך, מספר הפקס שלך. *שם השולח שלך ומספר הפקס שלך מופיעים בתור הכותרת העליונה של פקסים יוצאים. לתשומת לבך:*
	- 4. בצע את הגדרת גילוי הצלצול המיוחד ( DRD(.

ם אם נרשמת לשירות צלצול מיוחד מחברת הטלפונים שלר: $\Box$ 

גש אל המסך הבא ובחר את דפוס הצלצול שישמש עבור פקסים נכנסים.

<mark>כאשר אתה בוחר כל פריט מחוץ ל-הכל האפשרות, מצב קבלה</mark> מוגדרת למצב **אוטו'** והמשך למסך הבא<br>כאשר תבדוק את ההגדרות שביצעת.

<span id="page-138-0"></span>❏אם לא נרשמת כמנוי לשירות צלצול מיוחד מחברת הטלפון שלך, או שאינך צריך להגדיר אפשרות זו: דלג על הגדרה זו וגש אל המסך שבו תוכל לבדוק את ההגדרות שבצעת.

*לתשומת לבך:*

❏ *שירותי צלצול ייחודי, שחברות טלפונים רבות מציעות (שם השירות משתנה מחברה לחברה), מאפשר להקצות יותר ממספר טלפון אחד לאותו קו טלפון. כל מספר מקבל תבנית צלצולים שונה. באפשרותך להשתמש במספר אחד לשיחות קוליות ובמספר אחר לשיחות פקס. בחר את תבנית הצלצולים שהוקצתה לשיחות פקס ב -DRD.*

❏ *האפשרויות של On מוצגות כ -Off -ו DRD, תלוי באזור. בחר ב -On כדי להשתמש בתכונת הצלצול הייחודי.*

5. הגדר את ההגדרות מצב קבלה.

ם אם אינך צריך לחבר התקן טלפון למדפסת: $\Box$ בחר **לא**. **מצב קבלה** מוגדר לאפשרות **אוטו'**.

ם אם אתה צריך לחבר התקן טלפון למדפסת: $\Box$ 

בחר **כן** ואז, בחר אם לקבל פקסים באופן אוטומטי או לא.

. בדוק את ההגדרות שבצעת במסר שמוצג ואז המשר למסר הבא.

כדי לתקו או לשנות את ההגדרות, בחר $\bullet$ .

- 7. בדוק את חיבור הפקס באמצעות בחירת **התחל בדיקה** ואז, בחר **הדפסה** כדי להדפיס דוח המציג את סטטוס .החיבור
	- *לתשומת לבך:*

❏ *אם מדווח על שגיאות כלשהן, מלא את ההוראות בדוח כדי לפתור אותן.*

❏ *אם המסך בחירת סוג הקו מוצג, בחר את סוג הקו.*

*- כשמחברים את המדפסת למערכת טלפונים מסוג PBX או למתאם מסוף, בחר ב -PBX.*

*- כשמחברים את המדפסת לקו טלפון סטנדרטי בחר PSTN, ואז בחר אל תזהה במסך אישור המוצג. עם זאת, בחירה באפשרות אל תזהה עלולה לגרום למדפסת לדלג על הספרה הראשונה של המספר כשמחייגים כך שהפקס עלול להישלח למספר שגוי.*

**מידע קשור** 

- | "חיבור המדפסת לקו [הטלפון" בעמוד](#page-131-0) 132
- | "ביצוע הגדרות כדי להשתמש [במשיבון" בעמוד](#page-140-0) 141
	- $|$ "מצב [קבלה:" בעמוד](#page-580-0) 581
- | "ביצוע הגדרות כדי לקבל פקסים תוך הפעלת טלפון מחובר [בלבד" בעמוד](#page-140-0) 141
	- | "הגדרות [בסיסיות" בעמוד](#page-579-0) 580

# **ביצוע הגדרות עבור מאפייני הפקס של המדפסת בהתאם לשימוש**

 תוכל להגדיר כל תוכנת הפקס של המדפסת בנפרד באמצעות לוח הבקרה של המדפסת, בהתאם לשימוש. ניתן לשנות גם את ההגדרות שבוצעו באמצעות **אשף הגדרת הפקס**. לפרטים נוספים , עייןבתיאורי תפריט **הגדרות הפקס**.

"הגדרות [הפקס \(מדפסות](#page-577-0) בעלות יכולת שליחת בלבד ) " בעמוד 578

#### *לתשומת לבך:*

❏ *באמצעות Config Web, תוכל להגדיר את התצורה של תכונות הפקס של המדפסת.*

❏ *כאשר אתה משתמש ב - Config Web כדי להציג את תפריט הגדרות הפקס אפשר שיהיו הבדלים קלים בממשק המשתמש ובמיקום בהשוואה ללוח הבקרה של המדפסת.*

#### **מידע קשור**

- $_{140}$ בעמוד "PBX הגדרות שבור מערכת טלפוניה  $^{\bullet}$ 
	- | "קבלת פקסים [נכנסים" בעמוד](#page-365-0) 366
- | "ביצוע הגדרות כאשר אתה מחבר התקן [טלפון" בעמוד](#page-140-0) 141
	- $_1$ קביעת יעד [ההדפסה](#page-141-0) בקבלת פקסים" בעמוד  $\bullet$
- | "ביצוע הגדרות כדי לשמור ולהעביר את הפקסים [שהתקבלו" בעמוד](#page-141-0) 142
- | "ביצוע הגדרות כדי לשמור את הפקסים שהתקבלו מהעברה עם תנאים [ספציפיים" בעמוד](#page-145-0) 146
	- | "יצירת הגדרות לחסימת פקסי [זבל" בעמוד](#page-150-0) 151
	- | "ביצוע הגדרות לשליחה וקבלה של פקסים [במחשב" בעמוד](#page-151-0) 152

# *הגדרות עבור מערכת טלפוניה PBX*

**ביצוע הגדרות כדי להשתמש בקוד הגישה בעת חיוג לקו חיצוני**

קבע את ההגדרות להלן כאשר אתה משתמש במדפסת במשרדים המשתמשים בשלוחות ודורשים קודי גישה חיצונית<br>כגוו 0 ו- 9 כדי לקבל קו חוץ.

- 1. בחר **הגדרות** בלוח הבקרה של המדפסת.
- 2. בחר **הגדרות כלליות** > **הגדרות הפקס** > **הגדרות בסיסיות**.
	- 3. בחר באפשרות **סוג הקו** ולאחר מכן באפשרות **PBX**.
- **אל תשתמש**. 4. בעת שליחת פקס למספר פקס חיצוני תוך שימוש בקוד הגישה החיצוני בפועל, בחר את תיבת **קוד גישה** ואז בחר
	- 5. בחר **אישור** כדי להחיל את ההגדרות.

#### **בצע הגדרות לשליחת פקסים באמצעות קוד גישה חיצונית )#(**

ניתןלשלוח פקסים אל מספר פקס חיצוני באמצעות מקש # (סולמית) במקום קוד הגישה החיצונית בפועל כמו 0 או 9.

- 1. בחר **הגדרות** בלוח הבקרה של המדפסת.
- 2. בחר **הגדרות כלליות** > **הגדרות הפקס** > **הגדרות בסיסיות**.
	- 3. בחר באפשרות **סוג הקו** ולאחר מכן באפשרות **PBX**.
		- 4. בחר את התיבה **קוד גישה** ואז בחר **שימוש**.
- 5. הקש על תיבת הקלט <mark>קוד גישה</mark> הזן את קוד הגישה החיצוני המתאים למערכת הטלפונית שלך, ואז הקש על<br>אישור.

#### 6. בחר **אישור** כדי להחיל את ההגדרות.

<span id="page-140-0"></span>ה-# שהוזנה במקום קוד הגישה בפועל, מוחלפת בקוד הגישה המאוחסן בעת בצוע החיוג. השימוש ב-# עוזר<br>להימנט מבטיות חיבור כאשר מתחברים לקו חיצוני.

#### *לתשומת לבך:*

*לא תוכל לשלוח פקסים למקבלים הנמצאים בתוך אנשי קשר שבהם הוגדרו קודי גישה חיצוניים כמו 0 או 9.* 

*אם רשמת מקבלים בתוך אנשי קשר המשתמשים בקוד גישה חיצוני כמו 0 או 9 , הגדרת את קוד גישה למצב אל תשתמש. אחרת, יהיה עליך לשנות את הקוד אל # בתוך אנשי קשר.*

*ביצוע הגדרות כאשר אתה מחבר התקן טלפון*

#### **ביצוע הגדרות כדי להשתמש במשיבון**

כדי להשתמש במשיבון יש צורך בהגדרות.

- 1. בחר **הגדרות** בלוח הבקרה של המדפסת.
- 2. בחר **הגדרות כלליות** > **הגדרות הפקס** > **הגדרות בסיסיות**.
	- 3. הגדר את **מצב קבלה** -כ **אוטו'**.
- 4. קבע את הגדרת **מס' צלצולים למענה** של המדפסת למספר גדול יותר מזה של המשיבון.

אם הגדרת **מס' צלצולים למענה** הוגדרה למספר נמוך יותר מאשר מספר הצלצולים עבור המשיבון, לא יהיה ביכולתו של המשיבון לקבל שיחות קוליות על מנת להקליט הודעות קוליות. לפרטים על ההגדרות של המשיבון<br>עייו בהוראות למשתמש שסופקו עמו.

בהתאם לאזור, יתכן שההגדרה **מס' צלצולים למענה** של המדפסת לא תוצג.

#### **מידע קשור**

| "הגדרות [בסיסיות" בעמוד](#page-579-0) 580

**ביצוע הגדרות כדי לקבל פקסים תוך הפעלת טלפון מחובר בלבד**

תוכל להתחיל לקבל פקסים נכנסים באמצעות הרמת השפופרת בלבד והפעלת הטלפון, בלא להפעיל את המדפסת בלבד.

התכונה **קבלה מרחוק** זמינה רק עבור טלפונים התומכים בחיוג צלילים.

- 1. בחר **הגדרות** בלוח הבקרה של המדפסת.
- 2. בחר **הגדרות כלליות** > **הגדרות הפקס** > **הגדרות בסיסיות** > **קבלה מרחוק**.
	- 3. הקש **קבלה מרחוק** כדי להגדיר זאת למצב **On**.
- 4. בחר **קוד התחלה**, הזן קוד דו-ספרתי (תוכל להזין 0 עד 9 , \*, ו#-), ואז הקש **אישור**.
	- 5. בחר **אישור** כדי להחיל את ההגדרות.

#### **מידע קשור**

| "הגדרות [בסיסיות" בעמוד](#page-579-0) 580

## *קביעת יעד ההדפסה בקבלת פקסים*

<span id="page-141-0"></span>עליך לקבוע הגדרות מדפסת לשימוש במגש הפלט האופציונלי לצורך הדפסה של פקסים שהתקבלו.

❏במהלך השימוש במגמר ההידוק:

בחר בסדר הבא.

**הגדרות** > **הגדרות כלליות** > **הגדרות מדפסת** > **פלט: פקס** > **מגש גימור** או **מגש פלט** לא ניתן להשתמש בתכונת ההידוק עבור הדפסים של פקסים שהתקבלו.

ם נעשה שימוש במגש הפנימי:  $\Box$ 

בחר בסדר הבא.

**הגדרות** > **הגדרות כלליות** > **הגדרות מדפסת** > **פלט: פקס** > **המגש הפנימי**

*חשוב:* c

*כאשר אתה משתמש במגש המגמר, אל תסיר את התדפיסים שלך בזמן שעבודת ההדפסה עדיין מתבצעת. אפשר שמיקום ההדפסה הוסט מהקו הישר ומיקום ההידוק עשוי לזוז ממקומו המקורי.*

## *ביצוע הגדרות כדי לשמור ולהעביר את הפקסים שהתקבלו*

המדפסת הוגדרה כך שתדפיס פקסים שהתקבלו כברירת מחדל. מחוץ להדפסה, תוכל להגדיר למדפסת לשמור ו/או<br>להעביר את הפקסים שהתקבלו ללא תנאים.

#### *לתשומת לבך:*

❏ *בנוסף לשימוש בלוח הבקרה של המדפסת, תוכל גם לבצע הגדרות באמצעות Config Web.*

❏ *תוכל לשמור /ו או להעביר פקסים שהתקבלו עם תנאים.*

*"ביצוע הגדרות כדי לשמור את הפקסים שהתקבלו מהעברה עם תנאים [ספציפיים" בעמוד](#page-145-0) 146*

#### **מידע קשור**

- | "שמירת הגדרות לקבלת פקסים" בעמוד 142
- | "הגדרות העברה כדי לקבל [פקסים" בעמוד](#page-143-0) 144

#### **שמירת הגדרות לקבלת פקסים**

 תוכל לבצע הגדרות שמירה כדי לקבל פקסים לתיבת הדואר הנכנס והתקן זכרון חיצוני בלא קשר לשולח או לשעה. שמירת פקס בתיבת הדואר הנכנס מאפשרת לך לאמת את תוכן הפקס שהתקבל באמצעות צפיה בפקס על גבי מסך<br>הגביש הנוזלי של המדפסת לפני שהמדפסת מדפיסה את הפקס.

כדי לשמור פקסים נכנסים במחשב באמצעות FC-FAX (Windows/ קבל /PC-FAX (Windows<br>Mac OS)" בעמוד 354.

*לתשומת לבך:*

- ❏ *בנוסף לשימוש בלוח הבקרה של המדפסת, תוכל גם להשתמש ב -Config Web כדי לבצע הגדרות שמירה לקבלת בצע ואז ,Unconditional Save/Forward < Save/Forward Settings < Fax הלשונית את בחר .פקסים את הגדרות יעד השמירה ב -Output Fax.*
	- ❏ *תוכל גם להדפיס /ו או להעביר את הפקסים שהתקבלו באותו זמן. בצע את ההגדרות במסך Output Fax הנזכר לעיל.*

בהתאם לצורך. למידע נוסף קרא, את ההסבר על **הגדרות משותפות** בתפריט **הגדרות /שמירה העברה**. פעולה זו משלימה את ביצוע הגדרות השמירה הבלתי-מותנות עבור קבלת פקסים. תוכל להגדיר **הגדרות משותפות**

*אם אתה רוצה לשמור פקסים שהתקבלו עם תנאים, עיין בקישור המידע הקשור להלן. לתשומת לבך:*

#### **ביצוע הגדרות שמירה כדי לקבל פקסים**

- 1. בחר **הגדרות** בלוח הבקרה של המדפסת, ואז בחר **הגדרות כלליות** > **הגדרות הפקס**.
	- 2. בחר **הגדרות קבלה** > **הגדרות /שמירה העברה** > **/שמירה העברה לא מותנית**. בדוק את ההודעה שמוצגת והקש על **אישור**.
	- 3. בצע הגדרות עבור יעדי השמירה, תיבת הדואר הנכנס /ו או התקן זכרון חיצוני.

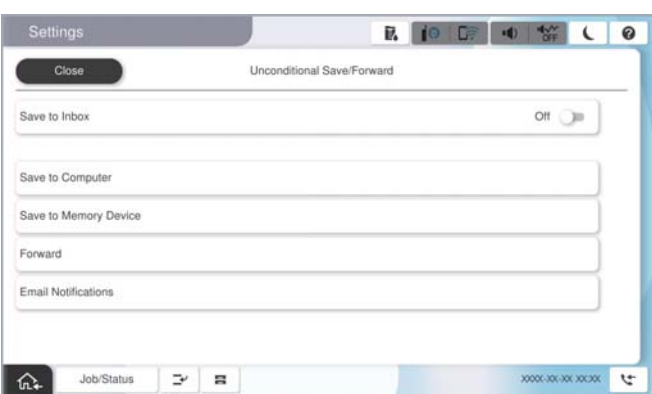

- כדי לשמור פקסים נכנסים בתוך תיבת דואר נכנס:  $\Box$
- A הקש על **שמירה בתיבת הדואר** כדי להעביר זאת למצב **On**.

B אם מוצגת הודעה בדוק אותה והקש על **אישור**.

כדי לשמור פקסים נכנסים בזיכרון נייד חיצוני:  $\Box$ 

ה חבר זיכרון נייד ליציאת  $\rm{USB}$  במדפסת.  $\boldsymbol{\Omega}$ 

B בחר **שמירה בזיכרון נייד**.

C בחר **כן**. כדי להדפיס את המסמכים אוטומטית בזמן שמירתם בזיכרון הנייד, בחר באפשרות **כן והדפס** במקום.

D בדוק את ההודעה המוצגת והקש על **צור**.

תיקייה לשמירה של המסמכים שמתקבלים תיווצר בהתקן הזיכרון.

E בדוק את ההודעה, הקש על **סגירה** או חכה שההודעה תיעלם והקש על **סגירה**.

F כשההודעה הבאה תוצג, בדוק אותה והקש על **אישור**.

# *חשוב:* c

*המסמכים שמתקבלים יישמרו זמנית בזיכרון של המדפסת לפני שהם יישמרו בזיכרון הנייד החיצוני שמחובר אליה. שמור על הזיכרון הנייד מחובר למדפסת, מכיוון שאם הזיכרון של המדפסת יהיה מלא לא תוכללשלוח או לקבל פקסים.*

*לתשומת לבך:*

<span id="page-143-0"></span>*תוכל להגדיר למדפסת לשלוח דוא"לים לאנשים שברצונך להודיע להם על תוצאות שמירת פקסים לאחר השלמת תהליך השמירה. בהתאם לצורך, בחר התראות דוא"ל , הגדר את התהליכים, ואז הגדר את היעדשאליו ברצונךלשלוח .הודעות*

4. בחר **סגירה** כדי לסיים את ההגדרות של **שמירה/העברה לא מותנית**.

בהתאם לצורך. למידע נוסף קרא, את ההסבר על **הגדרות משותפות** בתפריט **הגדרות /שמירה העברה**. פעולה זו משלימה את ביצוע הגדרות השמירה הבלתי-מותנות עבור קבלת פקסים. תוכל להגדיר **הגדרות משותפות**

*אם אתה רוצה לשמור פקסים שהתקבלו עם תנאים, עיין בקישור המידע הקשור להלן. לתשומת לבך:*

**מידע קשור** 

- | "הגדרות [שמירה/העברה" בעמוד](#page-586-0) 587
- | "הצגת פקסים שהתקבלו במסך הגביש הנוזלי של [המדפסת" בעמוד](#page-369-0) 370

#### **הגדרות העברה כדי לקבל פקסים**

תוכל לבצע הגדרות העברה עבור עד חמישה יעדים, כתובות דוא"ל, תיקיות משותפות, החשבונות שלך בענן ו/או<br>מכשיר פקס אחר, בלא קשר לשולח או לשעה.

*לתשומת לבך:*

❏ *אם ברצונךלבצע הגדרות להעברת הפקסים הנכנסים, צריך להוסיף את יעדי ההעברה לרשימת אנשי הקשר אולרשימת היעדים בענן. עיין בטבלה שלהלן ביחס לרשימה שיש לרשום.*

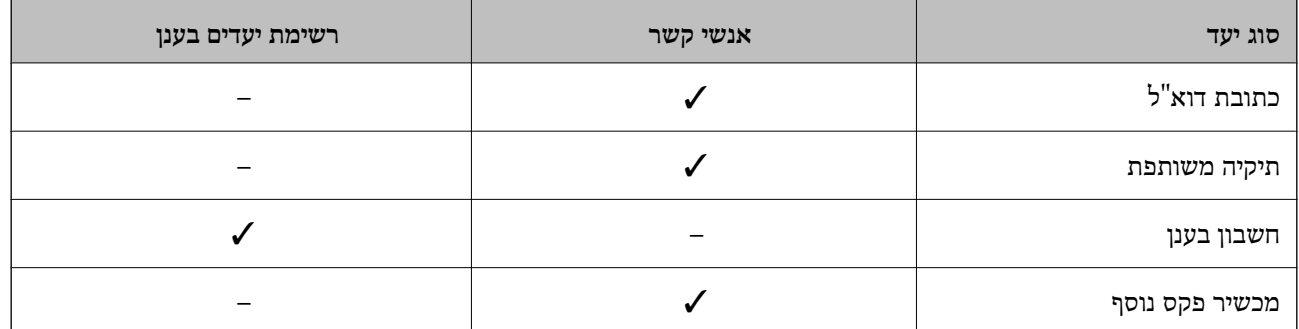

❏ *בצע את ההגדרות הבאות בהתאם ליעד ההעברה.*

*"רישום אנשי [קשר" בעמוד](#page-97-0) 98*

*"הגדרת התצורה של שרת [הדואר" בעמוד](#page-74-0) 75*

*"הגדרת תיקיית רשת [משותפת" בעמוד](#page-79-0) 80*

*"הגדרות על מנת להשתמש בשירות הענן שלך עבור יעדי העברת [פקס" בעמוד](#page-112-0) 113*

❏ *אי אפשר להעביר מסמכים בצבע לפקס אחר. הם ידווחו כמסמכים שההעברה שלהם נכשלה.*
#### **ביצוע הגדרות העברה כדי לקבל פקסים**

*לתשומת לבך:*

❏ *בנוסף לשימוש בלוח הבקרה של המדפסת, תוכל גם להשתמש ב -Config Web כדי לבצע הגדרות העברה לקבלת פקסים. בחר את הלשונית Fax < הגדרות שמירה/העברה > שמירה/העברה לא מותנית, ואז בצע את הגדרות יעד ההעברה ב -Output Fax.*

❏ *תוכל גם להדפיס /ו או לשמור פקסים שהתקבלו באותו זמן. בצע את ההגדרות במסך Output Fax הנזכר לעיל.*

- 1. בחר **הגדרות** בלוח הבקרה של המדפסת, ובחר **הגדרות כלליות** > **הגדרות הפקס**.
	- 2. בחר **הגדרות קבלה** > **הגדרות /שמירה העברה** > **/שמירה העברה לא מותנית**. בדוק את ההודעה שמוצגת והקש על **אישור**.
		- 3. בצע הגדרות עבור עד חמישה יעדים להעברה.

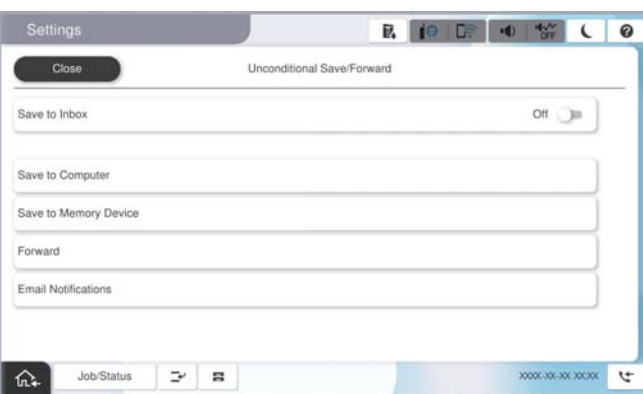

A בחר **העברה**.

B בחר **כן**. כדי להדפיס את המסמכים אוטומטית בזמן העברתם, בחר באפשרות **כן והדפס** במקום.

Cבחר **יעד** > **הוסף ערך**, ואז בחר יעדים להעברה מרשימת אנשי הקשר או מרשימת היעדים בענן. ניתןלבחור עד חמישה יעדים להעברה.

להחלפת רשימה, הקש **רשימת יעדים בענן** או **אנשי קשר**.

D הקש על **סגירה** כדי לסיים לבחור יעדים להעברה ואז על **סגירה**.

E במסך **אפשרויות למקרה שההעברה נכשלת**, בחר אם להדפיס את המסמכים הנכנסים אולשמור אותם בתוך תיבת דואר נכנס של המדפסת במקרה שההעברה נכשלת.

F הקש **אישור**.

### *חשוב:* c

*כאשר -ה תיבת דואר נכנס מלאה, קבלת פקסים מושבתת. מומלץ למחוק מסמכים מתיבת הדואר הנכנס אחרי שבדקת אותם. מספר המסמכים שההעברה שלהם נכשלה מוצג ב - במסך הבית, יחד עם עבודות אחרות שלא טופלו.*

#### *לתשומת לבך:*

*תוכל להגדיר למדפסת לשלוח דוא"לים לאנשים שברצונך להודיע להם על תוצאות העברת פקסים לאחר השלמת תהליך ההעברה. בהתאם לצורך, בחר התראות דוא"ל , הגדר את התהליכים, ואז בחר את היעד שאליו ברצונךלשלוח הודעות מרשימת אנשי הקשר.* 4. בחר **סגירה** כדי לסיים את ההגדרות של **שמירה/העברה לא מותנית**.

*לתשומת לבך:*

❏ *פעולה זו משלימה את ביצוע הגדרות ההעברה הבלתי-מותנות עבור קבלת פקסים. תוכל להגדיר הגדרות משותפות בהתאם לצורך. למידע נוסף, קרא את ההסבר על הגדרות משותפות בתפריט הגדרות שמירה/העברה.*

❏ *אם בחרת תיקייה משותפת ברשת, כתובת דוא ל" או חשבון ענן כיעד להעברה, מומלץ לבדוק אם ניתן לשלוח ליעד תמונה.*

*בחר סריקה > דוא"ל , סריקה > תיקייה ברשת/FTP מלוח הבקרה של המדפסת, חבר את היעד ואז התחל לסרוק.*

*אם בחרת חשבון בענן, תוכל לבצע בדיקה באמצעות העברת תמונה שנשמרה בתיבת פקס אל היעד. בחר תיבת פקס מלוח הבקרה של המדפסת. בחר ( תפריט תצוגה מקדימה > ) העברה (ענן) עבור תיבת פקס בה נשמרו תמונות, בחר יעד ולאחר מכן התחל להעביר.*

**מידע קשור** 

| "הגדרות [שמירה/העברה" בעמוד](#page-586-0) 587

#### *ביצוע הגדרות כדי לשמור את הפקסים שהתקבלו מהעברה עם תנאים ספציפיים*

תוכל לשמור /ו או להעביר פקסים שהתקבלו תחת התנאים שהוגדרו.

*לתשומת לבך:*

❏ *המדפסת הוגדרה כך שתדפיס פקסים שהתקבלו כברירת מחדל.*

❏ *תוכל גם לקבל ולשמור פקסים ללא תנאים.*

*"ביצוע הגדרות כדי לשמור ולהעביר את הפקסים [שהתקבלו" בעמוד](#page-141-0) 142*

**מידע קשור** 

- $\,$  שומר הגדרות לקבלת פקסים עם תנאים שהוגדרו באופן ספציפי" בעמוד 146 $\,$
- $|148\rangle$ "הגדרות העברה לקבלת פקסים עם תנאים שהוגדרו באופן [ספציפי" בעמוד](#page-147-0)  $\blacklozenge$

**שומר הגדרות לקבלת פקסים עם תנאים שהוגדרו באופן ספציפי**

תוכל לבצע הגדרות כדי לשמור פקסים לתיבת הדואר הנכנס והתקן זכרון חיצוני משולח ספציפי או בזמן ספציפי.

יבוצע. אם נקבעו מספר תנאים ( , **/שמירה העברה מותנית**) הם יופיעולפי סדר הפריטים וה-**שמירה/העברה מותנית** הראשון

שמירת פקס בתיבת הדואר החסוי או בתיבת הדואר הנכנס מאפשרת לך לאמת את תוכן הפקס שהתקבל באמצעות<br>צפיה בפקס על גבי מסך הגביש הנוזלי של המדפסת לפני שהמדפסת מדפיסה את הפקס.

לפני שמשתמשים בתכונה לשמירת פקסים בשעה ספציפית, חשוב לוודא שההגדרה **תאריך/שעה** וההגדרה **הפרשי שעות** נכונות במדפסת. היכנס לתפריט דרך **הגדרות** > **הגדרות כלליות** > **הגדרות בסיסיות** > **הגדרות תאריך/ שעה**.

*לתשומת לבך:*

❏ *בנוסף לשימוש בלוח הבקרה של המדפסת, תוכל גם להשתמש ב -Config Web כדי לבצע הגדרות שמירה לקבלת פקסים. בחר את הלשונית Fax < הגדרותשמירה/העברה > שמירה/העברה מותנית, בחר את מספר התיבה החסויה, ואז בחר Edit ובצע את הגדרות יעד השמירה.*

❏ *תוכל גם להדפיס /ו או להעביר פקסים שהתקבלו באותו זמן. בצע את ההגדרות במסך Edit הנזכר לעיל.*

**ביצוע הגדרות שמירה כדי לקבל פקסים עם תנאים ספציפיים**

- 1. בחר **הגדרות** בלוח הבקרה של המדפסת, ואז בחר **הגדרות כלליות** > **הגדרות הפקס**.
- -ב **שמירה/העברה מותנית**. 2. בחר **הגדרות קבלה** > **הגדרות /שמירה העברה** > **/שמירה העברה מותנית**, ולאחר מכן הקש על תיבה לא רשומה
	- 3. בחרת את התיבה **שם (חובה)** והזן את השם שברצונך לרשום.
		- 4. בחר את תיבת **תנאים** כדי לבצע הגדרת תנאי.
- התאמה למספר פקס של השולח: אם מזהה הפקס הנכנס תואם לתנאים שנבחרו בפריט זה, המדפסת תשמור  $\Box$

ציין את **מס"ד** של השולח כגון מספר פקס או URI\_SIP.

שומרת ומעבירה את הפקסים שהתקבלו. ❏התאמה מושלמת לכתובת משנה ( SUB(: אם יש התאמה מלאה של תת-הכתובת ( SUB(, המדפסת

**משנה ( SUB(**. אפשר את הגדרת התאמה מושלמת לכתובת משנה ( SUB( והזן את הסיסמה באמצעות בחירת תיבת **כתובת**

התאמה מושלמת לסיסמה (SID): אם יש התאמה מלאה של הסיסמה (SID), המדפסת שומרת ומעבירה GID) התקבלו.

**סיסמה(SID(**. אפשר את הגדרת התאמה מושלמת לסיסמה ( SID ( והזן את הסיסמה באמצעות בחירת תיבת

שעת קבלה: המדפסת שומרת ומעבירה פקסים המתקבלים במהלך פרק הזמן שצוין. $\Box$ אפשר את הגדרת **שעת קבלה** ואז הגדר את הזמן בתוך **שעת התחלה** -ו **שעת סיום**.

5. בחר **יעד שמור/העברה (חובה) שמור** ואז בצע הגדרות עבור יעד המטרה , התיבה, /ו או התקן זכרון חיצוני.

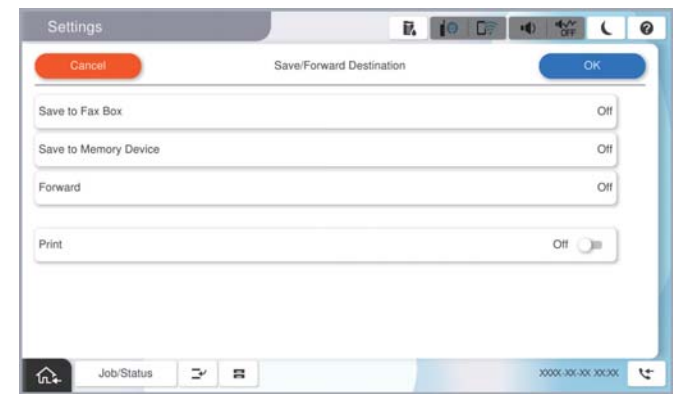

כדי לשמור את הפקסים הנכנסים בתור תיבת דואר נכנס או בתיבה סודית:  $\Box$ 

A בחר **שמירה בתיבת הפקסים**.

B הקש **שמירה בתיבת הפקסים** כדי להגדיר זאת למצב **On**.

 $\,$ בחר את התיבה שבה תרצה לשמור את המסמר.  $\,$ 

כדי לשמור פקסים נכנסים בזיכרון נייד חיצוני:  $\Box$ 

הבר זיכרון נייד ליציאת USB במדפסת.

B בחר **שמירה בזיכרון נייד**.

C הקש **שמירה בזיכרון נייד** כדי להגדיר זאת למצב **On**.

D בדוק את ההודעה המוצגת והקש על **צור**.

תיקייה לשמירה של המסמכים שמתקבלים תיווצר בהתקן הזיכרון.

### *חשוב:* c

<span id="page-147-0"></span>*המסמכים שמתקבלים יישמרו זמנית בזיכרון של המדפסת לפני שהם יישמרו בזיכרון הנייד החיצוני שמחובר אליה. שמור על הזיכרון הנייד מחובר למדפסת, מכיוון שאם הזיכרון של המדפסת יהיה מלא לא תוכללשלוח או לקבל פקסים.*

#### *לתשומת לבך:*

*כדי להדפיס את הפקסים שהתקבלו באותה עת, הקש הדפסה כדי להגדיר אפשרות זו כ -On.*

6. בחר **אישור** כדי לסיים את ההגדרות של **יעד שמור/העברה (חובה) שמור**.

*לתשומת לבך:*

*תוכל להגדיר למדפסת לשלוח דוא"לים לאנשים שברצונך להודיע להם על תוצאות שמירת פקסים לאחר השלמת תהליך השמירה. בהתאם לצורך, בחר התראות דוא"ל , הגדר את התהליכים, ואז בחר את היעד שאליו ברצונךלשלוח הודעות מרשימת אנשי הקשר.*

- 7. בחר **אישור** עד שתחזור אל מסך **הגדרות שמירה/העברה** כדי להשלים את **/שמירה העברה מותנית**.
	- 8. בחר את התיבה הרשומה שעבורה יצרת הגדרת תנאי ואז, בחר **הפעל**.

לצורך. למידע נוסף, קרא את ההסבר על **הגדרות משותפות** בתפריט **הגדרות /שמירה העברה**. פעולה זו משלימה את ביצוע הגדרות השמירה המותנות עבור קבלת פקסים. תוכללהגדיר **הגדרות משותפות** בהתאם

#### **מידע קשור**

- | "הגדרות [שמירה/העברה" בעמוד](#page-586-0) 587
- | "הצגת פקסים שהתקבלו במסך הגביש הנוזלי של [המדפסת" בעמוד](#page-369-0) 370

#### **הגדרות העברה לקבלת פקסים עם תנאים שהוגדרו באופן ספציפי**

תוכל לבצע הגדרות העברה כדי לקבל פקסים משולח ספציפי או במועד ספציפי.

יבוצע. אם נקבעו מספר תנאים ( , **/שמירה העברה מותנית**) הם יופיעולפי סדר הפריטים וה-**שמירה/העברה מותנית** הראשון

תוכל לבצע הגדרות העברה ליעד, לכתובת דוא"ל, לתיקיה משותפת, לחשבון שלך בענן או למכשיר פקס אחר<br>משולח ספציפי או במועד ספציפי.

*לתשומת לבך:*

❏ *אם ברצונךלבצע הגדרות להעברת הפקסים הנכנסים, צריך להוסיף את יעדי ההעברה לרשימת אנשי הקשר אולרשימת היעדים בענן. עיין בטבלה שלהלן ביחס לרשימה שיש לרשום.*

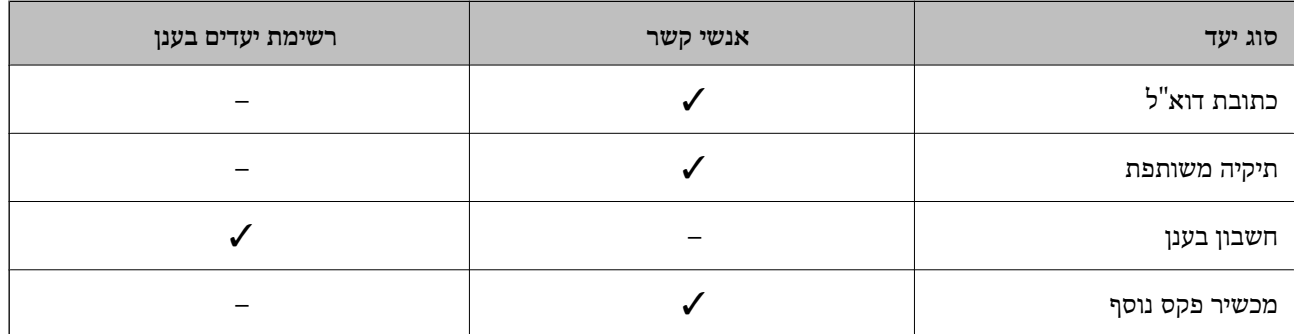

❏ *בצע את ההגדרות הבאות בהתאם לסוג יעד ההעברה.*

*"רישום אנשי [קשר" בעמוד](#page-97-0) 98*

*"הגדרת התצורה של שרת [הדואר" בעמוד](#page-74-0) 75*

*"הגדרת תיקיית רשת [משותפת" בעמוד](#page-79-0) 80*

*"הגדרות על מנת להשתמש בשירות הענן שלך עבור יעדי העברת [פקס" בעמוד](#page-112-0) 113*

❏ *לפני שמשתמשים בתכונה להעברת פקסים בשעה ספציפית, חשוב לוודא שההגדרה תאריך/שעה וההגדרה הפרשי שעות נכונות במדפסת. היכנס לתפריט דרך הגדרות > הגדרות כלליות > הגדרות בסיסיות > הגדרות תאריך/שעה.*

❏ *אי אפשר להעביר מסמכים בצבע לפקס אחר. הם ידווחו כמסמכים שההעברה שלהם נכשלה.*

#### **ביצוע הגדרות העברה כדי לקבל פקסים עם תנאים שהוגדרו באופן ספציפי**

*לתשומת לבך:*

❏ *בנוסף לשימוש בלוח הבקרה של המדפסת, תוכל גם להשתמש ב -Config Web כדי לבצע הגדרות העברה לקבלת פקסים. בחר את הלשונית Fax < הגדרותשמירה/העברה > שמירה/העברה מותנית, בחר את מספר התיבה החסויה, ואז בחר Edit ובצע את הגדרות יעד ההעברה.*

❏ *תוכל גם להדפיס /ו או לשמור פקסים שהתקבלו באותו זמן. בצע את ההגדרות במסך Edit הנזכר לעיל.*

- 1. בחר **הגדרות** בלוח הבקרה של המדפסת, ואז בחר **הגדרות כלליות** > **הגדרות הפקס**.
- **/שמירה העברה מותנית**. 2. בחר **הגדרות קבלה** > **הגדרותשמירה/העברה** > **/שמירה העברה מותנית**, ואז הקש בתיבה בלתי רשומה תחת
	- 3. בחרת את התיבה **שם (חובה)** והזן את השם שברצונך לרשום.
		- 4. בחר את תיבת **תנאים** כדי לבצע הגדרת תנאי.

⊡ התאמה למספר פקס של השולח: אם מזהה הפקס הנכנס תואם לתנאים שנבחרו בפריט זה, המדפסת תשמור<br>את הפקסים שהתקבלו ותעביר אותם הלאה.

ציין את **מס"ד** של השולח כגון מספר פקס או URI\_SIP.

התאמה מושלמת לכתובת משנה (SUB): אם יש התאמה מלאה של תת-הכתובת (SUB), המדפסת GUB).<br>שומרת ומעבירה את הפקסים שהתקבלו.

**משנה ( SUB(**. אפשר את הגדרת התאמה מושלמת לכתובת משנה ( SUB( והזן את הסיסמה באמצעות בחירת תיבת **כתובת**

התאמה מושלמת לסיסמה (SID): אם יש התאמה מלאה של הסיסמה (SID), המדפסת שומרת ומעבירה  $\Box$ <br>את הפקסים שהתקבלו.

**סיסמה(SID(**. אפשר את הגדרת התאמה מושלמת לסיסמה ( SID ( והזן את הסיסמה באמצעות בחירת תיבת

שעת קבלה: המדפסת שומרת ומעבירה פקסים המתקבלים במהלך פרק הזמן שצוין. $\Box$ אפשר את הגדרת **שעת קבלה** ואז הגדר את הזמן בתוך **שעת התחלה** -ו **שעת סיום**.

5. בחר **יעד שמור/העברה (חובה) שמור**, ואז בצע הגדרות עבור יעד העברה.

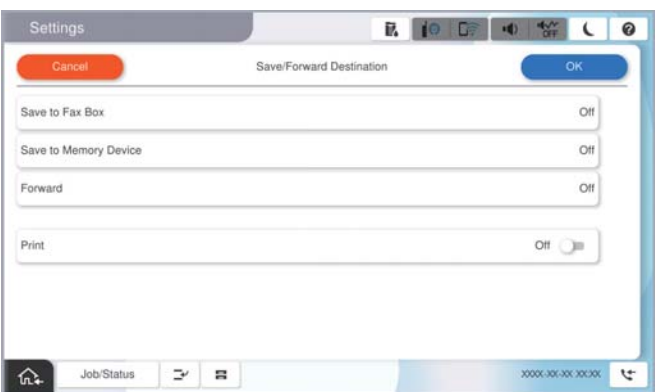

A בחר **העברה**.

B הקש **העברה** כדי להגדיר זאת למצב **On**.

C בחר **הוסף ערך**, ולאחר מכן בחר ביעד ההעברה מרשימת אנשי הקשר או מרשימת היעדים בענן. אפשר גם לציין יעד להעברה.

להחלפת רשימה, הקש **רשימת יעדים בענן** או **אנשי קשר**.

D כשתסיים לבחור יעדים להעברה, הקש על **סגירה**.

E בדוק שהיעדים להעברה נכונים ולחץ על **סגירה**.

F במסך **אפשרויות למקרה שההעברה נכשלת**, בחר אם להדפיס את המסמכים הנכנסים אולשמור אותם בתוך תיבת דואר נכנס של המדפסת במקרה שההעברה נכשלת.

### *חשוב:* c

*אם תיבת דואר נכנס או התיבה הסודית מלאות, קבלת הפקסים מושבתת. מומלץ למחוק מסמכים מתיבת הדואר הנכנס אחרי שבדקת אותם. מספר המסמכים שההעברה שלהם נכשלה מוצג ב - במסך הבית, יחד עם עבודות אחרות שלא טופלו.*

#### *לתשומת לבך:*

*כדי להדפיס את הפקסים שהתקבלו באותה עת, הקש הדפסה כדי להגדיר אפשרות זו כ -On.*

6. בחר **אישור** כדי לסיים את ההגדרות של **יעד שמור/העברה (חובה) שמור**.

*לתשומת לבך:*

*תוכל להגדיר למדפסת לשלוח דוא"לים לאנשים שברצונך להודיע להם על תוצאות העברת פקסים לאחר השלמת תהליך ההעברה. בהתאם לצורך, בחר התראות דוא"ל , הגדר את התהליכים, ואז בחר את היעד שאליו ברצונךלשלוח הודעות מרשימת אנשי הקשר.*

7. בחר **אישור** עד שתחזור אל מסך **הגדרות שמירה/העברה** כדי להשלים את **/שמירה העברה מותנית**.

8. בחר את התיבה הרשומה שעבורה יצרת הגדרת תנאי ואז, בחר **הפעל**.

<span id="page-150-0"></span>לצורך. למידע נוסף, קרא את ההסבר על **הגדרות משותפות** בתפריט **הגדרות /שמירה העברה**. פעולה זו משלימה את ביצוע הגדרות השמירה המותנות עבור קבלת פקסים. תוכללהגדיר **הגדרות משותפות** בהתאם

#### *לתשומת לבך:*

- ❏ *פעולה זו משלימה את ביצוע הגדרות ההעברה המותנות עבור קבלת פקסים. תוכל להגדיר הגדרות משותפות בהתאם לצורך. למידע , נוסף קרא את ההסבר על הגדרות משותפות בתפריט הגדרות שמירה/העברה.*
- ❏ *אם בחרת תיקייה משותפת ברשת, כתובת דוא ל" או חשבון ענן כיעד להעברה, מומלץ לבדוק אם ניתן לשלוח ליעד תמונה.*

*בחר סריקה > דוא"ל , סריקה > תיקייה ברשת/FTP מלוח הבקרה של המדפסת, חבר את היעד ואז התחל לסרוק.*

*אם בחרת חשבון בענן, תוכל לבצע בדיקה באמצעות העברת תמונה שנשמרה בתיבת פקס אל היעד. בחר תיבת פקס מלוח הבקרה של המדפסת. בחר ( תפריט תצוגה מקדימה > ) העברה (ענן) עבור תיבת פקס בה נשמרו תמונות, בחר יעד ולאחר מכן התחל להעביר.*

#### **מידע קשור**

| "הגדרות [שמירה/העברה" בעמוד](#page-586-0) 587

#### *יצירת הגדרות לחסימת פקסי זבל*

ביכולתך לחסום פקסי זבל.

- 1. בחר **הגדרות** בלוח הבקרה של המדפסת.
- 2. בחר **הגדרות כלליות** > **הגדרות הפקס** > **הגדרות בסיסיות** > **פקס דחייה**.
	- 3. הגדר את התנאי לחסימת פקסי זבל.

בחר **פקס דחייה** ואז אפשר את האפשרויות הבאות.

 $\Box$ רשימת המספרים החסומים: דוחה את הפקסים הנמצאים ברשימת המספרים לדחייה.

חסימת כותרת עליונה ריקה של פקס: דוחה פקסים שמידע הכותרת שלהם ריק.  $\Box$ 

המתקשר אינו באנשי הקשר: דוחה פקסים שלא הוספו לרשימת אנשי הקשר.  $\Box$ 

- 4. הקש כדי לחזור למסך **פקס דחייה**.
- הרשימה. 5. אם אתה משתמש -ב **רשימת המספרים החסומים**, בחר **ערוך את רשימת המספרים החסומים**, ואז ערוך את

#### **התנהגות עבור סירוב לפקסים**

המדפסת מתנהגת באופן הבא.

❏נשמע רינגטון

❏שגיאת תקשורת נשלחת לשולח

- הפעולה תועדה בהסטוריה של העבודות $\Box$ תוכל לגשת להסטוריה של העבודה מהבאים: **סטטוס העבודה** > **יומן**
- ❏הפעולה מתועדת בתוך יומן פקסים תוכל להדפיס מתוך יומן פקסים מהבאים: **פקס** > (**תפריט** > **דוח פקס** > **יומן פקסים**

#### *ביצוע הגדרות לשליחה וקבלה של פקסים במחשב*

כדי לשלוח ולקבל פקסים במחשב לקוח, חייבים להתקין את FAX Utility במחשב המחובר באמצעות רשת או<br>כבל USB.

 **איפשור שליחת פקסים ממחשב** הגדר את הבאים באמצעות Config Web.

- 1. הזן את כתובת ה -IP של המדפסת לתוך דפדפן כדי לגשת אל Config Web. הזן את כתובת ה -IP של המדפסת ממחשב המחובר אל אותה רשת כמו המדפסת. תוכל לבדוק את כתובת ה -IP של המדפסת מהתפריט הבא. **הגדרות** > **הגדרות כלליות** > **הגדרות רשת** ( > **סטנדרטי** > ) **סטטוס הרשת** > **סטטוס רשת Fi-Wi/קווית**
	- 2. הזן את סיסמת המנהל כדי להיכנס כמנהל.
	- 3. בחר בסדר הבא. לשונית **Fax** ואז, לחץ **Settings Send**
	- .**PC to FAX Function** עבור **Use** בחר 4.

בחר **Use Not Do**. ערך הגדרת ברירת המחדל של **Function FAX to PC**הוא **Use**. כדילהשבית שליחת פקסים מכל מחשב,

5. לחץ על **OK**.

**מידע קשור** 

| "ערך ברירת המחדל של סיסמת [המנהל" בעמוד](#page-20-0) 21

**ביצוע הגדרת שמירה במחשב כך שיתקבלו פקסים**

 תוכללקבל פקסים במחשב באמצעות Utility FAX. התקן את Utility FAX במחשב הלקוח ובצע את ההגדרה. לפרטים, ראה פעולות בסיסיות בעזרה של FAX Utility (מוצגת בחלון הראשי).

פריט ההגדרה שלהלן בלוח הבקרה של המדפסת הוגדר למצב **כן**, וניתן לשמור את הפקסים שהתקבלו במחשב.

**הגדרות** > **הגדרות כלליות** > **הגדרות הפקס** > **הגדרות קבלה** > **הגדרות /שמירה העברה** > **/שמירה העברה לא מותנית** > **שמירה במחשב**

#### **כיצד לגרום להגדרת שמירה במחשב גם להדפיס למדפסת כדי לקבל פקסים**

תוכל לבצע את ההגדרה להדפיס פקסים שהתקבלו במדפסת בנוסף לשמירתם במחשב.

- 1. בחר **הגדרות** בלוח הבקרה של המדפסת.
- 2. בחר **הגדרות כלליות** > **הגדרות הפקס** > **הגדרות קבלה**.
- 3. בחר **הגדרות שמירה/העברה** > **/שמירה העברה לא מותנית** > **שמירה במחשב** > **כן והדפס**.

**ביצוע הגדרת שמירה במחשב כך שלא יתקבלו פקסים**

כדי להגדיר למדפסת לא לשמור במחשב פקסים שהתקבלו, שנה את ההגדרות במדפסת.

*לתשומת לבך:*

*תוכל גם לשנות את ההגדרות באמצעות Utility FAX. עם זאת, אם יש פקסים כלשהם שלא נשמרו במחשב, התכונה אינה פועלת.*

- 1. בחר **הגדרות** בלוח הבקרה של המדפסת.
- 2. בחר **הגדרות כלליות** > **הגדרות הפקס** > **הגדרות קבלה**.
- 3. בחר **הגדרות שמירה/העברה** > **/שמירה העברה לא מותנית** > **שמירה במחשב** > **לא**.

#### **פתרון בעיות פקס**

**אי אפשר לשלוח פקסים או לקבלם**

ניתן לשקול את הסיבות הבאות.

**קיימות כמה בעיות בשקע הטלפון בקיר.**

#### **פתרונות**

בדוק ששקע הטלפון הקבוע בקיר פועל באמצעות חיבור טלפון אליו ובדיקתו. אם אינך יכול לעשות שיחות<br>או לקבלן, התקשר לחברת הטלפונים שלך.

**יש כמה בעיות בהתחברות לקו הטלפון.**

#### **פתרונות**

בדיקת החיבור האוטומטית. נסה את הפתרונות המודפסים בדוח. בחר את **הגדרות** > **הגדרות כלליות** > **הגדרות הפקס** > **בדוק חיבור פקס** בלוח הבקרה כדי להפעיל את

#### **ארעה שגיאת תקשורת.**

#### **פתרונות**

**הפקס** בלוח הבקרה. בחר **איטי 9,( bps600 (**בתוך **הגדרות** > **הגדרות כלליות** > **הגדרות הפקס** > **הגדרות בסיסיות** > **מהירות**

#### **מחובר לקו טלפון DSL ללא מסנן DSL.**

#### **פתרונות**

כדי לחבר קו טלפון DSL, עליך להשתמש במודם DSL המצויד במסנן DSL מובנה או להתקין על הקו<br>מסנו DSL נפרד. צור קשר עם ספק ה-DSL שלר.

["חיבור](#page-133-0) ל -[DSL](#page-133-0) [או](#page-133-0) ל [-ISDN "בעמוד](#page-133-0) 134

**קיימות בעיות במסנן ה -DSL כאשר מחברים קו טלפון DSL.**

#### **פתרונות**

אם אין ביכולתך לשלוח או לקבל פקס, חבר את המדפסת ישירות לשקע טלפון בקיר כדי לבדוק אם<br>המדפסת יכולה לשלוח פקס. אם היא פועלת, יתכו שהבעיה נגרמת ממסנו DSL. צור קשר עם ספק ה-DSL שלך.

#### **אי אפשר לשלוח פקסים**

ניתן לשקול את הסיבות הבאות.

**קו החיבור הוגדר -כ PSTN במתקן שבו משתמשים ברכזת שלוחה פרטית ( PBX(.**

#### **פתרונות**

הבקרה. בחר **PBX** בתוך **הגדרות** > **הגדרות כלליות** > **הגדרות הפקס** > **הגדרות בסיסיות** > **סוג הקו** בלוח

#### **זיהוי השיחה שלך חסום.**

#### **פתרונות**

צור קשר עם חברת התקשורת שלך כדי לבטל את חסימת זיהוי השיחה שלך. מכונות פקס או טלפונים<br>מסוימות דוחים שיחות אנונימיות.

**מידע הכותרת עבור הפקסים היוצאים אינו רשום.**

#### **פתרונות**

הכותרת. מכשירי פקס מסוימים דוחים אוטומטית פקסים נכנסים שאינם כוללים מידע כותרת. בחר את **הגדרות** > **הגדרות כלליות** > **הגדרות הפקס** > **הגדרות בסיסיות** > **כותרת** והגדר את מידע

**לא ניתן לשלוח פקסים (כאשר הותקנו לוחות פקס אופציונליים)**

**נעשה נסיון לשלוח פקס מיציאת LINE שהוגדרה -כ קבלה בלבד**

**פתרונות**

**וקבלה** או **שליחה בלבד**. קבע את האפשרות **הגדרות שליחה לפי קו** של יציאת LINE בה תרצה להשתמש לשליחה -כ **שליחה**

תוכל לגשת אל **הגדרות שליחה לפי קו** גם מהתפריט הבא שבלוח הבקרה של .המדפסת

#### **הגדרות** > **הגדרות כלליות** > **הגדרות הפקס** > **הגדרות בסיסיות** > **הגדרות שליחה לפי קו**

#### **אי אפשר לקבל פקסים**

ניתן לשקול את הסיבות הבאות.

אנו ממליצים גם לבדוק את סטטוס המדפסת -ב **סטטוס העבודה**, כגון, אם המדפסת מקבלת כרגע את הפקס או לא.

**מצב מצב קבלה הוגדר -כ ידני, בזמן שמכשיר טלפון חיצוני מחובר למדפסת.**

#### **פתרונות**

אם מחובר מכשיר טלפון חיצוני למדפסת והוא חולק קו טלפון עם המדפסת, בחר הגדרות > הגדרות<br>כלליות > הגדרות הפקס > הגדרות בסיסיות, ואז הגדר את מצב קבלה למצב אוטו'.

**תת-הכתובת והסיסמה שגויים.**

#### **פתרונות**

בעת קבלה של פקסים תוך שימוש בתכונת תת-הכתובת, בדוק את נכונות תת-הכתובת והסיסמה.

בדוק מול השולח שיש התאמה עם תת-הכתובת והסיסמה.

כדילשנות את תת-הכתובת או את הסיסמה, בחר את התפריטים בלוח הבקרה כמתואר להלן, בחר את התיבה החסויה התואמת להגדרות ואז הגדר את ה -**תנאים** .הנכונים

**הגדרות** > **הגדרות כלליות** > **הגדרות הפקס** > **הגדרות קבלה** > **הגדרות שמירה/העברה** > **שמירה/העברה מותנית**

**מספר הפקס של השולח רשום ב -רשימת המספרים החסומים.**

#### **פתרונות**

ודא שניתןלמחוק את מספר השולח מה-**רשימת המספרים החסומים** לפני מחיקתו. מחק אותו -מ **הגדרות** > **הגדרות כלליות** > **הגדרות הפקס** > **הגדרות בסיסיות** > **פקס דחייה** > **ערוך את רשימת המספרים החסומים**. או השבת את **רשימת המספרים החסומים** -ב **הגדרות** > **הגדרות כלליות** > **הגדרות הפקס** > כאשר הגדרה זו מופעלת. **הגדרות בסיסיות** <sup>&</sup>gt;**פקס ה דחיי** > **פקס דחייה** . פקסים הנשלחים ממספרים שנרשמו ברשימה זו נחסמים

**מספר הפקס של השולח לא נרשם ברשימת אנשי הקשר.**

#### **פתרונות**

רשום את מספר הפקס של השולח ברשימת אנשי הקשר. או השבת את **המתקשר אינו באנשי הקשר** בתוך הגדרות > הגדרות כלליות > הגדרות הפקס > הגדרות בסיסיות > פקס דחייה > פקס דחייה. פקסים<br>הנשלחים ממספרים שלא נרשמו ברשימה זו נחסמים כאשר הגדרה זו מאופשרת.

**השולח שלח פקס ללא מידע כותרת.**

#### **פתרונות**

שאל את השולח אם הוגדר מידע כותרת במכשיר הפקס שלהם. או השבת את **חסימת כותרת עליונה ריקה** של פקס בתוך הגדרות > הגדרות כלליות > הגדרות הפקס > הגדרות בסיסיות > פקס דחייה > פקס<br>דחייה. פקסים שאינם כוללים מידע כותרת נחסמים כאשר הגדרה זו מאופשרת.

**רישום לשירות מנויים להעברת שיחות.**

**פתרונות**

אם נרשמת לשירות עקוב אחרי יתכו שהמדפסת לא תוכל לקבל פקסים. צור קשר עם ספק השירות.

**לא ניתן לקבל פקסים (כאשר הותקנו לוחות פקס אופציונליים)**

**השולח ניסה לשלוח פקס אל יציאת LINE -כ שהוגדרה שליחה בלבד**

**פתרונות**

**וקבלה** או **קבלה בלבד**. קבע את האפשרות **הגדרותשליחה לפי קו**שליציאתLINEבה תרצה להשתמשלקבלת פקסים -כ **שליחה**

תוכל לגשת אל **הגדרות שליחה לפי קו** גם מהתפריט הבא שבלוח הבקרה של .המדפסת

**הגדרות** > **הגדרות כלליות** > **הגדרות הפקס** > **הגדרות בסיסיות** > **הגדרות שליחה לפי קו**

**אי אפשר לשלוח פקסים בשעה שצוינה**

**התאריך והשעה של המדפסת שגויים.**

**פתרונות**

בחר **הגדרות** > **הגדרות כלליות** > **הגדרות בסיסיות** > **הגדרות תאריך/שעה**, ואז הגדר את התאריךוהשעה .הנכונים

**לא ניתן לשמור פקסים שהתקבלו בהתקן זיכרון**

**הושבתה ההגדרה לשמירת פקסים שהתקבלו בזכרון החיצוני.**

**פתרונות**

בחר **הגדרות** > **הגדרות כלליות** > **הגדרות הפקס** > **הגדרות קבלה**, ואז אפשר את **שמירה בזיכרון נייד** בכל תפריט.

> **לא ניתן לקבל פקסים בגודל 3A** ניתן לשקול את הסיבות הבאות.

**הגדרת מקור הנייר שגויה.**

**פתרונות**

בדוק שבמקור הנייר שמכיל דפי 3 $\rm A$  אכן גודל הנייר מוגדר ל-3 $\rm A$  ושהפקס מוגדר להשתמש במקור הנייר הזה. בחר **הגדרות** > **הגדרות כלליות** > **הגדרות מדפסת** > **הגדרות מקור דפים** > **בחירת הגדרותאוטומטית** > **פקס** ואז, בדוק את מקור(ות) הנייר שאופשר .)ו(

**3A לא נבחר ב -גודל נייר לקבלה.**

#### **פתרונות**

בחר הגדרות > הגדרות כלליות > הגדרות הפקס > הגדרות בסיסיות > גודל נייר לקבלה, ואז וודא ש-A3<br>נבחר. תפריט זה מאפשר לר להגדיר את הגודל המרבי של פקס שהמדפסת יכולה לקבל.

**פקסים שמתקבלים אינם מודפסים**

**הדפסת פקסים שהתקבלו הושבתה תחת ההגדרות .הנוכחיות** 

**פתרונות**

**קבלה** > **הגדרות /שמירה העברה**. בצע הגדרות כדי להדפיס פקסים שהתקבלו -ב **הגדרות** > **הגדרות כלליות** > **הגדרות הפקס** > **הגדרות**

**איכות הפקס שנשלח או התקבל גרועה**

#### **הגדרות ECM הושבתו.**

#### **פתרונות**

בחר **הגדרות** > **הגדרות כלליות** > **הגדרות הפקס** > **הגדרות בסיסיות** ואפשר את הגדרת ה -**ECM** בלוח הבקרה. באופן זה ניתן לסלק שגיאות המתרחשות כתוצאה מבעיות חיבור. שים לב שמהירות השליחה<br>והקבלה של פקסים עשויה להיות איטית יותר כאשר ה-ECM מושבת.

**אי אפשר לעשות שיחות מהטלפון המחובר**

**כבל הטלפון אינו מחובר נכון.**

**פתרונות**

חבר את הטלפון ליציאת .EXT במדפסת והרם את השפופרת. אם אינך שומע צליל חיוג בשפופרת חבר<br>את כבל הטלפוו כהלכה.

**המשיבון אינו יכול לענות לשיחות קוליות**

**הגדרת המדפסת מס' צלצולים למענה הוגדרה למספר צלצולים קטן יותר מזה של המשיבון שלך.**

#### **פתרונות**

**צלצולים למענה** ובחר מספר גבוה יותר ממספר הצלצולים של המשיבון. בחר באפשרות **הגדרות** לאחר לחיצה על **הגדרות כלליות** > **הגדרות הפקס** > **הגדרות בסיסיות** > **מס'**

**התקבלו פקסי זבל רבים**

**לא הוגדרה תכונת המדפסת לחסימת פקסי זבל.**

**פתרונות**

<span id="page-157-0"></span>בצע את ההגדרות **פקס דחייה** בתוך **הגדרות** > **הגדרות כלליות** > **הגדרות הפקס** > **הגדרות בסיסיות** . "יצירת הגדרות לחסימת פקסי [זבל" בעמוד](#page-150-0) 151

## **בעיות בעת ביצוע הגדרות**

## **רמזים לפתרון בעיות**

בדיקת הודעת השגיאה  $\Box$ 

כאשר מופיעה תקלה, בדוק תחילה אם קיימות הודעות כלשהן בלוח הבקרה של המדפסת או במסך של מנהל ההתקן. אם הגדרת את האפשרות של קבלת הודעות דוא"ל כאשר מתרחשים אירועים, תוכל ללמוד באופן מיידי<br>על המצב.

❏דו"ח חיבור רשת

אבחן את הרשת ואת מצב המדפסת, ואז הדפס את התוצאה.

תוכל למצוא את השגיאה שאובחנה מצד המדפסת.

❏בדיקת מצב התקשורת

בדוק את מצב התקשורת של מחשב השרת או מחשב הלקוח באמצעות פקודה כמו ping או ipconfig.

❏בדיקת חיבור

כדי לבדוק את החיבור בין המדפסת לבין שרת הדוא"ל, בצע את בדיקת החיבור מהמדפסת. כמו כן, בדוק את<br>החיבור ממחשב הלקוח אל השרת על מנת לבדוק את מצב התקשורת.

❏אתחול ההגדרות

אם לא נראה שקיימת בעיה במצב ההגדרות והתקשורת, אפשר שניתן יהיה לפתור את הבעיות באמצעות השבתה<br>או אתחול של הגדרות הרשת של המדפסת, ולאחר מכן ביצוע חוזר של ההגדרות.

### **לא ניתן לגשת אל Config Web**

**כתובת ה -IP לא הוקצתה למדפסת.**

#### **פתרונות**

לא ניתן להקצות כתובת IP למדפסת. הגדר את התצורה של כתובת ה -IP תוך שימוש בלוח הבקרה של המדפסת. תוכל לאשר את הגדרת המידע הנוכחית באמצעות גליון סטטוס רשת או מלוח הבקרה של המדפסת.

#### **אין תמיכה בגרסת TLS**

#### **פתרונות**

עליך ליצור תקשורת באמצעות TLS גירסה 1.2 או מאוחרת יותר.

.<br>גירסה 1.0 או 1.1 של TLS מושבתת באופן ראשוני.

ליצור תקשורת עם TLS גירסה 1.2 או מאוחרת יותר ואז, אפשר TLS גירסה 1.0 או .1.1 אם ברצונךליצור תקשורת עם TLSגירסה 1.0 או ,1.1 גש תחילה אל Config Webמתוך התקןשיכול

| "הגדרת התצורה של ההגדרות [הבסיסיות](#page-704-0) של [TLS/SSL "בעמוד](#page-704-0) 705

#### **דפדפן האינטרנט אינו תומך בעוצמת ההצפנה עבור TLS/SSL.**

#### **פתרונות**

ל-SSL/TLS יש Encryption Strength. תוכל לפתוח את Web Config באמצעות דפדפן<br>אינטרנט שתומך בהצפנות בצובר כפי שמצוין להלן. ודא שאתה משתמש בדפדפן שיש עבורו תמיכה.

AES256/AES128/3DES : סיביות 80❏

AES256/AES128/3DES : סיביות 112❏

AES256/AES128 : סיביות 128❏

 $\text{AES}$ 92 סיביות: 256

❏256 סיביות : 256AES

#### **פג התוקף של Certificate signed-CA.**

#### **פתרונות**

אם קיימת בעיה עם תאריך התפוגה של האישור, תוצג ההודעה "תוקף האישור פג" בעת התחברות עם Web Config עם תקשורת SSL/TLS (https). אם ההודעה מופיעה לפני תאריך תפוגת התוקף, ודא<br>שתצורת תאריך המדפסת הוגדרה בצורה נכונה.

#### **השם המשותף של האישור והמדפסת לא תואמים.**

#### **פתרונות**

אם השם המשותף האישור והמדפסת אינם תואמים, ההודעה "שם אישור האבטחה אינו תואם···" מוצגת בעת גישה אל Web Config תוך שימוש בתקשורת SSL/TLS (תקשורת https). דבר זה קורה משום<br>שכתובות ה-IP הבאות אינן תואמות.

❏כתובת ה -IP של המדפסת שהוזנה לתוך שם משותף עבור יצירת Certificate signed-Self או CSR

❏כתובת ה -IP הוזנה לתוך דפדפן אינטרנט בעת הפעלת Config Web

עבור Certificate signed-Self, עדכן את האישור.

עבור Certificate signed-CA, קח את האישור שוב עבור המדפסת.

**הגדרת שרת ה - proxy של הכתובת המקומית לא הוגדרה בדפדפן האינטרנט.**

**פתרונות**

כאשר המדפסת מוגדרת לשימוש עם שרת proxy, יש להגדיר את תצורת דפדפן האינטרנט כך שהוא לא<br>יתחבר אל הכתובת המקומית באמצעות שרת ה-proxy.

:Windows❏

בחר **לוח בקרה** > **רשת ואינטרנט** > **אפשרויות אינטרנט** > **חיבורים** > **הגדרות** > **LANשרת** Proxy, ואז הגדר את התצורה לא להשתמש בשרת ה-proxy עבור LAN (כתובות מקומיות).

:Mac OS❏

**הגדרות proxy עבור מארחים ותחומים אלה**. בחר **העדפות מערכת** > **רשת** > **מתקדם** > **שרתי Proxy**, ואז רשום את הכתובת המקומית עבור **עקוף**

דוגמה:

.192.168.1\*: כתובת מקומית .192.168.1XXX, מסכת תת-רשת 255.255.255.0 .192.168\*.\*: כתובת מקומית .192.168XXX.XXX, מסכת תת-רשת 255.255.0.0

# **מבוא לתכונות מתקדמות**

<span id="page-160-0"></span>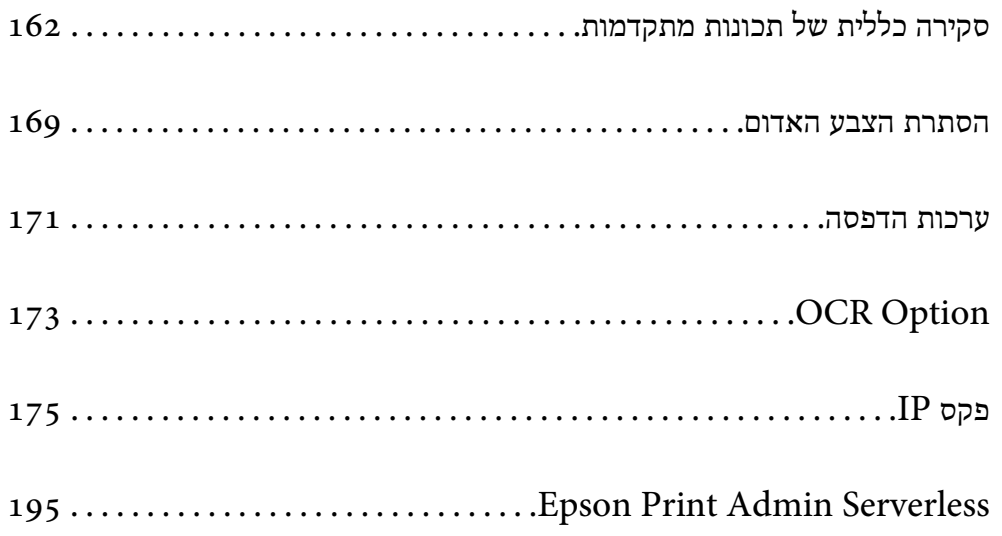

# **סקירה כללית של תכונות מתקדמות**

<span id="page-161-0"></span>סעיף זה מסביר מהן התכונות המתקדמות הזמינות במדפסת זו. תוכל להפעיל את התכונות המתקדמות על ידי רישום<br>מפתחות הרישיון במדפסת. לפרטים נוספים אודות קבלת מפתח רישיון, צור קשר עם נציג המכירות שלך.

### **רשימת תכונות מתקדמות**

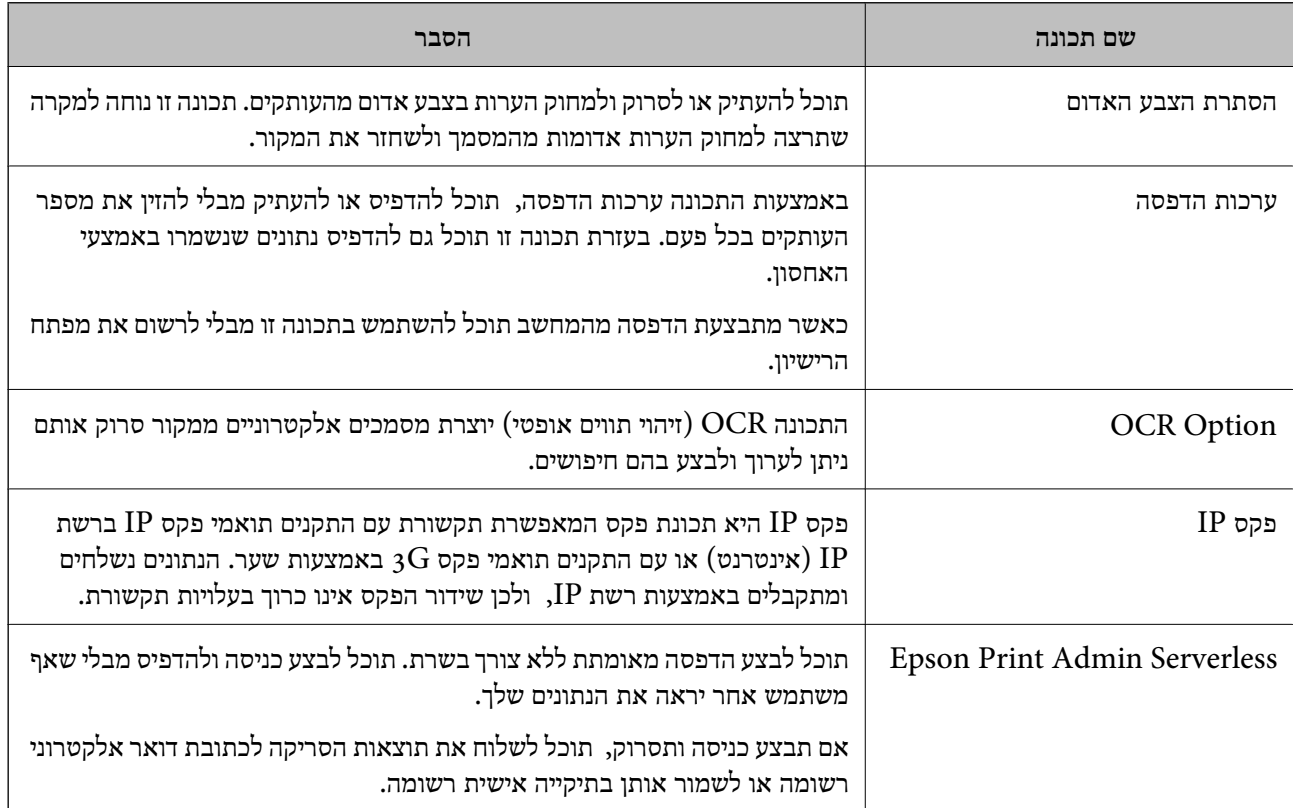

#### **מידע קשור**

- | "הסתרת הצבע [האדום" בעמוד](#page-168-0) 169
	- | "ערכות [הדפסה" בעמוד](#page-170-0) 171
	- 173 בעמוד "OCR Option" <
		- פקס IP ["פקס](#page-174-0) "בעמוד 175
- 195 [בעמוד" Epson Print Admin Serverless"](#page-194-0) |

### **רישום מפתח הרישיון**

תוכל לאפשר את התכונות המתקדמות באמצעות רישום של מפתח רישיון במדפסת.

תוכל לרשום את מפתח הרישיון במדפסת באחת מהשיטות הבאות. רשום את מפתח הרישיון בשיטה המתאימה<br>ובהתאם לסביבת השימוש במדפסות.

- (רישום מפתח הרישיון באמצעות השימוש ב-Web Config (רישום אינדיבידואלי
- ❏רישום מפתח הרישיון באמצעות השימוש -ב Admin Device Epson) רישום אצווה)

סעיף זה מסביר כיצד לרשום את מפתחות הרישיון עבור התכונות הבאות.

❏הסתרת הצבע האדום

❏ערכות הדפסה

OCR Option❏

❏פקס IP

<span id="page-162-0"></span>*Serverless Admin מדריך הגדרות וניהול* עבור הדגם שברשותך. לפרטים אודות אופן הרישום של מפתח הרישיון עבור Serverless Admin Print Epson, ראה *Print Epson*

**מידע קשור** 

- $_1$ ו-ישום מפתח הרישיון באמצעות השימוש ב-G3 (רישום אינדיבידואלי) והישום מפתח הרישיון ל
- | "רישום מפתח הרישיון באמצעות השימוש [-ב Admin Device Epson\) רישום](#page-163-0) אצווה)" בעמוד 164
	- | "אפליקציה עבור הגדרת תצורת פעולות מדפסת [\( Config Web "\(בעמוד](#page-553-0) 554
		- ן בעמוד 557" (Epson Device Admin) תוכנה לניהול התקנים ברשת

### **רישום מפתח הרישיון באמצעות השימוש ב -Config Web) רישום אינדיבידואלי)**

השתמש ב-Web Config אם תרצה לרשום את מפתח הרישיון במדפסת האינדיבידואלית.

*תוכל גם לבצע את ההגדרה מלוח הבקרה של המדפסת. לתשומת לבך:*

*הגדרות > הגדרות כלליות > ניהול מערכת > תכונות מתקדמות*

- 1. הזן את כתובת ה -IP של המדפסת לתוך דפדפן כדי להפעיל את Config Web.
	- 2. לחץ על **in Log**.
	- 3. הזן את סיסמת מנהל המערכת -ב **password Current**.
		- 4. לחץ על **OK**.
	- .**Advanced Features** < **Device Management** בלשונית בחר 5.
- 6. הזן את מפתח הרישיון -ב **Key License** עבור התכונה המתקדמת בה תרצה להשתמש.
	- 7. לחץ על **Activation**. ההודעה required Reboot "תוצג.
		- 8. לחץ על **Reboot**.
	- 9. כאשר מוצגת הודעה על השלמת תהליך ההפעלה מחדש, לחץ **OK**. המדפסת תופעל מחדש.

רענן את התצוגה Web Config לאחר הפעלה מחדש של המדפסת. אם ההודעה "Activated" מוצגת,<br>התכונה המתקדמת תהיה זמינה.

#### **מידע קשור**

| "אפליקציה עבור הגדרת תצורת פעולות מדפסת [\( Config Web "\(בעמוד](#page-553-0) 554

### <span id="page-163-0"></span>**רישום מפתח הרישיון באמצעות השימוש ב -Admin Device Epson) רישום אצווה)**

כאשר נעשה שימוש בתבנית תצורה עבור Epson Device Admin, תוכל להחיל את מפתחות הרישיון שסופקו<br>בקובץ ה-CSV על מספר מדפסות.

- 1. צור תבנית תצורה חדשה.
- 2. קרא את מפתח הרישיון בתבנית התצורה.
	- 3. החל אותו על מדפסות היעד.

#### **מידע קשור**

- ן בעמוד 557" (Epson Device Admin) תוכנה לניהול התקנים ברשת
	- $\bf 164$ יצירת תבנית התצורה" בעמוד  $\blacklozenge$ 
		- $_{166}$ ייבוא מפתח [הרישיון" בעמוד](#page-165-0)  $\bullet$
	- | "החלת תבנית [התצורה" בעמוד](#page-165-0) 166

#### *רישום סיסמת מנהל המדפסת ב -Admin Device Epson*

לפני הגדרת המדפסת באמצעות Epson Device Admin, עליך לרשום את סיסמת מנהל המערכת במדפסת<br>ב-Epson Device Admin.

*אם תשנה את סיסמת מנהל המדפסת, זכור לעדכן את הסיסמה הרשומה ב -Admin Device Epson. לתשומת לבך:*

- .Epson Device Admin את התחל 1.
- 2. בחר את **Devices** בתפריט המשימות בסרגל הצד.
	- .**Password manager** < **Options** בחר 3.
- לחץ מכן ולאחר **Enable automatic password management** באפשרות בחר 4. .**Password manager**
	- 5. בחר במדפסת היעד , ולאחר מכן לחץ **Edit**.
		- 6. קבע סיסמה, ולאחר מכן לחץ **OK**.

#### *יצירת תבנית התצורה*

צור מחדש את תבנית התצורה.

.Epson Device Admin את הפעל 1.

2. בחר **Configuration** בתפריט המשימות בסרגל הצד.

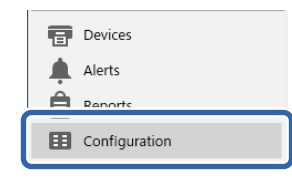

3. בחר **New** בתפריט הסרט.

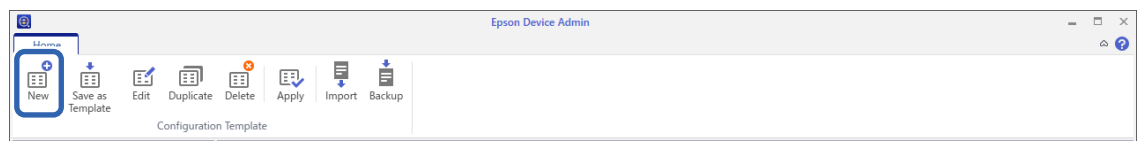

4. הגדר כל פריט.

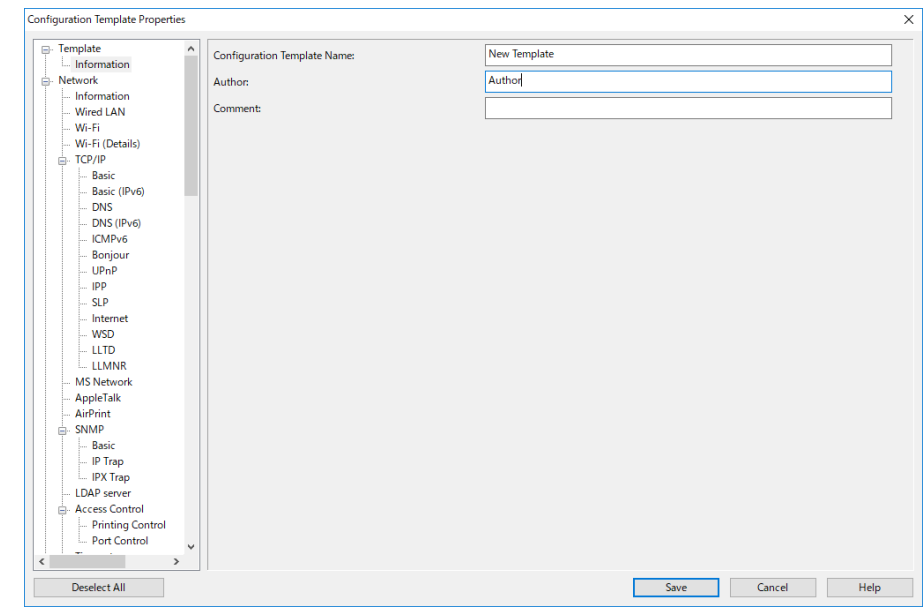

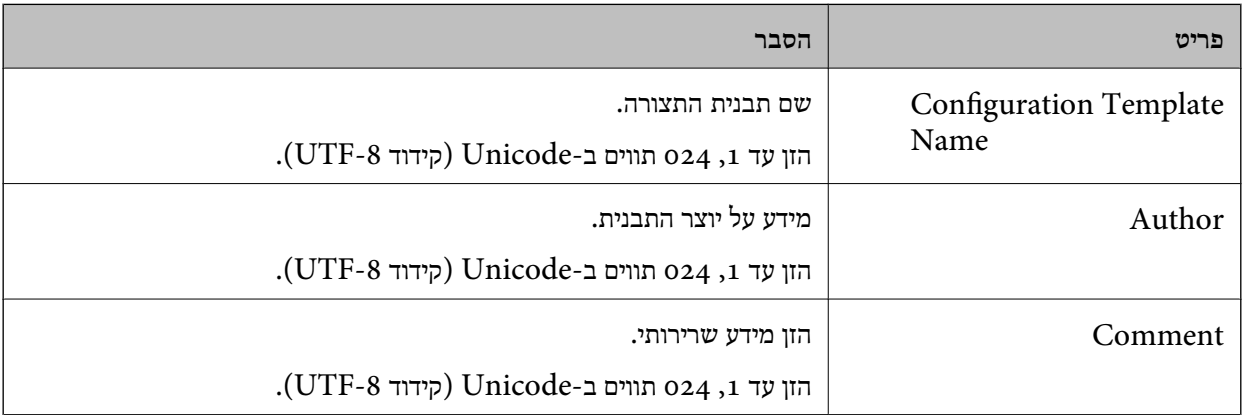

5. בחר את הפריטים שברצונך להגדיר משמאל.

#### *לתשומת לבך:*

*לחץ על פריטי התפריט משמאל כדילעבור לכל מסך. הערךשהוגדר נשמר אם אתה מחליף את המסך אךלא אם תבטל את המסך. כשתסיים את כל ההגדרות, לחץ על Save.*

*ייבוא מפתח הרישיון*

- <span id="page-165-0"></span>1. בחר **Settings Administrator** < **Activation** מתבנית התצורה.
	- .**License key List** בחר 2.
		- 3. לחץ על **Import**.
	- 4. בחר בקובץ ה -CSV עבור מפתח הרישיון ולחץ **Open**.

הקובץ ייקרא ותוכנו יוצג.

*לתשומת לבך:*

❏ *אם תבחר במדפסת מהרשימה ותלחץ Delete, תוכל למחוק את מפתח הרישיון מהרשימה.*

❏ *אם תלחץ שוב על Import, תוכל להוסיף את קובצי -ה CSV האחרים.*

- 5. לחץ על **Save**.
- 6. לחץ על **OK**.
- 7. לחץ **OK** במסך ההשלמה.

הערכים שנקבעו יישמרו בתבנית התצורה ולאחר מכן המסך ייסגר.

*לתשומת לבך: לפתיחה חוזרת של תבנית התצורה, בחר בתבנית השמורה מ -Name Template Configuration, ולאחר מכן לחץ Edit בתפריט הסרט.*

#### *החלת תבנית התצורה*

החל את תבנית התצורה השמורה במדפסת. הפריטים הנבחרים בתבנית יוחלו. אם אין במדפסת היעד פונקציה<br>רלבנטית, היא לא תופעל.

אם לא רשמת את סיסמת מנהל המדפסת ב-Epson Device Admin, עליך לרשום תחילה את הסיסמה לפני<br>שתבצע פעולה זו.

"רישום סיסמת מנהל המדפסת [-ב Admin Device Epson "בעמוד](#page-163-0) 164

1. בחר את **Configuration** בתפריט המשימות בסרגל הצד.

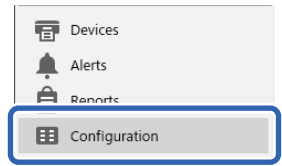

2. בחר בתבנית התצורה אותה תרצה להחיל -מ **Name Template Configuration**.

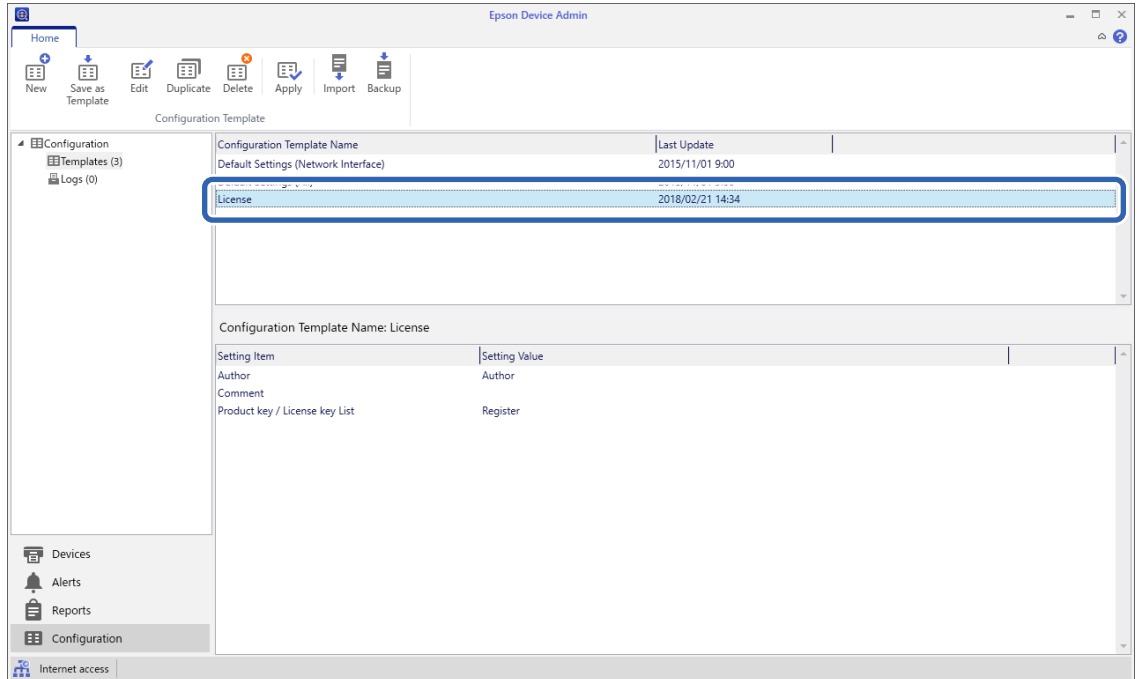

### 3. לחץ **Apply** בתפריט הסרט. כעת יוצג מסך בחירת ההתקן.

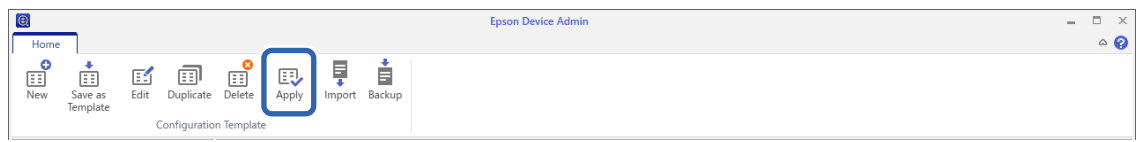

4. בחר ביעד להחלת תבנית התצורה.

*לתשומת לבך:*

❏ *אם תבחר באפשרות Devices ובקבוצות המכילות התקנים מהתפריט הנפתח, כל התקן יוצג.*

❏ *קבוצות מוצגות כאשר תבחר ב -Groups. בחר (s(group child Include כדי לבחור קבוצות צאצאים מהקבוצה הנבחרת באופן אוטומטי.*

5. העבר את ההתקנים או את הקבוצות עליהם תרצה להחיל את התבנית אל **Group/Device Selected** עלידי לחיצה על  $|>$  $|$ ,  $|>>$ ],  $|<$  $|$ ,  $|<<|$ .

לחץ [>] כדי להעביר את ההתקן או הקבוצה הנבחרים, ולחץ [<>] כדי להעביר את כל ההתקנים או הקבוצות.<br>לבחירה מרובה, לחץ Ctrl או Shift ולחץ על לחצן העכבר.

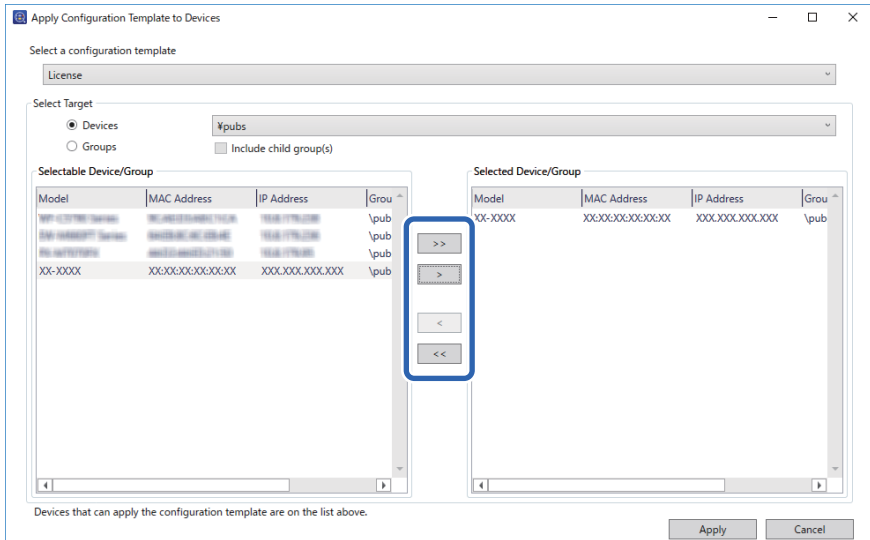

6. לחץ על **Apply**.

כעת יוצג מסך אישור להחלת תבנית התצורה.

- 7. לחץ על **OK**.
- 8. לחץ **Details** ובדוק את הפרטים.

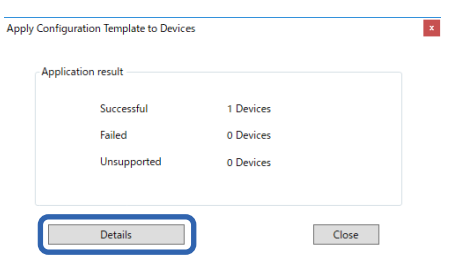

כאשר האפשרות  $\blacktriangledown$  מוצגת בפריטים שהחלת, הפעולה הסתיימה בהצלחה.

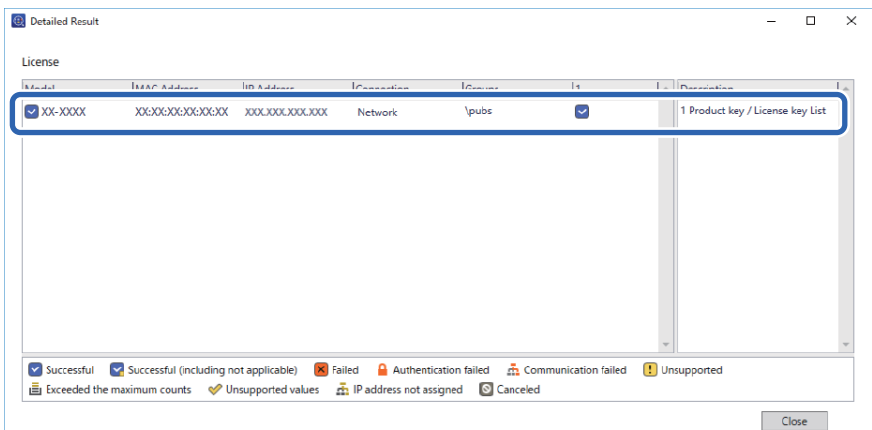

9. לחץ על **Close**.

### **הסתרת הצבע האדום**

### **סקירה כללית של הסתרת הצבע האדום**

<span id="page-168-0"></span>בעזרת התכונה הסתרת הצבע האדום תוכל להעתיק או לסרוק את מסמכי המקור וכן להסיר הערות אדומות<br>מהעותקים.

לדוגמה, אם תשתמש בתכונה הסתרת הצבע האדום כדי להעתיק דף בחינה בו התשובות מופיעות כהערות בצבע<br>אדום. תוכל ליצור דף בחינה בו רק התשובות מחוקות.

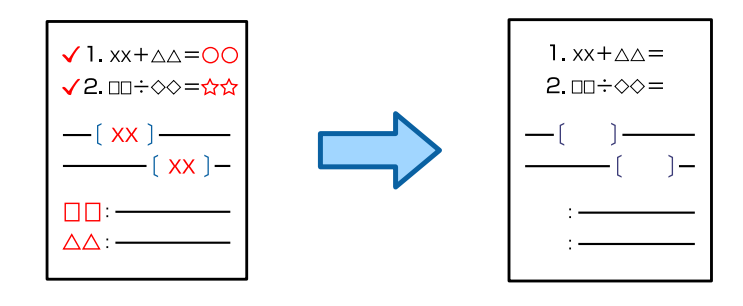

## **הפעלת האפשרות הסתרת הצבע האדום רישום מפתח הרישיון)**

הפעל את התכונה הסתרת הצבע האדום באמצעות רישום מפתח הרישיון במדפסת.

עיין במידע הקשור שלהלן.

*ייתכן שהמשווק כבר רשם את מפתח הרישיון במדפסת. לתשומת לבך:*

**מידע קשור**   $\,$ ורישום מפתח [הרישיון" בעמוד](#page-161-0)  $\,$ 

### **שימוש ביישום הסתרת הצבע האדום**

**העתקה** עיין בפרטים הבאים להעתקה באמצעות התכונה הסתרת הצבע האדום. "מחיקת תווים אדומים בעת [העתקה" בעמוד](#page-321-0) 322

**סריקה**

לסריקה באמצעות התכונה הסתרת הצבע האדום, קבע את **הסתרת הצבע האדום** -כ **On** בהגדרות הסריקה שבלוח הבקרה.

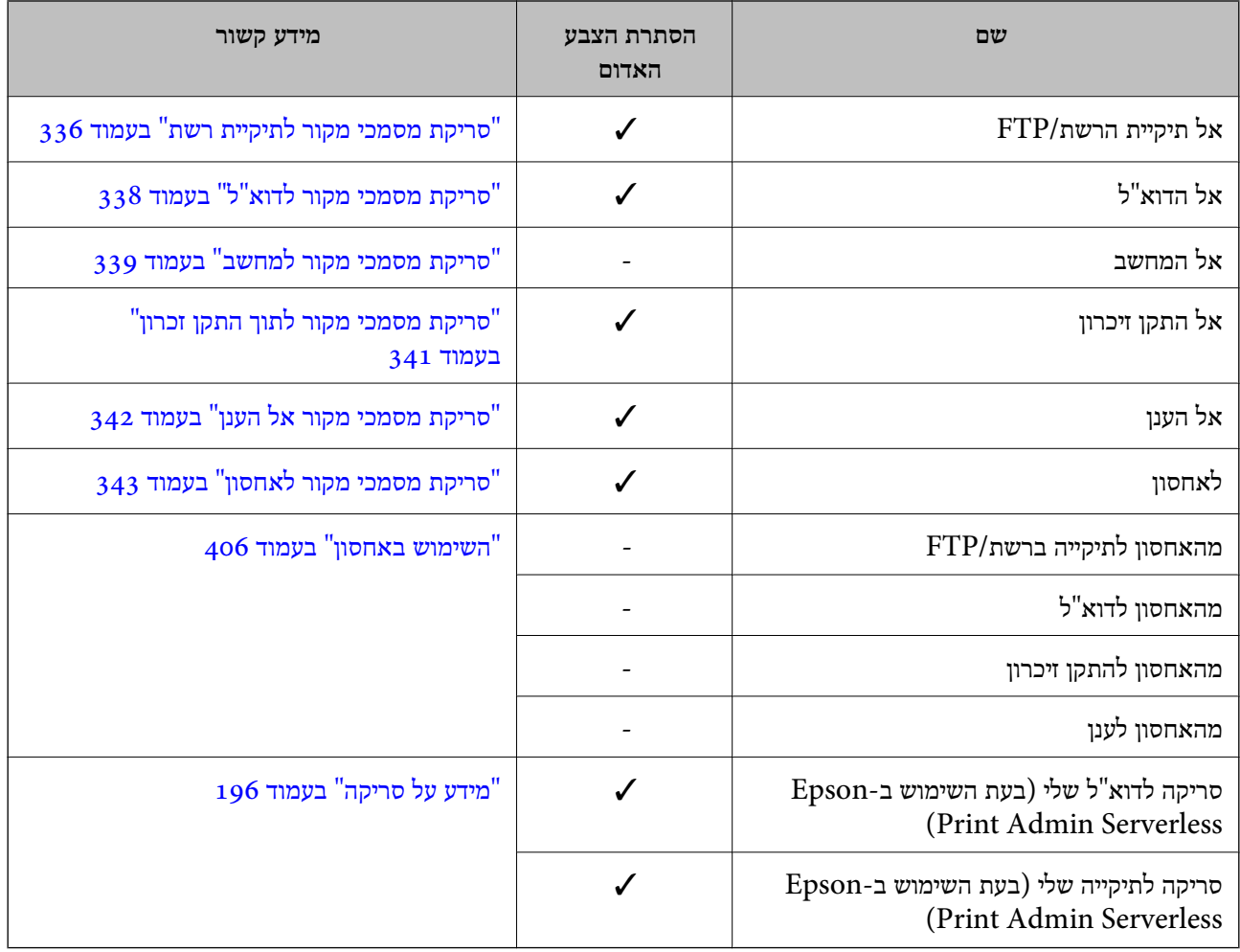

כמין. $\blacktriangledown$ - לא זמין. $=$  -

**מידע קשור** 

| "הסתרת הצבע [האדום:" בעמוד](#page-348-0) 349

# **ערכות הדפסה**

## **סקירת על של ערכות הדפסה**

### **מהן ערכות הדפסה?**

<span id="page-170-0"></span>באמצעות שמירת מספר עותקים וערכות עבור כל קבוצה, תוכללהדפיס אולהעתיק בלא להזין את מספר העותקים בכל פעם. תוכל גם להדפיס נתונים שנשמרו באחסון. אפשרות זו שימושית כאשר ברצונך להדפיס מספר שונה של<br>עותקים עבור כל ערכה. תוכל גם לבצע הגדרות גימור כמו איסוף, גיליון שובר ופליטת נייר.

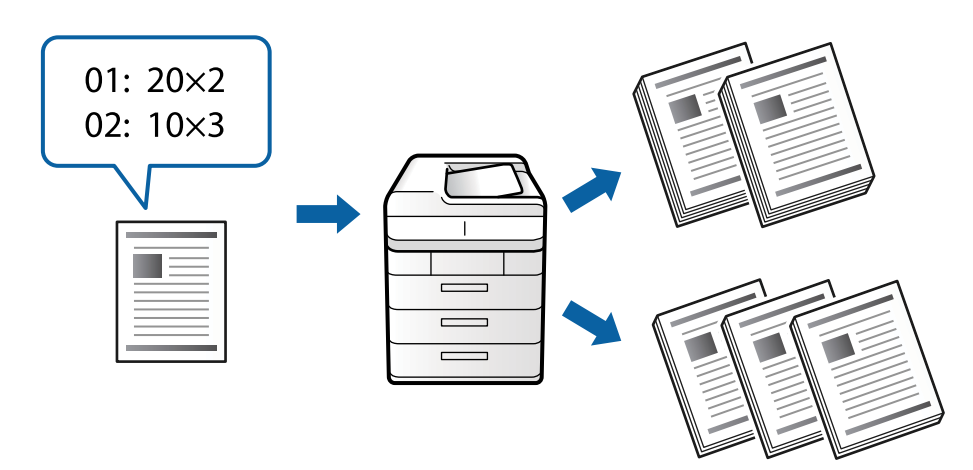

#### **הגדרת עותקים וערכות**

ציין את מספר העותקים וכמה ערכות יש להדפיס עבור כל קבוצה. תוכל לשמור עד 60 קבוצות. תוכל להזין עד 9, 999<br>עותקים ו99- ערכות.

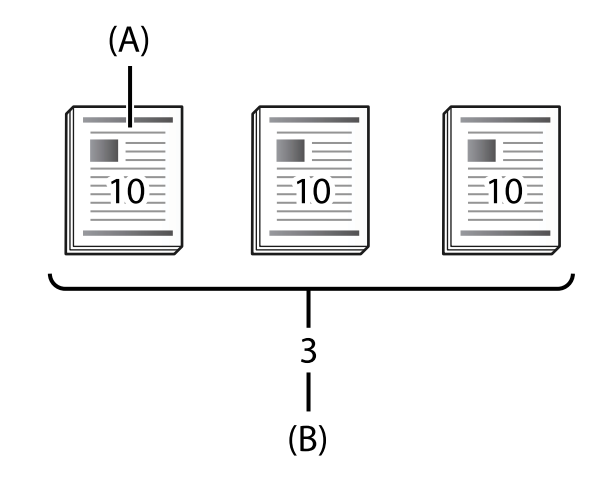

A: עותקים

B: ערכות

למשל, אם היית רוצה להדפיס דפי מידע עבור ארבע כיתות (כיתה 1: 30 תלמידים, כיתה 2: 31 תלמידים, כיתה 3:<br>32 תלמידים, כיתה 4: 30 תלמידים) בבית ספר, יהיה עליך לבצע את ההגדרות הבאות.

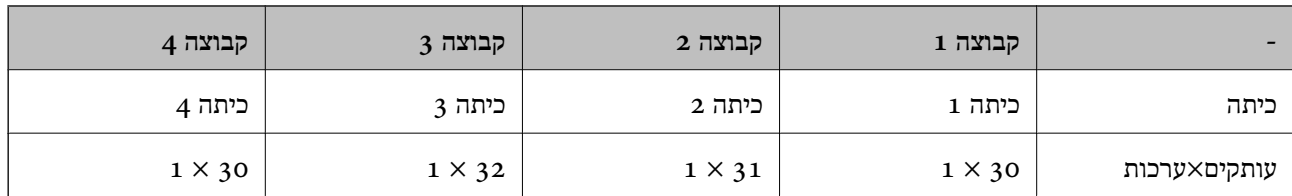

תוכל גם לבצע את ההגדרות הבאות משום שמספר הסטודנטים זהה בכיתות ו 1 .-4

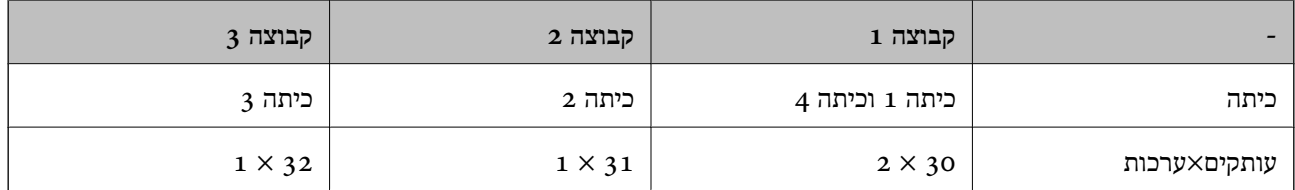

#### **סוגי גימור**

 $\Box$ סיום (מנהל התקן מדפסת: מיון)

<mark>בחר אם לאסוף את הדפים המודפסים או לא. קיבוץ (אותם עמודים) מדפיסה יחד עותקים רבים של אותו עמוד.<br>**איסוף (סדר עמודים)** מדפיסה את עמודי המסמך ברצף.</mark>

❏דף מפריד

בחר הגדרות להכנסת גיליונות מפרידים**. לפי סטים** מכניסה גיליונות מפרידים בין ערכות ובין קבוצות. **לפי קבוצות**<br>מכניסה גיליונות מפרידים בין קבוצות. תוכל גם להדפיס מספרים על גיליונות מפרידים.

❏שלוף נייר

בחר הגדרות פליטת נייר. **סיבוב ומיון** מדפיסה לסרוגין בכיוון לאורך וכיוון לרוחב. מיון והזזה מבצעת היסט של<br>התדפיסים. נבחר על פי ערכות או על פי קבוצה.

# **הפעלת ערכות הדפסה (רישום מפתח רישיון)**

לשימוש בתכונה ערכות הדפסה לצורך צילום או הדפסה של נתונים השמורים באמצעי אחסון, הפעל את התכונה<br>ערכות הדפסה באמצעות רישום של מפתח הרישיוו במדפסת.

עייו במידע הקשור שלהלו.

*ייתכן שהמשווק כבר רשם את מפתח הרישיון במדפסת. לתשומת לבך:*

**מידע קשור** 

 $\,$ ורישום מפתח [הרישיון" בעמוד](#page-161-0)  $\,$ 

### **שימוש בערכות הדפסה**

בעזרת התכונה ערכות הדפסה תוכל לבצע את הפעולות הבאות תוך שימוש בקבוצות שמורות.

❏העתקה

❏הדפסה (אמצעי אחסון)

❏הדפסה (מחשב)

עייו במידע הקשור שלהלן.

**מידע קשור** 

- $\,$  העתקה תוך שימוש בקבוצות שנשמרו $\,$  בעמוד  $\,$
- $\left( 432\right)$  "הדפסה תוך שימוש בקבוצות שנשמרו  $^{\prime\prime}$  (אחסון)" ה"
- <span id="page-172-0"></span>| "הדפסה תוך שימוש בקבוצות [שמורות \(מחשב \)](#page-433-0) Windows בלבד)" בעמוד 434

# **OCR Option**

# **סקירה כללית של Option OCR**

לרוב, הטקסט הסרוק נשמר כתמונה. כאשר נעשה שימוש בתכונה OCR Option, הטקסט נקרא כסימנים וניתן<br>להעתיק סימנים או לבצע בהם חיפוש לאחר הסריקה.

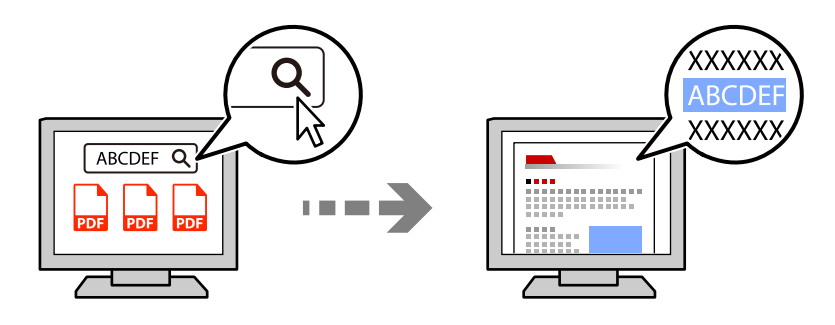

# **הפעלת האפשרות Option OCR רישום מפתח הרישיון)**

הפעל את התכונה OCR Option באמצעות רישום מפתח הרישיון במדפסת. לרישום מפתח הרישיון יהיה עליך<br>להתקיו את לוח האפשרויות.

עייו במידע הקשור שלהלו.

```
ייתכן שהמשווק כבר רשם את מפתח הרישיון במדפסת. לתשומת לבך:
```

```
מידע קשור 
\,הרישיון" בעמוד \,
```
# **שימוש ביישום Option OCR**

לסריקה באמצעות התכונה Option OCR, קבע את **זיהוי תווים אופטי** -כ **On** בהגדרות הסריקה שבלוח הבקרה.

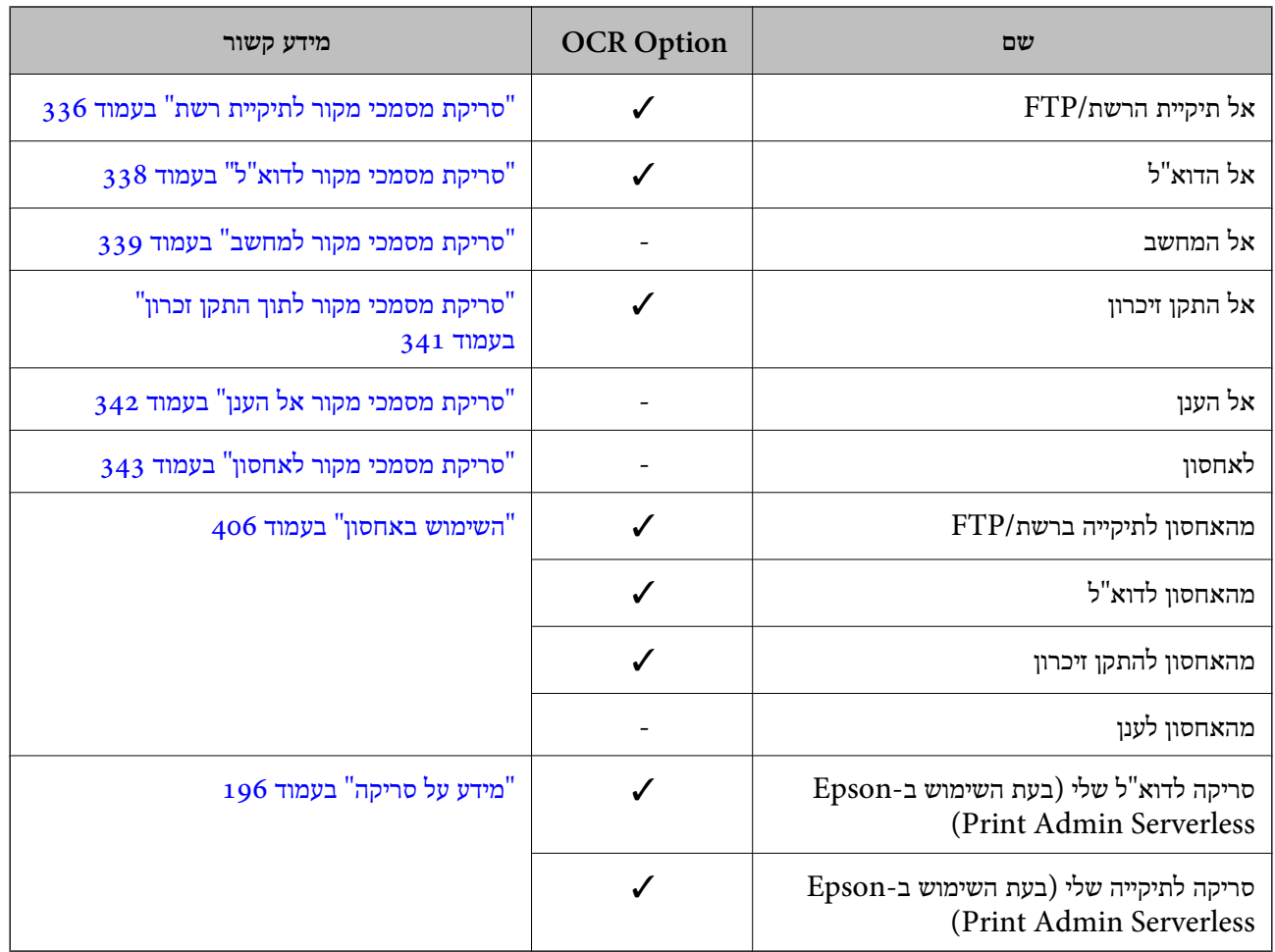

כמין. $\blacktriangledown$ - = לא זמין.

# **רזולוציות מומלצות כאשר נעשה שימוש -ב Option OCR**

אם נעשה שימוש ב-OCR Option, קבע את רזולוציית הסריקה בהתאם למידות הטקסט במסמך המקור. אם<br>תקבע רזולוציה מתאימה עבור גודל הטקסט, שיעור הזיהוי יגדל.

אם תבחר רזולוציה גבוהה במהלך סריקת טקסט גדול, שיעור הזיהוי עלול לקטון.

בחר **הגדרות סריקה** > **רזולוציה** כדי לשנות את הרזולוציה.

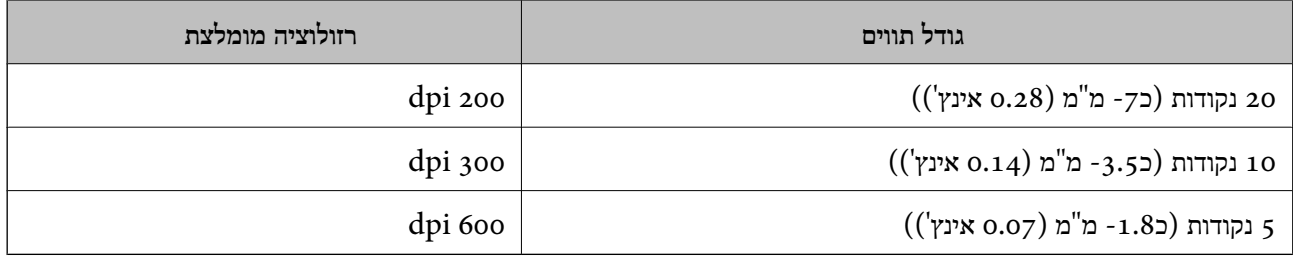

<span id="page-174-0"></span>*שיעור הזיהוי עשוי לקטון אם תסרוק את מסמכי המקור או סוגי הטקסט הבאים. לתשומת לבך:*

❏ *מסמכי מקור שמכילים טקסט גדול וקטן*

```
❏ טקסט קטן מ -4 נקודות (כ -1.4 מ "מ 0.06( אינץ ))'
```
# **פקס IP**

# **סקירה כללית של פקס IP**

פקס IP (IP (IP Fax) הוא תכונה של פקס לשליחה ולקבלה של נתונים על פני רשת IP. שיטה זו מציעה את היתרונות הראית

❏עלויות תקשורת מופחתות

❏תקשורת במהירות גבוהה

תקשורת בזמן אמת,  $\,$ ממש כמו בפקסים סטנדרטיים המשתמשים בקווי טלפון $\, \Box \,$ 

פקס IP מאפשר לך לשלוח ולקבל את סוגי הפקסים הבאים:

שליחה וקבלה בין התקנים תואמי-פקס  $\text{IP}$  באינטרה-נט $\Box$ 

תוך שימוש בהתקן המוכר בשם שער VoIP שיוצר ממסר בין רשת IP לבין קווי טלפון, ניתן לשלוח ולקבל פקסים Q המחוברים לקווי של<br>אל/מהתקנים תואמי-פקס G 3 המחוברים לקווי טלפון.

שים לב שיש עלות לתקשורת שבין שער VoIP לבין היעד. (לכן מדובר במערכת תשלום-על-פי-שירות בהתבסס על מרחק/זמו).

### **שליחה וקבלה -באינטרה נט (רשת ארגונית)**

*שליחה וקבלה של פקסים באמצעות כתובות IP ושמות מארחים ( hosts(*

ניתן לשלוח ולקבל פקסי IP בסביבת האינטרה-נט אם המכשירים המתקשרים זה עם זה תומכים בפקסי IP. דוגמה לציון הנמען

1111@host.local 1: דוגמה❏

 $U$ דוגמה 2: 168.1.1 $\Box$ 

[cdef:1234:5678:90ab::User1@[2001:0db8 3: דוגמה❏

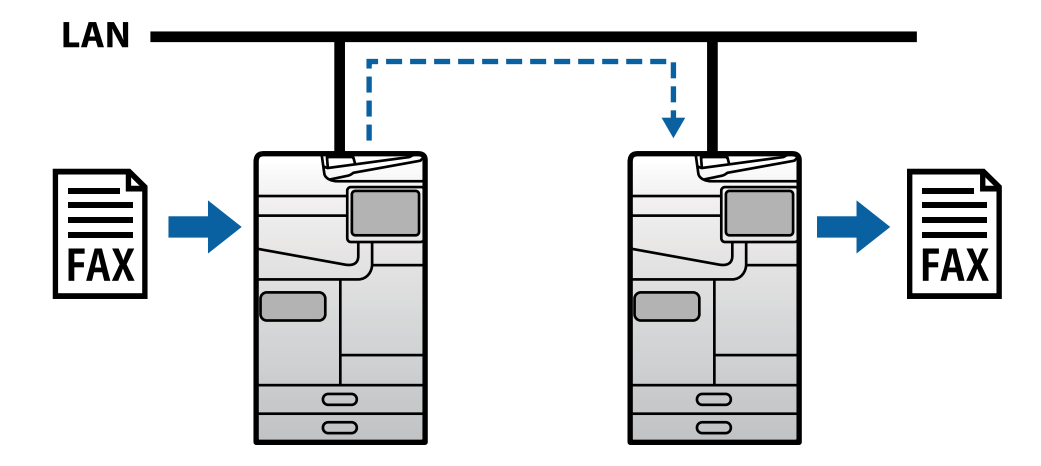

*שליחה וקבלה של פקסים באמצעות שרת SIP*

שרת SIP הוא שרת שמנהל ושולט בשירותי טלפון IP תוך שימוש ב-SIP (פרוטוקול ייזום התקשרות). שרת SIP<br>מציע את התכונות העיקריות הבאות.

❏שרת פרוקסי: מעביר בקשות SIP ותשובות SIP

שרת רישום (Registrar server): מקבל נתוני כתובת עבור התקנים ברשת ה-IP ורושם אותם במאגר  $\square$ <br>הנתונים.

 $\Box$ שרת הפניה (Redirect server): מחזיר נתוני כתובות בתשובה לבקשות SIP.

שרת SIP מאפשר לך להגדיר את היעד כשם משתמש של SIP או כמספר פקס.

דוגמה לציון הנמען

 $\blacksquare$ בוצח משתמש של SIP: 1111

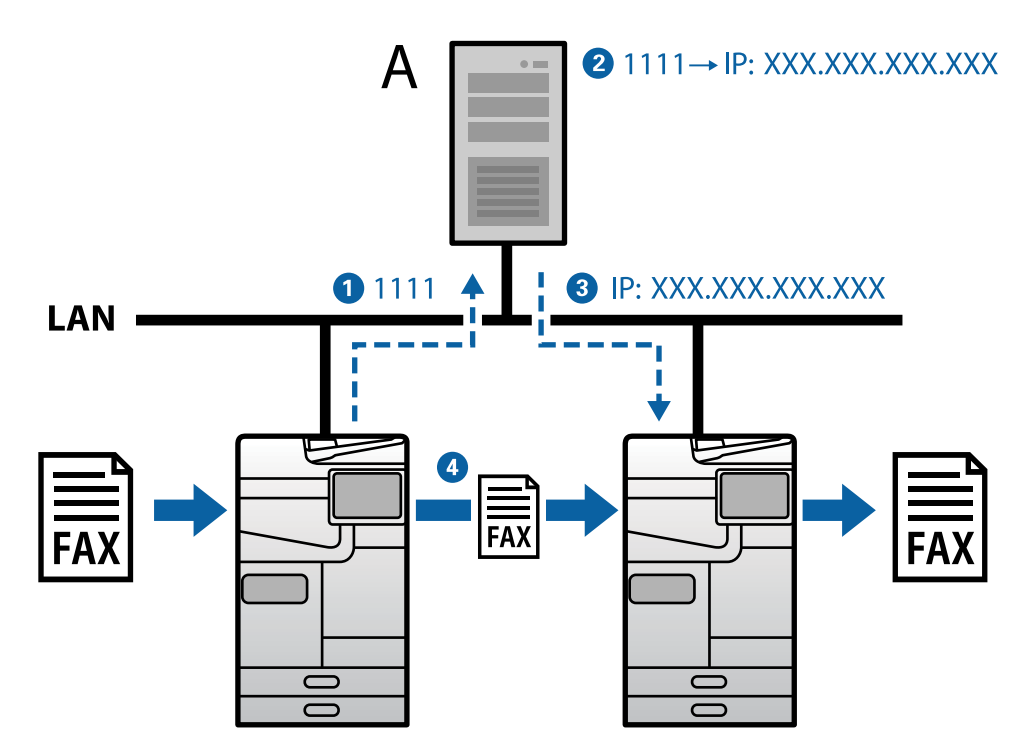

### SIP שרת :**A**

### **שליחה וקבלה תוך שימוש בהתקנים תואמי-פקס 3G) דרך שער VoIP(**

<span id="page-176-0"></span>שער VoIP) פרוטוקול $\rm\,IP$  הוא התקן שפועל כממסר בין רשת $\rm\,IP$  לבין קווי טלפון. הוא ממיר ( $\rm\,VoIP$ חבילות IP דיגיטליות ברשת IP (מסוג T.38) ונתוני קול אנלוגיים על קווי טלפון (מסוג T.30) זה אל זה. אם תתקין<br>שער VoIP, תוכל לשלוח או לקבל פקסים מהתקנים תואמי-פקס IP להתקנים תואמי-פקס G3.

דוגמה לציון הנמען

 $\Box$ מספר פקס: 0312345678

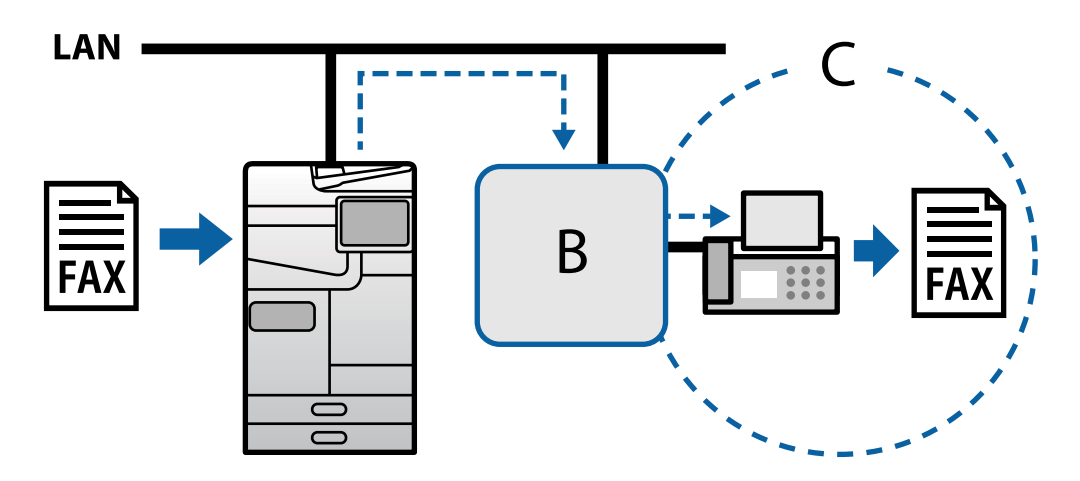

VoIP שער :**B**

(Public Switched Telephone Networks ) ציבוריות ממותגות טלפון רשתות :**C**

### **הפיכת תכונות פקס IP לזמינות**

# **Setting Up**

You need to make the following settings to use IP fax. Settings should be made by the .printer's administrator

.(Make standard fax settings (if they are not already set 1.

"הפיכת תכונות הפקס לזמינות (רק במדפסות בעלות כושר [פקס\)" בעמוד](#page-131-0) 132

- .Connect the printer to the network 2. "חיבור המדפסת [לרשת " בעמוד](#page-55-0) 56
- .Activate the IP fax feature by registering the license key to the printer 3.
- Set the printer individually using Web Config $\Box$ "רישום מפתח הרישיון באמצעות השימוש [-ב Config Web\) רישום](#page-162-0) אינדיבידואלי)" בעמוד 163
- (Batch setting using Epson Device Admin (configuration template❏ "רישום מפתח הרישיון באמצעות השימוש [-ב Admin Device Epson\) רישום](#page-163-0) אצווה)" בעמוד 164

*:לבך לתשומת .The license key may be registered to the printer by dealer*

- .Make the necessary settings according to the environment 4.
- Set the printer individually using Web Config $\Box$ Settings for sending and receiving on an intranet - "הפעלת שליחה וקבלה של פקסי IP באינטרה-נט (הגדרות אינטרה-נט)" בעמוד 178

Settings for sending and receiving from a G3 fax device through a VoIP gateway - ["הגדרות](#page-180-0) פקס [IP כשמשתמשים בשער](#page-180-0) [VoIP "בעמוד](#page-180-0) 181

(Batch setting using Epson Device Admin (configuration template❏ Settings for sending and receiving on an intranet - Admin["](#page-188-0) <הפעלת שליחה וקבלה של פקסי [IP](#page-188-0) [באינטרה-נט \(הגדרות](#page-188-0) אינטראנט ) " בעמוד 189<Device Epson

Settings for sending and receiving from a G3 fax device through a VoIP gateway - [בעמוד](#page-188-0) 189<Admin Device Epson" <sup>&</sup>lt;הפעלת שליחה וקבלה של פקסים [באמצעות](#page-188-0) התקנים תואמי [Fax 3G\) באמצעות](#page-188-0) שער [\(VoIP"](#page-188-0)

> .Register the destination used for IP fax in your contacts list 5. "רישום יעדים [לאנשי \(קשר](#page-105-0) כאשר נעשה שימוש בפקס [IP "\(בעמוד](#page-105-0) 106

> > **מידע קשור**

- | "אפליקציה עבור הגדרת תצורת פעולות מדפסת [\( Config Web "\(בעמוד](#page-553-0) 554
	- ן בעמוד 557" (Epson Device Admin) תוכנה לניהול התקנים ברשת

### **הגדרות לשימוש בפקס IP**

עליך לקבוע את ההגדרות הדרושות כדי להשתמש בפקס IP.

*קבע את הגדרות המדפסת הספציפית תוך שימוש ב -Config Web* סעיף זה מסביר כיצד להגדיר את התכונה פקס IP עבור מדפסות אינדיבידואליות.

**מידע קשור** 

| "אפליקציה עבור הגדרת תצורת פעולות מדפסת [\( Config Web "\(בעמוד](#page-553-0) 554

**הפעלת שליחה וקבלה של פקסי IP באינטרה-נט (הגדרות -אינטרה נט)**

עליך לקבוע את ההגדרות הבאות כדי לשלוח ולקבל פקסי IP באינטרה-נט.

❏הגדרת נתוני SIP עבור המדפסת

 $\text{(SIP}$ הגדרת שרת SIP) אם משתמשים בשרת ה

.**LAN Settings** < **IP-FAX Settings** < **Fax** כרטיסיית את בחר ואז ,Web Config אל גש 1.

- 2. הגדר כל פריט.
- 3. לחץ על **OK**.

ההגדרות האלו משתקפות במדפסת.

#### **מידע קשור**

- 179 בעמוד" **LAN Settings** < **IP-FAX Settings** עבור פריטים קביעת| "
- | "אפליקציה עבור הגדרת תצורת פעולות מדפסת [\( Config Web "\(בעמוד](#page-553-0) 554

#### **LAN Settings < IP-FAX Settings עבור פריטים קביעת**

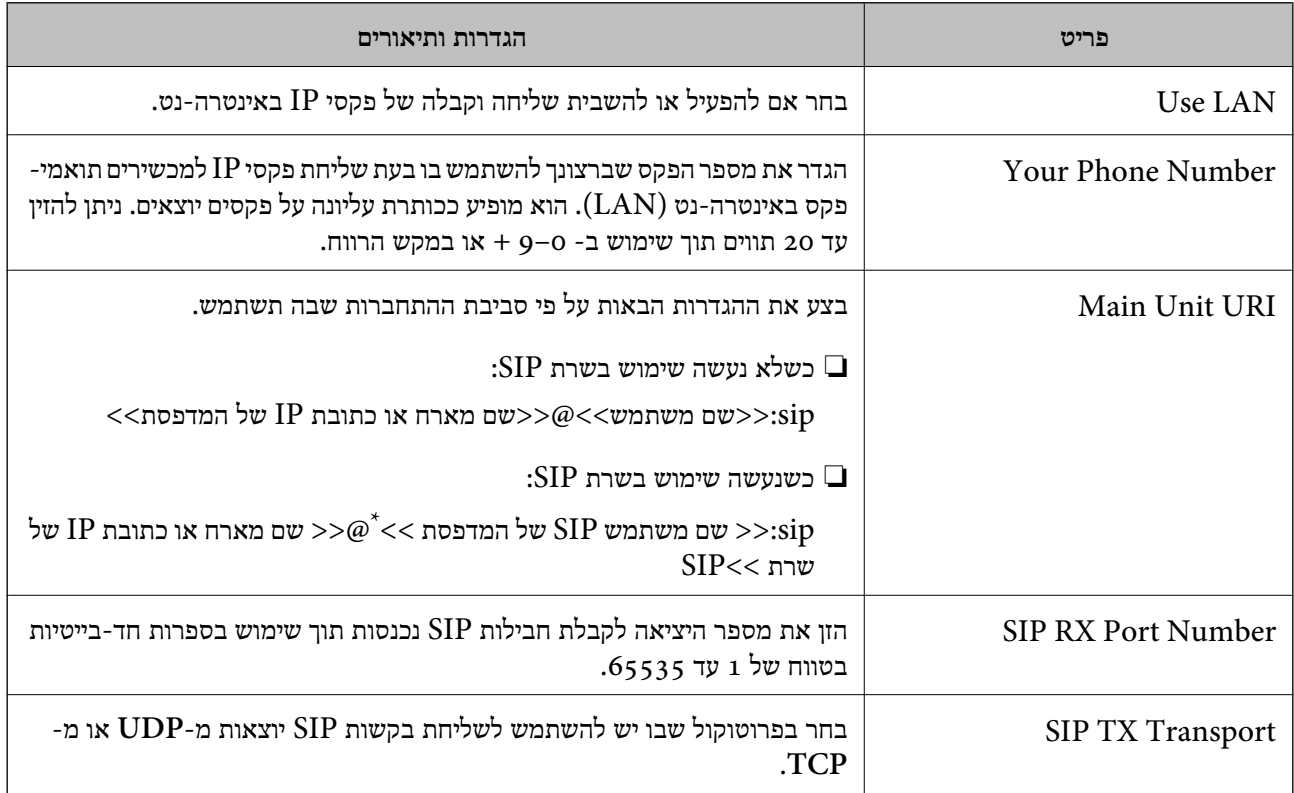

 $\cdot^*$ : שם המשתמש של SIP הוא השם הרשום בשרת  $\text{SIP}$  והמשויך לכתובת ה-IP. שם המשתמש הזה של SIP משמש כיעד לשליחת פקסי IP. הגדר כל מספר או שם שאינו חופף מכשירי פקס אחרים, כגון מספרי שלוחות.

#### **SIP Server Settings**

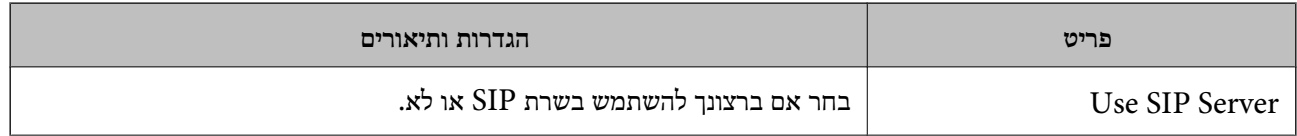

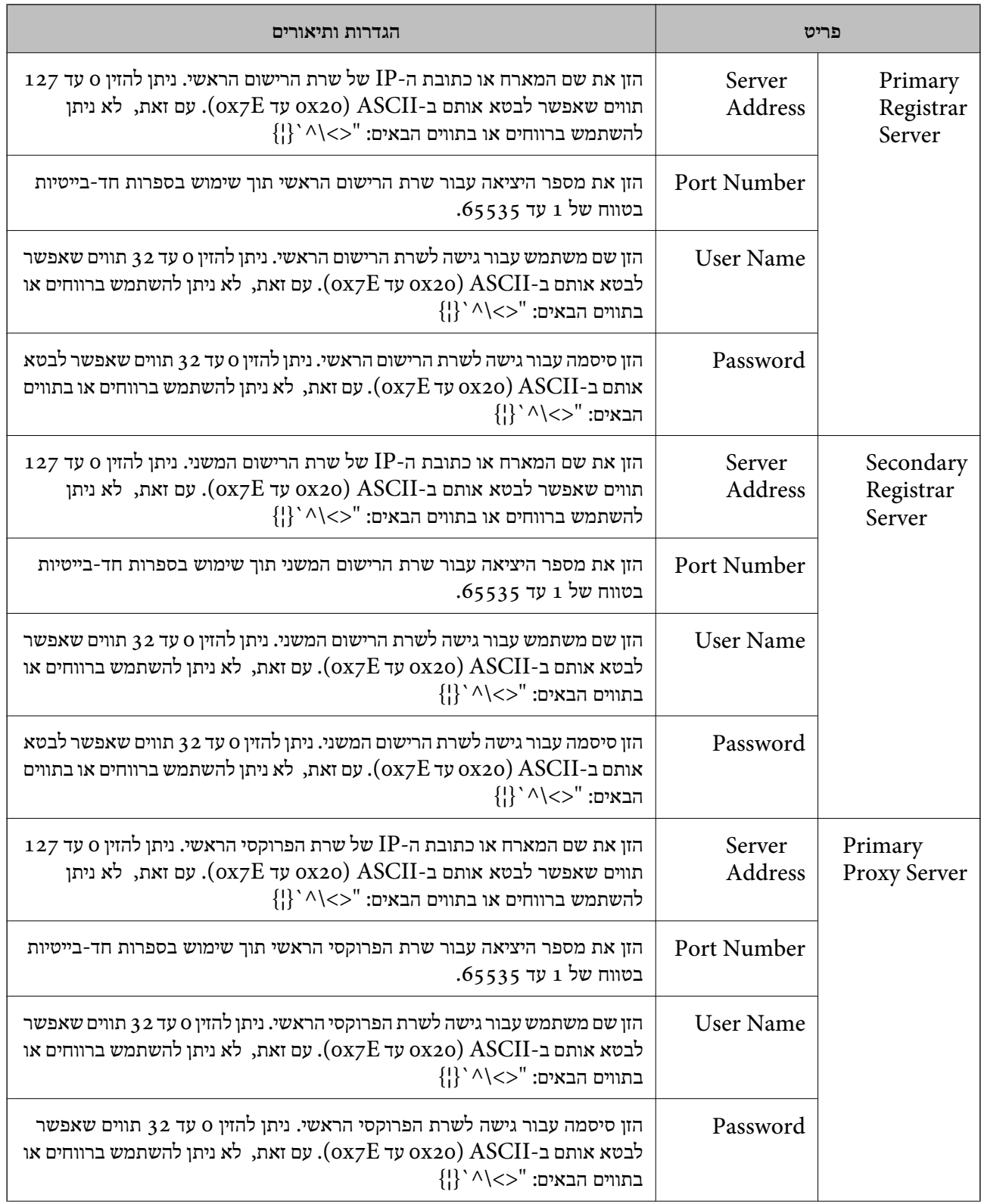
<span id="page-180-0"></span>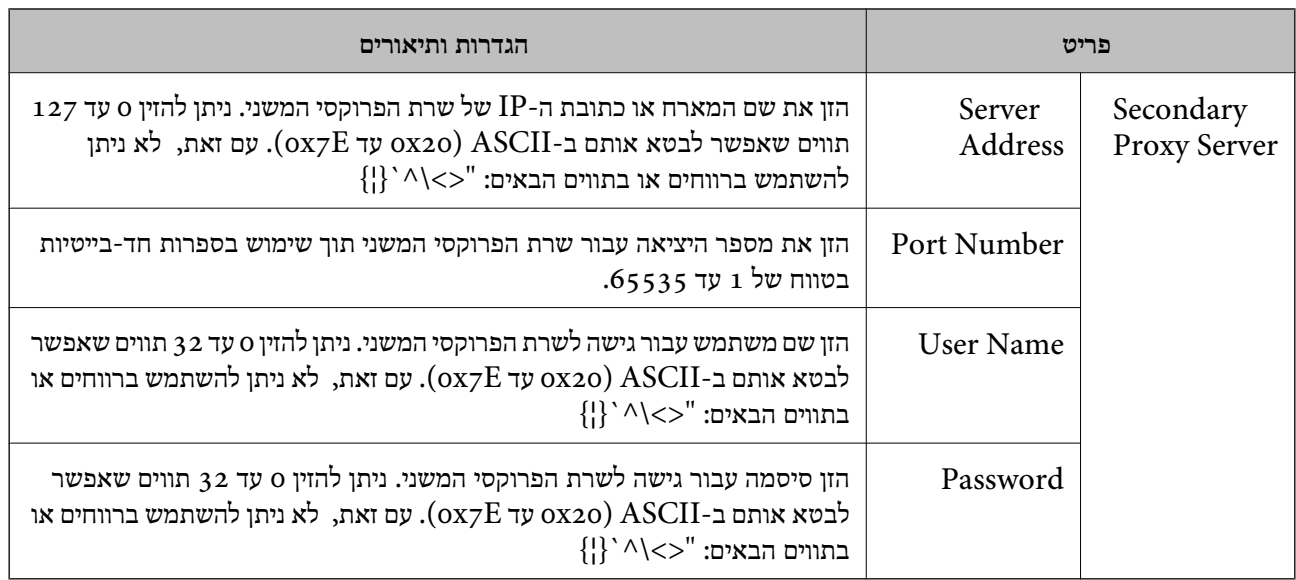

*לתשומת לבך:*

*שרת SIP יחיד יכול לתפקד הן כשרת רישום והן כשרת פרוקסי. במקרה כזה, הזן את אותם ערכי הגדרות כמו של .Server Address*

### **Media (T.38) Settings**

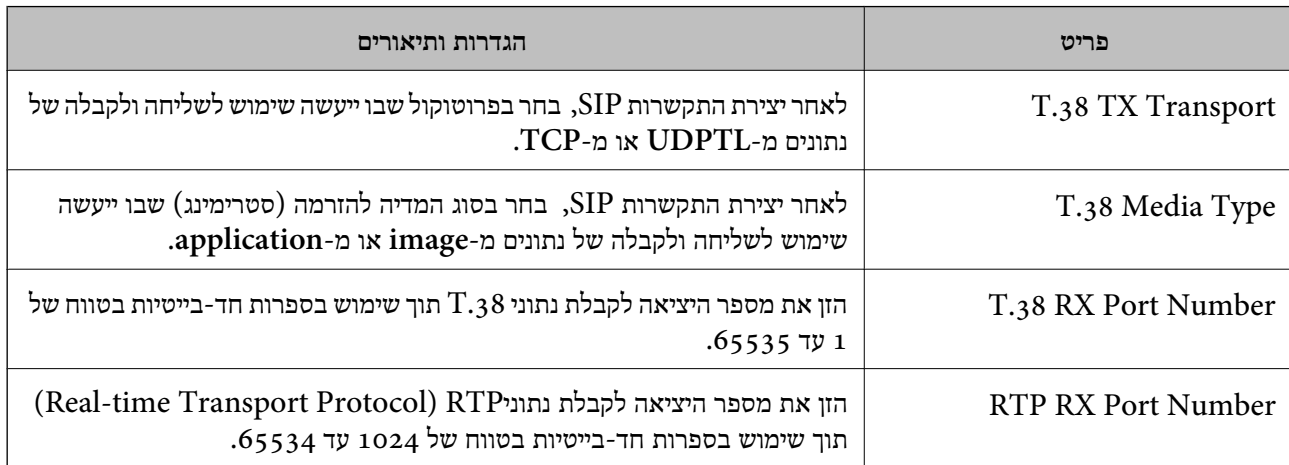

**מידע קשור** 

| ["הפעלת](#page-177-0) שליחה וקבלה של פקסי [IP](#page-177-0) [באינטרה-נט \(הגדרות](#page-177-0) אינטרה-נט)" בעמוד 178

| ["הפעלת](#page-188-0) שליחה וקבלה של פקסי [IP](#page-188-0) [באינטרה-נט \(הגדרות](#page-188-0) אינטראנט ) " בעמוד 189<Device Epson <Admin

**הגדרות פקס IP כשמשתמשים בשער VoIP**

**הפעלת שליחה וקבלה של פקסי IP תוך שימוש בהתקנים תואמי-פקס 3G) דרך שער VoIP(**

עליך להגדיר את ההגדרות הבאות כדי לשלוח ולקבל פקסי IP אל/מהתקן תואם-פקס 3G דרך שער VoIP.

❏הגדרת נתוני SIP עבור המדפסת

❏רשום שער VoIP

# *חשוב:* c

*כדי להשתמש בשערי VoIP, עליך לקבוע את סדר העדיפות של שערי VoIP שברצונך להתחבר אליהם לאחר שנרשמו. לפרטים נוספים עיין במידע להלן.*

*["הגדרות](#page-183-0) סדרי עדיפויות של שער [VoIP "בעמוד](#page-183-0) 184*

- <sup>&</sup>lt; **IP-FAX Settings** < **Fax** כרטיסיית את בחר ואז ,Web Config אל גש 1. .**VoIP Gateway Settings**
	- 2. הגדר כל פריט.
	- 3. לחץ על **OK**.

ההגדרות האלו משתקפות במדפסת.

**מידע קשור** 

- 182 בעמוד" **VoIP Gateway Settings**-**IP-FAX Settings** עבור פריטים קביעת| "
	- | "אפליקציה עבור הגדרת תצורת פעולות מדפסת [\( Config Web "\(בעמוד](#page-553-0) 554

### **VoIP Gateway Settings-IP-FAX Settings עבור פריטים קביעת**

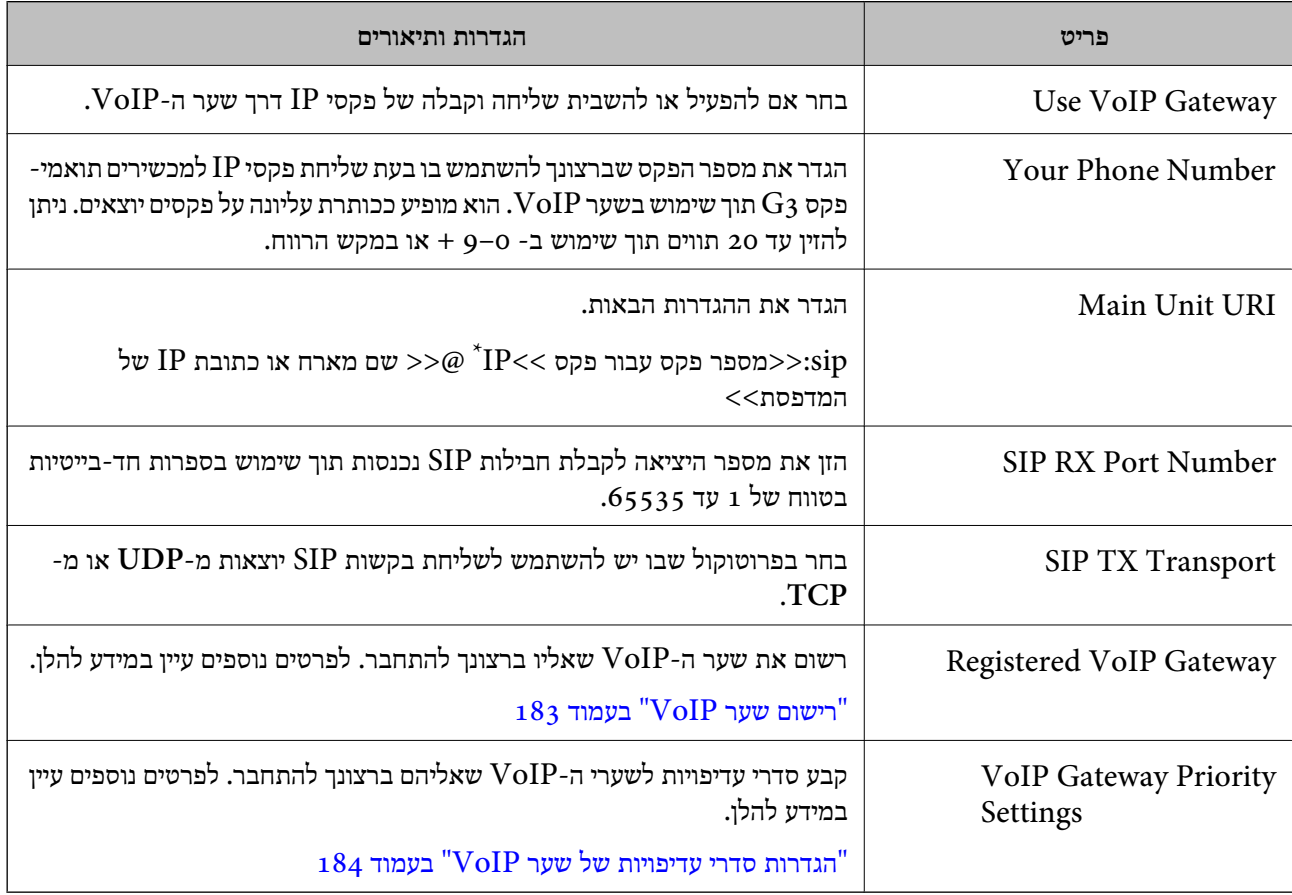

 $\,$ : מספר הפקס הזה הוא מספר הפקס של המדפסת המשמשת לשליחה ולקבלה של פקסי  $\,{\rm G}$ . רשום מראש את מספר הפקס לשער  $\,$ .VoIP ה-

### **Media (T.38) Settings**

<span id="page-182-0"></span>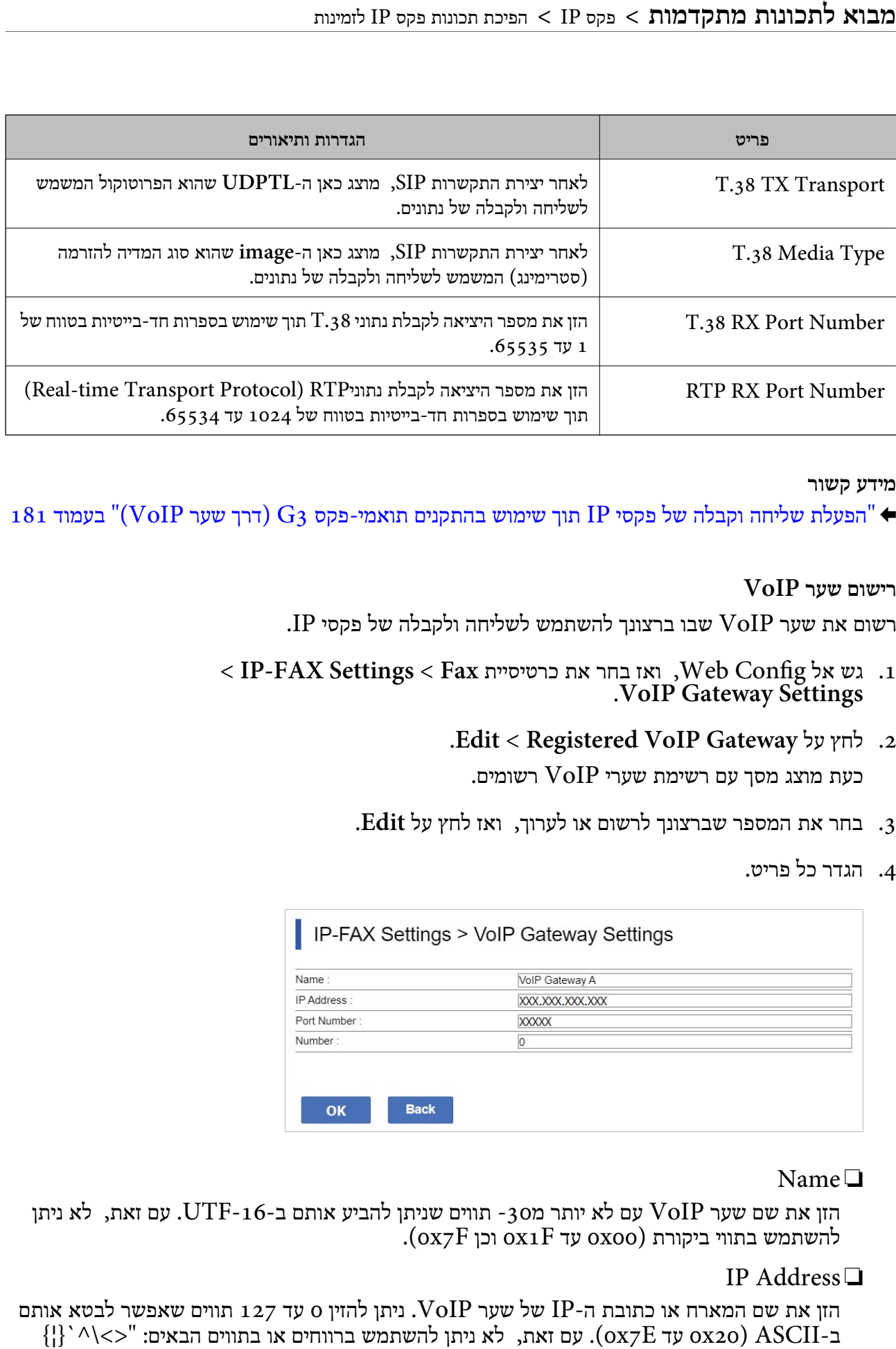

**מידע קשור** 

 $_18$ ו הפעלת שליחה וקבלה של פקסי IP תוך שימוש בהתקנים תואמי-פקס  $\mathrm{G}_3$  (דרך שער VoIP)" בעמוד  $^2$ 

**רישום שער VoIP**

רשום את שער VoIP שבו ברצונך להשתמש לשליחה ולקבלה של פקסי IP.

- <sup>&</sup>lt; **IP-FAX Settings** < **Fax** כרטיסיית את בחר ואז ,Web Config אל גש 1. .**VoIP Gateway Settings**
	- .**Edit** < **Registered VoIP Gateway** על לחץ 2. כעת מוצג מסר עם רשימת שערי VoIP רשומים.
	- 3. בחר את המספר שברצונך לרשום או לערוך ואז, לחץ על **Edit**.
		- 4. הגדר כל פריט.

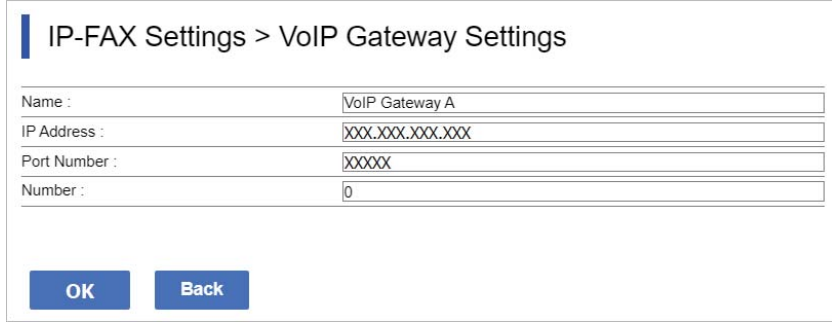

### Name❏

הזן את שם שער VoIP עם לא יותר מ30- תווים שניתן להביע אותם ב-UTF-16. עם זאת, לא ניתן  $\overline{\mathrm{Coxz}}$ להשתמש בתווי ביקורת  $\overline{\mathrm{oxo}}$  עד  $\overline{\mathrm{oxz}}$  וכן

IP Address❏

הזן את שם המארח או כתובת ה-IP של שער  $\operatorname{VOIP}$ . ניתן להזין 0 עד 127 תווים שאפשר לבטא אותם  $\{ |\}^\setminus \land \lt> >^\mathsf{v}$  ב-Ox20) ב-ox20) ב-ox20) עם זאת, לא ניתן להשתמש ברווחים או בתווים הבאים:

### Port Number❏

<span id="page-183-0"></span>הזן את מספר היציאה של שער  $\operatorname{VolP}$  תוך שימוש בספרות חד-בייטיות בטווח של 1 עד 65535.

### 5. לחץ על **OK**.

ההגדרות האלו משתקפות במדפסת.

**מידע קשור** 

| "אפליקציה עבור הגדרת תצורת פעולות מדפסת [\( Config Web "\(בעמוד](#page-553-0) 554

### **הגדרות סדרי עדיפויות של שער VoIP**

לאחר רישום שער VoIP לצורך שליחה וקבלה של פקסי IP, עליך להגדיר את התנאים לשליחה ואת סדרי העדיפויות<br>טבור שטר ה-VoIP.

❏תנאים לשליחה:

עם תנאים  $\rm{VoIP}$ . הגדר את מספרי הפקס הראשוניים של היעד  $( {\rm G}$ כל התקנים תואמי-פקס  ${\rm G}$ . אם יש שער לשליחה שמתאימים למספרי הפקס הראשוניים של היעד כפי שהוגדרו במועד השליחה, הפקס יישלח דרך אותו<br>שטר VoIP.

### :Priority❏

קובע באיזה שער VoIP להשתמש בהתבסס על התנאים לשליחה המבוססים על סדרי העדיפויות שקבעת.

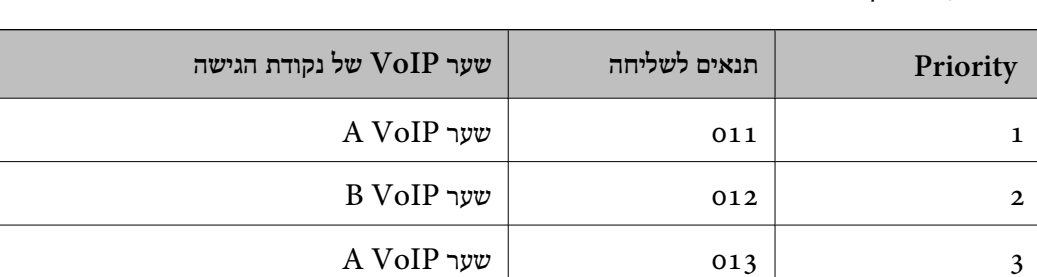

לדוגמה, אם קבעת את ההגדרות הבאות עבור שלושה שערי VoIP.

 $\begin{array}{|c|c|c|}\n\hline\n\text{C VolP w} & \text{ou} & \text{o}1 & \text{a} \\
\hline\n\end{array}$ 

במקרה הזה, מספרי פקס המתחילים ב-" $\rm{011}^{\prime}$  וב-" $\rm{013}^{\prime\prime}$  נשלחים דרך שער  $\rm{A\,VoIP}$ , ומספרי פקס המתחילים ב-"012" נשלחים דרך שער B VoIP. לעומת זאת, מספרי פקס המתחילים ב-"014" עד "019" נשלחים דרך שער .4 כי הם תואמים את התנאי לשליחה " $\rm o1$ " עבור עדיפות  $\rm C~VoIP$ 

*חשוב:* c

❏ *גם אם רשמת רק שער VoIP אחד, ודא שהגדרת את התנאים לשליחה ואת סדרי העדיפויות תחת , VoIP Gateway Priority Settings*

> ❏ *אם מספר פקס היעד אינו תואם אף אחד מהתנאים לשליחה שהוגדרו ב - Settings Priority Gateway VoIP, לא ניתן לשלוח את הפקס.*

> > **מידע קשור**

 $18$ בעמוד "VoIP הגדרת הנאים [לשליחה](#page-184-0) עבור שערי

 $186$ בעמוד "VoIP הגדרת האדרי [עדיפויות](#page-185-0) עבור שערי "

#### **הגדרת תנאים לשליחה עבור שערי VoIP**

בפרק זה יוסבר כיצד לקבוע תנאים לשליחה עבור שערי VoIP הרשומים.

- <span id="page-184-0"></span><sup>&</sup>lt; **IP-FAX Settings** < **Fax** כרטיסיית את בחר ואז ,Web Config אל גש 1. .**VoIP Gateway Settings**
	- .**Edit** < **VoIP Gateway Priority Settings** על לחץ 2.

כעת יוצג המסך שבו ניתן לקבוע הגדרות סדר עדיפויות עבור שערי VoIP הרשומים.

3. בחר **Settings**.

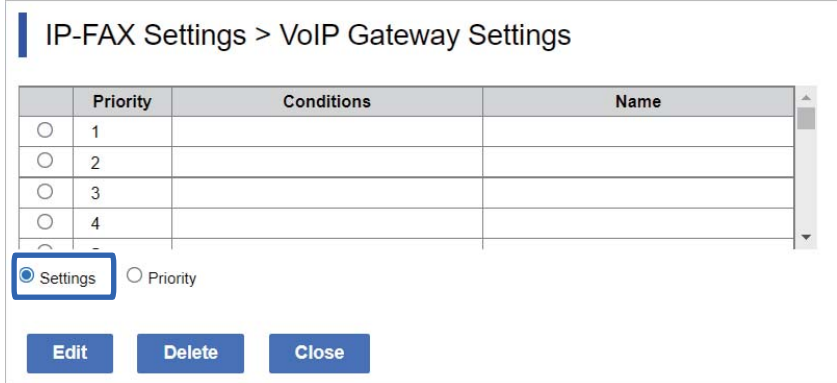

4. בחר בפריט כדי לערוך את התנאים לשליחה, ואז לחץ על **Edit**.

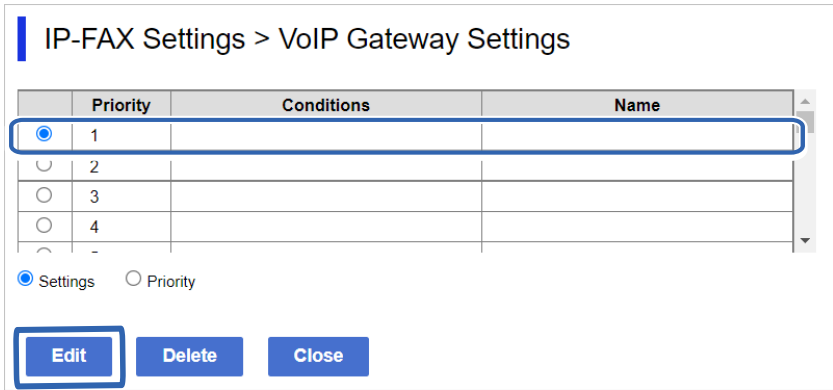

כעת יוצג המסך שבו ניתן לקבוע תנאי שליחה עבור שערי VoIP הרשומים.

5. הגדר כל פריט.

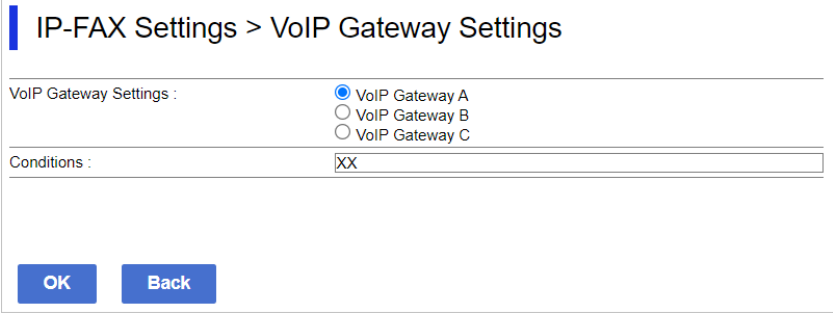

VoIP Gateway Settings❏

<span id="page-185-0"></span>בחר בשער VoIP שאליו יש להתחבר כאשר התנאי לשליחה מתאים.

### Conditions❏

הזן את מספרי הפקסים הראשוניים של היעד.

### 6. לחץ על **OK**.

ההגדרות האלו משתקפות במדפסת.

### *לתשומת לבך:*

❏ *כדי לשנות את התנאי לשליחה, לחץ על Edit.*

❏ *כדי למחוק את התנאי , לשליחה לחץ על Delete.*

### **מידע קשור**

| "אפליקציה עבור הגדרת תצורת פעולות מדפסת [\( Config Web "\(בעמוד](#page-553-0) 554

### **הגדרת סדרי עדיפויות עבור שערי VoIP**

בפרק זה יוסבר כיצד לקבוע סדרי עדיפויות עבור שערי VoIP הרשומים.

כאשר מגדירים זאת לאחר שמגדירים את תנאי השליחה עבור שערי VoIP, המסך שבו ניתן להגדיר סדרי עדיפויות כבר מוצג. עבור לשלב 3.

<sup>&</sup>lt; **IP-FAX Settings** < **Fax** כרטיסיית את בחר ואז ,Web Config אל גש 1. .**VoIP Gateway Settings**

### .**Edit** < **VoIP Gateway Priority Settings** על לחץ 2.

כעת יוצג המסך שבו ניתן לקבוע הגדרות סדר עדיפויות עבור שערי VoIP הרשומים.

3. בחר **Priority**.

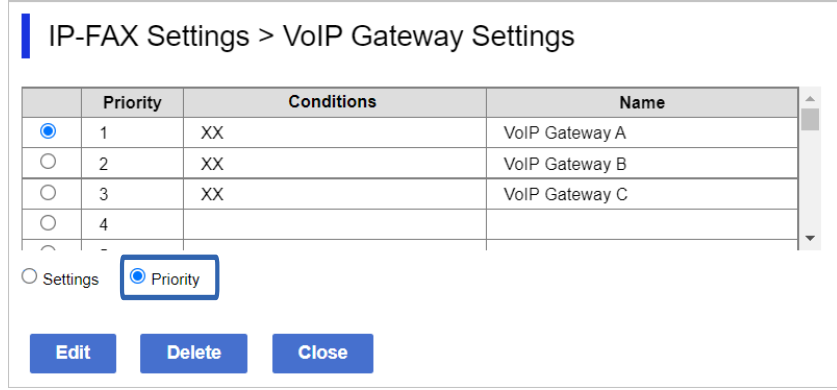

4. לחץ על **Up** או על **Down** כדי לשנות את סדר העדיפויות.

<span id="page-186-0"></span>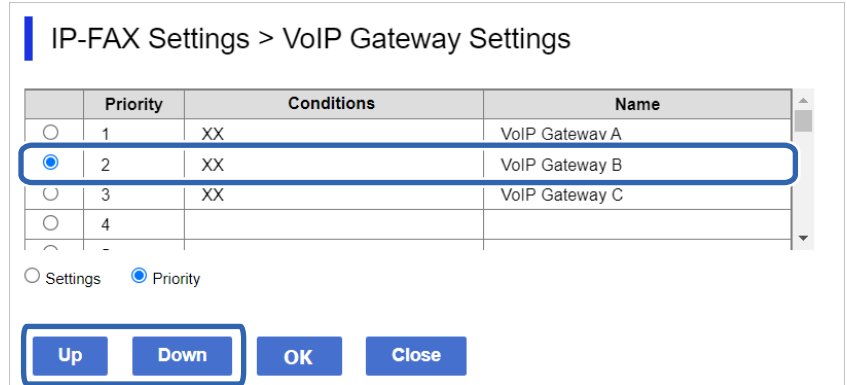

5. לחץ על **OK**.

ההגדרות האלו משתקפות במדפסת.

**מידע קשור** 

| "אפליקציה עבור הגדרת תצורת פעולות מדפסת [\( Config Web "\(בעמוד](#page-553-0) 554

### *הגדרות אצווה תוך שימוש ב -Admin Device Epson) תבנית תצורה)*

כאשר נעשה שימוש ב-Epson Device Admin, תוכל לקבוע את הגדרות פקס IP באצווה עבור מספר מדפסות.

לפרטים נוספים, עיין במדריך או בעזרה עבור Admin Device Epson.

**מידע קשור** 

ן בעמוד 557" (Epson Device Admin) תוכנה לניהול התקנים ברשת

### **נוהל הפעולה של Admin Device Epson**

קבע את הגדרות פקס IP באמצעות תבנית התצורה של Epson Device Admin. החלק את ערך ההגדרה על<br>המדפסת באמצעות ביצוע הפעולות שבהמשר.

# *חשוב:* c

*אם לא רשמת את סיסמת מנהל המדפסת ב -Admin Device Epson, עליך לרשום תחילה את הסיסמה. עיין בפרטים הבאים לקבלת נוהל ההרשמה.*

*"רישום סיסמת מנהל המדפסת [ב -Admin Device Epson "בעמוד](#page-163-0) 164*

1. צור תבנית תצורה.

2. במסך פריט ההגדרות, הזן ערך או בחר בו ואפשר את הפריט שברצונך להחיל. בהמשך מוצגת דוגמה.

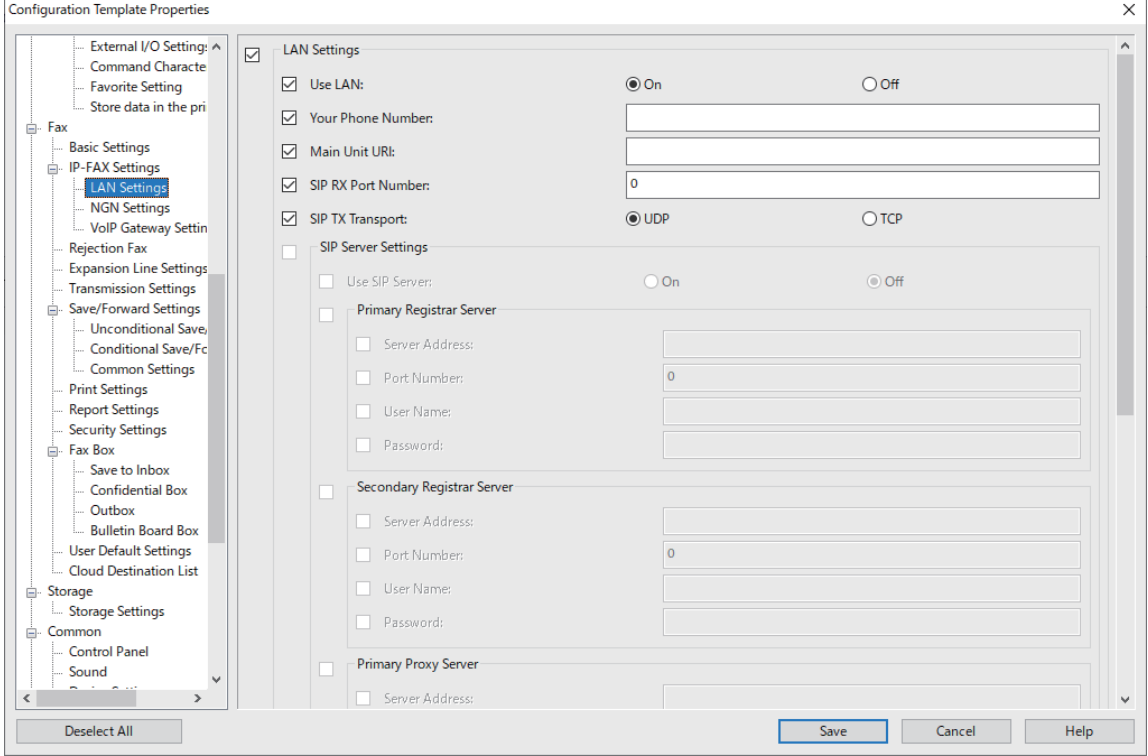

#### 3. שמור את תבנית התצורה.

4. בחר במדפסת עליה תרצה להחיל את ערך ההגדרה והחל את תבנית התצורה.

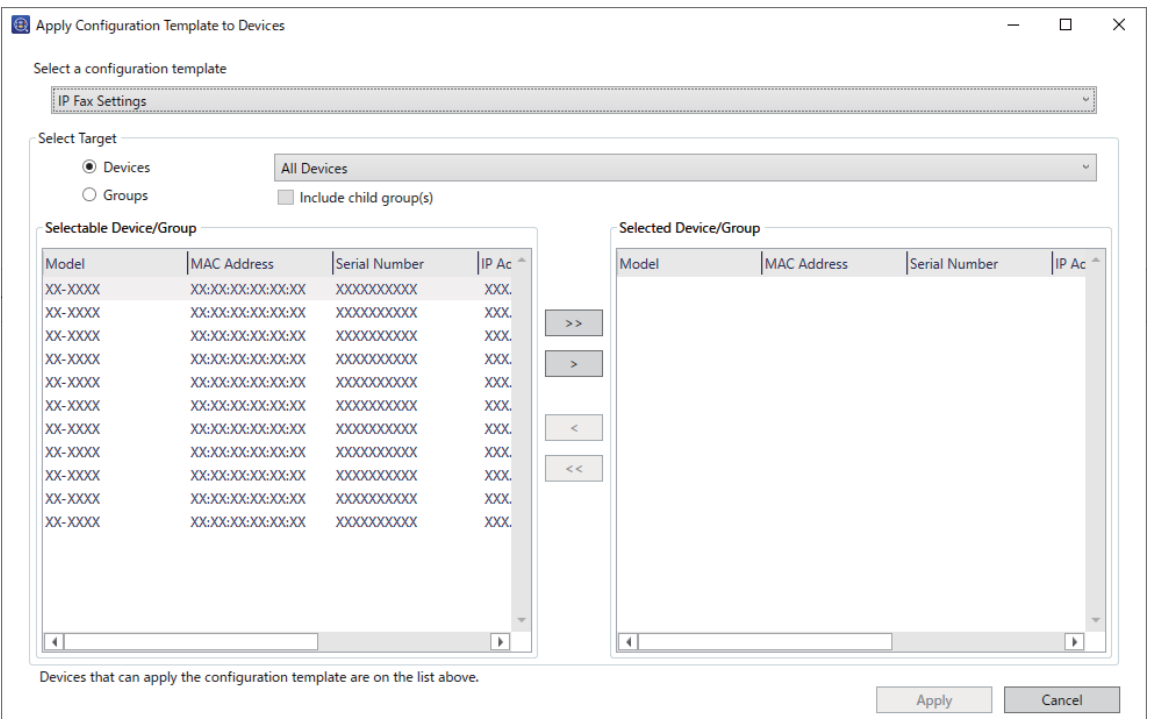

לתפעול בסיסי של תבנית התצורה, עיין במידע הבא.

#### **מידע קשור**

- $\bf 164$ יצירת תבנית [התצורה" בעמוד](#page-163-0)  $\blacklozenge$
- | "החלת תבנית [התצורה" בעמוד](#page-165-0) 166
- ן בעמוד 557" (Epson Device Admin) תוכנה לניהול התקנים ברשת

<span id="page-188-0"></span>**הפעלת שליחה וקבלה של פקסי IP באינטרה-נט (הגדרות אינטראנט < ) Admin Device Epson<** עליך לקבוע את ההגדרות הבאות כדי לשלוח ולקבל פקסי IP באינטרה-נט.

❏הגדרת נתוני SIP עבור המדפסת

❏הגדרת שרת SIP) אם משתמשים בשרת SIP(

- .התצורה מתבנית **LAN Settings** < **IP-FAX Settings** < **Fax** בחר 1.
	- 2. הגדר כל פריט.

עיין במידע הרלבנטי עבור הפריטים.

#### **מידע קשור**

```
179 בעמוד" LAN Settings < IP-FAX Settings עבור פריטים קביעת| "
```
ונוהל הפעולה של Epson Device Admin "נוהל הפעולה של

**הפעלתשליחה וקבלהשל פקסים באמצעות התקנים תואמי Fax 3G) באמצעותשער Device Epson) >VoIP Admin<**

עליך להגדיר את ההגדרות הבאות כדי לשלוח ולקבל פקסי IP אל/מהתקן תואם-פקס 3G דרך שער VoIP.

❏הגדרת נתוני SIP עבור המדפסת

❏רשום שער VoIP

# *חשוב:* c

*כדי להשתמש בשערי VoIP, עליך לקבוע את סדר העדיפות של שערי VoIP שברצונך להתחבר אליהם לאחר שנרשמו. לפרטים נוספים עיין במידע להלן.*

*["הגדרות](#page-191-0) עדיפות של שער [VoIP "בעמוד](#page-191-0) 192<Admin Device Epson<*

- .התצורה מתבנית **VoIP Gateway Settings** < **IP-FAX Settings** < **Fax** בחר 1.
	- 2. הגדר כל פריט.

#### **מידע קשור**

<" Epson Device Admin > **[VoIP Gateway Settings](#page-189-0)** < **IP-FAX Settings** עבור פריטים קביעת| " [בעמוד](#page-189-0) 190

| "נוהל הפעולה של [Admin Device Epson "בעמוד](#page-186-0) 187

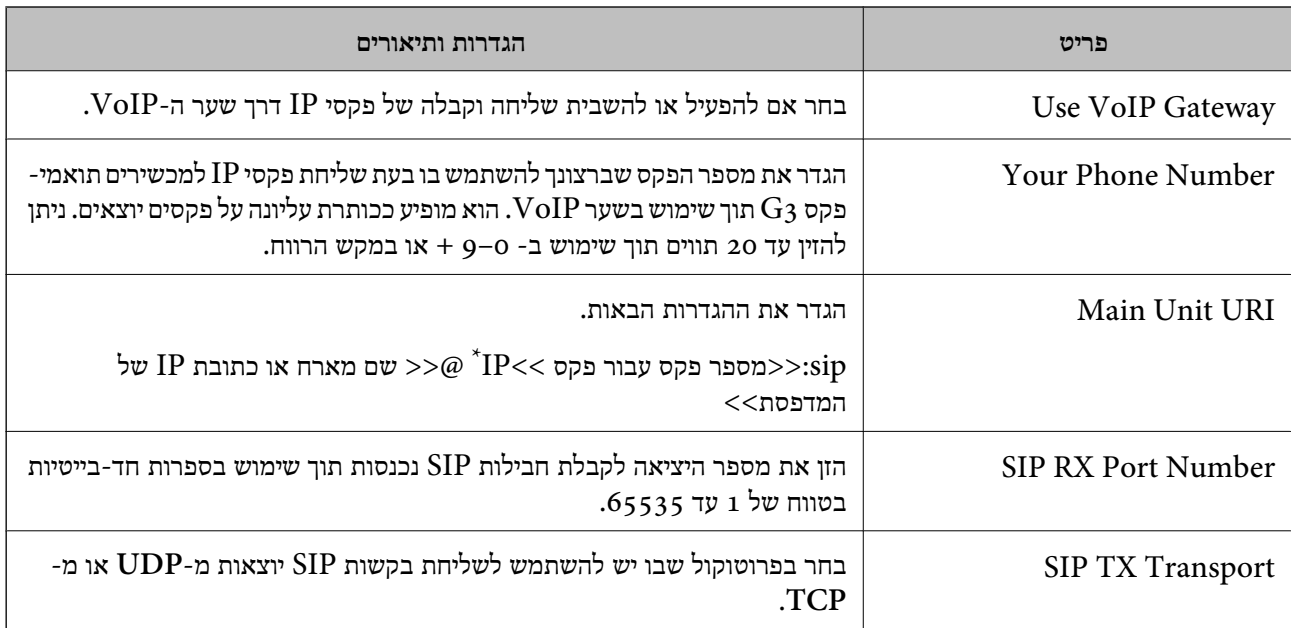

### <span id="page-189-0"></span>**<Epson Device Admin > VoIP Gateway Settings < IP-FAX Settings עבור פריטים קביעת**

 $\,$ : מספר הפקס הזה הוא מספר הפקס של המדפסת המשמשת לשליחה ולקבלה של פקסי  $\,{\rm G}$ . רשום מראש את מספר הפקס לשער  $^*$  $N$ oIP-ה

### **Registered VoIP Gateway**

בחר בפריט אותו תרצה לרשום אולערוך בהגדרות שער VoIP, ולאחר מכןלחץ **Edit**. לפרטים נוספים עיין במידע להלן.

### <Epson Device Admin>191 [בעמוד" VoIP](#page-190-0) שער [רישום"](#page-190-0)

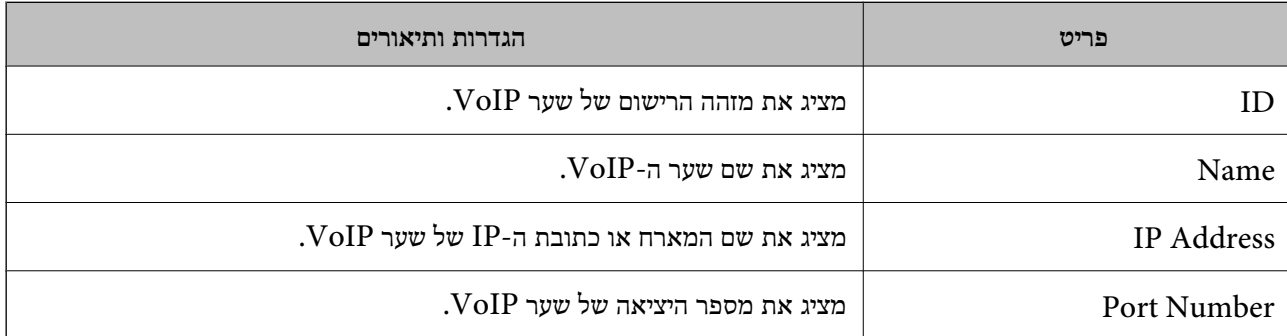

### **VoIP Gateway Priority Settings**

עיין במידע להלן. קבע את תנאי השליחה ואת העדיפויות עבור שער ה -VoIP המשמש לשליחה ולקבלה של פקסים. לפרטים נוספים

["הגדרות](#page-192-0) לתנאי שליחה עבור שערי [VoIP "בעמוד](#page-192-0) 193<Admin Device Epson<

 $<$ Epson Device Admin>194 "הגדרת סדרי [עדיפויות](#page-193-0) בשערי "VoIP "

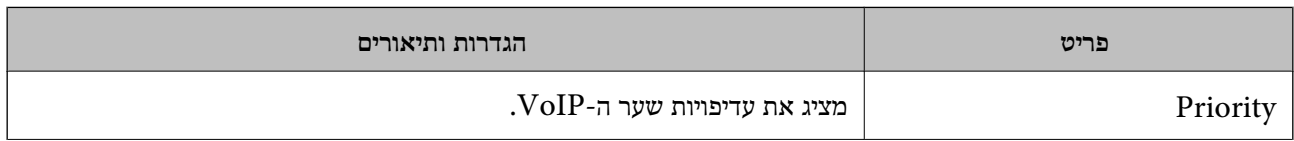

<span id="page-190-0"></span>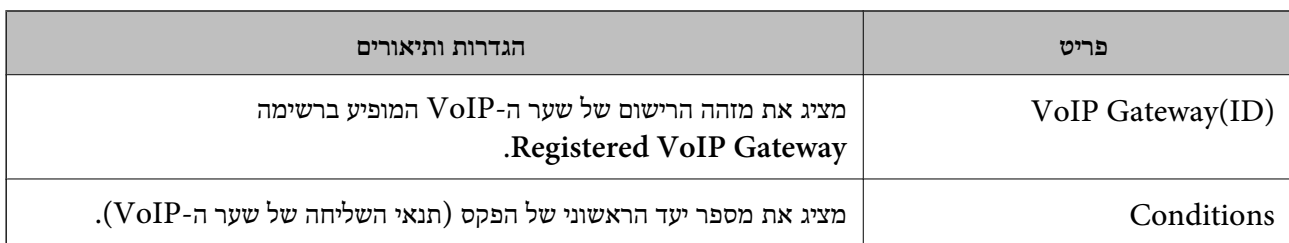

### **Media (T.38) Settings**

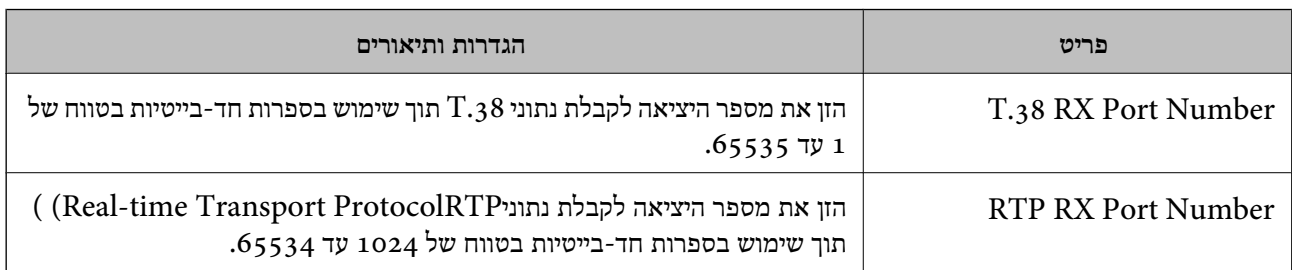

**מידע קשור** 

"הפעלת שליחה וקבלה של פקסים [באמצעות](#page-188-0) התקנים תואמי  $\rm\,G_3$  Fax  $\rm\,G_3$  באמצעות שער  $\rm\,H$ <Epson Device Admin>189 [בעמוד](#page-188-0)

**VoIP >Epson Device Admin< שער רישום**

רשום את שער VoIP שבו ברצונך להשתמש לשליחה ולקבלה של פקסי IP.

את רישום שער ה -VoIP יחד עם הגדרות שער VoIP האחר. בחר באפשרות **Fax** < **Settings FAX-IP** < **Settings Gateway VoIP** מתבנית התצורה, ולאחר מכן קבע

1. בחר בפריט שברצונך לרשום מהרשימה **Gateway VoIP Registered**, ולאחר מכן לחץ **Edit**.

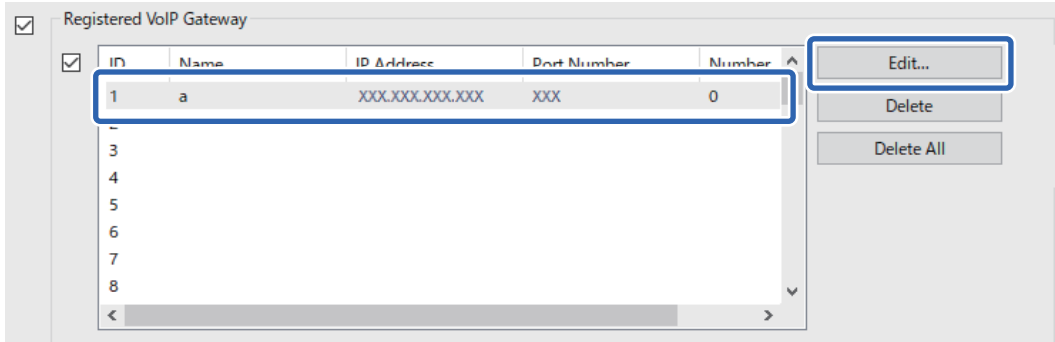

.**Registered VoIP Gateway** מסך מוצג

2. הגדר כל פריט.

<span id="page-191-0"></span>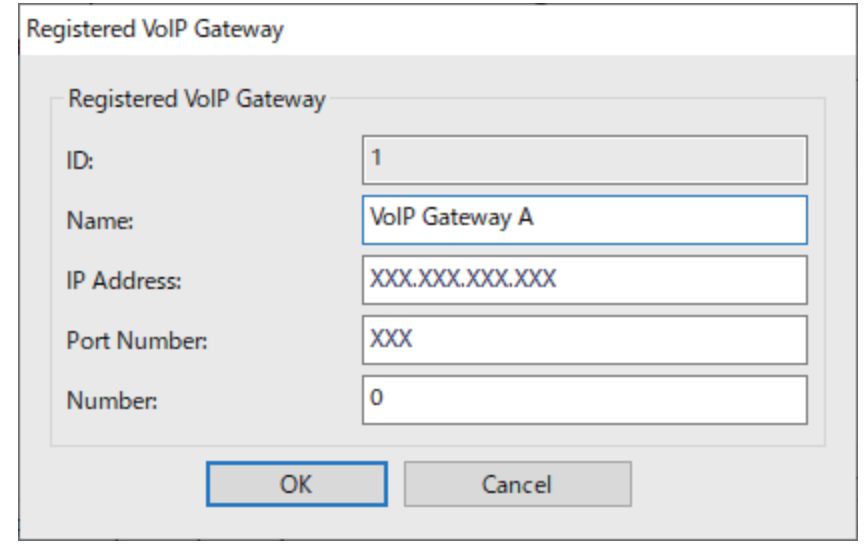

### Name❏

הזן את שם שער VoIP עם לא יותר מ30- תווים שניתן להביע אותם ב-UTF-16. עם זאת, לא ניתן  $\rm (ox7F$  להשתמש בתווי ביקורת  $\rm ox$ 0x0 עד  $\rm x1F$ 0x1 וכן

### IP Address❏

הזן את שם המארח או כתובת ה-IP של שער VoIP. ניתן להזין 0 עד 127 תווים שאפשר לבטא אותם  $\{|\}\wedge\langle\langle\rangle\|=0$ עד E7S). עם זאת, לא ניתן להשתמש ברווחים או בתווים הבאים: "<>\^\\\ \ \ \ \ \ \ \ \ \ \ \ \ ב-0x7E

Port Number<sup>□</sup>

הזן את מספר היציאה של שער  $\operatorname{VolP}$  תוך שימוש בספרות חד-בייטיות בטווח של 1 עד 65535.

### 3. לחץ על **OK**.

*לתשומת לבך:*

❏ *לשינוי פרטי הרישוםשלשער VoIP, בחר בפריט שתרצה לשנות מהרשימה Gateway VoIP Registeredולאחר מכן לחץ Edit.*

❏ *למחיקת פרטי הרישום של שער VoIP, בחר בפריט שתרצה למחוק מהרשימה Gateway VoIP Registered ולאחר מכן לחץ Delete.*

❏ *כדי למחוק את כל פרטי הרישום של שער VoIP, לחץ All Delete ברשימה Gateway VoIP Registered.*

#### **מידע קשור**

<" Epson Device Admin > **[VoIP Gateway Settings](#page-189-0)** < **IP-FAX Settings** עבור פריטים קביעת| " [בעמוד](#page-189-0) 190

ונוהל הפעולה של Epson Device Admin "נוהל הפעולה של "Epson Device "

### **הגדרות עדיפות של שער >Admin Device Epson >VoIP**

לאחר רישום שער VoIP לצורך שליחה וקבלה של פקסי IP, עליך להגדיר את התנאים לשליחה ואת סדרי העדיפויות<br>עבור שער ה-VoIP.

עיין במידע הרלבנטי שבהמשך לקבלת פרטים אודות תנאי השליחה והעדיפויות עבור שער ה -VoIP.

**מידע קשור** 

```
<Epson Device Admin>193 "הגדרות לתנאי שליחה עבור שערי \blacksquare<עדיפויות בשערי \rm VoIP<" Epson Device Admin > VoIP Gateway Settings < IP-FAX Settings עבור פריטים קביעת| "
                                                             בעמוד 190
```
**הגדרות לתנאי שליחה עבור שערי >Admin Device Epson >VoIP**

בפרק זה יוסבר כיצד לקבוע תנאים לשליחה עבור שערי VoIP הרשומים.

תנאי שליחה עבור שער ה -VoIP השמור יחד עם ההגדרות של שער VoIP אחר. בחר באפשרות **Fax** < **Settings FAX-IP** < **Settings Gateway VoIP** מתבנית התצורה ולאחר מכן קבע

ולאחר מכן לחץ **Edit**. 1. בחר בפריט עבורו תרצה לערוך את תנאי השליחה מהרשימה **Settings Priority Gateway VoIP**,

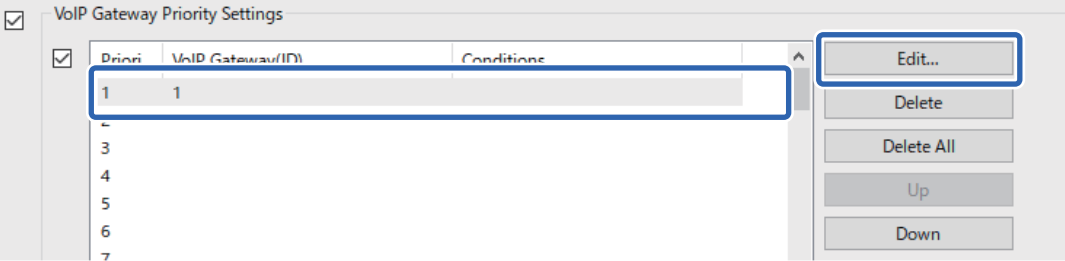

.**VoIP Gateway Priority Settings** מסך מוצג

2. הגדר כל פריט.

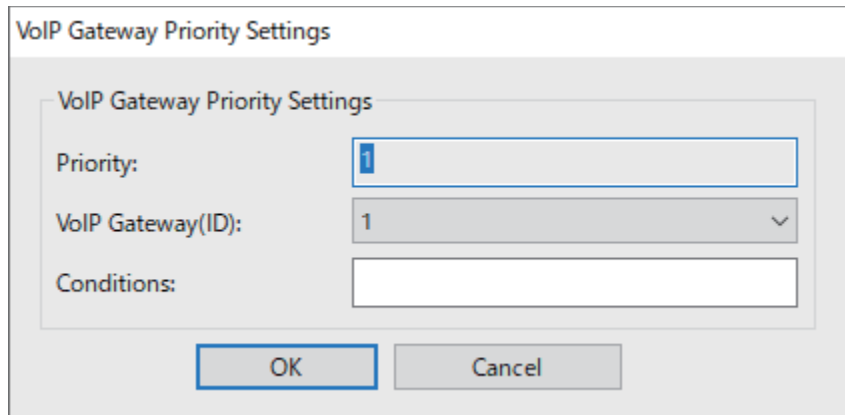

VoIP Gateway(ID)❏

בחר במזהה ההרשמה של שער VoIP אליו תרצה להתחבר כאשר התנאי לשליחה מתאים.

### Conditions❏

הזן את מספרי הפקסים הראשוניים של היעד.

### 3. לחץ על **OK**.

*לתשומת לבך:*

- <span id="page-193-0"></span>❏ *לשינוי תנאי השליחה של שער -ה VoIP, בחר בפריט אותו תרצה לשנות מהרשימה .Edit לחץ מכן ולאחר VoIP Gateway Priority Settings*
- ❏ *למחיקת תנאי השליחה של שער -ה VoIP, בחר בפריט שברצונך למחוק מהרשימה .Delete לחץ מכן ולאחר ,VoIP Gateway Priority Settings*
	- ❏ *כדי למחוק את כל תנאי השליחה של שער -ה VoIP, לחץ All Delete ברשימה .VoIP Gateway Priority Settings*

**מידע קשור** 

<" Epson Device Admin > **[VoIP Gateway Settings](#page-189-0)** < **IP-FAX Settings** עבור פריטים קביעת| " [בעמוד](#page-189-0) 190 ונוהל הפעולה של Epson Device Admin "נוהל הפעולה של

### **הגדרת סדרי עדיפויות בשערי >Admin Device Epson >VoIP**

בפרק זה יוסבר כיצד לקבוע סדרי עדיפויות עבור שערי VoIP הרשומים.

עדיפות עבור שער VoIP השמור יחד עם הגדרות של שער VoIP אחר. בחר באפשרות **Fax** < **Settings FAX-IP** < **Settings Gateway VoIP** מתבנית התצורה ולאחר מכן קבע

1. בחר בפריט בו תרצה לשנות עדיפות מהרשימה **Settings Priority Gateway VoIP**.

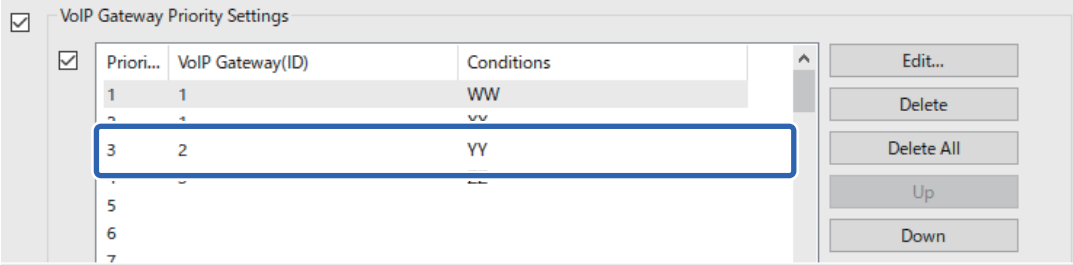

2. לחץ על **Up** או על **Down** כדי לשנות את סדר העדיפויות.

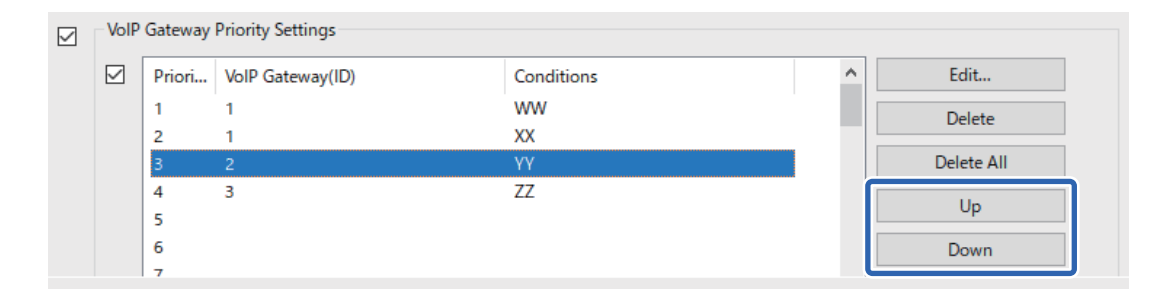

**מידע קשור** 

<" Epson Device Admin > **[VoIP Gateway Settings](#page-189-0)** < **IP-FAX Settings** עבור פריטים קביעת| " [בעמוד](#page-189-0) 190

ונוהל הפעולה של Epson Device Admin "נוהל הפעולה של

# **שימוש בפקס IP**

<span id="page-194-0"></span> עיין בפרטים הבאים כדי ללמוד כיצד לשלוח פקס IP. "רישום יעדים [לאנשי \(קשר](#page-105-0) כאשר נעשה שימוש בפקס [IP "\(בעמוד](#page-105-0) 106 ["שליחת](#page-403-0) פקסי [IP](#page-403-0) באמצעות [המדפסת" בעמוד](#page-403-0) 404

# **Epson Print Admin Serverless**

# **Epson Print Admin Serverless של כללית סקירה**

התכונה Epson Print Admin Serverless מציעה סביבה בטוחה ויעילה לשימוש במדפסות ברשתות<br>המותקנות במקומות כגון משרדים או בתי ספר.

הפתרונות הבאים מסופקים.

❏אבטחה משופרת

המדפסת זמינה עבור משתמשים מאומתים בלבד.

תוכל למנוע מאנשי סגל לא מורשים מלקחת מסמכים סודיים, לערבב מסמכים עם מסמכים של משתמשים אחרים<br>וכדומה, משום שהם מודפסים ממדפסת מאומתת.

❏חיסכון בעלויות

תוכל למנוע הדפסה לא נחוצה משום שמטלות ההדפסה נבחרות ישירות מרשימת המטלות.

❏יעילות עסקית

תוכל לשלוח את תוצאות הסריקה לכתובת הדואר האלקטרוני שלך או לשמור אותן בתיקייה אישית רשומה, מבלי<br>לבצע פעולות מסובכות.

פונקציית ניהול נוחה $\Box$ 

תוכל לקבוע בבת אחת פרטים עבור מספר משתמשים, או לקבוע פונקציות בהן ניתן להשתמש עבור כל משתמש. וליצור דוחות היסטוריית שימוש באופן אוטומטי. בעזרת Admin Device Epson תוכללנהל מספר מדפסות באופן קולקטיבי, להסתנכרן עם שרת ה -LDAP

### **מידע על הדפסה מאומתת**

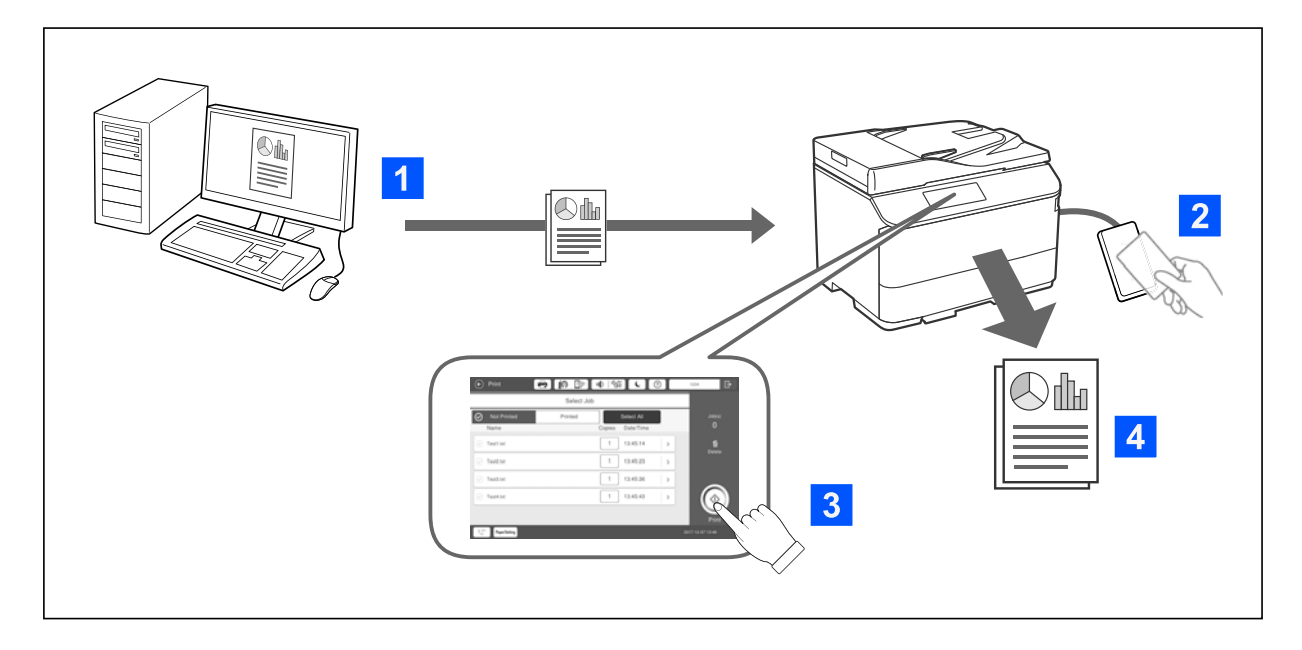

באפשרותך לאחסן עבודות הדפסה שמודפסות מהמחשב. היכנס למדפסת כמשתמש מאומת, בחר עבודת הדפסה<br>ולאחר מכן הדפס אותה.

בהתאם להגדרות של מנהל המערכת, כל העבודות הרשומות לחשבון שלך מודפסות עם כניסתך למערכת.

אם מנהל המערכת מאפשר פונקציה זו, באפשרותך להדפיס עבודות ישירות, בלי לאחסן אותן.

באפשרותך להדפיס מכל מדפסת שהיא, כל עוד המדפסת מחוברת באמצעות הפונקציה Printing Pull.

## **מידע על סריקה**

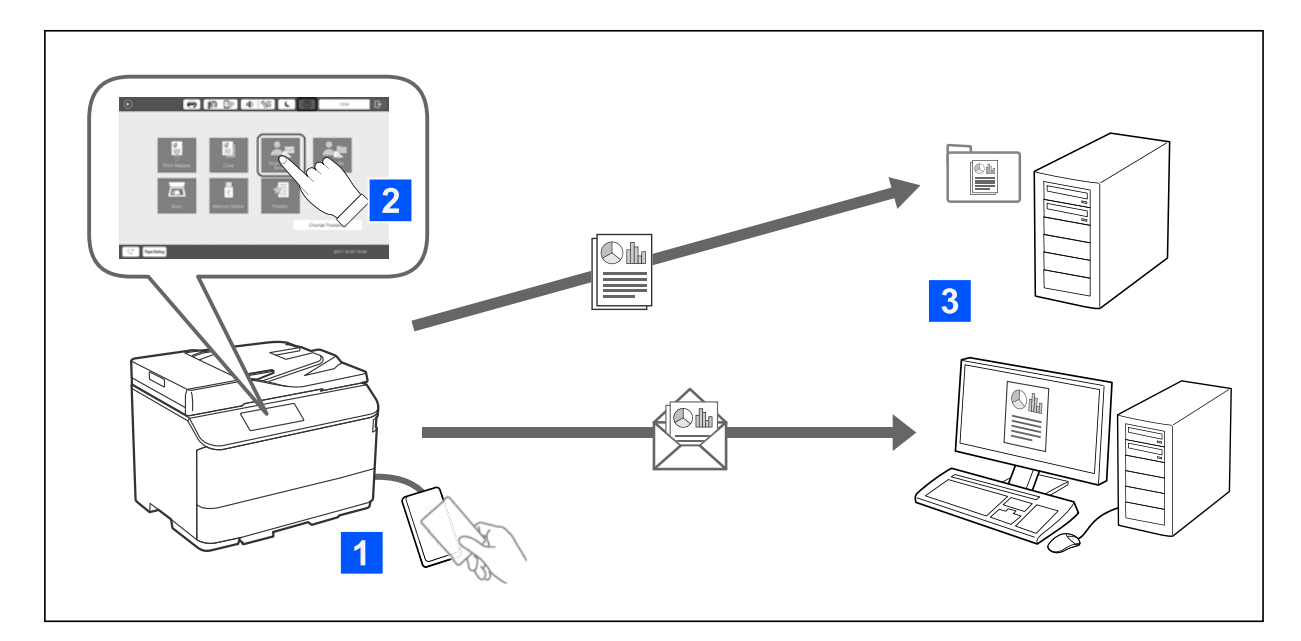

באפשרותך להשתמש בפונקציות בלוח הבקרה (סריקה, העתקה, שליחת פקס וכו') על ידי כניסה למערכת המדפסת<br>כמשתמש מאומת.

❏סריקה לדוא"ל שלי

באפשרותך לשלוח את תוצאות הסריקה לכתובת הדוא"ל הרשומה שלך.

❏סריקה לתיקייה שלי

באפשרותך לשמור את תוצאות הסריקה לתיקייה אישית ששמה מוגדר למזהה המשתמש שלך וממוקמת תחת תיקיית היעד (תיקיית רשת או שרת FTP) שרשומה תחת Epson Print Admin Serverless, או בתיקייה<br>ייעודית שבאפשרותך להגדיר בעצמך.

# **Epson Print Admin Serverless של וניהול הקמה**

*Serverless מדריך הקמה וניהול* של דגם המדפסת שברשותך. לפרטים אודות הקמה וניהול של Serverless Admin Print Epson, ראה *Admin Print Epson*

❏סקירה כללית של ההגדרות

❏חיבור התקן מאומת

❏רישום מידע ותצורת מערכת (כולל רישום של מפתח רישיון)

❏הגדרת מחשב לקוח

ם תפעול יומיומי וניהול  $\Box$ 

# **Epson Print Admin Serverless ביישום שימוש**

*Serverless כיצד להשתמש -ב* בדגם המדפסת שברשותך. לפרטים נוספים אודות שימוש -ב Serverless Admin Print Epson, ראה *Admin Print Epson*

❏שיטת מאומתות

❏רישום כרטיס אימות

❏הדפסה מאומתת

סריקה $\Box$ 

# **טעינת נייר**

<span id="page-197-0"></span>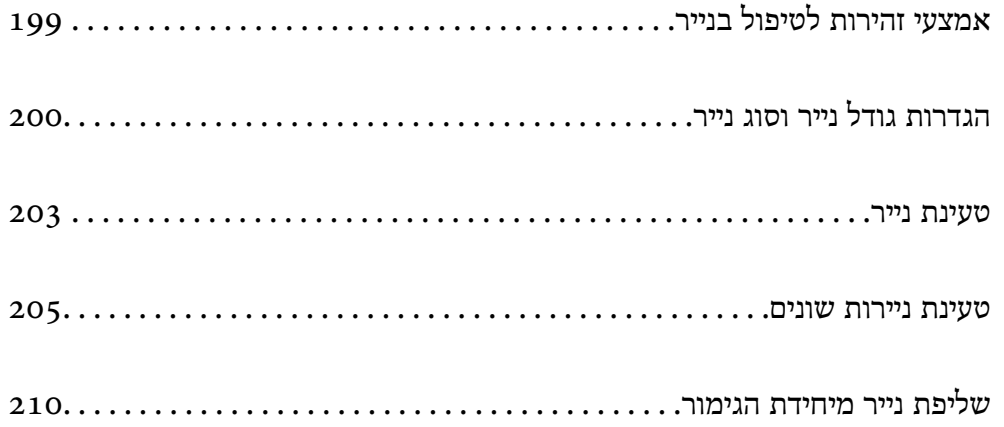

# **אמצעי זהירות לטיפול בנייר**

**טיפול בנייר**

- ם קרא את דפי ההוראות שסופקו עם הנייר.  $\square$
- <span id="page-198-0"></span>לפני הטענת הנייר במדפסת יש לאוורר את הנייר (לקחת חבילת דפים, להחזיקה ביד אחת ולהעביר את האגודל של $\Box$ היד השנייה על פני קצוות הדפים בצד השני כך שהדפים ייפרדו זה מזה) וליישר את הקצוות.

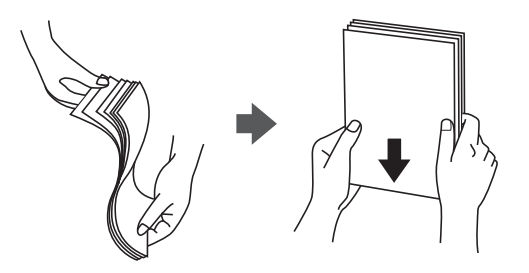

שם הדש נמצא בצד הקצר,  $\,$ דאג לכלול את הדש כאשר אתה מגדיר את הגודל בהגדרת-משתמש.  $\Box$ 

עם סלסול המעטפות גדול מ5 - מ"מ, שטח אותן או סלסל אותן במקצת בכיוון הנגדי לפני ההזנה למדפסת. הדפסה **❑**<br>על מעטפות מסולסלות עלולה לגרום לתקיעת נייר ולמריחות על התדפיס.

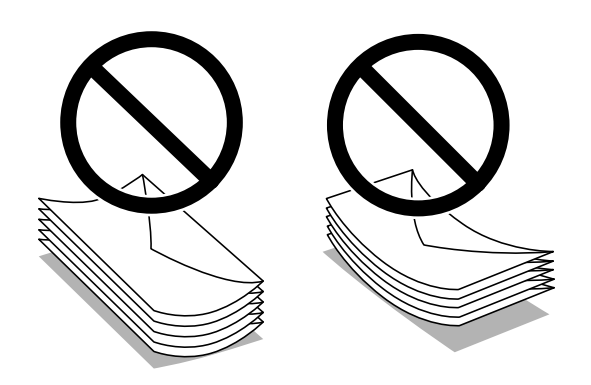

עוורר את המעטפות ויישר את הקצוות לפני טעינתן למדפסת. אם המעטפות בערימה מלאות אוויר יש ללחוץ ∏<br>עליהן כדי לשטח אותו לפני הטעינה.

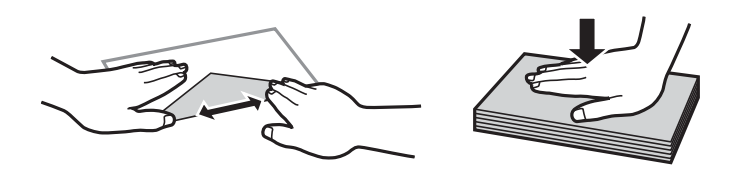

**אחסון נייר**

שים לב לדברים הבאים בעת אחסון ניירות.

שטום את שארית הניירות בשקית פלסטיק כדי למנוע ספיגת לחות. $\Box$ 

שמור במקום עם פחות לחות. כמו כן, אל תרטיב את הנייר. $\Box$ 

❏הרחק מאור שמש ישיר.

שאל תעמיד ניירות אלא הנח אותם על משטח שטוח. $\Box$ 

*לתשומת לבך:*

<span id="page-199-0"></span>*למרות שאתה מאחסן את הניירות כנזכר לעיל, הירידה באיכות ההדפסה או חסימות נייר עלולות להתרחש בהתאם לסביבה. לפני שאתה משתמש בנייר מאוחסן, נסה להדפיס כמות קטנה שלנייר ובדוק אם יש חסימות נייר או מריחות על התדפיס.*

**מידע קשור** 

- | "גודל הנייר וכמויות [הדפים" בעמוד](#page-535-0) 536
	- | "סוגי נייר אינם [זמינים" בעמוד](#page-541-0) 542

# **הגדרות גודל נייר וסוג נייר**

אם תרשום את גודל הנייר וסוג הנייר במסך המוצג כאשר אתה מכניס את מחסנית הנייר, המדפסת מודיעה לך מתי יש<br>הבדל בין המידע הרשום שלבין הגדרות ההדפסה. פונקציה זו מונעת ממך לבזבז נייר ודיו משום שהיא מוודאת שאתה לא מדפיס על גודל הנייר הלא נכון או בצבע הלא נכון כתוצאה משימוש בהגדרות שאינן תואמת לסוג הנייר.

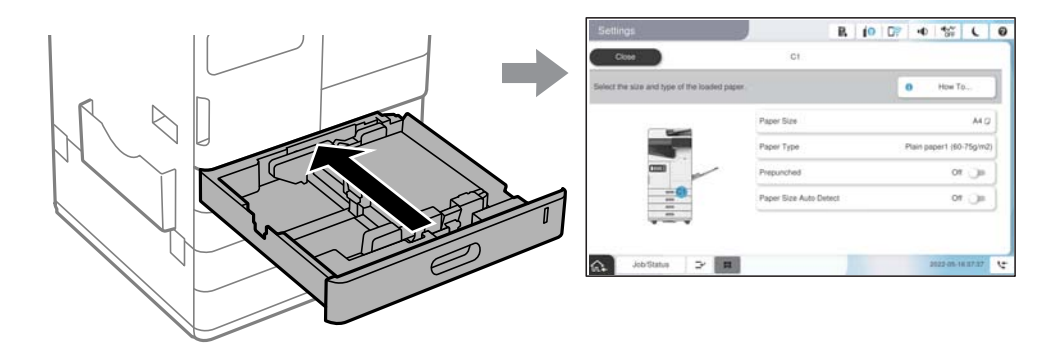

<mark>אם נמצא</mark> הבדל בין גודל הנייר וסוג הנייר המוצגים לבין הנייר שנטען, בחר את הפריט שברצונך לשנות. אם ההגדרות<br>תואמת לנייר שהוטען, סגור את המסך.

*לתשומת לבך:*

❏ *תוכל גם להציג את מסך גודל הנייר ואת הגדרות סוג הנייר באמצעות בחירת בלוח הבקרה.*

❏ *תוכללרשום גדלים המוגדרים בידי המשתמש ונמצאים בשימוש תדיר ב -הגדרות > הגדרות כלליות > הגדרות מדפסת > הגדרות מקור דפים > רשימת נייר בגודל מותאם אישית.*

❏ *כדי לבחור גודל מוגדר-משתמש בתור גודל הנייר, הגדר את זיהוי אוטומטי של גודל הנייר למצב Off.*

### **רשימת סוג הנייר**

כדי ליהנות מתוצאות ההדפסה הטובות ביותר יש לבחור סוג נייר בהתאם למדיה שבה משתמשים.

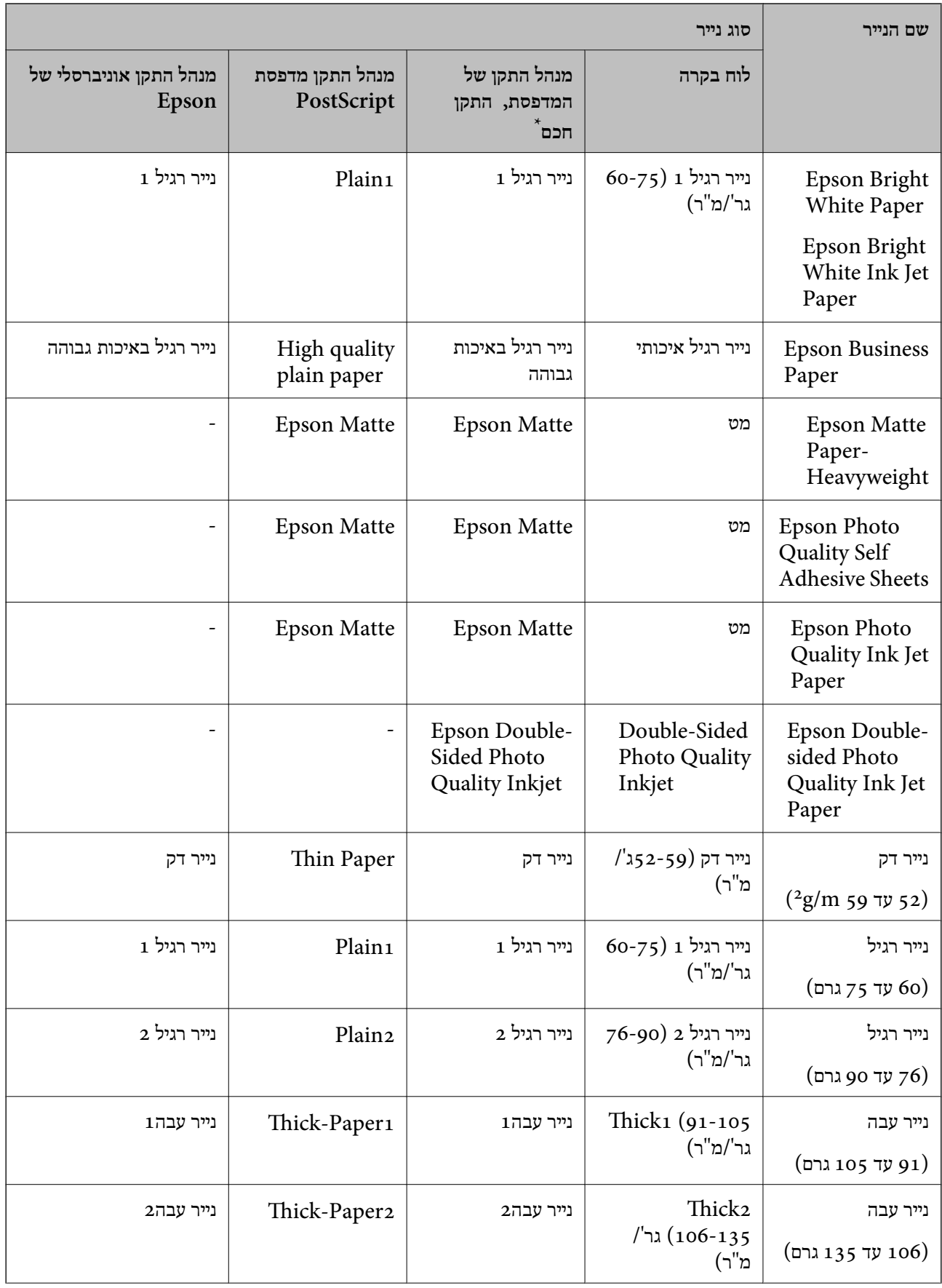

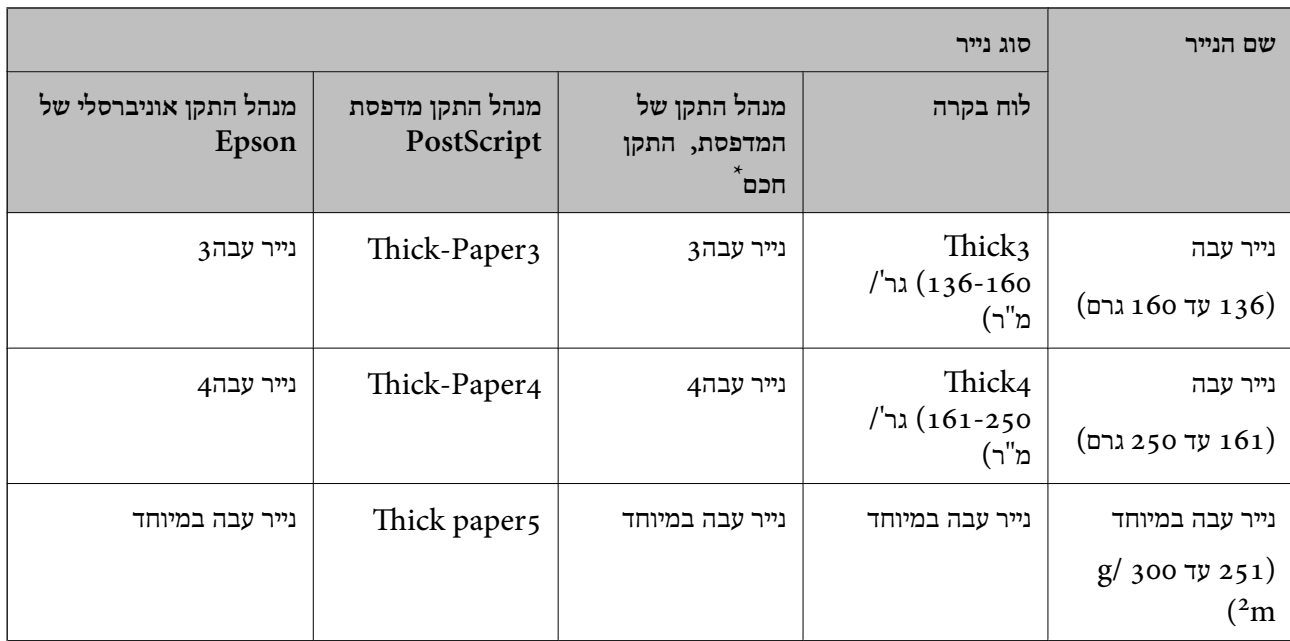

\* עבור התקנים חכמים, אפשר לבחור בסוגי מדיה אלה בעת ההדפסה תוך שימוש ב -Panel Smart Epson.

## **רשימת גדלי נייר שזוהו**

הנייר או למגש הנייר. אם תאפשר את התכונה **זיהוי אוטומטי שלגודל הנייר**, גדלי הנייר הבאים יזוהו אוטומטית כשתטעין אותם למחסנית

### **טעינת נייר למחסניות הנייר 1 עד 4**

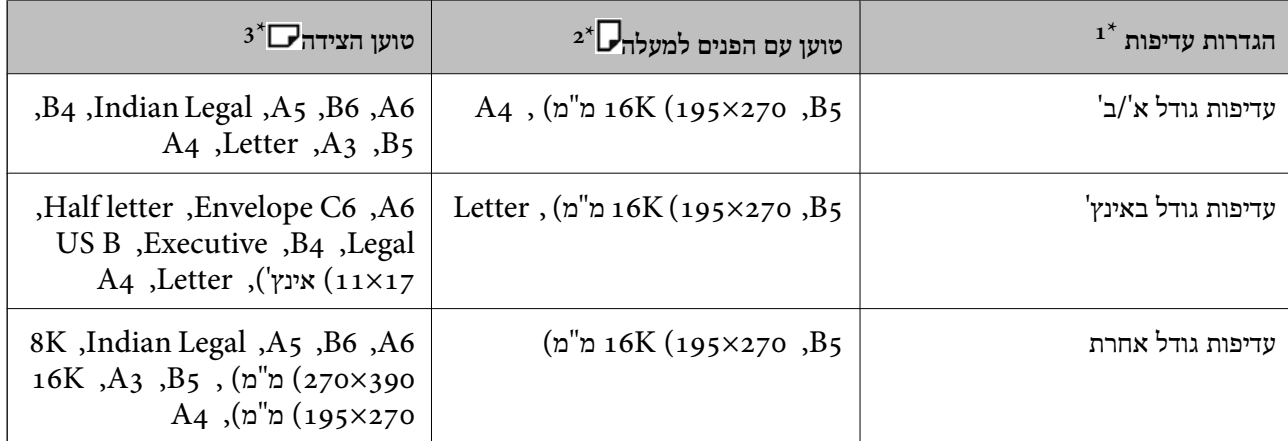

ו: זהו הפריט הנבחר במסך ההגדרות לאחר המילוי הראשוני.  $1^\ast$ 

 $\cdot$ טען נייר למעלה:  $2^*$ 

 $:3^*$ : טען נייר הצידה.

#### <span id="page-202-0"></span>**2\* טוען הצידה 3\* טוען עם הפנים למעלה 1\* הגדרות עדיפות** עדיפות גודל א '/ב ' 5B , 270×195 (K16 ,(מ"מ A<sub>4</sub> ,Letter , A5 , B6 , Envelope DL , A6 16K, B<sub>5</sub>, Envelope C<sub>5</sub> Envelope ,A4 ,(מ"מ), 64 US מ"מ), 8K (270×390 , B4 , C4  $A_3$ , אינץ'),  $B(11\times17)$ עדיפות גודל באינץ'  $600\times8$ אינץ', 10 $8\times10$  מ"מ), A<sub>4</sub> ,Letter , Envelope DL , Envelope #10 , Envelope C<sub>5</sub>, A<sub>5</sub>, Half letter 16K (195×270, Executive , B4 , Envelope C4 , Letter מ"מ), US B מ"מ), 8K (270×390  $'$ אינץ'), 12×18 אינץ') עדיפות גודל אחרת 5B , 270×195 (K16 ,(מ"מ A<sub>4</sub>, Letter , A5 , B6 , Envelope DL , A6 16K, B5, Envelope C5 ,)מ"מ 270×195) 4A , Envelope US מ"מ), 8K (270×390 , B4 , C4  $A_3$ , אינץ'),  $B(11\times17)$

#### **טעינת נייר במגש הנייר**

ו: זהו הפריט הנבחר במסך ההגדרות לאחר המילוי הראשוני.  $1^\ast$ 

 $\,$ : טען הקצה הארוך של הנייר בכניסת הזנת הנייר של מגש הנייר.  $2^*$ 

 $3^*$ : טען הקצה הקצר של הנייר בכניסת מזין הנייר של מגש הנייר.

אפשר שגדלי נייר הדומים אלו לאלו, כגון 4A וקווארטו, לא יתגלו בצורה נכונה. אם זוהו הגדלים Letter -ו ב-44 $\mathcal{A}_{4}$  - כ-4 $\mathcal{A}_{4}$ , בחר באפשרות  $\blacksquare$ ולאחר מכן קבע את הגודל הנכון.

את גודל הנייר שטענת. אם לא ניתןלגלות את הגדלים באופן אוטומטי, בחר השבת את תכונת **זיהוי אוטומטי שלגודל הנייר** , ואז הגדר

## **טעינת נייר**

תוכל לטעון נייר באמצעות עיון בהנפשות המוצגות במסך הגביש הנוזלי של המדפסת.

בחר �, ואז בחר מדריך > הכנס נייר. בחר את מקור הנייר בוא אתה רוצה להשתמש כדי להציג את ההנפשות. בחר<br>סגירה כדי לסגור את מסך ההנפשות.

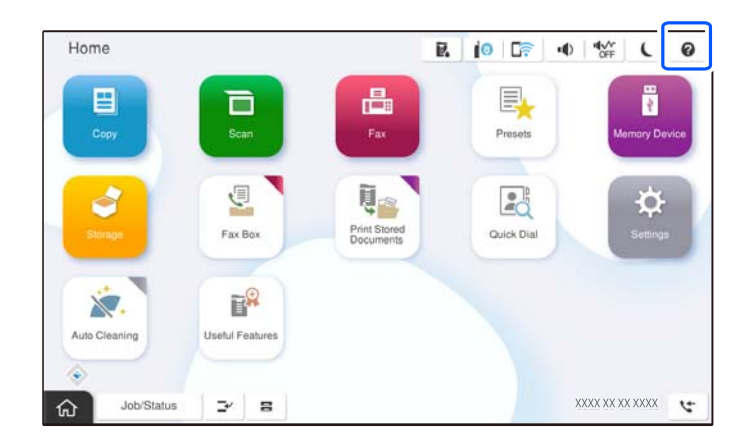

# *חשוב:* c

*הכנס והסר את מחסנית הנייר באיטיות. הכנס באיטיות את המגש בעל הקיבולת הגבוהה משום שהמגש כבד בגין הכמות הגדולה של הנייר המוטענת במגש.*

#### *לתשומת לבך:*

*כאשר אתה משנה את המיקום של מדריכי הקצוות בתוך מחסנית נייר, שחרר את המנעול שעל המחסנית ואז הזז את מדריכי הקצוות אחרי. שינוי המיקום, נעל שוב את המחסנית.*

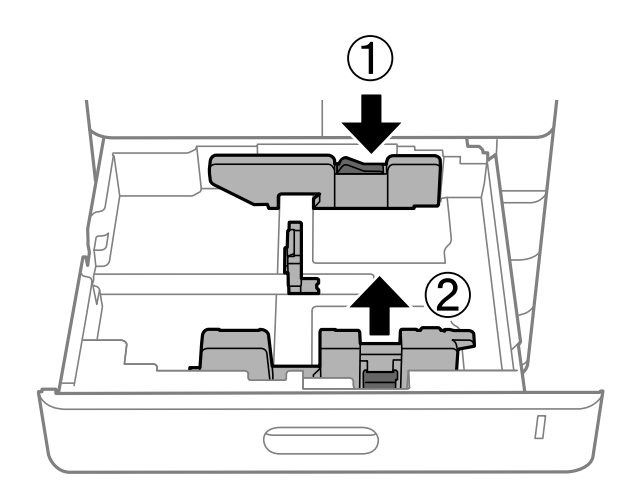

# **טעינת ניירות שונים**

### **טעינת מעטפות**

❏מגש נייר

<span id="page-204-0"></span>טען מעטפות במרכז מגש הנייר, כאשר הקצה הקצר תחילה וצד ההדפסה פונה כלפי מטה, והחלק את מיישרי<br>הצדדים עד לקצוות המעטפות.

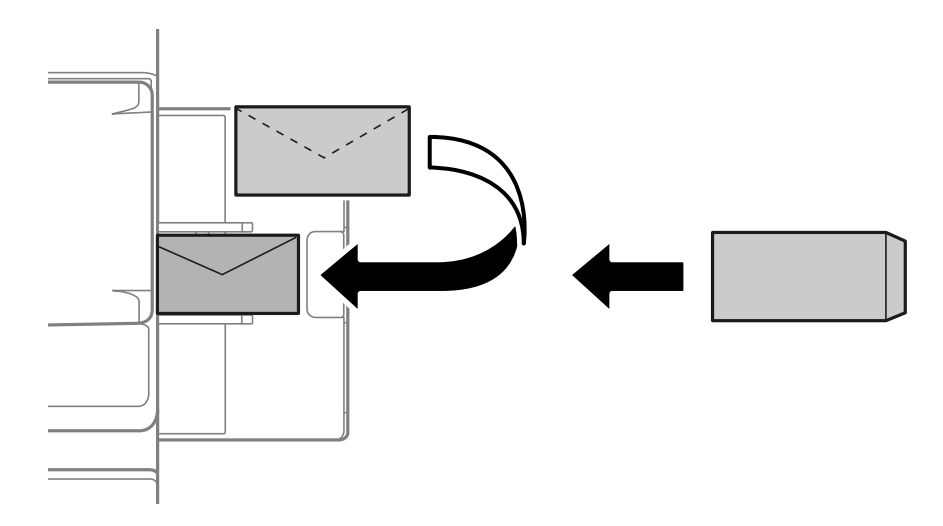

### ❏מחסנית נייר

טען מעטפות כאשר צד ההדפסה פונה כלפי מטה, ואז החלק את מדריכי הקצה אל קצוות המעטפות.

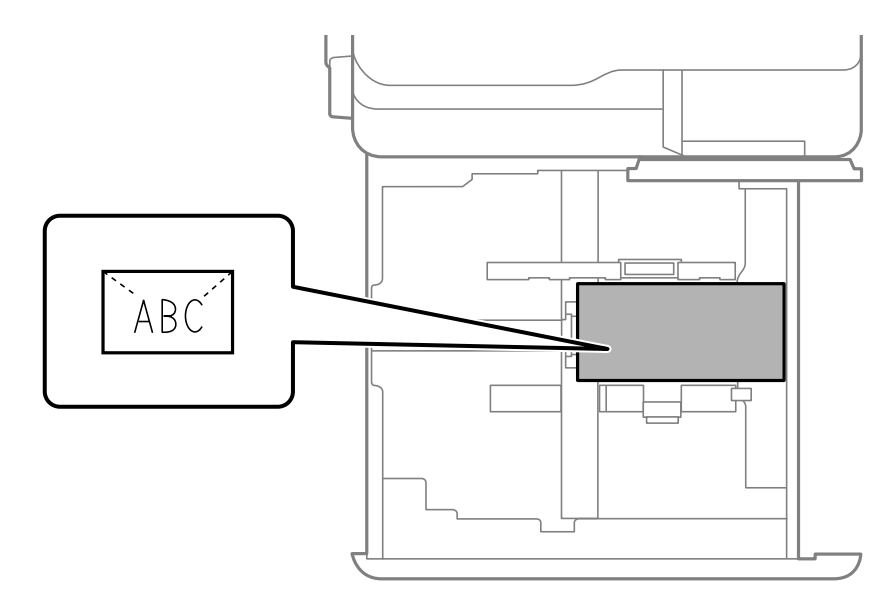

### **מידע קשור**

- | "גודל הנייר וכמויות [הדפים" בעמוד](#page-535-0) 536
	- | "סוגי נייר אינם [זמינים" בעמוד](#page-541-0) 542
- | "הנייר אינו מוזן או נפלט [כהלכה" בעמוד](#page-481-0) 482

## **טעינת נייר מחורר**

קבע הגדרות שוליים כדי שתוכל להימנע מלהדפיס על החורים.

לא תוכל להדפיס באזור הנמצא 17 מ"מ מהקצה (הקצה המחורר מראש) של הנייר.

# *חשוב:* c

*טען את הנייר המחורר מראש כשהצד המחורר פונה אליך. טעינת נייר בכיוון שגוי עלולה לגרום לחסימת נייר או למריחות בתוך המדפסת.*

❏מגש נייר

טען נייר מחורר מראש כשהצד בר-ההדפסה פונה כלפי מטה והמיקום של החורים בצד הקדמי.

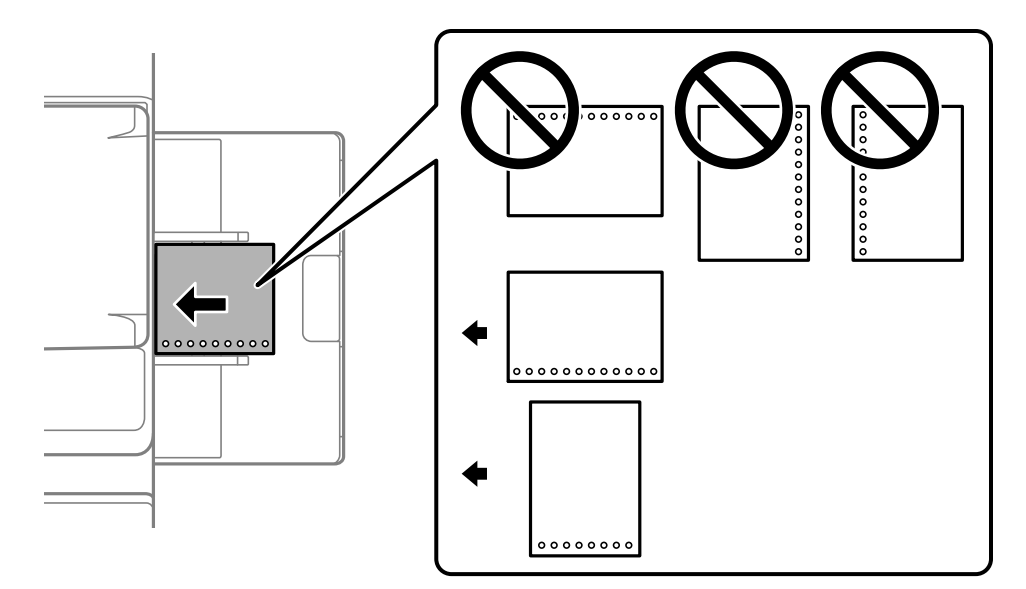

### ❏מחסנית נייר

טען נייר מחורר מראש כשהצד בר-ההדפסה פונה כלפי מעלה והמיקום של החורים בצד הקדמי.

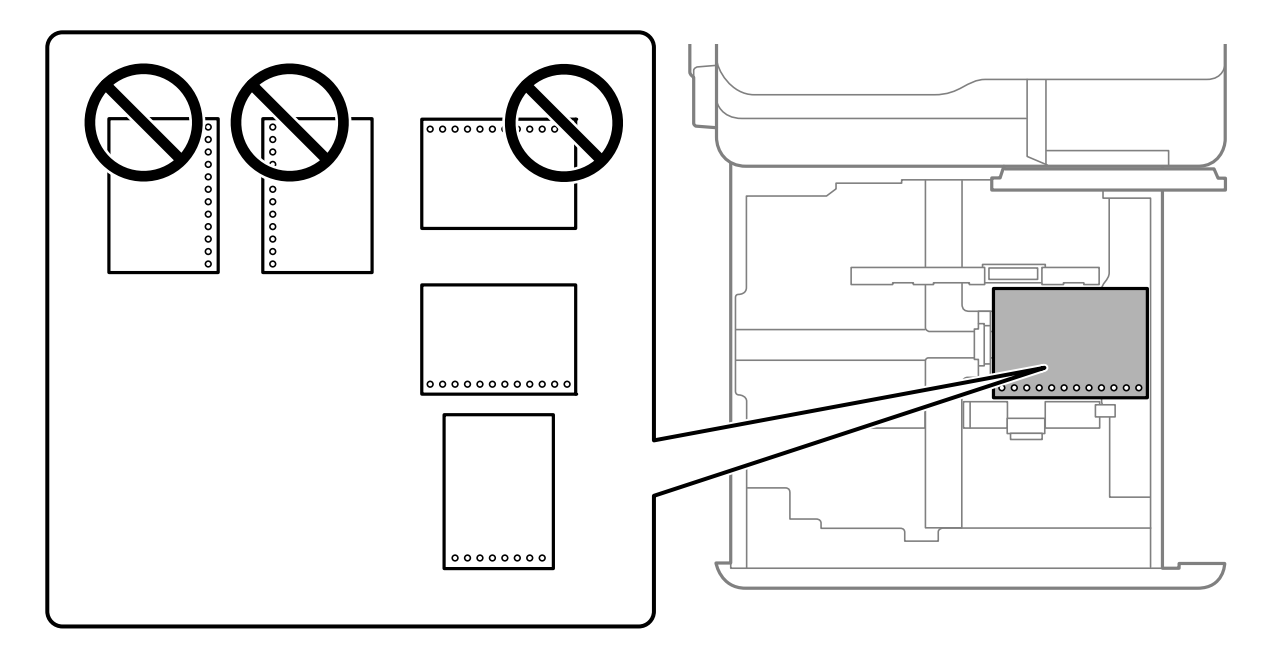

<span id="page-206-0"></span>בחר **On** עבור הגדרת **Prepunched** במסך הגדרות הנייר המוצג בלוח הבקרה.

*לתשומת לבך: תוכל גם להציג את מסך הגדרות הנייר באמצעות בחירת בלוח הבקרה.*

**מידע קשור** 

- | "גודל הנייר וכמויות [הדפים" בעמוד](#page-535-0) 536
	- | "סוגי נייר אינם [זמינים" בעמוד](#page-541-0) 542

# **טעינת נייר מודפס (מראש הדפסה על צד אחד)**

❏מגש נייר

אם מתבצעת הדפסה על צד אחד, טען את הנייר המודפס מראש כאשר הצד המודפס פונה מטה.

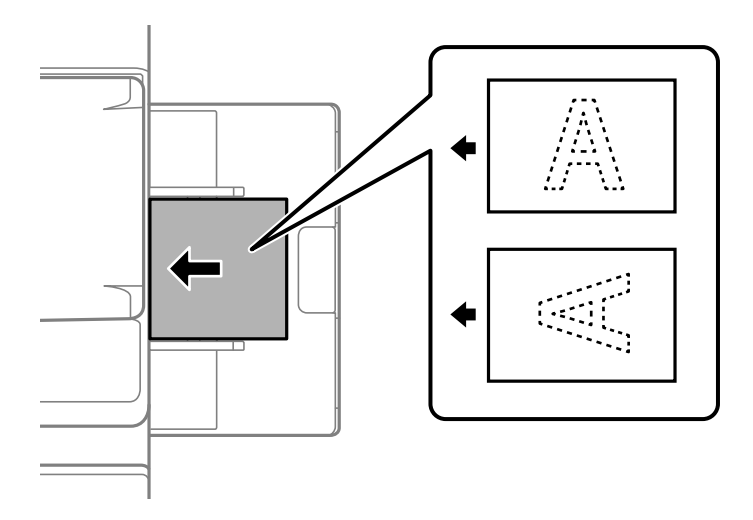

❏מחסנית נייר

אם מתבצעת הדפסה על צד אחד, טען את הנייר המודפס מראש כאשר הצד המודפס פונה מעלה.

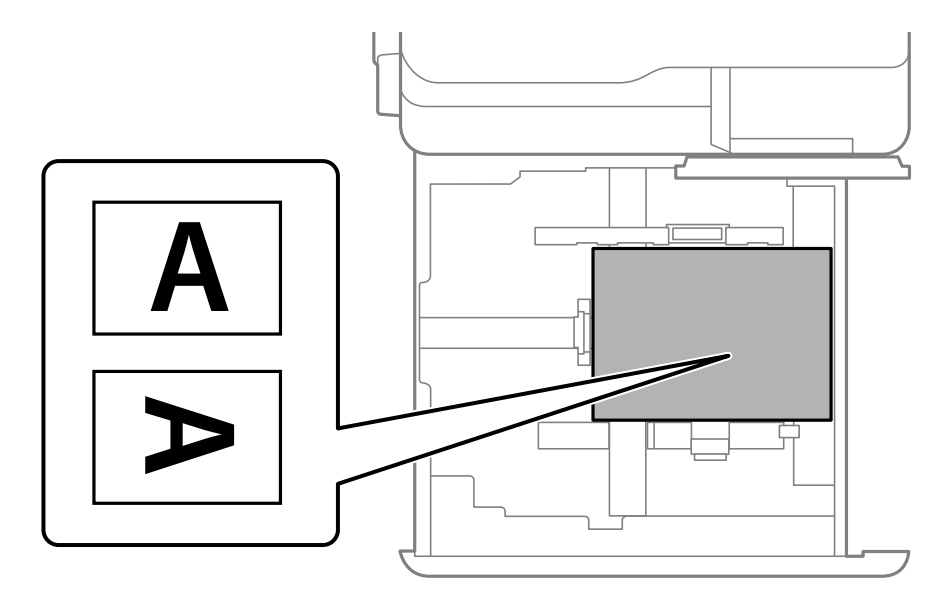

בחר **Preprinted** במסך הגדרות הנייר שמוצג בלוח הבקרה.

#### *לתשומת לבך:*

*תוכל גם להציג את מסך הגדרות הנייר באמצעות בחירת בלוח הבקרה.*

### **מידע קשור**

- | "גודל הנייר וכמויות [הדפים" בעמוד](#page-535-0) 536
	- | "סוגי נייר אינם [זמינים" בעמוד](#page-541-0) 542
- | "טעינת נייר מודפס מראש (הדפסה דו צדדית)" בעמוד 208

# **טעינת נייר מודפס (מראש הדפסה דו צדדית)**

❏מגש נייר

אם מתבצעת הדפסה דו צדדית, טען את הנייר המודפס מראש כאשר הצד המיועד להדפסה כדף הראשון פונה<br>מטלה.

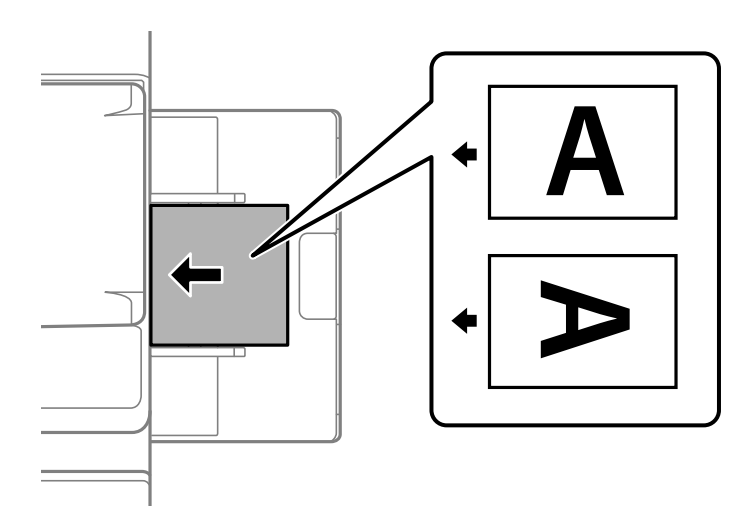

❏מחסנית נייר

אם מתבצעת הדפסה דו צדדית, טען את הנייר המודפס מראש כאשר הצד המיועד להדפסה כדף הראשון פונה מטה.

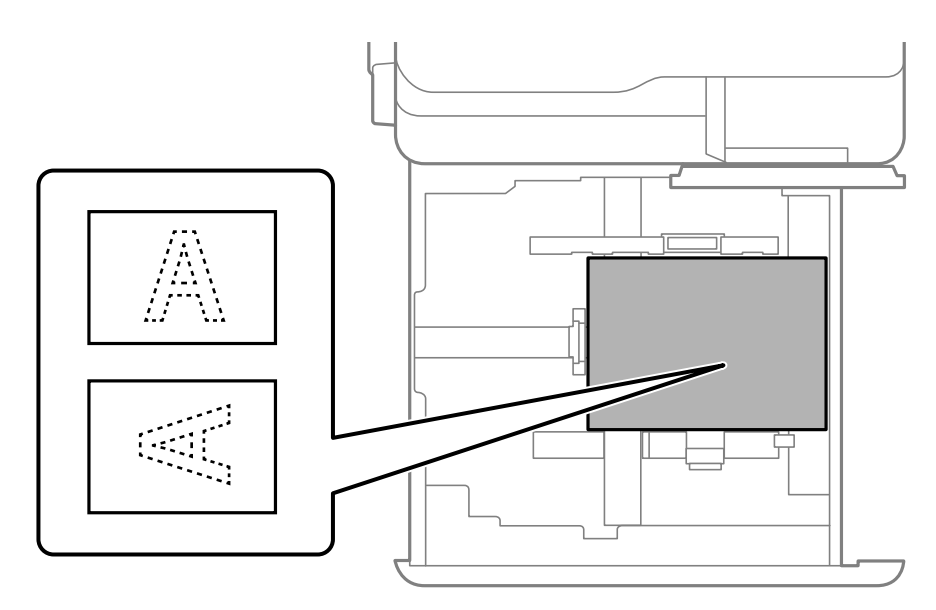

בחר **Preprinted** במסך הגדרות הנייר שמוצג בלוח הבקרה.

*לתשומת לבך:*

❏ *תוכל גם להציג את מסך הגדרות הנייר באמצעות בחירת בלוח הבקרה.*

❏ *בדוק את הגדרות מנהל ההתקן של המדפסת.*

#### **מידע קשור**

- $\,$  "הדפסה על נייר מודפס מראש ממחשב  $\,$  (Windows)" "הדפסה על נייר מודפס " $\,$
- בעמוד 270 הדפסה על נייר מודפס מראש ממחשב "(Mac OS)
	- | "גודל הנייר וכמויות [הדפים" בעמוד](#page-535-0) 536
		- | "סוגי נייר אינם [זמינים" בעמוד](#page-541-0) 542
	- | "טעינת נייר מודפס [מראש \(הדפסה](#page-206-0) על צד אחד)" בעמוד 207

### **טעינת ניירות ארוכים**

בתור הגדרת גודל הנייר. טען גיליון יחיד של נייר ארוך במגש הנייר. הגדר **זיהוי אוטומטי של גודל הנייר** בתור **Off**, ואז בחר **מותאם אישית**

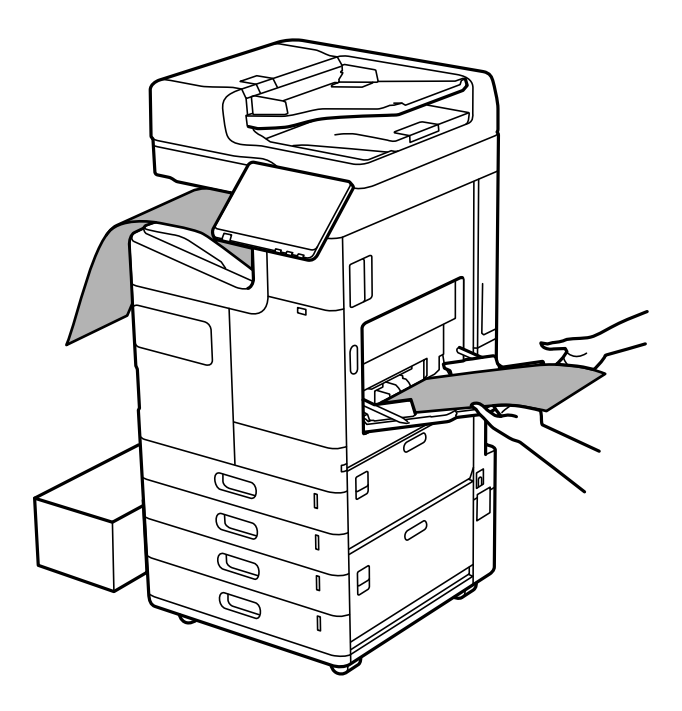

ב הנייר נופל מהמגש בו הוא נאסף כשפניו מטה, הכן קופסה או אמצעי תפיסה דומה כדי לוודא שהנייר לא יגע G אם כדי לש<br>בריצפה.

הל תיגע בנייר הנפלט. הדבר עלול לפצוע את ידך או לגרום לירידה באיכות ההדפסה,  $\Box$ 

בעת טעינת נייר ארוך, היזהר לא לחתוך את ידיך על קצוות הנייר בעת החזקת הנייר.  $\Box$ 

#### **מידע קשור**

- | "גודל הנייר וכמויות [הדפים" בעמוד](#page-535-0) 536
	- | "סוגי נייר אינם [זמינים" בעמוד](#page-541-0) 542

# **שליפת נייר מיחידת הגימור**

## **פליטת מסמכים ברציפות**

<span id="page-209-0"></span>כאשר נפלט מספר נתון של מסמכים, העבודה נעצרת כדילמנוע חסימות נייר. אם תמשוך החוצה את המעצור ותוריד נופלים נבלס נוסבר נוגון של נוסבוכים, יועבו וונעברות כך לכונוע הסיכוות בייר. אנס תנושון החודבה את המגש החובריה<br>אותו, תוכל לפלוט מסמכים ברציפות תוך מניעת יכולתה של המדפסת לגלות מתי המגש מלא. במקרה זה המסמכים<br>נופלים לריצפה א

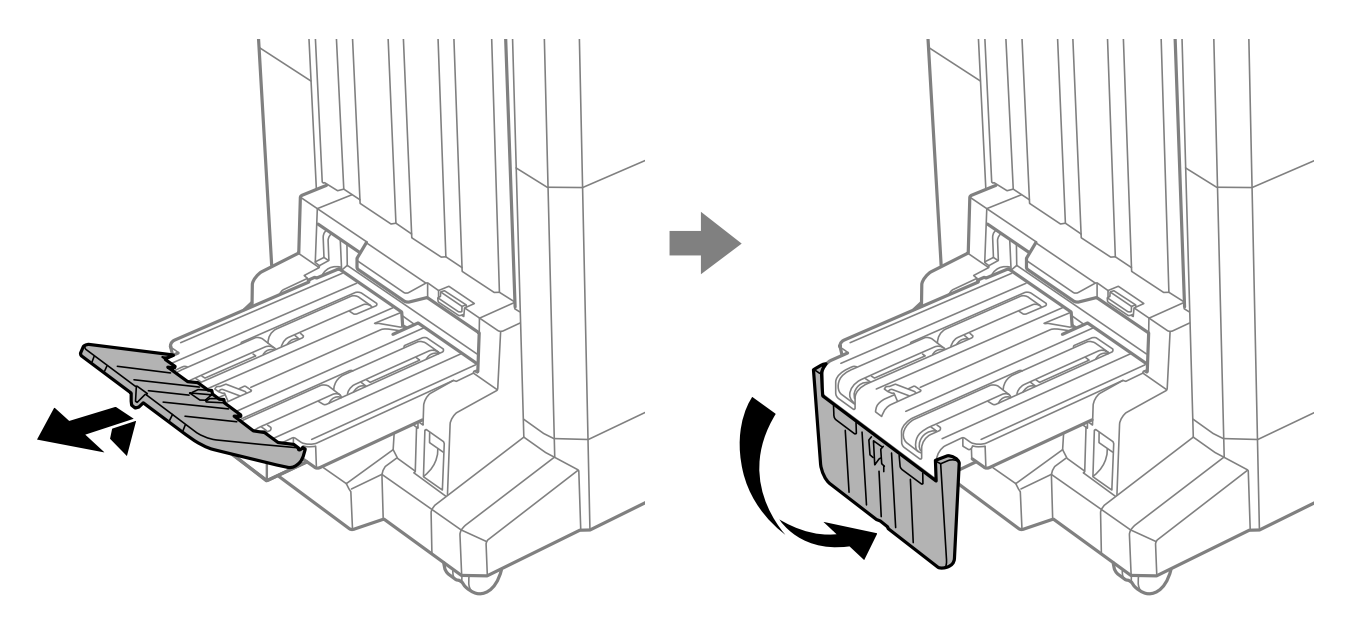

# **הנחת המסמכים המקוריים**

<span id="page-210-0"></span>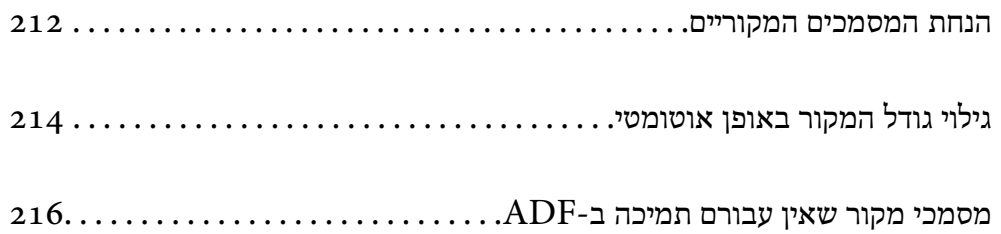

# **הנחת המסמכים המקוריים**

הנח את מסמכי המקור על משטח הסריקה או על מזין המסמכים האוטומטי.

<span id="page-211-0"></span> תוכל להניח מסמכי מקור רבים במזין המסמכים האוטומטי. אם האפשרות של סריקה דו-צדדית אוטומטית זמינה, תוכל לסרוק את שני הצדדים של מסמכי המקור בעת ובעונה אחת. עיין בקישורים שלהלן עבור המפרטים של מזין<br>המסמכים האוטומטי.

"מפרטי מזין המסמכים [האוטומטי" בעמוד](#page-609-0) 610

עקוב אחר השלבים שלהלן כדי לצפות בווידיאו המתאר כיצד להניח מסמכי מקור.

לסגור את מסך ההנפשות. בחר , ואז בחר **מדריך** > **הנח את המקור**. בחר את שיטת הנחת מסמכי המקור שברצונך להציג. בחר **סגירה** כדי

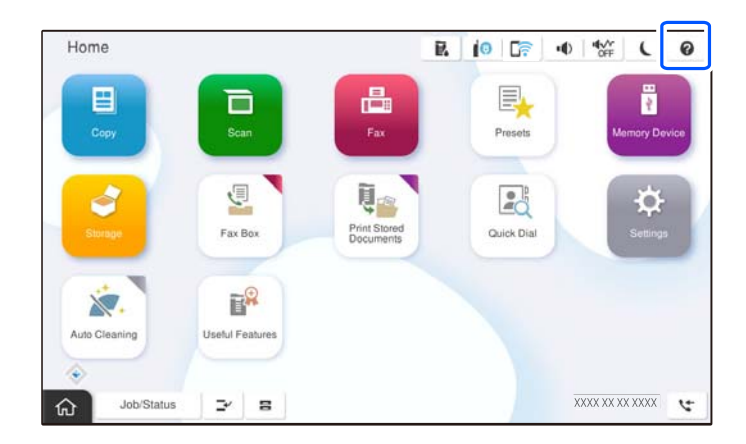

#### **בעת השימוש במשטח הסריקה**

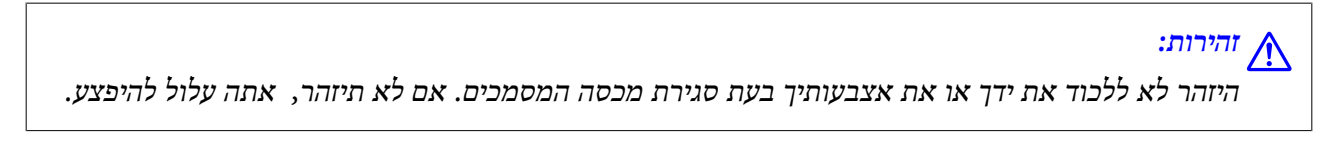

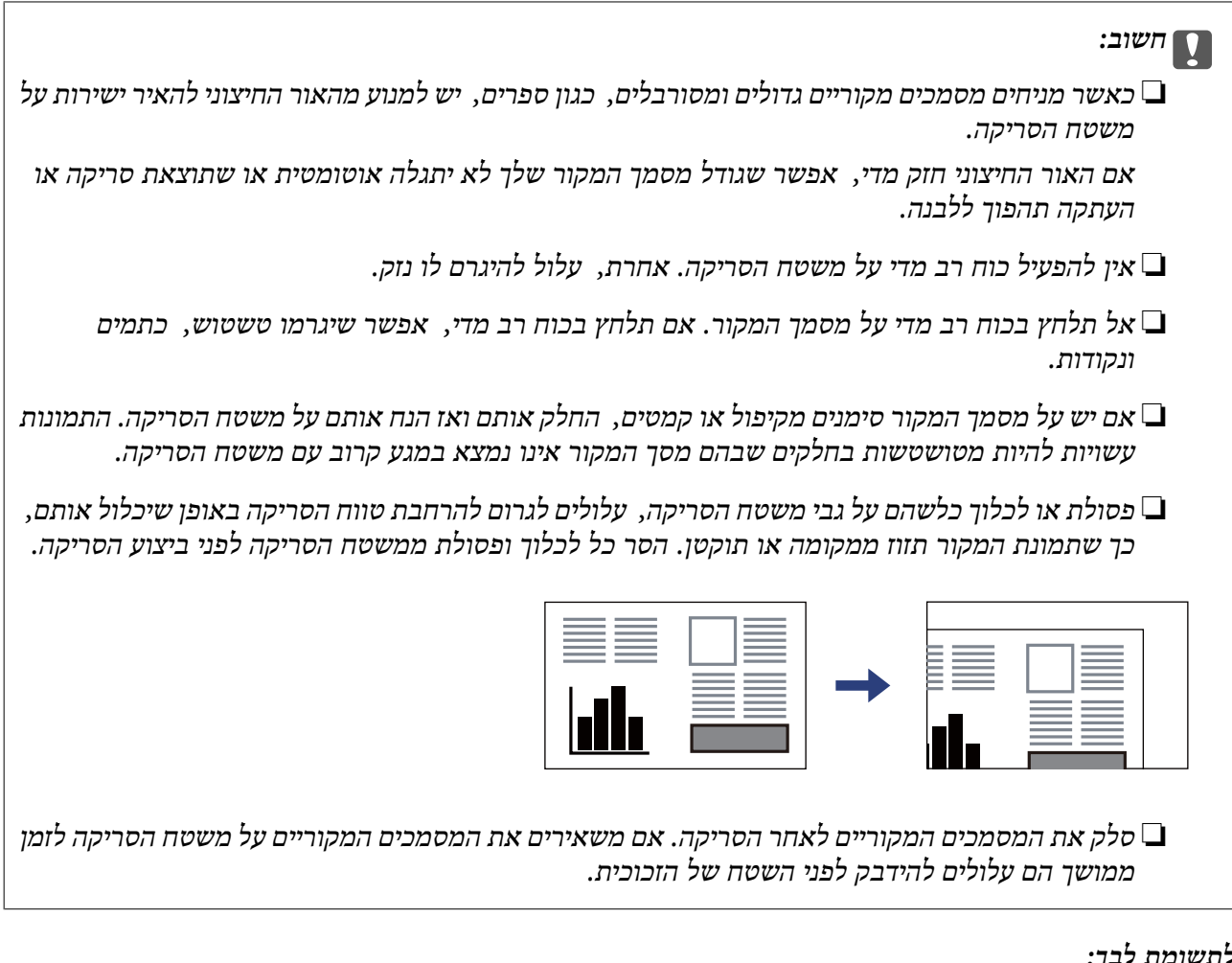

### *לתשומת לבך:*

❏ *טווח של 1.5 מ "מ מהקצוות של משטח הסריקה אינו נסרק.*

❏ *כשמניחים מסמכים מקוריים במזין המסמכים האוטומטי ועל משטח הסריקה, העדיפות ניתנת למסמכים שבמזין המסמכים האוטומטי.*

❏ *אפשר שגדלים מסויימים לא יזוהו באופן אוטומטי. במצב זה, בחר ידנית את גודל מסמכי המקור.*

#### **בעת השימוש ב -ADF**

<span id="page-213-0"></span>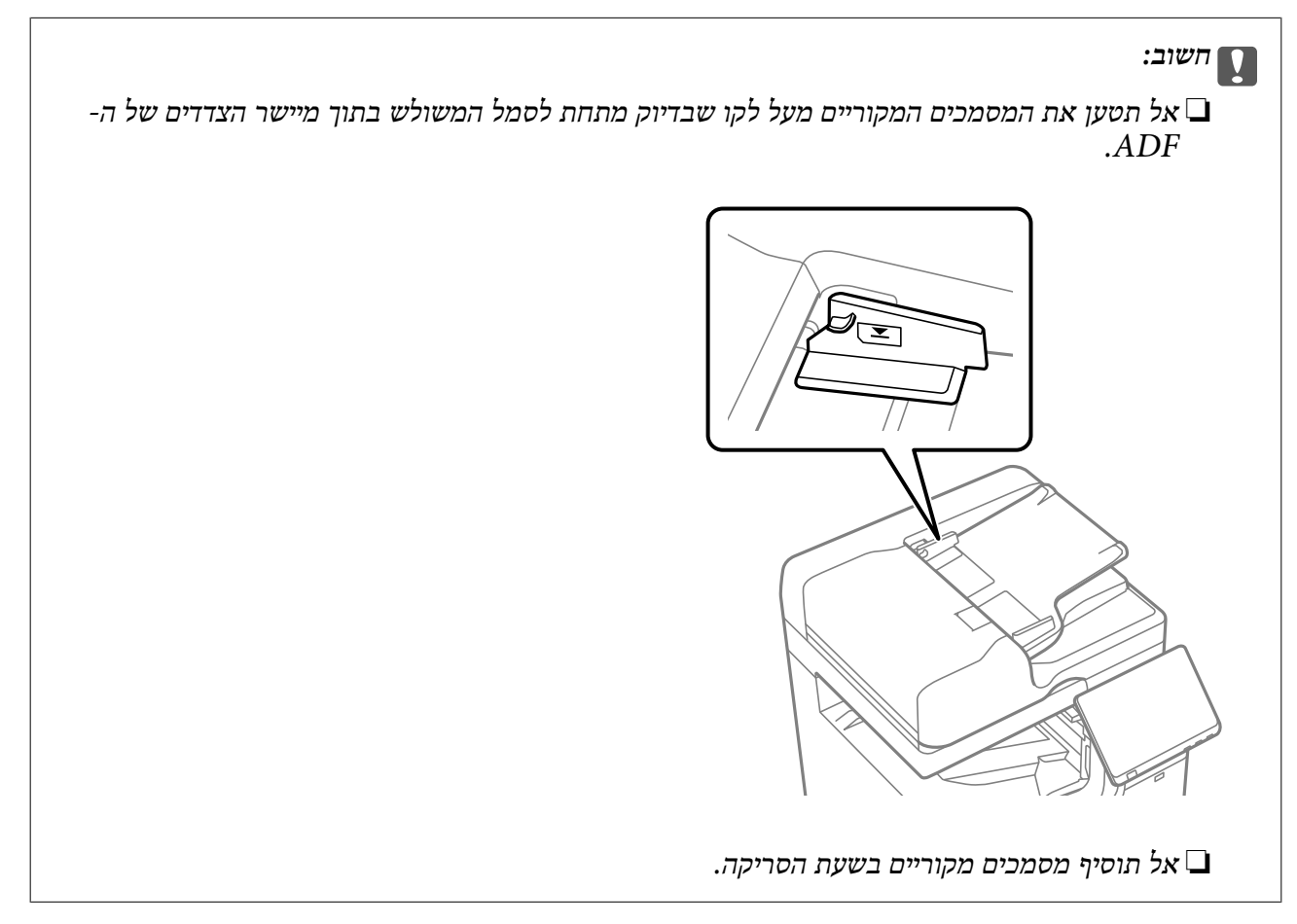

### *לתשומת לבך:*

❏ *תוכל להניח מסמכי מקור קטנים יותר מגודל 4A כאשר הצד הארוך שלהם פונה לעבור -ה ADF.*

❏ *אפשר שגדלים מסויימים לא יזוהו באופן אוטומטי. במצב זה, בחר ידנית את גודל מסמכי המקור.*

#### **מידע קשור**

- $\,$ נמסמכי מקור שאין עבורם תמיכה ב-" $\rm ADF$ " בעמוד  $\blacklozenge$ 
	- $\,$  גילוי גודל המקור באופן אוטומטי" בעמוד 214 $^{\prime\prime}$ 
		- $\bullet$ מפרט [הסורק" בעמוד](#page-609-0) 610

# **גילוי גודל המקור באופן אוטומטי**

כאשר אתה בוחר **זיהוי אוטומטי** כהגדרת הנייר, הסוגים הבאים של גודל נייר מזוהים באופן אוטומטי.

#### *לתשומת לבך:*

אפשר שהגדלים עבור עותקי המקור הבאים לא יזוהו בצורה נכונה. אם הגדרלים אינם מזוהים, הגדר את הגדול באופן ידני *בלוח הבקרה.*

- ❏ *עותקי מקור קרועים, מקומטים, מקופלים או מעוקלים (אם עותקי המקור מעוקלים, שטח את העיקוללפני שתניח את עותקי המקור .)*
	- ❏ *עותקי מקור עם הרבה מאוד חורי כריכה*

❏ *שקפים, מסמכי מקור שקופים או מסמכי מקור מבריקים*

#### **הנחת מסמכי מקור במזין המסמכים האוטומטי**

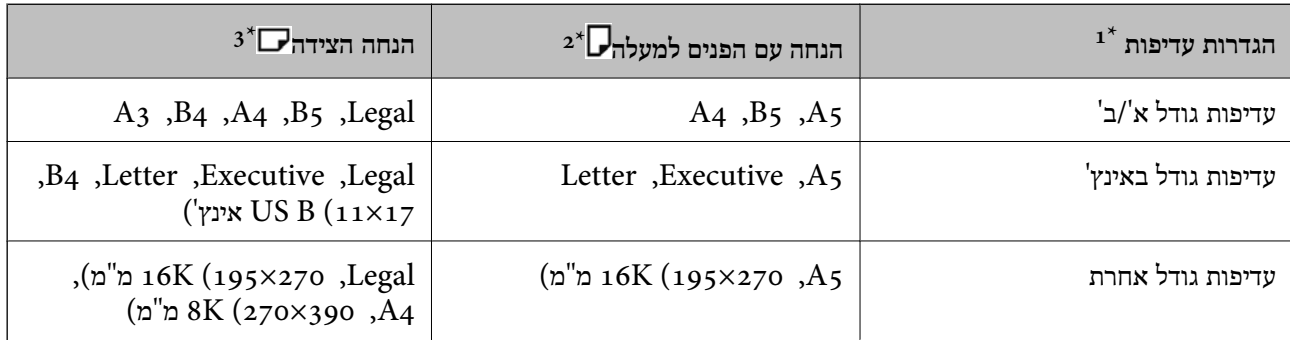

ו: זהו הפריט הנבחר במסך ההגדרות לאחר המילוי הראשוני.  $1^\ast$ 

. מקם את הקצה הארוך של המקור בכיוון כניסת מזין המסמכים האוטומטי.  $2^\star$ 

ב: מקם את הקצה הקצר של מסמך המקור בכיוון כניסת מזין המסמכים האוטומטי.  $3^*$ 

#### **מיקום מסמכי מקור על משטח הסריקה**

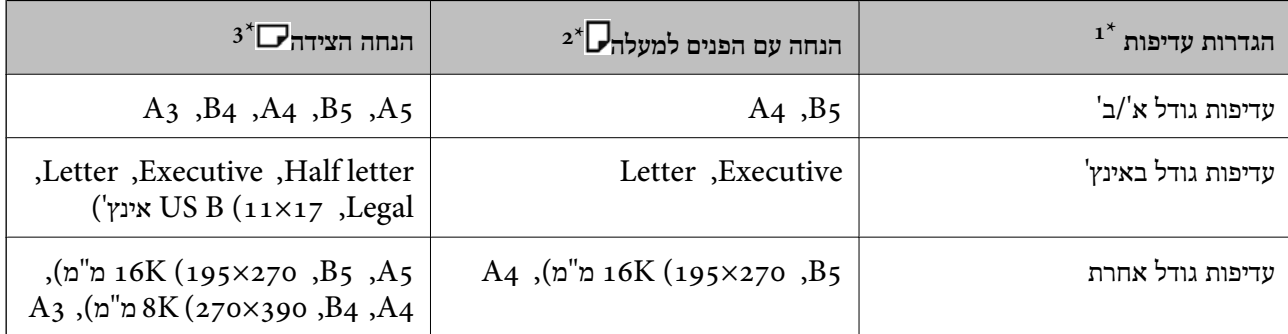

ו: זהו הפריט הנבחר במסך ההגדרות לאחר המילוי הראשוני.  $1^\star$ 

- 2:\* מקם את השוליים הארוכים של המקור בכיוון צד שמאל של משטח הסריקה.
	- $3^*$ : מקם את הקצה הקצר של המקור בצד שמאל של מזין משטח הסריקה.

# **מסמכי מקור שאין עבורם תמיכה ב -ADF**

# *חשוב:* c

<span id="page-215-0"></span>*אל תזין צילומים או יצירת אמנות מקורית יקרת עורךלתוך -ה ADF. הזנה שגויה עלולה לקמט את מסמך המקור או להזיק לו. במקום זאת, סרוק מסמכים אלה על גבי זכוכית הסורק.*

הסריקה. כדי שניירות לא יתקעו אל תשים את הסוגים הבאים של מקור -ב . ADF עבור סוגים אלה, השתמש במשטח

מסמכים מקוריים קרועים, מקופלים, מקומטים, בלויים או מסולסלים $\Box$ 

ם מסמכים מקוריים עם חורי תיוק $\Box$ 

מסמכים מקוריים המוחזקים יחד בסרט הדבקה, סיכות, מהדקים וכדומה  $\Box$ 

מסמכים מקוריים שדבוקים אליהם מדבקות או תוויות  $\Box$ 

מסמכים מקוריים גזורים בצורה לא מסודרת או שאין להם זוויות ישרות  $\Box$ 

❏מסמכים מקוריים כרוכים

שקפים, נייר העברה תרמית או נייר קופי $\square$ 

❏מסמכי מקור שהם רק מודפסים (לא יובשו, לא צוננו, וכן הלאה)
# **הכנסה והסרה של התקן זכרון**

<span id="page-216-0"></span>הכנס והסר [התקן](#page-217-0) [USB](#page-217-0) [חיצוני..................](#page-217-0) .................... 218

# **הכנס והסר התקן USB חיצוני**

<span id="page-217-0"></span>הוכל להכניס התקן USB חיצוני לתוך יציאת ממשק USB חיצוני באמצעות עיון בהנפשות המוצגות במסך תצוגת<br>הגביש הנוזלית של המדפסת.

בחר ואז, בחר **מדריך** > **חיבור זיכרון באמצעות USB**.

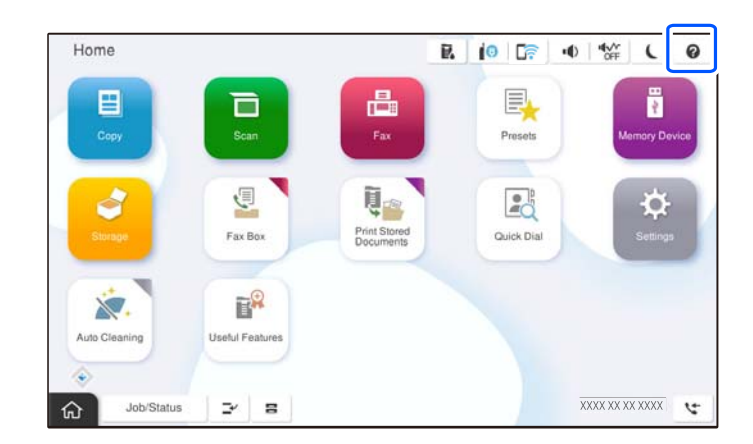

בצע את השלבים בסדר הפוך כדי להסיר את התקן ה -USB .החיצוני

# *חשוב:* c

*אם תסיר את התקן -ה USB החיצוני בעת תפעול המדפסת, אפשר שהנתונים בהתקן -ה USB החיצוני יאבדו.*

#### **מידע קשור**

 $\,$  מפרט התקן [זיכרון" בעמוד](#page-619-0) 620 $\,$ 

# הדפסה

<span id="page-218-0"></span>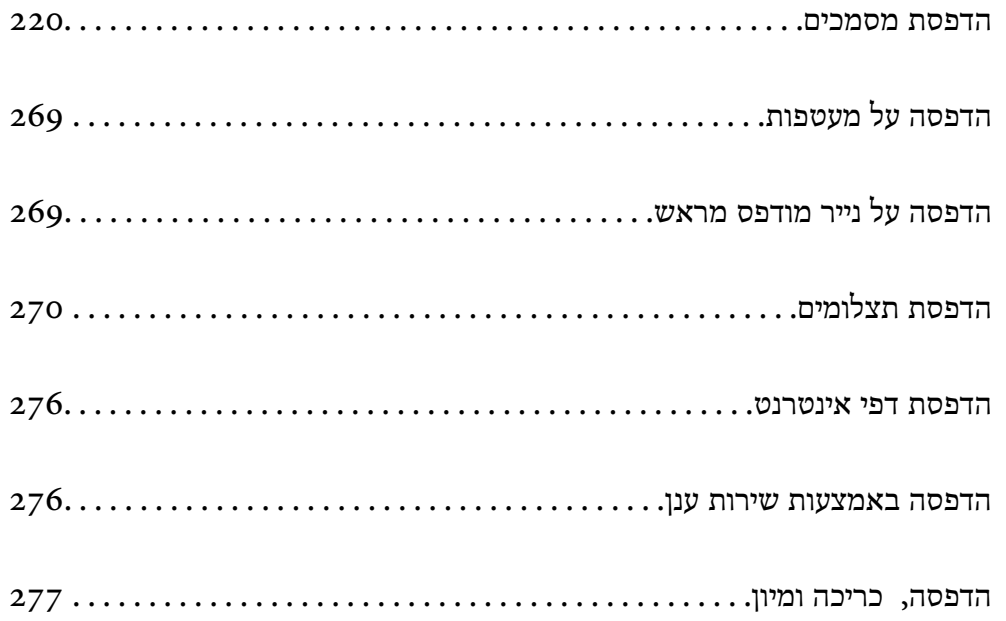

# **הדפסת מסמכים**

# **הדפסה ממחשב — Windows**

<span id="page-219-0"></span>אם אין באפשרותך לשנות הגדרות מסוימות במנהל ההתקן של המדפסת, יתכן שהמנהל הגביל אותן. צור קשר עם<br>מנהל המדפסת שלך לקבלת סיוע.

# **הדפסה באמצעות הגדרות קלות**

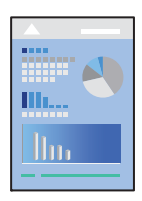

*הפעולות יכולות להשתנות, תלוי ביישום . לקבלת מידע , נוסף עיין בעזרה של האפליקציה. לתשומת לבך:*

- 1. טען נייר לתוך המדפסת. "טעינת [נייר" בעמוד](#page-202-0) 203
- 2. פתח את הקובץ שברצונך להדפיס.
- 3. בחר **הדפס** או **הגדרות הדפסה** מתוך התפריט **קובץ**.
	- 4. בחר את המדפסת שלך.
- 5. בחר **העדפות** או **מאפיינים** כדי לגשת אל חלון מנהל ההתקן של המדפסת.

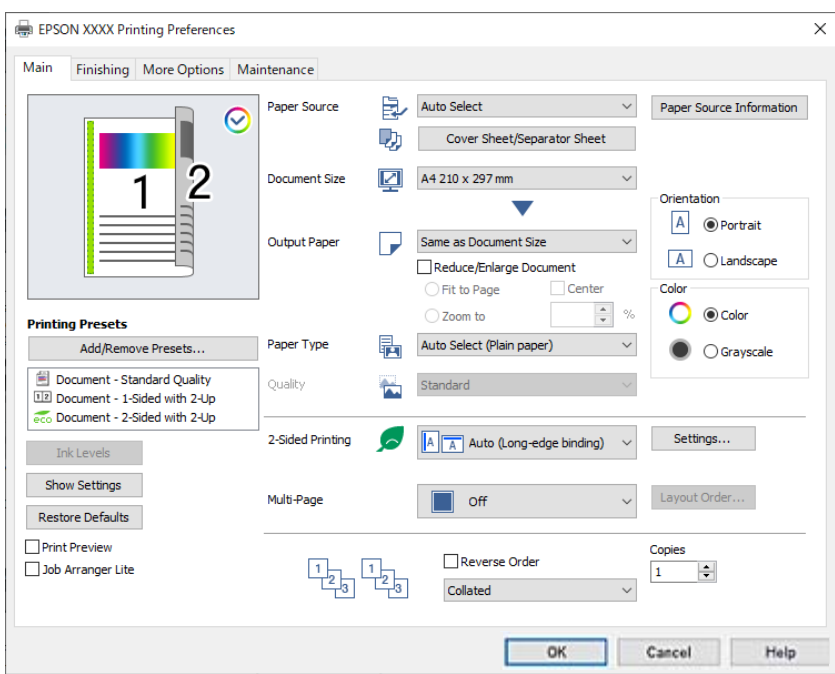

 $\,$ שנה את ההגדרות בהתאם לצורך.  $6$ 

לפרטים. עייו באפשרויות התפריט עבור מנהל התקו המדפסת.

*לתשומת לבך:*

<span id="page-220-0"></span>❏ *להסבר על פריטי ההגדרות תוכל גם לעיין בעזרה המקוונת. לחיצת עכבר ימנית על פריט מציגה את עזרה.*

❏ *כאשר אתה בוחר תצוגה לפני ההדפסה, ביכולתך לצפות בתצוגה מקדימה של המסמך שלך לפני הדפסתו.*

❏ *כאשר אתה רוצה להדפיס רק מצד אחד של הנייר, הגדר את הדפסה דו-צדדית למצב כבוי.*

❏ *אם אתה רוצה לשמור את המסמך המיועד להדפסה באחסון, בחר את הלשונית סיום או אפשרויות נוספות, בחר שמור אל אחסון והדפס בתוך סוג העבודה, ואז ציין היכן לשמור את המסמך.*

- 7. לחץ **OK** כדי לסגור את חלון מנהל ההתקן של המדפסת.
	- 8. לחץ על **הדפס**.

*לתשומת לבך:*

❏ *כאשר אתה בוחר תצוגה לפני ההדפסה, מוצג חלון של תצוגה מקדימה. כדילשנות את ההגדרות, לחץ ביטול, ואז חזור על הנוהל החל משלב 3.* 

❏ *אם ברצונךלבטל את ההדפסה, לחץ לחיצה ימנית על המדפסת שלך בתוך התקנים ומדפסות , מדפסות, או בתוך מדפסות ופקסים. לחץ ראה מה נמצא בהדפסה, לחץ לחיצה ימנית על העבודה שברצונך לבטל, ואז בחר ביטול. אולם, אין באפשרותך לבטל אי אפשר לבטל עבודת הדפסה מהמחשב ברגע שהיא נשלחה למדפסת בשלמותה. במקרה זה, בטל את עבודה ההדפסה באמצעות לוח הבקרה של המדפסת.*

**מידע קשור** 

- | "גודל הנייר וכמויות [הדפים" בעמוד](#page-535-0) 536
	- | "רשימת סוג [הנייר" בעמוד](#page-199-0) 200
- $\,$  אפשרויות תפריט עבור מנהל התקן המדפסת" בעמוד  $\blacktriangleright$

#### *אפשרויות תפריט עבור מנהל התקן המדפסת*

פתח את חלון ההדפסה באפליקציה, בחר את המדפסת ואז גש לחלון מנהל התקן המדפסת.

*התפריטים עשויים להשתנות בהתאם לאפשרות שבחרת. לתשומת לבך:*

#### **לשונית ראשי**

מצבי הדפסה קבועים מראש:

הוסף/הסר מצבים קבועים מראש:

תוכל להוסיף או להסיר הגדרות קבועות מראש משלך עבור הגדרות הדפסה בהן אתה משתמש לעיתים<br>תדירות. בחר מתוך הרשימה את ההגדרה הקבועה מראש בה ברצונך להשתמש.

רמות דיו:

מציג את רמת הדיו המקורבת. עליך להתקין את EPSON Status Monitor 3 כדי לאפשר תכונה<br>זו. תוכל להוריד אותה מאתר Epson.

#### [http://www.epson.com](http://www.epson.com/)

#### הצג הגדרות/הסתר הגדרות:

מציג רשימה של הפריטים המוגדרים כרגע בלשוניות **ראשי, סיום,** ו-**אפשרויות נוספות.** תוכל להציג או<br>להסתיר את מסך רשימת ההגרות הנוכחי.

#### שחזר ברירות מחדל:

<mark>נוחזירה את כל ההגדרות לערכי ברירת המחדל ש</mark>קבע היצרן. גם ההגדרות בלשוניות <mark>סיום ו-אפשרויות</mark><br>נוספות אופסו לברירות המחדל שלהו.

#### תצוגה לפני ההדפסה:

מציג תצוגה מקדימה של המסמך שלך לפני הדפסתו.

### :Job Arranger Lite

Job Arranger Lite מאפשר לשלב כמה קבצים שנוצרו בידי יישומים שונים ואז להדפיסם כעבודת<br>הדפסה אחת.

#### מקור נייר:

בחר את מקור הנייר שממנו מוזן הנייר. בחר **בחירה אוטומטית** כדי לבחור באופן אוטומטי את מקור<br>הנייר הנבחר בהגדרות ההדפסה במדפסת.

#### דף שער/דף הפרדה:

תוכל לבחור אם להדפיס על העטיפה הקדמית ועל העטיפה האחורית או לא. תוכל לבחור מקורות נייר רבים עבור העמודים במסמך שלך. אם בוחרים ב- דף הפרדה/פרק ולוחצים על הגדרות, ניתן<br>להגדיר הגדרות מפורטות.

תוכל לקבוע הגדרות להכנסת גליונות הפרדה בין עותקים או עבודות.

#### גודל המסמך:

את הגודל. בחר את גודל הנייר עליו תרצה להדפיס. אם תבחר **מוגדר אישית** , הזן את רוחב וגובה הנייר, ואז רשום

#### הנייר שיוצא:

בחר את גודל הנייר עליו תרצה להדפיס. אם גודל המסמך שונה מ-הני**יר שיוצא,** תיבחר האפשרות גודל המסמך. **הקטן/הגדל מסמך** באופן אוטומטי. אין צורךלבחור אפשרות זו בעת הדפסה בלא להקטין אולהגדיל את

#### הקטן/הגדל מסמך:

מאפשרת לך להקטין או להגדיל את גודלו של מסמך.

# התאם לעמוד:

מקטינה או מגדילה באופן אוטומטי את המסמך כך שיתאים לגודל הנייר שנבחר -ב **הנייר שיוצא**.

#### הגדל ל -:

הדפסה עם אחוז סציפי.

#### מרכז:

הדפסת תמונות במרכז הנייר.

#### סוג דף:

בחר את סוג הנייר עליו ברצונך להדפיס. אם בוחרים באפשרות **בחירה אוטומטית (ניירות רגילים),**<br>ההדפסה תהיה ממקור הנייר שהוגדר לסוג הנייר בהגדרות המדפסת.

נייר רגיל 1, נייר רגיל 2, Preprinted , Letterhead , צבע , Recycled , נייר רגיל באיכות גבוהה

עם זאת, אי אפשר להזין נייר אם מגדירים דרך **בחירת הגדרות אוטומטית** את המקור של סוג הנייר ל"כבוי". כאשר מדפיסים על העטיפה הקדמית ועל העטיפה האחורית, הנייר מודפס גם ממקור נייר<br>שהונדר טרור סוגים אחרים מאשר הו"ל.

#### איכות:

לשמור באמצעי האחסון -ב **סוג העבודה**. איכות ההדפסה קבועה כסטנדרטית. תוכל לבחור איכות הדפסה על ידי בחירה בפריט אותו תרצה

#### מידע לגבי מקור הנייר:

מציג את מידע הנייר שהוגדר עבור כל מקור נייר.

#### כיוון:

בחר את כיוון ההדפסה.

#### צבע:

בחר אם להדפיס בצבע או בשחור לבן.

#### הדפסה דו-צדדית:

מאפשר לך לבצע הדפסה דו-צדדית.

#### :Settings

תוכל לציין את הצד המיועד לכריכה ואת שולי הכריכה. בעת הדפסה של מסמכים מרובי-<br>עמודים, תוכל לבחור להדפיס החל מצידו הקדמי או מצידו האחורי של העמוד. תוכל גם להשתמש ב-תמונות בשוליים לכריכה כדי לבחור כיצד שולי הכריכה משפיעים על תמונות.

#### ריבוי עמודים:

את הסדר שבו יודפסו הדפים. מאפשר לךלהדפיס מספר עמודים עלגליון אחד אולבצע הדפסה של פוסטר. לחץ **סדר פריסה** כדילציין

#### סדר הפוך:

מאפשר לך להדפיס מהעמוד האחרון כך שהעמודים ייערמו בסדר הנכון אחרי הדפסתם.

# איסוף/לא אסוף:

בחר **איסוף** כדי להדפיס מסמכים רבי-עמודים תוך איסוף בסדר הנכון ומיונם לסטים נפרדים.

# :Copies

הגדר את מספר העותקים שברצונך להדפיס.

#### **לשונית סיום**

#### הצג הגדרות/הסתר הגדרות:

<span id="page-223-0"></span>מציג רשימה של הפריטים המוגדרים כרגע בלשוניות **ראשי, סיום,** ו-**אפשרויות נוספות.** תוכל להציג או<br>להסתיר את מסך רשימת ההגרות הנוכחי.

#### שחזר ברירות מחדל:

<mark>נוחזירה את כל ההגדרות לערכי ברירת המחדל ש</mark>קבע היצרן. גם ההגדרות בלשוניות **ראשי ו-אפשרויות**<br>נוספות אופסו לברירות המחדל שלהן.

#### סוג העבודה:

בחר אם לאחסן נתוני הדפסה במדפסת.

#### הדפסה רגילה:

ההדפסה מתחילה ללא אחסון.

#### עבודה חסויה:

הגן על מסמכים חסויים באמצעות סיסמה בעת הדפסה. אם תשתמש בתכונה זו, נתוני הדפסה מאוחסנים במדפסת וניתן להדפיסם רק אחרי שהוזנה סיסמה באמצעות לוח הבקרה של<br>המדפסת. לחץ Settings כדי לשנות את ההגדרות.

#### אמת עבודה:

כאשר מדפיסים עותקים רבים, המדפסת מאפשר לך להדפיס עותק אחד כדי לבדוק את התוכן.<br>כדי להדפיס אחרי ביצוע העותק השני, הפעל את לוח הבקרה של המדפסת.

לחץ **הגדרות** כדי להגדיר את **שם משתמש** ואת **שם העבודה**.

#### הדפס עבודה מחדש:

מאפשר לך לאחסן את עהבודת ההדפסה בזכרון המדפסת. תוכל להתחיל להדפיס באמצעות<br>הפטלת לוח הבקרה של המדפסת.

לחץ **הגדרות** כדי להגדיר את **שם משתמש** ואת **שם העבודה**.

#### שמור אל אחסון:

תוכל לשמור את הנתונים המיועדים להדפסה באחסון ולהדפיס אותם בשלב מאוחר יותר.

#### שמור אל אחסון והדפס:

תוכל לשמור נתוני הדפסה באחסון בעת הדפסה.

#### מקור נייר:

בחר את מקור הנייר שממנו מוזן הנייר. בחר **בחירה אוטומטית** כדי לבחור באופן אוטומטי את מקור<br>הנייר הנבחר בהגדרות ההדפסה במדפסת.

דף שער/דף הפרדה:

תוכל לבחור אם להדפיס על העטיפה הקדמית ועל העטיפה האחורית או לא. תוכל לבחור מקורות נייר רבים עבור העמודים במסמך שלך. אם בוחרים ב- ד**ף** הפרדה/פרק ולוחצים על הגדרות, ניתן<br>להגדיר הגדרות מפורטות.

תוכל לקבוע הגדרות להכנסת גליונות הפרדה בין עותקים או עבודות.

#### מגש פלט:

<span id="page-224-0"></span>בחר באיזה מגש פלט להשתמש עבור תדפיסים. ניתן לבחור את מגש הפלט באופן אוטומטי על סמך<br>הגדרות הדפסה אחרות.

#### מיון:

בחר כיצד למיין עותקים רבים.

#### מיון וסיבוב:

מערים תדפיסים לסירוגין לאורך ולרוחב. על מנת להשתמש בתכונה זו, בחר את **בחירה פלט**. התפסידים הוערמו בתוך מגש פלט צד מודפס כלפי מטה. **אוטומטית** בתור הגדרת **מקור נייר** -ו **בחירה אוטומטית** או **מגש עם הפנים למטה** כהגדרת **מגש**

#### מיון והזזה:

**אביזר גימור** בתור הגדרת **מגש פלט**. זמין כאשר יחידת הגימור האופציונלי מותקנת. מסיט כל ערכת עותקים . תוכללבחור אפשרות זו רק כאשר אתה בוחר **בחירה אוטומטית** או **מגש**

#### מהדק:

בחר את מיקום ההידוק. זמין כאשר יחידת הגימור האופציונלי מותקנת.

#### מחורר:

בחר את מיקום חור הניקוב. זמין כאשר יחידת המגמר האופציונלית ויחידת החירור מותקנות.

#### קפל/תפר אוכף:

בחר אם לקפל או לקפל ולתפור את התדפיסים בתפר אוכף. תוכל להגדיר את קצה הכריכה ואת שולי הכריכה, וליצור חוברות מקופלות במסך הגדרת הכריכה. ניתן לבצע גם קיפול משולש. זמין כאשר<br>יחידת המגמר האופציונלי ויחידת האוכף מותקנות.

#### דפים בגדלים שונים:

כאשר מערבבים את גדלי המסמך הבאים, המדפסת מערימה את התדפיסים באמצעות יישור הקצה הקצר של הנייר בעל הגודל הגדול יותר והקצה הארוך של הנייר בעל הגודל הקטן יותר. בחר **בחירת**<br>כיוון, ואז לחץ על הגדרות כדי להגדיר את כיוון הנייר ואת השוליים לכריכה.

#### $A_3/A_4$

❏Ledger/קווארטו

 $B_4/B_5$ 

8K/16K❏

#### **לשונית אפשרויות נוספות**

מצבי הדפסה קבועים מראש:

הוסף/הסר מצבים קבועים מראש:

תוכל להוסיף או להסיר הגדרות קבועות מראש משלך עבור הגדרות הדפסה בהן אתה משתמש לעיתים<br>תדירות. בחר מתוך הרשימה את ההגדרה הקבועה מראש בה ברצונך להשתמש.

#### הצג הגדרות/הסתר הגדרות:

מציג רשימה של הפריטים המוגדרים כרגע בלשוניות **ראשי, סיום,** ו-**אפשרויות נוספות.** תוכל להציג או<br>להסתיר את מסך רשימת ההגרות הנוכחי.

#### שחזר ברירות מחדל:

מחזירה את כל ההגדרות לערכי ברירת המחדלשקבע היצרן. גם ההגדרות בלשוניות **ראשי** -ו **סיום** אופסו לברירות המחדל .שלהן

#### סוג העבודה:

בחר אם לאחסן נתוני הדפסה במדפסת.

#### הדפסה רגילה:

ההדפסה מתחילה ללא אחסון.

#### עבודה חסויה:

הגן על מסמכים חסויים באמצעות סיסמה בעת הדפסה. אם תשתמש בתכונה זו, נתוני הדפסה מאוחסנים במדפסת וניתן להדפיסם רק אחרי שהוזנה סיסמה באמצעות לוח הבקרה של<br>המדפסת. לחץ Settings כדי לשנות את ההגדרות.

#### אמת עבודה:

כאשר מדפיסים עותקים רבים, המדפסת מאפשר לך להדפיס עותק אחד כדי לבדוק את התוכן.<br>כדי להדפיס אחרי ביצוע העותק השני. הפעל את לוח הבקרה של המדפסת.

לחץ **הגדרות** כדי להגדיר את **שם משתמש** ואת **שם העבודה**.

#### הדפס עבודה מחדש:

מאפשר לך לאחסן את עהבודת ההדפסה בזכרון המדפסת. תוכל להתחיל להדפיס באמצעות<br>הפעלת לוח הבקרה של המדפסת.

לחץ **הגדרות** כדי להגדיר את **שם משתמש** ואת **שם העבודה**.

#### שמור אל אחסון:

תוכל לשמור את הנתונים המיועדים להדפסה באחסון ולהדפיס אותם בשלב מאוחר יותר.

#### שמור אל אחסון והדפס:

תוכל לשמור נתוני הדפסה באחסון בעת הדפסה.

#### תיקון צבעים:

#### אוטומטי:

מתאימה הגוון של תמונות באופן אוטומטי.

#### מותאם אישית:

מאפשרת לך לבצע תיקון צבע ידני. לחיצה על **מתקדם** פותחת את מסך תיקון צבעים שבו תוכל לבחור שיטה מפורטת של תיקון צבע. מאפשרת שלך להגדיר את השיטה עבור הדפסה בצבע <mark>אוניברסלי ולהדגיש טקסט וקווים דקים בעת לחיצה על **אפשרויות תמונה. א**פשר גם להפעיל את<br>ההגדרה החלקת קצוות ואת ההגדרה תיקוו עיניים אדומות.</mark>

#### הגדרות נוספות:

#### תכונות סימני מים:

מאפשרת לך לבצע הגדרות לדפוסים נגד-העתקה, סימני מים או כותרות עליונות ותחתונות.

הוסף/מחק:

מאפשרת לךלהוסיף אולהסיר דפוסי אנטי-העתקה או סימני מים כלשהם שבהם ברצונך להשתמש.

הגדרות:

מאפשרת לך להגדיר שיטת הדפסה עבור דפוסים נגד-העתקה או סימני מים.

כותרת עליונה/תחתונה:

באפשרותך להדפיס מידע כגון שם משתמש ותאריך הדפסה בתור כותרות עליונות או .תחתונות

 $\cdot^\circ$ יבר ב $\Omega$ ר

מסובבת את העמודים 180 מעלות לפני הדפסתם. בחר פריט זה כאשר אתה מדפיס על נייר כמו<br>מעטפות המוטענות בכיוון קבוע בתוך המדפסת.

#### סטים של הדפסה:

מאפשרת הגדרות שמאפשרות לך למיין תדפיסים על פי קבוצה. לחץ הגדרות כדי להגדיר את<br>מספר העותקים, מספר הערכות ושיטת המיון.

#### **לשונית תחזוקה**

#### :Job Arranger Lite

פותחת את חלון Lite Arranger Job. כאן תוכל לפתוח נתונים ששמרת קודם לכן ולערוך אותם.

#### :EPSON Status Monitor 3

פותחת את חלון 3 Monitor Status EPSON. כאן תוכל לוודא את מצב המדפסת והחומרים המתכלים. עליך להתקין את EPSON Status Monitor 3 כדי לאפשר תכונה זו. תוכל להוריד<br>אותה מאתר Epson.

#### [http://www.epson.com](http://www.epson.com/)

#### העדפות מעקב:

מאפשרת לך לבצע הגדרות לשל פריטים בחלון EPSON Status Monitor 3. עליך להתקין את<br>EPSON Status Monitor 3 כדי לאפשר תכונה זו. תוכל להוריד אותה מאתר Epson.

#### [http://www.epson.com](http://www.epson.com/)

#### הגדרות מורחבות:

מאפשרת לך לבצע מקוון הגדרות. לפרטים נוספים, לחץ לחיצה ימנית על כל פריט כדי לצפות ב-<br>טזרה.

תור הדפסה:

מציגה את העבודות הממתינות להדפסה. תוכל לבדוק, לעצור או להפעיל מחדש עבודות הדפסה.

פרטי מדפסת ואפשרויות:

תוכל לרשום חשבונות משתמש. אם הוגדרה בקרת גישה במדפסת, עליך לרשום את החשבון שלך.

שפה:

משנה את השפה בה יעשה שימוש בחלון מנהל התקן המדפסת. כדי ליישם את ההגדרות, סגור את<br>מנהל התקן המדפסת. ואז פתח אותו שוב.

עדכון תוכנה:

מפעיל את Updater Software EPSON כדי לבדוק את המהדורות העדכניות ביותר של .האפליקציות באינטרנט

תמיכה טכנית:

אם המדריך מותקן במחשב, המדריך יוצג. אם המדריך לא מותקן, תוכל להתחבר אל אתר האינטרנט<br>של Epson כדי לבדוק את המדריך ואת התמיכה הטכנית הזמינה.

# **הוסף הגדרות הדפסה שנקבעו מראש עבור הדפסה קלה**

<mark>א</mark>ם תיצור הגדרות קבועות מראש להדפסה אצל מנהל ההתקן של המדפסת תוכל להדפיס בקלות באמצעות בחירה<br>בהגדרות הקבועות מראש המופיעות ברשימה.

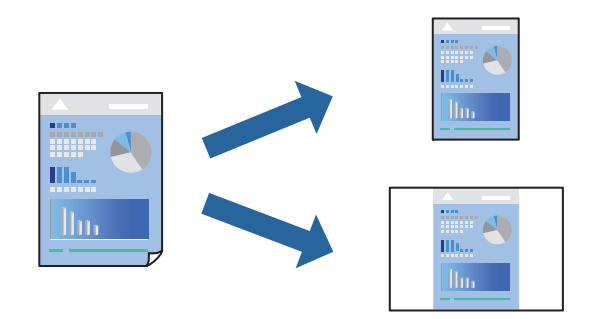

- 1. במנהל ההתקן של המדפסת בלשונית **ראשי** או **אפשרויות נוספות** הגדר כל פריט (כגון , **גודל המסמך** -ו **סוג דף** .)
	- 2. לחץ **הוסף/הסר מצבים קבועים מראש** בתוך **מצבי הדפסה קבועים מראש**.
		- 3. הזן **שם** ובמידת הצורך, הזן הערה.
			- 4. לחץ על **שמור**.

*לתשומת לבך:*

*כדי למחוק הגדרה קבועה מראש שנוספה, לחץ על הוסף/הסר מצבים קבועים מראש, בחר בשם ההגדרה הקבועה מראש שברצונך למחוק מהרשימה ואז מחק אותה.*

"לשונית [ראשי" בעמוד](#page-220-0) 221

"לשונית אפשרויות [נוספות" בעמוד](#page-224-0) 225

5. לחץ על **הדפס**.

**מראש**, ולחץ **OK**. בפעם הבאה שאתה רוצה להדפיס עם אותן הגדרות, בחר את שם ההגדרה הרשום מתוך **מצבי הדפסה קבועים**

- **מידע קשור**
- | "טעינת [נייר" בעמוד](#page-202-0) 203
- | "הדפסה באמצעות הגדרות [קלות" בעמוד](#page-219-0) 220

#### **הדפסה דו-צדדית**

תוכל להדפיס משני צידי הנייר.

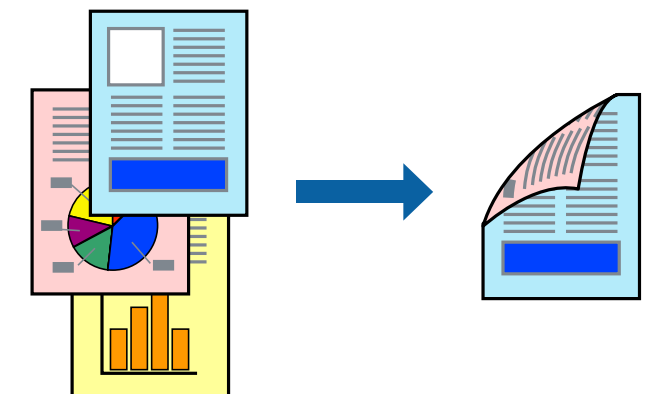

*לתשומת לבך:*

❏ *אם אינך משתמש בנייר המתאים להדפסה דו צדדית- , איכות ההדפסה עלולה להיות ירודה והנייר עלול .להיתקע "נייר עבור הדפסה [דו-צדדית" בעמוד](#page-541-0) 542*

❏ *דיו עלולה להיספג מבעד לנייר ולהגיע אל צדו השני.*

- 1. בלשונית **ראשי** של מנהל ההתקן של המדפסת, בחר את השיטה של **הדפסה דו-צדדית**.
	- 2. לחץ על **הגדרות**, בצע את ההגדרות המתאימות ולאחר מכן לחץ על **אישור**.
- 3. הגדר את הפריטים האחרים בלשוניות **ראשי** , **סיום** או **אפשרויות נוספות** בהתאם ואז, לצורך לחץ **אישור**. "לשונית [ראשי" בעמוד](#page-220-0) 221

"לשונית [סיום" בעמוד](#page-223-0) 224

"לשונית אפשרויות [נוספות" בעמוד](#page-224-0) 225

4. לחץ על **הדפס**.

- | "גודל הנייר וכמויות [הדפים" בעמוד](#page-535-0) 536
	- | "טעינת [נייר" בעמוד](#page-202-0) 203
- | "הדפסה באמצעות הגדרות [קלות" בעמוד](#page-219-0) 220

# **הדפסת כמה עמודים על גיליון אחד**

באפשרותך להדפיס שני עמודים של נתונים על גיליון נייר אחד.

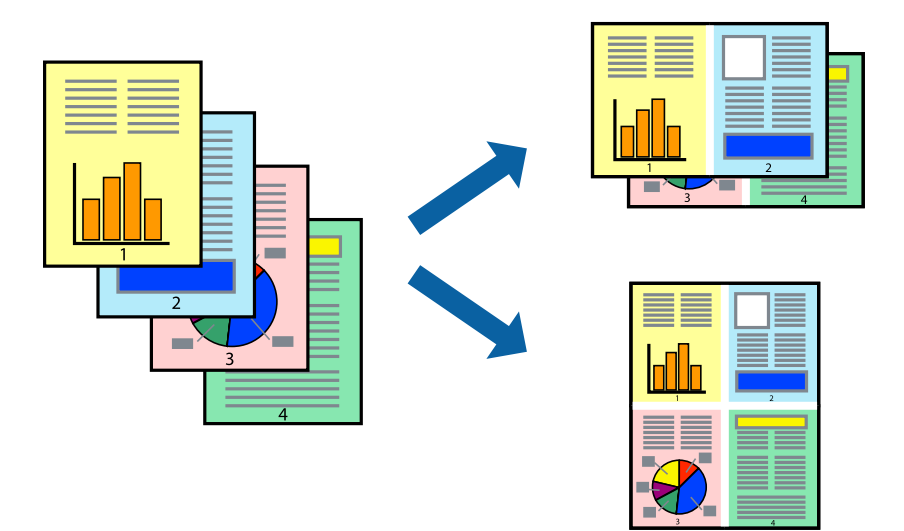

- 1. בלשונית מנהל ההתקן של המדפסת <mark>ראשי,</mark> בחר 2-up, 2-up, 6 עמודים בדף, 8-up, 9 עמודים בדף, או 16<br>עמודים בדף בתור הגדרת ריבוי עמודים.
	- 2. לחץ על **סדר פריסה**, קבע את ההגדרות המתאימות ולאחר מכן לחץ על **אישור**.
	- 3. הגדר את הפריטים האחרים בלשוניות **ראשי** , **סיום** או **אפשרויות נוספות** בהתאם ואז, לצורך לחץ **אישור**. "לשונית [ראשי" בעמוד](#page-220-0) 221
		- "לשונית [סיום" בעמוד](#page-223-0) 224
		- "לשונית אפשרויות [נוספות" בעמוד](#page-224-0) 225
			- 4. לחץ על **הדפס**.

- | "טעינת [נייר" בעמוד](#page-202-0) 203
- | "הדפסה באמצעות הגדרות [קלות" בעמוד](#page-219-0) 220

# **הדפסה כך שהתדפיס יתאים לגודל הנייר**

בחר את גודל הנייר שהטענת במדפסת בתור הגדרת גודל נייר היעד.

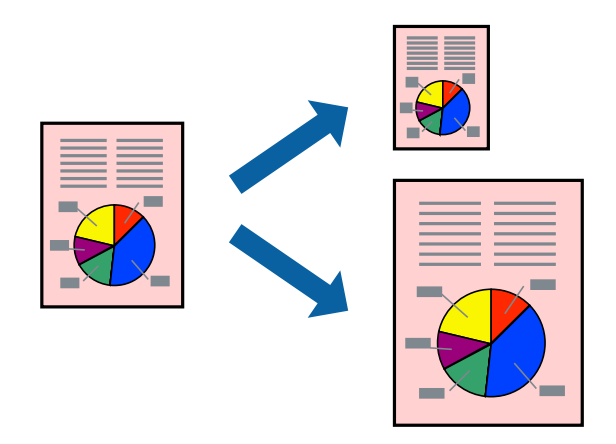

1. בצע את ההגדרות הבאות בלשונית מנהל ההתקן של המדפסת **ראשי**.

הודל המסמך: בחר את גודל הנייר שהגדרת בהגדרות האפליקציה.  $\Box$ 

הנייר שיוצא: בחר את גודל הדף שהכנסת למדפסת. $\Box$ **התאם לעמוד** נבחרת באופן אוטומטי.

*לחץ מרכז כדי להדפיס את התמונה המוקטנת באמצע הנייר. לתשומת לבך:*

- 2. הגדר את הפריטים האחרים בלשוניות **ראשי** , **סיום** או **אפשרויות נוספות** בהתאם ואז, לצורך לחץ **אישור**. "לשונית [ראשי" בעמוד](#page-220-0) 221 "לשונית [סיום" בעמוד](#page-223-0) 224 "לשונית אפשרויות [נוספות" בעמוד](#page-224-0) 225
	- 3. לחץ על **הדפס**.

- | "טעינת [נייר" בעמוד](#page-202-0) 203
- | "הדפסה באמצעות הגדרות [קלות" בעמוד](#page-219-0) 220

# **הדפסת מסמך שהוקטן או הוגדל בכל רמת הגדלה**

באפשרותך להקטין מסמך או להגדילו באחוזים ספציפיים.

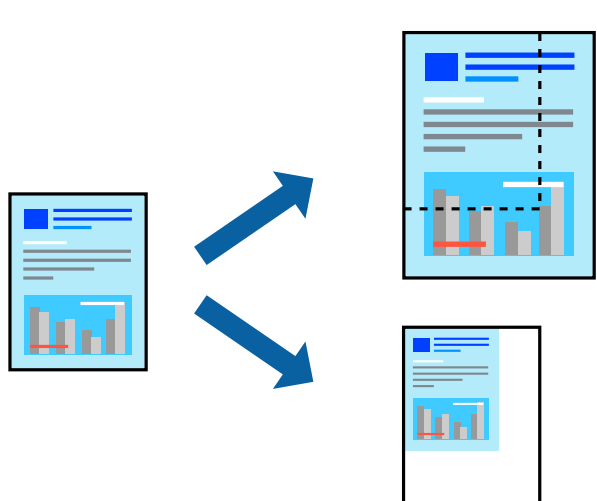

- 1. בלשונית מנהל ההתקן של המדפסת , **ראשי**, בחר את גודל המסמך מהגדרת **גודל המסמך**.
	- 2. בחר את גודל הנייר שעליו ברצונך להדפיס מהגדרת **הנייר שיוצא**.
		- 3. בחר **הקטן/הגדל מסמך** , **הגדל ל -** ואז, הזן אחוז.

4. הגדר את הפריטים האחרים בלשוניות **ראשי** , **סיום** או **אפשרויות נוספות** בהתאם ואז, לצורך לחץ **אישור**. "לשונית [ראשי" בעמוד](#page-220-0) 221 "לשונית [סיום" בעמוד](#page-223-0) 224 "לשונית אפשרויות [נוספות" בעמוד](#page-224-0) 225

5. לחץ על **הדפס**.

- | "טעינת [נייר" בעמוד](#page-202-0) 203
- | "הדפסה באמצעות הגדרות [קלות" בעמוד](#page-219-0) 220

# **אחסון נתונים בזכרון המדפסת עבור הדפסה**

בעת הדפסת נפח גדול של מסמכים, תוכל להדפיס עותק אחד כדי לבדוק את התוכן. כדי להדפיס אחרי ביצוע העותק<br>השני, הפעל את לוח הבקרה של המדפסת.

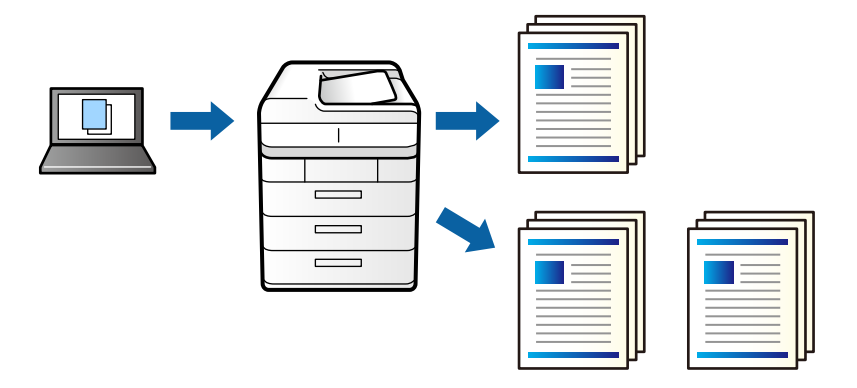

- 1. בלשונית **סיום** של מנהל התקן המדפסת, בחר **אמת עבודה** כהגדרה של **סוג העבודה**.
	- 2. לחץ **הגדרות**, הזן את **שם משתמש** ואת **שם העבודה** ואז, לחץ **אישור**. תוכל לזהות את העבודה באמצעות שם העבודה בלוח הבקרה של המדפסת.
- 3. הגדר את הפריטים האחרים בלשוניות **ראשי** , **סיום** או **אפשרויות נוספות** בהתאם ואז, לצורך לחץ **אישור**. "לשונית [ראשי" בעמוד](#page-220-0) 221

"לשונית [סיום" בעמוד](#page-223-0) 224

"לשונית אפשרויות [נוספות" בעמוד](#page-224-0) 225

4. לחץ על **הדפס**.

רק עותק אחד מודפס, ועבודת ההדפסה מאוחסנת בזכרון של המדפסת. העבודה המאוחסנת נמחקת כאשר מכבים את המדפסת.

#### **מידע קשור**

- | "טעינת [נייר" בעמוד](#page-202-0) 203
- | "הדפסה באמצעות הגדרות [קלות" בעמוד](#page-219-0) 220

#### *הדפסת עבודה מאוחסנת*

- 1. הקש **הדפסה מזיכרון פנימי** בלוח הבקרה של המדפסת.
	- . בחר את העבודה שברצונך להדפיס.  $\,$

בחר <mark>את שם משתמש</mark> מהרשימה, ואז בחר את העבודה. אם תתבקש להזין סיסמה, הזן את זו שהגדרת במנהל<br>התקן המדפסת.

תקש  $\mathbb O$  כדי להתחיל בהדפסה.  $_3$ 

*הקש מחיקה כדי למחוק את העבודה. לתשומת לבך:*

# **הדפסת תמונה אחת על גבי דפים רבים על מנת להגדילה (ובכך ליצור )פוסטר**

תכונה זו מאפשרת להדפיס תמונה אחת על מספר דפים. כך ניתן ליצור פוסטר גדול באמצעות הדבקתם זה אל זה.

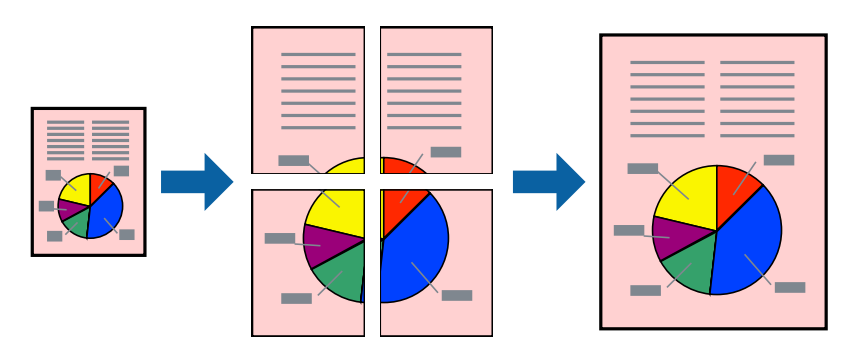

- 1. בלשונית מנהל ההתקן של המדפסת , **ראשי** בחר **כבוי** מתוך **הדפסה דו-צדדית**.
- 2. בחר **פוסטר 1x2** , **פוסטר 2x2** , **פוסטר 3x**,**3** או **פוסטר 4x4** כהגדרת **ריבוי עמודים**.
	- 3. לחץ על **הגדרות**, קבע את ההגדרות המתאימות ולאחר מכן לחץ על **אישור**. *הדפס שולי חיתוך מאפשר לך להדפיס מדריך חיתוך. לתשומת לבך:*
- 4. הגדר את הפריטים האחרים בלשוניות **ראשי** , **סיום** או **אפשרויות נוספות** בהתאם ואז, לצורך לחץ **אישור**. "לשונית [ראשי" בעמוד](#page-220-0) 221 "לשונית [סיום" בעמוד](#page-223-0) 224
	-
	- "לשונית אפשרויות [נוספות" בעמוד](#page-224-0) 225
		- 5. לחץ על **הדפס**.

- | "טעינת [נייר" בעמוד](#page-202-0) 203
- | "הדפסה באמצעות הגדרות [קלות" בעמוד](#page-219-0) 220

#### *הדפסת פוסטרים תוך שימוש בסימני יישור חופפים*

הנה דוגמה לאופן שבו אפשר להכין פוסטר כאשר בוחרים **פוסטר 2x2** ובוחרים **סימוני יישור חופפים** -ב **הדפס שולי חיתוך**.

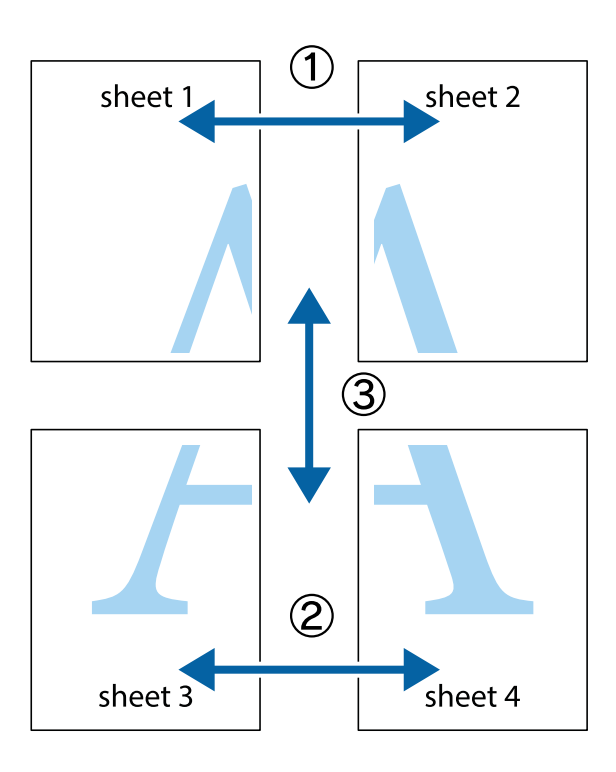

הצלב העליונים והתחתונים. 1. הכן את 1 Sheet ואת 2 Sheet. גזור את השוליים של 1 Sheet לאורך הקו הכחול האנכי דרך המרכז של סימני

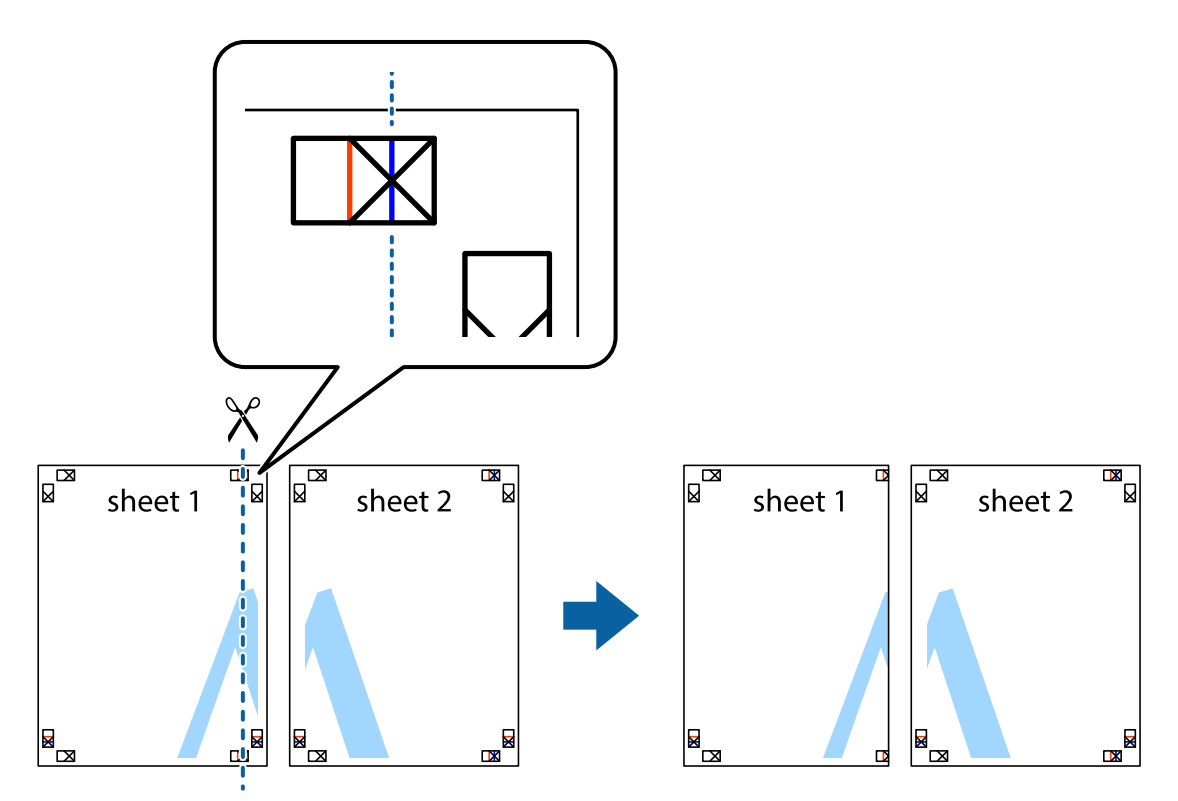

8. הנח את הקצה של Sheet 1 בקצה העליון של 2 Sheet ויישר את סימני הצלב; לאחר מכן הדבק בסרט הדבקה<br>את שני הגיליונות יחד מהצד האחורי, הדבקה זמנית.

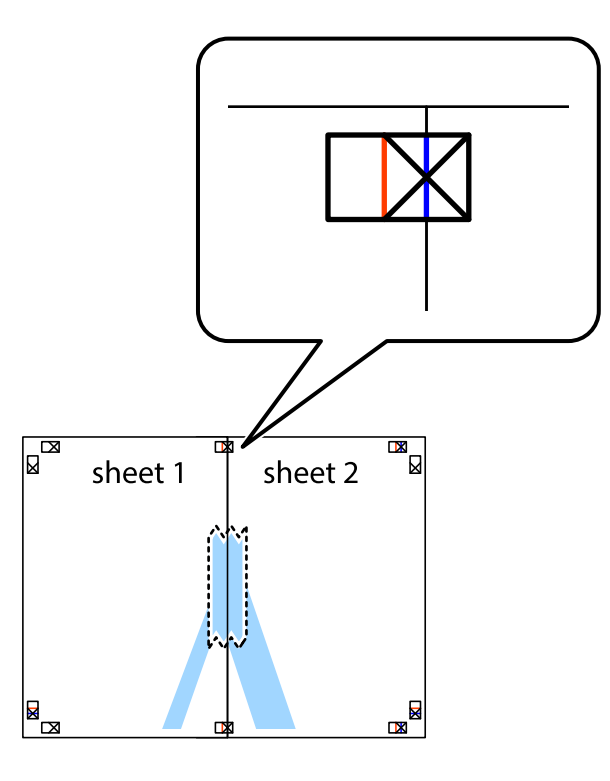

3. גזור את שני הגיליונות המודבקים לשניים לאורך הקו האדום האנכי דרך סמני היישור (הפעם, הקולשמאל סימני הצלב .)

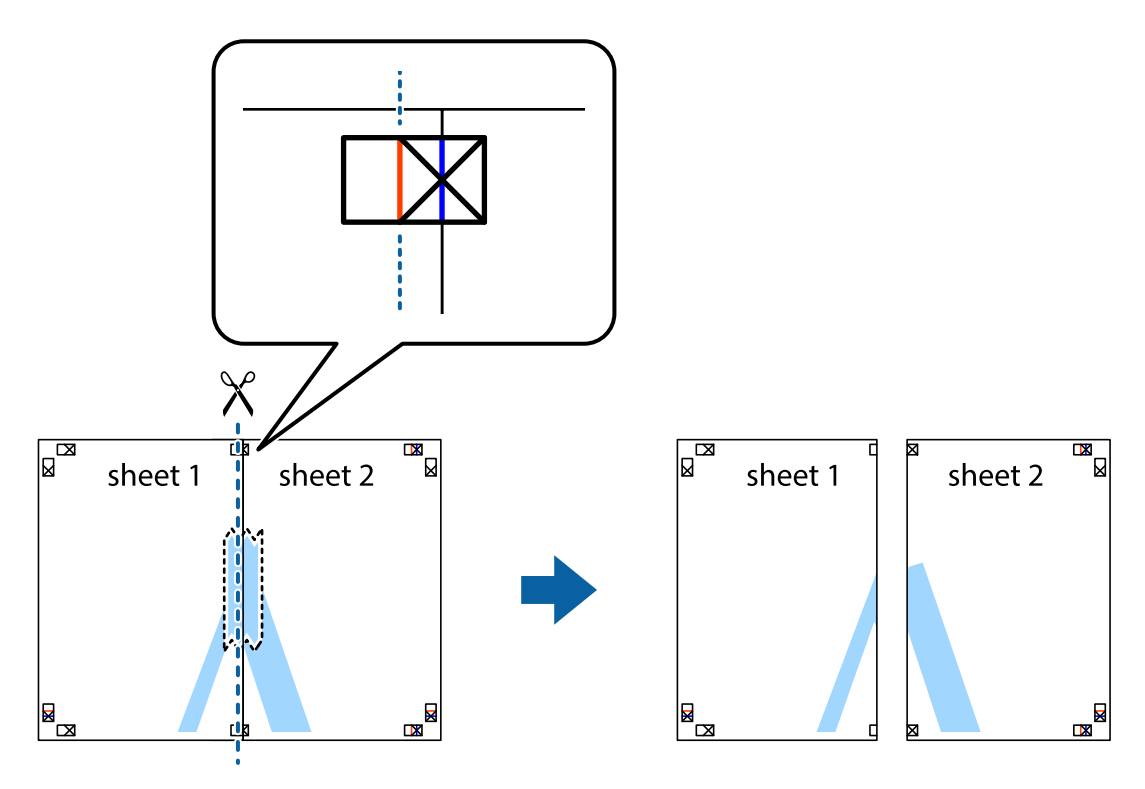

4. הדבק בסרט הדבקה את שני הגיליונות יחד מהצד האחורי.

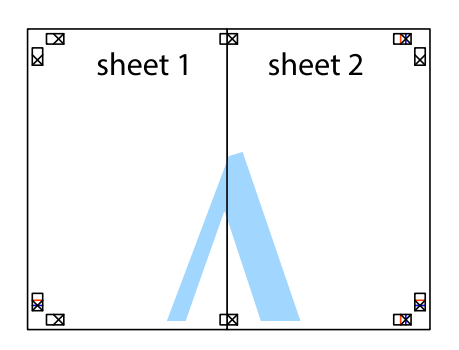

- 5. חזור על שלבים 1 עד 4 כדי להדביק יחד בסרט הדבקה את 3 Sheet ואת 4 Sheet.
- 6. גזור את השוליים של 1 Sheet ושל 2 Sheet לאורך הקו הכחול האופקי דרך המרכז של סימני הצלב השמאליים .והימניים

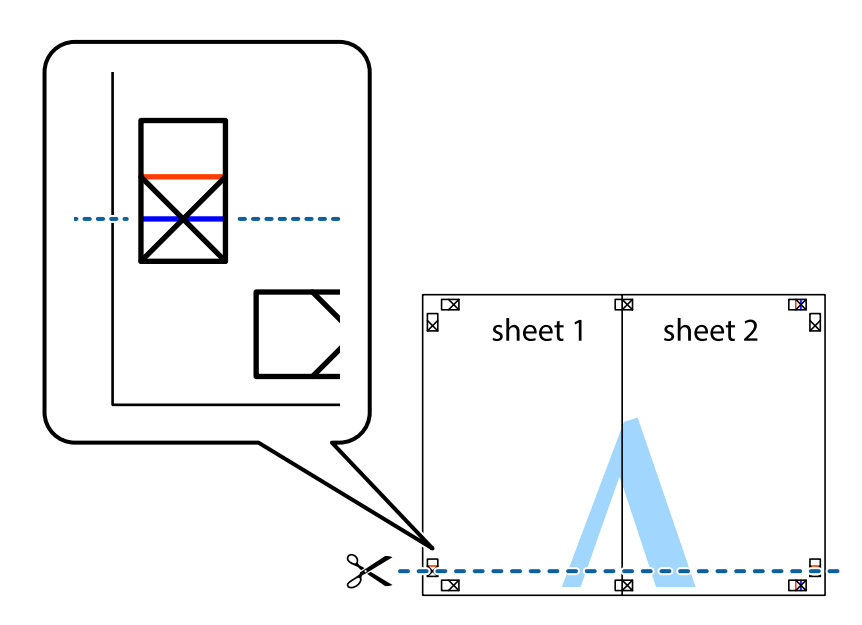

7. הנח את הקצה של Sheet 1 ושל 2 Sheet על גבי 3 Sheet ו-4 Sheet, יישר את סימני הצלב ולאחר מכן הדבק<br>בסרט הדבקה את שני הגיליונות יחד מהצד האחורי, הדבקה זמנית.

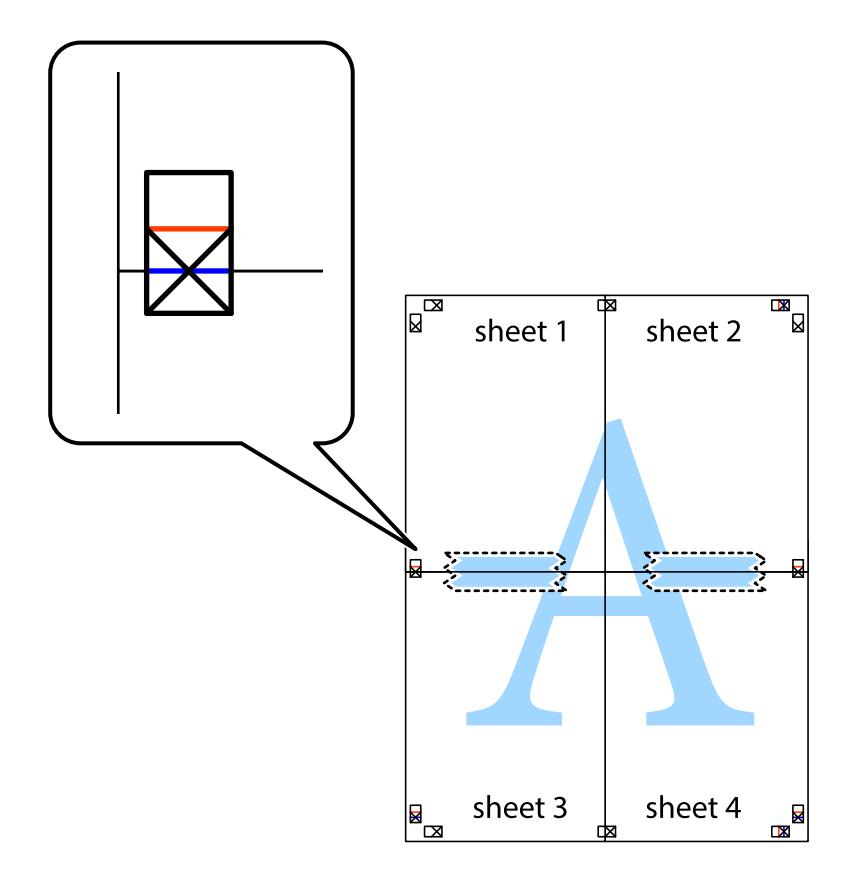

8. גזור את שני הגיליונות המודבקים לשניים לאורך הקו האדום האופקי דרך סמני היישור (הפעם, הקו מעללסימני הצלב .)

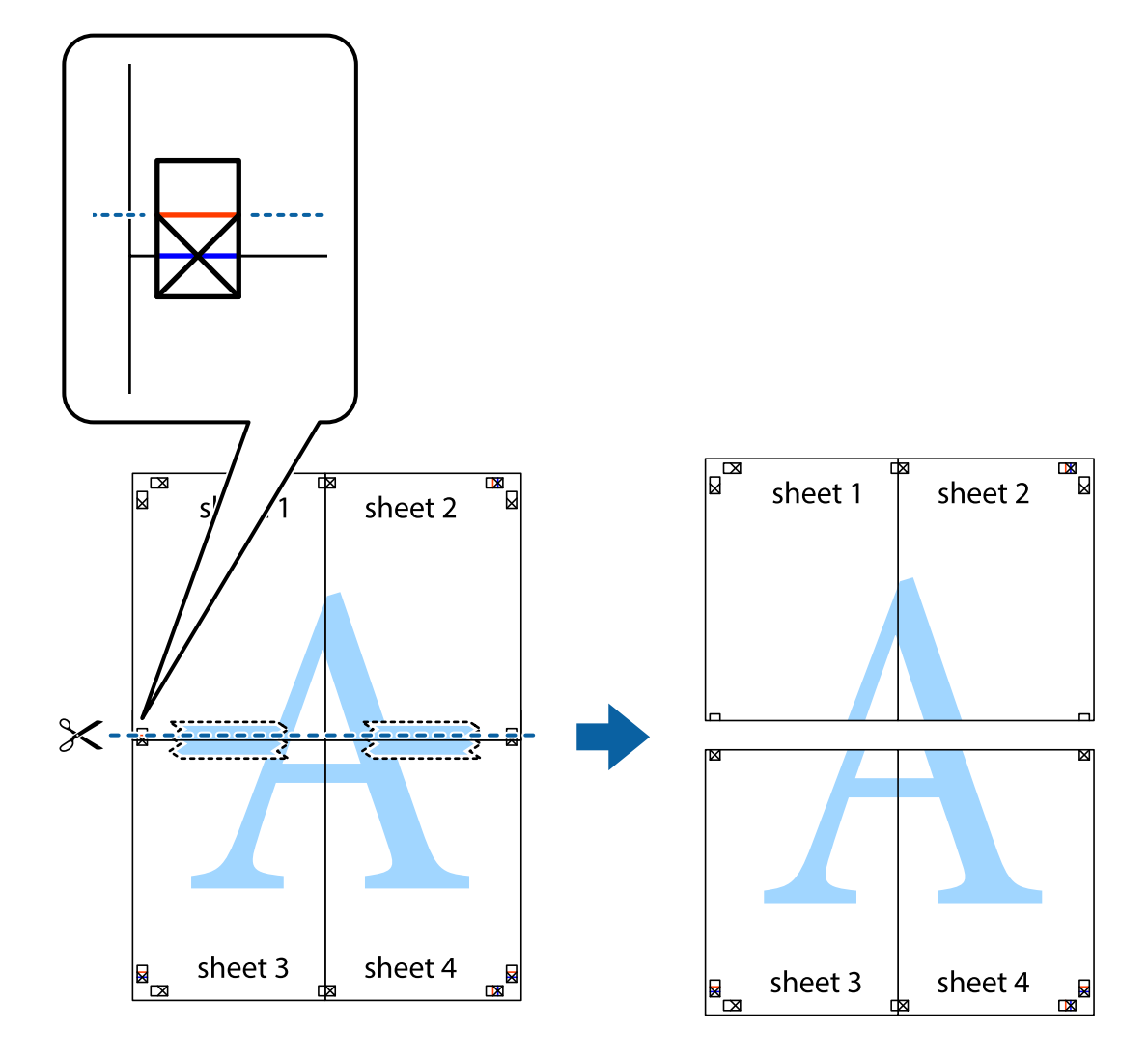

9. הדבק בסרט הדבקה את שני הגיליונות יחד מהצד האחורי.

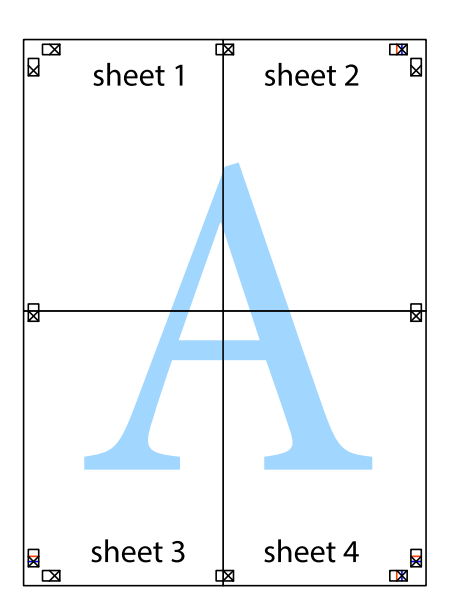

.גזור את השוליים שנשארו לאורך המוליך החיצוני.

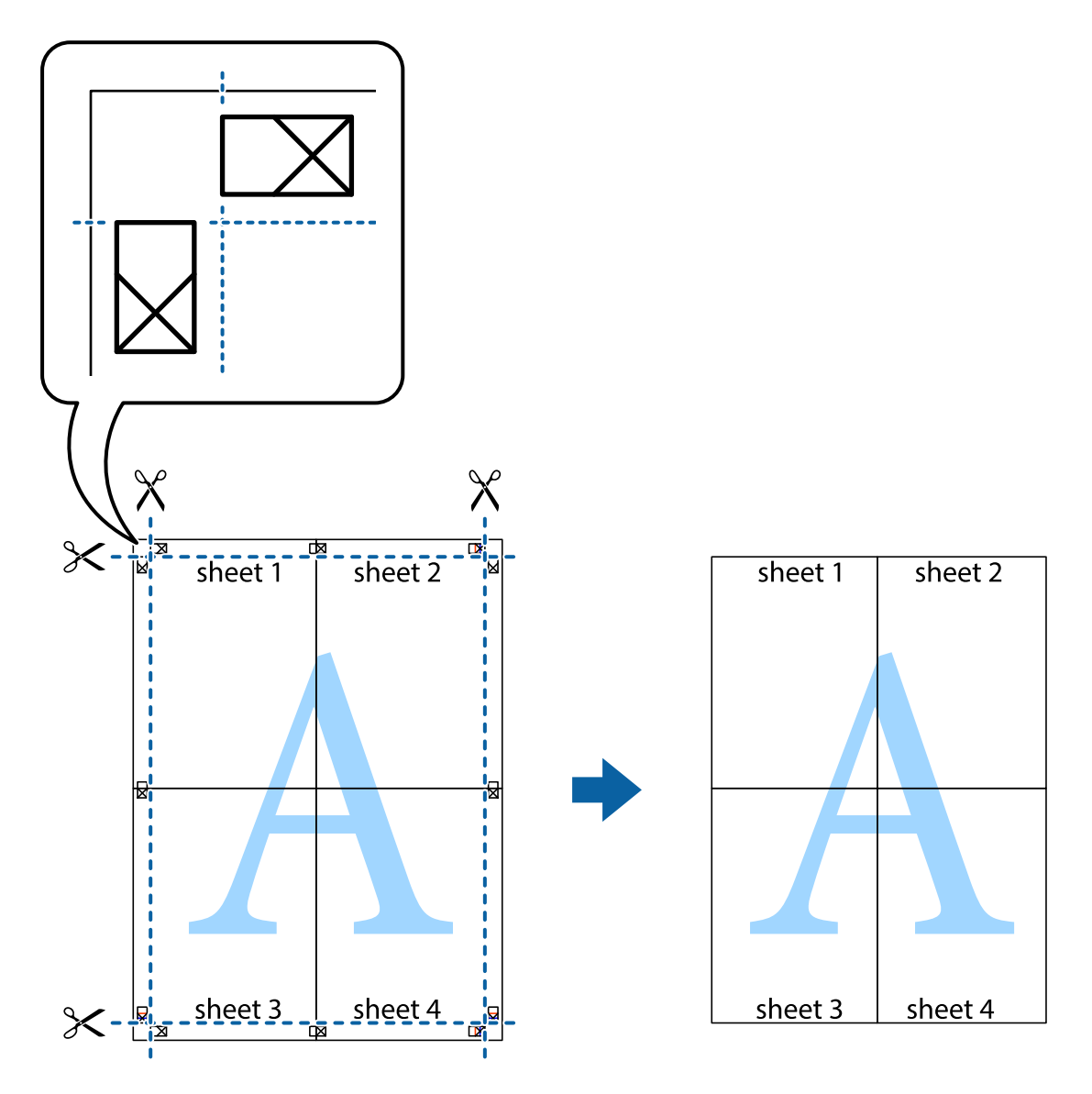

# **הדפסה עם כותרת עליונה וכותרת תחתונה**

באפשרותך להדפיס מידע כגון שם משתמש ותאריך הדפסה בתור כותרות עליונות או תחתונות.

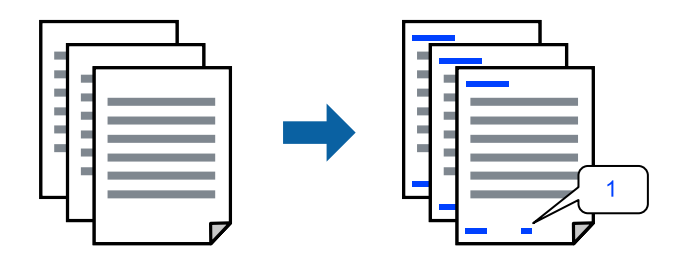

**עליונה/תחתונה**. 1. בלשונית **אפשרויות נוספות** של מנהל התקן המדפסת לחץ **תכונות סימני מים**, ואז בחר את תיבת הסימון **כותרת**

2. בחר את **הגדרות**, בחר את הפריטים שאתה רוצה להדפיס, ולחץ אישור.

*לתשומת לבך:*

❏ *כדילציין את מספר העמוד הראשון, בחר את מספר העמוד מתוך המקום שבו אתה רוצה להדפיס בראש העמוד או בתחתית העמוד, ואז בחר את המספר ב -מספר העמוד הראשון.*

❏ *אם אתה רוצה להדפיס טקסט בכותרת העמוד או בתחתית העמוד, בחר את המיקום שבו ברצונךלהדפיס ואז בחר טקסט. הזן את הטקסט שברצונך להדפיס בשדה קלט הטקסט.*

3. הגדר את הפריטים האחרים בלשוניות **ראשי** , **סיום** או **אפשרויות נוספות** בהתאם ואז, לצורך לחץ **אישור**. "לשונית [ראשי" בעמוד](#page-220-0) 221

"לשונית [סיום" בעמוד](#page-223-0) 224

"לשונית אפשרויות [נוספות" בעמוד](#page-224-0) 225

4. לחץ על **הדפס**.

**מידע קשור** 

- | "טעינת [נייר" בעמוד](#page-202-0) 203
- | "הדפסה באמצעות הגדרות [קלות" בעמוד](#page-219-0) 220

#### **הדפס דפוס נגד-העתקה**

תוכל להדפיס דפוס אנטי-העתקה על כל התדפיסים שלך. בעת הדפסה, האותיות עצמן לא מודפסות והתדפיס כולו<br>מקבל גוון-מסך קל. האותיות הנסתרות מתגלות בעת העתקה כדי להבחין בקלות בין המקור לבין העותקים.

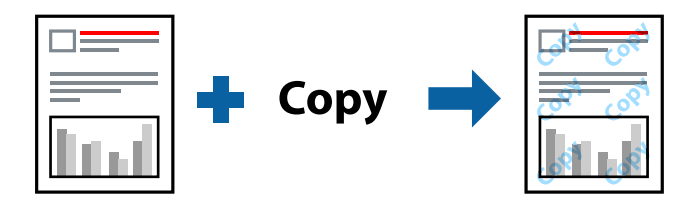

הדפס למניעת העתקה זמין בתנאים הבאים:

ם הדפסה דו-צדדית: כבוי $\Box$ 

סוג הנייר: נייר רגיל 1, נייר רגיל 2, נייר מכתבים, ממוחזר, צבע, מודפס מראש, נייר רגיל באיכות גבוהה, נייר $\Box$ עבה 1 , נייר עבה 2 , נייר עבה 3 או נייר עבה 4

 $\Box$ איכות: רגיל

ם תיקון צבעים: אוטומטי $\Box$ 

*אפשר גם להוסיף הדפס אישי למניעת העתקה. לתשומת לבך:*

- 1. בלשונית **אפשרויות נוספות** של מנהל התקן המדפסת לחץ **תכונות סימני מים**, ואז בחר דפוס נגד- העתקה.
	- 2. לחץ על **הגדרות** כדי לשנות פרטים כגון הגודל או הצפיפות של הדפוס.
- 3. הגדר את הפריטים האחרים בלשוניות **ראשי** , **סיום** או **אפשרויות נוספות** בהתאם ואז, לצורך לחץ **אישור**. "לשונית [ראשי" בעמוד](#page-220-0) 221

- "לשונית [סיום" בעמוד](#page-223-0) 224 "לשונית אפשרויות [נוספות" בעמוד](#page-224-0) 225
	- 4. לחץ על **הדפס**.

**מידע קשור** 

- | "טעינת [נייר" בעמוד](#page-202-0) 203
- | "הדפסה באמצעות הגדרות [קלות" בעמוד](#page-219-0) 220

#### **הדפסת קבצים מוגני-סיסמה**

תוכל להגדיר סיסמה עבור עבודת הדפסה כך שהיא תתחיל להדפיס רק אחרי הזנת הסיסמה בלוח הבקרה של<br>המדפסת.

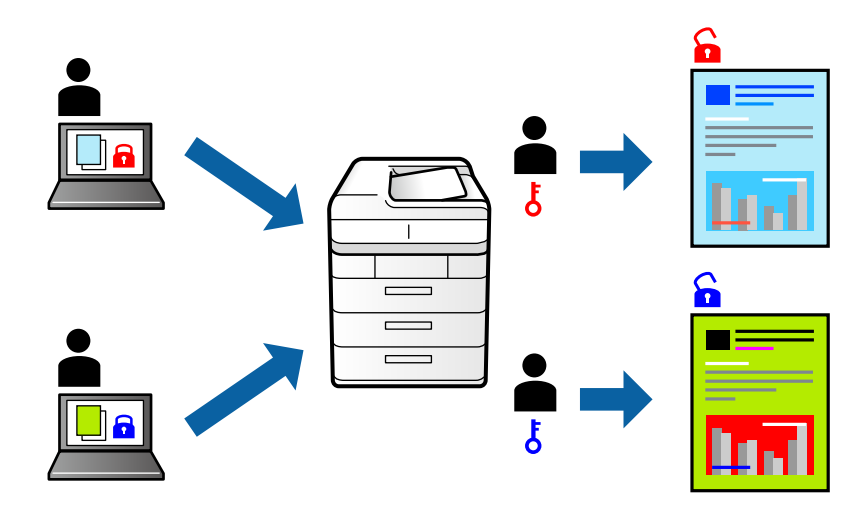

- 1. בלשונית **אפשרויות נוספות** של מנהל המדפסת, לחץ **עבודה חסויה** -ב **סוג העבודה**.
	- 2. הזן סיסמה ואז, לחץ **אישור**.
- 3. הגדר את הפריטים האחרים בלשוניות **ראשי** , **סיום** או **אפשרויות נוספות** בהתאם ואז, לצורך לחץ **אישור**. "לשונית [ראשי" בעמוד](#page-220-0) 221

"לשונית [סיום" בעמוד](#page-223-0) 224

"לשונית אפשרויות [נוספות" בעמוד](#page-224-0) 225

- 4. לחץ על **הדפס**.
- שברצונך להדפיס ולאחר מכן הזן את הסיסמה. 5. כדי להדפיס את העבודה, בחר **הדפסה מזיכרון פנימי** במסך הבית בלוח הבקרה של המדפסת. בחר בעבודה

- | "טעינת [נייר" בעמוד](#page-202-0) 203
- | "הדפסה באמצעות הגדרות [קלות" בעמוד](#page-219-0) 220

#### **הדפסת קבצים מרובים יחד**

Job Arranger Lite מאפשר לשלב כמה קבצים שנוצרו בידי יישומים שונים ואז להדפיסם כעבודת הדפסה אחת.<br>באפשרותך לקבוע את הגדרות ההדפסה לקבצים משולבים, כגון פריסה מרובת עמודים והדפסה דו-צדדית.

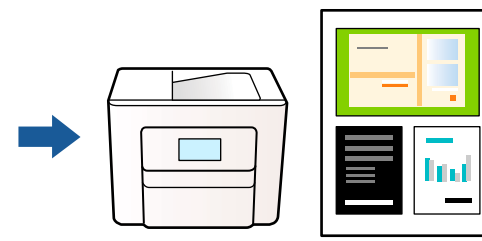

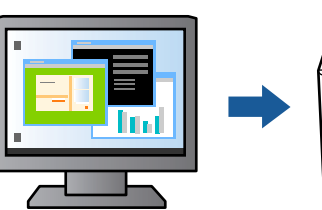

1. בחר **Lite Arranger Job** בלשונית **ראשי** של מנהל ההתקן של המדפסת.

לתשומת לבך:<br>בעת ביצוע כריכה, לחץ על Settings, בחר חוברת, בחר כריכה באמצע או כריכה בצד, ואז לחץ על אישור.

❏ *כריכה באמצע: השתמש בשיטה זו בעת הדפסת מספר קטן של עמודים שניתן לערום אותם ולקפל אותם בקלות לשניים.*

❏ *כריכה בצד. השתמש בשיטה זו בעת הדפסה גליון אחת (ארבעה עמודים) בכל פעם, תוך קיפול כלגליוןלשניים, ואחר שילוב כל הגליונות יחד בכרך אחד.*

2. לחץ על **הדפס**.

כאשר אתה מתחיל להדפיס, מוצג חלון Job Arranger Lite.

- ה כאשר החלון Job Arranger Lite פתוח, פתח את הקובץ שברצונך לשלב עם הקובץ הנוכחי וחזור על .3<br>השלרים הי"ל
- את פריסת העמוד. 4. כאשר אתה בוחר משימת הדפסה שנוספה אל פרויקט הדפסה Lite בחלון Lite Arranger Job תוכל לערוך
	- 5. לחץ **הדפס** מתוך תפריט **קובץ** כדי להתחיל להדפיס.

*לתשומת לבך:*

*אם תסגור את חלון Lite Arranger Job לפני שתוסיף את כל נתוני ההדפסה אל פרויקט הדפסה תבוטל עבודת ההדפסה עליה אתה עובד כרגע. לחץ שמור מתוך תפריט קובץ כדילשמור את העבודה הנוכחית. הסיומת של הקבצים השמורים היא " ecl".*

*כדילפתוח פרויקט הדפסה, לחץ Lite Arranger Job בלשונית תחזוקה של מנהל התקן המדפסת, על מנת לפתוח את חלון Lite Arranger Job. כעת בחר פתח מהתפריט קובץ כדי לבחור את הקובץ.*

- | "טעינת [נייר" בעמוד](#page-202-0) 203
- | "הדפסה באמצעות הגדרות [קלות" בעמוד](#page-219-0) 220

# **הדפסה תוך שימוש בתכונת הדפסת הצבע האוניברסלית**

לשפר תוכל את המראה של כיתובים ותמונות בתדפיסים.

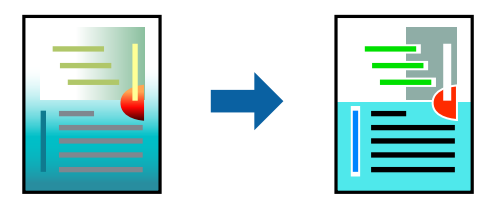

הדפסה בצבע אוניברסלי תכונה זו זמינה כאשר בוחרים בהגדרות הבאות.

סוג הנייר: נייר רגיל 1, נייר רגיל 2, נייר מכתבים, ממוחזר, צבע, מודפס מראש, נייר רגיל באיכות גבוהה, נייר $\Box$ עבה 1 , נייר עבה 2 , נייר עבה 3 או נייר עבה 4

❏איכות : **רגיל** או איכות גבוהה יותר

❏צבע הדפסה : **צבע**

או מאוחר יותר Microsoft® Office אפליקציות: 2007  $\Box$ 

תגודל כיתוב: 96 נקודות או קטן יותר  $\Box$ 

- 1. בלשונית **אפשרויות נוספות** של מנהל התקן המדפסת, לחץ **אפשרויות תמונה** בהגדרת **תיקון צבעים**.
	- 2. בחר אפשרות מתוך הגדרת **הדפסה בצבע אוניברסלי**.
		- 3. **אפשרויות שיפור** כדי לבצע הגדרות נוספות.
- 4. הגדר את הפריטים האחרים בלשוניות **ראשי** , **סיום** או **אפשרויות נוספות** בהתאם ואז, לצורך לחץ **אישור**. "לשונית [ראשי" בעמוד](#page-220-0) 221

"לשונית [סיום" בעמוד](#page-223-0) 224

"לשונית אפשרויות [נוספות" בעמוד](#page-224-0) 225

5. לחץ על **הדפס**.

*לתשומת לבך:*

❏ *דפוסים עלולים לשנות תווים , מסוימים כגון "+" הנראה כמו ."±"* 

❏ *דפוסים ספציפיים לאפליקציה וקווים תחתונים עלולים לשנות את התוכן המודפס תוך שימוש בהגדרות אלה.*

❏ *איכות ההדפסה עלולה לרדת בצילומים ותמונות אחרות כאשר משתמשים בהגדרות הדפסה בצבע אוניברסלי.*

❏ *ההדפסה איטית יותר כאשר משתמשים בהגדרות הדפסה בצבע אוניברסלי.*

- | "טעינת [נייר" בעמוד](#page-202-0) 203
- | "הדפסה באמצעות הגדרות [קלות" בעמוד](#page-219-0) 220

### **התאמת צבע התדפיס**

באפשרותך להתאים את הצבעים המשמשים בעבודת ההדפסה. התאמות אלה אינן חלות על הנתונים המקוריים.

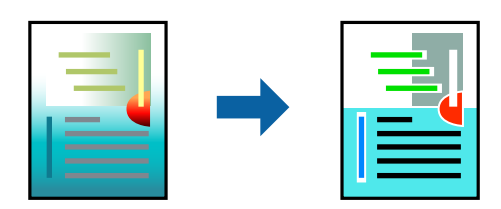

<mark>שיפור תמונה</mark> מפיק תמונות חדות יותר וצבעים חיים יותר באמצעות התאמה אוטומטית של הניגודיות, הרווייה<br>והבהירות של נתוני התמונה המקוריים.

*לתשומת לבך:*

*שיפור תמונה מתאים את הצבע באמצעות ניתוח מיקומושל האובייקט. משום כך אםשינית את מיקום האובייקט באמצעות הקטנה, הגדלה, חיתוך או סיבוב התמונה, יתכן שהצבע ישתנה באופןלא צפוי. אם התמונה אינה ממוקדת, יתכן שהגוון יהיה לא טבעי. אם הצבע משתנה או נעשה לא טבעי, הדפס במצב אחר כלשהו, שאינו שיפור תמונה.*

**צבעים**. 1. בלשונית **אפשרויות נוספות** במנהל ההתקן של המדפסת, בחר את שיטת תיקון הצבע מתוך ההגדרה **תיקון**

אוטומטי הגדרה זו מתאימה את הגוון באופן אוטומטי לסוג הנייר ולהגדרות של איכות ההדפסה.  $\square$ 

❏אם תבחר מותאם אישית ותלחץ על **מתקדם**, תוכל לקבוע הגדרות משלך.

2. הגדר את הפריטים האחרים בלשוניות **ראשי** , **סיום** או **אפשרויות נוספות** בהתאם ואז, לצורך לחץ **אישור**. "לשונית [ראשי" בעמוד](#page-220-0) 221

"לשונית [סיום" בעמוד](#page-223-0) 224

"לשונית אפשרויות [נוספות" בעמוד](#page-224-0) 225

3. לחץ על **הדפס**.

**מידע קשור** 

- | "טעינת [נייר" בעמוד](#page-202-0) 203
- | "הדפסה באמצעות הגדרות [קלות" בעמוד](#page-219-0) 220

#### **הדפסה שמדגישה קווים דקים**

תוכל לעבות קווים דקים שהם שקים מכדי להדפיס.

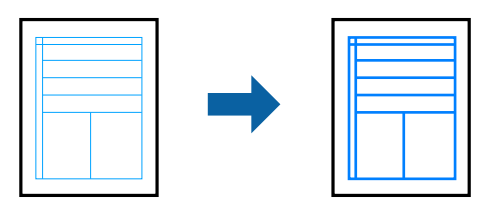

- 1. בלשונית **אפשרויות נוספות** של מנהל התקן המדפסת, לחץ **אפשרויות תמונה** בהגדרת **תיקון צבעים**.
	- 2. בחר **הדגש קווים דקים**.

3. הגדר את הפריטים האחרים בלשוניות **ראשי** , **סיום** או **אפשרויות נוספות** בהתאם ואז, לצורך לחץ **אישור**. "לשונית [ראשי" בעמוד](#page-220-0) 221

"לשונית [סיום" בעמוד](#page-223-0) 224

"לשונית אפשרויות [נוספות" בעמוד](#page-224-0) 225

4. לחץ על **הדפס**.

**מידע קשור** 

- | "טעינת [נייר" בעמוד](#page-202-0) 203
- | "הדפסה באמצעות הגדרות [קלות" בעמוד](#page-219-0) 220

# **הדפסת ברקודים ברורים**

<mark>אם לא ניתן לקרוא בצורה נכונה את הברקודים המודפסים, תוכל להדפיס בצורה ברורה באמצעות ניקוז דיו מופחת.</mark><br>יש לאפשר תכונה זו רק אם לא ניתן לסרוק את הברקוד שהדפסת.

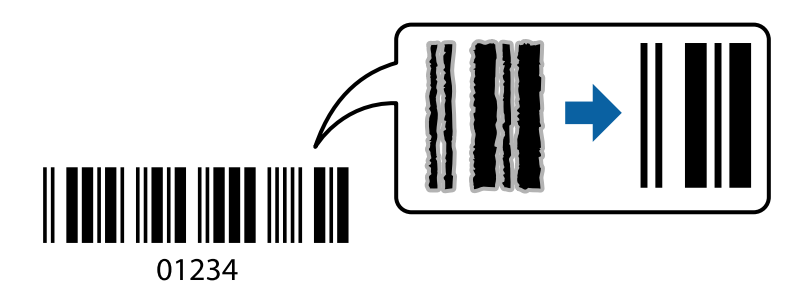

*בהתאם לנסיבות, אפשר שלא תמיד ניתן יהיה לצמצם את הטשטוש. לתשומת לבך:*

- 1. בלשונית **תחזוקה** של מנהל התקן המדפסת לחץ **הגדרות מורחבות**, ואז בחר **מצב ברקוד**.
- 2. הגדר את הפריטים האחרים בלשוניות **ראשי** , **סיום** או **אפשרויות נוספות** בהתאם ואז, לצורך לחץ **אישור**. "לשונית [ראשי" בעמוד](#page-220-0) 221

"לשונית [סיום" בעמוד](#page-223-0) 224

"לשונית אפשרויות [נוספות" בעמוד](#page-224-0) 225

3. לחץ על **הדפס**.

**מידע קשור** 

| "טעינת [נייר" בעמוד](#page-202-0) 203

| "הדפסה באמצעות הגדרות [קלות" בעמוד](#page-219-0) 220

#### **הדפסה תוך שימוש בקבוצות שנשמרו**

מאפשרת לך להגדיר את סטים של הדפסה ולמיין את ההדפסה על פי קבוצה. לפרטים נוספים עיין במידע שלהלן.

#### **מידע קשור**

 $\left( 436\right)$  "הדפסה תוך שימוש בקבוצות שנשמרו  $\left( 236\right)$ " בעמוד  $\blacklozenge$ 

# <span id="page-246-0"></span>**הדפסת מסמך תוך שימוש במנהל התקן מדפסת PostScript (Windows(**

PostScript. מנהל התקן מדפסת PostScript הוא מנהל התקן ששולח פקודות הדפסה למדפסת באמצעות שפת תיאור העמוד

1. פתח את הקובץ שברצונך להדפיס.

טען נייר לתוך המדפסת אם עדיין לא טענו לתוכה נייר.

- 2. בחר **הדפס** או **הגדרות הדפסה** מתוך התפריט **קובץ**
	- 3. בחר את המדפסת שלך.
- 4. בחר **העדפות** או **מאפיינים** כדי לגשת אל חלון מנהל ההתקן של המדפסת.

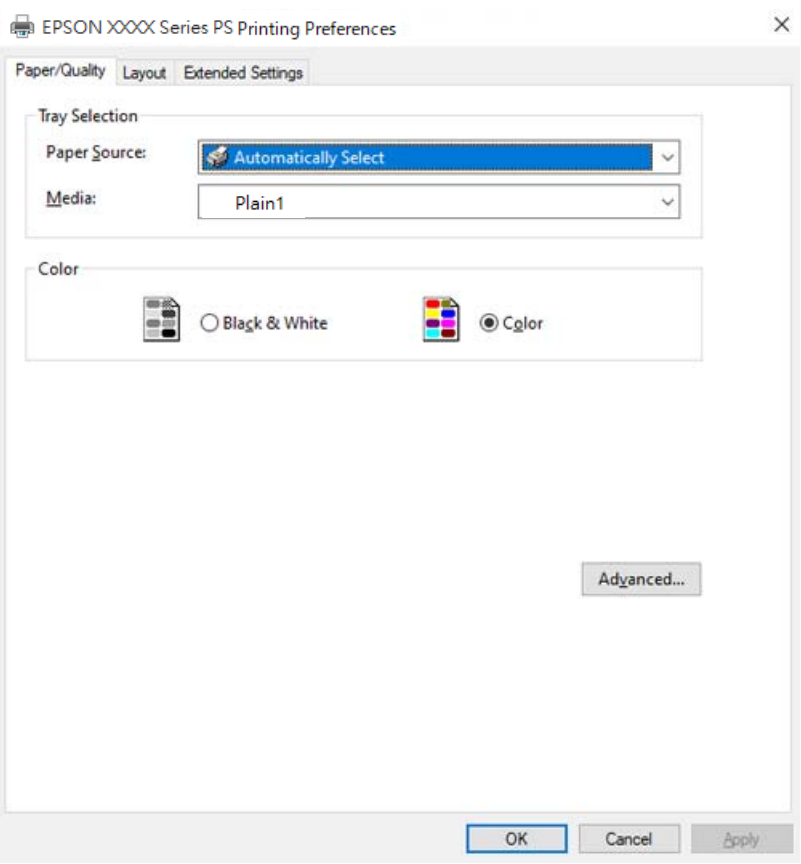

5. שנה את ההגדרות בהתאם לצורך.

לפרטים, עיין באפשרויות התפריט עבור מנהל התקן המדפסת.

- 6. לחץ **OK** כדי לסגור את מנהל ההתקן של המדפסת עבור פרטים.
	- 7. לחץ על **הדפס**.

**מידע קשור** 

- | "גודל הנייר וכמויות [הדפים" בעמוד](#page-535-0) 536
	- | "טעינת [נייר" בעמוד](#page-202-0) 203
	- $\,$  "רשימת סוג הנייר $\,$ " בעמוד 200 $\,$
	- | "לשונית נייר/איכות" בעמוד 248
		- | "לשונית פריסה" בעמוד 248

# **אפשרויות תפריט עבור מנהל התקן מדפסת PostScript**

פתח את חלון ההדפסה באפליקציה, בחר את המדפסת ואז גש לחלון מנהל התקן המדפסת.

*התפריטים עשויים להשתנות בהתאם לאפשרות שבחרת. לתשומת לבך:*

#### *לשונית נייר/איכות*

#### בחירת מגש:

בחר את מקור הנייר ואמצעי ההדפסה.

#### מקור הנייר:

בחר את מקור הנייר שממנו מוזן הנייר.

במדפסת. בחר **בחר אוטומטית** כדי לבחור באופן אוטומטי את מקור הנייר הנבחר -ב **הגדרת הנייר** 

#### אמצעי ההדפסה:

בחר את סוג הנייר עליו ברצונך להדפיס. אם בוחרים באפשרות ל**א מוגדר,** ההדפסה תהיה<br>ממקור הנייר שהוגדר לסוג הנייר בהגדרות המדפסת.

נייר רגיל 1, נייר רגיל 2, Preprinted , Letterhead , צבע , Recycled , נייר רגיל באיכות גבוהה

עם זאת, אי אפשר להזין נייר אם מגדירים דרך **בחירת הגדרות אוטומטית** את המקור של סוג הנייר ל"כבוי".

#### צבע:

בחר את הצבע עבור עבודת ההדפסה שלך.

#### *לשונית פריסה*

#### כיוון:

בחר את כיוון ההדפסה.

#### הדפס משני הצדדים:

מאפשר לך לבצע הדפסה דו-צדדית.

#### סדר עמודים:

בחר להדפיס מהעמוד הראשון או מהעמוד האחרון. אם תבחר <mark>מהאחרון לראשון</mark>, העמודים נערמים<br>בסדר הנכון בהסתמך על מספר העמודים אחרי ההדפסה.

#### תבנית עמוד:

עמודים לגיליון:

פריסת עמודים לגליון:

מאפשרת לך לציין את פריסת העמוד כאשר את המדפיס מספר עמודים על גליון יחיד.

#### חוברת:

כריכת חוברת:

בחר את מיקום הכריכה עבור החוברת.

#### צייר גבולות:

בחר באפשרות זו אם ברצונך להניח קו גבול עבור כל עמוד בעת הדפסה של מספר עמודים על<br>גליון אחד או כאשר אתה יוצר חוברת.

# *Extended Settings לשונית*

#### :Job Settings

<mark>אם השימוש במדפסת הוגבל על ידי מנהל המערכת,</mark> ההדפסה זמינה אחרי שתרשום את החשבון שלך<br>במנהל התקן ההדפסה. צור קשר עם מנהל המערכת עבור חשבון המשתמש שלך.

#### :Save Access Control settings

מאפשר לך להזין שם משתמש וסיסמה.

#### :User Name

הזן שם משתמש.

#### :Password

הזן סיסמה.

#### :Reserve Job Settings

בצע הגדרות עבור עבודות הדפסה המאוחסנות בזכרון של המדפסת.

#### :Reserve Job Settings

**Password**. מאפשרת לך לבצע הגדרות עבור **Settings Job Reserve** , **Job Verify**, -ו

# :Verify Job

כאשר מדפיסים עותקים רבים, המדפסת מאפשר לך להדפיס עותק אחד כדי לבדוק את התוכן.<br>כדי להדפיס אחרי העותק השני, הפעל את לוח הבקרה של המדפסת.

# :Re-Print Job

מאפשר לך לאחסן את עהבודת ההדפסה בזכרון המדפסת. תוכל להתחיל להדפיס באמצעות<br>הפעלת לוח הבקרה של המדפסת.

#### :Confidential Job

מאפשר לך להזין סיסמה אל עבודת ההדפסה.

#### :User Name

הזן שם משתמש.

#### :Job Name

הזן שם עבודה.

#### :Password

הזן סיסמה.

#### *אפשרויות מתקדמות*

#### נייר/פלט:

בחר את גודל הנייר ואת מספר העותקים.

#### גודל נייר:

בחר את גודל הנייר עליו תרצה להדפיס.

#### עותקים:

הגדר את מספר העותקים שברצונך להדפיס.

#### :Graphic

הגדר את פריטי התפריט הבאים.

#### ניהול צבע תמונה:

בחר את שיטת או כוונת ה -ICM.

# התאמת הגודל:

מאפשרת לך להקטין או להגדיל את המסמך.

# גופן TrueType:

מגדיר את תחליף הגופן כגופן TrueType.

# אפשרויות מסמך:

תכונות הדפסה מתקדמת: מאפשרת לך לבצע הגדרות מפורטות עבור תכונות הדפסה.

#### אפשרויות PostScript:

מאפשרת לך לבצע הגדרות אופציונליות.

#### תכונות מדפסת:

הגדר את פריטי התפריט הבאים.

### :Output Tray

בחר את מגש הפלט עבור התדפיסים.

#### :Sort

בחר כיצד למיין עותקים רבים.

- מיון והזזה: מסיטה כל ערכה של עותקים. תוכל לבחור אפשרות זו רק כאשר אתה בוחר  $\Box$ הגימור האופציונלי מותקנת. **בחירה אוטומטית** או **מגש אביזר גימור** בתור הגדרת **מגש פלט**. זמין כאשר יחידת
- מיון וסיבוב: מערים את התדפיסים לסירוגין לאורך ולרוחב. על מנת להשתמש בתכונה  $\Box$ זו, בחר את **בחירה אוטומטית** בתור הגדרת **מקור נייר** -ו **בחירה אוטומטית** או **מגש עם הפנים למטה** כהגדרת **מגש פלט**. התפסידים הוערמו בתוך מגש פלט צד מודפס כלפי מטה.

#### מהדק:

בחר את מיקום ההידוק. זמין כאשר יחידת הגימור האופציונלי מותקנת.

#### מחורר

בחר את מיקום חור הניקוב. זמין כאשר יחידת המגמר האופציונלית ויחידת החירור<br>מותקנות.

#### קפל/תפר אוכף

בחר אם לקפל או לקפל ולתפור את התדפיסים בתפר אוכף. זמין כאשר יחידת מגמר<br>ההידוק האופציונלית ויחידת האוכף מותקנות.

# :Color Mode

בחר אם להדפיס בצבע או בשחור לבן.

#### :Press Simulation

הוכל לבחור לדמות צבע דיו CMYK בעת ההדפסה באמצעות שחזור צבע דיו CMYK<br>המשמש בדפוס אופסט.

# :Ink Save Mode

תוכל באופן זה לשמר את הדיו באמצעות הורדת צפיפות ההדפסה.

#### :Rotate by 180º

הגדרה זו מסובבת את הנתונים 180 מעלות לפני הדפסתם.

# **הדפסה ממחשב — OS Mac**

# **הדפסה באמצעות הגדרות קלות**

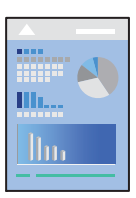

*הפעולות ומציג עשויות להשתנות בהתאם ליישום . לקבלת מידע נוסף, עיין בעזרה של האפליקציה. לתשומת לבך:*

- 1. טען נייר לתוך המדפסת. "טעינת [נייר" בעמוד](#page-202-0) 203
- 2. פתח את הקובץ שברצונך להדפיס.
- 3. בחר באפשרות **הדפס** בתפריט **קובץ** או בכל פקודה אחרת שתעביר אותך לתיבת הדו-שיח .הדפסה

במידת הצורך, לחץ **הצג פרטים** או d כדי להרחיב את חלון ההדפסה.

- 4. בחר את המדפסת שלך.
- 5. בחר באפשרות **הגדרות הדפסה** בתפריט שנפתח.

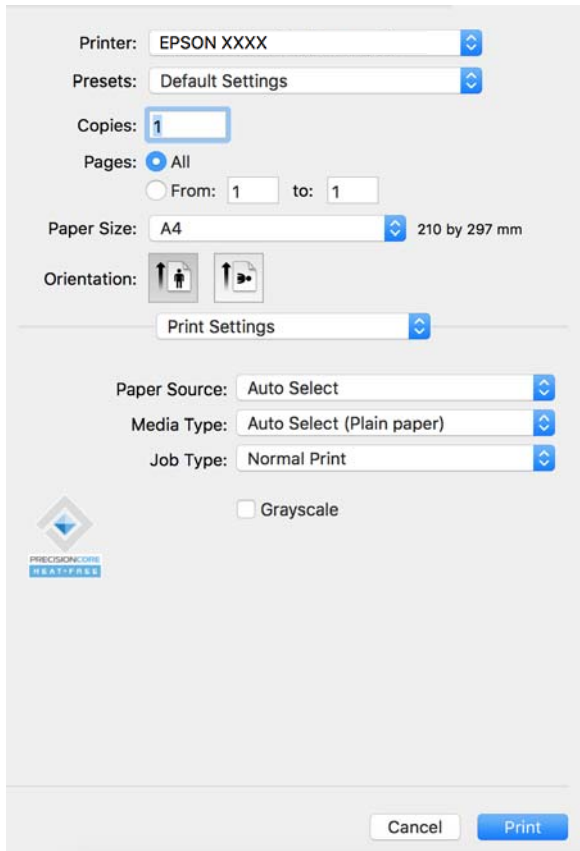
<span id="page-252-0"></span>*אם התפריט הגדרות הדפסה לא מוצג במחשבים עם Catalina macOS10.15 ( (או גרסאות חדשות יותר , לתשומת לבך: OS X ,( (10.11OS X El Capitan ,( (10.12macOS Sierra ,( (10.13macOS High Sierra Yosemite10.10( (, Mavericks X OS10.9( (, תוכנת ההדפסה של Epson לא הותקנה כמו שצריך. אפשר אותו מתוך התפריט הבא.*

*בחר ב - העדפות מערכת מתוך תפריט Apple < מדפסות וסורקים (או הדפסה וסריקה , הדפסה וסריקה), ולאחר מכן הוסף שוב את המדפסת. כדי להוסיף מדפסת עיין בהוראות הבאות.*

*["הוספת](#page-450-0) מדפסת[Epson](#page-450-0) [מקורית \(עבור](#page-450-0) [OS Mac](#page-450-0) [בלבד\)" בעמוד](#page-450-0) 451*

*Mojave macOS10.14 ( (אינו יכול לגשת אל הגדרות הדפסה באפליקציות מתוצרת Apple כגון TextEdit.*

 $\,$ שנה את ההגדרות בהתאם לצורך.  $6$ 

לפרטים, עיין באפשרויות התפריט עבור מנהל התקן המדפסת.

*לתשומת לבך:*

*אם אתה רוצה לשמור את המסמך המיועד להדפסה באחסון, בחר את הגדרות הדפסה מתוך התפריט הנפתח, בחר את שמור אל אחסון והדפס בתור סוג העבודה, ואז הגדר את יעד השמירה.*

7. לחץ על **הדפס**.

*לתשומת לבך:*

*אם אתה רוצה לבטל הדפסה, לחץ במחשב שלך על סמל המדפסת ב -עגן. בחר בעבודה שתרצה לבטל, ואזלחץ ליד מד ההתקדמות. אולם, אין באפשרותך לבטל אי אפשר לבטל עבודת הדפסה מהמחשב ברגע שהיא נשלחה למדפסת בשלמותה. במקרה זה, בטל את עבודה ההדפסה באמצעות לוח הבקרה של המדפסת.*

#### **מידע קשור**

- | "גודל הנייר וכמויות [הדפים" בעמוד](#page-535-0) 536
	- $\,$  "רשימת סוג [הנייר" בעמוד](#page-199-0) 200 $\,$
- $\,$  אפשרויות תפריט עבור מנהל התקן המדפסת" בעמוד 253 $^{\prime\prime}$

### *אפשרויות תפריט עבור מנהל התקן המדפסת*

פתח את חלון ההדפסה באפליקציה, בחר את המדפסת ואז גש לחלון מנהל התקן המדפסת.

*התפריטים עשויים להשתנות בהתאם לאפשרות שבחרת. לתשומת לבך:*

#### **אפשרויות תפריט לפריסה**

עמודים לגיליון:

בחר את מספר העמודים שיודפסו על כל גיליון.

כיוון הפריסה:

ציין את הסדר שבו העמודים מודפסים.

גבול:

מדפיס גבול סביב העמודים.

#### הפוך כיוון עמוד:

מסובבת את העמודים 180 מעלות לפני הדפסתם. בחר פריט זה כאשר אתה מדפיס על נייר כמו מעטפות<br>המוטענות בכיוון קבוע בתוך המדפסת.

#### הפוך אופקית:

הופכת תמונה כדי להדפיסה כפי שהיתה נראית בראי.

#### **אפשרויות תפריט עבור התאמת צבעים**

### :EPSON Color Controls/ColorSync

בחר את השיטה להתאמת הצבע. אפשרויות אלה מתאימות את הצבעים בין המדפסת לבין תצוגת<br>המחשב על מנת למזער את הבדלי הצבע.

#### **אפשרויות תפריט עבור טיפול בנייר**

#### אסוף עמודים:

מדפיס מסמכים רבי-עמודים תוכך איסוף בסדר הנכון ומיונם לסטים נפרדים.

#### עמודים להדפסה:

בחר להדפיס רק עמודים זוגיים או אי-זוגיים.

#### סדר עמודים:

בחר להדפיס מהעמוד הראשון או מהעמוד האחרון.

### שנה קנה מידה כדי להתאים לגודל הנייר:

מדפיס באופן מתאים לגודל הנייר שהטענת.

 $\Box$ גודל הנייר של היטד:

בחר את גודל הנייר המיועד להדפסה.

#### ❏הקטנה בלבד:

בחר זאת כאשר אתה רוצה לצמצם את הגודל רק אם נתוני ההדפסה גדולים מדי עבור גודל הנייר שנטען<br>לתוך המדפסת.

#### **אפשרויות תפריט עבור עמוד השער**

#### הדפס עמוד שער:

בחר אם להדפיס עמוד שער או לא. כאשר אתה רוצה להוסיף עמוד אחורי, בחר **אחרי המסמך**.

#### סוג עמוד השער:

בחר את תוכן העמוד השער.

#### **אפשרויות תפריט עבור הגדרות הדפסה**

מקור נייר:

<span id="page-254-0"></span>בחר את מקור הנייר שממנו מוזן הנייר. בחר **בחירה אוטומטית** כדי לבחור באופן אוטומטי את מקור הנייר<br>הורחר רהנדרות ההדפסה רמדפסת.

סוג מדיה:

בחר את סוג הנייר עליו ברצונך להדפיס. אם בוחרים באפשרות **בחירה אוטומטית (ניירות רגילים),**<br>ההדפסה תהיה ממקור הנייר שהוגדר לסוג הנייר בהגדרות המדפסת.

ניירות רגילים1, ניירות רגילים2, מודפס מראש, נייר מכתבים, צבע, ממוחזר, נייר באיכות גבוהה

עם זאת, אי אפשר להזין נייר אם מגדירים דרך **בחירת הגדרות אוטומטית** את המקור של סוג הנייר ל"כבוי".

#### סוג העבודה:

שמור את עבודת ההדפסה באחסון שהוגדר -ב **הגדרות אחסון** של מסך תוכנת העזר, או שמור והדפס.

גווני אפור:

בחר כאשר ברצונך להדפיס בשחור או בגווני אפור.

#### **אפשרויות תפריט עבור אפשרויות צבע**

#### הגדרות ידניות:

משנה את הצבע באופן ידני. ב**הגדרות מתקדמות**, תוכל לבחור הגדרות מפורטות.

#### שיפור תמונה:

מפיק תמונות חדות יותר וצבעים חיים יותר באמצעות התאמה אוטומטית של הניגודיות, הרווייה<br>והבהירות של נתוני התמונה המקוריים.

#### כבוי אין ( התאמת צבעים :)

הדפסה בלא לשפר או לשנות את הצבע בשום דרך.

#### **אפשרויות תפריט עבור גימור**

#### מגש פלט:

בחר את מגש הפלט עבור התדפיסים. ניתן לבחור את מגש הפלט באופן אוטומטי על סמך הגדרות הדפסה<br>אחרות.

#### מיון:

בחר כיצד למיין עותקים רבים.

❏מיון וסיבוב מערים: את התדפיסים לסירוגין לאורך ולרוחב. כדי להשתמש בתכונה זו, בחר **הגדרות** הדפסה מתוך התפריט הקופץ, ואז בחר בחירה אוטומטית כהגדרת מקור נייר. לאחר מכן, בחר סיום<br>מתוך התפריט הנפתח, ואז בחר בחירה אוטומטית או מגש עם הפנים למטה כהגדרת מגש הפלט.<br>התדפיסים הוערמו במגש שבו הם יוצאים כשפניהם כלפי מטה.

❏מיון והזזה: מסיטה כל ערכה של עותקים. תוכל לבחור אפשרות זו רק כאשר אתה בוחר **בחירה אוטומטית** או **מגש אביזר גימור** בתור הגדרת **מגש פלט**. זמין כאשר יחידת הגימור האופציונלי מותקנת.

#### קפל/תפר אוכף:

בחר אם לקפל או לקפל ולתפור את התדפיסים בתפר אוכף. זמין כאשר יחידת מגמר ההידוק האופציונלית<br>ויחידת האוכף מותקנות.

#### מהדק:

בחר את מיקום ההידוק. זמין כאשר יחידת מגמר ההידוק האופציונלית מותקנת.

:מחורר

בחר את מיקום חור הניקוב. זמין כאשר יחידת המגמר האופציונלית ויחידת החירור מותקנות.

#### **אפשרויות תפריט עבור תצורת הנייר**

צפיפות הדפסה:

צמצם את צפיפות ההדפסה עבור הדפסה עדינה יותר בעת הדפסת תמונות עם נתונים צפופים.

#### **אפשרויות תפריט עבור הגדרות הדפסה דו-צדדית**

הדפסה דו-צדדית:

מדפיסה משני צידי הדף.

## **הוסף הגדרות הדפסה שנקבעו מראש עבור הדפסה קלה**

<mark>אם תיצור הגדרות קבועות מראש להדפסה אצל מנהל ההתקן של המדפסת תוכל להדפיס בקלות באמצעות בחירה</mark><br>בהגדרות הקבועות מראש המופיעות ברשימה.

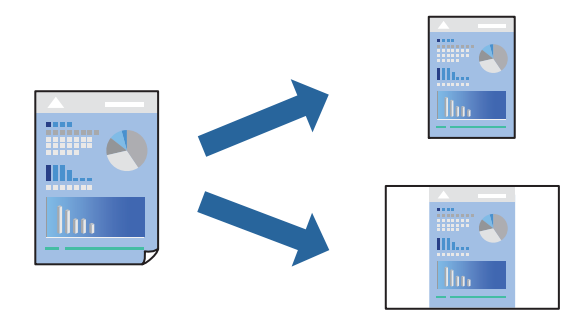

- 1. הגדר כל פריט כגון **הגדרות הדפסה** ו **פריסה** ( **גודל דף** , **סוג מדיה**, וכן הלאה .)
- 2. לחץ **הגדרות קבועות מראש** כדי לשמור את ההגדרות הנוכחיות כהגדרה קבועה מראש.
	- 3. לחץ **OK**.

```
לתשומת לבך:
```
*כדילמחוק הגדרה קבועה מראש שנוספה, לחץ על הגדרות קבועות מראש > הצג הגדרות קבועות מראש, בחר בשם ההגדרה הקבועה מראש שברצונך למחוק מהרשימה ואז מחק אותה.*

4. לחץ על **הדפס**.

בפעם הבאה שאתה רוצה להדפיס עם אותן הגדרות, בחר את שם ההגדרה הרשום מתוך **ההגדרות הקבועות מראש**.

**מידע קשור** 

- | "טעינת [נייר" בעמוד](#page-202-0) 203
- $\,$  הדפסה באמצעות הגדרות [קלות" בעמוד](#page-251-0) 252 $\,$

### **הדפסה דו-צדדית**

תוכל להדפיס משני צידי הנייר.

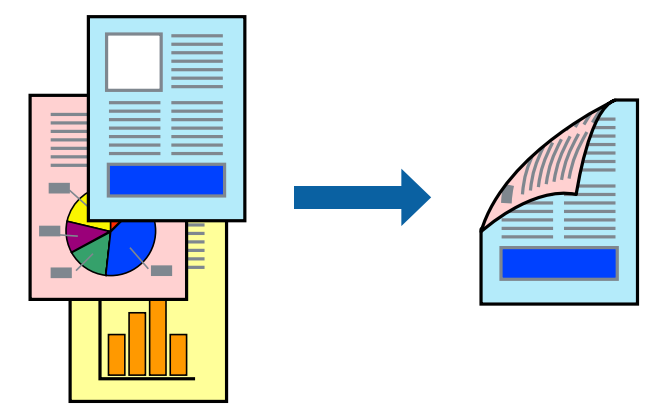

*לתשומת לבך:*

❏ *אם אינך משתמש בנייר המתאים להדפסה דו צדדית- , איכות ההדפסה עלולה להיות ירודה והנייר עלול .להיתקע "נייר עבור הדפסה [דו-צדדית" בעמוד](#page-541-0) 542*

❏ *דיו עלולה להיספג מבעד לנייר ולהגיע אל צדו השני.*

- 1. בחר באפשרות **הגדרות הדפסה דו-צדדית** בתפריט שנפתח.
	- 2. בחר את סוג הכריכה בתוך **הדפסה דו-צדדית**.
		- 3. הגדר את הפריטים האחרים לפי הצורך.
			- 4. לחץ על **הדפס**.

#### **מידע קשור**

- | "גודל הנייר וכמויות [הדפים" בעמוד](#page-535-0) 536
	- | "טעינת [נייר" בעמוד](#page-202-0) 203
- $\,$  הדפסה באמצעות הגדרות [קלות" בעמוד](#page-251-0) 252 $\,$

## **הדפסת כמה עמודים על גיליון אחד**

באפשרותך להדפיס שני עמודים של נתונים על גיליון נייר אחד.

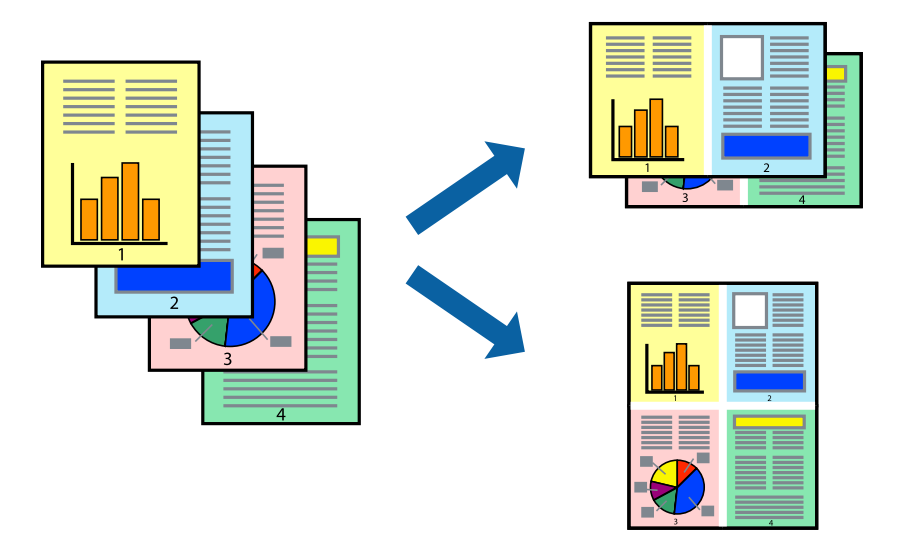

- 1. בחר ב **פריסה** מהתפריט המוקפץ.
- 2. הגדר את מספר העמודים ב **מספר עמודים בכל גיליון**, את **כיוון הפריסה** (סדר העמודים) ואת **גבול**. "אפשרויות תפריט [לפריסה" בעמוד](#page-252-0) 253
	- 3. הגדר את הפריטים האחרים לפי הצורך.
		- 4. לחץ על **הדפס**.

**מידע קשור** 

- | "טעינת [נייר" בעמוד](#page-202-0) 203
- $\,$  הדפסה באמצעות הגדרות [קלות" בעמוד](#page-251-0) 252 $\,$

## **הדפסה כך שהתדפיס יתאים לגודל הנייר**

בחר את גודל הנייר שהטענת במדפסת בתור הגדרת גודל נייר היעד.

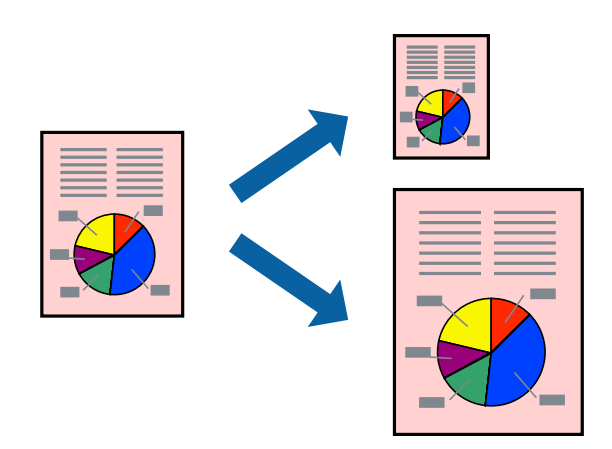

1. בחר את גודל הנייר שהגדרת ביישום בתור הגדרת **גודל דף**.

- 2. בחר ב **טיפול בנייר** מהתפריט המוקפץ.
- 3. בחר -ב **שנה את קנה המידה כך שיתאים לגודל הנייר**.
- 4. בחר את גודל הנייר שהטענת במדפסת בתור הגדרת **גודל נייר היעד**.
	- 5. הגדר את הפריטים האחרים לפי הצורך.
		- 6. לחץ על **הדפס**.

```
מידע קשור
```

```
| "טעינת נייר" בעמוד 203
\,קלות" בעמוד 252\,
```
## **הדפסת מסמך שהוקטן או הוגדל בכל רמת הגדלה**

באפשרותך להקטין מסמך או להגדילו באחוזים ספציפיים.

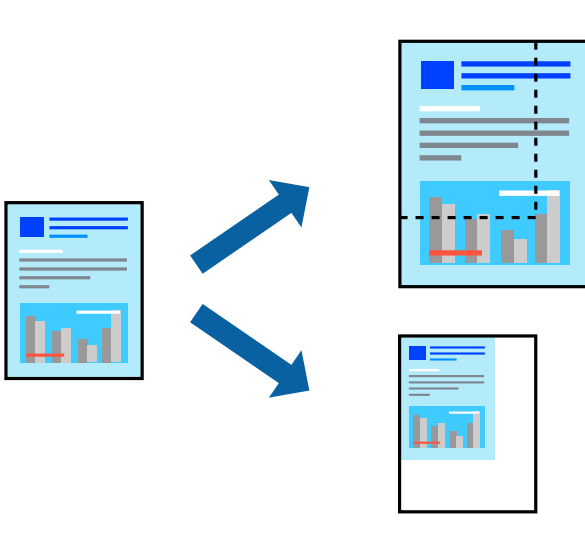

*הפעולות עשויות להשתנות בהתאם ליישום. לקבלת מידע נוסף, עיין בעזרה של האפליקציה. לתשומת לבך:*

1. בצע אחת מהפעולות הבאות.

❏בחר **הדפס** מתוך התפריט **קובץ** באפליקציה. לחץ על **הגדרות עמוד**, ואז בחר את המדפסת שלך ב **עצב עבור**. בחר את גודל הנתונים שיש להדפיס מתוך **גודל הנייר** , הזן אחוז -ב **שנה קנה מידה** ואז, לחץ על **אישור**.

❏בחר **הגדרת עמוד** מתוך התפריט **קובץ** באפליקציה. בחר את המדפסת **עצב עבור** . בחר את גודל הנתונים שיש להדפיס מתוך **גודל הנייר**, הזן אחוז -ב **שנה קנה מידה** ואז, לחץ על **אישור**. בחר **הדפס** מתוך התפריט **קובץ**.

- 2. בחר את המדפסת שלך ב **מדפסת**.
- 3. הגדר את הפריטים האחרים לפי הצורך.
	- 4. לחץ על **הדפס**.

**מידע קשור** 

- | "טעינת [נייר" בעמוד](#page-202-0) 203
- $\,$  הדפסה באמצעות הגדרות [קלות" בעמוד](#page-251-0) 252 $\,$

### **התאמת צבע התדפיס**

<span id="page-259-0"></span>באפשרותך להתאים את הצבעים המשמשים בעבודת ההדפסה. התאמות אלה אינן חלות על הנתונים המקוריים.

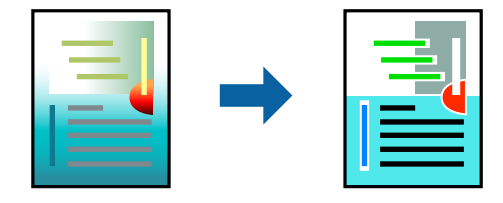

<mark>שיפור תמונה</mark> מפיק תמונות חדות יותר וצבעים חיים יותר באמצעות התאמה אוטומטית של הניגודיות, הרווייה<br>והבהירות של נתוני התמונה המקוריים.

#### *לתשומת לבך:*

*שיפור תמונה מתאים את הצבע באמצעות ניתוח מיקומושל האובייקט. משום כך אםשינית את מיקום האובייקט באמצעות הקטנה, הגדלה, חיתוך או סיבוב התמונה, יתכן שהצבע ישתנה באופןלא צפוי. אם התמונה אינה ממוקדת, יתכן שהגוון יהיה לא טבעי. אם הצבע משתנה או נעשה לא טבעי, הדפס במצב אחר כלשהו, שאינו שיפור תמונה.*

- 1. בחר -ב **התאמת צבעים** מהתפריט המוקפץ ולאחר מכן בחר **Controls Color EPSON**.
	- 2. בחר -ב **אפשרויות צבע** מהתפריט המוקפץ ולאחר מכן בחר באחת האפשרויות הזמינות.
		- 3. לחץ על החץ לצד **הגדרות מתקדמות** וקבע את ההגדרות המתאימות.
			- 4. הגדר את הפריטים האחרים לפי הצורך.
				- 5. לחץ על **הדפס**.

#### **מידע קשור**

- | "טעינת [נייר" בעמוד](#page-202-0) 203
- $\,$  הדפסה באמצעות הגדרות [קלות" בעמוד](#page-251-0)  $\blacktriangleright$

# **הדפסה מתוך מנהל התקן מדפסת PostScript בתוך OS Mac**

PostScript. מנהל התקן מדפסת PostScript הוא מנהל התקן ששולח פקודות הדפסה למדפסת באמצעות שפת תיאור העמוד

1. פתח את הקובץ שברצונך להדפיס.

טען נייר לתוך המדפסת אם עדיין לא טענו לתוכה נייר.

2. בחר **הדפס** או **הגדרות הדפסה** מתוך התפריט **קובץ**.

במידת הצורך, לחץ **הצג פרטים** או על d כדי להרחיב את חלון ההדפסה.

3. בחר את המדפסת שלך.

4. בחר ב **תכונות הדפסה** מהתפריט המוקפץ.

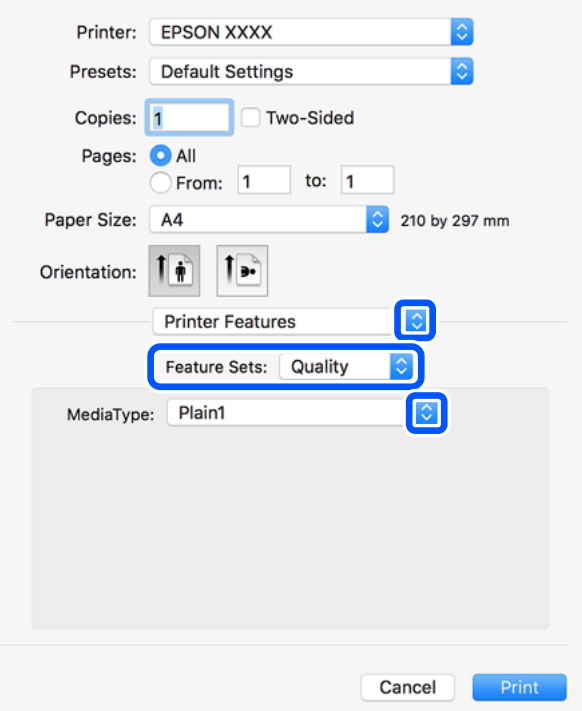

- 5. שנה את ההגדרות בהתאם לצורך. לפרטים, עיין באפשרויות התפריט עבור מנהל התקן המדפסת.
	- 6. לחץ על **הדפס**.

#### **מידע קשור**

- | "גודל הנייר וכמויות [הדפים" בעמוד](#page-535-0) 536
	- | "טעינת [נייר" בעמוד](#page-202-0) 203
	- | "רשימת סוג [הנייר" בעמוד](#page-199-0) 200
- $\,$  אפשרויות תפריט עבור תכונות [מדפסת" בעמוד](#page-262-0) 263 $^{\prime\prime}$

## **אפשרויות תפריט עבור מנהל התקן מדפסת PostScript**

פתח את חלון ההדפסה באפליקציה, בחר את המדפסת ואז גש לחלון מנהל התקן המדפסת.

*התפריטים עשויים להשתנות בהתאם לאפשרות שבחרת. לתשומת לבך:*

### *אפשרויות תפריט לפריסה*

עמודים לגיליון:

בחר את מספר העמודים שיודפסו על כל גיליון.

כיוון הפריסה:

ציין את הסדר שבו העמודים מודפסים.

#### גבול:

מדפיס גבול סביב העמודים.

#### דו-צדדי:

מאפשר לך לבצע הדפסה דו-צדדית.

#### הפוך כיוון עמוד:

מסובבת את העמודים 180 מעלות לפני הדפסתם.

#### הפוך אופקית:

הופכת את התמונה כך שהיא מודפסת כפי שהיתה מופיעה בראי.

#### *אפשרויות תפריט עבור התאמת צבעים*

### ColorSync/במדפסת:

בחר את השיטה להתאמת הצבע. אפשרויות אלה מתאימות את הצבע בין המדפסת לבין תצוגת<br>המחשב על מנת למזער את הבדלי הצבע.

#### *אפשרויות תפריט עבור טיפול בנייר*

#### אסוף עמודים:

מדפיס מסמכים רבי-עמודים תוכך איסוף בסדר הנכון ומיונם לסטים נפרדים.

#### עמודים להדפסה:

בחר להדפיס רק עמודים זוגיים או אי-זוגיים.

#### סדר עמודים:

בחר להדפיס מהעמוד הראשון או מהעמוד האחרון.

#### שנה קנה מידה כדי להתאים לגודל הנייר:

מדפיס באופן מתאים לגודל הנייר שהטענת.

#### גודל הנייר של היעד:

בחר את גודל הנייר המיועד להדפסה.

#### הקטנה בלבד:

בחר בעת הקטנת גודל המסמך.

#### *אפשרויות תפריט עבור הזנת בנייר*

בחר את מקור הנייר שממנו מוזן הנייר.

#### כל העמודים מתוך:

בחירת **בחירה אוטומטית** בוחרת את מקור הנייר התואם את **הגדרת הנייר** במדפסת באופן אוטומטי.

עמוד ראשון מתוך/שנשאר מתוך: תוכל גם לבחור את מקור הנייר עבור העמוד.

#### *אפשרויות תפריט עבור עמוד השער*

הדפס עמוד שער:

<span id="page-262-0"></span>בחר אם להדפיס עמוד שער או לא. כאשר אתה רוצה להוסיף עמוד אחורי, בחר **אחרי המסמך**.

סוג עמוד השער:

בחר את תוכן העמוד השער.

#### *אפשרויות תפריט עבור הגדרות עבודה*

#### **עבודה חסויה:**

מאפשר לך להזין סיסמה אל עבודת ההדפסה.

#### שם משתמש:

הזן שם משתמש.

#### שם העבודה:

הזן שם עבודה.

#### סיסמה:

הזן סיסמה.

#### *אפשרויות תפריט עבור תכונות מדפסת*

ערכות תכונות:

### :Quality

### :Media Type

בחר את סוג הנייר עליו ברצונך להדפיס. אם בוחרים באפשרות **לא מוגדר,** ההדפסה תהיה<br>ממקור הנייר שהוגדר לסוג הנייר בהגדרות המדפסת.

ניירות רגילים1, ניירות רגילים2, מודפס מראש, נייר מכתבים, צבע, ממוחזר, נייר באיכות גבוהה

עם זאת, אי אפשר להזין נייר אם מגדירים דרך **בחירת הגדרות אוטומטית** את המקור של .<br>סוג הוייר ל"כבוי".

### :Output

### :Output Tray

בחר את מגש הפלט עבור התדפיסים.

#### :Sort

בחר כיצד למיין עותקים רבים.

- <span id="page-263-0"></span>מיון והזזה: מסיטה כל ערכה של עותקים. תוכל לבחור אפשרות זו רק כאשר אתה בוחר  $\Box$ הגימור האופציונלי מותקנת. **בחירה אוטומטית** או **מגש אביזר גימור** בתור הגדרת **מגש פלט**. זמין כאשר יחידת
- ם מיון וסיבוב: מערים את התדפיסים לסירוגין לאורך ולרוחב. כדי להשתמש בתכונה זו,  $\Box$ בחר **הגדרות הדפסה** מתוך התפריט הקופץ, ואז בחר **בחירה אוטומטית** כהגדרת **מקור נייר**. לאחר מכן, בחר **סיום** מתוך התפריט הנפתח, ואז בחר **בחירה אוטומטית** או **מגש** כשפניהם כלפי מטה. **עם הפנים למטה** כהגדרת **מגש הפלט**. התדפיסים הוערמו במגש שבו הם יוצאים

#### מהדק:

בחר את מיקום ההידוק. זמין כאשר יחידת הגימור האופציונלי מותקנת.

#### מחורר

בחר את מיקום חור הניקוב. זמין כאשר יחידת המגמר האופציונלית ויחידת החירור<br>מותקנות.

#### קפל/תפר אוכף

בחר אם לקפל או לקפל ולתפור את התדפיסים בתפר אוכף. זמין כאשר יחידת מגמר<br>ההידוק האופציונלית ויחידת האוכף מותקנות.

#### צבע:

### :Color Mode

בחר אם להדפיס בצבע או בשחור לבן.

### :Press Simulation

המכל לבחור לדמות צבע דיו CMYK בעת ההדפסה באמצעות שחזור צבע דיו<br>המשמש בדפוס אופסט.

#### אחרים:

:Ink Save Mode

תוכל באופן זה לשמר את הדיו באמצעות הורדת צפיפות ההדפסה.

# **הדפסת קבצי PDF מתוך התקן זכרון**

תוכל להדפיס קבצי PDF מתוך התקן זכרון המחובר למדפסת.

*לא ניתן להשתמש בחלק מהסוגים והגדלים של הניירות להדפסה של קובצי PDF. לתשומת לבך:*

- 1. חבר את התקן הזיכרון ליציאת ה -USB של המדפסת המיועדת לממשק חיצוני. ["הכנס](#page-217-0) והסר התקן [USB](#page-217-0) [חיצוני" בעמוד](#page-217-0) 218
	- 2. בחר -ב **התקן זיכרון** במסך הבית.

### 3. בחר **PDF**.

#### 4. בחר את הקובץ.

## 5. הקש ⊕.

*לתשומת לבך:*

*על מנת לשמור נתוני הדפסה באחסון, בחר שמירת הקובץ ובצע את הגדרות השמירה. בחר הגדרה כדי לבחור אם להדפיס את הנתונים באותו זמן או לא.*

## **אפשרויות תפריט בסיסיות עבור הגדרות PDF**

### מהחדש לישן/מהישן לחדש:

משנה את סדר הקבצים.

#### הגדרת נייר:

בחר את הגדרות מקור הנייר עליו תרצה להדפיס.

#### דו-צדדי:

בהגדרת **כריכה (עותק)**. בחר **On** כדי להדפיס קבצים בפורמט PDF בהדפסה דו-צדדית. תוכל גם לבחור את שיטת הכריכה

#### סדר הדפסה:

בחר את הסדר עבור הדפסת קבצים מרובי עמודים.

#### מצב צבע:

בחר הגדרת צבע אם אתה מדפיס בדרך כלל -ב **שחור-לבן** או -ב **צבע**.

## **אפשרויות תפריט מתקדמות עבור הגדרות PDF**

סיום:

#### סיום:

בחר **איסוף (סדר עמודים)** כדי להדפיס מסמכים רבי-עמודים תוך איסוף בסדר הנכון ומיונם לסטים נפרדים. בחר **קיבוץ (אותם עמודים)** כדי להדפיס מסמכים מרובי-עמודים באמצעות<br>רכישת אותם עמודים ממוספרים כמו הקבוצה.

#### שלוף נייר:

בתור **הגדרת נייר** בעת השימוש בתכונה זו. בחר **סיבוב ומיון** כדילהדפיס לסירוגיןלאורך ממקור נייר אחד ולרוחב ממקור ניירשני. בחר **אוטו'**

<mark>אם תבחר באפשרות מיון והזזה,</mark> תוכל ליצור היסט עבור כל אחד מהעותקים. זמין כאשר יחידת<br>מגמר ההידוק האופציונלית מותקנת.

#### הידוק:

בחר את מיקום ההידוק. זמין כאשר יחידת מגמר ההידוק האופציונלית מותקנת.

:מחורר

בחר את המיקום עבור חורי הניקוב. זמין כאשר יחידת מגמר ההידוק האופציונלית מותקנת.

קיפול:

קיפול לחצי:

ציין הגדרות אלה כאשר אתה רוצה לקפל את התדפיסים חצי קיפול.

תפריט זה מוצג רק כאשר מאפשרים את פונקציית החצי קיפול.

❏קיפול לחצי

מאפשרת לך לבצע חצי קיפול של תדפיסים.

❏דפים בקפל

ציין את מספר העמודים עבור חצי קיפול.

❏מצב הדפסה

בחר אם להדפיס מחוץ לנייר החצי מקופל או בתוכו.

קיפול משולש:

ציין את ההגדרות הללו אם תרצה ליצור הדפסים עם קיפול משולש.

תפריט זה מוצג רק כאשר מאפשרים את פונקציית הקיפול המשולש.

❏קיפול משולש

מאפשרת ליצור הדפסים עם קיפול משולש.

❏דפים בקפל

ציין את מספר הדפים בקיפול משולש.

❏מצב הדפסה

בחר אם להדפיס מחוץ או בתוך נייר עם שלושה קיפולים.

❏כריכה

בחר את מיקום הכריכה.

### שמירת הקובץ:

תוכל לשמור את נתוני ההדפסה לאחסון.

❏הגדרה:

בחר אם לשמור את נתוני ההדפסה לאחסון בלבד או לא.

 $\Box$ תיקייה (חובה):

בחור את התיקיה כדי לשמור את נתוני ההדפסה.

❏שם הקובץ:

הגדר את שם הקובץ.

❏סיסמה לפתיחת הקובץ:

הגדר את הסיסמה כדי לבחור את הקובץ.

❏שם משתמש:

הגדר את שם המשתמש.

## **הדפסת מסמכים ממכשירים חכמים**

<span id="page-266-0"></span>תוכל להדפיס מסמכים מתוך התקן חכם כגון טלפון חכם או טבלט.

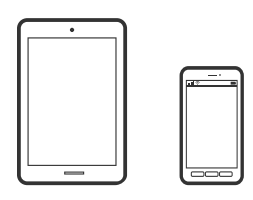

# **Epson Smart Panel באמצעות הדפסה**

Epson Smart Panel היא אפליקציה המאפשרת לך לבצע בקלות פעולות מדפסת, כולל הדפסה, העתקה או<br>סריקה ממכשיר חכם כמו טלפון חכם או טבלט. תוכל לחבר את המדפסת אל המכשיר החכם באמצעות רשת אלחוטית, בדוק את רמות הדיו ואת הסטטוס של המדפסת, ואם התרחשה שגיאה בדוק אם קיימים עבורה פתרונות.<br>תוכל גם להעתיק בקלות במאצעות רישום של מועדף העתקה.

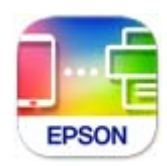

מתקינים את Panel Smart Epson מהקישור הבא או באמצעות קוד ה -QR. <https://support.epson.net/smpdl/>

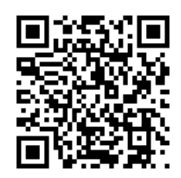

פותחים את Panel Smart Epson ולוחצים על תפריט ההדפסה במסך הבית.

## **הדפסת מסמכים באמצעות AirPrint**

AirPrint מאפשר הדפסה אלחוטית מיידית מ-iPad ,iPad, iPad, ו-Mac בלא שיהיה צורך<br>להתקין מנהלי התקנים או להוריד תוכנה.

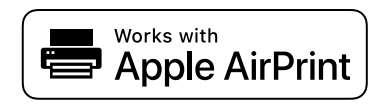

*לתשומת לבך:*

*אם הפכת את הודעות תצורת הנייר ללא זמינות בלוח הבקרה של המדפסת שלך, לא תוכללהשתמש ב AirPrint- . ראה הקישור להלן כדי להפוך את ההודעות לזמינות אם יש בכך צורך.*

1. הגדר את המדפסת שלך עבור הדפסה אלחוטית. היעזר בקישור .שלהלן

[https://epson.sn](https://epson.sn/?q=2)

- 2. חבר את מכשיר Apple שברשותך לאותה רשת אלחוטית שבה משתמשת המדפסת שלך.
	- 3. הדפס מההתקן שלך אל המדפסת שלך.

*לקבלת פרטים, עיין בדף AirPrint באתר האינטרנט של Apple. לתשומת לבך:*

**מידע קשור** 

 $\gamma$ ן ניתן להדפיס למרות שנוצר חיבור  $\rm(iOS)$ " בעמוד 473 $\bullet$ 

## **Epson Print Enabler באמצעות הדפסה**

תוכל להדפיס באופן אלחוטי את המסמכים, הדוא"ל הצילומים ועמודי האינטרנט שלך ישירות מתוך טלפון או טבלט<br>Android שברשותך (Android גרסה 4.4 או מאוחרת ממנה). באמצעות כמה הקשות, יגלה התקן ה-<br>Android שברשותך מדפסת Epson שמחוברת לא

מחפשים את Enabler Print Epson -ב Play Google ומתקינים את האפליקציה.

גש אל הגדרות בהתקן ה-Android שלך, בחר <mark>הדפסה, ואז א</mark>פשר את Epson Print Enabler. מתוך<br>אפליקציית Android כמו Chrome, הקש על סמל התפריט והדפס את מה שנמצא על המסך.

*אם אינך רואה את המדפסת שלך, הקש כל המדפסות ובחר את המדפסת שלך. לתשומת לבך:*

## **Mopria Print Service באמצעות הדפסה**

Mopria Print Service מאפשרת הדפסה אלחוטית מידית מתוך טלפונים חכמים או טבלטים עם מערכת הפעלה<br>Android.

.Google Play מתוך Mopria Print Service את התקן

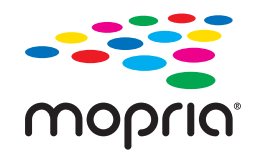

לפרטים נוספים, גש אל אתר האינטרנט של Mopria ב[-](https://mopria.org)https://mopria.org.

# **הדפסה על מעטפות**

# **הדפסה על מעטפות ממחשב ( Windows(**

- 1. טען מעטפות לתוך המדפסת. "טעינת [מעטפות" בעמוד](#page-204-0) 205
- 2. פתח את הקובץ שברצונך להדפיס.
- 3. עבור לחלון של מנהל ההתקן של המדפסת.
- 4. בחר את גודל המעטפה מתוך **גודל המסמך** בלשונית **ראשי** ואז, בחר **מעטפה** מתוך **סוג דף**.
- 5. הגדר את הפריטים האחרים בכרטיסיות **ראשי** -ו **אפשרויות נוספות** לפי הצורך, ולאחר מכן לחץ על **אישור**.
	- 6. לחץ על **הדפס**.

# **הדפסה על מעטפות ממחשב ( OS Mac(**

- 1. טען מעטפות לתוך המדפסת. "טעינת [מעטפות" בעמוד](#page-204-0) 205
- 2. פתח את הקובץ שברצונך להדפיס.
- 3. בחר באפשרות **הדפס** בתפריט **קובץ** או בכל פקודה אחרת שתעביר אותך לתיבת הדו-שיח .הדפסה
	- 4. בחר בגודל בתוך הגדרת **גודל דף**.
	- 5. בחר באפשרות **הגדרות הדפסה** בתפריט שנפתח.
		- 6. בחר **מעטפה** בתור הגדרת **סוג מדיה**.
		- 7. הגדר את הפריטים האחרים לפי הצורך.
			- 8. לחץ על **הדפס**.

# **הדפסה על נייר מודפס מראש**

# **הדפסה על נייר מודפס מראש ממחשב ( Windows(**

1. טען נייר מודפס לתוך המדפסת.

"טעינת נייר מודפס [מראש \(הדפסה](#page-206-0) על צד אחד)" בעמוד 207 "טעינת נייר מודפס מראש (הדפסה דו [צדדית\)" בעמוד](#page-207-0) 208

2. פתח את הקובץ שברצונך להדפיס.

- 3. עבור לחלון של מנהל ההתקן של המדפסת.
- 4. בחר בגודל הנייר -מ **גודל המסמך** בלשונית **ראשי**, ולאחר מכן בחר **Preprinted** -מ **סוג דף**.
- <span id="page-269-0"></span>**מסמכים באורך עמוד אחד במצב דו-צדדי**. 5. אם ההגדרה **הדפסה דו-צדדית** מאופשרת, לחץ **הגדרות מורחבות** בלשונית **תחזוקה** ולאחר מכן בחר **הדפסת**

# *חשוב:* c

*אם אתה מדפיס מסמכים עם דף אחד ומסמכים מרובי דפים עלגבי נייר מודפס מראש, אם ההגדרה הדפסה דו-צדדית מאופשרת ודא שההגדרות במנהל ההתקן של המדפסת נקבעו בהתאם לפרטים שלמעלה. אחרת, הצד המודפס של הדף הראשון ישתנה ותוצאות ההדפסה ישתנו בין מסמך דף יחיד למסמך מרובה דפים.*

- 6. הגדר את הפריטים האחרים בכרטיסיות **ראשי** -ו **אפשרויות נוספות** לפי הצורך, ולאחר מכן לחץ על **אישור**.
	- 7. לחץ על **הדפס**.

# **הדפסה על נייר מודפס מראש ממחשב ( OS Mac(**

1. טען נייר מודפס לתוך המדפסת.

"טעינת נייר מודפס [מראש \(הדפסה](#page-206-0) על צד אחד)" בעמוד 207 "טעינת נייר מודפס מראש (הדפסה דו [צדדית\)" בעמוד](#page-207-0) 208

- 2. פתח את הקובץ שברצונך להדפיס.
- 3. בחר באפשרות **הדפס** בתפריט **קובץ** או בכל פקודה אחרת שתעביר אותך לתיבת הדו-שיח .הדפסה
	- 4. בחר בגודל בתוך הגדרת **גודל דף**.
	- 5. בחר באפשרות **הגדרות הדפסה** בתפריט שנפתח.
	- 6. בחר באפשרות **Preprinted** עבור ההגדרה **סוג מדיה**.

# *חשוב:* c

*אם אתה מבצע הדפסה דו צדדית , צד ההדפסה של הדף הראשון ישתנה בין מסמך של דף אחד למסמך מרובה דפים. ודא שטענת את הצד הנכון של הנייר.*

- 7. הגדר את הפריטים האחרים לפי הצורך.
	- 8. לחץ על **הדפס**.

# **הדפסת תצלומים**

# **הדפסת קבצי JPEG מתוך התקן זכרון**

תוכל להדפיס קבצי JPEG מתוך התקן זכרון המחובר למדפסת.

- 1. חבר את התקן הזיכרון ליציאת ה -USB של המדפסת המיועדת לממשק חיצוני. ["הכנס](#page-217-0) והסר התקן [USB](#page-217-0) [חיצוני" בעמוד](#page-217-0) 218
	- 2. בחר -ב **התקן זיכרון** במסך הבית.
		- 3. בחר **JPEG**.
		- 4. בחר את הקובץ.
			- 5. הקש x.

*לתשומת לבך:*

*על מנת לשמור נתוני הדפסה באחסון, בחר שמירת הקובץ ובצע את הגדרות השמירה. בחר הגדרה כדי לבחור אם להדפיס את הנתונים באותו זמן או לא.*

## **אפשרויות תפריט בסיסיות עבור הגדרות JPEG**

(אפשרויות :)

בצע הגדרות עבור סידור, בחירה וביטול הבחירה של נתוני תמונות.

הגדרת נייר:

ציין את הגדרות מקור הנייר עליו תרצה להדפיס.

פריסה:

בחר את הדרך שבה יאורגנו קבצי JPEG . **up1-** מיועד להדפסת קובץ לעמוד . **up20-** מיועד להדפסת 20 קבצים לעמוד . **מפתח** מיועד עבור הדפסת אינדקס עם .מידע

התאמה :למסגרת

בחר **On** כדי לחתוך את התמונה כך שתתאים באופן אוטומטי לפריסת התדפיס שנבחרה. אם יחס הגובה-רוחב של התמונה שונה מגודל הנייר, התמונה תוגדל או תוקטן אוטומטית כך שהצד הקצר שלה יתאים לצד הקצר של הדף. אם התמונה ארוכה יותר מהדף, הצד הארוך שלה ייחתך. אפשר שתכונה זו<br>לא תפטל במקרה של תמונות פנורמיות.

#### מצב צבע:

בחר הגדרת צבע אם אתה מדפיס בדרך כלל -ב **שחור-לבן** או -ב **צבע**.

## **אפשרויות תפריט מתקדמות עבור הגדרות JPEG**

סיום:

סיום:

בחר **איסוף (סדר עמודים)** כדי להדפיס מסמכים רבי-עמודים תוך איסוף בסדר הנכון ומיונם <mark>לסטים נפרדים. בחר קיבוץ (אותם עמודים)</mark> כדי להדפיס מסמכים מרובי-עמודים באמצעות<br>רכישת אותם עמודים ממוספרים כמו הקבוצה.

שלוף נייר:

<mark>אם תבחר באפשרות מיון והזזה,</mark> תוכל ליצור היסט עבור כל אחד מהעותקים. זמין כאשר יחידת<br>מגמר ההידוק האופציונלית מותקנת.

#### הידוק:

בחר את מיקום ההידוק. זמין כאשר יחידת מגמר ההידוק האופציונלית מותקנת.

#### :מחורר

בחר את המיקום עבור חורי הניקוב. זמין כאשר יחידת מגמר ההידוק האופציונלית מותקנת.

#### קיפול:

קיפול לחצי:

ציין הגדרות אלה כאשר אתה רוצה לקפל את התדפיסים חצי קיפול.

תפריט זה מוצג רק כאשר מאפשרים את פונקציית החצי קיפול.

❏קיפול לחצי

מאפשרת לך לבצע חצי קיפול של תדפיסים.

❏דפים בקפל

ציין את מספר העמודים עבור חצי קיפול.

❏מצב הדפסה

בחר אם להדפיס מחוץ לנייר החצי מקופל או בתוכו.

### קיפול משולש:

ציין את ההגדרות הללו אם תרצה ליצור הדפסים עם קיפול משולש.

תפריט זה מוצג רק כאשר מאפשרים את פונקציית הקיפול המשולש.

❏קיפול משולש

מאפשרת ליצור הדפסים עם קיפול משולש.

❏דפים בקפל

ציין את מספר הדפים בקיפול משולש.

ם מצב הדפסה  $\Box$ 

בחר אם להדפיס מחוץ או בתוך נייר עם שלושה קיפולים.

❏כריכה

בחר את מיקום הכריכה.

### תיקון תמונה:

בחר מצב זה כדי לשפר את הבהירות, את הניגודיות ואת הרוויה של הצילום באופן אוטומטי. כדי לכבות<br>את השיפור האוטומטי, בחר **שיפור כבוי.** 

תיקון עיניים אדומות:

<span id="page-272-0"></span>בחר **On** כדי לתקן באופן אוטומטי את אפקט העיניים האדומות בתמונות. התיקונים לא יחולו על הקובץ המקרי, אלא רק על התדפיסים. בהתאם לסוג הצילום, אפשר שיתוקנו חלקים אחרים של<br>התמונה שאינם הטיניים.

תאריך:

בחר את הפורמט של התאריך בו צולמה או נשמרה התמונה. התאריך לא מודפס בחלק מהפריסות.

שמירת הקובץ:

תוכל לשמור את נתוני ההדפסה לאחסון.

❏הגדרה:

בחר אם לשמור את נתוני ההדפסה לאחסון בלבד או לא.

 $\Box$ תיקייה (חובה):

בחור את התיקיה כדי לשמור את נתוני ההדפסה.

❏שם הקובץ:

הגדר את שם הקובץ.

❏סיסמה לפתיחת הקובץ: הגדר את הסיסמה כדי לבחור את הקובץ.

❏שם משתמש:

הגדר את שם המשתמש.

# **הדפסת קבצי TIFF מתוך התקן זכרון**

תוכל להדפיס קבצי TIFF מתוך התקן זכרון המחובר למדפסת.

- 1. חבר את התקן הזיכרון ליציאת ה -USB של המדפסת המיועדת לממשק חיצוני. ["הכנס](#page-217-0) והסר התקן [USB](#page-217-0) [חיצוני" בעמוד](#page-217-0) 218
	- 2. בחר -ב **התקן זיכרון** במסך הבית.
		- 3. בחר **TIFF**.
		- 4. בחר את הקובץ.
			- 5. הקש x.

*לתשומת לבך:*

*על מנת לשמור נתוני הדפסה באחסון, בחר שמירת הקובץ ובצע את הגדרות השמירה. בחר הגדרה כדי לבחור אם להדפיס את הנתונים באותו זמן או לא.*

## **אפשרויות תפריט בסיסיות עבור הגדרות TIFF**

#### מהחדש לישן/מהישן לחדש:

משנה את סדר הקבצים.

#### הגדרת נייר:

ציין את הגדרות מקור הנייר עליו תרצה להדפיס.

#### פריסה:

בחר כיצד לפרוס את הקובץ TIFF-Multi . **up1-** מיועד להדפסת עמוד אחד לגליון . **up20-** מיועד להדפסת 20 עמודים על גליון אחד . **מפתח** מיועד עבור הדפסת אינדקס עם .מידע

#### התאמה :למסגרת

בחר **On** כדי לחתוך את התמונה כך שתתאים באופן אוטומטי לפריסת התדפיס שנבחרה. אם יחס הגובה-רוחב של התמונה שונה מגודל הנייר, התמונה תוגדל או תוקטן אוטומטית כך שהצד הקצר שלה יתאים לצד הקצר של הדף. אם התמונה ארוכה יותר מהדף, הצד הארוך שלה ייחתך. אפשר שתכונה זו<br>לא תפעל במקרה של תמונות פנורמיות.

#### מצב צבע:

בחר הגדרת צבע אם אתה מדפיס בדרך כלל -ב **שחור-לבן** או -ב **צבע**.

## **אפשרויות תפריט מתקדמות עבור הגדרות TIFF**

סיום:

סיום:

בחר **איסוף (סדר עמודים)** כדי להדפיס מסמכים רבי-עמודים תוך איסוף בסדר הנכון ומיונם לסטים נפרדים. בחר **קיבוץ (אותם עמודים)** כדי להדפיס מסמכים מרובי-עמודים באמצעות<br>רכישת אותם עמודים ממוספרים כמו הקבוצה.

#### שלוף נייר:

מגמר ההידוק האופציונלית מותקנת. אם תבחר באפשרות **מיון והזזה**, תוכלליצור היסט עבור כל אחד מהעותקים. זמין כאשר יחידת

#### הידוק:

בחר את מיקום ההידוק. זמין כאשר יחידת מגמר ההידוק האופציונלית מותקנת.

#### :מחורר

בחר את המיקום עבור חורי הניקוב. זמין כאשר יחידת מגמר ההידוק האופציונלית מותקנת.

#### קיפול:

קיפול לחצי:

ציין הגדרות אלה כאשר אתה רוצה לקפל את התדפיסים חצי קיפול.

תפריט זה מוצג רק כאשר מאפשרים את פונקציית החצי קיפול.

❏קיפול לחצי

מאפשרת לך לבצע חצי קיפול של תדפיסים.

❏דפים בקפל

ציין את מספר העמודים עבור חצי קיפול.

❏מצב הדפסה

בחר אם להדפיס מחוץ לנייר החצי מקופל או בתוכו.

קיפול משולש:

 ציין את ההגדרות הללו אם תרצה ליצור הדפסים עם קיפול משולש. תפריט זה מוצג רק כאשר מאפשרים את פונקציית הקיפול המשולש.

❏קיפול משולש

מאפשרת ליצור הדפסים עם קיפול משולש.

❏דפים בקפל

ציין את מספר הדפים בקיפול משולש.

❏מצב הדפסה

בחר אם להדפיס מחוץ או בתוך נייר עם שלושה קיפולים.

❏כריכה

בחר את מיקום הכריכה.

#### סדר הדפסה:

בחר את הסדר עבור הדפסת קבצים מרובי עמודים.

תאריך:

בחר את הפורמט של התאריך בו צולמה או נשמרה התמונה. התאריך לא מודפס בחלק מהפריסות.

שמירת הקובץ:

תוכל לשמור את נתוני ההדפסה לאחסון.

❏הגדרה:

בחר אם לשמור את נתוני ההדפסה לאחסון בלבד או לא.

 $\Box$ תיקייה (חובה):

בחור את התיקיה כדי לשמור את נתוני ההדפסה.

❏שם הקובץ:

הגדר את שם הקובץ.

❏סיסמה לפתיחת הקובץ:

הגדר את הסיסמה כדי לבחור את הקובץ.

❏שם משתמש:

הגדר את שם המשתמש.

# **הדפסת דפי אינטרנט**

## **הדפסת דפי אינטרנט מהתקנים חכמים**

מתקינים את Panel Smart Epson מהקישור הבא או באמצעות קוד ה -QR. <https://support.epson.net/smpdl/>

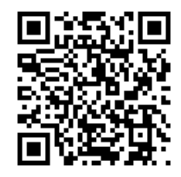

פתח את דף האינטרנט שאתה רוצה להפדיס באפליקציית דפדפן האינטרנט שלך. מקישים על <mark>שיתוף</mark> בתפריט של<br>אפליקציית הדפדפן ואז על Smart Panel ומתחילים את ההדפסה.

# **הדפסה באמצעות שירות ענן**

באמצעות שירות Connect Epson העומד לרשותך באינטרנט באפשרותך להדפיס מהטלפון החכם שלך, ממחשב הלוח שלך או מהמחשב הנייד בכל מקום ובכל שעה. כדי להשתמש בשירות זה, עליך לרשום את המשתמש<br>ואת המדפסת בשירות Epson Connect.

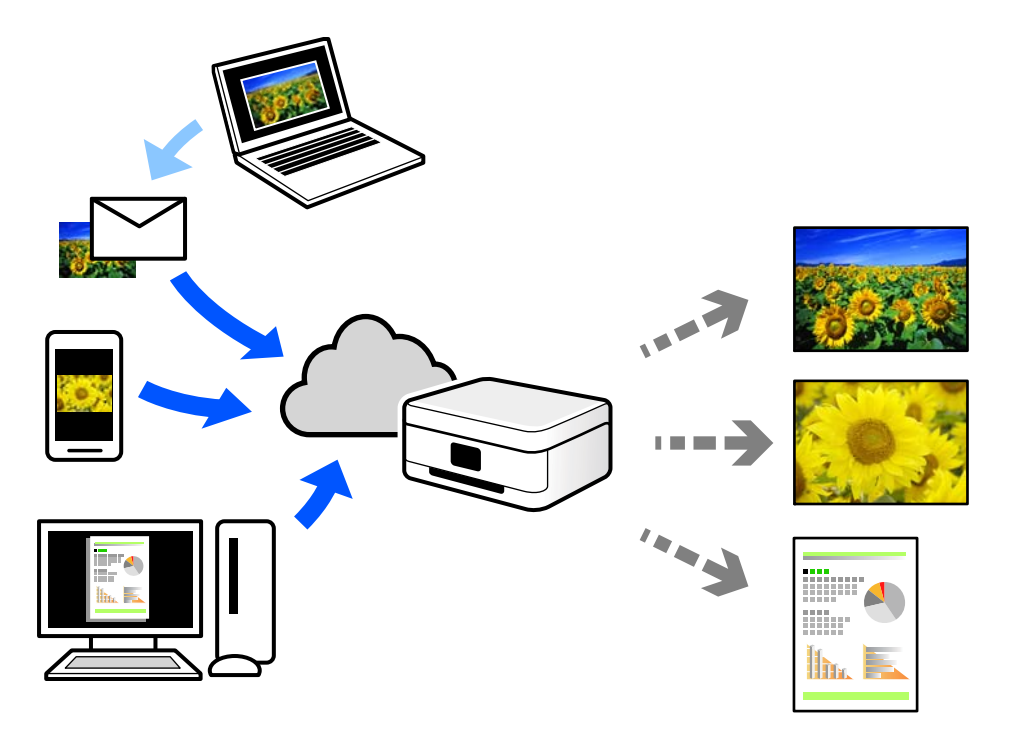

התכונות הזמינות באינטרנט הן .כלהלן

### Email Print❏

<span id="page-276-0"></span>כאשר אתה שולח דוא"ל עם צרופות כגון מסמכים או תמונות אל כתובת דוא"ל שהוקצתה למדפסת, ביכולתך<br>להדפיס את הדוא"ל והצרופות מאתרים מרוחקים כמו ביתך או מדפסת במשרד.

### Remote Print Driver❏

זהו מנהל התקן משותף שיש לא תמיכה במנהל ההתקן להדפסה מרחוק. כאשר אתה מדפיס באמצעות מדפסת<br>הנמצאת באתר מרוחק, תוכל להדפיס באמצעות שינוי המדפסת בבחלון האפליקציות הרגילות.

עיין בפורטל האינטרט של Connect Epson לפרטים על הדרך להגדיר או להדפיס.

<https://www.epsonconnect.com/>

(בלבד אירופה ([http://www.epsonconnect.eu](http://www.epsonconnect.eu/)

# **הדפסה, כריכה ומיון**

## **הדפסת סידורים מכריכת ספר**

תוכל גם להדפיס חוברת שאפשר ליצור אותה באמצעות סידור העמודים מחדש וקיפול התדפיס.

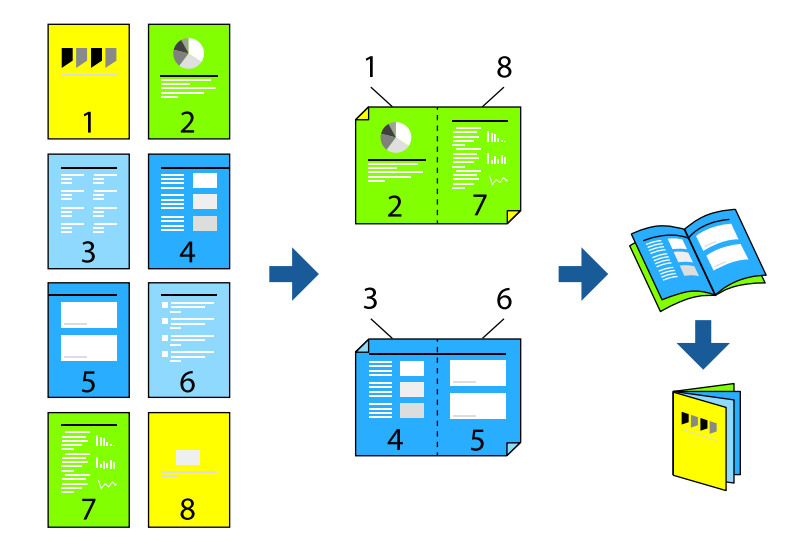

*לתשומת לבך:*

❏ *אם אינך משתמש בנייר המתאים להדפסה דו צדדית- , איכות ההדפסה עלולה להיות ירודה והנייר עלול .להיתקע "נייר עבור הדפסה [דו-צדדית" בעמוד](#page-541-0) 542*

❏ *דיו עלולה להיספג מבעד לנייר ולהגיע אל צדו השני.*

#### **מידע קשור**

- | "גודל הנייר וכמויות [הדפים" בעמוד](#page-535-0) 536
	- | "טעינת [נייר" בעמוד](#page-202-0) 203
- | "הדפסה באמצעות הגדרות [קלות" בעמוד](#page-219-0) 220

## **הגדרות הדפסה ( Windows(**

- <span id="page-277-0"></span>**הדפסה דו-צדדית**. 1. בכרטיסיית **ראשי** של מנהל ההתקן של המדפסת, בחר את סוג הכריכה לאורך בה אתה רוצה להשתמש מתוך
	- 2. לחץ **Settings**, בחר **חוברת**, ואז בחר **כריכה באמצע** או **כריכה בצד**.

כריכה באמצע: השתמש בשיטה זו בעת הדפסת מספר קטן של עמודים שניתן לערום אותם ולקפל אותם Eכריכה לשניים.<br>בקלות לשניים.

⊂ריכה בצד. השתמש בשיטה זו בעת הדפסה גליון אחת (ארבעה עמודים) בכל פעם, תוך קיפול כל גליון ⊆כל הגליונות עמודים<br>לשניים, ואחר שילוב כל הגליונות יחד בכרך אחד.

- 3. לחץ על **אישור**.
- 4. הגדר את הפריטים האחרים ואז, לחץ על **אישור**.
	- 5. לחץ על **הדפס**.

**מידע קשור** 

- והדפסה ממחשב "Windows  $-$  "הדפסה ממחשב"  $\blacklozenge$ 
	- | "לשונית [ראשי" בעמוד](#page-220-0) 221

## **הדפסה ולאחר מכן כריכת ספר**

תוכל לקפל ולבצע תפר אוכף בנייר המודפס.

*תכונה זו זמינה כאשר נעשה שימוש במגמר ההידוק האופציונלי וביחידת האוכף. לתשומת לבך:*

*["אפשרויות" בעמוד](#page-27-0) 28*

*"הגדרת פריטים אופציונליים [זמינים" בעמוד](#page-72-0) 73*

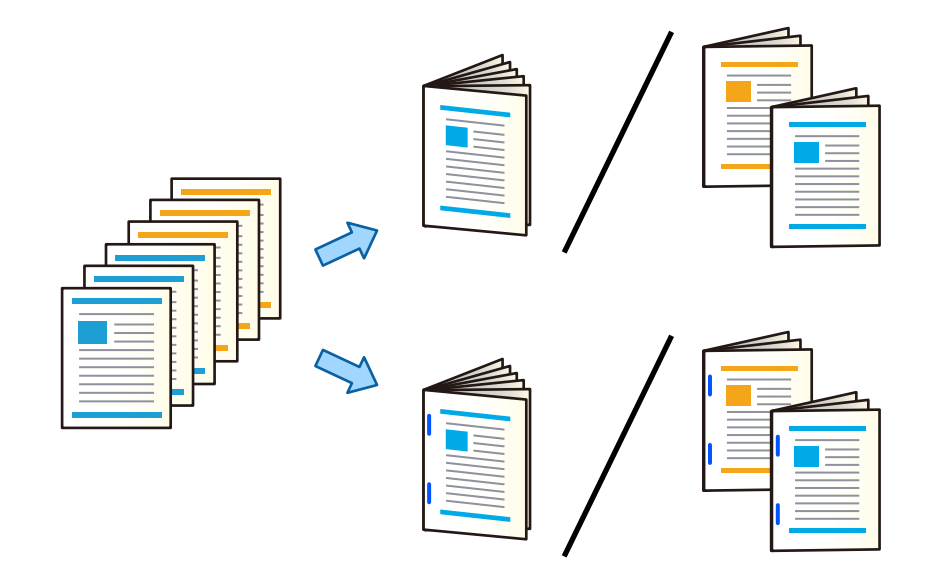

## **הגדרות הדפסה ( Windows(**

- **לחצי ותפר אוכף** מתוך **קפל/תפר אוכף**. 1. בלשונית **סיום** של מנהל התקן המדפסת, בחר **קפללחצי (הדפסה בחוץ)** , **קפללחצי (הדפסה בפנים)** או **קיפול**
	- 2. לחץ **הגדרות**, בחר **חוברת** ואז, בחר **כריכה באמצע** או **כריכה בצד**.

בריכה באמצע: השתמש בשיטה זו בעת הדפסת מספר קטן של עמודים שניתן לערום אותם ולקפל אותם E כריכה לשויים.<br>רקלות לשויים

⊂ריכה בצד. השתמש בשיטה זו בעת הדפסה גליון אחת (ארבעה עמודים) בכל פעם, תוך קיפול כל גליון ⊆כל הגליונות עמודים<br>לשניים, ואחר שילוב כל הגליונות יחד בכרך אחד.

תוכל לקפל עד 3 גיליונות או תפרי אוכף עד 20 גיליונות.

- 3. לחץ על **אישור**.
- 4. הגדר את הפריטים האחרים, ואז לחץ על אישור.

*לתשומת לבך:*

❏ *אם חוברות או נייר נשארות במגש החוברת, לא יהיה ביכולתךלהתחיל בהדפסת כריכת ספר. יש לוודא שאין כלום על מגש החוברת.*

❏ *אם ברצונךלהדפיס מצד אחד, הגדר הדפסה דו-צדדית בלשונית ראשילמצב כבוי. כאשר מדפיסים מצד אחד, לא ניתן להגדיר את עמוד ראשון או את חוברת בתוך Settings.*

5. לחץ על **הדפס**.

**מידע קשור** 

- והדפסה ממחשב "Windows  $-$  "הדפסה ממחשב"  $\blacklozenge$ 
	- | "לשונית [סיום" בעמוד](#page-223-0) 224

# **הגדרות הדפסה ( PostScript Windows(**

- ב1. **אפשרויות המתקדמות** במנהל ההתקן של המדפסת, לחץ **תכונות מדפסת** ב **אפשרויות מסמך**.
	- 2. בחר **קיפול לחצי** או **קיפול לחצי ותפר אוכף** -מ **קפל/תפר אוכף**.
		- 3. הגדר את הפריטים האחרים, ואז לחץ על **אישור**.

*לתשומת לבך: אם חוברות או נייר נשארות במגש החוברת, לא יהיה ביכולתךלהתחיל בהדפסת כריכת ספר. יש לוודא שאין כלום על מגש החוברת.*

4. לחץ על **הדפס**.

**מידע קשור** 

- | ["הדפסת](#page-246-0) מסמך תוך שימוש במנהל התקן מדפסת [\) PostScript "בעמוד](#page-246-0) 247Windows(
	- $\,$  "אפשרויות [מתקדמות" בעמוד](#page-249-0) 250 $\,$

## **הגדרות הדפסה ( OS Mac(**

- <span id="page-279-0"></span>, **Half Fold (Print Outside)** בחר ,ואז הנפתח התפריט מתוך **סיום** בחר 1. .**אוכף תפר/קפל** מתוך **Half Fold and Saddle Stitch** או ,**Half Fold (Print Inside)**
	- 2. הגדר את הפריטים האחרים לפי הצורך.

*לתשומת לבך:*

*אם חוברות או נייר נשארות במגש החוברת, לא יהיה ביכולתךלהתחיל בהדפסת כריכת ספר. יש לוודא שאין כלום על מגש החוברת.*

3. לחץ על **הדפס**.

**מידע קשור** 

- רהדפסה ממחשב שפעמוד "Mac OS − הדפסה "
	- $\,$  אפשרויות תפריט עבור [גימור" בעמוד](#page-254-0) 255 $^{\prime\prime}$

# **(Mac OS PostScript ) הדפסה הגדרות**

- 1. בחר **תכונות מדפסת** מהתפריט הנפתח ואז, בחר **Output** מתוך **ערכות תכונות**.
	- 2. בחר **קיפול לחצי** או **Stitch Saddle and Fold Half** -מ **קפל/תפר אוכף**.
		- 3. הגדר את הפריטים האחרים לפי הצורך.

*לתשומת לבך: אם חוברות או נייר נשארות במגש החוברת, לא יהיה ביכולתךלהתחיל בהדפסת כריכת ספר. יש לוודא שאין כלום על מגש החוברת.*

4. לחץ על **הדפס**.

**מידע קשור** 

- | "הדפסה מתוך מנהל [התקן מדפסת PostScript](#page-259-0) [בתוך](#page-259-0) [OS Mac "בעמוד](#page-259-0) 260
	- $\,$  אפשרויות תפריט עבור תכונות [מדפסת" בעמוד](#page-262-0) 263 $^{\prime\prime}$

# **הדפסה ולאחר מכן קיפול**

תוכל לקפל את הנייר המודפס.

*תכונה זו זמינה כאשר נעשה שימוש במגמר ההידוק האופציונלי וביחידת האוכף. לתשומת לבך:*

*["אפשרויות" בעמוד](#page-27-0) 28*

*"הגדרת פריטים אופציונליים [זמינים" בעמוד](#page-72-0) 73*

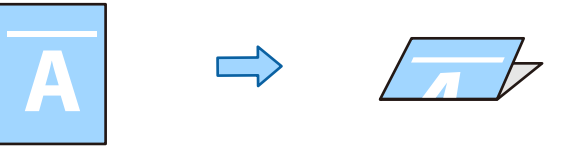

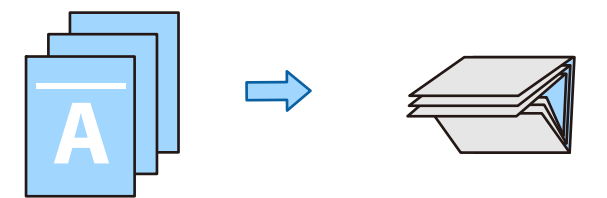

## **הגדרות הדפסה ( Windows(**

1. בלשונית **סיום** של מנהל ההתקן של המדפסת, בחר בשיטת הקיפול -מ **קפל/תפר אוכף**. התמונה שבהמשך מכילה דוגמה לקיפול משולש.

❏פתח לימין/פתח למעלה (הדפסה בפנים)

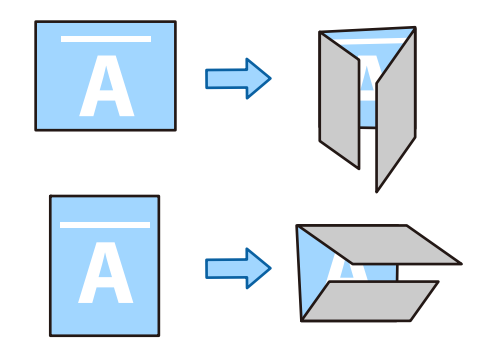

❏פתח שמאלה/פתח למטה (הדפסה בפנים)

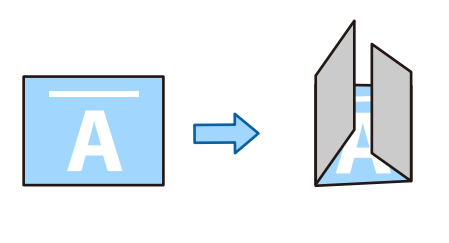

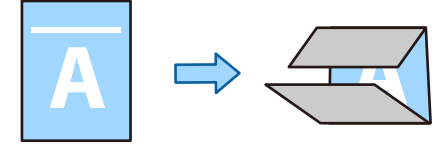

- 2. לחץ **הגדרות**, בחר כמה גיליונות ברצונך לקפל -ב **צור חוברת מקופלת**, ולאחר מכן לחץ **אישור**. ניתן לקפל עד שלושה גיליונות.
	- 3. הגדר את הפריטים האחרים, ואז לחץ על אישור.
		- 4. לחץ על **הדפס**.

```
מידע קשור 
והדפסה ממחשב "Windows - "הדפסה ממחשב" \blacklozenge| "לשונית סיום" בעמוד 224
```
# **הגדרות הדפסה ( PostScript Windows(**

- 1. ב**אפשרויות המתקדמות** במנהל ההתקן של המדפסת, לחץ **תכונות מדפסת** ב **אפשרויות מסמך**.
	- 2. בחר שיטת קיפול -מ **קפל/תפר אוכף**. התמונה שבהמשך מכילה דוגמה לקיפול משולש.

❏פתח לימין/פתח למעלה

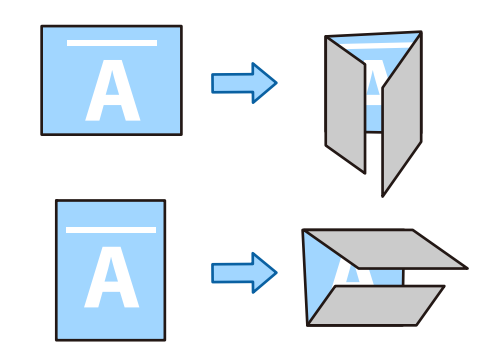

❏פתח שמאלה/פתח למטה

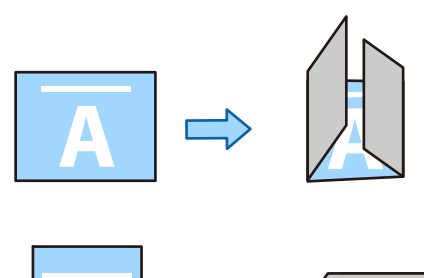

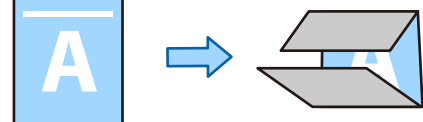

- 3. הגדר את הפריטים האחרים, ואז לחץ על אישור.
	- 4. לחץ על **הדפס**.

#### **מידע קשור**

| ["הדפסת](#page-246-0) מסמך תוך שימוש במנהל התקן מדפסת [\) PostScript "בעמוד](#page-246-0) 247Windows(  $\,$  "אפשרויות [מתקדמות" בעמוד](#page-249-0) 250 $\,$ 

# **הגדרות הדפסה ( OS Mac(**

1. בחר **סיום** מתוך התפריט הנפתח, ולאחר מכן בחר בשיטת הקיפול מתוך **קפל/תפר אוכף**. התמונה שבהמשך מכילה דוגמה לקיפול משולש.

❏פתח לימין/פתח למעלה (הדפסה בפנים)

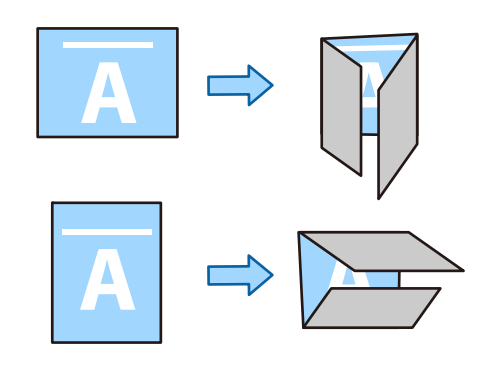

❏פתח שמאלה/פתח למטה (הדפסה בפנים)

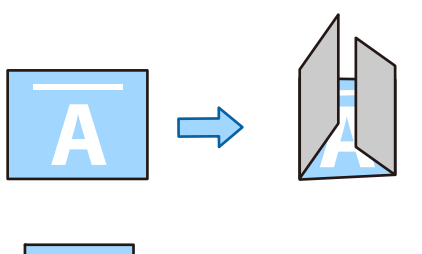

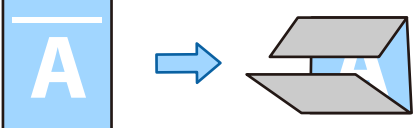

- 2. הגדר את הפריטים האחרים לפי הצורך.
	- 3. לחץ על **הדפס**.

#### **מידע קשור**

- רהדפסה ממחשב שפעמוד "Mac OS − הדפסה "
- $\,$  אפשרויות תפריט עבור [גימור" בעמוד](#page-254-0) 255 $^{\prime\prime}$

## **(Mac OS PostScript ) הדפסה הגדרות**

1. בחר **תכונות מדפסת** מהתפריט הנפתח ואז, בחר **Output** מתוך **ערכות תכונות**.

<span id="page-283-0"></span>2. בחר שיטת קיפול -מ **קפל/תפר אוכף**. התמונה שבהמשך מכילה דוגמה לקיפול משולש. ❏פתח לימין/פתח למעלה

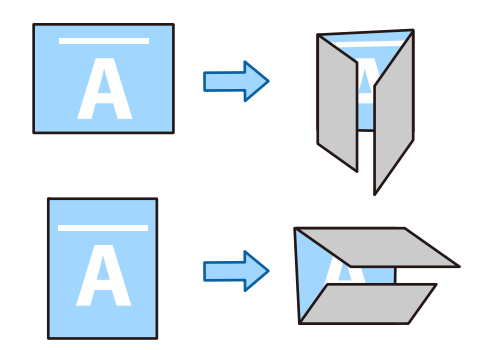

❏פתח שמאלה/פתח למטה

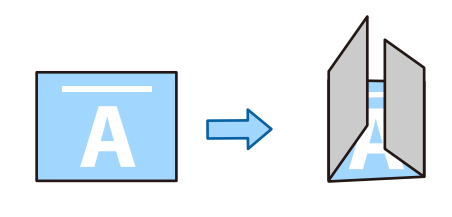

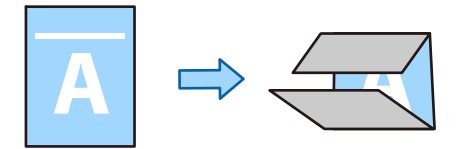

- 3. הגדר את הפריטים האחרים לפי הצורך.
	- 4. לחץ על **הדפס**.

**מידע קשור** 

- | "הדפסה מתוך מנהל [התקן מדפסת PostScript](#page-259-0) [בתוך](#page-259-0) [OS Mac "בעמוד](#page-259-0) 260
	- $\,$  אפשרויות תפריט עבור תכונות [מדפסת" בעמוד](#page-262-0) 263 $^{\prime\prime}$

# **הדפסה ולאחר מכן תפירה**

תוכל להדק את הנייר המודפס.

*תכונה זו זמינה כאשר נעשה שימוש במגמר ההידוק האופציונלי. לתשומת לבך:*

*["אפשרויות" בעמוד](#page-27-0) 28*

*"הגדרת פריטים אופציונליים [זמינים" בעמוד](#page-72-0) 73*

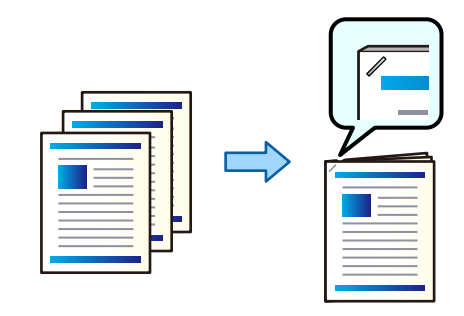

## **הגדרות הדפסה ( Windows(**

- 1. בלשונית מנהל ההתקן של המדפסת **סיום**, בחר את מיקום ההידוק מתוך **מהדק**.
	- 2. הגדר את הפריטים האחרים ואז, לחץ על **אישור**.
		- 3. לחץ על **הדפס**.

```
מידע קשור
```
- והדפסה ממחשב "Windows  $-$  "הדפסה ממחשב"  $\blacklozenge$ 
	- | "לשונית [סיום" בעמוד](#page-223-0) 224

## **הגדרות הדפסה ( PostScript Windows(**

- ב1. **אפשרויות המתקדמות** במנהל ההתקן של המדפסת, לחץ **תכונות מדפסת** ב **אפשרויות מסמך**.
	- 2. בחר במיקום ההידוק מתוך **מהדק**.
	- 3. הגדר את הפריטים האחרים, ואז לחץ על אישור.
		- 4. לחץ על **הדפס**.

#### **מידע קשור**

- | ["הדפסת](#page-246-0) מסמך תוך שימוש במנהל התקן מדפסת [\) PostScript "בעמוד](#page-246-0) 247Windows(
	- $\,$  "אפשרויות [מתקדמות" בעמוד](#page-249-0) 250 $\,$

## **הגדרות הדפסה ( OS Mac(**

- 1. בחר **סיום** מתוך התפריט הנפתח ואז, בחר את מיקום ההידוק מתוך **מהדק**.
	- 2. הגדר את הפריטים האחרים לפי הצורך.

3. לחץ על **הדפס**.

**מידע קשור** 

```
רהדפסה ממחשב שב "Mac OS — הדפסה ל
 \,גימור" בעמוד 255^{\prime\prime}
```
# **(Mac OS PostScript ) הדפסה הגדרות**

- <span id="page-285-0"></span>1. בחר **תכונות מדפסת** מהתפריט הנפתח ואז, בחר **Output** מתוך ערכות תכונות.
	- 2. בחר במיקום ההידוק מתוך **מהדק**.
	- 3. הגדר את הפריטים האחרים לפי הצורך.
		- 4. לחץ על **הדפס**.

```
מידע קשור 
| "הדפסה מתוך מנהל התקן מדפסת PostScript בתוך OS Mac "בעמוד 260
```
 $\,$  אפשרויות תפריט עבור תכונות [מדפסת" בעמוד](#page-262-0) 263 $^{\prime\prime}$ 

# **הדפסה ולאחר מכן חירור**

תוכל לנקב חורים בנייר המודפס. תוכל גם להזיז, להקטין או למחוק את התמונה כדי ליצור שוליים לכריכה.

*תכונה זו זמינה כאשר נעשה שימוש במגמר האופציונלי וביחידת החירור. לתשומת לבך:*

*["אפשרויות" בעמוד](#page-27-0) 28*

*"הגדרת פריטים אופציונליים [זמינים" בעמוד](#page-72-0) 73*

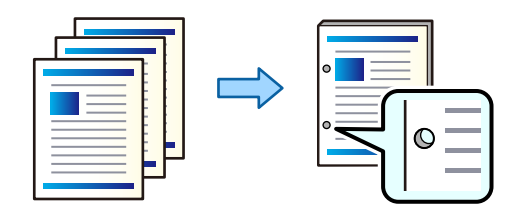

*חשוב:* c

*התאם את הנתונים כךשהם לא יודפסו במיקום החירור. אם תנקב באזור מודפס, הדבר עלוללגרום לתקלה בחירור או לחסימת נייר.*

# **הגדרות הדפסה ( Windows(**

1. בלשונית **ראשי** של מנהל ההתקן של המדפסת, בחר **Settings**.

2. בחר כיצד להתאים את רוחב השוליים מתוך **תמונות בשוליים לכריכה**. **הזזת תמונות** , **הקטנת תמונות** , **מחיקת תמונות**

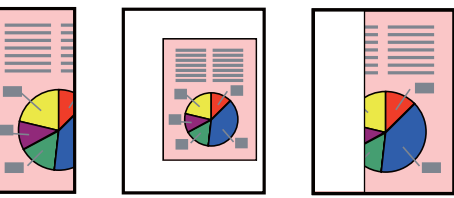

*לתשומת לבך:*

*אם יש תמונה במיקום החירור, יש לשמור שולי כריכה של 18.5 מ "מ לפחות לפני ההדפסה. תוכל להגדיר את שולי הכריכה מ -שולי כריכה.*

- 3. בלשונית **סיום**, בחר את מיקום חור הניקוב מתוך **מחורר**.
	- 4. הגדר את הפריטים האחרים ואז, לחץ על **אישור**.
		- 5. לחץ על **הדפס**.

```
מידע קשור
```

```
והדפסה ממחשב "Windows - "הדפסה ממחשב" \blacklozenge| "לשונית סיום" בעמוד 224
```
# **הגדרות הדפסה ( PostScript Windows(**

- ב1. **אפשרויות המתקדמות** במנהל ההתקן של המדפסת, לחץ **תכונות מדפסת** ב **אפשרויות מסמך**.
	- 2. בחר את מיקום ניקוב החור מתוך **ניקוב**.
	- 3. הגדר את הפריטים האחרים, ואז לחץ על אישור.
		- 4. לחץ על **הדפס**.

**מידע קשור** 

| ["הדפסת](#page-246-0) מסמך תוך שימוש במנהל התקן מדפסת [\) PostScript "בעמוד](#page-246-0) 247Windows(

 $\,$  "אפשרויות [מתקדמות" בעמוד](#page-249-0) 250 $\,$ 

## **הגדרות הדפסה ( OS Mac(**

- 1. בחר **סיום** מתוך התפריט הנפתח ואז, בחר את מיקום חור הניקוב מתוך **ניקוב**.
	- 2. הגדר את הפריטים האחרים לפי הצורך.
		- 3. לחץ על **הדפס**.

```
מידע קשור 
רהדפסה ממחשב שפעמוד "Mac OS − הדפסה "
```
 $\,$  אפשרויות תפריט עבור [גימור" בעמוד](#page-254-0) 255 $^{\prime\prime}$ 

# **(Mac OS PostScript ) הדפסה הגדרות**

- 1. בחר **תכונות מדפסת** מהתפריט הנפתח ואז, בחר **Output** מתוך **ערכות תכונות**.
	- 2. בחר את מיקום ניקוב החור מתוך **ניקוב**.
	- 3. הגדר את הפריטים האחרים לפי הצורך.
		- 4. לחץ על **הדפס**.

#### **מידע קשור**

- | "הדפסה מתוך מנהל [התקן מדפסת PostScript](#page-259-0) [בתוך](#page-259-0) [OS Mac "בעמוד](#page-259-0) 260
	- $\,$  אפשרויות תפריט עבור תכונות [מדפסת" בעמוד](#page-262-0) 263 $^{\prime\prime}$

# **הדפסה על ידי סיבוב לסירוגין של כל ערכת עותקים ב -90 מעלות**

תוכל למיין את התדפיסים באמצעות יצירת ערימה של עותקים על ידי סיבובם לסירוגין ב -90 מעלות.

תכונה זו משתמשת בשני מקורות נייר. טען נייר לאורך במקור הנייר ולרוחב במקור הנייר השני ואז, בחר **בחירה פלט**. התפסידים הוערמו בתוך מגש עם הפנים למטה. **אוטומטית** בתור **מקור נייר** בתוך. בחר באפשרות **בחירה אוטומטית** או **מגש עם הפנים למטה** עבור ההגדרה **מגש**

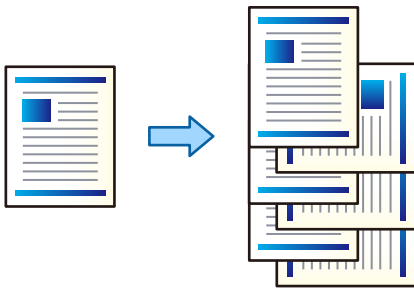

## **הגדרות הדפסה ( Windows(**

- 1. בלשונית **סיום** של מנהל התקן של המדפסת, בחר **מיון וסיבוב** -מ **מיון**.
	- 2. הגדר את הפריטים האחרים ואז, לחץ על **אישור**.
		- 3. לחץ על **הדפס**.

#### **מידע קשור**

- והדפסה ממחשב "Windows  $-$  "הדפסה ממחשב"  $\blacklozenge$ 
	- | "לשונית [סיום" בעמוד](#page-223-0) 224
## **הגדרות הדפסה ( PostScript Windows(**

- <span id="page-288-0"></span>ב1. **אפשרויות המתקדמות** במנהל ההתקן של המדפסת, לחץ **תכונות מדפסת** ב **אפשרויות מסמך**.
	- 2. בחר **מיון וסיבוב** -מ **מיון**.
	- 3. הגדר את הפריטים האחרים ואז, לחץ על **אישור**.
		- 4. לחץ על **הדפס**.

#### **מידע קשור**

- | ["הדפסת](#page-246-0) מסמך תוך שימוש במנהל התקן מדפסת [\) PostScript "בעמוד](#page-246-0) 247Windows(
	- $\,$  "אפשרויות [מתקדמות" בעמוד](#page-249-0) 250 $\,$

### **הגדרות הדפסה ( OS Mac(**

- 1. בחר **סיום** מתוך התפריט הנפתח ואז, בחר **מיון וסיבוב** מתוך מיון.
	- 2. הגדר את הפריטים האחרים לפי הצורך.
		- 3. לחץ על **הדפס**.

#### **מידע קשור**

- רהדפסה ממחשב שפעמוד "Mac OS − הדפסה "
- $\,$  אפשרויות תפריט עבור [גימור" בעמוד](#page-254-0) 255 $^{\prime\prime}$

## **(Mac OS PostScript ) הדפסה הגדרות**

- 1. בחר **תכונות מדפסת** מהתפריט הנפתח ואז, בחר **Output** מתוך **ערכות תכונות**.
	- 2. בחר **מיון וסיבוב** -מ **מיון**.
	- 3. הגדר את הפריטים האחרים לפי הצורך.
		- 4. לחץ על **הדפס**.

#### **מידע קשור**

- | "הדפסה מתוך מנהל [התקן מדפסת PostScript](#page-259-0) [בתוך](#page-259-0) [OS Mac "בעמוד](#page-259-0) 260
	- $\,$  אפשרויות תפריט עבור תכונות [מדפסת" בעמוד](#page-262-0) 263 $^{\prime\prime}$

# **הדפסה באמצעות היסט של כל סדרת עותקים**

תוכל למיין לפי היסט של כל ערכת עותקים במהלך הדפסת עותקים מרובים.

*תכונה זו זמינה כאשר נעשה שימוש במגמר ההידוק האופציונלי. לתשומת לבך:*

#### *["אפשרויות" בעמוד](#page-27-0) 28*

*"הגדרת פריטים אופציונליים [זמינים" בעמוד](#page-72-0) 73*

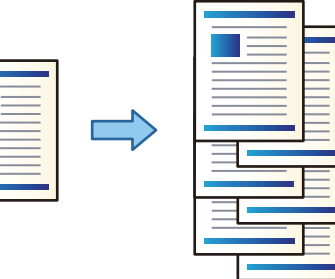

## **הגדרות הדפסה ( Windows(**

- 1. בלשונית **סיום** של מנהל התקן של המדפסת, בחר **מיון והזזה** -מ **מיון**.
	- 2. הגדר את הפריטים האחרים ואז, לחץ על **אישור**.
		- 3. לחץ על **הדפס**.

```
מידע קשור 
והדפסה ממחשב "Windows - "הדפסה ממחשב" \blacklozenge| "לשונית סיום" בעמוד 224
```
## **הגדרות הדפסה ( PostScript Windows(**

- ב1. **אפשרויות המתקדמות** במנהל ההתקן של המדפסת, לחץ **תכונות מדפסת** ב **אפשרויות מסמך**.
	- 2. בחר **מיון והזזה** -מ **מיון**.
	- . הגדר את הפריטים האחרים, ואז לחץ על אישור.
		- 4. לחץ על **הדפס**.

```
מידע קשור 
| "הדפסת מסמך תוך שימוש במנהל התקן מדפסת ) PostScript "בעמוד 247Windows(
                                         \,מתקדמות" בעמוד 250\,
```
## **הגדרות הדפסה ( OS Mac(**

- 1. בחר **סיום** מתוך התפריט הנפתח ואז, בחר **מיון והזזה** מתוך **מיון**.
	- 2. הגדר את הפריטים האחרים לפי הצורך.
		- 3. לחץ על **הדפס**.

#### **מידע קשור**

- רהדפסה ממחשב שפעמוד "Mac OS − הדפסה "
- $\,$  אפשרויות תפריט עבור [גימור" בעמוד](#page-254-0) 255 $^{\prime\prime}$

## **(Mac OS PostScript ) הדפסה הגדרות**

- 1. בחר **תכונות מדפסת** מהתפריט הנפתח ואז, בחר **Output** מתוך **ערכות תכונות**.
	- 2. בחר **מיון והזזה** -מ **מיון**.
	- 3. הגדר את הפריטים האחרים לפי הצורך.
		- 4. לחץ על **הדפס**.

**מידע קשור** 

| "הדפסה מתוך מנהל [התקן מדפסת PostScript](#page-259-0) [בתוך](#page-259-0) [OS Mac "בעמוד](#page-259-0) 260

## **הדפסה עם הכנסת גיליון מפריד בין עותקים**

תוכל להכניס גליונות הפרדה בין עותקים או עבודות.

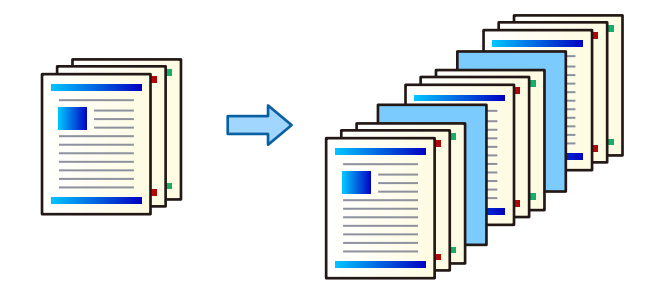

*לתשומת לבך:*

*כאשר משתמשים שונים שולחים עבודות הדפסה מהמחשב, תוכלגם להכניס גליונות הפרדה בין משתמשים מ -הגדרות > הגדרות כלליות > הגדרות מדפסת > הגדרות הדפסה אוניברסליות > הוספת דף מפריד לכל משתמש בלוח הבקרה של המדפסת.*

- 1. בלשונית **ראשי** של מנהל המדפסת, לחץ **דף שער/דף הפרדה** מתחת ל -**מקור נייר**.
	- 2. בחר בשיטה להכנסת גליונות מפרידים בין התדפיסים.

❏**הוספת דף בין עותקים**: מכניסה גליונות הפרדה בין עותקים.

❏**הוספת דף בין עבודות**: מכניסה גליונות הפרדה בין עבודות.

- 3. בחר את מקור הנייר עבור גליונות מפרידים.
- **עותקים שאחריהם יתווסף דף**. .4 עבור **הוספת דף בין עותקים**, בחר את מספר העותקים שיש להדפיס לפני שמוכנס גיליון מפריד בתור הגדרת

יהיה עליך להגדיר מספרי עותקים רבים בתור הגדרת **Copies** בלשונית **ראשי**.

5. לחץ **אישור** כדי לסגור את חלון **הגדרות דף מפריד**.

<span id="page-291-0"></span>6. הגדר את הפריטים האחרים בלשוניות **ראשי** , **סיום** או **אפשרויות נוספות** בהתאם ואז, לצורך לחץ **אישור**. "לשונית [ראשי" בעמוד](#page-220-0) 221 "לשונית [סיום" בעמוד](#page-223-0) 224

"לשונית אפשרויות [נוספות" בעמוד](#page-224-0) 225

7. לחץ על **הדפס**.

**מידע קשור** 

- | "טעינת [נייר" בעמוד](#page-202-0) 203
- | "הדפסה באמצעות הגדרות [קלות" בעמוד](#page-219-0) 220

# **הדפסה על ידי הפרדת דפים באמצעות גיליונות מפרידים או דף פרק**

## **סקירה כוללת של גליון חוצץ ונייר פרק**

כאשר הדפסת מסמך כוללת פרקים רבים, תוכל לציין את העמוד ואת מקור הנייר כדי להכניס גליון חוצץ בין<br>הפרקים. או להדפיס את העמוד הראשון של פרק על נייר שונה מזה של הטקסט.

נייר שמוכנס לפני עמוד שצוין, כגון בין פרקים, נקרא גליון חוצץ ("a" באיור שלהלן). עמוד שיודפס על נייר שונה מזה של , הטקסט כגון העמוד הראשון של פרק, נקרא נייר פרק b " )"באיור .)שלהלן

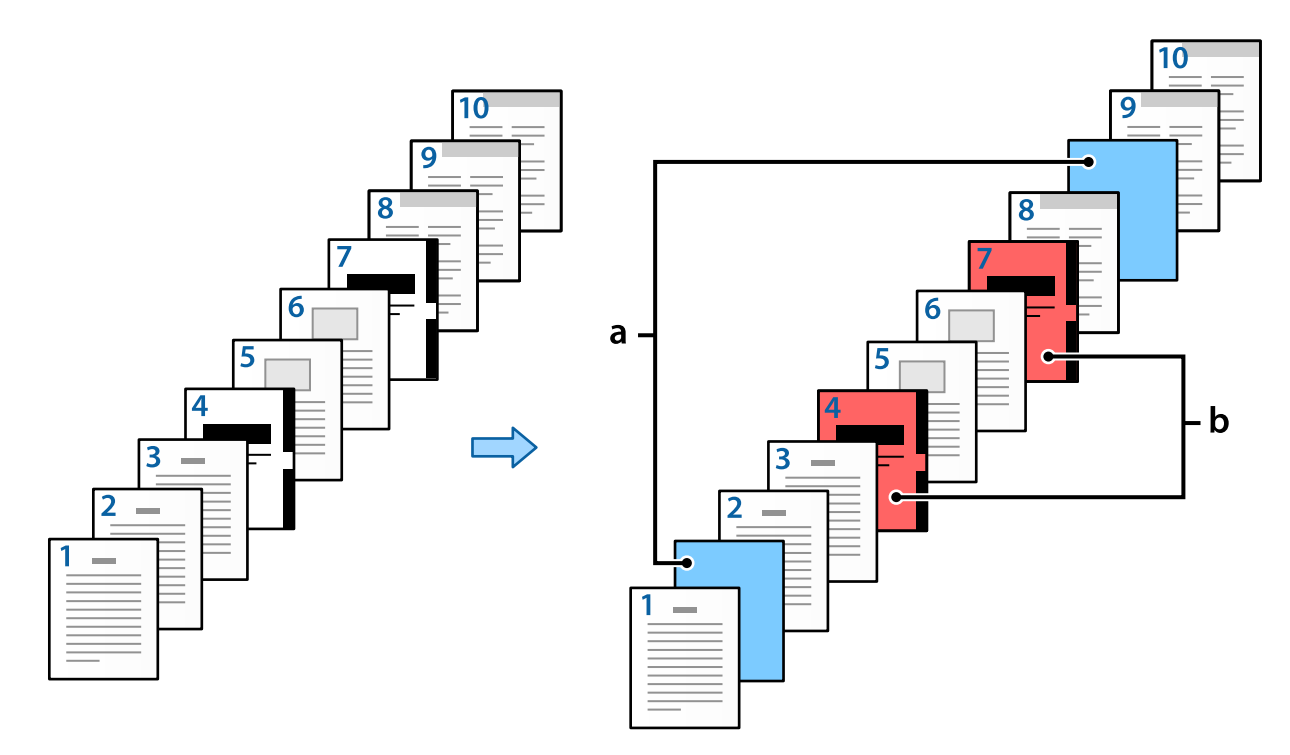

## פריטים עבור ההגדרות של דף הפרדה/פרק

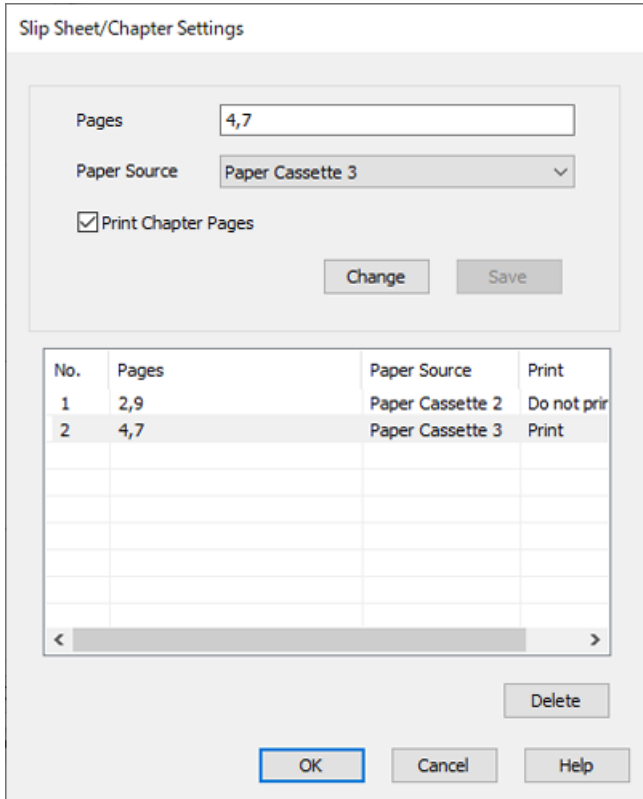

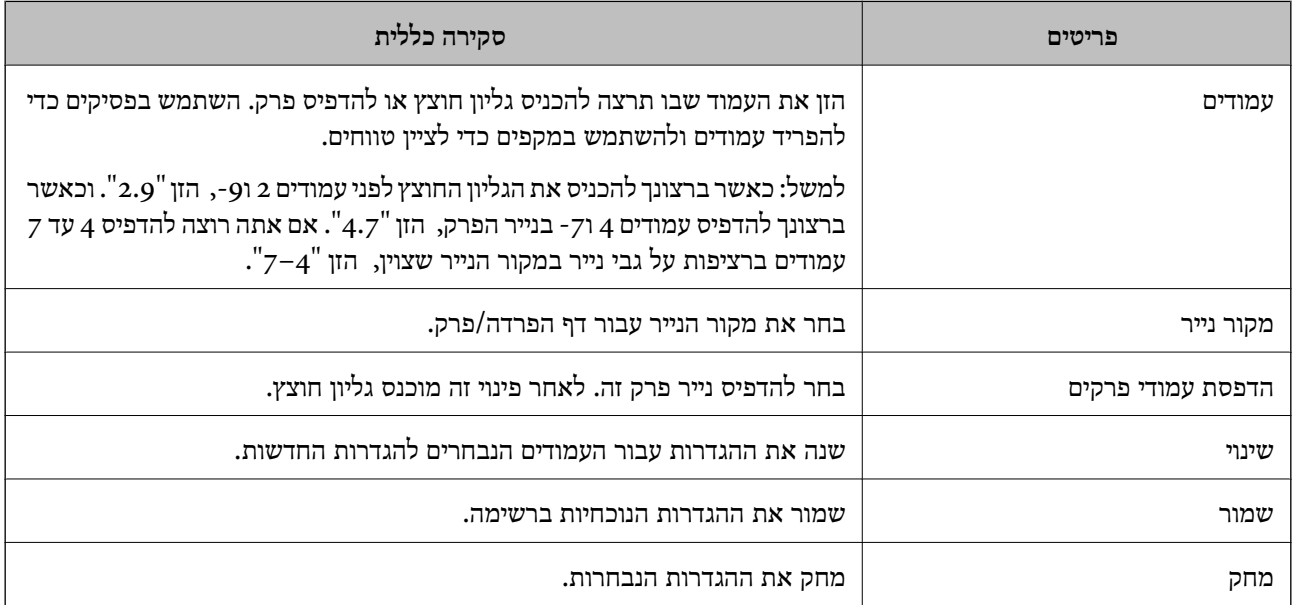

*לתשומת לבך:*

א ניתן לבצע את ההגדרות הבאות בעת הכנסת גליון חוצץ בין העמודים או הדפסת עמוד ספציפי על גבי נייר פרק.  $\square$ 

❏**ריבוי עמודים**

❏**סדר הפוך**

בחר אם להדפיס את העמוד הראשון על נייר בחזית או בגב בעת הדפסה באמצעות באמצעות הדפסה דו-  $\Box$ 

❏הדפסת כריכת ספר

❏**העברת השער לתחתית הערימה**

❏**הגדרות מורחבות** > **הדפסת מסמך עם עמודים חד-צדדיים ודו-צדדיים**

אם תבחר סוג העבודה > שמור אל אחסוו או שמור אל אחסוו והדפס. לא תוכל להכניס גליוו חוצץ ביו עמודים או  $\Box$ *להדפיס את העמוד שצוין על נייר פרק.*

#### **הדפסה על צד אחד באמצעות ציון העמודים ומקורות נייר רבים**

תוכל להדפיס באמצעות ציון העמודים ומקורות נייר מרובים. מקטע זה משתמש בנוהל להדפסה על נייר צבעוני שונה<br>כפי שמוצג בתמונה לשם דוגמה.

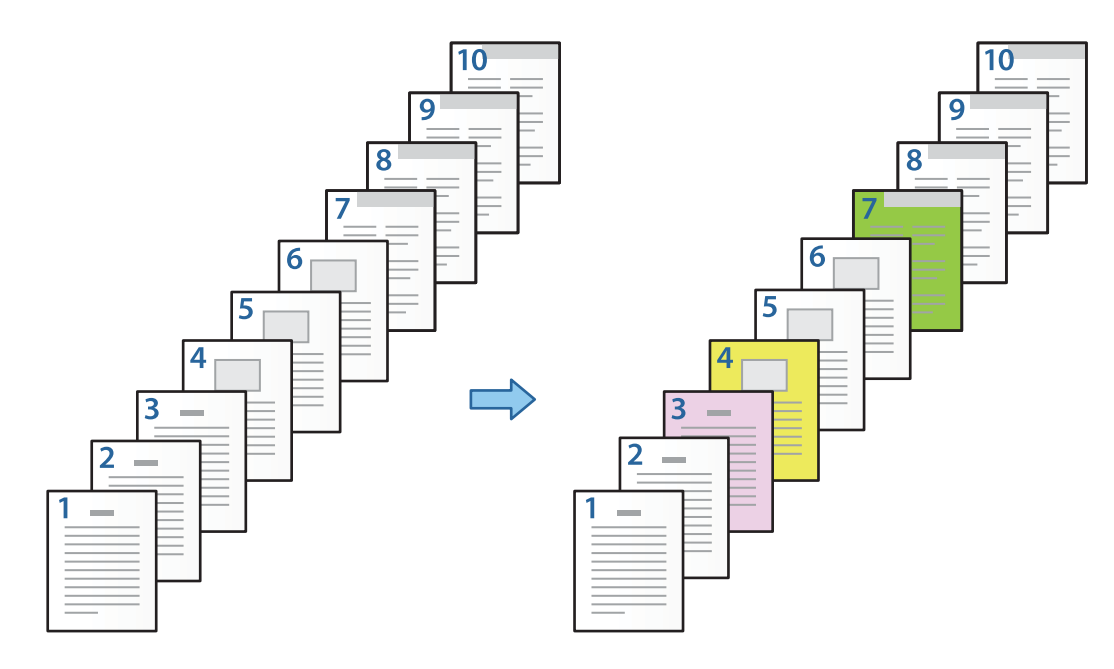

- 1. טען את הנייר להדפסה במדפסת כפי שמוצג להלן. מגש נייר 1: נייר לבן (נייר רגיל), מגש נייר 2: נייר ורוד, מגש נייר 3: נייר צהוב, מגש נייר 4: נייר ירוק
	- . פתח את הקובץ שברצונר להדפיס במחשב שלר.  $\cdot$

3. הצג את הלשונית **ראשי** במסך מנהל ההתקן של המדפסת, ובחר **כבוי** מתוך **הדפסה דו-צדדית**.

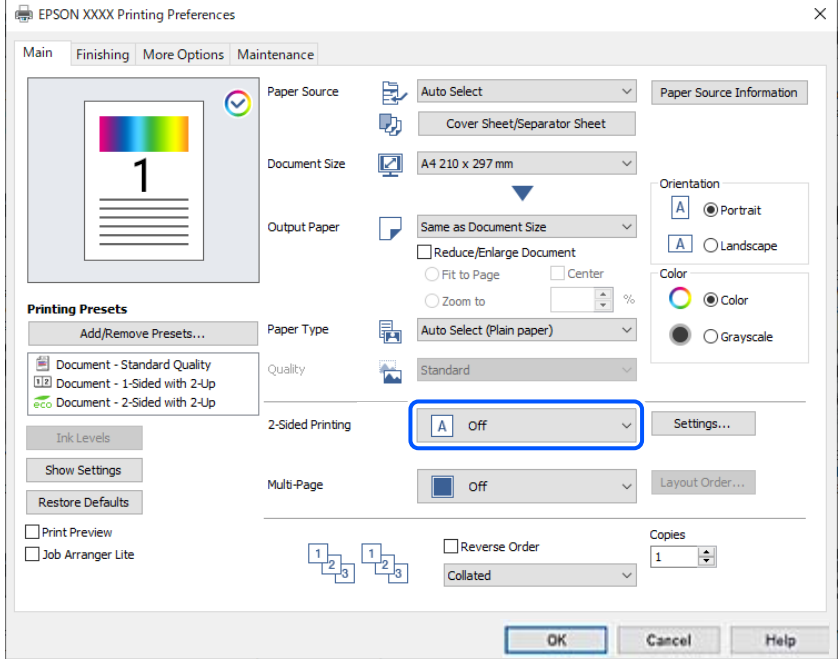

- 4. בחר **דף שער/דף הפרדה** -מ **מקור נייר**.
- 5. במסך המוצג, הגדר את **דף השער/הדף הראשון** , **דפים אחרים**, ואת **השער האחורי/הדף האחרון**.

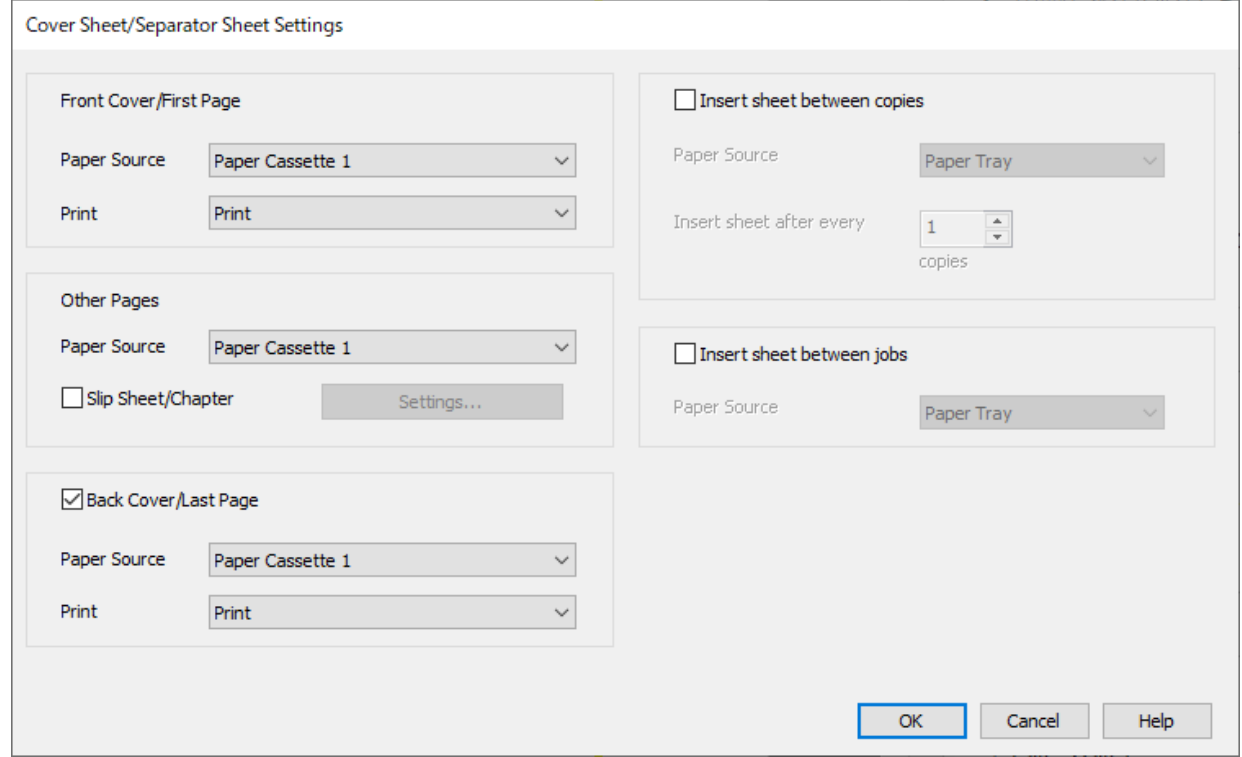

**מגש נייר <sup>1</sup>**-ו **הדפס**. ❏בתוך **דף השער/הדף הראשון**, הגדר את מקור הנייר עבור העמוד הראשון ואם להדפיס אולא. בדוגמה זו, בחר

❏ -ב **דפים אחרים**, הגדר את מקור הנייר המשמשבעיקר עבור עמודים 2 עד 9 . עבור דוגמה זו, בחר את **מגשנייר** בעמודים ו 4 3, -7 מוסברת 6 בצעד ובצעדים שלאחר מכן. **<sup>1</sup>** או **כמו הנייר הראשון** כדילהגדיר נייר לבן (נייר רגיל) בעמודים ו 8 6, 5, 2, .-9 השיטה לציון נייר צבעוני

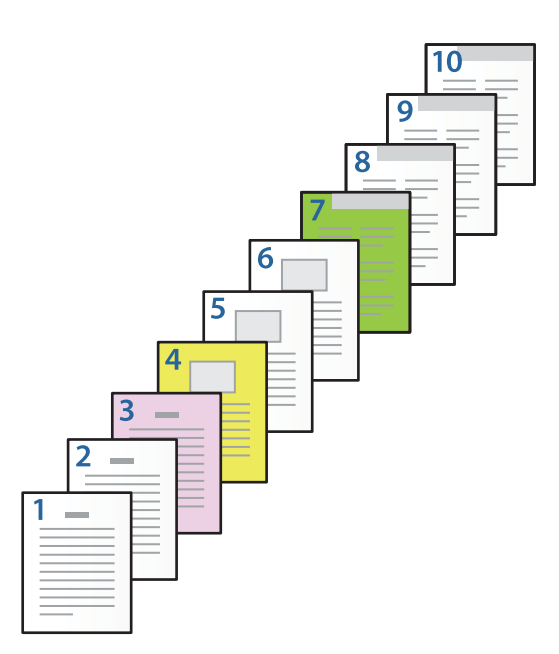

- זו, בחר את **מגש נייר <sup>1</sup>**או **כמו הנייר השני**, ואת **הדפס**. ❏בדוק את **השער האחורי/הדף האחרון**, והגדר את מקור הנייר עבור העמוד ה -10ואם להדפיס אולא. בדוגמה
- **הגדרות** כדי לפתוח את מסך ההגדרות המפורט. 6. הגדר הגדרות מפורטות עבור הגליון השני והגליונות הבאים (עמודים 2 עד 9 ). בחר את **דף הפרדה/פרק** ולחץ על

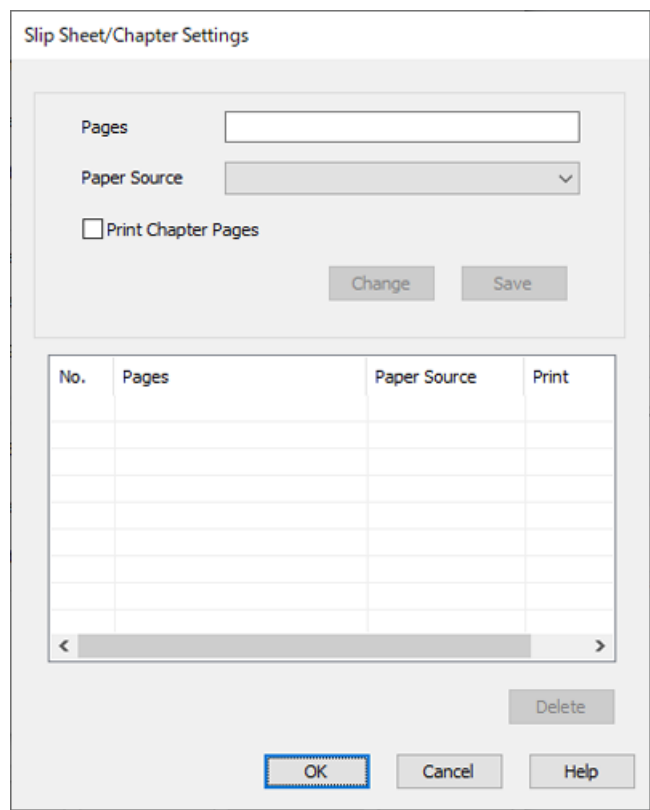

- 7. הזן את מספר העמוד שיש להדפיס באמצעות ציון מקור הנייר -ב **עמודים**. **עמודים** 3 :
- 8. בחר את מקור הנייר שבו אתה רוצה להשתמש מהעמודים שצוינו -מ **מקור נייר**. **מקור נייר** : מגש נייר 2
	- 9. בחר **הדפסת עמודי פרקים** ולחץ **שמור**.
- .10פעל בהתאם לשלבים 7 עד 9 כדי לשמור את העמודים הספציפיים הבאים ואת הגדרות מקור הנייר. **עמודים** 4, : **מקור נייר** : מגש נייר 3 **עמודים** 7, : **מקור נייר** : מגש נייר 4

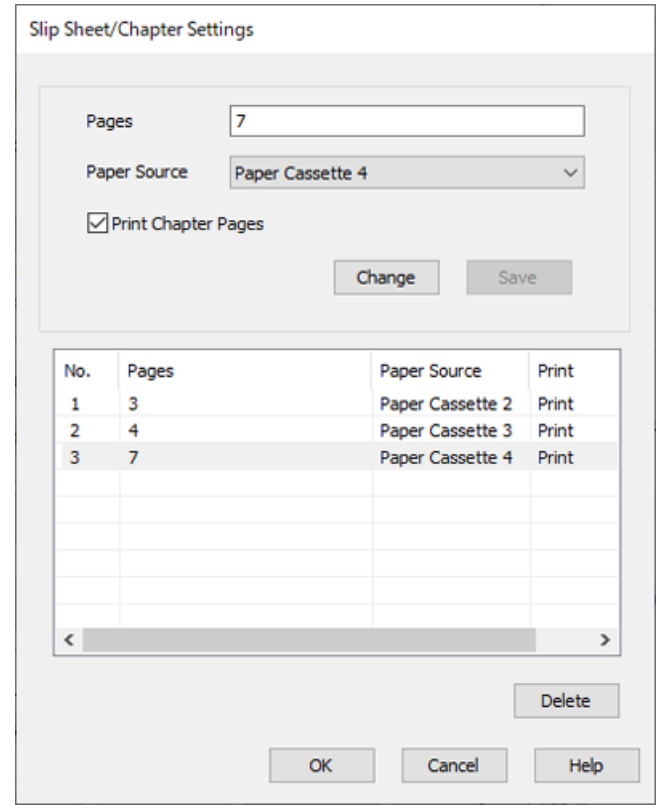

- דף שער/דף הפרדה. .11לחץ על **אישור** כדילסגור את מסך ההגדרות של דף הפרדה/פרק ואזלחץ על **אישור** כדילסגור את מסך הגדרות
	- .12הגדר את הפריטים האחרים בלשוניות **ראשי** , **סיום** או **אפשרויות נוספות** בהתאם ואז, לצורך לחץ **אישור**.

"לשונית [ראשי" בעמוד](#page-220-0) 221

"לשונית [סיום" בעמוד](#page-223-0) 224

"לשונית אפשרויות [נוספות" בעמוד](#page-224-0) 225

.13לחץ על **הדפס**.

**מידע קשור** 

- | "טעינת [נייר" בעמוד](#page-202-0) 203
- | "הדפסה באמצעות הגדרות [קלות" בעמוד](#page-219-0) 220

## **הכנס גליון חוצץ באמצעות ציון העמוד ומקור הנייר עבור הדפסה חד צדדית-**

תוכל להכניס גליון חוצץ באמצעות ציון העמוד ומקור הנייר. מקטע זה משתמש בנוהל להכנסת גליון חוצץ לפני<br>עמודים 4 ו7-, כפי שמוצג לדוגמה בתמונה.

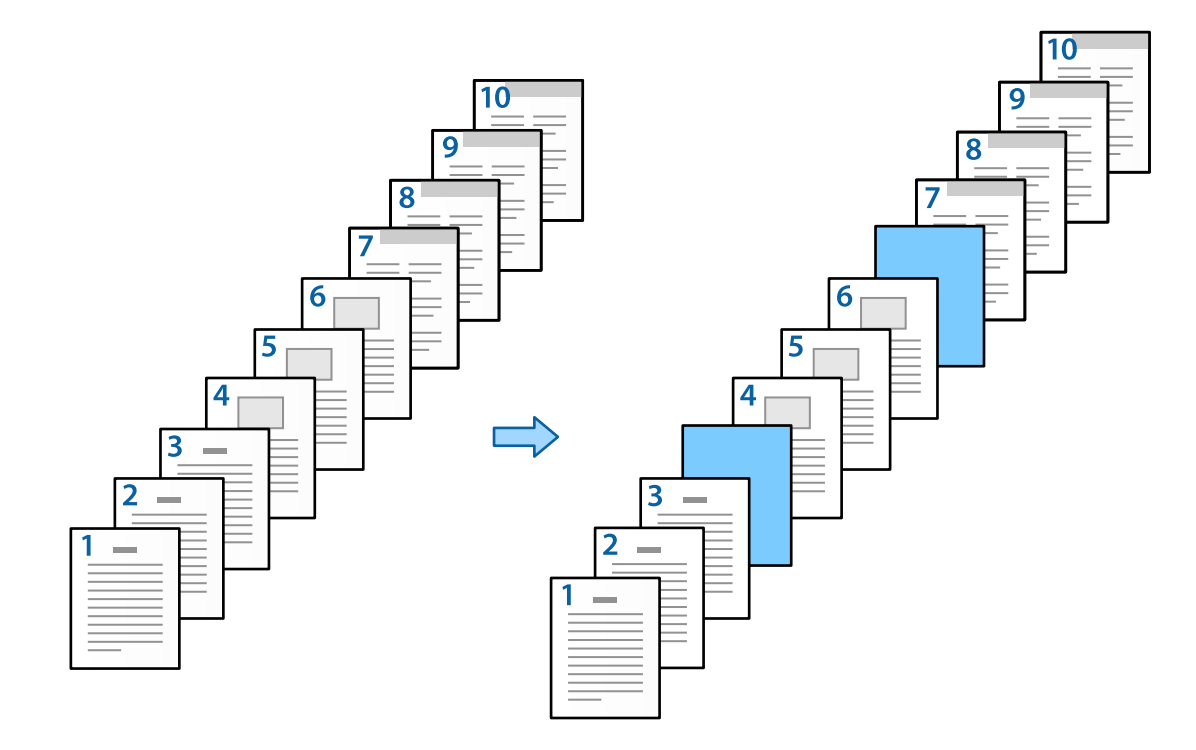

- 1. טען את הגליון החוצץ שיש להכניס בין העמודים במדפסת כפי שמוצג להלן. מגש נייר 1 : נייר לבן (נייר רגיל ) מגש נייר 2 : נייר תכלת (גליון חוצץ)
	- . פתח את הקובץ שברצונך להדפיס במחשב שלך.  $\cdot$
- 3. הצג את הלשונית **ראשי** במסך מנהל ההתקן של המדפסת, ובחר **כבוי** מתוך **הדפסה דו-צדדית**.

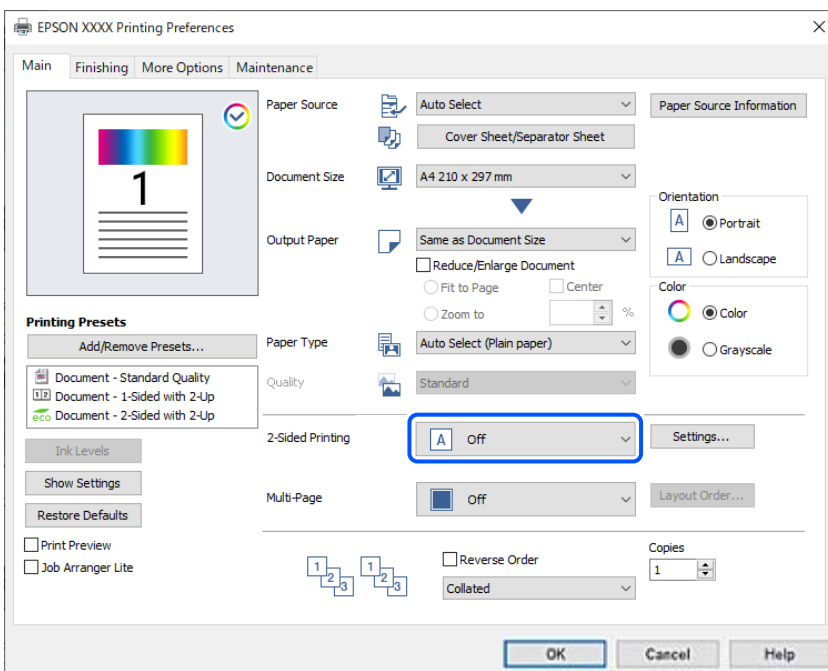

- 4. בחר **דף שער/דף הפרדה** -מ **מקור נייר**.
- 5. במסך המוצג, הגדר את **דף השער/הדף הראשון** , **דפים אחרים**, ואת **השער האחורי/הדף האחרון**.

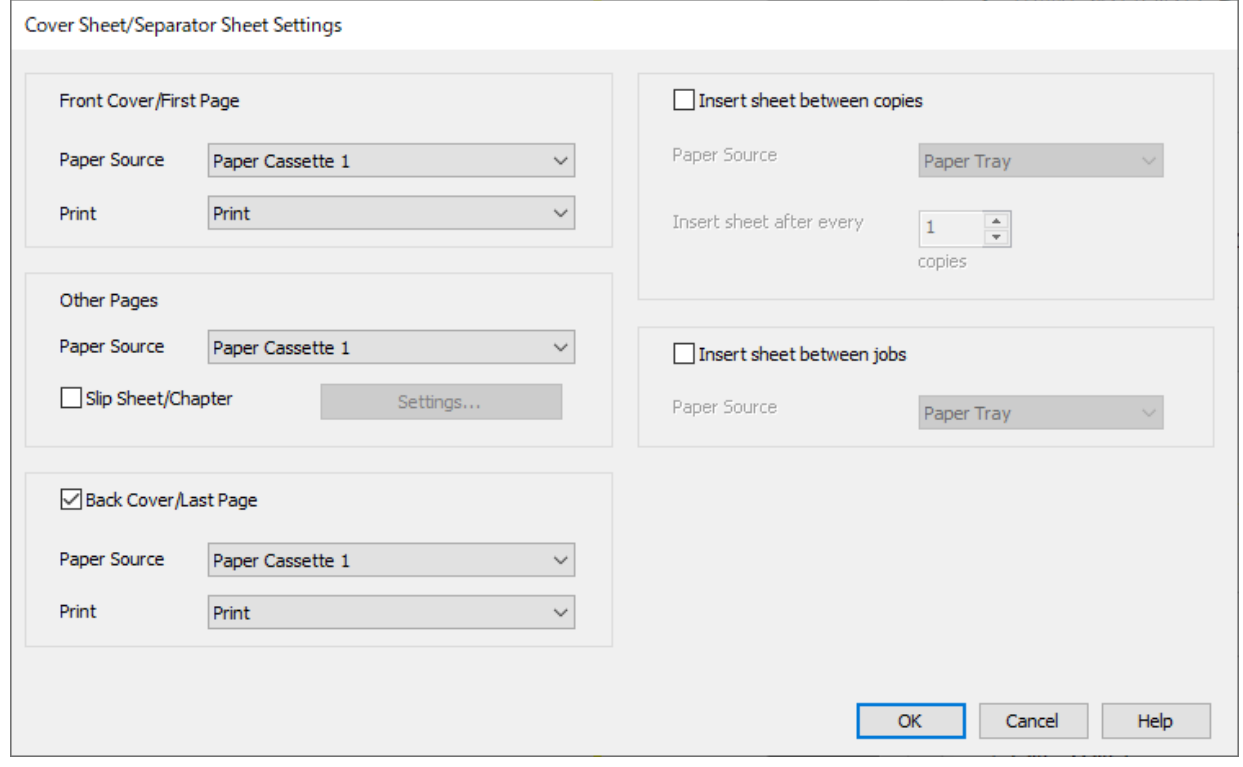

**מגש נייר <sup>1</sup>**-ו **הדפס**. ❏בתוך **דף השער/הדף הראשון**, הגדר את מקור הנייר עבור העמוד הראשון ואם להדפיס אולא. בדוגמה זו, בחר

❏ -ב **דפים אחרים**, הגדר את מקור הנייר המשמש בעיקר עבור עמודים 2 עד 9 . עבור דוגמה זו, בחר **מגש נייר 1**  או **כמו הנייר הראשון** כדי לציין נייר לבן (נייר רגיל). השיטה להכנסת הגליון החוצץ לפני עמודים 4 ו7-<br>מוסברת בשלב 6 והצעדים שלאחר מכן.

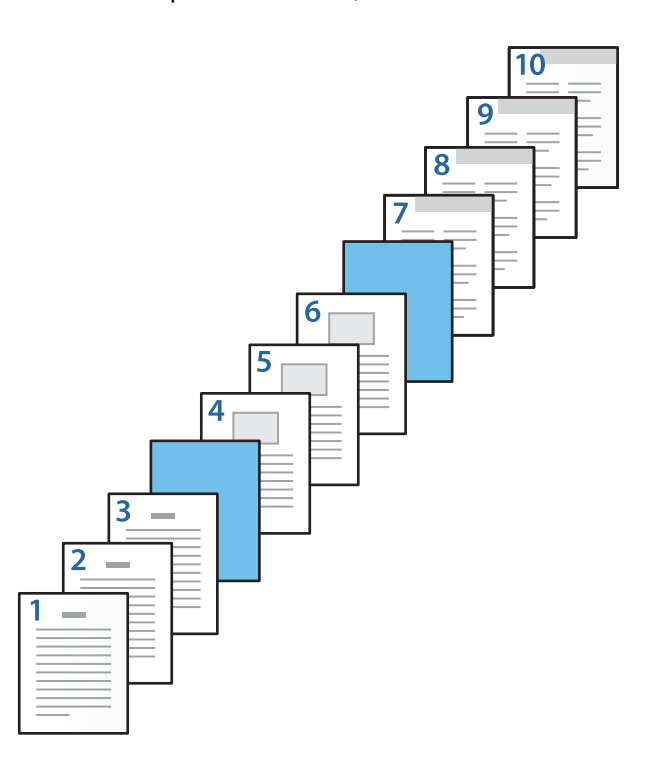

זו, בחר את **מגש נייר <sup>1</sup>**או **כמו הנייר השני**, ואת **הדפס**. ❏בדוק את **השער האחורי/הדף האחרון**, והגדר את מקור הנייר עבור העמוד ה -10ואם להדפיס אולא. בדוגמה

**הגדרות** כדי לפתוח את מסך ההגדרות המפורט. 6. הגדר הגדרות מפורטות עבור הגליון השני והגליונות הבאים (עמודים 2 עד 9 ). בחר את **דף הפרדה/פרק** ולחץ על

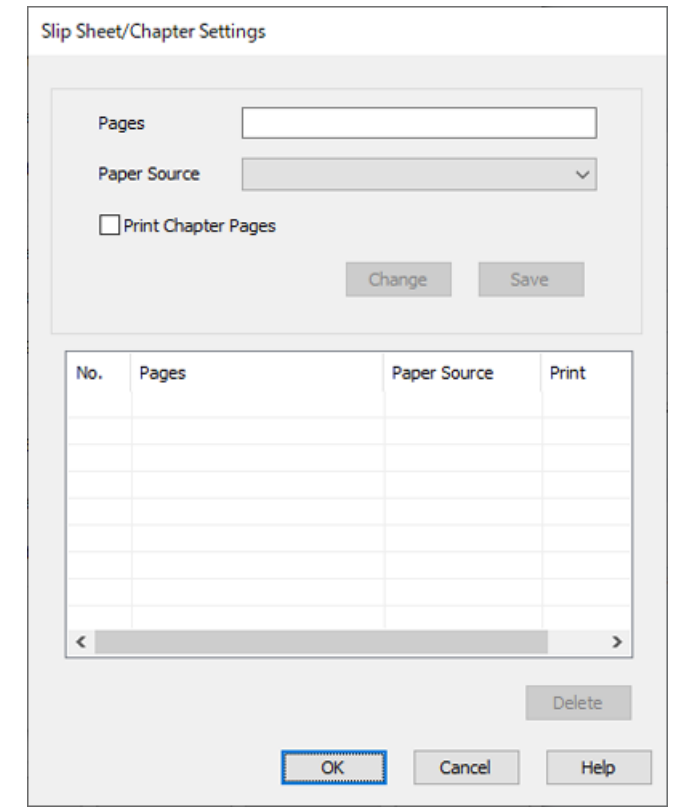

- 7. הזן את מספר העמודים -ב **עמודים** כך שהגליון החוצץ יוכנס לפני העמוד שצוין. **עמודים** : 4.7
	- 8. בחר את מקור הנייר שבו מוטען הגליון החוצץ מתוך **מקור נייר**. **מקור נייר** : מגש נייר 2

9. אל תבחר **הדפסת עמודי פרקים** ואז, לחץ **שמור**.

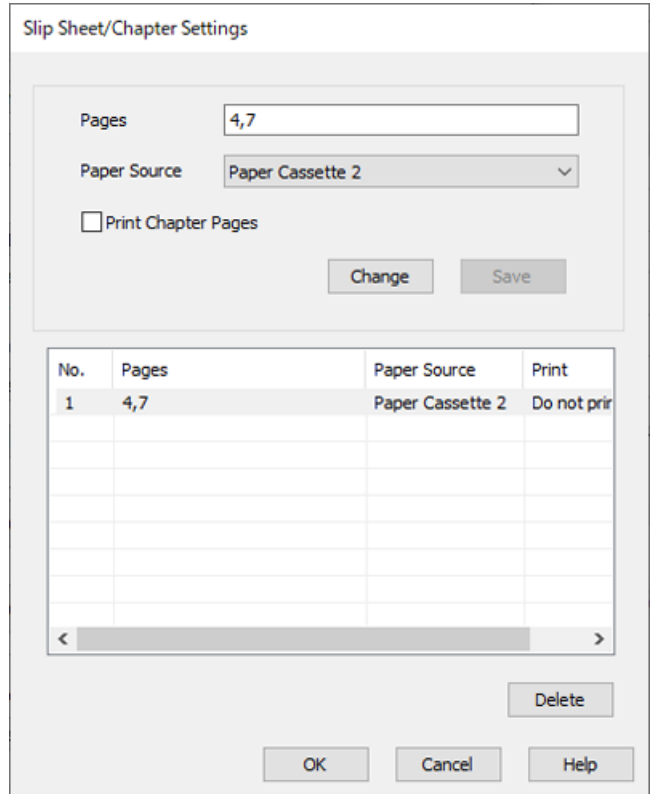

- דף שער/דף הפרדה. .10לחץ על **אישור** כדילסגור את מסך ההגדרות של דף הפרדה/פרק ואזלחץ על **אישור** כדילסגור את מסך הגדרות
	- .11הגדר את הפריטים האחרים בלשוניות **ראשי** , **סיום** או **אפשרויות נוספות** בהתאם ואז, לצורך לחץ **אישור**.
		- "לשונית [ראשי" בעמוד](#page-220-0) 221 "לשונית [סיום" בעמוד](#page-223-0) 224 "לשונית אפשרויות [נוספות" בעמוד](#page-224-0) 225
			- .12לחץ על **הדפס**.

#### **מידע קשור**

- | "טעינת [נייר" בעמוד](#page-202-0) 203
- | "הדפסה באמצעות הגדרות [קלות" בעמוד](#page-219-0) 220

#### **הכנס גליון חוצץ והדפס באמצעות ציון העמוד ומקור הנייר בהגדרות ההדפסה הדו- צדדית**

תוכל להכניס גליון חוצץ ולהדפיס באמצעות ציון העמוד ומקור הנייר. מקטע זה משתמש בנוהל להכנסת גליון חוצץ<br>לפני עמודים 3 ו8- והדפסת עמודים 6 ו7- על נייר בצבע שונה. כפי שמוצג לדוגמה בתמונה.

שים לב שלא תוכל לציין את אותו עמוד עבור הגליון החוצץ והנייר המיועד להדפסה באמצעות העמוד ומקור הנייר.<br>בנוסף לכר, אפשר שכמה עמודים יודפסו מצד אחד בהתאם להגדרות.

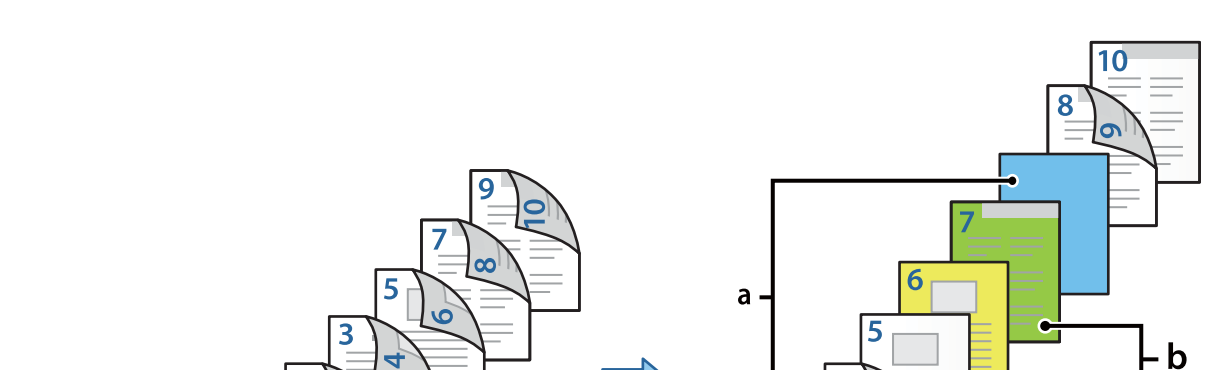

גליון חוצץ ("a" באיור שלהלן). הנייר שיש להדפיס עליו באמצעות ציון העמוד ומקור הנייר ("b" באיור שלהלן).

להלן. 1. טען את הגליון החוצץ שיש להכניס בין העמודים ואת הנייר שיש להדפיס עליו לתוך המדפסת כפי שמוצג

מגש נייר 1: נייר לבן (נייר לבן), מגש נייר 2: נייר תכלת (גליון חוצץ), מגש נייר 3: נייר צהוב, מגש נייר 4: נייר ירוק

2. פתח את הקובץ שברצונך להדפיס במחשב שלך.

3

**דו-צדדית**. 3. הצג את הלשונית **ראשי** במסך מנהל ההתקן של המדפסת, ובחר **אוטומטית (כריכה בצד הארוך)** מתוך **הדפסה**

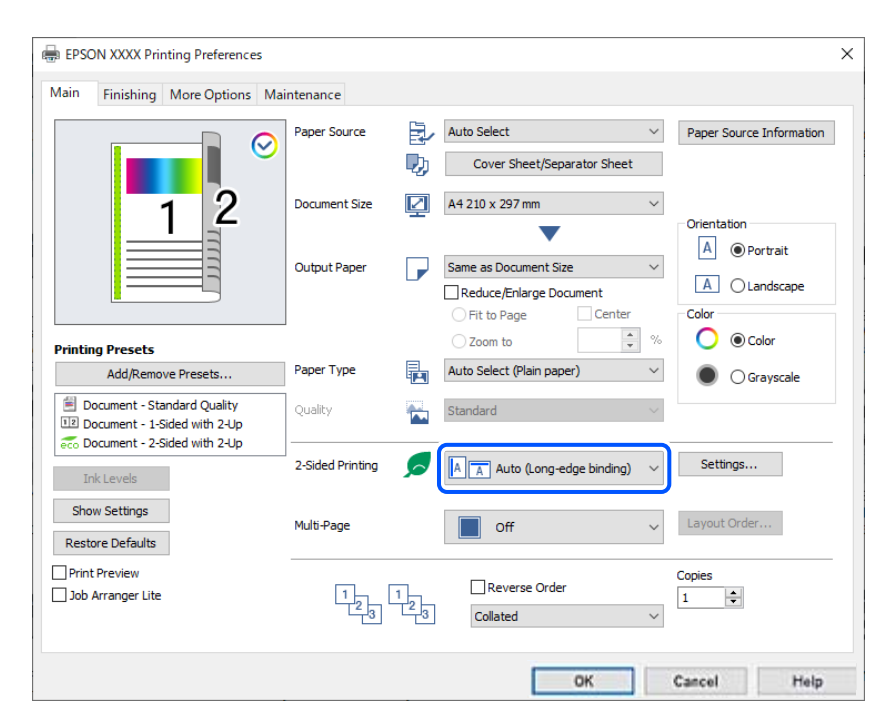

4. בחר **דף שער/דף הפרדה** -מ **מקור נייר**.

5. במסך המוצג, הגדר את **דף השער/הדף הראשון** , **דפים אחרים**, ואת **השער האחורי/הדף האחרון**.

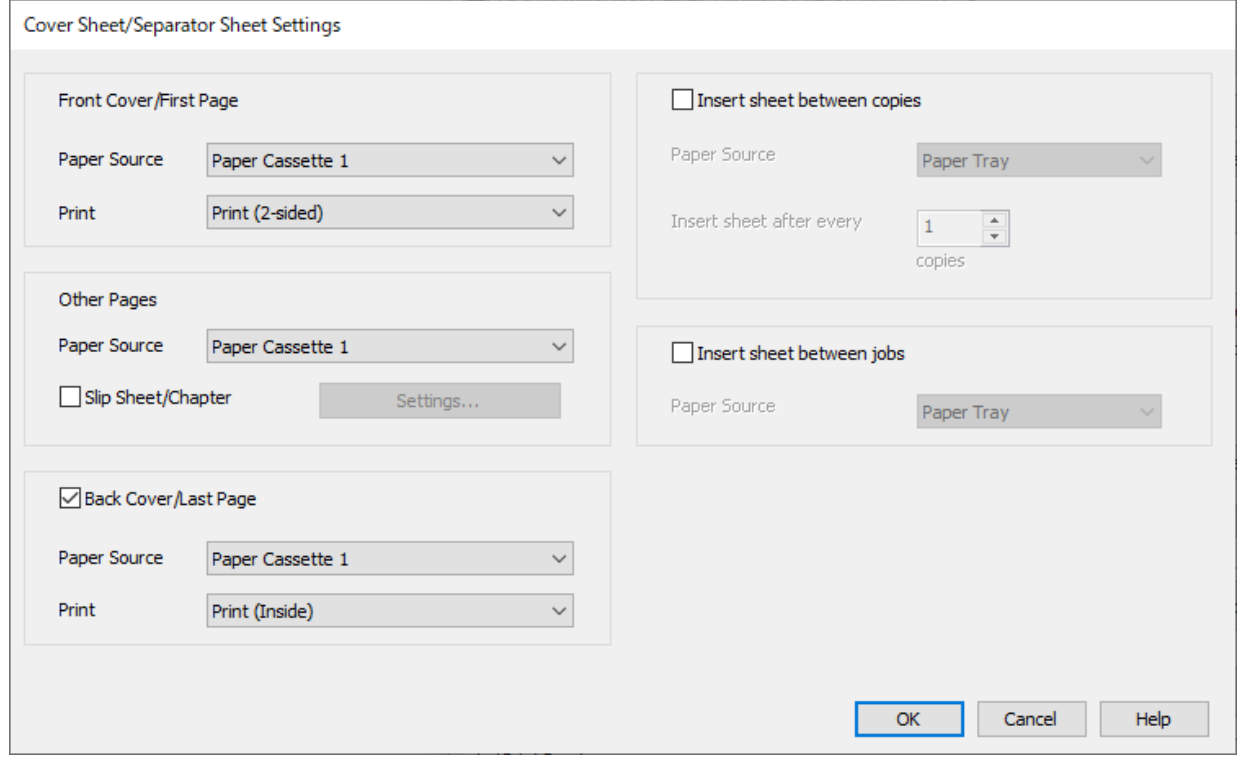

- בדוגמה זו, בחר **מגש נייר <sup>1</sup>**-ו **הדפסה (דו-צדדית)**. ❏בתוך **דף השער/הדף הראשון**, הגדר את מקור הנייר ואת משטח ההדפסה עבור העמוד הראשון והשני.
- ❏ -ב **דפים אחרים**, הגדר את מקור הנייר המשמשבעיקר עבור עמודים 3 עד 9 . עבור דוגמה זו, בחר את **מגשנייר** החוצץ לנפי עמודים ו 3 ,-8 תוך ציון הנייר הצבעוני בעמודים ו 6 ,-7 מוסברת בשלב ובשלבים 6 הבאים. **<sup>1</sup>** או **כמו הנייר הראשון** כדי להגדיר נייר לבן (נייר רגיל) בעמודים ו 8 5, 4, 3, .-9 השיטה להכנסת הגליון

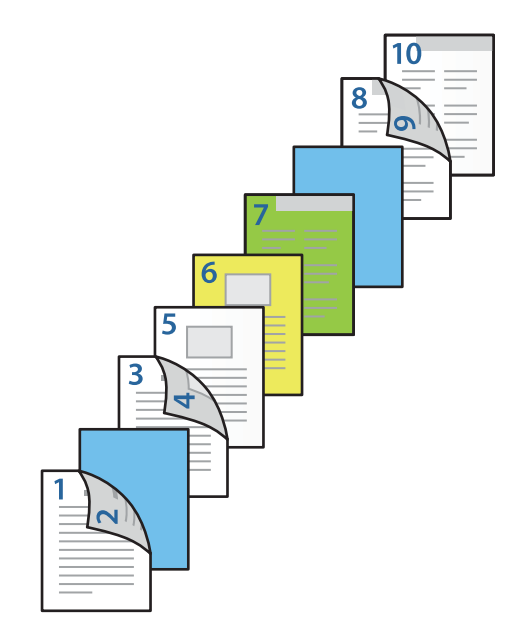

זו, בחר את **מגש נייר <sup>1</sup>**או **כמו הנייר השני**, ואת **הדפסה (בפנים)**. ❏בחר את **השער האחורי/הדף האחרון** והגדר את מקור הנייר ואת משטח ההדפסה עבור העמוד ה .-10 בדוגמה

<mark>תדפסה (בחוץ)</mark> מדפיסה על גב הנייר, הדפסה (בפנים) מדפיסה על קדמת הנייר, ו-<mark>הדפסה (דו-צדדית)</mark><br>מדפיסה טל שני צידי הנייר.

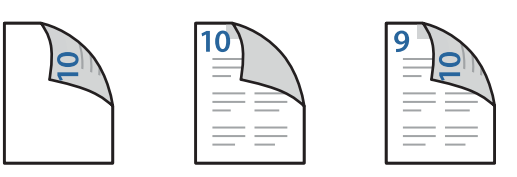

**הגדרות** כדי לפתוח את מסך ההגדרות המפורט. 6. הגדר הגדרות מפורטות עבור הגליון השני והגליונות הבאים (עמודים 3 עד 9 ). בחר את **דף הפרדה/פרק** ולחץ על

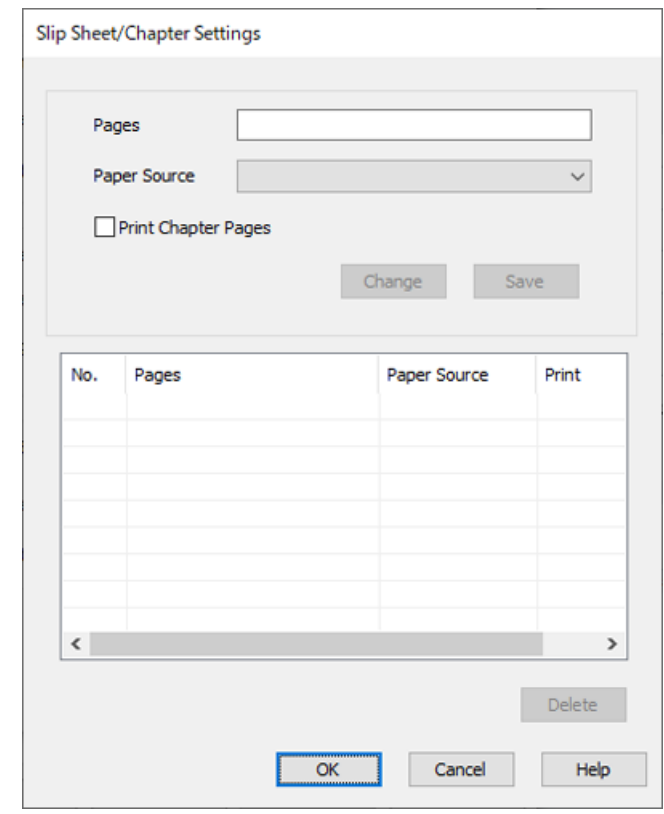

- 7. הזן את מספר העמודים -ב **עמודים** כך שהגליון החוצץ יוכנס לפני העמוד שצוין. **עמודים** : 3.8
	- 8. בחר את מקור הנייר שבו מוטען הגליון החוצץ מתוך **מקור נייר**. **מקור נייר** : מגש נייר 2
		- 9. אל תבחר **הדפסת עמודי פרקים** ואז, לחץ **שמור**.
	- .10הזן את מספר העמוד שיש להדפיס באמצעות ציון מקור הנייר -ב **עמודים**. **עמודים** 6 :
- .11בחר את מקור הנייר שבו אתה רוצה להשתמש מהעמודים שצוינו -מ **מקור נייר**. **מקור נייר** : מגש נייר 3
- .12בחר **הדפסת עמודי פרקים** ולחץ **שמור**.
- .13פעל בהתאם לשלבים 10 עד 12 כדי לשמור את העמודים הספציפיים הבאים ואת הגדרות מקור הנייר. **עמודים** 7, : **מקור נייר** : מגש נייר 4

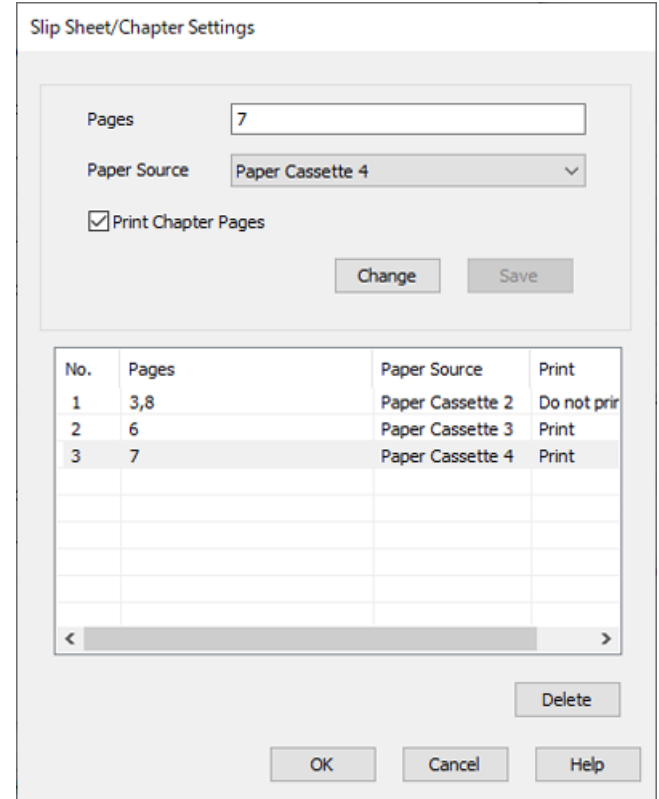

- דף שער/דף הפרדה. .14לחץ על **אישור** כדילסגור את מסך ההגדרות של דף הפרדה/פרק ואזלחץ על **אישור** כדילסגור את מסך הגדרות
	- .15הגדר את הפריטים האחרים בלשוניות **ראשי** , **סיום** או **אפשרויות נוספות** בהתאם ואז, לצורך לחץ **אישור**.

"לשונית [ראשי" בעמוד](#page-220-0) 221

"לשונית [סיום" בעמוד](#page-223-0) 224

"לשונית אפשרויות [נוספות" בעמוד](#page-224-0) 225

.16לחץ על **הדפס**.

```
מידע קשור
```
- | "טעינת [נייר" בעמוד](#page-202-0) 203
- | "הדפסה באמצעות הגדרות [קלות" בעמוד](#page-219-0) 220

## **הערמת כל ערכה של עותקים באמצעות מיונם מהתקן זיכרון**

תוכל להדפיס קבצי JPEG, JPEG, ו- TIFF מתוך התקן זיכרון ולמיין באמצעות ביצוע היסט של כל ערכה של<br>עותקים.

*תכונה זו זמינה כאשר נעשה שימוש במגמר ההידוק האופציונלי. לתשומת לבך:*

*["אפשרויות" בעמוד](#page-27-0) 28*

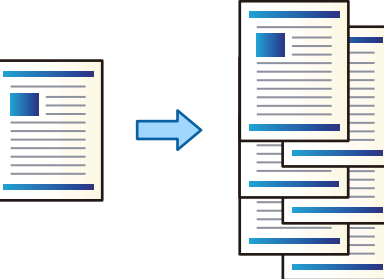

- $1$ . חבר את התקן הזיכרון ליציאת ה-USB של המדפסת המיועדת לממשק חיצוני. ["הכנס](#page-217-0) והסר התקן [USB](#page-217-0) [חיצוני" בעמוד](#page-217-0) 218
	- 2. בחר ב-התקן **זיכרון** במסך הבית.
	- 3. בחר בסוג הקובץ, ולאחר מכן בחר בקובץ שברצונך להדפיס.
		- 4. בחר את הלשונית **מתקדם** ואז בחר **סיום**.
			- 5. בחר **מיון והזזה** בתוך **שלוף נייר**.
				- 6. הקש $\Phi$ .

## **הדפסה מהתקן זיכרון והידוק**

ניתן להדפיס קובצי JPEG , PDF, וכן TIFF מהתקן זיכרון ולהדק אותם.

*תכונה זו זמינה כאשר נעשה שימוש במגמר ההידוק האופציונלי. לתשומת לבך:*

*["אפשרויות" בעמוד](#page-27-0) 28*

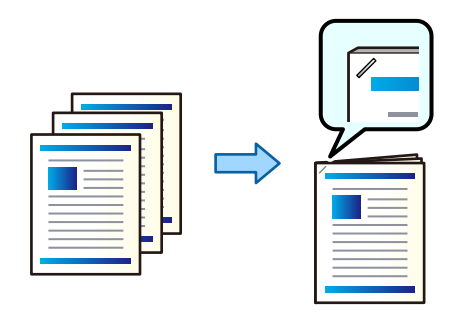

- 1. חבר את התקן הזיכרון ליציאת ה -USB של המדפסת המיועדת לממשק חיצוני. ["הכנס](#page-217-0) והסר התקן [USB](#page-217-0) [חיצוני" בעמוד](#page-217-0) 218
	- 2. בחר ב-התקן **זיכרון** במסך הבית.
	- 3. בחר בסוג הקובץ, ולאחר מכן בחר בקובץ שברצונך להדפיס.

- 4. בחר את הלשונית **מתקדם** ואז בחר **סיום**.
	- 5. בחר את המיקום -ב **הידוק**.
		- 6. הקש $\Phi$ .

*תוכל גם להדק באופן ידני תוך שימוש במגמר ההידוק האופציונלי. לתשומת לבך:*

*"שימוש במהדק [הידני" בעמוד](#page-463-0) 464*

#### **הדפסה מהתקן זיכרון וניקוב חורים**

ניתן להדפיס קובצי JPEG , PDF, וכן TIFF מהתקן זיכרון ולהוסיף חורי ניקוב.

*תכונה זו זמינה כאשר נעשה שימוש במגמר האופציונלי וביחידת החירור. לתשומת לבך:*

*["אפשרויות" בעמוד](#page-27-0) 28*

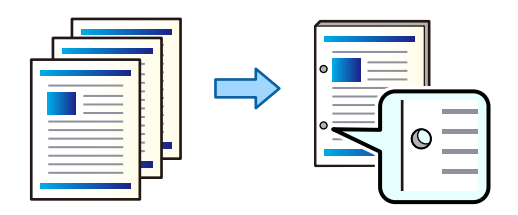

# *חשוב:* c

*התאם את הנתונים כךשהם לא יודפסו במיקום החירור. אם תנקב באזור מודפס, הדבר עלוללגרום לתקלה בחירור או לחסימת נייר.*

- 1. חבר את התקן הזיכרון ליציאת ה -USB של המדפסת המיועדת לממשק חיצוני. ["הכנס](#page-217-0) והסר התקן [USB](#page-217-0) [חיצוני" בעמוד](#page-217-0) 218
	- 2. בחר -ב **התקן זיכרון** במסך הבית.
	- 3. בחר בסוג הקובץ, ולאחר מכן בחר בקובץ שברצונך להדפיס.
		- 4. בחר את הלשונית **מתקדם** ואז בחר **סיום**.
			- 5. בחר את המיקום -ב **מחורר**.
				- 6. הקש x.

# **העתקה**

<span id="page-308-0"></span>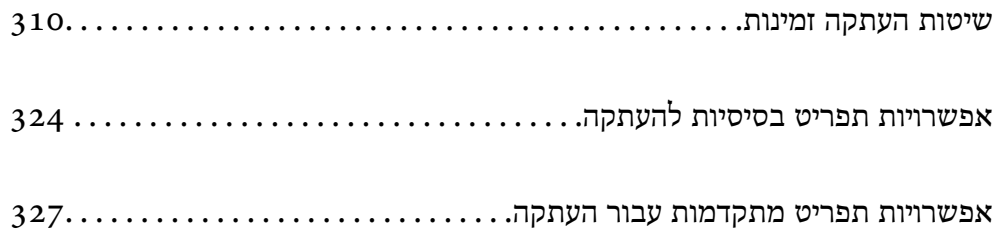

# **שיטות העתקה זמינות**

<span id="page-309-0"></span>הנח את מסמכי המקור על משטח הסריקה או -ב ADF, ואז בחר את תפריט **צילום** במסך הבית.

### **העתקת מסמכי מקור**

תוכל להעתיק מסמכי מקור בעלי גודל קבוע או גודל מותאם אישית על פי צבע או שחור לבן.

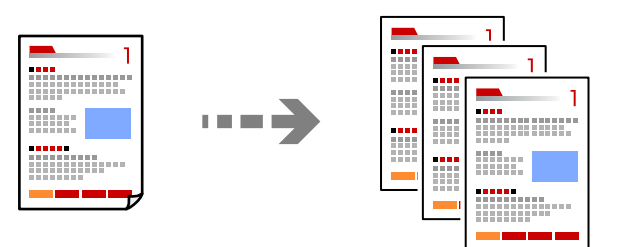

- 1. טען נייר לתוך המדפסת. "טעינת [נייר" בעמוד](#page-202-0) 203
- 2. הנח את עותקי המקור. "הנחת המסמכים [המקוריים" בעמוד](#page-211-0) 212
	- 3. בחר ב-צילום במסך הבית.
- 4. בחר את הלשונית **הגדרות בסיסיות** ואז בחר **אוטו'** או **צבע** , **שחור-לבן**.

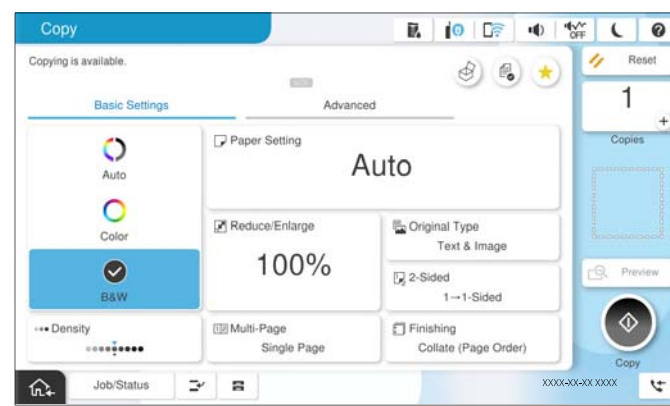

*לתשומת לבך:*

❏ *כדי לשמור את מסמכי המקור לאחסון, בחר , ואז אפשר שמירת הקובץ.*

❏ *בתוך הגדרה, בחר אם להדפיס ולאחסן את הנתונים הסרוקים או לשמור את הנתונים בלבד.*

- 5. הגדר את מספר העותקים.
	- 6. הקש $\Phi$ .

#### **העתקה דו-צדדית**

העתק מסמכי מקור רבים על שני צדי הנייר.

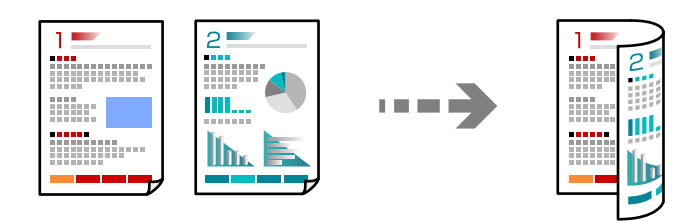

1. הנח את כל המסמכים המקוריים במזין המסמכים האוטומטי כשפניהם למעלה.

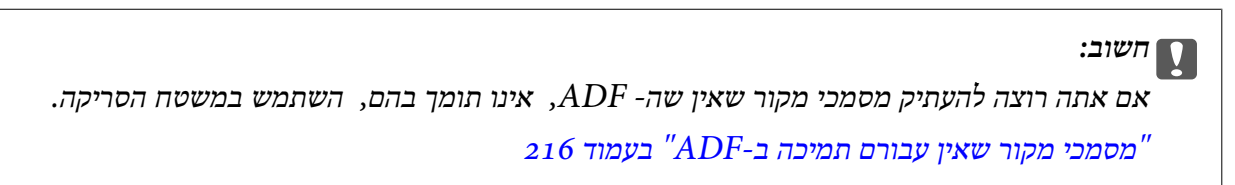

```
תוכל גם להניח את מסמכי המקור על משטח הסריקה. לתשומת לבך:
           "הנחת המסמכים המקוריים" בעמוד 212
```
- 2. בחר ב-**צילום** במסך הבית.
- 3. בחר את הלשונית <mark>הגדרות בסיסיות, בחר דו-צדדי,</mark> ואז בחר את אפשרות התפריט הדו-צדדית שברצונך<br>לרצע.
	- 4. ציין הגדרות אחרות כמו הכיוון המקורי והמיקום של הכריכה.
		- 5. הקש x.

## **העתקה באמצעות הגדלה או הקטנה**

תוכל להעתיק מסמכי מקור בהגדלה שתציין.

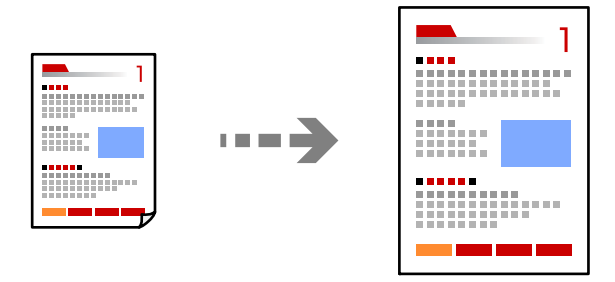

1. הנח את עותקי המקור.

"הנחת המסמכים [המקוריים" בעמוד](#page-211-0) 212

- 2. בחר ב-**צילום** במסך הבית.
- 3. בחר את הלשונית **הגדרות בסיסיות** ואז בחר **הקטן/הגדל**.

- 4. ציין את מידת ההגדלה או ההקטנה.
	- 5. הקש ⊕.

# **העתקת מסמכי מקור רבים אל גליון אחד**

תוכל להעתיק את מסמכי המקור הרבים אל גליון נייר יחיד.

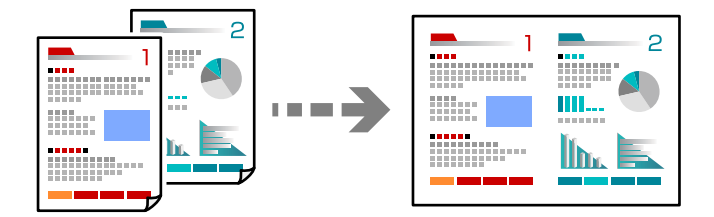

- 1. הנח את כל מסמכי המקור כשהם פונים כלפי מעלה -ב ADF. הנח אותם בכיוון המוצג באיור.
	- ❏כיוון בר קריאה

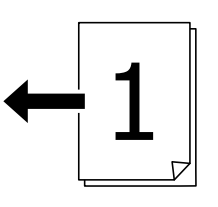

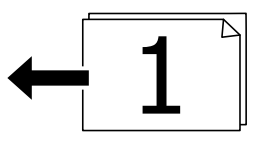

❏כיוון שמאל

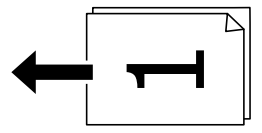

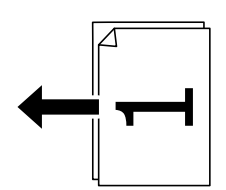

*חשוב:* c

*אם אתה רוצה להעתיק מסמכי מקור שאין שה - ADF, אינו תומך בהם, השתמש במשטח הסריקה. "מסמכי מקור שאין עבורם תמיכה [ב -ADF "בעמוד](#page-215-0) 216* *תוכל גם להניח את מסמכי המקור על משטח הסריקה. לתשומת לבך:*

*"הנחת המסמכים [המקוריים" בעמוד](#page-211-0) 212*

- 2. בחר ב-**צילום** במסך הבית.
- 3. בחר את הלשונית **הגדרות בסיסיות**, בחר **ריבוי עמודים** ואז, בחר **up2-** או **up**.**4-**
	- 4. ציין את סדר הפריסה ואת הכיוון של מסמך המקור.
		- 5. הקש x.

## **מעתיק על פי סדר העמודים**

כאשר מבצעים עותקים רבים של מסמך רב-עמודים, ניתן לפלוט עותק אחד בכל עת על פי סדר העמודים.

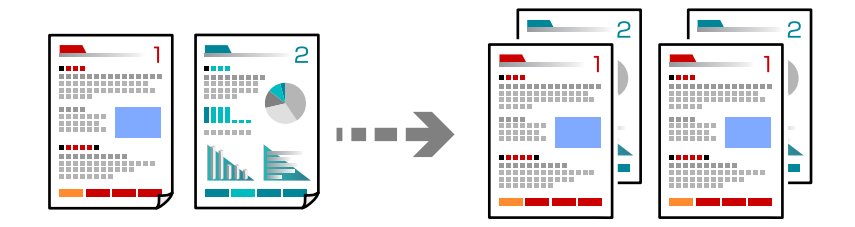

- 1. הנח את עותקי המקור. "הנחת המסמכים [המקוריים" בעמוד](#page-211-0) 212
	- 2. בחר ב-**צילום** במסך הבית.
- 3. בחר את הלשונית **הגדרות בסיסיות** ואז, בחר **סיום** > **איסוף (סדר עמודים)**.
	- 4. הגדר את מספר העותקים.
		- 5. הקש ⊕.

#### **העתקת מסמכי מקור תוך שימוש באיכות גבוהה**

תוכל להעתיק מסמכי מקור ללא הצללה או חירור או לשנות את איכות התמונה.

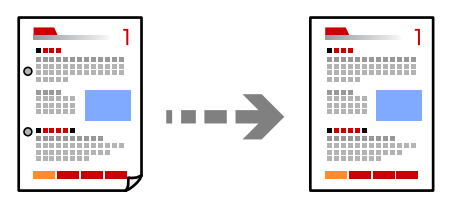

- 1. הנח את עותקי המקור. "הנחת המסמכים [המקוריים" בעמוד](#page-211-0) 212
	- 2. בחר ב-**צילום** במסך הבית.
- **התמונה**. 3. בחר את הלשונית **מתקדם**, ואז אפשר את **הסרת צלליות** או **הסרת חורי ניקוב** או שנה את איכות התמונה **איכות**
	- $\Phi$ . הקש $\Phi$ .

## **העתקת תעודת זהות**

סורק את שני הצדדים של תעודה מזהה ומעתיקם אל צד אחד של הנייר.

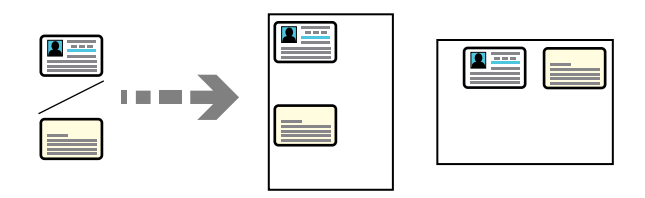

1. הנח את עותקי המקור.

"הנחת המסמכים [המקוריים" בעמוד](#page-211-0) 212

- 2. בחר ב-**צילום** במסך הבית.
- 3. בחר את הלשונית **מתקדם**, בחר את **צילום ת "ז** , ואז אפשר את ההגדרה.
	- 4. ציין את **כיוון (מקור)**.
		- 5. הקש x.

פעל בהתאם להוראות המוצגות על גבי המסך כדי להניח את הצד ההפכי של מסמך המקור.

#### **מעתיק ספרים**

מעתיק שני עמודי ספר מקבילים וכדומה על גיליונות נייר נפרדים.

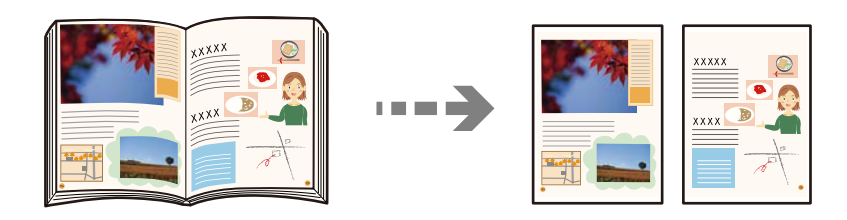

- 1. הנח את מסמך המקור על משטח הסריקה. "הנחת המסמכים [המקוריים" בעמוד](#page-211-0) 212
	- 2. בחר ב-**צילום** במסך הבית.
- 3. בחר את הלשונית **מתקדם**, בחר את **ספר 2 >- עמודים** ואז, אפשר את ההגדרה.
	- ציין4. **סדר סריקה**.
		- 5. הקש x.

# **העתקה ברורה של ברקודים**

תוכל להעתיק ברקוד בצורה ברורה ובכך להקל על סריקתו. יש לאפשר תכונה זו רק אם לא ניתן לסרוק את הברקוד<br>שהדפסת.

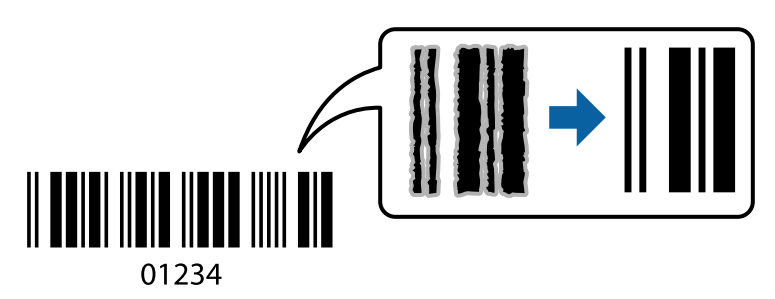

תוכל להשתמש בתכונה זו עם סוגי הנייר הבאים.

❏נייר רגיל

❏נייר מודפס מראש

❏נייר מכתבים

❏נייר צבעוני

❏נייר ממוחזר

❏נייר עבה

❏מעטפה

Epson Bright White Ink Jet Paper❏

Epson Business Paper❏

- 1. הנח את עותקי המקור. "הנחת המסמכים [המקוריים" בעמוד](#page-211-0) 212
	- 2. בחר ב-**צילום** במסך הבית.
- 3. בחר את הלשונית **הגדרות בסיסיות** ואז, בחר **סוג מקור** > **ברקוד**.
	- 4. הקש ⊕.

### **העתקה עם מספרי עמודים**

תוכל לבצע עותקים עם מספרי עמודים אפילו אם אין למסמכי המקור מספרי עמודים.

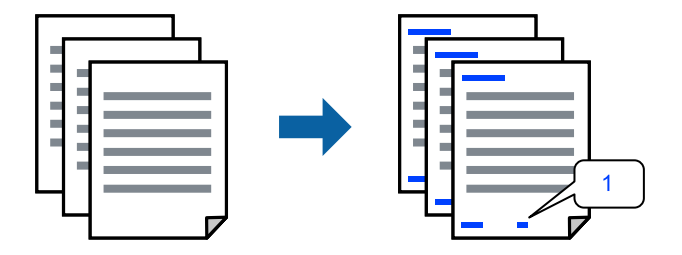

- 1. הנח את עותקי המקור. "הנחת המסמכים [המקוריים" בעמוד](#page-211-0) 212
	- 2. בחר ב-**צילום** במסך הבית.
- 3. בחר את הלשונית **מתקדם** ואז בחר **מספור עמודים**.
- <span id="page-315-0"></span>4. אפשר את ההגדרה, ואז בצע הגדרות אחרות כגון התבנית ומיקום החותמת.
	- 5. הקש x.

# **העתקה באמצעות יצירה של חוברות או מיון**

#### **העתקת מסמכי מקור ליצירת חוברות**

תוכל להעתיק מסמכי מקור ולהפוך עותקים לחוברת. תוכל לגם להוסיף עטיפה קדמית ועטיפה אחורית לחוברת.

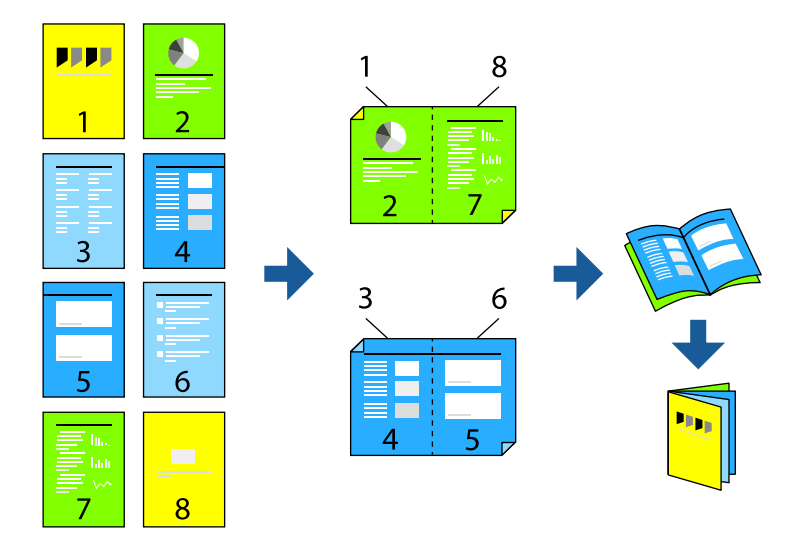

- 1. הנח את עותקי המקור. "הנחת המסמכים [המקוריים" בעמוד](#page-211-0) 212
	- 2. בחר -ב **צילום** במסך הבית.
	- 3. בחר בלשונית **הגדרות בסיסיות**.
- 4. בחר **הגדרת נייר**, בחר את מקור הנייר שבו הטענת את הנייר ואז, בחר **אישור**.
	- 5. בחר באפשרות **דו-צדדי** ולאחר מכן באפשרות >**2**דו-צדדי או >**1**דו-צדדי.
- ציין6. הגדרות אחרות כמו הכיוון המקורי ומיקום הכריכה בהתאם לצורך ואז, בחר **אישור**.
	- 7. בחר **הקטן/הגדל**, ציין את מידת ההגדלה או ההקטנה, ואז בחר **אישור**.
	- 8. בחר את הלשונית **מתקדם**, בחר **חוברת** > **חוברת**, ואז אפשר את **חוברת**.
- 9. ציין את מיקום הכריכה ואת שולי הכריכה.
- .10אם אתה רוצה להוסיף את העטיפות, אפשר את **שער**.

**קדמי** -ו **מכסה אחורי**. בחור את מקור הניירשבו הטענת את הנייר עבור העטיפות -ב **הגדרת נייר**, ואז ציין את הגדרות -ב ההדפסה **מכסה**

. $\bigcirc$ הקש  $.11$ 

#### **העתקת ויצירת חוברות תוך שימוש בתפירת אוכף או בקיפול**

תוכל לפלוט כל ערכה של עותקים עם תפירת איכוף או קיפול.

*תכונה זו זמינה כאשר נעשה שימוש במגמר ההידוק האופציונלי וביחידת האוכף. לתשומת לבך:*

*["אפשרויות" בעמוד](#page-27-0) 28*

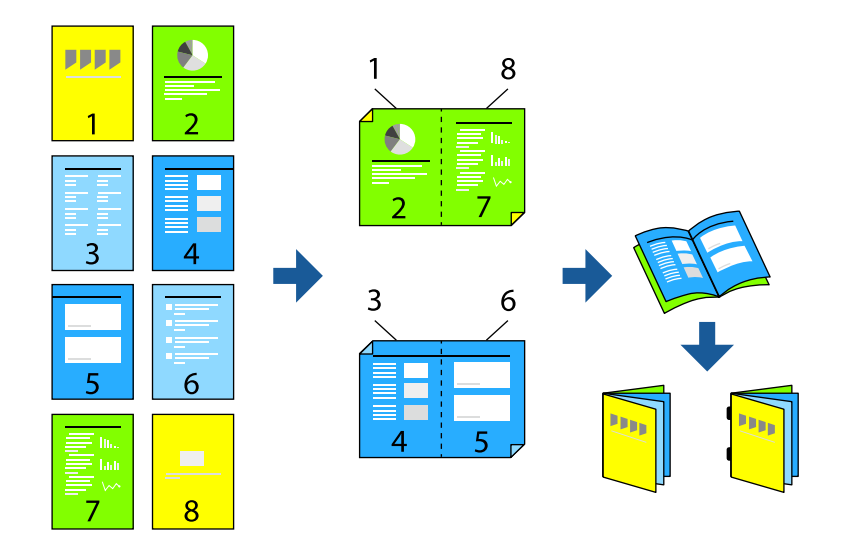

1. הנח את עותקי המקור.

"הנחת המסמכים [המקוריים" בעמוד](#page-211-0) 212

- 2. בחר -ב **צילום** במסך הבית.
- 3. בחר בלשונית **הגדרות בסיסיות**.
- 4. בחר **הגדרת נייר**, בחר את מקור הנייר שבו הטענת את הנייר ואז, בחר **אישור**.
	- 5. בחר באפשרות **דו-צדדי** ולאחר מכן באפשרות >**2**דו-צדדי או >**1**דו-צדדי.
- ציין6. הגדרות אחרות כמו הכיוון המקורי ומיקום הכריכה בהתאם לצורך ואז, בחר **אישור**.
	- 7. בחר **הקטן/הגדל**, ציין את מידת ההגדלה או ההקטנה, ואז בחר **אישור**.
	- 8. בחר את הלשונית **מתקדם**, בחר **חוברת** > **חוברת**, ואז אפשר את **חוברת**.
		- ציין9. את מיקום הכריכה ואת שולי הכריכה ואז בחר **אישור**.
			- .10בחר **תפר אוכף** או **קיפול לחצי** ואז, אפשר את ההגדרה.

11 ציין. את הפרטים כמספר הגיליונות עבור תפר אוכף או חצי קיפול והגדרת נייר.

*לתשומת לבך: אם חוברות או נייר נשארות במגש החוברת, לא יהיה ביכולתךלהתחיל בהדפסת כריכת ספר. יש לוודא שאין כלום על מגש החוברת.*

. $\mathcal D$  הקש.

**העתקה וקיפול**

תוכל לקפל ולשלוף כל ערכת עותקים.

*תכונה זו זמינה כאשר נעשה שימוש במגמר ההידוק האופציונלי וביחידת האוכף. לתשומת לבך:*

*["אפשרויות" בעמוד](#page-27-0) 28*

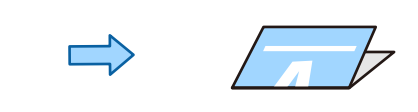

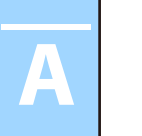

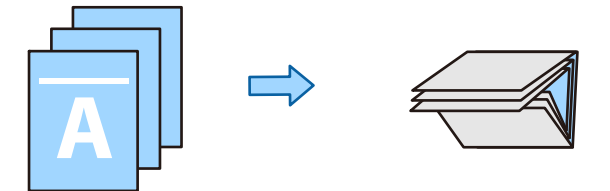

- 1. הנח את עותקי המקור. "הנחת המסמכים [המקוריים" בעמוד](#page-211-0) 212
	- . בחר ב-**צילום** במסך הבית.
	- 3. בחר בלשונית **הגדרות בסיסיות**.
- 4. בחר **הגדרת נייר**, בחר את מקור הנייר שבו הטענת את הנייר ואז, בחר **אישור**.
- 5. עבור ללשונית **מתקדם**, בחר **קיפול** > **קיפול לחצי** או **קיפול משולש**, ולאחר מכן אפשר את הגדרה.
	- . ציין את הפרטים כמספר הגיליונות עבור תפר קיפול והגדרת נייר.
		- 7. הקש x.

#### **העתקה והידוק סיכות**

תוכל להעתיק מסמכי מקור ולהדק אותם.

*תכונה זו זמינה כאשר נעשה שימוש במגמר ההידוק האופציונלי. לתשומת לבך:*

*["אפשרויות" בעמוד](#page-27-0) 28*

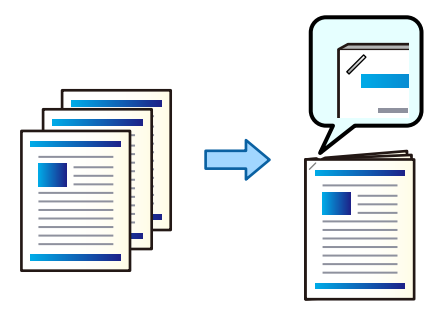

1. הנח את עותקי המקור.

"הנחת המסמכים [המקוריים" בעמוד](#page-211-0) 212

- 2. בחר ב-**צילום** במסך הבית.
- 3. בחר את הלשונית **הגדרות בסיסיות** ואז בחר **סיום**.
- 4. בחר את מיקום ההידוק באפשרות **הידוק** ואז, בחר **אישור**.
	- 5. הקש x.

*תוכל גם להדק באופן ידני תוך שימוש במגמר ההידוק האופציונלי. לתשומת לבך:*

*"שימוש במהדק [הידני" בעמוד](#page-463-0) 464*

#### **העתקה וחירור**

תוכל להעתיק מסמכי מקור להוסיף חורי ניקוב.

*תכונה זו זמינה כאשר נעשה שימוש במגמר האופציונלי וביחידת החירור. לתשומת לבך:*

*["אפשרויות" בעמוד](#page-27-0) 28*

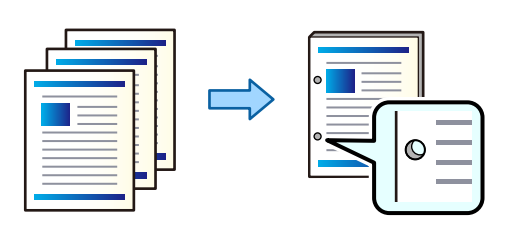

# *חשוב:* c

*התאם את הנתונים כךשהם לא יודפסו במיקום החירור. אם תנקב באזור מודפס, הדבר עלוללגרום לתקלה בחירור או לחסימת נייר.*

- 1. הנח את עותקי המקור. "הנחת המסמכים [המקוריים" בעמוד](#page-211-0) 212
	- 2. בחר ב-**צילום** במסך הבית.

*לתשומת לבך: אם ישתמונה במיקום החירור, דאגלרוחב כריכהשל 18.5 מ "מ לפחות לפני ההעתקה. תוכללהגדיר אתשולי הכריכה מתוך שולי כריכה בלשונית מתקדם.*

*לפרטים כיצד ליצור , כריכה עיין ב "מידע קשור" להלן.*

- 3. בחר את הלשונית **הגדרות בסיסיות** ואז בחר **סיום**.
- 4. בחר במיקום החירור באפשרות **מחורר** ואז, בחר **אישור**.
	- 5. הקש x.

**מידע קשור**  | "שולי [כריכה:" בעמוד](#page-330-0) 331

## **הערמת כל ערכה של עותקים באמצעות סיבוב 90**

תוכל למיין את התדפיסים באמצעות הערמתם לסירוגין לאורך ולרוחב.

*תכונה זו אינה זמינה כאשר נעשה שימוש במגמר ההידוק האופציונלי. לתשומת לבך:*

*["אפשרויות" בעמוד](#page-27-0) 28*

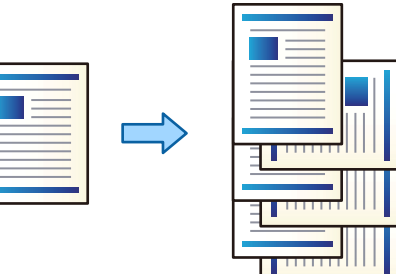

- 1. הנח את עותקי המקור. "הנחת המסמכים [המקוריים" בעמוד](#page-211-0) 212
	- 2. בחר -ב **צילום** במסך הבית.
- 3. בחר את הלשונית **הגדרות בסיסיות** ואז בחר **סיום**.
	- 4. בחר **סיבוב ומיון** בתוך **שלוף נייר**.

בדוק את ההגדרות הבאות בעת השימוש בתכונה זו.

❏משתמשים בשני מקורות נייר. טען נייר לאורך במקור נייר אחד ולרוחב במקור הנייר השני, ואז בחר **אוטו'** בתור **הגדרת נייר** בתוך הגדרות .בסיסיות

נבחר. ❏במסך הבית, בחר **הגדרות** > **הגדרות כלליות** > **הגדרות מדפסת** > **פלט: צילום**, וודאש -**מגשעם הפנים למטה**

- 5. הגדר את מספר העותקים.
	- 6. הקש x.

#### **הערמת כל ערכה של עותקים באמצעות יצירת היסט ביניהם**

תוכל למיין באמצעות יצירת היסט בין כל אחת מערכות העותקים.

*תכונה זו זמינה כאשר נעשה שימוש במגמר ההידוק האופציונלי. לתשומת לבך:*

*["אפשרויות" בעמוד](#page-27-0) 28*

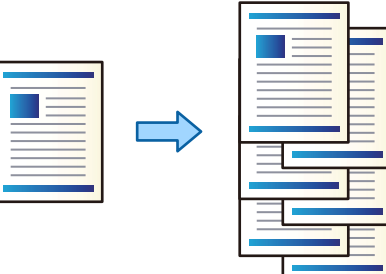

1. הנח את עותקי המקור.

"הנחת המסמכים [המקוריים" בעמוד](#page-211-0) 212

- 2. בחר ב-**צילום** במסך הבית.
- 3. בחר את הלשונית **הגדרות בסיסיות** ואז בחר **סיום**.
- 4. בחר **מיון והזזה** בתוך **שלוף נייר**, ואז בחר **אישור**.
	- 5. הגדר את מספר העותקים.
		- 6. הקש $\Phi$ .

## **הכנסת גיליונות שובר לתוך עותקים**

תוכל להכניס גיליונות שובר לתוך עותקים ולפלוט אותם.

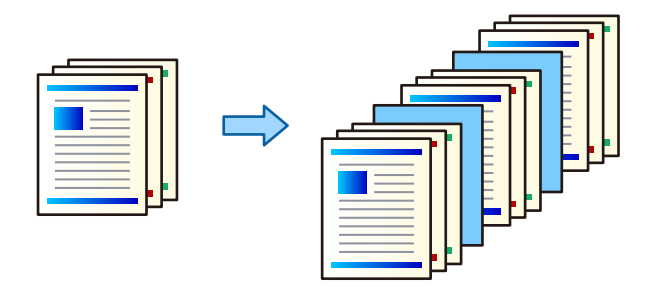

- 1. הנח את עותקי המקור. "הנחת המסמכים [המקוריים" בעמוד](#page-211-0) 212
	- 2. בחר ב-**צילום** במסר הבית.
- 3. בחר בלשונית **מתקדם**, בחר **שער ודף מפריד** > **דף מפריד**.
- 4. בחר **סוף העבודה** או **סוף הסט**, אפשר את ההגדרות ואז, ציין הגדרות אחרות בהתאם לצורך. <mark>אם ברצונך לציין את העמוד שיש להכניס בו את דף השובר או להכניס פרק, בחר את סוף העמוד **או הפרק, ואז**<br>צייו את הפרטים כגוו מספר העמוד. הנייר וכו הלאה.</mark>
	- 5. הגדר את מספר העותקים.
		- 6. הקש x.

### **מחיקת תווים אדומים בעת העתקה**

תוכל להכין עותקים שבהם יימחקו כל התווים האדומים במסמכי המקור.

לפרטים נוספים עיין במידע .שלהלן

"סקירה כללית של הסתרת הצבע [האדום" בעמוד](#page-168-0) 169

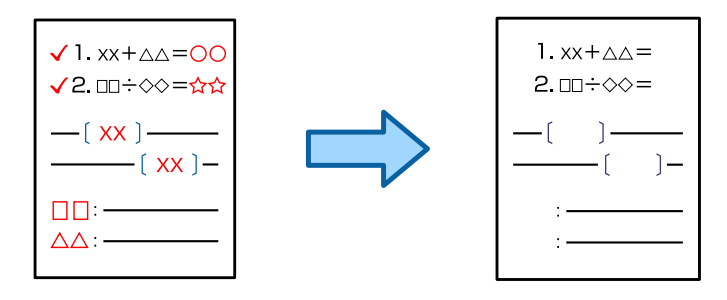

# *חשוב:* c

*ניתן להשתמש בתכונה זו על ידי רישום של מפתח רישיון.*

*לתשומת לבך:*

❏ *אם תבחר צבע בתור מצב הצבע, העותק עצמו יהיה בשחור , לבן אך הוא ייספר כעותק צבעוני.*

❏ *אם תבחר אוטו ' בתור מצב הצבע והסורק יגלהשמסמך המקור הוא צבעוני, העותק ייספר כעותק צבעונים גם אם העותק עצמו הוא בשחור לבן.*

❏ *בהתאם למסמך המקור, אפשר שתווים אדומים לא יימחקו.*

1. הנח את עותקי המקור.

"הנחת המסמכים [המקוריים" בעמוד](#page-211-0) 212

2. בחר ב-**צילום** במסך הבית.

3. בחר את לשונית **מתקדם** ואז אפשר את **הסתרת הצבע האדום**.

*מסך התצוגה המקדימה מציג תמונה של מסמך המקור לפני מחיקת התווים האדומים. לתשומת לבך:*

 $\Phi$ . הקש $\Phi$ .

#### **העתקת מעטפות**

תוכל להעתיק מעטפות.

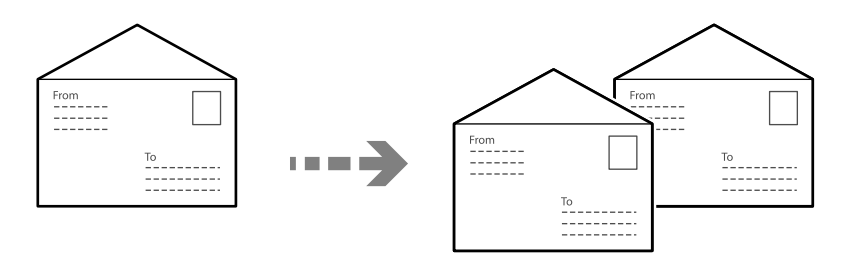

ודא שהמעטפות הוטענו בכיוון הנכון.

❏טעינת נייר

ראה מידע רלבנטי. "טעינת [" מעטפות](#page-204-0) בעמוד 205

❏הנחת מסמכי המקור

הנח את מסמך המקור על משטח הסריקה. כשאתה מניח את מסמכי המקור, הקפד על הכיוון הנכון כפי שמוצג<br>בתרשים.

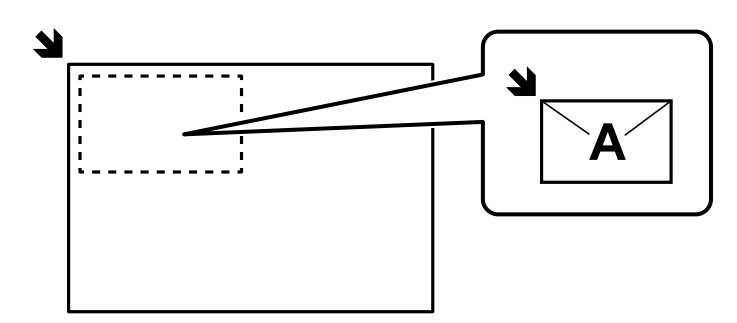

#### **העתקה באמצעות הדפסה קבוצתית**

אם תשמור מספר עותקים וערכות עבור כל קבוצה, תץוכל למיין את העותקים לקבוצות. לפרטים נוספים, עיין ב"מידע<br>קשור" להלן.

**מידע קשור** 

 $\,$  העתקה תוך שימוש בקבוצות שנשמרו $\,$  בעמוד  $\,$ 

## **עותק לבדיקה**

<span id="page-323-0"></span>כאשר מכינים עותקים רבים, ניתן להתחיל בעותק אחד כדי לבדוק את התוצאות, ואז להעתיק את השאר.

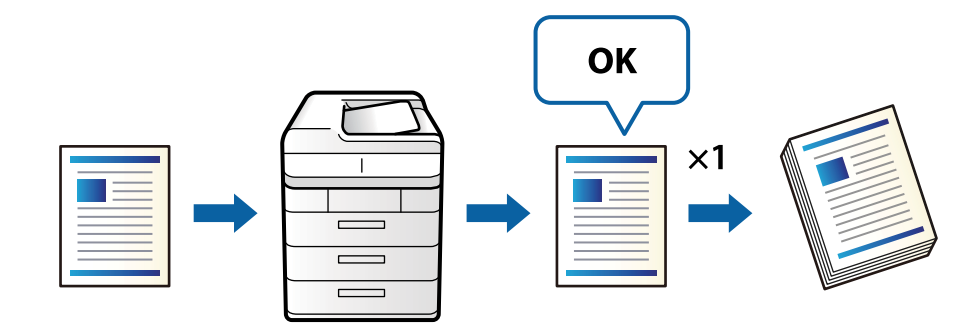

1. הנח את עותקי המקור.

"הנחת המסמכים [המקוריים" בעמוד](#page-211-0) 212

- 2. בחר -ב **צילום** במסך הבית.
- 3. בחר את לשונית **מתקדם** ואז אפשר את **עותק להגהה**.
	- 4. הגדר את מספר העותקים.
		- 5. הקש x.
- . בדוק את תוצאות ההעתקה ואז בחר אם להמשיך או לבטל את ההעתקה.

# **אפשרויות תפריט בסיסיות להעתקה**

*אפשר שכמה פריטים לא יהיו זמינים בהתאם להגדרות אחרות שביצעת. לתשומת לבך:*

#### מצב צבע:

בחר אם לבצע את ההעתקה בצבע או בשחור לבן.

#### $\Box$ אוטו $\square$

מגלה אם מסמך מקור הוא בצבע או בשחור לבן, ומעתיק אוטומטית תךוך שימוש במצב הצבע<br>המתאים ביותר.

בהתאם למסמך המקור, אפשר שמסמכי מקור בשחור לבן יתגלו כמסמכי צבע, או שמסמכי מקור בצבע יתגלו כמסמכים בשחור לבן. אם הגילוי האוטומטי אינו פועל בצורה נכונה, העתק באמצעות בחירת **צבע** או **שחור-לבן** כמצב הצבע, או הגדר את רגישות הגילוי. תוכל להגדיר את הרגישות אמצעות בחירת **הגדרות** במסך הבית > **הגדרות כלליות** > **ניהול מערכת** > **רגישות העתקה בצבע**.

❏צבע

מעתיק את המקור בצבע.

#### ❏שחור-לבן

מעתיק את המקור בשחור-לבן.
#### צפיפות:

הגדלת רמת הצפיפות כשתוצאות ההעתקה דהויות. במקרים בהם הדיו נמרח, הקטן את הרמת הצפיפות.

#### הגדרת נייר:

בחירת מקור הנייר שבו תרצה להשתמש. כאשר בוחרים <mark>אוטו'</mark> יוזן הגודל המתאים באון אוטומטי<br>בהתאם לגודל מסמר המקור שהתגלה אוטומטית ויחס ההגדלה שצוייו.

#### /הקטן הגדל:

מגדיר את שיעור ההגדלה או ההקטנה. הקש על הערך וציין את שיעור ההגדלה או ההקטנה של המקור<br>בתחום של 25 עד 400 אחוזים.

#### $\Box$ אומו<sup>י</sup>

מזהה את אזור הסריקה ומגדיל או מקטין את המקור באופן אוטומטי כדי שיתאים לגודל הנייר זכוכית הסורק מזוהים בתור אזור הסריקה אולם יתכן שהשוליים בקצה ממול יחתכו. שבחרת. כאשר יש שוליים לבנים סביב המקור, השוליים הלבנים המתחילים בסימן הפינה ( ) של

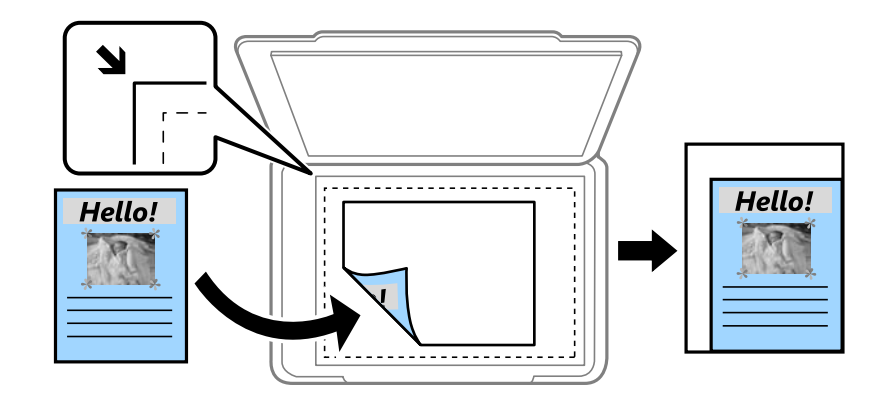

#### ❏ הקטן להתאמה

מעתיק את התמונה הסרוקה בגודל קטן יותר מאשר ערך ה-הקטן/הגדל כדי להתאים אותה לגודל<br>הנייר. אם ערך הקטן/הגדל גדול יותר מגודל הנייר, אפשר שנתונים יודפסו מעבר לקצוות הנייר.

#### $\Box$ בצורה חופשית (מ"מ)

ציין אורך ורוחב של הנייר כדי להגדיל או כדי להקטין את מידותיו.

#### $\Box$ בצורה חופשית (%)

ציין ערכי הגדלה שונים עבור האורך והרוחב של המקור כדי להגדיל או כדי להקטין את מידותיו.

#### ❏גודל בפועל

מעתיק בהגדלה של 100 %.

#### ואפשרויות אחרות A3-< $\rm A$ 4 $\Box$

מגדיל או מקטין אוטומטית את קובץ המקור כדי להתאימו לגודל נייר ספציפי.

#### סוג מקור:

בחר את סוג מסמך המקור שלך. מעתיק באיכות האופטימלית בהתאם לסוג המקור.

#### דו-צדדי:

בחר פריסה דו-צדדית.

❏עמוד אחד בצד אחד

מעתיק צד אחד מהמקור לצד אחד של הדף.

דו-צדדי $2<\Box$ 

מעתיק את שני הצדדים של מקור דו-צדדי לשני הצדדים של דף אחד. בחר את הכיוון של מסמך<br>המקור שלך ואת מיקום הכריכה של מסמך המקור ושל הנייר.

רדו-צדדי $1<\Box$ 

מעתיק מקור דו-צדדי לשני הצדדים של דף אחד. בחר את הכיוון של מסמך המקור שלך ואת מיקום<br>הכריכה של הנייר.

צד אחד $2<\Box$ 

מעתיק את שני הצדדים של מקור דו-צדדי לאחד מהצדדים בשני דפים. בחר את הכיוון של מסמך<br>המקור שלך ואת מיקום הכריכה של מסמך המקור.

#### ריבוי עמודים:

בחר את פריסת ההעתקה.

❏עמוד אחד

מעתיק מסמך מקור בעל צד אחד אל דף יחיד.

 $2$ -up $\Box$ 

מעתיק שני מסמכי מקור עם צד אחד לגיליון אחד עם פריסה של שני עמודים בגיליון. בחר את סדר<br>הפריסה והכיוון של מסמר המקור שלר.

 $4$ -up $\Box$ 

מעתיק ארבעה מסמכי מקור עם צד אחד לגיליון אחד עם פריסה של ארבעה עמודים בגיליון. בחר את<br>סדר הפריסה והכיווו של מסמר המקור שלר.

#### סיום:

סיום:

לסטים נפרדים. בחר **איסוף (סדר עמודים)** כדי להדפיס מסמכים רבי-עמודים תוך איסוף בסדר הנכון ומיונם

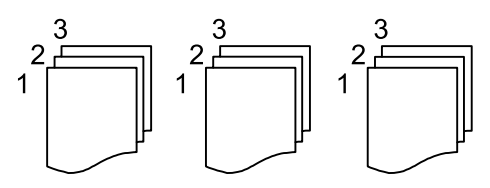

בחר **קיבוץ (אותם עמודים)** כדי להדפיס מסמכים מרובי-עמודים באמצעות רכישת אותם עמודים<br>ממוספרים כמו הקבוצה.

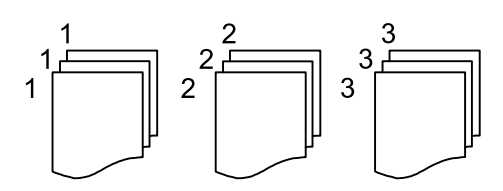

שלוף נייר:

<span id="page-326-0"></span>**הגדרת נייר** בעת השימוש בתכונה זו. אם תבחר באפשרות **סיבוב ומיון**, תוכל להדפיס לחילופין לאורך ולרוחב. בחר **אוטו'** בתור

ההידוק מותקן. אם תבחר באפשרות **מיון והזזה**, תוכלליצור היסט עבור כל אחד מהעותקים. מוצגת כאשר מגמר

הידוק:

בחר את מיקום ההידוק. מוצגת כאשר מגמר ההידוק מותקן.

:מחורר

בחר את המיקום עבור חורי הניקוב. מוצגת כאשר מותקנת יחידת החירור.

# **אפשרויות תפריט מתקדמות עבור העתקה**

*אפשר שכמה פריטים לא יהיו זמינים בהתאם להגדרות אחרות שביצעת. לתשומת לבך:*

חוברת:

חוברת

ציין הגדרות אלה כאשר אתה מעוניין ליצור חוברת מהעותקים שלך.

❏חוברת

מאפשר לך ליצור חוברת מתוך העותקים שלך.

❏כריכה

בחר את מיקום הכריכה של החוברת.

❏שוליים לכריכה

 $\,$ ציין את שולי הכריכה. תוכל להגדיר 0 עד 50 מ $^\prime$ מ בתור שולי הכריכה בהפרשים של  $\,$ .מ"מ

❏שער

מאפשר לך להוסיף עטיפות לחוברת.

❏הגדרת נייר

בחר את מקור הנייר שלתוכו הטענת את הנייר עבור העטיפות.

❏מכסה קדמי

הקדמית, בחר **אל תדפיס**. ציין את הגדרות ההדפסה עבור העטיפה הקדמית. אם אינך רוצה להדפיס על העטיפה

❏מכסה אחורי

ציין את הגדרות ההדפסה עבור העטיפה האחורית. אם אינך רוצה להדפיס על העטיפה<br>האחורית. בחר **אל תדפיס.** 

תפר אוכף:

בצע את ההגדרות הבאות כאשר ברצונך לבצע את העותקים עם תפירת אוכף.

תפריט זה מוצג רק כאשר מאפשרים את פונקציית תפירת האוכף.

❏תפר אוכף

מאפשרת לך לבצע תפירת אוכף של עותקים.

❏דפים בשידוך

ציין את מספר העמודים עבור תפרי אוכף.

 $\Box$ פיצול

מאפשרת לך להדפיס בנפרד.

שטר $\square$ 

מאפשרת לך להוסיף את העטיפות לעותקים.

❏הגדרת נייר

בחר את מקור הנייר שלתוכו הטענת את הנייר עבור העטיפות.

קיפול לחצי:

ציין הגדרות אלה כאשר אתה רוצה לקפל את העותקים חצי קיפול.

תפריט זה מוצג רק כאשר מאפשרים את פונקציית החצי קיפול.

❏קיפול לחצי

מאפשרת לך לבצע את העותקים כשהם חצי מקופלים.

❏דפים בקפל

ציין את מספר העמודים עבור חצי קיפול.

 $\Box$ פיצול

מאפשרת לך להדפיס בנפרד.

❏שער

מאפשרת לך להוסיף עטיפות לעותקים.

❏הגדרת נייר

בחר את מקור הנייר שלתוכו הטענת את הנייר עבור העטיפות.

❏מצב הדפסה

בחר אם להדפיס מחוץ לנייר החצי מקופל או בתוכו.

קיפול:

קיפול לחצי:

ציין את ההגדרות הללו אם תרצה לקפל את העותקים חצי קיפול.

תפריט זה מוצג רק כאשר מאפשרים את פונקציית החצי קיפול.

❏קיפול לחצי

מאפשרת לך לבצע את העותקים כשהם חצי מקופלים.

❏דפים בקפל

ציין את מספר העמודים עבור חצי קיפול.

 $\Box$ פיצול

מאפשר לפצל עותקם כאשר הם נפלטים.

שער $\Box$ 

מאפשרת לך להוסיף עטיפות לעותקים.

❏הגדרת נייר

בחר את מקור הנייר שלתוכו הטענת את הנייר עבור העטיפות.

❏מצב הדפסה

בחר אם להדפיס מחוץ לנייר החצי מקופל או בתוכו.

קיפול משולש:

ציין את ההגדרות הללו אם תרצה ליצור עותקים עם קיפול משולש.

תפריט זה מוצג רק כאשר מאפשרים את פונקציית הקיפול המשולש.

❏קיפול משולש

מאפשרת ליצור עותקים עם קיפול משולש.

❏דפים בקפל

ציין את מספר הדפים בקיפול משולש.

ם מצב הדפסה  $\Box$ 

בחר אם להדפיס מחוץ או בתוך נייר עם שלושה קיפולים.

❏כיוון פתיחה

בחר בכיוון הפתיחה.

שער ודף מפריד:

שער:

ציין את אלה כאשר אתה מעוניין להוסיף עטיפות לעותקים שלך.

❏מכסה קדמי

מאפשר לךלהוסיף עטיפות קדמיות לעותקים. אם הטענת נייר עבור העטיפה, בחר את מקור הנייר -ב **הגדרת נייר**. אם אינך רוצה להדפיס על העטיפה הקדמית, בחר **אל תדפיס** -ב **מצב הדפסה**.

❏מכסה אחורי

מאפשר לךלהוסיף עטיפות אחוריות לעותקים. אם הטענת נייר עבור העטיפה, בחר את מקור הנייר -ב **הגדרת נייר**. אם אינך רוצה להדפיס על העטיפה האחורית, בחר **אל תדפיס** -ב **מצב הדפסה**.

דף מפריד:

ציין הגדרות אלה כאשר אתה רוצה להכניס את דפי השוברים לתוך העותקים.

❏סוף העבודה

מאפשר לך להכניס דפי שוברים עבור כל עותק של העבודה. אם הטענת נייר עבור גליונות<br>שוברים, בחר את מקור הנייר ב-הגד**רת נייר**.

❏סוף הסט

מאפשר לךלהכניס דף שובר עבור כל ערכה. אם הטענת נייר עבור גליונות שוברים, בחר את מקור הנייר -ב **הגדרת נייר**. תוכל גם לציין את מרווח ההכנסה עבור דפי שוברים -ב **דפים בסט**.

❏סוף העמוד או הפרק

מאפשר לך לבצע את ההגדרות כדי להכניס דפי שוברים של פרקים בעמודים שאתה רוצה<br>להכניס אליהם. ערכי ההגדרה נשמרים ומוצגים ברשימה. תוכל לבדוק את הפרטים של ההגדרות באמצעות בחירת ההגדרה מהרשימה. תוכל גם לערוך או למחוק את ההגדרה.

גודל המסמך:

בחר את גודל המקור שלך. כאשר אתה בוחר **זיהוי אוטומטי**, מגלה המדפסת את גודל המקור שלך באופן אוטומטי. בעת העתקת מסמכי מקור בגדלים שאינם סטנדרטיים, בחר <mark>מותאם אישית</mark>, ואז ציין<br>את גודל מסמר המקור.

מקור עם גדלים:

תוכל להניח את השילוב הבא של גדלים בתוך מזין המסמכים האוטומטי בעת ובעונה אחת. A3 ו-A4; ה באשר את מסממש בשילובים אלה, מועתקים מסמכי המקור בגודל המקורי של מסמכי B - 1B ו-55.<br>המקור. הנח את מסמכי המקור שלך באמצעות יישור רוחב מסמכי המקום כפי שמוצג להלו.

כיוון (מקור :)

בחר את הכיוון של המקור שלך.

ספר 2 >- עמודים:

מעתיק שני עמודים של חוברת לשני דפים נפרדים.

בחר את העמוד בחוברת המיועד לסריקה.

סריקה ברצף:

תוכל להניח מספר רב של מסמכי מקור בתוך מזין המסמכים האוטומטי באצוות, ולסרוק אותם כעבודת<br>סריקה יחידה.

איכות התמונה:

שנה את הגדרות התמונה.

❏ניגודיות

שנה את ההבדל בין החלקים הבהירים לחלקים הכהים.

❏רוויה

שנה את עוצמת החיות של הצבעים.

שאיזון אדום, איזון ירוק, איזון כחול  $\square$ 

שנה את הצפיפות של כל צבע.

#### ❏חדות

שנה את המתאר של התמונה.

❏ויסות גוון

שנה את גוון הצבע של העור. הקש + כדי לקרר (להוסיף ירוק) והקש - כדי לחמם (להוסיף אדום .)

❏הסרת רקע

בחר את מידת הכהות של הרקע. הקש + כדי להבהיר (להלבין) את הרקע והקש - כדי להכהות<br>(להשחיר) אותו.

אם תבחר <mark>אוטו',</mark> המערכת תגלה את צבעי הרקע של מסמכי המקור; והם יוסרו או יובהרו באופן<br>אוטומטי. הפונקציה לא תיושם באופן נכון אם צבע הרקע כהה מדי או שלא התגלה.

שולי כריכה:

בצע הגדרות כמו מיקום כריכה, רוחב כריכה והכיוון של מסמך המקור. בהתאם למפרט המדפסת, לא<br>ניתן להעתיק במרווח של 3 מ"מ משולי הנייר. משום כך, אם שולי הכריכה נקבעו כ3- מ"מ או פחות, בפועל יהיו שוליים של 3 מ"מ.

תוכל גם לבחור כיצד ליצור את שולי הכריכה מתוך שלושת התפריטים הבאים.

❏רוחב כריכה

מסיטה ומעתיקה את התמונה בהתאם לרוחב הכריכה. אם התמונה בצד הנגדי של שולי הכריכה<br>מתפשטת אל מעבר לקצה הנייר, הנתונים לא מודפסים.

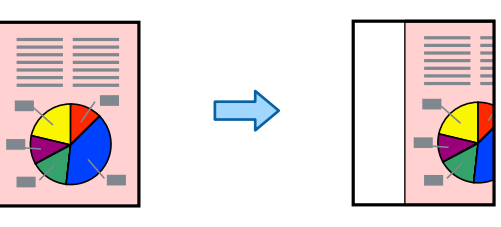

#### ❏ הקטן להתאמה

מעתיקה את התמונה הסרוקה בגודל מוקטן בהתאם לרוחב הכריכה כדי להתאים אותה לגודל הנייר.<br>אם ערך הקטן/הגדל גדול יותר מגודל הנייר, אפשר שנתונים יודפסו מעבר לקצוות הנייר.

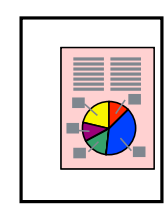

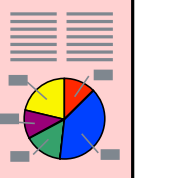

ם מחיקת תמונות מעבר לשוליים $\Box$ 

מוחקת את התמונה במקום בו נוצרים שולי הכריכה על מנת להבטיח את רוחב שולי הכריכה.

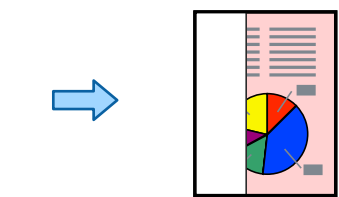

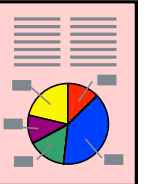

#### הקטן להתאמה:

מעתיק את התמונה הסרוקה בגודל קטן יותר מאשר ערך ה-הקטן/הגדל כדי להתאים אותה לגודל<br>הנייר. אם ערך הקטן/הגדל גדול יותר מגודל הנייר, אפשר שנתונים יודפסו מעבר לקצוות הנייר.

#### הסרת צלליות:

מסיר את הצללים שמופיעים סביב עותקים כאשר מעתיקים נייר עבה או שמופיעים במרכז עותקים<br>כאשר מעתיקים חוברת.

#### הסרת חורי ניקוב:

מסיר את חורי הכריכה בעת ביצוע ההעתקה.

#### צילום "ת ז :

סורק את שני הצדדים של תעודה מזהה ומעתיקם אל צד אחד של הנייר.

#### עותק להגהה:

כאשר מכינים עותקים רבים, ניתן להתחיל בעותק אחד כדי לבדוק את התוצאות, ואז להעתיק את השאר.

#### מגש פלט:

בחר את מגש הפלט עבור העתקה.

#### חותמת:

 $\Box$ חותמת

בחר באפשרות **On** כדי להדפיס חותמות על העותקים

#### ❏סוג

בחר סוג חותמת.

❏מיקום החותמת

בחר את מיקום החותמת.

#### ❏הדפס דף

בחר באיזה עמוד תרצה להדפיס את החותמת.

#### ❏גודל

בחר גודל חותמת.

❏הדפסה בצבע

בחר צבע חותמת.

#### ❏שקיפות

בחר אם להפוך את החותמת לשקופה.

#### חותמת תאריך:

❏חותמת תאריך בחר **On** כדי להדפיס חותמות תאריך על העותקים

❏פורמט תאריך

בחר תבנית תאריך.

❏מיקום החותמת

בחר מיקום עבור חותמת התאריך.

 $\Box$ גודל

בחר את גודל חותמת התאריך.

#### ❏רקע

בחר אם להפוך את הרקע של חותמת התאריך ללבן. אם תבחר באפשרות **לבן,** תוכל לראות את<br>חותמת התאריך בבירור כאשר הרקע של הנתונים לא יהיה לבן.

מספור עמודים:

❏מספור עמודים

בחר **On** כדי להדפיס מספרי עמודים על העותקים שלך.

❏פורמט

בחר את התבנית עבור מספור עמודים.

❏מיקום החותמת

בחר את המיקום עבור מספור עמודים.

שינוי המספור $\Box$ 

בחר באיזה עמוד את הרוצה להדפיס את מספר העמוד. בחר **מספר עמוד ראשון** כדילציין את העמוד **שיודפס**. שבו אמורה להתחיל הדפסת המספרים. תוכל גם לציין את עמוד ההתחלה -ב **עמוד ראשון**

#### ❏גודל

בחר את גודל המספר.

 $\Box$ רקע

בחר אם להפוך את הרגע של מספר העמוד ללבן או לא. אם תבחר <mark>לבן,</mark> תוכל לראות את מספר<br>העמוד בצורה ברורה כאשר הרקע של המקור אינו לבן.

#### שמירת הקובץ:

תוכל לשמור את התמונה הסרוקה לאחסון.

❏הגדרה:

בחר אם לשמור את התמונה הסרוקה לאחסון בלבד או לא.

 $\Box$ תיקייה (חובה):

בחר את האחסון לשמירת התמונה הסרוקה.

❏שם הקובץ:

הגדר את שם הקובץ.

❏סיסמה לפתיחת הקובץ:

הגדר את הסיסמה כדי לבחור את הקובץ.

❏שם משתמש:

הגדר את שם המשתמש.

סטים של הדפסה:

מאפשרת לך לבצע הגדרות כדי למיין עותקים בקבוצות. תוכל להגדיר את מספר העותקים, את מספר<br>הערכות, ואת אפשרויות הגימור.

הסתרת הצבע האדום: **W** 

בחר ליצור עותקים שבהם נמחקו תווים אדומים ממסמכי המקור.

# **סריקה**

<span id="page-334-0"></span>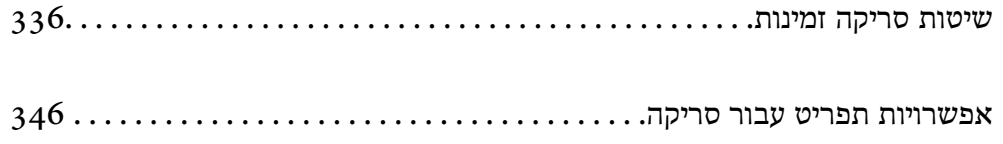

# **שיטות סריקה זמינות**

<span id="page-335-0"></span>תוכל להשתמש בכל אחת מהשיטות הבאות כדי לסרוק באמצעות מדפסת זו.

# **סריקת מסמכי מקור לתיקיית רשת**

ניתן לשמור את התמונה הסרוקה לתיקייה שהוגדרה מראש ברשת.

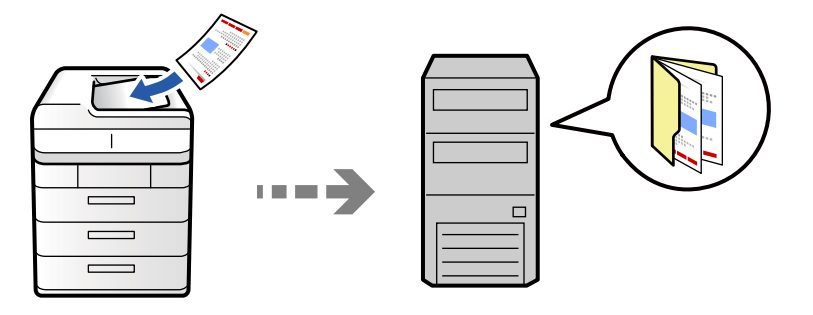

בדוק את הדברים הבאים לפני הסריקה.

הדא שתיקיית הרשת מוכנה. עיין בפרטים הבאים כאשר אתה יוצר תיקייה משותפת ברשת.  $\Box$ "יצירת התיקיה [המשותפת" בעמוד](#page-79-0) 80

❏רשום מראש נתיב תיקיית רשת באנשי הקשר שלך כדי לציין בקלות את התיקייה.

"רישום אנשי [קשר" בעמוד](#page-97-0) 98

*לתשומת לבך:*

*ודא שהגדרות המדפסת עבור תאריך/שעה ועבור הפרשי שעות . נכונות היכנס לתפריטים באמצעות הגדרות > הגדרות כלליות > הגדרות בסיסיות > הגדרות תאריך/שעה.*

1. הנח את עותקי המקור.

"הנחת המסמכים [המקוריים" בעמוד](#page-211-0) 212

- 2. בחר **סריקה** > **אל תיקיית הרשת/FTP** בלוח הבקרה.
	- 3. בחר את התיקייה.

❏על מנת לבחור מבין כתובות הנמצאות בשימוש תדיר: בחר איש קשר מלשונית **ערכים נפוצים**.

בשדה ה -**מיקום (חובה)**, וערוך את שאר ההגדרות של התיקייה. ❏כדי להזין ישירות את הנתיב לתיקייה: בחר **מקלדת**. בחר באפשרות **מצב תקשורת**, הזן את הנתיב לתיקייה

הזן את הנתיב לתיקייה בפורמט הבא.

כאשר אתה משתמש ב-SMB כצורת התקשורת: \\שם מארח\שם תיקיה

כאשר אתה משתמש ב-FTP כצורת התקשורת: //ftp://שם המארח\שם התיקייה

כאשר אתה משתמש ב-FTPS כצורת התקשורת: //:ftpsشם המארח\שם התיקייה

כאשר אתה משתמש ב-Gramattps:// בצורת התקשורת: // ${\rm http://}$ שם המארח ${\rm\textsf{www}}$ 

כאשר אתה משתמש ב-WebDAV (HTTP) כצורת התקשורת: // ${\rm http://w}$ ם המארח ${\rm wt}$ שם התיקייה

❏כדי לבחור מרשימת אנשי הקשר: בחר את הלשונית **יעד** ובחר איש קשר.

כדי לחפש תיקיה מתור רשימת אנשי הקשר, בחר  $\cdot^{\circledR}$  .

*תוכל להדפיס את ההסטוריה של התיקייה בה שמורים מסמכים, באמצעות הקשה על תפריט. לתשומת לבך:*

4. בחר **הגדרות סריקה** ואז, בדוק הגדרות כמו פורמט השמירה, ושנה אותן במידת .הצורך

"אפשרויות תפריט עבור [סריקה" בעמוד](#page-345-0) 346

#### *לתשומת לבך:*

❏ *בחר כדי לשמור את ההגדרות שלך כהגדרה קבועה מראש.*

❏ *בחר כדי לשחזר את ההגדרות לערכי ברירת המחדל שלהם.*

❏ *על מנת לשמור את מסמכי המקור באחסון, בחר שמירת הקובץ ובצע את ההגדרות. הגדר הגדרה כדי לבחור אם לשמור את התמונה הסרוקה רק לאחסון או לא.*

*אין צורך להזין את המידע על היעד אם אתה שומר את התמונה הסרוקה רק לאחסון.*

5. הקש x.

### **אפשרויות תפריט יעד עבור סריקה לתיקיה**

ערוך מיקום:

פתח את נתיב התיקיה והגדר כל פריט במסך.

❏מצב תקשורת:

בחר את מצב התקשורת עבור התיקייה.

 $\Box$ מיקום (חובה):

הזן את היעד של התיקייה שבה תרצה לשמור את התמונות הסרוקות.

**תקשורת** מוגדר למצב SMB. בחירת **דפדוף** מחפשת תיקיה במחשבים המחוברים לרשת. תוכללהשתמש -ב **דפדוף** רק כאשר **מצב**

❏שם משתמש:

הזן שם משתמש כדי להיכנס לתיקייה שצויינה.

❏סיסמה:

הזן סיסמה התואמת לשם המשתמש.

❏מצב חיבור:

בחר את מצב החיבור עבור התיקייה.

❏מספר יציאה:

הזן את מספר היציאה עבור התיקייה.

❏הגדרות שרת פרוקסי:

בחר אם ברצונך להשתמש בשרת הפרוקסי או לא.

# **סריקת מסמכי מקור לדוא"ל**

ניתן לשלוח את הקבצים של התמונות הסרוקות בדוא"ל ישירות מהמדפסת אם מגדירים מראש שרת דוא"ל .

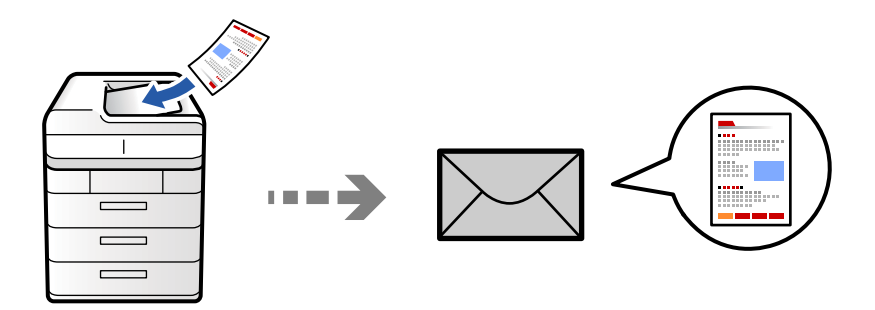

עליך להגדיר את הדברים הבאים לפני ביצוע סריקה.

❏הגדרת את התצורה של שרת הדוא"ל .

```
"הגדרת התצורה של שרת הדואר" בעמוד 75
```
- רשום כתובת דוא"ל באנשי הקשר שלך מראש כדי שתוכל לציין בקלות את הכתובת על ידי בחירתה מאנשי הקשר  $\Box$ <br>שלר.
- **הגדרות כלליות** > **הגדרות בסיסיות** > **הגדרות תאריך/שעה**. ❏ודא שהגדרות המדפסת עבור **תאריך/שעה** ועבור **הפרשי שעות** . נכונות היכנס לתפריטים באמצעות **הגדרות** <sup>&</sup>gt;
	- 1. הנח את עותקי המקור.

"הנחת המסמכים [המקוריים" בעמוד](#page-211-0) 212

- 2. בחר **סריקה** > **אל הדוא"ל** בלוח הבקרה.
	- 3. ציין את הכתובות.

❏על מנת לבחור מבין כתובות הנמצאות בשימוש תדיר: בחר איש קשר מלשונית **ערכים נפוצים**.

❏על מנת להזין את כתובת הדוא"ל באופן ידני: בחר **מקלדת**, הזן את כתובת הדוא"ל ואז בחר **OK**.

❏כדי לבחור מרשימת אנשי הקשר: בחר את הלשונית **נמען** ובחר איש קשר.

כדי לחפש תיקיה מתוך רשימת אנשי הקשר, בחר  $\mathbb{S}$  .

המוצגת. ❏על מנת לבחור מרשימת ההסטוריה: בחר בלשונית **ערכים נפוצים** ואז, בחר נמען מתוך הרשימה

*לתשומת לבך:*

❏ *מספר הנמענים שבחרת מוצג בצד ימין של המסך. תוכל לשלוח הודעות דוא ל" לכל היותר ל -10 כתובות וקבוצות.*

*אם יש קבוצות בין הנמענים שלך, תוכללבחור עד 200 כתובות אינדיבידואליות בסך הכל, אם לקוחים בחשבון את הכתובות שבתוך קבוצות.*

❏ *הקש על תיבת הכתובת בראש המסך כדי להציג את רשימת הכתובות הנבחרות.*

❏ *הקש תפריט כדי להציג או להדפיס את הסטורית השליחה, או לשנות את הגדרות שרת הדוא .ל"*

4. בחר **הגדרות סריקה** ואז, בדוק הגדרות כמו פורמט השמירה, ושנה אותן במידת .הצורך "אפשרויות תפריט עבור [סריקה" בעמוד](#page-345-0) 346

#### *לתשומת לבך:*

❏ *בחר כדי לשמור את ההגדרות שלך כהגדרה קבועה מראש.*

- ❏ *בחר כדי לשחזר את ההגדרות לערכי ברירת המחדל שלהם.*
- <span id="page-338-0"></span>❏ *על מנת לשמור את מסמכי המקור באחסון, בחר שמירת הקובץ ובצע את ההגדרות. הגדר הגדרה כדי לבחור אם לשמור את התמונה הסרוקה רק לאחסון או לא.*

*אין צורך להזין את המידע על הנמען אם אתה שומר את התמונה הסרוקה רק לאחסון.*

5. הקש x.

# **סריקת מסמכי מקור למחשב**

תוכל לשמור את התמונה הסרוקה במחשב המחובר למדפסת.

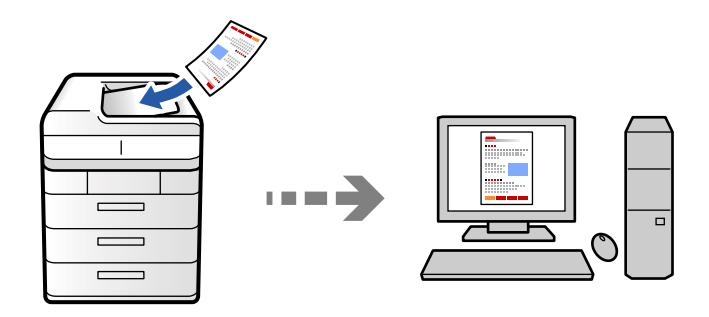

תוכל לשמור את התמונה הסרוקה במחשב המחובר דרך הרשת.

שמירת התמונה נעשית דרך *עבודה* בתוכנה Pro Capture Document המותקנת במחשב. התוכנה כוללת עבודות המוגדרות מראש, <sup>'</sup>שמאפשרות לשמור בקלות תמונות סרוקות במחשב. אפשר גם ליצור ולהגדיר עבודות<br>חדשות באמצעות Document Capture Pro במחשב.

#### *לתשומת לבך:*

*עליך להגדיר את הדברים הבאים לפני ביצוע .סריקה* 

❏ *התקן את התוכנות הבאות במחשב.*

Document Capture Pro❏

 $\Box$ הוכנה שצריך כדי לסרוק) Rpson Scan  $2$ 

*עיין בפרטים הבאים כדי לבדוק אם יש אפליקציות מותקנות.*

*11 Windows: לחץ על הלחצן "התחל" ואז בדוק את apps All < התיקייה Software Epson < Document .Epson Scan 2 < EPSON והתיקייה ,Capture Pro 10 Windows: לחץ על לחצן ההפעלה ואז בדוק את Software Epson התיקיה > Capture Document .Epson Scan 2 < התיקיה EPSON ואת ,Pro 8 Windows8.1/ Windows: הזן את שם היישום בצ'ארם החיפוש ולאחר מכן בחר בסמל המוצג. 7 Windows: לחץ על לחצן התחל ואז בחר כל התוכניות. לאחר מכן בדוק את Software Epson התיקיה >* 

*.Epson Scan 2 < התיקיה EPSON ואת ,Document Capture Pro*

*.Epson Software < אפליקציות > בצע בחר :Mac OS*

❏ *חבר את המדפסת ואת המחשב לרשת.*

❏ *אם אתה משתמשב -Server Pro Capture Documentב -Server Windows, הגדר את מצב פעולה בתור מצב השרת ב -Config Web או בלוח הבקרה של המדפסת.*

1. הנח את עותקי המקור.

"הנחת המסמכים [המקוריים" בעמוד](#page-211-0) 212

- 2. בחר **סריקה** > **אל המחשב** בלוח הבקרה.
- 3. בחר **בחר מחשב.** ואז, בחר את המחשב שבו מותקנת Pro Capture Document.

#### *לתשומת לבך:*

❏ *לוח הבקרה של המדפסת מציג עד 110 מחשבים שבהם מותקן Pro Capture Document.*

❏ *אם מצב השרת הוגדר כמצב הפעולה, אינך צריך לבצע צעד זה.*

4. בחר את העבודה.

*אם הגדרת רק עבודה אחת, אינך צריך לבחור את העבודה. המשך לצעד הבא. לתשומת לבך:*

- 5. בחר את האזור שבו מוצג תוכן העבודה, ואז בדוק את פרטי העבודה.
	- 6. הקש x.

Pro Capture Document מופעלת באופן אוטומטי במחשב שלך והסריקה, מתחילה.

*לתשומת לבך:*

❏ *עיין בעזרה של Pro Capture Document עבור פרטים על השימוש בתכונות, כגון יצירה ורישום של עבודות חדשות.*

❏ *תוכללהתחיללסרוק לא רק מהמדפסת אלא גם מהמחשב שלך באמצעות Pro Capture Document. לפרטים ראה העזרה של Pro Capture Document.*

#### **מידע קשור**

130 "EDocument Capture Pro Server בעמוד 130

# **סריקת מסמכי מקור לתוך התקן זכרון**

תוכל לשמור תמונות סרוקות ישירות להתקן זכרון שהוכנס לתוך המדפסת.

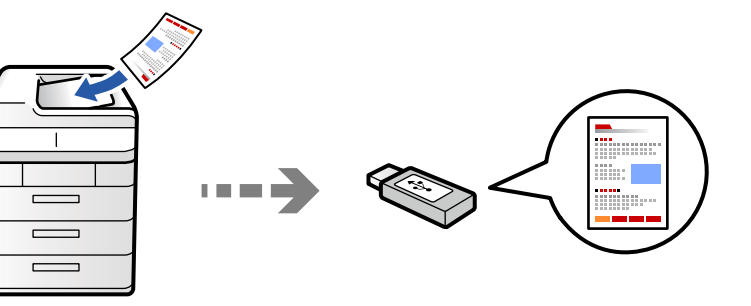

ניתן לשמור את התמונות הסרוקות בזיכרון נייד.

- 1. הנח את עותקי המקור. "הנחת המסמכים [המקוריים" בעמוד](#page-211-0) 212
- 2. הכנס התקן זיכרון לתוך המדפסת. ["הכנס](#page-217-0) והסר התקן [USB](#page-217-0) [חיצוני" בעמוד](#page-217-0) 218
- 3. בחר **סריקה** > **אל התקן זיכרון** בלוח הבקרה.
	- 4. בצע את הגדרות הסריקה.

"אפשרויות תפריט עבור [סריקה" בעמוד](#page-345-0) 346

ם בחר  $\blacktriangleright$  כדי לשמור את ההגדרות שלך כהגדרה קבועה מראש.  $\Box$ 

 $\Box$ בחר  $\blacktriangleright$  כדי לשחזר את ההגדרות לטרכי ברירת המחדל שלהם.

על מנת לשמור את מסמכי המקור באחסון, בחר <mark>שמירת הקובץ</mark> ובצע את ההגדרות. הגדר הגדרה כדי לבחור I<br>אם לשמור את התמונה הסרוקה רק לאחסוו או לא.

5. הקש x.

# **סריקת מסמכי מקור אל הענן**

תוכל לשלוח תמונות סרוקות מלוח הבקרה של המדפסת אל שירותי ענן שנרשמת אליהם מראש.

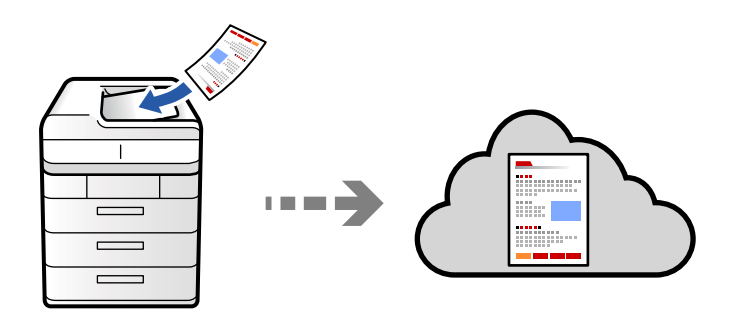

Connect. לפני השימוש בתכונה זו, בצע הגדרות באמצעות Connect Epson. לפרטים ראה את אתר הפורטל Epson

<https://www.epsonconnect.com/> (בלבד אירופה ([http://www.epsonconnect.eu](http://www.epsonconnect.eu/)

1. הנח את עותקי המקור.

"הנחת המסמכים [המקוריים" בעמוד](#page-211-0) 212

- 2. בחר **סריקה** > **אל הענן** בלוח הבקרה.
- 3. בחר בתיבת **בחר יעד.** בראש המסך ואז, בחר יעד.
	- 4. בצע את הגדרות הסריקה.

"אפשרויות תפריט עבור [סריקה" בעמוד](#page-345-0) 346

 $\Box$ בחר  $\blacktriangleright$  כדי לשמור את ההגדרות שלך כהגדרה קבועה מראש.

 $\Box$ בחר  $\blacktriangleright$ כדי לשחזר את ההגדרות לערכי ברירת המחדל שלהם.

אם למנת לשמור את מסמכי המקור באחסון, בחר <mark>שמירת הקובץ</mark> ובצע את ההגדרות. הגדר <mark>הגדרה</mark> כדי לבחור I<br>אם לשמור את התמונה הסרוקה רק לאחסוו או לא.

אין צורך להזין את המידע על היעד אם אתה שומר את התמונה הסרוקה רק לאחסון.

5. הקש x.

# **סריקת מסמכי מקור לאחסון**

<span id="page-342-0"></span>תוכל לשמור תמונות סרוקות באחסון המוכלל של המדפסת.

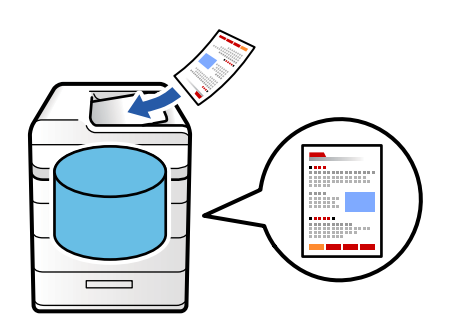

הצג את הפרטים הבאים בתכונת האחסון. "השימוש [באחסון" בעמוד](#page-405-0) 406

- 1. הנח את עותקי המקור. "הנחת המסמכים [המקוריים" בעמוד](#page-211-0) 212
	- 2. בחר **סריקה** > **לאחסון** בלוח הבקרה.
		- 3. בחר את התיקייה.
- 4. בחר את **הגדרות סריקה** ואז, בדוק את ההגדרות ושנה אותן במידת הצורך. "אפשרויות תפריט עבור [סריקה" בעמוד](#page-345-0) 346

*לתשומת לבך:*

- ❏ *בחר כדי לשמור את ההגדרות שלך כהגדרה קבועה מראש.*
- ❏ *בחר כדי לשחזר את ההגדרות לערכי ברירת המחדל שלהם.*
	- 5. הקש x.

# **סריקה תוך שימוש -ב WSD**

תוכל לשמור את התמונה הסרוקה במחשב המחובר למדפסת, באמצעות תכונת WSD.

*לתשומת לבך:*

❏ *תכונה זו זמינה רק למחשבים עם מערכת ההפעלה Vista Windows ומעלה.*

❏ *אם משתמשים במערכת ההפעלה Vista Windows7/ Windows, יש להגדיר את המחשב מראש באמצעות תכונה זו.*

*["הגדרת](#page-343-0) יציאת [WSD "בעמוד](#page-343-0) 344*

- 1. הנח את עותקי המקור. "הנחת המסמכים [המקוריים" בעמוד](#page-211-0) 212
- 2. בחר **סריקה** > **אל המחשב ( WSD (**בלוח הבקרה.
	- 3. בחר מחשב.

 $\overline{\mathcal{D}}$ . הקש $\overline{\mathcal{D}}$ .

### **הגדרת יציאת WSD**

<span id="page-343-0"></span>סעיף זה מסביר כיצד להגדיר יציאת WSD עבור Vista Windows7/ Windows. *עבור 8 Windows ומעלה, -ה WSD מוגדר אוטומטית. לתשומת לבך:*

על מנת להגדיר יציאת WSD דרושים הדברים הבאים.

❏המדפסת והמחשב מחוברים לרשת.

ם מנהל ההתקן של המדפסת הותקן במחשב. $\Box$ 

- 1. הדלק את המדפסת.
- 2. לחץ "התחל" ואז לחץ **רשת** במחשב.
- 3. לחץ לחיצה ימנית על המדפסת, ואז לחץ על **התקן**. לחץ **המשך** כאשר יוצג מסך **בקרת חשבון משתמש**. לחץ **הסר התקנה** והתחל שוב אם מסך **הסר התקנה** מוצג.

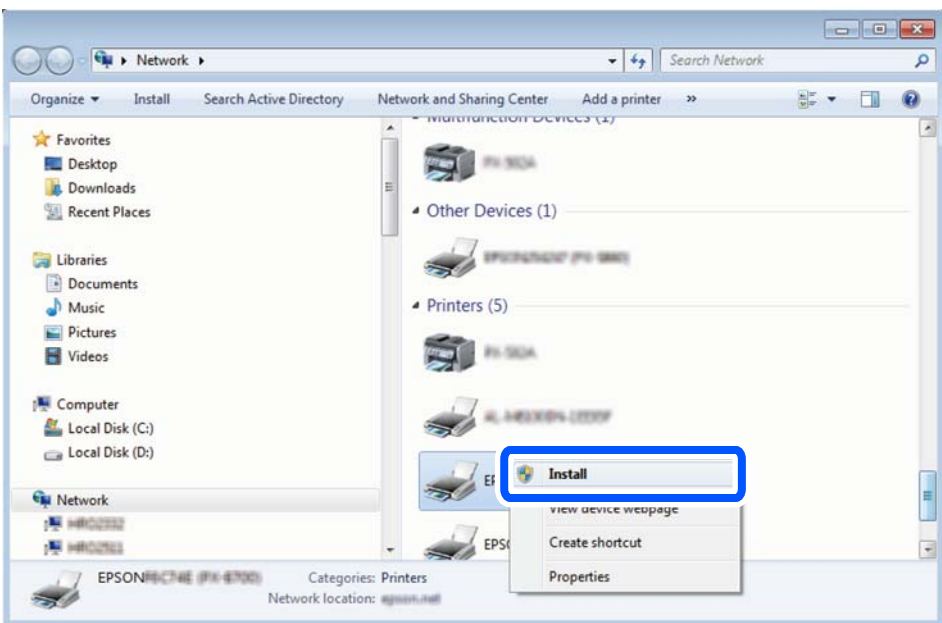

#### *לתשומת לבך:*

*שם המדפסת שצריךלהגדיר ברשת ושם הדגם ( (XXXX-XX (XXXXXX EPSON (מוצגים במסך הרשת. תוכל לבדוק את שם המדפסת שהוגדר ברשת בלוח הבקרה של המדפסת או באמצעות הדפסת גליון מצב רשת.*

4. לחץ **ההתקן שלך מוכן לשימוש**.

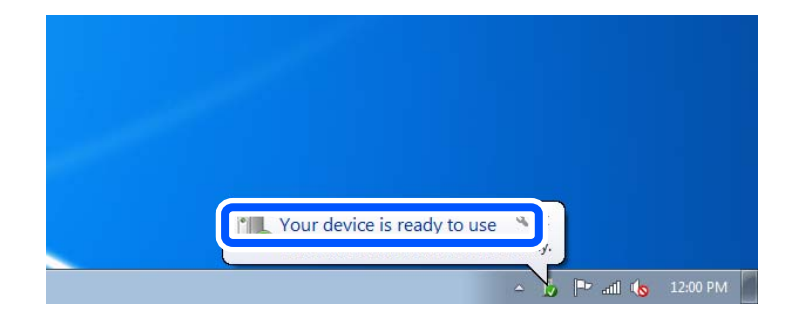

5. בדוק את ההודעה ואז, לחץ **סגור**.

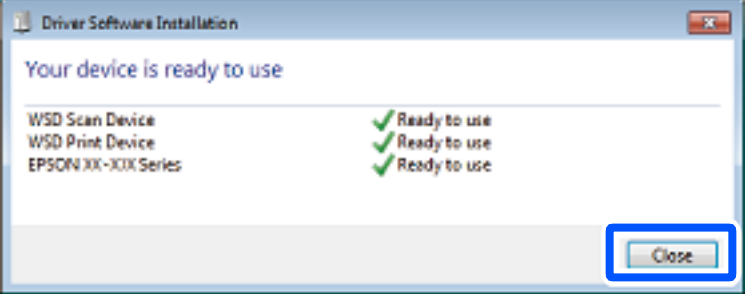

6. פתח את מסך **ההתקנים והמדפסות**.

#### Windows 7❏

לחץ "התחל > " **לוח הבקרה** > **חומרה וקול** או **חומרה** > **התקנים ומדפסות**.

#### Windows Vista❏

לחץ "התחל > " **לוח בקרה** > **חומרה וקול** > **מדפסות**.

7. ודא שמוצג סמל עם שם המדפסת ברשת.

בחר את שם המדפסת כאשר אתה משתמש -ב WSD.

# **סריקת מסמכי מקור לתוך התקן חכם**

תוכל לשמור תמונות סרוקות ישירות אל התקן חכם כמו טלפון חכם או טבלט באמצעות האפליקציה Epson<br>Smart Panel בהתקן החכם.

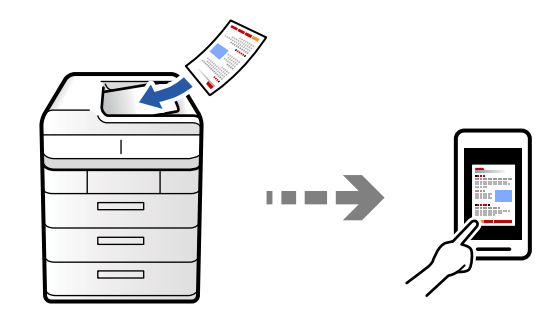

*לפני הסריקה, התקן את Panel Smart Epson בהתקן החכם שלך. לתשומת לבך:*

- 1. הנח את עותקי המקור. "הנחת המסמכים [המקוריים" בעמוד](#page-211-0) 212
- 2. הפעל את Panel Smart Epson בהתקן החכם שלך.
	- 3. בחר בתפריט הסריקה במסך הבית.
- 4. לשמירת התמונות, פעל בהתאם להוראות שעל גבי המסך.

# **אפשרויות תפריט עבור סריקה**

<span id="page-345-0"></span>יכול להיות שחלק מהפריטים לא יופיעו בגלל שיטת הסריקה שבחרת או הגדרות אחרות שעדכנת.

מצב צבע:

בחר אם לסרוק בצבע או בשחור לבן.

פורמט קובץ:

בחר את תבנית הקובץ.

הגדרת עמודים:

אם תבחר באפשרות PDF/A), PDF/A, או TIFF כתבנית קובץ, בחר אם תרצה לשמור את המקור כקובץ יחיד (מרובה דפים) או לשמור כל מקור בנפרד (דף יחיד .)

יחס דחיסה:

בחר את רמת הדחיסה של התמונה.

#### הגדרות PDF:

PDF. אם בחרת באפשרות PDF כתבנית השמירה, השתמש בהגדרות האלה כדי להגן על קובצי

כדי ליצור קובץ PDF שמוגן מפני פתיחה באמצעות סיסמה, השתמש בהגדרה סיסמה לפתיחת המסמך. כדי ליצור קובץ PDF שמוגן מפני הדפסה ועריכה באמצעות סיסמה, השתמש בהגדרה<br>סיסמה להרשאות.

זיהוי תווים אופטי: **זענו** 

תוכל לשמור את התמונות הסרוקות כקובץ PDF ניתן לסריקה. זהו קובץ PDF בו משולב טקסט<br>ניתו לחיפוש.

טקסט במסמכי המכור מזוהה תוך שימוש בזיהוי תווים אופטי (OCR), ולאחר מכן הוא משובץ<br>בתמונה הסרוקה.

פריט זה אינו זמין כאשר נעשה שימוש בתפריט **אל המחשב** , **אל הענן** , **לאחסון**, או **מהאחסון לענן**.

*ייתכן שהטקסט לא יזוהה כהלכה, בהתאם למסמך המקור. לתשומת לבך:*

שפה: בחר בשפת המקור של מסמר המקור. $\Box$ 

❏כיוון הדף: בחר בכיוון תמונת הפלט. בחר באפשרות **סיבוב אוטומטי** כדילסובב את התמונה באופן אוטומטי כך שתתאים לכיוון הטקסט המזוהה במקור. האפשרות <mark>סיבוב אוטומטי לא</mark><br>תפעל אם תבחר בעברית עבור שפה.

"סקירה כללית של [Option OCR "בעמוד](#page-172-0) 173

רזולוציה:

בחר את רזולוציית הסריקה.

דו-צדדי:

סרוק את שני הצדדים של מסמך המקור.

❏כיוון (מקור :)

בחר את כיוון מסמך המקור.

❏כריכה (מקור :)

בחר את כיוון הכריכה של מסמך המקור.

אזור :הסריקה

בחר את שטח הסריקה. כדי לסרוק את השטח המרבי של משטח הסריקה, בחר **אזור מקסימלי**.

❏כיוון (מקור :)

בחר את כיוון מסמך המקור.

סוג מקור

בחר את סוג מסמך המקור שלך.

כיוון (מקור :)

בחר את כיוון מסמך המקור.

מקור עם גדלים:

תוכל להניח את השילוב הבא של גדלים בתוך מזין המסמכים האוטומטי בעת ובעונה אחת. A3 ו-A4 B4 ו-B5. כאשר אתה משתמש בשילובים אלה, נסרקים מסמכי המקור בגודל המקורי של מסמכי<br>המקור. הנח את מסמכי המקור שלך באמצעות יישור רוחב מסמכי המקום כפי שמוצג להלן.

צפיפות:

בחר את הניגודיות של התמונה הסרוקה.

הסרת רקע:

בחר את מידת הכהות של הרקע. הקש + כדי להבהיר (להלבין) את הרקע והקש - כדי להכהות<br>(להשחיר) אותו.

אם תבחר <mark>אוטו',</mark> המערכת תגלה את צבעי הרקע של מסמכי המקור; והם יוסרו או יובהרו באופן<br>אוטומטי. הפונקציה לא תיושם באופן נכון אם צבע הרקע כהה מדי או שלא התגלה.

#### הסרת צלליות:

הסר את הצללים של מסמך המקור המופיעים בתמונה הסרוקה.

 $\Box$ מסגרת:

הסר את הצללים בקצה מסמך המקור. בחר באפשרות **דף אחורי** כדי לקבוע בנפרד אזור עבור הצד<br>האחורי במהלך סריקה של מסמכי מקור דו צדדיים.

❏מרכז:

הסר את הצללים של שולי הכריכה של החוברת.

#### הסרת חורי ניקוב:

הסר את חורי הניקוב המופיעים בתמונה הסרוקה. תוכל לציין את המקום שבו יש למחוק את חורי הניקוב<br>באמצעות הזנת ערר בתיבה מימיו.

❏מחיקת מיקום:

בחר את המיקום שבו יש להסיר את חורי הניקוב.

 $\square$ כיוון (מקור):

בחר את כיוון מסמך המקור.

#### דלג על עמודים ריקים:

במהלך הסריקה, דלג על דפים ריקים במקור.

אם התוצאה אינה כפי שציפית, כוון את רמת הזיהוי.

*ייתכן שהמכשיר ידלג בטעות על חלק מהדפים ויגדיר אותם כדפים ריקים. לתשומת לבך:*

#### $\rm (ADF)$ סריקה רציפה

תוכל להניח מספר רב של מסמכי מקור בתוך ה -ADF באצוות, ולסרוק אותם כעבודת סריקה יחידה.

שמירת הקובץ:

תוכל לשמור את התמונה הסרוקה לאחסון.

❏הגדרה:

בחר אם לשמור את התמונה הסרוקה לאחסון בלבד או לא.

 $\Box$ תיקייה (חובה):

בחר את האחסוו לשמירת התמונה הסרוקה.

❏שם הקובץ:

הגדר את שם הקובץ.

❏סיסמה לפתיחת הקובץ:

הגדר את הסיסמה כדי לבחור את הקובץ.

❏שם משתמש:

הגדר את שם המשתמש.

# הסתרת הצבע האדום:

הסר הערות אדומות מהתמונה הסרוקה.

**מהאחסון לתיקייה ברשת/FTP**, או **מהאחסון לענן**. הפריט אינו זמין כאשר משתמשים בתפריט **אל המחשב** , **מהאחסוןלהתקן זיכרון** , **מהאחסוןלדוא"ל** ,

"סקירה כללית של הסתרת הצבע [האדום" בעמוד](#page-168-0) 169

#### נושא:

הזן נושא לדוא"ל באמצעות אותיות, ספרות וסמלים.

### גודל מקסימלי לקובץ המצורף:

בחר בגודל הקובץ המרבי שניתן לצרף להודעת דוא"ל .

#### שם הקובץ:

❏קידומת לשם הקובץ:

הזן קידומת לשם של התמונות באמצעות אותיות, ספרות וסמלים.

#### ❏הוסף תאריך:

הוסף את התאריר לשם הקובץ.

#### ❏הוסף שעה:

הוסף את השעה לשם .הקובץ

#### הצפנת הדואר:

הצפן את הודעות הדוא"ל בעת שליחה.

#### חתימה :דיגיטלית

הוסף חתימה דיגיטלית להודעות דוא"ל .

#### שם הקובץ:

הגדר את שם הקובץ.

#### סיסמה לפתיחת הקובץ:

הגדר את הסיסמה כדי לבחור את הקובץ.

#### שם משתמש:

הגדר את שם המשתמש עבור הקובץ.

# <span id="page-349-0"></span>**פעולות פקס (מדפסות בעלות כושר-פקס בלבד)**

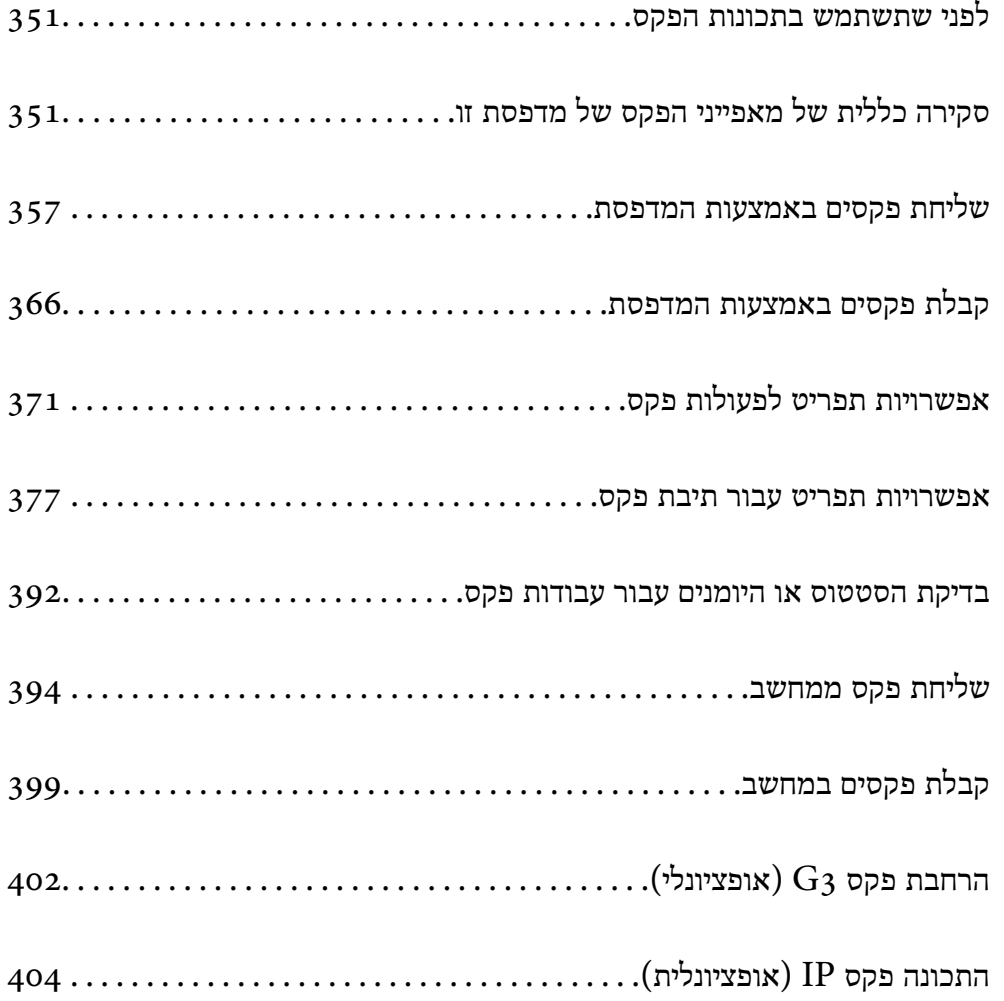

# **לפני שתשתמש בתכונות הפקס**

בדוק את הפרטים הבאים לפני שתתחיל להשתמש בתכונות הפקס.

<span id="page-350-0"></span>המדפסת וקו הטלפון וגם (אם הוא נמצא בשימוש) המשיבון, מחוברים בצורה נכונה  $\Box$ "חיבור המדפסת לקו [הטלפון" בעמוד](#page-131-0) 132

> הגדרות הפקס הבסיסיות (אשף הגדרת הפקס) הושלמו $\Box$ הכנת [המדפסת](#page-137-0) לשליחה וקבלה של פקסים" בעמוד 138 $^{\prime\prime}$ "רישום אנשי [קשר" בעמוד](#page-97-0) 98

- ❏הגדרות הפקס הכרחיות אחרות הושלמו
- "ביצוע הגדרות עבור מאפייני הפקס של המדפסת בהתאם [לשימוש" בעמוד](#page-138-0) 139
	- "הגדרות [הפקס \(מדפסות](#page-577-0) בעלות יכולת שליחת בלבד ) " בעמוד 578
		- "הגדרת התצורה של שרת [הדואר" בעמוד](#page-74-0) 75
			- "הגדרת תיקיית רשת [משותפת" בעמוד](#page-79-0) 80
		- שיין במידע שלהלן על הוספת פקסים אופציונליים למדפסת.  $\Box$  $402$  בעמוד (Super G3/G3 Multi Fax Board) בעמוד "לוח פקס"
	- $\Box$ עיין גם במידע הבא אם תרצה להשתמש בפקס IP (תכונות מורחבות). ["תכונות](#page-403-0) פקס [IP "בעמוד](#page-403-0) 404

אם יש בארגון שלך מנהל מדפסות, צור קשר עם המנהל שלך כדי לבדוק את הסטטוס והתנאים של החיבור<br>וההגדרות

# **סקירה כללית של מאפייני הפקס של מדפסת זו**

### **תכונה: שליחת פקסים**

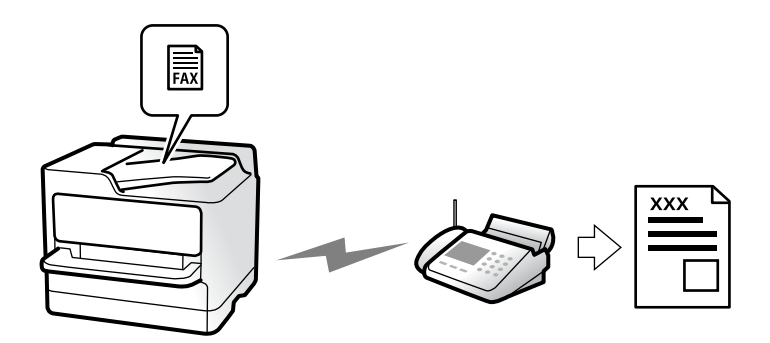

### **שיטות שליחה**

❏שליחה אוטומטית

<span id="page-351-0"></span>כאשר אתה סורק עותק מקור באמצעות הקשה על x ) **שלח**), המדפסת מחייגת לנמענים ושולחת את הפקס. "שליחת פקסים באמצעות [המדפסת" בעמוד](#page-356-0) 357

❏שליחה ידנית

כאשר אתה מבצע בדיקה ידנית של חיבור הקו באמצעות חיוג אל הנמען, הקש x ) **שלח**) כדי להתחיל לשלוח פקס באופן ישיר.

"שליחת פקסים אחרי אישור המצב של [הנמען" בעמוד](#page-359-0) 360 "שליחת פקסים תוך חיוג מהתקן טלפון [חיצוני" בעמוד](#page-359-0) 360

### **ציון הנמען בעת שליחת פקס**

תוכל להזין נמענים באמצעות **הזנה ישירה** , **אנשי קשר**, -ו **לאחרונה**.

["נמען" בעמוד](#page-371-0) 372 "רישום אנשי [קשר" בעמוד](#page-97-0) 98

### **הגדרות סריקה בעת שליחת פקס**

תוכל לבחור פריטים כגון **רזולוציה** או **גודל מקורי (משטח)** בעת שליחת פקסים.

"הגדרות [סריקה:" בעמוד](#page-372-0) 373

### **השימוש ב -הגדרות שליחת פקסים בעת שליחת פקס**

 תוכל להשתמש -ב **הגדרות שליחת פקסים** כגון **שליחה ישירה** (כדי לשלוח מסמך גדול באופן יציב) או **גבה** כאשר שליחה רגילה נכשלת. אם תבצע הגדרות לגיבוי פקסים שנשלחו בעת שליחת פקס אך הגיבוי נכשל, המדפסת יכולה לשלוח באופן אוטומטי הודעת דוא"ל בעת ביצוע .הגיבוי

"הגדרות שליחת [פקסים:" בעמוד](#page-373-0) 374

"גבה [דו"ח שגיאות:" בעמוד](#page-578-0) 579

"הגדרת התצורה של שרת [הדואר" בעמוד](#page-74-0) 75

# **תכונה: קבלת פקסים**

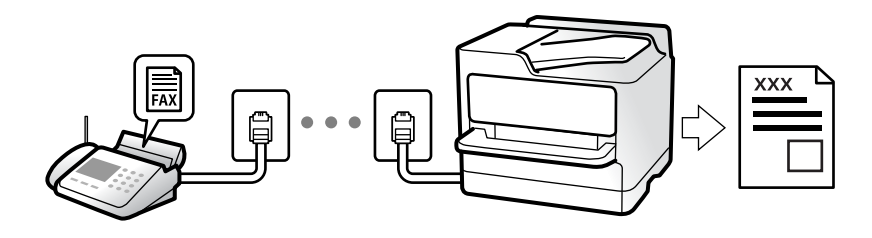

### **הגדרת מצב קבלה**

#### $\nabla$ ידוי

בעיקר לשיחות טלפון, אך גם עבור הפקס "השימוש במצב [ידני" בעמוד](#page-365-0) 366

#### ❏אוטו'

- מיועד לפקס בלבד (אין צורך בהתקן טלפון חיצוני)
	- בעיקר לפקס ולעיתים עבור שיחות טלפון
		- "השימוש במצב [אוטו'" בעמוד](#page-366-0) 367

## **קבלת פקסים באמצעות תפעול מכשיר טלפון מחובר**

 תוכל לקבל פקסים באמצעות תפעול מכשיר טלפון חיצוני. "קבלה [מרחוק:" בעמוד](#page-580-0) 581 "ביצוע הגדרות כאשר אתה מחבר התקן [טלפון" בעמוד](#page-140-0) 141

### **יעדי פקסים שהתקבלו**

### *פלט ללא תנאים:*

פקסים שהתקבלו מודפסים ללא תנאי כברירת מחדל. תוכל להגדיר יעדים עבור הפקסים שמתקבלים אל תיבת הדואר<br>הנכנס, אל מחשב, אל זכרון חיצוני, דוא"לים, תיקיות או פקסים אחרים.

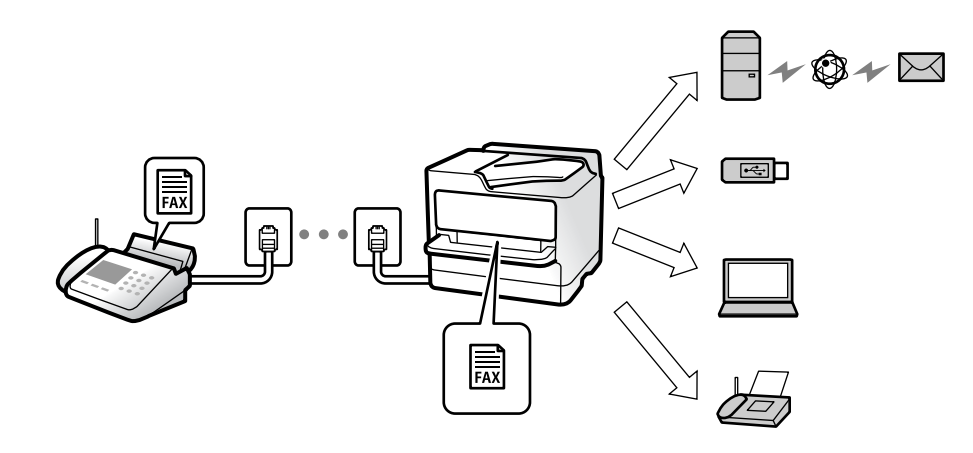

"שמירה/העברה לא מותנית:" בעמוד 587

אם שמרת בתיבת הדואר תוכל לבדוק את התוכן במסך.

#### "הגדרות תא דואר [נכנס:" בעמוד](#page-592-0) 593

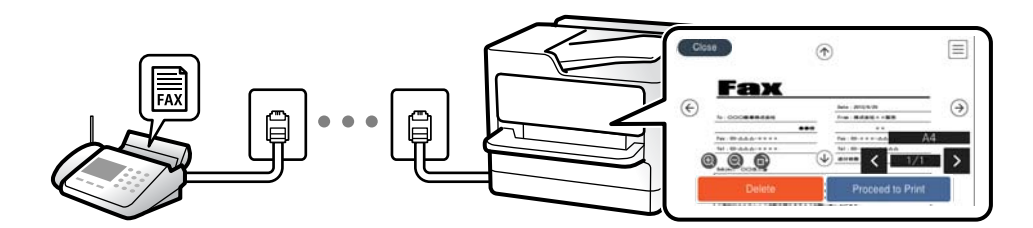

"הצגת פקסים שהתקבלו במסך הגביש הנוזלי של [המדפסת" בעמוד](#page-369-0) 370

#### *הפלט כאשר התנאים מתאימים:*

תוכל להגדיר יעדים עבור פקסים שהתקבלו אל תיבת הדואר הנכנס, אל תיבת דואר חסוי, אל זכרון חיצוני, תיקיה או פקס אחר כאשר מתמלאים תנאים ספציפיים. אם שמרת בתיבת הדואר הנכנס או בתיבת הדואר החסוי, תוכל לבדוק<br>את התוכו במסר.

["שמירה/העברה](#page-588-0) מותנית:" בעמוד 589

"רשימת שמירה/העברה [מותנית:" בעמוד](#page-375-0) 376

# **(PC-FAX (Windows/Mac OS קבל/שלח :תכונה**

# **שליחה PC-FAX**

 תוכל לשלוח פקסים מהמחשב. "איפשור שליחת פקסים [ממחשב" בעמוד](#page-151-0) 152 "אפליקציה עבור הגדרת פעולות פקס ושליחת פקסים [\( Utility FAX "\(בעמוד](#page-552-0) 553 "אפליקציה לשליחת פקסים (מנהל ההתקן [FAX-PC "\(בעמוד](#page-553-0) 554 "שליחת פקס [ממחשב" בעמוד](#page-393-0) 394

# **קבלה PC-FAX**

 תוכל לקבל פקסים מהמחשב. "ביצוע הגדרות לשליחה וקבלה של פקסים [במחשב" בעמוד](#page-151-0) 152 "אפליקציה לשליחת פקסים (מנהל ההתקן [FAX-PC "\(בעמוד](#page-553-0) 554 "קבלת פקסים [במחשב" בעמוד](#page-398-0) 399

### **מאפיינים: דוחות פקס שונים**

תוכל לבדוק בדוח את הסטטוס של פקסים שנשלחו והתקבלו.

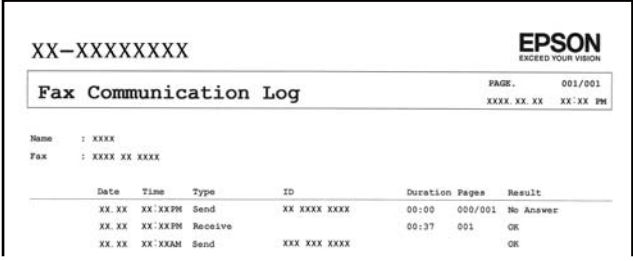

"הגדרות דו"ח" בעמוד 578 "הגדרות שליחת [פקסים:" בעמוד](#page-373-0) 374 "יומן [שידור:" בעמוד](#page-375-0) 376 "דוח [פקס:" בעמוד](#page-375-0) 376

### **תכונה: בדיקת הסטטוס או היומנים עבור עבודות פקס**

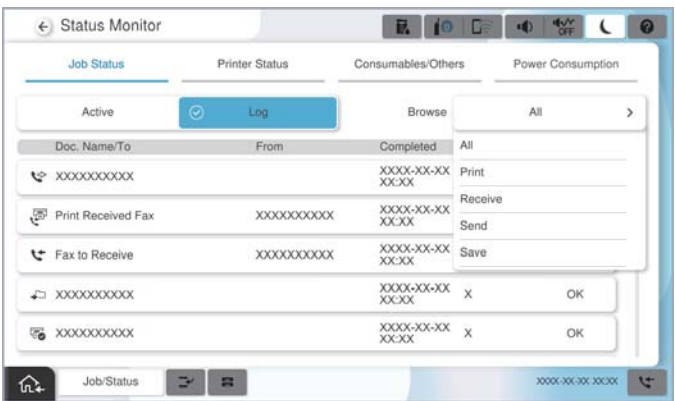

 תוכל לבדוק את עבודות הפקס המתבצעות או לבדוק את ההסטוריה של העבודות. "בדיקת הסטטוס או היומנים עבור עבודות [פקס" בעמוד](#page-391-0) 392

### **תכונה : תיבת פקס**

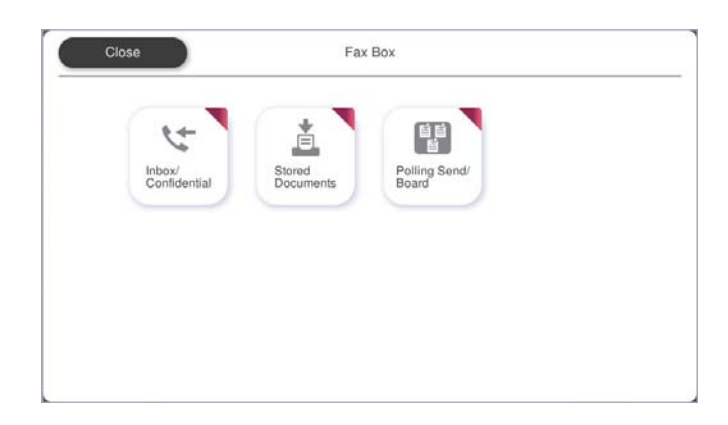

### **תיבת דואר נכנס ותיבות סודיות**

ניתן לאחסן פקסים שהתקבלו בתיבת הדואר הנכנס ובתיבת המסמכים החסויים. "תא דואר [נכנס/פרטי" בעמוד](#page-376-0) 377

### **תיבת המסמכים שנשמרו**

 תוכל לשלוח פקסים באמצעות מסמכים שנשמרו בתיבה זו. "המסמכים [שנשמרו:" בעמוד](#page-380-0) 381

# **תיבת תשאול שליחה/לוח**

עם קבלת בקשה ממכשיר פקס אחר ניתן לשלוח מסמכים שאוחסנו בתיבת שליחה דרך מכשיר אחר או בתיבות לוח<br>הודעות.

"תשאול [שליחה/לוח" בעמוד](#page-384-0) 385

### **אבטחה עבור תכונת תיבת פקס**

תוכל להגדיר סיסמה עבור כל תיבה.

"תכונה: אבטחה בעת שליחת פקסים ובקבלתם" בעמוד 356

# **תכונה: אבטחה בעת שליחת פקסים ובקבלתם**

תוכל להשתמש במאפייני אבטחה כמו הגב<mark>לות חיוג ישיר</mark> כדי למנוע שליחה ליעד שוגי, או ניקוי אוטומטי של נתוני<br>גיבוי כדי למנוע דליפת מידע. תוכל להגדיר סיסמה עבור כל תיבת פקס במדפסת.

"הגדרות [אבטחה" בעמוד](#page-583-0) 584

- "הגדרות הסיסמה לתיבת [הדואר:" בעמוד](#page-592-0) 593
- "אפשרויות תפריט עבור תיבת [פקס" בעמוד](#page-376-0) 377
- "הגדרות מחיקה של תיבת [המסמכים:" בעמוד](#page-592-0) 593

# <span id="page-356-0"></span>**תכונות: תכונות מועילות אחרות**

### **חסימת פקסי זבל**

ביכולתך לדחות פקס זבל. "יצירת הגדרות לחסימת פקסי [זבל" בעמוד](#page-150-0) 151

### **קבלת פקסים אחרי חיוג**

אחרי חיוג למכשיר פקס אחר, תוכל לקבל מסמכים ממכשיר הפקס. "קבלת פקסים באמצעות ביצוע שיחת [טלפון" בעמוד](#page-367-0) 368 "משיכת [פקס:" בעמוד](#page-375-0) 376

# **ביחס לשליחת פקסים**

תוכל לשנות את הלשונית הראשונה המוצגת בתפריט **פקס, א**ו להציג הגדרות הנמצאות בשימוש תדיר והמשמשות<br>כדי לשלוח פקסים תחילה בלשונית ע**רכים נפוצים.** 

"הגדרות [המשתמש" בעמוד](#page-577-0) 578

"לחצן פעולה [מהירה:" בעמוד](#page-371-0) 372

# **שליחת פקסים באמצעות המדפסת**

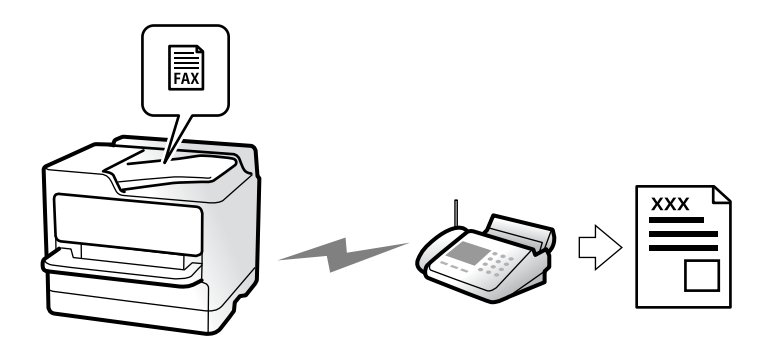

תוכל לשלוח פקסים באמצעות הזנת מספרי פקס עבור נמענים בלוח הבקרה.

*לתשומת לבך:*

❏ *כששולחים פקס בשחור-לבן ניתן להציג תצוגה מקדימה של התמונה הסרוקה במסך המכשיר לפני השליחה.*

❏ *ניתןלשמור עד 50 עבודות של פקס בשחור-לבן גם כשמשתמשים בקו הטלפון כדילשוחח, לשלוח פקס אחר אולקבל פקס. ניתן לבדוק או לבטל את עבודות הפקס השמורות מתוך סטטוס העבודה.*

1. הנח את עותקי המקור.

"הנחת המסמכים [המקוריים" בעמוד](#page-211-0) 212

ניתן לשלוח עד 200 עמודים בפעם אחת, אולם אם לא נותר מספיק מקום בזיכרון, ייתכן שלא תוכל לשלוח גם<br>פקסים עם פחות מ-200 עמודים.

- 2. בחר ב-פקס במסך הבית.
	- ציין3. את הנמען.

<span id="page-357-0"></span>"בחירת מקבלים" בעמוד 358 עיין במידע הבא להוספת פקסים אופציונליים למדפסת. "שליחת פקסים באמצעות המדפסת עם לוחות פקס [אופציונליים " בעמוד](#page-401-0) 402 כמו כן, עיין במידע הבא לקבלת פרטים אודות הרחבת התכונה פקס IP. ["שליחת](#page-403-0) פקסי [IP](#page-403-0) באמצעות [המדפסת" בעמוד](#page-403-0) 404

- .4 בחר את הלשונית **הגדרות הפקס** ואז, בצע הגדרות כמו **רזולוציה** -ו **שליחה ישירה**. "הגדרות [הפקס" בעמוד](#page-372-0) 373
- מראש. פעולה זו מאפשרת לך לטעון בקלות את ההגדרות בכל עת. 5. הקש ( **קבוע מראש**) בראש המסך של הפקס כדי לשמור את ההגדרות הנוכחיות ואת הנמענים בתור קבוע

בהתאם לאופן שבו בחרת את הנמענים, ייתכן שחלק מהם לא יישמרו, למשל אם הזנת את מספר הפקס ידנית.

. הקש על  $\Diamond$  כדי לשלוח פקס.  $6$ 

*לתשומת לבך:*

❏ *אם מספר הפקס תפוס או אם יש בעיה אחרת, המדפסת תחייג שוב אוטומטית אחרי דקה.*

❏ *כדי לבטל את השליחה, הקש* y*.*

❏ *נדרש זמן ארוך יותר לשלוח פקס צבעוני כיוון שהמדפסת סורקת ושולחת בוזמנית. כאשר המדפסת שולחת פקס צבעוני, לא ניתן להשתמש בתכונות .האחרות* 

#### **מידע קשור**

| "בדיקת עבודות פקס [שמתבצעות" בעמוד](#page-392-0) 393

## **בחירת מקבלים**

לציין תוכל מקבלים בלשונית **נמען** כדי לשלוח את הפקס באמצעות השיטות הבאות.

#### **הזנה ידנית של מספר הפקס**

בחר **הזנה ישירה**, הזן מספר פקס במסך שמוצג ואז, הקש **אישור**.

- כדי להוסיף הפסקה (השהיה למשך לשלוש שניות) במהלך החיוג, הזן מקף .)-(

הפקס. - אם הגדרת קוד גישה חיצוני -ב **סוג הקו**, הזן את הסימן # (סולמית) במקום קוד הגישה החיצוני עצמו בתחילת מספר

#### *לתשומת לבך:*

אם אין ביכולתך להזין מספר פקס באופן ידני, הגבלות חיוג ישיר בתוך הגדרות אבטחה מוגדר למצב On. בחר מקבלי פקס *מרשימת אנשי הקשר או היסטוריית הפקסים שנשלחו.*

#### **בחירת נמענים מרשימת אנשי הקשר**

<span id="page-358-0"></span>בחר **אנשי קשר** ובחר מקבלים שברצונך לשלוח. הסמל הבא מציג את רשימת אנשי הקשר.

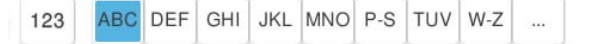

כדי לחפש נמעו מתור רשימת אנשי הקשר, בחר  $\circledR$  .

אם הנמען שאתה מעוניין לשלוח אליו לא רשום עדיין -ב **אנשי קשר**, בחר -ב כדי לרשום אותו.

**בחירת המקבלים מהיסטוריית שליחת הפקסים**

בחר את  $\mathfrak{G}$ (לאחרונה), ואז בחר נמעו.

**בחירת נמענים מהרשימה בלשונית נמען**

.Web Config בתוך **Assign to Frequent Use** בתור הרשום נמען בחר

*לתשומת לבך:*

*כדילמחוק נמעןשהזנת, הצג את רשימת הנמענים עלידילחיצה על השדהשל מספר פקס או את מספרםשלנמענים במסך הגביש הנוזלי, בחר את הנמען מהרשימה ואז בחר הסר.*

**מידע קשור** 

- | "רישום אנשי [קשר" בעמוד](#page-97-0) 98 | "פריטי הגדרות [יעד" בעמוד](#page-99-0) 100
	- $\,$  נמען" בעמוד  $\,$ 372 $\,$

# **דרכים שונות לשליחת פקסים**

### **שליחת פקס אחרי בדיקת התמונה הסרוקה**

 תוכל לצפות בתמונה הסרוקה בתצוגה מקדימה במסך הגביש הנוזלי לפני שתשלח את הפקס. (פקסים בשחור לבן בלבד)

- 1. הנח את עותקי המקור. "הנחת המסמכים [המקוריים" בעמוד](#page-211-0) 212
	- .<br>2. בחר ב-**פקס** במסך הבית.
		- . ציין את הנמען.  $3$

"בחירת [מקבלים" בעמוד](#page-357-0) 358 עיין במידע שלהלן על הוספת פקסים אופציונליים למדפסת. "שליחת פקסים באמצעות המדפסת עם לוחות פקס [ליים אופציונ](#page-401-0) " בעמוד 402

> 4. בחר את לשונית **הגדרות הפקס** ואז בצע את ההגדרות בהתאם לצורך. "הגדרות [הפקס" בעמוד](#page-372-0) 373

- <span id="page-359-0"></span>5. הקש  $\mathbb R$ ם במסך העליון של הפקס כדי לסרוק ולבדוק את תמונת המסמך שנסרק.
	- 6. בחר **התחל שליחה**. אחרת, בחר **ביטול**
	- $\odot$   $\odot$   $\odot$   $\odot$   $\odot$   $\odot$   $\odot$   $\odot$   $\odot$   $\odot$   $\odot$   $\odot$ 
		- $\mathbf{\Theta}$  : מקטיו או מגדיל.  $\mathbf{\Theta}$
		- $\vert \cdot \vert$  עובר לדף הקודם או לדף הבא.

#### *לתשומת לבך:*

❏ *כשהתכונה שליחה ישירה מופעלת אי אפשר להציג תצוגה מקדימה.*

- ❏ *כאשר משאירים את מסך התצוגה המקדימה בלא לגעת בו למשך הזמן שהוגדר ב -הגדרות > הגדרות כלליות > הגדרות הפקס > הגדרות שליחה > זמן תצוגה מקדימה של הפקס, הפקס נשלח באופן אוטומטי.*
- ❏ *בהתאם ליכולות של הפקס המקבל, ייתכן שאיכות התמונה של הפקס שיישלח תהיה שונה מהאיכות שמוצגת בתצוגה המקדימה.*

### **שליחת פקסים אחרי אישור המצב של הנמען**

ניתן לשלוח פקס בזמן האזנה לצלילים או לקולות באמצעות הרמקול של המדפסת תוך כדי חיוג, תקשורת או<br>שידור. ניתו גם להשתמש בתכונה הזו כשרוצים לקבל פקס משירות מידע בפקס באמצעות הוראות קוליות.

- 1. בחר ב-**פקס** במסך הבית.
- שתסיים לבצע את ההגדרות, בחר את לשונית **נמען**. 2. בחר את לשונית **הגדרות הפקס**, ולאחר מכן קבע הגדרות כגון הרזולוציה ושיטת השליחה לפי הצורך. אחרי
	- הקש  $\sim$  ואז ציין את המקבל.  $\sim$

*ניתן לשנות את עוצמת השמע של הרמקול. לתשומת לבך:*

4. כשאתה שומע צליל פקס, בחר **שלח/קבל** בפינה הימנית העליונה של מסך הגביש הנוזלי, ואז בחר , **שלח**.

*לתשומת לבך: אם אתה מקבל פקס משירות מידע פקסים ושומע את ההוראות הקוליות, פעל לפי ההוראות כדי לבצע את הפעולות במדפסת.*

- . הקש על  $\mathbb O$  כדי לשלוח את הפקס.
- 6. אחרי סיום השליחה, הסר את עותקי המקור.

#### **מידע קשור**

| "הגדרות [הפקס" בעמוד](#page-372-0) 373

### **שליחת פקסים תוך חיוג מהתקן טלפון חיצוני**

באפשרותך לשלוח פקס בחיוג באמצעות טלפון מחובר כאשר אתה רוצה לדבר בטלפון לפני שליחת הפקס או כאשר<br>מכשיר הפקס של הנמעו אינו עובר לפקס באופו אוטומטי.
- <span id="page-360-0"></span>1. הרם את השפופרת של הטלפון שמחובר וחייג את מספר הפקס של הנמען באמעצות הפקס. *כאשר המקבל עונה לטלפון, תוכל לדבר עם המקבל. לתשומת לבך:*
	- 2. בחר -ב **פקס** במסך הבית.
	- 3. בצע הגדרות דרושות -ב **הגדרות הפקס**. "הגדרות [הפקס" בעמוד](#page-372-0) 373
	- . כשאתה שומע צליל של פקס, הקש $\heartsuit$  ואז הנח את השפופרת בעריסה.  $\mu$

```
לתשומת לבך:
כאשר מחייגים מספר באמצעות הטלפון המחובר נדרש זמן ארוךיותר לשליחת הפקס כיווןשהמדפסת סורקת ושולחת
                        בוזמנית. כאשר המדפסת שולחת את הפקס אי אפשר להשתמש בתכונות האחרות.
```
## **שליחת פקסים על פי דרישה ( שליחה דרך מכשיר אחר Box(**

<mark>אם תאחסן מראש מסמך חד-צבעי בתיבת שליחת התשאול של המדפסת, ניתן לשלוח את המסמך המאוחסן על פי</mark><br>בקשה של מכשיר פקס אחר שיש לו תכונת קבלת תשאול. תוכל לאחסו מסמר אחד עם עד 200.

## **מידע קשור**

| "שליחה דרך מכשיר [אחר:" בעמוד](#page-384-0) 385

## *הגדרת התיבה לתשאול שליחה*

תוכל לשמור מסמך בתוך **התיבה לתשאול שליחה** בלא להירשם. בצע את ההגדרות הבאות לפי הצורך.

- 1. בחר **תיבת פקס** > **תשאול שליחה/לוח** ממסך הבית.
- 2. בחר **שליחה דרך מכשיר אחר** ולאחר מכן בחר **הגדרות**.

*אם מוצג מסך הזנת הסיסמה, הזן את הסיסמה. לתשומת לבך:*

- 3. בצע את ההגדרות המתאימות כגון **הודעה על תוצאת השליחה**. לתשומת לבך:<br>אם תגדיר סיסמה בתוך סיסמה לפתיחת התיבה, תתבקש להזין את הסיסמה מהפעם הבאה שתפתח את התיבה.
	- 4. בחר **אישור** כדי להחיל את ההגדרות.

## *אחסון מסמך בתוך תיבת שליחה דרך מכשיר אחר*

- 1. בחר **תיבת פקס** במסך הבית ואז, בחר **תשאול שליחה/לוח**.
	- 2. בחר **שליחה דרך מכשיר אחר** .

אם מוצג מסך הזנת הסיסמה, הזן את הסיסמה כדי לפתוח את התיבה.

3. הקש **הוסף מסמך**.

<span id="page-361-0"></span>. במסר העליוו של הפקס שמוצג, בדוק את הגדרות הפקס, ואז הקש על  $\mathbb O$  כדי לסרוק ולאחסו את המסמר.  $_4$ כדי לבדוק את המסמך שאחסנת, בחר <mark>תיבת פקס > תשאול שליחה/לוח</mark>, בחר את התיבה המכילה את המסמך<br>שברצונר לבדוק. ואז הקש **בדוק מסמר.** במסר המוצג. תוכל לצפות. להדפיס או למחוק את המסמר שנסרק.

## **שליחת פקסים על פי דרישה (תיבת לוח )ההודעות**

אם תאחסן מראש מסמך חד-צבעי בתיבת לוח ההודעות של המדפסת, ניתן לשלוח את המסמך השמור על פי בקשה של מכשיר פקס אחר התומך בתכונת תת-כתובת/סיסמה. יש 10 תיבות לוח הודעות במדפסת. תוכל לאחסו מסמר אחד ובו עד 200 עמודים בכל תיבה. על מנת להשתמש בתיבת לוח הודעות, יש לרשום מראש לפחות תיבה אחת<br>לאחסוו מסמר.

## **מידע קשור**

- | "לוח הודעות לא [רשום:" בעמוד](#page-387-0) 388
- | "כל לוח הודעות [רשום" בעמוד](#page-387-0) 388

## *רישום תיבת לוח מודעות*

עליך לרשום תיבת לוח מודעות כדי לאחסן מסמך מראש. פעל בהתאם לשלבים הבאים כדי לרשום את התיבה.

- 1. בחר **תיבת פקס** > **תשאול שליחה/לוח** ממסך הבית.
	- 2. בחר אחת התיבות בשם **לוח הודעות לא רשום**.

*אם מוצג מסך הזנת הסיסמה, הזן את הסיסמה. לתשומת לבך:*

3. בצע הגדרות עבור פריטים במסך.

❏הזן שם בתוך **שם (חובה)**

❏הזן תת-כתובת בתוך **כתובת (משנה SEP(**

❏הזן סיסמה בתוך **סיסמה(PWD(**

- 4. בצע את ההגדרות המתאימות כגון **הודעה על תוצאת השליחה**. לתשומת לבך:<br>אם תגדיר סיסמה בתוך סיסמה לפתיחת התיבה, תתבקש להזין את הסיסמה מהפעם הבאה שתפתח את התיבה.
	- 5. בחר **אישור** כדי להחיל את ההגדרות.

## *אחסון מסמך בתיבת לוח ההודעות*

- 1. בחר **תיבת פקס** במסך הבית ואז, בחר **תשאול שליחה/לוח**.
- 2. בחר באחת מתיבות לוח ההודעות שכבר נרשמו. אם מוצג מסך הזנת הסיסמה, הזן את הסיסמה כדי לפתוח את התיבה.
	- 3. הקש **הוסף מסמך**.

<span id="page-362-0"></span>. במסר העליוו של הפקס שמוצג, בדוק את הגדרות הפקס, ואז הקש על  $\Phi$  כדי לסרוק ולאחסו את המסמר.  $_4$ כדי לבדוק את המסמך שאחסנת, בחר <mark>תיבת פקס > תשאול שליחה/לוח</mark>, בחר את התיבה המכילה את המסמך<br>שברצונר לבדוק. ואז הקש **בדוק מסמר.** במסר המוצג. תוכל לצפות. להדפיס או למחוק את המסמר שנסרק.

## **שליחת דפים מרובים של מסמך שחור-לבן ( שליחה )ישירה**

כאשר שולחים פקס מונוכרומטי המסמך הסרוק מאוחסן זמנית בזיכרון המדפסת. משום כך, שליחת דפים מרובים יכולה לגרום לכך שהמקום בזיכרון המדפסת יאזל והמדפסת תפסיק לשלוח את הפקס. באפשרותך למנוע זאת באמצעות הפיכת התכונה **שליחה ישירה** לזמינה, אולם נדרש זמן ארוך יותר לשליחת הפקס כיוון שהמדפסת סורקת<br>ושולחת בוזמנית. באפשרותר להשתמש בתכונה זאת כאשר יש נמטו אחד בלבד.

 **גישה אל התפריט**

תוכל למצוא את התפריט בלוח הבקרה של המדפסת להלן.

**פקס** > **הגדרות הפקס שליחה ישירה**.

## **שליחת פקסים מועדפים ( שליחה מועדפת)**

ניתן לשלוח מסמך דחוף לפני שאר הפקסים שממתינים להישלח.

*אי אפשר לשלוח את המסמך המועדף במקרים הבאים מכיוון שהמדפסת לא תוכל לקבל פקס נוסף. לתשומת לבך:*

❏ *שליחת פקס בשחור-לבן כשהתכונה שליחה ישירה מאופשרת*

❏ *שליחת פקס צבעוני*

❏ *שליחת פקס באמצעות טלפון שמחובר*

❏ *שליחת פקס מתוך מחשב (פרט למקרים שבהם השליחה היא מתוך זכרון)*

 **גישה אל התפריט**

תוכל למצוא את התפריט בלוח הבקרה של המדפסת להלן.

**פקס** > **הגדרות הפקס שליחה מועדפת**.

**מידע קשור**   $|392\rangle$  בדיקת הסטטוס או היומנים עבור עבודות [פקס" בעמוד](#page-391-0)  $\blacklozenge$ 

## **שליחת פקסים בשחור לבן בשעת היום שנקבעה ( שליחת פקס מאוחר יותר)**

באפשרותך להגדיר שפקס כלשהו יישלח בשעה מסוימת. כאשר קובעים שעה מסוימת לשליחת פקס אפשר לשלוח<br>רק פקסים בשחור-לבו.

 **גישה אל התפריט** תוכל למצוא את התפריט בלוח הבקרה של המדפסת להלן. **פקס** > **הגדרות הפקס** אפשר **שליחת פקס מאוחר יותר**, ואז ציין את מועד היום לשליחת הפקס.

<span id="page-363-0"></span>לתשומת לבך:<br>כדי לבטל את הפקס בזמו שהמדפסת ממתינה להגעת המועד הספציפי. בטל אותו מתור סטטוס העבודה במסר הבית.

**מידע קשור** 

 $|392\rangle$  בדיקת הסטטוס או היומנים עבור עבודות [פקס" בעמוד](#page-391-0)  $\blacklozenge$ 

## **שליחת מסמכים בגדלים שונים באמצעות מזין המסמכים האוטומטי ( סריקה רציפה(ADF((**

שליחת פקסים באמצעות הנחת מסמכי המקור אחד לצד השני, או באמצעות הנחת מסמכי המקור על פי גודל, תוכל<br>לשלוח אותם כמסמך יחיד בגודלם המקורי.

<mark>אם שמים מסמכי מקור בגדלים שונים במזין</mark> המסמכים האוטומטי כל מסמכי המקור יישלחו לפי הגודל של המסמך<br>הגדול מביניהם. על מנת לשלוח עותקי מקור בגדליהם המקוריים, אין להניח עותקי מקור בעלי גדלים מעורבים.

- 1. הנח את האצווה הראשונה של עותקי מקור באותו גודל.
	- 2. בחר ב-פקס במסך הבית.
	- 3. ציין את הנמען. "בחירת [מקבלים" בעמוד](#page-357-0) 358
- 4. בחר בלשונית **הגדרות הפקס** ואז הקש **סריקה רציפה(ADF (**כדי להגדיר זאת למצב **On**. תוכל גם לקבוע הגדרות כגון הרזולוציה ושיטת השליחה לפי הצורך.
	- 5. הקש x ) **שלח** .)
- 6. כאשר סריקת הסט הראשון של מסמכי מקור הושלמה ומוצגת הודעה בלוח הבקרה המבקשת ממך לסרוק את<br>הסט הבא של מסמכי מקור, הגדר את מסמכי המקור הבאים, ואז בחר **התחלת הסריקה.**

*לתשומת לבך:*

*אם, אחרי שהתבקשת להכניס את מסמכי המקור הבאים, תשאיר את המדפסת בלא לגעת בה למשך הזמן שהוגדר ב -זמן המתנה מקורי הבא המדפסת תפסיק לאחסן ותתחיל לשלוח את המסמך.*

## **שליחת פקס עם כתובת משנה ( SUB -ו ) סיסמה )SID)**

 תוכל לשלוח פקסים לתיבות סודיות או לתיבות ממסר במכשיר הפקס של המקבל כאשר יש למכשיר הפקס של המקבל תכונה של קבלת פקסים סודיים או פקסי ממסר. המקבלים יכולים לקבל אותם בבטחון, או להעביר אותם<br>ליטדי פקס ספציפיים.

- 1. הנח את עותקי המקור.
- 2. בחר -ב **פקס** במסך הבית.

<span id="page-364-0"></span>3. בחר את רשימת אנשי הקשר ובחר נמען עם תת-כתובת רשומה וסיסמה.

*הסמל הבא מציג את רשימת אנשי הקשר. לתשומת לבך:*

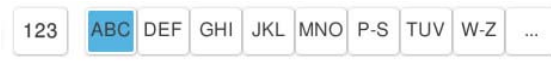

תוכל גם לבחור את הנמען מתוך  $\mathbb U$  (לאחרונה) אם הוא נשלח עם תת-כתובת וסיסמה.

- 4. בחר את לשונית **הגדרות הפקס**, ולאחר מכן קבע הגדרות כגון הרזולוציה ושיטת השליחה לפי הצורך.
	- 5. שלח את הפקס.

**מידע קשור** 

| "רישום אנשי [קשר" בעמוד](#page-97-0) 98

## **שליחת אותם מסמכים מספר רב של פעמים**

מאחר וביכולתך לשלוח פקסים עם מסמכים שאוחסנו במדפסת, תוכל לחסורך את הזמן המושקע בסריקת מסמכים<br>כאשר אתה צריך לשלוח לעיתים קרובות את אותו מסמך. ניתן לשמור עד 200 עמודים של מסמך אחד בשחור-<br>לבן. תוכל לאחסן 10 מסמכים בתיבת המס

לתשומת לבך:<br>אפשר שלא ניתן יהיה לשמור 10 מסמכים בהתאם לתנאי השימוש כמו גודל הקובץ של המסמכים המאוחסנים.

## *שמירת פקס בלי לבחור נמען ( שמירת פקסים)*

מאחר וביכולתך לשלוח פקסים עם מסמכים שאוחסנו במדפסת, תוכל לחסורך את הזמן המושקע בסריקת מסמכים<br>כאשר אתה צריך לשלוח לעיתים קרובות את אותו מסמך. ניתן לשמור עד 200 עמודים של מסמך אחד בשחור-<br>לבו. תוכל לאחסו 200 מסמכים בתיבת המ

לתשומת לבך:<br>אפשר שלא ניתו יהיה לשמור 200 מסמכים בהתאם לתנאי השימוש כמו גודל הקובץ של המסמכים המאוחסנים.

- 1. הנח את עותקי המקור.
- 2. בחר -ב **תיבת פקס** במסך הבית.
- 3. בחר **המסמכים שנשמרו** הקש, ( תפריט התיבה), ואז בחר **שמירת פקסים**.
	- 4. ערוך את ההגדרות לפי הצורך בכרטיסייה **הגדרות הפקס**, למשל רזולוציה.
		- . הקש  $\mathbb O$  כדי לאחסן את המסמך.

#### *שליחת פקסים באמצעות תכונת המסמכים השמורים*

1. בחר **תיבת פקס** במסך הבית ואז, בחר **המסמכים שנשמרו**.

- <span id="page-365-0"></span>2. בחר את המסמך שאתה רוצה לשלוח ואז, בחר **שליחה/שמירה** > **שלח פקס**. כאשר מוצגת ההודעה **האם למחוק את המסמך הזה אחרי השליחה?** בחר **כן** או **לא**.
	- 3. ציין את הנמען.
- 4. הקש על הלשונית **הגדרות הפקס** וערוך את ההגדרות לפי הצורך, למשל אמצעי שליחה.
	- 5. הקש על  $\mathbb O$  כדי לשלוח את הפקס.

#### **מידע קשור**

- $381$  המסמכים [שנשמרו:" בעמוד](#page-380-0)  $\bullet$
- $|392\rangle$  בדיקת הסטטוס או היומנים עבור עבודות [פקס" בעמוד](#page-391-0)  $\blacklozenge$

# **קבלת פקסים באמצעות המדפסת**

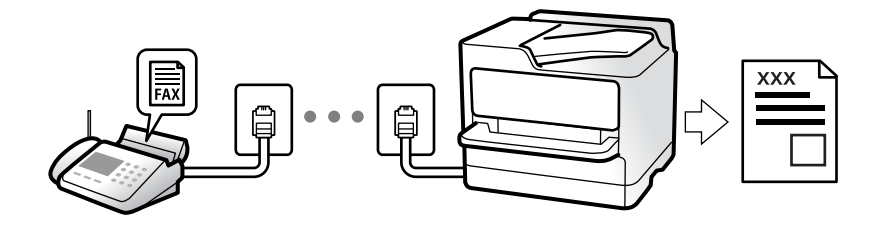

אם המדפסת מחוברת אל קו הטלפון וההגדרות הבסיסיות הושלמו באמצעות אשף הגדרת הפקס, תוכל לקבל<br>פקסים.

תוכל לשמור פקסים שהתקבלו, בדוק אותם במסך המדפסת, והעבר אותם.

פקסים שהתקבלו מודפסים בהגדרות הראשוניות של המדפסת.

(תפריט > ) **דוח פקס** > **רשימת הגדרות הפקס**. כאשר אתה רוצה לבדוק את הסטטוס של הגדרות הפקס, הדפס **רשימת הגדרות הפקס** באמצעות בחירת **פקס**<sup>&</sup>gt;

## **קבלת פקסים נכנסים**

קיימות שתי אפשרויות בתוך **מצב קבלה**.

```
מידע קשור 
 | "השימוש במצב ידני" בעמוד 366
367אוטו'" בעמוד \bullet
```
## **השימוש במצב ידני**

מצב זה מיועד בעיקר על מנת לבצע שיחות טלפון אך גם עבור פעולות פקס.

**קבלת פקסים** כאשר הטלפון מצלצל, תוכל לענות לצלצול באמצעות הרמת השפופרת.

❏כאשר תשמע צליל פקס (באוד :)

<span id="page-366-0"></span>בחר **פקס** במסך הבית של המדפסת, בחר **שלח/קבל** > **קבל**, ואז הקשx. מרגע שהמדפסת מתחילה לקבל את הפקס, תוכל להניח את השפופרת.

> ם אם הצלצול מיועד עבור שיחה קולית: $\Box$ תוכל לענות לטלפון כרגיל.

**קבלת פקסים תוך שימוש בטלפון המחובר בלבד**

כאשר מוגדר **קבלה מרחוק**, תוכל לקבל פקסים פשוט באמצעות הזנת **קוד התחלה**.

כאשר הטלפון מצלצל הרם את השפופרת. כאשר אתה שומע צליל פקס (באוד), חייג את קוד התחלה, בן שתי<br>הספרות, ואז החזר את השפופרת למקומה. אם אינם יודע את קוד ההתחלה, שאל את המנהל.

## **השימוש במצב אוטו'**

מצב זה מאפשר לך להשתמש בקו למטרות הבאות.

❏שימוש בקו לפעולות פקס בלבד (אין צורך בטלפון חיצוני)

שימוש בקו בעיקר למטרות פקס, ולעיתים לשם ביצוע שיחות טלפון $\square$ 

## **קבלת פקסים ללא התקן טלפון חיצוני**

המדפסת עוברת באופן אוטומטי למצב קבלת פקסים ברגע שהושלמו מספר הצלצולים שהגדרת -ב **מס' צלצולים למענה**.

**קבלת פקסים עם התקן טלפון חיצוני**

מדפסת בעלת התקן טלפון חיצוני פועלת באופן הבא.

❏כאשר המשיבון עונה בתוך מספר הצלצולים שהוגדר -ב **מס' צלצולים למענה**:

- אם הצלצול מיועד לפקס: המדפסת עוברת אוטומטית למצב קבלת פקסים.
- אם הצלצול מיועד לשיחת קולית; המשיבון יכול לקבל שיחות קוליות ולהקליט הודעות קוליות.

❏כאשר אתה מרים את השפופרת בתוך מספר הצלצולים שהוגדר -ב **מס' צלצולים למענה**:

- אם הצלצול מיועד לפקס: החזק את הקו עד שהמדפסת מתחילה לקבל את הפקס באופן אוטומטי. מרגע<br>שהמדפסת מתחילה לקבל את הפקס, תוכל להניח את השפופרת. כדי להתחיל לקבל את הפקס באופן מיידי, יש לנקוט את אותם צעדים כמו במקרה של **ידני**. תוכל לקבל את הפקס באמצעות אותם צעדים כמו במקרה של

**ידני**. בחר **פקס** במסך הבית, ואז בחר **שלח/קבל** > **קבל**. לאחר מכן, הקש x, ואז סגור את הטלפון.

- אם הצלצול מיועד עבור שיחה קולית: תוכל לענות לטלפון כרגיל.

סאשר הצלצול מפסיק והמדפסת עוברת באופן אוטומטי למצב קבלת פקסים:  $\Box$ 

- אם הצלצול מיועד לפקס: המדפסת מתחילה לקבל פקסים.
- אם הצלצול מיועד עבור שיחה קולית: לא תוכל לענות לטלפון. בקש מהצד השני לטלפן אליך חזרה.

## *לתשומת לבך:*

*הגדר את מספר הצלצולים עד למענה במשיבון למספר נמוך יותר מזה שהגדר ב -מס' צלצולים למענה. אחרת, המשיבון אינו יכול לקבל שיחות קוליות כדי להקליט הודעות קוליות. לפרטים על הגדרת משיבות, עיין במדריך שסופק עם המשיבון.*

## **קבלת פקסים באמצעות ביצוע שיחת טלפון**

<span id="page-367-0"></span>באפשרותך לקבל פקס המאוחסן במכשיר פקס אחר באמצעות חיוג מספר פקס.

**מידע קשור** 

- | "שליחת פקסים אחרי אישור המצב של השולח" בעמוד 368
	- | "קבלת פקסים בעזרת תשאול ( משיכת פקס)" בעמוד 368
- $\gamma$  "קבלת פקסים מלוח עם [תת-כתובת](#page-368-0)  $\rm (SEP)$  $\rm (SEP)$  $\rm (SEP)$  וסיסמה ([PWD](#page-368-0)) המשיכת פקס" בעמוד " $\blacklozenge$

## **שליחת פקסים אחרי אישור המצב של השולח**

תוכל לקבל פקס בזמן האזנה לצלילים או לקולות באמצעות הרמקול של המדפסת תוך כדי חיוג, תקשורת או שידור.<br>תוכל להשתמש בתכונה הזו כשרוצים לקבל פקס משירות מידע פקסים באמצעות מדריך קולי.

- 1. בחר **פקס** במסך הבית.
- . הקש  $\begin{array}{|c|c|c|c|}\hline \&\hline \&\hline \end{array}$ , ואז ציין את השולח.

*ניתן לשנות את עוצמת השמע של הרמקול. לתשומת לבך:*

3. המתן עד שהשולח יענה לשיחה שלך. כשאתה שומע צליל פקס, בחר **שלח/קבל** בפינה הימנית העליונה של מסך<br>הגביש הנוזלי, ואז בחר<sub>י</sub> ק**בל.** 

*לתשומת לבך: אם אתה מקבל פקס משירות מידע פקסים ושומע את ההוראות הקוליות, פעל לפי ההוראות כדי לבצע את הפעולות במדפסת.*

 $\Diamond$  הקש $\Diamond$ .

## **קבלת פקסים בעזרת תשאול ( משיכת פקס)**

באפשרותך לקבל פקס המאוחסן במכשיר פקס אחר באמצעות חיוג מספר פקס. השתמש בתכונה זאת כדי לקבל<br>מסמר משירות מידע בפקס.

*לתשומת לבך:*

- ❏ *אם לשירות המידע בפקס יש תכונת הדרכה קולית שצריכים לפעוללפיה כדילקבל מסמך, אי אפשר להשתמש בתכונה זאת.*
- ❏ *כדילקבל מסמך משירות מידע בפקס שמשתמש בהוראות קוליות, חייגלמספר הפקס באמצעות התכונה צליל חיוג או טלפון שמחובר למכשיר והפעל את הטלפון והמדפסת בהתאם להוראות הקוליות.*
	- 1. בחר ב-פקס במסך הבית.
		- , הקש $\equiv \equiv$  (תפריט).
			- 3. בחר **פקס מורחב**.
	- 4. הקש על התיבה **משיכת פקס** כדי להגדיר אותה במצב של **On**.
		- 5. הקש **סגירה** ואז, הקש **סגירה** שוב.

6. הזן את מספר הפקס.

<span id="page-368-0"></span>*לתשומת לבך: אם אין ביכולתךלהזין מספר פקס באופן ,ידני הגבלות חיוג ישיר בתוך הגדרות אבטחה הוגדר למצב On. בחר מקבלי פקס מרשימת אנשי הקשר או היסטוריית הפקסים שנשלחו.*

7. הקש x.

## **קבלת פקסים מלוח עם תת-כתובת ( SEP (וסיסמה ( PWD ( ) משיכת פקס)**

באמצעות חיוג לשולח, תוכל לקבל פקסים מלוח המאוחסן במכשיר הפקס של השולח שיש לו תכונה של תת-כתובת (SEP) וסיסמה (PWD). על מנת להשתמש בתכונה זו, רשום את איש הקשר בעל תת-הכתובת (SEP) והסיסמה<br>(PWD) מראש ברשימת אנשי הקשר.

- 1. בחר ב-פקס במסך הבית.
	- . בחר $\overline{\equiv}$  (תפריט).
		- 3. בחר **פקס מורחב**.
- 4. הקש **משיכת פקס** כדי להגדיר זאת למצב **On**.
	- 5. הקש **סגירה** ואז, הקש **סגירה** שוב.
- 6. בחר את רשימת אנשי הקשר ואז בחר את איש הקשר בעל תת-הכתובת ( SEP (ואת הסיסמה ( PWD( הרשומות ותואמות ללוח היעד.

*הסמל הבא מציג את רשימת אנשי הקשר. לתשומת לבך:*

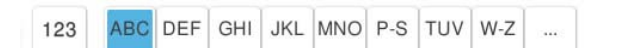

7. הקש x.

**מידע קשור**  | "רישום אנשי [קשר" בעמוד](#page-97-0) 98

## **שמירה והעברה של פקסים שהתקבלו**

## **סיכום של התכונות**

אם יש בארגון שלך מנהל מדפסות, צור קשר עם המנהל שלך כדי לבדוק את הסטטוס של הגדרות המדפסת.

## **שמירת הפקסים שהתקבלו במדפסת**

ניתן לשמור את הפקסים שהתקבלו במדפסת, וניתן לצפות בהם במסך המדפסת. תוכל להדפיס רק את הפקסים<br>שברצונר להדפיס או למחוק פקסים שאין בהם צורך.

<span id="page-369-0"></span> **שמירה ו /או העברה של פקסים שהתקבלו ליעדים שאינם המדפסת**

ניתן להגדיר את הבאים כיעדים.

❏מחשב (קבלת פקסים למחשב)

התקן זכרון חיצוני $\Box$ 

 $\Box$ כתורת דוא"ל

❏תיקיה משותפת ברשת

 $\Box$ שירות ענן (אחסון מקוון)

❏מכשרי פקס נוסף

*לתשומת לבך:*

❏ *נתוני פקס נשמרים בתבנית PDF או TIFF פרט לשירותי ענן ומכשירי פקס אחרים.*

❏ *נתוני פקס נשמרים בתבנית PDF או JPEG עבור שירותי ענן.*

❏ *אי אפשר להעביר מסמכים בצבע לפקס אחר. הם ידווחו כמסמכים שההעברה שלהם נכשלה.*

## **מיון פקסים שהתקבלו על פי תנאים כמו תת-כתובת וסיסמה**

תוכל למיין ולשמור את הפקסים שהתקבלו בתיבת הדואר הנכנס או תיבות לוח ההודעות. תוכל גם להעביר פקסים<br>שהחהרלו ליטדים אחרים מחוץ למדפסם.

❏כתובת דוא"ל

❏תיקיה משותפת ברשת

❏שירות ענן (אחסון מקוון)

❏מכשרי פקס נוסף

*לתשומת לבך:*

❏ *נתוני פקס נשמרים בתבנית PDF או TIFF פרט לשירותי ענן ומכשירי פקס אחרים.*

❏ *נתוני פקס נשמרים בתבנית PDF או JPEG עבור שירותי ענן.*

❏ *אי אפשר להעביר מסמכים בצבע לפקס אחר. הם ידווחו כמסמכים שההעברה שלהם נכשלה.*

❏ *תוכלך להדפיס את תנאי השמירה/ההעברה שהוגדרו במדפסת. בחר פקס במסך הבית, ואז בחר ( תפריט > ) דוח פקס > רשימת שמירה/העברה מותנית.*

**מידע קשור** 

| "ביצוע הגדרות כדי לשמור ולהעביר את הפקסים [שהתקבלו" בעמוד](#page-141-0) 142

| "ביצוע הגדרות כדי לשמור את הפקסים שהתקבלו מהעברה עם תנאים [ספציפיים" בעמוד](#page-145-0) 146

## **הצגת פקסים שהתקבלו במסך הגביש הנוזלי של המדפסת**

על מנת להציג פקסים שהתקבלו במסך המדפסת, יש לבצע את הגדרות המדפסת מראש. "שמירת הגדרות לקבלת [פקסים" בעמוד](#page-141-0) 142

- <span id="page-370-0"></span>1. בחר -ב **תיבת פקס** במסך הבית. *לתשומת לבך: כשיש פקסים שהתקבלו ולא נקראו, מספר המסמכים שלא נקראו מוצג ב - במסך הבית.*
	- 2. בחר **תא דואר נכנס/פרטי**.
	- 3. בחר את תיבת הדואר הנכנס או את תיבת המסמכים החסויים בהם ברצונך לצפות.
- 4. אם תיבת הדואר הנכנס, או תיבת המסמכים החסויים, מוגנת באמצעות סיסמה, הזן את הסיסמה של תיבת<br>הדואר הנכנס או את הסיסמה של תיבת המסמכים החסויים או את סיסמת המנהל.
	- 5. בחר את הפקס שברצונך להציג.

תוכל להחליף בין תצוגת המסמך כתמונות ממוזערות לבין תצוגה כרשימות.

6. בחר **תצוגה מקדימה**.

התוכן של הפקס יוצג.

כדי להציג פרטים על אודות דף, בחר דף זה, ואז בחר  $\mathbb G$  כדי להציג את מסך התצוגה המקדימה של<br>העמוד.

ם  $\bullet$  : מסובב את התמונה ימינה ב $\bullet$ 0- מעלות.

ם $\mathbb{O}\oplus\mathbb{O}$   $\mathbb{O}\oplus\mathbb{C}$ : מזיז את המסך בכיוון של החצים.

 $\Box$   $\mathbf{\Theta}$ : הקטנה או הגדלה.  $\Box$ 

 $\Box$   $\Box$  : עובר לדף הקודם או לדף הבא.

על מנת להסיר את סמלי הפעולה, הקש בכל מקום במסך התצוגה המקדימה פרט לסמלים. הקש שוב כדי Q שוב כדי G

7. בחר אם להדפיס או למחוק את המסמך שמוצג ופעל לפי ההוראות המוצגות על גבי המסך.

## *חשוב:* c

*אם נגמר הזיכרון במדפסת, הקבלה והשליחה של הפקסים מושבתת. מחק את המסמכים שכבר קראת או .הדפסת*

**מידע קשור** 

 $_3$ תא דואר [נכנס/פרטי" בעמוד](#page-376-0) 377 $^{\prime\prime}$ 

# **אפשרויות תפריט לפעולות פקס**

## **הזנה ישירה**

בחר באפשרות זו והזן מספר פקס במסך שיופיע.

## **ערכים נפוצים**

בחר את התפריטים בלוח הבקרה כמתואר להלן.

**פקס** > **ערכים נפוצים**

 תוכל לשלוח פקסים באמצעות אנשי קשר רשומים הנמצאים בשימוש תדיר, או באמצעות ההסטוריה של פקסים אחרונים .שנשלחו

 $\left(\mathbb{Q}^{23}\right)$ 

בחר נמען מרשימת החיוג המהיר המוצגת.

## $(1)$

בחר נמען מהיסטוריית שליחת הפקסים. ניתן גם להוסיף את הנמען לרשימת אנשי הקשר.

## אנשי קשר תדירים:

מציגה אנשי קשר שרשמת -ב **הגדרות** > **מנהל אנשי קשר** > **ערכים נפוצים**.

לחצן פעולה מהירה:

מציג עד לארבעה פריטים הנמצאים בשימוש תדיר, כגון **יומן שידור** ו-סוג מקור. אלה מאפשרים לך<br>לבצע הגדרות במהירות ובקלות.

עליךלהקצות פריטים מראש בתוך **הגדרות** > **הגדרות כלליות** > **הגדרות הפקס** > **הגדרות המשתמש** > **לחצן פעולה מהירה**

## **נמען**

בחר את התפריטים בלוח הבקרה כמתואר להלן.

**פקס** > **נמען**

אנשי קשר

הסמל הבא מציג את רשימת אנשי הקשר.

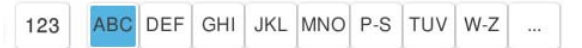

מציגה את רשימת אנשי הקשר בסדר אלפביתי כך שתוכל לבחור איש קשר כנמען מתוך הרשימה.

כדי לחפש נמען מתוך רשימת אנשי הקשר, בחר  $^{\circledR}$ .

 $\left( 0\right)$ 

בחר נמען מרשימת החיוג המהיר המוצגת.

 $(1)$ 

בחר נמען מהיסטוריית שליחת הפקסים. ניתן גם להוסיף את הנמען לרשימת אנשי הקשר.

## הוספת חדש<mark>.</mark>

תוכל לרשום נמנען חדש או קבוצה חדשה ברשימת אנשי הקשר.

## **הגדרות הפקס**

בחר את התפריטים בלוח הבקרה כמתואר להלן.

## **פקס** > **הגדרות הפקס**

## לחצן פעולה מהירה:

<span id="page-372-0"></span>מציג עד לארבעה פריטים הנמצאים בשימוש תדיר, כגון **יומן שידור** ו-סוג מקור. אלה מאפשרים לך<br>לבצע הגדרות במהירות ובקלות.

עליךלהקצות פריטים מראש בתוך **הגדרות** > **הגדרות כלליות** > **הגדרות הפקס** > **הגדרות המשתמש** > **לחצן פעולה מהירה**

## הגדרות סריקה:

## גודל מקורי (משטח :)

בחר את הגודל והכיוון של המקור שהנחת על משטח סריקה.

## סוג מקור:

בחר את סוג מסמך המקור שלך.

## מצב צבע:

בחר אם לסרוק בצבע או בשחור לבן.

## רזולוציה:

בחר את הרזולוציה של הפקס היוצא. אם תבחר רזולוציה גבוהה יותר, גודל הנתונים גדל ואורך<br>זמן לשלוח את הפקס.

## צפיפות:

בחירת הצפיפות של הפקס היוצא. + הופך את הצפיפות לכהה יותר, בעוד ש - הופך אותה<br>לבהירה יותר.

## הסרת רקע:

בחר את מידת הכהות של הרקע. הקש + כדי להבהיר (להלבין) את הרקע והקש - כדי<br>להכהות (להשחיר) אותו.

<mark>אם תבחר אוטו',</mark> המערכת תגלה את צבעי הרקע של מסמכי המקור; והם יוסרו או יובהרו באופן<br>אוטומטי. הפונקציה לא תיושם באופן נכון אם צבע הרקע כהה מדי או שלא התגלה.

## חדות:

 משפר או מטשטש את המיקוד של מתאר התמונה. + משפר את החדות בעוד ש - מוריד את החדות.

## ADF דו-צדדי:

סריקת שני הצדדים של המקור שהוכנס אל תוך מזין המסמכים האוטומטי ושליחת פקס בשחור- לבן.

## סריקה רציפה(ADF :(

כששולחים פקס מה-ADF, אי אפשר להוסיף מסמכי מקור נוספים ל -ADF אחרי התחלת הסריקה. אם שמים מסמכי מקור בגדלים שונים במזין המסמכים האוטומטי כל מסמכי המקור יישלחו לפי הגודל של המסמך הגדול מביניהם. הפעל את האפשרות הזו כך שהמדפסת תשאל אותך אם תרצה לסרוק עמוד נוסף אחרי סיום הסריקה של המקור מה-ADF. אחר כך תוכל למיין<br>ולסרוק את מסמכי המקור לפי הגודל ולשלוח אותם כפקס אחד.

"שליחת מסמכים בגדלים שונים באמצעות מזין המסמכים האוטומטי (סריקה רציפה $\rm (ADF)$ ")<br>[בעמוד](#page-363-0) 364

## הגדרות שליחת פקסים:

## שליחה ישירה:

שליחת פקס שחור-לבן בעת סריקת מסמכי המקור. מאחר ומסמכי המקור הסרוקים אינם מאוחסנים זמנית בזכרון המדפסת גם בעת שליחת נפח עמודים גדול, ביכולתךלהימנע משגיאות מדפסת שמקורן בחוסר זכרון. שים לב ששליחה תוך שימוש בתכונה זו אורכת זמן רב יותר מאשר<br>שליחה ללא שימוש רתכונה זו.

לא תוכל להשתמש בתכונה זו בעת:

❏שליחת פקס תוך שימוש באפשרות **ADF דו-צדדי**

❏שליחת פקס למקבלים רבים

"שליחת דפים מרובים של מסמך שחור-לבן ( שליחה [ישירה\)" בעמוד](#page-362-0) 363

## שליחה מועדפת:

שליחת הפקס הנוכחי לפני שאר הפקסים שממתינים להישלח.

"שליחת פקסים מועדפים ( שליחה [מועדפת\)" בעמוד](#page-362-0) 363

## שליחת פקס מאוחר יותר:

שליחת פקס במועד מסוים שתקבע. כשמשתמשים באפשרות הזו ניתן לשלוח רק פקסים<br>בשחור-לבו.

"שליחת פקסים בשחור לבן בשעת היום שנקבעה ( שליחת פקס מאוחר [יותר\)" בעמוד](#page-362-0) 363

הוסף פרטי שולח:

❏הוסף פרטי שולח

בחר את המיקום שבו אתה רוצה לכלול את מידע הכותרת (שם השולח ומספר הפקס שלו)<br>בפקס היוצא, או לא לכלול את המידע.

- **כבוי**: שולח פקס ללא מידע בכותרת.

- <mark>מחוץ לתמונה:</mark> שולח פקס עם מידע כותרת בשוליים הלבנים העליונים של הפקס. פעולה זו<br>מונעת חפיפה בין הכותרת לבין התמונה הסרוקה, אולם אפשר שהפקס שהתקבל על ידי<br>הנמעו יודפס על שני גליונות בהתאם לגודל מסמכי המקור.

- בתוך התמונה: שולח פקס עם מידע בכותרת שימוקם בסביבות 7 מ<sup>יי</sup>מ יותר נמוך מאשר<br>הקצה העליון של התמונה הסרוקה. הכותרת עשויה לחפוף את התמונה, אולם הפקס שיתקבל<br>טל ידי הנמטו לא יפוצל לשני מסמכים.

❏כותרת הפקס

בחר את הכותרת עבור הנמען. על מנת להשתמש בתכונה זו, עליך לרשום מראש כותרות רבות.

❏מידע נוסף

בחר את המידע שברצונך להוסיף. תוכל לבחור מבין **מספר הטלפון שלך** , **רשימת יעדים**, -ו **ללא**.

## הודעה על תוצאת השליחה:

שולח הודעה אחרי שליחת פקס.

 $\cdot$ דו"ח שידור

מדפיס דוח שידור אחרי שליחת פקס.

**הדפסה בעת שגיאה** מדפיס דו"ח רק כאשר מתרחשת שגיאה.

**דו"ח** , גם פקסים עם שגיאות מודפסים עם הדוח. כאשר **צרף תמונה לדו"ח** הוגדר בתוך **הגדרות** > **הגדרות כלליות** > **הגדרות הפקס** > **הגדרות**

גבה:

שומר גיבוי של הפקס שנשלח הנסרק ונשמר אוטומטית בזכרון המדפסת. תכונת הגיבוי זמינה כאשר:

❏שליחת פקס בשחור לבן

❏שליחת פקס תוך שימוש בתכונה **שליחת פקס מאוחר יותר**

❏שליחת פקס תוך שימוש בתכונה **שליחה במקבץ**

❏שליחת פקס תוך שימוש בתכונה **שמירת פקסים**

גבה יעד:

בחר ביעד הגיבוי הרצוי.

שם הקובץ:

ציין את שם המסמך שברצונך לשמור בתיבה **המסמכים שנשמרו** ובתיבה **תשאול שליחה/לוח**.

## **תפריט**

בחר את התפריטים בלוח הבקרה כמתואר להלן.

**פקס** > **תפריט**

יומן שידור:

ניתן לבדוק את ההיסטוריה של הפקסים שנשלחו ושהתקבלו.

<span id="page-375-0"></span>שים לב שתוכל גם לבדוק את ההיסטוריה של עבודות הפקס שהתקבלו בתוך **סטטוס העבודה**.

דוח פקס:

תשדורת אחרונה:

מדפיס דוח עבור הפקס הקודם שנשלח או שהתקבל באמצעות תשאול.

## יומן פקסים:

מדפיס דו"ח שידור. באפשרותך להדפיס את הדוח הזה אוטומטית באמצעות התפריט להלן. **הגדרות** > **הגדרות כלליות** > **הגדרות הפקס** > **הגדרות דו"ח** > **יומן פקסים**

## פקסים שמורים:

הדפסת רשימה של מסמכי הפקס שמאוחסנים בזיכרון של המדפסת, כגון עבודות שלא הסתיימו.

## רשימת הגדרות הפקס:

מדפיס את הגדרות הפקס הנוכחיות.

## רשימת שמירה/העברה מותנית:

מדפיס את הרשימה המותנית של שמור/העבר.

## פרוטוקול מעקב:

מדפיס דוח מפורט עבור הפקס הקודם שנשלח או שהתקבל באמצעות תשאול.

פקס מורחב:

משיכת פקס:

כאשר מגדירים את המצב כ-On ומחייגים את מספר הפקס של השולח, ניחן לקבל מסמכים<br>ממכשיר הפקס של השולח.

"קבלת פקסים בעזרת תשאול ( משיכת [פקס\)" בעמוד](#page-367-0) 368

כאשר אתה יוצא מתפריט ה -פקס ההגדרות חוזרות אל **Off**) ברירת המחדל .)

תשאול שליחה/לוח:

כאשר מגדירים את המצב -כ **On** באמצעות בחירת תיבת התשאול או תיבת לוח המודעות, ניתן לסרוק ולאחסן מסמכים לתיבה שבחרת באמצעות הקשה על x בלשונית **הגדרות הפקס**. תוכל לאחסן מסמך אחד בתיבת תשאול השליחה. "שליחת פקסים על פי דרישה [\( שליחה](#page-360-0) דרך מכשיר אחר [Box "\(בעמוד](#page-360-0) 361

<span id="page-376-0"></span>תוכל לאחסן עד ל10- מסמכים בעד 10 לוחות הודעות במדפסת, אך את ה חייב לרשום אותם<br>מתוך **תיבת פקס** לפני אחסון מסמכים.

"שליחת פקסים על פי דרישה (תיבת לוח [ההודעות\)" בעמוד](#page-361-0) 362

כאשר אתה יוצא מתפריט ה -פקס ההגדרות חוזרות אל **Off**) ברירת המחדל .)

### שמירת פקסים:

כאשר מגדירים אפשרות זאת -כ **On**, ומקישים x על לשונית **הגדרות הפקס**, ניתן לסרוק ולשמור מסמכים בתוך תיבת **המסמכים שנשמרו**. תוכל לאחסן עד 200 מסמכים.

תוכל גם לסרוק ולשמור מסמכים בתיבת **המסמכים שנשמרו** מתוך **תיבת פקס**.

"שליחת אותם מסמכים מספר רב של [פעמים" בעמוד](#page-364-0) 365

כאשר אתה יוצא מתפריט ה -פקס ההגדרות חוזרות אל **Off**) ברירת המחדל .)

שמירה בתיבת המסמכים שנשמרו אחרי השליחה:

**שנשמרו**. ניתן לשלוח את המסמך שוב ושוב מתוך תיבת **המסמכים שנשמרו**. כאשר מגדירים אפשרות זאת בתור**On**ושולחים פקס, המסמךשנשלח נשמר בתיבת **המסמכים**

#### תיבת פקס:

ניגש אל **תיבת פקס** במסך הבית.

תיבת פקס כולל את התיבות הבאות.

 $\Box$ הירה דואר ורוח

❏תיבות סודיות

❏תיבת המסמכים שנשמרו

❏תיבת שליחה דרך מכשיר אחר

❏תיבת לוח מודעות

"אפשרויות תפריט עבור תיבת פקס" בעמוד 377

הגדרות הפקס:

ניגש אל **הגדרות** > **הגדרות כלליות** > **הגדרות הפקס**. גש אל תפריט ההגדרות כמנהל מדפסת.

"הגדרות [הפקס \(מדפסות](#page-577-0) בעלות יכולת שליחת בלבד ) " בעמוד 578

## **אפשרויות תפריט עבור תיבת פקס**

## **תא דואר נכנס/פרטי**

תוכל למצוא **תא דואר נכנס/פרטי** בתוך **תיבת פקס** במסך הבית.

תיבת דואר נכנס ותיבות סודיות (רשימה)

תיבת דואר נכנס ותיבות סודיות נמצאים בתוך **תיבת פקס** > **תא דואר נכנס/פרטי**.

תוכל לשמור עד סך הכל 200 מסמכים בתיבת הדואר הנכנס והתיבה הסודית.

התיבה . **XX פרטית** הוא שם ברירת המחדל עבור כל תיבה סודית. תוכל להשתמש בתיבת דואר נכנס אחת כדי לרשום עד <sup>10</sup> תיבות סודיות. שם התיבה מוצג על גבי

תיבת דואר נכנס ותיבות סודיות

מציגה את רשימת הפקסים שנתקבלו על פי שם השולח, תאריך הקבלה, ומספר העמודים. אם<br>האפשרות **שם הקובץ** הוגדרה בתור **אחרים.** יוצג שם הקובץ במקום שם השולח.

תצוגה :מקדימה

מציגה את מסך התצוגה המקדימה עבור המסמך.

בחר  $\mathbb G$  כדי להציג את התצוגה המקדימה של העמוד.

מסך התצוגה המקדימה של עמוד

 $\Box$   $\textcircled{1}$ : הקטנה או הגדלה.

 $\Box$  : מסובב את התמונה ימינה ב $\Box$ 0 מעלות.

 $\mathbb{C}\oplus\mathbb{C}\oplus\mathbb{C}$ : מזיז את המסר בכיווו של החצים.

❏ : עובר לדף הקודם או לדף הבא.

על מנת להסיר את סמלי הפעולה, הקש בכל מקום במסך התצוגה המקדימה פרט<br>לסמלים. הקש שוב כדי להציג את הסמלים.

## המשך להדפסה:

מדפיסה את המסמך שאתה מציג בתצוגה מקדימה.

תוכל לבצע הגדרות כמו **עותקים** לפני שתתחיל להדפיס. לתשומת לבך, חלק<br>מפריטי ההגדרה מצריכים שימוש במוצרים אופציונליים.

מחיקה:

מוחקת את המסמך שאתה מציג בתצוגה מקדימה.

## פרטים:

מציגה מידע עבור המסמך הנבחר כגון התאריך שנשמר והשעה, ומספר העמודים הכולל.

שליחה/שמירה:

תוכל לבצע את הפעולות הבאות עבור המסמך הנבחר.

❏שלח פקס

 $\Box$ העבר (דוא"ל)

❏העברה (תיקיית רשת)

❏העברה (ענן)

שמירה בזיכרון נייד $\Box$ 

בפריטים **העבר (דוא"ל )** , **העברה (תיקיית רשת)**, וכן **שמירה בזיכרון נייד**, תוכללבחור PDF או TIFF -ב **פורמט קובץ** במהלך שמירה או העברה של המסמך הלאה. כאשר אתה בוחר , PDF תוכל לבצע את ההגדרות הבאות בתוך **הגדרות PDF** בהתאם לצורך.

❏**סיסמה לפתיחת המסמך**

❏**סיסמה להרשאות** עבור **הדפסה** -ו **עריכה**

כמו **העבר (דוא"ל )** או **שמירה בזיכרון נייד**. כאשר מוצגת ההודעה **מחק בסיום**, בחר **On** כדי למוק פקסים אחרי השלמת תהליכים

מחיקה:

מוחקת את המסמך הנבחר.

#### אחרים:

הגדר את **שם הקובץ** עבור פקסים שאתה רוצה להציג ברשימת הפקסים שהתקבלו בתיבה.

## (תפריט התיבה)  $\equiv$

הדפס הכל:

תיבה זו מוצגת רק כאשר יש פקסים המאוחסנים בתיבה. מדפיס את כל הפקסים בתיבה. תוכל לקבוע הגדרות הדפסה. בדוק את המידע הבא לקבלת הסבר אודות **הגדרות הדפסה**.

שמור הכל בהתקן הזיכרון:

תיבה זו מוצגת רק כאשר יש פקסים המאוחסנים בתיבה. שומרת את כל הפקסים להתקני<br>זכרון חיצוני בתיבה.

תוכל לבחור PDF או TIFF בתוך **פורמט קובץ** בעת שמירה או העברה של המסמך. כאשר אתה בוחר PDF, תוכללבצע את ההגדרות הבאות בתוך **הגדרות PDF** בהתאם לצורך.

❏**סיסמה לפתיחת המסמך**

❏**סיסמה להרשאות** עבור **הדפסה** -ו **עריכה**

בחירת **On** בתוך **מחק בסיום** מוחקת את כל המסמכים כאשר השמירה נשלמת.

מחיקת כל מה שנקרא:

הודעה זו מוצגת כאשר יש בתיבה מסמכים. מוחקת את כל המסמכים בתיבה שנקראו.

מחיקת כל מה שלא נקרא:

הודעה זו מוצגת כאשר יש בתיבה מסמכים. מוחקת את כל המסמכים בתיבה שלא נקראו.

מחיקת הכל:

תיבה זו מוצגת רק כאשר יש מסמכי פקס המאוחסנים בתיבה. מוחקת את כל הפקסים בתיבה.

#### הגדרות:

הפריטים הבאים מוצגים כאשר אתה בוחר **תיבת דואר נכנס** > **תפריט התיבה** > **הגדרות**.

שתפשרויות כשהזיכרון מלא: בוחרת אפשרות אחת כדי להדפיס פקסים נכנסים אחרי Q<br>שתיבת הדואר הנכנס מלאה, או לדחות אותם.

הגדרות הסיסמה לתירת הדואר: תוכל להגדיר סיסמה או לשנות אותה. $\Box$ 

❏מחיקה אוטומטית של פקסים נכנסים: בחירת **On**מוחקת באופן אוטומטי מסמכי פקס **פקס** המערכת, משתמשת בהגדרות הבאות. שהתקבלו בתיבת הדואר אחרי תקופת זמן מסוימת. כאשר בוחרים **עקוב אחרי הגדרות**

**הגדרות** > **הגדרות כלליות** > **הגדרות הפקס** > **הגדרות קבלה** > **הגדרות /שמירה העברה** > **הגדרות משותפות** > **הגדרות מחיקה של תיבת המסמכים**

הפריטים הבאים מוצגים כאשר אתה בוחר תיבה סודית ובוחר **תפריט התיבה** > **הגדרות**.

❏שם: הזן שם לתיבה הסודית.

סיסמה לפתיחת התיבה: תוכל להגדיר סיסמה או לשנות אותה.  $\Box$ 

שהחיקה אוטומטית של פקסים נכנסים: בחירת  $\mathbf n$  מוחקת באופן אוטומטי מסמכי פקס  $\Box$ <br>שהתקבלו בתיבת הדואר אחרי תקופת זמו מסוימת.

#### מחק תיבה:

הפריט הזה מוצג כשבוחרים תיבה סודים ובאפשרות <mark>תפריט התיבה.</mark> ההגדרות הקיימות<br>של תיבות סודיות יימחקו יחד עם כל המסמכים שנשמרו.

#### עותקים:

מגדיר את מספר העותקים שיש להדפיס.

#### בחירת עמוד:

בחר את העמודים שברצונך להדפיס.

#### הגדרות הדפסה:

תוכל להגדיר את הפריטים הבאים.

לתשומת לבך, חלק מפריטי ההגדרה מצריכים שימוש במוצרים אופציונליים.

## דו-צדדי:

מדפיסה עמודים מרובים של פקסים שנתקבלו משני צדי הנייר. שוליים לכריכה

## גימור:

❏סיום

❏שלוף נייר

 $\Box$ הידוק

❏מחורר

קיפול:

בצע את ההגדרות עבור הפריטים הבאים.

קיפול לחצי:

❏קיפול לחצי

<span id="page-380-0"></span>מאפשרת לך לבצע את העותקים כשהם חצי מקופלים.

❏דפים בקפל

ציין את מספר העמודים עבור חצי קיפול.

❏מצב הדפסה

בחר אם להדפיס מחוץ לנייר החצי מקופל או בתוכו.

קיפול משולש:

❏קיפול משולש

מאפשרת ליצור עותקים עם קיפול משולש.

❏דפים בקפל

ציין את מספר הדפים בקיפול משולש.

ם מצב הדפסה  $\Box$ 

בחר אם להדפיס מחוץ או בתוך נייר עם שלושה קיפולים.

❏כריכה

בחר את מיקום הכריכה.

מגש פלט:

בחר במגש פלט אחד מהאפשרויות המוצגות.

מחק בסיום ההדפסה:

כאשר בוחרים אפשרות, המסמר הנבחר נמחק כאשר ההדפסה נשלמת.

התחלת ההדפסה:

מדפיסה את המסמך הנבחר.

**מידע קשור** 

| "ביצוע הגדרות כדי לשמור ולהעביר את הפקסים [שהתקבלו" בעמוד](#page-141-0) 142

| "ביצוע הגדרות כדי לשמור את הפקסים שהתקבלו מהעברה עם תנאים [ספציפיים" בעמוד](#page-145-0) 146

| "בדיקת ההיסטוריה של עבודות [הפקס" בעמוד](#page-392-0) 393

## **המסמכים שנשמרו:**

תוכל למצוא **המסמכים שנשמרו** בתוך **תיבת פקס** במסך הבית.

ניתן לשמור עד 200 עמודים של מסמך אחד בשחור-לבן, ועד 200 מסמכים בתיבה. כך ניתן לחסוך זמן בסריקת<br>מסמכים כאשר צריך לשלוח את אותו מסמך לעתים קרובות.

*אפשר שלא יהיה ביכולתך לשמור <sup>200</sup> מסמכים, בהתאם לתנאי השימוש כגון גודל המסמכים השמורים. לתשומת לבך:*

תיבת המסמכים שנשמרו

מציגה את רשימת המסמכים המאוחסנים עם מידע כמו תאריך השמירה ומספר העמודים.

תצוגה :מקדימה

מציגה את מסך התצוגה המקדימה עבור המסמך.

רחר  $\mathbb{C}$  כדי להציג את התצוגה המקדימה של העמוד.

מסך התצוגה המקדימה של עמוד

 $\Box$   $\textcircled{1}$ : הקטנה או הגדלה.

 $\Box$  : מסובב את התמונה ימינה ב $\Box$ 0 מעלות.

ם  $\mathbb{O}\oplus\mathbb{C}$  : מזיז את המסך בכיוון של החצים.

 $\Box$   $\Box$  : עובר לדף הקודם או לדף הבא.

על מנת להסיר את סמלי הפעולה, הקש בכל מקום במסך התצוגה המקדימה פרט<br>לסמלים. הקש שוב כדי להציג את הסמלים.

#### מחיקה:

מוחקת את המסמך שאתה מציג בתצוגה מקדימה.

התחל שליחה:

עובר אל מסך שליחת הפקס.

#### פרטים:

מציגה מידע עבור המסמך הנבחר כגון התאריך שנשמר והשעה, ומספר העמודים הכולל.

## שליחה/שמירה:

תוכל לבצע את הפעולות הבאות עבור המסמך הנבחר.

❏שלח פקס

❏העבר (דוא"ל )

❏העברה (תיקיית רשת)

❏העברה (ענן)

שמירה בזיכרון נייד $\Box$ 

בפריטים **העבר (דוא"ל )** , **העברה (תיקיית רשת)**, וכן **שמירה בזיכרון נייד**, תוכללבחור PDF , PDF תוכל לבצע את ההגדרות הבאות בתוך **הגדרות PDF** בהתאם לצורך. או TIFF -ב **פורמט קובץ** במהלך שמירה או העברה של המסמך הלאה. כאשר אתה בוחר

❏**סיסמה לפתיחת המסמך**

❏**סיסמה להרשאות** עבור **הדפסה** -ו **עריכה**

**העבר (דוא"ל )** או **שמירה בזיכרון נייד**. כאשר מוצגת ההודעה **מחק בסיום**, בחר **On** כדי למוק פקסים אחרי השלמת תהליכים כמו

#### מחיקה:

מוחקת את המסמך הנבחר.

#### אחרים:

הגדר את **שם הקובץ** עבור פקסים שאתה רוצה להציג ברשימת הפקסים שהתקבלו בתיבה.

 $\left( \left. \begin{array}{cc} 0 & 0 & \hphantom{a} \\ 0 & 0 & \hphantom{a} \\ 0 & 0 & \hphantom{a} \end{array} \right)$  התיבה)  $\equiv$ 

שמירת פקסים:

מציג את המסך עבור לשונית ה -**פקס** > **הגדרות הפקס**. הקשה על x במסך מתחילה סריקת מסמכים כדי לשמור אותם בתיבה תיבת המסמכים שנשמרו.

### הדפס הכל:

תיבה זו מוצגת רק כאשר יש פקסים המאוחסנים בתיבה. מדפיס את כל הפקסים בתיבה. תוכל<br>לקבוע הגדרות הדפסה. בדוק את המידע הבא לקבלת הסבר אודות **הגדרות הדפסה**.

## שמור הכל בהתקן הזיכרון:

תיבה זו מוצגת רק כאשר יש פקסים המאוחסנים בתיבה. שומרת את כל הפקסים להתקני זכרון<br>חיצוני בתיבה.

בוחר , PDF תוכל לבצע את ההגדרות הבאות בתוך **הגדרות PDF** בהתאם לצורך. תוכללבחורPDFאו TIFFבתוך **פורמט קובץ** בעתשמירה או העברהשל המסמך. כאשר אתה

❏**סיסמה לפתיחת המסמך**

❏**סיסמה להרשאות** עבור **הדפסה** -ו **עריכה**

בחירת **On** בתוך **מחק בסיום** מוחקת את כל המסמכים כאשר השמירה נשלמת.

## מחק הכל:

תיבה זו מוצגת רק כאשר יש פקסים המאוחסנים בתיבה. מוחקת את כל הפקסים בתיבה.

#### הגדרות:

סיסמה לפתיחת התיבה: תוכל להגדיר סיסמה או לשנות אותה.

#### עותקים:

מגדיר את מספר העותקים שיש להדפיס.

## בחירת עמוד:

בחר את העמודים שברצונך להדפיס.

## הגדרות הדפסה:

תוכל להגדיר את הפריטים הבאים.

לתשומת לבך, חלק מפריטי ההגדרה מצריכים שימוש במוצרים אופציונליים.

#### דו-צדדי:

מדפיסה עמודים מרובים של פקסים שנתקבלו משני צדי הנייר. שוליים לכריכה

#### גימור:

❏סיום

❏שלוף נייר

 $\Box$ הידוק

❏מחורר

## קיפול:

בצע את ההגדרות עבור הפריטים הבאים.

## קיפול לחצי:

❏קיפול לחצי

מאפשרת לך לבצע את העותקים כשהם חצי מקופלים.

### ❏דפים בקפל

ציין את מספר העמודים עבור חצי קיפול.

### ❏מצב הדפסה

בחר אם להדפיס מחוץ לנייר החצי מקופל או בתוכו.

## קיפול משולש:

❏קיפול משולש

מאפשרת ליצור עותקים עם קיפול משולש.

## ❏דפים בקפל

ציין את מספר הדפים בקיפול משולש.

## ❏מצב הדפסה

בחר אם להדפיס מחוץ או בתוך נייר עם שלושה קיפולים.

## ❏כריכה

בחר את מיקום הכריכה.

## מגש פלט:

בחר במגש פלט אחד מהאפשרויות המוצגות.

#### מחק בסיום ההדפסה:

כאשר בוחרים אפשרות, המסמך הנבחר נמחק כאשר ההדפסה נשלמת.

## התחלת ההדפסה:

מדפיסה את המסמך הנבחר.

#### **מידע קשור**

 $_3$ שליחת אותם מסמכים מספר רב של [פעמים" בעמוד](#page-364-0) 365 $^{\prime\prime}$ | "בדיקת ההיסטוריה של עבודות [הפקס" בעמוד](#page-392-0) 393

## **תשאול שליחה/לוח**

תוכל למצוא **תשאול שליחה/לוח** בתוך **תיבת פקס** במסך הבית.

<span id="page-384-0"></span>יש תיבת שליחת תשאול ו- 10 לוחות מודעות. תוכל לשמור עד 200 עמודים של מסמך אחד בשחור-לבן, ומסמך<br>אחד רכל סירה.

**מידע קשור** 

- $_3$ 61 שליחת פקסים על פי דרישה (שליחה דרך מכשיר אחר Box)" שליחת
	- | "בדיקת ההיסטוריה של עבודות [הפקס" בעמוד](#page-392-0) 393

## **שליחה דרך מכשיר אחר:**

תוכל למצוא **שליחה דרך מכשיר אחר** בתוך **תיבת פקס** > **תשאול שליחה/לוח**.

התיבה לתשאול שליחה:

הגדרות:

סיסמה לפתיחת התיבה:

הגדר או שנה את הסיסמה המשמשת כדי לפתוח את התיבה.

מחק אוטומטית אחרי תשאול שליחה:

אם מגדירים אפשרות זו -כ **On** היא מוחקת את המסמך בתיבה כאשר נשלמת הבקשה הבאה ממקבל לשלוח את המסמך ( שליחה דרך מכשיר אחר .)

הודעה על תוצאת השליחה:

כשהבקשה לשליחת המסמך ( שליחה דרך מכשיר אחר) מסתיימת. כשההגדרה **התראות דוא"ל** היא במצב **On**, המדפסת שולחת הודעה אל <sup>ה</sup>**נמען**

הוסף מסמך:

מציג את המסך עבור לשונית ה -**פקס** > **הגדרות הפקס**. הקשה על x במסך מתחילה סריקת מסמכים כדי לאחסנם בתיבה.

כאשר מסמך נמצא בתיבה , **בדוק מסמך** יוצג במקום זאת.

בדוק מסמך:

מציג את מסך התצוגה המקדימה כאשר מסמך נמצא בתיבה. תוכל להדפיס או למחוק את<br>המסמך בעת שאתה צופה בו צפייה מקדימה.

בחר  $\left( \mathbb{R}\right)$  כדי להציג את התצוגה המקדימה של הטמוד.

מסך התצוגה המקדימה של עמוד

- $\Box$   $\mathbf{\Theta}$ : הקטנה או הגדלה.
- ם  $\bullet$  : מסובב את התמונה ימינה ב $\bullet$ 0 מעלות.
- ם  $\mathbb{O}\ \oplus \mathbb{C}$ : מזיז את המסך בכיוון של החצים.
	- ❏ : עובר לדף הקודם או לדף הבא.

על מנת להסיר את סמלי הפעולה, הקש בכל מקום במסך התצוגה המקדימה פרט<br>לסמלים. הקש שוב כדי להציג את הסמלים.

#### מחיקה:

מוחקת את המסמך שאתה מציג בתצוגה מקדימה.

המשך להדפסה:

מדפיסה את המסמך שאתה מציג בתצוגה מקדימה.

תוכל לבצע הגדרות כמו **עותקים** לפני שתתחיל להדפיס. לתשומת לבך, חלק מפריטי ההגדרה מצריכים שימוש במוצרים .אופציונליים

דו-צדדי:

מדפיסה עמודים מרובים של פקסים שנתקבלו משני צדי הנייר. שוליים לכריכה

- גימור:
- ❏סיום
- ❏שלוף נייר
	- ❏הידוק
	- $\Box$ מחורר
		- קיפול:

בצע את ההגדרות עבור הפריטים הבאים.

- קיפול לחצי:
- ❏קיפול לחצי

מאפשרת לך לבצע את העותקים כשהם חצי מקופלים.

❏דפים בקפל

ציין את מספר העמודים עבור חצי קיפול.

❏מצב הדפסה

בחר אם להדפיס מחוץ לנייר החצי מקופל או בתוכו.

קיפול משולש:

❏קיפול משולש

מאפשרת ליצור עותקים עם קיפול משולש.

❏דפים בקפל

ציין את מספר הדפים בקיפול משולש.

❏מצב הדפסה

בחר אם להדפיס מחוץ או בתוך נייר עם שלושה קיפולים.

❏כריכה

בחר את מיקום הכריכה.

מגש פלט:

בחר במגש פלט אחד מהאפשרויות המוצגות.

עותקים:

מגדיר את מספר העותקים שיש להדפיס.

בחירת עמוד:

בחר את העמודים שברצונך להדפיס.

מחק בסיום ההדפסה:

כאשר בוחרים אפשרות, המסמך הנבחר נמחק כאשר ההדפסה נשלמת.

התחלת ההדפסה:

מדפיסה את המסמך הנבחר.

 $(n$ פריט) $\equiv$ 

פריט זה מוצג רק כאשר יש מסמך המאוחסן בתיבה.

תוכל לבצע את הפעולות הבאות עבור המסמך.

❏הדפסה

 $\Box$ מחיקה

❏שלח פקס

❏העבר (דוא"ל )

❏העברה (תיקיית רשת)

❏העברה (ענן)

שמירה בזיכרון נייד $\Box$ 

בפריטים **העבר (דוא"ל )** , **העברה (תיקיית רשת)**, וכן **שמירה בזיכרון נייד**, תוכללבחור PDF , PDF תוכל לבצע את ההגדרות הבאות בתוך **הגדרות PDF** בהתאם לצורך. או TIFF ב -**פורמט קובץ** במהלך שמירה או העברה של המסמך הלאה. כאשר אתה בוחר

❏**סיסמה לפתיחת המסמך**

❏**סיסמה להרשאות** עבור **הדפסה** -ו **עריכה**

<span id="page-387-0"></span>**העבר (דוא"ל )** או **שמירה בזיכרון נייד**. כאשר מוצגת ההודעה **מחק בסיום**, בחר **On** כדי למוק פקסים אחרי השלמת תהליכים כמו

## **לוח הודעות לא רשום:**

תוכל למצוא לוח הודעות <mark>לא רשום</mark> בתוך תיבת פקס > תשאול שליחה/לוח. בחר אחת מתיבות לוח הודעות לא<br>רשום. אחרי רישום לוח, השם הרשום מוצג בתיבה במקום לוח הודעות לא רשום.

באפשרותך לרשום עד 10 לוחות הודעות.

הגדרות לוח ההודעות:

שם (חובה :)

הזן שם עבור תיבת לוח ההודעות.

כתובת משנה(SEP :(

בצע או שנה את התנאים על מנת שמקבל יקבל את הפקס.

סיסמה(PWD :(

בצע או שנה את התנאים על מנת שמקבל יקבל את הפקס.

סיסמה לפתיחת התיבה:

הגדר או שנה את הסיסמה המשמשת כדי לפתוח את התיבה.

מחק אוטומטית אחרי תשאול שליחה:

אם מגדירים אפשרות זו -כ **On** היא מוחקת את המסמך בתיבה כאשר נשלמת הבקשה הבאה ממקבל לשלוח את המסמך ( שליחה דרך מכשיר אחר .)

הודעה על תוצאת השליחה:

לשליחת המסמך ( שליחה דרך מכשיר אחר) מסתיימת. כשההגדרה **התראות דוא"ל** היא במצב **On**, המדפסת שולחת הודעה אל <sup>ה</sup>**נמען** כשהבקשה

**מידע קשור** 

| "שליחת פקסים על פי דרישה (תיבת לוח [ההודעות\)" בעמוד](#page-361-0) 362

| "כל לוח הודעות רשום" בעמוד 388

## **כל לוח הודעות רשום**

השם המוצג על התיבה הוא השם הרשום בתוך **לוח הודעות לא רשום**. תוכל למצוא לוחות מודעות בתוך **תיבת פקס** > **תשאול שליחה/לוח**. בחר את התיבה שעבורה מוצג השם הרשום.

באפשרותך לרשום עד 10 לוחות הודעות.

(שם לוח המודעות הרשום)

הגדרות:

הגדרות לוח ההודעות:

שם (חובה :)

הזן שם עבור תיבת לוח ההודעות.

כתובת משנה(SEP :(

בצע או שנה את התנאים על מנת שמקבל יקבל את הפקס.

סיסמה(PWD :(

בצע או שנה את התנאים על מנת שמקבל יקבל את הפקס.

סיסמה לפתיחת התיבה:

הגדר או שנה את הסיסמה המשמשת כדי לפתוח את התיבה.

מחק אוטומטית אחרי תשאול שליחה:

אם מגדירים אפשרות זו -כ **On** היא מוחקת את המסמך בתיבה כאשר נשלמת הבקשה הבאה ממקבל לשלוח את המסמך ( שליחה דרך מכשיר אחר .)

הודעה על תוצאת השליחה:

כשהבקשה לשליחת המסמך ( שליחה דרך מכשיר אחר) מסתיימת. כשההגדרה **התראות דוא"ל** היא במצב **On**, המדפסת שולחת הודעה אל <sup>ה</sup>**נמען**

מחק תיבה:

מוחקת את התיבה הנבחרת תוך ניקוי ההגדרות הנוכחיות ומחיקת כל המסמכים המאוחסנים.

הוסף מסמך:

מציג את המסך עבור לשונית ה -**פקס** > **הגדרות הפקס**. הקשה על x במסך מתחילה סריקת מסמכים כדי לאחסנם בתיבה.

כאשר מסמך נמצא בתיבה , **בדוק מסמך** יוצג במקום זאת.

בדוק מסמך:

מציג את מסך התצוגה המקדימה כאשר מסמך נמצא בתיבה. תוכל להדפיס או למחוק את<br>המסמך בעת שאתה צופה בו צפייה מקדימה.

בחר  $\mathbb G$  כדי להציג את התצוגה המקדימה של העמוד.

מסך התצוגה המקדימה של עמוד

- $\Box$   $\mathbf{\Theta}$ : הקטנה או הגדלה.
- $\Box$  : מסובב את התמונה ימינה ב $\Box$ 0 מעלות.
- ם  $\mathbb{O}\oplus\mathbb{C}$ : מזיז את המסך בכיוון של החצים.

❏ : עובר לדף הקודם או לדף הבא.

על מנת להסיר את סמלי הפעולה, הקש בכל מקום במסך התצוגה המקדימה פרט<br>לסמלים. הקש שוב כדי להציג את הסמלים.

#### מחיקה:

מוחקת את המסמך שאתה מציג בתצוגה מקדימה.

## המשך להדפסה:

מדפיסה את המסמך שאתה מציג בתצוגה מקדימה.

תוכל לבצע הגדרות כמו **עותקים** לפני שתתחיל להדפיס. לתשומת לבך, חלק מפריטי ההגדרה מצריכים שימוש במוצרים .אופציונליים

דו-צדדי:

מדפיסה עמודים מרובים של פקסים שנתקבלו משני צדי הנייר. שוליים לכריכה

גימור:

❏סיום

❏שלוף נייר

 $\Box$ הידוק

❏מחורר

קיפול:

בצע את ההגדרות עבור הפריטים הבאים.

קיפול לחצי:

❏קיפול לחצי

מאפשרת לך לבצע את העותקים כשהם חצי מקופלים.

❏דפים בקפל

ציין את מספר העמודים עבור חצי קיפול.

❏מצב הדפסה

בחר אם להדפיס מחוץ לנייר החצי מקופל או בתוכו.

קיפול משולש:

❏קיפול משולש

מאפשרת ליצור עותקים עם קיפול משולש.

❏דפים בקפל

ציין את מספר הדפים בקיפול משולש.

❏מצב הדפסה

בחר אם להדפיס מחוץ או בתוך נייר עם שלושה קיפולים.

❏כריכה

בחר את מיקום הכריכה.

מגש פלט:

בחר במגש פלט אחד מהאפשרויות המוצגות.

עותקים:

מגדיר את מספר העותקים שיש להדפיס.

בחירת עמוד:

בחר את העמודים שברצונך להדפיס.

מחק בסיום ההדפסה:

כאשר בוחרים אפשרות, המסמך הנבחר נמחק כאשר ההדפסה נשלמת.

התחלת ההדפסה:

מדפיסה את המסמך הנבחר.

 $(n$ פריט)  $\equiv$ 

פריט זה מוצג רק כאשר יש מסמך המאוחסן בתיבה.

תוכל לבצע את הפעולות הבאות עבור המסמך.

❏הדפסה

 $\Box$ מחיקה

❏שלח פקס

❏העבר (דוא"ל )

❏העברה (תיקיית רשת)

❏העברה (ענן)

שמירה בזיכרון נייד $\square$ 

בפריטים **העבר (דוא"ל )** , **העברה (תיקיית רשת)**, וכן **שמירה בזיכרון נייד**, תוכללבחור PDF , PDF תוכל לבצע את ההגדרות הבאות בתוך **הגדרות PDF** בהתאם לצורך. או TIFF ב -**פורמט קובץ** במהלך שמירה או העברה של המסמך הלאה. כאשר אתה בוחר

❏**סיסמה לפתיחת המסמך**

❏**סיסמה להרשאות** עבור **הדפסה** -ו **עריכה**

**העבר (דוא"ל )** או **שמירה בזיכרון נייד**. כאשר מוצגת ההודעה **מחק בסיום**, בחר **On** כדי למוק פקסים אחרי השלמת תהליכים כמו

**מידע קשור** 

- | "שליחת פקסים על פי דרישה (תיבת לוח [ההודעות\)" בעמוד](#page-361-0) 362
	- | "לוח הודעות לא [רשום:" בעמוד](#page-387-0) 388
	- | "בדיקת ההיסטוריה של עבודות [הפקס" בעמוד](#page-392-0) 393

# **בדיקת הסטטוס או היומנים עבור עבודות פקס**

## <span id="page-391-0"></span>**הצגת מידע בעת קבלת פקסים כבלתי מעובדים (לא נקראו/לא הודפסו/לא נשמרו/לא הועברו)**

כשיש מסמכים שהתקבלו ולא טופלו, מספר העבודות שלא טופלו מוצג ב- $\overline{\mathbf{t}^*}$  במסך הבית. להגדרה של "לא<br>טופלו" עיין בטבלה הבאה.

## *חשוב:* c

*אם תיבת הדואר הנכנס מלאה, הקבלה של פקסים מושבתת. מומלץ למחוק מסמכים מתיבת הדואר הנכנס אחרי שבדקת אותם.*

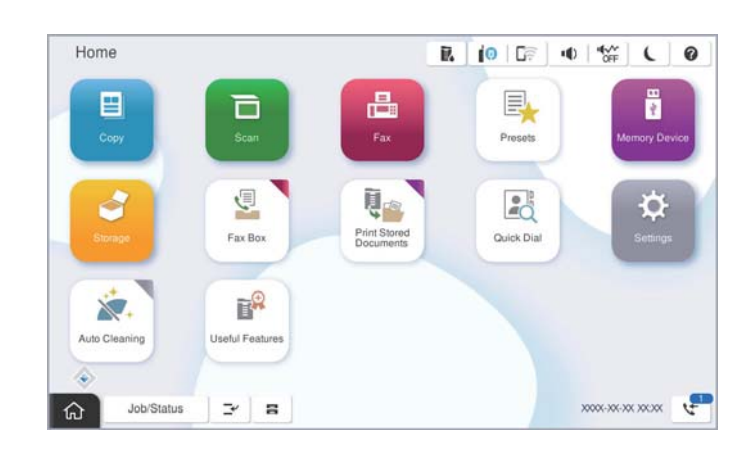

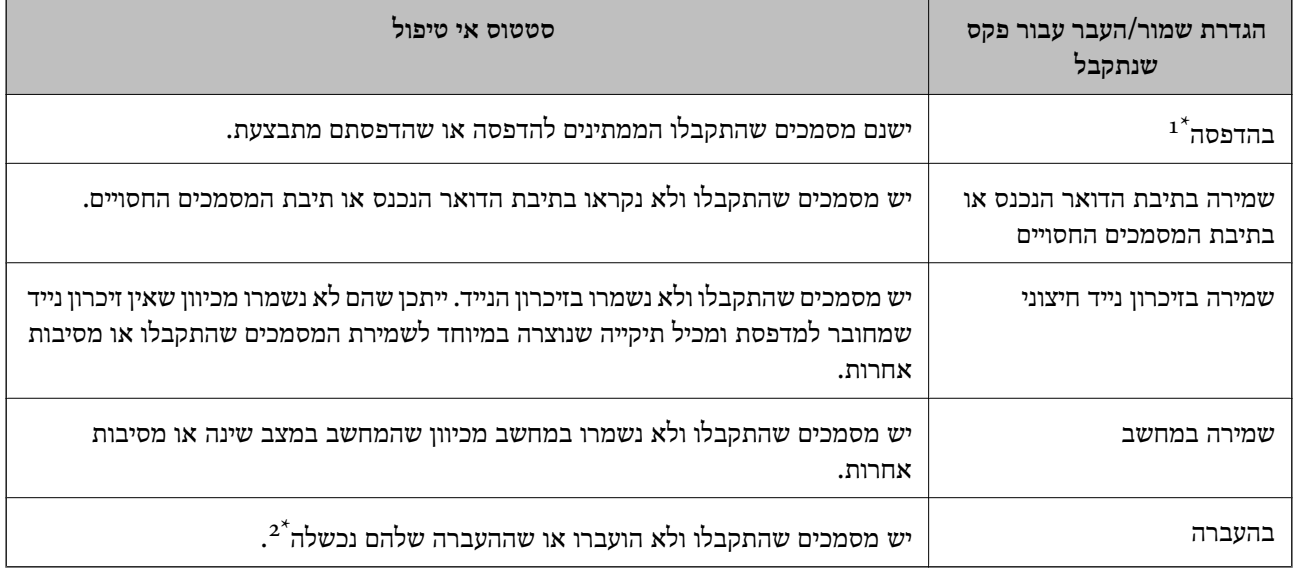

- אם לא בצעת אף אחת מההגדרות הקשורות לשמירה/העברה של הפקס, או אם הגדרת להדפיס את הפקסים המתקבלים בזמן  $\colon\thinspace\thinspace 1^\star$ שמירתם בהתקן זיכרון חיצוני או במחשב.
- ב  $2^*$  : אם הגדרת לשמור בתיבת הדואר הנכנס מסמכים שאי אפשר להעביר, יש בתיבת הדואר הנכנס מסמכים שלא נקראו שההעברה שלהם נכשלה. אם הגדרת להדפיס מסמכים שההעברה שלהם נכשלה, ההדפסה לא הושלמה.

*לתשומת לבך:*

<span id="page-392-0"></span>*אם אתה משתמש ביותר מהגדרה אחת לשמירה/העברה של פקסים, ייתכן שמספר העבודות שלא טופלו יהיה 2" " או 3" " גם אם התקבל רק פקס אחד. לדוגמה, אם הגדרת לשמור את הפקסים בתיבת הדואר הנכסנ ובמחשב והתקבל רק פקס אחד, מספר העבודות שלא טופלו יהיה 2" " אם הפקס לא נשמר בתיבת הדואר הנכנס ובמחשב.*

**מידע קשור** 

- | "הצגת פקסים שהתקבלו במסך הגביש הנוזלי של [המדפסת" בעמוד](#page-369-0) 370
	- | "בדיקת עבודות פקס שמתבצעות" בעמוד 393

## **בדיקת עבודות פקס שמתבצעות**

תוכל להציג את המסך כדי לבדוק עבודות פקס שעבורן העיבוד לא הושלם. העבודות הבאות מוצגות במסך הבדיקה.<br>מתוך מסך זה, תוכל להדפיס גם מסמכים שעדיין לא הודפסו או לשלוח מחדש את המסמכים ששליחתם נכשלה.

שבודות הדפסה שהתקבלו להלו $\Box$ 

❏לא הודפסו עדיין (כאשר עבודות נשלחות להדפסה)

❏לא נשמרו עדיין (כאשר עבודות הוגדרו לשמירה)

❏לא הועברו עדיין (כאשר עבודות הוגדרו להעברה)

❏עבודות פקס יוצאות שהשליחה שלהם נכשלה (אם אפשרת את **שמירת נתוני שגיאה**)

פעל בהתאם לשלבים הבאים כדי להציג את מסך הבדיקה.

- 1. הקש **סטטוס העבודה** במסך הבית.
- 2. הקש על לשונית **סטטוס העבודה** ואז הקש על לשונית **פעיל**.
	- 3. בחר את העבודה שברצונך לבדוק.

## **מידע קשור**

| "הצגת מידע בעת קבלת פקסים כבלתי מעובדים (לא נקראו/לא הודפסו/לא נשמרו/לא [הועברו\)" בעמוד](#page-391-0) 392

## **בדיקת ההיסטוריה של עבודות הפקס**

תוכל לבדוק את ההסטוריה של עבודות פקס שנשלחו או התקבלו, כגון התאריך, השעה והתוצאה של כל עבודה.

- 1. הקש **סטטוס העבודה** במסך הבית.
- 2. בחר **יומן** בלשונית **סטטוס העבודה**.
- 3. הקש מימין ואז בחר **שלח** או **קבל**.

יומן הרישום עבור עבודות פקס שנשלחו או התקבלו מוצג בסדר כרונולוגי הפוך. הקש עבודה שברצונך לבדוק כדי<br>להציג את הפרטים.

 תוכלגם לבדוק את ההיסטוריה של הפקס באמצעות הדפסת **יומן פקסים** עלידי בחירת **פקס** > ( תפריט > ) **יומן פקסים**.

**מידע קשור**   $376$  ["תפריט" בעמוד](#page-375-0)" $\blacklozenge$ 

## **הדפסה מחדש של מסמכים שהתקבלו**

<span id="page-393-0"></span> תוכל להדפיס מחדש את המסמכים שהתקבלו מתוך יומני עבודות הפקס שהודפסו. שים לב שהמסמכים שהתקבלו שהודפסו נמחקים בסדר הכרונולוגי כאשר נגמר למדפסת הזיכרון.

- 1. הקש **סטטוס העבודה** במסך הבית.
- 2. בחר **יומן** בלשונית **סטטוס העבודה**.
- 3. הקש d מצד ימין ואז, בחר **הדפסה**. ההסטוריה של עבודות פקס שנשלחו או התקבלו מוצגת בסדר כרונולוגי הפוך.
- 4. בחר עבודה עם <sup>55</sup>0 מרשימת ההסטוריה. בדוק את התאריך, השעה והתוצאה כדי לקבוע אם זהו המסמך שאתה רוצה להדפיס.
	- 5. הקש **הדפס שוב** כדי להדפיס את המסמך.

# **שליחת פקס ממחשב**

באפשרותך לשלוח פקסים מהמחשב באמצעות Utility FAX ומנהל התקן FAX-PC. *לתשומת לבך:* ❏ *בדוק אם -ה Utility FAX ומנהל ההתקן של המדפסת FAX-PC הותקנו לפני שתשתמש במאפיין זה. "אפליקציה עבור הגדרת פעולות פקס ושליחת פקסים [\( Utility FAX "\(בעמוד](#page-552-0) 553 "אפליקציה לשליחת פקסים (מנהל ההתקן [FAX-PC "\(בעמוד](#page-553-0) 554*

❏ *אם Utility FAX לא הותקנה, התקן את Utility FAX באמצעות Updater Software EPSON) אפליקציה עבור עדכון תוכנה .)*

*"אפליקציה לעדכון תוכנה וקושחה [\( Updater Software Epson "\(בעמוד](#page-556-0) 557*

**מידע קשור** 

| "איפשור שליחת פקסים [ממחשב" בעמוד](#page-151-0) 152

# **שליחת מסמכים שנוצרו באמצעות אפליקציה ( Windows(**

להעביר ישירות נתונים כגון מסמכים, תרשימים וטבלאות שיצרת, בלוויית דף שער. באמצעות בחירת פקס מדפסת מתוך תפריט **הדפס** של אפליקציה כמו Word Microsoft או Excel, תוכל

*לתשומת לבך:*

*ההסברשלהלן מביא את Word Microsoftכדוגמה. אפשרשהפעולה בפועל תהיהשונה בהתאם לאפליקציהשבה אתה משתמש. לפרטים, עיין בעזרה של האפליקציה.*

- 1. באמצעות אפליקציה, צור מסמך לשם שידור באמצעות הפקס. תוכל לשלוח עד 200 עמודים בשחור לבן או 100 בצבע, כולל דף שער בשידור פקס אחד.
	- 2. לחץ **הדפס** מתוך התפריט **קובץ**. יופיע חלון ה **הדפס** של האפליקציה.
- שליחת פקס. 3. בחר **(FAX (XXXXX**) כאשר XXXXX הוא שם המדפסת שלך) ב**מדפסת**, ואז בדוק את ההגדרות עבור

הגדר **1** ב **מספר עותקים**. אפשר שהפקס לא ישודר נכונה אם תגדיר **2** או יותר.

- **תווים**. 4. לחץ על **תכונות מדפסת** או **תכונות** אם ברצונך להגדיר **גודל נייר** , **כיוון** , **צבע** , **איכות התמונה**, או **צפיפות** לפרטים נוספים, עיין בעזרה של מנהל התקן FAX-PC.
	- 5. לחץ על **הדפס**.

```
לתשומת לבך:
בעת השימוש ב -Utility FAX לראשונה, יוצג חלון כדי לרשום את המידע שלך. הזן את המידע הדרוש ואז לחץ
                                                                                         אישור.
```
**הגדרות הנמען** מוצג מסך Utility FAX.

- 6. כאשר אתה רוצה לשלוח מסמכים אחרים באותו שידור פקס, סחר בתיבת הסימון **הוספת מסמכים לשליחה**. המסך להוספת מסמכים מוצג כאשר אתה לוחץ **הבא** בשלב .10
	- 7. במידת הצורך, בחר בתיבת הסימון **צירוף דף שער**.
		- 8. ציין מקבל.

❏בחירת נמען (שם, מספר פקס וכן הלאה) מתוך **ספר הטלפונים של FAX-PC**:

אם הנמען נשמר בספר הטלפונים, פעל בהתאם לצעדים שלהלן.

A לחץ על הלשונית **ספר הטלפונים של FAX-PC**.

B בחר את הנמען מתוך הרשימה ולחץ **הוסף**.

בחירת נמען (שם, מספר פקס וכן הלאה) מתוך אנשי הקשר במדפסת:  $\Box$ אם הנמען נשמר באנשי הקשר במדפסת, פעל בהתאם לצעדים שלהלן.

A לחץ על הלשונית **אנשי קשר במדפסת**.

B בחר אנשי קשר מהרשימה ולחץ **הוסף** כדי להמשיך אל חלון **הוסף לשדה 'נמען'**.

C בחר את אנשי הקשר מתוך הרשימה המוצגת ואז לחץ **ערוך**.

D הוסף את הנתונים האישיים כגון **חברה/ארגון** -ו **תואר פנייה** בהתאם לצורך, ואזלחץ **אישור** כדי לחזור אל חלון **הוסף לשדה 'נמען'** window.

E בהתאם לצורך, בחר את תיבת הסימוןשל **רשום תחת 'ספר הטלפוניםשלFAX-PC '**על מנת לשמור את אנשי הקשר אל **ספר הטלפונים של FAX-PC**.

F לחץ על **אישור**.

- $\Box$ הגדרה ישירה של נמען (שם, מספר פקס וכן הלאה):
	- בצע את הצעדים הבאים.
	- A לחץ על הלשונית **חיוג ידני**.
		- הזן א המידע הדרוש.  $\bullet$ 
			- C לחץ על **הוסף**.

**הטלפונים של FAX-PC**. יתרה מזאת, באמצעות לחיצה על**שמור לספר הטלפונים**, תוכללשמור את הנמען ברשימה תחת לשונית **ספר**

*לתשומת לבך:*

- ❏ *אם -ה סוג הקו של המדפסת שלך הוגדרה כ -PBX וקוד הגישה הוגדר כך שהוא ישתמש ב # (סולמית), במקום להזין את קוד הקידומת המדויק, הזן # (סולמית). לפרטים, עיין ב -סוג הקו בתוך הגדרות בסיסיות מתוך קישור המידע הקשור שלהלן.*
- ❏ *אם בחרת הזן את מספר הפקס פעמיים ב -הגדרות אופציונליות במסך הראשי של Utility FAX, עליךלהזין שוב את אותו מספר כאשר אתה לוחץ הוסף או הבא.*

הנמען יתווסף ל **רשימת הנמענים** המוצגת בחלקו העליון של החלון.

9. לחץ על הלשונית **אפשרויות שליחה** ובצע הגדרות אפשרות שידור

עיין במידע שלהלן על הוספת פקסים אופציונליים למדפסת.

"שליחת מסמכים שנוצרו [באפליקציה](#page-402-0) תוך שימוש בלוח פקס אופציונלי [\(](#page-402-0) [Windows "\(בעמוד](#page-402-0) 403

❏**מצב שליחה**:

בחר כיצד המדפסת משדרת את המסמך.

- <mark>שליחה מהזיכרון:</mark> שולח פקס באמצעות אחסון זמני של הנתונים בזיכרון המדפסת. אם אתה רוצה לשלוח<br>פקס למקבלים רבים או ממחשבים רבים בעת ובעונה אחת, בחר פריט זה.
- **שליחה ישירה**: שולח פקס ללא אחסון זמני של הנתונים בזיכרון המדפסת. אם אתה רוצה לשלוח כמות גדולה<br>של עמודים בשחור-לבן, בחר פריט זה כדי למנוע שגיאה כתוצאה מחוסר בזכרון מספיק במדפסת.

❏**בחירת שעה**

בחר **בחירת שעת השליחה** כדי לשלוח פקס בזמן נתון ואז הזן את השעה -ב **שעת השליחה**.

.10לחץ **הבא**.

בחלון **מיזוג מסמכים**. ❏אחרי שבחרת בתיבת הסימון **הוספת מסמכים לשליחה** פעל בהתאם לשלבים שלהלן כדי להוסיף מסמכים

A פתח מסמך שברצונךלהוסיף, ואז בחר את אותה מדפסת (שם פקס) בחלון **הדפס**. המסמךיצורףלרשימת **רשימת המסמכים למיזוג**.

B לחץ **תצוגה מקדימה** כדי לבדוק את המסמך שמוזג.

C לחץ **הבא**.

*הגדרות איכות התמונה -ו צבע שבחרת עבור המסמך הראשון מיושמות על מסמכים אחרים. לתשומת לבך:*
❏אחרי שבחרת בתיבת הסימון **צירוף דף שער** ציין את תוכן דף השער בחלון **הגדרות דף השער**.

<span id="page-396-0"></span>A בחר דףשער מהדוגמאות ברשימת **דףשער** list. שים לבשאין פונקציהשיוצרת דףשער מקורי אולהוספת דף שער מקורי לרשימה.

B הזן את **נושא** ואת **הודעה**.

C לחץ **הבא**.

*בצע את ההגדרות הבאות בהתאם לצורך ב -הגדרות דף השער. לתשומת לבך:*

❏ *לחץ עיצוב דף השער אם ברצונך לשנות את סדר הפריטים בדף השער. תוכללבחור את גודל דף השער בתוך גודל נייר. תוכל גם לבחור דף שער בעל גודל שונה מזה של המסמך המשודר.*

❏ *לחץ גופן אם ברצונך לשנות את הגופן המשמש עבור כיתוב בדף השער.*

❏ *לחץ הגדרות השולח אם ברצונך לשנות את המידע על השולח.*

❏ *לחץ תצוגה מקדימה מפורטת אם ברצונך לבדוק את דף השער עם הנושא וההודעה שהזנת.*

.11בדוק את תוכן השידור ולחץ **שלח**.

ודא שהשם ומספר הפקס של הנמען נכונים לפני ביצוע השידור. לחץ **תצוגה מקדימה** כדי לצפות בתצוגה מקדימה<br>של טמוד השטר והמסמר המיוטד לשידור.

מרגע שמתחיל השידור, מופיע חלון המציג את מצב השידור.

*לתשומת לבך:*

❏ *כדי להפסיק לשדר, בחר את הנתונים ולחץ ביטול . תוכל גם לבטל באמצעות לוח הבקרה של המדפסת.*

❏ *אם מתרחשת שגיאה במהלך השידור, יופיע חלון שגיאת תקשורת. בדוק את המידע על השגיאה וחזור ושדר.*

❏ *מסך מנטר סטטוס הפקס (המסך הנזכר לעיל בו תוכללבדוק את מצב השידור) אינו מוצג, אם לא בוחרים את הצג את מנטר סטטוס הפקס במהלך שידור במסך הגדרות אופציונליות שבמסך הראשי של Utility FAX.*

#### **מידע קשור**

| "הגדרות [בסיסיות" בעמוד](#page-579-0) 580

# **שליחת מסמכים שנוצרו באמצעות אפליקציה ( OS Mac(**

באמצעות בחירת מדפסת בעלת כושר-פקס מתוך תפריט <mark>הדפס</mark> של אפליקציה זמינה מסחרית, תוכל לשלוח נתונים<br>כמו מסמכים. תרשימים. וטבלאות שיצרת.

*ההסבר שלהלן משתמש ב -Exit Text שהיא אפליקציה של OS Mac כדוגמה. לתשומת לבך:*

1. צור באפליקציה את המסמך שברצונך לשלוח באמצעות הפקס.

תוכל לשלוח עד 200 עמודים בשחור לבן או 100 בצבע, כולל דף שער ועד לגודל של  $2\mathrm{GB}$  בשידור פקס אחד.

2. לחץ **הדפס** מתוך התפריט **קובץ**.

מוצג חלון ה **הדפס** של האפליקציה.

- ההדפסה ואז, לחץ **OK**. 3. בחר את שם המדפסת שלך (שם הפקס) ב**שם**, לחץ <sup>d</sup> כדי לציג את ההגדרות המפורטות, בדוק את הגדרות
	- 4. בצע הגדרות לכל פריט.

הגדר **1** ב **מספר עותקים**. גם אם תגדיר **2** או יותר, יישלח רק עותק אחד.

*גודל הדף של המסמכים שביכולתך לשלוח זהה לגדול הנייר שתוכל לשלוח בפקס מהמדפסת. לתשומת לבך:*

5. בחר הגדרות פקס מתוך התפריט הקופץ, ואז בצע הגדרות עבור כל פריט.

עיין בעזרה של מנהל ההתקן של PC-FAX כדי לקרוא הסברים כיצד להגדיר כל פריט.

לחץ בצד שמאל בתחתית החלון כדי לפתוח את העזרה של מנהל ההתקן של FAX-PC.

. בחר את תפריט הגדרות הנמענים וציין את הנמען.  $6\,$ 

 $\Box$ הגדרה ישירה של נמען (שם, מספר פקס וכן הלאה):

לחץ על הפריט <mark>הוסף</mark>, הזן את המידע הדרוש ואז לחץ <sup>ـ</sup> . הנמען יתווסף ל רשימת הנמענים המוצגת בחלקו<br>הטליוו של החלוו.

אם בחרת "הזו את מספר הפקס פעמיים" בהגדרות מנהל ההתקו של PC-FAX. עליר להזיו שוב את אותו מספר כאשר אתה לוחץ .

אם קו הטלפון של חיבור הפקס שלך מחייב קוד קידומת, הזן קידומת גישה מבחוץ.

*לתשומת לבך:*

*אם -ה סוג הקו של המדפסת שלך הוגדרה כ -PBX וקוד הגישה הוגדר כך שהוא ישתמש ב - # (סולמית), במקום להזין את קוד הקידומת המדויק, הזן # (סולמית). לפרטים, עיין ב -סוג הקו בתוך הגדרות בסיסיות מתוך קישור המידע הקשור שלהלן.*

בחר נמען (שם, מספר פקס וכן הלאה) מתוך ספר הטלפונים:  $\square$ 

אם הנמען נשמר בספר הטלפונים, לחץ על . בחר את הנמען מתוך הרשימה ואז לחץ **הוסף** > **אישור**. אם קו הטלפון של חיבור הפקס שלך מחייב קוד קידומת, הזן קידומת גישה מבחוץ.

*לתשומת לבך:*

*אם -ה סוג הקו של המדפסת שלך הוגדרה כ -PBX וקוד הגישה הוגדר כך שהוא ישתמש ב - # (סולמית), במקום להזין את קוד הקידומת המדויק, הזן # (סולמית). לפרטים, עיין ב -סוג הקו בתוך הגדרות בסיסיות מתוך קישור המידע הקשור שלהלן.*

7. בדוק את הגדרות הנמען ולאחר מכן לחץ על **פקס**.

השליחה מתחילה.

ודא שהשם ומספר הפקס של הנמען נכונים לפני ביצוע השידור.

*לתשומת לבך:*

❏ *אם תלחץ על סמל המדפסת ב -Dock יוצג מסך בדיקת מצב שידור. כדילהפסיק לשלוח, לחץ עלנתונים, ואזלחץ על מחק.*

❏ *אם מתרחשת שגיאה במהלך השידור, תוצג ההודעה השליחה נכשלה. בדוק את רשומות השידור במסך רשומת שידור פקס.*

❏ *אפשר שתערובת של מסמכים בגדלים שונים לא תישלח בצורה נכונה.*

**מידע קשור** 

| "הגדרות [בסיסיות" בעמוד](#page-579-0) 580

# **קבלת פקסים במחשב**

<span id="page-398-0"></span>המדפסת יכולה לקבל פקסים ולשמור אותם בתבנית PDF או TIFF במחשב המחובר למדפסת. יש להשתמש ב-<br>FAX Utilitv (אפליקציה) כדי לבצע הגדרות.

לפרטים כיצד להפעיל את FAX Utility, עיין ב-פעולות בסיסיות בעזרה של FAX Utility (המוצגת בחלון הראשי). אם מסך הזנת הסיסמה מוצג במסך המחשב בזמן שאתה מבצע הגדרות, <sup>'</sup>הזן את הסיסמה. אם אינך יודע מה<br>הסיסמה, צור קשר עם המנהל שלך.

#### *לתשומת לבך:*

❏ *בדוק אם -ה Utility FAX ומנהל ההתקן של המדפסת FAX-PC הותקנו ושהגדרותUtility FAX בוצעו לפני השימוש בתכונה זאת.*

*"אפליקציה עבור הגדרת פעולות פקס ושליחת פקסים [\( Utility FAX "\(בעמוד](#page-552-0) 553*

❏ *אם Utility FAX לא הותקנה, התקן את Utility FAX באמצעות Updater Software EPSON) אפליקציה עבור עדכון תוכנה .)*

*"אפליקציה לעדכון תוכנה וקושחה [\( Updater Software Epson "\(בעמוד](#page-556-0) 557*

## *חשוב:* c

- ❏ *על מנת לקבל פקסים במחשב, יש להגדיר את מצב קבלה בלוח הבקרה של המדפסת למצב אוטו'. צור קשר עם המנהל שלך כדי לקבל מידע על מצב הגדרות המדפסת. כדי לבצע הגדרות בלוח הבקרה של המדפסת, בחר הגדרות > הגדרות כלליות > הגדרות הפקס > הגדרות בסיסיות > מצב קבלה.*
- ❏ *מחשבשהוגדר לקבל פקסים צריךלהיות תמיד דלוק. המסמכיםשמתקבלים יישמרו זמנית בזיכרוןשל המדפסת לפני שהם יישמרו במחשב. אם תכבה את המחשב, אפשר שזכרון המדפסת יתמלא ולא יהיה ביכולתה לשלוח את המסמכים למחשב.*
	- ❏ *מספר המסמכים שנשמרו זמנית בזיכרון של המדפסת מוצגים ב - במסך הבית.*

❏ *כדי לקרוא את הפקסים שהתקבלו, עליך להתקין במחשב תוכנה לצפייה במסמכי PDF, כגון Adobe .Reader*

#### **מידע קשור**

| "ביצוע הגדרות לשליחה וקבלה של פקסים [במחשב" בעמוד](#page-151-0) 152

# **בדיקת הגעת פקסים חדשים ( Windows(**

באמצעות הגדרת המחשב באופן שישמור פקסים שהתקבלו במדפסת, יהיה ביכולתך לבדוק את מצב העיבוד של הפקסיםשהתקבלו, ואם יש פקסים חדשים אולא, באמצעות סמל הפקס בסרגל המשימותשלWindows. הגדרת המחשב כך שתוצג הודעה כאשר מתקבלים פקסים חדשים, תגרום לקפיצת מסך הודעה בסמוך למגש המערכת של<br>Windows, שם תוכל לבדוק את הפקסים החדשים.

*לתשומת לבך:*

❏ *נתוני פקס שהתקבלו ונשמרו במחשב שלך יוסרו מזכרון המדפסת.*

❏ *אתה זקוק -ל Reader Adobe כדי לצפות בפקסים שהתקבלו שנשמרו כקבצי PDF.*

# **השימוש בסמל הפקס בסרגל המשימות ( Windows(**

תוכל לבדוק אם הגיעו פקסים חדשים ומה מצב התפעול באמצעות סמל הפקס המוצג בסרגל המשימות של<br>Windows.

1. בדוק את הסמל.

**∟ .** ددוنان

 $\Box$  בודק אם הגיעו פקסים חדשים.  $\Box$ 

 $\Box$  ייבוא פקסים חדשים הושלם.  $\Box$ 

- 2. לחץ לחיצה ימנית על הסמל, ואז לחץ על **הצגה של רשימת הפקסים הנכנסים**. מוצג מסך **רשימת הפקסים הנכנסים**.
- 3. בדוק את התאריך ואת שם השולח ברשימה, ואז פתח את הקובץ שהתקבל כ-PDF או TIFF. *לתשומת לבך:*

❏ *פקסים שמתקבלים מקבלים באופן אוטומטי שם חדש על פי הפורמט הבא של מתן שמות.*

*nnnnn\_xxxxxxxxxx\_YYYYMMDDHHMMSS) שנה/חודש/יום/שעה/דקה/שניה\_מספר השולח)*

❏ *תוכל גם לפתוח ישירות את תיקיית הפקס שהתקבל כאשר אתה לוחץ לחיצה ימנית על הסמל. לפרטים, עיין ב - הגדרות אופציונליות וב-Utility FAX או עיין בעזרה שלה (המוצגת בחלון הראשי .)*

**פקסים חדשים עכשיו**. בזמן שסמל הפקס מציין שהוא נמצא במצב כוננות, תוכללבדוק מייד אם יש פקסים חדשים באמצעות בחירת **בדוק**

### **השימוש בחלון ההודעה ( Windows(**

כאשר אתה מגדיר קבלת הודעה כאשר קיימים פקסים חדשים, יוצג חלון ההודעה בסמוך לסרגל השמימה של כל פקס.

1. בדוק את מסך ההודעה המוצג במסך המחשב שלך.

*לתשומת לבך: מסך ההודעה נעלם אם לא מתבצעת כל פעולה במשך פרק זמן מסויים. תוכל לשנות את הגדרות ההודעה, כגון משך הזמן שההודעה מוצגת.*

2. לחץ בכל מקום במסך ההודעה, פרט ללחצן .

מוצג מסך **רשימת הפקסים הנכנסים**.

3. בדוק את התאריך ואת שם השולח ברשימה, ואז פתח את הקובץ שהתקבל כ-PDF או TIFF. *לתשומת לבך:*

❏ *פקסים שמתקבלים מקבלים באופן אוטומטי שם חדש על פי הפורמט הבא של מתן שמות.*

*nnnnn\_xxxxxxxxxx\_YYYYMMDDHHMMSS) שנה/חודש/יום/שעה/דקה/שניה\_מספר השולח)*

❏ *תוכל גם לפתוח ישירות את תיקיית הפקס שהתקבל כאשר אתה לוחץ לחיצה ימנית על הסמל. לפרטים, עיין ב - הגדרות אופציונליות וב-Utility FAX או עיין בעזרה שלה (המוצגת בחלון הראשי .)*

# **בדיקת הגעת פקסים חדשים ( OS Mac(**

תוכל לבדוק אם הגיעו פקסים חדשים באמצעות אחת השיטות הבאות.אפשרות זו זמינה רק במחשבים שהוגדר בהם<br>"שמור" (שמור פקסים במחשב זה).

❏פתח את תיקיית הפקסים שנתקבלו שהוגדרה בתוך **הגדרות פלט פקסים .נכנסים** )

❏פתח את מנטר קבלת הפקסים ולחץ **בדוק פקסים חדשים עכשיו**.

הודעה שפקסים חדשים התקבלו $\Box$ 

בחר את **ידע אותי על פקסים חדשים באמצעות סמל בשולחן העבודה** בתוך**מנטר קבלת הפקסים** > **העדפות** בתוכנת העזר FAX Utility, סמל מנטר קבלת הפקסים ב-Dock קופץ כדי להודיע לך שהגיעו פקסים חדשים.

### **פתח את תיקיית הפקסים שנתקבלו מתוך מנטר הפקסים שנתקבלו ( OS Mac(**

 תוכל לפתוח את תיקיית השמירה מהמחשב שנקבע לקבלת פקסים בעת בחירת **"שמור" (שמור פקסים במחשב זה)**.

- 1. לחץ על סמל ניוטור הפקסים שנתקבלו -ב Dock כדי לפתוח את **מנטר קבלת הפקסים**.
	- 2. בחר את המדפסת ולחץ על **פתח תיקייה**, או לחץ על שם המדפסת לחיצה כפולה.
- 3. בדוק את התאריך ואת השולחן בשם הקובץ, ואז פתח את קובץ ה -PDF. *פקסים שמתקבלים מקבלים באופן אוטומטי שם חדש על פי הפורמט הבא של מתן שמות. לתשומת לבך: nnnnn\_xxxxxxxxxx\_YYYYMMDDHHMMSS) שנה/חודש/יום/שעה/דקה/שניה\_מספר השולח) מידע שנשלח מהשולח מוצג כמספר השולח. אפשר שמספר זה לא יוצג, בהתאם לשולח.*

# **ביטול התכונה ששומרת פקסים נכנסים למחשב**

 תוכל לבטל את שמירת פקסים במחשב באמצעות Utility FAX. לפרטים, ראה פעולות בסיסיות בעזרה של FAX Utility (מוצגת בחלון הראשי).

*לתשומת לבך:*

<span id="page-401-0"></span>❏ *אם יש פקסים כלשהם שלא נשמרו במחשב, לא תוכל לבטל את התכונה ששומרת פקסים במחשב.*

❏ *לא תוכל לשנות הגדרות שהמנהל שלך נעל אותן.*

❏ *תוכל גם לשנות את ההגדרות במדפסת. צור קשר עם המנהל שלך עבור מידע על ביטול הגדרות כדי לשמור פקסים שהתקבלו במחשב.*

**מידע קשור** 

 $\,$  ביצוע הגדרת שמירה במחשב כך שלא יתקבלו פקסים" בעמוד 153 $\,$ 

# **הרחבת פקס 3G) אופציונלי)**

# **(Super G3/G3 Multi Fax Board ) פקס לוח**

במדפסות המשתמשות במספר קווי פקס באמצעות הוספת לוחות ריבוי-פקסים מדגמי Super G3/G3, תוכל<br>לשלוח פקס בעת קבלת פקס. לקבל פקסים רבים בעת ובעונה אחת. או לשלוח פקסים בעת ובעונה אחת.

*חשוב:* c

*אם תוצג בקשה להצגת הקושחה כאשר תגדיר את הפקס שנוסף, עדכן את קושחת המדפסת בלוח הפקס האופציונלי שהותקן.*

### **שליחת פקסים באמצעות המדפסת עם לוחות פקס אופציונליים**

תוכל לשלוח פקסים באמצעות ציון קו והזנת מספרי פקס מלוח הבקרה של המדפסת.

*השיטה הבסיסית למשלוח פקסים זהה לזו של שליחת פקסים סטנדרטית. לתשומת לבך:*

*"שליחת פקסים באמצעות [המדפסת" בעמוד](#page-356-0) 357*

1. הנח את עותקי המקור.

"הנחת המסמכים [המקוריים" בעמוד](#page-211-0) 212

- 2. בחר **פקס** במסך הבית בלוח הבקרה של המדפסת.
	- 3. בחר נמענים למשלוח הפקס בלשונית **נמען**.

"בחירת [מקבלים" בעמוד](#page-357-0) 358

כדי להזין מספרי פקס באופן ידני, בחר הזנה ישירה, ואז בחר **בחירת קו**. בחר **שליחה וקבלה** או **שליחה בלבד** המספרי במסך הגביש הנוזלי ואז, הקש **אישור** כדי להשלים. ש -**בחירת קו** הוגדר -כ **3G אוטומטי-** כברירת מחדל. לאחר מכן, הזן את המספרים תוך שימוש בלוח המקשים-ב **הגדרות שליחה לפי קו**. לא תוכל לשלוח פקסים כאשר אתה בוחר קו שהוגדר לקבלת פקסים בלבד. שים לב

*לתשומת לבך:*

*כשההגדרה הגבלות חיוגישיר במסך הגדרות אבטחה מופעלת, ניתןלבחור נמענים לפקס רק מרשימת אנשי הקשר או היסטוריית שליחת הפקסים. אי אפשר להזין ידנית את מספר הפקס.*

- 4. בחר את לשונית **הגדרות הפקס**, ולאחר מכן קבע הגדרות כגון הרזולוציה ושיטת השליחה לפי הצורך.
	- 5. הקש על  $\Phi$  כדי להתחיל לשלוח את הפקס.

**מידע קשור** 

- $|392\rangle$  בדיקת הסטטוס או היומנים עבור עבודות [פקס" בעמוד](#page-391-0)  $\blacklozenge$
- ו יישום נמען באנשי הקשר מ-Web Config (כאשר מתקינים לוחות פקס אופציונליים)" בעמוד 105" $\bullet$

## **שליחת פקסים ממחשב באמצעות לוח פקס אופציונלי**

### **שליחת מסמכים שנוצרו באפליקציה תוך שימוש בלוח פקס אופציונלי ( Windows(**

להעביר ישירות נתונים כגון מסמכים, תרשימים וטבלאות שיצרת, בלוויית דף שער. באמצעות בחירת פקס מדפסת מתוך תפריט **הדפס** של אפליקציה כמו Word Microsoft או Excel, תוכל

*לתשומת לבך:*

❏ *ההסבר שלהלן מביא את Word Microsoft כדוגמה.*

❏ *עיין במידע שלהלן כדי ללמוד כיצד לשלוח פקס.*

*"שליחת מסמכים שנוצרו באמצעות אפליקציה [\( Windows "\(בעמוד](#page-393-0) 394*

❏ *אפשר שהפעולה בפועל תהיה שונה בהתאם לאפליקציה שבה אתה משתמש. לפרטים, עיין בעזרה של האפליקציה.*

- 1. באמצעות אפליקציה, צור מסמך לשם שידור באמצעות הפקס.
	- 2. לחץ **הדפס** מתוך התפריט **קובץ**. יופיע חלון ה **הדפס** של האפליקציה.
- שליחת פקס. 3. בחר **(FAX (XXXXX**) כאשר XXXXX הוא שם המדפסת שלך) במדפסת, ואז בדוק את ההגדרות עבור
	- 4. לחץ **תכונות מדפסת** או **תכונות** אם אתה רוצה לציין הגדרות כמו גודל נייר ואיכות תמונה. לפרטים נוספים, עיין בעזרה של מנהל התקן FAX-PC.
		- 5. לחץ על **הדפס**.

**הגדרות הנמען** מוצג מסך Utility FAX.

6. ציין מקבל.

לפרטים נוספים, עיין ב"מידע קשור" להלן.

"שליחת מסמכים שנוצרו באמצעות אפליקציה [\( Windows "\(בעמוד](#page-393-0) 394

הנמען יתווסף ל **רשימת הנמענים** המוצגת בחלקו העליון של החלון.

7. לחץ על הלשונית **אפשרויות שליחה** ובחר אפשרות -ב **קו שליחה**.

בחר **הגדרות** > **הגדרות כלליות** > **הגדרות הפקס** > **הגדרות בסיסיות** > **הגדרות שליחה לפי קו** ואז, בחר קו פקסים בלבד. שהוגדר עבור **שליחה וקבלה** או **שליחה בלבד**. לא תוכל לשלוח פקסים כאשר אתה בוחר קו שהוגדר לקבלת

- 8. לחץ **הבא** ובצע את ההגדרות הדרושות.
	- 9. בדוק את תוכן השידור ולחץ **שלח**.

ודא שהשם ומספר הפקס של הנמען נכונים לפני ביצוע השידור.

### <span id="page-403-0"></span>**שליחת מסמכים שנוצרו באפליקציה תוך שימוש בלוח פקס אופציונלי ( OS Mac(**

באמצעות בחירת מדפסת בעלת כושר-פקס מתוך תפריט <mark>הדפס</mark> של אפליקציה זמינה מסחרית, תוכל לשלוח נתונים<br>כמו מסמכים, תרשימים, וטבלאות שיצרת. קו זמין נבחר ונשלח אוטומטית.

עקרונות היסוד למשלוח פקסים זהים לאלו של שליחת פקסים סטנדרטית.

**מידע קשור** 

| "שליחת פקס [ממחשב" בעמוד](#page-393-0) 394

# **בדיקת הסטטוס של הקווים (כאשר מותקנים לוחות פקס אופציונליים)**

תוכל לבדוק את הסטטוס של כל קו פקס כגון אם הוא מוכן או נמצא בשימוש.

**אפשרויות**. כדילהציג תפריט זה, הקש על **סטטוס העבודה** במסך הבית בלוח הבקרה של המדפסת, ואז בחר **סטטוס המדפסת** <sup>&</sup>gt;

**מידע קשור** 

 $\,$  הגדרת תצורת מסך סטטוס העבודה" בעמוד" $\blacklozenge$ 

# **התכונה פקס IP) אופציונלית)**

### **תכונות פקס IP**

עליך לרכוש מפתח רישיון כדי להשתמש בפקס IP. צור קשר עם נציג המכירות שלך למידע נוסף אודות רכישת מפתח רישיון.

> **מידע קשור**  | ["סקירה](#page-174-0) כללית של פקס [IP "בעמוד](#page-174-0) 175

# **שליחת פקסי IP באמצעות המדפסת**

תוכל לשלוח פקסי IP באמצעות הגדרת קו והזנת היעד מלוח הבקרה של המדפסת.

*השיטה הבסיסית למשלוח פקסים זהה לזו של שליחת פקסים סטנדרטית. לתשומת לבך:*

*"שליחת פקסים באמצעות [המדפסת" בעמוד](#page-356-0) 357*

1. הנח את עותקי המקור.

"הנחת המסמכים [המקוריים" בעמוד](#page-211-0) 212

- 2. בחר **פקס** במסך הבית בלוח הבקרה של המדפסת.
	- 3. הגדר נמענים למשלוח הפקס בלשונית **נמען**.

את היעד ישירות תוך שימוש בלוח המקשים המספרי על המסך, ואז הקש **אישור** לסיום. כדילהזין את היעד באופן ידני, בחר **הזנה ישירה**, ולאחר מכן -ב **בחירת קו**, בחר בקו**FAX-IP**. לאחר מכן, הזן

["היעד](#page-107-0) של פקס [IP "בעמוד](#page-107-0) 108

*לתשומת לבך:*

❏ *אפשר להזין ישירות רק יעדים שמכילים תווים שאפשר להקליד אותם בעזרת לוח המקשים המספרי. רשום את הכתובת מראש ברשימת אנשי הקשר שלך, ואז הגדר את היעד מתוך רשימת אנשי הקשר.*

- ❏ *כשההגדרה הגדרות אבטחה במסך הגבלות חיוגישיר מופעלת, ניתןלבחור נמענים לפקס רק מרשימת אנשי הקשר או היסטוריית שליחת הפקסים. לא ניתן להזין את היעד באופן ידני.*
- ינתן לשלוח פקסים כאשר הגדרות שליחה לפי קו מוגדר כך: שליחה וקבלה או כך: שליחה בלבד. לא תוכל לשלוח  $\square$ *פקסים כאשר אתה בוחר קו שהוגדר לקבלת פקסים בלבד.*

בדוק את הקישור הבא המסביר כיצד לציין יעד שונה מקלט ישיר.

"בחירת [מקבלים" בעמוד](#page-357-0) 358

- 4. בחר את לשונית **הגדרות הפקס**, ולאחר מכן קבע הגדרות כגון הרזולוציה ושיטת השליחה לפי הצורך. "הגדרות [הפקס" בעמוד](#page-372-0) 373
	- 5. הקש על  $\mathbb O$  כדי להתחיל לשלוח את הפקס.

### **בדיקת קו שידור הפקס**

הדפס את אחד הדוחות הבאים כדי לבדוק אם הפקס נשלח מקו פקס IP או לא. ניתן לראות מאיזה קו נשלח הפקס.

❏הדפס את תשדורת אחרונה

**פקס** > ( תפריט > ) **דוח פקס** > **תשדורת אחרונה**

הדפס את יומן פקסים $\Box$ 

**פקס** > ( תפריט > ) **דוח פקס** > **יומן פקסים**

# **השימוש באחסון**

<span id="page-405-0"></span>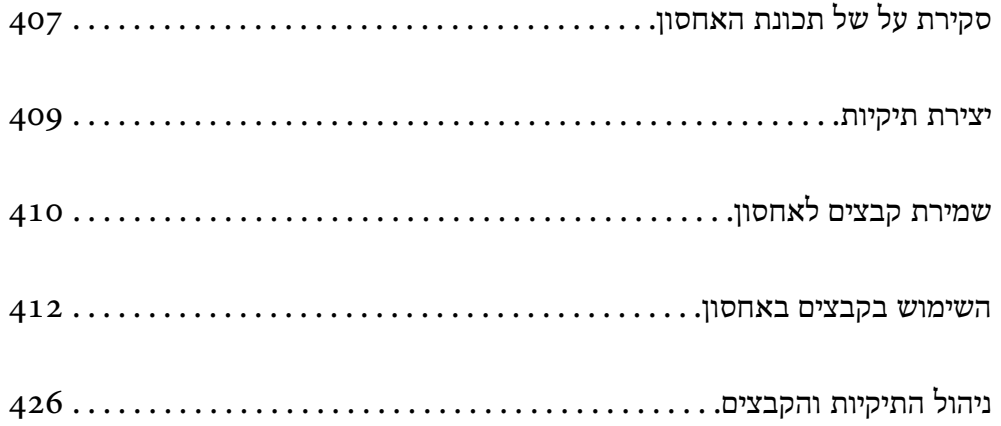

# **סקירת על של תכונת האחסון**

### **אודות אחסון**

<span id="page-406-0"></span> תוכל לאחסן קבצים ביחידה המוכללת של הדיסק הקשיח במדפסת כדי להציג להדפיס, או לפלוט אותם בכל עת. המרחב שבו אתה שומר קבצים נקרא "תיקיה ."

אחסון קבצים הנמצאים בשימוש תדיר מאפשר לך להדפיס קבצים במהירות ובקלות או לצרף אותם לדוא"ל בלא<br>להשתמש במחשב.

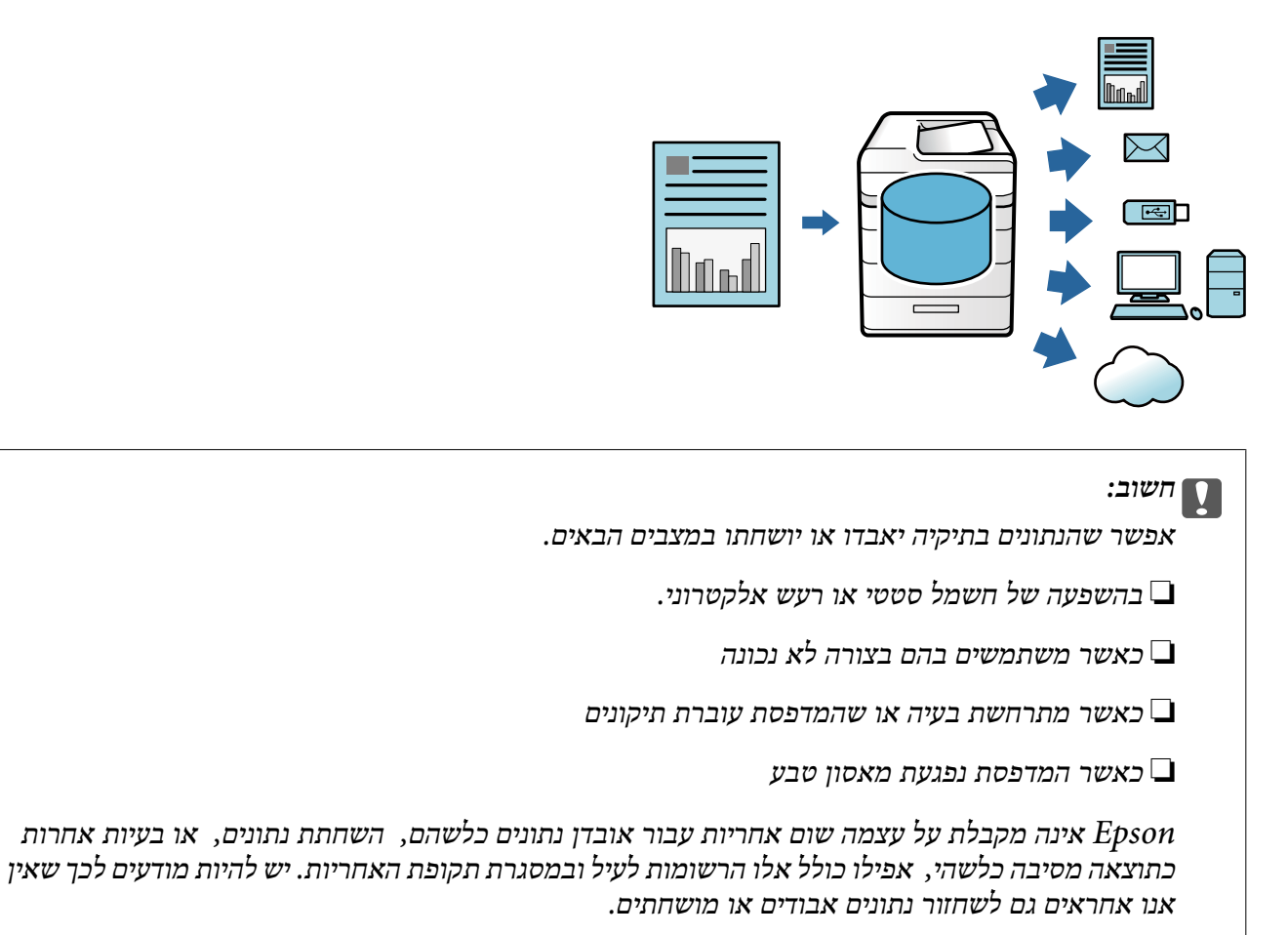

**מידע קשור** 

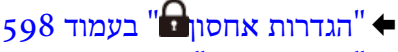

| "מפרט [אחסון" בעמוד](#page-644-0) 645

### **סוגי תיקים**

<span id="page-407-0"></span>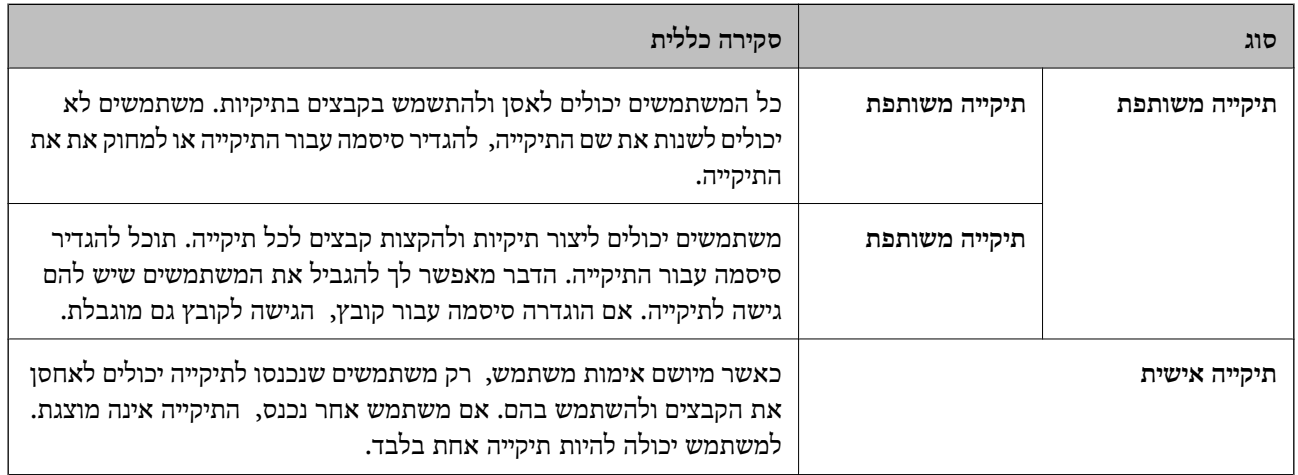

# **מדריך למסך הקיפול**

# **הגדרת התצורה של מסך List Folder**

### בחר **אחסון** במסך הבית כדי להציג את מסך **List Folder**.

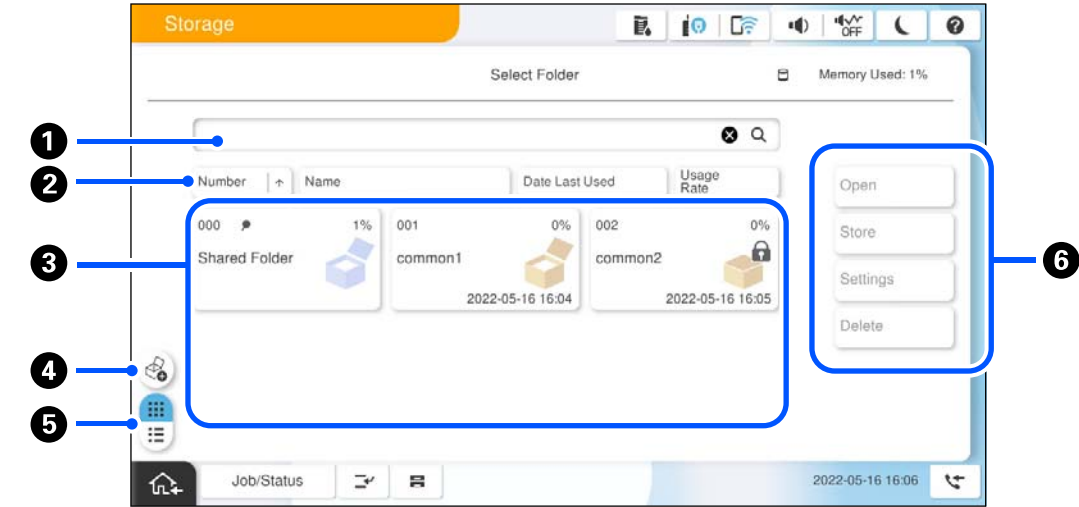

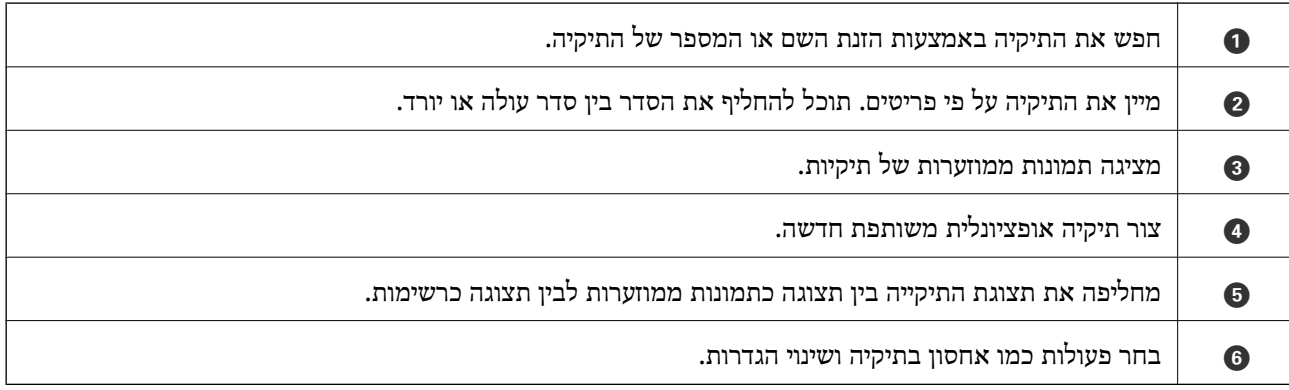

### **תצורה של מסך רשימת הקבצים**

בחר תיקיה במסך **List Folder**, ואז בחר פתיחה כדי להציג רשימה של קבצים בתיקיה.

<span id="page-408-0"></span>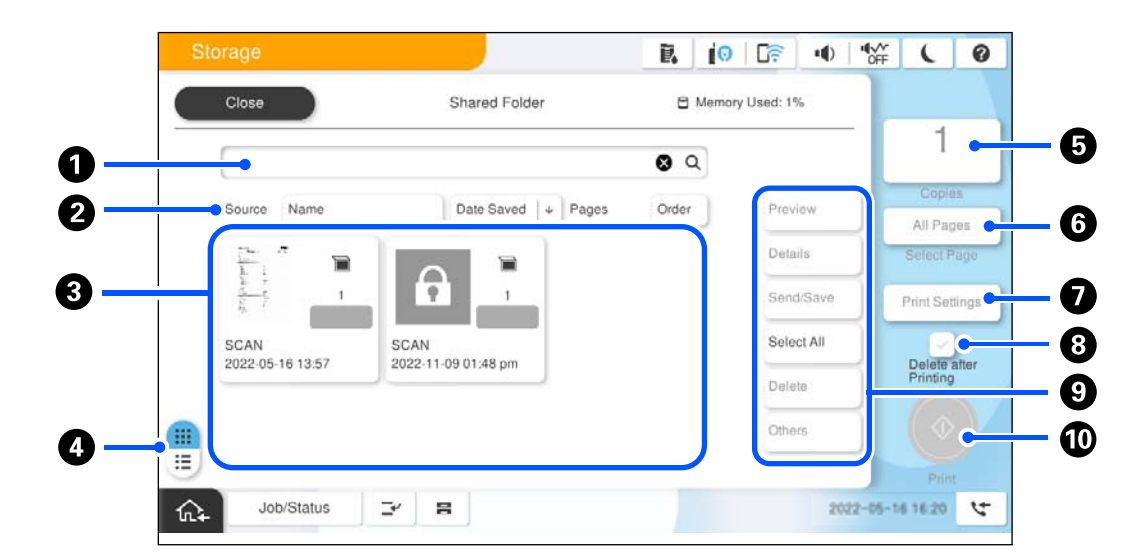

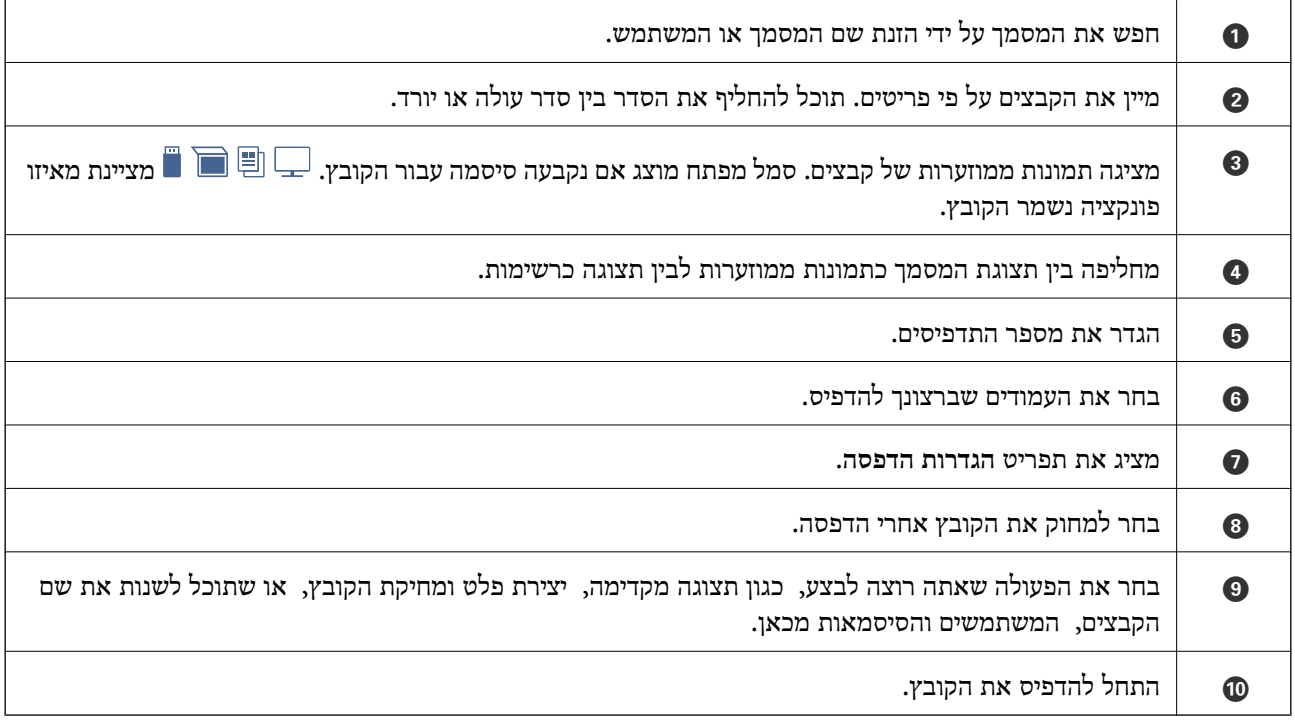

# **יצירת תיקיות**

מנהל או משתמש יכולים ליצור תיקיה משותפת. אולם, משתמש יכול ליצור תיקיות משותפות רק כאשר הגדרת **הרשאת פעולה** הוגדרה בתור **משתמש**. **הגדרות** > **הגדרות כלליות** > **הגדרות אחסון** > **בקרת גישה לתיקיות משותפת** > **גישה** הוגדר בתור **מורשה** והגדרת

המשתמש לא יכול ליצור **תיקייה אישית** .

1. בחר **אחסון** בלוח הבקרה של המדפסת.

- 2. בחר ⊗.
- 3. הגדר כל פריט במסך הגדרות אחסון.

ם מספר התיקייה: מספרים שלא נוצלו מוקצים באופן אוטומטי.  $\Box$ 

<span id="page-409-0"></span>שם התיקייה (חובה): הזן כל שם שמספר האותיות שלו הוא 30 אותיות או פחות. תוכל להזין שם שכבר⊌<br>קיים.

⊡ סיסמה לפתיחת התיקייה: הגדר באופן שיגן על התיקיה באמצעות סיסמה. כאשר אתה מגדיר סיסמה, אתה<br>מתבקש לספק סיסמה בעת שמירת קבצים לתיקיה, הצגת קבצים בתיקיה, או הפעלת התיקיה.

❏הגדרות למחיקת קבצים אוטומטית: בחר אם למחוק את הקובץ השמור באופן אוטומטי אולא. בחר **On** כדי להגדיר **משך אחסון עד למחיקה**. הקבצים נמחקו באופן אוטומטי כאשר התקופה שהוגדרה חלפה אחרי הפעם האחרונה שבה נעשה בקובץ שימוש. אם הקבצים לא היו בשימוש, הם נמחקו כאשר התקופה שהוגדרה חלפה אחרי שמירתם. משתמשים יכולים להגדיר זאת כאשר ההגדרה **הגדרות** > **הגדרות כלליות** > **הגדרות אחסון** > **בקרת גישה לתיקיות משותפת** > **גישה** הוגדרה בתור **מורשה** וההגדרה **הרשאה להגדרת מחיקה אוטומטית אוטומטית**. הוגדרה בתור **משתמש**. מנהלים יכולים להגדיר זאת בלא קשר להגדרת **הרשאה להגדרת מחיקה**

# **שמירת קבצים לאחסון**

## **שמירה באחסון של נתוני מקור המיועדים להעתקה**

תוכל גם לשמור את הנתונים באמצעי האחסון. תוכל גם להעתיק את הנתונים במקביל לשמירה באמצעי האחסון.

1. הנח את עותקי המקור.

"הנחת המסמכים [המקוריים" בעמוד](#page-211-0) 212

- 2. בחר **צילום** בלוח הבקרה של המדפסת.
- 3. בחר את הלשונית **מתקדם** ואז בחר **שמירת הקובץ**.
	- 4. אפשר את ההגדרה **שמירת הקובץ**.
		- 5. ציין את ההגדרות. "שמירת [הקובץ:" בעמוד](#page-332-0) 333
			- 6. הקש x.

### **שמירת נתונים מהתקן זיכרון לאחסון**

תוכל גם לשמור את הנתונים באמצעי האחסון. תוכל גם לשמור את נתוני ההדפסה במקביל לשמירה באמצעי<br>האחסון.

1. חבר את התקן הזיכרון ליציאת ה -USB של המדפסת המיועדת לממשק חיצוני. ["הכנס](#page-217-0) והסר התקן [USB](#page-217-0) [חיצוני" בעמוד](#page-217-0) 218

- 2. בחר -ב **התקן זיכרון** במסך הבית.
- 3. בחר את סוג הקובץ ואת הקובץ שברצונך לשמור.
- 4. בחר את הלשונית **מתקדם** ואז בחר **שמירת הקובץ**.
- 5. בחר באפשרות **On** עבור ההגדרה **שמירת הקובץ**.
- . ציין את התיקייה, ואז שנה את ההגדרות האחרות בהתאם לצורך. "אפשרויות תפריט מתקדמות עבור הגדרות [JPEG "בעמוד](#page-270-0) 271 "אפשרויות תפריט מתקדמות עבור הגדרות [TIFF "בעמוד](#page-273-0) 274 "אפשרויות תפריט מתקדמות עבור הגדרות [PDF "בעמוד](#page-264-0) 265 *בחר אם אתה רוצה לבצע הדפסה בו-זמנית עם שמירת הנתונים לאחסון או לא, באפשרות הגדרה. לתשומת לבך:*
	- 7. הקש x.

# **שמירת נתונים ממחשב לאחסון ( Windows(**

תוכל לבחור מקום אחסון ממנהל המדפסת ולשמור את המסמך באמצעי האחסון. תוכל גם להדפיס את המסמך<br>כאשר תשמור אותו באמצעי האחסון.

- 1. במנהל ההתקן של המדפסת, פתח את הלשונית **סיום** או את הלשונית **אפשרויות נוספות**.
	- 2. בחר **שמור אל אחסון** -מ **סוג העבודה**.

לתשומת לבך:<br>כדי להדפיס מסמך במהלך השמירה לאמצעי אחסוו, בחר באפשרות שמור אל אחסון והדפס מ-סוג העבודה.

- 3. לחץ על **הגדרות**.
- שם התיקיה אל **רשימת התיקיות (מחשב)** ואז, לחץ **אישור**. 4. אםשם התיקיה שרצית לשמור אינו מוצג -ב **שם התיקייה** במסך הגדרות אחסון, לחץ **הגדרות התיקייה**, הוסף את

*לתשומת לבך: אם שם התיקיה שברצונך לשמור אינו מוצג ב -רשימת התיקיות (מדפסת), לחץ עדכון רשימת התיקיות והמתן עד שהעדכון יושלם.*

- 5. במסך הגדרות אחסון, בחר את שם התיקייה שאליה ברצונך לשמור מתוך **שם התיקייה**. *אם אינך יודע את <sup>ה</sup>סיסמה, צור קשר עם מנהל המערכת שלך. לתשומת לבך:*
	- 6. הגדר את הפריטים האחרים בהתאם לצורך ואז לחץ **אישור**.
- **נוספות** הגדר את איכות ההדפסה במסך הגדרות איכות ואז לחץ **אישור**. 7. על מנת לשנות את הרזולוציה של המסמך בעת שמירה לאחסון, לחץ על הלשונית **ראשי** > **איכות** > **הגדרות**
	- 8. הגדר את הפריטים האחרים בלשוניות **ראשי** , **סיום** או **אפשרויות נוספות** בהתאם ואז, לצורך לחץ **אישור**. "לשונית [ראשי" בעמוד](#page-220-0) 221

"לשונית [סיום" בעמוד](#page-223-0) 224

"לשונית אפשרויות [נוספות" בעמוד](#page-224-0) 225

9. לחץ על **הדפס**.

**מידע קשור** 

- והדפסה ממחשב "Windows  $-$  "הדפסה ממחשב"  $\blacklozenge$ 
	- $\left\vert 412\right\rangle$  "השימוש בקבצים באחסון" בעמוד'  $\blacklozenge$

### **שמירת נתונים ממחשב לאחסון ( OS Mac(**

<span id="page-411-0"></span>תוכל לבחור מקום אחסון ממנהל המדפסת ולשמור את המסמך באמצעי האחסון. תוכל גם להדפיס את המסמך<br>כאשר תשמור אותו באמצעי האחסון.

*לתשומת לבך:*

*אם אתה משתמש באפליקציות מתוצרת Apple כמו TextEdit ב -Mojave macOS10.14( (, לא תוכללשמור את הממסך לאחסון מתוך מנהל ההתקן של המדפסת.*

- 1. לחץ **הגדרות אחסון** במסך Utility Printer Epson.
	- 2. בצע הגדרות כמו יעד השמירה ואז לחץ **אישור**.
- 3. בתפריט הנפתץח של מנהל ההתקן של המדפסת, בחר **הגדרות הדפסה**.
	- 4. בחר **שמור אל אחסון** בתוך **סוג העבודה**.

לתשומת לבך:<br>כדי להדפיס מסמך במהלך השמירה לאמצעי אחסון, בחר באפשרות שמור אל אחסון והדפס מ-סוג העבודה.

- 5. הגדר את הפריטים האחרים לפי הצורך.
	- 6. לחץ על **הדפס**.

**מידע קשור** 

- רהדפסה ממחשב שפעמוד "Mac OS − הדפסה "
- | "אפשרויות תפריט עבור מנהל התקן [המדפסת" בעמוד](#page-252-0) 253
	- $\left\vert 412\right\rangle$  "השימוש בקבצים באחסון" בעמוד'  $\blacklozenge$

# **השימוש בקבצים באחסון**

#### **הדפסת נתונים מאחסון**

- 1. בחר **אחסון** בלוח הבקרה של המדפסת.
- 2. בחר את התיקייה המכילה את הקובץ שברצונך לערוך ואז, בחר **פתיחה**.
	- 3. בחר את הקובץ.
	- 4. הגדר את מספר העותקים.

5. הגדר את הגדרות ההדפסה במידת הצורך. "אפשרויות תפריט עבור הגדרות [הדפסה" בעמוד](#page-417-0) 418

6. הקש x.

<span id="page-412-0"></span>עיין בפרטים הבאים כדי להדפיס באמצעות הקבוצה השמורה.

**מידע קשור** 

 $\left( 433\right)$  "הדפסה תוך שימוש בקבוצות שנשמרו  $\left( 833\right)$ " בעמוד  $\blacklozenge$ 

### **הדפסה מאמצעי אחסון על ידי יצירת חוברת או מיון**

### **הדפסה מאמצעי אחסון על ידי יצירת חוברת או קיפול**

תוכל להדפיס קבצים מאחסון, ואז פלוט כל ערכה של תדפיסים עם תפירת אוכף או קיפול. ניתן גם לפצל את מספר<br>העמודים עם תפירת אוכף או קיפול.

מקטע זה מסביר את השלבים הבסיסיים.

*תכונה זו זמינה כאשר נעשה שימוש במגמר ההידוק האופציונלי וביחידת האוכף. לתשומת לבך:*

*["אפשרויות" בעמוד](#page-27-0) 28*

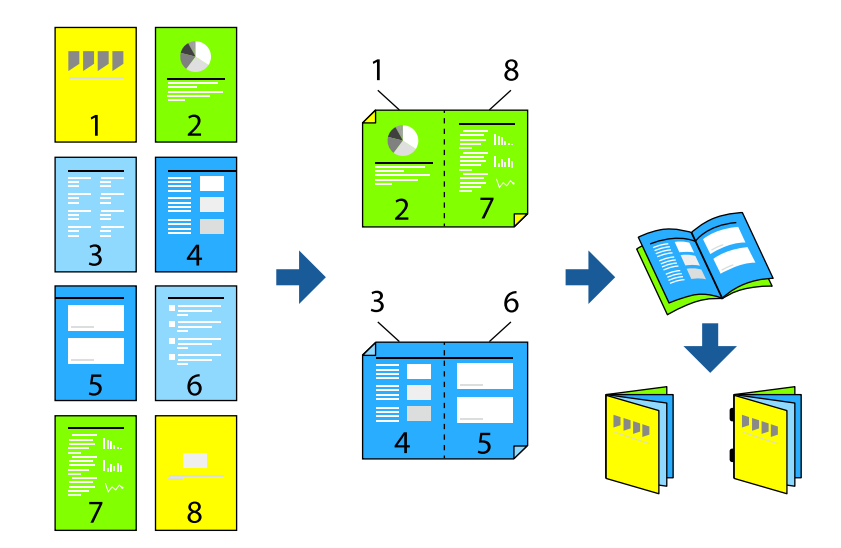

- 1. בחר ב-**אחסון** במסך הבית.
- 2. בחר את התיקייה שבה נשמר הקובץ שאתה מבקש להדפיס, ואז בחר **פתיחה**.
	- 3. בחר את הקובץ.
	- 4. בחר **הגדרות הדפסה**.
	- 5. בחר בלשונית **הגדרות בסיסיות**.
- 6. בחר **הגדרת נייר**, בחר את מקור הנייר שבו הטענת את הנייר ואז, בחר **אישור**.
- 7. בחר **דו-צדדי**, אפשר **דו-צדדי**, ואז בחר **אישור**.
- 8. בחר **גימור** ואז, הגדר **סיום** למצב **איסוף (סדר עמודים)**.
- 9. בחר **חוברת** > **חוברת**, אפשר **חוברת** ואז, בחר **אישור**.
- .10בחר **תפר אוכף** או **קיפול לחצי** ואז, אפשר את **תפר אוכף** או **קיפול לחצי** במסך שהוצג.
- כמה גליונות יש לפצל -ב **דפים בשידוך** או **דפים בקפל**. .11כאשר אתה מפצל את מספר העמודים עם תפירת אוכף או קיפול, אפשר את **פיצול** בכל מסך הגדרות, ואז הגדר

כך למשל, כדי לפצל 16 עמודים של נתונים ל -8 עמודים עבור חוברת, הגדר את **דפים בשידוך** או **דפים בקפל** ל 2"- ". המילה "גליונות" מתייחסת למספר גליונות הנייר שמהווים חוברת 4( עמודים = גליון אחד .)

#### *לתשומת לבך:*

*אם חוברות או נייר נשארות במגש החוברת, לא יהיה ביכולתךלהתחיל בהדפסת כריכת ספר. יש לוודא שאין כלום על מגש החוברת.*

. $\mathcal D$ הקש  $\mathcal 12$ 

### **הדפסה מאמצעי האחסון באמצעות קיפול**

תוכל להדפיס קבצים מאמצעי אחסון ואז, לפלוט כל ערכה של תדפיסים עם קיפול.

מקטע זה מסביר את השלבים הבסיסיים.

*תכונה זו זמינה כאשר נעשה שימוש במגמר ההידוק האופציונלי וביחידת האוכף. לתשומת לבך:*

*["אפשרויות" בעמוד](#page-27-0) 28*

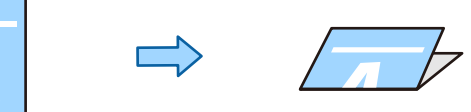

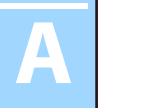

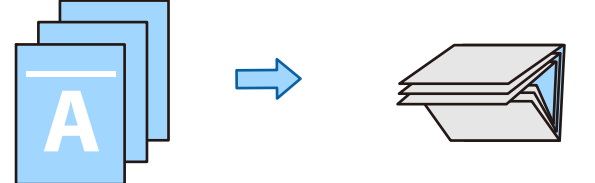

- 1. בחר ב-**אחסון** במסך הבית.
- 2. בחר את התיקייה שבה נשמר הקובץ שאתה מבקש להדפיס, ואז בחר **פתיחה**.
	- 3. בחר את הקובץ.
	- 4. בחר **הגדרות הדפסה**.
	- 5. בחר בלשונית **הגדרות בסיסיות**.
- 6. בחר **הגדרת נייר**, בחר את מקור הנייר שבו הטענת את הנייר ואז, בחר **אישור**.
- 7. עבור ללשונית **מתקדם**, בחר **קיפול** > **קיפול לחצי** או **קיפול משולש**, ולאחר מכן אפשר את הגדרה.
	- . ציין את הפרטים כמספר הגיליונות עבור תפר קיפול והגדרת נייר.
		- $\Diamond$ . הקש $\Diamond$

### **הדפסה עם הידוק מתוך אחסון**

תוכל להדפיס מסמכים מאחסון ולהדק אותם.

*תכונה זו זמינה כאשר נעשה שימוש במגמר ההידוק האופציונלי. לתשומת לבך:*

*["אפשרויות" בעמוד](#page-27-0) 28*

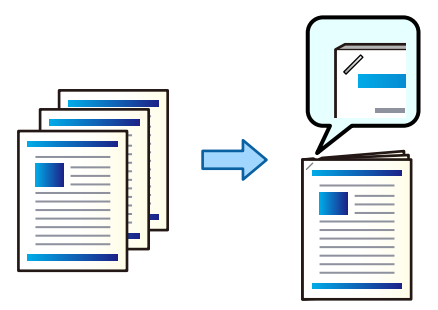

- 1. בחר ב-**אחסון** במסך הבית.
- 2. בחר את התיקייה שבה נשמר הקובץ שאתה מבקש להדפיס, ואז בחר את הקובץ.
	- 3. בחר **הגדרות הדפסה**.
	- 4. בחר את הלשונית **הגדרות בסיסיות** ואז בחר **סיום**.
		- 5. בחר את המיקום -ב **הידוק**.
			- 6. הקש $\Phi$ .

#### **הדפסה מאחסון עם ניקוב חורים**

תוכל להדפיס מסמכים מאמצעי אחסון ולהוסיף חורי ניקוב.

*תכונה זו זמינה כאשר נעשה שימוש במגמר האופציונלי וביחידת החירור. לתשומת לבך:*

*["אפשרויות" בעמוד](#page-27-0) 28*

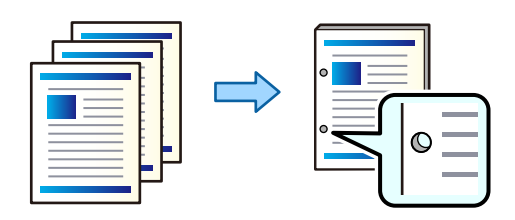

## *חשוב:* c

*התאם את הנתונים כךשהם לא יודפסו במיקום החירור. אם תנקב באזור מודפס, הדבר עלוללגרום לתקלה בחירור או לחסימת נייר.*

- 1. בחר ב-**אחסון** במסך הבית.
- 2. בחר את התיקייה שבה נשמר הקובץ שאתה מבקש להדפיס, ואז בחר את הקובץ.
	- 3. בחר **הגדרות הדפסה**.
	- 4. בחר את הלשונית **הגדרות בסיסיות** ואז בחר **סיום**.
		- 5. בחר את המיקום -ב **מחורר**.
			- 6. הקש x.

### **הערמת כל ערכה של עותקים באמצעות מיונם מתוך אחסון**

תוכל להדפיס קבצים מאחסון ולמיין אותם באמצעות יצירת היסט של כל ערכה של עותקים.

*תכונה זו זמינה כאשר נעשה שימוש במגמר ההידוק האופציונלי. לתשומת לבך:*

*["אפשרויות" בעמוד](#page-27-0) 28*

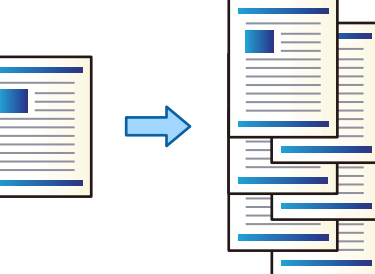

- 1. בחר ב-אחסון במסך הבית.
- 2. בחר את התיקייה שבה נשמר הקובץ שאתה מבקש להדפיס, ואז בחר את הקובץ.
	- 3. בחר **הגדרות הדפסה**.
	- 4. בחר את הלשונית **הגדרות בסיסיות** ואז בחר **סיום**.
		- 5. בחר **מיון והזזה** בתוך **שלוף נייר**.
			- 6. הקש $\Phi$ .

### **שמירת נתונים באחסון אל התקן זיכרון**

1. בחר **אחסון** בלוח הבקרה של המדפסת.

- 2. בחר את התיקייה המכילה את הקובץ שאתה רוצה לשמור בהתקן זיכרון, ואז בחר **פתיחה**.
	- 3. בחר את הקובץ.
	- 4. בחר **שליחה/שמירה**.
	- 5. בחר **מהאחסון להתקן זיכרון**.
	- . בצע הגדרות שמירה במידת הצורך. "אפשרויות תפריט עבור [שליחה/שמירה" בעמוד](#page-423-0) 424
		- 7. הקש x.

## **שליחת קבצים באחסון באמצעות הדוא"ל**

הגדרת את התצורה של שרת הדוא"ל לפני השליחה.

"הגדרת התצורה של שרת [הדואר" בעמוד](#page-74-0) 75

- 1. בחר **אחסון** בלוח הבקרה של המדפסת.
- 2. בחר את התיקייה המכילה את הקובץ שברצונך לשלוח, ואז בחר **פתיחה**.
	- 3. בחר את הקובץ.
	- 4. בחר **שליחה/שמירה**.
	- 5. בחר **מהאחסון לדוא"ל** .
		- 6. ציין את הנמען.
	- 7. הגדר את הגדרות השמירה במידת הצורך. "אפשרויות תפריט עבור [שליחה/שמירה" בעמוד](#page-423-0) 424
		- . הקש $\Diamond$ .

# **שמירת קבצים באחסון לתיקיית רשת או שירותי ענן (גיבוי)**

אנו ממליצים לשמור קבצים באחסון לתיקיית רשת או שירות בענן כגיבוי. עליך להגדיר תיקיית רשת או Connect Epson לפני שתוכל לשמור. עיין בפרטים הבאים כאשר אתה יוצר תיקייה משותפת ברשת. "יצירת התיקיה [המשותפת" בעמוד](#page-79-0) 80 לפרטים ראה את אתר הפורטל Connect Epson. <https://www.epsonconnect.com/> (בלבד אירופה ([http://www.epsonconnect.eu](http://www.epsonconnect.eu/)

1. בחר **אחסון** בלוח הבקרה של המדפסת.

- <span id="page-417-0"></span>2. בחר את התיקייה המכילה את הקובץ שאתה רוצה לשמור בתיקיית רשת או בשירות ענן ואז, בחר **פתיחה**.
	- 3. בחר קובץ אחד.
	- 4. בחר **שליחה/שמירה**.
	- 5. בחר **מהאחסון לתיקייה ברשת/FTP** או **מהאחסון לענן**.
		- . ציין את היעד.  $6$

*כאשר אתה שומר לתיקיית רשת, הזן את נתיב התיקייה בתבנית הבאה. לתשומת לבך:*

❏ *כאשר אתה משתמש ב -SMB :\\ שם מארח\שם תיקייה*

❏ *כאשר אתה משתמש ב -FTP : ://ftpשם מארח/שם תיקייה*

❏ *כאשר אתה משתמש ב -FTPS : ://ftpsשם /מארח שם תיקייה*

❏ *כאשר אתה משתמש ב -(HTTPS (WebDAV : ://httpsשם /מארח שם תיקייה*

❏ *כאשר אתה משתמש ב -(HTTP (WebDAV : ://httpשם מארח/שם תיקייה*

- 7. הגדר את הגדרות השמירה במידת הצורך. "אפשרויות תפריט עבור [שליחה/שמירה" בעמוד](#page-423-0) 424
	- . הקש $\Diamond$ .

### **אפשרויות תפריט להדפסה או שמירה**

#### **אפשרויות תפריט עבור הגדרות הדפסה**

*אפשר שכמה פריטים לא יהיו זמינים בהתאם להגדרות אחרות שביצעת. לתשומת לבך:*

#### *הגדרות בסיסיות*

#### מצב צבע:

בחר הגדרת צבע אם אתה מדפיס בדרך כלל ב-<mark>שחור-לבן או ב-צבע. הגדרות שמורות</mark> מחילה הגדרות<br>שביצעת עבור שמירה לאחסון.

#### הגדרת נייר:

בחר את הגדרות מקור הנייר עליו תרצה להדפיס.

#### הקטן/הגדל:

מגדיר את שיעור ההגדלה או ההקטנה. הקש על הערך וציין את שיעור ההגדלה בתחום של 25 עד 400 אחוזים.

❏הגדרות שמורות

מחילה הגדרות שביצעת עבור שמירה לאחסון.

 $\Gamma$ אומזו $\square$ 

מגדיל או מקטין באופן אוטומטי את הנתונים כדי שיתאימו לגודל הנייר שבחרת.

❏ הקטן להתאמה

מדפיס את הנתונים בגודל קטן יותר מאשר ערך ה-הקטן/הגדל כדי להתאים אותם לגודל הנייר. אם<br>ערך הקטן/הגדל גדול יותר מגודל הנייר, אפשר שנתונים יודפסו מעבר לקצוות הנייר.

 $\Box$ בצורה חופשית (מ"מ)

שיין אורך ורוחב של הנייר כדי להגדיל או כדי להקטין את מידותיו.  $\Box$ 

בצורה חופשית )%(

ציין ערכי הגדלה שונים עבור האורך והרוחב של המקור כדי להגדיל או כדי להקטין את מידותיו.

 $\Box$ גודל רפוטל

מדפיסה בהגדלה של 100 %.

ואפשרויות אחרות A3-<A4  $\Box$ 

מגדילה או מקטינה באופן אוטומטי את הנתונים כך שיתאימו לגודל נייר ספציפי.

#### דו-צדדי:

בחר פריסה דו-צדדית.

❏דו-צדדי

בחר אם להדפיס הדפסה דו-צדדית או לא.

❏כריכה

בחר את מיקום הכריכה עבור הדפסה דו-צדדית.

#### ריבוי עמודים:

בחר את פריסת ההדפסה.

❏עמוד אחד

מדפיס תנונים חד-צדדיים על גיליון יחיד.

#### $2$ -up $\Box$

מדפיס שני נתונים חד-צדדיים על גיליון אחד בפריסת 2- up. בחר את סדר הפריסה.

#### 4-up❏

מדפיס ארבעה נתונים חד-צדדיים על גיליון אחד בפריסת 4- up. בחר את סדר הפריסה.

סיום:

#### סיום:

בחר **איסוף (סדר עמודים)** כדי להדפיס מסמכים רבי-עמודים תוך איסוף בסדר הנכון ומיונם לסטים נפרדים. בחר **קיבוץ (אותם עמודים)** כדי להדפיס מסמכים מרובי-עמודים באמצעות<br>רכישת אותם טמודים ממוספרים כמו הקבוצה.

#### שלוף נייר:

בתור **הגדרת נייר** בעת השימוש בתכונה זו. בחר **סיבוב ומיון** כדילהדפיס לסירוגיןלאורך ממקור נייר אחד ולרוחב ממקור ניירשני. בחר **אוטו'**

<mark>אם תבחר באפשרות מיון והזזה,</mark> תוכל ליצור היסט עבור כל אחד מהעותקים. זמין כאשר יחידת<br>מגמר ההידוק האופציונלית מותקנת.

#### הידוק:

בחר את מיקום ההידוק. זמין כאשר יחידת מגמר ההידוק האופציונלית מותקנת.

#### :מחורר

בחר את המיקום עבור חורי הניקוב. זמין כאשר יחידת מגמר ההידוק האופציונלית מותקנת.

#### חוברת:

#### חוברת:

ציין הגדרות אלה כאשר אתה מעוניין ליצור חוברת מהתדפיסים שלך.

❏חוברת

מאפשר לך ליצור חוברת מתוך התדפיסים שלך.

❏כריכה

בחר את מיקום הכריכה של החוברת.

#### ❏שוליים לכריכה

 $1$  ציין את שולי הכריכה. תוכל להגדיר 0 עד 50 מ $'$ מ בתור שולי הכריכה בהפרשים של .מ"מ

❏שער

מאפשר לך להוסיף עטיפות לחוברת.

❏הגדרת נייר

בחר את מקור הנייר שלתוכו הטענת את הנייר עבור העטיפות.

### ❏מכסה קדמי

ציין את הגדרות ההדפסה עבור העטיפה הקדמית. אם אינך רוצה להדפיס על העטיפה<br>הקדמית. בחר **אל תדפיס.** 

### ❏מכסה אחורי

ציין את הגדרות ההדפסה עבור העטיפה האחורית. אם אינך רוצה להדפיס על העטיפה<br>האחורית. בחר **אל תדפיס.** 

#### תפר אוכף:

ציין הגדרות אלה כאשר אתה רוצה לתפור את התדפיסים בתפירת .אוכף

תפריט זה מוצג רק כאשר מאפשרים את פונקציית תפירת האוכף.

### ❏תפר אוכף

מאפשרת לך לבצע תפירת אוכף של תדפיסים.

❏דפים בשידוך

ציין את מספר העמודים עבור תפרי אוכף.

❏פיצול

מאפשר לך לפצל תדפיסים כאשר הם נפלטים.

שער $\Box$ 

מאפשר לך להוסיף את העטיפות לתדפיסים.

❏הגדרת נייר

בחר את מקור הנייר שלתוכו הטענת את הנייר עבור העטיפות.

קיפול לחצי:

ציין הגדרות אלה כאשר אתה רוצה לקפל את התדפיסים חצי קיפול.

תפריט זה מוצג רק כאשר מאפשרים את פונקציית החצי קיפול.

❏קיפול לחצי

מאפשרת לך לבצע חצי קיפול של תדפיסים.

❏דפים בקפל

ציין את מספר העמודים עבור חצי קיפול.

❏פיצול

מאפשר לך לפצל תדפיסים כאשר הם נפלטים.

❏שער

מאפשר לך להוסיף עטיפות לתדפיסים.

❏הגדרת נייר

בחר את מקור הנייר שלתוכו הטענת את הנייר עבור העטיפות.

ם מצב הדפסה $\Box$ 

בחר אם להדפיס מחוץ לנייר החצי מקופל או בתוכו.

#### *מתקדם*

קיפול:

קיפול לחצי:

ציין הגדרות אלה כאשר אתה רוצה לקפל את התדפיסים חצי קיפול.

תפריט זה מוצג רק כאשר מאפשרים את פונקציית החצי קיפול.

❏קיפול לחצי

מאפשרת לך לבצע חצי קיפול של תדפיסים.

❏דפים בקפל

ציין את מספר העמודים עבור חצי קיפול.

 $\Box$ פיצול

מאפשר לך לפצל תדפיסים כאשר הם נפלטים.

שער $\Box$ 

מאפשר לך להוסיף עטיפות לתדפיסים.

❏הגדרת נייר

בחר את מקור הנייר שלתוכו הטענת את הנייר עבור העטיפות.

❏מצב הדפסה

בחר אם להדפיס מחוץ לנייר החצי מקופל או בתוכו.

קיפול משולש:

ציין את ההגדרות הללו אם תרצה ליצור היא הדפסים עם קיפול משולש.

תפריט זה מוצג רק כאשר מאפשרים את פונקציית הקיפול המשולש.

❏קיפול משולש

מאפשרת ליצור הדפסים עם קיפול משולש.

❏דפים בקפל

ציין את מספר הדפים בקיפול משולש.

ם מצב הדפסה  $\Box$ 

בחר אם להדפיס מחוץ או בתוך נייר עם שלושה קיפולים.

❏כיוון פתיחה

בחר בכיוון הפתיחה.

שער ודף מפריד:

שער:

ציין את אלה כאשר אתה מעוניין להוסיף כיסויים לתדפיסים שלך.

❏מכסה קדמי

מאפשר לךלהוסיף עטיפות קדמיות לתדפיסים. אם הטענת נייר עבור העטיפה, בחר את מקור הנייר -ב **הגדרת נייר**. אם אינך רוצה להדפיס על העטיפה הקדמית, בחר **אל תדפיס** -ב **מצב הדפסה**.

❏מכסה אחורי

מאפשר לך להוסיף עטיפות אחוריות לתדפיסים. אם הטענת נייר עבור העטיפה, בחר את -ב **מצב הדפסה**. מקור הנייר -ב **הגדרת נייר**. אם אינך רוצה להדפיס על העטיפה , האחורית בחר **אל תדפיס**

דף מפריד:

ציין הגדרות אלה כאשר אתה רוצה להכניס את דפי השוברים לתוך התדפיסים.

❏סוף העבודה

מאפשר לך להכניס דפי שוברים עבור כל עבודת הדפסה. אם הטענת נייר עבור גליונות<br>שוברים, בחר את מקור הנייר ב-הגד**רת נייר**.

❏סוף הסט

מאפשר לךלהכניס דף שובר עבור כל ערכה. אם הטענת נייר עבור גליונות שוברים, בחר את מקור הנייר -ב **הגדרת נייר**. תוכל גם לציין את מרווח ההכנסה עבור דפי שוברים -ב **דפים בסט**.

סוף העמוד או הפרק $\Box$ 

מאפשר לך לבצע את ההגדרות כדי להכניס דפי שוברים של פרקים בעמודים שאתה רוצה<br>להכניס אליהם. ערכי ההגדרה נשמרים ומוצגים ברשימה. תוכל לבדוק את הפרטים של ההגדרות באמצעות בחירת ההגדרה מהרשימה. תוכל גם לערוך או למחוק את ההגדרה.

שולי כריכה:

בחר את השוליים לכריכה ואת המיקום לכריכה עבור הדפסה דו-צדדית.

הקטן להתאמה:

מדפיס את הנתונים בגודל קטן יותר מאשר ערך ה-הקטן/הגדל כדי להתאים אותם לגודל הנייר. אם ערך<br>הקטן/הגדל גדול יותר מגודל הנייר, אפשר שנתונים יודפסו מעבר לקצוות הנייר.

מגש פלט:

בחר באיזה מגש פלט להשתמש עבור תדפיסים.

חותמת:

❏חותמת

בחר **On** כדי להדפיס חותמות על התדפיסים שתפיק

❏סוג

בחר סוג חותמת.

❏מיקום החותמת

בחר את מיקום החותמת.

❏הדפס דף

בחר באיזה עמוד תרצה להדפיס את החותמת.

❏גודל

בחר גודל חותמת.

❏הדפסה בצבע

בחר צבע חותמת.

❏שקיפות

בחר אם להפוך את החותמת לשקופה.

חותמת תאריך:

❏חותמת תאריך

בחר **On** כדי להדפיס חותמת תאריך עמודים על התדפיסים שלך

❏פורמט תאריך

בחר תבנית תאריך.

❏מיקום החותמת

בחר מיקום עבור חותמת התאריך.

❏גודל

בחר את גודל חותמת התאריך.

 $\Box$ רקע

<span id="page-423-0"></span>בחר אם להפוך את הרקע של חותמת התאריך ללבן. אם תבחר באפשרות **לבן,** תוכל לראות את<br>חותמת התאריך בבירור כאשר הרקע של הנתונים לא יהיה לבן.

מספור עמודים:

❏מספור עמודים

בחר **On** כדי להדפיס מספרי עמודים על התדפיסים שלך.

 $\Box$ פורמט

בחר את התבנית עבור מספור עמודים.

❏מיקום החותמת

בחר את המיקום עבור מספור עמודים.

❏שינוי המספור

בחר באיזה עמוד את הרוצה להדפיס את מספר העמוד. בחר **מספר עמוד ראשון** כדילציין את העמוד **שיודפס**. שבו אמורה להתחיל הדפסת המספרים. תוכל גם לציין את עמוד ההתחלה -ב **עמוד ראשון**

 $\Gamma$ גודל

בחר את גודל המספר.

 $\Box$ רקע

בחר אם להפוך את הרגע של מספר העמוד ללבן או לא. אם תבחר <mark>לבן,</mark> תוכל לראות את מספר<br>העמוד בצורה ברורה כאשר הרקע של הנתונים אינו לבן.

הזזת מיקום ההדפסה:

ציין את מיקום ההדפסה על הנייר. הגדר את השוליים עבור החלק העליון והשמאלי של הנייר

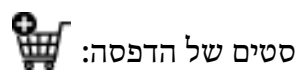

בחר בעת הדפסת עותקים במספר קבוצות. תוכל להגדיר את מספר העותקים, את מספר הערכות, ואת<br>אפשרויות הנימור

### **אפשרויות תפריט עבור שליחה/שמירה**

*לתשומת לבך:*

❏ *בהתאם לפריטים, ההגדרות שנבחרו בעת שמירת הקובץ לאחסון יוחלו באופן אוטומטי.*

❏ *אפשר שכמה פריטים לא יהיו זמינים בהתאם להגדרות אחרות שביצעת.*

מצב צבע:

בחר אם לסרוק בצבע או בשחור לבן.

#### פורמט קובץ:

בחר את תבנית הקובץ.

#### הגדרת עמודים:

אם תבחר באפשרות PDF/A ,PDF, או TIFF כתבנית קובץ, בחר אם תרצה לשמור את המקור כקובץ יחיד (מרובה דפים) או לשמור כל מקור בנפרד (דף יחיד .)

#### יחס דחיסה:

בחר את רמת הדחיסה של התמונה.

#### הגדרות PDF:

PDF. אם בחרת באפשרות PDF כתבנית השמירה, השתמש בהגדרות האלה כדי להגן על קובצי

כדיליצור קובץ PDF שמוגן מפני פתיחה באמצעות סיסמה, השתמש בהגדרה סיסמה לפתיחת המסמך. כדי ליצור קובץ PDF שמוגן מפני הדפסה ועריכה באמצעות סיסמה, השתמש בהגדרה<br>סיסמה להרשאות.

# זיהוי תווים אופטי: **W**

תוכל לשמור את התמונות הסרוקות כקובץ PDF ניתן לסריקה. זהו קובץ PDF בו משולב טקסט<br>ניתו לחיפוש.

טקסט במסמכי המכור מזוהה תוך שימוש בזיהוי תווים אופטי (OCR), ולאחר מכן הוא משובץ<br>בתמונה הסרוקה.

פריט זה אינו זמין כאשר נעשה שימוש בתפריט **אל המחשב** , **אל הענן** , **לאחסון**, או **מהאחסון לענן**.

*ייתכן שהטקסט לא יזוהה כהלכה, בהתאם למסמך המקור. לתשומת לבך:*

שפה: בחר בשפת המקור של מסמך המקור.  $\Box$ 

❏כיוון הדף: בחר בכיוון תמונת הפלט. בחר באפשרות **סיבוב אוטומטי** כדילסובב את התמונה באופן אוטומטי כך שתתאים לכיוון הטקסט המזוהה במקור. האפשרות <mark>סיבוב אוטומטי לא</mark><br>תפעל אם תבחר בעברית עבור <mark>שפה.</mark>

 $173$  "סקירה כללית של OCR Option" בעמוד 173 $\,$ 

#### רזולוציה:

בחר את הרזולוציה.

#### נושא:

הזן נושא לדוא"ל באמצעות אותיות, ספרות וסמלים.

#### גודל מקסימלי לקובץ המצורף:

בחר בגודל הקובץ המרבי שניתן לצרף להודעת דוא"ל .

שם הקובץ:

❏קידומת לשם הקובץ:

<span id="page-425-0"></span>הזן קידומת לשם של התמונות באמצעות אותיות, ספרות וסמלים.

❏הוסף תאריך:

הוסף את התאריך לשם .הקובץ

❏הוסף שעה:

הוסף את השעה לשם .הקובץ

הצפנת הדואר:

הצפן את הודעות הדוא"ל בעת שליחה.

חתימה :דיגיטלית

הוסף חתימה דיגיטלית להודעות דוא"ל .

### **שימוש בנתונים השמורים באמצעי האחסון -ב Config Web**

תוכל להדפיס ולהוריד את הנתונים השמורים באמצעי האחסון מ-Web Config.

- 1. הפעל את Config Web במחשב, ולאחר מכן עבור ללשונית **Storage**.
	- 2. בחר בתיקייה שמכילה את הקובץ שברצונך להדפיס.
		- 3. בחר את הקובץ.
		- 4. בחר **Print** או **Download**.

# **ניהול התיקיות והקבצים**

### **חיפוש תיקיות וקבצים**

תוכל להשתמש במילות המפתח הבאות כדי לחפש תיקיות וקבצים.

בעת חיפוש תיקיה, הזן את מספר התיקיה או את שמה.  $\square$ 

 $\Box$ בעת חיפוש קובץ, הזן את שם הקובץ או את שם המשתמש.

- 1. בחר **אחסון** בלוח הבקרה של המדפסת.
- 2. הזן את מילות המפתח בחלון החיפוש במסך List Folder. "הגדרת התצורה של מסך **[List Folder](#page-407-0)** "בעמוד 408

בעת חיפוש קבצים, הזן מילות מפתח בחלון החיפוש במסך רשימת הקבצים.

### **מחיקת קבצים המאוחסנים בתיקייה**

- 1. בחר **אחסון** בלוח הבקרה של המדפסת.
- <span id="page-426-0"></span>2. בחר את התיקיה שבה מאוחסן הקובץ המיועד למחיקה ואז, בחר **פתיחה**.
	- 3. בחר את הקובץ ואז בחר **מחיקה**.

תוכל למחוק קבצים רבים בבת אחת.

## **שינוי תקופת האחסון או הגדר לא למחוק לעולם**

על פי ברירת המחדל, קבצים שנשמרו בתיקייה נשמרים ואינם נמחקים באופן אוטומטי.

מנהלי מערכת ומשתמשים יכולים לשנות את תקופת האחסון אולהגדיר לא למחוק לעולם. עם זאת, המשתמש יכול רק לשנות את תקופת האחסון או להגדיר לא למחוק לעולם כאשר ההגדרה **הגדרות** > **הגדרות כלליות** > **הגדרות** הוגדרה בתור **משתמש**. **אחסון** > **בקרת גישה לתיקיות משותפת** > **גישה** הוגדרה בתור **מורשה** וההגדרה **הרשאה להגדרת מחיקה אוטומטית**

- 1. בחר **הגדרות** בלוח הבקרה של המדפסת.
- 2. בחר **הגדרות כלליות** > **הגדרות אחסון** > **ניהול קבצים בתיקייה משותפת**.
	- 3. שנה את התקופה עד למחיקת הקבצים.

### **מחיקת תיקיות**

מנהלי מערכת ומשתמשים יכולים למחוק תיקיות משותפות. אולם, משתמשיכוללמחוק תיקיות משותפות רק כאשר והגדרת **הרשאת פעולה** הוגדרה בתור **משתמש**. הגדרת **הגדרות** > **הגדרות כלליות** > **הגדרות אחסון** > **בקרת גישה לתיקיות משותפת** > **גישה** הוגדרה בתור **מורשה**

- 1. בחר **אחסון** בלוח הבקרה של המדפסת.
- 2. בחר את התיקייה שאתה רוצה למחוק ואז בחר **מחיקה**.
- ⊡ משתמשים צריכים להזין סיסמה כדי למחוק תיקיות מוגנות-סיסמה. עם זאת, מנהלי מערכת יכולים למחוק<br>תיקיות בלא להזיו את הסיסמה.
- ⊡ משתמשים לא יכולים למחוק תיקיות המכילות תיקיות מוגנות-סיסמה. אמנם, מנהלי מערכת יכולים למחוק<br>תיקיות במצב זה.
	- הם הקבצים בתיקייה נמחקים כאשר אתה מוחק את התיקייה.  $\Box$

# **הגבלת פעולות תיקיה משותפת**

הגדר אם להתיר רק למנהל המערכת או למשתמשים אחרים לבצע פעולות בתיקיות משותפות.

- 1. בחר **הגדרות** בלוח הבקרה של המדפסת.
- 2. בחר **הגדרות כלליות** > **הגדרות אחסון** > **בקרת גישה לתיקיות משותפת** > **הרשאת פעולה**.

3. בחר **משתמש** או **רק מנהלים**.

# <span id="page-428-0"></span> **הדפסה תוך שימוש בהגדרות שנשמרו (הדפס ערכות)**

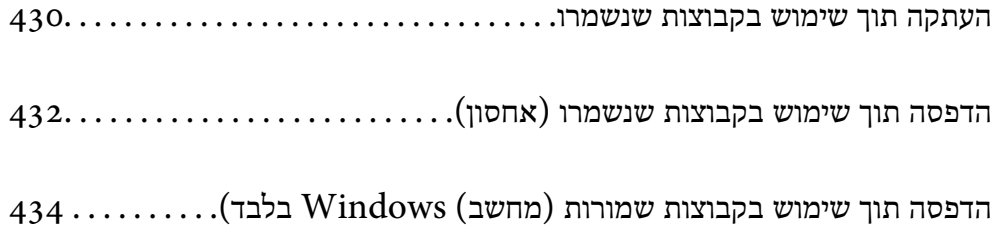

# **העתקה תוך שימוש בקבוצות שנשמרו**

<span id="page-429-0"></span>באמצעות שמירת מספר עותקים וערכות עבור כל קבוצה, תוכל להעתיק מבלי להזין את מספר העותקים בכל פעם.<br>אפשרות זו שימושית כאשר ברצונר להדפיס מספר שונה של עותקים עבור כל ערכה.

לפרטים נוספים עיין במידע .שלהלן

*חשוב:* c

*ניתן להשתמש בתכונה זו על ידי רישום של מפתח רישיון.*

**מידע קשור** 

| "סקירת על של ערכות [הדפסה" בעמוד](#page-170-0) 171

### **שמירת קבוצות עבור העתקה**

- 1. בחר **צילום** בלוח הבקרה של המדפסת.
- 2. בחר את הלשונית **מתקדם** ואז בחר **סטים של הדפסה**.
	- 3. בחר **לא מוגדר** מהרשימה ואז בחר **הירשם/החלף**.
		- 4. הזן את שם הקבוצה.
	- ציין5. את העותקים והערכות בלשונית **עותקים וסטים**.

למשל, אם היית רוצה להדפיס דפי מידע עבור ארבע כיתות (כיתה 1: 30 תלמידים, כיתה 2: 13 תלמידים, כיתה<br>3: 32 תלמידים, כיתה 4: 30 תלמידים) בבית ספר, יהיה עליך לבצע את ההגדרות הבאות.

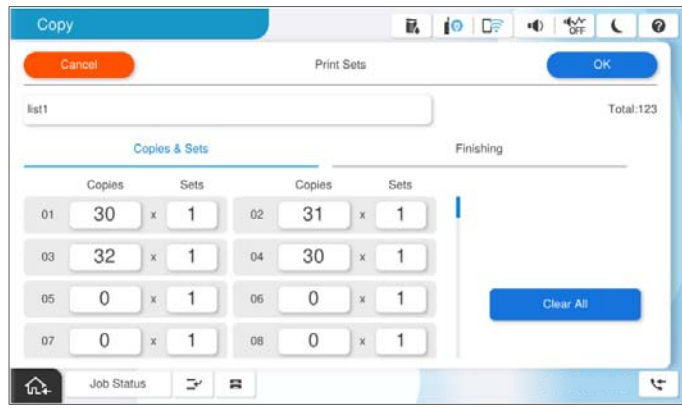

6. בחר את הגדרות גיליונות השובר ופליטת הנייר בלשונית **גימור**.

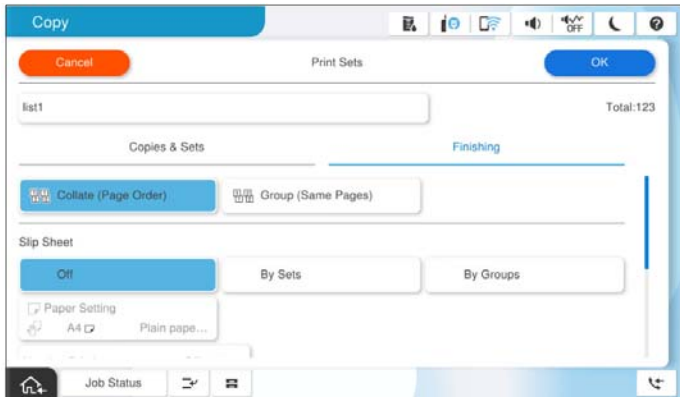

7. בחר **אישור** כדי לשמור.

### **העתקה תוך שימוש בקבוצות שנשמרו**

- 1. הנח את עותקי המקור.
- 2. בחר **צילום** בלוח הבקרה של המדפסת.
- 3. בחר את הלשונית **הגדרות בסיסיות** ואז בחר **אוטו'** או **צבע** , **שחור-לבן**.
	- 4. בחר את הלשונית **מתקדם** ואז בחר **סטים של הדפסה**.
- 5. בחר את הקבוצה בה אתה רוצה להשתמש מתוך הרשימה, ואז בחר **אישור**. אם תבחר **עריכה**, תוכל לשנות זמנית את ההגדרות עבור ערכות .הדפסה
	- 6. בצע את הגדרות ההעתקה הדרושות.
		- 7. הקש x.

### **עריכת קבוצות עבור העתקה השמורות במדפסת**

תוכל לשנות את השם וההגדרות של הקבוצה שנשמרה.

# *תוכל גם לערוך קבוצות שנשמרו באחסון. לתשומת לבך:*

- 1. בחר **צילום** בלוח הבקרה של המדפסת.
- 2. בחר את הלשונית **מתקדם** ואז בחר **סטים של הדפסה**.
- 3. בחר את הקבוצה שאתה רוצה לשנות מהרשימה, ואז בחר **הירשם/החלף**.
	- 4. הגדר את ההגדרות הבאות לפי הצורך.

ם קבוצה  $\square$ 

❏עותקים וערכות

<span id="page-431-0"></span>ציין את העותקים והערכות בלשונית **עותקים וסטים**.

❏גימור

בצע את ההגדרות עבור כל פריט בלשונית **גימור**.

5. בחר **אישור** כדי לשמור.

### **מחיקת קבוצות עבור העתקה השמורות במדפסת**

- 1. בחר **צילום** בלוח הבקרה של המדפסת.
- 2. בחר את הלשונית **מתקדם** ואז בחר **סטים של הדפסה**.
- 3. בחר את הקבוצה שאתה רוצה להסיר מהרשימה ואז, בחר **מחיקה**.

# **הדפסה תוך שימוש בקבוצות שנשמרו ( )אחסון**

באמצעות שמירת מספר עותקים וערכות עבור כל קבוצה, תוכל להדפיס מבלי להזין את מספר העותקים בכל פעם.<br>אפשרות זו שימושית כאשר ברצונר להדפיס מספר שונה של עותקים עבור כל ערכה.

לפרטים נוספים עיין במידע .שלהלן

## *חשוב:* c

*ניתן להשתמש בתכונה זו על ידי רישום של מפתח רישיון.*

#### **מידע קשור**

| "סקירת על של ערכות [הדפסה" בעמוד](#page-170-0) 171

### **שומר קבוצות עבור אחסון**

- 1. בחר **אחסון** בלוח הבקרה של המדפסת.
- 2. בחר את התיקייה המכילה את הקובץ שברצונך לערוך ואז, בחר **פתיחה**.
	- 3. בחר את הקובץ ואז בחר **הגדרות הדפסה**.
	- 4. בחר את הלשונית **מתקדם** ואז בחר **סטים של הדפסה**.
		- 5. בחר **לא מוגדר** מהרשימה ואז בחר **הירשם/החלף**.
			- 6. הזן את שם הקבוצה.
ציין7. את העותקים והערכות בלשונית **עותקים וסטים**.

למשל, אם היית רוצה להדפיס דפי מידע עבור ארבע כיתות (כיתה 1: 30 תלמידים, כיתה 2: 13 תלמידים, כיתה<br>3: 32 תלמידים, כיתה 4: 30 תלמידים) בבית ספר, יהיה עליך לבצע את ההגדרות הבאות.

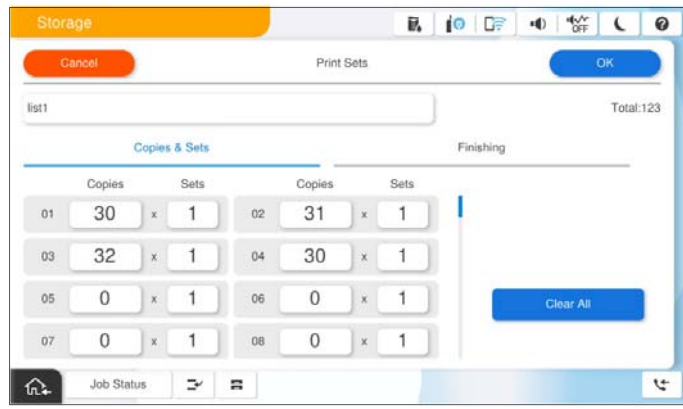

8. בחר את הגדרות גיליונות השובר ופליטת הנייר בלשונית **גימור**.

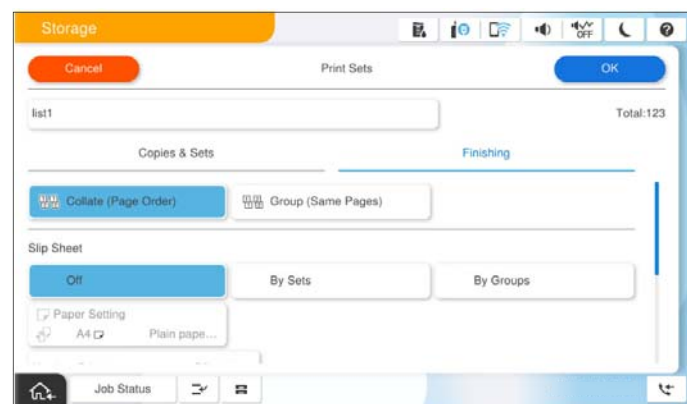

9. בחר **אישור** כדי לשמור.

### **הדפסה תוך שימוש בקבוצות שנשמרו (אחסון)**

- 1. בחר **אחסון** בלוח הבקרה של המדפסת.
- 2. בחר את התיקייה המכילה את הקובץ שברצונך לערוך ואז, בחר **פתיחה**.
	- 3. בחר את הקובץ ואז בחר **הגדרות הדפסה**.
- 4. בחר את הלשונית **הגדרות בסיסיות** ואז בחר **אוטו'** או **צבע** , **שחור-לבן**.
	- 5. בחר את הלשונית **מתקדם** ואז בחר **סטים של הדפסה**.
- 6. בחר את הקבוצה בה אתה רוצה להשתמש מתוך הרשימה, ואז בחר **אישור**. אם תבחר **עריכה**, תוכל לשנות זמנית את ההגדרות עבור ערכות .הדפסה
	- 7. הגדר את הגדרות ההדפסה במידת הצורך.

 $\Diamond$ . הקש $\Diamond$ 

#### <span id="page-433-0"></span>**עריכת קבוצות עבור אחסון השמורות במדפסת**

 תוכל לשנות את השם וההגדרות של הקבוצה שנשמרה. *תוכל גם לערוך קבוצות שנשמרו עבור העתקה. לתשומת לבך:*

- 1. בחר **אחסון** בלוח הבקרה של המדפסת.
- 2. בחר את התיקייה המכילה את הקבוצה שברצונך לערוך ואז, בחר **פתיחה**.
	- 3. בחר את הקובץ ואז בחר **הגדרות הדפסה**.
	- 4. בחר את הלשונית **מתקדם** ואז בחר **סטים של הדפסה**.
- 5. בחר את הקבוצה שאתה רוצה לשנות מהרשימה, ואז בחר **הירשם/החלף**.
	- 6. הגדר את ההגדרות הבאות לפי הצורך.

❏שם קבוצה

❏עותקים וערכות

ציין את העותקים והערכות בלשונית **עותקים וסטים**.

❏גימור

בצע את ההגדרות עבור כל פריט בלשונית **גימור**.

7. בחר **אישור** כדי לשמור.

#### **מחיקת קבוצות עבור אחסון השמורות במדפסת**

- 1. בחר **אחסון** בלוח הבקרה של המדפסת.
- 2. בחר את התיקייה המכילה את הקבוצה שברצונך להסיר ואז, בחר **פתיחה**.
	- 3. בחר את הקובץ ואז בחר **הגדרות הדפסה**.
	- 4. בחר את הלשונית **מתקדם** ואז בחר **סטים של הדפסה**.
	- 5. בחר את הקבוצה שאתה רוצה להסיר מהרשימה ואז, בחר **מחיקה**.

## **הדפסה תוךשימושבקבוצותשמורות ( )מחשב Windows בלבד)**

באמצעות שמירת מספר עותקים וערכות עבור כל קבוצה, תוכל להדפיס מבלי להזין את מספר העותקים בכל פעם.<br>אפשרות זו שימושית כאשר ברצונך להדפיס מספר שונה של עותקים עבור כל ערכה.

לפרטים נוספים עיין במידע שלהלן.

#### **מידע קשור**

| "סקירת על של ערכות [הדפסה" בעמוד](#page-170-0) 171

#### **שמירת קבוצה עבור הדפסה ממחשב**

- 1. במנהל ההתקן של המדפסת, פתח את הלשונית **אפשרויות נוספות**.
	- 2. בחר באפשרות **סטים של הדפסה** ולחץ על **הגדרות**.
- 3. הגדר כל פריט במסך הגדרות סטים של הדפסה ואז, לחץ על **אישור**.

למשל, אם היית רוצה להדפיס דפי מידע עבור ארבע כיתות (כיתה 1: 30 תלמידים, כיתה 2: 13 תלמידים, כיתה<br>3: 32 תלמידים, כיתה 4: 30 תלמידים) בבית ספר, יהיה עליך לבצע את ההגדרות הבאות.

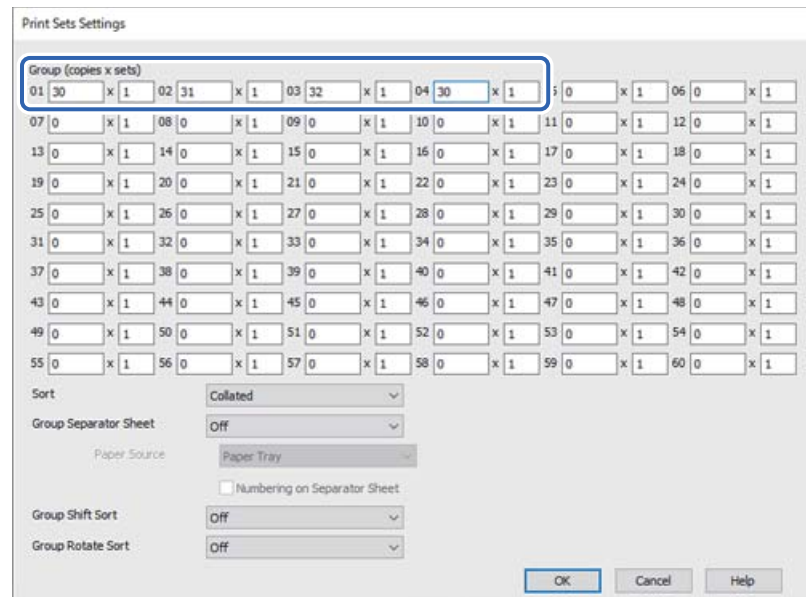

4. הגדר את הפריטים האחרים בלשוניות **ראשי** , **סיום** או **אפשרויות נוספות** בהתאם ואז, לצורך לחץ **אישור**. "לשונית [ראשי" בעמוד](#page-220-0) 221

"לשונית [סיום" בעמוד](#page-223-0) 224

"לשונית אפשרויות [נוספות" בעמוד](#page-224-0) 225

- **מראש**. 5. בלשונית **ראשי** או בלשונית **אפשרויות נוספות** לחץ **הוסף/הסר מצבים קבועים מראש**בתוך **מצבי הדפסה קבועים**
	- 6. הזן **שם** ובמידת הצורך, הזן הערה.
		- 7. לחץ **שמור** ואז **סגור**.

#### **הדפסה תוך שימוש בקבוצות שנשמרו (מחשב)**

- 1. במנהל ההתקן של המדפסת, פתח את הלשונית **ראשי** או את הלשונית **אפשרויות נוספות**.
- הקבוצתית. 2. בתוך **מצבי הדפסה קבועים מראש**, בחר את שם ההגדרה ששימשה כדי לשמור את הגדרות ההדפסה
	- 3. בדוק כל הגדרה, שנה את ההגדרות בהתאם לצורך, ואז לחץ **אישור**.
		- 4. לחץ על **הדפס**.

### **קבוצות עריכה נשמרו למנהל ההתקן של המדפסת**

תוכל לשנות את השם וההגדרות של הקבוצה שנשמרה.

- 1. במנהל ההתקן של המדפסת, פתח את הלשונית **אפשרויות נוספות**.
- 2. בחר את הקבוצה שאתה רוצה לשנות מתוך **מצבי הדפסה קבועים מראש**.
	- 3. בחר באפשרות **סטים של הדפסה** ולחץ על **הגדרות**.
	- 4. הגדר כל פריט במסך הגדרות סטים של הדפסה ואז, לחץ על **אישור**.
- 5. הגדר את הפריט האחר בלשוניות **ראשי** , **סיום** או **אפשרויות נוספות** בהתאם לצורך.
- **מראש**. 6. בלשונית **ראשי** או בלשונית **אפשרויות נוספות** לחץ **הוסף/הסר מצבים קבועים מראש**בתוך **מצבי הדפסה קבועים**
	- 7. בחר את שם ההגדרה ששינית מרשימת ההגדרות. אם ברצונך לשמור שם הגדרה חדש, הזן את שם הקבוצה -ב **שם**.
		- 8. לחץ **שמור** ואז **סגור**.

#### **מחיקת קבוצות שנשמרו למנהל ההתקן של המדפסת**

- 1. במנהל ההתקן של המדפסת, בחר את הלשונית **ראשי** או את הלשונית **אפשרויות נוספות**.
	- 2. לחץ על **הוסף/הסר מצבים קבועים מראש**.
- 3. בחר את שם ההגדרה שברצונך להסיר מתוך **מצבי הדפסה קבועים מראש** ואז, לחץ **מחק**.
	- 4. לחץ על **אישור**.

## **תחזוקת המדפסת**

<span id="page-436-0"></span>בדיקת הסטטוס של החומרים [המתכלים.............](#page-437-0) .................. 438

שיפור איכות ההדפסה , ההעתקה, הסריקה ופעולות [הפקס438.................](#page-437-0)

## **בדיקת הסטטוס של החומרים המתכלים**

<span id="page-437-0"></span>הקש ●<sup>∃]</sup> במסך הבית ובחר חומרים מתכלים/אחר כדי להציג ערך מקורב של מפלסי הדיו הנותרים ואת משך חיי<br>השירות המשוערים של קופסת התחזוקה.

*לתשומת לבך:*

❏ *באפשרותך גם לבדוק את מפלסי הדיו, בקירוב, ואת אורך חיי השירות המשוער של תיבת התחזוקה מתוך מנטר הסטטוס במנהל ההתקן של המדפסת.*

Windows❏

לחץ על **3 Monitor Status EPSON** בכרטיסייה **תחזוקה**. 3 Monitor Status EPSON. אם האפשרות **3 Monitor Status EPSON** הושבתה, יהיה עליך להתקין את

Mac OS❏

Appleתפריט > **העדפותמערכת** > **מדפסות וסורקים** (או **הדפס וסרוק** , **הדפסה ופקס** > ) XXXX(Epson( > **אפשרויות וחומרים מתכלים** > **תוכנת עזר** > **פתח את תוכנת העזר של המדפסת** > **EPSON Status Monitor**

❏ *תוכל להמשיך להדפיס בזמן שהודעת מפלס הדיו הנמוך . מוצגת החלף את מחסניות הדיו בעת הצורך.*

**מידע קשור** 

- | "הגיע הזמן להחליף את מחסניות [הדיו" בעמוד](#page-519-0) 520
- | "הגיע הזמן להחליף את קופסת [התחזוקה" בעמוד](#page-521-0) 522
	- | "מדריך למנהל התקן של [Windows "בעמוד](#page-547-0) 548
		- ל ["מדריך](#page-548-0) למנהל התקן של Mac OS" בעמוד 549

### **שיפור איכות ההדפסה, ההעתקה, הסריקה ופעולות הפקס**

#### **בדיקת הנחירים החסומים**

אם הנחירים סתומים התדפיסים נעשים דהויים, יש רצועות נראות לעין או שמופיעים צבעים לא צפויים. כאשר קיימת בעיה באיכות ההדפסה או כאשר כמויות ההדפסה גדולות. אנו ממליצים להשתמש בתכונת בדיקת הנחירים. אם הנחירים סתומים נקה את ראש .ההדפסה

### *חשוב:* c

- ❏ *בשעת ניקוי הראשאסור לפתוח את מכסה מחסנית הדיו ואסור לכבות את המדפסת. אם ניקוי הראשלא הושלם יתכן שלא תוכל להדפיס.*
	- ❏ *ניקוי הראש צורך דיו ולכן אין לבצע אותו יותר מהדרוש.*
	- ❏ *אם כמות הדיו נמוכה ייתכן שלא תוכל לנקות את ראש ההדפסה.*
- ❏ *אם איכות ההדפסה לא השתפרה אחרי החזרה על בדיקת הפיות וניקוי הראש 3 פעמים, צריךלחכות לפחות 12 שעות בלי להדפיס, לבצע שוב את בדיקת הפיות ולחזור על ניקוי הראש לפי הצורך. אנו ממליצים לכבות את המדפסת באמצעות לחיצה על הלחצן*P*. אם איכות ההדפסה עדייןלא השתפרה, צור קשר עם התמיכה של .Epson*

❏ *כדי למנוע מראש ההדפסה להתייבש, אל תנתק את המדפסת כשהיא דולקת.*

תוכל לבדוק ולנקות את ראש ההדפסה באמצעות שימוש בלוח הבקרה של המדפסת.

- 1. הקש **הגדרות** במסך הבית.
	- 2. הקש **תחזוקה**.
- 3. הקש **בדיקת פיית ראש ההדפסה**.
- 4. פעל בהתאם להוראות המוצגות על גבי המסך כדי לבחור את מקור הנייר שבו טענת נייר רגיל בגודל 4A.
	- 5. פעל לפי ההוראות שמופיעות על המסך להדפסת תבנית בדיקת החרירים.
	- 6. בדוק את הדגם המודפס כדי לראות אם יש סתימה בנחירי ראש ההדפסה. אם הנחירים לא סתומים , הקש על **אישור** כדי לסיים. אישור

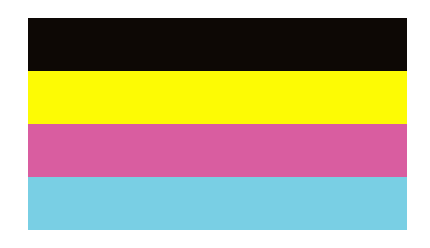

NG

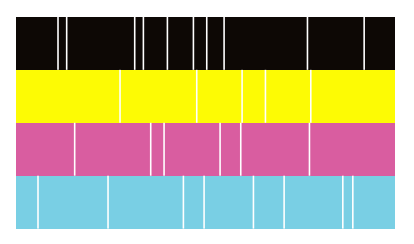

7. אם הנחירים סתומים, הקש **NG** כדי לנקות את ראש ההדפסה.

<span id="page-439-0"></span>8. אחרי סיום הניקוי, הדפס את דפוס בדיקת הנחירים שוב כדי לוודא שאין סתימה. אם הנחירים עדיין סתומים, חזור<br>על ניקוי הראש והפעל בדיקת נחירים.

#### **מפעיל ניקוי אוטומטי**

<mark>אם הנחירים סתומים התדפיסים נעשים דהויים, יש רצועות נראות לעין או שמופיעים צבעים לא צפויים. <mark>ניקוי אוטומטי</mark><br>חוזרת על בדיקת נחירים ועל מחזור ניקוי כדי לנקות את ראש ההדפסה.</mark>

כאשר קיימת בעיה באיכות ההדפסה או בעת הדפסת כמויות גדולות, אנו ממליצים להשתמש בתכונת הניקוי האוטומטית. בחר את  $\Box$  מלוח הבקרה של המדפסת, ואז הפעל ניקוי אוטומטי.

### *חשוב:* c

*אין לפתוח את מכסה מחסנית הדיו או לכבות את המדפסת במהלך הניקוי האוטומטי. אם הניקוי האוטומטי לא הושלם יתכן שלא תוכל להדפיס.*

### *חשוב:* c

*כתוצאה מכך ש -ניקוי אוטומטי עשוי לחזור על ניקוי הראש מספר פעמים, אפשר שפעולה זו תארך זמן רב יותר ותצרוך כמות דיו רבה יותר מאשר ניקוי ראש ההדפסה.*

*לתשומת לבך:*

- ❏ *כתוצאה מהעובדה שניקוי ראש ההדפסה משתמש בכמות מסויימת של דיו, אפשר שהוא יבוצע כאשר מפלס הדיו נמוך.*
- ❏ *ייבוש גורם לסתימה. כדילמנוע מראשההדפסה להתייבש לחלוטין, כבה את המדפסת עלידילחיצה על הלחצן*P*. אל תנתק את המדפסת מהחשמל בזמן שהיא דלוקה.*

#### **מניעת סתימת נחירים**

השתמש תמיד בלחצן ההפעלה בעת כיבוי והדלקת המדפסת.

בדוק שנורית ההפעלה כבויה לפני שתנתק את כבל החשמל.

הדיו עצמו עלול להתייבש אם אין הוא מכוסה. בדיוק כמו הנחת מכסה על עט נובע או עט שמן כדי למנוע התייבשות<br>שלה, ודא שראש ההדפסה מכוסה כראוי כדי למנוע את התייבשות הדיו.

אחרי ניתוק כבל החשמל או במקרה של הפסקת חשמל במהלך פעולת המדפסת, אפשר שראש ההדפסה לא יכוסה<br>כראוי. אם משאירים את ראש ההדפסה כמות שהוא. הוא יתייבש ויגרום לנחירים (יציאות הדיו) להתייבש.

במקרים אלה, הדלק את המדפסת וכבה אותה שוב. במהירות האפשרית על מנת לכסות את ראש ההדפסה.

#### **ניקוי משטח סריקה**

כאשר ההעתקים או התמונות הסרוקות מרוחים, נקה את משטח סריקה.

#### !*זהירות:*

*היזהר לא ללכוד את ידך או את אצבעותיך בעת פתיחת מכסה המסמכים או סגירתו. אם לא תיזהר, אתה עלול להיפצע.*

### *חשוב:* c

*לעולם אל תשתמש באלכוהול או במדלל לניקוי המדפסת. הכימיקלים האלה עלולים להזיק למדפסת.*

1. פתח את מכסה המסמכים.

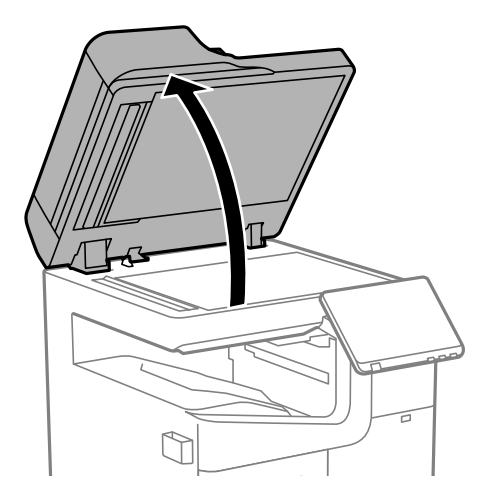

2. קח את מטלית הניקוי ממחזיק מטלית הניקוי.

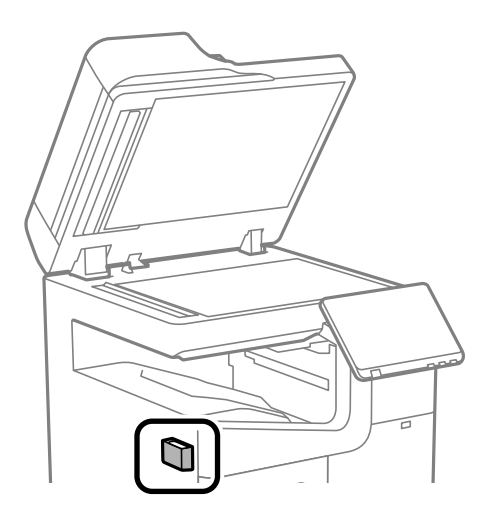

3. השתמש בסמרטוט ניקוי כדי לנקות את משטח משטח סריקה.

<span id="page-441-0"></span>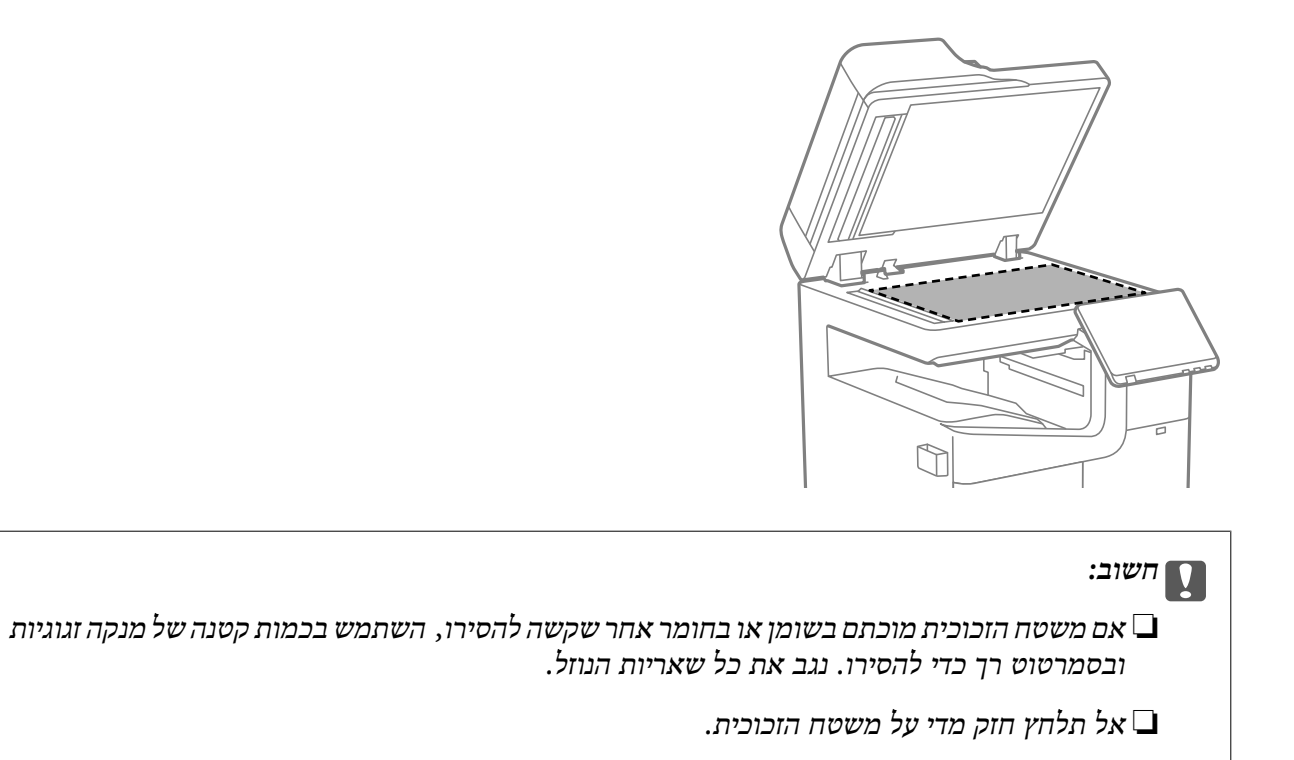

❏ *הקפד לא לשרוט את משטח הזכוכית ולא לפגוע בו. משטח זכוכית פגוע יכול להפחית את איכות הסריקה.*

4. החזר את מטלית הניקוי אל מחזיק מטלית הניקוי.

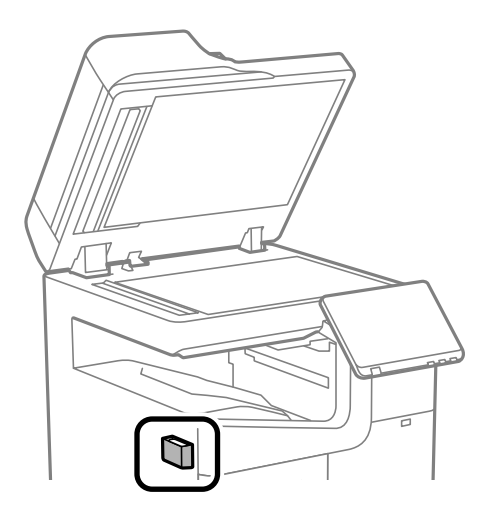

5. סגור את מכסה המסמכים.

#### **ניקוי מזין המסמכים האוטומטי**

כאשר התמונות המועתקות או הסרוקות ממזין המסמכים האוטומטי הן מרוחות או כאשר המסמכים המקוריים אינם<br>מוזנים כהלכה במזין המסמכים האוטומטי, נקה את מזין המסמכים האוטומטי.

### *חשוב:* c

*לעולם אל תשתמש באלכוהול או במדלל לניקוי המדפסת. הכימיקלים האלה עלולים להזיק למדפסת.*

1. פתח את מכסה מזין המסמכים האוטומטי.

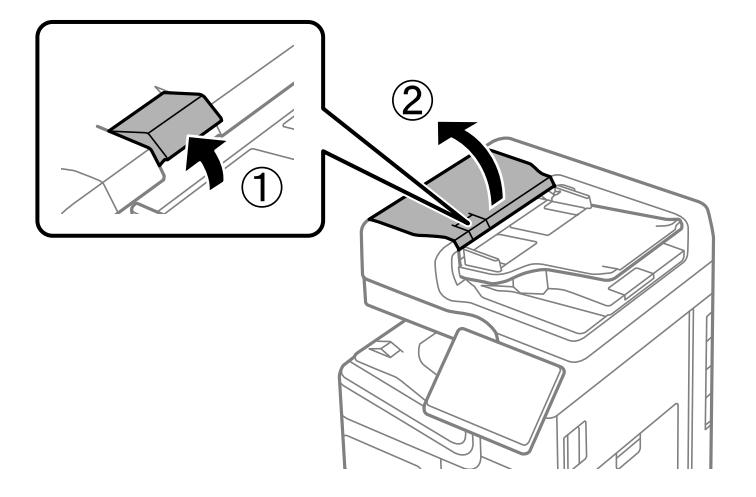

2. השתמש בסמרטוט רך ולח כדי לנקות את הגלגלת ואת פנים מזין המסמכים האוטומטי. נקה את הגלגלת תוך כדי סיבוב.

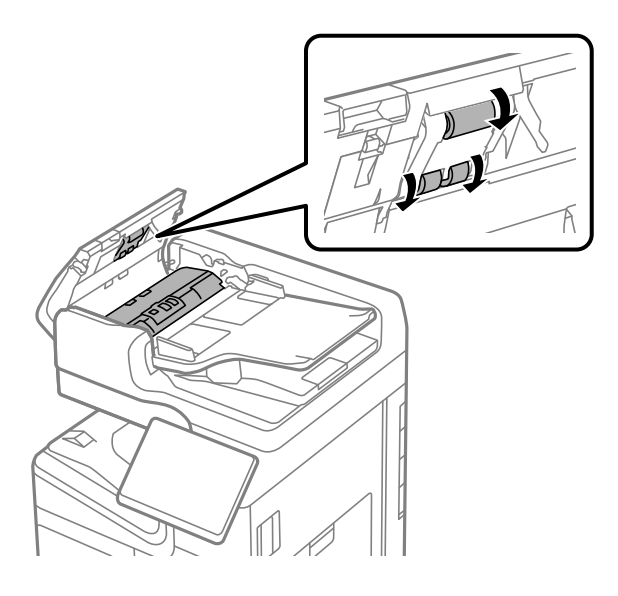

### *חשוב:* c

❏ *השימוש במטלית יבשה עלול להזיק לפני הגליל.*

❏ *יש להשתמש במזין המסמכים האוטומטי רק אחרי שהגליל התייבש.*

סגור את המכסה של מזין הדפים האוטומטי. 3. לחץ על הידית עד שהיא תינעל.

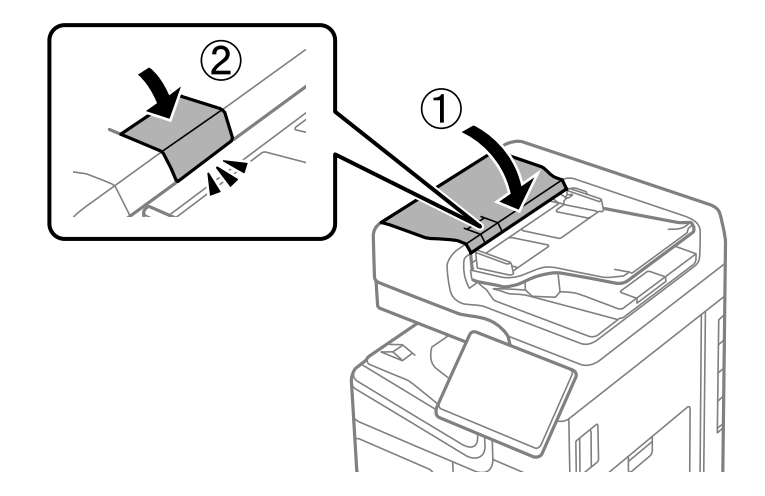

4. פתח את מכסה המסמכים.

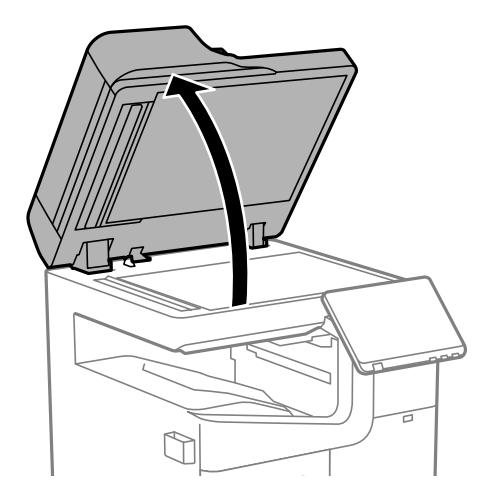

5. קח את מטלית הניקוי ממחזיק מטלית הניקוי.

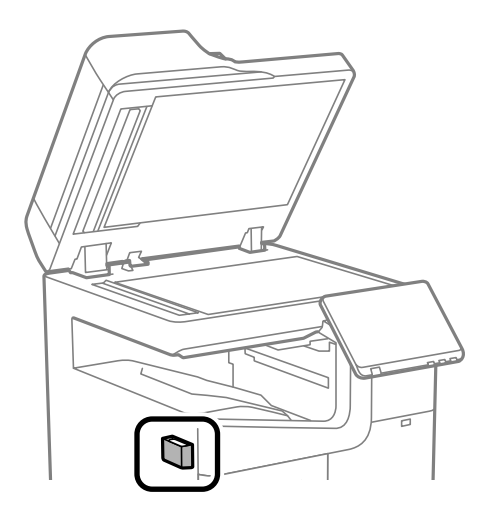

- 
- 6. השתמש בסמרטוט ניקוי כדי לנקות את החלק המוצג באיור.

### *חשוב:* c

- ❏ *אם משטח הזכוכית מוכתם בשומן או בחומר אחרשקשה להסירו, השתמשבכמות קטנהשל מנקה זגוגיות ובסמרטוט רך כדי להסירו. נגב את כל שאריות הנוזל.*
	- ❏ *אל תלחץ חזק מדי על משטח .הזכוכית*
	- ❏ *הקפד לא לשרוט את משטח הזכוכית ולא לפגוע בו. משטח זכוכית פגוע יכול להפחית את איכות הסריקה.*
		- 7. החזר את מטלית הניקוי אל מחזיק מטלית הניקוי.

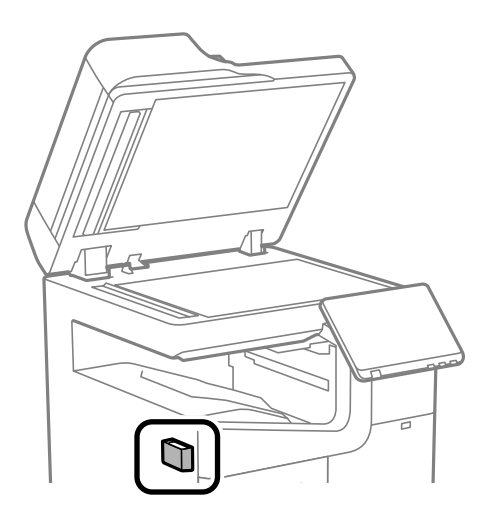

8. סגור את מכסה המסמכים.

## **במצבים הבאים**

<span id="page-445-0"></span>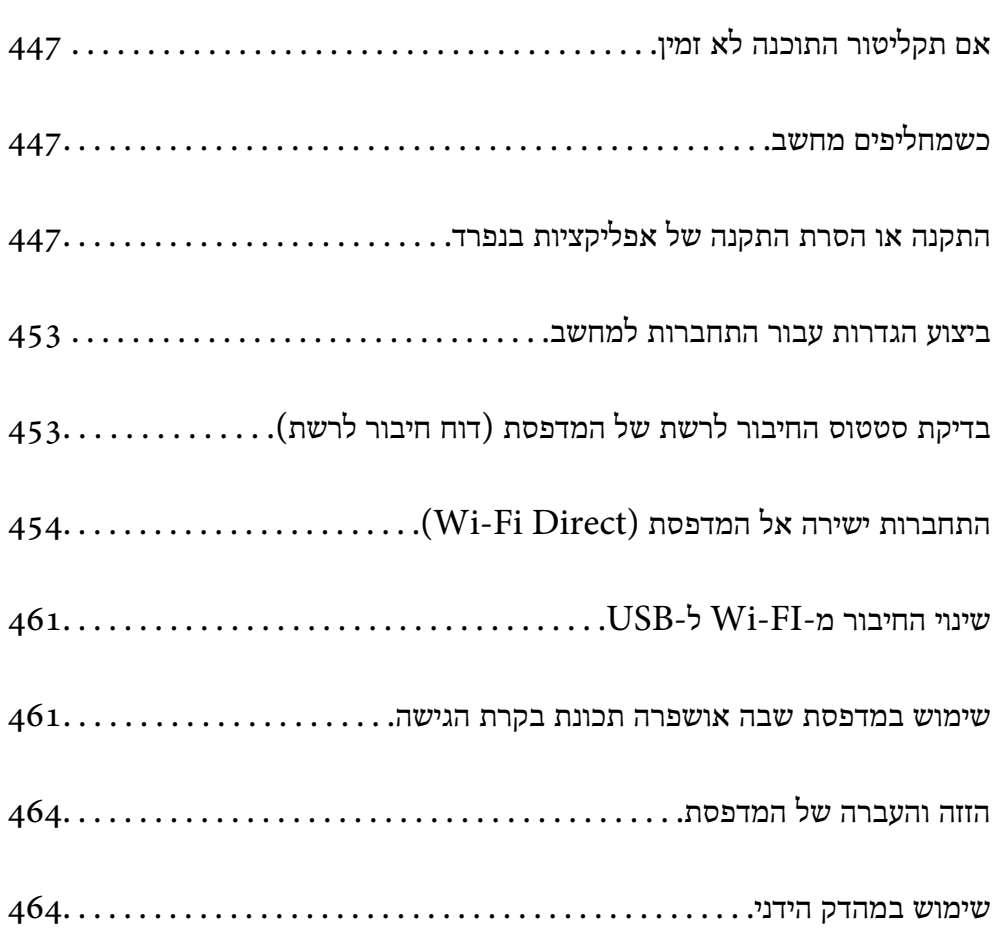

## **אם תקליטור התוכנה לא זמין**

יש לבצע את הפעולות הבאות רק אם מותר למשתמש להפעיל את המכשיר.

אפשר להוריד מהאינטרנט את התוכן שנמצא בתקליטור התוכנה.

כך אפשר להתקין אותה אם אין למחשב כונן תקליטורים או אם התקליטור שצורף למוצר אבד.

<span id="page-446-0"></span>גש לאתר האינטרנט שלהלן, ואז הזן את שם המוצר. גש אל <mark>התקנה</mark>, והתחל לבצע את ההגדרה. פעל בהתאם<br>להוראות המוצגות על המסר.

[https://epson.sn](https://epson.sn/?q=2)

## **כשמחליפים מחשב**

יש לבצע את הפעולות הבאות רק אם מותר למשתמש להפעיל את המכשיר.

צריך להתקין את תוכנת ההדפסה ושאר התוכנות במחשב החדש.

גש לאתר האינטרנט שלהלן, ואז הזן את שם המוצר. גש אל <mark>התקנה</mark>, והתחל לבצע את ההגדרה. פעל בהתאם<br>להוראות המוצגות על המסר.

[https://epson.sn](https://epson.sn/?q=2)

## **התקנה או הסרת התקנה של אפליקציות בנפרד**

חבר את המחשב לרשת והתקן את הגרסה העדכנית של כל היישומים מהאתר. היכנס למחשב שלך כמנהל. הזן את<br>סיסמת המנהל אם המחשב מנחה לעשות זאת.

### **התקנת האפליקציות בנפרד**

*כאשר מתקינים יישום כלשהו מחדש יש להסירו קודם. לתשומת לבך:*

1. ודא שהמחשב והמדפסת זמינים לתקשורת, ושהמדפסת מחוברת לאינטרנט.

.EPSON Software Updater את התחל 2. צילום המסך הוא דוגמה במערכת הפעלה Windows.

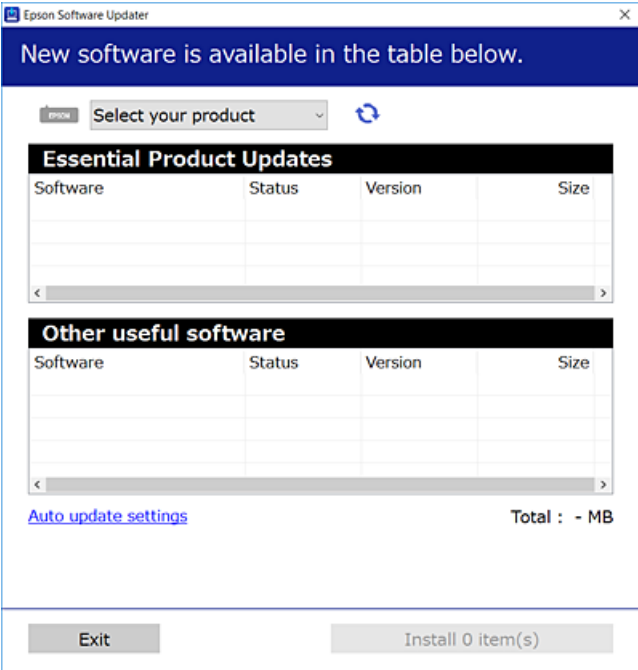

- 3. עבור Windows, בחר את המדפסת שלך ואז לחץ  $\bullet$  כדי לבדוק את האפליקציות העדכניות הזמינות.
	- 4. בחר את הפריטים שברצונך להתקין או לעדכן, ולאחר מכן לחץ על לחצן .ההתקנה

### *חשוב:* c

*אל תכבה ואל תנתק את המדפסת מהחשמל לפני השלמת העדכון. הדבר עלול לגרום לתקלה במדפסת.*

#### *לתשומת לבך:*

❏ *תוכל להוריד את האפליקציות העדכניות ביותר מאתר האינטרנט של Epson.*

#### *[http://www.epson.com](http://www.epson.com/)*

❏ *אם אתה משתמש במערכות הפעלה Server Windows לא תוכללהשתמש ב -Updater Software Epson. הורד את האפליקציות העדכניות ביותר מאתר האינטרנט של Epson.*

#### **מידע קשור**

- | "אפליקציה לעדכון תוכנה [\( וקושחה Updater Software Epson "\(בעמוד](#page-556-0) 557
	- | "הסרת [אפליקציות" בעמוד](#page-450-0) 451

#### **בדיקה אם מותקן מנהל התקן מדפסת מקורי של Windows — Epson**

תוכל לבדוק אם מנהל התקן מדפסת מקורי של Epson מותקן במחשב שלך באמצעות אחת מהשיטות הבאות.

את חלון תכונות שרת ההדפסה. בחר **לוח בקרה** > **צפה בהתקנים ומדפסות** ( **מדפסות** , **מדפסות ופקסים**), ואז בצע את הפעולות הבאות כדילפתוח

Windows 11/Windows 10/Windows 8.1/Windows 8/Windows 7/Windows Server❏ 2022/Windows Server 2019/Windows Server 2016/Windows Server 2012 R2/ Windows Server 2012/Windows Server 2008 R2

לחץ על סמל המדפסת ואז, לחץ **תכונות שרת הדפסה** בראש החלון.

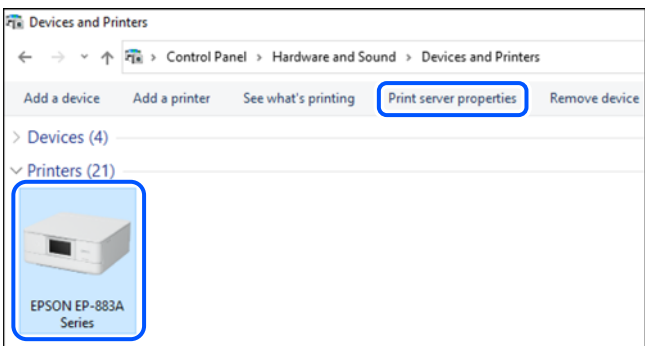

#### Windows Server 2008❏

לחץ לחיצה ימנית על תיקיית **מדפסות** ואז לחץ על **הפעל כמנהל** > **תכונות שרת**.

מקורי במחשב שלך. עבור ללשונית **מנהלי התקן**. אם שם המדפסת שלך מוצג ברשימה, זהו סימן שמותקן מנהל התקן מדפסת Epson

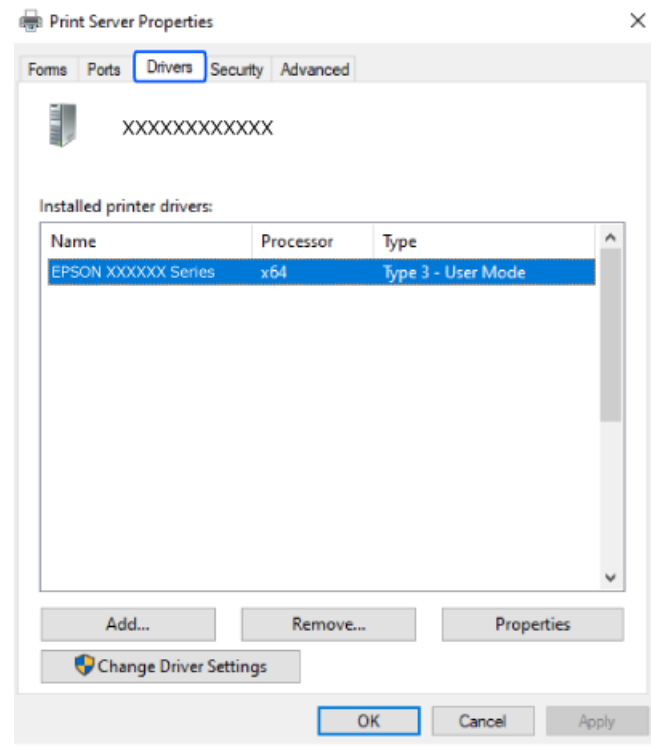

#### **מידע קשור**

| "התקנת האפליקציות [בנפרד" בעמוד](#page-446-0) 447

#### **בדיקה אם מותקן מנהל התקן מדפסת מקורי של OS Mac — Epson**

תוכל לבדוק אם מנהל התקן מדפסת מקורי של Epson מותקן במחשב שלך באמצעות אחת מהשיטות הבאות.

בחר באפשרות **העדפות המערכת** מתוך תפריט Apple < **מדפסות וסורקים** (או **הדפסה וסריקה** , **הדפסה ופקס**), **עזר** בחלון, הרי שמנהל התקן מדפסת מקורי של Epson מותקן במחשב שלך. ולאחר מכן בחר את המדפסת. לחץ **אפשרויות וחומרים מתכלים**, ואם מוצגות לשונית <sup>ה</sup>**אפשרויות** ולשונית **תוכנת**

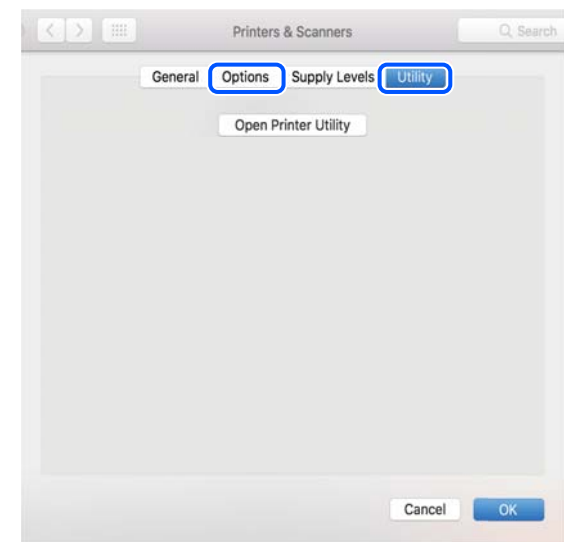

**מידע קשור**  | "התקנת האפליקציות [בנפרד" בעמוד](#page-446-0) 447

### **מנהל התקנת התקן מדפסת PostScript**

#### **התקנת מנהל התקן מדפסת Windows — PostScript**

1. התחל את תהליך ההתקנה מתוך אחת מבין האפשרויות הבאות.

❏**השתמש בדיסק התוכנה שסופק עם המדפסת.**

הכנס את דיסק התוכנה לתוך המחשב, גש לנתיב התיקיה הבא ואז, הפעל את EXE64.SETUP) או .(SETUP.EXE

> או) )\SETUP\SETUP64.EXEWINX86 או $\($  (או $\$ (SETUP.EXE

> > ❏**הורד מאתר האינטרנט.**

גש לעמוד המדפסת שלך מאתר האינטרנט הבא, הורד את מנהל התקן המדפסת PostScript, ואז הפעל את<br>קובץ ההפעלה.

(אירופה ([http://www.epson.eu/Support](HTTP://WWW.EPSON.EU/SUPPORT) (מחוץ לאירופה) [http://support.epson.net/](HTTP://SUPPORT.EPSON.NET/)

- 2. בחר את המדפסת שלך.
- 3. פעל בהתאם להוראות המוצגות על המסך.

4. בחר את שיטת החיבור מבין חיבור רשת או חיבור USB.

#### ❏**עבור חיבור רשת.**

מוצגת רשימה של מדפסות זמינות באותה רשת. בחר את המדפסת בה ברצונך להשתמש.

<span id="page-450-0"></span>❏**עבור חיבור USB.** פעל בהתאם להוראות המוצגות על גבי המסך כדי לחבר את המדפסת אל המחשב.

5. פעל בהתאם להוראות המוצגות על גבי המסך כדי להתקין מנהל התקן מדפסת PostScript.

#### **התקנת מנהל התקן מדפסת OS Mac — PostScript**

הורד את מנהל התקן המדפסת מאתר התמיכה של Epson והתקן אותו.

(אירופה(<http://www.epson.eu/Support>

(לאירופה מחוץ (<http://support.epson.net/>

אתה זקוק לכתובת ה -IP של המדפסת בעת התקנת מנהל ההתקן של המדפסת.

בחר את סמל הרשת במסך הבית של המדפסת, ואז בחר את שיטות החיבור הפעיל כדי לאשר את כתובת ה-IP של<br>המדפסת.

### **הוספת מדפסתEpson מקורית (עבור OS Mac בלבד)**

- 1. בחר **העדפות מערכת** מתוך התפריט Apple < **מדפסות וסורקים** (או **הדפסה וסריקה** , **הדפסה ופקס** .)
	- 2. לחץ **+** ואז, בחר את המדפסת שלך במסך המוצג.
		- 3. הגדר את ההגדרות הבאות.

שו מאוחר יותר ( (12.xmacOS Monterey  $\square$ לחץ על **בחר תוכנה** מתוך **השתמש**, בחר את המדפסת שלך במסך המוצג ואז, לחץ **אישור**.

> ( (11.xmacOS Big Sur עד) ) 10.9.5Mac OS X Mavericks❏ בחר את המדפסת שלך מתוך **השתמש**.

> > 4. לחץ **הוסף**.

*לתשומת לבך:* ❏ *אם המדפסת שלך אינה רשומה, ודא שהיא מחוברת בצורה נכונה למחשב ושהמדפסת דלוקה.*

❏ *עבור חיבור USB , IP, או Bonjour הגדר באופן ידני את יחידת מחסנית הנייר האופציונלית אחרי שתוסיף את המדפסת.*

### **הסרת אפליקציות**

היכנס למחשב שלך כמנהל. הזן את סיסמת המנהל אם המחשב מנחה אותך לעשות זאת.

#### **הסרת — יישומים Windows**

- .. לחץ על הכפתור  $\bigcup$  כדי לכבות את המדפסת.
	- 2. צא מכל היישומים הרצים.
		- 3. פתח את **לוח הבקרה**:
- Windows 11❏ לחץ על לחצן ההתחלה ובחר באפשרות **כל היישומים** > **כלי** > **Windowsלוח הבקרה**.
- Windows 10/Windows Server 2022/Windows Server 2019/Windows Server 2016❏ לחץ על לחצן 'התחל' ואז בחר **מערכת Windows** < **לוח בקרה**.
	- Windows 8.1/Windows 8/Windows Server 2012 R2/Windows Server 2012❏ בחר **שולחן עבודה** > **הגדרות** > **לוח בקרה**.

Windows 7/Windows Server 2008 R2/Windows Server 2008❏ לחץ על לחצן 'התחל' ובחר **לוח הבקרה**.

4. פתח את **הסר התקנת תכנית** (או **הוספה או הסרה של תוכניות** :)

בחר **הסר התקנת תכנית** ב **תוכניות**.

5. בחר את היישום שברצונך להסיר.

לא תוכל להסיר את התקנת מנהל התקן המדפסת אם קיימות עבודות הדפסה. מחק או המתן להדפסת העבודות<br>לפני הסרת ההתקנה.

6. הסר את היישומים:

לחץ על **הסר התקנה/שנה** או על **הסר התקנה**. *אם מופיע חלון בקרת חשבון משתמש לחץ על המשך. לתשומת לבך:*

7. פעל בהתאם להוראות המוצגות על המסך.

#### **הסרת — יישומים OS Mac**

- .EPSON Software Updater באמצעות Uninstaller את הורד 1. לאחר הורדת ה -Uninstaller אין צורך להוריד אותו שוב בכל פעם שבו מסירים את היישום.
	- . לחץ על הכפתור  $\bigcup$  כדי לכבות את המדפסת.  $_2$
- 3. כדי להסיר את מנהל ההתקן של המדפסת או את מנהל ההתקן FAX-PC, בחר **העדפות מערכת** מהתפריט Apple < **מדפסות וסורקים** (או **הדפס וסרוק** , **הדפסה ופקס**), ואחר כך הסר את המדפסת מרשימת המדפסות הזמינות.
	- 4. צא מכל היישומים הרצים.
	- 5. בחר באפשרות **עבור אל** > **יישומים** > **Software Epson** < **Uninstaller**.

6. בחר את היישום שברצונך להסיר ואחר כך לחץ על **Uninstall**.

### *חשוב:* c

<span id="page-452-0"></span>*מדפסות הזרקת דיו של Epson בשימוש וברצונךלמחוק מנהלי התקנים מסוימים בלבד, מחק קודם את כולם-ה Uninstaller מסיר מהמחשב את כל מנהלי ההתקנים של מדפסות הזרקת דיו של Epson. אם יש כמה ואז התקן שוב את מנהל ההתקן הנחוץ של המדפסת.*

*אם אינך יכוללמצוא ברשימת היישומים את היישום שברצונך להסיר אינך יכוללהסיר תוך שימוש ב -Uninstaller. לתשומת לבך: במצב זה, בחר עבור אל > יישומים > Software Epson, בחר ביישום שברצונךלהסיר ואחר כךגרור אותו אל סמל האשפה.*

**מידע קשור** 

 $\gamma$ בעמוד (Epson Software Updater) אפליקציה לעדכון תוכנה וקושחה "

### **ביצוע הגדרות עבור התחברות למחשב**

פעל בהתאם להוראות של המנהל שלך ביחס לדרך הנכונה לחבר את המדפסת.

גש לאתר האינטרנט שלהלן ואז, הזן את שם המוצר. גש אל **התקנה**, והתחל לבצע את ההגדרה.

#### [https://epson.sn](https://epson.sn/?q=2)

על מנת להגדיר את התצורה של מדפסת משותפת ברשת, בחר מדפסת שנמצאה ברשת והתחל להגדיר את<br>התצורה.

### **בדיקת סטטוס החיבור לרשת של המדפסת (דוח חיבור לרשת)**

תוכל להדפיס דו"ח חיבור רשת כדי לבדוק את המצב בין המדפסת לבין הנתב האלחוטי.

 $\left| \widehat{\mathbf{E}} \right|$  $\widehat{\mathbf{E}}$   $\widehat{\mathbf{E}}$   $\widehat{\mathbf{E}}$   $\widehat{\mathbf{E}}$   $\widehat{\mathbf{E}}$   $\widehat{\mathbf{E}}$   $\widehat{\mathbf{E}}$   $\widehat{\mathbf{E}}$ 

- 2. בחר **מה קורה אם אי אפשר להתחבר לרשת** > **בדיקת חיבור**.
	- 3. הקש **בדיקת חיבור**.

בדיקת החיבור מתחילה.

4. פעל בהתאם להוראות על גבי מסך המדפסת כדי להדפיס את דו"ח חיבור .הרשת אם אירעה שגיאה, פנה למנהל המערכת שלך.

#### **מידע קשור**

 $68$  "הודעות ופתרונות בדוח חיבור הרשת" בעמוד"  $\blacklozenge$ 

## **התחברות ישירה אל המדפסת ( Direct Fi-Wi(**

<span id="page-453-0"></span>Direct Fi-Wi) חיבור AP פשוט) מאפשר לחבר התקן ישירות למדפסת ללא נתב אלחוטי ולהדפיס ממנו. עליך להתקין את 1P-Interface LAN Wireless האופציונלי לשימוש בתכונה זו.

### **Wi-Fi Direct אודות**

השתמש בשיטת החיבור הזאת כשאינך משתמש ב-Wi-Fi בבית או במשרד או כשאתה רוצה לחבר את המדפסת ואת המחשב או ההתקן החכם ישירות. במצב זה המדפסת מתפקדת כנתב אלחוטי ותוכל לחבר את ההתקנים למדפסת בלא צורך בנתב אלחוטי סטנדרטי. עם זאת, התקנים המחוברים ישירות למדפסת אינם יכולים לתקשר זה<br>עם זה דרר המדפסת.

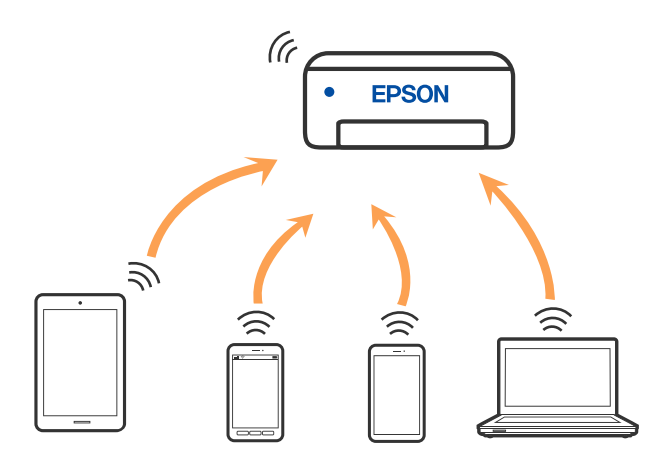

אפשר לחבר את המדפסת בעת ובעונה אחת באמצעות Fi-Wi או Ethernet, ובאמצעות חיבור Fi-Wi פשוט) כאשר המדפסת כבר מחוברת באמצעות Fi-Wi, ינותק חיבור ה -Fi-Wi באופן זמני. Direct) חיבור AP פשוט). עם זאת, אם מתחילים חיבור רשת בשיטת חיבור Direct Fi-Wi) חיבור AP

#### **Wi-Fi באמצעות iPod touch או iPad , iPhone אל התחברות Direct**

שיטה זאת מאפשרת לחבר את המדפסת ישירות אל iPod touch או iPod touch ללא שימוש בנתב אלחוטי.

עליך להתקין את 1P-Interface LAN Wireless האופציונלי לשימוש בתכונה זו.

התנאים הבאים חייבים להתמלא כדילעשות שימוש בפונקציה זו. אם הסביבה שלך אינה ממלאת תנאים אלה, תוכל להתחבר באמצעות בחירת **מכשירים אחרים**. לפרטים על התחברות, עיין בקישור מידע הרלוונטי .שלהלן

❏11 iOS ואילך

שימוש באפליקציית מצלמה סטנדרטית על מנת לסרוק את הקודר  $\Box$ 

ומעלה 4.00 גרסה Epson Smart Panel❏

הדפס מהתקן חכם באמצעות Panel Smart Epson. התקן את Panel Smart Epson מראש בהתקן החכם.

#### *לתשומת לבך:*

*עליךלבצע רק פעם אחת את ההגדרות עבור המדפסת וההתקן החכם שברצונךלחבר. אם לא תשבית את Direct Fi-Wi או תשחזר את הגדרות הרשת למצב ברירת המחדל שלהם, לא תצטרך לבצע הגדרות אלה שוב.*

- 1. הקש במסך הבית.
	- .**Wi-Fi Direct** בחר 2.
		- 3. בחר **התחל הגדרה** .
			- 4. בחר **iOS**.

הקודר מוצג בלוח הבקרה של המדפסת.

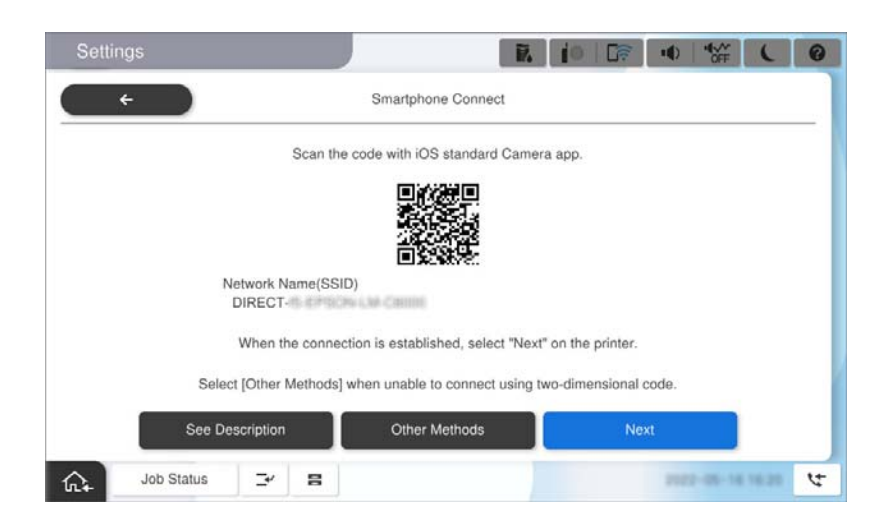

5. – ב- iPad ,iPhone או iPod touch, שלך, הפעל את האפליקציה הסטנדרטית של הצילום וסרוק את הקודר<br>המוצג בלוח הבקרה של המדפסת.

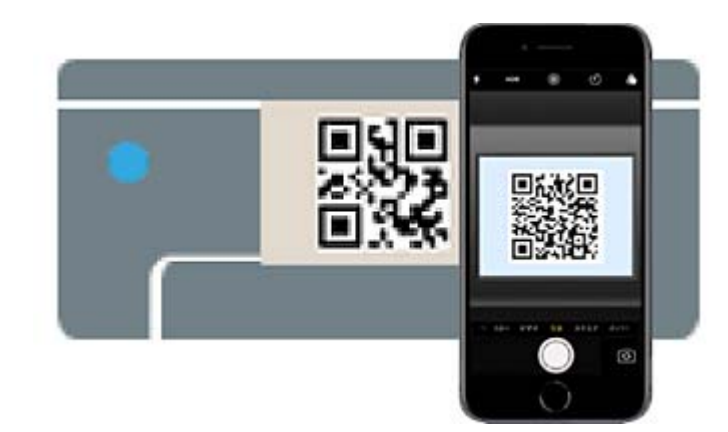

יש להשתמש באפליקצית מצלמה המיועדת למערכת הפעלה 11 iOS ואילך. לא תוכל להתחבר למדפסת באמצעות אפליקציית מצלמה המיועדת לגרסת 10 iOS או מוקדמת יותר. כמו כן, לא תוכל להתחבר באמצעות <mark>אפליקציה לסריקת קודרים. אם לא ניתן להתחבר, בחר **אמצעי אחר** בלוח הבקרה של המדפסת. לפרטים על<br>התחברות, עיין בקישור מידע הרלוונטי שלהלו.</mark>

6. הקש על ההודעה המוצגת על גבי מסך ה -iPhone , iPad או touch iPod.

7. הקש **הצטרף**.

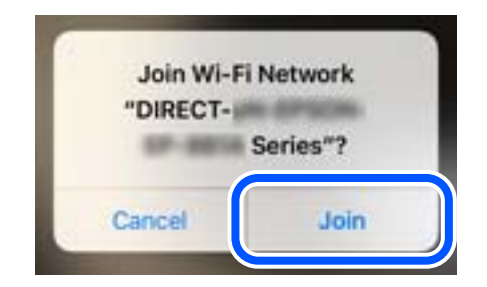

- 8. ודא שהודעה המציינת כי החיבור נוצר מוצגת בלוח הבקרה של המדפסת, ולאחר מכן הקש **אישור**.
	- 9. בחר באפשרות **הבא** ולאחר מכן באפשרות **סיום**.
	- .Epson Smart Panel את הפעל ,iPod touch ב- או iPad , iPhone .ב- 10

Epson Smart Panel יוסיף באופן אוטומטי מדפסות שמחוברות להתקן החכם שלך. פעל בהתאם להוראות<br>המוצגות על המסר.

עבור התקנים חכמים שכבר היו מחוברים למדפסת בעבר, בחר את שם הרשת (SSID) במסך ה-Wi-Fi של ההתקן<br>החכם על מנת לחזור ולחברם.

#### **מידע קשור**

 $\gamma$  "חיבור אל Wi-Fi Direct על ידי הזנת [SSID](#page-456-0) [וסיסמה" בעמוד](#page-456-0)  $\blacksquare$ 

### **התחברות אל Android התקני באמצעות Direct Fi-Wi**

שיטה זאת מאפשרת לחבר את המדפסת ישירות אל התקן Android ללא נתב אלחוטי.

עליך להתקין את 1P-Interface LAN Wireless האופציונלי לשימוש בתכונה זו.

התנאים הבאים חייבים להתמלא כדי לעשות שימוש בפונקציה זו.

❏5.0 Android ואילך

ומעלה 4.00 גרסה Epson Smart Panel❏

Epson Smart Panel מראש בהתקן Epson Smart Panel מראש בהתקן Fpson Smart Panel מראש בהתקן<br>החכם.

#### *לתשומת לבך:*

*עליךלבצע רק פעם אחת את ההגדרות עבור המדפסת וההתקן החכם שברצונךלחבר. אם לא תשבית את Direct Fi-Wi או תשחזר את הגדרות הרשת למצב ברירת המחדל שלהם, לא תצטרך לבצע הגדרות אלה שוב.*

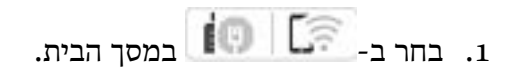

- .**Wi-Fi Direct** בחר 2.
	- 3. בחר **התחל הגדרה** .

4. בחר **Android**.

<span id="page-456-0"></span>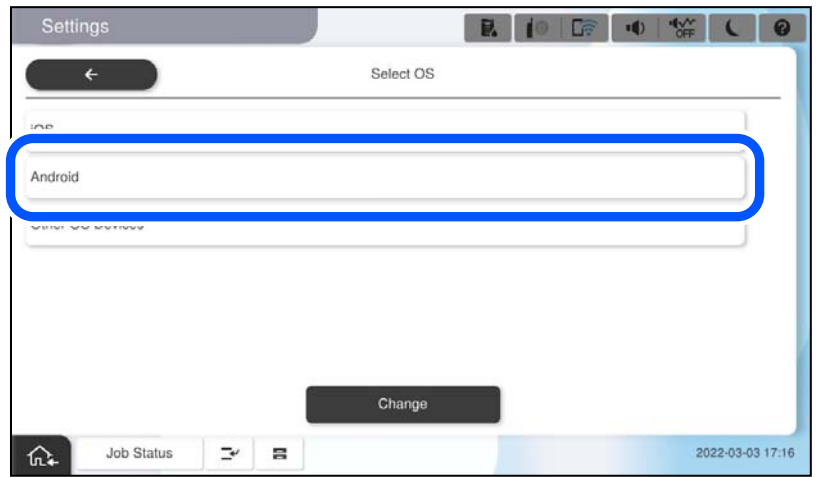

5. בהתקן החכם, הפעל את Panel Smart Epson.

ב-Epson Smart Panel, המכשיר החכם מתחבר באופן אוטומטי למדפסת בעת ההפעלה. פעל בהתאם<br>להוראות המוצגות על המסך.

- 6. כאשר יוצג מסך אישור חיבור ההתקן, בחר **אשר**.
	- 7. בלוח הבקרה של המדפסת, בחר **סיום**.

עבור התקנים חכמים שכבר היו מחוברים למדפסת בעבר, בחר את שם הרשת (SSID) במסך ה-Wi-Fi של ההתקן<br>החכם על מנת לחזור ולחברם.

**מידע קשור**   $\gamma$  "חיבור אל Wi-Fi Direct על ידי הזנת SSID וסיסמה" בעמוד  $\blacksquare$ 

## **חיבור אל Direct Fi-Wi על ידי הזנת SSID וסיסמה**

שיטה זאת מאפשרת לחבר את המדפסת ישירות עם התקנים חכמים, ללא שימוש בנתב אלחוטי.

עליך להתקין את 1P-Interface LAN Wireless האופציונלי לשימוש בתכונה זו.

*לתשומת לבך:*

*עליךלבצע רק פעם אחת את ההגדרות עבור המדפסת וההתקן החכם שברצונךלחבר. אם לא תשבית את Direct Fi-Wi או תשחזר את הגדרות הרשת למצב ברירת המחדל שלהם, לא תצטרך לבצע הגדרות אלה שוב.*

1. בחר ב- <sup>10</sup>1 | במסך הבית.

- .**Wi-Fi Direct** בחר 2.
	- 3. בחר **התחל הגדרה** .

4. בחר **מכשירים אחרים**.

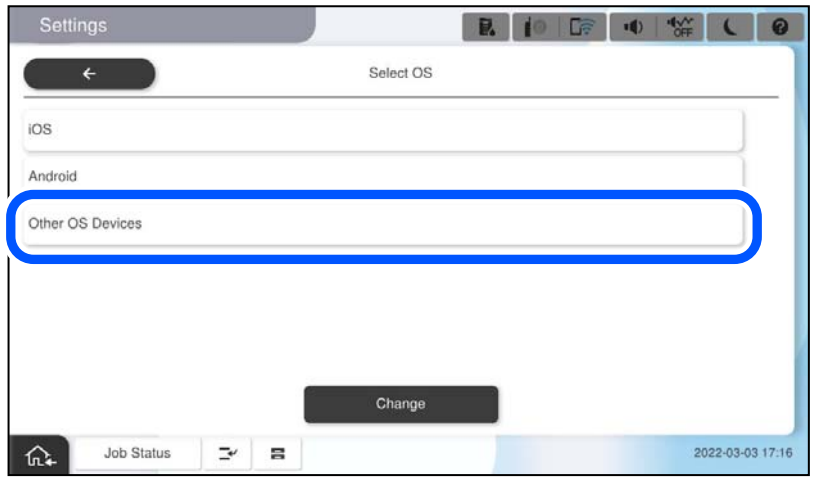

יוצגו שם הרשת (SSID) ו- סיסמה עבור Wi-Fi Direct עבור המדפסת.

<span id="page-458-0"></span>הסיסמה. 5. במסך ה -Fi-Wi של ההתקן החכם, בחר את ה -SSID המוצג בלוח הבקרה של המדפסת ואז הזן את

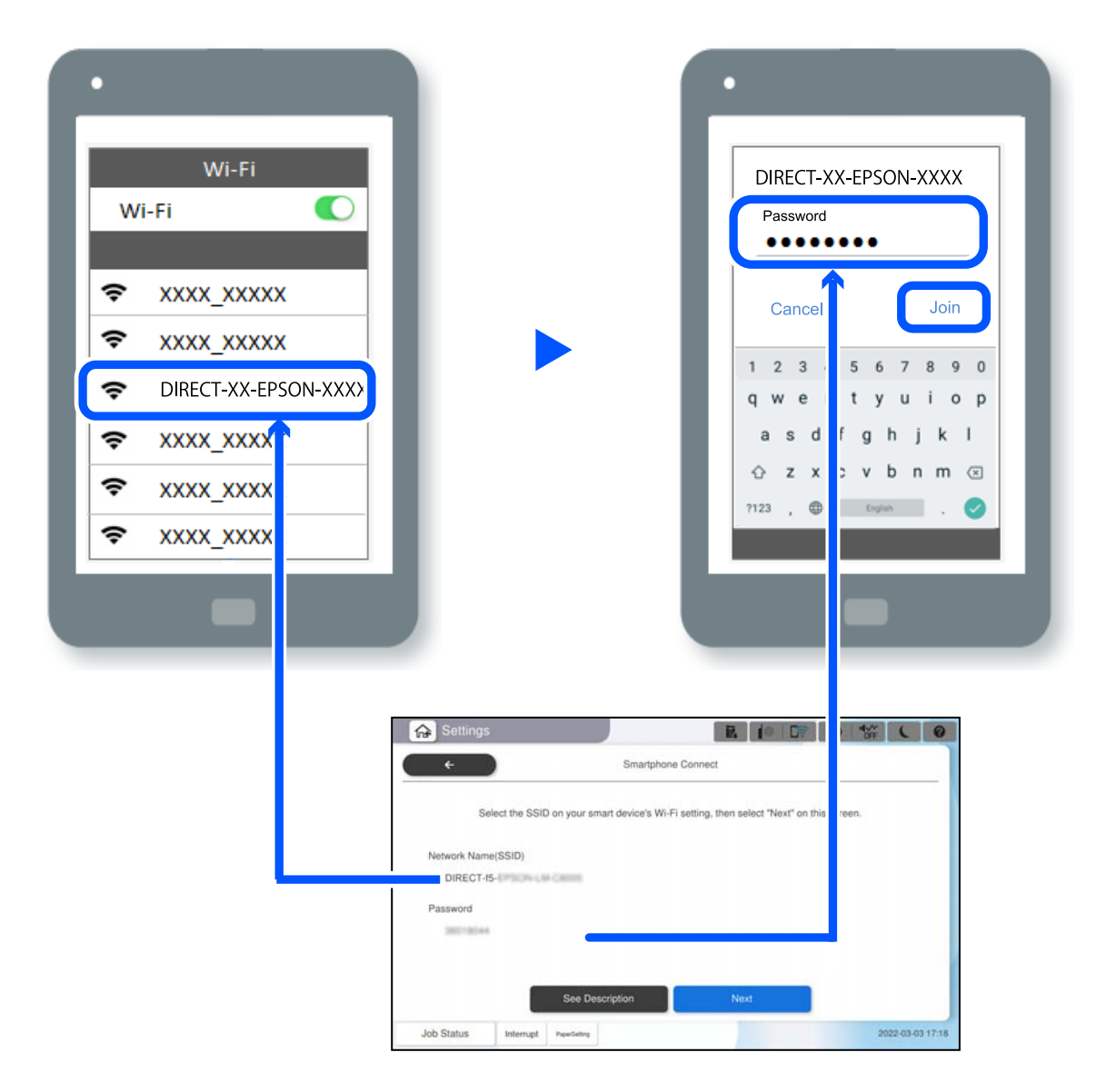

- 6. בלוח הבקרה של המדפסת, בחר **הבא**.
- 7. בהתקן החכם, הפעל את Epson Smart Panel.

ב-Epson Smart Panel, המכשיר החכם מתחבר באופן אוטומטי למדפסת בעת ההפעלה. פעל בהתאם<br>להוראות המוצגות על המסך.

8. בלוח הבקרה של המדפסת, בחר **סיום**.

עבור התקנים חכמים שכבר היו מחוברים למדפסת בעבר, בחר את שם הרשת (SSID) במסך ה-Wi-Fi של ההתקן<br>החכם על מנת לחזור ולחברם.

### **התחברות למחשב באמצעות Direct Fi-Wi**

עליך להתקין את 1P-Interface LAN Wireless האופציונלי לשימוש בתכונה זו.

כאשר המדפסת והמחשב מחוברים באמצעות Wi-Fi Direct, לא תוכל לגשת לאינטרנט מהמחשב. אם תרצה<br>ליצור חיבור קבוע למדפסת, מומלץ להשתמש בחיבור Wi-Fi.

- 1. בקר באתר Epson והורד למחשב את מנהל ההתקן עבור המדפסת שברשותך כדי להתחבר אל המדפסת. <http://www.epson.com>
	- 2. הקש ואז, בחר **Direct Fi-Wi**.
		- 3. הקש **התחל הגדרה**.
	- 4. בחר **מכשירים אחרים**.

כעת יוצגו **שם הרשת ( SSID (**וכן **סיסמה** עבור Direct Fi-Wi המדפסת.

5. במסך החיבור לרשת של המחשב, בחר -ב SSID המוצג בלוח הבקרה של המדפסת ואז הזן את הסיסמה.

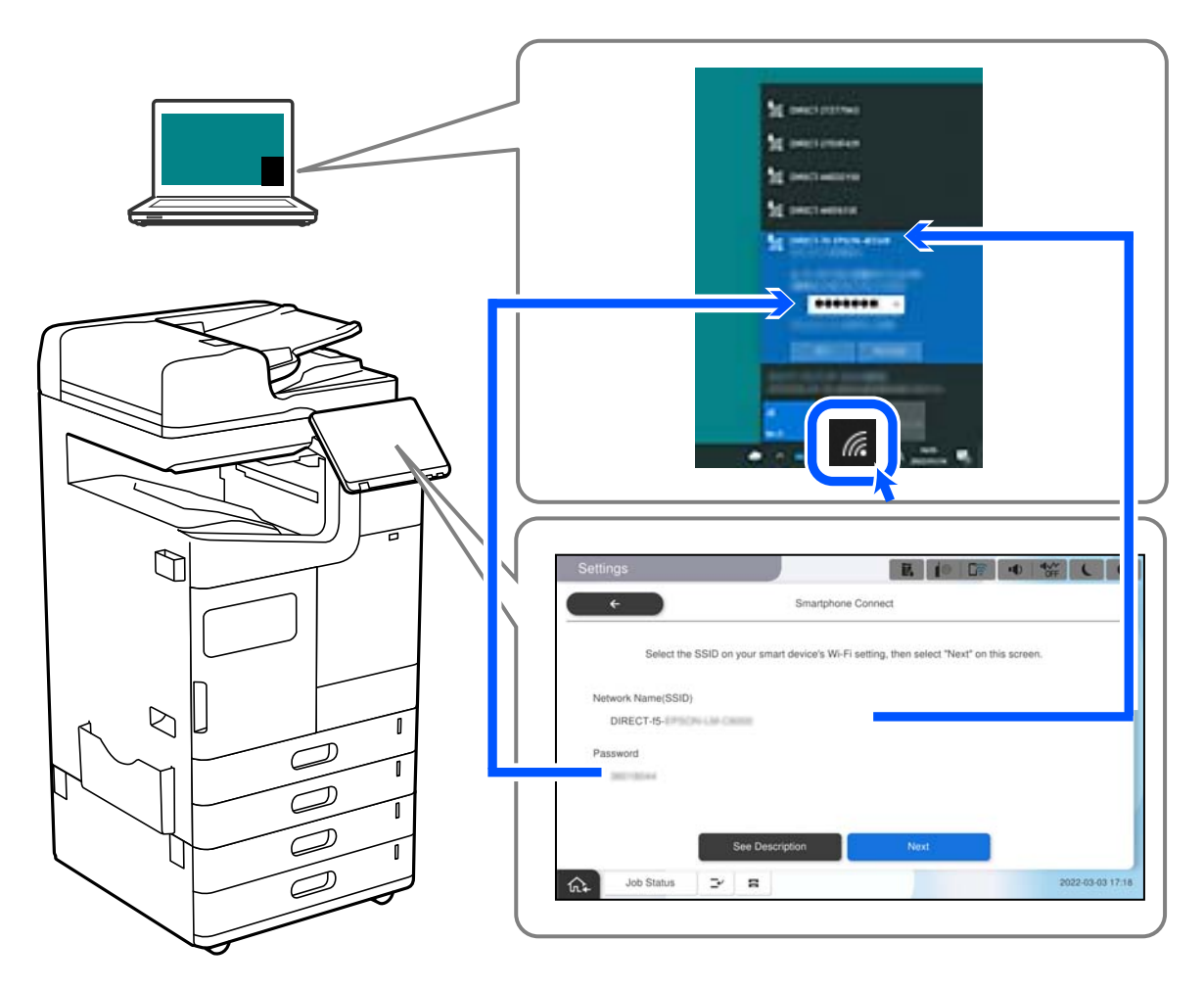

- 6. לחץ לחיצה כפולה על מנהל ההתקן של המדפסת אותו הורדת למחשב, כדי להתקין אותו. פעל בהתאם להוראות המוצגות על המסך.
	- 7. בלוח הבקרה של המדפסת, בחר באפשרות **הבא**, ולאחר מכן בחר **סיום**.

## **שינוי החיבור -מ FI-Wi -ל USB**

<span id="page-460-0"></span>אם רשת ה-Wi-Fi שאליה התחברת מקוטעת או שרצית לעבור לחיבור יציב יותר ב-USB, אפשר לחבר אותה<br>באופן הבא.

- 1. צריך לחבר את המדפסת למחשב באמצעות כבל USB.
- $\rm{USB}$ . חשוב לבחור מדפסת שלא מסומנת ב- $\rm{XXXX}$ ) (בשמדפיסים דרך חיבור USB. שם המדפסת או "Network" מוצג ב-XXXXX, תלוי בגרסת מערכת ההפעלה. דוגמה מתוך 11 Windows

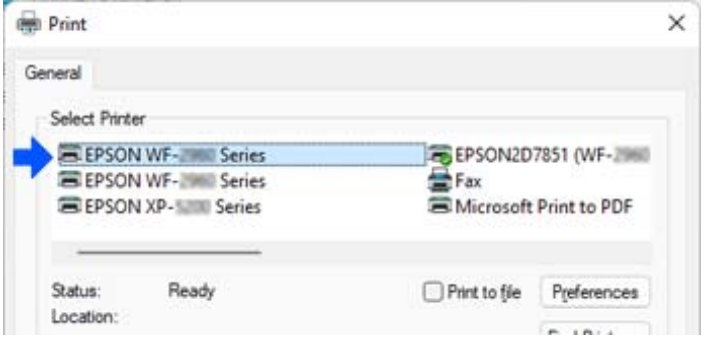

#### דוגמה מתוך 10 Windows

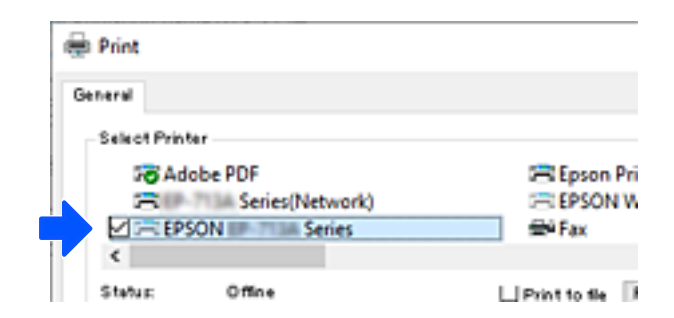

אם המערכת אינה מזהה את המדפסת בזמן שהיא מחוברת למחשב באמצעות כבל USB, אפשר שמנהל המדפסת<br>הגביל את חיבור הממשק החיצוני. צור קשר עם המנהל שלך.

**מידע קשור** 

- $27$  ["גב" בעמוד](#page-26-0) 27
- $68$ הגבלת חיבורי  $\mathrm{USB}$  $\mathrm{USB}$  $\mathrm{USB}$  והשימוש בזכרון [חיצוני" בעמוד](#page-682-0)  $\blacktriangleright$

#### **שימוש במדפסת אושפרה שבה תכונת בקרת הגישה**

כאשר אתה רואה את בלוח הבקרה של המדפסת, משתמשים יוגבלו על ידי מנהל המדפסת.

במצב זה, משתמשים יכולים לבצע שינויים בהגדרות המדפסת ולא יכולים להשתמש בכמה מתכונות המדפסת. עליך<br>להיכנס למדפסת כדי להשתמש בה.

#### **כניסה למדפסת מלוח הבקרה**

הסבר זה הוא דוגמה לכניסה למדפסת כאשר תכונות נעילת מנהל ובקרת גישה אופשרו וכאשר משתמש אחד או יותר<br>רשומים. התוכן המוצג על המסך משתנה, תלוי בדגם ובמצב.

- Home **M** | 0 | DR | (4) 传  $\overline{F}$ 閆 厚 ř ᆷ Presets 見面 **Bo** ER  $\circ$ X. Print Stored Quick Dia **Heatul Features Auto Cleaning**  $\sqrt{2}$ e<sub>a</sub> Fax Box  $\Rightarrow$ 清  $\mathbf{t}^+$ ⇧ Job/Status
- 1. בחר <sup>בד</sup> בלוח הבקרה של המדפסת.

2. בחר משתמש כדי להיכנס אל המדפסת.

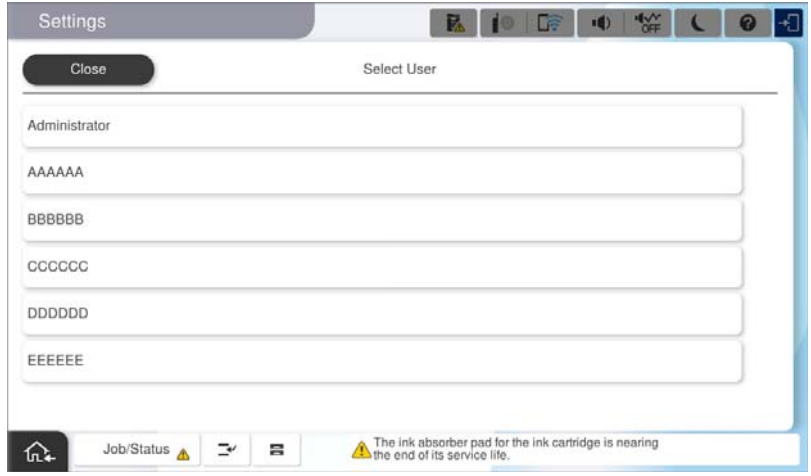

3. הזן סיסמה כדי להיכנס אל המדפסת.

צור קשר עם מנהל המדפסתשלך כדילקבל מידע עלנתוני כניסה. סיסמת המנהל מוגדרת כברירת מחדל. לפרטים עיין במידע .הקשור

משתמשים רשומים יכולים להשתמש במדפסת עם תכונות מורשות. אם תיכנס בתור מנהל, תוכל להגדיר הגדרות<br>מתוך לוח הבקרה.

לאחר שתסיים לבצע פעולות, בחר כדי לצאת מהמערכת.

**מידע קשור** 

- $_2$ 1 "הערות בנוגע לסיסמת [המנהל" בעמוד](#page-20-0) $\blacktriangleright$ 
	- $\bullet$  "יצירת חשבון [המשתמש" בעמוד](#page-679-0)  $\blacklozenge$

#### **כניסה אל המדפסת מתוך מחשב**

**Config Web to in log to users registered Allow** נבחרה על ידי מנהל המערכת. הנוהל הבא מתאר מצב בו תכונת בקרת הגישה מאופשרת והאפשרות

1. הזן את כתובת ה -IP של המדפסת לתוך דפדפן כדי לגשת אל Config Web.

הזן את כתובת ה-IP של הרשת (סטנדרטית/נוספת) שברצונך להגדיר את תצורתה מתוך מחשב המחובר לאותה<br>רשת כמו המדפסת.

תוכל לבדוק את כתובת ה -IP של המדפסת מהתפריט הבא.

**הגדרות** > **הגדרות כלליות** > **הגדרות רשת** ( > **סטנדרטי** או **נוסף** > ) **סטטוס הרשת** > **סטטוס רשת Fi-Wi/ קווית**

- .Log in לחץ 2.
- 3. בחר בסוג המשתמש, הזן את שם המשתמש ואת הסיסמה ולאחר מכן לחץ OK.

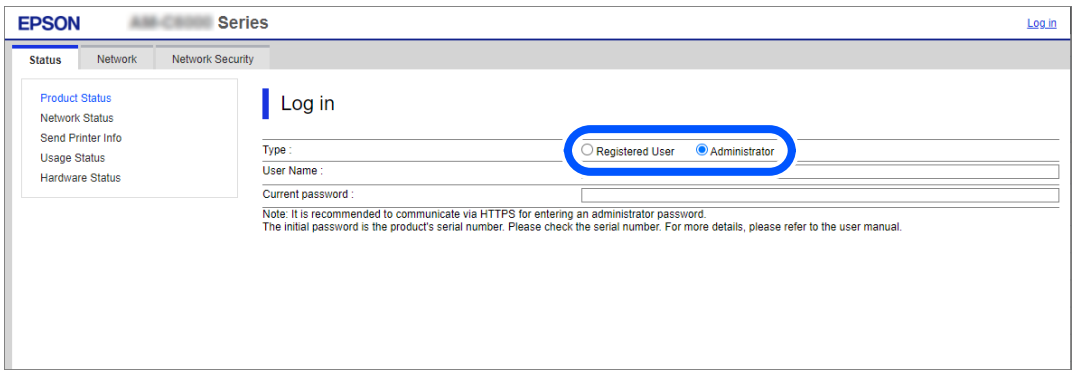

הדפים אליהם תוכל לגשת תלויים בהרשאות שניתנו לך. בסיום הפעולה, בחר Log out.

#### **מידע קשור**

- $_2$ 1 שלך של סיסמת המנהל" של של של של סיסמת ה
	- $\bullet$  "יצירת חשבון [המשתמש" בעמוד](#page-679-0)  $\blacklozenge$

#### **רישום חשבון משתמש במנהל ההתקן של המדפסת ( Windows(**

כאשר מאופשרת עבור מדפסת תכונת בקרת הגישה, ניתן להדפיס ממנהלי התקנים אחרי רישום חשבון המשתמש<br>במנהלי ההתקנים שבהם ניתן לרשום מידע אימות.

מקטע זה מסביר את הנוהל עבור רישום חשבון משתמשים במנהל התקן מקורי של Epson.

- 1. גש אל חלון מנהל ההתקן של מדפסת Epson.
	- 2. בחר בסדר הבא.

**תחזוקה** לשונית > **פרטי מדפסת ואפשרויות**

3. בחר באפשרות **שמור את הגדרות בקרת הגישה** ולחץ על **הגדרות**.

4. הזן **שם משתמש** -ו **סיסמה** ואז, לחץ על **אישור**.

הזן את חשבון המשתמש שסופק על ידי מנהל המדפסת שלך.

<span id="page-463-0"></span>5. לחץ על **אישור** מספר פעמים כדי לסגור את חלון מנהל ההתקן של המדפסת.

**מידע קשור** 

- | "פרטי מדפסת [ואפשרויות:" בעמוד](#page-227-0) 228
- $\,$  "יצירת חשבון [המשתמש" בעמוד](#page-679-0)  $\,$

### **אימות משתמשים -ב 2 Scan Epson כאשר משתמשים בבקרת גישה**

כאשר מאופשרת פונקציית בקרת גישה עבור המדפסת, עליך לרשום שם משתמש וסיסמה כאשר את סורק<br>באמצעות Epson Scan 2. אם אינך יודע מה הסיסמה, פנה אל מנהל המדפסת שלך.

- 1. התחל את Epson Scan 2.
- 2. במסך 2 Scan Epson ודא שהמדפסת שלך נבחרה ברשימת ה **סורק**.
	- 3. בחר **הגדרות** מתוך רשימת ה -**סורק** כדי לפתוח את מסך **הגדרות סורק**.
		- 4. לחץ על **בקרת גישה**.
- 5. במסך **בקרת גישה** הזמן את **שם משתמש** ואת ה -**סיסמה** עבור חשבון שיש לו הרשאה לסרוק.
	- 6. לחץ על **אישור**.

**מידע קשור**   $\,$  "יצירת חשבון [המשתמש" בעמוד](#page-679-0)  $\,$ 

## **הזזה והעברה של המדפסת**

לשינוע ולהעברה של המדפסת, צור קשר עם התמיכה של Epson או עם ספק שירות מורשה של Epson.

**מידע קשור** 

 $\,$  אתר אינטרנט לתמיכה [טכנית" בעמוד](#page-737-0) 738 $\,$ 

### **שימוש במהדק הידני**

למגמר ההידוק האופציונלי תכונה המאפשרת להדק באופן ידני. תכונה זו שימושית כאשר שוכחים להדק את<br>התדפיסים או רוצים להדק את עותקי המקור.

**מספר הגליונות שניתן להדק ידנית:**

גדלי הנייר הזמינים מוגדרים ונקבעים בעת התקנת המדפסת.

 $A$ או 43 או  $A$ 

- $A$ גודל נייר:  $\Box$
- 60 עד 90 גרם : 50 דפים
- 91 עד 105 גרם: 40 דפים
	- $A$ גודל נייר:  $\Box$
	- 60 עד 90 גרם : 30 דפים
- 91 עד 105 גרם: 20 דפים
	- עבור Letter או Legal
		- ❏גודל נייר: קווארטו
- 60 עד 90 גרם : 50 דפים
- 91 עד 105 גרם: 40 דפים
	- $\Box$ גודל נייר: Legal
	- 60 עד 90 גרם: 30 דפים
- 91 עד 105 גרם: 20 דפים
- 1. לחץ על לחצן החלפת מיקום ההידוק.

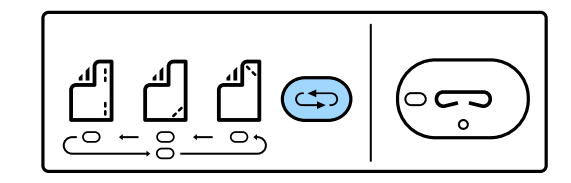

התריס של יחידת פלט הנייר במגש הגימור נפתח ומצב ההידוק הידני מאופשר.

2. הגדר את המיקום להידוק.

לחץ על לחצן החלפת מיקום ההידוק כדי להחליף את ההגדרה. נדלק האור הירוק מתחת למיקום ההידוק הנבחר.<br>תוכל לשנות את הבחירה באמצעות לחיצה על לחצן החלפת מיקום ההידוק.

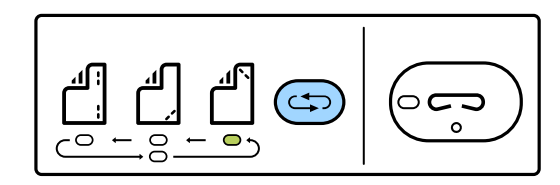

3. טען נייר.

טען נייר כאשר הצד בר-ההדפסה פונה כלפי מטה והשאר את התריס של יחידת פלט הנייר פתוח. כוון את מיקום טעינת הנייר בהתאם למיקום ההידוק.

*אל תניח את ידך בתוך פתח יחידת פלט הנייר.* !*זהירות:*

*לתשומת לבך:*

❏ *לחץ על לחצן החלפת מיקום ההידוק לפני טעינת הנייר. לחצן זה אינו זמין כאשר טוענים נייר.* ❏ *כאשר טוענים נייר בצורה נכונה, נורית לחצן ההידוק נדלקת. אם האור נכבה, טען שוב נייר.*

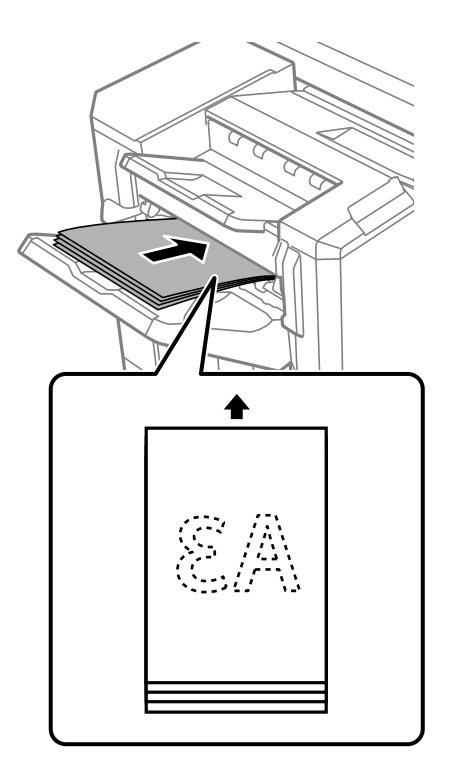

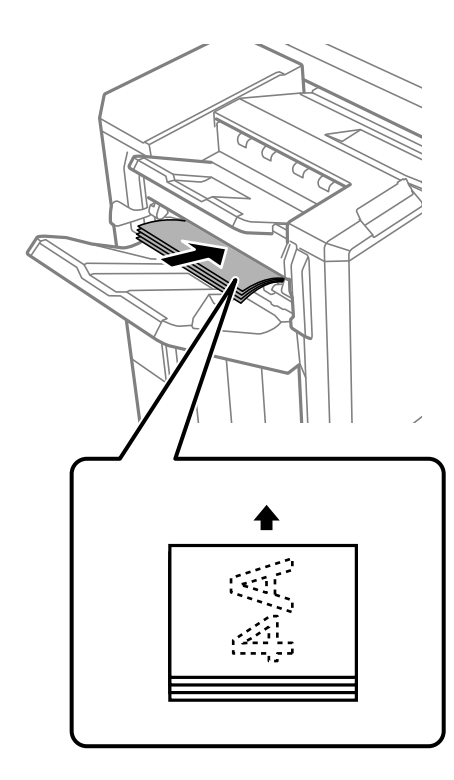

4. הדק.

הסר את ידיך מהנייר, ואז לחץ על לחצן ההידוק.

על מנת לצאת ממצב ההידוק הידני, לחץ על לחצן החלפת מיקום ההידוק מספר פעמים כדי לכבות את<br>האור.

*אם מתרחש אירוע בלתי צפוי, נדלקת או מהבהבת נורית שגיאה בלוח הבקרה של המדפסת ומוצגת הודעה. לתשומת לבך:*

**מידע קשור** 

- $28$  ["אפשרויות" בעמוד](#page-27-0)  $\blacklozenge$
- | "הגיע הזמן להחליף את מחסנית סיכות [ההידוק" בעמוד](#page-524-0) 525

# **פתרון בעיות**

<span id="page-466-0"></span>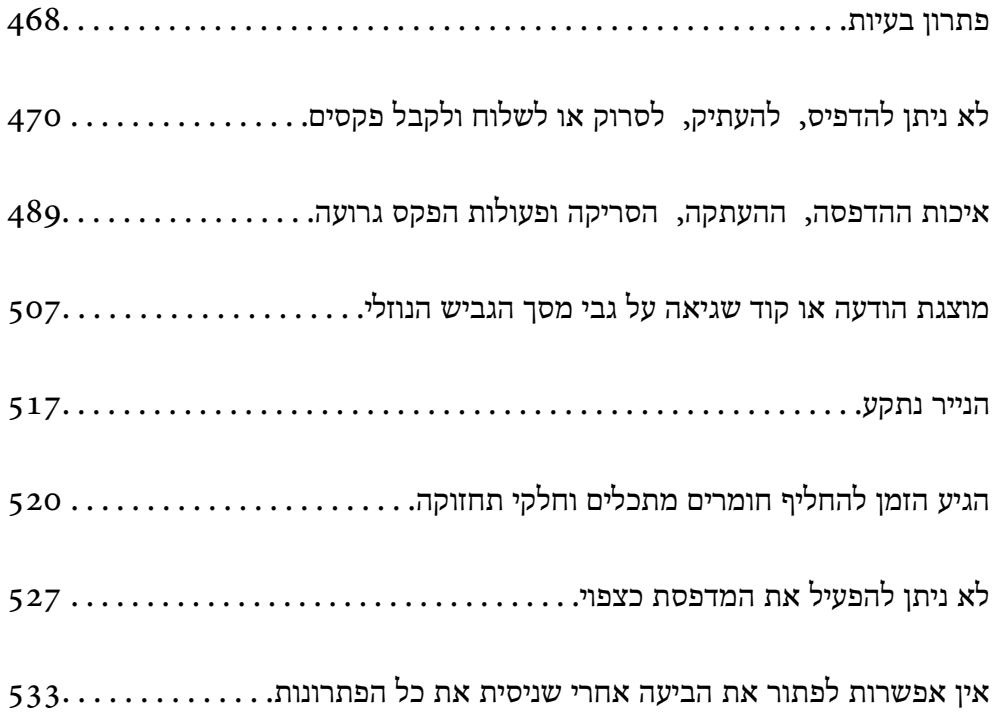

### **פתרון בעיות**

אם מתרחשות בעיות כלשהן, בדוק את הדברים הבאים כדי למצוא את הסיבה.

### **בדוק את סטטוס השגיאה של המדפסת.**

בדוק אם קיימת בעיה במדפסת עצמה.

<span id="page-467-0"></span>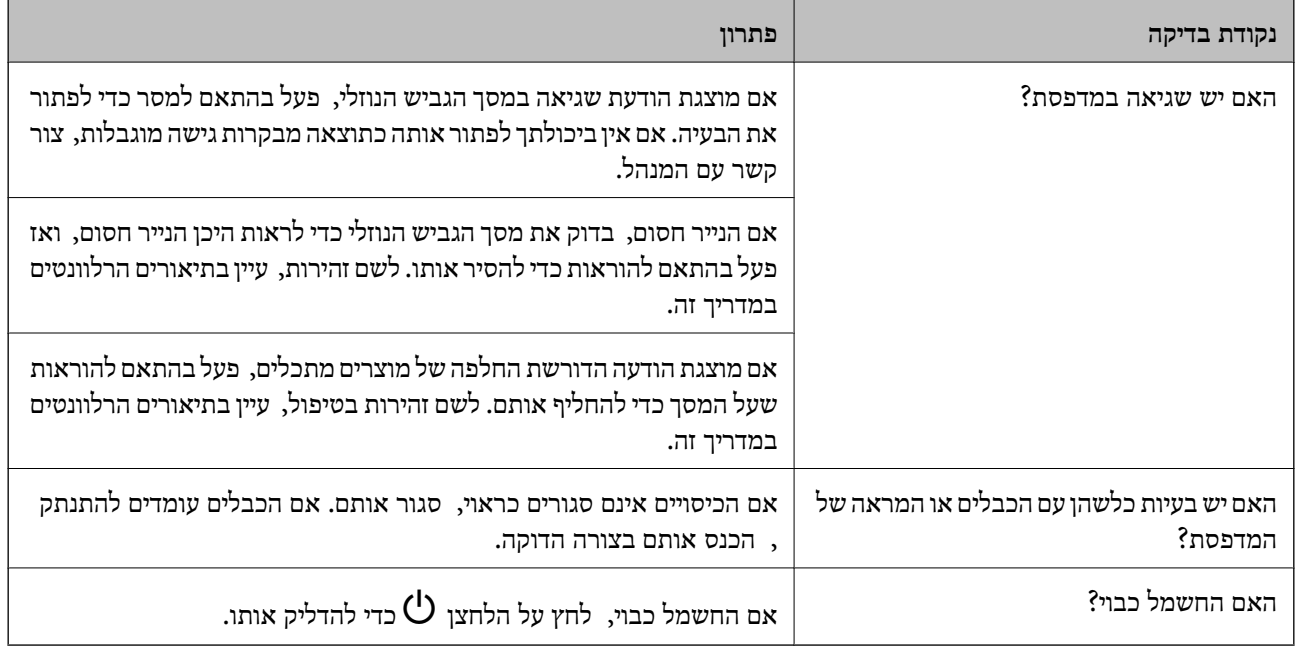

#### **מידע קשור**

- | ["מוצגת](#page-506-0) הודעה על גבי מסך ה ["](#page-506-0) [LCD](#page-506-0) [בעמוד](#page-506-0) 507
	- $\,$  הנייר נתקע $\,$  בעמוד" $\,$
- | "הגיע הזמן להחליף חומרים מתכלים וחלקי [תחזוקה" בעמוד](#page-519-0) 520

#### **בדוק את חיבור המדפסת.**

בדוק אם קיימת בעיה בחיבור המדפסת.

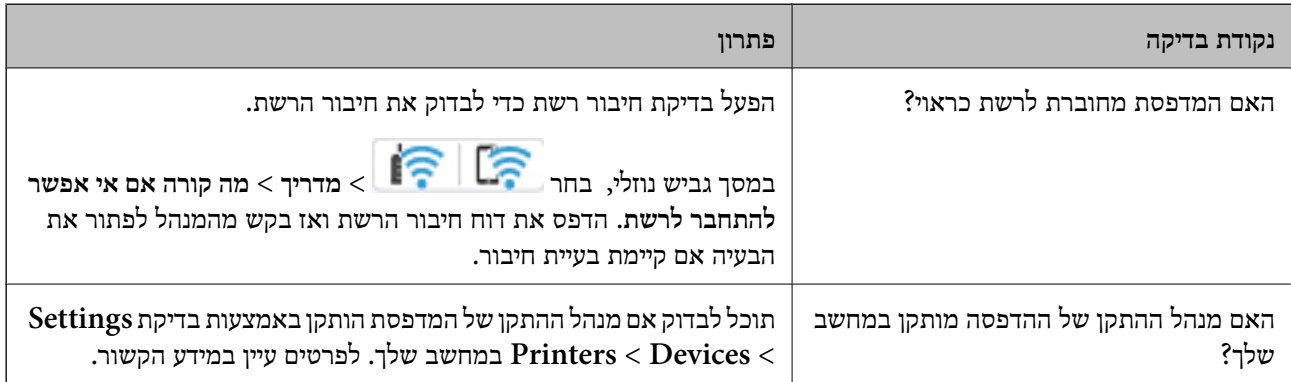
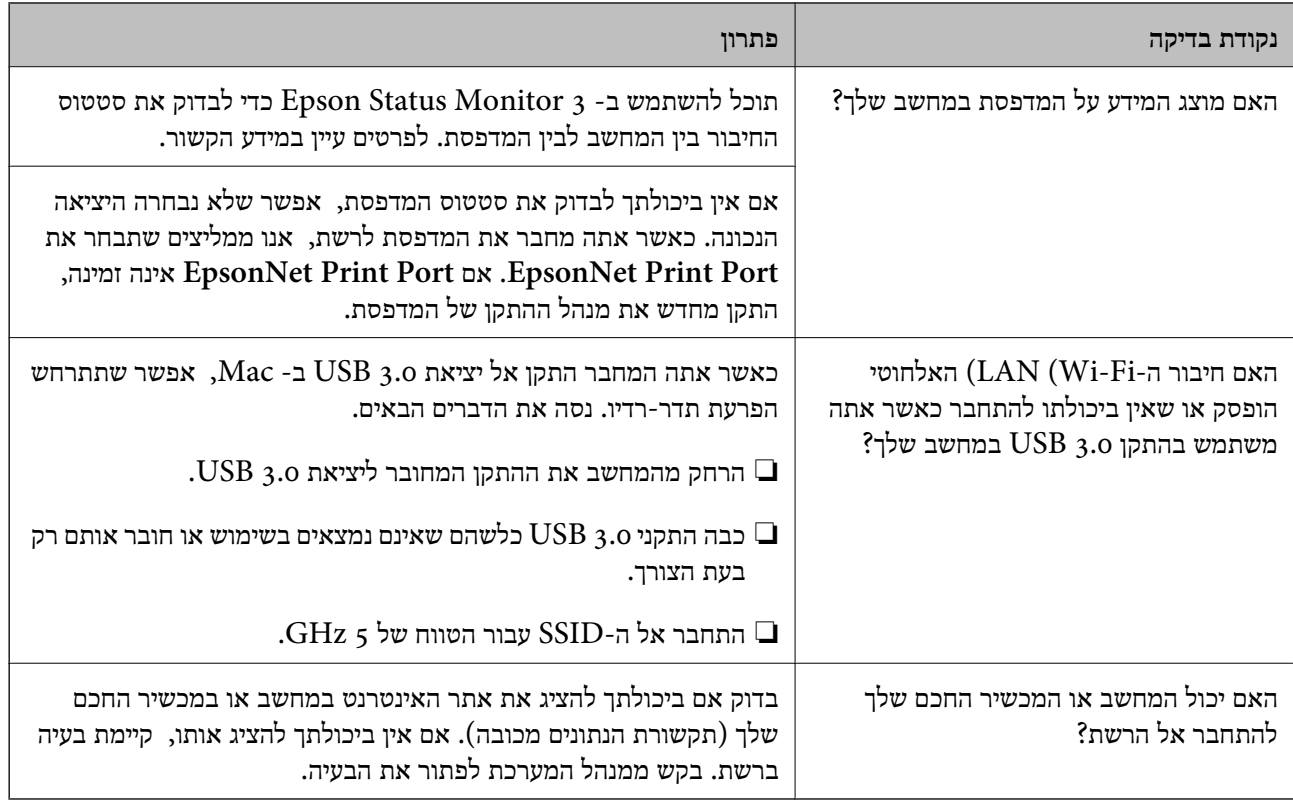

#### **מידע קשור**

- | "בדיקת סטטוס החיבור לרשת של המדפסת (דוח חיבור [לרשת\)" בעמוד](#page-452-0) 453
	- $\,$  קיימת בעיה עם הסטטוס של [המדפסת." בעמוד](#page-470-0)  $\,$
	- $\gamma$ 474 "לא מצליחים לחבר את המדפסת [באמצעות](#page-473-0)  $^*$  "לא מצליחים ל
		- | "התקנת האפליקציות [בנפרד" בעמוד](#page-446-0) 447

## **בדוק את הגדרות המדפסת.**

בדוק את הגדרות המדפסת. אפשר שמדפסות המנוהלות על ידי המנהל יוגבלו באופן כזה שלא ניתן יהיה לשנות את<br>הגדרות המדפסת. אם אין ביכולתך לבצע פעולות, צור קשר עם המנהל.

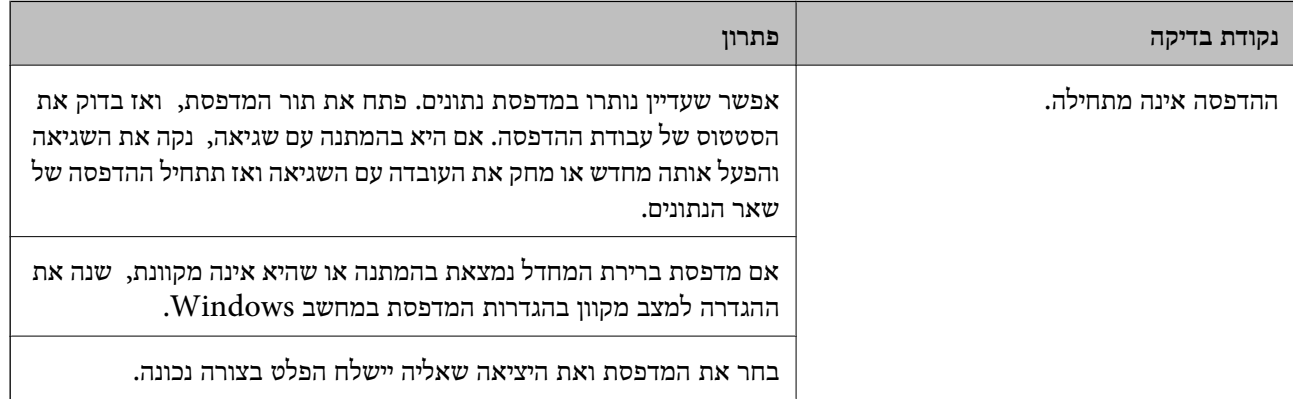

<span id="page-469-0"></span>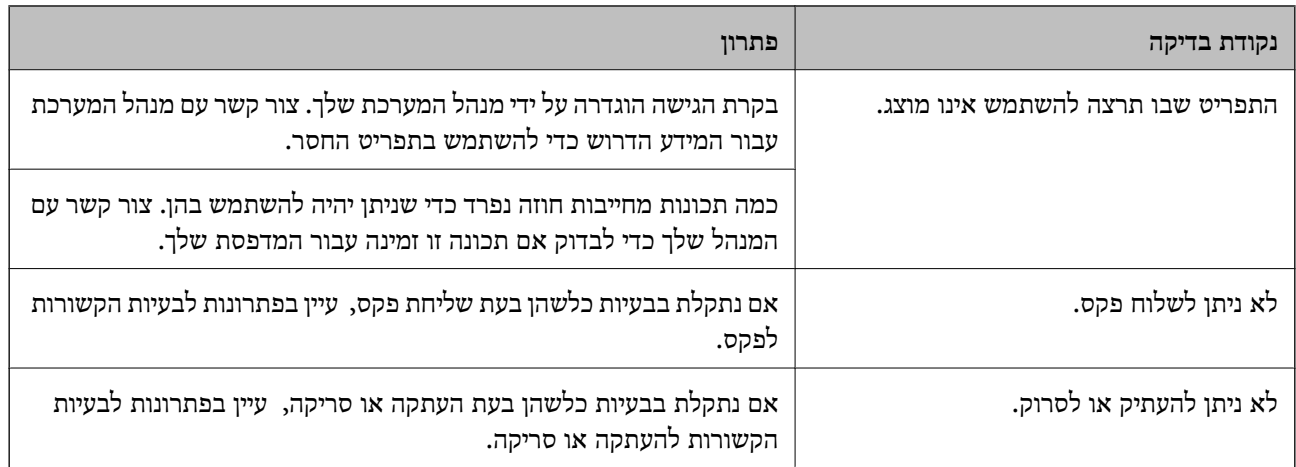

**מידע קשור** 

- $\gamma$ יש עדיין עבודה הממתינה להדפסה." בעמוד 471 "
- $\gamma$ המדפסת ממתינה או שאינה מקוונת." בעמוד 470 $^{\prime\prime}$ 
	- $612$  "השימוש ביציאה עבור [המדפסת" בעמוד](#page-611-0)  $\blacklozenge$ 
		- | "לא ניתן [להעתיק" בעמוד](#page-473-0) 474
- $\gamma$ אי אפשר [לסרוק למרות שיש](#page-473-0) חיבור כמו שצריך" בעמוד 474 $^{\prime\prime}$ 
	- $\gamma$ אי אפשר לשלוח פקסים או [לקבלם" בעמוד](#page-474-0) 475 $^{\prime\prime}$

# **לא ניתן להדפיס, להעתיק, לסרוק או לשלוח ולקבל פקסים**

## **בעיות באפליקציה או בתוכנת ההדפסה**

**לא ניתן להדפיס למרות שנוצר חיבור ( Windows(**

ניתן לשקול את הסיבות הבאות.

**המדפסת ממתינה או שאינה מקוונת.**

**פתרונות**

לחץ על **תור הדפסה** בלשונית **תחזוקה** של מנהל ההתקן של המדפסת.

<mark>אם המדפסת לא מקוונת או אם היא ממתינה, נקה את ההגדרה הרלוונטית למצבה (לא מקוונת או</mark><br>ממתינה) מהתפריט <mark>מדפסת.</mark>

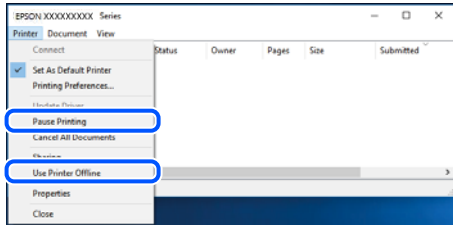

**קיימת בעיה עם התוכנה או הנתונים.**

**פתרונות**

- <span id="page-470-0"></span>❏ודא שמנהל התקן מדפסת מקורי של Epson מותקן ( XXXXX EPSON(. אם לא הותקן מנהל התקן מדפסת מקורי של Epson, הפונקציות הזמינות מוגבלות. אנו ממליצים להשתמש במנהל התקן<br>מדפסת מקורי של Epson.
- אם אתה מדפיס נתונים בכמות גדולה זיכרון המחשב עלול לאזול. הדפס את התמונה ברזולוציה נמוכה Z<br>יותר או במידות קטנות יותר.
- אם ניסית את כל הפתרונות ולא פתרת את הבעיה נסה להסיר את מנהל ההתקו של המדפסת ולהתקינו $\Box$ מחדש
	- | "בדיקה אם מותקן מנהל [התקן מדפסת מקורי](#page-447-0) של [Epson "בעמוד](#page-447-0) 448Windows
		- $\epsilon$  "בדיקה אם מותקן מנהל [התקן מדפסת מקורי](#page-449-0) של Epson Mac OS" בעמוד  $\bullet$ 
			- | "התקנה או הסרת התקנה של אפליקציות [בנפרד" בעמוד](#page-446-0) 447

**קיימת בעיה עם הסטטוס של המדפסת.**

**פתרונות**

לחץ **3 Monitor Status EPSON** במנהל ההתקן של המדפסת, בלשונית **תחזוקה** ואז בדוק את מצב מאתר Epson. המדפסת. עליך להתקין את **3 Monitor Status EPSON** כדי לאפשר תכונה זו. תוכל להוריד אותה

**יש עדיין עבודה הממתינה להדפסה.**

**פתרונות**

**את כל המסמכים** מתוך תפריט <sup>ה</sup>**מדפסת**. לחץ על **תור הדפסה** בלשונית **תחזוקה** של מנהל ההתקן של המדפסת. אם נשארו נתונים מיותר, בחר **בטל**

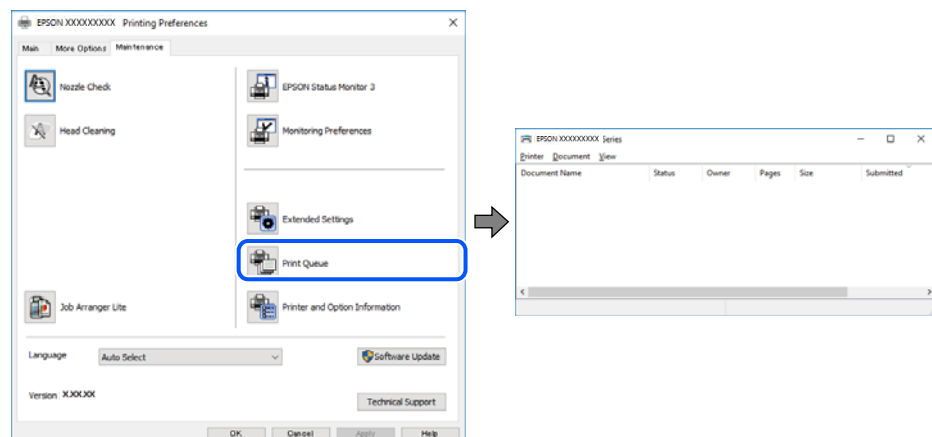

**המדפסת לא נבחרה כמדפסת ברירת המחדל.**

**פתרונות**

**ופקסים**) ולחץ על **הגדר כמדפסת ברירת מחדל**. לחץ לחיצה ימנית על סמל המדפסת <sup>ב</sup>**לוח הבקרה** > **צפה בהתקנים ובמדפסות** (או **מדפסות** , **מדפסות**

*אם קיימים סמלי מדפסת רבים, עיין בפרטים הבאים כדי לבחור את המדפסת הנכונה. לתשומת לבך:*

דוגמה)

EPSON XXXX Series מסדרת מדפסות :USB חיבור

חיבור רשת: מדפסות מסדרת Series XXXX EPSON

אם תתקין את מנהל ההתקן של המדפסת פעמים רבות, אפשר שתיצור בכך עותקים של מנהל התקן סמן מנהל ההתקן שהועתק ואז ללחוץ **הסר התקן**. המדפסת. אם נוצרים עותקים כגון " , 1 copy (Series XXXX EPSON "(יש ללחוץ לחיצה ימנית על

**יציאת המדפסת לא הוגדרה בצורה נכונה.**

**פתרונות**

לחץ על **תור הדפסה** בלשונית **תחזוקה** של מנהל ההתקן של המדפסת.

ודא שיציאת המדפסת הוגדרה בצורה נכונה ב **תכונה** > **יציאה** מתפריט ה **מדפסת**.

**EpsonNet Print Port** : רשת חיבור ,**USBXXX** : USB חיבור

<mark>אם לא תוכל לשנות את היציאה, בחר הפעל כמנהל</mark> בתפריט המדפסת. אם לא מוצגת האפשרות הפעל<br>כמנהל. צור קשר עם מנהל המערכת שלר.

**המדפסת אינה מדפיסה בעת השימוש במנהל התקן מדפסת Windows (PostScript(**

ניתן לשקול את הסיבות הבאות.

**יש לשנות את הגדרת שפת הדפסה.**

**פתרונות**

הגדר את הגדרת **שפת הדפסה** -כ **אוטומטי** או -כ **PS** בלוח הבקרה.

**נשלח מספר גדול של עבודות.**

**פתרונות**

**אל המדפסת** בלשונית **מתקדם** בתכונות המדפסת. -ב Windows, אפשרשהמדפסת לא תדפיס אםשולחים אליה מספר רבשל עבודות. בחר **הדפס ישירות**

**לא ניתן להדפיס למרות שנוצר חיבור ( OS Mac(**

ניתו לשקול את הסיבות הבאות.

**קיימת בעיה עם התוכנה או הנתונים.**

**פתרונות**

 $\Box$ ודא שמנהל התקן מדפסת מקורי של Epson מותקן (EPSON XXXXX). אם לא הותקן מנהל מית התקן מדפסת מקורי של Epson, התפונקציות הזמינות מוגבלות. אנו ממליצים להשתמש במנהל התקן<br>התקן מדפסת מקורי של Epson, הפונקציות הזמינות מוגבלות. אנו ממליצים להשתמש במנהל התקן

אם אתה מדפיס נתונים בכמות גדולה זיכרון המחשב עלול לאזול. הדפס את התמונה ברזולוציה נמוכה I<br>יותר או במידות קטנות יותר.

אם ניסית את כל הפתרונות ולא פתרת את הבעיה נסה להסיר את מנהל ההתקן של המדפסת ולהתקינו  $\Box$ מחדש

- | "בדיקה אם מותקן מנהל [התקן מדפסת מקורי](#page-447-0) של [Epson "בעמוד](#page-447-0) 448Windows
- $\epsilon$  "בדיקה אם מותקן מנהל [התקן מדפסת מקורי](#page-449-0) של Epson Mac OS" בעמוד  $\bullet$ 
	- | "התקנה או הסרת התקנה של אפליקציות [בנפרד" בעמוד](#page-446-0) 447

**קיימת בעיה בסטטוס של המדפסת.**

**פתרונות**

ודא שמצב המדפסת אינו **השהיה**.

בחר באפשרות <mark>העדפות המערכת</mark> מתוך תפריט Apple > מד<mark>פסות וסורקים (או הדפסה וסריקה, הדפסה</mark><br>ופקס), ולאחר מכן לחץ לחיצה כפולה על המדפסת. אם המדפסת בהשהיה, לחץ על חדש פעולה.

**אופשרו במדפסת הגבלות אל מאפיין המשתמש.**

```
פתרונות
```
אפשר שהמדפסת לא תדפיס כאשר אופשרה תכונת הגבלת משתמשים . פנה למנהל המדפסת שלך.

**המדפסת אינה מדפיסה בעת השימוש במנהל התקן מדפסת OS Mac (PostScript(**

**יש לשנות את הגדרת שפת הדפסה.**

**פתרונות**

הגדר את הגדרת **שפת הדפסה** -כ **אוטומטי** או -כ **PS** בלוח הבקרה.

**לא ניתן להדפיס למרות שנוצר חיבור ( iOS(**

ניתן לשקול את הסיבות הבאות.

**תצוגה אוטומטית של הגדרת נייר מושבתת.**

**פתרונות**

אפשר **תצוגה אוטומטית של הגדרת נייר** בתפריט הבא.

**הגדרות** > **הגדרות כלליות** > **הגדרות מדפסת** > **הגדרות מקור דפים** > **תצוגה אוטומטית של הגדרת נייר**

#### **AirPrint אינה זמינה.**

**פתרונות**

הפוך את ההגדרה AirPrint לזמינה -ב Config Web.

ן בעמוד 554"' אפליקציה עבור הגדרת תצורת פעולות מדפסת (Web Config)

#### <span id="page-473-0"></span>**אי אפשר לסרוק למרות שיש חיבור כמו שצריך**

**סריקה ברזולוציה גבוהה דרך רשת.**

#### **פתרונות**

נסה לסרוק ברזולוציה נמוכה יותר.

### **לא מצליחים לחבר את המדפסת באמצעות USB** ניתן לשקול את הסיבות הבאות.

**כבל ה -USB אינו מחובר בצורה נכונה לשקע החשמל.**

#### **פתרונות**

חבר את כבל ה -USB היטב אל המדפסת ואל המחשב.

#### **קיימת בעיה עם רכזת USB.**

#### **פתרונות**

אם אתה משתמש ברכזת USB נסה לחבר את המדפסת ישירות אל המחשב.

#### **קיימת בעיה בכבל ה -USB או בכניסת ה -USB.**

#### **פתרונות**

אם לא ניתן לזהות את כבל ה -USB, שנה את הכניסה או שנה את כבל ה -USB.

### **המדפסת מחוברת ליציאת USB SuperSpeed.**

#### **פתרונות**

אם תחבר את המדפסת לכניסת USB SuperSpeed באמצעות כבל 2.0 USB, אפשר שבמחשבים מסוימים תופיע שגיאת תקשורת. במקרה כזה, חבר מחדש את המדפסת באמצעות אחת השיטות הבאות.

❏בצע את החיבור באמצעות כבל 3.0 USB.

ם בצע את החיבור אל כניסת Hi-Speed USB במחשב.

❏התחבר לכניסת USB SuperSpeed אחרת מהכנסיה שחוללה את שגיאת התקשורת.

#### **לא ניתן להעתיק**

**אם אופשרה תכונת הגבלת המשתמשים, דרושים זהות משתמש וסיסמה כדי להעתיק.**

#### **פתרונות**

אם אינך יודע מה הסיסמה, פנה אל מנהל המדפסת שלך.

#### **התרחשה שגיאת המדפסת.**

#### **פתרונות**

<span id="page-474-0"></span>לא תוכל להעתיק אם אירעה במדפסת שגיאה כגון חסימת נייר. בדוק את לוח הבקרה של המדפסת ופעל על<br>פי ההוראות המוצגות על גבי המסר כדי לנקות את השגיאה.

## **אי אפשר לשלוח פקסים או לקבלם**

## **אי אפשר לשלוח פקסים או לקבלם**

<mark>אם אינך יכול לשלוח או לקבל פקסים, צור קשר עם מנהל המדפסת שלך. עבור מנהלי מדפסת, עיין בסעיף הבא כדי</mark><br>לפתור בעיות פקס.

"אי אפשר לשלוח פקסים או [לקבלם" בעמוד](#page-152-0) 153

### **אי אפשר לשלוח פקסים**

ניתן לשקול את הסיבות הבאות.

**שליחת פקסים בלא להזין קוד גישה בסביבה שבה מותקנת PBX.**

#### **פתרונות**

אם מערכת הטלפונים שלך דורשת קוד גישה כדי לקבל קו חוץ, רשום את קוד הגישה במדפסת והזן #<br>(סולמית) בתחילת מספר פקס בשעת השליחה.

**מספר הפקס של המקבל שגוי.**

#### **פתרונות**

ודא שהמספר של המקבל רשום ברשימת אנשי הקשר שלך או שהמספר שהזנת ישירות באמצעות לוח<br>המקשים נכוו. או, בדוק עם המקבל שמספר הפקס נכוו.

### **הנתונים שנשלחו גדולים מדי.**

#### **פתרונות**

תוכל לשלוח פקסים בגודל נתונים קטן יותר באמצעות אחת מהשיטות הבאות.

**שליחת פקסים**. ❏כאשר אתה שולח את הפקס בשחור לבן, אפשר **שליחה ישירה** בתוך **פקס** > **הגדרות הפקס** > **הגדרות**

"שליחת דפים מרובים של מסמך שחור-לבן ( שליחה [ישירה\)" בעמוד](#page-362-0) 363

#### ❏תוך שימוש בטלפון המחובר

"שליחת פקסים תוך חיוג מהתקן טלפון [חיצוני" בעמוד](#page-359-0) 360

❏השימוש במצב של טלפון פנוי

"שליחת פקסים אחרי אישור המצב של [הנמען" בעמוד](#page-359-0) 360

#### הפרדת מסמכי המקור $\Box$

**מכשיר הפקס של המקבל אינו מוכן לקבל פקסים.**

#### **פתרונות**

שאל את המקבל אם מכשיר הפקס שלו מוכן לקבל פקס.

**שליחת פקס בטעות תוך שימוש במאפיין תת-כתובת.**

#### **פתרונות**

בדוק אם שלחת בטעות פקס תוך שימוש בתכונת תת-הכתובת. אם בחרת מקבל בעל תת-כתובת מרשימת<br>אנשי הקשר, אפשר שהפקס יישלח תוך שימוש בתכונת התת-כתובת.

**מכשיר הפקס של המקבל אינו מסוגל לקבל פקסים באמצעות מאפיין תת-הכתובת.**

#### **פתרונות**

כאשר אתה שולח פקס תוך שימוש בתכונת התת-כתובת, שאל את המקבל אם מכשיר הפקס שלו מסוגל<br>לקבל פקסים תור שימוש בתכונה של תת-הכתובת.

**תת-הכתובת והסיסמה שגויים.**

**פתרונות**

בעת שליחת פקסים תוך שימוש בתכונת תת-הכתובת, בדוק את נכונות תת-הכתובת והסיסמה. בדוק מול<br>המקבל שיש התאמה עם תת-הכתובת והסיסמה.

**לא ניתן לשלוח פקסים אחרי שנוסו הפתרונות לעיל**

#### **פתרונות**

<mark>אם א</mark>ינך יכול לפתור את הבעיה, צור קשר עם מנהל המדפסת שלך. עבור מנהלי מדפסת, עיין בסעיף הבא<br>כדי לפתור בטיות פקס.

"אי אפשר לשלוח [פקסים" בעמוד](#page-153-0) 154

**לא ניתן לשלוח פקסים (כאשר הותקנו לוחות פקס אופציונליים)**

**נעשה נסיון לשלוח פקס מיציאת LINE שהוגדרה -כ קבלה בלבד**

#### **פתרונות**

שלח את הפקס מקו שעבורו **הגדרות שליחה לפי קו** -כ הוגדרה **שליחה וקבלה** או **שליחה בלבד**.

על מנת לבדוק את הסטטוס של הגדרות הפקס, הדפס <mark>רשימת הגדרות הפקס.</mark> תוכל לגשת אל התפריט<br>מתוך לוח הבקרה של המדפסת כמתואר להלו.

**פקס** > ( תפריט > ) **דוח פקס** > **רשימת הגדרות הפקס**

**לא ניתן לשלוח פקסים אחרי שנוסו הפתרונות לעיל**

**פתרונות**

<mark>אם אינך יכול לפתור את הבעיה, צור קשר עם מנהל המדפסת שלך. עבור מנהלי מדפסת, עיין בסעיף הבא</mark><br>כדי לפתור בעיות פקס.

"אי אפשר לשלוח [פקסים" בעמוד](#page-153-0) 154

**אי אפשר לקבל פקסים**

ניתן לשקול את הסיבות הבאות.

אנו ממליצים גם לבדוק את סטטוס המדפסת -ב **סטטוס העבודה**, כגון, אם המדפסת מקבלת כרגע את הפקס או לא.

**הזכרון הזמין של התיבה הנכנסת ותיבת הדואר החסוי אינו מספיק.**

**פתרונות**

סה"כ 200 מסמכים שהתקבלו נשמרו בתיבת הדואר הנכנס ובתיבת הדואר החסוי. מחק את המסמכים<br>המיותרים.

**מספר הפקס של השולח לא נרשם ברשימת אנשי הקשר.**

**פתרונות**

על פי ההגדרה פקסים הנשלחים ממספרים שלא נרשמו ברשימת אנשי הקשר יחסמו. רשום את מספר<br>הפקס של השולח ברשימת אנשי הקשר.

**השולח שלח פקס ללא מידע כותרת.**

**פתרונות**

פקסים שאינם כוללים מידע כותרת יחסמו על פי ההגדרה. שאל את השולח אם הוגדר מידע כותרת<br>במכשיר הפקס שלהם.

**המחשב שישמור את הפקסים שהתקבלו אינו דלוק.**

**פתרונות**

<mark>אחרי שתבצע את ההגדרות לשמור את הפקסים המתקבלים במחשב, הדלק את המחשב. הפקס המתקבל</mark><br>נמחק מרגע שהוא נשמר במחשב.

**תת-הכתובת והסיסמה שגויים.**

**פתרונות**

בעת קבלה של פקסים תוך שימוש בתכונת תת-הכתובת, בדוק את נכונות תת-הכתובת והסיסמה. בדוק<br>מול השולח שיש התאמה עם תת-הכתובת והסיסמה.

**לא ניתן לקבל פקסים אחרי שנוסו הפתרונות לעיל**

**פתרונות**

<mark>אם א</mark>ינך יכול לפתור את הבעיה, צור קשר עם מנהל המדפסת שלך. עבור מנהלי מדפסת, עיין בסעיף הבא<br>כדי לפתור בעיות פקס.

"אי אפשר לקבל [פקסים" בעמוד](#page-154-0) 155

**לא ניתן לקבל פקסים (כאשר הותקנו לוחות פקס אופציונליים)**

**השולח ניסה לשלוח פקס אל יציאת LINE -כ שהוגדרה שליחה בלבד**

**פתרונות**

ספר לשולח את מספר הפקס עבור יציאת ה -LINE שעבורה **הגדרות שליחה לפי קו** הוגדר **שליחה וקבלה** או **קבלה בלבד**

<mark>על מנת לבדוק את הסטטוס של הגדרות הפקס, הדפס <mark>רשימת הגדרות הפקס.</mark> תוכל לגשת אל התפריט<br>מתוך לוח הבקרה של המדפסת כמתואר להלו.</mark>

**פקס** > ( תפריט > ) **דוח פקס** > **רשימת הגדרות הפקס**

**לא ניתן לקבל פקסים אחרי שנוסו הפתרונות לעיל**

**פתרונות**

<mark>אם אינך יכול לפתור את הבעיה, צור קשר עם מנהל המדפסת שלך. עבור מנהלי מדפסת, עיין בסעיף הבא</mark><br>כדי לפתור בטיות פקס.

"אי אפשר לקבל [פקסים" בעמוד](#page-154-0) 155

**אי אפשר לשלוח פקסים לנמען שצוין**

ניתן לשקול את הסיבות הבאות.

**למחשב של המקבל נדרש זמן רב כדי להגיב.**

**פתרונות**

אם מכשיר הפקס המקבללא מקבל את השיחה ממך תוך 50שניות לאחרשהמדפסת גמרה לחייג, השיחה נגמרת עם שגיאה. חייג באמצעות התכונה ( **צליל חיוג**) או באמצעות טלפון שמחובר כדי לבדוק כמה זמן חולף עדששומעים צליל פקס. אם פרק הזמן עדששומעים צליל פקס הוא גדול מ -50שניות, הוסף

השהיות אחרי מספר הפקס כדי לשלוח את הפקס. הקש <sup>רס</sup> כדי להזין את ההשהיה. בתור סימן השהיה<br>מזינים מהר. השהיה אחת אורכת כשלוש שניות. הוסף השהיות לפי הצורך.

**הגדרת מהירות הפקס הרשומה ברשימת אנשי הקשר שגויה.**

**פתרונות**

בחר את הנמען מתוך רשימת אנשי הקשר ואז, בחר **עריכה** > **מהירות הפקס** > **איטי 9,( bps600(**.

## **אי אפשר לשלוח פקסים בשעה שצוינה**

<mark>אפשר שהתאריך והשעה שהוגדרו במדפסת אינם נכונים. פנה למנהל המדפסת שלך. עבור מנהלי מדפסת, עיין בסעיף</mark><br>הבא כדי לפתור בטיות פקס.

"אי אפשר לשלוח פקסים בשעה [שצוינה" בעמוד](#page-155-0) 156

**פקסים נשלחים בגודל לא נכון**

ניתו לשקול את הסיבות הבאות.

**מכשיר הפקס של הנמען אינו תומך בגודל 3A.**

**פתרונות**

לפני שליחת מסמך בגודל A3, שאל את הנמען אם המכשיר שלו תומך בגודל A3. אם בדוח שידור הפקס מופיע **אישור (גודל מוקטן)** פירושו הוא שמכשיר הפקס של הנמען אינו תומך בגודל 3A. תוכל להדפיס דוח שידור פקס מתוך **פקס** > ( תפריט > ) **דוח פקס** > **תשדורת אחרונה**.

**מסמכי המקור לא הונחו בצורה נכונה.**

**פתרונות**

הדא שהנחת נכון את המקור בהתאם לסימונים במשטח הסריקה.  $\Box$ 

עס השוליים של הסריקה חסרים, הזז מעט את המקור הרחק מהקצוות של משטח הסריקה. לא נין —<br>לסרוק את השטח הנמצא בסביבות 1.5 מ"מ (0.06 אינץ') מקצה משטח הסריקה.

 $\,$  "הנחת המסמכים [המקוריים" בעמוד](#page-211-0) 212 $\,$ 

**יש אבק או לכלוך על משטח הסריקה.**

**פתרונות**

אם אתה סורק מלוח הבקרה ומשתמש בפונקציית החיתוך האוטומטי של אזור הסריקה, נקה את הלכלוך או האבק ממשטח הסריקה וממכסה המסמכים. אם יש לכלוך סביב המקור, טווח הסריקה עשוי להתרחב<br>רדי לרלול אותו.

"ניקוי משטח [סריקה" בעמוד](#page-439-0) 440

**לא ניתן לשמור פקסים שהתקבלו בהתקן זיכרון**

ניתן לשקול את הסיבות הבאות.

**התקן זכרון אינו מחובר למדפסת.**

**פתרונות**

חבר אל המדפסת התקן זכרון, שבו יצרת תיקיה כדי לשמור פקסים. לאחר שהפקסים נשמרים בהתקן הם<br>נמחקים מזיכרוו המדפסת.

#### **אין מספיק מקום פנוי בהתקן.**

#### **פתרונות**

מחק נתונים שאין בהם צורך מההתקן כדי להגדיל את כמות השטח הפנוי. או, חבר התקן אחר שיש בו<br>מספיק מקום.

**הזיכרון הנייד מוגן מפני כתיבה.**

**פתרונות**

בטל את ההגנה מפני כתיבה בזיכרון הנייד.

**הושבתה שמירה של פקסים שהתקבלו בזכרון החיצוני.**

**פתרונות**

פנה למנהל המדפסת שלך. עבור מנהלי מדפסת, עיין בסעיף הבא כדי לפתור בעיות פקס.

"לא ניתן לשמור פקסים שהתקבלו בהתקן [זיכרון" בעמוד](#page-155-0) 156

## **לא ניתן לקבל פקסים בגודל 3A**

<mark>אם לא תצליח לקבל פקסים בגודל A</mark>3, יהיה עליך לשנות חלק מההגדרות. פנה למנהל המדפסת שלך. עבור מנהלי<br>מדפסת, עיין בסעיף הבא כדי לפתור בעיות פקס.

"לא ניתן לקבל [פקסים](#page-155-0) בגודל [3A "בעמוד](#page-155-0) 156

#### **פקסים שמתקבלים אינם מודפסים**

ניתן לשקול את הסיבות הבאות.

**ארעה שגיאה במדפסת, כגון חסימת נייר.**

**פתרונות**

נקה את שגיאת המדפסת, ואז בקש מהשולח לשלוח מחדש את הפקס.

**לא ניתן להדפיס פקסים אחרי שנוסו הפתרונות לעיל**

**פתרונות**

<mark>אם אינך יכול לפתור את הבעיה, צור קשר עם מנהל המדפסת שלך. עבור מנהלי מדפסת, עיין בסעיף הבא</mark><br>כדי לפתור בטיות פסס.

"פקסים שמתקבלים אינם [מודפסים" בעמוד](#page-156-0) 157

**לא ניתן לשלוח או לקבל פקסים למרות שהחיבור נוצר בצורה נכונה ( Windows(** ניתו לשקול את הסיבות הבאות.

#### **התוכנה אינה מותקנת.**

#### **פתרונות**

ודא שמנהל ההתקן FAX הותקן במחשב. מנהל ההתקן FAX Utility מותקן עם FAX Utility. פעל<br>בהתאם לשלבים הבאים כדי לבדוק אם הוא מותקו.

ודא שהמדפסת (פקס) מוצגת ב **התקנים ומדפסות**, -ב **מדפסת** או ב **מדפסות ורכיבי חומרה אחרים**. המדפסת (פקס) מוצגת בתור (FAX (XXXXX EPSON. אם המדפסת (פקס) אינה מוצגת, הסר את **מדפסות ורכיבי חומרה אחרים**. ההתקנה של Utility FAX והתקן אותה מחדש. ראה להלן כיצד לגשת <sup>ל</sup>**התקנים ומדפסות** , **מדפסת** או

#### Windows 11❏

**ומדפסות** תחת **חומרה וקול**. לחץ על לחצן 'התחל' ואז בחר **כל האפליקציות** > **כלי Windows** < **לוח בקרה** > **הצג התקנים**

#### Windows 10❏

**חומרה וקול**. לחץ על לחצן 'התחל' ואז בחר **מערכת** > **Windowsלוח הבקרה** > **הצג התקנים ומדפסות** תחת

#### Windows 8.1/Windows 8❏

בחר **שולחן עבודה** > **הגדרות** > **לוח בקרה** > **הצג התקנים ומדפסות** תחת **חומרה וקול** או **חומרה**.

#### Windows 7❏

**חומרה**. לחץ על לחצן ההתחלה ובחר באפשרות **לוח הבקרה** > **הצג התקנים ומדפסות** בקטע **חומרה וקול** או

**אימות המשתמש נכשל כאשר שולחים פקס ממחשב.**

#### **פתרונות**

הגדר את שם המשתמש והסיסמה במנהל ההתקן של המדפסת. בעת שליחת פקס ממחשב כאשר הוגדרה פונקציית האבטחה המגבילה משתמשים ומונעת מהם להשתמש בפונקציית הפקס של המדפסת, אימות<br>המשתמש מבוצע עם שם המשתמש והסיסמה שהוגדרו במנהל ההתקן של המדפסת.

**קיימות מספר בעיות עם חיבור פקס והגדרות פקס.**

#### **פתרונות**

נסה את הפתרונות עבור חיבור פקס והגדרות פקס.

#### **לא ניתן לשלוח או לקבל למרות שהחיבור נוצר בצורה נכונה ( OS Mac(**

ניתן לשקול את הסיבות הבאות.

**התוכנה אינה מותקנת.**

#### **פתרונות**

ודא שמנהל ההתקן FAX הותקן במחשב. מנהל ההתקן FAX Utility מותקן עם FAX Utility. פעל<br>בהתאם לשלבים הבאים כדי לבדוק אם הוא מותקן.

בחר באפשרות **העדפות מערכת** מהתפריט Apple < **מדפסות וסורקים** (או **הדפסה וסריקה** , **הדפסה ופקס**) וודא שהמדפסת (פקס) מוצגת. המדפסת (פקס) מוצגת בתור (USB (XXXX FAX או FAX <span id="page-481-0"></span>(IP (XXXX. אם המדפסת (פקס) אינה מוצגת, לחץ על [ **+**] ולאחר מכן שמור את המדפסת (פקס .)

**מנהל התקן FAX-PC מושהה.**

**פתרונות**

בחר באפשרות **העדפות מערכת** מהתפריט Apple < **מדפסות וסורקים** (או **הדפסה וסריקה** , **הדפסה ופקס**) ולחץ לחיצה כפולה על המדפסת (פקס). אם המדפסת בהשהיה, לחץ על **חדש פעולה** (או על **חדש את פעולת המדפסת** .)

**אימות המשתמש נכשל כאשר שולחים פקס ממחשב.**

**פתרונות**

הגדר את שם המשתמש והסיסמה במנהל ההתקן של המדפסת. בעת שליחת פקס ממחשב כאשר הוגדרה פונקציית האבטחה המגבילה משתמשים ומונעת מהם להשתמש בפונקציית הפקס של המדפסת, אימות<br>המשתמש מבוצע עם שם המשתמש והסיסמה שהוגדרו במנהל ההתקן של המדפסת.

**קיימות מספר בעיות עם חיבור פקס והגדרות פקס.**

**פתרונות**

נסה את הפתרונות עבור חיבור פקס והגדרות פקס.

## **הנייר אינו מוזן או נפלט כהלכה**

**דברים שכדאי לבדוק**

כדאי לבדוק את הדברים הבאים ולנסות את הפתרונות השונים בהתאם לבעיה.

**מיקום ההתקנה אינו הולם.**

**פתרונות**

הנח את המדפסת על משטח שטוח והפעל אותה בתנאי הסביבה המומלצים.

 $\,$  מפרט [סביבתי" בעמוד](#page-622-0)  $\,$ 

**נעשה שימוש בנייר ללא תמיכה.**

**פתרונות**

השתמש בנייר הנתמך בידי מדפסת זאת.

- | "גודל הנייר וכמויות [הדפים " בעמוד](#page-535-0) 536
	- | "סוגי נייר אינם [זמינים" בעמוד](#page-541-0) 542

**הטיפול בנייר אינו מתאים.**

**פתרונות**

מלא את ההוראות בנושא אמצעי זהירות לטיפול בנייר.

| "אמצעי זהירות לטיפול [בנייר" בעמוד](#page-198-0) 199

**יותר מדי גליונות הוטענו לתוך המדפסת.**

**פתרונות**

<mark>אל תכניס יותר דפים מהכמות המרבית של דפים שניתן. אם אתה משתמש בדף רגיל אל תשים עוד דפים</mark><br>מעבר לקו שמסומו על ידי המשולש במסילה הצדדית.

| "גודל הנייר וכמויות [הדפים " בעמוד](#page-535-0) 536

**הגדרות הנייר במדפסת שגויות.**

**פתרונות**

ודא שגודל הנייר וסוג הנייר תואמים לגודל ולסוג הנייר שהכנסת בפועל למדפסת.

| "הגדרות גודל נייר וסוג [נייר" בעמוד](#page-199-0) 200

**האפשרות עזרה בהזנת דפים מוגדרת למצב Off.**

**פתרונות**

שבלוח הבקרה. ❏אם מעטפות ונייר עבה אינם מוזנים כהלכה, קבע את האפשרות **עזרה בהזנת דפים** -כ **On**בתפריט הבא

**הגדרות** > **הגדרות כלליות** > **הגדרות מדפסת** > **עזרה בהזנת דפים**

ם הנייר עדיין אינו מוזן כהלכה גם כשאתה משתמש במגש הנייר, טען את הנייר במחסנית הנייר. T

**לא ניתן להזין נייר דק ממגש הנייר.**

**פתרונות**

אם לא הצלחת להזין נייר דק ממגש הנייר נסה, לטעון את הנייר הדק ממחסנית הנייר.

 **הנייר מוזן עקום** ניתן לשקול את הסיבות הבאות.

**הנייר נטען באופן שגוי.**

**פתרונות**

טען נייר בכיוון הנכון והחלק את מוליך הקצוות כנגד קצוות הנייר.

| "טעינת [נייר" בעמוד](#page-202-0) 203

**כמה דפי נייר מוזנים ביחד** ניתן לשקול את הסיבות הבאות.

**הנייר לח.**

**פתרונות**

טען נייר חדש.

**חשמל סטטי גורם לגליונות נייר להידבק אחד לשני.**

**פתרונות**

<span id="page-483-0"></span>פרוס את הנייר לפני הטעינה. אם הנייר עדיין לא מוזן, טען גליון אחד של נייר בכל פעם.

**מתרחשת שגיאת אין נייר**

**הנייר לא נטען במרכז מגש הנייר.**

**פתרונות**

אם מתרחשת שגיאת 'אין נייר' למרות שיש נייר בתוך מגש הנייר, טען את הנייר מחדש במרכז מגש הנייר.

```
 הנייר אינו נפלט בצורה נכונה
```
**הנייר המודפס גלי או מסולסל.**

**פתרונות**

תוכל לפתור את הבעיה באמצעות אחד מהפתרונות הבאים או בשילוב של מספר פתרונות. הפתרונות<br>הללו חלים גם כאשר יחידת הגימור האופציונלית מותקנת.

- תהיה איטית יותר, כתלות בסביבה. ❏בחר באפשרויות הבאות בהתאם למגשהפלטשל הנייר, מהתפריטיםשבלוח הבקרה. ייתכןשההדפסה
- **העדפת מהירות הדפסה**. ❏כאשר נייר נפלט אל מגש פלט צד מודפס כלפי מטה או אל המגש הפנימי, השבת את האפשרות

**הגדרות** > **הגדרות כלליות** > **הגדרות מדפסת** > **העדפת מהירות הדפסה** > **Off**

❏אם הנייר נפלט אל יחידת הגימור, אפשר את התכונה **גימור אופטימלי**.

אם מתבצע הידוק : **הגדרות** > **הגדרות כלליות** > **הגדרות מדפסת** > **גימור אופטימלי** > **יישור עם הידוק** > **On**

אם לא מתבצע הידוק : **הגדרות** > **הגדרות כלליות** > **הגדרות מדפסת** > **גימור אופטימלי** > **יישור ללא הידוק** > **On**

אם מבוצת תפירת אוכף או קיפול : **הגדרות** > **הגדרות כלליות** > **הגדרות מדפסת** > **גימור אופטימלי** > **יישור עם קפל ותפר אוכף** > **On**

❏ הקטן את צפיפות ההדפסה.

❏שנה את סוג הנייר.

שנה את כיוון הנייר (לאורך/לרוחב). שים לב לכך שזמן ההדפסה עשוי להשתנות.  $\square$ 

 $\Box$ החלף בין החלק הקדמי לאחורי של הנייר.

**מסמך המקור אינו מוזן לתוך ה -ADF**

ניתן לשקול את הסיבות הבאות.

**נעשה שימוש במסמכי מקור שה-ADF אינו תומך בהם.**

**פתרונות**

השתמש במסמכים מקוריים שמזין המסמכים האוטומטי תומך בהם.

 $\,$  מפרטי מזין המסמכים [האוטומטי" בעמוד](#page-609-0) 610 $\,$ 

**מסמכי המקור הוטענו בצורה שגויה.**

#### **פתרונות**

הטען את מסמכי המקורי בכיוון הנכון והחלק את מכווני הנייר של ה- ADF כנגד קצוות מסמכי המקור.

**הוטענו מסמכי מקור רבים מדי לתוך ה -ADF.**

**פתרונות**

אל תשים עוד דפים מעבר לקו שמסומן על ידי המשולש -ב ADF.

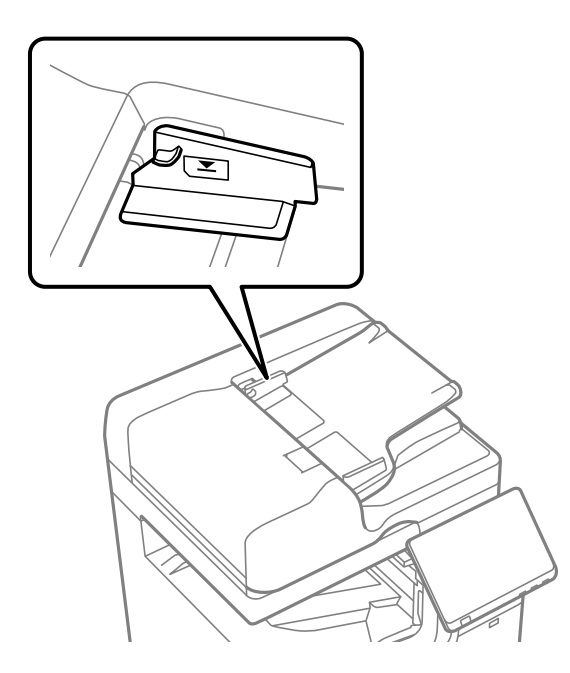

**מסמך המקור מחליק כאשר אבק נייר נדבק אל הגלגלת הפנימית.**

**פתרונות**

נקה את פנים מזין המסמכים האוטומטי.

 $\left. 442$  "ניקוי מזין המסמכים [האוטומטי" בעמוד](#page-441-0)  $\blacklozenge$ 

**לא נתגלו מסמכי מקור.**

**פתרונות**

במסך להעתקה, סריקה או פקס, ודא שסמל ה-ADF דלוק. אם הוא כבוי, הנח שוב את מסמכי המקור.

 **הנייר אינו מוזן מתוך יחידות מחסניות הנייר** 

**הגדרות עבור פריטים אופציונליים לא בוצעו במנהל ההתקן של המדפסת.**

**פתרונות**

עליך לבצע הגדרות במנהל התקן המדפסת.

 $_{73}$  "הגדרת פריטים אופציונליים [זמינים" בעמוד](#page-72-0)" $\blacktriangleright$ 

 **הנייר אינו מוזן לתוך ה -Tray Capacity High**

**הגדרות עבור פריטים אופציונליים לא בוצעו במנהל ההתקן של המדפסת.**

**פתרונות**

עליך לבצע הגדרות במנהל התקן המדפסת.

 $_7$ 3 הגדרת פריטים אופציונליים [זמינים" בעמוד](#page-72-0)" $\blacktriangleright$ 

**מגמר ההידוק אינו מזוהה**

**הגדרות עבור פריטים אופציונליים לא בוצעו במנהל ההתקן של המדפסת.**

**פתרונות**

עליך לבצע הגדרות במנהל התקן המדפסת.

 $_{73}$  "הגדרת פריטים אופציונליים [זמינים" בעמוד](#page-72-0)" $\blacktriangleright$ 

**יחידת תפר האוכף לא זוהתה**

**הגדרות עבור פריטים אופציונליים לא בוצעו במנהל ההתקן של המדפסת.**

**פתרונות**

עליך לבצע הגדרות במנהל התקן המדפסת.

 $_{73}$  "הגדרת פריטים אופציונליים [זמינים" בעמוד](#page-72-0)" $\blacktriangleright$ 

 **הנייר אינו נפלט אל מגמר ההידוק**

**הנייר נשאר בתוך המגמר.**

**פתרונות**

שלוף פיסות נייר שנותרו בתוך המגמר.

**ישנם חפצים בקרבת יחידת הגימור.**

**פתרונות**

פנה חפצים מסביבת יחידת הגימור.

### **נייר שהודק באמצעות סיכות יצא מהיישור האנכי**

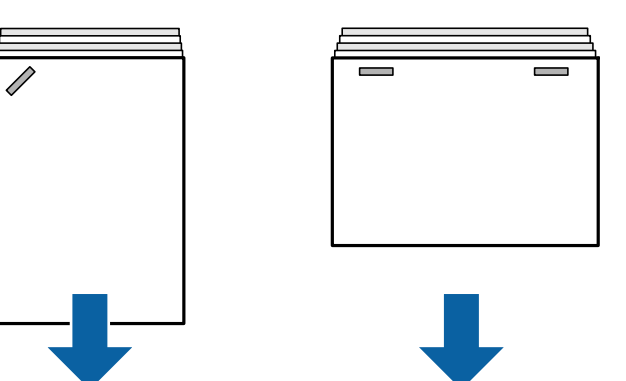

החיצים באיור מצביעים על כיוון פליטת הנייר.

עשויה לב שההדפסה את הסטייה של הנייר מהקו הישר באמצעות בחירת התפריט הבא. שים לב שההדפסה GN אפשר בחירת הסטייה של<br>עשויה לארוך זמו רב יותר.

**הגדרות** > **הגדרות כלליות** > **הגדרות מדפסת** > **גימור אופטימלי** > **יישור עם הידוק** > **On**

הורד את הגדרת הצפיפות. אם הצפיפות גבוהה מדי, אפשר שהנייר יהיה גלי או מעוקל והדבר עלול לגרום לבעיה  $\Box$ זו.

### **נייר שהודק באמצעות סיכות יצא מהיישור האופקי**

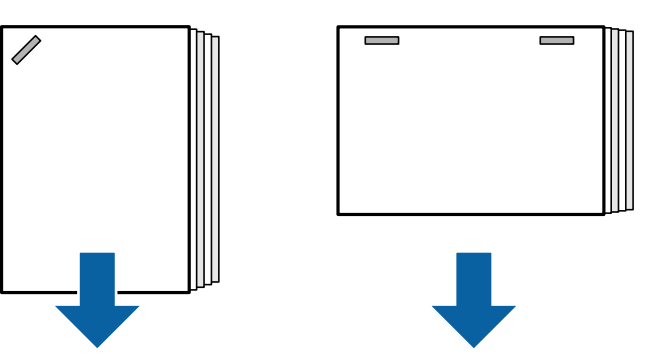

החיצים באיור מצביעים על כיוון פליטת הנייר.

הורד את הגדרת הצפיפות. אם הצפיפות גבוהה מדי, אפשר שהנייר יהיה גלי או מעוקל והדבר עלול לגרום לבעיה  $\Box$ זו.

❏צור קשר עם מחלקת התמיכה של Epson או עם ספק שירות מורשה של Epson.

#### **לא ניתן להזיז**

**קצוות הנייר אינם מיושרים בקו אחד.**

#### **פתרונות**

תוכל לצמצם את הסטיה של הנייר מהקו הישר באמצעות בחירת התפריט הבא. שים לב שההדפסה **⊡**<br>עשויה לארוך זמן רב יותר.

**הגדרות** > **הגדרות כלליות** > **הגדרות מדפסת** > **גימור אופטימלי** > **יישור ללא הידוק** > **On**

הורד את הגדרת הצפיפות. אם הצפיפות גבוהה מדי, אפשר שהנייר יהיה גלי או מעוקל והדבר עלול  $\Box$ <br>לגרום לבעיה זו.

#### **לא ניתן לקפל ולבצע תפירת אוכף**

**קצוות הנייר אינם מיושרים בקו אחד.**

#### **פתרונות**

תוכל לצמצם את הסטיה של הנייר מהקו הישר באמצעות בחירת התפריט הבא. שים לב שההדפסה  $\Box$ <br>עשויה לארור זמו רב יותר.

**הגדרות** > **הגדרות כלליות** > **הגדרות מדפסת** > **גימור אופטימלי** > **יישור עם קפל ותפר אוכף** > **On**

הורד את הגדרת הצפיפות. אם הצפיפות גבוהה מדי, אפשר שהנייר יהיה גלי או מעוקל והדבר עלול  $\Box$ 

## <span id="page-488-0"></span>**החלק הפנימי של הנייר מקופל כאשר יוצרים הדפסים בעלי קיפול משולש**

 הקטן את הערך של כיוון מיקום הקיפול המשולש מהתפריט הבא. **הגדרות** > **תחזוקה** > **כוונון מצב קיפול משולש**

**לא ניתן לנקב באופן נכון**

**הנתונים מודפסים במיקום החור.**

**פתרונות**

התאם את הנתונים כך שהם לא יודפסו במיקום החירור. לחלופין, הגדר את שולי הכריכה באופן כזה שהם<br>לא יודפסו במיקום החור. אם תנקב באזור מודפס, הדבר עלול לגרום לתקלה בחירור או לחסימת נייר.

- $\,$  הדפסה ולאחר מכן [חירור" בעמוד](#page-285-0) 286 $\,$ 
	- $_3$ 18 "העתקה והידוק [סיכות" בעמוד](#page-317-0)" $\blacktriangleright$

# **איכות ההדפסה, ההעתקה, הסריקה ופעולות הפקס גרועה**

### **איכות ההדפסה גרועה**

**התדפיס משופש, צבע חסר או שיש פסים או שמופיעים צבעים בלתי צפויים**

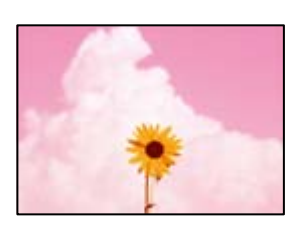

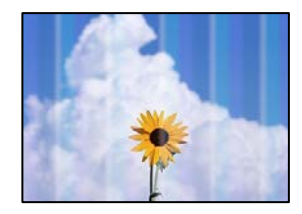

**יתכן שנחירי ראש ההדפסה סתומים.**

**פתרונות**

בצע בדיקת נחיר כדי לבדוק אם יש סתימה בנחירי ראש ההדפסה . בצע בדיקת פיה ולאחר מכן נקה את ראש ההדפסה אם אחת מהפיות בראש ההדפסה סתומות. אם לא השתמשת במדפסת הרבה זמן, <sup>יי</sup>תכן<br>שפיות ראש ההדפסה סתומות ולא יוציאו את הדיו.

 $\,$  בדיקת הנחירים [החסומים" בעמוד](#page-437-0) 438 $\,$ 

**התדפיס שונה מהדפסה רגילה, כגון קווים דקים ומטושטשים וצבעי הדפסה דהויים (בעת הדפסת קבצים שנשמרו באחסון ממחשב)**

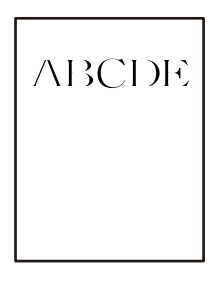

**איכות ההדפסה מוגדרת כנמוכה כאשר שומרים לאחסון.**

**פתרונות**

הדפס תוך שימוש בהגדרת איכות גבוהה יותר במנהל ההתקן של המדפסת שלך -ב Windows. בלשונית **ראשי** בחר את **הגדרות נוספות** בתוך **איכות** ואז, בחר **איכות**.

**התדפיס יוצא כדף ריק**

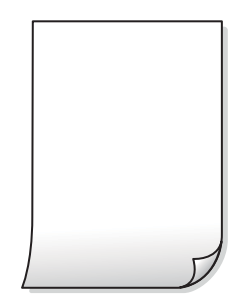

**ריבוי גליונות נייר מוזנים לתוך המדפסת באותה עת.**

**פתרונות**

עיין בדברים הבאים כדי למנוע הזנת ריבוי גליונות נייר לתוך המדפסת באותה עת.

 $\,$  "כמה דפי נייר מוזנים [ביחד" בעמוד](#page-483-0)  $\blacklozenge$ 

#### **הנייר מרוח או שרוט**

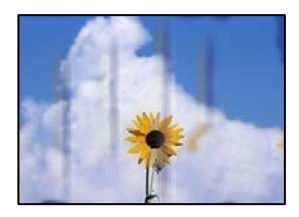

ניתן לשקול את הסיבות הבאות.

**נעשה שימוש בנייר ללא תמיכה.**

**פתרונות**

השתמש בנייר הנתמך בידי מדפסת זאת.

- | "גודל הנייר וכמויות [הדפים " בעמוד](#page-535-0) 536
	- | "סוגי נייר אינם [זמינים" בעמוד](#page-541-0) 542

**הנייר נטען באופן שגוי.**

**פתרונות**

כאשר מופיעות רצועות אופקיות (ניצבות לכיוון ההדפסה) או שיש מריחה בראש או בתחתית הנייר, טען<br>נייר בכיוון הנכון והחלק את מוליכי הקצוות עד לקצוות הנייר.

| "טעינת [נייר" בעמוד](#page-202-0) 203

**יותר מדי גליונות הוטענו לתוך המדפסת.**

**פתרונות**

אל תכניס יותר דפים מהכמות המרבית של דפים שניתן. אם אתה משתמש בדף רגיל אל תשים עוד דפים<br>מעבר לקו שמסומן על ידי המשולש במסילה הצדדית.

| "גודל הנייר וכמויות [הדפים " בעמוד](#page-535-0) 536

**הנייר מעוקל.**

**פתרונות**

הנח את הנייר על גבי משטח שטוח על מנת לוודא שהוא לא מתעקל. אם הוא אינו ישר, יישר אותו.

**הנייר רטוב.**

**פתרונות**

בדוק את מצב הנייר. אם הנייר סופג לחות, הוא הופך לגלי או מתעקל והדבר עלול לגרום בעיות.

**נעשה שימוש בנייר ישן.**

**פתרונות**

אם הניירות מרוחים או משופשפים לעיתים קרובות, נסה להשתמש בנייר שזה עתה נפתח.

**הנייר לא אטום.**

**פתרונות**

שמור על הנייר שפתחת בשקית פלסטיק אטומה.

**ראש ההדפסה משפשף את פני השטח של .הנייר** 

#### **פתרונות**

כאשר מדפיסים על נייר עבה, ראש ההדפסה קרוב לשטח ההדפסה ועלול לשפשף את הנייר. במקר כזה, יש לאפשר את הגדרת הפחותת השפשוף. אם תאפשר הגדר זו, אפשר שאיכות ההדפסה תרד או<br>שההדפסה תאט.

לוח בקרה

המדפסת עבור אפשרויות ההגדרה. בחר **הגדרות** > **הגדרות כלליות** > **הגדרות מדפסת**, ואז אפשר את **נייר עבה**. עיין במסך הגביש הנוזלי של

**צפיפות ההדפסה הוגדרה כגבוהה.**

**פתרונות**

אם הנייר עדיין מרוח אחרי איפשור **נייר עבה**, צמצם את צפיפות ההדפסה.

**גב הנייר הודפס לפני שהצד שכבר הודפס התייבש.**

**פתרונות**

בשעת הדפסה ידנית על שני צדי הגיליון יש לוודא שהדיו יבשה לגמרי לפני הטענת הנייר מחדש.

**בעת השימוש בהדפסה דו-צדדית אוטומטית, צפיפות ההדפסה גבוהה מדי וזמן הייבוש קצר מדי.**

**פתרונות**

<mark>אם משתמשים בתכונה <sup>י</sup>הדפסה דו-צדדית אוטומטית</mark>' ומדפיסים מסמך עם נתונים בצפיפות גבוהה, כמו<br>תמונות וגרפים, צריך להקטין את צפיפות ההדפסה ולהאריך את משר הייבוש.

| "הדפסה [דו-צדדית" בעמוד](#page-228-0) 229

 $\,$  הדפסה [דו-צדדית" בעמוד](#page-256-0)  $\,$ 

**התמונות או הצילומים מודפסים בצבעים לא צפויים**

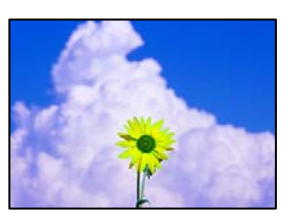

ניתן לשקול את הסיבות הבאות.

**יתכן שנחירי ראש ההדפסה סתומים.**

**פתרונות**

בצע בדיקת נחיר כדי לבדוק אם יש סתימה בנחירי ראש ההדפסה . בצע בדיקת פיה ולאחר מכן נקה את ראש ההדפסה אם אחת מהפיות בראש ההדפסה סתומות. אם לא השתמשת במדפסת הרבה זמן, ייתכן<br>שפיות ראש ההדפסה סתומות ולא יוציאו את הדיו.

 $\,$  בדיקת הנחירים [החסומים" בעמוד](#page-437-0) 438 $\,$ 

**תיקון צבע יושם.**

**פתרונות**

כשמדפיסים מלוח הבקרה או באמצעות מנהל ההתקן למדפסת ב-Windows הגדרת היישור האוטומטי<br>של התמונות של Epson מוחלת כברירת מחדל, בהתאם לסוג הנייר. כדי לשנות הגדרה זו.

❏לוח בקרה

פותר את הבעיה, בחר **שיפור כבוי** כהגדרה של **תיקון תמונה**. שנה את ההגדרה **תיקון תמונה** מההגדרה **אוטומטית** לאחת האפשרויות האחרות. אםשינוי ההגדרה לא

 $Windows$ מנהל התקן המדפסת ב-Windows

בלשונית **אפשרויות נוספות** בחר את **מותאם אישית** בתוך **תיקון צבעים**, ואזלחץ על **מתקדם**. שנה את ההגדרה **תיקון סצנה** מההגדרה **אוטומטי** לאחת האפשרויות האחרות. אם לא הצלחת לשנות את ההגדרה, עליךלהשתמש בשיטה אחרת כלשהילתיקון צבע מחוץ לשיטה של **שיפור תמונה** בתוך**ניהול צבעים**.

- | "אפשרויות תפריט מתקדמות עבור הגדרות [JPEG "בעמוד](#page-270-0) 271
	- $\,$  "התאמת צבע [התדפיס" בעמוד](#page-244-0) 245 $\,$

**מקטעים בגווני אפור ותמונות בשחור לבן מודפסים תוך שימוש בדיו שחור ודיו צבעוני.**

#### **פתרונות**

הגדרת **הדפסת חלקים בגווני אפור רק בדיו שחור**. במנהל ההתקן של המדפסת -ב Windows, בחר בלשונית **תחזוקה** , **הגדרות מורחבות**, ואז אפשר את

ם מופעל (למעט תמונות): מדפיסה מקטעים בגווני אפור, פרט לתמונות שבהן נעשה שימוש בדיו שחור **□**<br>בלבד. כל התמונות, כולל תמונות בשחור לבו, מודפסות תור שימוש בדיו שחור ודיו צבעוני כאחד.

מופעל (דף מלא): מדפיסה מקטעים בגווני אפור, כולל תמונות שבהן נעשה שימוש בדיו שחור בלבד.  $\Box$ **תמונות)**. יש לציין את האפשרות שתמונות בצע יודפסו בצבעים שונים. במקרה זה, בחר **מופעל (למעט**

**המיקום, הגודל או השוליים של התדפיס שגויים**

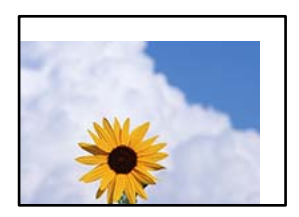

ניתן לשקול את הסיבות הבאות.

**הנייר נטען באופן שגוי.**

**פתרונות**

טען נייר בכיוון הנכון והחלק את מוליך הקצוות כנגד קצוות הנייר.

| "טעינת [נייר" בעמוד](#page-202-0) 203

**גודל הנייר הוגדר בצורה שגויה.**

**פתרונות**

בחר את ההגדרה המתאימה לגודל הנייר.

**הגדרת השוליים בתוכנת האפליקציה אינה בתוך שטח ההדפסה.**

**פתרונות**

התאם את הגדרת השוליים ביישום כך שהשוליים יהיו בתוך השטח הניתו להדפסה.

| "שטח בר [הדפסה" בעמוד](#page-608-0) 609

**התווים המודפסים הם שגויים או מעורבבים**

<BXX] L冈·図斥彗二 ZAオ鋕・コ i2 薀・」・サー8QX/アXr 図b8 図:\$ NB図X図· B7kBcT.図· B · メ: IEE図Pク図 2: · 図1ツ M⊠u

IN NAMAN NAMAN NAMAN NAMAN SANG SANG SA

¤6æλ'Hcκ==¯¤È¤´o¤;Çð¼!"Α;逤`r¤<br>ÔŐκcr^µaL¤÷‰+u)"°mà∙Ñ-hƒûhãšÄ¤‰w¤æα<br>rý¤ÿ¤Ż∎,ܮϤ=ÇËås=Æû¤£œwûZxıÈ}O'®=Ç<br>¤ÑÂe™Ñ=¤PÉ"!?α}C"æuž¿žáa»'(ÜÊ—¤ò£ổ

ניתן לשקול את הסיבות הבאות.

**כבל ה -USB אינו חובר נכון.**

**פתרונות**

חבר את כבל ה -USB היטב אל המדפסת ואל המחשב.

**יש עבודה הממתינה להדפסה.**

**פתרונות**

אם יש עבודות הדפסה כלשהן שהופסקו, אפשר שהתווים המודפסים יהיו .משובשים

**המחשב הועבר באופן ידני למצב תרדמה או למצב שינה במהלך הדפסה.**

#### **פתרונות**

בשעת ההדפסה <mark>אל תכניס את המחשב למצב תרדמה או למצב שינה.</mark> בפעם הבאה שתדליק את המחשב<br>יתכו שיודפסו עמודים של טקסט מעורבב.

**אתה משתמש במנהל התקן המדפסת עבור מדפסת אחרת.**

**פתרונות**

ודא שמנהל ההתקן של המדפסת בו אתה משתמש, מתאים למדפסת זו. בדוק את שם המדפסת בראש<br>חלון מנהל ההתקן של המדפסת.

#### **דפוסים דמויי-מוזאיקה בתדפיסים**

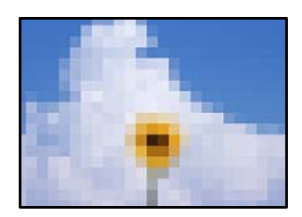

**הודפסו תמונות או תצלומים עם רזולוציה נמוכה.**

**פתרונות**

בהדפסת תמונות או תצלומים הדפסה תוך שימוש בנתוני רזולוציה גבוהה. תמונות באתרי אינטרנט הן לעתים קרובות ברזולוציה נמוכה אף על פי שהן נראות טוב מספיק בתצוגה ולכן איכות ההדפסה עלולה לרדת.

> **המדפסת אינה מדפיסה בצורה נכונה בעת השימוש במנהל התקן מדפסת PostScript** ניתן לשקול את הסיבות הבאות.

> > **קיימת בעיה עם הנתונים.**

**פתרונות**

- ⊡ אם הקובץ נוצר באפליקציה המאפשרת לך לשנות את פורמט הנתונים, כגון, Adobe Photoshop,<br>ודא שההגדרות באפליקציה תואמות את ההגדרות במנהל ההתקו של המדפסת.
- בעת שקבצי EPS הערוכים בפורמט בינרי לא יודפסו בצורה נכונה. הגדר את הפורמט כ-ASCII<br>בעת יצירת קבצי EPS באפליקציה.
- במערכת הפעלה Windows, אין ביכולתה של המדפסת להדפיס נתונים בינריים כאשר היא מחוברת $\Box$ <sup>כ</sup> **ASCII** או -כ **TBCP**. למחשב באמצעות ממשק USB. הגדר את **פרוטוקול הפלט** בלשונית **הגדרות התקן** בתכונות המדפסת
	- בתכונות המדפסת. ❏במערכת הפעלה Windows, בחר את הגופנים החליפיים המתאימים בלשונית **הגדרות התקן**-

**איכות ההדפסה גרועה בעת השימוש במנהל התקן הדפסה PostScript** 

**הגדרות הצבע לא בוצעו.**

**פתרונות**

<span id="page-495-0"></span>הגדר את הגדרת **Mode Color**. אין ביכולתך להגדיר הגדרות צבע בלשונית **נייר/איכות** במנהל ההתקן של המדפסת. לחץ **מתקדם** ואז,

### **איכות ההעתקה גרועה**

**העותקים משופשפים, צבע חסר או שיש פסים או שמופיעים צבעים בלתי צפויים**

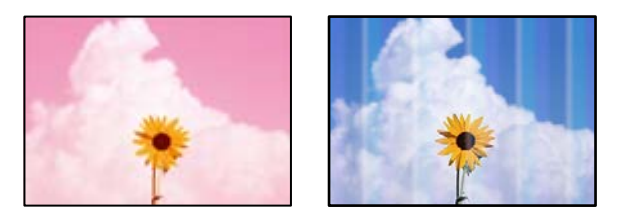

**יתכן שנחירי ראש ההדפסה סתומים.**

**פתרונות**

בצע בדיקת נחיר כדי לבדוק אם יש סתימה בנחירי ראש ההדפסה . בצע בדיקת פיה ולאחר מכן נקה את ראש ההדפסה אם אחת מהפיות בראש ההדפסה סתומות. אם לא השתמשת במדפסת הרבה זמן, ייתכן<br>שפיות ראש ההדפסה סתומות ולא יוציאו את הדיו.

 $\,$  בדיקת הנחירים [החסומים" בעמוד](#page-437-0) 438 $\,$ 

**עותקים מטושטשים , רצועות אנכיות או יציאה מהיישור**

entnanen ane 1 Aufdruck. W  $\sqrt{5008}$  "Regel

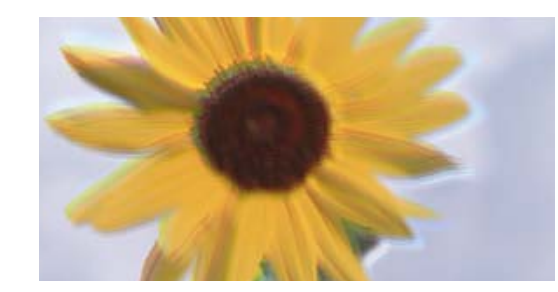

ניתן לשקול את הסיבות הבאות.

**מסמכי המקור מקופלים או מקומטים.**

**פתרונות**

בעת השימוש במזין המסמכים האוטומטי $\Box$ 

<mark>אל תניח את מסמכי המקור במזין המסמכים האוטומטי. במקום זאת הנח את מסמכי המקור על משטח</mark><br>הסריקה.

❏בעת השימוש במשטח הסריקה

יישר את הקפלים והקמטים במסמכי המקור ככל האפשר. בעת הנחת מסמכי המקור, נסה להניח פיסת קרטון או משהו דומה על פני המסמך כדילמנוע ממנולהתרומם, ולגרום לולהישאר במגע קרוב עם פני השטח.

**התדפיס יוצא כדף ריק**

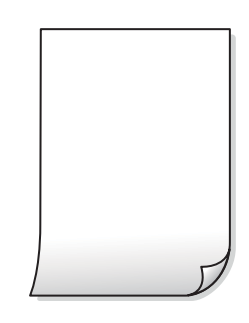

**ריבוי גליונות נייר מוזנים לתוך המדפסת באותה עת.**

**פתרונות**

עיין בדברים הבאים כדי למנוע הזנת ריבוי גליונות נייר לתוך המדפסת באותה עת.

 $\,$  כמה דפי נייר מוזנים [ביחד" בעמוד](#page-483-0) 484 $\,$ 

### **קווים דקים נעלמים מההעתקה**

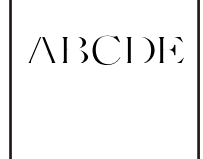

**ההגדרה הסרת רקע לא השתנתה.**

**פתרונות**

תוכל לעבות את הקווים הדקים על ידי קביעת האפשרות **הסרת רקע** -כ **-2** בתפריט הבא שבלוח הבקרה.

**צילום** > **מתקדם** > **איכות התמונה** > **הסרת רקע**

 **הנייר מרוח או שרוט**

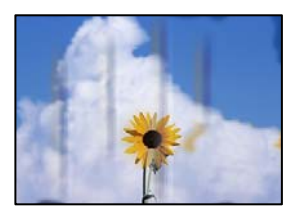

ניתו לשקול את הסיבות הבאות.

**הנייר נטען באופן שגוי.**

**פתרונות**

כאשר מופיעות רצועות אופקיות (ניצבות לכיוון ההדפסה) או שיש מריחה בראש או בתחתית הנייר, טען<br>נייר בכיוון הנכון והחלק את מוליכי הקצוות עד לקצוות הנייר.

| "טעינת [נייר" בעמוד](#page-202-0) 203

**נתיב נייר מרוח.**

**פתרונות**

כאשר מופיעות רצועות אנכיות (אופקיות לכיוון ההדפסה), או שהנייר מרוח, יש לנקות את נתיב הנייר.

**הנייר מעוקל.**

**פתרונות**

הנח את הנייר על גבי משטח שטוח על מנת לוודא שהוא לא מתעקל. אם הוא אינו ישר, יישר אותו.

**ראש ההדפסה משפשף את פני השטח של .הנייר** 

**פתרונות**

כאשר מעתיקים על נייר עבה, ראש ההדפסה קרוב לשטח ההדפסה ועלול לשפשף את הנייר. במקר<br>כזה, יש לאפשר את הגדרת הפחותת השפשוף.

זו, אפשר שאיכות ההדפסה תרד או שההדפסה תאט. בחר **הגדרות** > **הגדרות כלליות** > **הגדרות מדפסת**, ואז אפשר **נייר עבה** בלוח הבקרה. אם תאפשר הגדרה

**המיקום, הגודל או השוליים של העותקים שגויים**

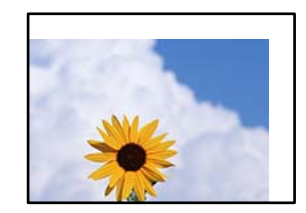

ניתן לשקול את הסיבות הבאות.

**הנייר נטען באופן שגוי.**

**פתרונות**

טען נייר בכיוון הנכון והחלק את מוליך הקצוות כנגד קצוות הנייר.

| "טעינת [נייר" בעמוד](#page-202-0) 203

**גודל הנייר הוגדר בצורה שגויה.**

**פתרונות**

בחר את ההגדרה המתאימה לגודל הנייר.

**מסמכי המקור לא הונחו בצורה נכונה.**

**פתרונות**

הדא שהנחת נכון את המקור בהתאם לסימונים במשטח הסריקה.  $\Box$ 

אם השוליים של הסריקה חסרים, הזז מעט את המקור הרחק מהקצוות של משטח הסריקה. לא נין (על מהסריקה הסרים הנמצא בסביבות  $\Box$ 

 $\,$  "הנחת המסמכים [המקוריים" בעמוד](#page-211-0) 212 $\,$ 

**נראה שיש אבק או כתמים על משטח הסריקה.**

**פתרונות**

נקה את משטח הסריקה ואת מכסה המסמכים באמצעות מטלית יבשה, רכה ונקייה. אם ישאבק או כתמים סביב מסמכי המקור על הזכוכית, שטח ההעתקה יכול להתרחב כדי לכלול את האבק או את הכתמים וכך<br>נגרמים מצב העתקה שגוי או תמונות קטנות.

**גודל המסמך שגוי בהגדרת העתקה.**

**פתרונות**

בחר בהגדרה המתאימה של **גודל המסמך** בהגדרת ההעתקה.

אם מניחים את המדפסת במקום הסמוך למקור אור או חושפים אותה לאור שמש ישיר, אפשר שהמדפסת לא<br>תזהה את גודל מסמך המקור בצורה נכונה.

**פתרונות**

בחר באופן ידני את גודל מסמך המקור, ואז נסה שוב.

**בתמונה שהועתקה מופיעים צבעים בלתי אחידים, מריחות, נקודות או קווים ישרים**

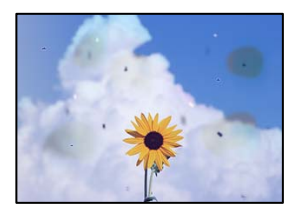

ניתן לשקול את הסיבות הבאות.

**יש אבק או לכלוך על עותקי המקור או משטח הסריקה.**

**פתרונות**

הסר כל אבק או לכלוך הנדבק למסמכי המקור, ונקה את משטח הסריקה.

| "ניקוי משטח [סריקה" בעמוד](#page-439-0) 440

**יש אבק או לכלוך על ה - ADF או על מסמכי המקור.**

**פתרונות**

נקה את ה -ADF, והסר כל אבק או לכלוך שנדבק למסמכי המקור.

 $\,$  ניקוי מזין המסמכים [האוטומטי" בעמוד](#page-441-0)  $\blacktriangleright$ 

**הופעל לחץ רב מדי על מסמך המקור.**

**פתרונות**

אם תלחץ בכוח רב מדי, אפשר שיגרמו טשטוש, כתמים ונקודות.

אל תלחץ בכוח רב מדי על מסמך המקור או על מכסה המסמכים.

 $\,$  "הנחת המסמכים [המקוריים" בעמוד](#page-211-0) 212 $\,$ 

**הגדרת צפיפות ההעתקה גבוהה מדי.**

**פתרונות**

הורד את הגדרת צפיפות ההעתקה.

 $_3$  אפשרויות תפריט בסיסיות [להעתקה" בעמוד](#page-323-0)  $\bullet$ 

**תבנית moiré) קווקווים) מופיעה בתמונה שהועתקה**

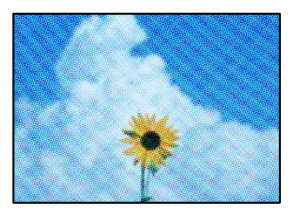

**אם מסמך המקור הוא מסמך מודפס כגון כתב עת או קטלוג, מופיע דפוס גלי מנוקד.**

**פתרונות**

שנה את הגדרת ההקטנה וההגדלה . אם עדיין מופיע דפוס גלי, מקם את המקור בזווית מעט שונה.  $_3$  אפשרויות תפריט בסיסיות [להעתקה" בעמוד](#page-323-0)  $\bullet$ 

#### <span id="page-500-0"></span>**תמונה של הצד ההפוך של המקור מופיעה בתמונה המועתקת**

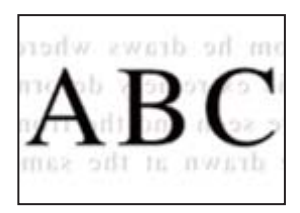

ניתן לשקול את הסיבות הבאות.

**כאשר סורקים עותקי מקור דקים, אפשר שהתמונות בגב תיסרקנה באותה עת.**

**פתרונות**

הנח את מסמך המקור על משטח הסריקה ואז הנח פיסת נייר שחורה מעליו.

 $\,$  "הנחת המסמכים [המקוריים" בעמוד](#page-211-0) 212 $\,$ 

**הגדרת צפיפות ההעתקה גבוהה מדי.**

**פתרונות**

הורד את הגדרת צפיפות ההעתקה.

| "אפשרויות תפריט בסיסיות [להעתקה" בעמוד](#page-323-0) 324

## **בעיות בתמונה הסרוקה**

**צבעים שאינם אחידים, לכלוך, כתמים וכן הלאה מופיעים בעת סריקה ממשטח הסריקה**

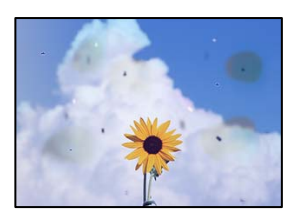

**יש אבק או לכלוך על עותקי המקור או משטח הסריקה.**

**פתרונות**

הסר כל אבק או לכלוך הנדבק למסמכי המקור, ונקה את משטח הסריקה.

| "ניקוי משטח [סריקה" בעמוד](#page-439-0) 440

**הופעל לחץ רב מדי על מסמך המקור.**

**פתרונות**

אם תלחץ בכוח רב מדי, אפשר שיגרמו טשטוש, כתמים ונקודות.

אל תלחץ בכוח רב מדי על מסמך המקור או על מכסה המסמכים.

 $\,$  "הנחת המסמכים [המקוריים" בעמוד](#page-211-0) 212 $\,$ 

**מופיעים קווים ישרים בעת סריקה מתוך ה - ADF**

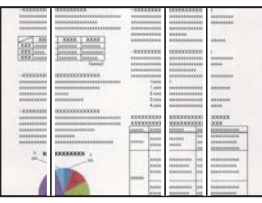

**יש אבק או לכלוך על ה - ADF או על מסמכי המקור.**

**פתרונות**

נקה את ה -ADF, והסר כל אבק או לכלוך שנדבק למסמכי המקור.

 $\left. 442$  "ניקוי מזין המסמכים [האוטומטי" בעמוד](#page-441-0)  $\blacklozenge$ 

**סריקות מטושטשות, רצועות אנכיות או יציאה מהיישור**

enthanen ane Aufdruck. W  $15008$  "Regel

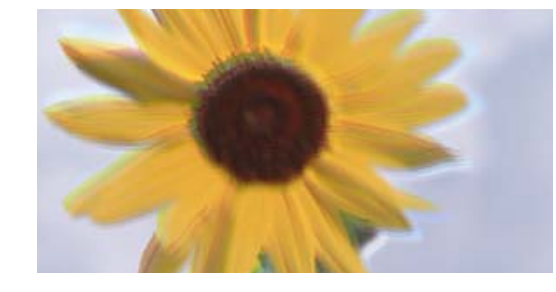

**מסמכי המקור מקופלים או מקומטים.**

#### **פתרונות**

בעת השימוש במזין המסמכים האוטומטי $\Box$ 

אל תניח את מסמכי המקור במזין המסמכים האוטומטי. במקום זאת הנח את מסמכי המקור על משטח<br>הסריקה.

❏בעת השימוש במשטח הסריקה

יישר את הקפלים והקמטים במסמכי המקור ככל האפשר. בעת הנחת מסמכי המקור, נסה להניח פיסת קרטון או משהו דומה על פני המסמך כדילמנוע ממנולהתרומם, ולגרום לולהישאר במגע קרוב עם פני השטח.

#### **מופיע היסט ברקע של תמונות סרוקות**

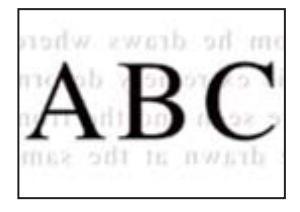

**כאשר סורקים עותקי מקור דקים, אפשר שהתמונות בגב תיסרקנה באותה עת.**

**פתרונות**

בעת סריקה ממשטח הסריקה, הנח נייר שחור או פד שולחני מעל למסמך המקור.

 $\,$  "הנחת המסמכים [המקוריים" בעמוד](#page-211-0) 212 $\,$ 

**המסמך לא נסרק נכון במשטח הסריקה**

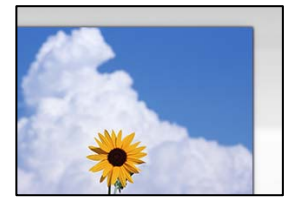

**מסמכי המקור לא הונחו בצורה נכונה.**

**פתרונות**

הדא שהנחת נכון את המקור בהתאם לסימונים במשטח הסריקה.  $\Box$ 

עס השוליים של הסריקה חסרים, הזז מעט את המקור הרחק מהקצוות של משטח הסריקה. לא נין —<br>לסרוק את השטח הנמצא בסביבות 1.5 מ"מ (0.06 אינץ') מקצה משטח הסריקה.

 $\,$  "הנחת המסמכים [המקוריים" בעמוד](#page-211-0) 212 $\,$ 

**יש אבק או לכלוך על משטח הסריקה.**

**פתרונות**

הסר לכלוך או אבק ממשטח הסריקה וממכסה המסמכים. אם יש לכלוך סביב המקור, טווח הסריקה עשוי<br>להסרחר רדי לרלול אותו.

 $\,$  ניקוי משטח סריקה $\,$  בעמוד 440 $\,$ 

**לא ניתן לפתור את הבעיות בתמונה הסרוקה**

בדוק את הדברים הבאים אם ניסת את כל הפתרונות ולא פתרת את הבעיה.

**קיימות בעיות עם הגדרות תוכנת הסריקה.**

**פתרונות**

השתמש -ב Utility 2 Scan Epson כדי לאתחל את ההגדרות עבור תוכנת הסורק. *Utility 2 Scan Epson היא אפליקציה שסופקה עם תוכנת הסורק. לתשומת לבך:*

.Epson Scan 2 Utility את הפעל 1.

Windows 11❏ **Utility**. לחץ על לחצן ההתחלה, ולאחר מכן בחר **כל האפליקציות** > **EPSON** < **2 Scan Epson**

- Windows 10❏ לחץ על לחצן התחל ואז, בחר **EPSON** < **Utility 2 Scan Epson**.
	- Windows 8.1/Windows 8❏

הזן את שם היישום בצ'ארם החיפוש ולאחר מכן בחר בסמל המוצג.

Windows 7❏

**Utility 2 Scan Epson**. לחץ על לחצן התחל ואז, בחר **כל התוכניות** או **תוכניות** > **EPSON** < **2 Scan Epson**<sup>&</sup>lt;

Mac OS❏

.**Epson Scan 2 Utility** < **Epson Software** < **אפליקציות** > **בצע** בחר

- 2. בחר בלשונית **אחר**.
	- 3. לחץ על **איפוס**.

אם האתחול אינו פותר את הבעיה, הסר את ההתקנה של תוכנת הסורק והתקן אותה שוב.

| "התקנה או הסרת התקנה של אפליקציות [בנפרד" בעמוד](#page-446-0) 447

## **איכות הפקס שנשלח גרועה**

**איכות הפקס שנשלח גרועה**

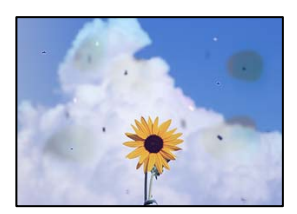

ניתן לשקול את הסיבות הבאות.
**יש אבק או לכלוך על עותקי המקור או משטח הסריקה.**

**פתרונות**

הסר כל אבק או לכלוך הנדבק למסמכי המקור, ונקה את משטח הסריקה.

| "ניקוי משטח [סריקה" בעמוד](#page-439-0) 440

**הופעל לחץ רב מדי על מסמך המקור.**

**פתרונות**

אם תלחץ בכוח רב מדי, אפשר שיגרמו טשטוש, כתמים ונקודות. אל תלחץ בכוח רב מדי על מסמך המקור או על מכסה המסמכים.

 $\,$  "הנחת המסמכים [המקוריים" בעמוד](#page-211-0) 212 $\,$ 

**מופיעים קווים ישרים שליחת פקסים מתוך ה - ADF**

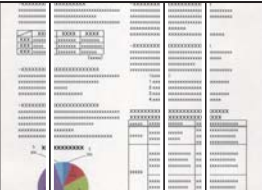

ניתן לשקול את הסיבות הבאות.

**יש אבק או לכלוך על ה - ADF או על מסמכי המקור.**

**פתרונות**

נקה את ה -ADF, והסר כל אבק או לכלוך שנדבק למסמכי המקור.

 $\left. 442$  "ניקוי מזין המסמכים [האוטומטי" בעמוד](#page-441-0)  $\blacklozenge$ 

**איכות התמונה של הפקס שנשלח גרועה**

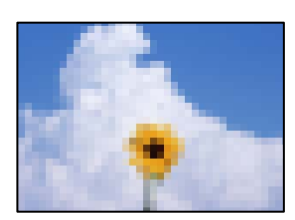

ניתו לשקול את הסיבות הבאות.

**הגדרת סוג מסמך המקור שגויה.**

**פתרונות**

שאתה שולח מכיל טקסט ותמונות, הגדר זאת למצב **תמונה**. בחר **פקס** > **הגדרות הפקס** > **הגדרות סריקה** > **סוג מקור**, ואז שנה את ההגדרות. כאשר מסמך המקור

**הרזולוציה הוגדרה כנמוכה.**

**פתרונות**

אם אינך יודע את הביצועים של מכשיר הפקס של השולח הגדר את הפרטים הבאים לפני שליחת<br>הפקס.

הגבוהה ביותר. ❏בחר **פקס** > **הגדרות הפקס** ואז בצע את הגדרת ה -**רזולוציה** כדי להגדיר את התמונה בעלת האיכות

❏בחר **פקס** > **הגדרות הפקס** ואז אפשר את **שליחה ישירה**.

**שליחה ישירה**, אפשר שהפקס יישלח ברזולוציה נמוכה יותר. שים לב שאם תגדיר את **רזולוציה** -כ **דק מאוד** או **דק במיוחד** אך תשלח את הפקס בלא לאפשר את

**איכות התמונה של פקסים שנשלחו אינה משתפרת אחרי שנוסו הפתרונות לעיל**

**פתרונות**

<mark>אם א</mark>ינך יכול לפתור את הבעיה, צור קשר עם מנהל המדפסת שלך. עבור מנהלי מדפסת, עיין בסעיף הבא<br>כדי לפתור בעיות פקס.

"איכות הפקס שנשלח או התקבל [גרועה" בעמוד](#page-156-0) 157

**תמונה של הצד ההפוך של המקור מופיעה בפקס שנשלח**

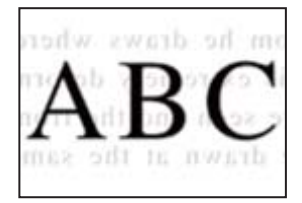

ניתן לשקול את הסיבות הבאות.

**כאשר סורקים עותקי מקור דקים, אפשר שהתמונות בגב תיסרקנה באותה עת.**

**פתרונות**

הנח את מסמך המקור על משטח הסריקה ואז הנח פיסת נייר שחורה מעליו.

 $\,$  "הנחת המסמכים [המקוריים" בעמוד](#page-211-0) 212 $\,$ 

**הגדרת הצפיפות גבוהה בעת שליחת פקסים.**

**פתרונות**

בחר **פקס** > **הגדרות הפקס** > **הגדרות סריקה** > **צפיפות** ואז, הורד את ההגדרות.

### <span id="page-506-0"></span> **איכות הפקס המתקבל היא גרועה**

**איכות התמונה של הפקסים שהתקבלו גרועה**

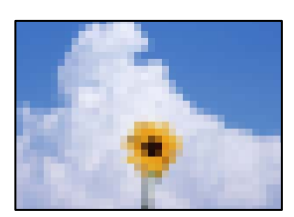

ניתן לשקול את הסיבות הבאות.

**הגדרת איכות התמונה במכשיר הפקס של השולח נמוכה.**

**פתרונות**

בקש מהשולח לשלוח פקסים באיכות גבוהה יותר.

**איכות התמונה של פקסים שהתקבלו אינה משתפרת אחרי שנוסו הפתרונות לעיל**

**פתרונות**

אם אינך יכול לפתור את הבעיה, צור קשר עם מנהל המדפסת שלך. עבור מנהלי מדפסת, עיין בסעיף הבא<br>כדי לפתור בעיות פקס.

"איכות הפקס שנשלח או התקבל [גרועה" בעמוד](#page-156-0) 157

### **מוצגת הודעה או קוד שגיאה על גבי מסך הגביש הנוזלי**

### **מוצגת הודעה על גבי מסך ה -LCD**

אם מופיעה הודעת שגיאה על גבי מסך ה-LCD, מלא את ההוראות על גבי המסך או השתמש בפתרונות להלן כדי להתגבר על הבעיה. אם מוצגת הודעה כאשר אינך יכול לסרוק לתיקייה המשותפת מלוח הבקרה, עיין במידע הקשור לכך להלן.

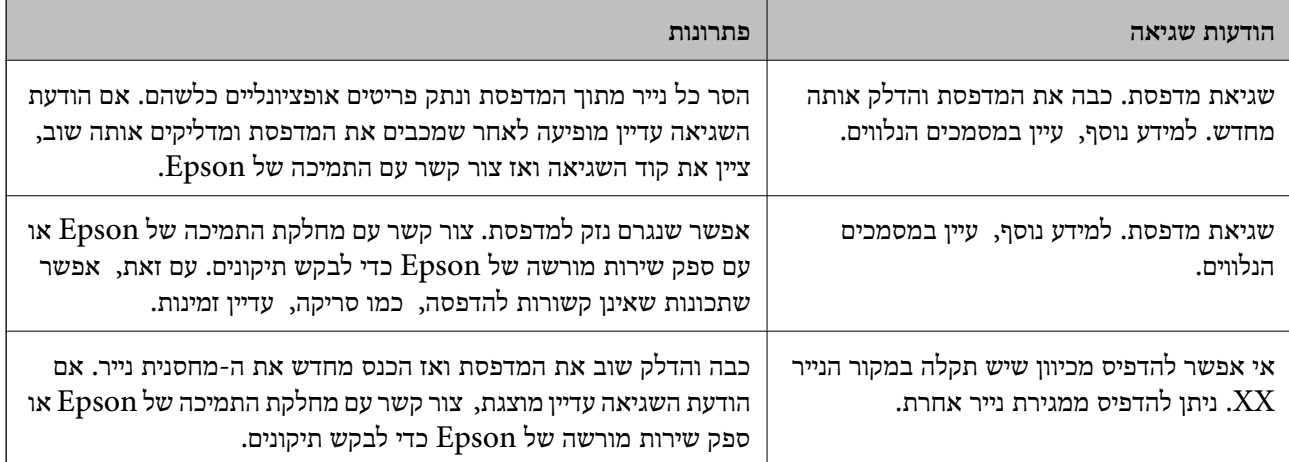

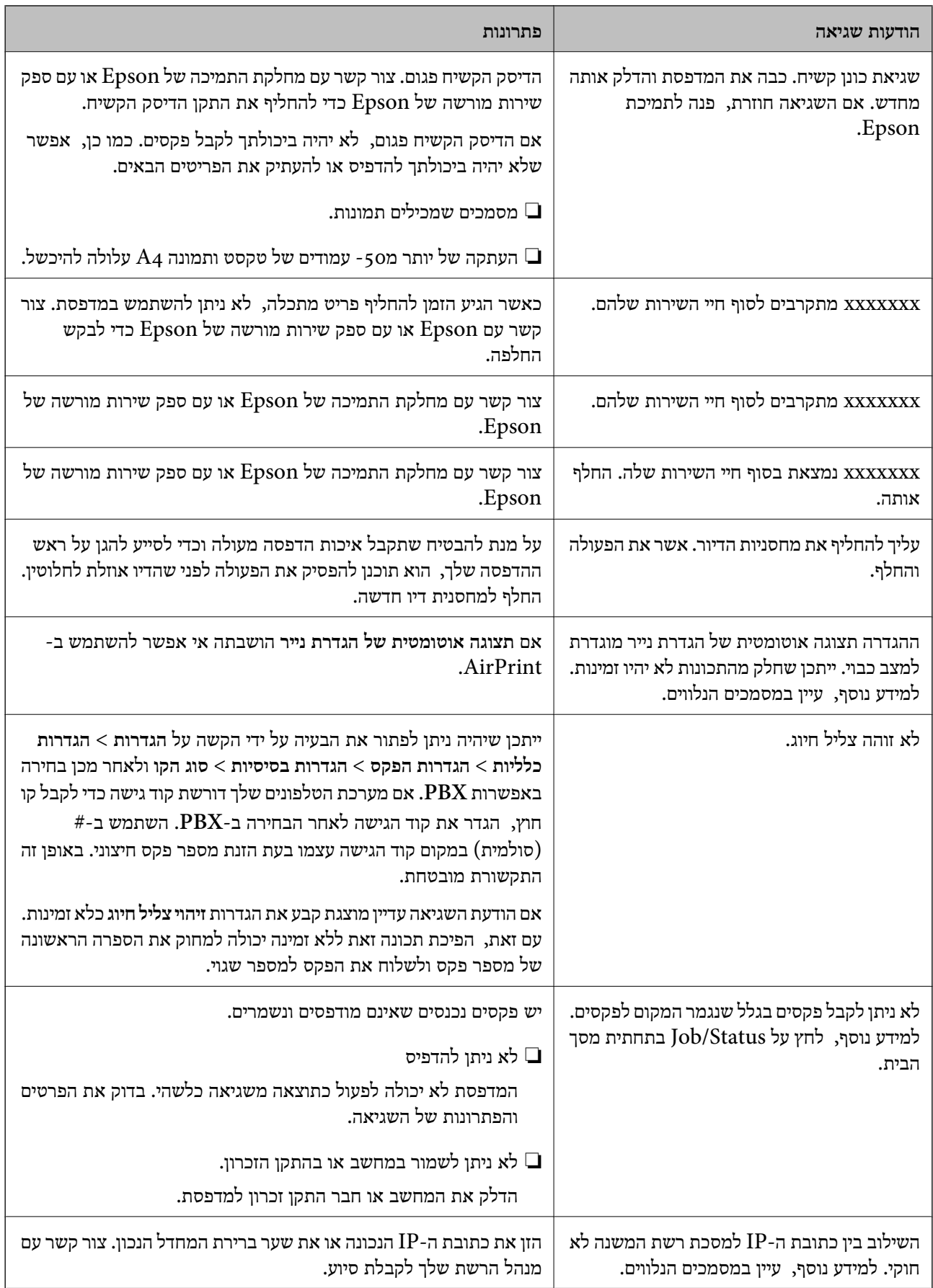

<span id="page-508-0"></span>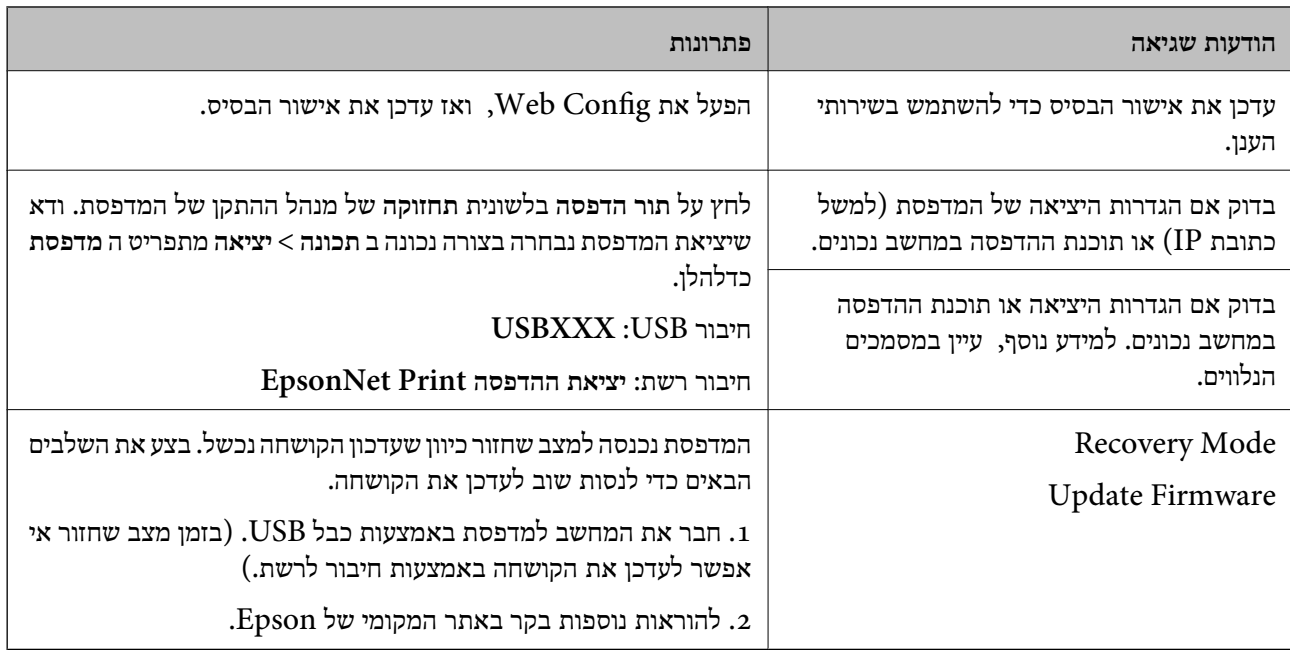

#### **מידע קשור**

הודעות מוצגות בלוח הבקרה בעת סריקה לתיקיית [רשת" בעמוד](#page-95-0) 96 $^{\prime\prime}$ 

### **קוד שגיאה מוצג בתפריט הסטטוס**

אם עבודה אינה מבוצעת בהצלחה, בדוק את קוד השגיאה שמוצג בהיסטוריית העבודות. תוכל לבדוק את קוד השגיאה באמצעות בחירת **סטטוס העבודה** > **סטטוס העבודה**. עיין בטבלה הבאה כדי למצוא את הבעיה ופתרון .אפשרי

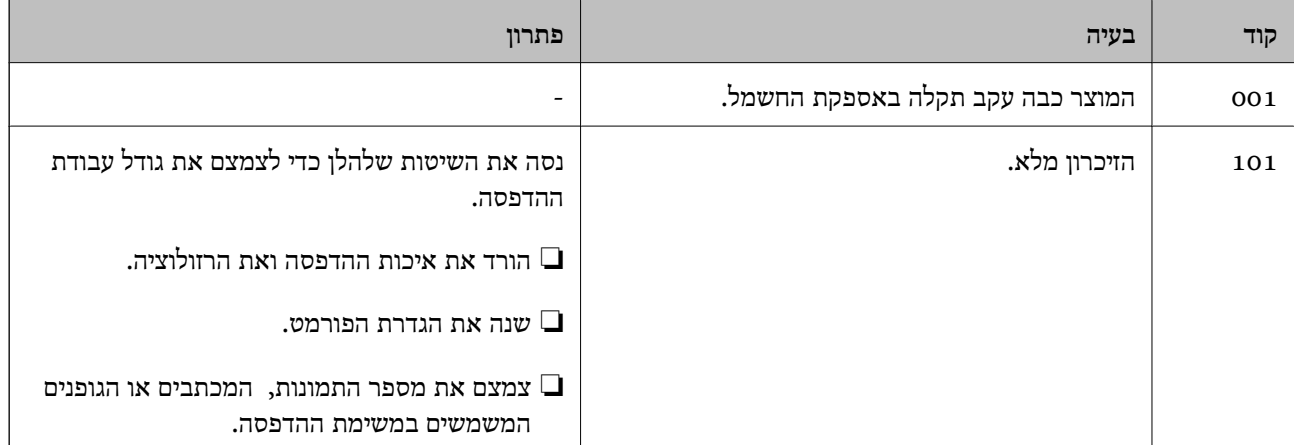

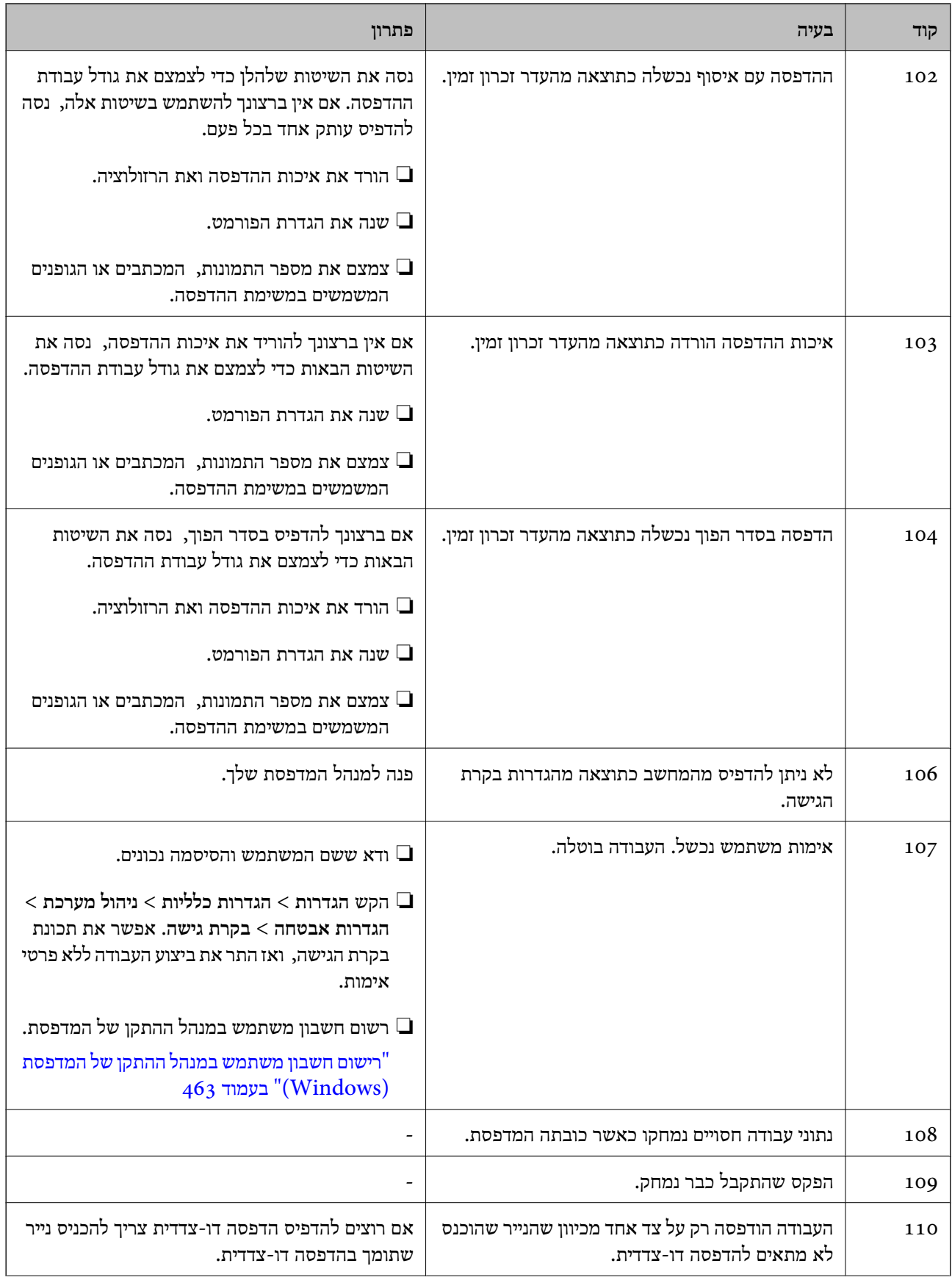

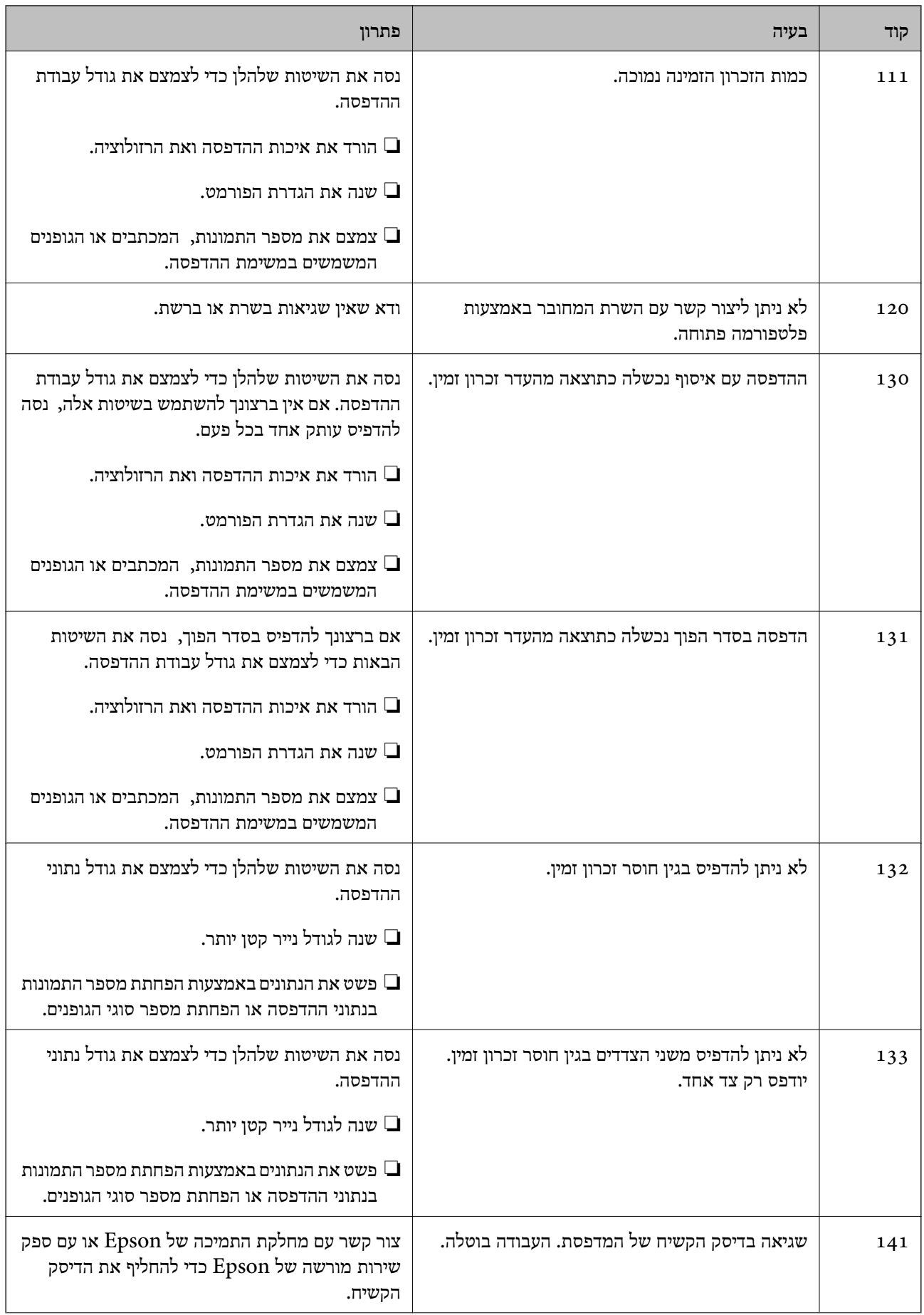

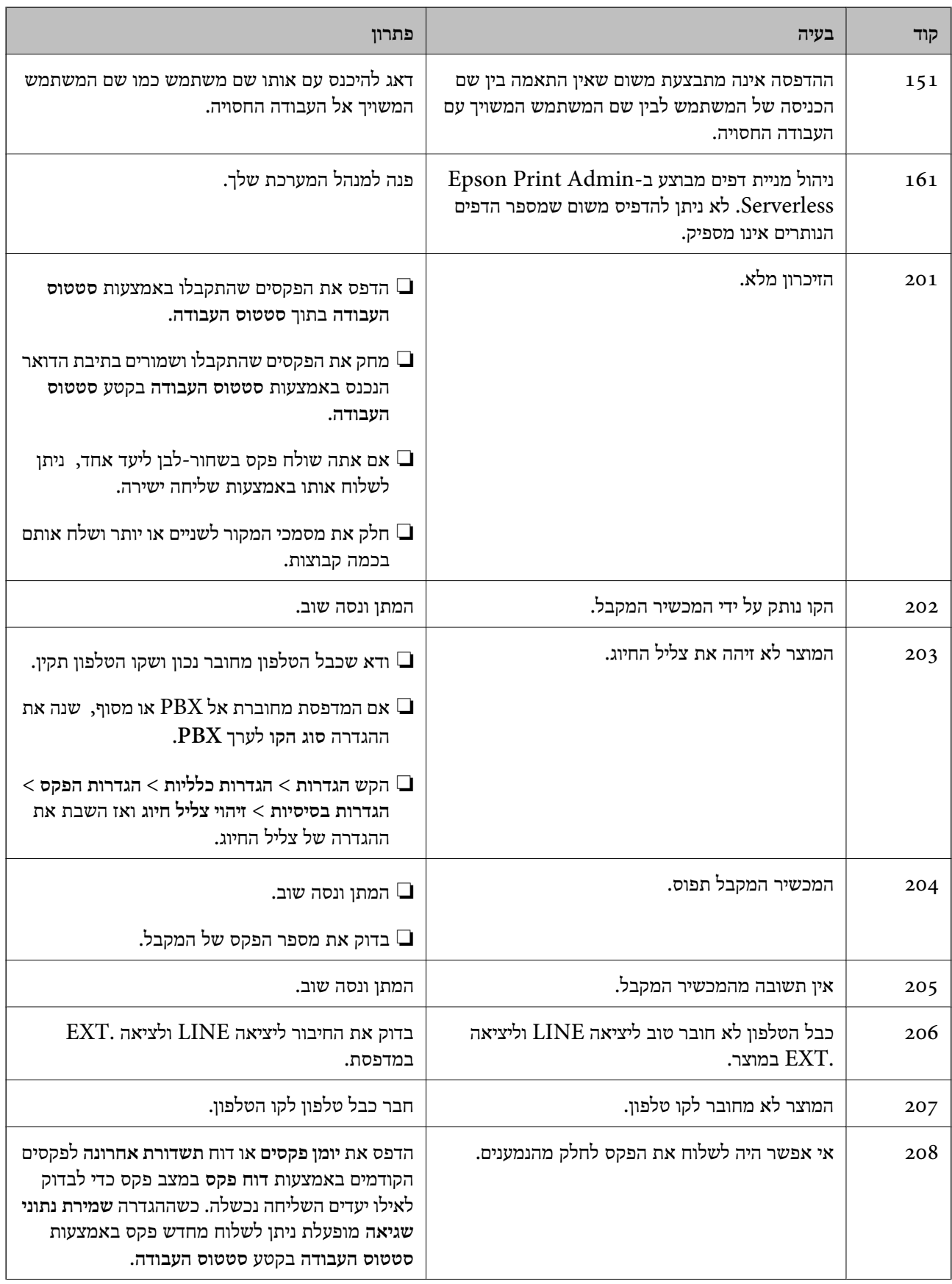

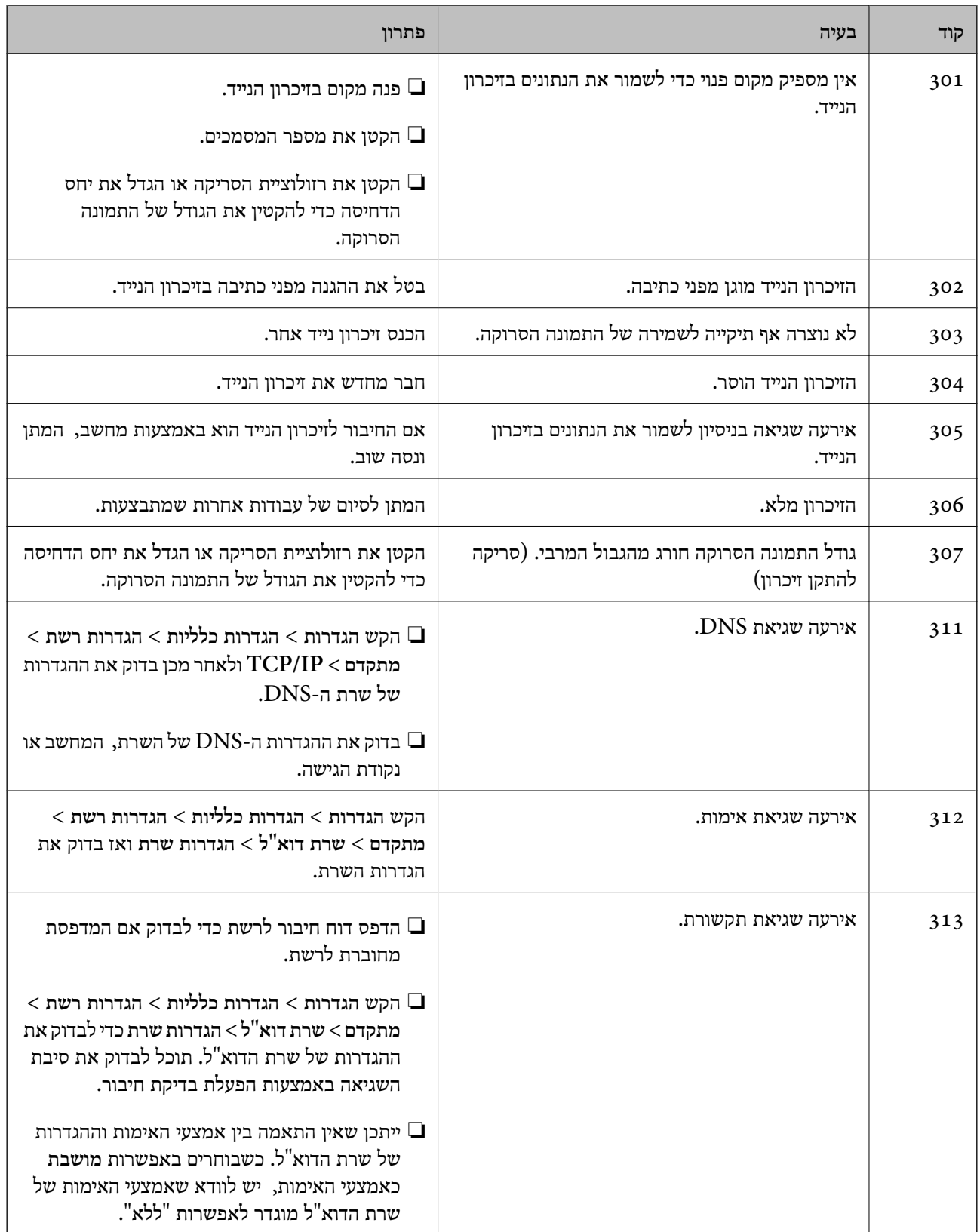

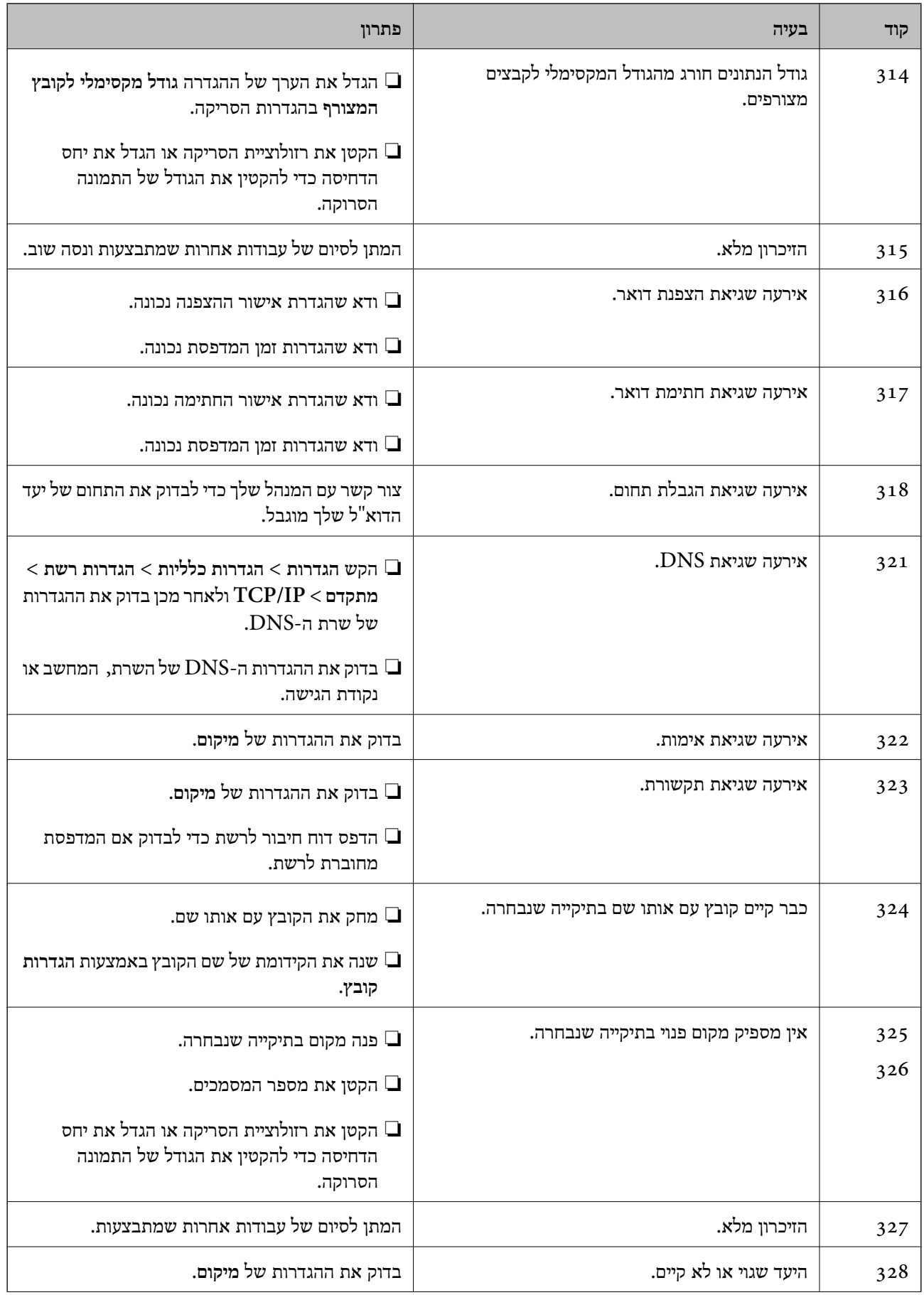

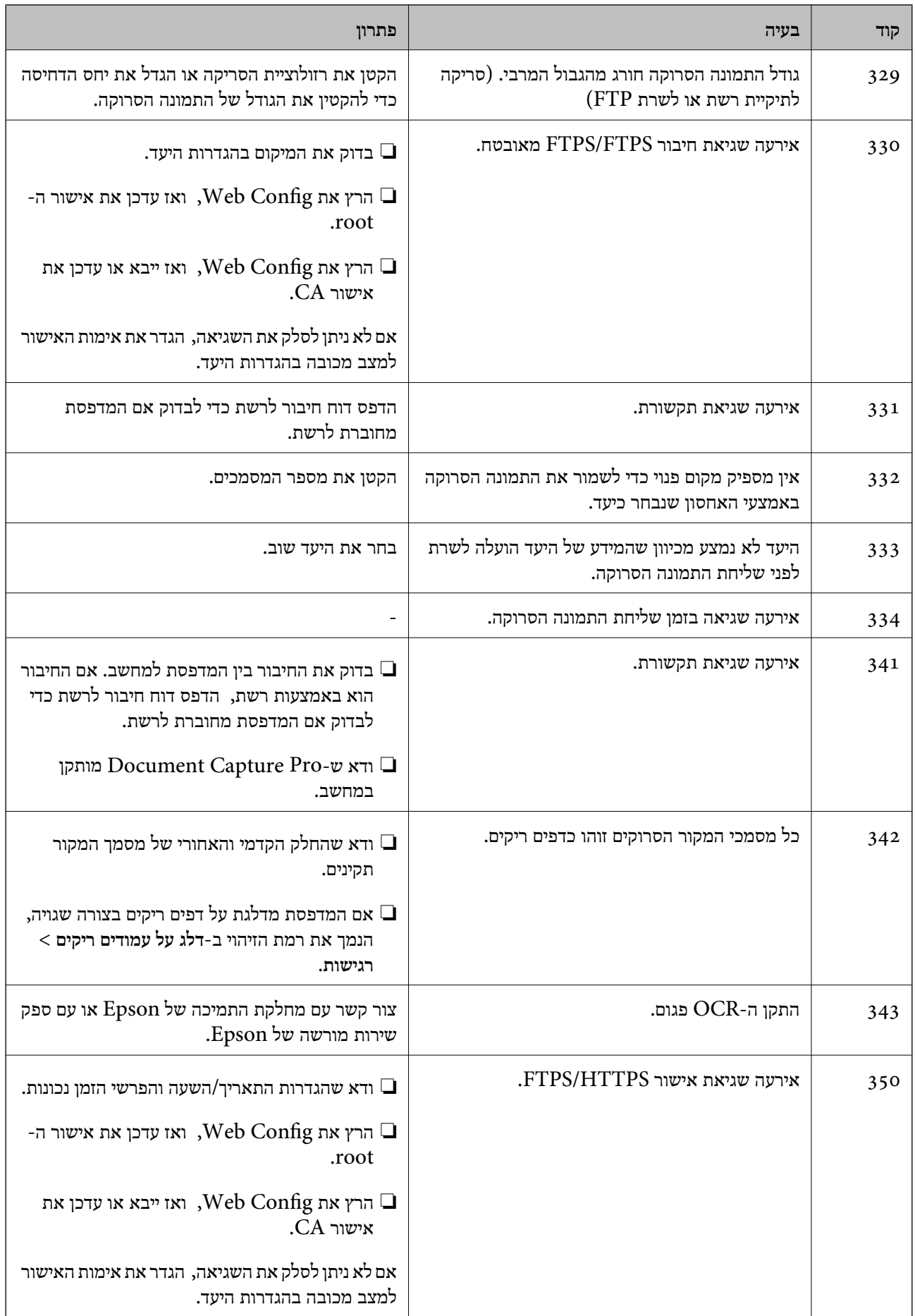

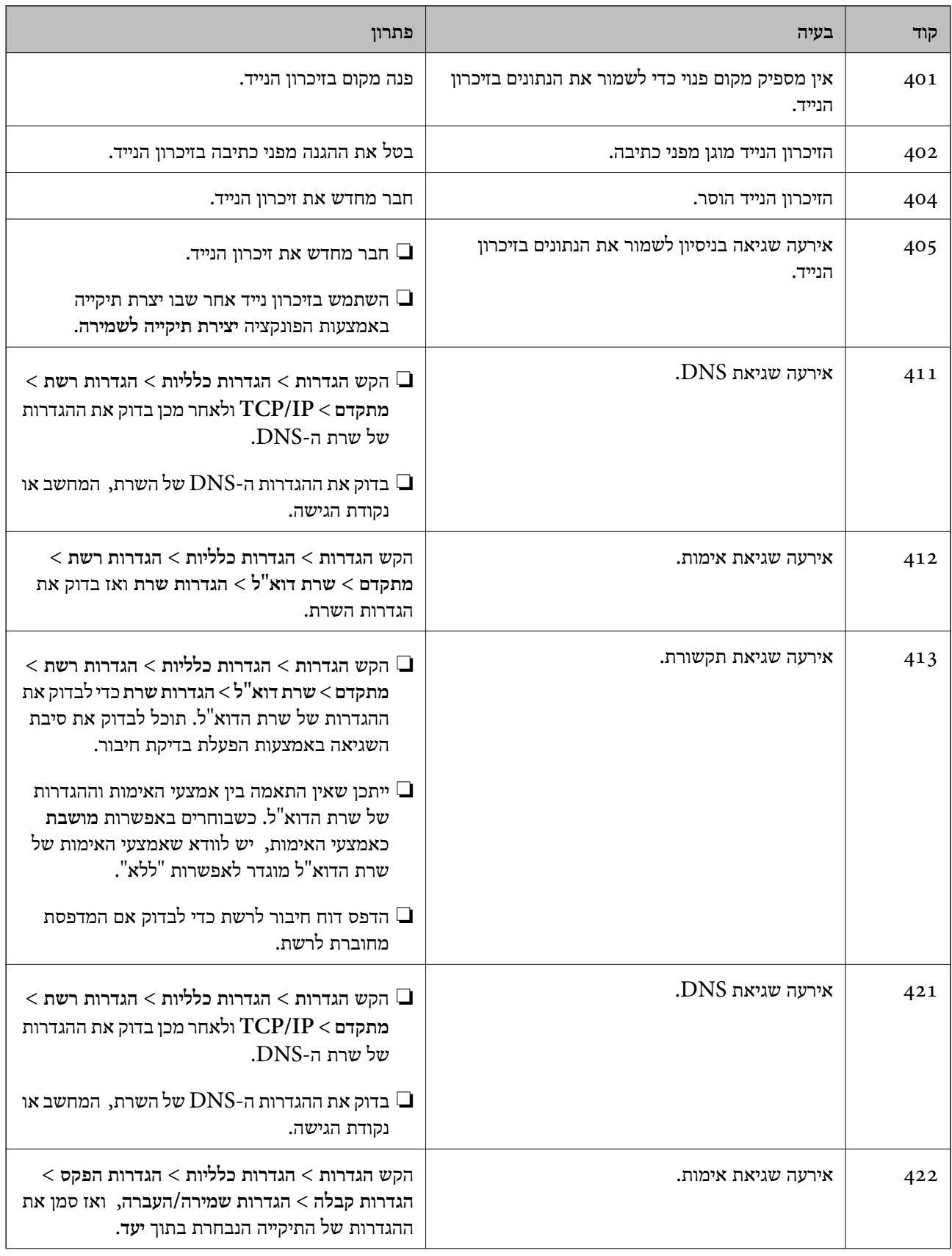

<span id="page-516-0"></span>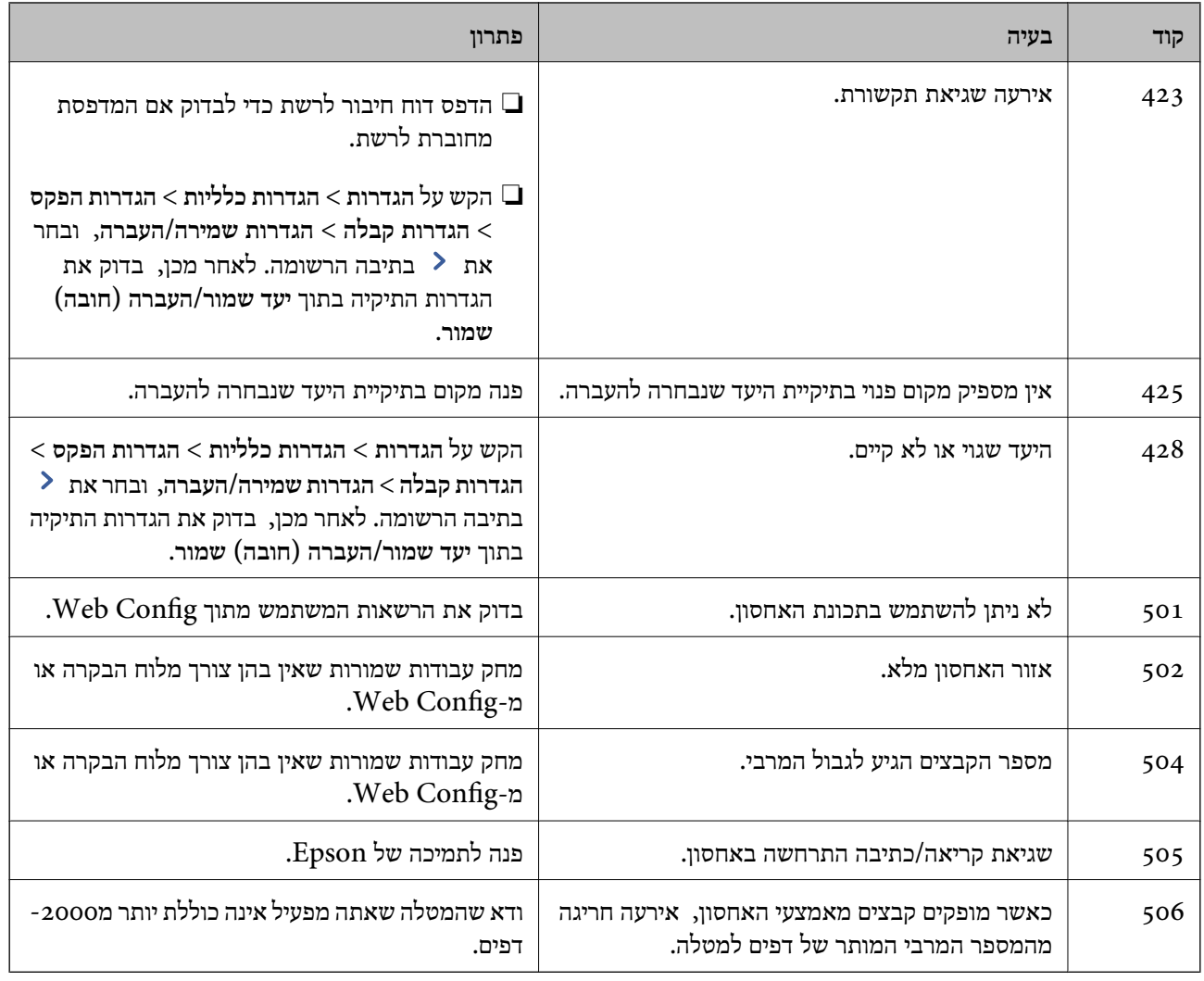

### **הנייר נתקע**

בדוק מהי השגיאה המופיעה על גבי לוח הבקרה ומלא את ההוראות כדי לסלק את הנייר התקוע, כולל פיסות נייר קרועות. מסך הגביש הנוזלי מציג אנימציה המראה לך כיצד להסיר נייר חסום. בשלב הבא, בחר **אישור** כדי לנקות את<br>השגיאה. התרשימים עשויים להיות שונים מהמדפסת שברשותך, בהתאם לאפשרויות המותקנות.

אם הכיסוי ( D1) אינו נפתח כאשר הנייר הארוך תקוע, חתוך את השוליים האחוריים של הנייר בעזרת מספריים<br>ולאחר מכן פתח את המכסה ( D1) כדי לשלוף את הנייר.

אם מוצגת בצג ה-LCD בקשה לנקות את החלק הפנימי של המדפסת, פעל בהתאם להוראות המוצגות כדי לנקות אותה.

### !*זהירות:*

*לעולם אל תיגע בלחצנים שעלגבילוח הבקרה כאשר ידך בתוך המדפסת. אם המדפסת מתחילה לפעול היא יכולה לגרום לפציעה. היזהר לא לגעת בחלקים הבולטים, כדי להימנע מפציעה.*

### *חשוב:* c

*סלק בזהירות את הנייר התקוע. הסרת הנייר בחוזק רב מדי יכולה לגרום לנזק למדפסת.*

**מידע קשור** 

| "נקודת [גישה" בעמוד](#page-518-0) 519

#### **נייר או מהדקים נתקעים במגמר ההידוק**

בדוק מהי השגיאה המופיעה על גבי לוח הבקרה ומלא את ההוראות כדי לסלק את הנייר התקוע, כולל פיסות נייר קרועות או סיכות הידוק חסומות. מסך הגביש הנוזלי מציג אנימציה המראה לך כיצד להסיר נייר או סיכות הידוק<br>חסומים. בשלב הבא. בחר **אישור** כדי לנקות את השגיאה.

#### !*זהירות:*

*לעולם אל תיגע בלחצנים שעלגבילוח הבקרה כאשר ידך בתוך המדפסת. אם המדפסת מתחילה לפעול היא יכולה לגרום לפציעה. היזהר לא לגעת בחלקים הבולטים, כדי להימנע מפציעה.*

### *חשוב:* c

*סלק בזהירות את הנייר התקוע. הסרת הנייר בחוזק רב מדי יכולה לגרום לנזק למדפסת.*

**גימור אופטימלי**. שים לב שההדפסה עשויה לארוך זמן רב יותר. אם חסימות הנייר מתרחשות פעם אחר פעם, אפשר שיהיה ביכולתךלסלק אותן באמצעות בחירת **On** בתור הגדרת

**הגדרות** > **הגדרות כלליות** > **הגדרות מדפסת** > **גימור אופטימלי** 

❏הנייר נחסם בעת הידוק: הגדר את **יישור עם הידוק** למצב **On**.

❏הנייר נחסם לא בעת הידוק: הגדר את **יישור ללא הידוק** למצב **On**.

הורד את הגדרת הצפיפות. אם הצפיפות גבוהה מדי, אפשר שהנייר יהיה גלי או מעוקלוהדבר עלוללגרום לבעיה זו.

❏חסימות נייר בעת קיפול ותפירת אוכף : הגדר **יישור עם קפל ותפר אוכף** למצב **On**.

#### **מידע קשור**

| "נקודת [גישה" בעמוד](#page-518-0) 519

#### **מניעת חסימות נייר**

בדוק את הדברים הבאים אם חסימות נייר מתרחשות לעיתים קרובות.

הנח את המדפסת על משטח שטוח והפעל אותה בתנאי הסביבה המומלצים. $\Box$ "מפרט [סביבתי" בעמוד](#page-622-0) 623

> ם השתמש בנייר הנתמך בידי מדפסת זאת. "גודל הנייר וכמויות הדפים" בעמוד 536

ם מלא את ההוראות בנושא אמצעי זהירות לטיפול בנייר.  $\square$ "אמצעי זהירות לטיפול [בנייר" בעמוד](#page-198-0) 199

טען נייר בכיוון הנכון והחלק את מוליך הקצוות כנגד קצוות הנייר.  $\Box$ "טעינת [נייר" בעמוד](#page-202-0) 203

 $\Box$ אל תטען יותר דפים מהכמות המרבית של דפים שהוגדרה עבור הנייר.

שאם הכנסת כמה דפים הכנס דף נייר אחר בכל פעם. $\Box$ 

- הדא שגודל הנייר וסוג הנייר תואמים לגודל ולסוג הנייר שהכנסת בפועל למדפסת.  $\Box$ "רשימת סוג [הנייר" בעמוד](#page-199-0) 200
- <span id="page-518-0"></span>בדוק את מצב הנייר. אם הנייר סופג לחות, הוא הופך לגלי או מתעקל והדבר עלול לגרום בעיות.  $\Box$ 
	- אם מתרחשת חסימת נייר לעיתים תדירות. נסה להשתמש בניירות שזה עתה נפתחו.  $\Box$
- **העדפת מהירות הדפסה** ואז, השבת את ההגדרה. ❏נסה להשבית את **העדפת מהירות הדפסה**. במסך הבית, הקש **הגדרות** > **הגדרות כלליות** > **הגדרות מדפסת** <sup>&</sup>gt;
- כאשר אתה מנקב חורים באמצעות יחידת ניקוב החורים המותקנת במגמר ההידוק, כוון את הנתונים כך שהם לא  $\Box$ יודפסו במיקום של החור. לחלופין, הגדר את שולי הכריכה באופן כזה שהם לא יודפסו במיקום החור. אם תנקב<br>באזור מודפס, הדבר עלול לגרום לתקלה בחירור או לחסימת נייר.

"הדפסה ולאחר מכן [חירור" בעמוד](#page-285-0) 286 "העתקה [וחירור" בעמוד](#page-318-0) 319

#### **נקודת גישה**

נקודות הגישה הבאות מוצגות במדריך על גבי מסך הגביש הנוזלי כאשר מתרחשת חסימת נייר. מגמר הידוק

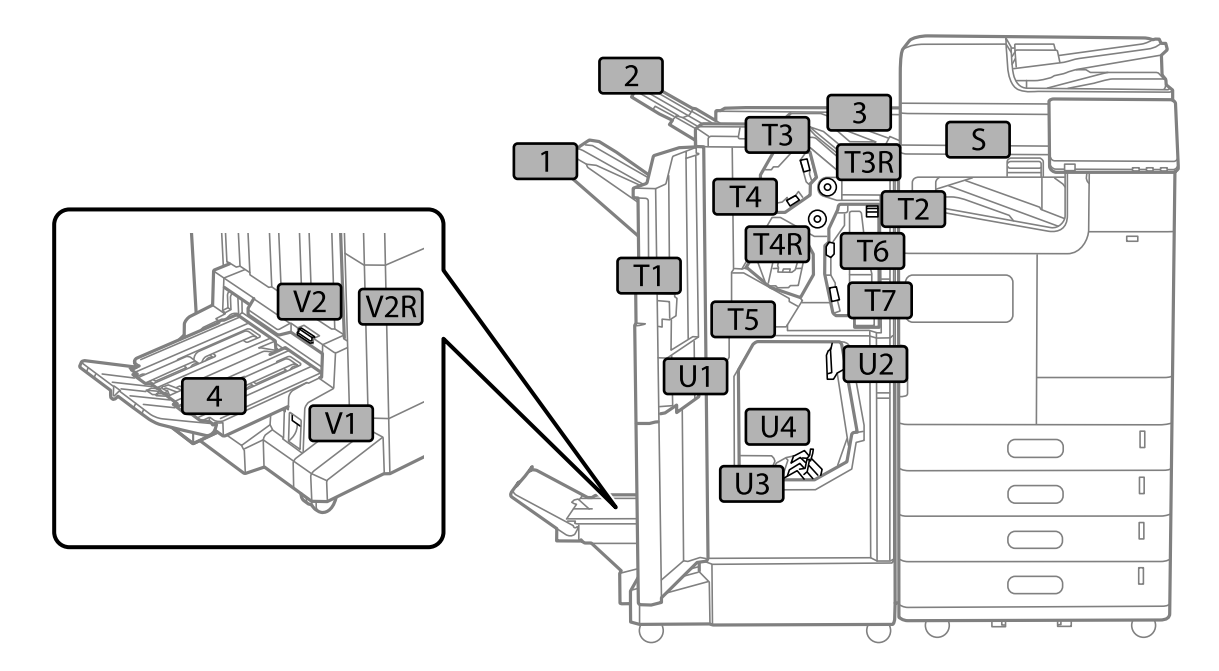

יחידת גימור פנימית

<span id="page-519-0"></span>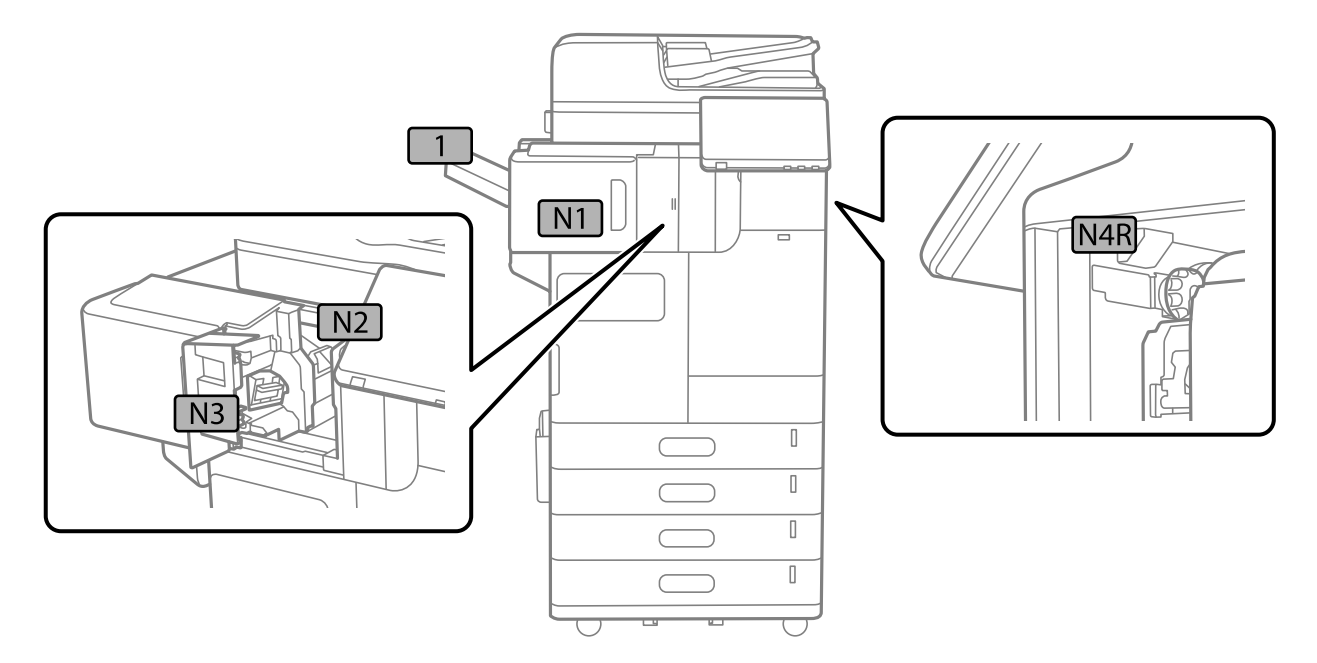

## **הגיע הזמן להחליף חומרים מתכלים וחלקי תחזוקה**

### **הגיע הזמן להחליף את מחסניות הדיו**

### **אמצעי זהירות בנושא טיפול במחסניות דיו**

לפני החלפת מחסניות דיו קרא את ההוראות להלן.

#### **אחסון אמצעי אזהרה עבור דיו**

שמור את מחסניות הדיו מחוץ לאור שמש ישיר. $\Box$ 

 $\Box$ אל תאחסן את מחסניות הדיו בטמפרטורות גבוהות או קפואות.

- ⊡ כדי להשיג את התוצאות הטובות ביותר, Epson ממליצה להשתמש במחסניות דיו לפני תאריך 'עדיף להשתמש בעל האריזה, או<br>עד' המודפס על האריזה, או תוך ששה חודשים מיום התקנה, המוקדם ביניהם.
- לאחר שמביאים מחסנית דיו מאחסון במקרר יש לאפשר לה להתחמם בטמפרטורת החדר למשך שלוש שעות⊡<br>לפחות לפני השימוש רה

 **אמצעי זהירות בעת החלפת מחסניות דיו**

אל תיגע בשטחים המופיעים באיור. אם תעשה זאת יתכן שהדבר ימנע הדפסה ופעולה רגילה. $\Box$ 

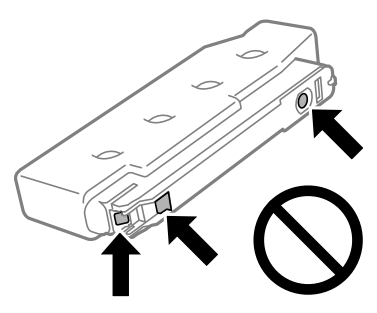

- אסור לפתוח את אריזת מחסנית הדיו בטרם מוכנים להתקין אותה במדפסת. המחסנית ארוזה בריק כדי לשמור על $\Box$ אמינותה. אם משאירים את המחסנית מחוץ לאריזה לזמן ממושך לפני השימוש בה יתכן שלא יהיה אפשר להדפיס.
	- $\Box$ אל תפיל אותה ואל תדפוק עליה כנגד חפצים קשים; אחרת,  $\Box$ 
		- התקן את כל מחסניות הדיו; אחרת לא תוכל להדפיס. $\Box$
	- $\Box$ אל תכבה את המדפסת בשעה שהיא טוענת דיו. אם טעינת הדיו לא הושלמה יתכן שלא תוכל להדפיס.
- אל תשאיר את המדפסת כאשר מחסניות הדיו מסולקות ממנה, אחרת הדיו שנשארה בנחירים של ראש ההדפסה GN אחרת הדיו מסולקות<br>טלולה להתייבש ויתכו שלא תוכל להדפיס.
- אם יש צורך להסיר את מחסנית הדיו באופן זמני יש לוודא ששטח אספקת הדיו מוגו מלכלוך ומאבק. אחסו את G מחסנית הדיו באותה הסביבה כמו של המדפסת. כיוון שיציאת אספקת הדיו מכילה שסתום לשליטה בשחרור הדיו<br>אין צורך להשתמש במכסים או פקקים משלר.
- ⊡ מחסניות דיו שמסירים אותן יכולות להימרח בדיו סביב פתח אספקת הדיו ולכן יש להקפיד לא למרוח דיו על השטח<br>הסובב אותו בעת ההסרה.
- מדפסת זאת משתמשת במחסניות דיו המצוידות בשבב ירוק המשגיח על מידע כגון כמות הדיו הנותרת בכל  $\Box$ מחסנית. פירושו של דבר הוא שאפילו אם מסירים את המחסנית מהמדפסת לפני שהיא מנוצלת לגמרי עדיין אפשר<br>להשתמש במחסנית אחרי שמכניסים אותה חזרה למדפסת.
- כדי להבטיח קבלת איכות הדפסה מעולה וכדי לעזור לשמור על ראש ההדפסה יש רזרבה משתנה של דיו הנשארת  $\Box$ במחסנית לשם הבטיחות כאשר המדפסת מציינת שיש להחליף את המחסנית. התפוקה המצוינת אינה כוללת את הרזרבה הזו.
	- המפרט והמראה של מחסנית הדיו יכולים להשתנות ללא הודעה מראש, לשם שיפור. $\Box$
	- שסור לפרק את מחסנית הדיו או לשפץ אותה אחרת יתכן שלא תוכל להדפיס כרגיל.  $\square$ 
		- אי אפשר להשתמש במחסניות שצורפו למדפסת לשם ההחלפה. $\Box$
- על תבצע הסרה והתקנה מחדש של מחסנית הדיו אלא אם הדבר נחוץ. חזרה על פעולת הסרה והתקנה מחדש ∏<br>עלולה לגרום לכך שהדיו יתפזר.

**צריכת דיו**

פעל מנת לשמור שביצועי ראש ההדפסה יהיו מיטביים, המדפסת צורכת כמות דיו מסוימת מכל המחסניות בשעת Tשעת <mark>ע</mark><br>פעולות תחזוקה כגון ניקוי ראש ההדפסה. אפשר גם שהמדפסת תצרוך מעט דיו כאשר תדליק אותה.

- <span id="page-521-0"></span>כאשר מדפיסים בשחור-לבן או בגווני אפור אפשר להשתמש בדיו צבעונית במקום בשחורה, תלוי בהגדרות סוג $\Box$ הנייר או בהגדרות איכות ההדפסה. הסיבה לכך היא שלשם יצירת הצבע השחור משתמשים בתערובת של דיו<br>צבטונית.
- ⊡התפוקות שצוינו יכולות להשתנות, תלוי בתמונות שמדפיסים, בסוג הנייר שמשתמשים בו, בתדירות ההדפסות<br>ובתנאי סביבה כגון טמפרטורה.
- הדיו במחסניות הדיו שסופקו עם המדפסת נצרכת חלקית במהלך ההקמה הראשונית של המדפסת. כדי לשמור על  $\Box$ הדפסות איכותיות ראש ההדפסה שבמדפסת ייטען בדיו במלואו. תהליך חד-פעמי זה צורך כמות מסוימת של דיו<br>ולכו יתכו שהמחסניות הללו ידפיסו פחות עמודים בהשוואה למחסניות דיו אחרות.

### **החלפת מחסנית דיו**

כאשר מוצגת הודעה המבקשת ממך להחליף את מחסנית הדיו, בחר **מדריך ואז צפה באנימציות המוצגות בלוח**<br>הבקרה כדי ללמוד כיצד להחליף את מחסנית הדיו.

כמות הדיו שנותרה, המוצגת בלוח הבקרה, היא סך כמות הדיו שנותרה במיכל המשני בו מאוחסן דיו באופן זמני לפני שהוא מסופק לראש ההדפסה במדפסת ובמחסנית הדיו. אם הסרת את מחסנית הדיו לאחר שהיא הותקנה במדפסת<br>והתקנת אותה במדפסת אחרת, ייתכן שתצוגת כמות הדיו שנותרה לא תהיה נכונה.

#### **מידע קשור**

- | "אמצעי זהירות בנושא טיפול במחסניות [דיו" בעמוד](#page-519-0) 520
	- | "קודים של מחסניות [דיו" בעמוד](#page-542-0) 543

### **הגיע הזמן להחליף את קופסת התחזוקה**

#### **אמצעי זהירות בזמן השימוש בתיבת התחזוקה**

קרא את ההוראות הבאות לפני החלפת תיבת התחזוקה.

ם ממליצה להשתמש בקופסת התחזוקה לפני התאריך המודפס על גבי האריזה.  $\Box$ 

שעות לפחות לפחות לפנימה מאזור החסון קר, הנח לה להתחמם בטמפרטורת החדר למשך שמונה G הנחה לפני השימוש בה.<br>שעות לפחות לפני השימוש בה.

 $\Box$ אל תפיל את תיבת התחזוקה ושמור עליה מפני זעזועים חזקים.

אל תיגע בשטחים המופיעים באיור. אם תעשה זאת יתכן שתמנע מהמדפסת לפעול כרגיל ויתכן שתימרח בדיו.  $\Box$ 

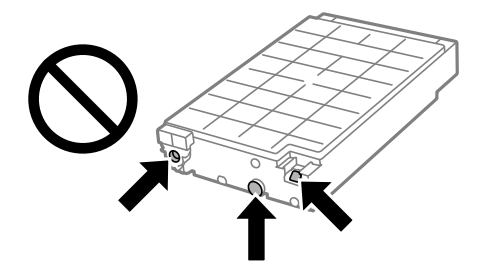

אסור להטות את תיבת התחזוקה המשומשת לפני שאוטמים אותה בשקית; אחרת הדיו עלולה לדלוף. $\Box$ 

שמור את תיבת התחזוקה הרחק מאור שמש ישיר. $\Box$ 

 $\Box$ אל תאחסן את תיבת התחזוקה בטמפרטורות גבוהות או קפואות.

<span id="page-522-0"></span>עסור להשתמש שימוש חוזר בתיבת תחזוקה שהוסרה מהמדפסת ונשארה בנפרד לזמן ממושך. הדיו בתוך התיבה ∏<br>התקשתה ואי אפשר לספוג עוד דיו.

### **החלפת תיבת התחזוקה**

במחזורי הדפסה מסוימים יתכן שכמות קטנה של דיו עודפת תיאסף בתיבת התחזוקה. היא מכילה גם את נוזל<br>התחזוקה. יש להחליף את קופסת התחזוקה כאשר היא מתקרבת לסיום חיי השירות שלה או אם נגמר נוזל התחזוקה. כדי למנוע נזילה מתיבת התחזוקה, המדפסת מתוכננת כך שתפסיק להדפיס כאשר קופסת התחזוקה מגיעה לקצה גבול יכולת הספיגה שלה. הצורך בכך, והתדירות, משתנים בהתאם למספר הדפים שמודפסים, סוג החומר שמודפס<br>ומספר מחזורי הניקוי שהמדפסת מבצעת.

כאשר מוצגת הודעה המבקשת ממך להחליף את תיבת התחזוקה, עיין באנימציות המוצגות בלוח הבקרה. הצורך להחליף את תיבת התחזוקה, אין פירושו הוא שהמדפסת הפסיקה לפעול בהתאם למפרט שלה. אחריות Epson<br>אינה כוללת את עלות ההחלפה הזאת. התיבה היא חלק שהמשתמש יכול לתת לו שירות.

*לתשומת לבך:*

*אם קופסת התחזוקה בסיום חיי השירות שלה, לא ניתן להדפיס ולנקות את ראש ההדפסה עד להחלפתה כדילמנוע נזילת דיו. עם זאת, אפשר לבצע פעולות שלא משתמשות בדיו כמו סריקה.*

**מידע קשור** 

- | "אמצעי זהירות בזמן השימוש בתיבת [התחזוקה" בעמוד](#page-521-0) 522
	- | "קוד תיבת [התחזוקה" בעמוד](#page-543-0) 544

### **נעילת המכסה הקדמי**

ניתן לנעול את המכסה הקדמי. דבר זה שימושי במקרה שמנהל המערכת ירצה לנהל את מחסניות הדיו ואת קופסת<br>התחזוקה.

*הכן מנעול לנעילת המכסה הקדמי. לתשומת לבך:*

 $1$ . שלוף את הפקק מהמכסה הקדמי.  $1$ 

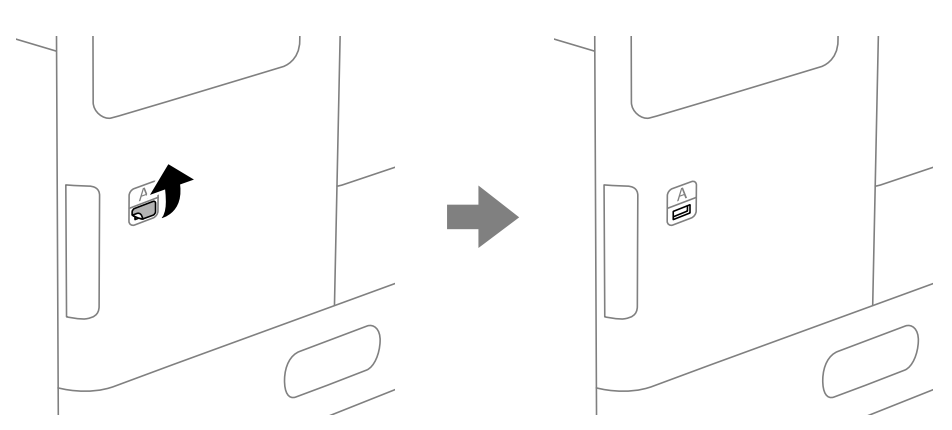

2. פתח את המכסה הקדמי.

משוך את הידית כפי שמוצג בתרשים הבא.  $3$ 

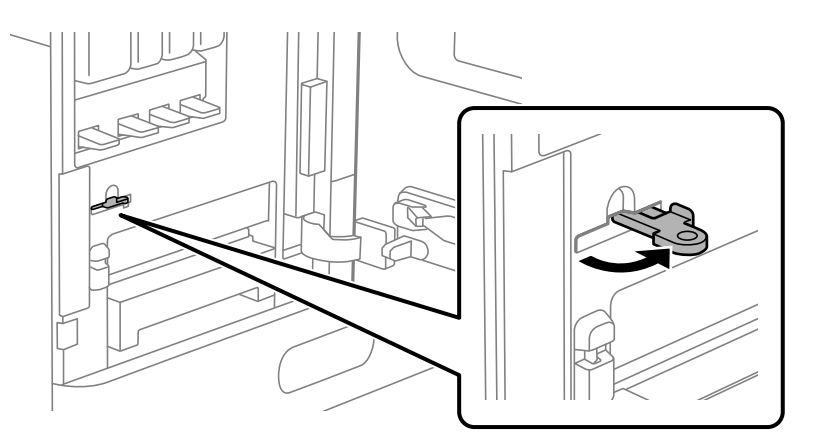

4. סגור את המכסה הקדמי.

קצה הידית יבלוט אל מחוץ לפתח המכסה הקדמי.

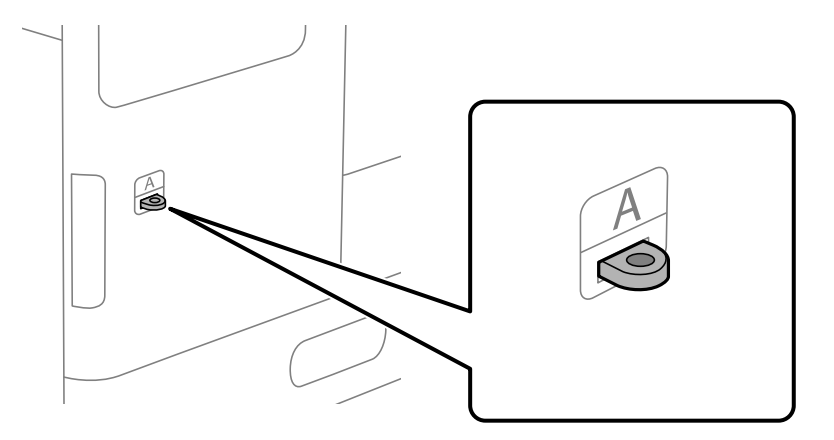

5. חבר את המנעול לפתח בקצה הידית.

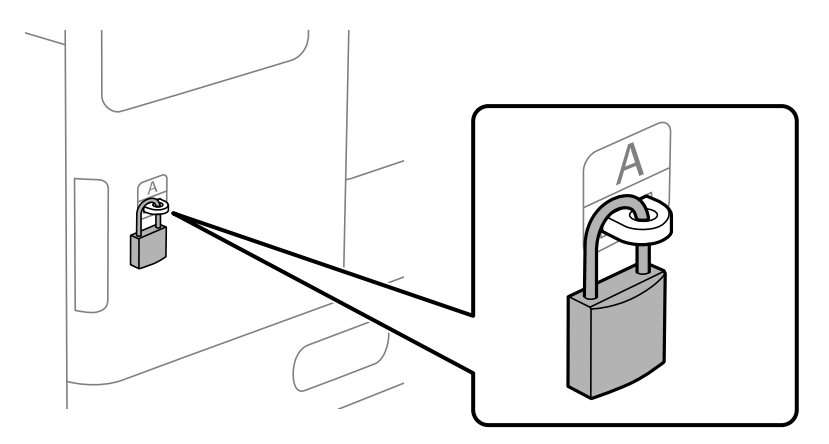

שמור את המפתח במקום בטוח.

*במהלך שחרור המכסה הקדמי, בצע את נוהל ההתקנה בסדר הפוך. לתשומת לבך:*

### **הגיע הזמן להחליף את גלילי האיסוף**

### **החלפת גלילי איסוף עבור יחידת מחסנית נייר**

<span id="page-524-0"></span>אפשר לצפות בהסבר באמצעות מדריכי סרטונים באינטרנט. אפשר להיכנס לאתר הבא. **O** <https://support.epson.net/publist/vlink.php?code=NPD7027>

> **מידע קשור**  | "קוד גלילי [איסוף" בעמוד](#page-543-0) 544

### **החלפת גלגלות איסוף עבור מגש הנייר**

אפשר לצפות בהסבר באמצעות מדריכי סרטונים באינטרנט . אפשר להיכנס לאתר הבא. <https://support.epson.net/publist/vlink.php?code=NPD7028>

> **מידע קשור**  | "קוד גלילי [איסוף" בעמוד](#page-543-0) 544

### **החלפת גלגלות האיסוף עבור מזין המסמכים האוטומטי**

אפשר לצפות בהסבר באמצעות מדריכי סרטונים באינטרנט . אפשר להיכנס לאתר הבא. <https://support.epson.net/publist/vlink.php?code=NPD7029>

> **מידע קשור**  | "קוד גלילי [איסוף" בעמוד](#page-543-0) 544

### **הגיע הזמן להחליף את מחסנית סיכות ההידוק**

### **החלפת מחסנית סיכות ההידוק של מגמר ההידוק**

כאשר מגיע הזמן להחליף את מחסנית הסיכות, מוצגת הודעה על מסך הגביש הנוזלי. פעל בהתאם להוראות המוצגות<br>על המסך כדי להחליף את המחסנית.

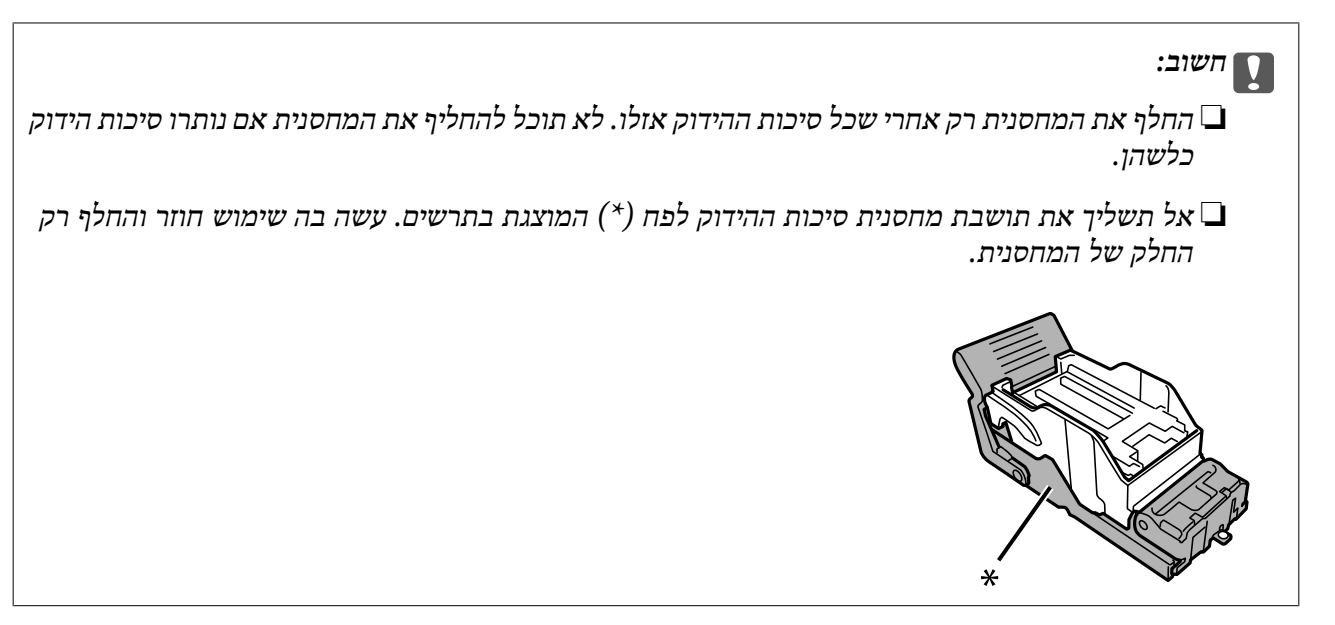

**מידע קשור**  | "קודים של מחסניות [הידוק" בעמוד](#page-544-0) 545

### **החלפת מחסנית סיכות ההידוק של יחידת הגימור הפנימית**

כאשר מגיע הזמן להחליף את מחסנית הסיכות, מוצגת הודעה על מסך הגביש הנוזלי. פעל בהתאם להוראות המוצגות<br>על המסך כדי להחליף את המחסנית.

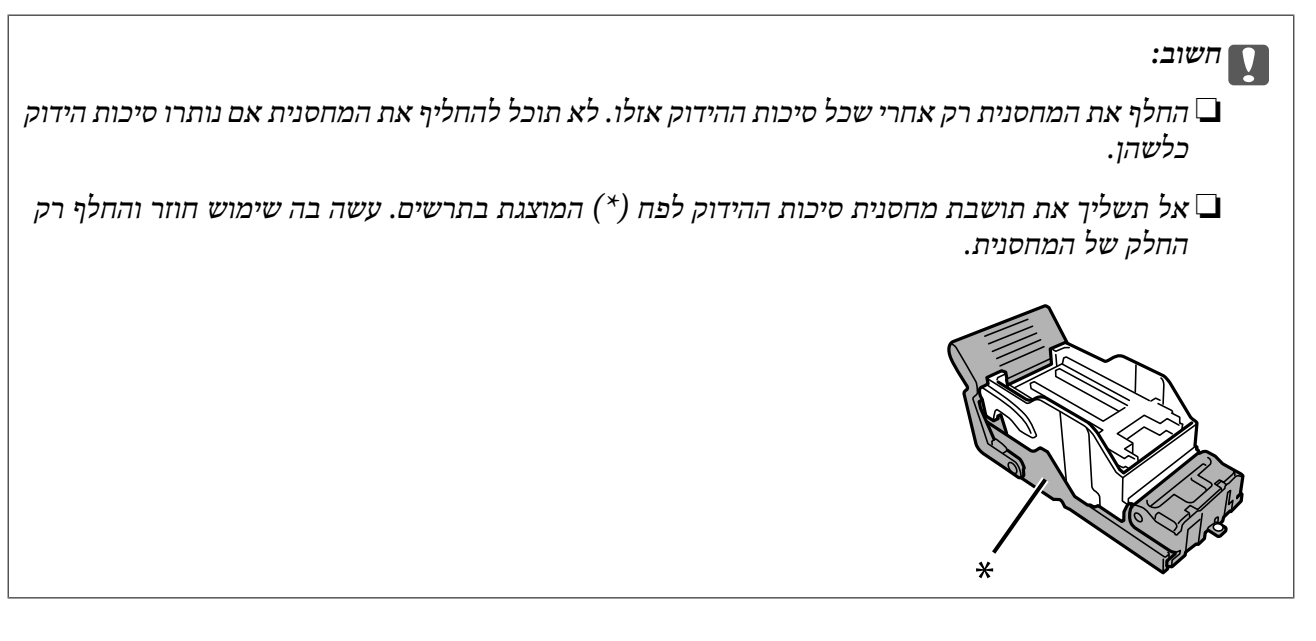

**מידע קשור**  | "קודים של מחסניות [הידוק" בעמוד](#page-544-0) 545

## <span id="page-526-0"></span>**לא ניתן להפעיל את המדפסת כצפוי**

### **המדפסת אינה נדלקת או נכבית**

**המדפסת לא נדלקת** ניתן לשקול את הסיבות הבאות.

**כבל החשמל אינו מחובר כראוי לשקע החשמל.**

**פתרונות**

ודא שכבל החשמל מחובר כהלכה.

**לא לחצת על לחצן** P **מספיק זמן.**

**פתרונות**

החזק את הלחצן  $\operatorname{\mathsf{U}}$  לחוץ זמן ארוך קצת יותר.

**המדפסת לא נכבית**

**לא לחצת על לחצן** P **מספיק זמן.**

**פתרונות**

החזק את הלחצן  $\mathrm{C}\mathrm{D}$ לחוץ זמן ארוך קצת יותר. אם עדיין אינך מצליח לכבות את המדפסת, נתק את כבל החשמל מהחשמל. כדי למנוע מראש ההדפסה להתייבש לחלוטין, הדלק את המדפסת שוב וכבה אותה  $\bigcup$  באמצעות לחיצה על הלחצו

**המדפסת נכבית באמצע השימוש בה**

**הופעלה פונקציית ההגנה מפני זרם-יתר.**

**פתרונות**

נתק וחבר מחדש את כבל החשמל, ואז הדלק שוב את המדפסת. אם לא ניתן לפתור את הבעיה, צור קשר<br>עם התמיכה של Epson.

### **הפעולות איטיות**

**ההדפסה אטית מדי** ניתו לשקול את הסיבות הבאות.

**יש אפליקציות מיותרות פועלות.**

#### **פתרונות**

סגור כל אפליקציה מיותרת במחשב או בהתקן החכם שלך.

**איכות ההדפסה הוגדרה כגבוהה.**

#### **פתרונות**

הקטן את איכות .ההדפסה

#### **העדפת מהירות הדפסה אינה זמינה.**

#### **פתרונות**

בחר **הגדרות** במסך הבית, בחר **הגדרות כלליות** > **הגדרות מדפסת** > **העדפת מהירות הדפסה**, ואז בחר .**On**

#### **מצב שקט מאופשר.**

#### **פתרונות**

השבת את **מצב שקט**. מהירות ההדפסה מאיטה כאשר המדפסת פועלת במצב **מצב שקט**.

בחר במסך הבית, ואז בחר **Off**.

**הייבוש של הדפסה דו-צדדית אורך זמן מה.**

#### **פתרונות**

בהדפסה דו-צדדית, צד אחד של הנייר מודפס ומיובש, ואז מודפס הצד השני. כתוצאה מהעובדה שזמן הייבוש משתנה בהתאם לסביבה, כגון הטמפרטורה או הלחות, או נתוני ההדפסה, אפשר שמהירות<br>ההדפסה תהיה איטית יותר.

בהתאם לנתוני ההדפסה והסביבה, לוקח למדפסת זמן לעבד עבודות הדפסה, או שהיא מאיטה את<br>מהירות ההדפסה כדי לשמור על איכות ההדפסה.

#### **מהירות הסריקה היא איטית**

#### **סריקה ברזולוציה גבוהה יותר.**

#### **פתרונות**

נסה לסרוק ברזולוציה נמוכה יותר.

#### **מסך הגביש הנוזלי מחשיך**

**המדפסת נמצאת במצב שינה.**

#### **פתרונות**

הקש במקום כלשהו במסך הגביש הנוזלי כדי להחזיר אותו למצבו הקודם.

#### **מסך המגע אינו מגיב**

ניתו לשקול את הסיבות הבאות.

**גליון מגן נתקע על מסך המגע.**

#### **פתרונות**

אם תדביק גליון מגן על מסך המגע, אפשר שמסך המגע האופטי לא יגיב. הסר את הגליון.

**המסך מרוח.**

#### **פתרונות**

כבה את המדפסת, ואז נגב את המסך באמצעות מטלית רכה, יבשה. אם המסך מרוח, אפשר שהוא לא יגיב.

#### **לא ניתן לפעול מלוח הבקרה**

**אם אופשרה תכונת הגבלת המשתמשים, דרושים זהות משתמש וסיסמה כדי להדפיס.**

#### **פתרונות**

אם אינך יודע מה הסיסמה, פנה אל מנהל המדפסת שלך.

**x " "מוצג על המסך ואין ביכולתך לבחור תצלומים**

 **אין תמיכה בקובץ התמונה.**

#### **פתרונות**

בהם. "×" מוצג במסך הגביש הנוזלי כאשר המוצר אינו תומך בקובץ התמונה. השתמש בקבצים שהמוצר תומך

 $\,$  מפרט נתונים נתמכים" בעמוד 620 $\,$ 

#### **ההדפסה הושהתה**

**מכסי המדפסת פתוחים.**

#### **פתרונות**

סגור את המכסים אם פתחת אותם במהלך .ההדפסה

#### **הזיכרון הנייד לא מזוהה**

**התקן הזכרון הוגדר למצב מושבת.**

**פתרונות**

בלוח הבקרה, בחר **הגדרות** > **הגדרות כלליות** > **הגדרות מדפסת** > **התקן זיכרון**, ואפשר את התקן הזכרון.

**לא ניתן לשמור את הנתונים בזיכרון הנייד**

ניתן לשקול את הסיבות הבאות.

**ההגדרה לשמירה להתקן זיכרון לא הוגדרה.**

**פתרונות**

בחר **הגדרות** > **הגדרות כלליות** > **הגדרות הפקס** > **הגדרות קבלה** במסך הבית, ואז בחר **הגדרות שמירה/** תגדיר הגדרה זו. **העברה** > **שמירה בזיכרון נייד** מתוך **יצירת תיקייה לשמירה**. לא תוכל להשתמש בזכרון החיצוני אלא אם

**הזיכרון הנייד מוגן מפני כתיבה.**

#### **פתרונות**

בטל את ההגנה מפני כתיבה בזיכרון הנייד.

 **אין מספיק מקום פנוי בהתקן הזכרון.**

**פתרונות**

מחק נתונים מיותרים או הכנס התקן זכרון אחר.

**רעשי הפעולה חזקים**

**מצב שקט אינה זמינה.**

#### **פתרונות**

אם המדפסת מרעישה מדי הפעל את **מצב שקט**. הפעלת תכונה זו עשויה להאט את מהירות המדפסת. ללא פקס : **הגדרות** > **הגדרות כלליות** > **הגדרות מדפסת** > **מצב שקט** פקס : **הגדרות** > **הגדרות כלליות** > **הגדרות הפקס** > **הגדרות קבלה** > **הגדרות הדפסה** > **מצב שקט**

#### **התאריך והשעה אינם נכונים**

**ארעה שגיאה באספקת החשמל.**

**פתרונות**

<span id="page-530-0"></span>לאחר כשל באספקת החשמל הנגרם בגלל מכת ברק אולאחרשמשאירים את אספקת החשמל כבויה לזמן **כלליות** > **הגדרות בסיסיות** > **הגדרות תאריך/שעה** בלוח הבקרה. רב, יתכן שהשעון יראה את השעה השגויה. הגדר את התאריךואת השעה בצורה נכונה **הגדרות** > **הגדרות**

**יש לעדכן את אישור הבסיס**

**תוקף אישור הבסיס פג.**

**פתרונות**

ולאחר מכן עדכן את אישור ה -root. הפעל את Config Web, עבור ללשונית **Security Network** < **Update Certificate Root**,

### **התפריט הגדרות הדפסה לא מוצג ( OS Mac(**

### **תוכנת ההדפסה של Epson לא הותקנה כמו שצריך.**

אם התפריט **הגדרות הדפסה** לא מוצג במחשבים עם Catalina macOS10.15 ( (או גרסאות חדשות יותר , OS X ,( (10.11OS X El Capitan ,( (10.12macOS Sierra ,( (10.13macOS High Sierra uo.9OS X Mavericks ,( (10.10 $\bar{\rm Y}$ osemite) (10.9), תוכנת ההדפסה של Epson לא הותקנה כמו שצריך. אפשר<br>אותו מתוך התפריט הבא.

מכן הוסף שוב את המדפסת. בחר -ב **העדפות מערכת** מתוך תפריט Apple < **מדפסות וסורקים** (או **הדפסה וסריקה** , **הדפסה וסריקה**), ולאחר

TextEdit. Mojave macOS10.14 ( (אינו יכול לגשת אל **הגדרות הדפסה** באפליקציות מתוצרת Apple כגון

**מכת חשמל קטנה בעת הנגיעה במדפסת**

**התקנים היקפיים רבים מחוברים אל המחשב.**

**פתרונות**

אם מחוברים למחשב הרבה התקנים היקפיים יתכן שתרגיש מכת חשמל קטנה עם הנגיעה במדפסת. התקן<br>חוט הארקה למחשב המחובר למדפסת.

**מספר הפקס של השולח אינו מוצג**

**מספר הפקס של השולח לא הוגדר עבור המכשיר של השולח.**

**פתרונות**

אפשר שהשולח לא הגדיר את מספר הפקס. צור קשר עם השולח.

**מספר הפקס של השולח המוצג בפקסים המתקבלים הוא שגוי**

**מספר הפקס של השולח שהוגדר עבור המכשיר של השולח שגוי.**

**פתרונות**

אפשר שהשולח הגדיר את מספר הפקס באופן שגוי . צור קשר עם השולח.

**אי אפשר לבצע שיחות מהטלפון המחובר**

צור קשר עם מנהל המדפסת שלך כדי לבדוק את חיבור הטלפון החיצוני ואת הגדרות המדפסת. עבור מנהלי מדפסת,<br>עייו בסעיף הבא כדי לפתור בעיות פקס.

"אי אפשר לעשות שיחות מהטלפון [המחובר" בעמוד](#page-156-0) 157

**המשיבון אינו יכול לענות לשיחות קוליות**

**מספר הצלצולים של המשיבון שלך הוגדר כזהה להגדרת מס' צלצולים למענה של המדפסת או עולה עליה.**

**פתרונות**

הגדר עבור המשיבון שלך מספר צלצולים נמוך מזה של **מס' צלצולים למענה** של המדפסת.

על מנת לבדוק את הסטטוס של הגדרות הפקס, הדפס **רשימת הגדרות הפקס.** תוכל לגשת אל התפריט<br>מתוך לוח הבקרה של המדפסת כמתואר להלו.

**פקס** > ( תפריט > ) **דוח פקס** > **רשימת הגדרות הפקס**

**המשיבון לא יכול לענות לשיחות קוליות אחרי שנוסו הפתרונות לעיל**

**פתרונות**

אם אינך יכול לפתור את הבעיה, צור קשר עם מנהל המדפסת שלך. עבור מנהלי מדפסת, עיין בסעיף הבא<br>כדי לפתור בעיות פקס.

"המשיבון אינו יכול לענות לשיחות [קוליות" בעמוד](#page-156-0) 157

**התקבלו פקסי זבל רבים**

צור קשר עם מנהל המדפסת שלך כדי לסקור את הגדרות המדפסת. עבור מנהלי מדפסת, עיין בסעיף הבא כדי לפתור<br>בעיות פקס.

"התקבלו פקסי זבל [רבים" בעמוד](#page-157-0) 158

### <span id="page-532-0"></span>**אין אפשרות לפתור את הביעה אחרי שניסית את כל הפתרונות**

אם אין ביכולתך לפתור את הבעיה אחרי שניסית את כל הפתרונות, צור קשר עם התמיכה של Epson. אם לא תוכל לפתור בעיות הדפסה או העתקה, עיין במידע הקשור שלהלו.

**מידע קשור** 

| "לא ניתן לפתור בעיות הדפסה או העתקה" בעמוד 533

### **לא ניתן לפתור בעיות הדפסה או העתקה**

נסה את הבעיות הבאות החל מלמעלה עד שתפתור את הבעיה.

הדא התאמה בין סוג הנייר שהוטען במדפסת לבין סוג הנייר שהוגדר במדפסת והגדרות סוג הנייר במנהל ההתקן של G<br>המדפסת

"הגדרות גודל נייר וסוג [נייר" בעמוד](#page-199-0) 200

❏השתמש בהגדרת איכות בלוח גבוהה יותר בלוח הבקרה או במנהל ההתקן של המדפסת.

התקן מחדש את מחסניות הדיו שכבר הותקנו במדפסת. $\Box$ 

התקנה מחדש של מחסניות הדיו עשויה לפתוח סתימות בנחירי ראש ההדפסה ולאפשר לדיו לזרום בצורה חלקה.

עם זאת, כתוצאה מהעובדה שיש צריכת דיו כאשר חוזרים ומתקינים את מחסנית הדיו, אפשר שתוצג הודעה<br>המבקשת ממך להחליף את מחסנית הדיו בהתאם לכמות הדיו הנותרת.

"הגיע הזמן להחליף את מחסניות [הדיו" בעמוד](#page-519-0) 520

הפעל בדיקת נחיר כדי לבדוק אם יש סתימה בנחירי ראש ההדפסה. $\Box$ 

אם הנחירים סתומים נקה את ראש ההדפסה.

שים לב שניקוי ראש ההדפסה משתמש בכמות מסוימת של דיו.

"בדיקת הנחירים [החסומים" בעמוד](#page-437-0) 438

❏בדוק שאתה משתמש במחסניות דיו מקוריות של Epson.

נסה להשתמש במחסניות דיו מקוריות של Epson. מוצר זה מיועד להתאים צבעים על סמך שימוש במחסניות דיו מקוריות של Epson. השימוש במחסניות דיו שאינן מקוריות יכול לגרום לירידה באיכות .ההדפסה "קודים של מחסניות [דיו" בעמוד](#page-542-0) 543

ם ודא שלא נשארו פיסות נייר בתוך המדפסת.  $\Box$ 

❏בדוק את הנייר.

בדוק עם הנייר מעוקל או שהוטען כאשר הצד המיועד להדפסה כלפי מעלה.

"אמצעי זהירות לטיפול [בנייר" בעמוד](#page-198-0) 199

"גודל הנייר וכמויות [" הדפים](#page-535-0) בעמוד 536

"סוגי נייר אינם [זמינים" בעמוד](#page-541-0) 542

ם ודא שאינך משתמש במחסנית דיו ישנה.  $\Box$ 

כדי להשיג את התוצאות הטובות ביותר, Epson ממליצה להשתמש במחסניות דיו לפני תאריך 'עדיף להשתמש<br>עד' המודפס על האריזה, או בתוך ששה חודשים מיום פתיחת האריזה, המוקדם ביניהם.

אם אינך יכול לפתור את הבעיה באמצעות בדיקת הפתרונות הנ"ל, אפשר שיהיה עליך לבקש תיקונים. פנה לתמיכה<br>של Epson.

**מידע קשור** 

- | "לפני [יצירת](#page-737-0) קשר עם [Epson "בעמוד](#page-737-0) 738
- $\gamma$ 38 "יצירת קשר עם [התמיכה](#page-737-0) של Epson" בעמוד  $^*$

# מידע על המוצר

<span id="page-534-0"></span>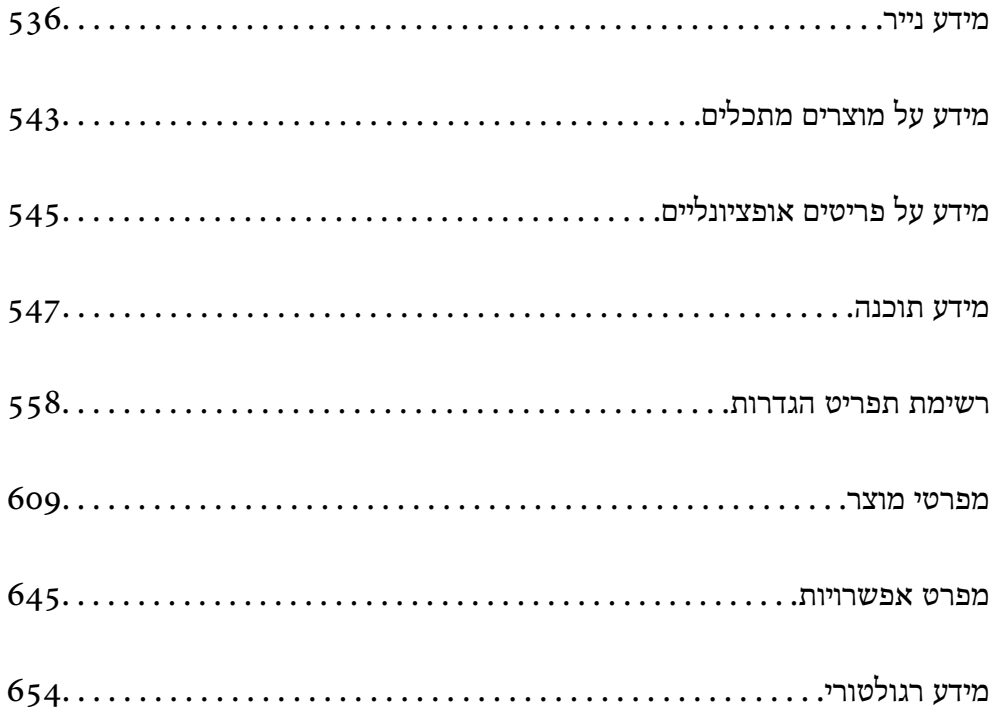

### **מידע נייר**

### **גודל הנייר וכמויות הדפים**

<span id="page-535-0"></span>להלן מובאים סוגי הנייר הזמינים עבור מדפסת זו. השימוש בניירות אחרים גורם לחסימות נייר ונזק למדפסת.

<mark>איכות הנייר עשויה להשתנות בהתאם לסביבה. אנו ממליצים לרכוש נייר אחרים שבודקים תחילה את הסביבה. דאג</mark><br>לבצע הדפסת בדיקה לפני שתשתמש בנייר כמו נייר ממוחזר ומעטפות שיש בהם וריאציות רבות באיכות.

### **נייר מקורי של Epson**

Epson ממליצה להשתמש בנייר מקורי של Epson כדי ליהנות מתוצאות הדפסה איכותיות.

*לתשומת לבך:*

❏ *נייר מקורי של Epson אינו זמין כאשר מדפיסים באמצעות מנהל התקן המדפסת האוניברסלי של Epson.*

❏ *זמינות הנייר משתנה ממיקום למיקום. למידע עדכני על זמינות הנייר באזורך, פנה לתמיכה של Epson.*

❏ *עיין במידע שלהלן ביחס לסוגי הנייר הזמינים עבור הדפסה דו .צדדית-*

 $\Box$ 

*"נייר עבור הדפסה [דו-צדדית" בעמוד](#page-541-0) 542*

- ❏ *כשמדפיסים על נייר מקורי של Epson בגודל מותאם אישית, אפשר לבחור רק באיכות ההדפסה רגיל או Normal. למרות שחלק ממנהלי ההתקנים למדפסת מאפשרים לבחור איכות הדפסה טובה יותר, ההדפסה תהיה באיכות רגיל או .Normal*
- ❏ *בעת הדפסה על נייר שאורכו יותר מאשר 483 מ "מ בתור הגודל מוגדר-המשתמש, ההדפסה תתבצע עליו באיכות ההדפסה הסטנדרטית בלא קשר להגדרות של סוג הנייר ושם הנייר. כמו כן, המדפסת מאיטה את קצב ההדפסה עבור סוגי נייר מסוימים כמו נייר .רגיל*

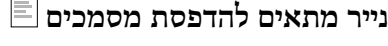

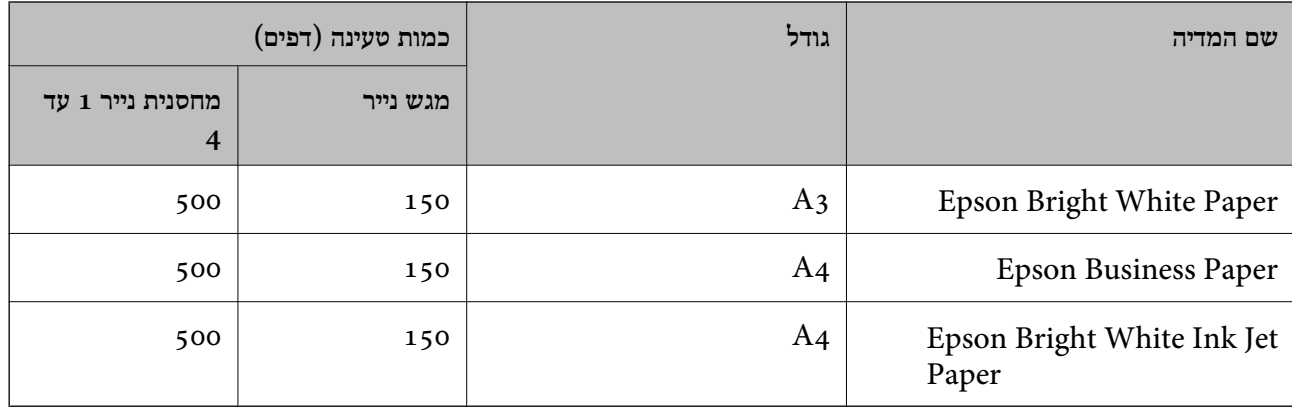

### **נייר מתאים להדפסת מסמכים וצילומים**

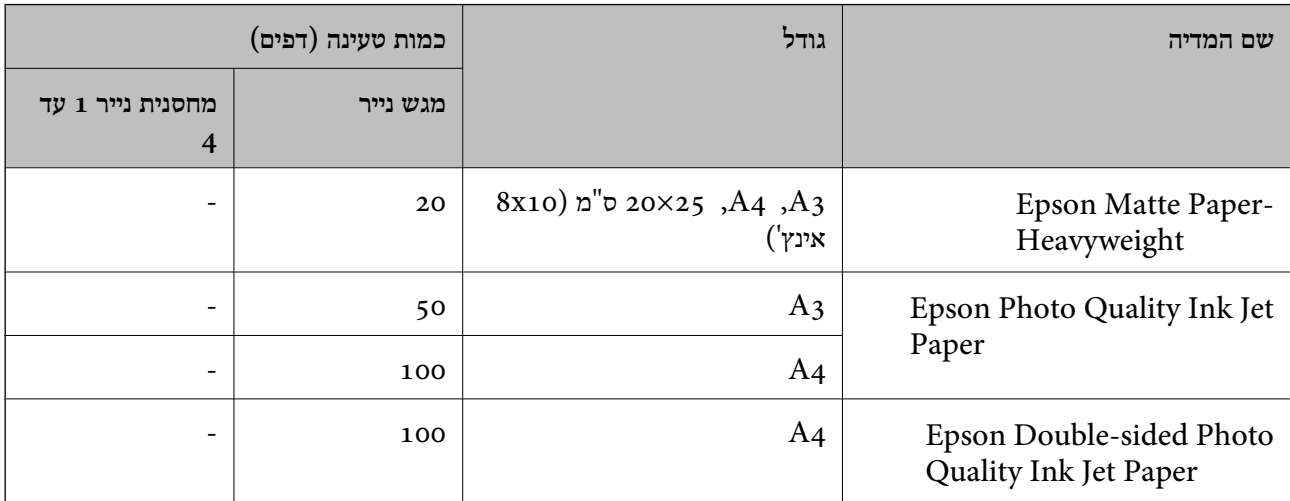

**סוגים שונים של נייר**

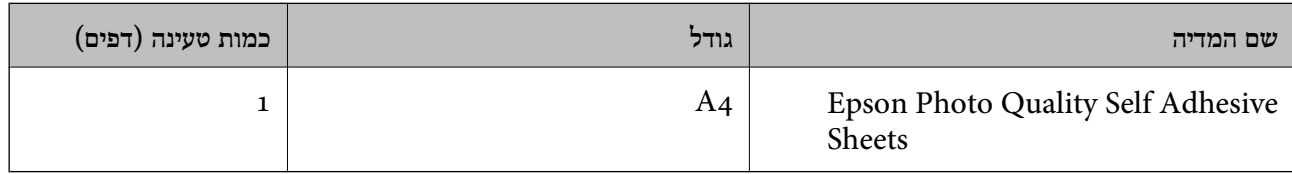

#### **נייר זמין מסחרית**

*לתשומת לבך:*

❏ *גדלי 13×8.5 אינץ ,' K8) גודל 270 390 × מ "מ ,) (K16 גודל 195 270 × מ "מ ) וחצי-קווארטו, אינם זמינים כאשר מדפיסים באמצעות מנהל התקן מדפסת PostScript.*

❏ *עיין במידע שלהלן ביחס לסוגי הנייר הזמינים עבור הדפסה דו .צדדית-*

*"נייר עבור הדפסה [דו-צדדית" בעמוד](#page-541-0) 542*

#### **נייר רגיל ( 60 עד 90 2m/g(, נייר דק ( 52 עד 59 2m/g(**

נייר רגיל כולל נייר צילום, נייר מודפס מראש (נייר עליו מודפסים מראש טפסים שונים כמו תלושי שכר או ניירות ערך), נייר מכתבים, נייר צבעוני, נייר ממוחזר ונייר באיכות גבוהה.

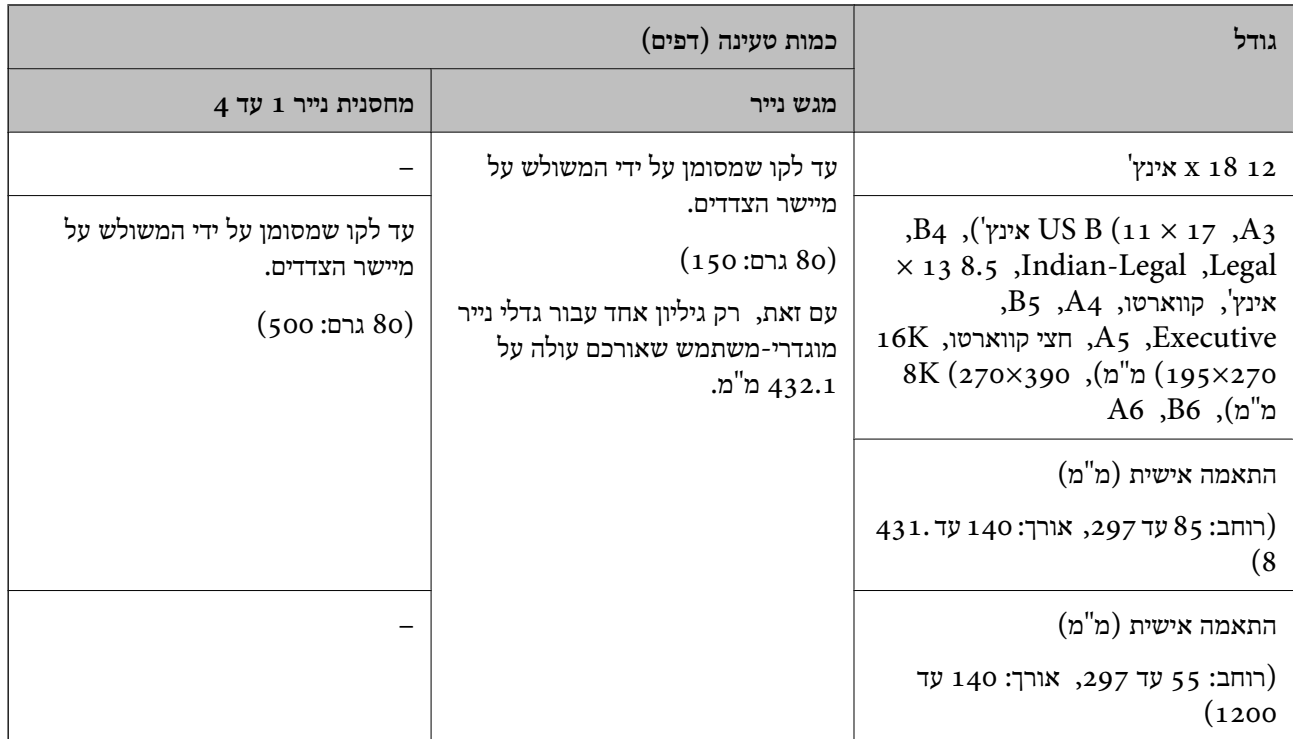

### **נייר עבה ( 91 עד 105 2m/g(**

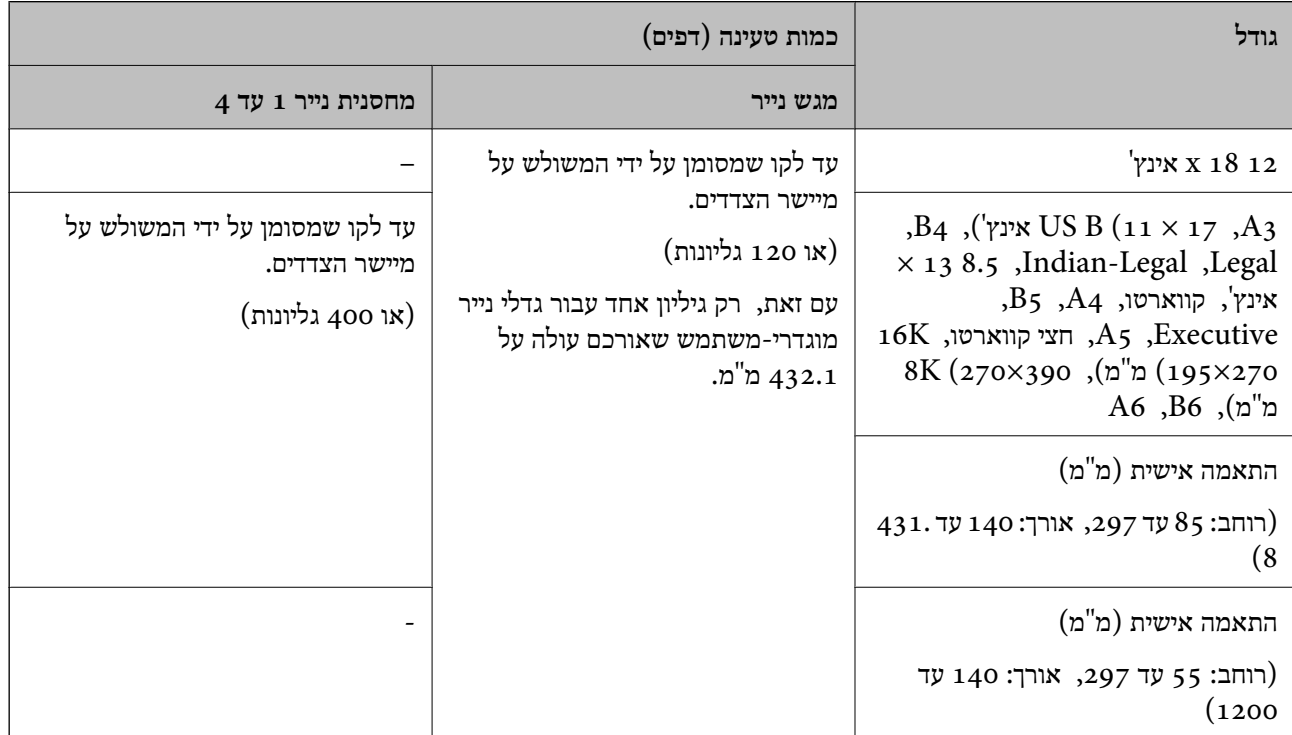

### **נייר עבה ( 106 עד 135 2m/g(**

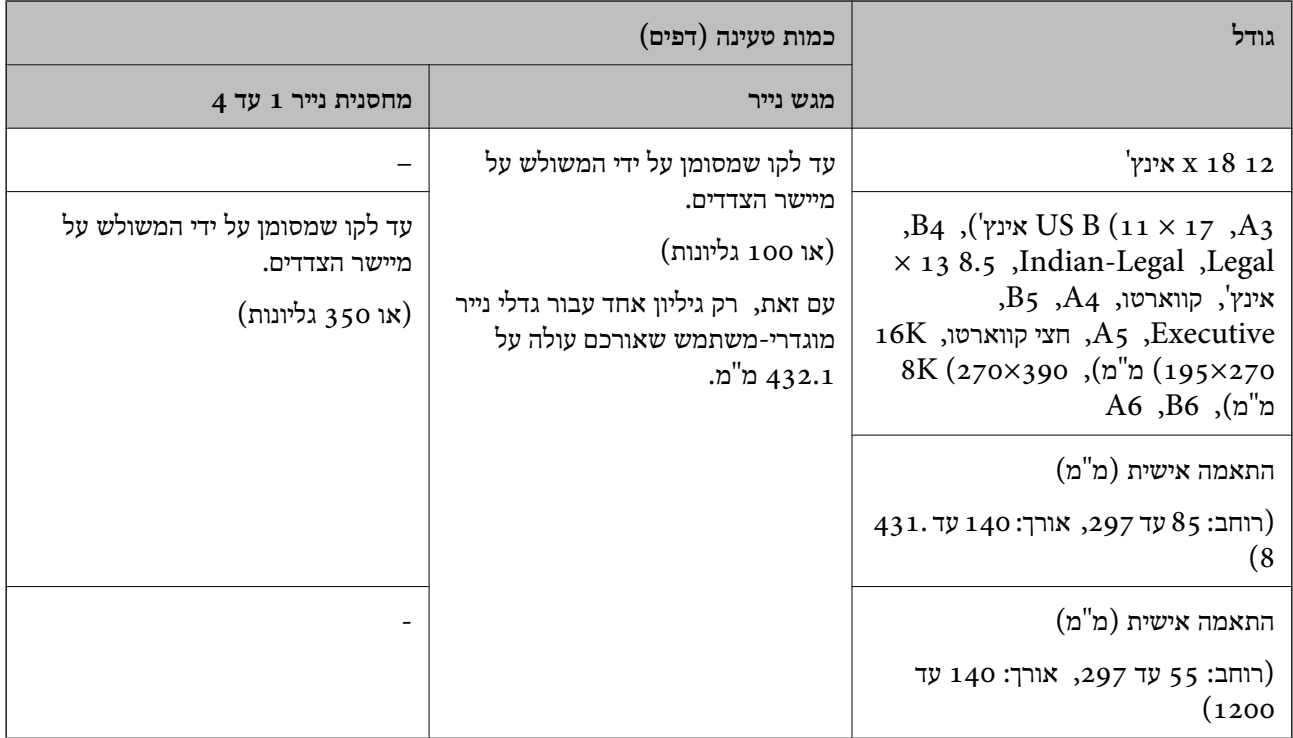

### **נייר עבה ( 136 עד 160 גרם)**

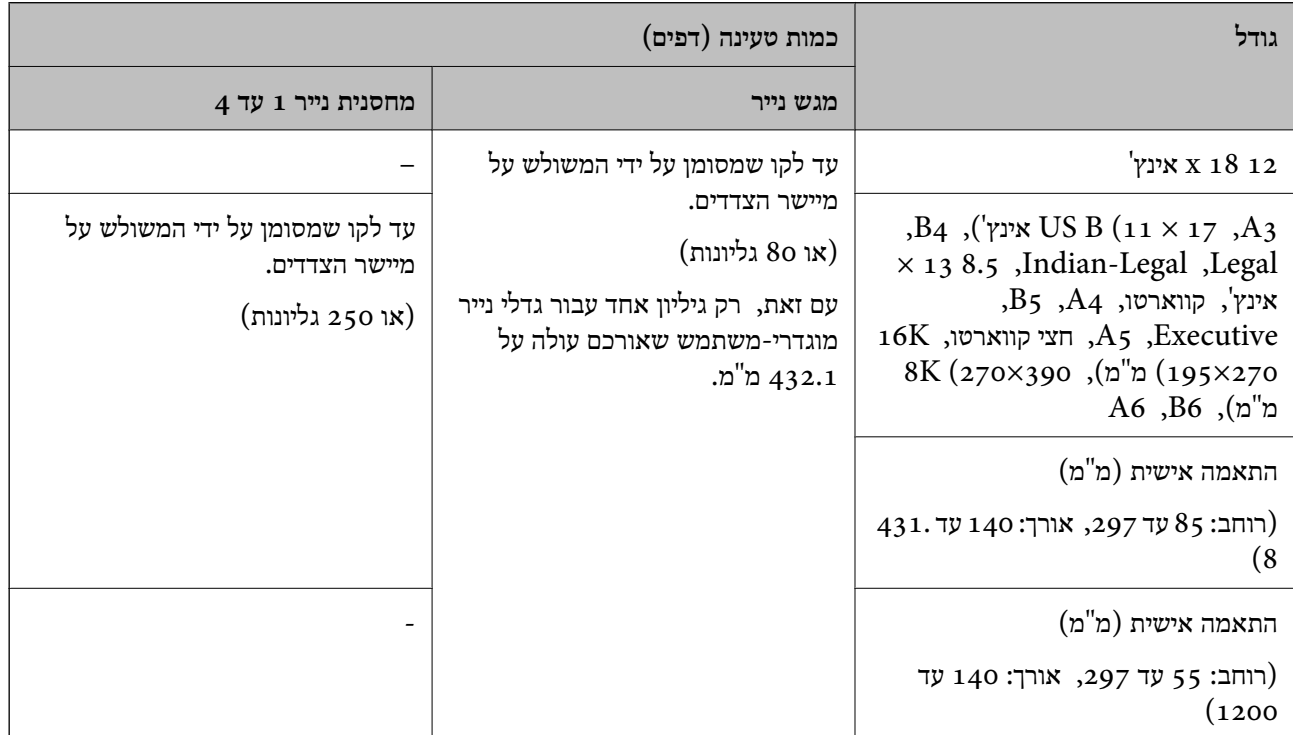

### **נייר עבה ( 161 עד 250 2m/g(**

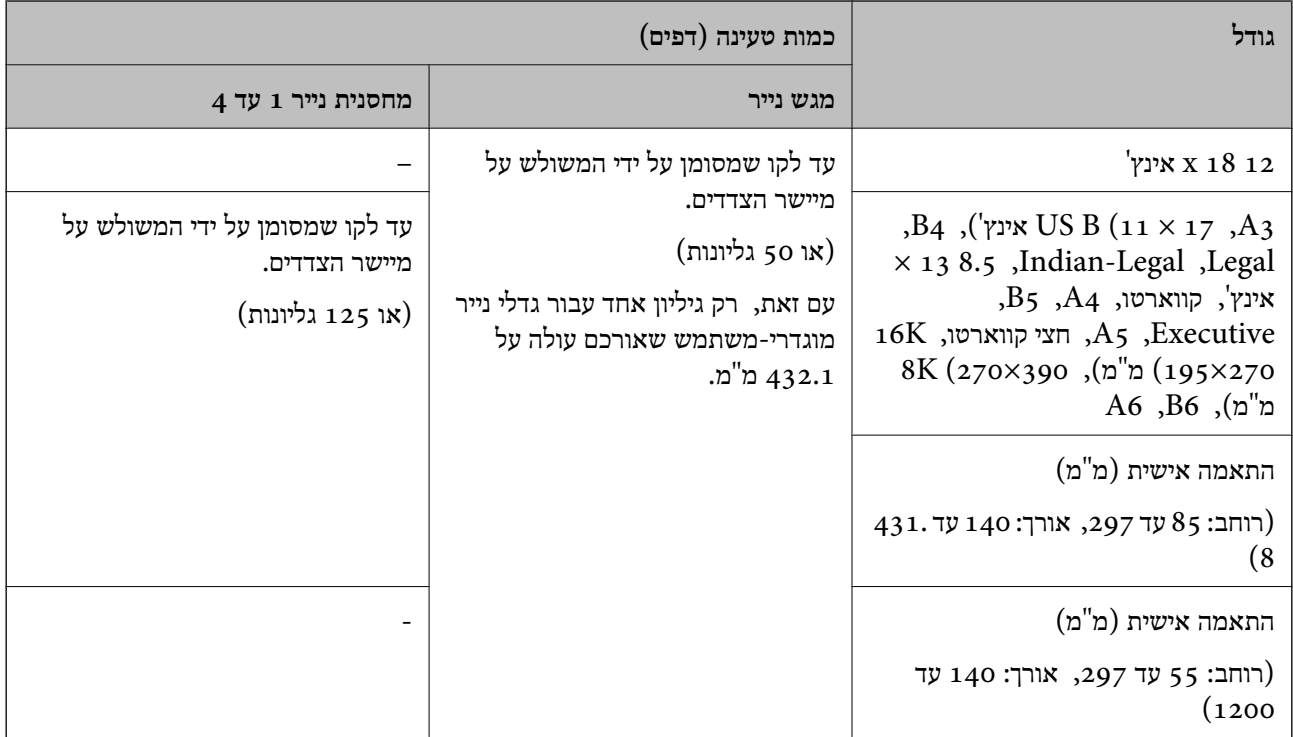

### **נייר עבה במיוחד ( 251 עד 300 2m/g(**

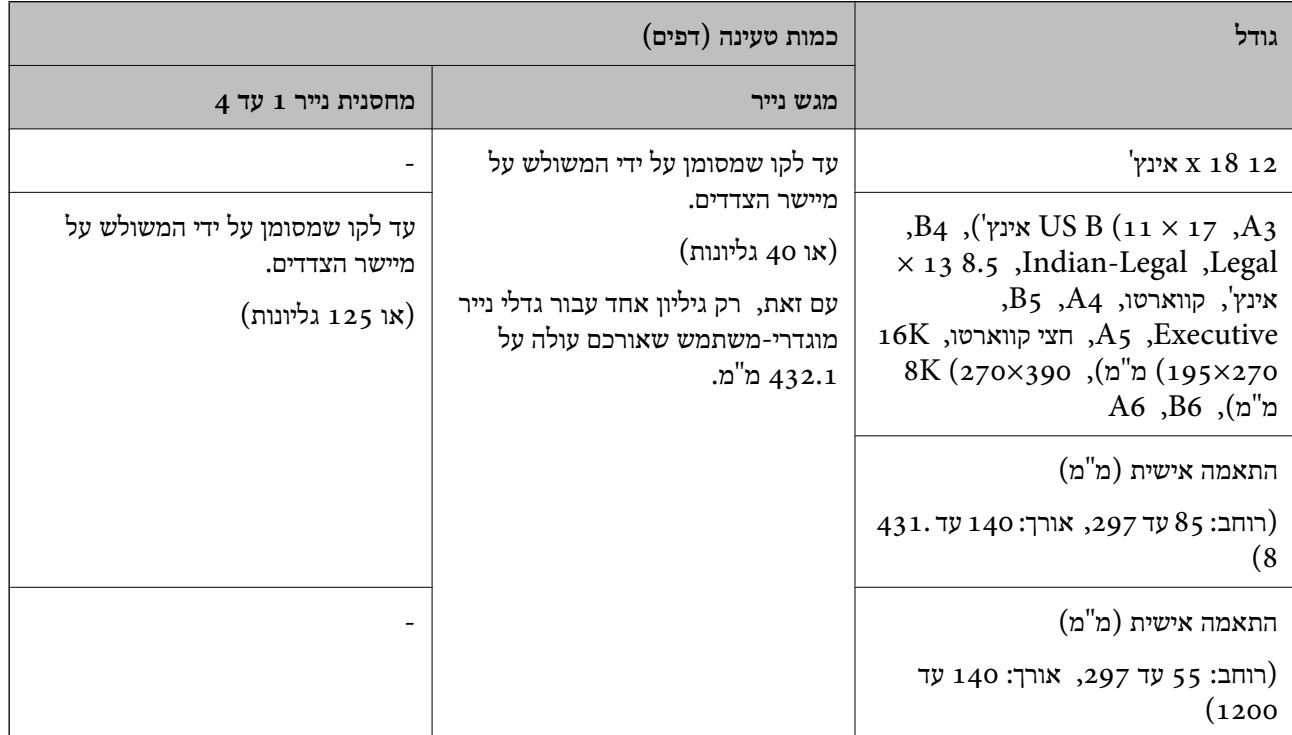
# **1\* מעטפה**

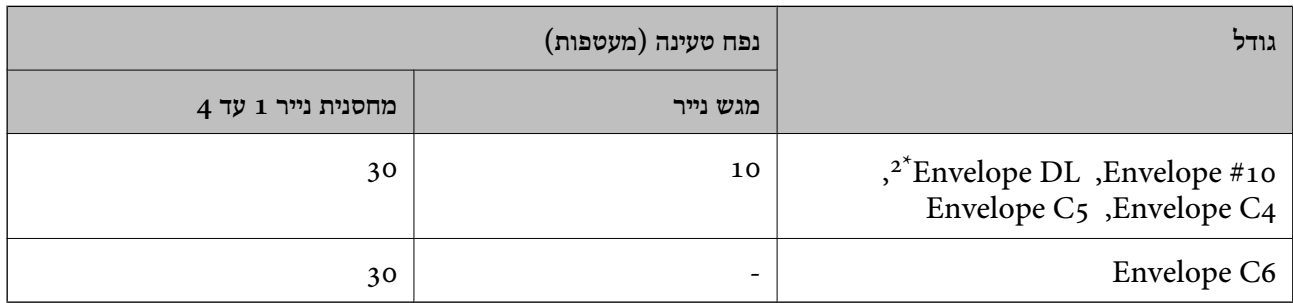

אם הדש נמצא בצד הקצר, דאג לכלול את הדש כאשר אתה מגדיר את הגודל בהגדרת-משתמש.  $1^\star$ 

. אורך הדש הוא עד 35 מ"מ  $2^*$ 

#### *עובי נייר זמין*

להלן מובא עובי הנייר זמין (משקל הנייר<sup>2</sup>הוא גרם למ<sup>"</sup>ר המבוטא בגרמים). למרות שהנייר עומד בקריטריונים של עובי הנייר, ירידה באיכות ההדפסה או חסימות נייר עלולים להתרחש בהתאם לאיכות (הנייר כגון כיוון הגרעין של הנייר, קשיחות וכו').

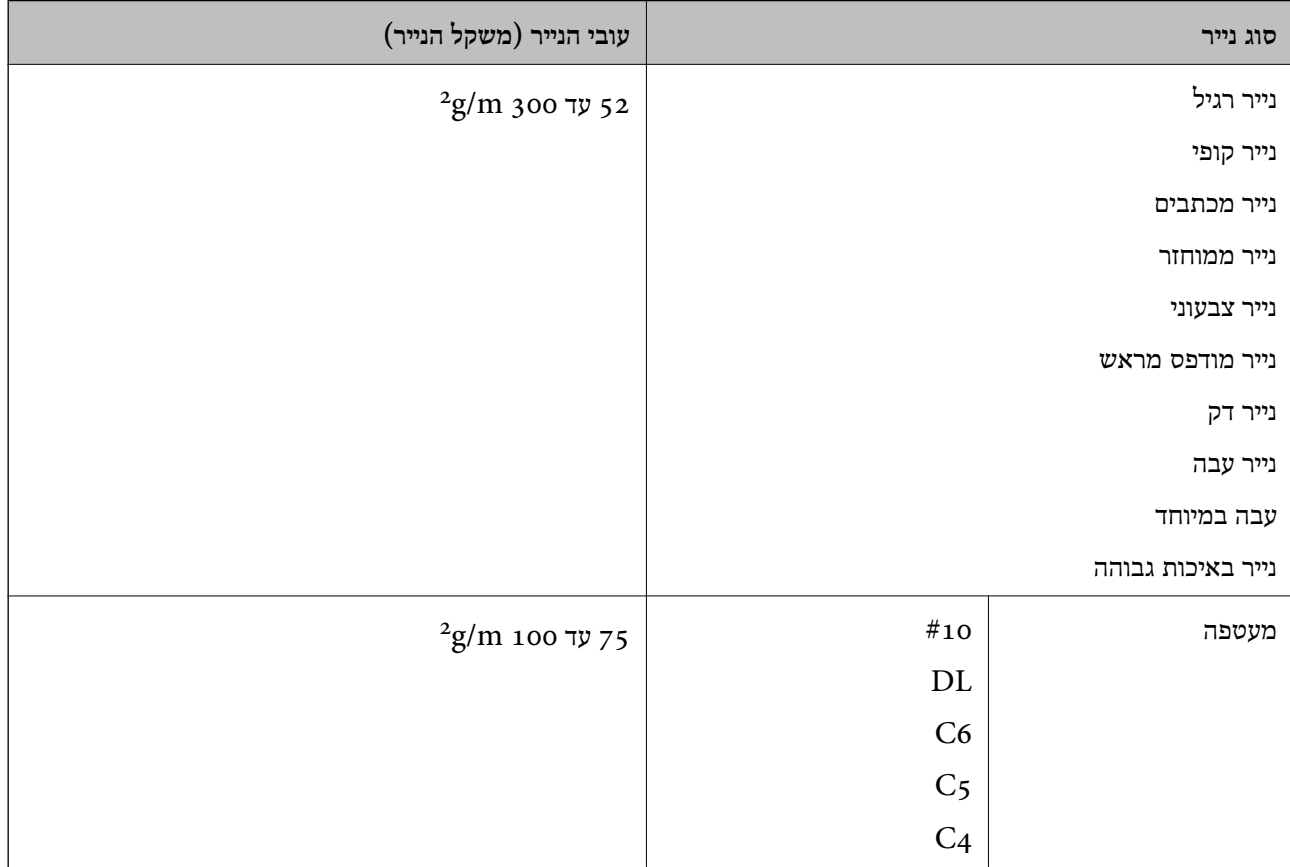

### **נייר עבור הדפסה דו צדדית-**

*נייר מקורי של Epson* Epson Bright White Paper❏ Epson Business Paper❏ Epson Bright White Ink Jet Paper❏ Epson Double-sided Photo Quality Ink Jet Paper❏

#### *נייר זמין מסחרית*

נייר רגיל, נייר העתקה, נייר מודפס מראש, נייר מכתבים, נייר צבעוני, נייר ממוחזר, נייר רגיל באיכות גבוהה, נייר  $\Box$ עבה (עד 160 גרם)

 $(g/m^2 250$ נייר עבה  $161$  עד  $\square$ 

### *לתשומת לבך:*

❏ *אין תמיכה בגודל נייר 18×12 אינץ ,' 6B , 6A בהדפסה דו צדדית אוטומטית.*

❏ *להדפסה אוטומטית דו-צדדית עם גדלי נייר שהוגדרו בידי המשתמש, תוכללהשתמש בגדלי נייר 139.7 עד 182×297 עד 431.8 מ "מ .*

### **סוגי נייר אינם זמינים**

אל תשתמש בניירות הבאים. השימוש בכל הניירות האלה עלול לגרום חסימות נייר, מריחות על התדפיס, או נזק<br>למדפסת

 $\Box$ ויירות הם גליים ולחים

ם ניירות שלא התייבשו אחרי הדפסה מצד אחד. $\Box$ 

❏ניירות מעוכים ומקומטים

❏ניירות קרועים, חתוכים, מקופלים

❏ניירות עבים מדי, דקים מדי

ניירות מודפסים מראש במדפסות הזרקת דיו אחרות, מדפסות העבר תרמית, מדפסות עמוד או מכונות צילום  $\Box$ 

❏ניירות מחוריים

❏ניירות שיש להם מדבקות

 $\Box$ ניירות המוחזקים יחד בסרט הדבקה, סיכות, מהדקים, מחוררים וכן הלאה.

 $\Box$ אל תשתמש במעטפות בעלי משטחים דביקים על פני הדשים או במעטפות בעלות חלונות.

# **מידע על מוצרים מתכלים**

# **קודים של מחסניות דיו**

להלן הקודים של מחסניות דיו מקוריות של Epson.

*לתשומת לבך:*

<span id="page-542-0"></span>❏ *קודי מחסנית הדיו עשויים להשתנות בהתאם למיקום. צור קשר עם התמיכה של Epson כדילקבל את הקודים הנכונים באזור שלך.*

❏ *לא כל המחסניות זמינות בכל האזורים.*

❏ *האיכות והכמות של הדיו מובטחים גם אם ישנם שקעים על גבי מחסניות הדיו, וניתן להשתמש בה בבטחה.*

❏ *אמנם יתכן שהמחסניות מכילות חומרים ממוחזרים אולם עובדה זאת אינה משפיעה על תפקוד המדפסת ועל ביצועיה.*

❏ *המפרט והמראה של מחסנית הדיו יכולים להשתנות ללא הודעה מראש, לשם שיפור.*

### **לאירופה ולאפריקה**

AM-C5000 Series וכן AM-C6000 Series

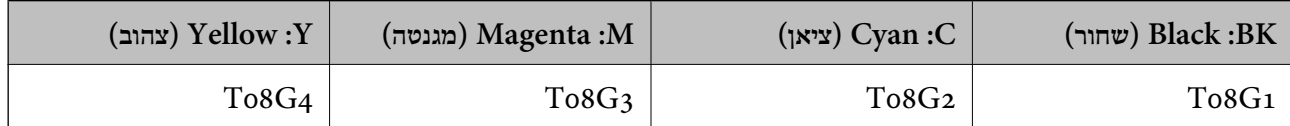

AM-C4000 Series

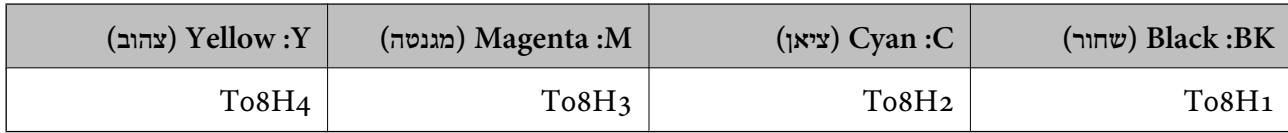

אם אתה משתמש במוצר באירופה, בקר באתר האינטרנט הבא למידע על תפוקות מחסניות הדיו של Epson. <http://www.epson.eu/pageyield>

# **עבור אוסטרליה, ניו זילנד ואסיה פרט להודו, בנגלדש, סרי לנקה ונפאל**

AM-C5000 Series וכן AM-C6000 Series

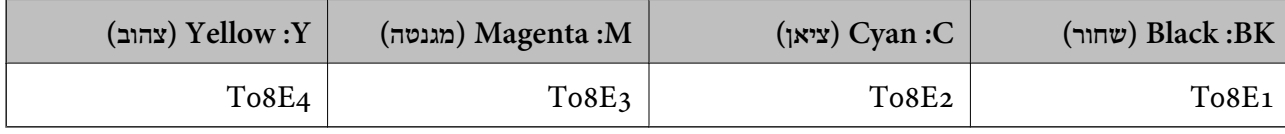

# AM-C4000 Series

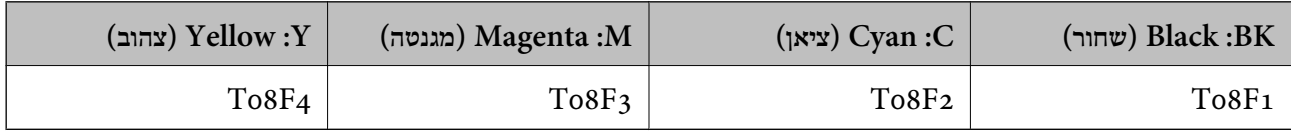

# **עבור הודו, בנגלדש, סרי לנקה ונפאל** AM-C5000 Series וכן AM-C6000 Series

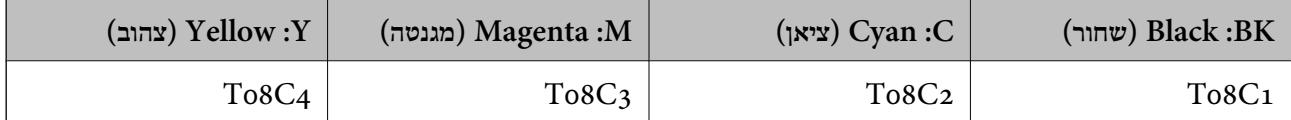

AM-C4000 Series

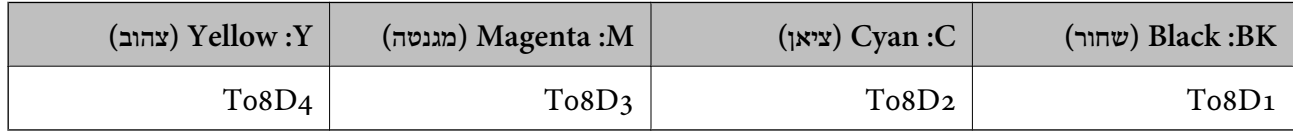

להבטיח ברת Epson ממליצה להשתמש במחסניות דיו מקוריות של Epson. Epson אינה יכולה להבטיח את איכותה של דיו שאינה מקורית או את אמינותה. השימוש בדיו שאינה מקורית יכוללגרום לנזק שאינו כלול באחריות של Epson ובנסיבות מסוימות עלול לגרום למדפסת להתנהג בחוסר יציבות. בשימוש בדיו שאינה מקורית יתכן שלא יוצג מידע<br>טל מפלסי הדיו.

# **קוד תיבת התחזוקה**

חברת Epson ממליצה להשתמש בתיבת תחזוקה מקורית של Epson.

 $C$ קוד תיבת התחזוקה:  $1$ 

*חשוב:* c

*מרגע שהותקנה תיבת התחזוקה במדפסת, לא ניתן להשתמש בה עם מדפסות אחרות.*

# **קוד גלילי איסוף**

חברת Epson ממליצה להשתמש בגלילי איסוף מקוריים של Epson. הקודים מובאים להלן.

> **עבור כל המדינות פרט להודו, בנגלדש, סרי לנקה ונפאל**   $C$ גלגלת הזנת נייר לקסטה: 12 $C$ 937321  $C$ גלגלת הזנת נייר עבור מגש הנייר: 12C937361 גלגלת הזנת נייר למזין המסמכים האוטומטי : 937341C12C

 **עבור הודו, בנגלדש, סרי לנקה ונפאל**  $C$ גלגלת הזנת נייר לקסטה: 12 $C$ 937331  $C_{12}C_{937371}$  גלגלת הזנת נייר עבור מגש הנייר:  $C$ גלגלת הזנת נייר למזין המסמכים האוטומטי: 12C937351 *צרו קשר עם התמיכה של Epson עבור גליל התחזוקה החדש שלכם. לתשומת לבך:*

# **קודים של מחסניות הידוק**

<span id="page-544-0"></span>חברת Epson ממליצה להשתמש במחסניות הידוק מקוריות של Epson. הקודים מובאים להלן.

 $C$ מחסנית סיכות הידוק עבור יחידת מגמר ההידוק: 135210061  $C12C937001$  מחסנית סיכות פנימית עבור יחידת מגמר ההידוק:

# **מידע על פריטים אופציונליים**

# **קודים לפריטים אופציונליים**

**מגמר סיכות הידוק**

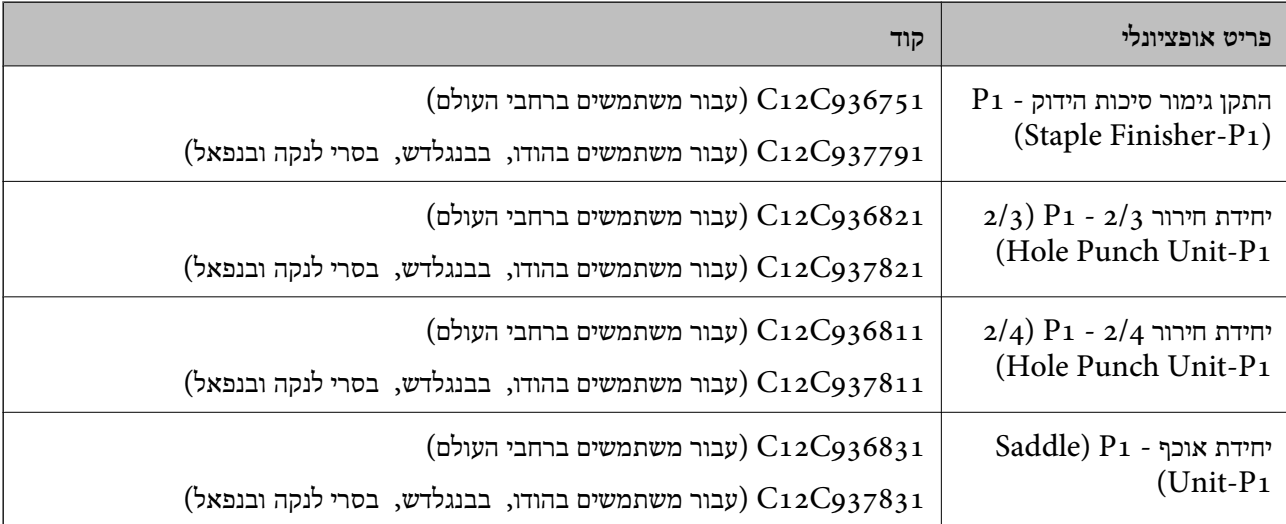

#### **יחידת גימור פנימית**

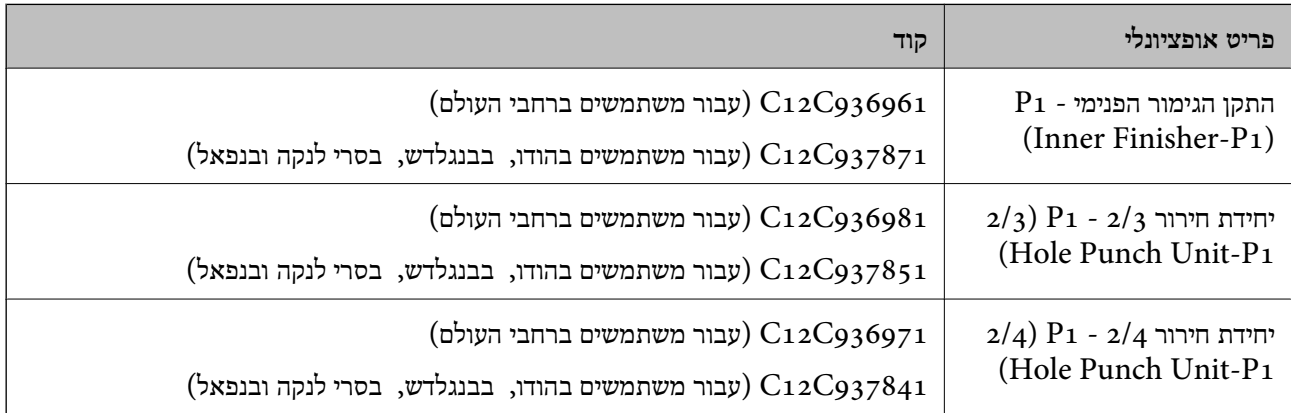

# **לוחות אופציונליים**

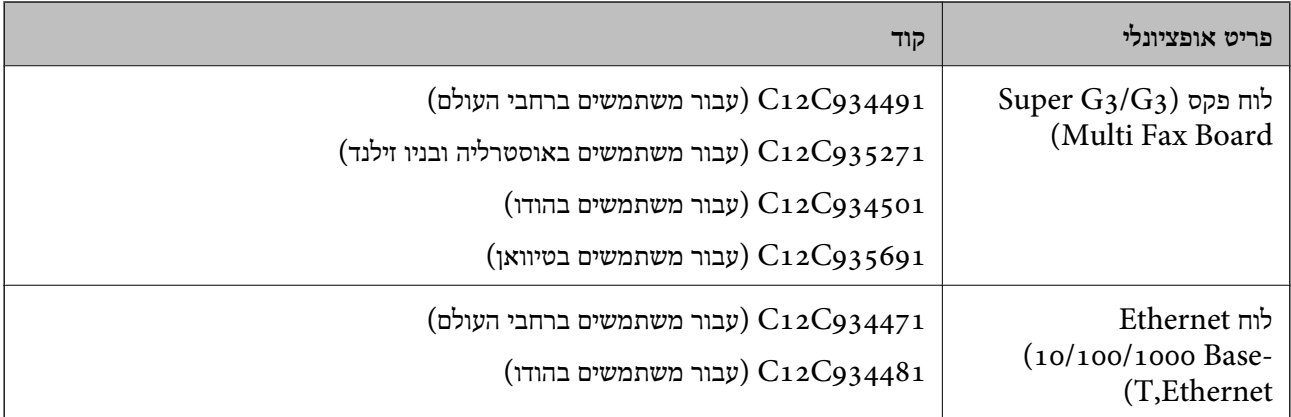

# **פריטים אופציונליים נוספים**

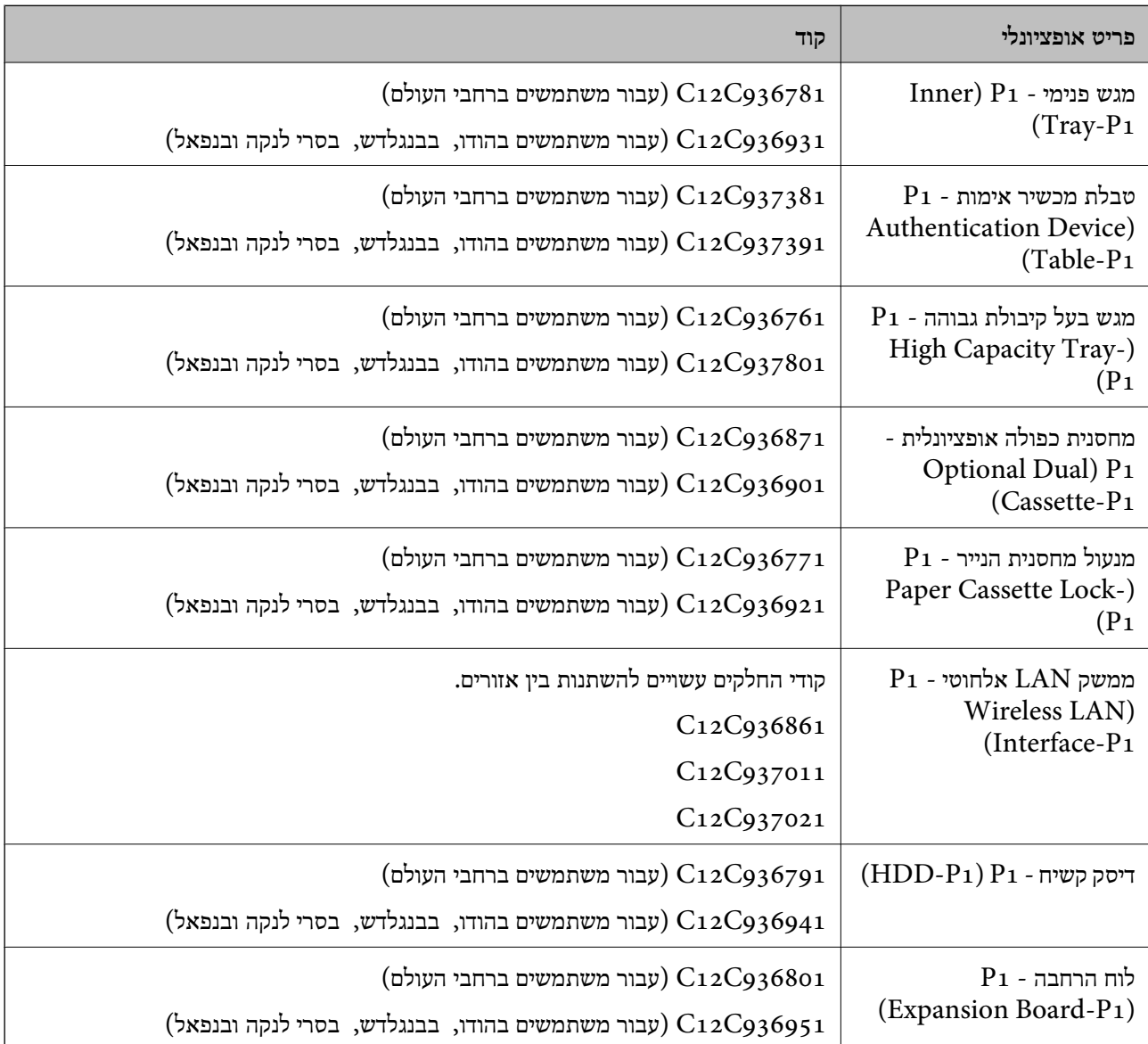

<span id="page-546-0"></span>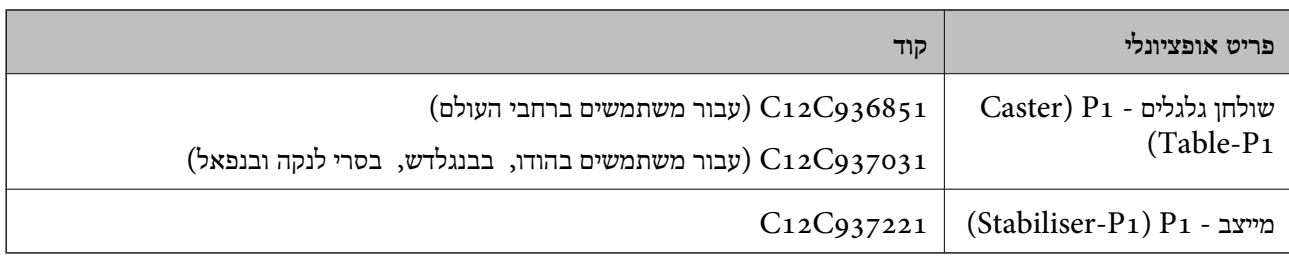

# **מידע תוכנה**

בחלק הזה רשומות אפליקציות שאפשר להשתמש בהן עם המדפסת. לרשימה מלאה של התוכנות הנתמכות, אפשר להיכנס לאתר של Epson או לפתוח את Epson Software Updater. אפשר להוריד את הגרסאות האחרונות<br>של האפליקציות.

# [http://www.epson.com](http://www.epson.com/)

**מידע קשור** 

 $\,$  "אפליקציה לעדכון תוכנה וקושחה (Epson Software Updater") " אפליקציה לעדכון מוכנה ו

# **אפליקציה להדפסה ממחשב ( Windows מנהל התקן מדפסת)**

מנהל ההתקן של המדפסת שולט במדפסת בעזרת פקודות שניתנות מיישום מחשב. כאשר מגדירים הגדרות במנהל ההתקן של המדפסת מקבלים את תוצאות ההדפסה הטובות ביותר. באפשרותך גם לבדוק את מצב המדפסת או<br>לשמור שתהיה במצב תפעול תקיו תור שימוש בשירות מנהל ההתקו שלה.

#### *לתשומת לבך:*

*באפשרותך לשנות את שפת מנהל ההתקן של המדפסת. בחר את השפה שברצונך להשתמש בה מההגדרה שפה על הלשונית תחזוקה.*

### **גישה אל מנהל ההתקן של המדפסת מיישומים**

כדי להגדיר הגדרות החלות רק על היישום שבשימושך, יש להיכנס אל מנהל ההתקן מהיישום הזה.

בחר **הדפס** או **הגדרות הדפסה** מתוך התפריט **קובץ**. בחר במדפסת שלך ואז הקלק על **העדפות** או על **מאפיינים**.

*הפעולות עשויות להשתנות בהתאם ליישום. לקבלת מידע נוסף, עיין בעזרה של האפליקציה. לתשומת לבך:*

### **גישה אל מנהל ההתקן של המדפסת מלוח הבקרה**

כדי להגדיר את כל ההגדרות החלות על כל היישומים יש לגשת אל מנהל ההתקן מלוח הבקרה.

### Windows 11❏

לחץ עללחצן 'התחל' ואז בחר **כל האפליקציות** > **כליWindows** < **לוח בקרה** > **הצג התקנים ומדפסות** תחת **חומרה וקול**. לחץ לחיצה ימנית, או לחיצה שמאלית ממושכת, על המדפסת, ובחר באפשרות **העדפות הדפסה**.

# Windows 10/Windows Server 2022/Windows Server 2019/Windows Server 2016❏

לחץ על לחצן 'התחל' ואז בחר מערכת > Windows>לוח הבקרה > הצג התקנים ומדפסות תחת חומרה וקול.<br>לחץ לחיצה ימנית, או לחיצה שמאלית ממושכת, על המדפסת, ובחר באפשרות העדפות הדפסה.

# Windows 8.1/Windows 8/Windows Server 2012 R2/Windows Server 2012❏

בחר שולחן עבודה > הגדרות > לוח הבקרה > הצג התקנים ומדפסות תחת חומרה וקול. לחץ לחיצה ימנית, או<br>לחיצה שמאלית ממושכת, על המדפסת, ובחר באפשרות העדפות הדפסה.

# Windows 7/Windows Server 2008 R2❏

הימני על המדפסת שלך ובחר **העדפות הדפסה**. לחץ עללחצן 'התחל' ובחר **לוח הבקרה** > **הצג התקנים ומדפסות** תחת **חומרה וקול**. לחץ באמצעות לחצן העכבר

# Windows Server 2008<del></del>

המדפסת שלך ובחר **העדפות הדפסה**. לחץ על לחצן 'התחל' ובחר **לוח הבקרה** > **מדפסות** תחת **חומרה וקול**. לחץ באמצעות לחצן העכבר הימני על

### **גישה למנהל ההתקן של המדפסת מסמל המדפסת בשורת המשימות**

סמל המדפסת בשורת המשימות של שולחן העבודה הוא סמל קיצור דרך המאפשר לגשת במהירות למנהל ההתקן<br>של המדפסת

<mark>אם מקליקים על סמל המדפסת ובוחרים ב-הגדרות מדפסת א</mark>פשר לגשת לאותו חלון הגדרות מדפסת המוצג מלוח<br>הבקרה. לחיצה כפולה על סמל זה מאפשרת לבדוק את מצב המדפסת.

#### *לתשומת לבך:*

*אם סמל המדפסת אינו מוצג בשורת המשימות, היכנס אל חלון מנהל ההתקן של המדפסת, לחץ על העדפות מעקב על הלשונית תחזוקה ולאחר מכן בחר ב -הוסף את סמל קיצור הדרך לשורת המשימות.*

### **הפעלת תוכנית השירות**

עבור לחלון של מנהל ההתקן של המדפסת. לחץ על הכרטיסייה **תחזוקה**.

### **מידע קשור**

 $\,$  אפשרויות תפריט עבור מנהל התקן [המדפסת" בעמוד](#page-220-0)  $\blacktriangleright$ 

# **מדריך למנהל התקן של Windows**

# **EPSON Status Monitor 3**

תוכל להשתמש בתוכנת עזר זו כדי לנטר את הסטטוס של המדפסת שלך ולהציג הודעות שגיאה ועוד. תוכל גם לבדוק<br>את הסטטוס של מוצרים מתכלים ואת התקדמותה של ההדפסה. עליך להתקין תוכנה זו כדי להשתמש בה.

#### **מידע קשור**

| "התקנת האפליקציות [בנפרד" בעמוד](#page-446-0) 447

# **אפליקציה להדפסה ממחשב ( OS Mac מנהל התקן מדפסת)**

מנהל ההתקן של המדפסת שולט במדפסת בעזרת פקודות שניתנות מיישום מחשב. כאשר מגדירים הגדרות במנהל ההתקן של המדפסת מקבלים את תוצאות ההדפסה הטובות ביותר. באפשרותך גם לבדוק את מצב המדפסת או<br>לשמור שתהיה במצב תפעול תקין תוך שימוש בשירות מנהל ההתקן שלה.

#### **גישה אל מנהל ההתקן של המדפסת מיישומים**

לחץ על **הגדרת עמוד** או על **הדפס** בתפריט **קובץ** של היישום. במידת , הצורך לחץ על **הצג פרטים** או על d כדי להרחיב את חלון .ההדפסה

*לתשומת לבך:*

*בהתאם לאפליקציה שבה אתה משתמש, ייתכן שהאפשרות הגדרת עמוד לא תופיע בתפריט קובץ והפעולות להצגת מסך ההדפסה יהיו שונות. לפרטים עיין בעזרה של האפליקציה.*

**הפעלת תוכנית השירות**

בחר באפשרות העדפות המערכת מתוך תפריט Apple > מדפסות וסורקים (או הדפסה וסריקה, הדפסה ופקס),<br>ולאחר מכן בחר את המדפסת. לחץ על אפשרויות וציוד > שירות > פתח שירות מדפסת.

**מידע קשור**   $\,$  "אפשרויות תפריט עבור מנהל התקן [המדפסת" בעמוד](#page-252-0) 253 $^{\prime\prime}$ 

# **מדריך למנהל התקן של OS Mac**

# **Epson Printer Utility**

תוכל לבדוק את מצב המדפסת ושגיאות באמצעות הפעלת **Monitor Status EPSON**.

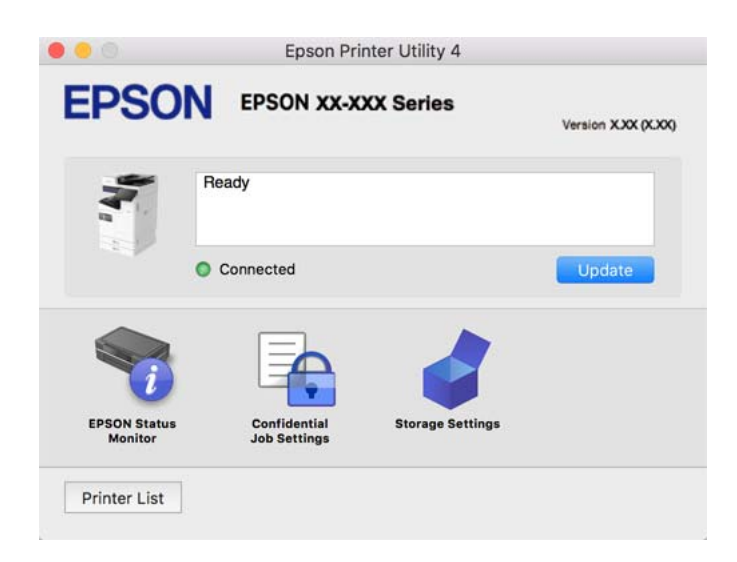

# **אפליקציה שיכולה להדפיס גופני PostScript) מנהל התקן מדפסת (Windows של PostScript**

מנהל התקן מדפסת PostScript מאפשר למדפסת לקבל ולפרש הוראות הדפסה בשפת תיאור העמוד שנשלחה<br>מהמחשב ולהדפיס כראוי. הדבר מתאים להדפסה מאפליקציות תואמות PostScript המשמשות עבור DTP.

 **גישה אל מנהל ההתקן של המדפסת מיישומים**

כדי להגדיר הגדרות החלות רק על היישום שבשימושך, יש להיכנס אל מנהל ההתקן מהיישום הזה.

בחר **הדפס** או **הגדרות הדפסה** מתוך התפריט **קובץ**. בחר במדפסת שלך ואז הקלק על **העדפות** או על **מאפיינים**.

*הפעולות עשויות להשתנות בהתאם ליישום. לקבלת מידע נוסף, עיין בעזרה של האפליקציה. לתשומת לבך:*

# **גישה אל מנהל ההתקן של המדפסת מלוח הבקרה**

כדי להגדיר את כל ההגדרות החלות על כל היישומים יש לגשת אל מנהל ההתקן מלוח הבקרה.

Windows 11❏

לחץ עללחצן 'התחל' ואז בחר **כל האפליקציות** > **כליWindows** < **לוח בקרה** > **הצג התקנים ומדפסות** תחת **חומרה וקול**. לחץ לחיצה ימנית, או לחיצה שמאלית ממושכת, על המדפסת, ובחר באפשרות **העדפות הדפסה**.

# Windows 10/Windows Server 2022/Windows Server 2019/Windows Server 2016❏

לחץ על לחצן 'התחל' ואז בחר **מערכת** > **Windowsלוח הבקרה** > **הצג התקנים ומדפסות** תחת **חומרה וקול**. לחץ לחיצה ימנית, או לחיצה שמאלית ממושכת, על המדפסת, ובחר באפשרות **העדפות הדפסה**

# Windows 8.1/Windows 8/Windows Server 2012 R2/Windows Server 2012❏

בחר **שולחן עבודה** > **הגדרות** > **לוח הבקרה** > **הצג התקנים ומדפסות** תחת **חומרה וקול**. לחץ לחיצה ימנית, או לחיצה שמאלית ממושכת, על המדפסת, ובחר באפשרות **העדפות הדפסה**

# Windows 7/Windows Server 2008 R2❏

הימני על המדפסת שלך ובחר **העדפות הדפסה**. לחץ עללחצן 'התחל' ובחר **לוח הבקרה** > **הצג התקנים ומדפסות** תחת **חומרה וקול**. לחץ באמצעות לחצן העכבר

# Windows Server 2008❏

המדפסת שלך ובחר **העדפות הדפסה**. לחץ על לחצן 'התחל' ובחר **לוח הבקרה** > **מדפסות** תחת **חומרה וקול**. לחץ באמצעות לחצן העכבר הימני על

# **גישה למנהל ההתקן של המדפסת מסמל המדפסת בשורת המשימות**

סמל המדפסת בשורת המשימות של שולחן העבודה הוא סמל קיצור דרך המאפשר לגשת במהירות למנהל ההתקן<br>של המדפסת

<mark>אם מקליקים על סמל המדפסת ובוחרים ב-הגדרות מדפסת א</mark>פשר לגשת לאותו חלון הגדרות מדפסת המוצג מלוח<br>הבקרה. לחיצה כפולה על סמל זה מאפשרת לבדוק את מצב המדפסת.

#### **מידע קשור**

| "אפשרויות תפריט עבור מנהל [התקן מדפסת PostScript "בעמוד](#page-247-0) 248

# **אפליקציה שיכולה להדפיס גופני PostScript) מנהל התקן מדפסת (Mac OS של PostScript**

מנהל התקן מדפסת PostScript מאפשר למדפסת לקבל ולפרש הוראות הדפסה בשפת תיאור העמוד שנשלחה<br>מהמחשב ולהדפיס כראוי. הדבר מתאים להדפסה מאפליקציות תואמות PostScript המשמשות עבור DTP.

 **גישה אל מנהל ההתקן של המדפסת מיישומים**

לחץ על **הגדרת עמוד** או על **הדפס** בתפריט **קובץ** של היישום. במידת , הצורך לחץ על **הצג פרטים** או על d כדי להרחיב את חלון .ההדפסה

*לתשומת לבך:*

<span id="page-550-0"></span>*בהתאם לאפליקציה שבה אתה משתמש, ייתכן שהאפשרות הגדרת עמוד לא תופיע בתפריט קובץ והפעולות להצגת מסך ההדפסה יהיו שונות. לפרטים עיין בעזרה של האפליקציה.*

**הפעלת תוכנית השירות**

בחר באפשרות העדפות המערכת מתוך תפריט Apple > מדפסות וסורקים (או הדפסה וסריקה, הדפסה ופקס),<br>ולאחר מכן בחר את המדפסת. לחץ על אפשרויות וציוד > שירות > פתח שירות מדפסת.

**מידע קשור** 

| "אפשרויות תפריט עבור מנהל [התקן מדפסת PostScript "בעמוד](#page-260-0) 261

# **אפליקציה שיכולה להדפיס שפת PCL) מנהל התקן מדפסת PCL(**

מנהל התקן מדפסת PCL מאפשר למדפסת לקבל ולפרש הוראות הדפסה בשפת תיאור העמוד שנשלחה מהמחשב<br>ולהדפיס כראוי. הדבר מתאים להדפסה מאפליקציות כלליות כמו Microsoft Office.

*אין תמיכה ב -OS Mac. לתשומת לבך:*

חבר את המדפסת לאותה רשת שאליה מחובר המחשב, ואז פעל בהתאם לנוהל שלהלן כדי להתקין את מנהל ההתקן<br>של המדפסם

1. הורד את הקובץ ההפעלה של מנהל ההתקן מאתר התמיכה של Epson.

(בלבד אירופה([http://www.epson.eu/Support](HTTP://WWW.EPSON.EU/SUPPORT) [http://support.epson.net/](HTTP://SUPPORT.EPSON.NET/)

- 2. לחץ לחיצה כפולה על הקובץ בר-ההרצה.
- 3. פעל בהתאם להוראות המוצגות על גבי המסך עבור שאר ההתקנה.

*לתשומת לבך:*

*אם המוצר שלך מגיע עם דיסק תוכנה, תוכל לבצע את ההתקנה גם באמצעות הדיסק. גש אל " PCL\Driver ."Universal*

# **אפליקציה עבור סריקת מסמכים ( Pro Capture Document(**

היא אפליקציה המאפשרת לך לסרוק באופן יעיל קבצי מקור כגון מסמכים.  $^*$ Document Capture Pro

 שיטת שמירת התמונות רשומה כ *עבודה* באפליקציה זו. באמצעות רישום מראש של סדרת פעולות כעבודה, תוכל לבצע את כל הפעולות פשוט באמצעות בחירת עבודה זו. התוכנה כוללת עבודות המוגדרות מראש, שמאפשרות<br>לשמור בקלות תמונות סרוקות במחשב.

עיין בעזרה של Pro Capture Document כדי לקרוא פרטים על השימוש בתכונות.

*תוכל לבצע עבודות לא רק מהמחשב אלא גם מלוח הבקרה של המדפסת המחוברת באמצעות רשת. לתשומת לבך:*

\* השמות מיועדים עבור Windows. עבור OS Mac, השם הוא Capture Document.

# **הפעלה ב -Windows**

### Windows 11❏

לחץ על לחצן התחל, ולאחר מכן בחר **כל האפליקציות** > **Software Epson** < **Capture Document** .**Pro**

# Windows 10<del>□</del>

לחץ על הלחצן "התחל", ואז בחר **Software Epson** < **Pro Capture Document**.

### Windows 8.1/Windows 8❏

הזן את שם היישום בצ'ארם החיפוש ולאחר מכן בחר בסמל המוצג.

### Windows 7❏

לחץ על לחצן התחל, ולאחר מכן בחר **כל התוכניות** > **Software Epson** < **Capture Document** .**Pro**

**הפעלה ב -OS Mac**

בחר באפשרות **עבור אל** > **יישומים** > **Software Epson** < **Capture Document**.

# **DCP Enhanced OCR**

בעזרת אפשרות זו תוכל לגשת לתכונות נוספות ב-Document Capture Pro. רכישת רישיון תאפשר לך לגשת<br>אל התכונות הבאות.

לפרטים ראה העזרה של Pro Capture Document.

*:לבך לתשומת .Mac OS-וב Windows Server- ב תומך אינו DCP Enhanced OCR*

### ❏תבניות שמירה נוספות:

תוכל לבחור Microsoft®Excel®, תינבתכ Microsoft®Excel®, הוכל לבחור Microsoft®Excel®,<br>.ץבוק .ץבוק

 $\Box$ תכונת המרה איכותית ( PDF ניתן לחיפוש):

תוכל לגשת אל תכונות המרה באיכות גבוהה עוד יותר תוך שימוש בקובצי PDF ניתנים לחיפוש.

 $\Box$ אינדקס נוסף מוגדר על ידי המשתמש:

בשתיצור מטלה, תוכל ליצור אינדקס מוגדר על ידי המשתמש. תוכל לקבוע אינדקס מוגדר על ידי המשתמש<br>בהתאם לברקודים או לזיהוי תווים אופטי (OCR). ולהפיק אותם כנתוני אינדקס.

### שפשרויות נוספות להפקת פריטי אינדקס: $\Box$

האפשרויות הבאות נוספו להגדרות האינדקס במהלך יצירת מטלה.

❏הפרדת אינדקס > **מסמך**

תוכל לשמור את האינדקס ביחידות של קובץ התמונה אשר תופקנה.

❏שם הקובץ > **שם הקובץ**

תוכל גם להוסיף את שם הקובץ של התמונה הסרוקה לקובץ האינדקס.

# **אפליקציה לשליטה בסורק ( 2 Scan Epson(**

2 Scan Epson הוא מנהל התקן סורק שמאפשר לך לשלוט בסורק. באפשרותך להתאים הגדרות אלה: גודל, רזולוציה, בהירות, ניגודיות ואיכות של התמונה הסרוקה. תוכל גם להפעיל אפליקציה זו מתוך אפליקציית סריקה<br>תואמת-TWAIN. עייו בעזרת התוכנה לפרטים על השימוש בתכונות.

# **הפעלה ב -Windows**

*עבור מערכות הפעלה Server Windows ודא שתכונת חוויית שולחן העבודה הותקנה. לתשומת לבך:*

Windows 11❏

לחץ על לחצן 'התחל', ולאחר מכן בחר **כל האפליקציות** > **EPSON** < **2 Scan Epson**.

- Windows 10/Windows Server 2022/Windows Server 2019/Windows Server 2016❏ לחץ על הלחצן 'התחל', ואז בחר **EPSON** < **2 Scan Epson**.
	- Windows 8.1/Windows 8/Windows Server 2012 R2/Windows Server 2012❏ הזן את שם היישום בצ'ארם החיפוש ולאחר מכן בחר בסמל המוצג.
	- Windows 7/Windows Server 2008 R2/Windows Server 2008❏ לחץ על לחצן 'התחל', ולאחר מכן בחר **כל התוכניות** או **תוכניות** > **EPSON** < **2 Scan Epson**.

### **הפעלה ב -OS Mac**

בחר באפשרות **עבור אל** > **יישומים** > **Software Epson** < **2 Scan Epson**.

# **אפליקציה עבור הגדרת פעולות פקס ושליחת פקסים ( Utility FAX(**

FAX Utility הוא יישום המאפשר לקבוע תצורה של הגדרות שונות לשם שליחת פקסים ממחשב. באפשרותך<br>ליצור את רשימת אנשי הקשר לשימוש בעת שליחת פקס או לערוך אותה, לקבוע את התצורה כך שפקסים שמתקבלים יישמרו במחשב בתבנית PDF וכן הלאה. לקבלת מידע נוסף, עיין בעזרה של האפליקציה.

#### *לתשומת לבך:*

❏ *מערכות הפעלה Server Windows אינן .נתמכות* 

- ❏ *לפני התקנת Utility FAX יש לוודא שהתקנת את מנהל ההתקן של המדפסת הזאת, לא כולל מנהל התקן מדפסת PostScript ולא כולל מנהל התקן המדפסות האוניברסלי של Epson.*
- ❏ *ודא ש -Utility FAX הותקנה. ראה כיצד " להתחיל עם Windows "או "כיצד להתחיל עם OS Mac "להלן, כדי לבדוק אם האפליקציה הותקנה.*

### **הפעלה ב -Windows**

#### Windows 11<del>□</del>

.**FAX Utility** < **Epson Software** < **All Apps** ובחר ,'התחל 'הלחצן על לחץ

### Windows 10<del>□</del>

לחץ על הלחצן 'התחל', ובחר **Software Epson** < **Utility FAX**.

### Windows 8.1/Windows 8❏

הזן את שם היישום בצ'ארם החיפוש ולאחר מכן בחר בסמל המוצג.

# Windows 7❏

<span id="page-553-0"></span>לחץ על לחצן התחל ובחר **כל התכניות** (או **תוכניות** > ) **Software Epson** < **Utility FAX**.

### **הפעלה ב -OS Mac**

בחר העדפות מערכת מתפריט Apple > מדפסות וסורקים (או הדפסה וסריקה, הדפסה ופקס), ולאחר מכן בחר<br>את המדפסת (FAX). לחץ על אפשרויות וציוד > שירות > פתח שירות מדפסת.

#### **מידע קשור**

- | "שליחת פקס [ממחשב" בעמוד](#page-393-0) 394
- | "קבלת פקסים [במחשב" בעמוד](#page-398-0) 399

# **אפליקציה לשליחת פקסים ( מנהל ההתקן FAX-PC(**

FAX מותקן -PC הוא יישום המאפשר לשלוח כפקס ישירות מהמחשב מסמך שנוצר ביישום נפרד. מנהל ההתקן<br>FAX מותקן אוטומטית כשמתקינים את FAX Utility. לקבלת מידע נוסף, עיין בעזרה של האפליקציה.

*לתשומת לבך:*

❏ *מערכות הפעלה Server Windows אינן .נתמכות* 

❏ *בדוק אם מנהל ההתקן FAX-PC הותקן. ראה גישה מאת Windows "או "גישה מ -OS Mac "להלן.*

❏ *הפעולה משתנה, תלוי ביישום שמשתמשים בו כדי ליצור את המסמך. לקבלת מידע , נוסף עיין בעזרה של האפליקציה.*

### **גישה מתוך Windows**

או על **מאפיינים**. בתוך היישום, בחר **הדפס** או **הגדרות הדפסה** מתוך התפריט **קובץ**. בחר במדפסת ( FAX (שלךואז הקלק על **העדפות**

### **גישה מתוך OS Mac**

בתוך היישום, בחר **הדפס** מתוך התפריט קובץ. בחר את המדפסת (FAX) שלך בתור הגדרת ה-מדפסת, ולאחר מכן<br>בחר ב-הגדרות פקס או ב-הגדרות הנמענים מהתפריט המוקפץ.

**מידע קשור** 

| "שליחת פקס [ממחשב" בעמוד](#page-393-0) 394

# **אפליקציה עבור הגדרת תצורת פעולות מדפסת ( Config Web(**

Config Web הוא יישום הפועל בדפדפן אינטרנט כגון Edge Microsoft -ו Safari, במחשב או בהתקן חכם. באפשרותך לאשר את מצב המדפסת או לשנות את הגדרות שירותי הרשת ואת הגדרות המדפסת. כדי להשתמש ב<br>Web Config, חבר את המדפסת ואת המחשב או את ההתקן לאותה הרשת.

הדפדפנים להלן נתמכים. השתמש בגרסה העדכנית ביותר.

Safari , Chrome , Firefox , Internet Explorer , Microsoft Edge

*לתשומת לבך:*

*ייתכן שתתבקש להזין את סיסמת המנהל בעת שימוש ב -Config Web. פרטים נוספים זמינים במידע הקשור שמפורט להלן.*

#### **מידע קשור**

| "הערות בנוגע לסיסמת [המנהל" בעמוד](#page-20-0) 21

# **הפעלת Config Web בדפדפן אינטרנט**

. בדוק את כתובת ה-IP של המדפסת.  $1$ 

<span id="page-554-0"></span>בחר את סמל הרשת במסך הבית של המדפסת, ואז בחר את שיטות החיבור הפעיל כדי לאשר את כתובת ה-IP<br>של המדפסת.

```
תוכל לבדוק גם את כתובת -ה IP באמצעות הדפסת דו"ח חיבור רשת. לתשומת לבך:
```
2. הפעל דפדפן אינטרנט ממחשב או מהתקן חכם ולאחר מכן הזן את כתובת ה -IP של המדפסת. תבנית:

 $/$ :http :IPv4)/כתובת ה-IP של המדפסת $/$ :http

 $/[$ כתובת ה-IP של המדפסת //:http :IPv6

דוגמאות:

 $/192.168.100.201//$ :http:IPv4

/[1000:1::db8:2001]//:http : IPv6

*לתשומת לבך:*

*באמצעות ההתקן החכם, תוכל גם להפעיל את Config Web מתוך מסך המידע על המוצר ב -Smart Epson .Panel*

מאחר והמדפסת משתמשת בתעודה עם חתימה עצמית בעת גישה ל-HTTPS, מוצגת אזהרה בדפדפן כאשר<br>אתה מפעיל את Web Config: אין בכך כדי להצביע על בעיה וניתן להתעלם מכך בבטחה.

#### **מידע קשור**

- $64$  "הדפסת דוח חיבור [רשת" בעמוד](#page-63-0)  $\blacklozenge$
- $\,$  "הדפסה באמצעות Epson Smart Panel" בעמוד "
- ן "ייבוא אישור בחתימה עצמית ( Windows) "ייבוא "
	- ן בעמוד 556"<br> "ייבוא אישור [בחתימה](#page-555-0) עצמית (Mac OS)

# **ייבוא אישור בחתימה עצמית ( Windows(**

לאחר ייבוא של אישור בחתימה עצמית, הדפדפן לא יציג יותר את האזהרה כאשר תפעיל את Config Web. לפרטים, אנא צור קשר עם מנהל המערכת, וזכור לנקוט באמצעי זהירות ואבטחה כאשר אתה משתמש באישורים<br>הנושאים חתימה עצמית.

### *לתשומת לבך:*

❏ *שיטה זו לייבוא של אישור בחתימה עצמית תלוי בסביבתך.*

❏ *אופן הפעולה עשוי להשתנות כתלות בגרסת מערכת ההפעלה.*

- 1. הזן את כתובת ה -IP של המדפסת בדפדפן כדי לגשת אל Config Web.
	- 2. בחר בלשונית **Security Network**.

### 3. לחץ **Download**

אישור בחתימה עצמית הורדה.

- 4. לחץ לחיצה ימנית על האישור שהורדת ובחר **התקן תעודה**.
- <span id="page-555-0"></span>5. בחר **מחשב מקומי** במסך **ברוך הבא לאשף ייבוא האישורים** שיוצג.
	- 6. לחץ **הבא**, ולאחר מכן לחץ **כן** במסך שיוצג.
- 7. במסך **מאגר אישורים** בחר באפשרות **שמור את כל האישורים במאגר הבא**.
- 8. לחץ על **סייר**, בחר **הרשאות תעודות שורש מהימנות** ולאחר מכן לחץ על **אישור**.
	- 9. לחץ **הבא** במסך **אחסון אישור**.
	- .10במסך **השלמת אשף ייבוא האישורים**, סמן את ההגדרות ולחץ **סיים**.
		- .11לחץ **אישור** במסך הבא כדי להשלים את הפעולה.

הפעל מחדש את הדפדפן כדי להחיל את האישור שייבאת בחתימה עצמית.

#### **מידע קשור**

- | "הפעלת Config Web בדפדפן [אינטרנט" בעמוד](#page-554-0) 555
	- | ["על אודות הסמכה](#page-695-0) דיגיטלית" בעמוד 696

# **ייבוא אישור בחתימה עצמית ( OS Mac(**

לאחר ייבוא של אישור בחתימה עצמית, הדפדפן לא יציג יותר את האזהרה כאשר תפעיל את Config Web. לפרטים, אנא צור קשר עם מנהל המערכת, וזכור לנקוט באמצעי זהירות ואבטחה כאשר אתה משתמש באישורים<br>הנושאים חתימה עצמית.

*לתשומת לבך:*

❏ *שיטה זו לייבוא של אישור בחתימה עצמית תלוי בסביבתך.*

❏ *אופן הפעולה עשוי להשתנות כתלות בגרסת מערכת ההפעלה.*

- 1. הזן את כתובת ה -IP של המדפסת בדפדפן כדי לגשת אל Config Web.
	- 2. בחר בלשונית **Security Network**.

#### 3. לחץ **Download**

אישור בחתימה עצמית הורדה.

4. לחץ לחיצה כפולה על האישור שהורדת.

התכונה Access Keychain) גישת מחזיק מפתחות) מתחילה בייבוא אישור בחתימה עצמית.

- 5. לחץ **אישורים** במסך **גישת מחזיק מפתחות** ולאחר מכן לחץ לחיצה כפולה על האישור המיובא.
	- 6. במסך שמוצג, בחר בפריטים הבאים. **אמון** > **כאשר נעשה שימוש באישור זה** > **תן אמון תמיד**

7. סגור את המסך כדי להמשיך בייבוא.

<span id="page-556-0"></span>הפעל מחדש את הדפדפן כדי להחיל את האישור שייבאת בחתימה עצמית.

**מידע קשור** 

- | "הפעלת Config Web בדפדפן [אינטרנט" בעמוד](#page-554-0) 555
	- | ["על אודות הסמכה](#page-695-0) דיגיטלית" בעמוד 696

# **אפליקציה לעדכון תוכנה וקושחה ( Updater Software Epson(**

Updater Software EPSON היא אפליקציה המתקינה תוכנה חדשה, ומעדכנת חומרה ומדריכים באמצעות האינטרנט. אם ברצונך לבדוק באופן סדיר אם יש מידע על עדכונים, תוכל להגדיר מרווח זמן לבדיקת עדכונים<br>בהגדרות העדכון האוטומטיות של EPSON Software Updater.

*מערכות הפעלה Server Windows אינן נתמכות. לתשומת לבך:*

#### **הפעלה ב -Windows**

#### Windows 11❏

**Updater**. לחץ על לחצן התחל, ולאחר מכן בחר **כל האפליקציות** > **Software EPSON** < **Software Epson**

Windows 10<del>□</del>

לחץ על הלחצן "התחל", ואז בחר **Software EPSON** < **Updater Software Epson**.

#### Windows 8.1/Windows 8❏

הזן את שם היישום בצ'ארם החיפוש ולאחר מכן בחר בסמל המוצג.

#### Windows 7❏

**Updater**. לחץ על לחצן התחל ובחר **כל התכניות** או **תוכניות** <sup>&</sup>gt;**Software EPSON** < **Software Epson**

#### *לתשומת לבך:*

*באפשרותךלהפעיל את Updater Software EPSON בלחיצה על סמל המדפסת בשורת המשימות שבשולחן העבודה ולאחריה בחירה באפשרות עדכון תוכנה.*

#### **הפעלה ב -OS Mac**

בחר באפשרות **עבור אל** > **יישומים** > **Software Epson** < **Updater Software EPSON**.

#### **מידע קשור**

| "התקנת האפליקציות [בנפרד" בעמוד](#page-446-0) 447

# **תוכנה לניהול התקנים ברשת ( Admin Device Epson(**

Admin Device Epson היא אפליקציית תוכנה רב-תכליתית שמנהלת את ההתקן ברשת. זמינות הפונקציות הבאות.

נטר או נהל עד ל2000- מדפסות או סורקים על פני המקטע $\Box$ 

בצע דוח מפורט כגוו עבור סטטוס המוצר המתכלה או המוצר $\Box$ 

❏עדכן את הקושחה של המוצר

❏הכנס את ההתקן לרשת

החל את ההגדרות המאוחדות על התקנים מרובים. $\Box$ 

<span id="page-557-0"></span>Admin Device Epson. תוכללהוריד את Admin Device Epson מאתר התמיכה של Epson. למידע נוסף, עיין בתיעוד או בעזרה של

# **(Epson (Epson Print Admin אימות מערכת**

Epson Print Admin היא מערכת אימות המאפשרת לך לנהל התקני Epson. בנוסף לתמיכה בהפחתת עלויות<br>וביעילות תפעולית המבטיחה את האבטחה. קיימות התכונות הרשומות להלו.

צור קשר עם המפיץ שלך כדי לקבל מידע נוסף.

❏הדפסה אחרי אימות ההתקן.

הגבלת התקנים, תפקודים ופרקי הזמן שבהם יכולים משתמשים לגשת אל ההתקן.  $\Box$ 

❏אחסון רשומות בכל המשתמשים וההתקנים.

ביצוע סריקה בפחות שלבים באמצעות רישום מראש של הגדרות הסריקה.  $\Box$ 

רישום משתמשים באמצעות השימוש במידע המשתמשים הנמצא ב-Active Directory או בשרת F<br>LDAP.

# **EPA Advanced Workflows**

אפשרות זו מרחיבה את הפונקציונליות של Epson Print Admin. עם EPA Advanced Workflows, תוכל<br>להשתמש בפונקציות הבאות עם סריקה מוגדרת מראש.

צור קשר עם המפיץ שלך כדי לקבל מידע נוסף.

התאמה אישית של שמות קובץ השמירה $\Box$ 

❏יצירת קובץ PDF ניתנים לחיפוש

ם מיון הקבצים הסרוקים  $\Box$ 

הפקת מידע בזמן הסריקה  $\Box$ 

# **רשימת תפריט הגדרות**

בחר **הגדרות** במסך הבית של המדפסת כדי לבצע הגדרות שונות.

# **הגדרות כלליות**

בחר את התפריטים בלוח הבקרה כמתואר להלן.

#### **הגדרות** > **הגדרות כלליות**

#### **הגדרות בסיסיות**

בחר את התפריטים בלוח הבקרה כמתואר להלן. **הגדרות** > **הגדרות כלליות** > **הגדרות בסיסיות** 

#### בהירות מסך:

כיוון הבהירות של מסך הגביש הנוזלי.

#### צלילים:

#### השתק:

בחר **On** כדי להשתיק קולות כמו אלו המופקים מתוך **לחיצה על לחצן**.

#### מצב רגיל:

בחר את עוצמת הקול כגון **לחיצה על לחצן**.

#### צלצול:

הגדר את עוצמת הקול כאשר המדפסת שולחת פקס.

#### קבל הודעת השלמה:

הגדר את עוצמת הקול כאשר קבלת הפקס הושלמה.

#### הדפס הודעת השלמה:

הגדר את עוצמת הקול עבור השלמת הדפסת הפקס שהתקבל.

#### מקלט:

הגדר את עוצמת הקול עבור צליל חיוג כאשר המדפסת שולחת את הפקס.

### שלח הודעה על השלמה:

הגדר את עוצמת הקול כאשר שליחת הפקס הושלמה.

### לחיצה על לחצן:

הגדר את עוצמת הקול בעת הקשה על פריטים על גבי המסך בלוח הבקרה.

### הגדרת מסמכים -ב ADF:

הגדר את עוצמת הקול כאשר מניחים את עותקי המקור -ב ADF.

#### התראת השלמה:

קבע את עוצמת הקול בסיום מוצלח של הפעולות.

#### צליל שגיאה:

הגדר את עוצמת הקול כאשר מתרחשת שגיאה.

הודעת שגיאה חוזרת:

ציין אם תרצה לחזור על צליל שגיאה.

סוג הצליל:

הגדר את סוג הצליל.

#### מצב שקט:

בחר את עוצמת הקול כגון **לחיצה על לחצן** -ב **מצב שקט**.

צלצול:

הגדר את עוצמת הקול כאשר המדפסת שולחת פקס.

קבל הודעת השלמה:

הגדר את עוצמת הקול כאשר קבלת הפקס הושלמה.

הדפס הודעת השלמה:

הגדר את עוצמת הקול עבור השלמת הדפסת הפקס שהתקבל.

מקלט:

הגדר את עוצמת הקול עבור צליל חיוג כאשר המדפסת שולחת את הפקס.

שלח הודעה על השלמה:

הגדר את עוצמת הקול כאשר שליחת הפקס הושלמה.

לחיצה על לחצן:

הגדר את עוצמת הקול בעת הקשה על פריטים על גבי המסך בלוח הבקרה.

 $ADF$ הגדרת מסמכים ב-ADF:

הגדר את עוצמת הקול כאשר מניחים את עותקי המקור -ב ADF.

התראת השלמה:

קבע את עוצמת הקול בסיום מוצלח של הפעולות.

צליל שגיאה:

הגדר את עוצמת הקול כאשר מתרחשת שגיאה.

הודעת שגיאה חוזרת:

ציין אם תרצה לחזור על צליל שגיאה.

סוג הצליל:

הגדר את סוג הצליל.

# טיימר שינה:

כוון את משך הזמן הדרוש כדי להיכנס למצב שינה (מצב חסכון באנרגיה) כאשר המדפסת לא בצעה<br>שום פעולה. מסך הגביש הנוזלי יוחשך כאשר חולף משך הזמן שהוגדר.

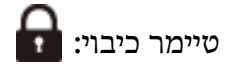

ייתכן שתכונה זו, או התכונה **הגדרות כיבוי**, כלולה במוצר שברשותך, בהתאם למיקום הרכישה.

בחר הגדרה זו כדילכבות את המדפסת באופן אוטומטי כאשר אין היא נמצאת בשימוש במשך פרק זמן מוגדר. ניתן לכוונן את משך הזמן לפני שהגדרת ניהול צריכת החשמל תופעל . כל הגדלה תשפיע על יעילות האנרגיה של המוצר. יש להתחשב בסביבה לפני שמבצעים .שינויים

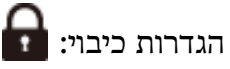

ייתכן שתכונה זו, או התכונה **טיימר כיבוי**, כלולה במוצר שברשותך, בהתאם למיקום הרכישה.

הכיבוי אינו פעיל:

בחר הגדרה זו כדי לכבות את המדפסת באופן אוטומטי כאשר אין היא נמצאת בשימוש במשך פרק זמן מוגדר. ניתן לכוונן את משך הזמן לפני שהגדרת ניהול צריכת החשמל תופעל. כל הגדלה<br>תשפיע על יעילות האנרגיה של המוצר. יש להתחשב בסביבה לפני שמבצעים שינויים.

הכיבוי מנותק:

בחר הגדרה זו כדי לכבות את המדפסת לאחר תקופת הזמן שהוגדרה כאשר כל היציאות, כולל<br>היציאה LINE. מנותקות. אפשר שתכונה זו לא תהיה זמינה. בהתאם לאזורר.

עיין באתר האינטרנט עבור תקופת הזמן שהוגדרה.

<https://www.epson.eu/energy-consumption>

הגדרה זו מושבתת כאשר מותקן לוח ethernet אופציונלי או לוח פקס.

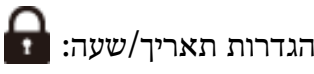

תאריך/שעה:

הזן את התאריך ואת השעה כפי שהם כעת.

שעון קיץ:

בחר את הגדרת שעון הקיץ החלה באזור שלך.

הפרשי שעות:

הזן את הפרש השעות בין השעון המקומי שלך לבין UTC (זמן אוניברסלי מתואם).

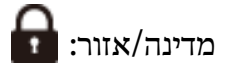

בחר את המדינה או האזור בהם אתה נמצא בעת השימוש במדפסת שלך. אם תחליף מדינה או אזור,<br>יחזרו הגדרות הפקס שלך לערכי ברירת המחדל שלהם ויהיה עליך לבחור אותם שוב.

שפה/Language:

בחר את השפה המוצגת במסך הגביש הנוזלי.

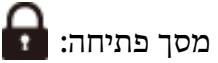

אופשר. ציין את התפריט הראשוני המוצג עלגבי מסך הגביש הנוזלי כאשר המדפסת נדלקת -ו **זמן קצוב לפעולה**

# ערוך את מסך הבית:

שנה את המתאר של הסמלים במסך הגביש הנוזלי. תוכל גם להוסיף, להסיר ולהזיז סמלים.

פריסה:

בחר את פריסת מסך הבית.

הוסף סמל:

הוסף סמל במסך הבית.

הסר סמל:

הסר סמל ממסך הבית.

#### הזז סמל:

העבר סמל במסך הבית.

### פעולות מהירות:

רשום קיצור דרך להגדרות כהגדרה קבועה מראש במסך הבית.

שחזור ברירת המחדל לתצוגת הסמלים:

אפס את תצוגת סמלי מסך הבית אל ברירות המחדל שלהם.

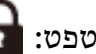

שנה את צבע הרקע של מסך הגביש הנוזלי.

תוכל גם לבחור תמונת רקע מהתקן זכרון. יש תמיכה רק בתבנית JPEG.

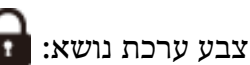

שנה את צבע הרקע של המסך העליון בכל פונקציה.

עריכת מסך ההעתקה:

שנה את סידור הפריטים המוצגים במסך צילום. גם לאחר שתבצע שינויים תוכל עדיין לשחזר את סידור<br>ברירת המחדל.

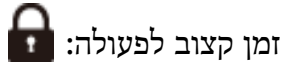

בחור On כדי לחזור למסך הראשוני אחרי שחלף פרק זמן מוגדר שבו לא בוצעו פעולות. כאשר יושמו<br>הגבלות משתמש ולא בוצעו פעולות במשך זמן מוגדר, תוצא מן המערכת ותוחזר אל המסך הראשוני.<br>כאשר ההדפסה מושהית ממנטר הסטטוס או באמצעות שימוש <mark>לא</mark> מבוצעות פעולות במשך זמן נתון, ההדפסה מתחדשת אוטומטית. אם תבחר Off עבור תכונה זו,<br>היא לא תתחדש אוטומטית אחרי הפסקת ההדפסה.

התראת מונה הדפסה בצבע:

הקש על On כדי להציג הודעה שבה תצטרך לאשר אם אתה רוצה להמשיך להדפיס כשעבודת הדפסה<br>בגווני אפור נחשבת כעבודת הדפסה בצבע.

#### מקלדת:

שנה את המתאר של המקלדת במסך הגביש הנוזלי.

#### מרווח חזרת מקש:

חזרה על מקשים היא שיטה להזנה חוזרת של תווים כאשר לוחצים ומחזיקים מקש. אם נקבע מרווח ארוך יותר לחזרה על מקשים, מהירות ההזנה תהיה גבוהה יותר. אם נבחר הערך <mark>מושבת, לא</mark> תהיה חזרה על<br>המקש כאשר תלחץ ותחזיק מקש כלשהו.

# $\blacksquare$  ( Job/Status) מסך ברירת מחדל

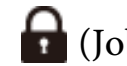

בחר את מידע ברירת המחדל שברצונך להציג כאשר אתה מקיש **סטטוס העבודה**.

# אפקט מסך: **ה**

בחר **On** כדילאפשר אפקטים של הנפשה בעת החלפת מסכים. אם תבחר **Off**, החלפת המסך מהירה יותר.

### **הגדרות מדפסת**

בחר את התפריטים בלוח הבקרה כמתואר להלן.

# **הגדרות** > **הגדרות כלליות** > **הגדרות מדפסת**

הגדרות מקור דפים:

הגדרת הנייר:

 **אוטומטי של הנייר גודל** מאופשרת, המדפסת מזהה את גודל הנייר שטענת. בחר את מקור הנייר כדי לציין את גודל הנייר ואת סוג הנייר שהטענת. כאשר האפשרות **זיהוי**

#### עדיפות מגש נייר:

בחר ב- $\mathbf{On}$  כדי לתת קדימות להדפסת נייר שהוטען במגש הנייר.

#### מעבר אוטומטי בין הגדלים Letter4/A:

בחר **On** על מנת להזין את הנייר ממקור הנייר שהוגדר כגודל 4A כשאין מקור נייר שמוגדר לגודל קווארטו או כדי להזין את הנייר ממקור הנייר שהוגדר כגודל קווארטו כשאין מקור נייר<br>שמוגדר כ-A4.

#### בחירת הגדרות אוטומטית:

כשנגמר נייר, הנייר בדרך כלל מוזן ממקור נייר עם אותן הגדרות ניירשל עבודות ההדפסה. אפשר לבחור את מקור הנייר שייבחר אוטומטית לכל אחת מהפעולות: צילום, שליחת פקס ופעולות<br>אחרות. אי אפשר להעביר את כל ההגדרות למצב מושבת.

ההגדרה הזו מושבתת כשבוחרים מקור נייר ספציפי בהגדרות הנייר של עבודות ההדפסה. ייתכן שהנייר לא יוזמן אוטומטית. הדבר תלוי בהגדרת סוג הנייר שנבחרה בכרטיסייה **ראשי** במדפסת.

בחירה אוטומטית כשהנייר נגמר: להעתקה/תיבת הדפסה .:

אפשר זאת כדילהזין את הנייר באופן אוטומטי ממקור נייר אחר שיש בו נייר כאשר הנייר נגמר. אפשרות זו חלה כאשר מעתיקים או מדפיסים מתוך התקן אחסון. הנייר אינו מוזן אוטומטית מתוך מקור נייר שלא נבחר -ב **בחירת הגדרות אוטומטית** או שיש הגדרות נייר שונות ממקור הנייר שצוין.

פונקציה זו לא תחול במקרים הבאים.

❏בעת העתקה מתוך מקור נייר שלא נבחר -ב **בחירת הגדרות אוטומטית**.

**הגדרות הדפסה**. ❏כאשר נתוני הדפסה נשמרו בהתקן האחסון ממחשב בלא לשנות את ההגדרות בתפריט

#### הודעת :שגיאה

הנייר שהוטען. בחר **On** כדי להציג הודעת שגיאה כאשר גודל הנייר או סוג הנייר שנבחרו אינם תואמים את

התראת גודל הדף:

בחר **On** כדי להציג הודעת שגיאה כאשר גודל הנייר הנבחר אינו תואם לנייר שהוטען.

התראת סוג הדף:

בחר **On** כדי להציג הודעת שגיאה כאשר סוג הנייר הנבחר אינו תואם לנייר שהוטען.

תצוגה אוטומטית של הגדרת נייר:

זו, לא תוכל להדפיס מתוך iPhone , iPad או touch iPod באמצעות AirPrint. בחר **On** כדילהציג את מסך **הגדרת הנייר** בעת טעינת נייר לתוך מקור הנייר. אם תשבית תכונה

רשימת נייר בגודל מותאם אישית:

תוכל לשנות את הגדרות הגודל שמגדיר המשתמש. אפשרות זו שימושית כאשר מדפיסים<br>לעיתים קרובות על נייר בעל גודל בלתי שגרתי.

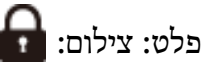

בחר לאן להפנות את הפלט בעת ביצוע העתקה.

פלט: פקס: **ה** 

בחר לאן להפנות את הפלט בעת קבלת פקס.

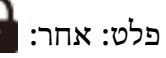

בחר את מיקום הפלט בעת הדפסת כל דבר פרט להעתקים ופקסים.

# שפת הדפסה:

בחר את שפת ההדפסה עבור מימשק ה-USB או מימשק הרשת.

#### :USB

בחר את שפת ההדפסה עבור ממשק ה -USB.

#### רשת:

בחר את שפת ההדפסה עבור ממשק .הרשת

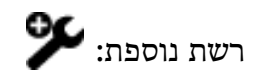

בחר שפת הדפסה עבור ממשק הרשת הנוסף.

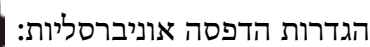

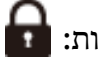

הגדרות הדפסה אלה חלות כשמדפיסים באמצעות התקן חיצוני ללא שימוש במנהל ההתקן של<br>המדפסת. פריטים המסומנים ב-\* נשלטים במנהל התקן המדפסת וקובעים באלו הגדרות משתמשים,<br>אלו המבוצעות בלוח הבקרה של המדפסת או אלו המבוצעות במנהל ההתקן לבדוק את ההגדרות במנהל ההתקן של המדפסת, בחר את הלשונית תחזוקה, לחץ הגדרות מורחבות,<br>ואז בדוק את הגדרות לוח. כאשר מגדירים זאת על מנת להעניק קדימות למנהל ההתקן של המדפסת,<br>הפריטים המסומנים ב-\* מיושמים כאשר אתה מדפיס באמצעות מ

 $\mathfrak{f}^*$ היסט עליון

כוון את השוליים העליונים של הנייר.

 $\mathfrak{t}^*$ היסט שמאלי

כוון את השוליים השמאליים של הנייר.

# $\check{\cdot}^*$ היסט עליון בצד אחורי

כוון את השוליים העליונים של גב העמוד כשמבצעים הדפסה דו-צדדית.

# $\,$ היסט שמאלי בצד אחורי $\,$

כוון את השוליים השמאליים של גב העמוד כשמדפיסים בהדפסה דו-צדדית.

# $\dot{ }$ דלג על עמודים ריקים

דלג אוטומטית על עמודים ריקים בנתוני ההדפסה.

#### הפרדת עבודה:

בחר **פועל** כדי לבצע פלט שלח עותקים המופרדים על ידי עבודות.

#### סיבוב ומיון:

בחר **פועל** כדי לסובב כל עותק ב -90 מעלות בעת הדפסת עותקים רבים.

#### הוספת דף מפריד לכל משתמש:

בחר **פועל** כדי להכניס עמוד מפריד בין עבודות לכל שולח בעת הדפסה ממחשב. גליונות מפרידים<br>מוכנסים מתוך מקור הנייר שצוין.

#### תיקון צבעים:

#### תיקון צבעים:

בצע הגדרות כמו בהירות וניגודיות, ובצע תיקוני צבע בעת הדפסה מהתקן חיצוני. כאשר תכונה זו פועלת, הגדרות תיקון הצבע של המדפסת מקבלות עדיפות על פני ההגדרות של<br>מנהל התקו סטנדרטי של המדפסת.

#### בהירות:

מכוון את בהירות התמונה.

ניגודיות:

מכוון את ההבדל בין החלק הבהיר לכהה בתמונה.

:רוויה

מכוון את רוויית התמונה.

#### איזון אדום:

מכוון את גוון הצבע האדום. כאשר מגדילים ערך זה, הגוון מתוקן לאדום. כאשר מקטינים<br>את הערך, הגוון מתוקן לציאן שהינו צבע משלים לאדום.

#### איזון ירוק:

מכוון את גוון הצבע הירוק. כאשר מגדילים ערך זה, הגוון מתוקן לירוק. כאשר מקטינים<br>את הערך, הגוון מתוקן למגנטה שהינו צבע משלים לירוק.

#### איזון כחול:

מכוון את גוון הצבע הכחול. כאשר מגדילים ערך זה, הגוון מתוקן לכחול. כאשר מקטינים<br>את הערך, הגוון מתוקן לצהוב שהנו צבע משלים לכחול.

# תצורת הדפסת PDL:

PostScript. בחר את אפשרויות תצורת הדפסת PDL בהן ברצונך להשתמש עבור הדפסת PCL או

#### הגדרות משותפות:

בחר את ההגדרות הנפוצות עבור הדפסת PCL או PostScript.

גודל הדף:

בחר את ברירת המחדל של גודל הנייר להדפסה.

#### סוג הדף:

בחר את ברירת המחדל של סוג הנייר להדפסה.

#### :כיוון

בחר את ברירת המחדל של כיוון ההדפסה.

### איכות:

בחר את איכות .ההדפסה

### מצב חיסכון בדיו:

בחר **On** כדי לשמור דיו באמצעות צמצום צפיפות .ההדפסה

### סדר הדפסה:

בחר את סדר ההדפסה מהעמוד הראשון עד העמוד האחרון.

# עמוד אחרון למעלה:

מתחיל להדפיס מהעמוד הראשון של קובץ.

עמוד ראשון למעלה:

מתחיל להדפיס מהעמוד האחרון של הקובץ.

מספר עותקים:

מגדיר את מספר העותקים שיש להדפיס.

שוליים לכריכה:

בחר את מיקום הכריכה.

הוצאת נייר אוטומטית:

בחר **On** כדי לפלוט את הנייר באופן אוטומטי כאשר ההדפסה נעצרת במהלך עבודת .הדפסה

הדפסה דו-צדדית:

בחר **On** כדי לבצע הדפסה דו-צדדית.

תפריט PCL:

בצע הגדרות עבור הדפסת PCL.

מקור גופן:

מקומי:

בחר כדי להשתמש בגופן שהותקן מראש במדפסת.

הורד:

בחר כדי להשתמש בגופן שהורדת.

מספר גופן:

בחר את מספר גופן ברירת המחדל עבור מקור גופן שישמש כברירת מחדל. המספר הזמין<br>משתנה בהתאם להגדרות שבצעת.

פסיעת גופן:

הגדר את ברירת המחדל עבור פסיעת הגופן אם הגופן הוא בעל פסיעה קבועה וניתןלשנות את גודלו. תוכל לבחור גדלים בין 0.44 לבין 99.99 תווים לאינץ ( ' cpi(, בהפרשים של .0.01

אפשר שפריט זה לא יופיע בהתאם להגדרות מקור גופן או מספר גופן.

גובה:

הגדר את ברירת המחדל עבור גובה הגופן אם הגופן הוא פרופורציונלי וניתן לשנות את<br>גודלו. תוכל לבחור גדלים בין 4.00 לבין 999.75 נקודות, בהפרשים של 0.25.

אפשר שפריט זה לא יופיע בהתאם להגדרות מקור גופן או מספר גופן.

ערכת סמלים:

בחר את ברירת המחדל עבור ערכת הסמלים. אם הגופן שבחרת בהגדרת מקור גופן -ו מקור גופן אינו זמין בהגדרת ערכת הסמלים החדשה, הגדרות מקור גופן ו-מספר גופן<br>מוחלפות אוטומטית בערך ברירת המחדל, IBM-US.

#### טופס:

הגדר את מספר השורות עבור הגודל והכיוון של הנייר הנבחר. בחירה זו גם משנה את מרווח השורות  $\rm VMI$ , וערך ה- $\rm VMI$  החדש יאוחסן במדפסת. משמעות הדבר היא ששינויים מאוחרים יותר בגודל העמוד או הגדרות הכיוון גורמים לשינויים בערך הצורה<br>המבוסס על ה-VMI המאוחסו.

#### פונקציית CR:

בחר את פקודת הזנת שורה כאשר אתה מדפיס עם מנהל התקן מתוך מערכת הפעלה .ספציפית

#### פונקציית LF:

בחר את פקודת הזנת שורה כאשר אתה מדפיס עם מנהל התקן מתוך מערכת הפעלה .ספציפית

#### בחר מקור נייר:

הגדרת את ההקצאה עבור פקודת בחר ' מקור נייר'. כאשר בוחרים **4** הפקודות יוגדרו כתואמות את 4 LaserJet HP. כאשר בוחרים **K4** הפקודות יוגדרו כתואמות את HP 4000 LaserJet , ,5000 ו.-8000 כאשר בוחרים **S5** הפקודות יוגדרו כתואמות את .HP LaserJet 5S

#### תפריט PS:

בצע הגדרות עבור הדפסת PS.

#### גיליון שגיאות:

PostScript או PDF. בחר **On** כדי להדפיס דף המראה את הסטטוס כאשר מופיעה שגיאה במהלך הדפסת

#### צביעה:

בחר את מצב הצבע עבור הדפסת PostScript.

#### בינארי:

בחר **On** כאשר אתה מדפיס נתונים המכילים תמונות בינריות. אפשר שהיישום ישלח נתונים בינריים גם אם הגדרת מנהל התקן ההדפסה הוגדרה עבור ASCII, אולם תוכל<br>להדפיס את הנתונים כאשר תכונה זו מאופשרת.

# גודל עמוד PDF:

בחר את גודל הנייר בעת הדפסת קובץ PDF.

# ביטול הודעת שגיאה:

בחר פעולה לביצוע בעת שגיאה בהדפסה דו-צדדית או שגיאת 'הזיכרון מלא .'

# On❏

מציג אזהרה ומדפיס במצב חד-צדדי בעת התרחשות שגיאה במהלך הדפסה דו-צדדית, או מדפיס רק את מה שהמדפסת הצליחה לעבד בעת התרחשות שגיאת "זיכרון מלא ."

# Off❏

המדפסת מציגה הודעת שגיאה ומבטלת את .ההדפסה

# התקן זיכרון:

בחר **הפעל** כדי לאפשר למדפסת לגשת אל התקן זיכרון שהוכנס. אם נבחר **נטרל**, לא תוכל לקרוא, להדפיס נתונים בהתקן זיכרון, או לשמור נתונים להתקן הזיכרון מהמדפסת. כך ניתן למנוע הסרה לא<br>חוקית של מסמכים סודיים.

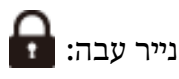

# Off<del></del>□

משבית מניעה של מריחת דיו על התדפיסים.

#### $\square$ מצב 1/ מצב 2/ מצב

מונע מריחת דיו על התדפיסים. האפקט יגדל לפי סדר מצב1, מצב2, ו-מצב3. עם זאת, הדבר עשוי<br>לגרום להאטת ההדפסה.

#### עזרה בהזנת דפים:

מצמצם את מספר הבעיות בהזנה של נייר עבה ושל מעטפות.

עם זאת, הדבר עשוי לגרום להאטת ההדפסה.

# מצב שקט:

בחר **On** על מנת לצמצם את הרעש במהלך ההדפסה, אך פעולה זו עשויה להוריד את מהירות ההדפסה. יתכןשלא יהיה הבדל במידת הרעששל המדפסת, תלוי בסוג הנייר ובהגדרות איכות ההדפסה שבחרת.

```
גימור אופטימלי:
```

```
יישור עם הידוק:
```
צמצם את חוסר היישור של הנייר כדי לשפר את ביצועי ההידוק. עם זאת, הדבר עשוי לגרום<br>לירידה במהירות ההדפסה.

יישור ללא הידוק:

צמצם את חוסר היישור של הנייר. עם זאת, הדבר עשוי לגרום לירידה במהירות ההדפסה.

יישור עם קפל ותפר אוכף:

צמצם את חוסר היישור של הנייר כדי לקפל או לתפור בתפירת אוכף כל ערכה של עותקים<br>במיקום הנכון. עם זאת, הדבר עשוי לגרום לירידה במהירות ההדפסה.

אפשרות זו מוצגת רק כאשר מותקנת יחידת תפר אוכף.

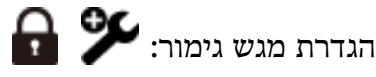

מניעת מגע של הנייר בערימה עם החלק הנע:

הורד את מגש המגמר כדי לפלוט מסמכים כך שהוא לא יבוא במגע עם המסמכים שנפלטו. עם<br>זאת. הדבר עשוי לגרום לירידה במהירות ההדפסה.

ייתכן שתכונה זו לא תהיה זמינה כתלות בדגם.

שינוי נקודת הזיהוי לגובה ערימה מקסימלי:

שנה את מספר הדפים המלאים המזוהים במגש הגימור מ-4000 ל- 1500. זמין כאשר יחידת<br>מגמר ההידוק האופציונלית מותקנת.

העדפת מהירות הדפסה

יאפשר לך למנוע חסימות נייר וירידה באיכות ההדפסה. בחר **Off** כדילאפשר למדפסת להתאים את מהירות ההדפסה לסוג הנייר ולתנאי נתוני ההדפסה. הדבר

 $\blacksquare$ וליים לתמונות חתוכות:

קובע שוליים בחיתוך של תמונה ובהדפסתה.

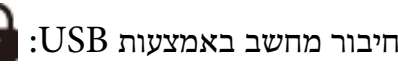

בחר <mark>הפעל</mark> על מנת לאפשר למחשב לגשת למדפסת כאשר היא מחוברת באמצעות USB. כאשר<br>בוחרים נטרל מוגבלות ההדפסה והסריקה שאינו נשלחות באמצעות חיבור רשת.

# $\bigcap_{\cdot\cdot}$  -I/F USB-הגדרת זמן קצוב ל

ציין את משר הזמן בשניות שחייב לחלוף לפני סיום תקשורת USB עם מחשב אחרי שהמדפסת מקבלת עבודת הדפסה ממנהל התקן מדפסת PostScript או מנהל התקן מדפסת PCL. אם סיום העבודה לא הוגדר בצורה ברורה מתוך מנהל התקן מדפסת PostScriptאו מנהל התקן מדפסת PCL, עלול הדבר לגרום לתקשורת USB ללא סוף. כאשר בעיה כזאת מתרחשת, המדפסת מסיימת את התקשורת אחרי<br>שיחלוף משר הזמו שנקבע. הזו 0 (אפס) אם אינר רוצה לסיים את התשורת.

**מידע קשור** 

- | "טעינת [נייר" בעמוד](#page-202-0) 203
- | "הדפסה באמצעות הגדרות [קלות" בעמוד](#page-219-0) 220
- | "הדפסת קבצי JPEG מתוך התקן [זכרון" בעמוד](#page-269-0) 270
- | "הדפסת קבצי TIFF מתוך התקן [זכרון" בעמוד](#page-272-0) 273

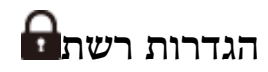

בחר את התפריטים בלוח הבקרה כמתואר להלן.

**הגדרות** > **הגדרות כלליות** > **הגדרות רשת**

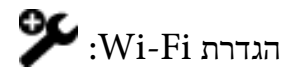

הגדר או שנה את הגדרות הרשת האלחוטית. בחר את שיטת הקישור מתוך האפשרויות הבאות ולאחר<br>מכו פעל בהתאם להוראות המוצגות בלוח הבקרה.

פריט זה מוצג כאשר ממשק LAN האלחוטי האופציונלי - P1 מותקו במדפסת.

ראוטר:

אשף הגדרת רשת :אלחוטית

מבצע הגדרות Wi-Fi באמצעות הזנת ה-SSID והסיסמה.

```
הגדרת לחצן ( WPS :(
```
יוצרת הגדרות Fi-Wi באמצעות הגדרת לחצן ( WPS .(

#### מתקדם:

מציג את תפריט הרשת המתקדם.

#### אחרים:

❏הגדרת קוד PIN) WPS( יוצר הגדרות רשת אלחוטית לפי הגדרת קוד PIN) WPS(

 $\rm Wi$ חתחבר אוטומטית אל Wi-Fi

קובע הגדרות Wi-Fi תוך שימוש בפרטי ה-Wi-Fi שבמחשב או במכשיר החכם.

 $Wi$ -Fi השבת $\Box$ 

משבית חיבור Wi-Fi. חיבורי התשתית ינותקו.

### :Wi-Fi Direct

### :iOS

באמצעות להתחבר כדי iPhone, iPad, or iPod touch מתוך QR- ה קוד את קרא .Wi-Fi Direct

### :Android

מתחבר ישירות אל המדפסת ממכשיר Android.

#### מכשירים אחרים:

מבצע הגדרות Wi-Fi Direct באמצעות הזנת ה-SSID והסיסמה.

#### שנה:

❏שינוי שם הרשת

משנה את מזהה ה - (SSID שם הרשת) עבור Direct Fi-Wi.

❏שינוי הסיסמה

משנה את הסיסמה עבור חיבור Direct Fi-Wi.

#### שינוי טווח התדרים  $\Box$

בחר את פס התדר עבור חיבור Wi-Fi Direct. שינוי התדר מנתק את ההתקן<br>המחובר.

הזמינות של ערוצים אלה והשימוש במוצר מחוץ לבית על גבי ערוצים אלה, משתנים על פי מיקום.

<http://support.epson.net/wifi5ghz/>

### Wi-Fi Direct השבתת❏ משבית את התכונה Direct Fi-Wi.

❏שחזור הגדרות ברירת מחדל משחזר את ההגדרות של Direct Fi-Wi.

הגדרת רשת קווית:

מושבתים. הגדר או שנה חיבור רשת המשתמש בכבל LAN ונתב. כאשר משתמשים בחיבור זה, קישורי Fi-Wi

סטטוס הרשת:

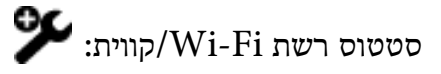

מציג את פרטי רשת המדפסת.

אם ממשק ה -LAN האלחוטי והאופציונלי אינו מותקן במדפסת, יוצגו פרטי Ethernet בלבד.

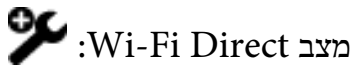

מציגה את מידע הגדרות ה -Direct Fi-Wi.

סטטוס שרת דוא"ל :

מציג את מידע הגדרות שרת הדואר.

הדפס גיליון סטטוס:

מדפיס גיליון מצב רשת.

המידע עבור Ethernet , Fi-Wi , Direct Fi-Wi, וכן האלה, מודפס על שני עמודים או יותר.

#### בדיקת חיבור:

בודקת את חיבור הרשת הנוכחית ומדפיסה דו"ח. אם יש בעיות כלשהן בחיבור ניתן לעיין בדו"ח כדי<br>לנסות לפתור את הבטיה.

#### מתקדם:

שם המכשיר:

משנה את שם ההתקן לכל שם עם 2 עד 53 .תווים

#### :TCP/IP

מגדירה את התצורה של הגדרות ה -IP, אם כתובת ה -IP היא סטטית.

עבור הגדרת תצורה אוטומטית, השתמש בכתובת ה -IP שהיקצה ה -DHCP.

כדי להגדיר באופן ידני, עבור אל "ידני" ואז הזן את כתובת ה -IP שברצונך להקצות.

#### שרת פרוקסי:

הגדר אפשרות זו אם משתמש בשרת proxy בסביבת הרשת שלך וברצונך להגדיר אותו גם עבור<br>המדפסת.

#### שרת דוא"ל:

הגדר את המידע על שרת הדוא"ל ובדוק את החיבורים בעת השימוש בתכונת העברת הדוא"ל .

כתובת 6IPv:

מגדירה אם לאפשר את השימוש בכתובות IPv6 או לא.

שיתוף רשת MS:

הגדר זאת כאשר אתה רוצה להשתמש בתכונת שיתוף הקבצים.

מהירות קישור ודו-צדדי:

בחר מהירות מתאימה עבור ה-Ethernet והגדרת ההדפסה הדו-צדדית. אם תבחר הגדרה<br>שאיננה 'אוטומטי', ודא שההגדרות תואמות להגדרות ברכזת שבה אתה משתמש.

ניתוב מ -HTTP ל -HTTPS:

מאפשרת או משביתה ניתוב מחדש -מ HTTP אל HTTPS.

 $\rm H$ השבתת IPsec $\rm I$ סינון  $IPsec/IP$ השבת את הגדרת סינון  $IPsec/IP$ 

:IEEE802.1X השבתת

משבית את הגדרת X802.1IEEE.

# **הגדרות רשת (אם נעשה שימוש ברשת נוספת)**

בחר את התפריטים בלוח הבקרה כמתואר להלן. **הגדרות** > **הגדרות כלליות** > **הגדרות רשת**

#### *סטנדרטי*

בחר את התפריטים בלוח הבקרה כמתואר להלן. **הגדרות** > **הגדרות כלליות** > **הגדרות רשת** > **סטנדרטי**

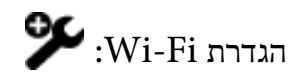

הגדר או שנה את הגדרות הרשת האלחוטית. בחר את שיטת הקישור מתוך האפשרויות הבאות ולאחר<br>מכו פעל בהתאם להוראות המוצגות בלוח הבקרה.

פריט זה מוצג כאשר ממשק  ${\rm LAN}$  האלחוטי האופציונלי -  ${\rm P1}$  מותקן במדפסת.

ראוטר:

אשף הגדרת רשת :אלחוטית מבצע הגדרות Wi-Fi באמצעות הזנת ה-SSID והסיסמה.

הגדרת לחצן ( WPS :(

יוצרת הגדרות Fi-Wi באמצעות הגדרת לחצן ( WPS .(

#### מתקדם:

מציג את תפריט הרשת המתקדם.

#### אחרים:

 $(WPS)$  PIN הגדרת קוד יוצר הגדרות רשת אלחוטית לפי הגדרת קוד PIN) WPS(

 $Wi$ התחבר אוטומטית אל

הובע הגדרות Wi-Fi תור שימוש בפרטי ה-Wi-Fi שבמחשב או במכשיר החכם.

### $Wi$ -Fi השבת

משבית חיבור Wi-Fi. חיבורי התשתית ינותקו.

# :Wi-Fi Direct

# :iOS

באמצעות להתחבר כדי iPhone, iPad, or iPod touch מתוך QR- ה קוד את קרא .Wi-Fi Direct

# :Android

מתחבר ישירות אל המדפסת ממכשיר Android.

#### מכשירים אחרים:

מבצע הגדרות Direct Fi-Wi באמצעות הזנת ה -SSID והסיסמה.

### שנה:

❏שינוי שם הרשת

משנה את מזהה ה - (SSID שם הרשת) עבור Direct Fi-Wi.

❏שינוי הסיסמה

. משנה את הסיסמה עבור חיבור Wi-Fi Direct  $\cdot$ 

### ❏שינוי טווח התדרים

בחר את פס התדר עבור חיבור Wi-Fi Direct. שינוי התדר מנתק את ההתקן<br>המחובר.

הזמינות של ערוצים אלה והשימוש במוצר מחוץ לבית על גבי ערוצים אלה, משתנים על פי מיקום.

### <http://support.epson.net/wifi5ghz/>

# Wi-Fi Direct השבתת❏

משבית את התכונה Direct Fi-Wi.

# ❏שחזור הגדרות ברירת מחדל

משחזר את ההגדרות של Direct Fi-Wi.

#### הגדרת רשת קווית:

מושבתים. הגדר או שנה חיבור רשת המשתמש בכבל LAN ונתב. כאשר משתמשים בחיבור זה, קישורי Fi-Wi

#### סטטוס הרשת:

 $\bullet$ סטטוס רשת Wi-Fi/קווית:

מציג את פרטי רשת המדפסת.

אם ממשק ה -LAN האלחוטי והאופציונלי אינו מותקן במדפסת, יוצגו פרטי Ethernet בלבד.

# :Wi-Fi Direct מצב

מציגה את מידע הגדרות ה-Wi-Fi Direct.

סטטוס שרת דוא"ל :

מציג את מידע הגדרות שרת הדואר.

#### הדפס גיליון סטטוס:

מדפיס גיליון מצב רשת.

המידע עבור Ethernet , Fi-Wi , Direct Fi-Wi, וכן האלה, מודפס על שני עמודים או יותר.

#### בדיקת חיבור:

בודקת את חיבור הרשת הנוכחית ומדפיסה דו"ח. אם יש בעיות כלשהן בחיבור ניתן לעיין בדו"ח כדי<br>לנסות לפתור את הבעיה.

#### מתקדם:

שם המכשיר:

משנה את שם ההתקן לכל שם עם 2 עד 53 .תווים

#### :TCP/IP

מגדירה את התצורה של הגדרות ה-IP, אם כתובת ה-IP היא סטטית. עבור הגדרת תצורה אוטומטית, השתמש בכתובת ה -IP שהיקצה ה -DHCP. כדי להגדיר באופן ידני, עבור אל "ידני" ואז הזן את כתובת ה -IP שברצונך להקצות.

#### שרת פרוקסי:

הגדר אפשרות זו אם משתמש בשרת proxy בסביבת הרשת שלך וברצונך להגדיר אותו גם עבור<br>המדפסת.

#### שרת דוא"ל :

הגדר את המידע על שרת הדוא"ל ובדוק את החיבורים בעת השימוש בתכונת העברת הדוא"ל .

#### כתובת 6IPv:

מגדירה אם לאפשר את השימוש בכתובות 6IPv או לא.

שיתוף רשת MS:

הגדר זאת כאשר אתה רוצה להשתמש בתכונת שיתוף הקבצים.

מהירות קישור ודו-צדדי:

בחר מהירות מתאימה עבור ה-Ethernet והגדרת ההדפסה הדו-צדדית. אם תבחר הגדרה<br>שאיננה 'אוטומטי', ודא שההגדרות תואמות להגדרות ברכזת שבה אתה משתמש.

ניתוב מ -HTTP ל -HTTPS:

מאפשרת או משביתה ניתוב מחדש -מ HTTP אל HTTPS.

 $\rm H$ השבתת IPsec $\rm I$ סינון  $IPsec/IP$ השבת את הגדרת סינון  $IPsec/IP$ 

:IEEE802.1X השבתת  $\rm{IEEE}802.1X$  משבית את הגדרת

*נוסף*

בחר את התפריטים בלוח הבקרה כמתואר להלן. **הגדרות** > **הגדרות כלליות** > **הגדרות רשת > נוסף**

סטטוס הרשת:

סטטוס רשת קווית:

מציג את פרטי קו הרשת הנוסף.

הדפס גיליון סטטוס:

מדפיס גיליון סטטוס רשת עבור קו הרשת הנוספת.

מתקדם:

עליך להזין את סיסמת המנהל עבור הרשת הנוספת.

:TCP/IP

קובע את הגדרות ה-IP של קו הרשת הנוסף.

כתובת 6IPv:

קובע אם לאפשר מיעון IPv6 עבור קו רשת נוסף.

מהירות קישור ודו-צדדי:

בחר מהירות Ethernet מתאימה והגדרות תקשורת דו צדדית עבור קו הרשת הנוסף.
ניתוב מ -HTTP ל -HTTPS: מאפשר או משבית הפניות מ-HTTPS ל-HTTPS בקו הרשת הנוסף.

> $\text{IP}$ השבתת IPsec $\text{I}$ סינון משבית את הגדרות סינון IPSec/IP של קו הרשת הנוסף.

:IEEE802.1X השבתת . משבית את ההגדרה IEEE802.1X עבור קו הרשת הנוסף.

שחזור הגדרות ברירת מחדל: מאפס את ההגדרות עבור הרשת הנוספת לערכי ברירת המחדל שלהן. עליך להזין את סיסמת המנהל עבור הרשת הנוספת.

> *ניתוב שידור ברשת:* בוחר במסלול המיועד לשידור , סטנדרטי או נוסף.

*שרת LDAP:* בחר את הרשת הכוללת את שרת LDAP שבו אתה מעונין להשתמש.

# **הגדרות שירות רשת**

בחר את התפריטים בלוח הבקרה כמתואר להלן. **הגדרות** > **הגדרות כלליות** > **הגדרות שירות רשת**

:Epson Connect שירותי

הצגה אם המדפסת רשומה ומחוברת אל Connect Epson. תוכל להירשם לשירות באמצעות בחירת **שמור** ופעולה בהתאם להוראות. למדריכי שימוש, עיין באתר הפורטל הבא.

[https://www.epsonconnect.com/](HTTPS://WWW.EPSONCONNECT.COM/)

(בלבד אירופה ([http://www.epsonconnect.eu](http://www.epsonconnect.eu/)

אחרי שנרשמת, תוכל לשנות את ההגדרות הבאות.

השהה/המשך:

בחר אם להשעות את שירותי Connect Epson או לחדש אותם.

בטל רישום:

מבטל את רישום המדפסת -ב Connect servicesEpson .

# **הגדרות הפקס (מדפסות בעלות יכולת שליחת בלבד )**

בחירת **הגדרות** > **הגדרות כלליות** > **הגדרות הפקס** מלוח הבקרה של המדפסת, מציגה תפריט זה.

*לתשומת לבך:*

❏ *תוכל גם לגשת אל הגדרות הפקס מתוך Config Web. לחץ על לשונית Fax במסך Config Web.*

❏ *כאשר אתה משתמש ב - Config Web כדי להציג את תפריט הגדרות הפקס אפשר שיהיו הבדלים קלים בממשק המשתמש ובמיקום בהשוואה ללוח הבקרה של המדפסת.*

#### **מידע קשור**

- | "הגדרות המשתמש" בעמוד 578
	- $\sim$ הגדרות דו"ח" בעמוד 578" $\blacklozenge$
	- | "הגדרות [בסיסיות" בעמוד](#page-579-0) 580
	- | "הגדרות [אבטחה" בעמוד](#page-583-0) 584
	- | "הגדרות [שליחה" בעמוד](#page-584-0) 585
	- | "בדוק חיבור [פקס" בעמוד](#page-585-0) 586
		- | "הגדרות [קבלה" בעמוד](#page-586-0) 587
- | "אשף הגדרת [הפקס" בעמוד](#page-595-0) 596

#### *הגדרות המשתמש*

בחר את התפריטים בלוח הבקרה כמתואר להלן.

**הגדרות** > **הגדרות כלליות** > **הגדרות הפקס** > **הגדרות המשתמש**

כרטיסייה ראשונית

בחר את הלשונית שברצונך להציג תחילה בכל פעם שאת מקיש על פקס מתוך מסך הפקס העליון.

לחצן פעולה מהירה

עבור הגדרות המשמשות אותך לעיתים קרובות. תוכל לרשום עד ארבעה פריטים המוצגים בתוך **פקס** > **ערכים נפוצים** -ו **הגדרות הפקס**. הדבר שימושי

*הגדרות דו"ח* 

תוכל למצוא את התפריט בלוח הבקרה של המדפסת להלן.

**הגדרות** > **הגדרות כלליות** > **הגדרות הפקס** > **הגדרות דו"ח** 

*במסך Config Web תוכל למצוא את התפריט להלן. לתשומת לבך: Report Settings < לשונית Fax*

דוח העברה:

הדפסת דוח אחרי העברה של מסמך פקס שהתקבל. בחר **הדפסה** כדי להדפיס בכל פעם שמועבר מסמך.

גבה דו"ח שגיאות:

מדפיס דו"ח כאשר מתרחשת שגיאת גיבוי בעת העברת הפקס אל**גבה יעד**. תוכללהגדיר את היעד בתוך **פקס** > **הגדרות הפקס** > **גבה**. שים לב שתכונת הגיבוי זמינה כאשר:

❏שליחת פקס בשחור לבן

❏שליחת פקס תוך שימוש בתכונה **שליחת פקס מאוחר יותר**

❏שליחת פקס תוך שימוש בתכונה **שליחה במקבץ**

❏שליחת פקס תוך שימוש בתכונה **שמירת פקסים**

הדפסה אוטומטית של יומן הפקס:

מדפיס את יומן הפקס אוטומטית. בחר באפשרות <mark>מופעל (כל 100)</mark> כדי להדפיס יומן בכל פעם<br>שמושלמות 100 עבודות פקס. בחר באפשרות <mark>פועל (זמן)</mark> כדי להדפיס את היומן בשעה שנבחרה.<br>אולם אם מספר עבודות הפקס עולה על 100, היומן מודפס לפני

דוח קבלה:

מדפיס דוח קבלה אחרי קבלת פקס.

**הדפסה בעת שגיאה** מדפיס דו"ח רק כאשר מתרחשת שגיאה.

צרף תמונה לדו"ח:

מדפיס **דו"ח שידור** עם תמונה של הדף הראשון של המסמך שנשלח. בחר באפשרות **פועל (תמונה** <mark>גדולה)</mark> כדי להדפיס את החלק העליון של העמוד בלי להקטין. בחר באפשרות **פועל (תמונה קטנה)** כדי<br>להקטיו את הדוח ולהדפיס אותו בעמוד אחד.

פריסת יומן פקס:

בחירת **שליחה וקבלה משולבות** מדפיסה תערובת של תוצאות שליחה וקבלה -ב **יומן פקסים**.

בחירת **שליחה וקבלה נפרדות** מדפיסה תוצאות קבלה ושליחה נפרדות בתוך **יומן פקסים**.

פורמט :דוח

כדי להדפיס עם קודי שגיאות. בוחר תבנית עבור דוחות פקס בלשונית **פקס** > **תפריט** > **דוח פקס** חוץ -מ **פרוטוקול מעקב** . בחר **פירוט**

אמצעי הפלט של יומן הפקס:

אמצעי הפלט של יומן הפקס:

מאנשי הקשר. בחר שיטת פלט עבור דווחי פקס, כגון **שמירה בזיכרון נייד**. כאשר תבחר **העברה**, בחר **יעד**

יעד:

ציין יעד להעברת דוחות פקס.

יצירת תיקייה לשמירה:

פעל בהתאם להודעה המוצגת על גבי המסך וצור תיקיה בהתקן הזכרון כדי לשמור נתוני פקס.

*הגדרות בסיסיות* תוכל למצוא את התפריט בלוח הבקרה של המדפסת להלן. **הגדרות** > **הגדרות כלליות** > **הגדרות הפקס** > **הגדרות בסיסיות** 

> *במסך Config Web תוכל למצוא את התפריט להלן. לתשומת לבך: Basic Settings < לשונית Fax*

#### מהירות הפקס:

<span id="page-579-0"></span>בחר את מהירות שידור הפקס. מומלץ לבחור -ב **9,( איטי bps600 (**כאשר מתרחשות שגיאות תקשורת לעתים קרובות, כאשר שולחים פקס לחוץ לארץ או מקבלים פקס מחוץ לארץ, או כאשר משתמשים בשירות טלפון VoIP (IP(.

#### :ECM

מתקן אוטומטית שגיאות בשידור הפקס (מצב תיקון שגיאות) הנגרמות ברובן בגלל רעש בקו הטלפון.<br>אם הופכים את התכונה ללא זמינה אי אפשר לשלוח מסמכים בצבע או לקבלם.

#### זיהוי צליל חיוג:

מזהה צליל חיוג לפני שמתחיל לחייג. אם המדפסת מחוברת ל -Branch Private (PBX Exchange (אולקו טלפון דיגיטלי, יתכן שהמדפסת לא תתחיללחייג. במצב זה, שנה את הגדרת **סוג הקו**ל -**PBX**. אם זה לא מועיל, הפוך את התכונה הזאת ללא זמינה. עם זאת, הפיכת תכונה זאת ללא זמינה יכולה למחוק את הספרה הראשונה של מספר פקס ולשלוח את הפקס למספר .שגוי

#### מצב :חיוג

בחר את סוג מערכת הטלפונים שאליה חיברת את המדפסת. כאשר ההגדרה היא **פעימה** באפשרותך לעבור זמנית מחיוג מתקפים לחיוג צלילים באמצעות לחיצה על × (מזינים T) בעת הזנת מספרים במסך<br>העליוו של הפקס. אפשר שהגדרה זו לא תוצג בהתאם לאזור או למדינה שבה אתה נמצא.

#### סוג הקו:

בחר את סוג הקו שאליו חיברת את המדפסת.

#### :PSTN

בחר **PSTN** כאשר המדפסת מחוברת לרשת טלפונים ציבורית ממותגת.

#### :PBX

בחר **PBX** אם משתמשים במדפסת בסביבה שבה נעשה שימוש בשלוחות, וצריך לחייג קוד המכשיר מחובר למודם DSL או למסוף חיצוני. גישה לקו חיצוני כגון 0 או 9 כדי לקבל קו חיצוני. מומלץ להשתמש בהגדרה **PBX** גם אם

#### קוד גישה:

בחר**שימוש**, ואז רשום קוד גישה חיצוני כמו 0 או 9 . אז, כאשרשולחים פקס למספר פקס חיצוני הזן # (סולמית) במקום קוד הגישה האמיתי. יש להשתמש ב #- (סולמית) גם -ב **אנשי קשר** כקוד גישה חיצוני. אם מוגדר קוד גישה חיצוני כמו 0 או 9 בפרטי אישקשר, לא תוכללשלוח פקסים לאיש קשר זה. במקרה כזה, הגדר את האפשרות **קוד גישה** במצב **אל תשתמש**, אחרת עליך לשנות את הקוד בתוך **אנשי קשר** ל -#.

#### כותרת:

הזן את שם השולח ואת מספר הפקס שלך. הם מופיעים ככותרת עליונה על פקסים יוצאים.

#### מספר הטלפון שלך:

תוכל להזין עד 20 תווים תוך שימוש ב- 0−9 + או במקש הרווח. עבור Web Config, תוכל<br>להזיו עד 30 תווים.

#### כותרת הפקס:

 תוכל לרשום עד 21 שמות שולחים בהתאם לצורך. תוכל להזין עד 40 תווים עבור שמו של כל שולח. עבור Config Web, הזן את הכותרת -ב -8UTF (Unicode(.

#### מצב קבלה:

בחר במצב קבלה.

#### "קבלת פקסים [נכנסים" בעמוד](#page-365-0) 366

#### :DRD

אם נרשמת לשירות של צלולייחודי מחברת הטלפון בחר את תבנית הצלצול שתשמש לפקסים נכנסים. שירותשל צלצול ייחודי, שחברות טלפון רבות מציעות (שם השירות משתנה מחברה לחברה), מאפשר להקצות יותר ממספר טלפון אחד לאותו קו טלפון. כל מספר מקבל תבנית צלצולים שונה. באפשרותך הזו תהיה **On** או **Off**. להשתמש במספר אחד לשיחות קוליות ובמספר אחר לשיחות פקס. בהתאם לאזור, ייתכן שהאפשרות

#### מס' צלצולים למענה:

בחר במספר הצלצולים החייבים להישמע לפני שהמדפסת תקבל פקס באופן אוטומטי.

#### קבלה מרחוק:

#### קבלה מרחוק:

כשעונים לשיחת פקס נכנסת בטלפון המחובר למדפסת אפשר להתחיל לקבל את הפקס<br>באמצעות הזנת הקוד המשמש את הטלפון.

#### קוד התחלה:

הגדר את קוד ההתחלה עבור **קבלה מרחוק**. הזן שני תווים תוך שימוש בתווים #. ,\* 9,–0

#### פקס דחייה:

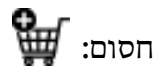

בצע הגדרות לדחיית פקסים נכנסים.

#### רשימת כתובות URI SIP חסומות:

אם SIP URI של הצד האחר נמצא ברשימת הדחייה של SIP URI, הגדר אם לדחות<br>את הפקסים הנכנסים.

#### פקס דחייה:

בחר אפשרויות כדי לדחות את קבלתם של פקסי זבל.

רשימת המספרים החסומים:

אם מספר הטלפון של הצד האחר נמצא ברשימת מספרי הדחייה, הגדר אם לדחות את<br>הפקסים הנכנסים.

חסימת כותרת עליונה ריקה של פקס:

אם מספר הטלפון של הצד האחר חסום, הגדר אם לדחות את קבלת הפקסים.

המתקשר אינו באנשי הקשר:

אם מספר הטלפון של הצד האחר אינו ברשימת אנשי הקשר, הגדר אם לדחות את קבלת<br>הפקסים.

ערוך את רשימת המספרים החסומים:

תוכל לרשום עד 30 מספרי פקס לדחיית הפקסים והשיחות. הזן עד 20 תווים תוך שימוש בתווים<br>0–9, \*, #, או רווח.

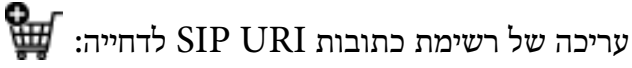

תוכל לרשום עד 30 כתובות URI SIP לדחיית הפקסים והשיחות. הזן עד 127 תווים תוך שימוש  $\therefore$  .  $\lceil$   $\phi \sim$  .  $\zeta =$  ; :  $\ell$ . - ., +  $^{*}$  ( )  $'$  & % \$ # ! , 9–0 , A–Z a–z בתווים

גודל נייר לקבלה:

בחר את גודל הנייר המרבי עבור פקסים שהמדפסת יכולה לקבל.

#### פורמט קובץ שמירה/העברה:

פורמט קובץ שמירה/העברה:

**TIFF**. בחר את התבנית שבה ברצונך להשתמש כדי לשמור או להעביר פקסים מתוך **PDF** או

הגדרות PDF:

בחירת **PDF** בתוך **פורמט קובץ /שמירה העברה** מאפשרת את ההגדרות.

סיסמה לפתיחת המסמך:

❏הגדרת סיסמה:

מאפשרת להגדיר סיסמה לפתיחת מסמך.

 $\Box$ סיסמה:

הגדר סיסמה לפתיחת מסמך.

סיסמה להרשאות:

❏הגדרת סיסמה

מאפשרת להגדיר סיסמה עבור הפדסה או עריכה בקובץ PDF.

❏סיסמה

הגדר סיסמת הרשאה -ב **סיסמה**.

❏הדפסה

מאפשר להדפיס את קובץ ה -PDF.

 $\square$ עריכה

מאפשר לערוך את קובץ ה -PDF.

רשימת יעדים בענן

בעת השימוש ב-Epson Connect, ניתן לרשום עד חמש כתובות בשירות הענן המנוהל על ידי Epson Connect. ניתן להעלות נתוני מסמך כקובץ בעת העברה של פקסים באמצעות ציון הכתובת<br>הרשומה ככתובת היעד.

בהתאם למדינה ולאזור אפשר שלא תוכל להשתמש בשירותים מקוונים.

הגדרות קו מורחבות:

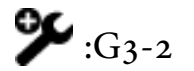

הפונקציות עבור כל פריט זהות לאלו של שליחת פקסים סטנדרטית.

❏מהירות הפקס

ECM❏

❏זיהוי צליל חיוג

 $\Box$ מצב חיוג

❏סוג הקו

❏מספר הטלפון שלך

❏מס' צלצולים למענה

# $\mathbf{y}_{:G_{3-3}}$

הפונקציות עבור כל פריט זהות לאלו של שליחת פקסים סטנדרטית.

❏מהירות הפקס

ECM❏

❏זיהוי צליל חיוג

❏מצב חיוג

❏סוג הקו

❏מספר הטלפון שלך

❏מס' צלצולים למענה

### :IP-FAX

הפונקציות עבור כל פריט זהות לאלו של שליחת פקסים סטנדרטית.

❏מהירות הפקס

ECM❏

❏מספר הטלפון שלך ( LAN(

 $\Box$ מספר הטלפון שלך (שער VoIP)

הגדרות שליחה לפי קו:

 $:G_{3-1}$ 

<span id="page-583-0"></span>בחר אפשרות עבור קו סטנדרטי  $3$ -1 $\rm G$  בהתאם לשימוש המיועד בו (שליחה בלבד,  $\,$  קבלה בלבד, או שליחה וקבלה). כאשר לא מותקן לוח פקס אופציונלי (פקס סטנדרטי בלבד), הדבר<br>מתאים ל- **שליחה וקבלה**.

# $\sum_{:G_{3-2}}$

בחר אפשרות עבור קו שלוחה 2-3 $\rm G$  בהתאם לשימוש המיועד בו (שליחה בלבד, קבלה בלבד, או שליחה וקבלה .)

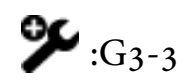

בחר אפשרות עבור קו שלוחה 3-3 $\rm G$  בהתאם לשימוש המיועד בו (שליחה בלבד, קבלה בלבד, או שליחה וקבלה .)

#### :IP-FAX

בחר אפשרות עבור קו פקס IP בהתאם לשימוש המיועד בו (שליחה בלבד קבלה, בלבד, או שליחה וקבלה .)

**מידע קשור** 

- | "איפשור שליחת פקסים [ממחשב" בעמוד](#page-151-0) 152
- $_{140}$ בעמוד "PBX הגדרות שבור מערכת טלפוניה "
	- | "קבלת פקסים [נכנסים" בעמוד](#page-365-0) 366
	- | "יצירת הגדרות לחסימת פקסי [זבל" בעמוד](#page-150-0) 151

*הגדרות אבטחה*

תוכל למצוא את התפריט בלוח הבקרה של המדפסת להלן.

**הגדרות** > **הגדרות כלליות** > **הגדרות הפקס** > **הגדרות אבטחה**

*במסך Config Web תוכל למצוא את התפריט להלן. לתשומת לבך: Security Settings < לשונית Fax*

הגבלות חיוג ישיר:

נמענים רק מרשימת אנשי הקשר או מהיסטוריית השליחה. בחירת **On** משביתה את ההזנה הידנית של מספרי הפקסים של הנמענים ומאפשר למפעיל לבחור

בחירת **הזנה פעמיים** מחייבת את המפעיל להזין שוב את מספר הפקס אם הוא מזין אותו ידנית.

בחירת **Off** מאפשרת הזנה ידנית של מספרי הפקס של הנמענים.

הגבלות שידור:

בחירת **On** מאפשרת לך להזין רק מספר פקס אחד כמקבל.

אישור רשימת כתובות:

בחירת **On** מציגה מסך אישור נמען לפני התחלת השידור.

תוכל לבחור את המקבלים מתוך **הכל** או **רק לשידור**.

ניקוי אוטומטי של נתוני גיבוי:

<span id="page-584-0"></span>עותקי גיבוי של מסמכים שנשלחו והתקבלו מאוחסנים בדרך כלל באופן זמני בזכרון המדספת כדי<br>להתכונו לניתוק בלתי צפוי של החשמל כתוצאה מתקלה חשמלית או פעולות שגויות.

אין צורך ביצירת גיבויים. בחירת **On** מוחקת באופן אוטומטי את הגיבוי כשהשליחה או הקבלה של המסמך הסתיימו בהצלחה

ניקוי נתוני גיבוי:

מחיקת כל עותקי הגיבוי שנשמרים זמנית בזיכרון של המדפסת. הפעל זאת לפני שאתה נותן את<br>המדפסת למישהו אחר או לפני שאתה מסלק אותה לאשפה.

תפריט זה אינו מוצג במסך Config Web.

*הגדרות שליחה*

תוכל למצוא את התפריט בלוח הבקרה של המדפסת להלן.

**הגדרות** > **הגדרות כלליות** > **הגדרות הפקס** > **הגדרות שליחה**

*במסך Config Web תוכל למצוא את התפריט להלן. לתשומת לבך:*

#### *Send Settings < לשונית Fax*

סיבוב אוטומטי:

דף 44 שמונח במזין המסמכים האוטומטי או על משטח הסריקה כשהצד הארוך שלו פונה שמאלה יישלח כפקס בגודל A3. הפעל את האפשרות הזו כדי לסובב את התמונה הסרוקה ולשלוח אותה בגודל .A4

שליחה מהירה מהזיכרון:

תכונת שליחת הזיכרון המהירה מתחילה לשלוח פקס כאשר המדפסת מסיימת לסרוק את העמוד הראשון. אם לא תאפשר תכונה זו, המדפסת תתחיל לשלוח אחרי שהיא תשמור את כל התמונות הסרוקות בזיכרון. באמצעות השימוש בתכונה זו, תוכל לצמצם את משך התפעול הכללי משום<br>שהסריקה והשליחה מתבצעות במקביל.

שליחה במקבץ:

כשיש מספר פקסים שממתינים להישלח לאותו נמען, האפשרות הזו מקבצת אותם יחד כדי לשלוח אותם בבת אחת. ניתן לשלוח עד חמישה מסמכים (עד 200 עמודים בסה"כ) בבת אחת. אפשרות זו<br>עוזרת לחסור בעלויות שידור באמצעות צמצום מספר זמני החיבור.

#### שמירת נתוני שגיאה:

#### שמירת נתוני שגיאה:

<span id="page-585-0"></span>**סטטוס העבודה**. שמירת מסמכים שלא נשלחו בזיכרון של המדפסת. ניתןלשלוח מחדש את המסמכים באמצעות

#### כיוון משך אחסון:

בחר **On** כדי למחוק מסמכים שלא נשלחו אחרי שפג תוקף תקופת האחסון.

#### משך אחסון:

הגדר תקופה של ימים ושעות שבמסגרתה המדפסת תאחסן את המסמך ששליחתו נכשלה.

#### זמן המתנה מקורי הבא:

#### זמן המתנה מקורי הבא:

הפעל אפשרות זו כדי להתחיל לשלוח את הפקס לאחר סריקת המסמך על ידי הקשה על  $\mathbb O$ , ואז המתן למסמך המקור הבא עד שיחלוף משך הזמן שהוגדר.

#### שעה

הגדר את הזמן שיש להמתין עד למסך המקור הבא.

#### זמן תצוגה מקדימה של הפקס:

#### זמן תצוגה מקדימה של הפקס:

הפעל אפשרות זו כדי להתחיל לשלוח את הפקס לאחר שחלף משך הזמן שהוגדר, מבלי לבצע<br>שום פעולה לאחר הצגת מסך התצוגה המקדימה.

#### שעה:

בחר את משך זמן התצוגה המקדימה של המסמך שנסרק לפני שליחתו.

#### כולל גיבוי:

בחירת **מורשה** מאפשרת לך לגבות פקסים שנשלחו עם **פקס** > **הגדרות הפקס** > **גבה**.

#### *בדוק חיבור פקס*

תוכל למצוא את התפריט בלוח הבקרה של המדפסת להלן.

#### **הגדרות** > **הגדרות כלליות** > **הגדרות הפקס** > **בדוק חיבור פקס**

# *לא תוכל להציג תפריט זה על מסך Config Web. לתשומת לבך:*

הבדיקה על נייר רגיל בגודל 4A. בחירת **בדוק חיבור פקס** בדוקת שהמדפסת מחוברת לקו הטלפון ומוכנה לשידור פקס. תוכל להדפיס את תוצאת

#### *הגדרות קבלה*

#### **מידע קשור**

| "הגדרות שמירה/העברה" בעמוד 587 | "הגדרות [הדפסה" בעמוד](#page-593-0) 594

**הגדרות שמירה/העברה**

**/שמירה העברה לא מותנית:**

תוכל למצוא את התפריט בלוח הבקרה של המדפסת להלן.

<span id="page-586-0"></span>**הגדרות** > **הגדרות כלליות** > **הגדרות הפקס** > **הגדרות קבלה** > **הגדרות /שמירה העברה** > **/שמירה העברה לא מותנית**

*במסך Config Web תוכל למצוא את התפריט להלן. לתשומת לבך:*

#### *Unconditional Save/Forward < Save/Forward Settings < לשונית Fax*

תוכל לשמור יעדי שמירה והעברה אל תיבת דואר נכנס, אל מחשב, אל התקן זכרון חיצוני, אל כתובות דוא"ל, אל תיקיות משותפות ואל מכשירי פקס אחרים. תוכל להשתמש בתכונות אלה בעת ובעונה אחת. אם תשבית את כל<br>הפריטים במצב שמירה/העברה לא מותנית המדפסת תוגדר להדפסה של פקסים שהתקבלו.

#### שמירה בתיבת הדואר:

שומר את הפקסים שהתקבלו ב- תיבת דואר נכנס של המדפסת. ניתן לשמור עד 200 מסמכים. שים לב שבהתאם לתנאי השימוש כגון גדול הקובץ של מסמכים שמורים, והשימוש בתכונות רבות של שמירת<br>פקס בעת ובעונה אחת, אפשר שלא ניתן יהיה לשמור 200 מסמכים.

למרות שהפסים אינם מודפסים אוטומטית, תוכל לצפות בהם במסך המדפסת ולהדפיס רק את אלה **מותנית**, יודפסו הפקסים המתקבלים באופן אוטומטי. שאתה צריך. אולם, אם תבחר **כן והדפס** בפריט אחר, כגון **שמירה במחשב** בתוך **/שמירה העברה לא**

#### שמירה במחשב:

שומרת את הפקסים המתקבלים כקבצי PDF או TIFF במחשב המחובר למדפסת. תוכללהגדיר זאת למצב **כן** רק באמצעותשימוש -ב Utility FAX) אפליקציה). לא תוכל לאפשר זאת מלוח הבקרהשל למצב **כן והדפס** מתוך לוח הבקרה של המדפסת. המדפסת. התקן את ה -Utility FAX במחשב מראש. אחרי שתגדיר זאת למצב **כן**, תוכללשנות זאת

#### שמירה בזיכרון נייד:

שומר את הפקסים המתקבלים כקבצי PDF או TIFF בהתקן זכרון חיצוני המחובר למדפסת. בחירת **כן**<br>והדפס מדפיסה את הפקסים שהתקבלו תוך שמירתם להתקן זכרון.

המסמכים שמתקבלים יישמרו זמנית בזיכרון של המדפסת לפני שהם יישמרו בזיכרון הנייד החיצוני שמחובר אליה. שמור על הזיכרון הנייד מחובר למדפסת, מכיוון שאם הזיכרון של המדפסת יהיה מלא<br>לא תוכל לשלוח או לקבל פקסים.

#### יצירת תיקייה לשמירה

פעל בהתאם להודעה המוצגת על גבי המסך וצור תיקיה בהתקן הזכרון כדי לשמור נתוני פקס.

העברה:

מעבירה פקסים שהתקבלו אל היעדים הבאים.

❏אל מכשיר פקס אחר

❏אל תיקיות משותפות ברשת או לכתובות דוא"ל בתבנית PDF או TIFF

❏אל החשבונות שלך בענן בתבנית PDF או JPEG

הפקסים המועברים יימחקו מהמדפסת. בחירת **כן והדפס** מדפיסה את הפקסים שהתקבלו תוך העברתם.

כדי להעביר אל כתובת דוא"ל או תיקיה משותפת ברשת, הוסף תחילה את יעד ההעברה אל רשימת<br>אנשי הקשר. כדי להעביר לכתובת דוא"ל. הגדר את תצורת שרת הדוא"ל.

כדי להעביר לחשבון בענן, רשום מראש את המשתמש, המדפסת והיעד בענן ל -**Cloud to Fax** < של המדפסת. **List Destination** -ב **Connect Epson**, והוסףיעד העברה ל -**רשימת יעדים בענן** מלוח הבקרה

יעד:

תוכל לבחור יעדי העברה מרשימת אנשי הקשר או מרשימת היעדים בענן שהוספת מראש.

אם בחרת תיקייה משותפת ברשת, כתובת דוא"ל או חשבון ענן כיעד להעברה, מומלץ לבדוק אם<br>ניתו לשלוח ליטד תמונה.

ואז התחל לסרוק. בחר **סריקה** > **דוא"ל** , **סריקה** > **תיקייה ברשת/FTP** מלוח הבקרה של המדפסת, חבר את היעד

אם בחרת חשבון בענן, תוכל לבצע בדיקה באמצעות העברת תמונה שנשמרה בתיבת פקס אל היעד. בחר **תיבת פקס** מלוח הבקרה של המדפסת. בחר ( תפריט תצוגה מקדימה > ) **העברה (ענן)** עבור תיבת פקס שבה נשמרה תמונה סרוקה כלשהי, בחר את היעד ואז התחל להעביר.

אפשרויות למקרה שההעברה נכשלת:

תוכל לבחור אם להדפיס את הפקס שנכשל או לשמור אותו -ב תיבת דואר נכנס.

כאשר ה-תיבת דואר נכנס מלאה, קבלת פקסים מושבתת. מומלץ למחוק מסמכים מתיבת הדואר הנכנס אחרי שבדקת אותם. מספר המסמכים שההעברה שלהם נכשלה מוצג ב- $\Box$ <br>במסר הבית. יחד טם טבודות אחרות שלא טופלו.

התראות דוא"ל :

שולח הודעת דוא"ל כאשר התהליך שבחרת להלן הושלם. תוכללהשתמש בתכונות שלהלן בעת ובעונה אחת.

נמען:

הגדר את היעד של הודעת השלמת התהליך.

הודעת סיום הקבלה:

שולח הודעה כאשר קבלת הפקס הושלמה.

הודעת סיום הדפסה:

שולח הודעה כאשר הדפסת הפקס הושלמה.

הודעת סיום שמירה בהתקן הזיכרון:

שולח הודעה כאשר שמירת הפקס בהתקן זכרון הושלמה.

הודעת סיום העברה:

שולח הודעה כאשר העברת הפקס הושלמה.

**מידע קשור** 

 $_{143}$  ביצוע הגדרות שמירה כדי לקבל [פקסים" בעמוד](#page-142-0)  $\bullet$ 

| "ביצוע הגדרות העברה כדי לקבל [פקסים" בעמוד](#page-144-0) 145

**/שמירה העברה מותנית:**

תוכל למצוא את התפריט בלוח הבקרה של המדפסת להלן.

**הגדרות** > **הגדרות כלליות** > **הגדרות הפקס** > **הגדרות קבלה** > **הגדרות שמירה/העברה** > **שמירה/העברה מותנית**

*במסך Config Web תוכל למצוא את התפריט להלן. לתשומת לבך:*

*Conditional Save/Forward < Save/Forward Settings < Fax לשונית*

תוכל לשמור יעדי שמירה והעברה אל תיבת דואר נכנס, אל תיבות סודיות, אל התקן זכרון חיצוני, אל כתובות<br>דוא"ל, אל תיקיות משותפות ואל מכשיר פקס אחר.

יבוצע. אם נקבעו מספר תנאים ( , **/שמירה העברה מותנית**) הם יופיעולפי סדר הפריטים וה-**שמירה/העברה מותנית** הראשון

 $\cdot$ ל מנת למתג בין האיפשור לבין ההשבתה של התנאים, הקש בכל מקום בפריט המוגדר מחוץ ל-

"שומר הגדרות לקבלת פקסים עם תנאים שהוגדרו באופן [ספציפי" בעמוד](#page-145-0) 146

"הגדרות העברה לקבלת פקסים עם תנאים שהוגדרו באופן [ספציפי" בעמוד](#page-147-0) 148

שם (חובה :)

הזן את שם התנאי.

תנאים:

בחר את התנאים ובצע את ההגדרות.

התאמה למספר פקס של השולח:

התאמה למספר פקס של השולח:

כאשר נמצאת התאמה עם מזהה השולח, כגון מספר פקס, הפקס המתקבלנשמר ומועבר הלאה.

מס"ד:

ציין את המזהה של השולח כגון מספר הפקס או URI SIP.

```
התאמה מושלמת לכתובת משנה ( SUB :(
```

```
התאמה מושלמת לכתובת משנה ( SUB :(
```
כאשר נמצאת התאמה מושלמת עם תת-הכתובת (SUB), הפקס המתקבל נשמר<br>ומוטבר הלאה.

כתובת משנה ( SUB :(

הזן את תת הכתובת ( SUB (עבור השולח.

התאמה מושלמת ( לסיסמה SID :(

התאמה מושלמת ( לסיסמה SID :(

כאשר נמצאת התאמה מושלמת של הסיסמה ( SID(, הפקס המתקבל נשמר ומועבר הלאה.

סיסמה(SID :(

הזן את הסיסמה  ${\rm SID}$  (SID) הזן את הסיסמה

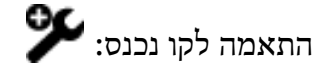

כאשר נמצאת התאמה עם יציאת הקו, הפקס המתקבל נשמר ומועבר.

שעת קבלה:

שעת קבלה:

שומר ומעביר פקס שהתקבל במהלך תקופת הזמן שצוינה.

שעת התחלה:

ציין את שעת ההתחלה כדי לאפשר שמירה והעברה של פקסים שהתקבלו.

שעת סיום:

ציין את שעת הסיום כדי לאפשר שמירה והעברה של פקסים שהתקבלו.

יעד שמור/העברה (חובה) שמור:

בחר את היעד לשמירה ולהעברה של מסמכים שנתקבלו בהתאם לתנאים. תוכל להשתמש בתכונות<br>שלהלו בעת ובעונה אחת.

שמירה בתיבת הפקסים:

שמירה בתיבת הפקסים:

שומר את הפקסים המתקבלים בתוך ה- תיבת דואר נכנס או התיבה הסודית של<br>המדפסת.

תוכל לשמור עד סה"כ 200 מסמכים. שים לב שבהתאם לתנאי השימוש כגון גדול הקובץ של מסמכים שמורים, והשימוש בתכונות רבות של שמירת פקס בעת ובעונה אחת, אפשר<br>שלא ניתו יהיה לשמור 200 מסמכים.

תיבת דואר נכנס:

שומר את הפקסים שהתקבלו ב- תיבת דואר נכנס של המדפסת.

XX פרטית:

שומר את הפקסים שהתקבלו בתיבת המסמכים החסויים במדפסת.

שמירה בזיכרוו נייד:

שמירה בזיכרון :נייד

למדפסת. שומר את הפקסים המתקבלים כקבצי PDF או TIFF בהתקן זכרון חיצוני המחובר

המסמכים שמתקבלים יישמרו זמנית בזיכרון של המדפסת לפני שהם יישמרו בזיכרון הנייד החיצוני שמחובר אליה. שמור על הזיכרון הנייד מחובר למדפסת, מכיוון שאם הזיכרון של<br>המדפסת יהיה מלא לא תוכל לשלוח או לקבל פקסים.

יצירת תיקייה לשמירה

פעל בהתאם להודעה המוצגת על גבי המסך וצור תיקיה בהתקן הזכרון כדי לשמור נתוני פקס.

#### העברה:

#### העברה:

מעבירה פקסים שהתקבלו אל אחד היעדים הבאים.

❏אל מכשיר פקס אחר

❏אל תיקיה משותפת ברשת או לכתובת דוא"ל בתבנית PDF או TIFF

❏אל החשבון שלך בענן בתבנית PDF או JPEG

תוך העברתם. הפקסים המועברים יימחקו מהמדפסת. בחירת **כן והדפס** מדפיסה את הפקסים שהתקבלו

כדי להעביר אל כתובת דוא"ל או תיקיה משותפת ברשת, הוסף תחילה את יעד ההעברה<br>אל רשימת אנשי הקשר. כדי להטביר לכתובת דוא"ל. הגדר את תצורת שרת הדוא"ל.

כדילהעביר לחשבון בענן, רשום מראש את המשתמש, המדפסת והיעד בענןל -**to Fax יעדים בענן** מלוח הבקרה של המדפסת. **Cloud** < **List Destination** -ב **Connect Epson**, והוסףיעד העברה ל -**רשימת**

יעד:

תוכל לבחור יעד העברה מרשימת אנשי הקשר או מרשימת היעדים בענן שהוספת מראש.

אם בחרת תיקייה משותפת ברשת, כתובת דוא"ל או חשבון ענן כיעד להעברה, מומלץ<br>לבדוק אם ניתו לשלוח ליעד תמונה.

את היעד ואז התחל לסרוק. בחר **סריקה** > **דוא"ל** , **סריקה** > **תיקייה ברשת/FTP** מלוח הבקרה של המדפסת, חבר

אם בחרת חשבון בענן, תוכל לבצע בדיקה באמצעות העברת תמונה שנשמרה בתיבת

פקס אל היעד . בחר **תיבת פקס** מלוח הבקרה של המדפסת. בחר ( תפריט תצוגה מקדימה) > **העברה (ענן)** עבור תיבת פקס שבה נשמרה תמונה סרוקה כלשהי, בחר את<br>היעד ואז התחל להעביר. אפשרויות למקרה שההעברה נכשלת:

תוכל לבחור אם להדפיס את הפקס שנכשל או לשמור אותו -ב תיבת דואר נכנס.

#### הדפסה:

מדפיסה פקסים שהתקבלו.

#### פורמט קובץ שמירה/העברה:

תוכל להגדיר את תבנית הקובץ בעת שמירה או העברה של פקסים שהתקבלו.

#### הגדרות PDF:

בחירת **PDF** בתוך **פורמט קובץ /שמירה העברה** מאפשרת את ההגדרות.

סיסמה לפתיחת המסמך:

❏הגדרת סיסמה:

מאפשרת להגדיר סיסמה לפתיחת מסמך.

❏סיסמה:

הגדר סיסמה לפתיחת מסמך.

#### סיסמה להרשאות:

❏הגדרת סיסמה

מאפשרת להגדיר סיסמה עבור הפדסה או עריכה בקובץ PDF.

❏סיסמה

הגדר סיסמת הרשאה -ב **סיסמה**.

❏הדפסה

מאפשר להדפיס את קובץ ה -PDF.

❏עריכה

מאפשר לערוך את קובץ ה -PDF.

#### התראות דוא"ל:

שולח הודעת דוא"ל כאשר התהליך שבחרת להלן הושלם. תוכל להשתמש בתכונות שלהלן בעת ובעונה אחת.

#### נמען:

הגדר את היעד של הודעת השלמת התהליך.

#### הודעת סיום הקבלה:

שולח הודעה כאשר קבלת הפקס הושלמה.

#### הודעת סיום הדפסה:

שולח הודעה כאשר הדפסת הפקס הושלמה.

הודעת סיום שמירה בהתקן הזיכרון:

שולח הודעה כאשר שמירת הפקס בהתקן זכרון הושלמה.

הודעת סיום העברה:

שולח הודעה כאשר העברת הפקס הושלמה.

דו"ח שידור:

מדפיס דוח שידור אוטומטית לאחר שמירה או העברה של פקס שהתקבל.

בחירת **הדפסה בעת שגיאה** מדפיסה דו"ח רק כאשר אתה שומר או מעביר פקס שהתקבל ומתרחשת שגיאה.

**מידע קשור** 

 $_{147}$  ביצוע הגדרות שמירה כדי לקבל פקסים עם תנאים [ספציפיים" בעמוד](#page-146-0)  $\blacktriangleright$ 

| "ביצוע הגדרות העברה כדי לקבל פקסים עם תנאים שהוגדרו באופן [ספציפי" בעמוד](#page-148-0) 149

**הגדרות משותפות:**

תוכל למצוא את התפריט בלוח הבקרה של המדפסת להלן.

**הגדרות** > **הגדרות כלליות** > **הגדרות הפקס** > **הגדרות קבלה** > **הגדרות /שמירה העברה** > **הגדרות משותפות**

*במסך Config Web תוכל למצוא את התפריט להלן. לתשומת לבך:*

*Inbox < Fax Box < Fax לשונית*❏

*Common Settings < Save/Forward Settings < Fax לשונית*❏

הגדרות תא דואר נכנס:

אפשרויות כשהזיכרון מלא:

תוכל לבחור את הפעולה להדפיס את הפקס שהתקבל או לסרב לקבל אותו כאשר זכרון ה-תיבת<br>דואר נכנס מלא.

הגדרות הסיסמה לתיבת הדואר:

סיסמה מגינה על ה - תיבת דואר נכנס כדי למנוע ממשתמשים לצפות בפקסים שהתקבלו. בחר באפשרות <mark>שנה</mark> כדי לשנות את הסיסמה ובאפשרות **איפוס** כדי לבטל את ההגנה באמצעות<br>סיסמה. אם רוצים לשנות או לאפס את הסיסמה צריר את הסיסמה הנוכחית.

**פקסים**. לא תוכל להגדיר סיסמה כאשר **אפשרויות כשהזיכרון מלא** הוגדר למצב **קבלת והדפסת**

נושא דוא"ל להעברה:

תוכל לציין נושא עבור הדוא"ל בעת העברה לכתובת דוא"ל .

הגדרות מחיקה של תיבת המסמכים:

מחיקה אוטומטית של פקסים נכנסים:

בחירת **On** מוחקת באופן אוטומטי מסמכי פקס שהתקבלו בתיבת הדואר אחרי תקופת זמן מסוימת.

משך אחסון עד למחיקה:

<span id="page-593-0"></span>הגדר תקופה של ימים ושעות שאחריה המדפסת תמחק את המסמך השמור בתיבה.

פקסים למחיקה:

בחר את המסמכים שברצונך למחוק -מ **נקרא** , **לא נקראה** -ו **הכל**.

#### **תפריט:**

תוכל למצוא את  $\equiv \pm$  בלוח הבקרה של המדפסת באמצעות גישה לתפריטים הבאים על פי סדר.

**הגדרות** > **הגדרות כלליות** > **הגדרות הפקס** > **הגדרות קבלה** > **הגדרות /שמירה העברה** >

*לא תוכל להדפיס את הרשימה מתוך מסך Config Web. לתשומת לבך:*

הדפסת רשימת שמירה/ העברה מותנית: מדפיס את רשימת שמירה/העברה מותנית.

**הגדרות הדפסה**

תוכל למצוא את התפריט בלוח הבקרה של המדפסת להלן.

**הגדרות** > **הגדרות כלליות** > **הגדרות הפקס** > **הגדרות קבלה** > **הגדרות הדפסה**

*במסך Config Web תוכל למצוא את התפריט להלן. לתשומת לבך: Print Settings < לשונית Fax*

#### הקטנה אוטומטית:

מדפיס פקסים שהתקבלו עם מסמכים גדולים כשהם מוקטנים באופן שיתאים לגודל הנייר במקור הנייר. יתכן שההקטנה לא תמיד תהיה אפשרית, תלוי בנתונים שהתקבלו. אם מכבים זאת, מסמכים גדולים<br>יודפסו במידות המקוריות שלהם על גבי גיליונות מרובים או שיתכו שייפלט דף שני ריק.

#### הגדרות פיצול עמודים:

מדפיס פקסים שהתקבלו תוך פיצול העמוד כאשר גודל המסמים המתקבלים גדול יותר מגודל הנייר שהוטעןלתוך המדפסת. אם הכמות שחורגת מאורך הנייר היא נמוכה מהערך שהוגדר תחת **מחק נתוני** <mark>הדפסה אחרי הפיצול- ערך הסף,</mark> הכמות החורגת תימחק מהזיכרון. אם הכמות שחורגת מאורך הנייר<br>היא מעל הערך שהוגדר, הכמות החורגת תודפס על נייר אחר.

#### מחק נתוני הדפסה אחרי הפיצול:

מחק נתוני הדפסה אחרי הפיצול:

בחר בשטח המסמך שיש למחוק אותו כאשר הכמות שחורגת מאורך הנייר היא נמוכה<br>מהערך שהוגדר תחת **ערך הסף.** 

#### ערך הסף:

אם הכמות שחורגת מאורך הנייר היא לא יותר מהערך הזה, הכמות החורגת תימחק<br>מהזיכרוו ולא תודפס.

חפיפה בזמן פיצול:

חפיפה בזמן פיצול:

כאשר הגדרת הערך הזה היא **On**, והנתונים פוצלו והודפסו כי הכמות שלהם חורגת אורך החפיפה המוגדר תחת **רוחב חפיפה**. מהערך של **מחק נתוני הדפסה אחרי הפיצול** > **ערך הסף**, הנתונים שפוצלו יודפסו על פי

רוחב חפיפה:

המדפסת תדפיס מעל נתונים שחורגים מהערך הזה.

ביצוע הדפסה:

בצע הגדרות הדפסה כאשר גודל המסמך של הפקס המתקבל גדול יותר מגודל הנייר שהוטען לתוך<br>המדפסת.

**מופעל הקטנה ( להתאמה)** מקטינה לגודל מזערי של %50 כדי להדפיס. בחירת **מופעל (פצל עמודים)** מפצלת את המסמך לאורך כדי להדפיס את המסמך שהתקבל. בחירת

סיבוב אוטומטי:

מסובב פקסים שהתקבלו כמסמכים בגודל  $A$ 4 בפריסה לרוחב (גודל קווארטו,  $\, {\bf B}$  או  $\, {\bf A}$ ) כך שהם יודפסו על גבי נייר בגודל  $A$ 4 (קווארטו,  $\,$  B5 או  $\,$ A). הגדרה זו מיושמת כאשר הגדרת גודל הנייר עבור מקור נייר אחד לפחות המשמש להדפסת פקסים הוגדרה לגודל A4 (גודל 55, גודל A5, או גודל<br>קווארטו).

באמצעות בחירת **Off**, פקסים המתקבלים כגדול 4A בפריסה לרוחב (ואףגודל קווארטו, גודל 5B, או גודל A5), שהם באותו רוחב כמו מסמכים בפריסה לאורך בגודל A3 (גודל Tabloid, גודל ככאלה. 4B, או גודל 4A(, יחשבו כפקסים בגודל 3A) גודל Tabloid, גודל 4B, או גודל 4A (ויודפסו

**הגדרות כלליות** > **הגדרות מדפסת** > **הגדרות מקור דפים**. בדוק את הגדרת מקור הנייר עבור הדפסת פקסים וגודל הנייר עבור מקורות נייר בתפריטים **הגדרות** <sup>&</sup>gt;

❏**בחירת הגדרות אוטומטית**

❏**הגדרת הנייר** > **גודל הדף**

הוסף פרטי קבלה:

הדפסת פרטי קבלה על הפקס הנכנס, גם אם השולח לא הגדיר את פרטי הכותרת. מידע הקבלה כולל את התאריך והשעה של הקבלה, את זהות השולח, זהות קבלה (כגון, "001#"), ואת מספר העמודים (כגון, "P1"). באמצעות איסוף מזהה הקבלה שמודפס על הפקס שהתקבל, תוכל לבדוק את יומן השידור בדוח הפקס ואת ההסטוריה של עבודת הפקס. כאשר מאופשרת ההגדרה <mark>הגדרות פיצול</mark><br>עמודים כולל המידע גם את מספר העמוד המפוצל.

דו-צדדי:

דו-צדדי:

מדפיסה עמודים מרובים של פקסים שנתקבלו משני צדי הנייר.

שוליים לכריכה:

בחר את מיקום הכריכה.

תזמון התחלת הדפסה:

בחר אפשרויות כדי להתחיל להדפיס את הפקסים שהתקבלו.

- <span id="page-595-0"></span>הראשון עד העמוד האחרון, תלויה בתכונת **סידור בערמה**. עיין בהסבר עבור **סידור בערמה**. ❏כל העמודים התקבלו: ההדפסה מתחילה אחרי קבלת כל העמודים. היכולת להתחיללהדפיס מהעמוד
- העמוד הראשון שהתקבל: מתחיל להדפיס כאשר העמוד הראשון מתקבל,  $\Box$  מדפיס על פי הסדר $\Box$ ככל שהעמודים מתקבלים. אם איו ביכולתה של המדפסת להתחיל להדפיס. למשל בעת שהיא מדפיסה עבודות אחרות, המדפסת מתחילה להדפיס את העמודים שנתקבלו כאצווה מרגע שהיא זמינה.

#### סידור בערמה:

מאחר והעמוד הראשון מודפס אחרון (נפלט עליון), המסמכים המודפסים מוערמים בסדר העמודים<br>הנכוו. כאשר למדפסת אוזל הזיכרוו יתכו שתכונה זאת לא תהיה זמינה.

#### משך השהיית הדפסה:

#### משך השהיית הדפסה:

במהלך הזמן שצוין, המדפסת שומרת מסמכים שהתקבלו בזכרון המדפסת בלא להדפיס אותם. אפשר להשתמש בתכונה זאת כדי למנוע רעש בלילה או כדי למנוע את חשיפתם של מסמכים חסויים כאשר אינךנמצא. לפני שמשתמשים בתכונה הזו צריךלוודא שיש מספיק זיכרון פנוי. גם לפני שמגיע מועד החידוש ניתן לבדוק ולהדפיס את כל מסמך שהתקבל בנפרד באמצעות **סטטוס**<br>העבודה במסך הבית.

#### זמן עד לעצירה:

עוצר את הדפסת המסמכים.

#### זמן להפעלה מחדש:

מפעיל מחדש באופן אוטומטי את הדפסת המסמכים.

#### מצב שקט:

<mark>אפשרות זו מצמצמת את הרעש שמשמיעה המדפסת בעת הדפסה של פקסים, אך אפשר שמהירות</mark><br>המדפסת תפחת.

#### *אשף הגדרת הפקס*

תוכל למצוא את התפריט בלוח הבקרה של המדפסת להלן:

**הגדרות** > **הגדרות כלליות** > **הגדרות הפקס** > **אשף הגדרת הפקס**

*לא תוכל להציג תפריט זה על מסך Config Web. לתשומת לבך:*

בחירת **אשף הגדרת הפקס** מבצעת את הגדרות הפקס הבסיסיות. פעל בהתאם להוראות המוצגות על המסך.

#### **מידע קשור**

- | "הגדרות [בסיסיות" בעמוד](#page-579-0) 580
- $|138\rangle$ הכנת המדפסת לשליחה וקבלה של [פקסים" בעמוד](#page-137-0)  $\blacklozenge$

# **הגדרות סריקה**

# בחר את התפריטים בלוח הבקרה כמתואר להלן.

### **הגדרות** > **הגדרות כלליות** > **הגדרות סריקה**

#### כרטיסייה ראשונית:

בחר את הלשונית שברצונך להציג תחילה בכל פעם שסורקים.

#### לחצן פעולה מהירה (תיקייה :)

**תיקיית הרשת/FTP** שבלוח הבקרה. קבע את ארבעת ההגדרות שתרצה להציג במסך **ערכים נפוצים** כאשר תסרוק באמצעות התפריט **אל**

#### לחצן פעולה מהירה (דואר :)

**הדוא"ל** שבלוח הבקרה. קבע את ארבעת ההגדרות שתרצה להציג במסך **ערכים נפוצים** כאשר תסרוק באמצעות התפריט **אל**

#### אישור הנמען:

בדוק את היעד לפני הסריקה.

#### :Document Capture Pro

בעת סריקה באמצעות תפריט **אל המחשב** בלוח הבקרה, הגדר את מצב הפעולה והגדרות אחרות כך<br>שיתאימו למחשב שבו מותקנת Document Capture Pro.

#### מצב פעולה:

הגדר את מצב הפעולה.

בחר **מצב לקוח** אם Pro Capture Document מותקן -ב Windows או OS Mac. בחר **מצב השרת** אם Pro Capture Document מותקן -ב Server Windows.

#### כתובת השרת:

הזן את כתובת השרת אם תבחר **מצב השרת**.

#### הגדרות הקבוצה:

אפשר הגדרות קבוצתיות במדפסת. השתמש בפריט זה כאשר אפשרת הגדרות קבוצתיות ב-<br>Document Capture Pro.

כאשר הגדרות אלו אופשרו , הזן את מספר הקבוצה בתוך **קבוצה**.

### שרת דוא"ל:

הגדר את הגדרות שרת הדוא"ל עבור סריקת **דוא"ל** .

בחר **הגדרות שרת** על מנת לציין את שיטת האימות כדי שהמדפסת תוכל לגשת אל שרת הדואר. "פריטי הגדרה לשרת [הדואר" בעמוד](#page-75-0) 76

תוכל לבדוק את החיבור לשרת הדואר באמצעות בחירת **בדיקת חיבור**.

#### איפוס אוטומטי:

אפס את היעד ואת הגדרות הסריקה אחרי כל סריקה.

חלק דוא"ל:

תוכל לחלק את התמונה הסרוקה לגודל קובץ ספציפי ולשלוח את הקבצים במספר הודעות דואר אלקטרוני. אפשרות זו תוחל כאשר משתמשים -ב **אל הדוא"ל** בתפריט הסריקה או בתפריט **מהאחסון לדוא"ל** .

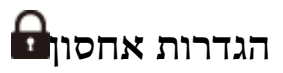

בחר את התפריטים בלוח הבקרה כמתואר להלן.

**הגדרות** > **הגדרות כלליות** > **הגדרות אחסון**

בקרת גישה לתיקיות משותפת:

גישה:

בחר אם להתיר את השימוש בתיקיה משותפת (קבועה) או לא.

הרשאת פעולה:

בחר להגביל את היצירה, העריכה והמחיקה של תיקיות למנהלים או משתמשים.

הרשאה להגדרת מחיקה אוטומטית:

בחר להגביל את הגדרת המחיקה האוטומטית של הקבצים המאוחסנים למנהלים או<br>משתמשים.

#### ניהול קבצים בתיקייה משותפת:

מחיקת הקובץ אוטומטית:

בחר אם למחוק את הקבצים המאוחסנים באופן אוטומטי או לא.

משך אחסון עד למחיקה:

הגדר את פרק הזמן עד למחיקה האוטומטית. הספירה מתחילה מהרגע שבו הקובץ נשמר<br>לאחרונה או היה בשימוש לאחרונה. כאשר נוצרת תיקיה משותפת חדשה, ההגדרה כאו מיושמת על התיקיה החדשה. תוכל גם לשנות את ההגדרה עבור כל תיקיה בשלב מאוחר יותר.

שמירת ההגדרות לכל תיקיות המשותפות:

המשותפות. מחיל את ההגדרות **מחיקת הקובץ אוטומטית** וכן **משך אחסון עד למחיקה** על כל התיקיות

#### ניהול קבצים בתיקייה אישית:

ההגדרות שלהלן מוחלות על כל תיקיה אישית. לא תוכל לבצע הגדרות עבור כל תיקיה.

#### מחיקת הקובץ אוטומטית:

בחר אם למחוק את הקבצים המאוחסנים באופן אוטומטי או לא.

#### משך אחסון עד למחיקה:

הגדר את פרק הזמן עד למחיקה האוטומטית. הספירה מתחילה מהרגע שבו הקובץ נשמר<br>לאחרווה או היה רשימוש לאחרווה.

#### פעולה נוספת:

מחיקת הקובץ אחרי ההדפסה:

בחר אם למחוק קבצים אחרי הדפסה או שמירה או לא.

#### בקרת גישה:

למחוק את הקובץ לאחר הדפסה או שמירה. אם האפשרות **מורשה** נבחרה, תופיע תיבת סימון במסך רשימת הקבצים ותוכל לבחור אם

#### הצגת האפשרויות:

בחר את תבנית התצוגה עבור רשימת התיקיות ואת מסכי רשימת הקבצים.

#### אפשרויות חיפוש:

#### מתחיל :ב

מציגה תיקיות וקבצים שמתחילים במילת מפתח ששימשה בחיפוש.

#### מסתיים :ב

מציגה תיקיות וקבצים שמסתיימים במילת המפתח ששימשה בחיפוש.

#### כולל:

מציגה תיקיות וקבצים שכוללים את מילת המפתח ששימשה בחיפוש.

### גישה מ -WebConfig:

קובע אם לאפשר למשתמשים פרט למנהל המערכת להשתמש באמצעי האחסון מ-Web Config<br>במחשב או בהתקן חכם.

# **ניהול מערכת**

באמצעות תפריט זה, תוכל לשמור על המוצר כמנהל המערכת. הוא מאפשר לך להגביל את תכונות המוצר<br>למשתמשים אינדיבידואליים כדי להתאים לסגנון העבודה או המשרד שלך.

בחר את התפריטים בלוח הבקרה כמתואר להלן.

**הגדרות** > **הגדרות כלליות** > **ניהול מערכת**

מנהל אנשי קשר:

הוסף/ערוך/מחק:

רשום /ו או מחק את אנשי הקשר עבור פקס , סרוק לדוא"ל , ותפריטי סריקה לתיקייה ברשת/ .FTP

ערכים נפוצים:

רשום אנשי קשר הנמצאים בשימוש תדיר כדי להגשת אליהם במהירות. תוכל גם לשנות את סדר .הרשימה

הדפסת אנשי קשר:

הדפס את רשימת אנשי הקשר שלך.

#### הצג אפשרויות:

שנה את הדרך בה מוצגת רשימת אנשי הקשר.

#### $\cdot$ אפשרויות חיפוש

שנה את שיטת חיפוש אנשי קשר.

#### עריכת שם הקטגוריה:

שנה את שם הקטגוריה.

#### הגדרות ניקוי ראש ההדפסה:

ניתן לבצע את ההגדרות הבאות עבור ניקוי ראש .ההדפסה

#### ניקוי אוטומטי:

בדוק אם נחירי ראש ההדפסה סתומים לפני הדפסה או אחרי .הדפסה

ניקוי ראש ההדפסה מתבצע באופן אוטומטי אם יש בכך צורך כתוצאה מבדיקה.

#### ניקוי תקופתי:

בחר **On** כדי לבצע ניקוי של ראש ההדפסה אחרי הדפסתם של מספר מסוים של עמודים.

#### רגישות העתקה בצבע:

בחר את הגדרת הרגישות על מנת לקבוע אם המסמך הוא שחור לבן או צבעוני בעת העתקה באמצעות **אוטו'**.

תוכל לבחור את הרגישות מבין חמש רשמות בין **יותר שחור ולבן** לבין **יותר צבע**.

ובצבע כאשר בוחרים באפשרות הקרובה יותר אל **יותר צבע**. סריקת המסמכים נוטה להיות בשחור לבן כאשר בוחרים באפשרות הקרובה יותר אל**יותר שחור ולבן**,

#### הצעה לניקוי הסורק:

האוטומטי. בחר **כבוי** אם אינך רוצה להציג הודעה המודיעה לך מתי לנקות את רכיבי הסריקה של מזין המסמכים

#### תצוגת צריכת הספק:

בחר **On** כדי להציג את צריכת החשמל המשוערת על גבי המסך.

### איפוס המספור של הדפים:

מאפסת את המספר הכולל של עמודים בצבע ובשחור לבן המאוחסנים בממשק: רשת סטנדרטית, רשת<br>נוספת ואחרת.

עם זאת, לא יאופס המספר הכולל של תדפיסים ומספר העמודים הכולל המודפס על פי גודל נייר.

מספר העמודים המודפסים מתוך ממשק הרשת האופיוצנלי המותקן נספר "ב רשת הנוספת" ומספר העמודים המודפסים מתוך ממשק ה-USB, פקס, העתקה וכו', נספר ב"אחרת".

תוכל לבדוק את מספר העמודים הנוכחי המאוחסן על פי הממשק בגליון ההסטוריה של השימוש (**הגדרות** > **סטטוס המדפסת/ הדפסה** > **גיליון היסטוריית שימוש** .)

מחיקת הנתונים בזיכרון הפנימי:

פריט זה מוצג במדפסת תואמת PCL או PostScript.

גופן PDL, מאקרו ואזור העבודה:

פריט זה מוצג במדפסת תואמת PCL או PostScript.

מחק את נתוני הזכרון הפנימי של המדפסת, כגון גופן שהורד ומקרו עבור הדפסת PCL או<br>טבודה של הדפסת סיסמה.

מחק את כל העבודות בזיכרון הפנימי:

מחק את נתוני הזכרון הפנימי של המדפסת, כגון עבודות עם סיסמאות.

הגדרות מחיקה מהכונן הקשיח:

בצע הגדרות עבור עיבוד נתונים המאוחסנים בדיסק הקשיח הפנימי.

עבודות הדפסה, העתקה וסריקה נשמרות באופן זמני בדיסק הקשיח על מנת לטפל בנתונים עבור הדפסה מאומתת וכמות גדולה של העתקה, סריקה, הדפסה וכו'. בצע הגדרות כדילמחוק נתונים אלה בבטחה.

#### הגדרת מחיקת זיכרון אוטומטית:

כאשר מאפשרים זאת, נתוני המטרה נמחקים באופן רציף כאשר יש צורך בכך, כגון, לאחר השלמת הדפסה או סריקה. המטרה המיועדת למחיקה הם נתונים שנכתבו כאשר פונקציה זו מאופשרת.

מפאת העובדה שדרושה גישה לדיסק הקשיח, יידחה מועד הכניסה למצב חסכון חשמל.

#### מחיקת כל הזיכרון:

מוחקת את כל הנתונים בדיסק הקשיח. לא תוכל לבצע פעולות אחרות או כבה את ההתקן בעת האתחול.

#### מהירות גבוהה:

מוחקת את כל הנתונים בפקודת מחיקה ייעודית.

#### מחיקה:

מוחקת את כל הנתונים עם פקודת מחיקה ייעודית, ומחליפה נתונים אחרים בכל האזורים<br>כדי למחוק את כל הנתונים.

#### כתיבה חוזרת משולשת:

מוחקת את כל הנתונים עם פקודת מחיקה ייעודית, ומחליפה נתונים אחרים בכל האזורים<br>שלוש פטמים כדי למחוק את כל הנתונים.

#### הגדרות אבטחה:

#### מגבלות:

הגדר אם ניתן להשתמש בכל אחת מהפונקציות בתפריט זה בנפרד גם כאשר אופשרה נעילת לוח.

"פרטים שניתן להגדיר באופן [אינדיבידואלי" בעמוד](#page-667-0) 668

#### בקרת גישה:

#### בקרת גישה:

בחר **On** כדי להגביל את תכונות המוצר. תכונה זו מחייבת משתמשים להיכנס ללוח הבקרה של המוצר באמצעות שם המשתמש והסיסמה שלהם לפני שיוכלו להשתמש<br>בתכונות לוח הבקרה.

קבלה של עבודות ממשתמשים לא ידועים:

תוכל לבחור אם לאפשר עבודות שאין להן את מידע האימות הדרוש או לא.

אישור רק של הדפסה במשיכה:

תוכל לבחור אם להדפיס באמצעות פונקציית הדפסת המשיכה בלבד.

הגבלת הגישה לסטטוס העבודה:

תוכל לבחור אם תרצה להגביל גישה אל המטלות המתבצעות.

#### הגדרות מנהל מערכת:

סיסמת מנהל:

הגדר, שנה או אפס סיסמת מנהל.

הגדרת נעילה:

בחר אם לנעול את לוח הבקרה באמצעות הסיסמה הרשומה בתוך **סיסמת מנהל** או לא .

#### מדיניות :הסיסמה

בחר **On** כדי לקבוע מדיניות סיסמה.

#### הצפנה באמצעות סיסמה:

בחר **On** כדי להצפין את הסיסמה שלך. תוכל גם לחבר התקן USB כדי לגבות את מפתח ההצפנה. אם תכבה את החשמל בעת ביצוע אתחול, אפשר שנתונים יושחתו והגדרות המדפסת<br>ישוחזרו לברירות המחדל שלהן. אם מצב זה מתרחש, הגדר שוב את מידע הסיסמה.

יומן ביקורת:

בחר **On** כדי לתעד יומן ביקורת.

#### סקרי לקוחות:

מתן נתוני שימוש:

Corporation. בחר **אשר** כדי לספק מדיע על השימוש במוצר כגון מספר התדפיסים ל -Epson Seiko

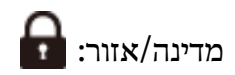

בחר את המדינה או האזור בהם אתה נמצא בעת השימוש במדפסת שלך. אם תחליף מדינה או<br>אזור. יחזרו הגדרות הפקס שלר לערכי ברירת המחדל שלהם ויהיה עליר לבחור אותם שוב.

#### אפס:

#### הגדרות רשת:

מאפס את הגדרת הרשת לברירת המחדל.

#### הגדרות צילום:

מאפס את הגדרות הצילום לערכי ברירת המחדל.

#### הגדרות סריקה:

מאפס את הגדות הסריקה לערכי ברירת המחדל.

#### הגדרות הפקס:

מאפס את הגדרות הפקס לערכי ברירת המחדל.

#### מחיקת כל הזיכרון

מוחקת את כל הנתונים בדיסק הקשיח. לא תוכל לבצע פעולות אחרות או כבה את ההתקן בעת האתחול.

#### מהירות גבוהה:

מוחקת את כל הנתונים בפקודת מחיקה ייעודית.

#### מחיקה:

מוחקת את כל הנתונים עם פקודת מחיקה ייעודית, ומחליפה נתונים אחרים בכל האזורים<br>כדי למחוק את כל הנתונים.

#### כתיבה חוזרת משולשת:

מוחקת את כל הנתונים עם פקודת מחיקה ייעודית, ומחליפה נתונים אחרים בכל האזורים<br>שלוש פעמים כדי למחוק את כל הנתונים.

#### מחיקת כל הנתונים וההגדרות:

מוחק את כל הנתונים בדיסק הקשיח ואף את כל ההגדרות במדפסת. לא תוכל לבצע פעולות<br>אחרות או לכבות את ההתקן במהלך ביצוע פירמוט.

#### מהירות גבוהה:

מוחקת את כל הנתונים בפקודת מחיקה ייעודית.

#### מחיקה:

מוחקת את כל הנתונים עם פקודת מחיקה ייעודית, ומחליפה נתונים אחרים בכל האזורים<br>כדי למחוק את כל הנתונים.

#### כתיבה חוזרת משולשת:

מוחקת את כל הנתונים עם פקודת מחיקה ייעודית, ומחליפה נתונים אחרים בכל האזורים<br>שלוש פטמים כדי למחוק את כל הנתונים.

#### עדכון קושחה:

תוכל לקבל מידע על קושחה כגון הגרסה הנוכחית והמידע על עדכונים זמינים.

#### עדכון קושחה אוטומטי:

#### עדכון קושחה אוטומטי:

שיש לעדכן. בחר **On** כדי לעדכן את הקושחה אוטומטית ולהגדיר את היום בשבוע/שעת ההתחלה

#### יום:

בחר את היום בשבוע שבו אתה רוצה לעדכן את הקושחה.

#### שעה:

הגדר את השעה שבה אתה רוצה להתחיל לעדכן את הקושחה.

#### התראה:

בחר **On** כדי להציג את סמל עדכון הקושחה במסך הבית.

#### גרסת קושחה:

פריט זה מוצג כאשר מותקן לוח Ethernet אופציונלי. תוכל להשיג את גרסת הקושחה עבור<br>לוח ה-Ethernet האופציוולי

#### מצב תחזוקה/שירות:

בחר **Off** כדי להשבית את מצב התחזוקה/השירות.

#### תכונות מתקדמות:

הסתרת הצבע האדום:

מציג את השם התכונה, את הסטטוס ואת פרטי הרישיון עבור פונקציה זו.

#### סטים של הדפסה:

מציג את השם התכונה, את הסטטוס ואת פרטי הרישיון עבור פונקציה זו.

#### :OCR Option

מציג את השם התכונה, את הסטטוס ואת פרטי הרישיון עבור פונקציה זו.

#### :IP-FAX

מציג את השם התכונה, את הסטטוס ואת פרטי הרישיון עבור פונקציה זו.

#### **מידע קשור**

 $6$ עדכון אוטומטי של קושחת [המדפסת" בעמוד](#page-674-0)  $\bullet$ 

### **מונה הדפסות**

בחר את התפריטים בלוח הבקרה כמתואר להלן. **הגדרות** > **מונה הדפסות** מציג את מספרם הכולל של התדפיסים, התדפיסים בשחור לבן ותדפיסי הצבע שהודפסו מאז שרכשת את המדפסת. בחר <mark>הדפס גיליון כא</mark>שר תרצה להדפיס את התוצאה. תוכל גם לבדוק את מספר העמודים שהודפסו מהתקן זכרון<br>ופונקציות אחרות ב-גיליון היסטוריית שימוש.

### **סטטוס אספקה**

בחר את התפריט בלוח הבקרה כמתואר להלן.

**הגדרות** > **סטטוס אספקה**

מציגה את הרמה המשוערת של הדיו וחיי השירות של תיבת התחזוקה.

כאשר <sup>1</sup>0 מוצג, מפלס הדיו נמוך או שקופסת התחזוקה כמעט מלאה. כאשר מוצג �� , יש להחליף את הפריט משום<br>שהדיו נגמר או שקופסת התחזוקה מלאה.

**מידע קשור** 

| "הגיע הזמן להחליף את מחסניות [הדיו" בעמוד](#page-519-0) 520

### **תחזוקה**

בחר את התפריטים בלוח הבקרה כמתואר להלן.

**הגדרות** > **תחזוקה**

בדיקת פיית ראש ההדפסה:

בחר תכונה זו כדי לבדוק אם יש סתימה בנחירי ראש ההדפסה. המדפסת מדפיסה דפוס בדיקת נחירים.

ניקוי ראש ההדפסה:

בחר תכונה זו כדי לנקות נחירים סתומים בראש .ההדפסה

תפר אוכף כיוון מיקום כריכה:

בחר תכונה זאת כדי להתאים את מיקום הכריכה של תפירת האוכף.

חצי קיפול כיוון מיקום:

בחר תכונה זאת כדי להתאים את מיקום מחצית הקיפול.

כוונון מצב קיפול משולש:

בחר בתכונה זאת כדי להתאים את מיקום הקיפול המשולש. אם ערך הכיוון גדול, החלק הפנימי של<br>הקפל עשוי להתקפל.

פרטי גלגלת איסוף:

בחר תכונה זו כדי לבדוק את חיי השירות של גליל התחזוקה של מחסנית הנייר. תוכל גם לאפס את מונה<br>גליל התחזוקה.

**מידע קשור**   $\,$  בדיקת הנחירים [החסומים" בעמוד](#page-437-0) 438 $\,$ 

# **שפה/Language**

בחר את התפריטים בלוח הבקרה כמתואר להלן. **הגדרות** > **שפה/Language**

בחר את השפה המוצגת במסך הגביש הנוזלי.

# **סטטוס המדפסת/ הדפסה**

בחר את התפריטים בלוח הבקרה כמתואר להלן. **הגדרות** > **סטטוס המדפסת/ הדפסה**

גיליון סטטוס ההדפסה:

גיליון סטטוס תצורה:

הדפס דפי מידע עם ההגדרות וסטטוס המדפסת כפי שהם כעת.

גיליון סטטוס החומרים:

הדפס גליונות מידע עם סטטוס החומרים המתכלים.

גיליון היסטוריית שימוש:

הדפס דפי מידע המציגים את ההסטוריה של השימוש במדפסת.

רשימת גופני PS:

מדפיס רשימה של הגופנים הזמינים עבור מדפסת PostScript.

רשימת גופני PCL:

מדפיס רשימה של הגופנים הזמינים עבור הדפסת PCL.

#### פקס:

תשדורת אחרונה:

מדפיס דוח עבור הפקס הקודם שנשלח או שהתקבל באמצעות תשאול.

יומן פקסים:

מדפיס דו"ח שידור. באפשרותך להדפיס את הדוח הזה אוטומטית באמצעות התפריט להלן. **הגדרות** > **הגדרות כלליות** > **הגדרות הפקס** > **הגדרות דו"ח** > **יומן פקסים**

פקסים שמורים:

הדפסת רשימה של מסמכי הפקס שמאוחסנים בזיכרון של המדפסת, כגון עבודות שלא הסתיימו.

רשימת הגדרות הפקס:

מדפיס את הגדרות הפקס הנוכחיות.

רשימת שמירה/העברה מותנית:

מדפיס את הרשימה המותנית של שמור/העבר.

פרוטוקול מעקב:

מדפיס דוח מפורט עבור הפקס הקודם שנשלח או שהתקבל באמצעות תשאול.

רשת:

הצגה של ההגדרות הנוכחיות של הרשת. תוכל גם להדפיס את דף הסטטוס.

# **מנהל אנשי קשר**

בחר את התפריטים בלוח הבקרה כמתואר להלן.

**הגדרות** > **מנהל אנשי קשר**

הוסף/ערוך/מחק:

רשום /ו או מחק את אנשי הקשר עבור פקס , סרוק לדוא"ל , ותפריטי סריקה לתיקייה ברשת/FTP.

#### ערכים נפוצים:

רשום אנשי קשר הנמצאים בשימוש תדיר כדי להגשת אליהם במהירות. תוכל גם לשנות את סדר<br>הרשימה.

#### הדפסת אנשי קשר:

הדפס את רשימת אנשי הקשר שלך.

הצג אפשרויות:

שנה את הדרך בה מוצגת רשימת אנשי הקשר.

אפשרויות חיפוש:

שנה את שיטת חיפוש אנשי קשר.

עריכת שם הקטגוריה:

שנה את שם הקטגוריה.

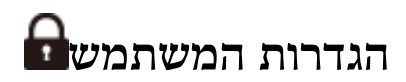

בחר את התפריטים בלוח הבקרה כמתואר להלן.

**הגדרות** > **הגדרות המשתמש**

 לתיקייה סריקה ברשת/FTP: ניתן לשנות את הגדרות ברירת המחדל בתפריט סריקה לתיקייה ברשת/FTP.

"אפשרויות תפריט עבור [סריקה" בעמוד](#page-345-0) 346

סרוק לדוא"ל :

ניתן לשנות את הגדרות ברירת המחדל בתפריט סרוק לדוא"ל . "אפשרויות תפריט עבור [סריקה" בעמוד](#page-345-0) 346

סריקה לזיכרון נייד:

ניתן לשנות את הגדרות ברירת המחדל בתפריט סריקה לזיכרון נייד. "אפשרויות תפריט עבור [סריקה" בעמוד](#page-345-0) 346

סריקה לענן:

ניתן לשנות את הגדרות ברירת המחדל בתפריט סריקה לענן. "אפשרויות תפריט עבור [סריקה" בעמוד](#page-345-0) 346

סריקה לאחסון:

ניתן לשנות את הגדרות ברירת המחדל בתפריט סריקה לאחסון.

הגדרות צילום:

ניתן לשנות את הגדרות ברירת המחדל בתפריט הצילום.

"אפשרויות [תפריט בסיסיות להעתקה" בעמוד](#page-323-0) 324

"אפשרויות תפריט מתקדמות עבור [העתקה" בעמוד](#page-326-0) 327

פקס:

ניתן לשנות את הגדרות ברירת המחדל בתפריט פקס. "הגדרות [הפקס" בעמוד](#page-372-0) 373

#### **מערכת אימות**

בחר את התפריטים בלוח הבקרה כמתואר להלן. **הגדרות** > **מערכת אימות**

תוכל לבדוק את הסטטוס של מערכת האימות ואת הפלטפורמה הפתוחה של Epson.

סטטוס מכשיר האימות

מציג את מצב התקן האימות.

:Epson Open Platform פרטי

מציג את הסטטוס של הפלטפורמה הפתוחה של Epson.

# **מפרטי מוצר**

### **מפרט המדפסת**

<span id="page-608-0"></span>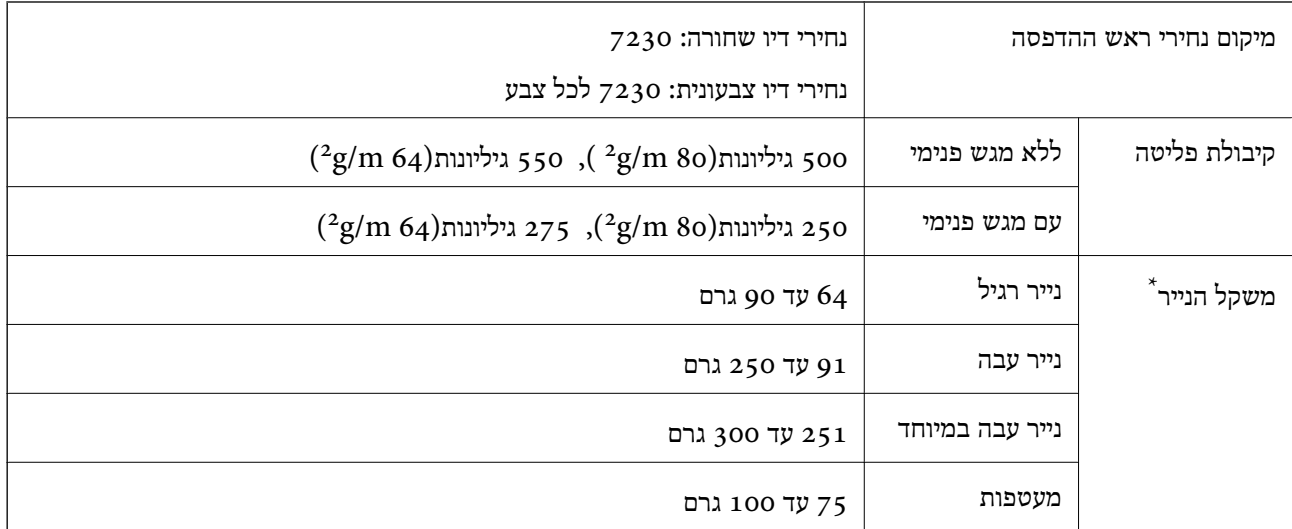

 \* גם כאשר עובי הנייר נמצא בתוך טווח זה, אפשרשהנייר לא יוזןלתוך המדפסת אושאיכות ההדפסה תהיה ירודה, בהתאם לתכונות או איכות הנייר.

### **שטח בר הדפסה**

### *האזור המיועד להדפסה עבור גליונות בודדים*

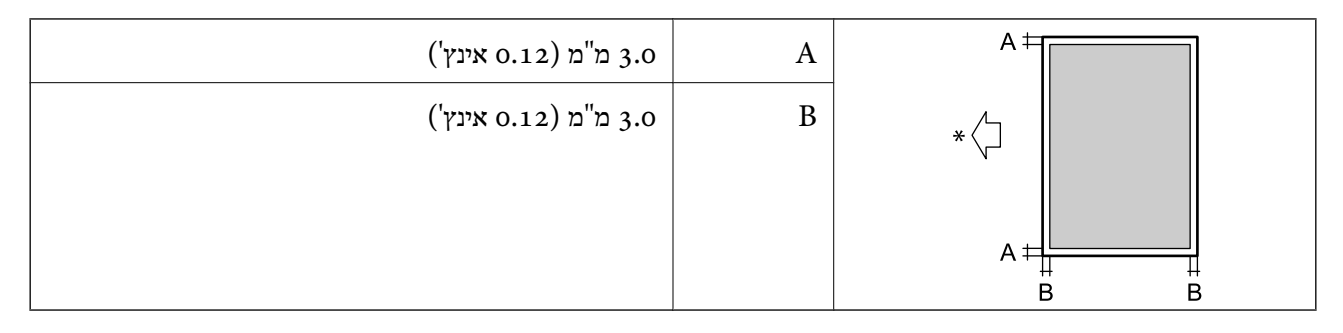

\* כיוון הנייר המוזן.

# *האזור הניתן להדפסה במעטפות*

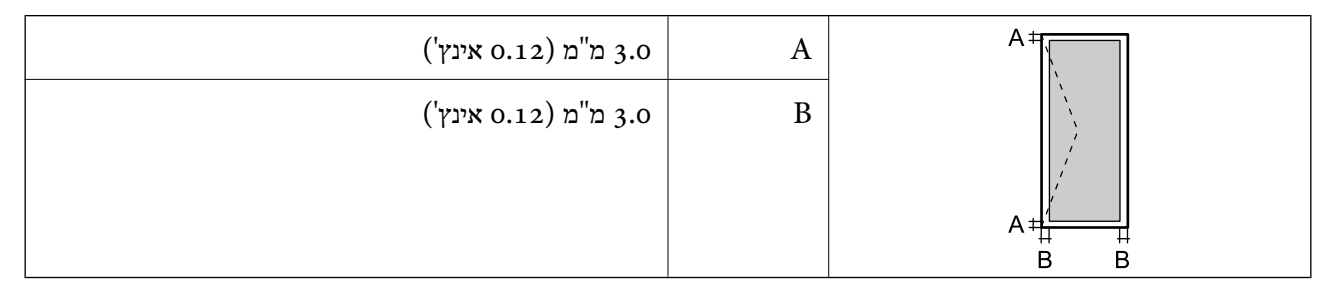

# **מפרט הסורק**

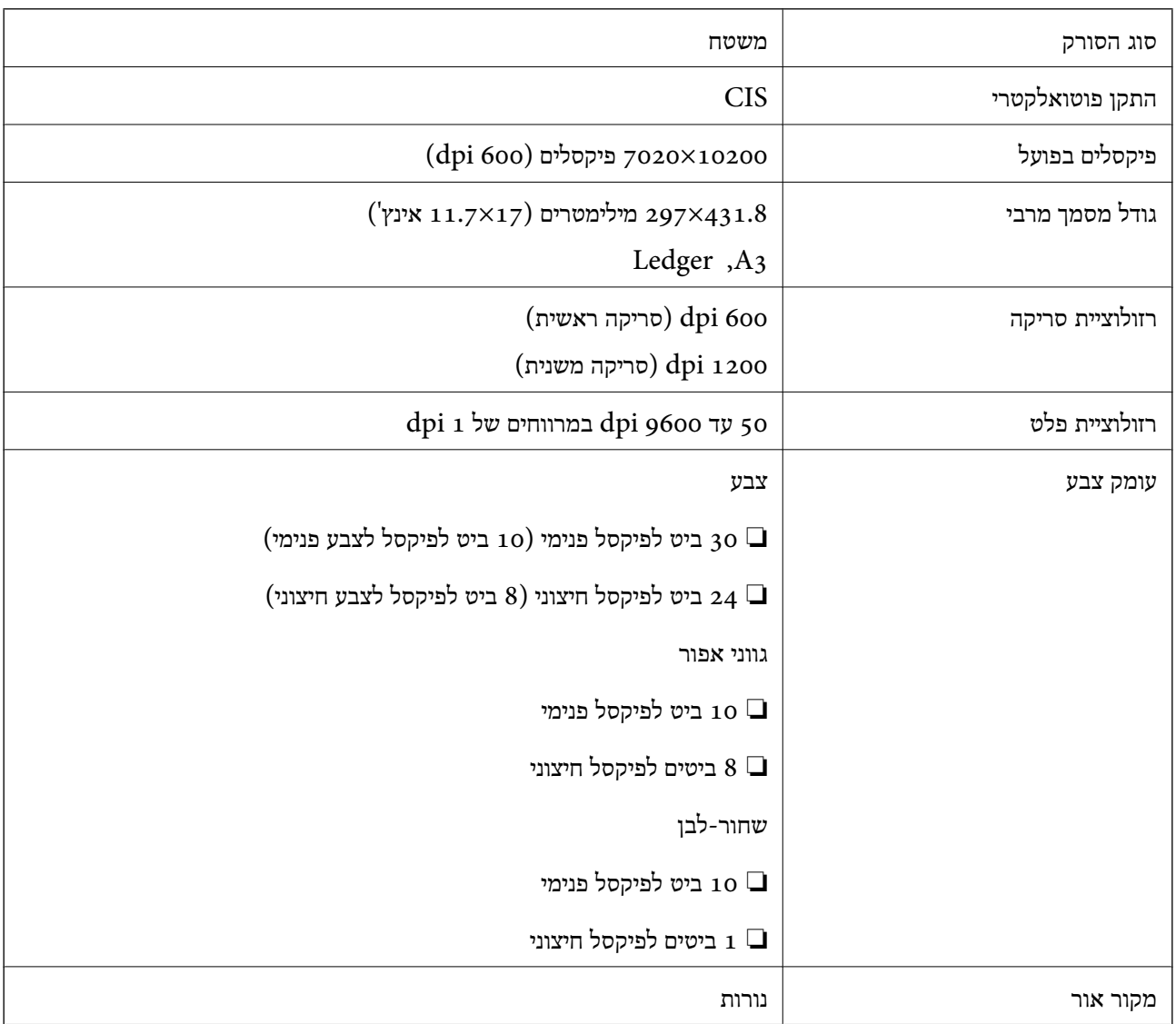

# **מפרטי מזין המסמכים האוטומטי**

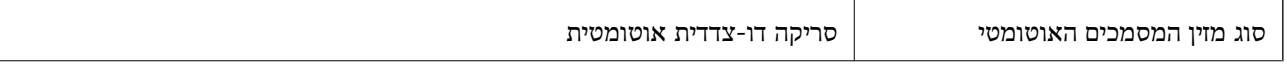

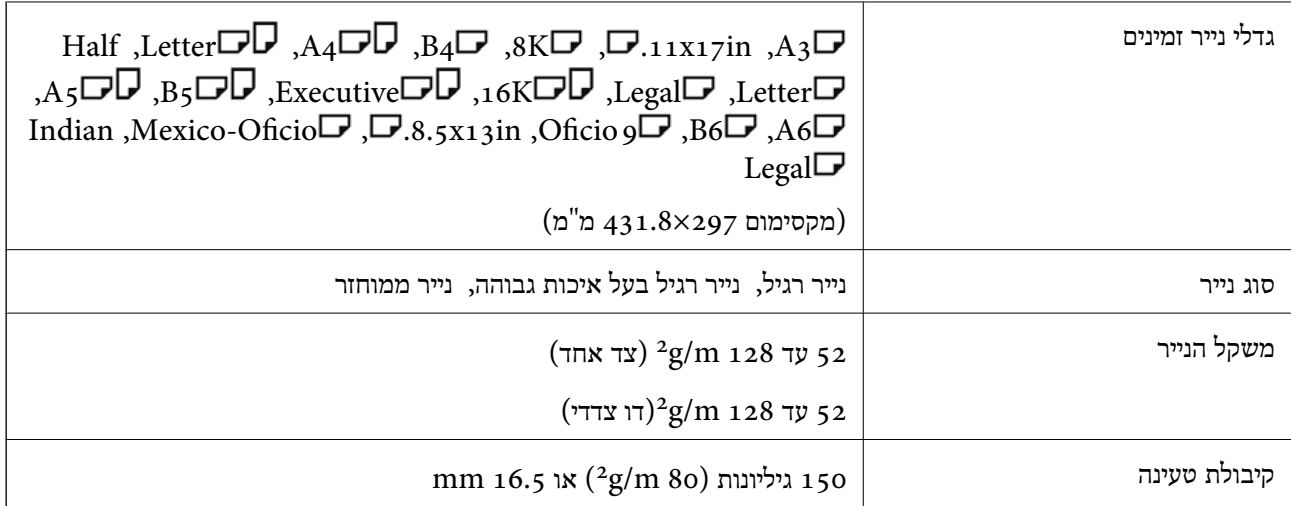

גם כאשר מסמך המקור עומד בדרישות של מדיה שניתן להניח בתוך מזין המסמכים האוטומטי, אפשר שלא ניתן יהיה<br>להזין אותו מתוך מזין המסמכים האוטומטי או שאיכות הסריקה תרד, בהתאם לתכונות הנייר או איכותו.

# **מפרט הפקס (מדפסות בעלות יכולת שליחת פקס בלבד)**

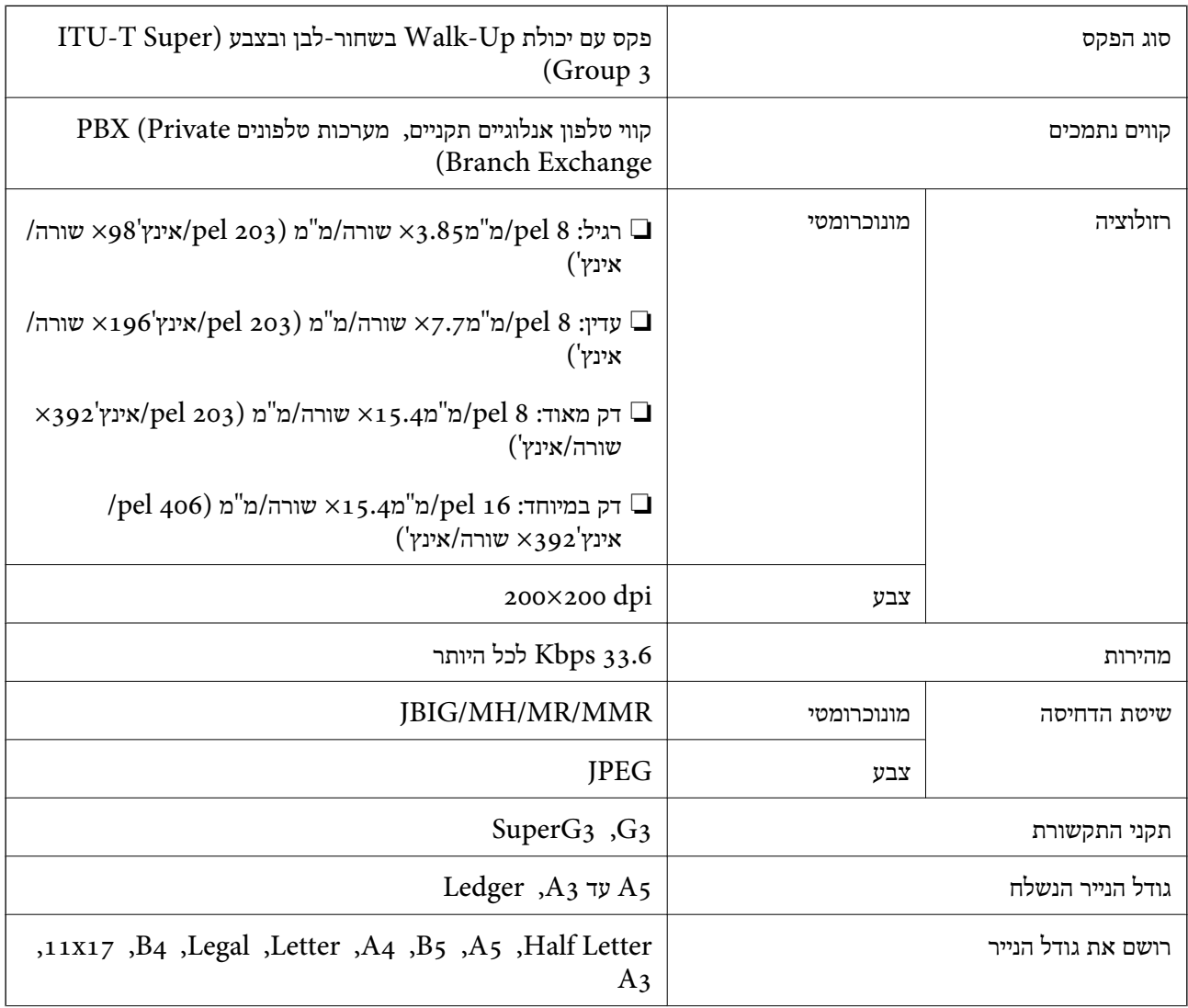

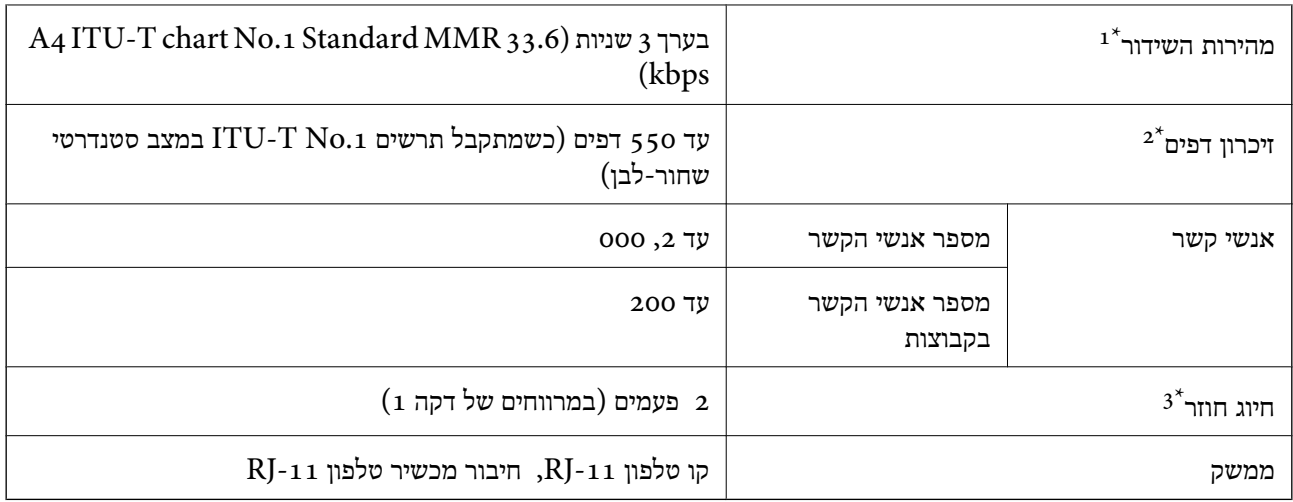

המהירות בפועל תלויה במסמך, במכשיר של הנמען ובסטטוס קו הטלפון.  $1^\star$ 

נשמר גם בזמן הפסקת חשמל.  $2^\star$ 

המפרט יכול להשתנות ממדינה למדינה ומאזור לאזור.  $3^\star$ 

# **השימוש ביציאה עבור המדפסת**

המדפסת משתמשת ביציאה הבאה. מנהל הרשת אמור להתיר את זמינותן של יציאות אלה בהתאם לצורך.
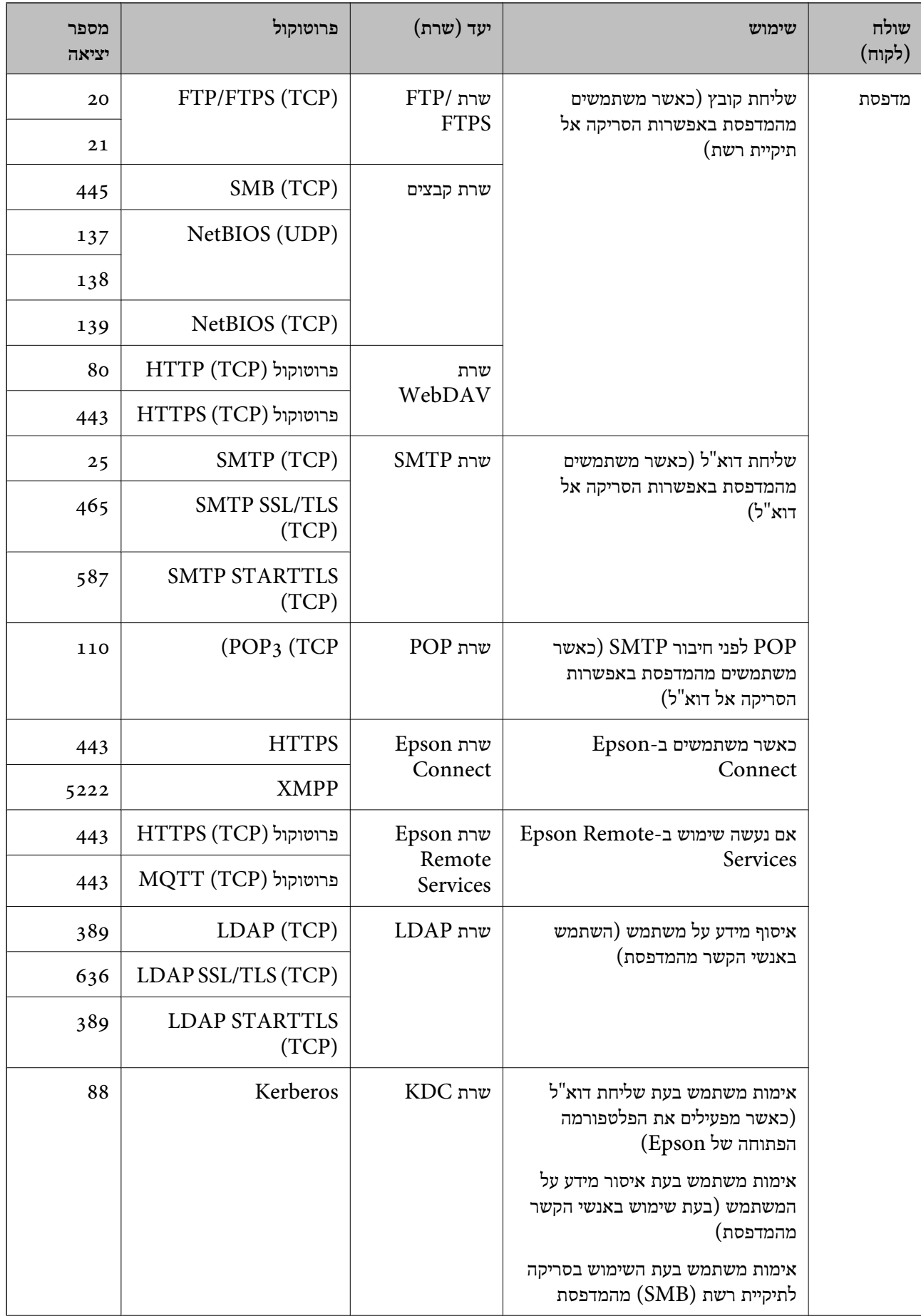

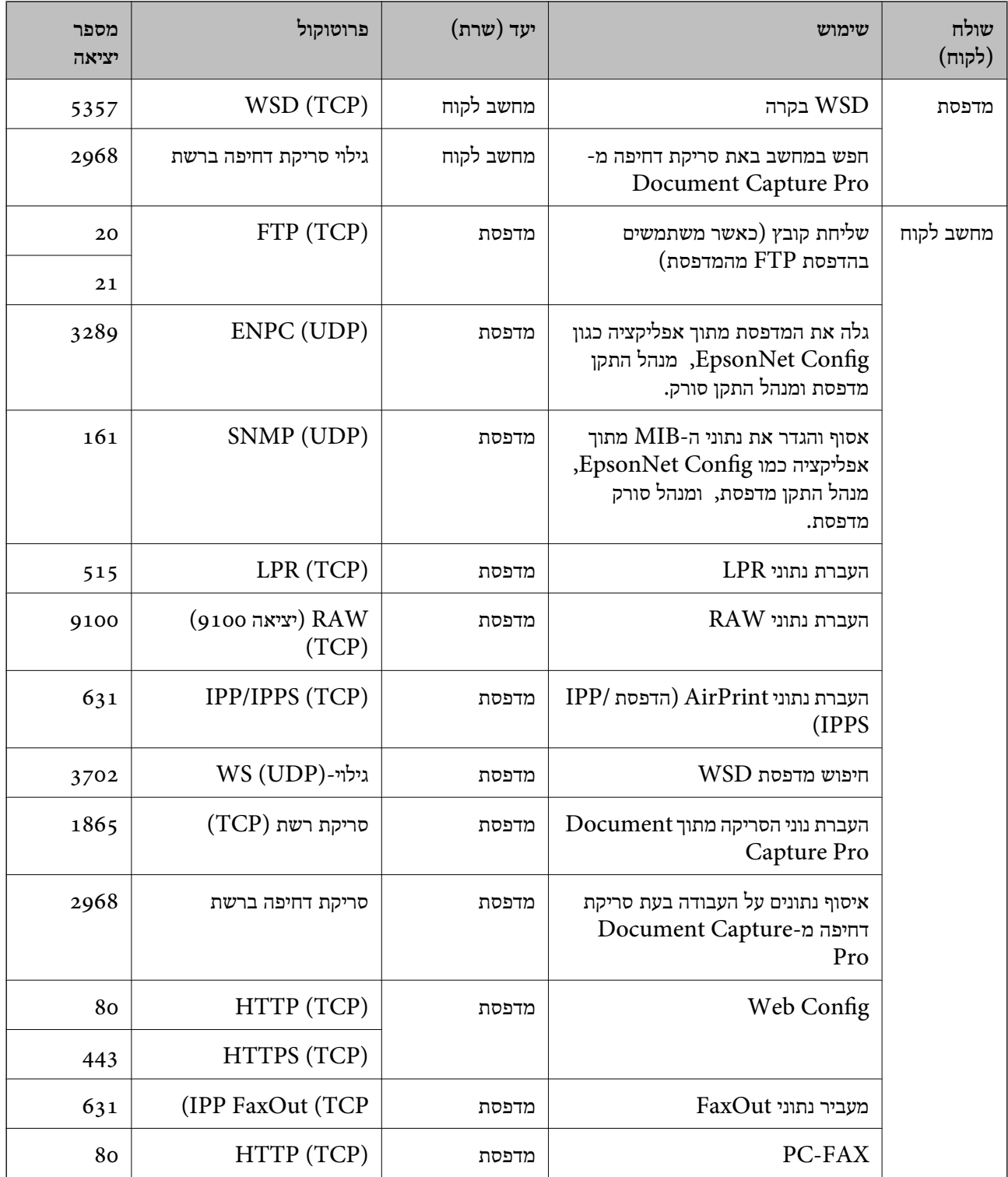

# **מפרט ממשקים**

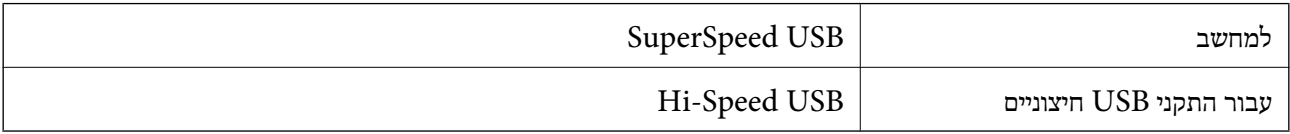

# **מפרטי רשת**

# **מפרט Ethernet**

<span id="page-614-0"></span>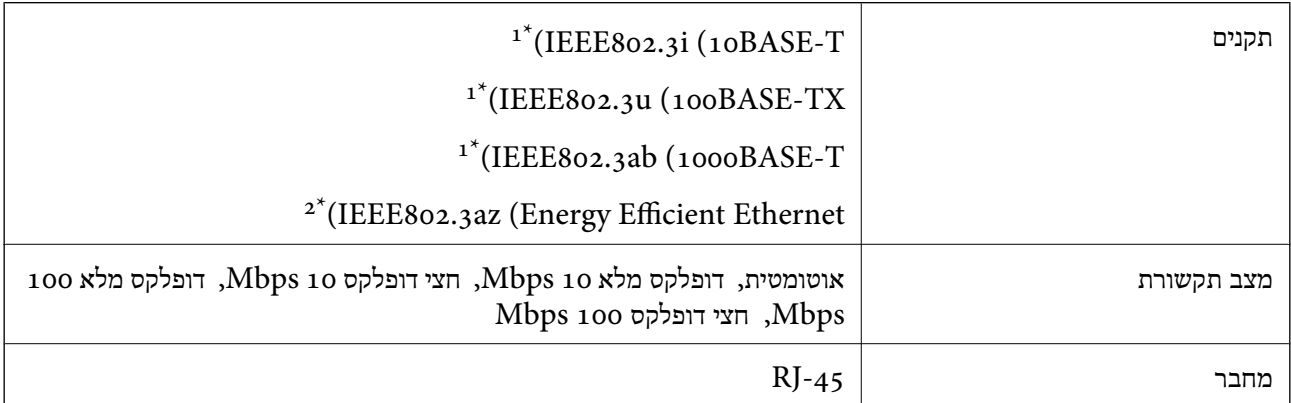

יש להשתמש בכבל STP (זוג שזור מסוכך) מקטגוריה  $5e$  ומעלה כדי למנוע סיכון של הפרעת רדיו. זוג סיכון סיכון הפרעת

. המכשיר המחובר צריך להתאים לתקני IEEE802.3az ו-IEEE802.3az

# **פונקציות רשת -ו 6IPv4/IPv**

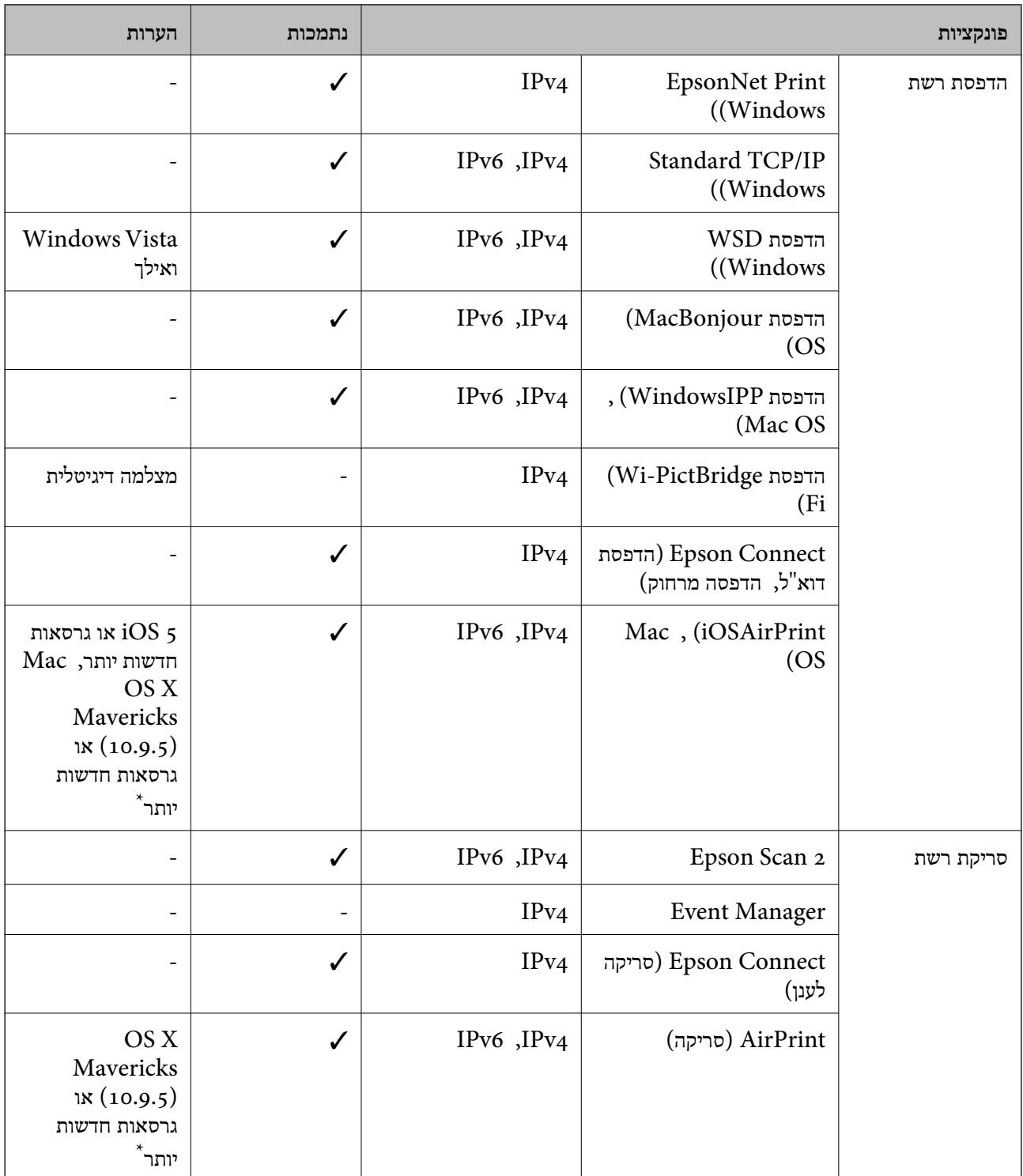

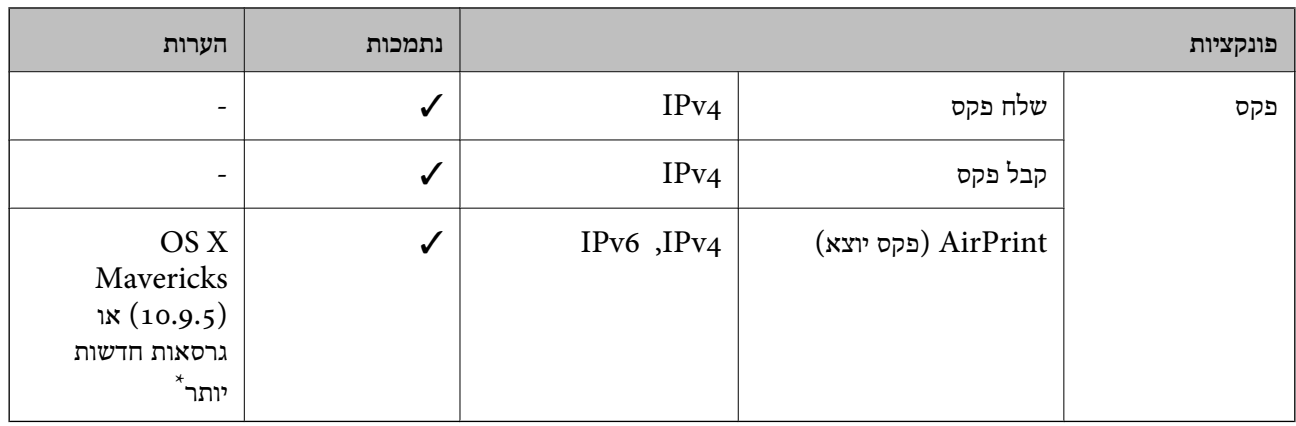

 $Mac$  OS אומלץ להשתמש בגרסה האחרונה של  $\rm iOS$  אומלץ להשתמש בגרסה ה

# **פרוטוקול אבטחה**

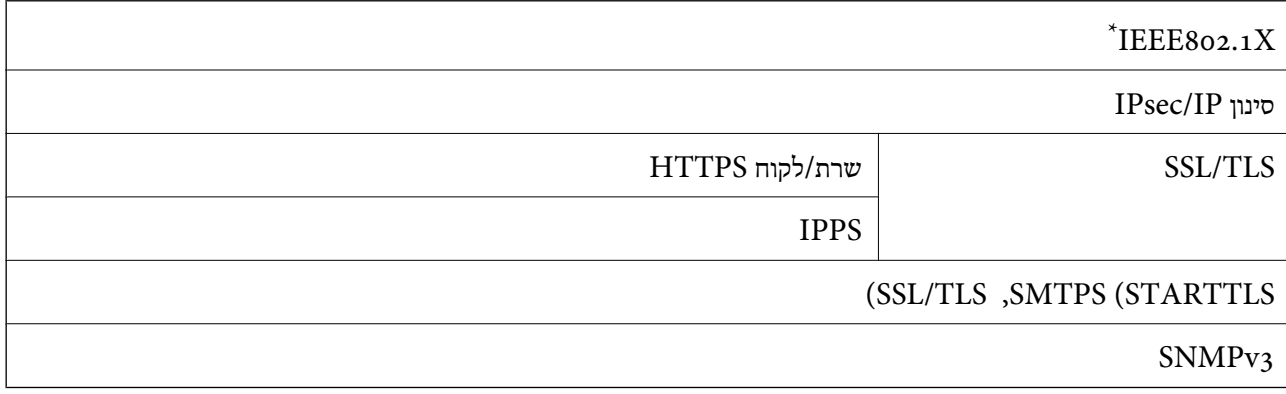

 $\times$  עליך להשתמש בהתקן חיבור שתואם XBEE802.1X.

## **רשימת פונקציות כאשר משתמשים ברשת נוספת**

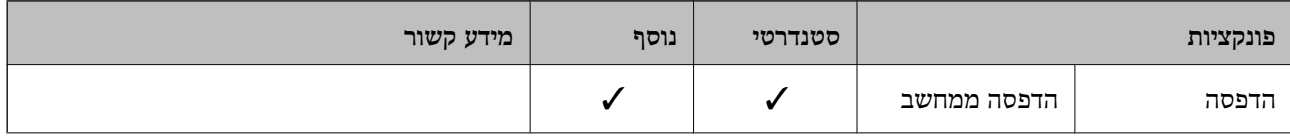

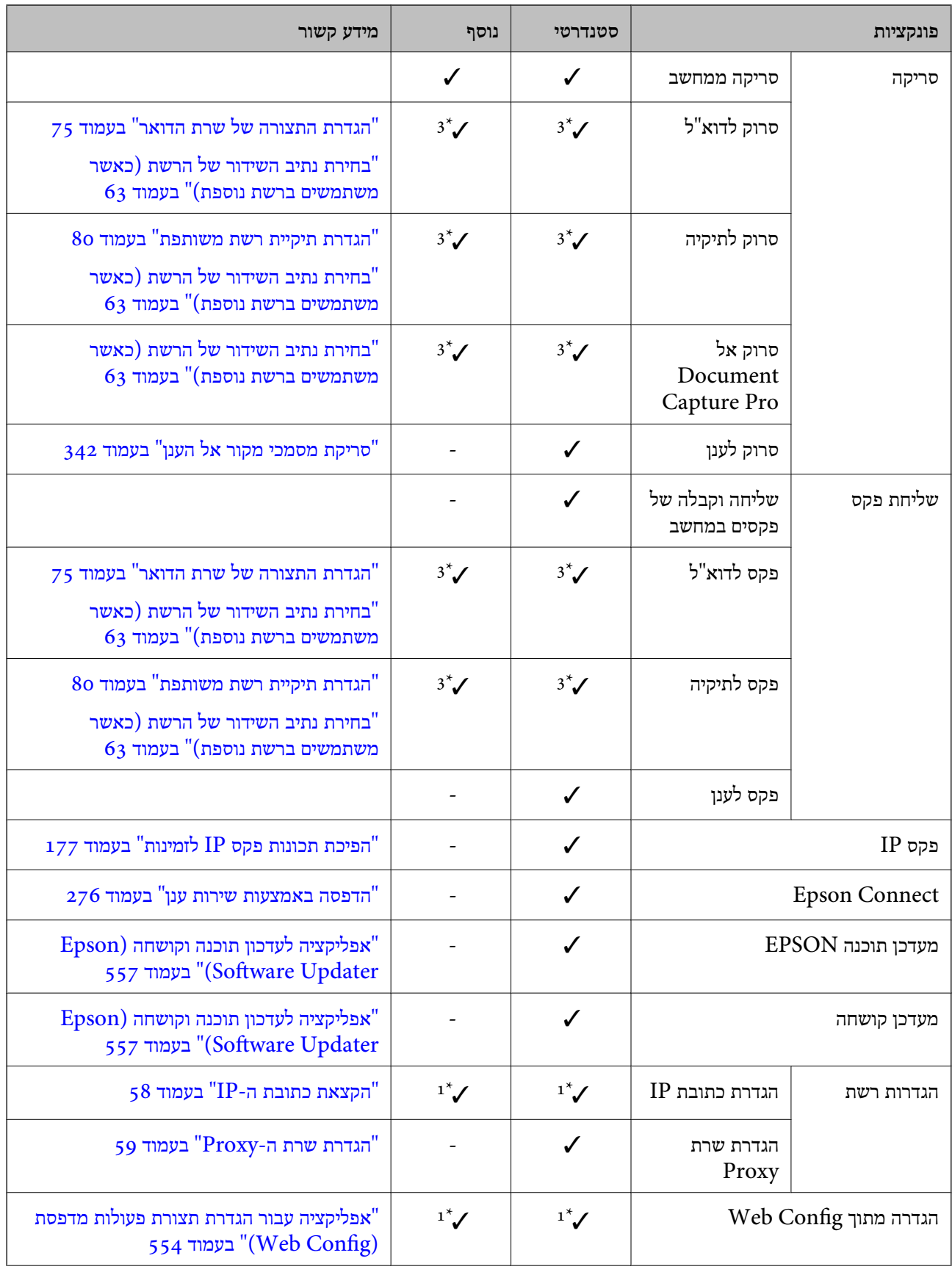

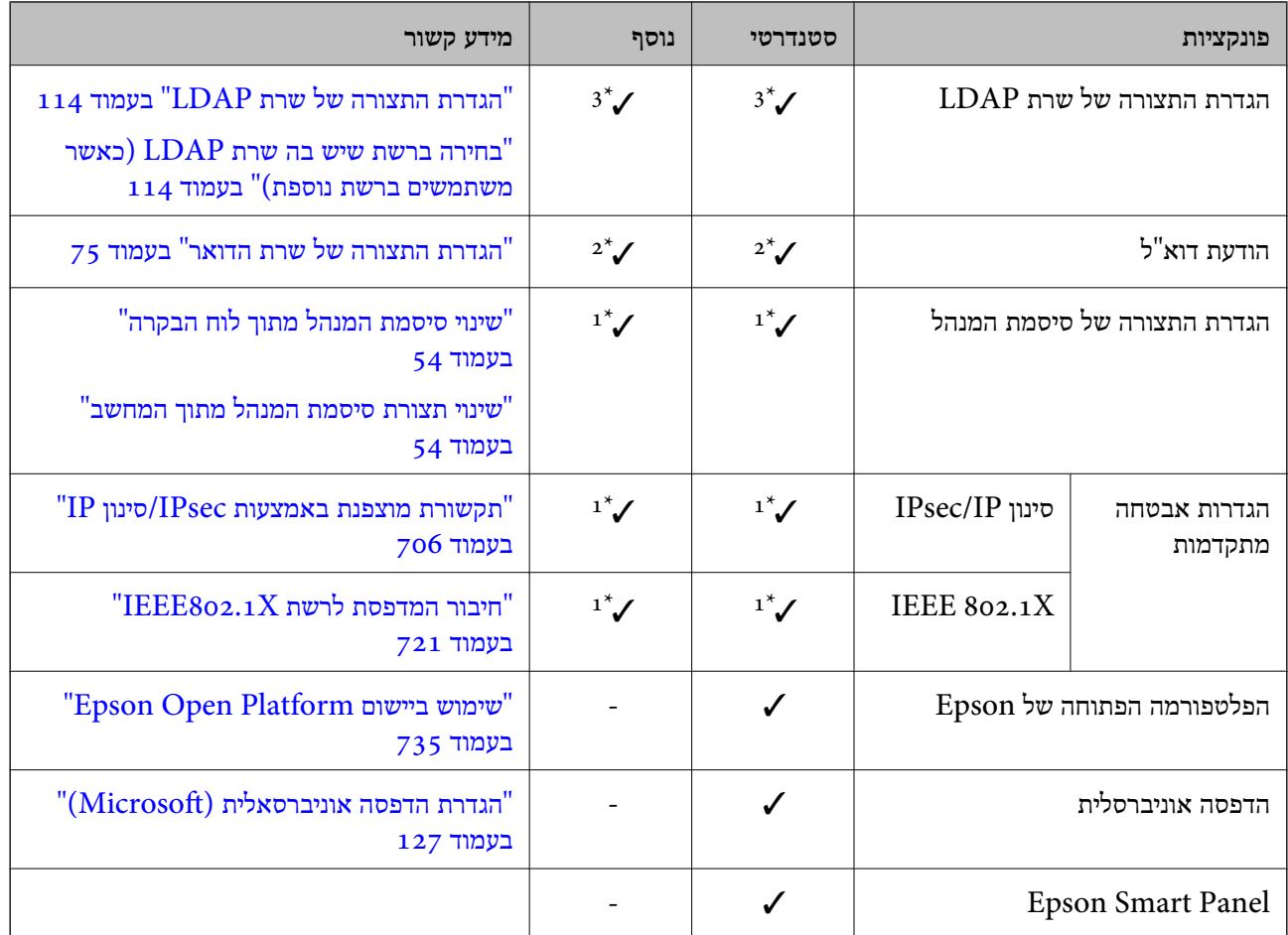

כמין. $\blacktriangledown$ 

- לא זמין.

. עליך לבצע את ההגדרות עבור כל רשת.  $1^*$ 

יתוכל להשתמש ברשת הסטנדרטית או ברשת הנוספת כדי לשלוח לנמענים עבור כל יעד.  $2^\star$ 

ומין רק ברשת הסטנדרטית או הנוספת.  $3^*$ 

# **תאימות PostScript רמה 3**

ה -PostScript המותקן במדפסת זו תואם אל PostScript רמה 3.

# **שירותי צד שלישי נתמכים**

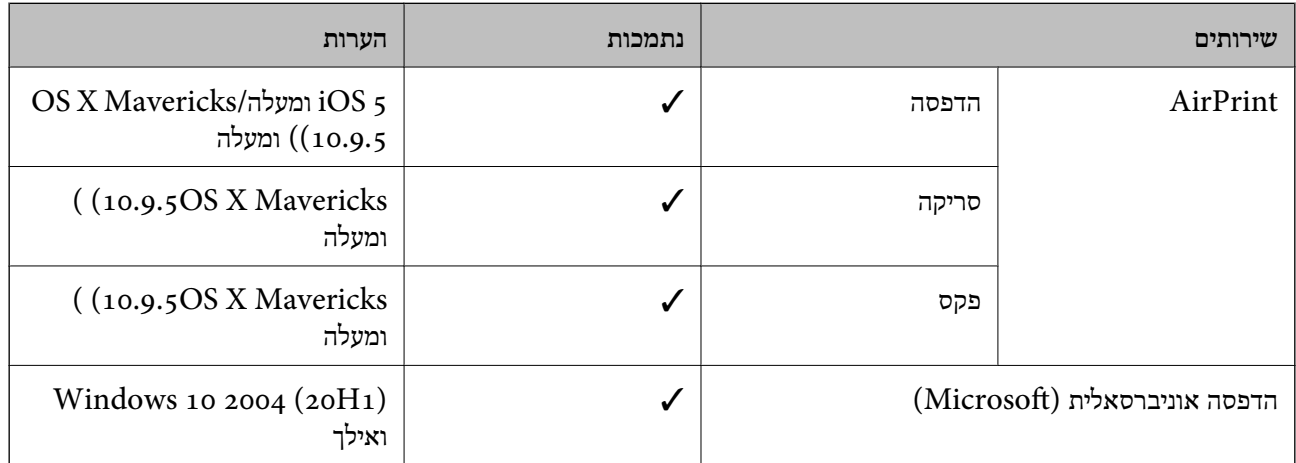

# **מפרט התקן זיכרון**

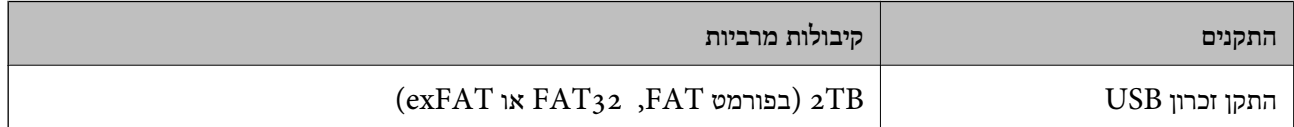

אי אפשר להשתמש בהתקנים הבאים:

❏התקן שדורש מנהל התקן ייעודי

❏התקן עם הגדרות אבטחה (סיסמה, הצפנה וכו)'

Epson לא יכולה להתחייב שכל ההתקנים החיצוניים שיחוברו יפעלו.

# **מפרט נתונים נתמכים**

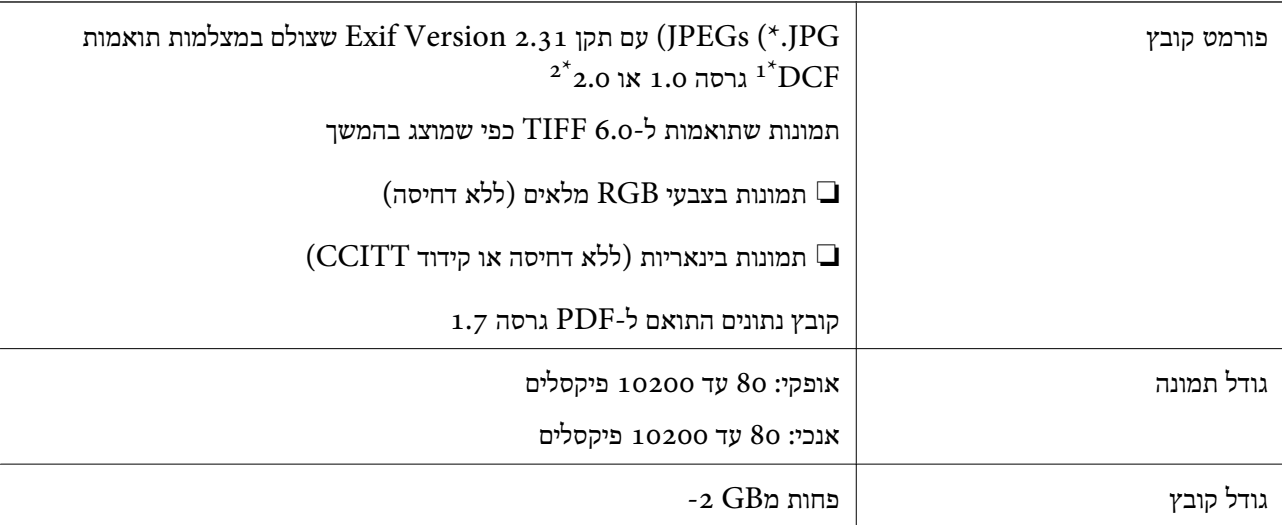

<span id="page-620-0"></span>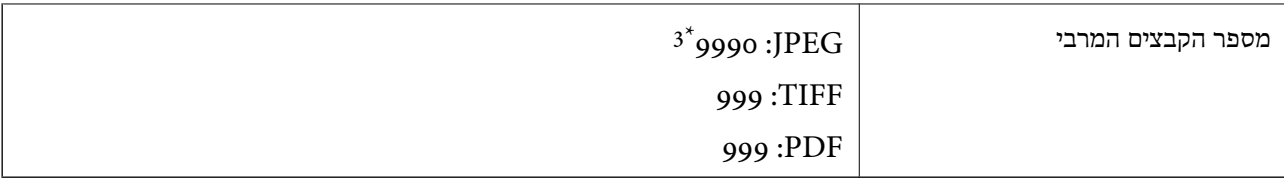

- כלל עיצוב עבור מערכת הקבצים של המצלמה.  $1^\star$
- תמונות שנשמרות במצלמות דיגיטליות עם זיכרון מובנה אינן נתמכות.  $2^\star$
- ניתן להציג עד 999 קבצים בכל פעם. (אם מספר הקבצים עולה על 999, הקבצים מוצגים בקבוצות).

#### *לתשומת לבך:*

'×" מוצג על גבי מסך הגביש הנוזלי כאשר אין ביכולתה של המדפסת לזהות קובץ תמונה. במצב זה, אם בחרת מתאר בעל *תמונות רבות, יודפסו קטעים ריקים.*

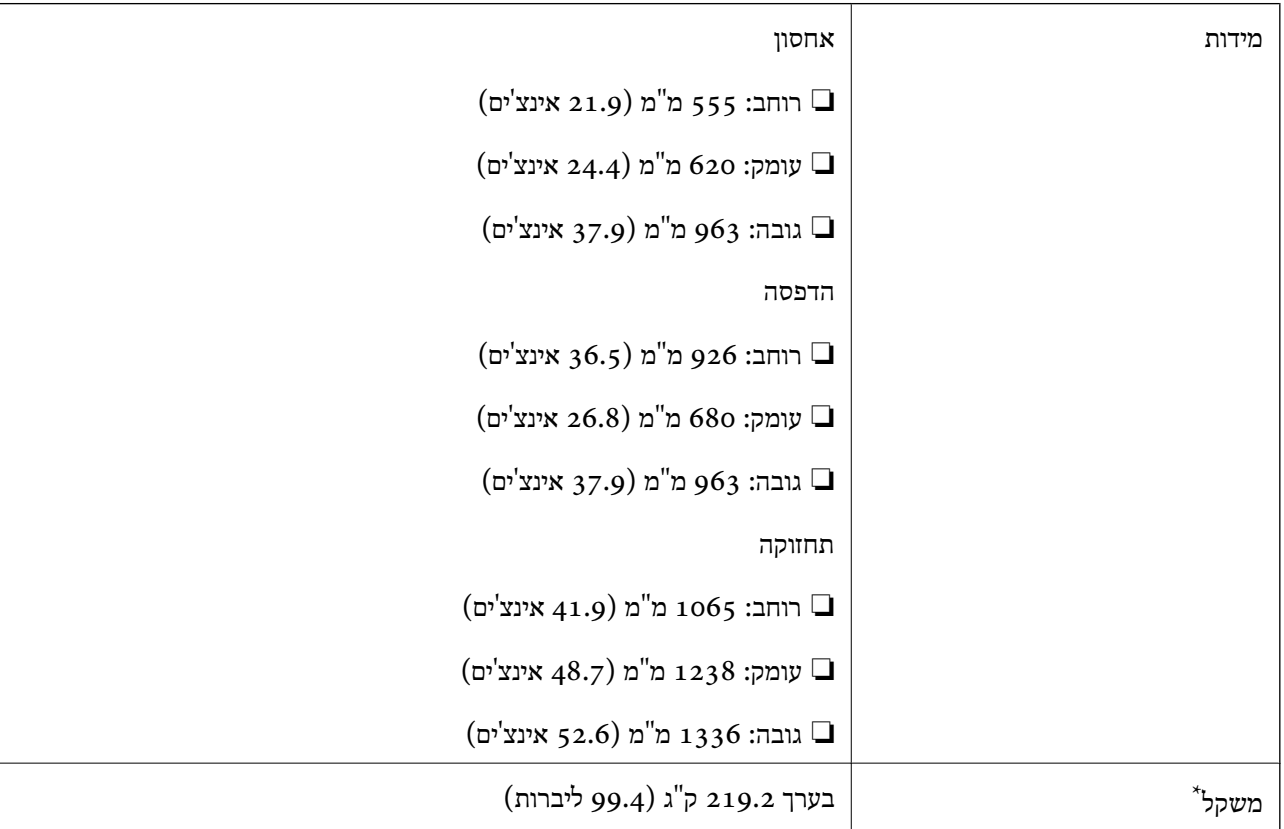

### **מידות**

\* ללא מחסניות הדיו וכבל החשמל.

# **מפרטים חשמליים**

#### **עבור טייוואן**

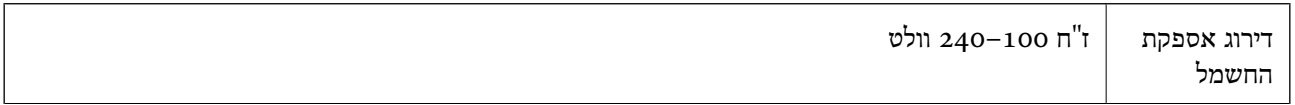

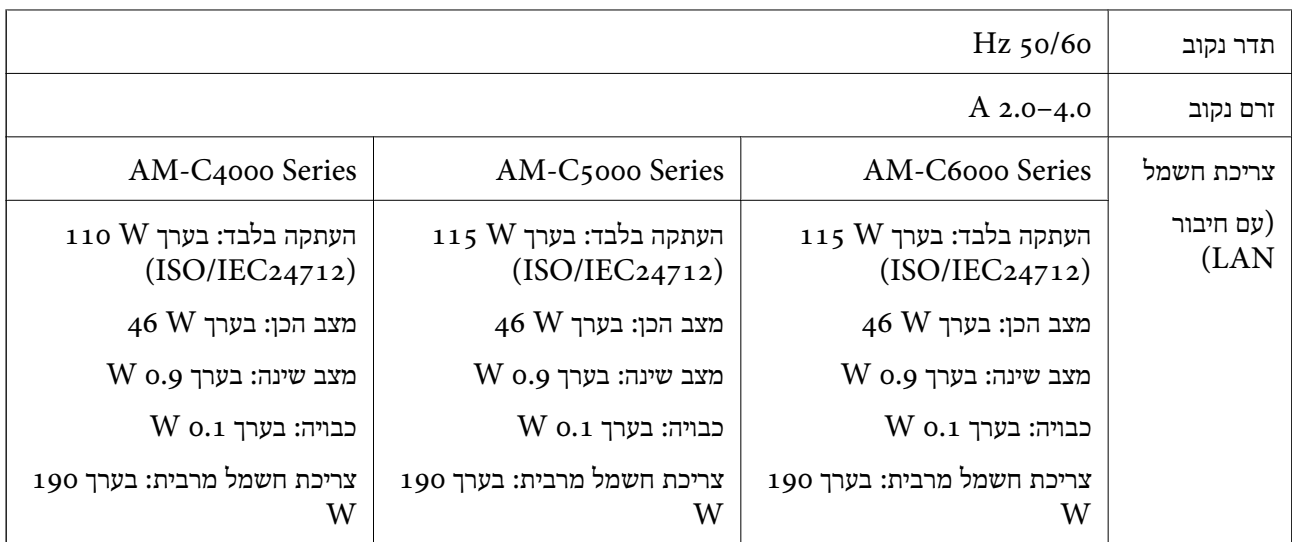

### **לכל המדינות והאזורים חוץ מטאיוואן**

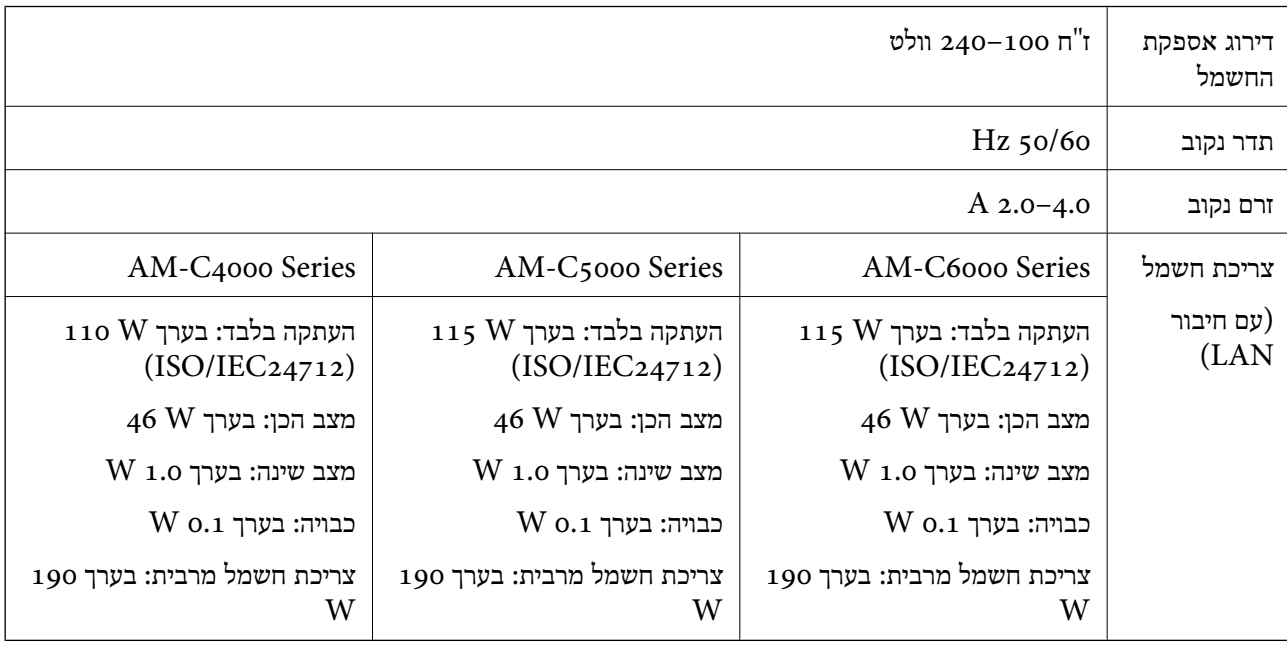

## *לתשומת לבך:*

❏ *לפרטים על המתח החשמלי של המדפסת ראה התווית שעליה.*

❏ *פרטים על צריכת חשמל עבור משתמשים אירופיים, ראה האתר להלן. <http://www.epson.eu/energy-consumption>*

# **מפרט סביבתי**

<span id="page-622-0"></span>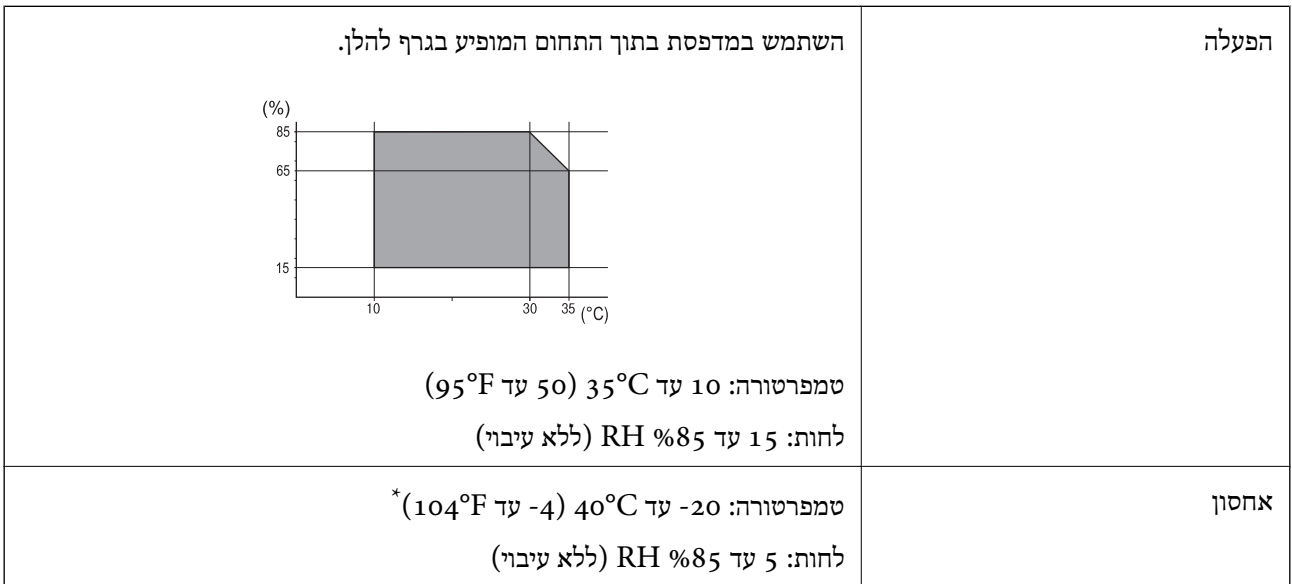

. באפשרותך לאחסן עד חודש אחד ב- 104 °C).

# **מפרט סביבתי למחסניות דיו**

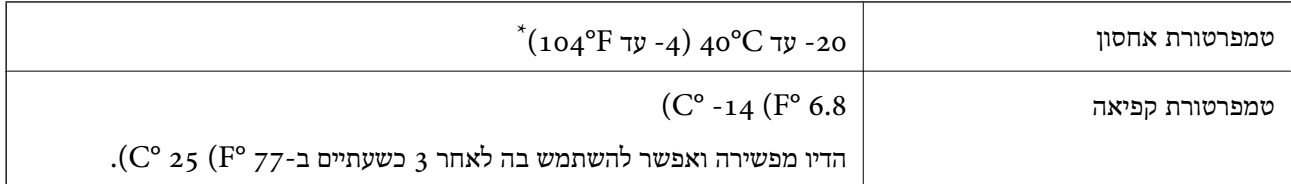

. באפשרותך לאחסן עד חודש אחד ב-104 $^{\circ}$ 40  $^{\prime}$ .

# **מיקום ומרחב ההתקנה**

על מנת להבטיח שימוש בטוח, הנח את המדפסת במיקום שעומד בתנאים הבאים.

❏משטח יציב ושטוח שמסוגל לתמוך במשקל המדפסת

ם מיקומים שאינם חוסמים את פתחי האוורור והפתחים האחרים במדפסת $\Box$ 

תתרים שבהם ניצתן לטעון נייר ולהסיר נייר בקלות $\Box$ 

אתרים שעומדים בתנאים הכלולים ב"מפרט הסביבתי" במדריך זה $\Box$ 

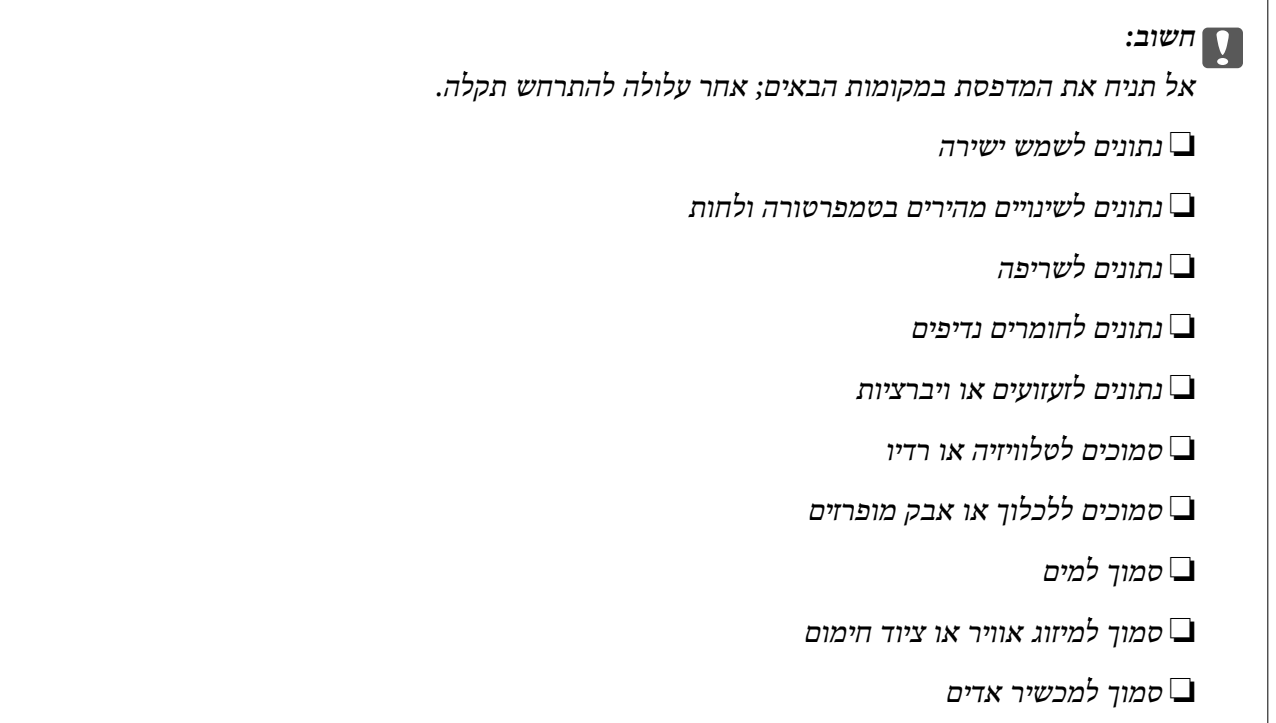

השתמש בשטיחון אנטי-סטטי מסחרי זמין כדי למנוע יצירה של חשמל סטטי במקומות שנוטים לחולל חשמל סטטי.

בטוח מספיק כדי להתקין ולהפעיל את המדפסת בצורה נכונה.

**מדפסת**

חזית

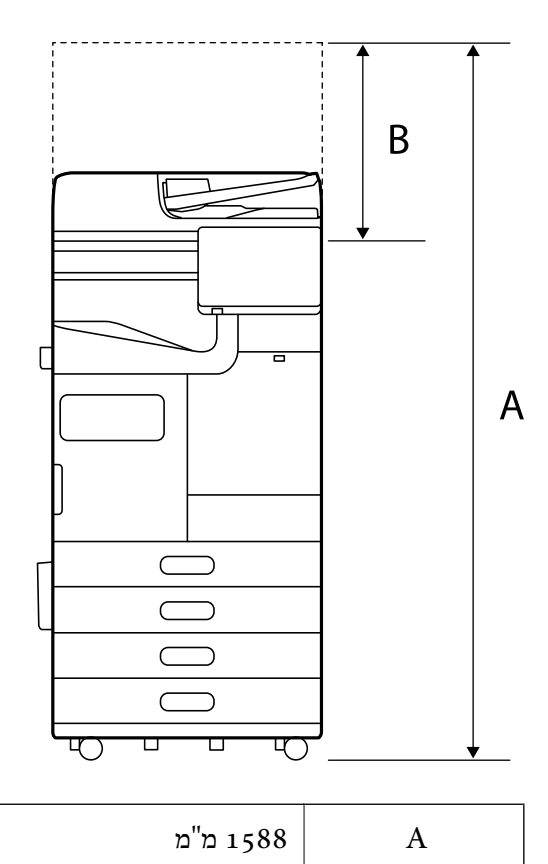

ם 518 מ"מ  $B$ 

עליון

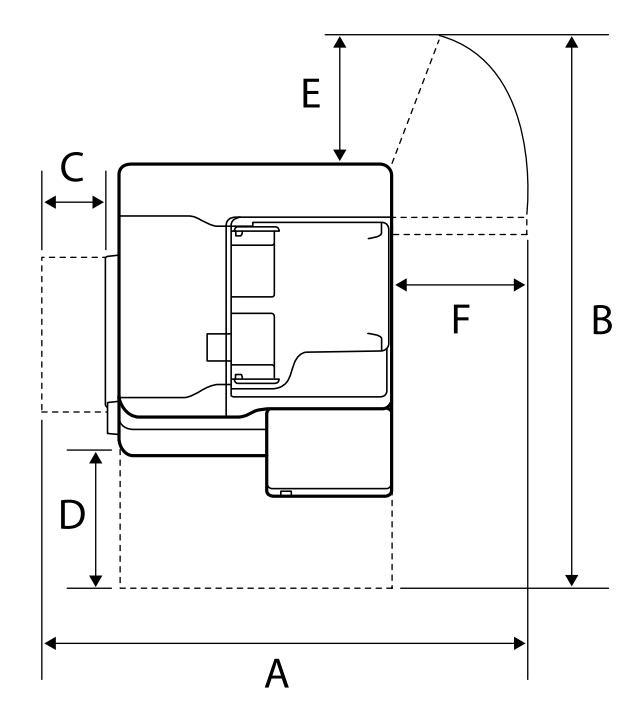

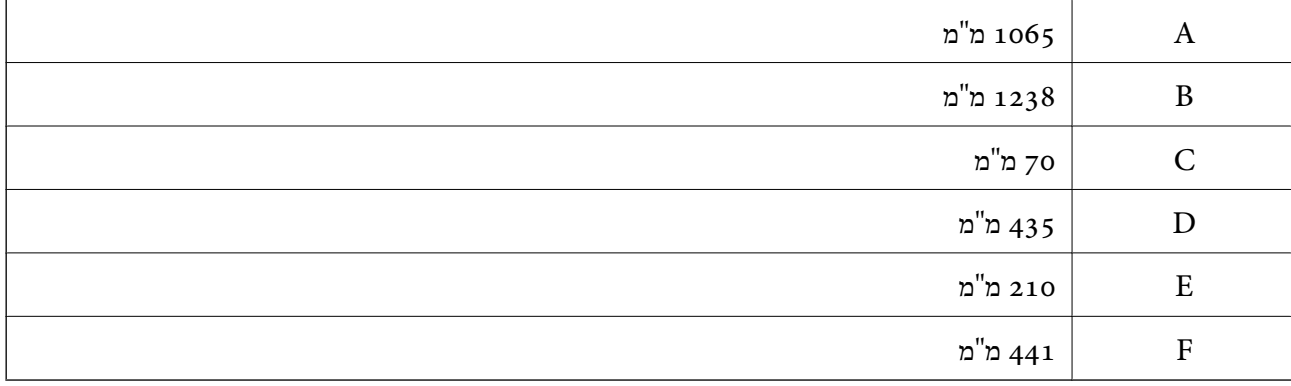

**עם מגמר הידוק**

חזית

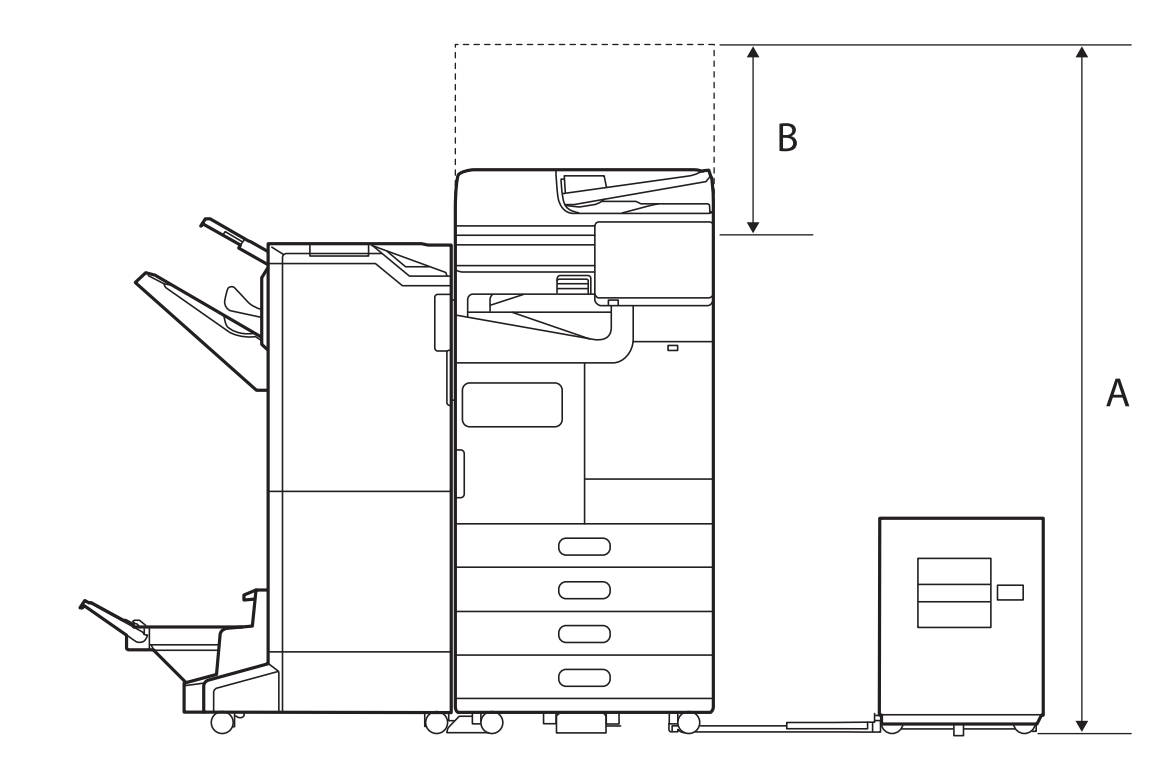

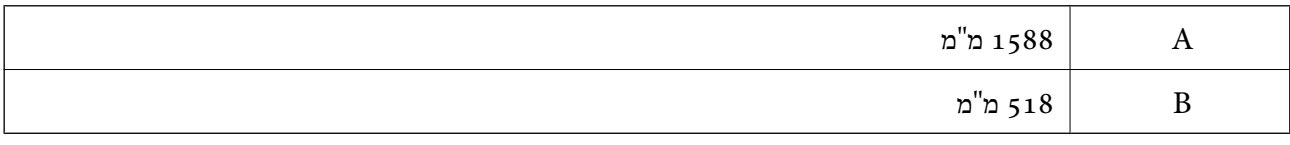

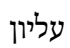

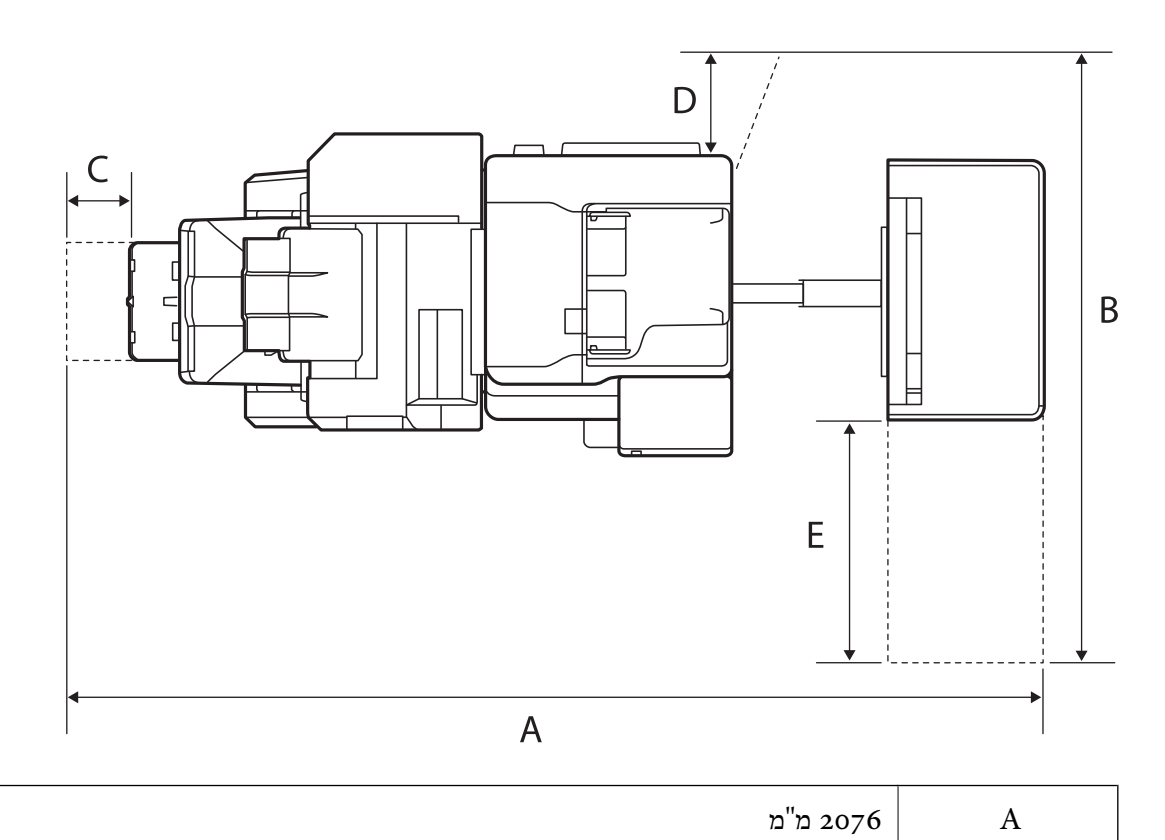

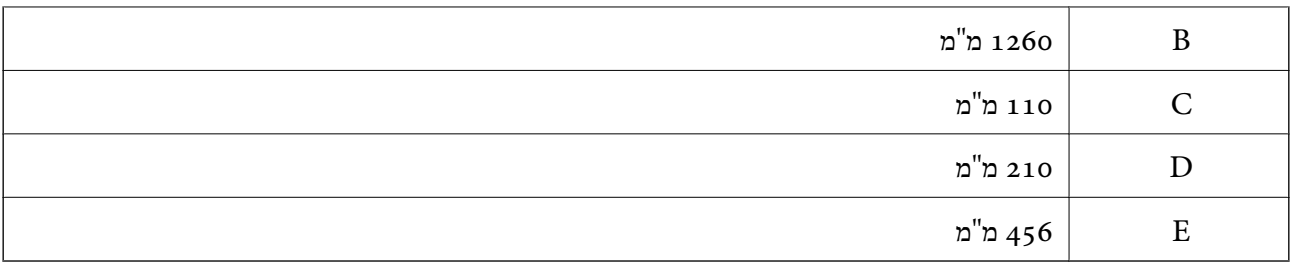

**עם מגמר פנימי**

חזית

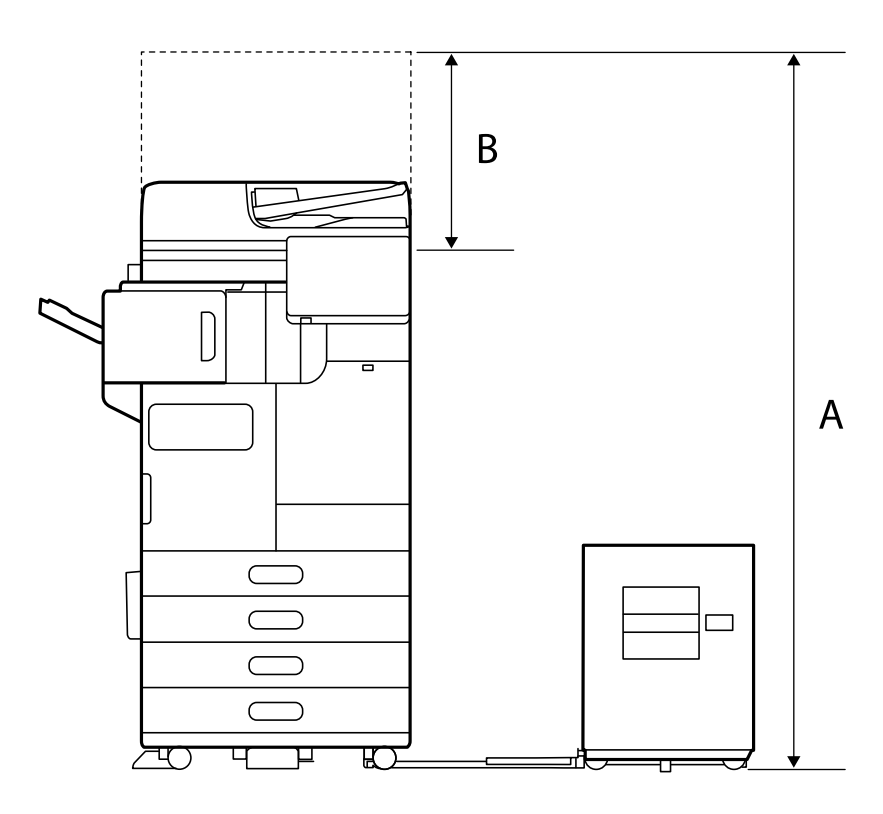

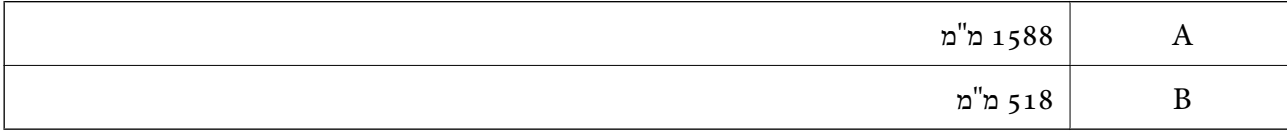

עליון

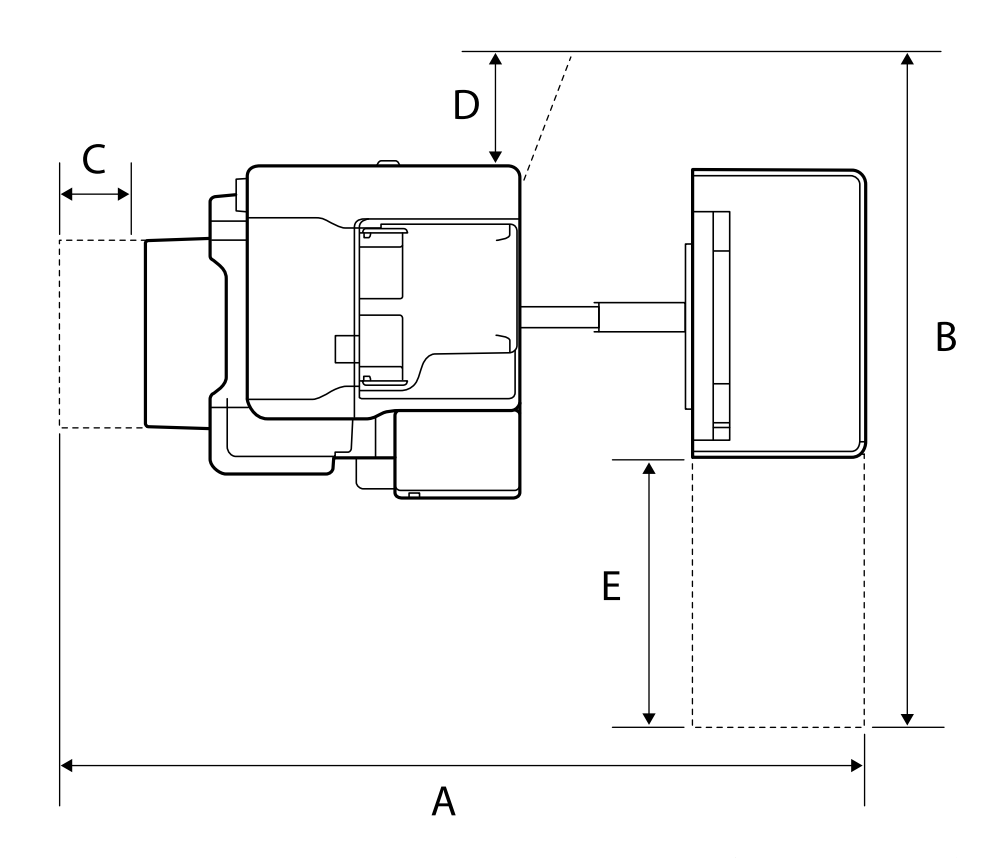

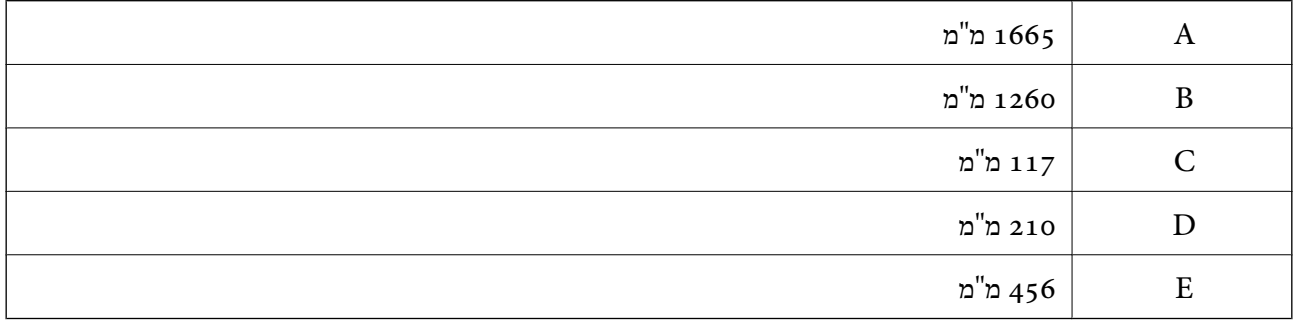

## **דרישות המערכת**

Windows❏

ואילך Windows 11 , Windows 10 , Windows 8/8.1 , Windows 7 ואילך Windows Server 2008

## Mac OS❏

ומעלה Mac OS X 10.9.5 ומעלה, 11 macOS ומעלה

## *לתשומת לבך:*

❏ *ייתכן שמערכת ההפעלה OS Mac אינה תומכת בתכונות וביישומים מסוימים.*

❏ *מערכת הקבצים של (UFS (UNIX עבור OS Mac אינה .נתמכת* 

# **מפרטי גופן**

מפרטי הגופן הבאים זמינים באינטרנט.

❏גופן ברקוד Epson

# **הגופנים הזמינים עבור PostScript**

<span id="page-628-0"></span>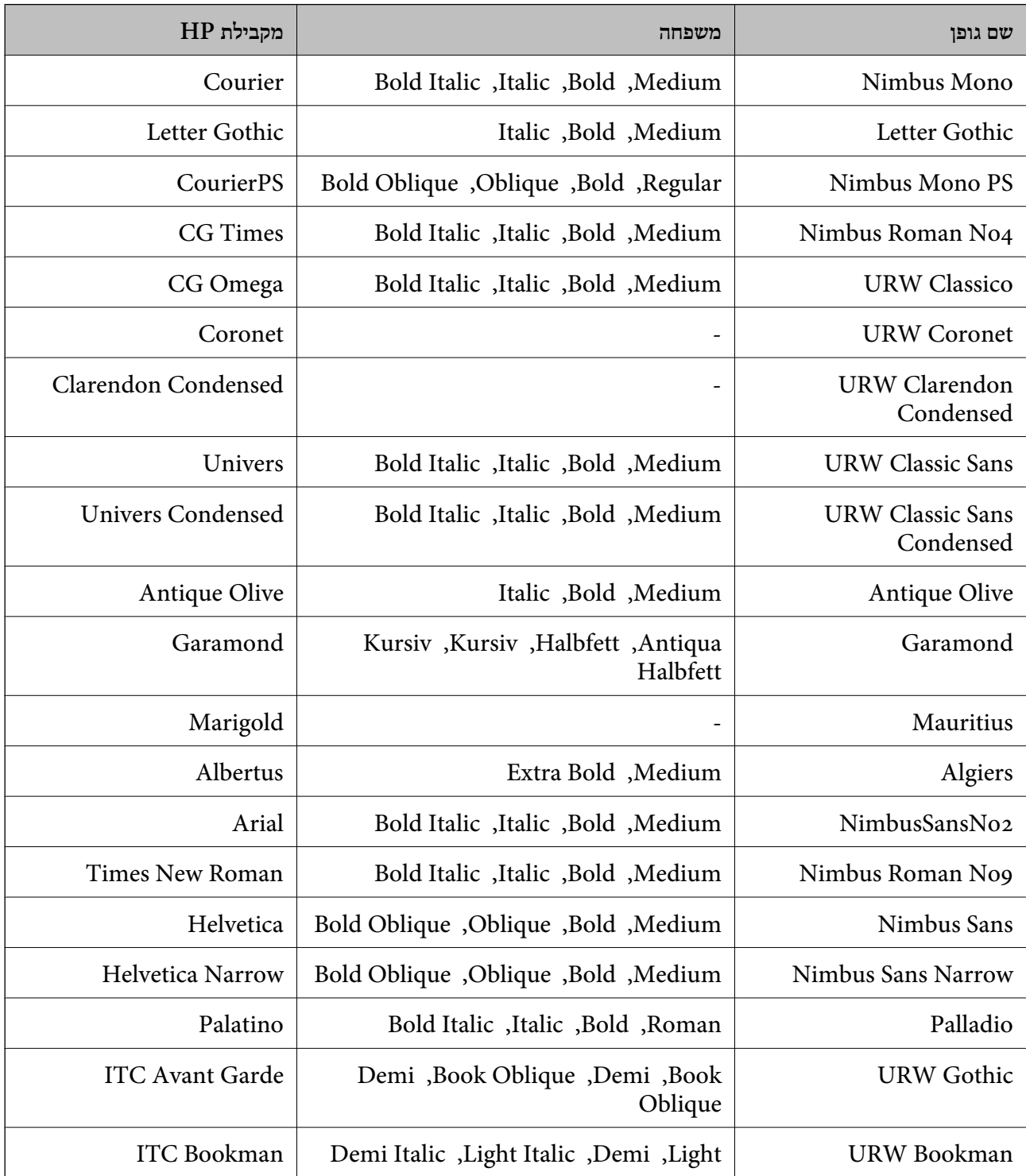

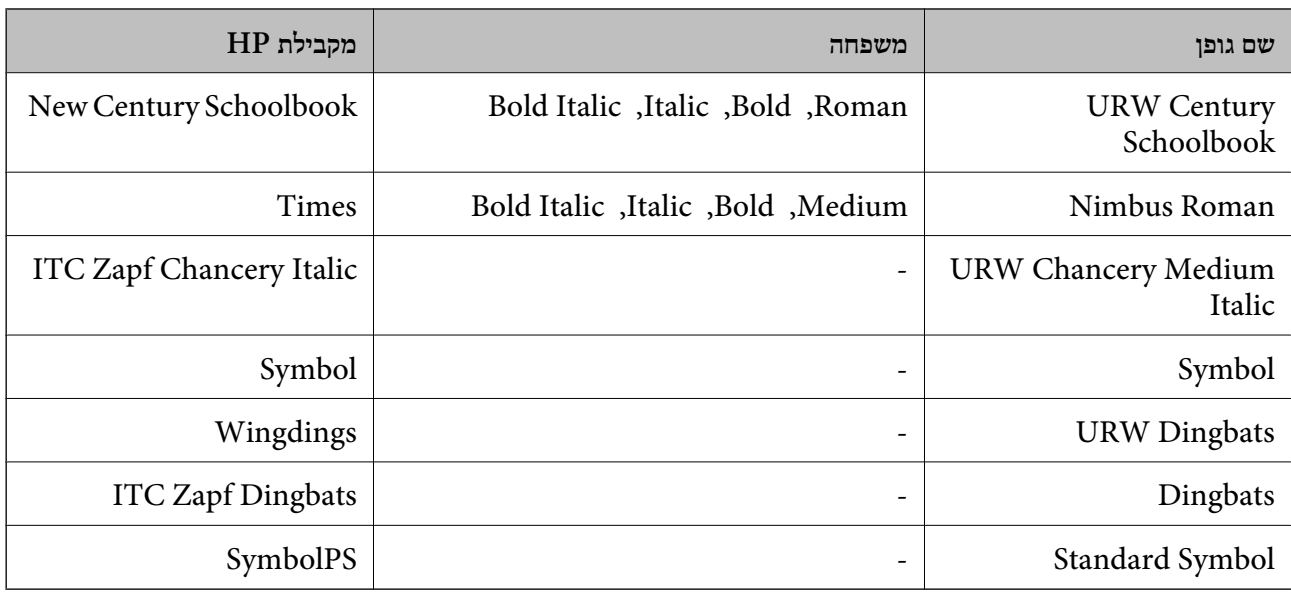

# **גופנים זמינים עבור URW (PCL(**

# **גופן מסתלם**

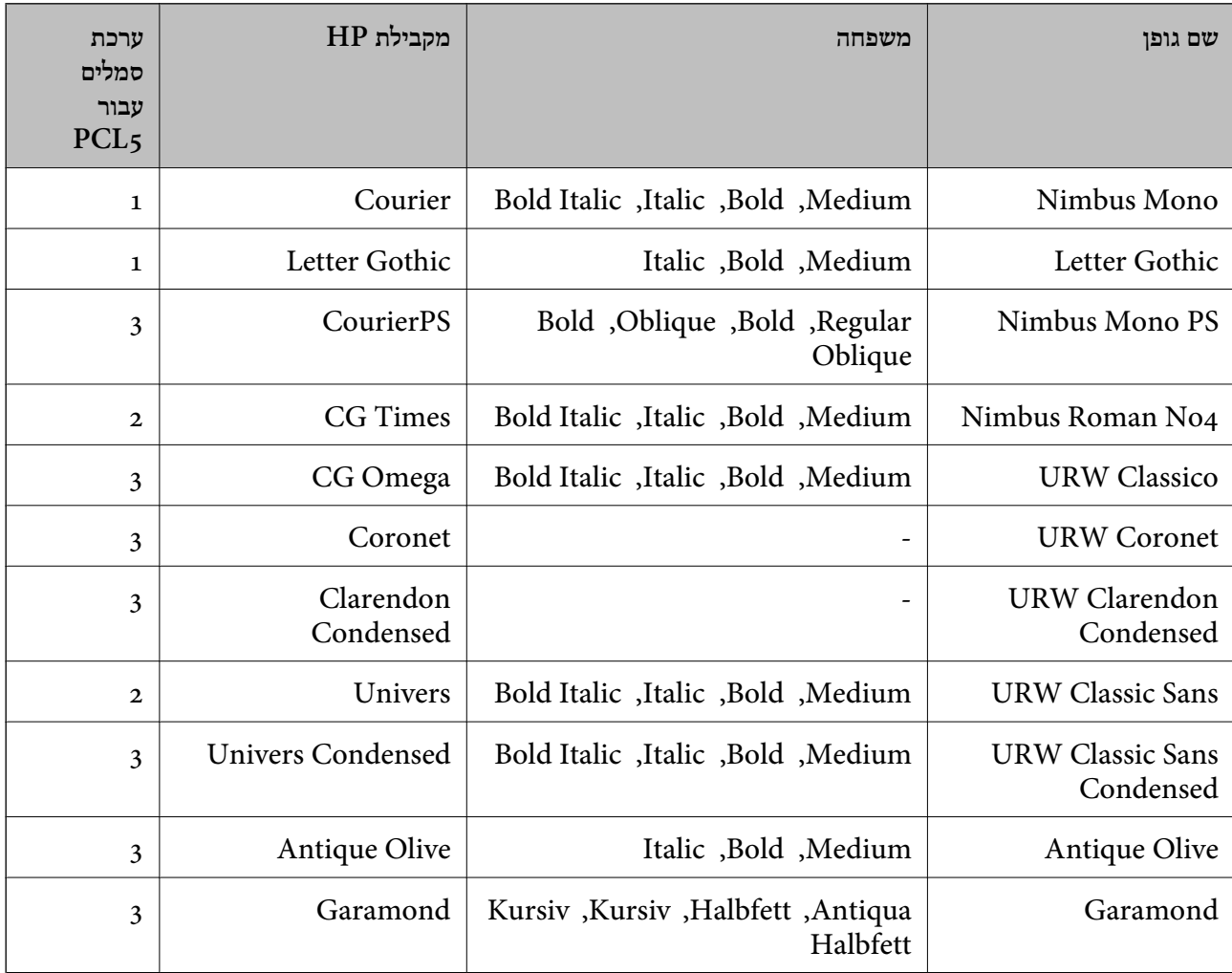

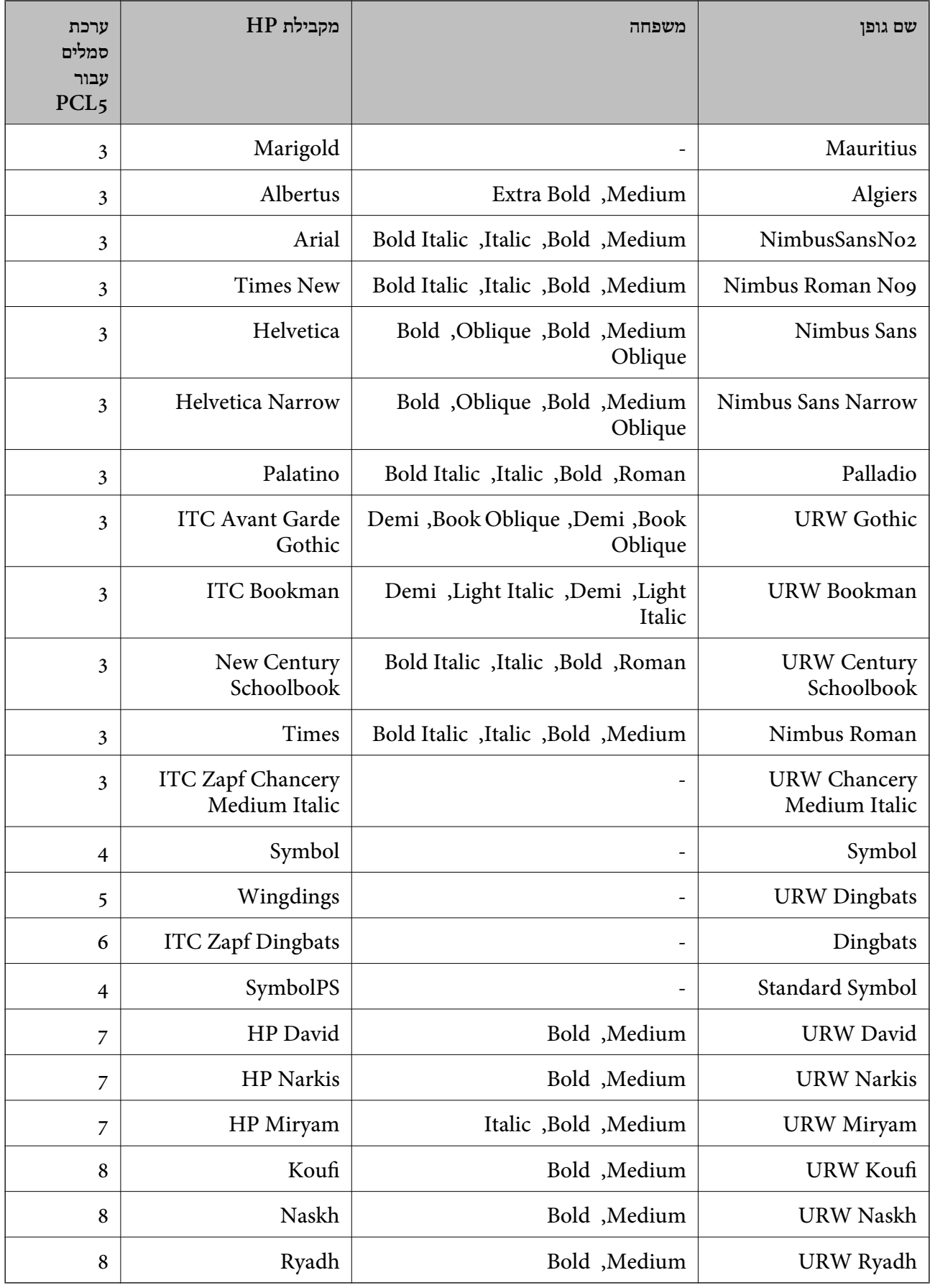

#### **גופן מפת סיביות**

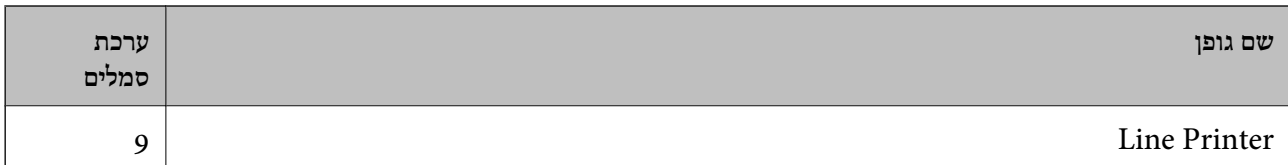

#### **גופן מפת סיביות OCR/ברקוד ( עבור 5PCL בלבד)**

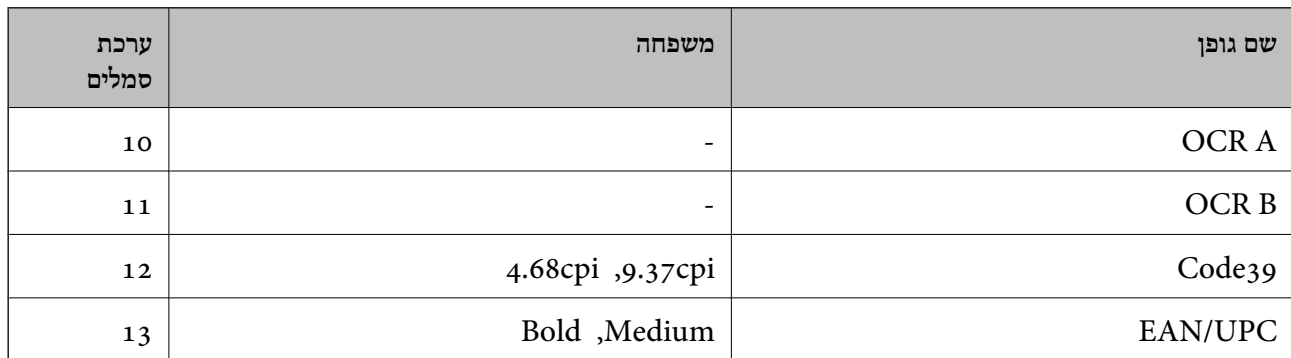

#### *לתשומת לבך:*

*בהתאם לצפיפות ההדפסה, אולאיכות או צבע הנייר, אפשר שגופני , A OCR , B OCR , 39Code, -ו UPC/EAN לא יהיו קריאים. הדפס דוגמה וודא שניתן לקרוא את הגופנים לפני שתדפיס כמויות גדולות.*

# **רשימת ערכות סמלים**

המדפסת שברשותך יכולה לגשת למגוון של ערכות סמלים. רבות מערכות סמלים אלה שונות זו מזו רק בתווים<br>הבינלאומיים הספציפיים של כל שפה.

כאשר אתה שוקל באיזה גופן להשתמש, עליך לשקול גם איזה ערכת סמלים לשלב עם הגופן.

#### *לתשומת לבך:*

 *מאחר ומרבית התוכנות מטפלות בגופנים וסמלים באופן אוטומטי, קרוב לוודאי שלעולם לא תצטרך לשנות את הגדרות המדפסת. אולם, אם אתה כותב תוכניות משלךלשליטה במדפסת, או במידה ואתה משתמש בתוכנות ישנות יותר שאינן יכולות לשלוט בגופנים, תוכל לעיין בסעיפים הבאים כדי למצוא פרטים על ערכות סמלים.*

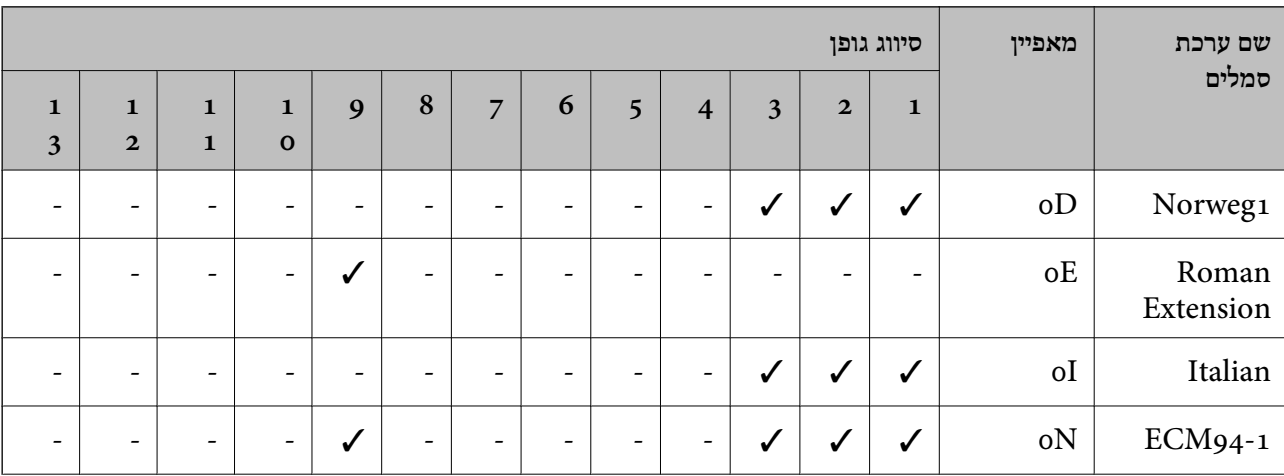

#### *רשימת ערכות סמלים עבור 5 PCL*

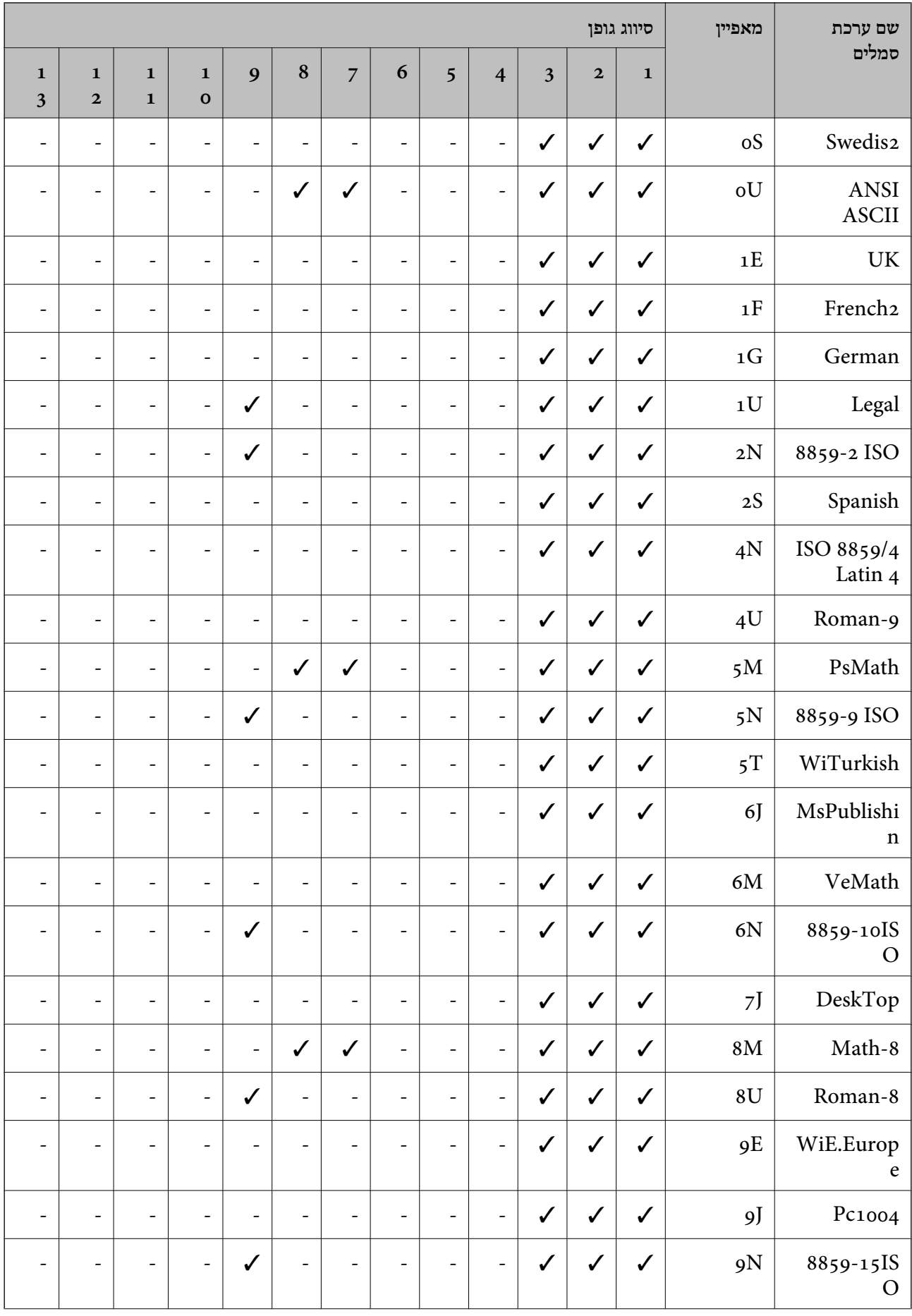

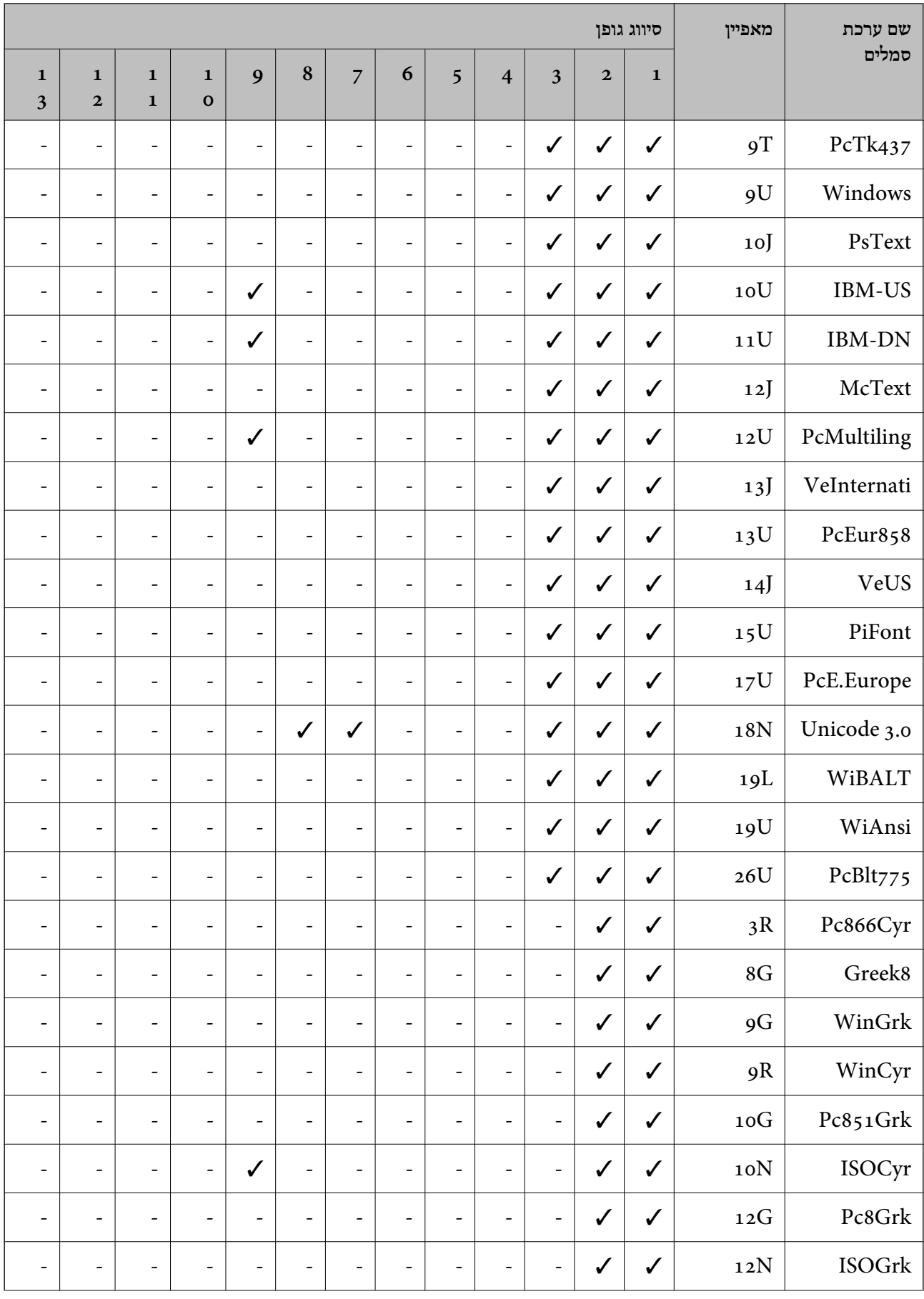

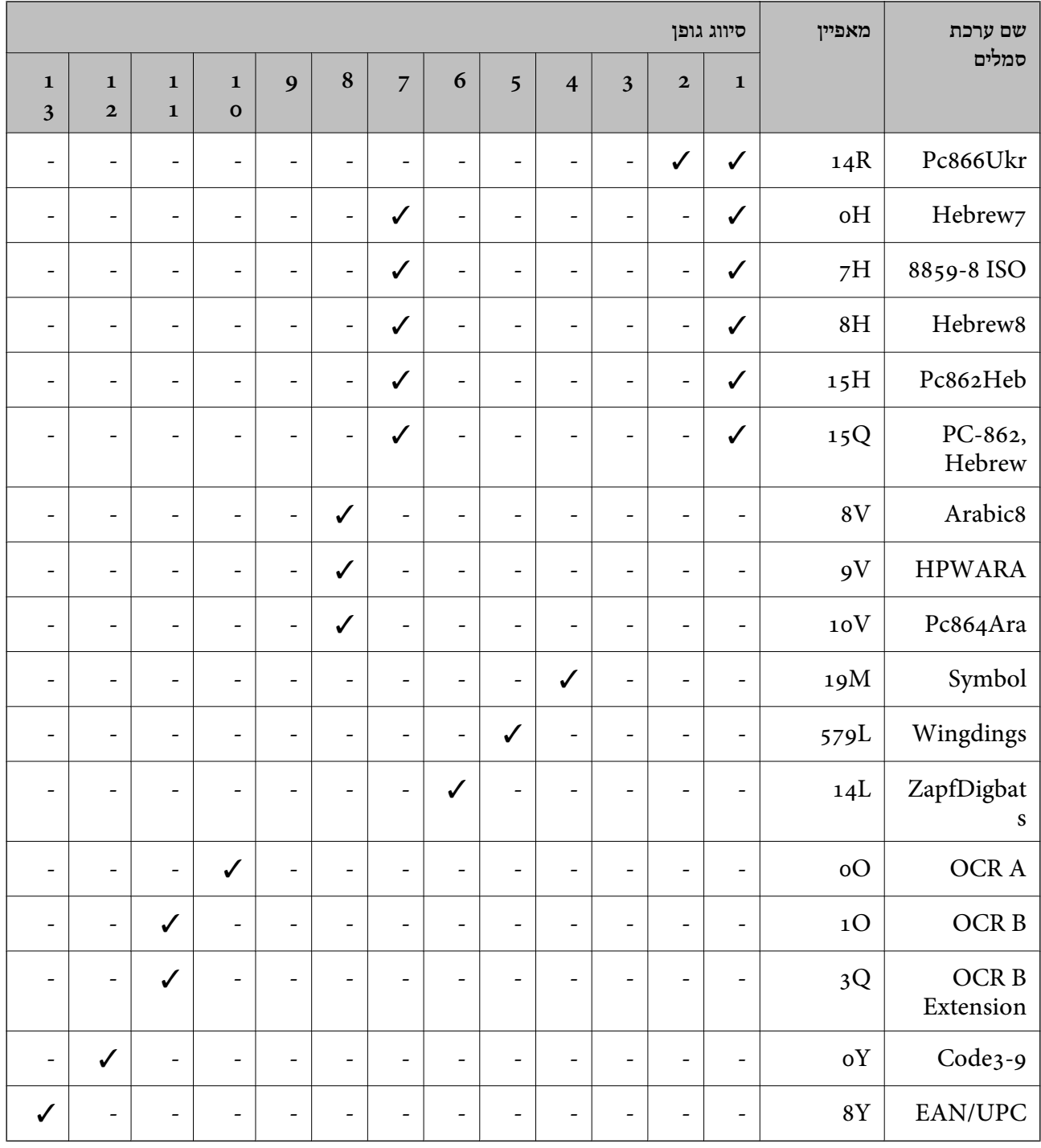

# **פונטי ברקוד של Epson ) רק במערכת הפעלה Windows(**

פונטי ברקוד של Epson מאפשרים לך ליצור ולהדפיס בקלות סוגים רבים של .ברקודים

בדרך כלל יצירת ברקוד היא תהליך מייעג המחייב לםפרט קודי פקודה שונים, כגון קו התחלה, קו עצירה ו- -OCR<br>B, בנוסף לתווי הברקוד עצמם. עם זאת, פונטי הברוקד של Epson תוכננו להוסיף קודים כאלה באופן אוטומטי,<br>ומפארים לך להדפיס בק

## *Epson BarCode Fonts עם הדפסה*

פעל בהתאם לשלבים שלהלן כדי ליצור ולהדפיס ברקודים באמצעות Fonts BarCode Epson. האפליקציה המוצגת בהוראות אלה היא Microsoft WordPad בתוך Windows 10. הנוהל בפועל עשוי להיות שונה מעט<br>כאשר מדפיסים מאפליקציות אחרות.

1. פתח מסמך באפליקציה שלך והזן את התווים שאתה רוצה להמיר לברקוד.

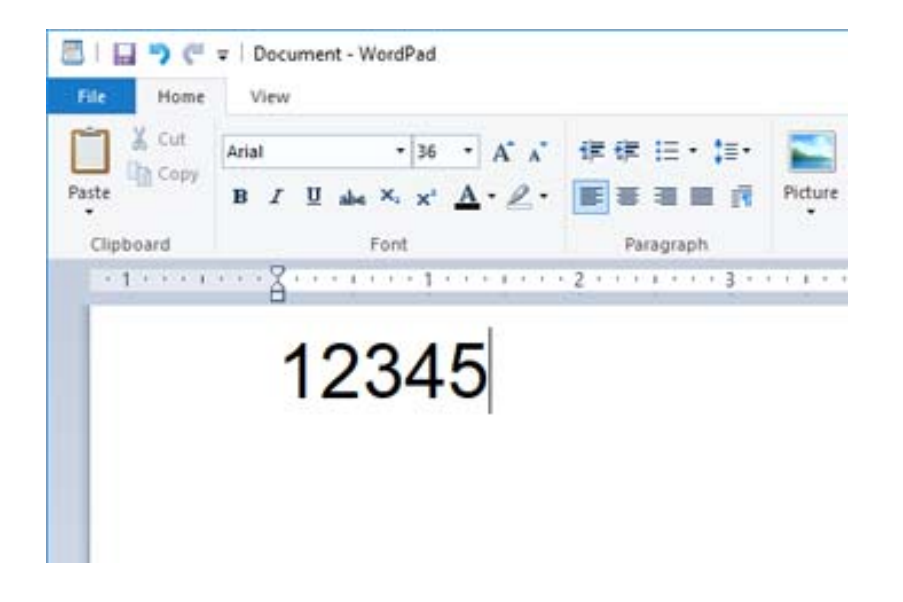

2. בחר את התווים, ואז בחר את Epson BarCode font שבו אתה רוצה להשתמש, ואת גודל הגופן.

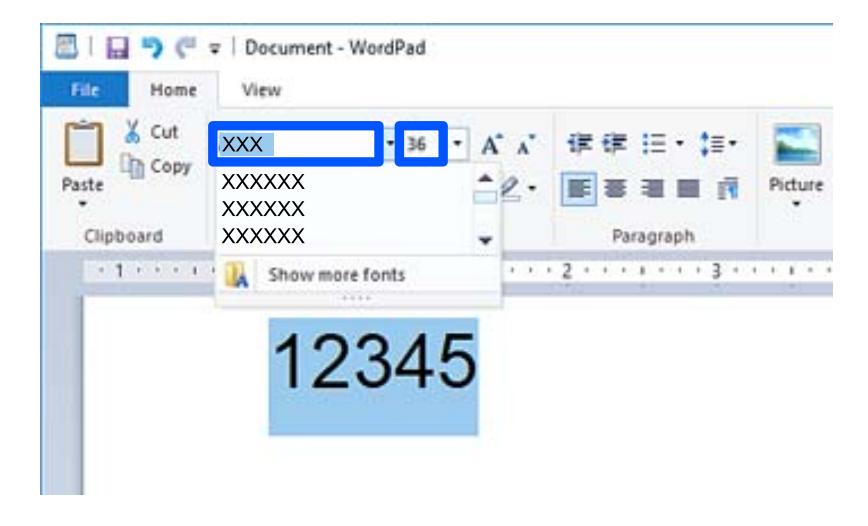

*לא תוכל להשתמש בגדלי גופנים גדולים יותר מ -96 נקודות כאשר אתה מדפיס ברקודים. לתשומת לבך:*

3. התווים שבחרת מופיעים כתווי ברקוד דומים לאלה שמוצגים להלן.

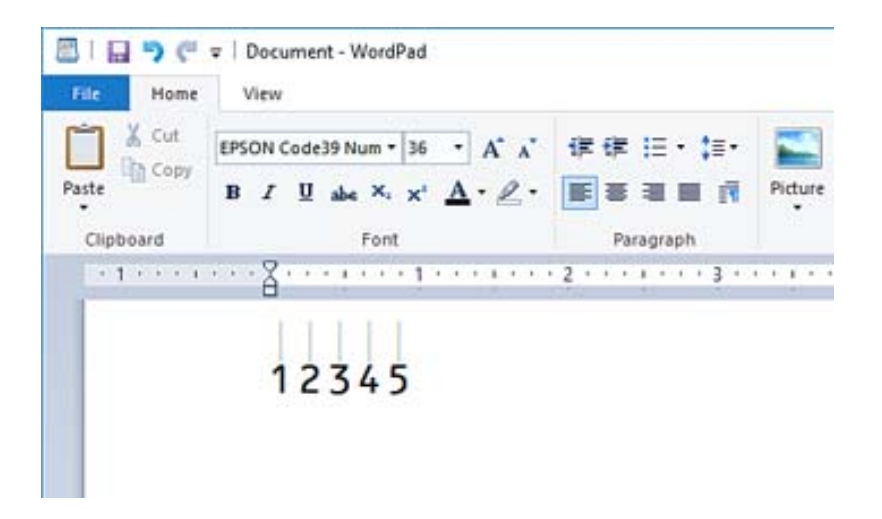

- התקן המדפסת. 4. בחר **הדפס** מתפריט הקבצים, בחר את מדפסת Epson שברשותך, בחר **העדפות**, ואז בצע את הגדרות מנהל
	- 5. לחץ **הדפס** כדי להדפיס את הברקוד.

*לתשומת לבך:*

*אם יש שגיאה במחרוזת תווי הברקוד, כגון נתונים שאינם מתאימים, הברקוד יודפס כפי שהוא מוצג עלגבי המסך, אך קורא ברקודים לא יוכל לקרוא אותו.*

## *הערות ביחס להזנה ועיצוב של ברקודים*

אנא ציין את הפרטים הבאים בעת הזנה ועיצוב של תווי ברקוד:

אל תיישם הצללה או עיצוב תווים מיוחד, כגון הדגשה, אות מוטה או קו תחתי. או  $\square$ 

❏הדפס ברקודים בשחור לבן בלבד.

 $\,$ בעת סיבוב תווים, ציין רק זוויות סיבוב של 90 $\,$ , 180 $\,$ , ו-270  $\,$ 

כבה את כל ההגדרות האוטומטיות עבור מרווחי תווים ומילים באפליקציה שלך. $\Box$ 

אל תשתמש באפליקציה שלך בתכונות שמגדילות או מקטינות את גודל התווים בכיוון אנכי או אופקי בלבד. **N** 

בבה את תכונות התיקון האוטומטי של האפליקציה שלך עבור איות,  $\Box$ כבה את תכונות התיקון האוטומטי של האפליקציה שלך  $\Box$ 

כדי להבחין ביתר קלות בין ברקודים לבין טקסט אחר במסמך שלך, הגדר את האפליקציה שלך כך שהיא תראה  $\Box$ סימני טקסט, כגון סימני פיסקה, טאבים וכו .'

Font BarCode אפשר שבברקוד המתקבל יהיו יותר תווים מכפי שהוזננו באופן מקורי. ❏כתוצאה מהעובדה שתווים מיוחדים כמו סרגל ההתחלה וסרגל העצירה מתווספים כאשר בוחרים Epson

❏כדי לקבל את התוצאות הטובות ביותר, יש להשתמש רק בגדלי הגופן המומלצים "ב מפרטBarCode Epson Font" עבור ה-Epson BarCode Font בו אתה משתמש. אפשר שברקודים בגדלים אחרים לא יהיו קריאים<br>בכל קוראי הברקודים.

❏בחר **גווני אפור** בתוך **הגדרות הדפסה** -ו **רגיל** או **גבוה** -ב **איכות**.

*לתשומת לבך:*

*בהתאם לצפיפות ההדפסה, אולאיכות או הצבעשל הנייר, אפשר שברקודים לא יהיו קריאים בכל קוראי הברקודים. הדפס דוגמה וודא שניתן לקרוא את הברקוד לפני שתדפיס כמויות גדולות.*

# *Epson BarCode Fonts מפרטי*

סעיף זה מכיל פרטים על מפרטי הזנת תווים עבור כל Font BarCode Epson.

## **EPSON EAN-8**

ייא גרסה מקוצרת בת שמונה ספרות של ברקוד EAN-8 סטנדרטי.  $\text{EAN-8} \, \Box$ 

בגלל שספרת הבדיקה מתווספת אוטומטית, ניתן להזין רק 7 תווים.  $\Box$ 

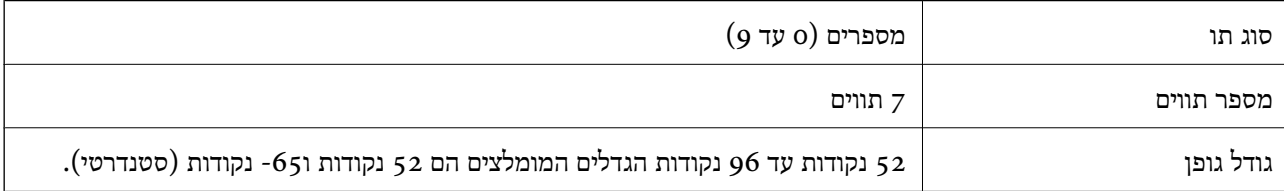

הקודים הבאים מוכנסים אוטומטית ואין צורך להזין אותם ידנית:

❏שוליים שמאליים/ימניים

❏סרגל מגן שמאל/ימין

❏סרגל אמצעי

❏ספרת ביקורת

OCR-B❏

הדפס דוגמה

EPSON EAN-8

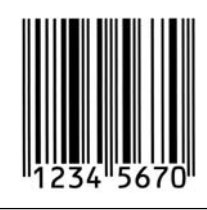

## **EPSON EAN-13**

 $-$ EAN-13 $\Box$ הוא הברקוד הסטנדרטי בן 13 הספרות של EAN-13.

בגלל שספרת הבדיקה מתווספת אוטומטית, ניתן להזין רק 12 תווים. $\Box$ 

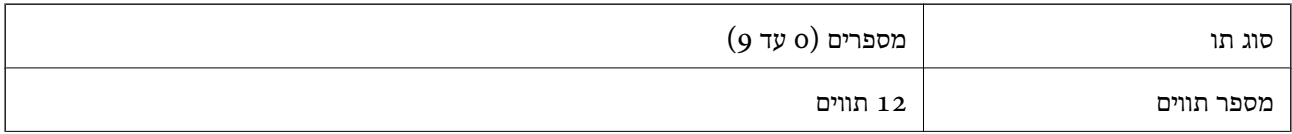

גודל גופן 60 נקודות עד 96 נקודות הגדלים המומלצים הם 60 נקודות ו -75 נקודות (סטנדרטי .)

הקודים הבאים מוכנסים אוטומטית ואין צורך להזין אותם ידנית:

❏שוליים שמאליים/ימניים

❏סרגל מגן שמאל/ימין

❏סרגל אמצעי

❏ספרת ביקורת

OCR-B❏

הדפס דוגמה

EPSON EAN-13

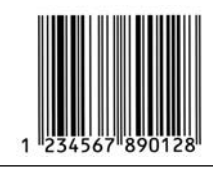

## **EPSON UPC-A**

הוא הברקוד הסטנדרטי על פי מפרט קוד המוצר האוניברסלי האמריקני  $\text{UPC-A} \,\square\,$ סמלים .)

ם יש תמיכה רק בקודי  $\rm UPC$  רגילים. אין תמיכה בקודים נוספים.  $\Box$ 

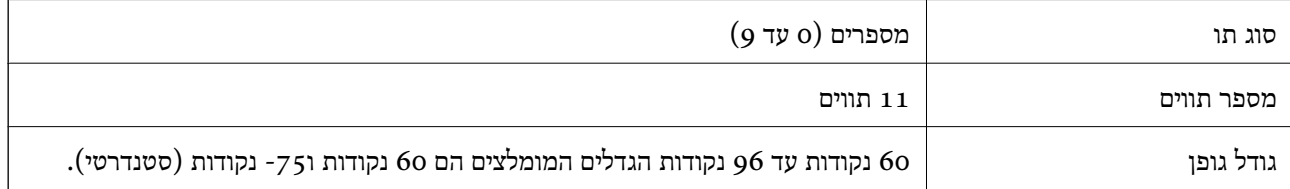

הקודים הבאים מוכנסים אוטומטית ואין צורך להזין אותם ידנית:

❏שוליים שמאליים/ימניים

❏סרגל מגן שמאל/ימין

❏סרגל אמצעי

❏ספרת ביקורת

OCR-B❏

הדפס דוגמה

EPSON UPC-A

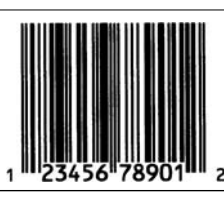

## **EPSON UPC-E**

ל הוא הברקוד של דיכוי אפסים  $\rm{UPC\text{-}A}$  (מוחק אפסים נוספים) על פי מפרט קוד המוצר האוניברסלי  $\rm{UPC\text{-}E}$ האמריקני ( UPC מדריך פירוט סמלים .)

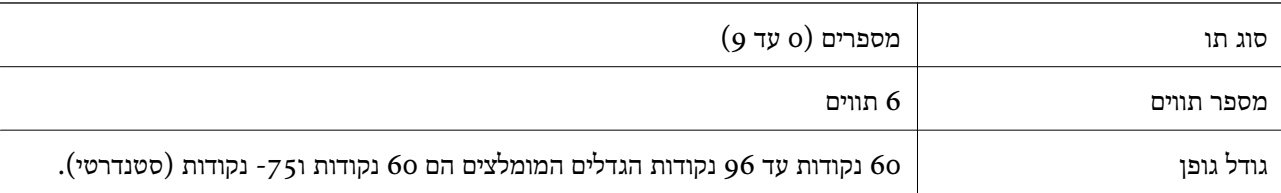

הקודים הבאים מוכנסים אוטומטית ואין צורך להזין אותם ידנית:

❏שוליים שמאליים/ימניים

❏סרגל מגן שמאל/ימין

❏ספרת ביקורת

OCR-B❏

 $"$ הספרה  $\Box$ 

הדפס דוגמה

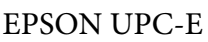

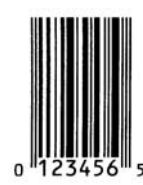

## **EPSON Code39**

עש ארבעה גופני Code39 זמינים, המאפשרים לך לאפשר או להשבית את ההכנסה האוטומטית של ספרות GCR-B השונים, ה<br>ביקורת ו-OCR-B.

עובה הברקוד משתנה באופן אוטומטי ל15-% או יותר מאורכו הכולל בהתאם לתקן Code39. מסיבה זו, חשוב Ūגופן אוטומטיל<br>לשמור לפחות על רווח אחד בין הברקוד לבין הטקסט הסובב כדי למנוע חפיפה.

❏בברקודים מסוג 39Code יש להזין רווחים כקווים תחתיים ."\_"

בעת הדפסה של ברקוד אחד או יותר בשורה אחת, הפרד את הברקודים באמצעות טאב, או בחר גופן אחר מאשר I<br>גופן הברקוד והזן את הרווח. אם הרווח מוזן בעת שנבחר הגופן Code39, הברקוד לא יתוקן.

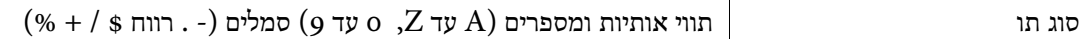

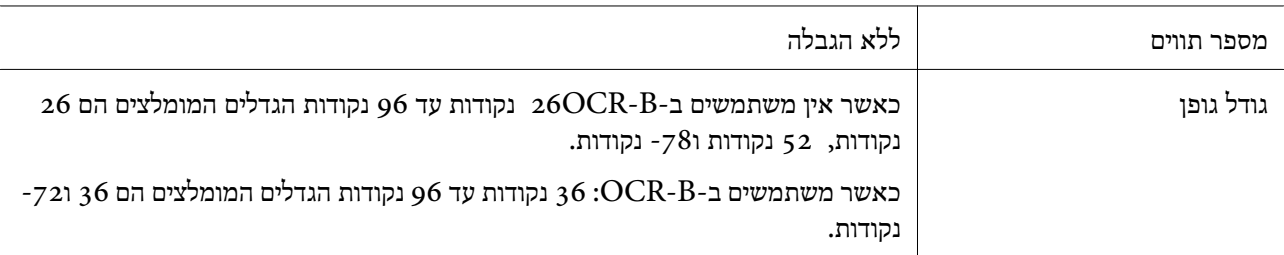

הקודים הבאים מוכנסים אוטומטית ואין צורך להזין אותם ידנית:

אזור שקט שמאל/ימין $\Box$ 

❏ספרת ביקורת

❏תו התחל/עצור

הדפס דוגמה

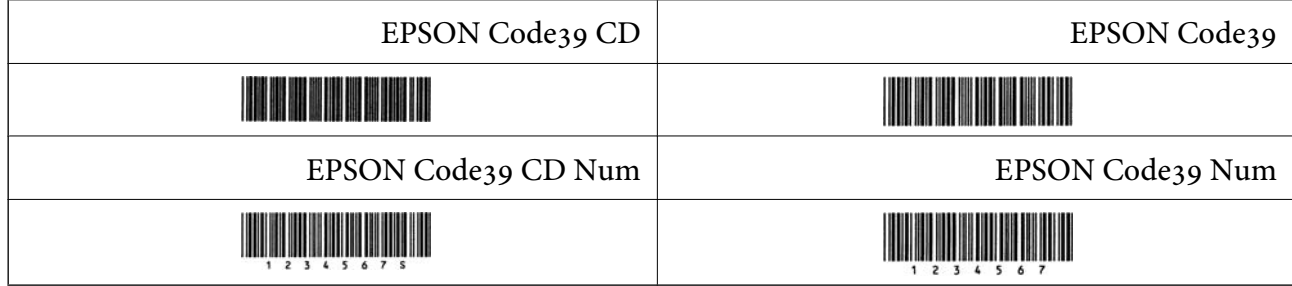

## **EPSON Code128**

- תומכים בערכות קוד  $A$ ,  $A$ ו- $C$ . כאשר ערכת הקוד של שורת תווים מוחלפת באמצעי השורה, G-l . גופני  $\Box$ <br>מוכנס קוד המרה באופן אוטומטי.
- ⊡ גובה הברקוד משתנה באופן אוטומטי ל15-% או יותר מאורכו הכולל בהתאם לתקן 28 Code1.<br>חשוב לשמור לפחות על רווח אחד בין הברקוד לבין הטקסט הסובב כדי למנוע חפיפה.
- כמה אפליקציות מוחקות באופן אוטומטי את הרווחים בקצה השורות או הופכות רווחים מרובים לסימני טאב. $\Box$ <mark>אפשר שברקודים המכילים רווחים לא יודפסו בצורה נכונה מאפליקציות שמוחקות באופן אוטומטי רווחים מקצות</mark><br>שורות או הופכות רווחים מרובים לטאבים.
- בעת הדפסה של ברקוד אחד או יותר בשורה אחת, הפרד את הברקודים באמצעות טאב, או בחר גופן אחר מאשר  $\Box$ <br>גופן הברקוד והזן את הרווח. אם הרווח מוזן בעת שנבחר הגופן 28 Code1.

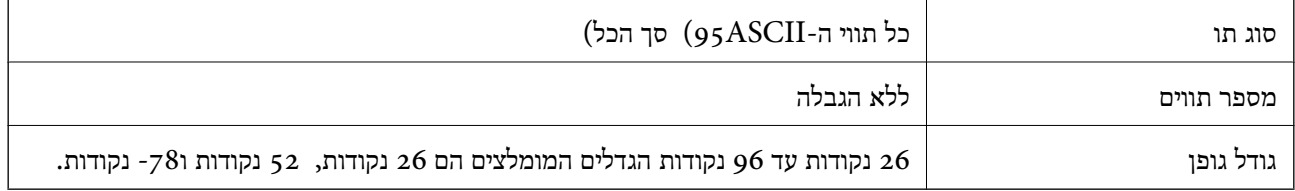

הקודים הבאים מוכנסים אוטומטית ואין צורך להזין אותם ידנית:

אזור שקט שמאל/ימין $\Box$ 

❏תו התחל/עצור

❏ספרת ביקורת

❏שנה תו ערכת קוד

הדפס דוגמה

EPSON Code128

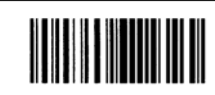

#### **EPSON ITF**

(. אמריקני (Interleaved 2-of-5 USS לתקן תואמים EPSON ITF fonts❏

ספרות ביקורת FPSON ITF fonts זמינים, המאפשרים לך לאפשר או להשבית את ההכנסה האוטומטית של EPSON ITF הפרות ו-OCR-B

⊡ גובה הברקוד משתנה באופן אוטומטי ל15-% או יותר מאורכו הכולל בהתאם לתקן Interleaved 2-of-5.<br>מסיבה זו, חשוב לשמור לפחות על רווח אחד בין הברקוד לבין הטקסט הסובב כדי למנוע חפיפה.

 $\rm{PSON}$  מתייחס לכל שני תווים כערכה אחת. כאשר יש מספר בלתי-זוגי של תווים,  $\rm{I}$  Interleaved 2-of-5  $\Box$  מוסיפה באופו אוטומטי אפס בתחילת מחרוזת התווים.

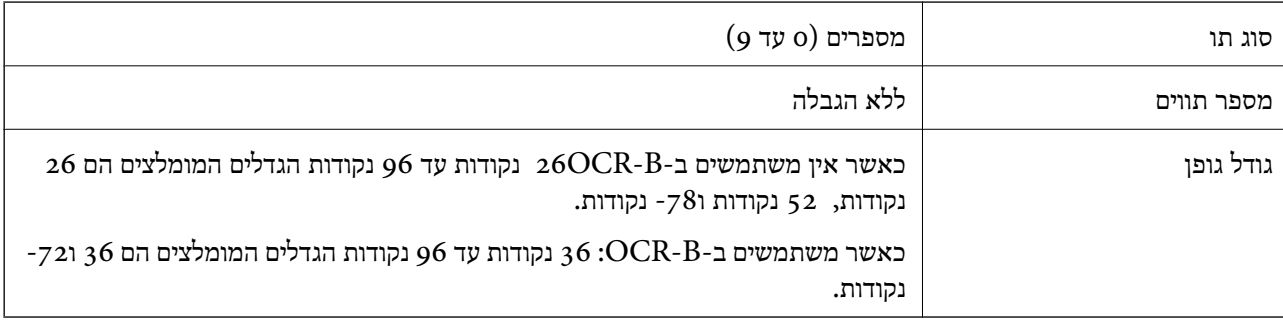

הקודים הבאים מוכנסים אוטומטית ואין צורך להזין אותם ידנית:

שמאל/ימין  $\Box$ 

❏תו התחל/עצור

❏ספרת ביקורת

❏הספרה 0" " (הוספה בתחילת מחרוזות תווים בהתאם לצורך)

#### הדפס דוגמה

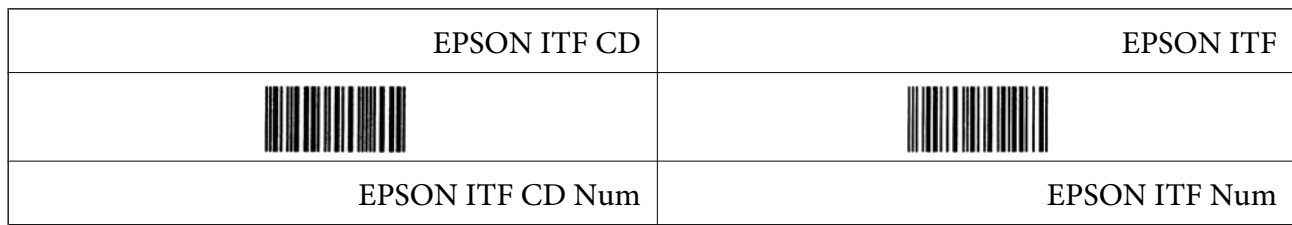

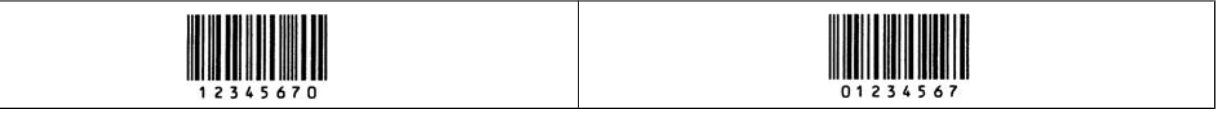

#### **EPSON Codabar**

- ספרות ביקורת ו-EPSON Codabar זמינים, המאפשרים לך לאפשר או להשבית את ההכנסה האוטומטית של EPSON השל<br>ספרות ביקורת ו-OCR-B.
- $\Box$  גובה הברקוד משתנה באופן אוטומטי ל15–% או יותר מאורכו הכולל בהתאם לתקן Codabar. מסיבה זו, חשוב<br>לשמור לפחות על רווח אחד בין הברקוד לבין הטקסט הסובב כדי למנוע חפיפה.

ם כאשר מזינים תו התחל או עצור, גופני $\rm Codab$  מכניסים באופן אוטומטי את התו המשלים.  $\Box$ 

 $\mathbb{L}^\prime$ אם לא מזינים תו התחל או עצור, תווים אלה מוזנים באופן אוטומטי בתור האות  $\mathbb{L}$ 

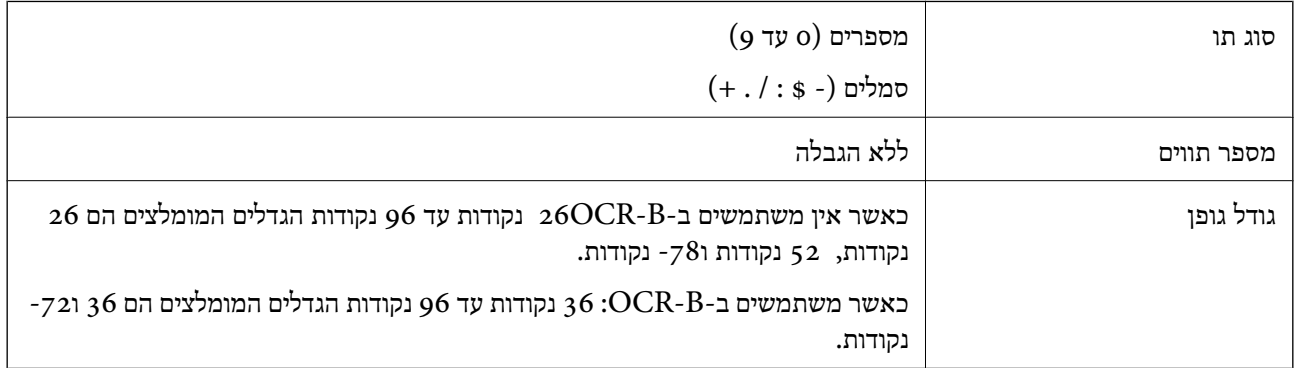

הקודים הבאים מוכנסים אוטומטית ואין צורך להזין אותם ידנית:

❏אזור שקט שמאל/ימין

❏תו התחל/עצור (כאשר אין מזינים אותו)

ספרת ביקורת  $\Box$ 

הדפס דוגמה

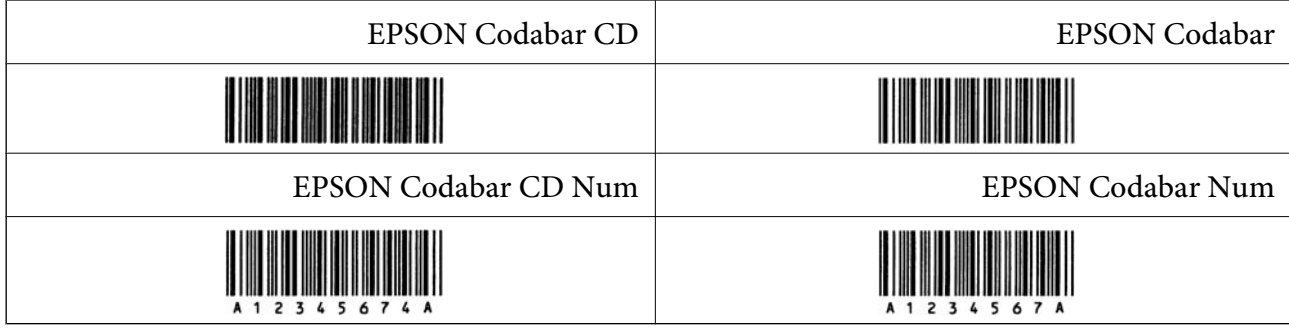

## **EPSON EAN128**

באופני GS1-128(EAN128) הומכים בערכות קוד G, מ-128(EAN הומכים בערכות החוט במוחלפת GS1-128(EAN128) הומכים בערכות

ם קיימת תמיכה ב $-4$ - סוגי המאפיינים הבאים כמזהה אפליקציה  $\Box$ 

:01 מספר פריט שנסחר גלובלית

:10 מספר אצווה / מנה

:17 תאריך תפוגה

:30 כמות

⊡ גובה הברקוד משתנה באופן אוטומטי ל15-% או יותר מאורכו הכולל בהתאם לתקן 28 Code1.<br>חשוב לשמור לפחות על רווח אחד בין הברקוד לבין הטקסט הסובב כדי למנוע חפיפה.

כמה אפליקציות מוחקות באופן אוטומטי את הרווחים בקצה השורות או הופכות רווחים מרובים לסימני טאב. $\Box$ אפשר שברקודים המכילים רווחים לא יודפסו בצורה נכונה מאפליקציות שמוחקות באופן אוטומטי רווחים מקצות<br>שורות או הופכות רווחים מרובים לטאבים.

בעת הדפסה של ברקוד אחד או יותר בשורה אחת, הפרד את הברקודים באמצעות טאב, או בחר גופן אחר מאשר  $\Box$ <br>גופן הברקוד והזן את הרווח. אם הרווח מוזן בעת שנבחר הגופן (128(EAN), הברקוד לא יתוקן.

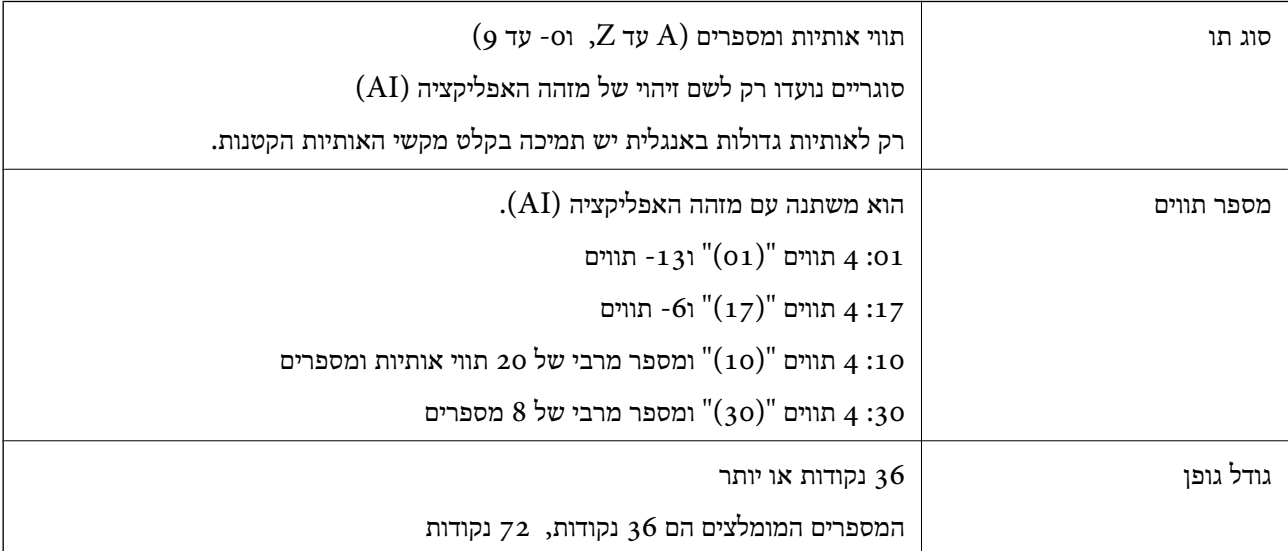

הקודים הבאים מוכנסים אוטומטית ואין צורך להזין אותם ידנית:

❏אזור שקט שמאל/ימין

❏תו התחל/עצור

 $FNC<sub>1</sub>$ תו  $\Box$ 

הוא מוכנס לשם אבחנה מ- Code128 והפוגה של האורך המשתנה של מזהה האפליקציה.

❏ספרת ביקורת

❏שנה תו ערכת קוד

הדפס דוגמה

EPSON EAN128

# <u> The Community of the Community of the Community of the Community of the Community of the Community of the Community of the Community of the Community of the Community of the Community of the Community of the Community of</u>

# **מפרט אחסון**

<span id="page-644-0"></span>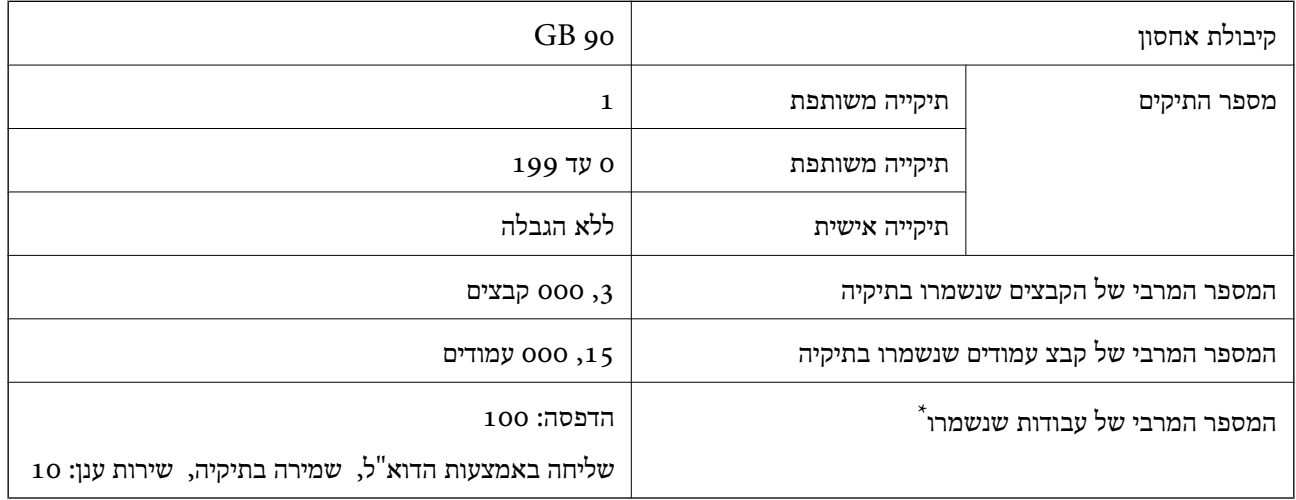

:\* מספר העבודות שניתן לבצע לפני שעבודה הראשונה מסתיימת.

*לתשומת לבך:*

*אפשר שלא יהיה ביכולתךלשמור קבצים חדשים אחרי ששיעור השימוש בזיכרון מגיע לכדי .%100 כאשר שיעור השימוש בזיכרון הוא פחות מאשר ,%100 אם מספר הקבצים שנשמרו או מספר העמודים שנשמרו בתיקיה הגיעו לגבול שלהם, אפשר שלא יהיה ביכולתך לשמור את העבודה בשלמותך. מחק מספר רב ככל האפשר של קבצים שאינן בהם צורך.*

# **מפרט אפשרויות**

## **מפרט מגמר ההידוק**

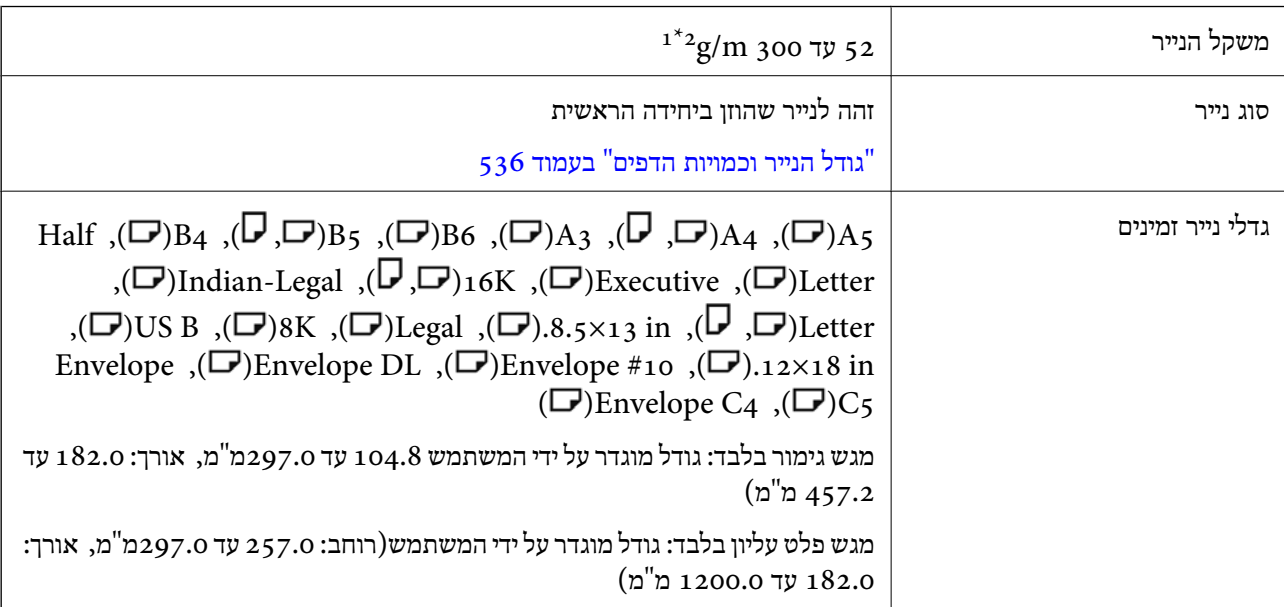

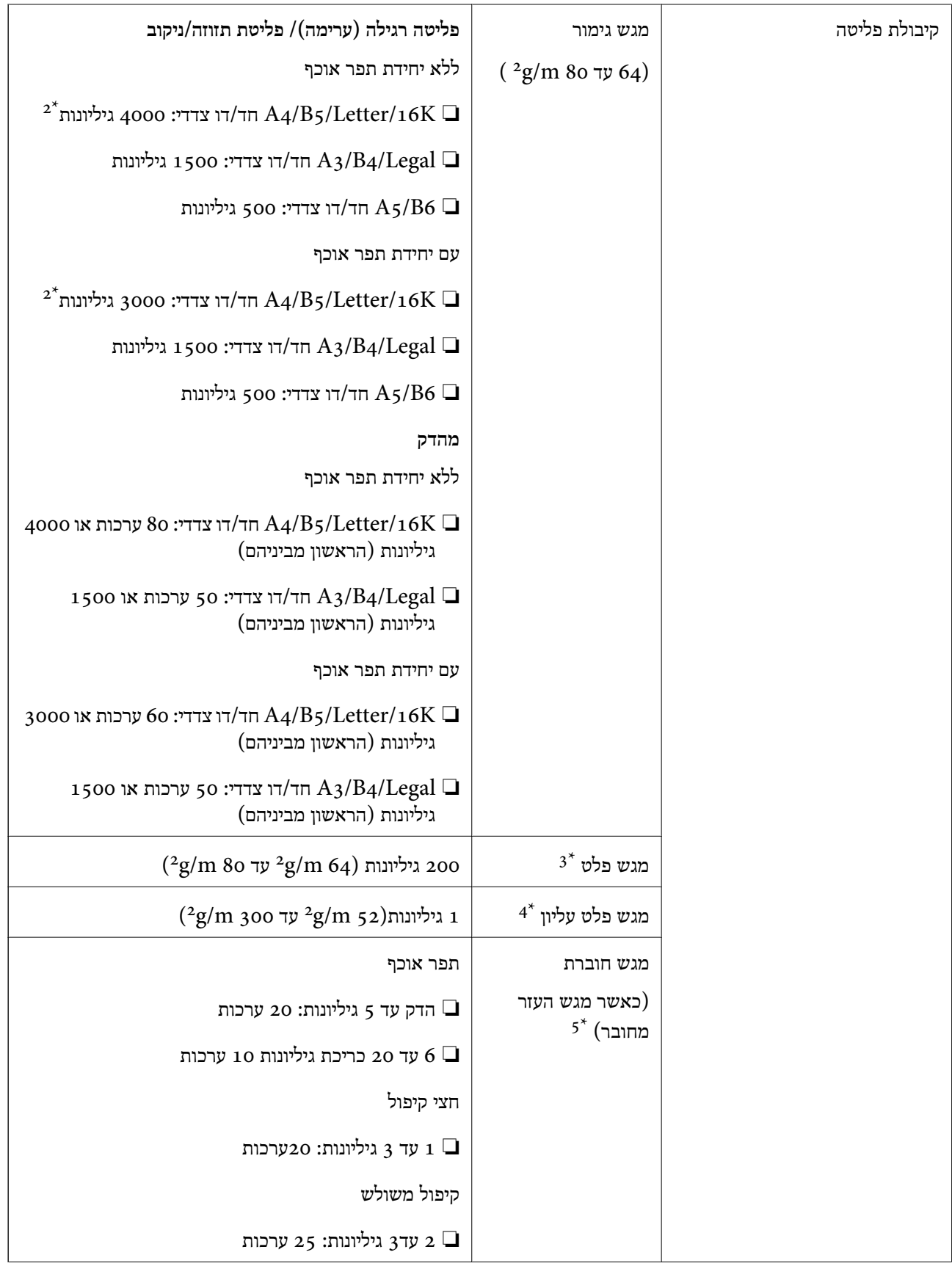

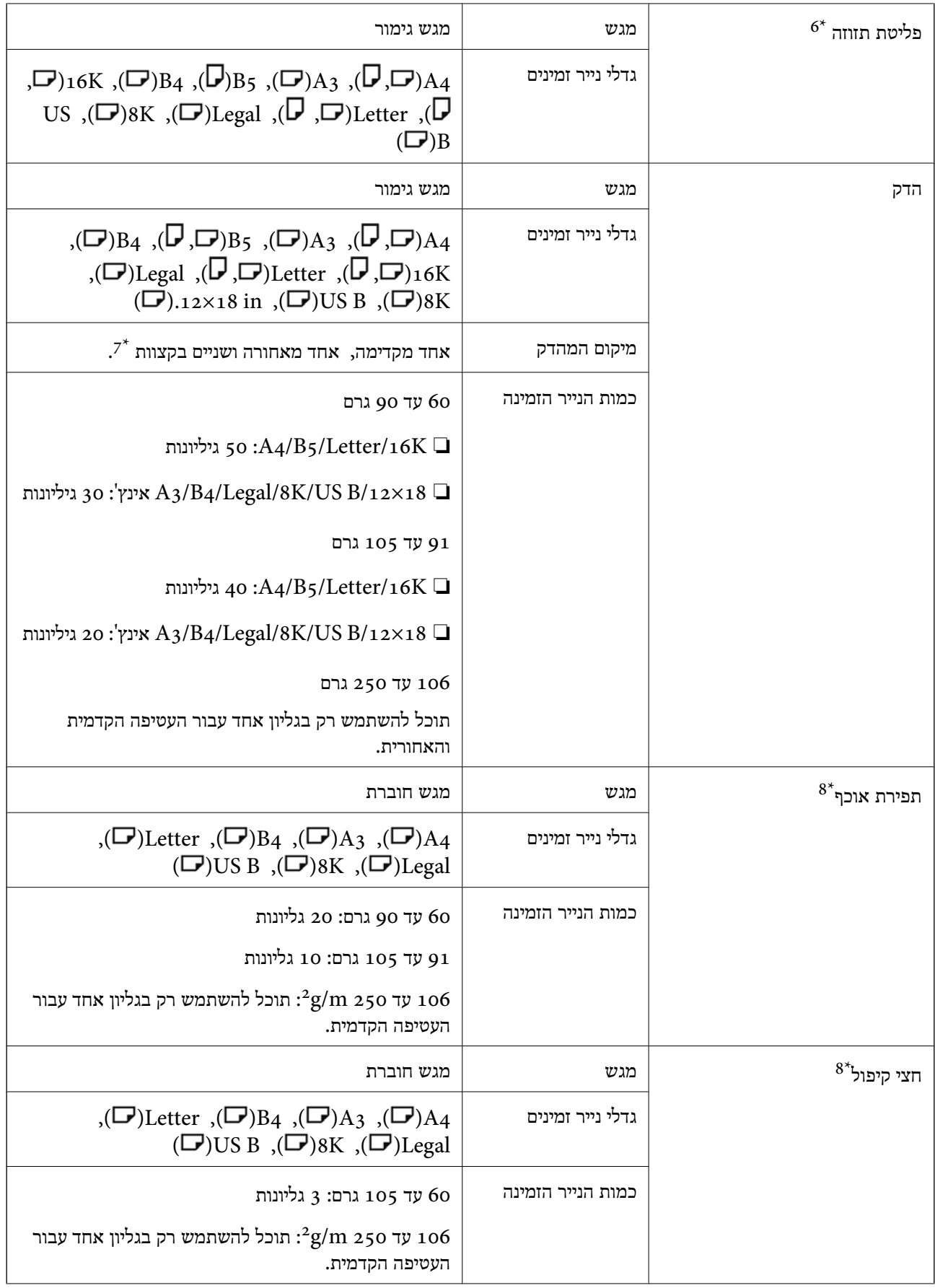

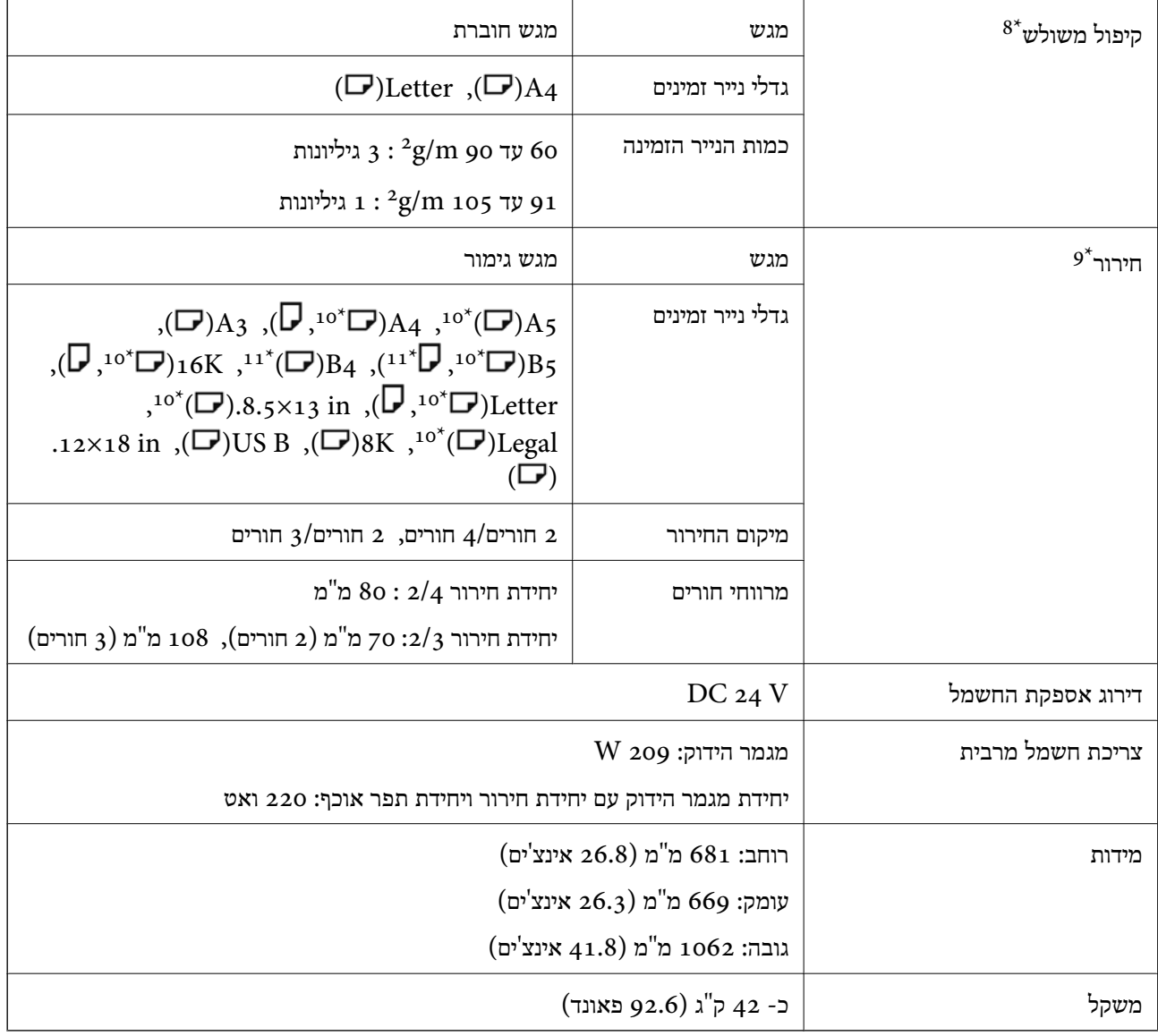

- , ניתן לפלוט רק נייר סטנדרטי (מוערם) למגש שמתחת 251 או 251 עד 300 300, ציתן הנייר הוא בין 52 למגש שמתחת 251 ה למגמר.
	- ערך זה עשוי להיות נמוך יותר כתלות בתבנית ההדפסה.  $2^*$ 
		- ניתן לציין ערך זה רק כיעד למוצא הפקס.  $3^*$
	- לא ניתן לציין ערך זה כיעד למוצא. המדפסת תציין את יעד הפלט באופן אוטומטי בהתאם לתנאים.  $4^\star$ 
		- לא קיימות הגבלות כאשר מגש העזר משוחרר.  $5^*$
		- 6\* עד שני גיליונות במשקל 106 עד 250 גרם (מכסה קדמי אחד ומכסה אחורי אחד).

. $(\Box)_{16}$ (  $\Box)_{16}$ K), אין תמיכה ב- $\gamma^*$ ; 5

- 8:\* כאשר מותקנת יחידת הכריכה (האופציונלית .)
	- כאשר מותקנת יחידת החירור האופציונלית.  $9^\star$ 
		- 10:3 חורים 4 / חורים אינם נתמכים.  $4$  / חורים  $3:01^\star$ 
			- 4 11: חורים אינם נתמכים.  $4$

**גודל הנייר שניתן לפלוט למגש הפלט של היחידה הראשית עם הפנים כלפי מטה**
אם יחידת מגמר ההידוק מותקנת, ניתן לפלוט את גדלי הנייר הבאים למגש הפלט עם הפנים למטה.

גודל הנייר הנתמך:

<span id="page-648-0"></span>תל ( $\Box$ ), 2, ( $\Box$ )A4 (( $\Box$ )Half Letter ,( $\Box$ )B5 ,( $\Box$ )A4 ()A $\leftrightarrow$  ( $\Box$ )A6 ()A $\leftrightarrow$  )A5 ,( $\Box$ )A6 ידי המשתמש (רוחב: 55.0 עד 297.0, אורך: 140.0 עד 256.9 מ"מ)

### **מפרט מגמר פנימי**

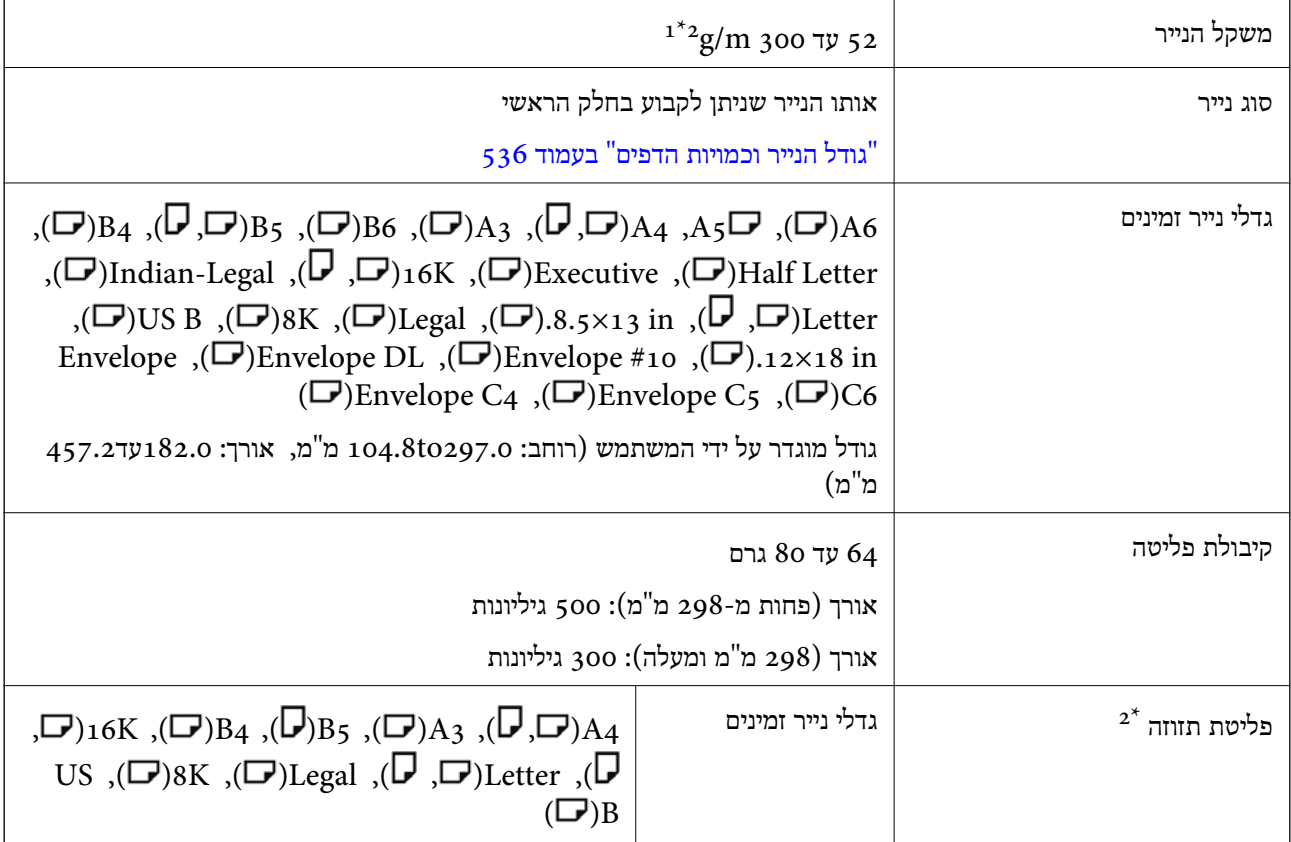

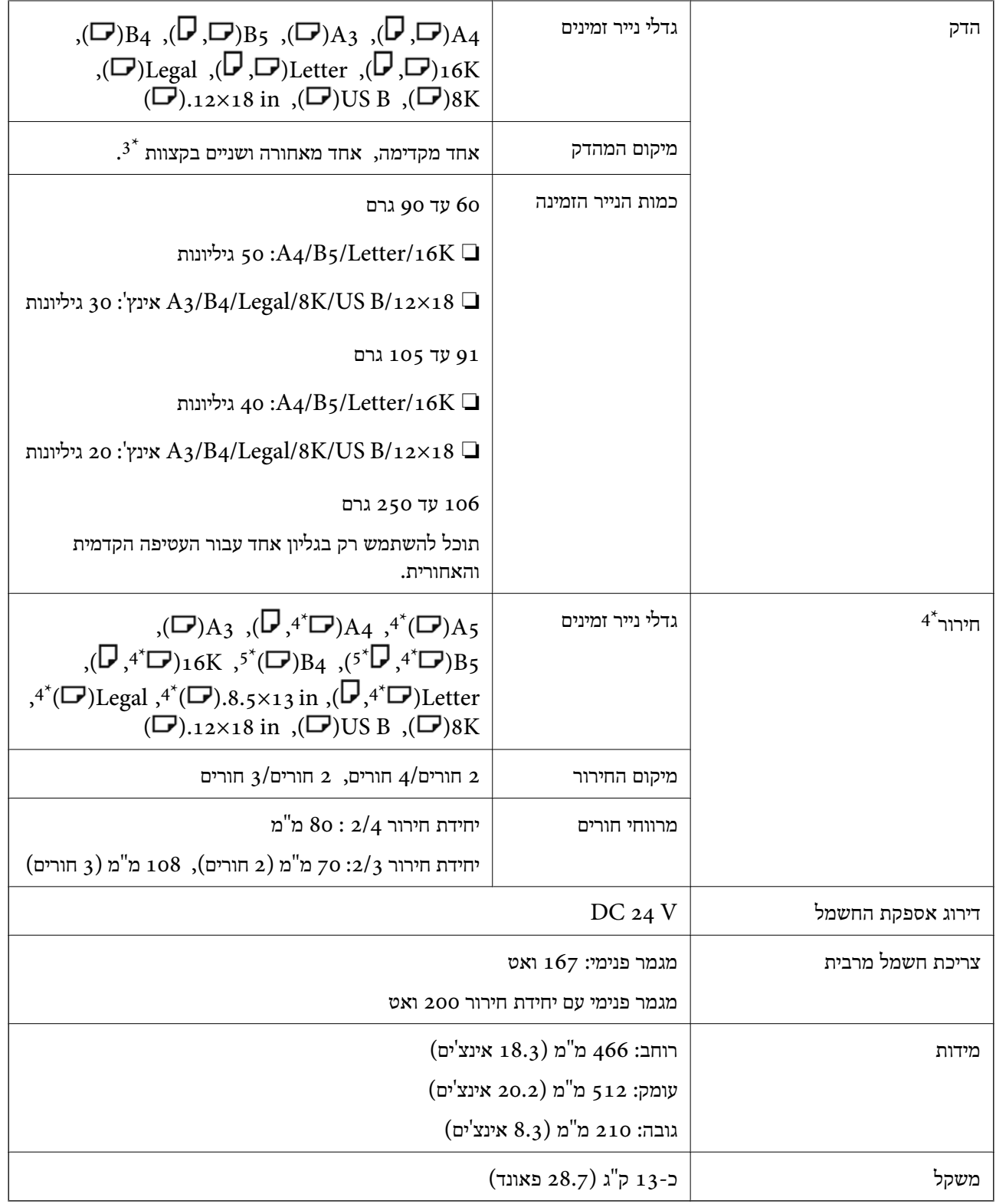

- , ניתן לפלוט רק נייר סטנדרטי (מוערם) למגש שמתחת 251 או 251 עד 300 g/m $^2$ , ניתן לפלוט רק נייר סטנדרטי (מוערם) ה $1^\star$ למגמר.
	- . עד 2 גיליונות במשקל 106 עד 250 גרם (מכסה קדמי אחד ומכסה אחורי אחד).
		- ינם נתמכים.  $(\Box)_{16\mathrm{K}}$  ( $\Box$ ) אינם נתמכים.
		- . כאשר מותקנת יחידת החירור האופציונלית.  $4^\ast$

5:3 $5^*$  חורים 4 / חורים אינם נתמכים.

4 הורים אינם נתמכים.  $4 \cdot 6^*$ 

# **Super G3/G3 Multi פקס לוח מפרט**

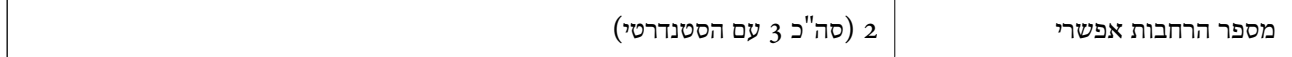

אחרים זהים לשירותי הפקס הסטנדרטיים. עיין במידע הקשור שלהלן.

#### **מידע קשור**

| "מפרט [הפקס \(מדפסות](#page-610-0) בעלות יכולת שליחת פקס בלבד)" בעמוד 611

# **Ethernet , Base-T 10/100/1000 מפרט**

לפרטים, עיין בפרטים הרלבנטיים שבהמשך.

```
מידע קשור
```
 $6$ רשימת פונקציות כאשר משתמשים ברשת נוספת"  $\blacklozenge$ 

### **מפרט מגש פנימי**

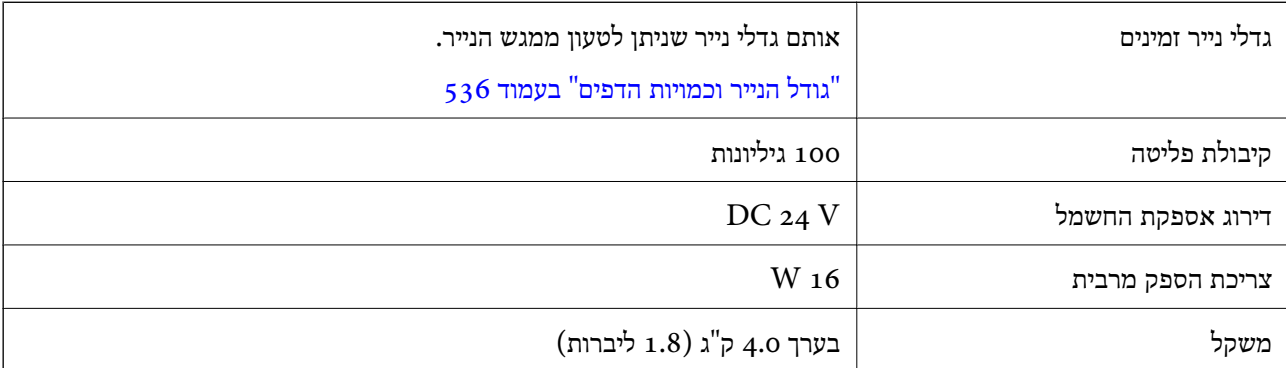

# **מפרט מגש בעל קיבולת גבוהה**

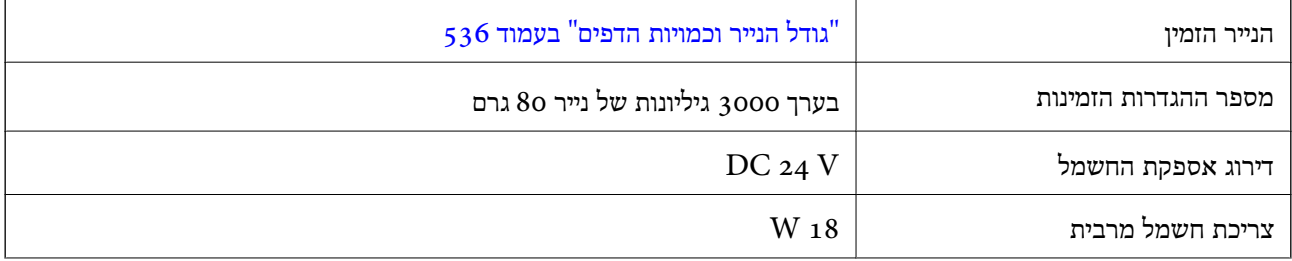

<span id="page-651-0"></span>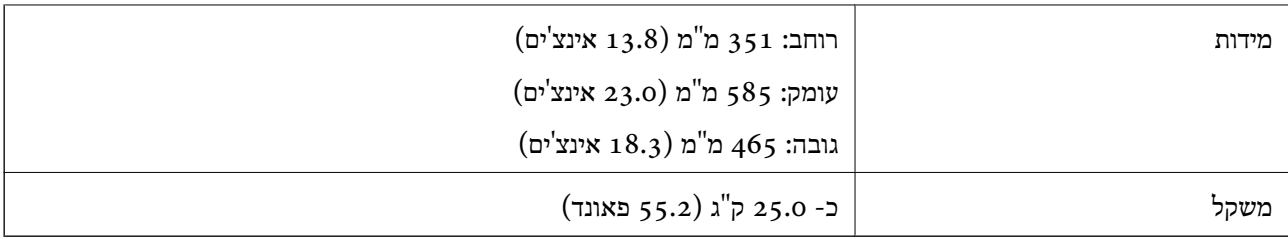

:\* גדלי הנייר הזמינים מוגדרים ונקבעים בעת התקנת המדפסת.

# **מפרט מחסנית כפולה אופציונלית**

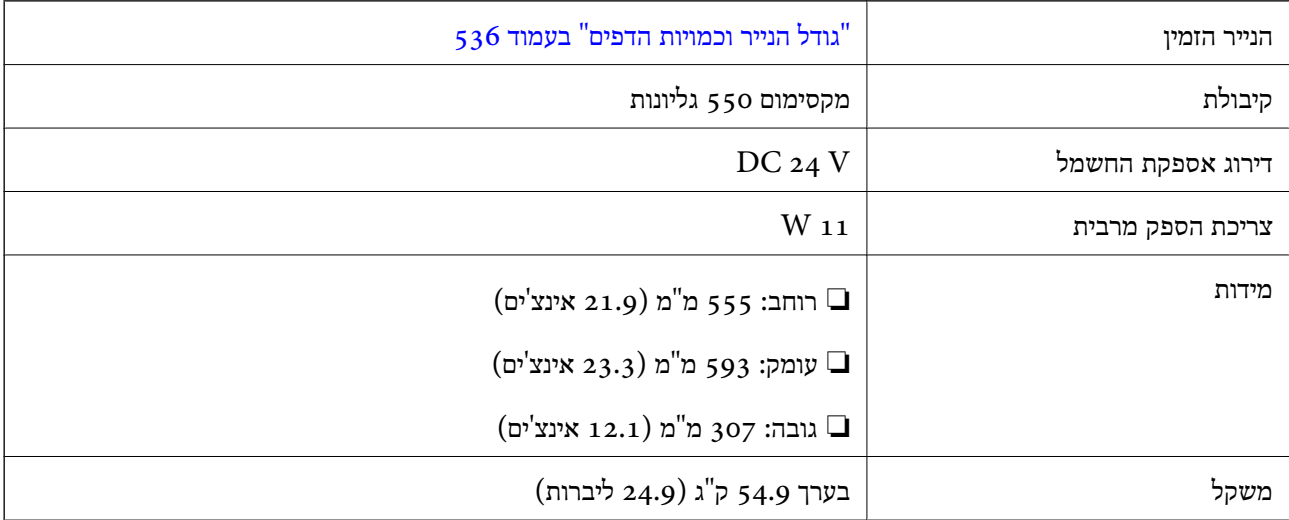

# **מפרט ממשק LAN אלחוטי**

עיין בטבלה הבאה עבור מפרטי ה -Fi-Wi.

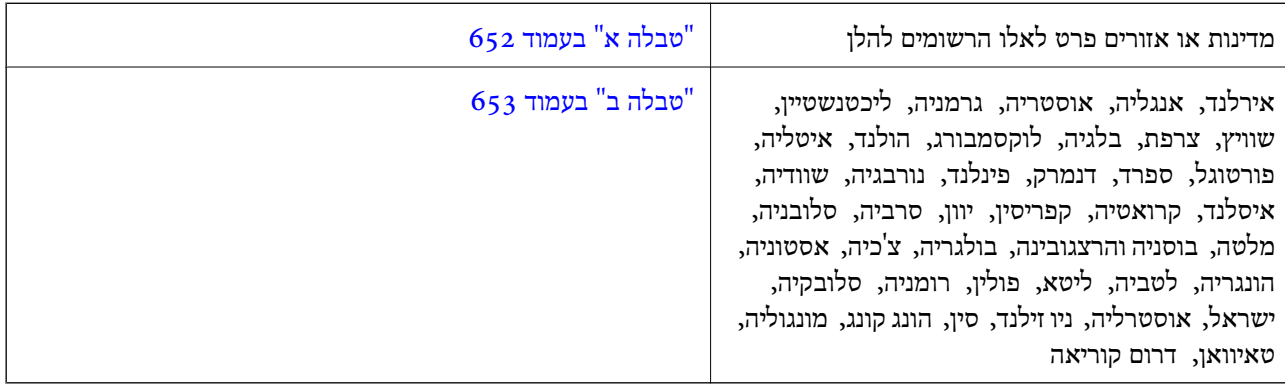

### **טבלה א**

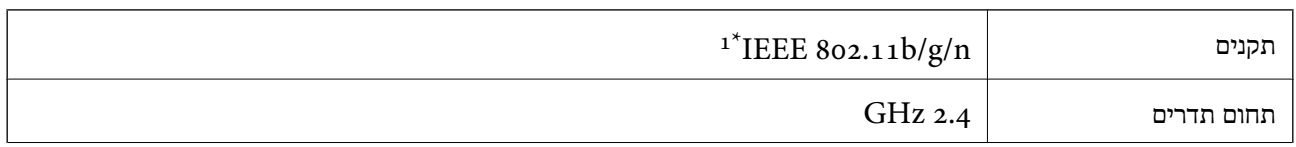

<span id="page-652-0"></span>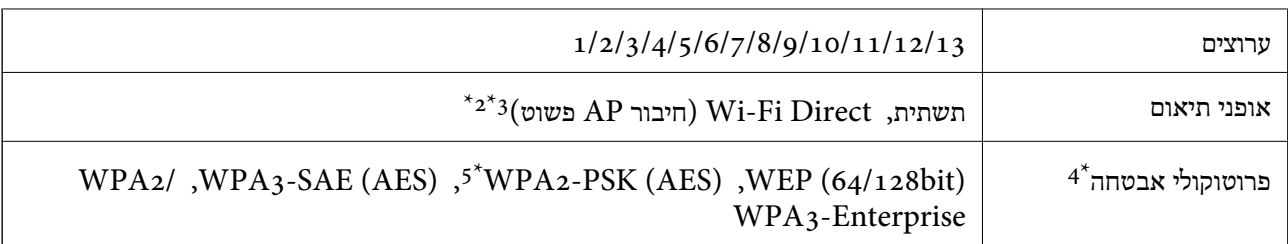

 $\rm{HT}$ 120 זמין רק בור  $\rm{1^*}$ 

- $\text{IEEE }8$ 02.11b לא נתמך עבור תקן  $2^*$
- ניתן להשתמש בתשתית ובמצבי Wi-Fi Direct או בחיבור Ethernet בעת ובעונה אחת.  $3^\star$ 
	- בלבד. WPA2-PSK (AES)-תומך ב-שת Wi-Fi Direct  $\ \ \, 4^{\ast}$
	- 5\* תואם לתקן ההצפנה 2WPA עם תמיכה בהצפנת 2WPA/WPA אישית.

### **טבלה ב**

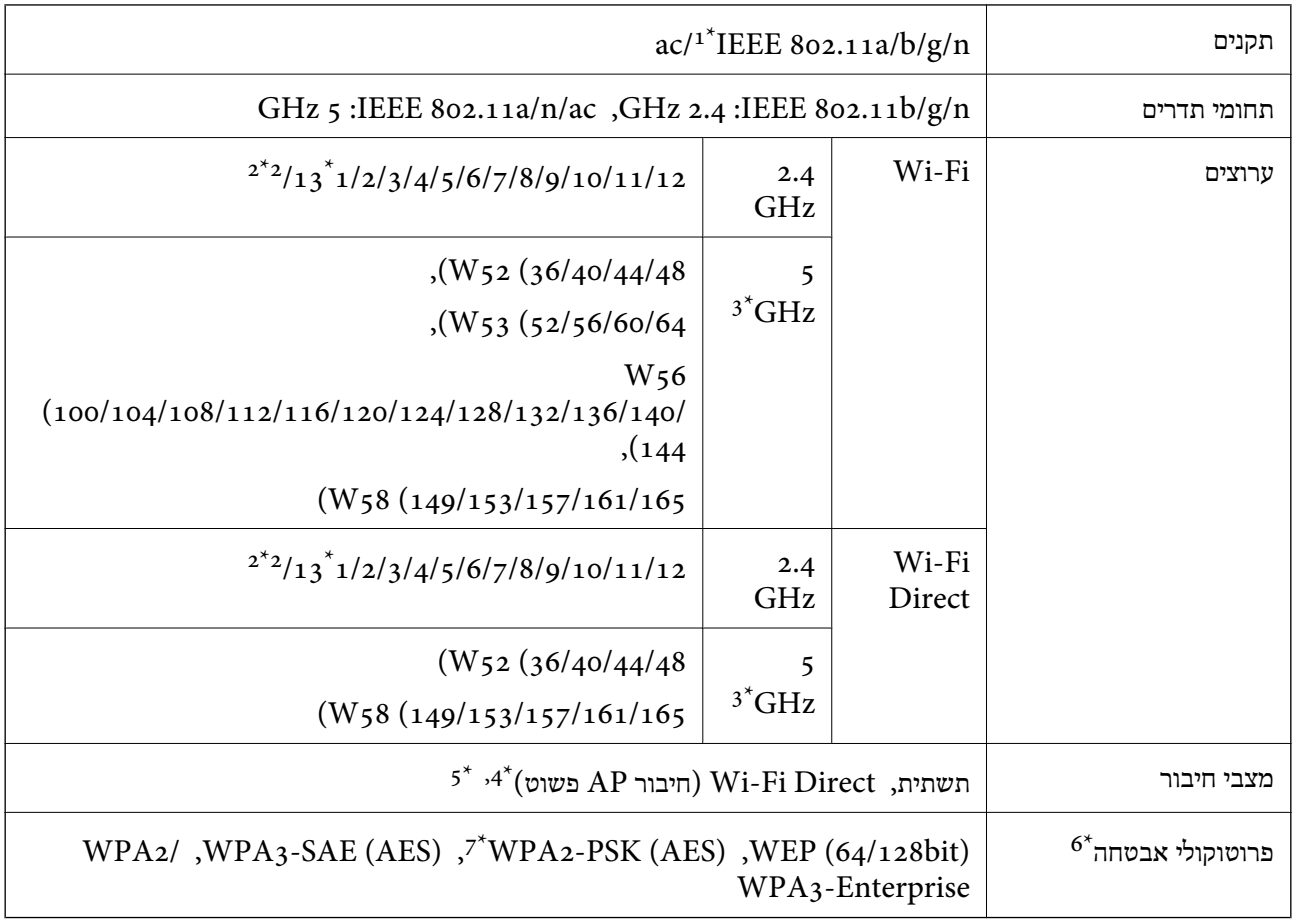

- $HT20$  זמין רק עבור  $1^*$ 
	- לא זמין בטאיוואן. $2^*$
- הזמינות של ערוצים אלה והשימוש במוצר מחוץ לבית על גבי ערוצים אלה, משתנים על פי מיקום. למידע נוסף, עיין באתר  $3^\star$ האינטרנט הבא.

<http://support.epson.net/wifi5ghz/>

- $\,$ 4\* לא נתמך עבור תקן 1EEE 802.11b  $\,$ 4 $\,$
- <span id="page-653-0"></span>ניתן להשתמש בתשתית ובמצבי Wi-Fi Direct או בחיבור Ethernet בעת ובעונה אחת.  $5^{\ast}$ 
	- .WPA2-PSK (AES)- ב רק תומך Wi-Fi Direct \*6
	- 7\* תואם לתקן ההצפנה 2WPA עם תמיכה בהצפנת 2WPA/WPA אישית.

### **מפרט הדיסק הקשיח**

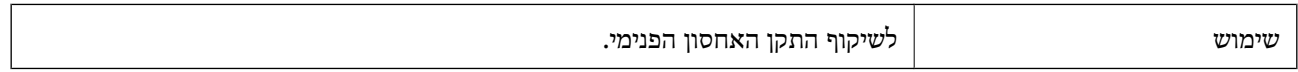

מיד לאחר התקנה של הדיסק הקשיח הנוסף, תוצג ההודעה "מכין לשיקוף" בפינה הימנית התחתונה של לוח<br>הבקרה.

תוכל להשתמש במדפסת כאשר ההודעה מוצגת, אך מומלץ להמתין עד שהיא תיסגר. לרוב היא תיעלם תוך שעה עד<br>שעתיים.

המפרט זהה לזה של אמצעי האחסון הפנימי. לפרטים, עיין בפרטים הרלבנטיים שבהמשך.

#### **מידע קשור**

| "מפרט [אחסון" בעמוד](#page-644-0) 645

# **מידע רגולטורי**

### **תקנים ואישורים**

### **תקנים ואישורים לדגם אמריקאי**

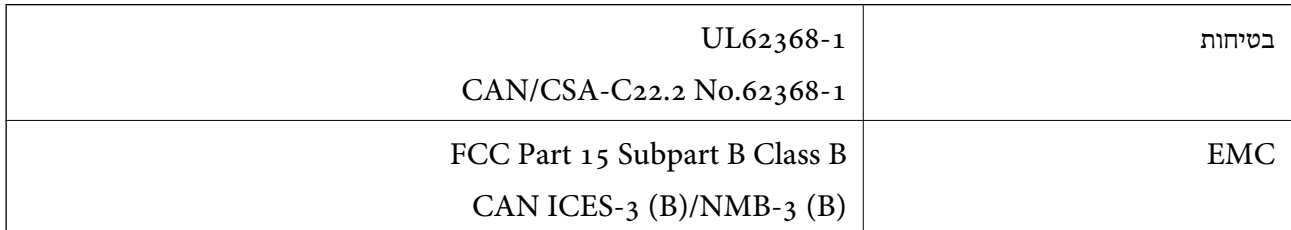

### **תקנים ואישורים לדגם אירופי**

הודעה בנוגע להצהרת תאימות באיחוד האירופי הטקסט המלא של הצהרת העמידה בדרישות של האיחוד האירופי זמין בכתובת הבאה. <http://www.epson.eu/conformity> C781A

לשימוש במדינות אלו בלבד: אירלנד, בריטניה, אוסטריה, גרמניה, ליכטנשטיין, שווייץ, צרפת, בלגיה,<br>לוקסמבורג, הולנד, איטליה, פורטוגל, ספרד, דנמרק, פינלנד, נורבגיה, שוודיה, איסלנד, קרואטיה, קפריסין,<br>יווו, סלובניה, מלטה, בולגריה,

Epson אינה יכולה לקבל על עצמה אחריות לכל כשל בעמידה בדרישות ההגנה הנגרמות משינוי של המוצרים שלא<br>הומלץ טליו.

### **תקנים ואישורים לדגם אוסטרלי**

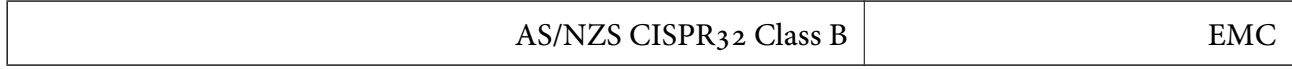

חברת Epson מכריזה בזאת שדגמי הציוד שלהלן עונים על הדרישות היסודיות של תקן 4268NZS/AS ותקנות רלוונטיות אחרות בו:

### C781A

Epson אינה יכולה לקבל על עצמה אחריות לכל כשל בעמידה בדרישות ההגנה הנגרמות משינוי של המוצרים שלא<br>הומלץ עליו.

### **תקנים ואישורים לדגם ניו זילנד**

### **General Warning**

The grant of a Telepermit for any item of terminal equipment indicates only that Telecom has accepted that the item complies with minimum conditions for connection to its network. It indicates no endorsement of the product by Telecom, nor does it provide any sort of warranty. Above all, it provides no assurance that any item will work correctly in all respects with another item of Telepermitted equipment of a different make or model, nor does it imply that any product is compatible with all of Telecom's network services.

Telepermitted equipment only may be connected to the EXT telephone port. This port is not specifically designed for 3-wire-connected equipment. 3-wire-connected equipment might not respond to incoming ringing when attached to this port.

### **Important Notice**

Under power failure conditions, this telephone may not operate. Please ensure that a separate telephone, not dependent on local power, is available for emergency use.

This equipment is not capable, under all operating conditions, of correct operation at the higher speeds for which it is designed. Telecom will accept no responsibility should difficulties arise in such circumstances.

This equipment shall not be set up to make automatic calls to the Telecom '111' Emergency Service.

### **ZICTA סוג האישור עבור משתמשים בזמביה**

עיין באתר האינטרנט הבא כדי לבדוק את המידע עבור סוג אישור ZICTA.

### <https://support.epson.net/zicta/>

# **German Blue Angel**

 עיין באתר הבא כדי לבדוק אם מדפסת זאת עומדת בתקנים עבור Angel Blue German. <http://www.epson.de/blauerengel>

## **מגבלות על העתקה**

הקפד לפעול לפי המגבלות להלן כדי להבטיח שימוש אחראי וחוקי במדפסת.

העתקת הפריטים להלן אסורה על פי חוק:

שטרות כסף, מטבעות, ניירות ערך סחירים בהנפקת הממשלה, אגרות חוב ממשלתיות ואגרות חוב עירוניות  $\Box$ 

בולים לא משומשים, גלויות מבוילות ופריטי דואר רשמי אחרים הנושאים דמי משלוח תקפים  $\Box$ 

בולי הכנסה בהנפקת הממשלה וניירות ערך שהונפקו לפי הליך חוקי. $\Box$ 

נקוט זהירות בעת הדפסת הפריטים האלה:

⊡ ניירות ערך סחירים פרטיים (תעודות מניות, ישטרות, המחאות וכדומה), כרטיסים חודשיים לתחבורה ציבורית,<br>כרטיסים בהנחה וכדומה.

ררכונים, רישיונות נהיגה, תעודות כשירות, היתרי מעבר בדרכים, בולי מזון, כרטיסים וכדומה. $\Box$ 

*יתכן שהעתקת פריטים אלה גם אסורה על פי חוק. לתשומת לבך:*

שימוש אחראי בחומרים שיש עליהם זכויות יוצרים:

אפשר להשתמש במדפסות לרעה בכך שמעתיקים חומרים שיש עליהם זכויות יוצרים. אלא אם פועלים לפי ייעוץ מעורך דין ובידיעתו, יש לנהוג באחראיות ובכבוד באמצעות השגת רשותו של המחזיק בזכויות היוצרים לפני העתקת<br>כל חומר שיצא לאור.

# **מידע מנהל**

<span id="page-656-0"></span>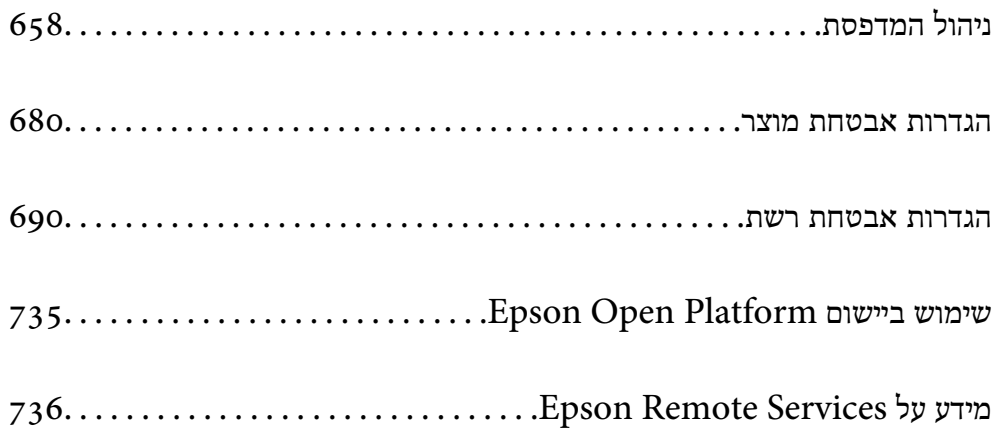

# **ניהול המדפסת**

### **בדיקת מידע עבור מדפסת מרוחקת**

<span id="page-657-0"></span>תוכל לבדוק את המידע הבא על המדפסת הפועלת מתוך **Status** באמצעות Config Web.

### Product Status❏

בדוק את הסטטוס, את שירות הענן, את מספר המוצר, את כתובת ה-MAC וכו'. **Management Device**, מידע המנהל יוצג בלשונית הסטטוס. אם רשמת מידע בתוך **Information Contact/Name Administrator** בלשונית

### Network Status❏

בדוק את המידע על סטטוס חיבור הרשת, כתובת IP, שרת DNS וכו'.

### Usage Status❏

בדוק את היום הראשון של הדפסות, עמודים מודפסים, ספרית הדפסה עבור כל שפה, ספירת סריקה וכו'.

### Hardware Status❏

בדוק את הסטטוס של כל פונקציה של המדפסת.

### Job History❏

בדוק את יומן העבודה עבור עבודות הדפסה , עבודות שידור וכן הלאה.

### Panel Snapshot❏

הצג צילום של תמונת מסך שתוצג בלוח הבקרה של ההתקן.

# **ניהול החיבור לרשת**

תוכל לבדוק או להגדיר את התצורה של חיבור הרשת.

### **בדיקה או הגדרת התצורה של הגדרות רשת בסיסיות**

1. הזן את כתובת ה -IP של המדפסת לתוך דפדפן כדי לגשת אל Config Web.

הזן את כתובת ה-IP של הרשת (סטנדרטית/נוספת) שברצונך להגדיר את תצורתה מתוך מחשב המחובר לאותה<br>רשת כמו המדפסת.

תוכל לבדוק את כתובת ה -IP של המדפסת מהתפריט הבא.

**הגדרות** > **הגדרות כלליות** > **הגדרות רשת** ( > **סטנדרטי** או **נוסף** > ) **סטטוס הרשת** > **סטטוס רשת Fi-Wi/ קווית**

- 2. הזן את סיסמת המנהל כדי להיכנס כמנהל.
	- 3. בחר בסדר הבא. **Basic** < לשונית **Network**
		- 4. הגדר כל פריט.

- 5. לחץ על **Next**. מוצגת הודעת אישור.
	- 6. לחץ על **OK**.

המדפסת עודכנה.

### **מידע קשור**

 $_2$ 1 שלך של סיסמת המנהל" של של של של סיסמת ה

#### *פריטי הגדרת רשת*

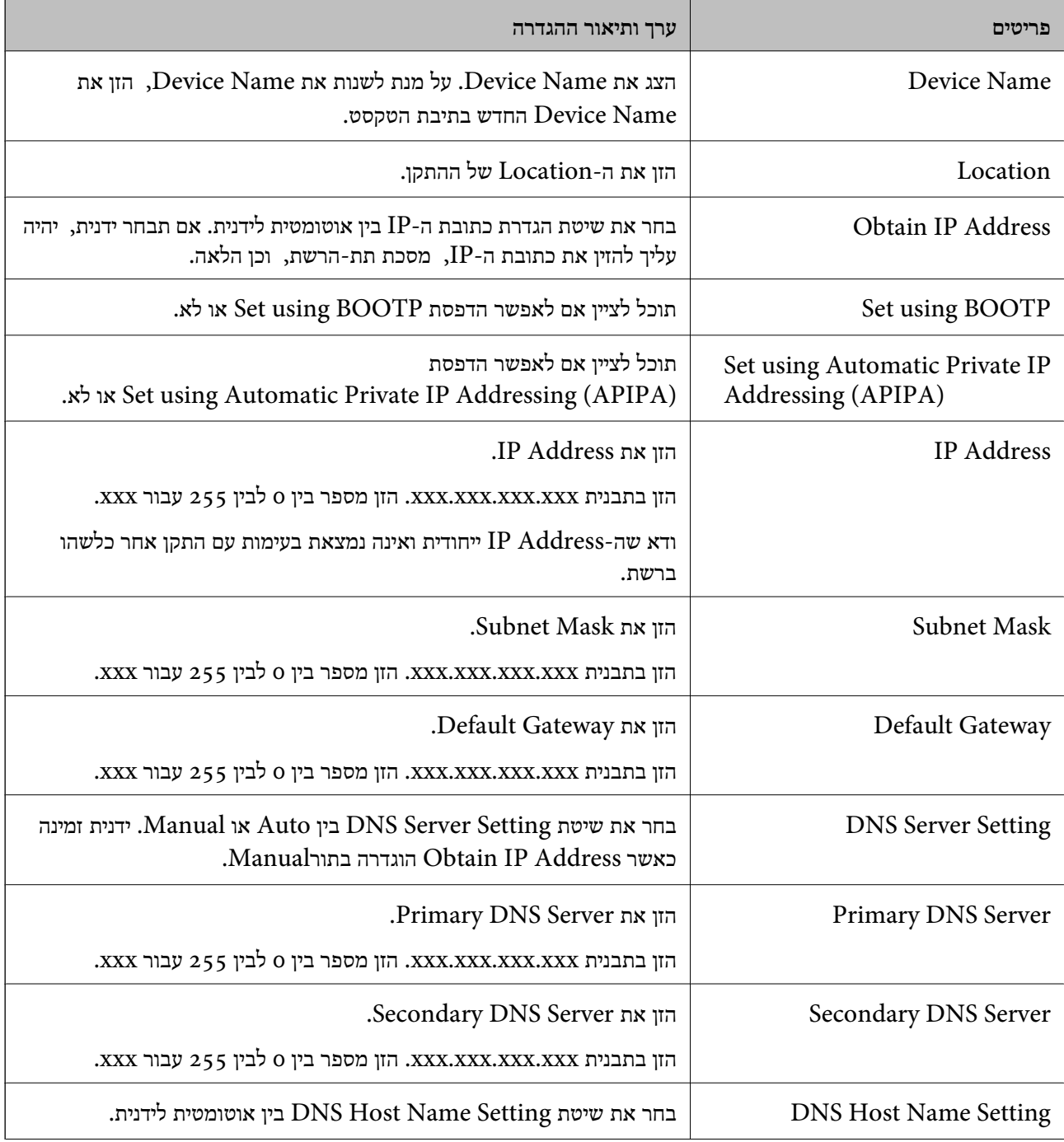

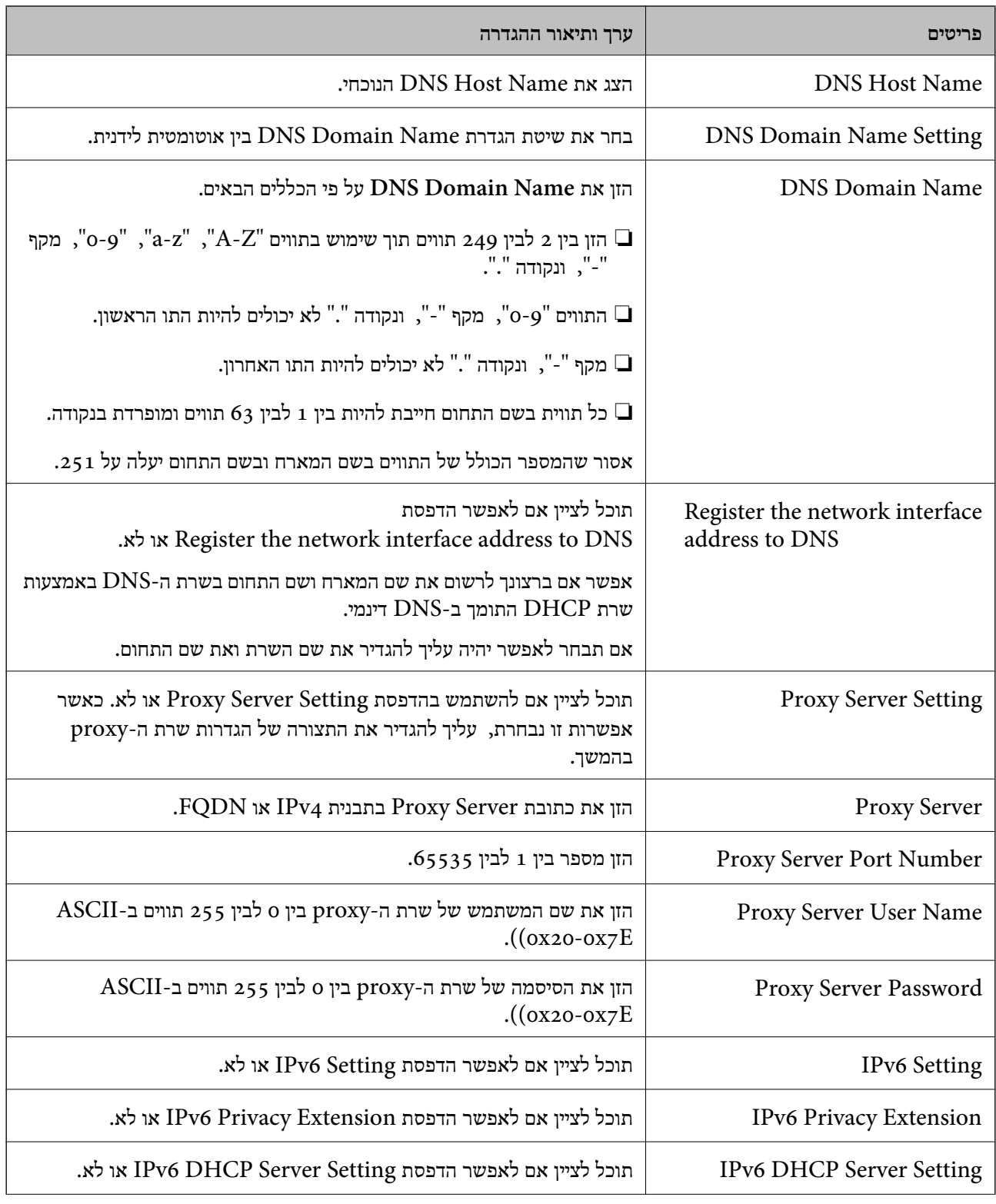

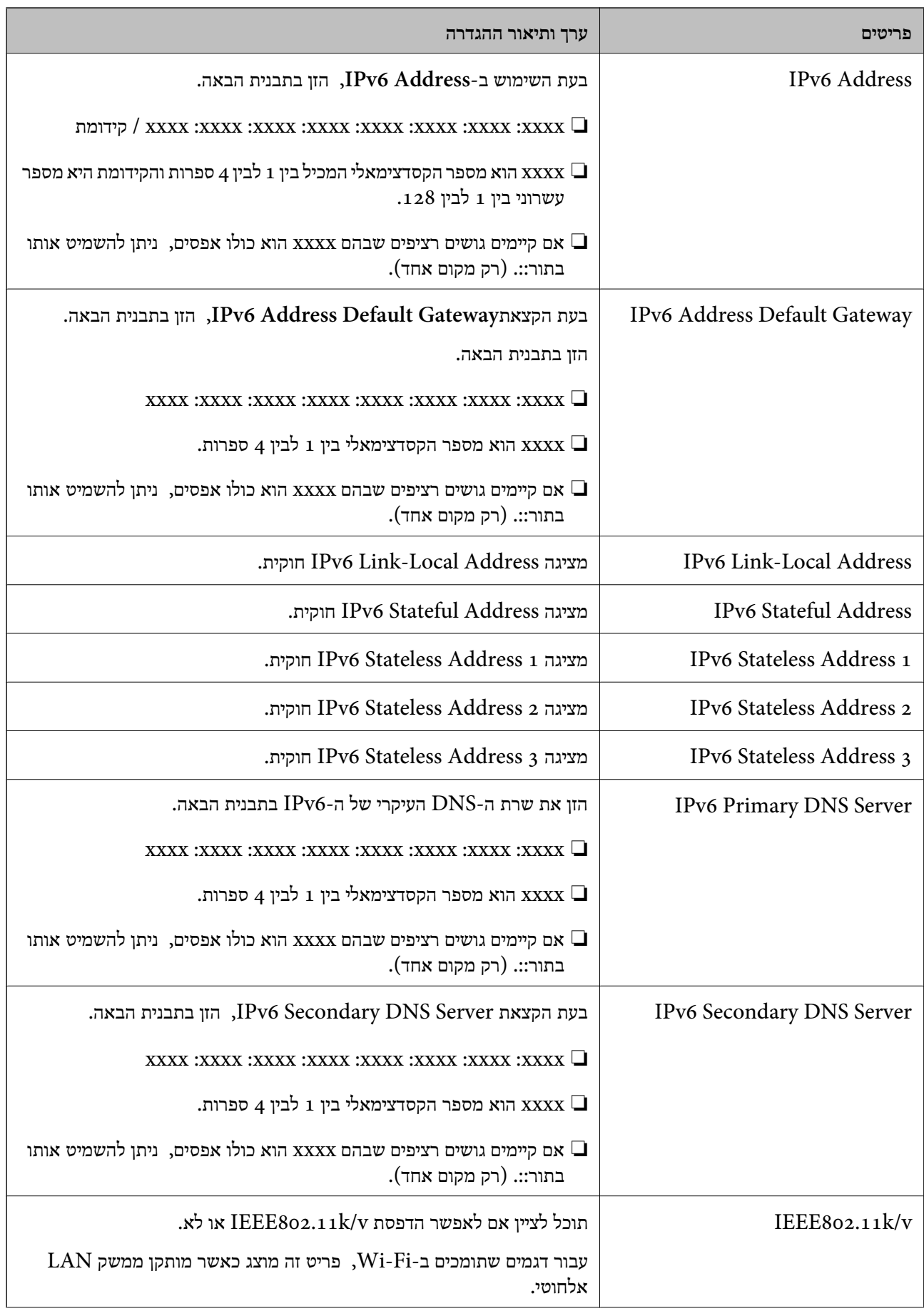

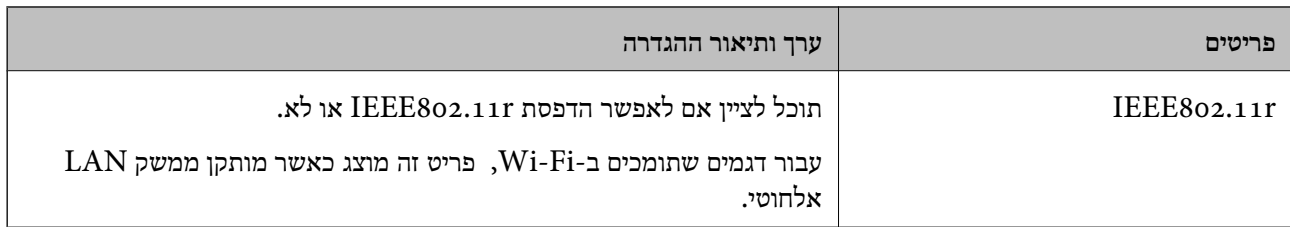

### **Wi-Fi**

תוכל לבדוק את סטטוס חיבור ה-Wi-Fi Direct או ה-Wi-Fi

כדי להציג את הסטטוס של ה -Direct Fi-Wi לחץ על לשוניתDirect Fi-Wi.

*עבור דגמים שתומכים ב -Fi-Wi, פריט זה מוצג כאשר מותקן ממשק LAN אלחוטי. לתשומת לבך:*

### ❏לחצן Setup

כאשר לוחצים על לחצן Setup מוצג מסך הגדרת ה -Fi-Wi) מצב תשתית .)

### Disable Wi-Fi לחצן❏

כאשר לוחצים על לחצן Fi-Wi Disable פונקציית ה -Fi-Wi) מצב תשתית) מושבתת.

אם השתמשת ברשת Wi-Fi (חיבור LAN אלחוטי) אבל אין לך צורך בה יותר בעקבות שינוי מצב החיבור וכן הלאה, באמצעות הסרת אותות Fi-Wi שאינם דרושים, ניתן גם להפחית את העומס על השימוש של המדפסת בהספק כוננות.

*תוכל גם לבצע את ההגדרה מלוח הבקרה של המדפסת. לתשומת לבך:*

**הגדרות** > **הגדרות כלליות** > **הגדרות רשת**

### **מידע קשור**

```
| "הגדרת Fi-Wi: "בעמוד 570
```
### **הגדרת התצורה של הגדרות LAN קווי**

1. הזן את כתובת ה -IP של המדפסת לתוך דפדפן כדי לגשת אל Config Web.

הזן את כתובת ה-IP של הרשת (סטנדרטית/נוספת) שברצונך להגדיר את תצורתה מתוך מחשב המחובר לאותה<br>רשת כמו המדפסת.

תוכל לבדוק את כתובת ה -IP של המדפסת מהתפריט הבא.

**הגדרות** > **הגדרות כלליות** > **הגדרות רשת** ( > **סטנדרטי** או **נוסף** > ) **סטטוס הרשת** > **סטטוס רשת Fi-Wi/ קווית**

- 2. הזן את סיסמת המנהל כדי להיכנס כמנהל.
	- 3. בחר בסדר הבא.

**Wired LAN** < לשונית **Network**

4. הגדר כל פריט.

Link Speed & Duplex❏ בחר את מצב התקשורת מהרשימה.

IEEE 802.3az❏ תוכל לציין אם לאפשר הדפסת az802.3 IEEE או לא.

> 5. לחץ על **Next**. מוצגת הודעת אישור.

> > 6. לחץ על **OK**. המדפסת עודכנה.

**מידע קשור**   $_2$ 1 שלך של סיסמת המנהל" של של של של סיסמת ה

### **הגדרת התצורה של הגדרות Direct Fi-Wi**

תוכל לבדוק או להגדיר את התצורה של הגדרות Wi-Fi Direct. *עבור דגמים שתומכים ב -Fi-Wi, פריט זה מוצג כאשר מותקן ממשק LAN אלחוטי. לתשומת לבך:*

- 1. הזן את כתובת ה -IP של המדפסת לתוך דפדפן כדי לגשת אל Config Web. הזן את כתובת ה -IP של המדפסת ממחשב המחובר אל אותה רשת כמו המדפסת. תוכל לבדוק את כתובת ה -IP של המדפסת מהתפריט הבא. **הגדרות** > **הגדרות כלליות** > **הגדרות רשת** ( > **סטנדרטי** > ) **סטטוס הרשת** > **סטטוס רשת Fi-Wi/קווית**
	- 2. הזן את סיסמת המנהל כדי להיכנס כמנהל.
		- 3. בחר בסדר הבא.

**Wi-Fi Direct** < לשונית **Network**

- 4. מגדיר כל פריט.
- Wi-Fi Direct❏

תוכל לציין אם לאפשר הדפסת Wi-Fi Direct או לא.

SSID❏

תוכל לשנות את ה - (SSID שם הרשת) ולאפשר או להשבית אותה

Password❏

בעת שינוי סיסמת Wi-fi Direct, יש להזין סיסמה חדשה.

### Frequency Range❏

בחר את טווח התדרים שישמש -ב Direct Fi-Wi.

### IP Address❏

בחר את שיטת הגדרת כתובת ה-IP בין אוטומטית לידנית.

### 5. לחץ על **Next**.

<span id="page-663-0"></span>מוצגת הודעת אישור. *כדי לאפס את הגדרות Direct Fi-Wi, לחץ על לחצן Settings Default Restore. לתשומת לבך:*

6. לחץ על **OK**.

המדפסת עודכנה.

**מידע קשור** 

 $_2$ 1 שלך של סיסמת המנהל" של של של של סיסמת ה

# **הגדרת התצורה של הודעות הדוא"ל בעת קרות אירועים**

ניתן להגדיר את התצורה של הודעות דוא"ל כך שדוא"ל יישלח לכתובות שהוגדרו כאשר מתרחשים אירועים כמו<br>עצירת הדפסה או שגיאות הדפסה. תוכל לרשום עד חמישה יעדים ולהגדיר את הגדרות ההודעה עבור כל יעד.

כדי להשתמש בפונקציה זו, עליך לנסות להגדיר את שרת הדואר לפני הגדרת ההודעות. הגדר את שרת הדוא"ל<br>ברשת (סטנדרטית או נוספת) שאליה אתה רוצה לשלוח את הדוא"ל.

1. הזן את כתובת ה -IP של המדפסת לתוך דפדפן כדי לגשת אל Config Web.

הזן את כתובת ה -IP של המדפסת ממחשב המחובר אל אותה רשת כמו המדפסת.

תוכל לבדוק את כתובת ה -IP של המדפסת מהתפריט הבא.

```
הגדרות > הגדרות כלליות > הגדרות רשת ( > סטנדרטי > ) סטטוס הרשת > סטטוס רשת Fi-Wi/קווית
```
- 2. הזן את סיסמת המנהל כדי להיכנס כמנהל.
	- 3. בחר בסדר הבא.

### **Email Notification** < לשונית **Device Management**

. הגדר את הנושא של הודעת דוא"ל.

בחר את הנושאים המוצגים על הנושא משני התפריטים הנפתחים.

❏התכנים הנבחרים מוצגים לצד **Subject**.

 $\Box$ לא ניתו להגדיר את אותם תכנים משמאל ומימיו.

מושמטים. ❏כאשר מספר התווים -ב **Location** חורג מ -32 ביתים, התווים החורגים אל מעבר ל -32 ביתים

5. הזן את כתובת הדוא"ל למשלוח דוא"ל הודעה.

השתמש ב-9–0  $A-Z$  4  $\mathbb{R} \otimes \mathbb{S} \otimes \mathbb{S} + \mathbb{R} \otimes \mathbb{S} \otimes \mathbb{S} + \mathbb{R}$ , והזן בין 1 לבין 255 תווים. האירוע. אם מותקן כרטיס רשת נוסף, בחר באשפרות **Destination Network** כדי לציין מהי הרשת בה מתרחש

- . בחר את השפה עבור הודעות הדוא"ל.  $6$
- 7. בחר את תיבת הסימון לצד האירוע שעבורו ברצונך לקבל הודעה.

מספר **Settings Notification** קשור אל מספר היעד של **Settings Address Email**.

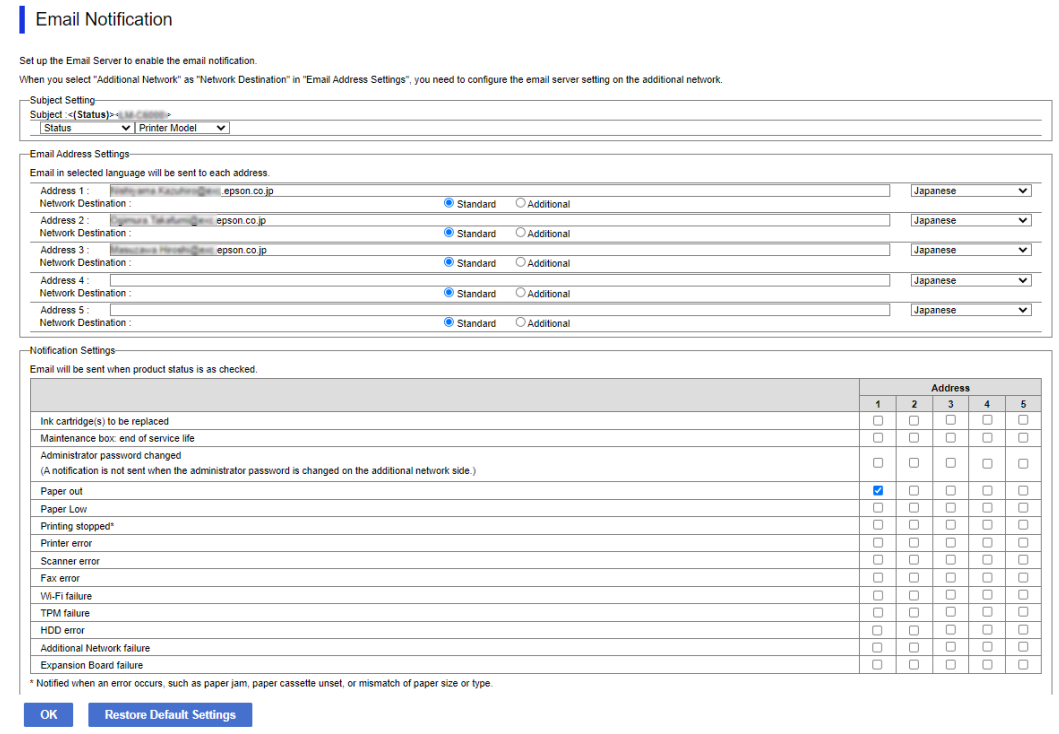

אם אתה רוצה שתישלח הודעה אל כתובת הדוא"ל שהוגדרה עבור מספר 1 בתוך **out Paper**. **Settings Address Email** כאשר נגמר הנייר במדפסת, בחר את עמודת תיבת הסימון **<sup>1</sup>** בשורה

8. לחץ על **OK**.

אשר שהודעת דוא"ל תישלח בכך שתגרום אירוע. למשל: הדפס באמצעות ציון מקור נייר כאשר לא הוגדר נייר.

**מידע קשור** 

 $_2$ 1 של ברירת המחדל של סיסמת [המנהל" בעמוד](#page-20-0)  $\blacklozenge$ 

### **פריטים עבור הודעת דוא ל"**

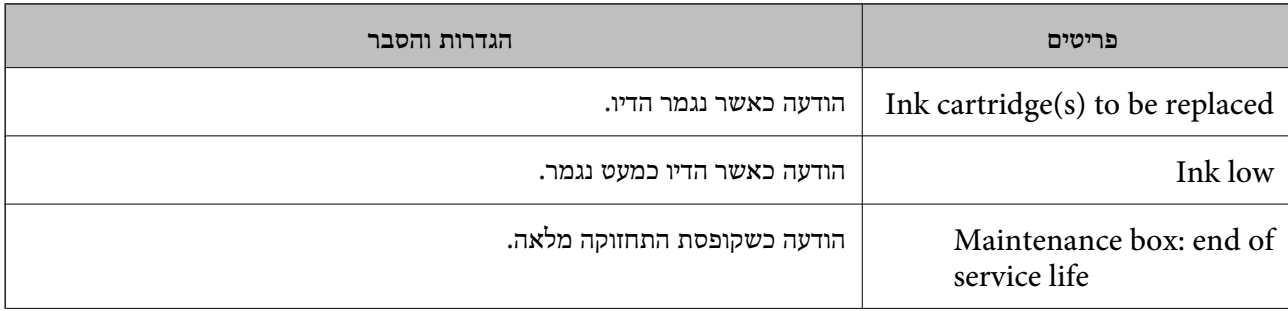

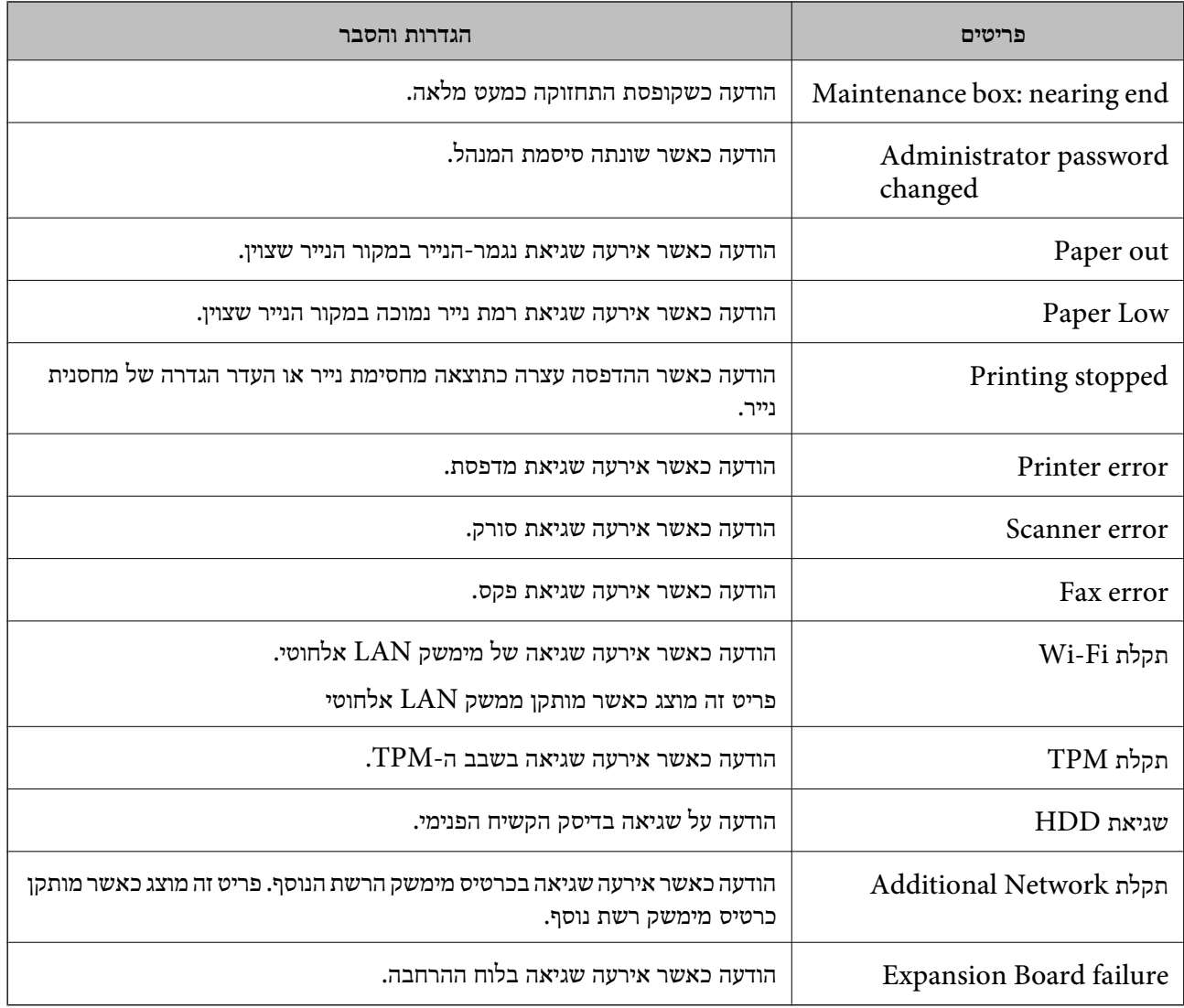

# **הגדרת לוח הבקרה**

הגדרה עבור לוח הבקרה של המדפסת. תוכל להגדיר באופן הבא.

- 1. הזן את כתובת ה -IP של המדפסת לתוך דפדפן כדי לגשת אל Config Web. הזן את כתובת ה -IP של המדפסת ממחשב המחובר אל אותה רשת כמו המדפסת. תוכל לבדוק את כתובת ה -IP של המדפסת מהתפריט הבא. **הגדרות** > **הגדרות כלליות** > **הגדרות רשת** ( > **סטנדרטי** > ) **סטטוס הרשת** > **סטטוס רשת Fi-Wi/קווית**
	- 2. הזן את סיסמת המנהל כדי להיכנס כמנהל.
	- 3. בחר בסדר הבא. **Control Panel** < לשונית **Device Management**
		- 4. הגדר את הפריטים הבאים בהתאם לצורך.
		- Language❏ בחר את השפה המוצגת בלוח הבקרה.

#### Panel Lock❏

<span id="page-666-0"></span><mark>א</mark>ם תבחר ON, לא תוכל לבחור פריטים שמחייבים את סמכותו של המנהל. כדי לבחור אותם, היכנס<br>למדפסת כמנהל.

#### Operation Timeout❏

אם תבחר באפשרות **ON**, תועבר למסך ההתחלתי אם אין פעילות למשך זמן מסויים. תוכל להגדיר בין 10 שניות לבין 240 דקות בשניות.

### Theme Color❏

בחר מהרשימה בערכת הנושא לצבעים של מסך ה -LCD.

#### Display during printing❏

בחר בפריט המיועד להצגה ממסך ה-LCD, במהלך ההדפסה.

### Custom(Message)❏

שברצונך להציג. תוכל להזין עד <sup>400</sup> תווים. אם האפשרות (Message(Custom נבחרה -ב printing during Display, ציין את הטקסט

### Custom(Image)(Maximum 856x502px200, KByte, PNG)□

אם האפשרות Custom(Image) נבחרה ב-Display during printing, רשום ומחק את התמונות<br>שתרצה להציג.

# *תוכל גם לבצע את ההגדרה מלוח הבקרה של המדפסת. לתשומת לבך:*

❏ *Language : הגדרות > הגדרות כלליות > הגדרות בסיסיות > שפה/Language*

❏ *Timeout Operation : הגדרות > הגדרות כלליות > הגדרות בסיסיות > זמן קצוב לפעולה (תוכללציין דלוק או מכובה ).*

❏ *צבע ערכת נושא : הגדרות > הגדרות כלליות > הגדרות בסיסיות > צבע ערכת נושא*

❏ *printing during Display : הגדרות > הגדרות כלליות > הגדרות בסיסיות > ערוך את מסך הבית*

5. לחץ על **OK**.

#### **מידע קשור**

| "ערך ברירת המחדל של סיסמת [המנהל" בעמוד](#page-20-0) 21

# **שליטה בפעולת הפנל**

<mark>אם תאפשר הגדרת נעילה, תוכל לנעול את הפריטים הקשורים להגדרות מערכת המדפסת כך שהמשתמשים לא יוכלו</mark><br>לשנות אותם.

### **פריטי מטרה עבור הגדרת נעילה**

**נעל פריטי הגדרה בתפריט הגדרות** ראה "מידע רלבנטי" ב"פרטי מוצר" > "רשימת תפריטי הגדרות" שבהמשך.

תפריטים נעולים מסומנים -ב . גם התפריטים ברמות נמוכות יותר יהיו נעולים.

**נעל פריטי הגדרה אחרים מאשר אלו בתפריט הגדרות**

פרט לתפריט **הגדרות** אפשרות, נעילת ההגדרות חלה על הפריטים הבאים בתפריט **קבוע מראש**.

❏הוספת חדש

 $\left(\begin{matrix} \frac{1}{2} & \frac{1}{2} \\ \frac{1}{2} & \frac{1}{2} \\ \frac{1}{2} & \frac{1}{2} \\ \frac{1}{2} & \frac{1}{2} \\ \frac{1}{2} & \frac{1}{2} \\ \frac{1}{2} & \frac{1}{2} \\ \frac{1}{2} & \frac{1}{2} \\ \frac{1}{2} & \frac{1}{2} \\ \frac{1}{2} & \frac{1}{2} \\ \frac{1}{2} & \frac{1}{2} \\ \frac{1}{2} & \frac{1}{2} \\ \frac{1}{2} & \frac{1}{2} \\ \frac{1}{2} & \frac{1}{2} \\ \frac{1$ 

❏מיין

הוסף קיצור דרך במסך הבית $\Box$ 

**מידע קשור** 

| "רשימת תפריט [הגדרות" בעמוד](#page-557-0) 558

### **הפעלת התצוגה והגדרות הפונקציות בנפרד**

עבור כמה פריטי מטרה של הגדרת נעילה, תוכל באופן אינדיבידואלי להגדיר אם הם מאופשרים או מושבתים. תוכל להגדיר את הזמינות של כל משתמש בהתאם לצורך, כגון רישום או שינוי אנשי הקשר, הצגת ההסטוריה של העבודה, וכו .'

- 1. בחר **הגדרות** בלוח הבקרה של המדפסת.
- 2. בחר **הגדרות כלליות** > **ניהול מערכת** > **הגדרות אבטחה** > **מגבלות**.
- 3. בחר את הפריט עבור הפונקציה שברצונך לשנות את הגדרת ואז הגדר אותו -כ **On** או **Off**.

#### **מידע קשור**

| "פרטים שניתן להגדיר באופן אינדיבידואלי" בעמוד 668

#### *פרטים שניתן להגדיר באופן אינדיבידואלי*

המנהל יכול להראשות להציג את הפריטים שלהלן ולשנות את ההגדרות שלהם באופן אינדיבידואלי.

❏גישה ליומן העבודות : **סטטוס העבודה** > **יומן**

שלוט בתצוגה של היסטוריית העבודה של מנטר הסטטוס. בחר **On** כדי לאפשר את התצוגה של היסטוריית העבודה.

- ❏גישה לשמירה/ מחיקה של אנשי קשר : **הגדרות** > **מנהל אנשי קשר** > **הוסף/ערוך/מחק** שלוט ברישום ובשינוי אנשי הקשר. בחר **On** כדי לרשום או לשנות את אנשי הקשר.
	- ❏גישה אחרונה לפקס : **פקס** > **ערכים נפוצים** או **נמען** > ( לאחרונה) שלוט בתצוגה של היעד בעת שליחה וקבלה של פקס. בחר **On** כדי להציג את היעד.
- ❏גישה ליומן השידור בפקס : **פקס** > **תפריט** > **יומן שידור** שלוט בתצוגה של היסטוריית התקשורת של פקס. בחר **On** כדי להציג את היסטוריית התקשורת.

❏גישה לדוח הפקס : **פקס** > **תפריט** > **דוח פקס**

שלוט בהדפסה של דוח הפקס. בחר **On** כדי לאפשר את ההדפסה.

❏גישה להדפסת היסטוריית השמירה בסריקה ברשת/FTP : **סריקה** > **סריקה לתיקייה ברשת/** > **FTPתפריט** > **הדפסת היסטוריית שמירה**

ההדפסה. שלוט בהדפסה של היסטוריית השמירה עבור פונקציית תיקיית הסריקה לרשת . בחר **On** כדי להתיר את

- ❏גישה לפעולות האחרונות בסריקה לדוא"ל : **סריקה** > **אל הדוא"ל** > **נמען** שלוט בתצוגה של ההיסטוריה של פונקציית הסריקה לדוא"ל . בחר **On** כדי להציג את ההסטוריה.
- ❏גישה להצגת היסטוריית השליחה בסריקה לדוא"ל : **סריקה** > **דוא"ל** > **תפריט** > **הצגת היסטוריית שליחה** שלוט בתצוגה של ההיסטוריה של שליחת דוא"ל עבור פונקציית הסריקה לדוא"ל. בחר On כדי להציג את<br>ההיסטוריה של שליחת דוא"ל.
- ❏גישה להדפסת היסטוריית השליחה בסריקה לדוא"ל : **סריקה** > **דוא"ל** > **תפריט** > **הדפסת היסטוריית שליחה** ההדפסה. שלוט בהדפסה של ההיסטוריה של שליחת דוא"ל עבור פונקציית הסריקה לדוא"ל . בחר **On** כדי להתיר את
	- ❏גישה לשפה : **הגדרות** > **שפה/Language** שלוט בשינוי השפה המוצגת בלוח הבקרה. בחר **On** כדי לשנות את השפות.
	- ❏גישה לנייר עבה : **הגדרות** > **הגדרות כלליות** > **הגדרות מדפסת** > **נייר עבה** שלוט בשינוי ההגדרות של הפונקציה נייר עבה. בחר **On** כדי לשנות את ההגדרות.
	- ❏גישה למצב שקט : **הגדרות** > **הגדרות כלליות** > **הגדרות מדפסת** > **מצב שקט** שלוט בשינוי ההגדרות של הפונקציה מצב שקט. בחר **On** כדי לשנות את ההגדרות.
	- ❏גישה לעדיפות מהירות ההדפסה : **הגדרות** > **הגדרות כלליות** > **הגדרות מדפסת** > **העדפת מהירות הדפסה** שלוט בשינוי ההגדרות של הפונקציה העדפת מהירות הדפסה. בחר **On** כדי לשנות את ההגדרות.
		- ❏הגנה על מידע אישי:

שלוט בתצוגת פרטי היעד עבור נתיב תיקייה נבחר. בחר  ${\rm On}$  כדי להציג את היעד בתור  $^{***}$ ).

- ❏גישה להעתקה ממגש הפלט : **הגדרות** > **הגדרות כלליות** > **הגדרות מדפסת** > **פלט: צילום** שלוט בשינוי של מיקום הפלט בעת העתקה. בחר **On** כדי לשנות את ההגדרות. זמין כאשר יחידת מגמר ההידוק מותקנת.
	- ❏אישור כיבוי:

שלוט בהרשאה לכבות את המדפסת. בחר **On** כדי להתיר לה לכבות.

# **חסכון בחשמל במהלך תקופות של חוסר פעילות**

תוכל להגדיר את הזמן עד שהמערכת עוברת למצב של חסכון בחשמל או מכבה את עצמה כאשר לא מפעילים את לוח<br>הבקרה של המדפסת במשך זמן מה. הגדר את הזמן בהתאם לסביבת השימוש שלך.

1. הזן את כתובת ה -IP של המדפסת לתוך דפדפן כדי לגשת אל Config Web. הזן את כתובת ה -IP של המדפסת ממחשב המחובר אל אותה רשת כמו המדפסת. תוכל לבדוק את כתובת ה -IP של המדפסת מהתפריט הבא.

**הגדרות** > **הגדרות כלליות** > **הגדרות רשת** ( > **סטנדרטי** > ) **סטטוס הרשת** > **סטטוס רשת Fi-Wi/קווית**

- 2. הזן את סיסמת המנהל כדי להיכנס כמנהל.
	- 3. בחר בסדר הבא.

### **Power Saving** < לשונית **Device Management**

- 4. הזן את סיסמת המנהל כדי להיכנס כמנהל.
- 5. הגדר את הפריטים הבאים בהתאם לצורך.

#### Sleep Timer❏

הזן את הזמן עד למעבר למצב חסכון בחשמל בעת חוסר פעילות.

*תוכל גם לבצע את ההגדרה מלוח הבקרה של המדפסת. לתשומת לבך:*

*הגדרות > הגדרות כלליות > הגדרות בסיסיות > טיימר שינה*

### Power Off If Inactive או Power Off Timer❏

הפקס, בחר **None** או **Off**. בחר זמן עד לכיבוי אוטומטי של המדפסת אחרי זמן נתון של חוסר פעילות. כאשר אתה משתמש בתכונות

*תוכל גם לבצע את ההגדרה מלוח הבקרה של המדפסת. לתשומת לבך:*

*הגדרות > הגדרות כלליות > הגדרות בסיסיות > טיימר כיבוי או הגדרות כיבוי*

### Power Off If Disconnected❏

בחר הגדרה זו כדי לכבות את המדפסת לאחר תקופת הזמן שהוגדרה כאשר כל היציאות, כולל היציאה<br>LINE, מנותקות. אפשר שתכונה זו לא תהיה זמינה, בהתאם לאזורך.

עיין באתר האינטרנט עבור תקופת הזמן שהוגדרה.

<https://www.epson.eu/energy-consumption>

*תוכל גם לבצע את ההגדרה מלוח הבקרה של המדפסת. לתשומת לבך:*

**הגדרות** > **הגדרות כלליות** > **הגדרות בסיסיות** > **הגדרות כיבוי** > **הכיבוי מנותק**

### 6. לחץ על **OK**.

#### **מידע קשור**

- | "ערך ברירת המחדל של סיסמת [המנהל" בעמוד](#page-20-0) 21
	- | "הגדרות [בסיסיות" בעמוד](#page-558-0) 559

### **הגדרת הקול**

בצע את הגדרות הקול בעת הפעלת לוח הבקרה, ההדפסה, הפקס וכן הלאה.

*תוכל גם לבצע את ההגדרה מלוח הבקרה של המדפסת. לתשומת לבך: הגדרות > הגדרות כלליות > הגדרות בסיסיות > צלילים*

- <span id="page-670-0"></span>1. הזן את כתובת ה -IP של המדפסת לתוך דפדפן כדי לגשת אל Config Web. הזן את כתובת ה -IP של המדפסת ממחשב המחובר אל אותה רשת כמו המדפסת. תוכל לבדוק את כתובת ה -IP של המדפסת מהתפריט הבא. **הגדרות** > **הגדרות כלליות** > **הגדרות רשת** ( > **סטנדרטי** > ) **סטטוס הרשת** > **סטטוס רשת Fi-Wi/קווית**
	- 2. הזן את סיסמת המנהל כדי להיכנס כמנהל.
		- 3. בחר בסדר הבא.

### **Sound** < לשונית **Device Management**

- 4. הגדר את הפריטים הבאים בהתאם לצורך.
	- Normal Mode❏

הגדר את הקול כאשר המדפסת הוגדרה למצב **Mode Normal**.

Quiet Mode❏

הגדר את הקול כאשר המדפסת הוגדרה למצב **Mode Quiet**. מצב זה מאופשר כאשר אחד מהפריטים הבאים אופשר.

❏לוח הבקרה של המדפסת: **הגדרות** > **הגדרות כלליות** > **הגדרות מדפסת** > **מצב שקט הגדרות** > **הגדרות כלליות** > **הגדרות הפקס** > **הגדרות קבלה** > **הגדרות הדפסה** > **מצב שקט**

> :Web Config❏ **Quiet Mode** < **Print Settings** < **Fax** לשונית

> > 5. לחץ על **OK**.

**מידע קשור**   $_2$ 1 שלך של סיסמת [המנהל" בעמוד](#page-20-0)  $\blacklozenge$ 

### **הגדרות למחיקת נתוני הדיסק הקשיח**

תוכל לקבוע הגדרות למחיקת נתונים המאוחסנים בדיסק הקשיח הפנימי.

עבודות הדפסה, העתקה וסריקה נשמרות באופן זמני בדיסק הקשיח על מנת לטפל בנתונים עבור הדפסה מאומתת<br>וכמות גדולה של העתקה, סריקה, הדפסה וכו'. בצע הגדרות כדי למחוק נתונים אלה בבטחה.

### **Sequential Deletion from Hard Disk**

כאשר מאפשרים זאת, נתוני המטרה נמחקים באופן רציף כאשר יש צורך בכך, כגון, לאחר השלמת הדפסה או<br>סריקה. המטרה המיועדת למחיקה הם נתונים שנכתבו כאשר פונקציה זו מאופשרת.

מפאת העובדה שדרושה גישה לדיסק הקשיח, יידחה מועד הכניסה למצב חסכון חשמל.

**מחיקת כל הזיכרון**

מוחקת את כל הנתונים בדיסק הקשיח. לא תוכל לבצע פעולות אחרות או כבה את ההתקן בעת האתחול.

 $\Box$ מהירות גבוהה: מוחקת את כל הנתונים בפקודת מחיקה ייעודית

⊡ מחיקה: מוחקת את כל הנתונים עם פקודת מחיקה ייעודית, ומחליפה נתונים אחרים בכל האזורים כדי למחוק את I<br>כל הנתונים.

כתיבה חוזרת משולשת: מוחקת את כל הנתונים עם פקודת מחיקה ייעודית, ומחליפה נתונים אחרים בכל האזורים  $\Box$ שלוש פטמים כדי למחוק את כל הנתונים.

### **קביעת הגדרות למחיקה לפי סדר**

*תוכל גם לקבוע הגדרות מלוח הבקרה של ההתקן. לתשומת לבך:*

- 1. הזן את כתובת ה -IP של המדפסת לתוך דפדפן כדי לגשת אל Config Web. הזן את כתובת ה -IP של המדפסת ממחשב המחובר אל אותה רשת כמו המדפסת. תוכל לבדוק את כתובת ה -IP של המדפסת מהתפריט הבא. **הגדרות** > **הגדרות כלליות** > **הגדרות רשת** ( > **סטנדרטי** > ) **סטטוס הרשת** > **סטטוס רשת Fi-Wi/קווית**
	- 2. הזן את סיסמת המנהל כדי להיכנס כמנהל.
	- 3. בחר בסדר הבא. **Stored Data** < לשונית **Device Management**
	- .**Sequential Deletion from Hard Disk** עבור **ON** בחר 4.
		- 5. לחץ על **OK**.

**מידע קשור** 

| "ערך ברירת המחדל של סיסמת [המנהל" בעמוד](#page-20-0) 21

### **פירמוט הדיסק הקשיח הפנימי**

- 1. בחר **הגדרות** במסך הבית בלוח הבקרה של המדפסת.
- 2. בחר **הגדרות כלליות** > **ניהול מערכת** > **הגדרות מחיקה מהכונן הקשיח**.
	- 3. בחר **מחיקת כל הזיכרון**.
- 4. בחר **מהירות גבוהה** , **מחיקה**, או **כתיבה חוזרת משולשת** בהתאם למטרה.
	- 5. בחר ב-כן במסך האישור.

### **גיבוי וייבוא הגדרות מדפסת**

תוכל לייצא אל הקובץ את ערך ההגדרה שהוגדר בתוךWeb Config. תוכל לייבא את הקובץ שיוצא אל המדפסת באמצעות השימוש -ב Config Web. תוכל להשתמש בו כדי לגבות את אנשי הקשר, ערכי הגדרה, החלפת המדפסת, וכו .'

לא ניתן לערוך את הקובץ שיוצא משום שהוא יוצא כקובץ בינרי.

### **יצא את ההגדרות**

יצא את ההגדרה עבור המדפסת.

1. הזן את כתובת ה -IP של המדפסת לתוך דפדפן כדי לגשת אל Config Web.

הזן את כתובת ה-IP של הרשת (סטנדרטית/נוספת) שברצונך להגדיר את תצורתה מתוך מחשב המחובר לאותה<br>רשת כמו המדפסת.

תוכל לבדוק את כתובת ה -IP של המדפסת מהתפריט הבא.

**הגדרות** > **הגדרות כלליות** > **הגדרות רשת** ( > **סטנדרטי** או **נוסף** > ) **סטטוס הרשת** > **סטטוס רשת Fi-Wi/ קווית**

- 2. הזן את סיסמת המנהל כדי להיכנס כמנהל.
	- 3. בחר בסדר הבא.

### **Export** < **Export and Import Setting Value** < **Device Management** לשונית

4. בחר את ההגדרות שברצונך לייצא.

בחר את ההגדרות שאתה רוצה ליצא. אם תבחר את קטגוריית האב, תיבחרנה גםם תת-הקטגוריות. עם זאת, לא ניתן לבחור תת-קטגוריות שגורמות שגיאות בכך שהן משתכפלות בתוך אותה רשת (כגון כתובות IP וכן הלאה).

5. הזן סיסמה כדי להצפין את הקובץ שיוצא.

אתה זקוק לסיסמה כדי ליבא את הקובץ. השאר זאת ריק אם אין ברצונך להצפין את הקובץ.

6. לחץ על **Export**.

# *חשוב:* c

*אם ברצונך לייצא את הגדרות רשת המדפסת כמו שם התקן וכתובת 6IPv, בחר בערכים רק השתמש .נוספים פריטים ובחר Enable to select the individual settings of device הנבחרים עבור המדפסת החלופית.*

**מידע קשור** 

 $_2$ 1 של ברירת המחדל של סיסמת [המנהל" בעמוד](#page-20-0)  $\blacklozenge$ 

### **יבא את ההגדרות**

יבא את קובץ Config Web שיוצא אל המדפסת.

# *חשוב:* c

<span id="page-673-0"></span>*בעת ייבוא ערכים הכוללים מידע פרטי כגון שם מדפסת או כתובת IP, יש לוודא שאותה כתובת IP אינה קיימת באותה רשת.*

1. הזן את כתובת ה -IP של המדפסת לתוך דפדפן כדי לגשת אל Config Web.

הזן את כתובת ה-IP של הרשת (סטנדרטית/נוספת) שברצונך להגדיר את תצורתה מתוך מחשב המחובר לאותה<br>רשת כמו המדפסת.

תוכל לבדוק את כתובת ה -IP של המדפסת מהתפריט הבא.

**הגדרות** > **הגדרות כלליות** > **הגדרות רשת** ( > **סטנדרטי** או **נוסף** > ) **סטטוס הרשת** > **סטטוס רשת Fi-Wi/ קווית**

- 2. הזן את סיסמת המנהל כדי להיכנס כמנהל.
	- 3. בחר בסדר הבא.

### **Import** < **Export and Import Setting Value** < **Device Management** לשונית

- 4. בחר את הקובץ שיוצא, ואז הזמן את הסיסמה המוצפנת.
	- 5. לחץ על **Next**.
	- 6. בחר את ההגדרות שברצונך לייבא ואז, לחץ על **Next**.
		- 7. לחץ על **OK**.

ההגדרות מוחלות על המדפסת.

**מידע קשור**  | "ערך ברירת המחדל של סיסמת [המנהל" בעמוד](#page-20-0) 21

### **עדכון הקושחה**

### **עדכון קושחת המדפסת באמצעות לוח הבקרה**

אם ניתן לחבר את המדפסת לאינטרנט, תוכל לעדכן את קושחת המדפסת באמצעות לוח הבקרה. אפשר גם להגדיר<br>למדפסת לבדוק באופן סדיר אם קיימים עדכוני קושח ולהודיע לך במידה ויש עדכונים זמינים מסוג זה.

- 1. בחר ב-הגדרות במסך הבית.
- 2. בחר **הגדרות כלליות** > **ניהול מערכת** > **עדכון קושחה**. *לתשומת לבך: בחר התראה > On כדי להגדיר למדפסת לבדוק באופן סדיר אם קיימים עדכוני קושחה זמינים.*
- 3. בדוק את ההודעה המוצגת על גבי המסך, והקש התחל לחפש כדי להתחיל לחפש עדכונים זמינים.

4. אם מוצגת הודעה על גבי מסך ה-LCD, המודיעה לך שקיים עדכון קושחה זמין, פעל בהתאם להוראות שעל גבי<br>המסך כדי להתחיל את העדכון.

# *חשוב:* c

❏ *אל תכבה את המדפסת ואל תנתק אותו לפני השלמת העדכון; אחרת, עלולה להתרחש במדפסת תקלה.*

❏ *אם עדכון הקושחה לא הושלם או שלא הצליח, המדפסת אינה נדלקת באופן רגיל ומוצג " Recovery Mode "על גבי מסך -ה LCD, בפעם הבאה שמפעילים את המדפסת. במצב זה, עליך לעדכן שוב את הקושחה באמצעות מחשב. חבר את המדפסת למחשב באמצעות כבלUSB. לא תוכללעדכן את הקושחה באמצעות חיבור רשת כל זמן שההודעה " Mode Recovery "מוצגת במדפסת. במחשב, גש לאתר Epson המקומי שלך, והורד משם את הקושחה העדכנית ביותר עבור המדפסת. לשלבים הבאים, עיין בהוראות המוצגות באתר האינטרנט.*

### **עדכון אוטומטי של קושחת המדפסת**

תוכל להגדיר את הקושחה כך שתתעדכן באופן אוטומטי כאשר המדפסת מחוברת לאינטרנט.

כאשר נעילת מנהל מאופשרת, רק המנהל יכול לבצע פונקציה זו. צור קשר עם מנהל המדפסת שלך לקבלת סיוע.

- 1. בחר **הגדרות** בלוח הבקרה של המדפסת.
- 2. בחר **הגדרות כלליות** > **ניהול מערכת** > **עדכון קושחה**.
- 3. בחר **עדכון קושחה אוטומטי** על מנת להציג את מסך ההגדרות.
	- 4. בחר **עדכון קושחה אוטומטי** כדי לאפשר תכונה זו. בחר **מסכים** במסך האימות כדי לחזור אל מסך ההגדרות.
		- 5. הגדר את היום והשעה עבור העדכון ואז בחר **אישור**.

*תוכל לבחור ימים רבים בשבוע, אך לא תוכל לציין את השעה עבור כל יום בשבוע. לתשומת לבך:*

ההגדרה הושלמה כאשר מתקבל אימות של החיבור לשרת.

# *חשוב:* c

❏ *אל תכבה ואל תנתק את המדפסת מהחשמללפני השלמת העדכון. בפעם הבאה שתדליק את המדפסת שלך, אפשר שתוצג ההודעה " Mode Recovery "במסך הגביש הנוזלי ואפשר שלא תוכל לתפעל את המדפסת.*

❏ *אם מוצגת ההודעה " Mode Recovery "פעל בהתאם לצעדים הבאים כדי לעדכן שוב את הקושחה.*

*.1 חבר את המחשב למדפסת באמצעות כבל USB.) לא תוכל לבצע עדכונים במצב שחזור באמצעות הרשת ).*

*.2 הורד את הקושחה העדכנית ביותר מאתר האינטרנט של Epson והתחל לעדכן. לפרטים, עיין ב "שיטת העדכון" בעמוד ההורדה.*

*לתשומת לבך:*

*תוכללהגדיר לעדכן את הקושחה באופן אוטומטי מתוך Config Web. בחר את הלשונית Management Device < עדכון קושחה אוטומטי, אפשר את ההגדרות, ואז הגדר את היום בשבוע ואת השעה.*

# **עדכון קושחה באמצעות Config Web**

כאשר המדפסת יכולה להתחבר לאינטרנט, תוכל לעדכן את הקושחה מתוך Config Web.

1. הזן את כתובת ה -IP של המדפסת לתוך דפדפן כדי לגשת אל Config Web. הזן את כתובת ה -IP של המדפסת ממחשב המחובר אל אותה רשת כמו המדפסת. תוכל לבדוק את כתובת ה -IP של המדפסת מהתפריט הבא.

**הגדרות** > **הגדרות כלליות** > **הגדרות רשת** ( > **סטנדרטי** > ) **סטטוס הרשת** > **סטטוס רשת Fi-Wi/קווית**

- 2. הזן את סיסמת המנהל כדי להיכנס כמנהל.
	- 3. בחר בסדר הבא.

### **Firmware Update** < לשונית **Device Management**

4. לחץ **Start** ואז, פעל בהתאם להוראות המוצגות על המסך.

אימות הקושחה מתחיל, והמידע על הקושחה מוצג אם קיימת קושחה מעודכנת.

#### *לתשומת לבך:*

*תוכל גם לעדכן את הקושחה באמצעות Admin Device Epson. תוכל לאשר חזותית את מידע הקושחה ברשימת ההתקנים. הדבר שימושי כאשר אתה רוצה לעדכן את הקושחה של התקנים רבים. לפרטים נוספים, עיין במדריך Epson Admin Device או בעזרה.*

**מידע קשור** 

| "ערך ברירת המחדל של סיסמת [המנהל" בעמוד](#page-20-0) 21

### **עדכון קושחה בלא להתחבר לאינטרנט**

תוכל להוריד את הקושחה של ההתקן מאתר האינטרנט של Epson במחשב, ואז לחבר את ההתקן ואת המחשב<br>באמצעות כבל USB על מנת לעדכן את הקושחה. אם לא תוכל לעדכן באמצעות הרשת, נסה שיטה זו.

- 1. גש לאתר האינטרנט של Epson והורד את הקושחה.
- 2. חבר את המחשב המכיל את הקושחה שהורדת אל המדפסת באמצעות כבל USB.
	- 3. לחץ לחיצה כפולה על קובץ ה -. exe שהורדת. .לפעול מתחיל Epson Firmware Updater
		- 4. פעל בהתאם להוראות המוצגות על המסך.

### **סנכרון התאריך והשעה עם שרת השעון**

בעת סינכרון עם שרת השעון (שרת NTP) תוכל לסנכרן את שעת המדפסת ואת המחשב ברשת. ניתן להפעיל שרת<br>שעה בתוך הארגון או לפרסם אותו באינטרנט.

כאשר משתמשים באישור CA או באימות Kerberos, ניתן למנוע בעיות הקשורות לזמן באמצעות סנכרון עם שרת השעון.

- 1. הזן את כתובת ה -IP של המדפסת לתוך דפדפן כדי לגשת אל Config Web. הזן את כתובת ה -IP של המדפסת ממחשב המחובר אל אותה רשת כמו המדפסת. תוכל לבדוק את כתובת ה -IP של המדפסת מהתפריט הבא. **הגדרות** > **הגדרות כלליות** > **הגדרות רשת** ( > **סטנדרטי** > ) **סטטוס הרשת** > **סטטוס רשת Fi-Wi/קווית**
	- 2. הזן את סיסמת המנהל כדי להיכנס כמנהל.
	- 3. בחר בסדר הבא. **Time Server** <. **Date and Time** < **Device Management** לשונית
		- .**Use Time Server** עבור **Use** בחר 4.
- 5. הזן את כתובת שרת השעון עבור **Address Server Time**. הוכל להשתמש בתבנית IPv6 ,IPv4 או FQDN. הזן 252 תווים או פחות. אם לא תציין זאת, השאר את<br>המקום ריק.
	- .**Update Interval (min)** הזן 6. תוכל להגדיר עד 10 , 080 דקות על פי דקה.
	- 7. לחץ על **OK**. *תוכל לאשר את סטטוס החיבור עם שרת השעון ב -Status Server Time. לתשומת לבך:*

**מידע קשור** 

| "ערך ברירת המחדל של סיסמת [המנהל" בעמוד](#page-20-0) 21

### **ניקוי מידע זכרון פנימי**

ניתן למחוק את נתוני הזכרון הפנימי של המדפסת, כגון גופנים שהורדו וקבצי מקרו עבור הדפסת PCL, או עבודות<br>עבור הדפסת סיסמה.

*תוכל גם לבצע את ההגדרה מלוח הבקרה של המדפסת. לתשומת לבך:*

*הגדרות > הגדרות כלליות > ניהול מערכת > מחיקת הנתונים בזיכרון הפנימי*

1. הזן את כתובת ה -IP של המדפסת לתוך דפדפן כדי לגשת אל Config Web.

הזן את כתובת ה -IP של המדפסת ממחשב המחובר אל אותה רשת כמו המדפסת. תוכל לבדוק את כתובת ה -IP של המדפסת מהתפריט הבא. **הגדרות** > **הגדרות כלליות** > **הגדרות רשת** ( > **סטנדרטי** > ) **סטטוס הרשת** > **סטטוס רשת Fi-Wi/קווית**

- 2. הזן את סיסמת המנהל כדי להיכנס כמנהל.
	- 3. בחר בסדר הבא.

**Management Device** לשונית > **מחיקת הנתונים בזיכרון הפנימי** 

4. לחץ **מחיקה** עבור **גופן PDL, מאקרו ואזור העבודה**.

#### **מידע קשור**

| "ערך ברירת המחדל של סיסמת [המנהל" בעמוד](#page-20-0) 21

# **ניהול אנשי הקשר**

תוכל לבצע הגדרות עבור הצגת רשימת אנשי הקשר וחיפוש בה.

- 1. הזן את כתובת ה -IP של המדפסת לתוך דפדפן כדי לגשת אל Config Web. הזן את כתובת ה -IP של המדפסת ממחשב המחובר אל אותה רשת כמו המדפסת. תוכל לבדוק את כתובת ה -IP של המדפסת מהתפריט הבא. **הגדרות** > **הגדרות כלליות** > **הגדרות רשת** ( > **סטנדרטי** > ) **סטטוס הרשת** > **סטטוס רשת Fi-Wi/קווית**
	- 2. הזן את סיסמת המנהל כדי להיכנס כמנהל.
		- 3. בחר בסדר הבא.

### **Contacts Manager** < לשונית **Device Management**

- .**View Options** בחר 4.
- 5. בחר את **Options Search**.
- פרוך את שם הקטגוריה בהתאם לצורך.  $6$ הזן בין 1 ל20- תווים. תוכל להשתמש בתווים בעלי שני סימנים וכן תווים בעלי סימן אחד.
	- 7. לחץ על **OK**.
	- 8. פעל בהתאם להוראות המוצגות על המסך.

#### **מידע קשור**

| "ערך ברירת המחדל של סיסמת [המנהל" בעמוד](#page-20-0) 21

# **שליטה באספקת החשמל למדפסת באמצעות Config Web**

תוכל לכבות את המדפסת או להפעיל אותה מחדש ממחשב באמצעות Web Config גם כאשר המחשב ממוקם<br>הרחק מהמדפסת.

- 1. הזן את כתובת ה -IP של המדפסת לתוך דפדפן כדי לגשת אל Config Web. הזן את כתובת ה -IP של המדפסת ממחשב המחובר אל אותה רשת כמו המדפסת. תוכל לבדוק את כתובת ה -IP של המדפסת מהתפריט הבא. **הגדרות** > **הגדרות כלליות** > **הגדרות רשת** ( > **סטנדרטי** > ) **סטטוס הרשת** > **סטטוס רשת Fi-Wi/קווית**
	- 2. הזן את סיסמת המנהל כדי להיכנס כמנהל.
		- 3. בחר בסדר הבא.

**Power** < לשונית **Device Management**

### **Reboot** או **Power Off** בחר 4.

### 5. לחץ על **Execute**.

**מידע קשור** 

| "ערך ברירת המחדל של סיסמת [המנהל" בעמוד](#page-20-0) 21

### **שחזר את הגדרות ברירת המחדל**

 תוכל לבחור את הגדרות הרשת או הגדרות אחרות המאוחסנות במדפסת ושחזר הגדרות אלה לברירות המחדל שלהן.

1. הזן את כתובת ה -IP של המדפסת לתוך דפדפן כדי לגשת אל Config Web. הזן את כתובת ה -IP של המדפסת ממחשב המחובר אל אותה רשת כמו המדפסת. תוכל לבדוק את כתובת ה -IP של המדפסת מהתפריט הבא. **הגדרות** > **הגדרות כלליות** > **הגדרות רשת** ( > **סטנדרטי** > ) **סטטוס הרשת** > **סטטוס רשת Fi-Wi/קווית**

- 2. הזן את סיסמת המנהל כדי להיכנס כמנהל.
- 3. בחר בסדר הבא. **Restore Default Settings** < לשונית **Device Management**
	- 4. בחר אפשרות מהרשימה.
	- 5. לחץ על **Execute**. פעל בהתאם להוראות המוצגות על המסך.

**מידע קשור** 

 $_2$ 1 שלך של סיסמת [המנהל" בעמוד](#page-20-0)  $\blacklozenge$ 

### **עריכת סידור מסך הבית**

תוכל לערוך את סידור התפריטים במסך הבית.

- 1. הזן את כתובת ה -IP של המדפסת לתוך דפדפן כדי לגשת אל Config Web. הזן את כתובת ה -IP של המדפסת ממחשב המחובר אל אותה רשת כמו המדפסת. תוכל לבדוק את כתובת ה -IP של המדפסת מהתפריט הבא. **הגדרות** > **הגדרות כלליות** > **הגדרות רשת** ( > **סטנדרטי** > ) **סטטוס הרשת** > **סטטוס רשת Fi-Wi/קווית**
	- 2. הזן את סיסמת המנהל כדי להיכנס כמנהל.
	- 3. בחר בסדר הבא. **Edit Home** < לשונית **Device Management**
- <span id="page-679-0"></span>4. בחר Layout ואז, בחר בסמלים ובסידור שלהם. עימוד מסך הבית ישתנה בהתאם לסידור. אם יש לך הגדרות רשומות שנקבעו מראש, תוכל לבחור בהן כדי להציגן במסך הבית.
	- 5. לחץ על **OK**.

**מידע קשור**  | "ערך ברירת המחדל של סיסמת [המנהל" בעמוד](#page-20-0) 21

# **הגדרות אבטחת מוצר**

### **הגבלת התכונות הזמינות**

תוכל לרשום חשבונות משתמשים במדפסת, ולקשר אותם עם פונקציות ולשלוט בפונקציות שבהן יכולים משתמשים<br>להשתמש.

בעת איפשור בקרת גישה, יכול המשתמש להשתמש בפונקציות כגון העתקה, פקס וכו', באמצעות הזנת סיסמה<br>ללוח הבקרה של המדפסת וכניסה למערכת המדפסת.

הפונקציות שאינן זמינות יהיו מסומנות באפור ולא ניתן יהיה לבחור אותן.

מהמחשב, כאשר אתה רושם את מידע האימות למנהל ההתקן של המדפסת או למנהל ההתקן של הסורק, יהיה<br>ביכולתך להדפיס או לסרוק. לפרטים על הגדרות מנהל ההתקן, עיין בעזרה או במדריך של מנהל ההתקן.

### **יצירת חשבון המשתמש**

צור את חשבון המשתמש עבור בקרת גישה.

- 1. הזן את כתובת ה -IP של המדפסת לתוך דפדפן כדי לגשת אל Config Web. הזן את כתובת ה -IP של המדפסת ממחשב המחובר אל אותה רשת כמו המדפסת. תוכל לבדוק את כתובת ה -IP של המדפסת מהתפריט הבא. **הגדרות** > **הגדרות כלליות** > **הגדרות רשת** ( > **סטנדרטי** > ) **סטטוס הרשת** > **סטטוס רשת Fi-Wi/קווית**
	- 2. הזן את סיסמת המנהל כדי להיכנס כמנהל.
		- 3. בחר בסדר הבא.

**User Settings** < **Access Control Settings** < **Product Security** לשונית

4. לחץ **Add** עבור המספר שאתה רוצה לרשום.

#### *חשוב:***C**

*בעת השימוש במדפסת עם מערכת האימות של Epson או של חברות אחרות, רשום את שם המשתמש של הגדרת ההגבלה במספר 2 עד מספר .10*

*תוכנת אפליקציה כמו מערכת האימות משתמשית במספר אחד, כך ששם המשתמש אינו מוצג בלוח הבקרה של המדפסת.*

#### 5. הגדר כל פריט.

#### :User Name❏

הזן את השם המוצג ברשימת שמות המשתמשים באורך בין 1 לבין 14 תווים תוך שימוש בתווי אותיות<br>ומספרים.

#### :Password❏

הזן סיסמה בין 0 לבין 20 תווים ב- ASCII (0x20–0x7E). בעת אתחול הסיסמה, השאר אותה ריקה.

### Select the check box to enable or disable each function.**□**

בחר את הפונקציה שאתה מתיר לשימוש.

*כאשר מדיניות הסיסמה זמינה, הזן סיסמה שעונה על הדרישה. לתשומת לבך:*

*תוכל לבצע הגדרות עבור מדיניות הסיסמה באמצעות בחירת הלשונית Security Product < .Password Policy*

### 6. לחץ על **Apply**.

חזור אל רשימת הגדרות המשתמש אחרי משך זמן ספציפי.

ודא ששם המשתמש שרשמת -ב **Name User** הוצג ושונה **Add** אל **Edit**.

#### **מידע קשור**

 $_2$ 1 שלך של סיסמת [המנהל" בעמוד](#page-20-0)  $\blacklozenge$ 

#### *עריכת חשבון המשתמש*

ערוך את החשבון הרשום כדי לגשת לבקרה.

1. הזן את כתובת ה -IP של המדפסת לתוך דפדפן כדי לגשת אל Config Web. הזן את כתובת ה -IP של המדפסת ממחשב המחובר אל אותה רשת כמו המדפסת. תוכל לבדוק את כתובת ה -IP של המדפסת מהתפריט הבא. **הגדרות** > **הגדרות כלליות** > **הגדרות רשת** ( > **סטנדרטי** > ) **סטטוס הרשת** > **סטטוס רשת Fi-Wi/קווית**

2. הזן את סיסמת המנהל כדי להיכנס כמנהל.

- 3. בחר בסדר הבא. **User Settings** < **Access Control Settings** < **Product Security** לשונית
	- 4. לחץ **Edit** עבור המספר שברצונך לערוך.
		- 5. שנה כל פריט.

### 6. לחץ על **Apply**.

חזור אל רשימת הגדרות המשתמש אחרי משך זמן ספציפי.

#### **מידע קשור**

| "ערך ברירת המחדל של סיסמת [המנהל" בעמוד](#page-20-0) 21

#### *מחיקת חשבון המשתמש*

מחק את החשבון הרשום כדי לגשת לבקרה.

- 1. הזן את כתובת ה -IP של המדפסת לתוך דפדפן כדי לגשת אל Config Web. הזן את כתובת ה -IP של המדפסת ממחשב המחובר אל אותה רשת כמו המדפסת. תוכל לבדוק את כתובת ה -IP של המדפסת מהתפריט הבא. **הגדרות** > **הגדרות כלליות** > **הגדרות רשת** ( > **סטנדרטי** > ) **סטטוס הרשת** > **סטטוס רשת Fi-Wi/קווית**
	- 2. הזן את סיסמת המנהל כדי להיכנס כמנהל.
	- 3. בחר בסדר הבא. **User Settings** < **Access Control Settings** < **Product Security** לשונית
		- 4. לחץ **Edit** עבור המספר שברצונך למחוק.
			- 5. לחץ על **Delete**.

#### *חשוב:***C**

*בעת לחיצה על Delete, חשבון המשתמש יימחק ללא הודעת אישור. יש להיזהר בעת מחיקת החשבון.*

חזור אל רשימת הגדרות המשתמש אחרי משך זמן ספציפי.

#### **מידע קשור**

| "ערך ברירת המחדל של סיסמת [המנהל" בעמוד](#page-20-0) 21

#### **בקרת איפשור גישה**

בעת איפשור בקרת גישה, רק המשתמש הרשום יוכל להשתמש במדפסת.

*לתשומת לבך:*

*כאשר מאפשרים Settings Control Access יש להודיע למשתמש על מידע החשבון שלו.*

1. הזן את כתובת ה -IP של המדפסת לתוך דפדפן כדי לגשת אל Config Web. הזן את כתובת ה -IP של המדפסת ממחשב המחובר אל אותה רשת כמו המדפסת. תוכל לבדוק את כתובת ה -IP של המדפסת מהתפריט הבא.

**הגדרות** > **הגדרות כלליות** > **הגדרות רשת** ( > **סטנדרטי** > ) **סטטוס הרשת** > **סטטוס רשת Fi-Wi/קווית**

- 2. הזן את סיסמת המנהל כדי להיכנס כמנהל.
	- 3. בחר בסדר הבא.

**Basic** < **Access Control Settings** < **Product Security** לשונית

### .**Enables Access Control** בחר 4.

❏אם תאפשר את התכונה **Settings Control Access** ותרצה להשתמש במדפסת או בסורק מהתקנים חכמים שאין להם פרטי אימות, בחר באפשרות **Allow printing and scanning without authentication information from a** . **computer**

**Config Web to in log to users registered Allow**.❏ אם תרצה לאפשר למשתמשים רשומים לבצע כניסה לקביעת תצורת הרשת, בחר

5. לחץ על **OK**.

הודעת ההשלמה מוצגת אחרי פרק זמן מסוים.

אשר שסמלים כמו העתק וסרוק מושבתים באפור בלוח הבקרה של המדפסת.

**מידע קשור** 

- $_2$ 1 שלך של סיסמת [המנהל" בעמוד](#page-20-0)  $\blacklozenge$
- $46$ 1 שימוש במדפסת שבה אושפרה תכונת בקרת [הגישה" בעמוד](#page-460-0)  $\blacktriangleright$

# **הגבלת חיבורי USB והשימוש בזכרון חיצוני**

תוכל להשבית את הממשק המשמש לחיבור המכשיר למדפסת. בצע את הגדרות ההגבלה כדי להגביל הדפסה<br>וסריקה שאינו מתבצעות באמצעות הרשת.

- הקרת יציאת USB: מפחיתה את האפשרות של לקיחת נתונים באמצעות סריקה בלתי מורשית של מסמכים  $\Box$
- היבור USB למחשב: מונע שימוש בלתי מורשה בהתקן באמצעות איסור ההדפסה או הסריקה ללא מעבר דרך G הרשם.<br>הרשם

*תוכל לבצע הגדרות הגבלה גם בלוח הבקרה של המדפסת. לתשומת לבך:*

❏ *Device Memory : הגדרות > הגדרות כלליות > הגדרות מדפסת > התקן זיכרון*

❏ *חיבור מחשב באמצעות USB : הגדרות > הגדרות כלליות > הגדרות מדפסת > חיבור מחשב באמצעות USB*

- 1. הזן את כתובת ה -IP של המדפסת לתוך דפדפן כדי לגשת אל Config Web. הזן את כתובת ה -IP של המדפסת ממחשב המחובר אל אותה רשת כמו המדפסת. תוכל לבדוק את כתובת ה -IP של המדפסת מהתפריט הבא. **הגדרות** > **הגדרות כלליות** > **הגדרות רשת** ( > **סטנדרטי** > ) **סטטוס הרשת** > **סטטוס רשת Fi-Wi/קווית**
	- 2. הזן את סיסמת המנהל כדי להיכנס כמנהל.
		- 3. בחר בסדר הבא.

### **External Interface** < לשונית **Product Security**

4. בחר **Disable** בפונקציות שאתה רוצה להגדיר. בחר **Enable** כאשר תרצה לבטל את השליטה.

### Memory Device❏

אסור על שמירת הנתונים לזיכרון חיצוני באמצעות יציאת USB עבור חיבור התקן חיצוני.

### PC connection via USB❏

תוכל להגביל את השימוש בחיבור USB מהמחשב. אם ברצונך להגביל אותו, בחר **Disable**.

### 5. לחץ על **OK**.

6. בדוק שלא ניתן להשתמש ביציאה שהושבתה.

### Memory Device❏

אשר שאין תגובה בעת חיבור התקן אחסון כמו זכרון USB אל יציאת ה -USB בעלת המימשק החיצוני.

### PC connection via USB❏

אם מנהל ההתקן הותקן במחשב

חבר את המדפסת למחשב באמצעות כבל USB ואז אשר שהמדפסת אינה מדפיסה וסורקת.

אם מנהל ההתקן לא הותקן במחשב

### :Windows

פתח את מנהל ההתקן ושמור אותו, חבר את המדפסת אל המחשב באמצעות כבל USB, ולאחר מכן אשר<br>שמנהל ההתקן מציג את התוכן ללא שינוי.

:Mac OS

חבר את המדפסת למחשב באמצעות כבל USB, ולאחר מכן אשר שהמדפסת אינה רשומה אם ברצונך<br>להוסיף את המדפסת מתוך מד**פסות וסורקים.** 

**מידע קשור** 

| "ערך ברירת המחדל של סיסמת [המנהל" בעמוד](#page-20-0) 21

### **ביצוע הגדרות עבור הצפנת סיסמה**

הצפנת סיסמה מאפשרת לךלהצפין מידע חסוי (כל הסיסמאות, מפתחות אישורים פרטיים, מפתחות אימות דיסק קשיח) המאוחסן במדפסת. מפתח ההצפנה עבור פענוח מידע חסוי מוצפן נשמר בשבב ה -Trusted (TPM Platform Module). מאחר ושבב ה-TPM אינו נגיש מחוץ למדפסת, תוכל להגן על מידע חסוי מוצפן בלא<br>לשתף את מפתח ההצפנה.

# *חשוב:* c

*אם שבב -ה TPM נכשל ולא ניתן להשתמתש במפתח ההצפנה, לא תוכל לשחזר את המידע החסוי במדפסת ולהשתמש במדפסת. לכן, דאג לגבות את מפתח ההצפנה שלך בזכרון USB.*

### **הצפן את הסיסמה**

כאשר אתה רוצה להצפין את הסיסמה, עלליך לגבות את מפתח ההצפנה. הכן זכרון USB עבור גיבוי מראש. אתה<br>זקוק לMB 1- או יותר של מקום פנוי בזכרון ה-USB.

# *חשוב:* c

*בעת החלפת שבב -ה TPM, אתה זקוק לזכרון USB שמכיל את מפתח ההצפנה. אחסן זאת במקום בטוח.*
- 1. בחר ב-הגדרות במסך הבית.
- 2. בחר **הגדרות כלליות** > **ניהול מערכת** > **הגדרות אבטחה** > **הצפנה באמצעות סיסמה**.
	- 3. בחר **On** עבור **הצפנה באמצעות סיסמה**. בדוק את ההודעה שמוצגת והקש על **אישור**.
		- 4. בחר **המשך לגיבוי**. מוצג מסך גיבוי מפתח ההצפנה.
- 5. חבר את התקן הזיכרון USB אל יציאת ה -USB המשמשת כממשק החיצוני של המדפסת.
- 6. הקש **התחלת גיבוי**. מתחילה הכתיבה לזכרון ה -USB. אם מפתח ההצפנה כבר אוחסן בזכרון ה -USB, הוא מוחלף.
	- 7. כאשר מוצגת הודעה על השלמת הגיבוי הקש, על **סגירה**.
		- לחץ על הכפתור  $\bigcup$  כדי לכבות את המדפסת.  $8$
	- ם. לחץ על הלחצן  $\operatorname{\mathsf{U}}$  כדי להפעיל שוב את המדפסת.  $9$ הסיסמה מוצפנת. אפשר שיידרש למדפסת יותר זמן מן הרגיל כדי להתחיל .לפעול

#### **מידע קשור**

| "ערך ברירת המחדל של סיסמת [המנהל" בעמוד](#page-20-0) 21

#### **שחזור מפתח הצפנת הסיסמה**

אם שבב ה-TPM נכשל, תוכל לשחזר את מפתח ההצפנה בשבב ה-TPM המוחלף באמצעות שימוש בגיבוי<br>שלו. פעל בהתאם לשלבים שלהלן כדי להחליף את שבב ה-TPM בעת הצפנת הסיסמה.

- ת לחץ על לחצן  $\bigcup$  כדי להפעיל את המדפסת.  $_1$ לוח הבקרה של המדפסת מציג הודעה שה-TPM הוחלף.
	- 2. בחר **שחזור מהגיבוי**.

כאשר הוגדרה סיסמת המנהל, הזן את הסיסמה והקש **אישור**.

- המדפסת. 3. חבר את התקן הזיכרון USB המכיל את מפתח ההצפנה אל יציאת ה -USB המשמשת כממשק החיצוני של
	- 4. הקש **שחזור מהגיבוי**. מפתח ההצפנה ישוחזר לשבב ה -TPM.
		- 5. בדוק את ההודעה ואז, הקש **אישור**. המדפסת תופעל מחדש.

# **השימוש בתכונת יומן הביקורת**

תוכל לאפשר את תכונת יומן הביקורת או לייצא נתוני יומן.

בדיקה תקופתית של יומני הביקורת יכולה לסייע לזהות שימוש בלתי הולם בשלב מוקדם ולעקוב אחר בעיות אבטחה<br>אפשרויות

- 1. הזן את כתובת ה -IP של המדפסת לתוך דפדפן כדי לגשת אל Config Web. הזן את כתובת ה -IP של המדפסת ממחשב המחובר אל אותה רשת כמו המדפסת. תוכל לבדוק את כתובת ה -IP של המדפסת מהתפריט הבא. **הגדרות** > **הגדרות כלליות** > **הגדרות רשת** ( > **סטנדרטי** > ) **סטטוס הרשת** > **סטטוס רשת Fi-Wi/קווית**
	- 2. הזן את סיסמת המנהל כדי להיכנס כמנהל.
		- 3. בחר בסדר הבא.

**Audit Log** < לשונית **Product Security**

4. שנה את ההגדרות בהתאם לצורך.

#### **Audit log setting**❏

בחר **ON** ואז, לחץ על **OK** כדי לאפשר תכונה זו.

*תוכל גם לבצע את ההגדרה מלוח הבקרה של המדפסת. לתשומת לבך:*

*הגדרות > הגדרות כלליות > ניהול מערכת > הגדרות אבטחה > יומן ביקורת*

#### **Exports the audit logs to the CSV file.**❏ לחץ **Export** כדי לייצא את היומן בתור קובץ CSV.

**Deletes all audit logs.**❏

לחץ **Delete** כדי למחוק את כל נתוני היומן.

**מידע קשור** 

 $_2$ 1 שלך של סיסמת [המנהל" בעמוד](#page-20-0)  $\blacklozenge$ 

# **קביעת מדיניות סיסמאות**

לשפר תוכל את חוזק הסיסמה על ידי הגבלת סוג ומספר הסימנים שיופיעו בסיסמה שלך.

- 1. הזן את כתובת ה -IP של המדפסת לתוך דפדפן כדי לגשת אל Config Web. הזן את כתובת ה -IP של המדפסת ממחשב המחובר אל אותה רשת כמו המדפסת. תוכל לבדוק את כתובת ה -IP של המדפסת מהתפריט הבא. **הגדרות** > **הגדרות כלליות** > **הגדרות רשת** ( > **סטנדרטי** > ) **סטטוס הרשת** > **סטטוס רשת Fi-Wi/קווית**
	- 2. הזן את סיסמת המנהל כדי להיכנס כמנהל.
- 3. בחר בסדר הבא. **Password Policy** < לשונית **Product Security**
	- 4. שנה את ההגדרות בהתאם לצורך.

**Password Policy**❏ הבאים. בחר **ON** כדי לאפשר **Policy Password**. כאשר תכונה זו מאופשרת, תוכל לקבוע את הדברים

**Minimum Password Length**❏

קבע מספר מינימלי של סימנים בסיסמה.

- **Include Uppercase Alphabet**❏ אם התכונה מאופשרת, על הסיסמה להכיל אות רישית אחת או יותר.
- **Include Lowercase Alphabet**❏ אם התכונה מאופשרת, על הסיסמה להכיל אות קטנה אחת או יותר.
	- **Include Number**❏

אם התכונה מאופשרת, על הסיסמה להכיל ספרה אחת או יותר.

**Include Punctuation Mark**❏

אם התכונה מאופשרת, על הסיסמה להכיל סימן ניקוד אחד או יותר.

5. לחץ על **OK**.

**מידע קשור** 

 $_2$ 1 של ברירת המחדל של סיסמת [המנהל" בעמוד](#page-20-0)  $\blacklozenge$ 

# **הגבלת גישה מיישומים**

מגביל את השימוש ביישומים שיכולים לגשת אל המדפסת. היישומים שניתן להגביל תלויים בדגם.

- 1. הזן את כתובת ה -IP של המדפסת לתוך דפדפן כדי לגשת אל Config Web. הזן את כתובת ה -IP של המדפסת ממחשב המחובר אל אותה רשת כמו המדפסת. תוכל לבדוק את כתובת ה -IP של המדפסת מהתפריט הבא. **הגדרות** > **הגדרות כלליות** > **הגדרות רשת** ( > **סטנדרטי** > ) **סטטוס הרשת** > **סטטוס רשת Fi-Wi/קווית**
	- 2. הזן את סיסמת המנהל כדי להיכנס כמנהל.
		- 3. בחר בסדר הבא.
	- **Application** < לשונית **Product Security**
	- 4. בטל את הסימון בתיבות של היישומים אותם תרצה להגביל.
		- 5. לחץ על **OK**.

לביטול ההגבלה בעתיד, בחר ביישום שברצונך לאפשר.

#### **מידע קשור**

| "ערך ברירת המחדל של סיסמת [המנהל" בעמוד](#page-20-0) 21

# **הגבלת פעולות הקובץ מתוך PDL**

תכונה זו מגינה על קבצים מפני פעולות PDL בלתי מורשות.

- 1. הזן את כתובת ה -IP של המדפסת לתוך דפדפן כדי לגשת אל Config Web. הזן את כתובת ה -IP של המדפסת ממחשב המחובר אל אותה רשת כמו המדפסת. תוכל לבדוק את כתובת ה -IP של המדפסת מהתפריט הבא. **הגדרות** > **הגדרות כלליות** > **הגדרות רשת** ( > **סטנדרטי** > ) **סטטוס הרשת** > **סטטוס רשת Fi-Wi/קווית**
	- 2. הזן את סיסמת המנהל כדי להיכנס כמנהל.
		- 3. בחר בסדר הבא.

**File Operations from PDL** < לשונית **Product Security**

- 4. מגדירה אם לאפשר **PDL from Operations File** או לא.
	- 5. לחץ על **OK**.

#### **מידע קשור**

| "ערך ברירת המחדל של סיסמת [המנהל" בעמוד](#page-20-0) 21

# **שינוי סיסמת המנהל באמצעות Config Web**

תוכל להגדיר סיסמת מנהל באמצעות Config Web.

שינוי הסיסמה מונע קריאה בלתי מורשית או שינוי של המידע המאוחסן במכשיר, כגון מזהה, סיסמה, הגדרות<br>רשת, אנשי קשר וכו'. הוא גם מפחית מגוון רחב של סיכוני אבטחה, כגון דליפות מידע ברשת.

1. הזן את כתובת ה -IP של המדפסת לתוך דפדפן כדי לגשת אל Config Web.

הזן את כתובת ה-IP של הרשת (סטנדרטית/נוספת) שברצונך להגדיר את תצורתה מתוך מחשב המחובר לאותה<br>רשת כמו המדפסת.

תוכל לבדוק את כתובת ה -IP של המדפסת מהתפריט הבא.

**הגדרות** > **הגדרות כלליות** > **הגדרות רשת** ( > **סטנדרטי** או **נוסף** > ) **סטטוס הרשת** > **סטטוס רשת Fi-Wi/ קווית**

- 2. הזן את סיסמת המנהל כדי להיכנס כמנהל.
	- 3. בחר בסדר הבא.

**Change Administrator Password** < לשונית **Product Security**

- 4. הזן את הסיסמה הנוכחית -ב **password Current**.
- במידת הצורך. 5. הזן את הסיסמה המחדשה -ב **Password New** וב-**Password New Confirm**. הזן את שם המשתמש,

6. לחץ על **OK**. *לתשומת לבך: כדי לשחזר את סיסמת המנהל, לחץ על Settings Default Restore במסך .Change Administrator Password*

**מידע קשור** 

| "ערך ברירת המחדל של סיסמת [המנהל" בעמוד](#page-20-0) 21

# **איפשור אימות תוכנית בעת תחילת ההפעלה**

אם תאפשר את תכונת אימות התוכנית, המדפסת תבצע אימות בתחילת ההפעלה כדי לבדוק אם צד שלישי בלתי<br>מורשה כלשהו טיפל שלא כדין בתוכנית. אם נתגלו בעיות כלשהו, המדפסת אינה מתחילה לפעול.

1. הזן את כתובת ה -IP של המדפסת לתוך דפדפן כדי לגשת אל Config Web.

הזן את כתובת ה -IP של המדפסת ממחשב המחובר אל אותה רשת כמו המדפסת.

תוכל לבדוק את כתובת ה -IP של המדפסת מהתפריט הבא.

**הגדרות** > **הגדרות כלליות** > **הגדרות רשת** ( > **סטנדרטי** > ) **סטטוס הרשת** > **סטטוס רשת Fi-Wi/קווית**

- 2. הזן את סיסמת המנהל כדי להיכנס כמנהל.
	- 3. בחר בסדר הבא.

**Program Verification on Start Up** < לשונית **Product Security**

- .**Program Verification on Start Up** לאפשר כדי **ON** בחר 4.
	- 5. לחץ על **OK**.

**מידע קשור** 

 $_2$ 1 שלך של סיסמת [המנהל" בעמוד](#page-20-0)  $\blacklozenge$ 

# **הגדרת התצורה של הגבלות התחום**

באמצעות החלת כללי הגבלה לשמות תחום, ניתן להפחית את הסיכון של דליפות מידע כתוצאה משידורים שגויים.

- 1. הזן את כתובת ה -IP של המדפסת לתוך דפדפן כדי לגשת אל Config Web. הזן את כתובת ה -IP של המדפסת ממחשב המחובר אל אותה רשת כמו המדפסת. תוכל לבדוק את כתובת ה -IP של המדפסת מהתפריט הבא. **הגדרות** > **הגדרות כלליות** > **הגדרות רשת** ( > **סטנדרטי** > ) **סטטוס הרשת** > **סטטוס רשת Fi-Wi/קווית**
	- 2. הזן את סיסמת המנהל כדי להיכנס כמנהל.
	- 3. בחר בסדר הבא. **Domain Restrictions** < לשונית **Product Security**

4. שנה את ההגדרות בהתאם לצורך.

#### **Restriction Rule**❏

בחר כיצד להגביל שידורי דוא"ל .

#### **Domain Name**❏

<span id="page-689-0"></span>הוסף או מחק את שם התחום שיש להגביל.

5. לחץ על **OK**.

**מידע קשור** 

| "ערך ברירת המחדל של סיסמת [המנהל" בעמוד](#page-20-0) 21

# **הגדרות אבטחת רשת**

# **שליטה בשימוש בפרוטוקולים**

תוכל להדפיס באמצעות מגוון של נתיבים ופרוטוקולים.

אם אתה משתמש במדפסת רב-תכליתית, תוכל להשתמש בסריקת רשת וב-PC-FAX ממספר מחשבי רשת שלא צוין.

תוכל להפחית סיכוני אבטחה בלתי מכוונים באמצעות הגבלת ההדפסה מנתיבים ספציפיים או באמצעות בקרת<br>הפונקציות הזמינות.

פעל בהתאם לצעדים שלהלן כדי להגדיר את התצורה של הגדרות הפרוטוקול.

1. הזן את כתובת ה -IP של המדפסת לתוך דפדפן כדי לגשת אל Config Web.

הזן את כתובת ה-IP של הרשת (סטנדרטית/נוספת) שברצונך להגדיר את תצורתה מתוך מחשב המחובר לאותה<br>רשת כמו המדפסת.

תוכל לבדוק את כתובת ה -IP של המדפסת מהתפריט הבא.

**הגדרות** > **הגדרות כלליות** > **הגדרות רשת** ( > **סטנדרטי** או **נוסף** > ) **סטטוס הרשת** > **סטטוס רשת Fi-Wi/ קווית**

- 2. הזן את סיסמת המנהל כדי להיכנס כמנהל.
	- 3. בחר בסדר הבא.

**Protocol** < לשונית **Network Security**

- 4. הגדר את התצורה של כל פריט.
	- 5. לחץ על **Next**.
		- 6. לחץ על **OK**.

ההגדרות מוחלות על המדפסת.

#### **מידע קשור**

| "ערך ברירת המחדל של סיסמת [המנהל" בעמוד](#page-20-0) 21

# | "פרוטוקולים שתוכל לאפשר או להשבית" בעמוד 691

| "פריטי הגדרות [פרוטוקול" בעמוד](#page-691-0) 692

<span id="page-690-0"></span>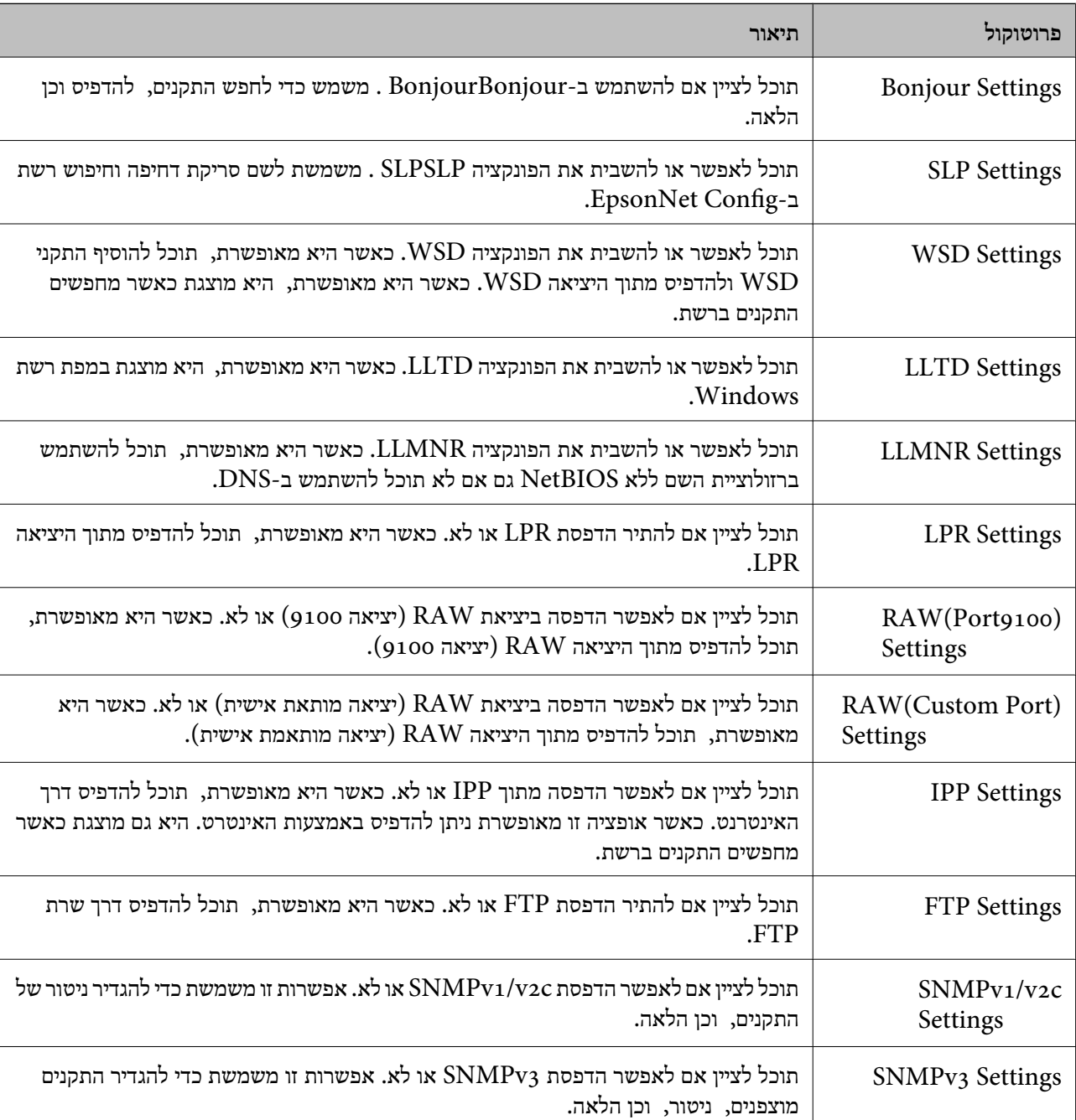

# **פרוטוקולים שתוכל לאפשר או להשבית**

**מידע קשור** 

| "שליטה בשימוש [בפרוטוקולים" בעמוד](#page-689-0) 690

| "פריטי הגדרות [פרוטוקול" בעמוד](#page-691-0) 692

# **פריטי הגדרות פרוטוקול**

# Bonjour Settings

<span id="page-691-0"></span>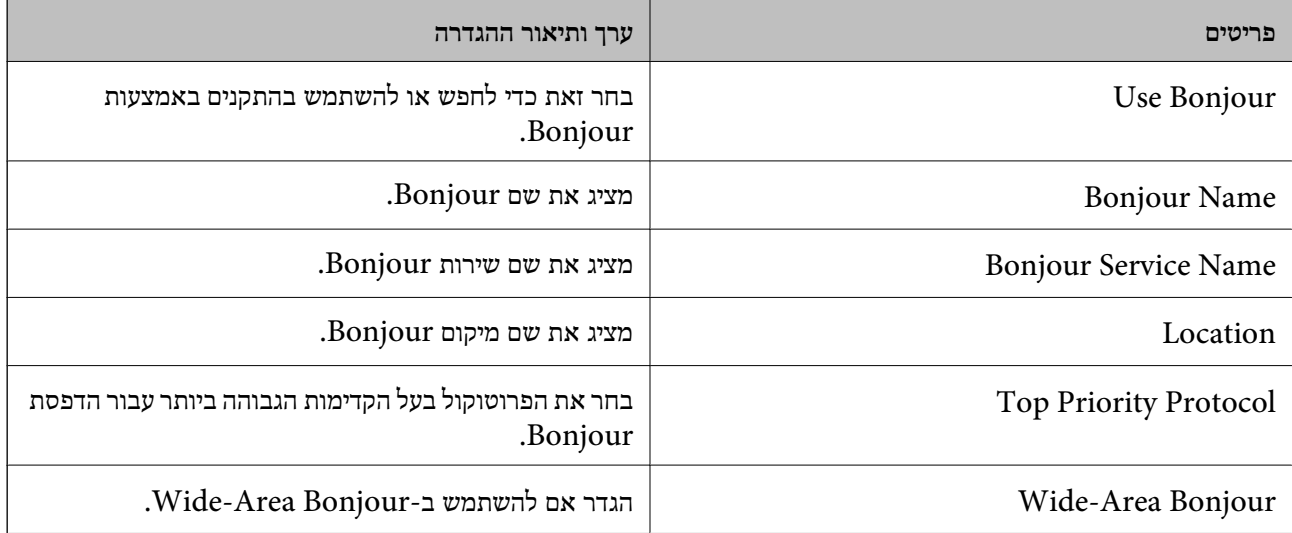

# SLP Settings

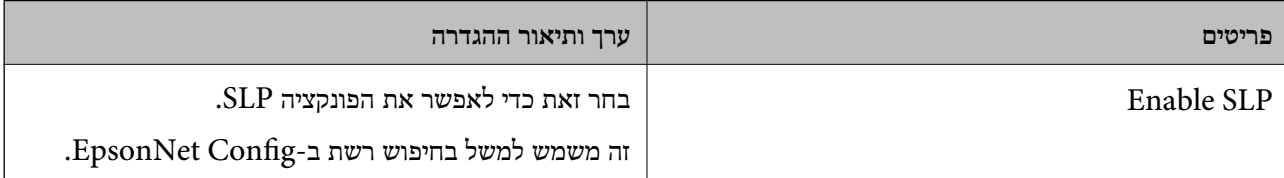

# WSD Settings

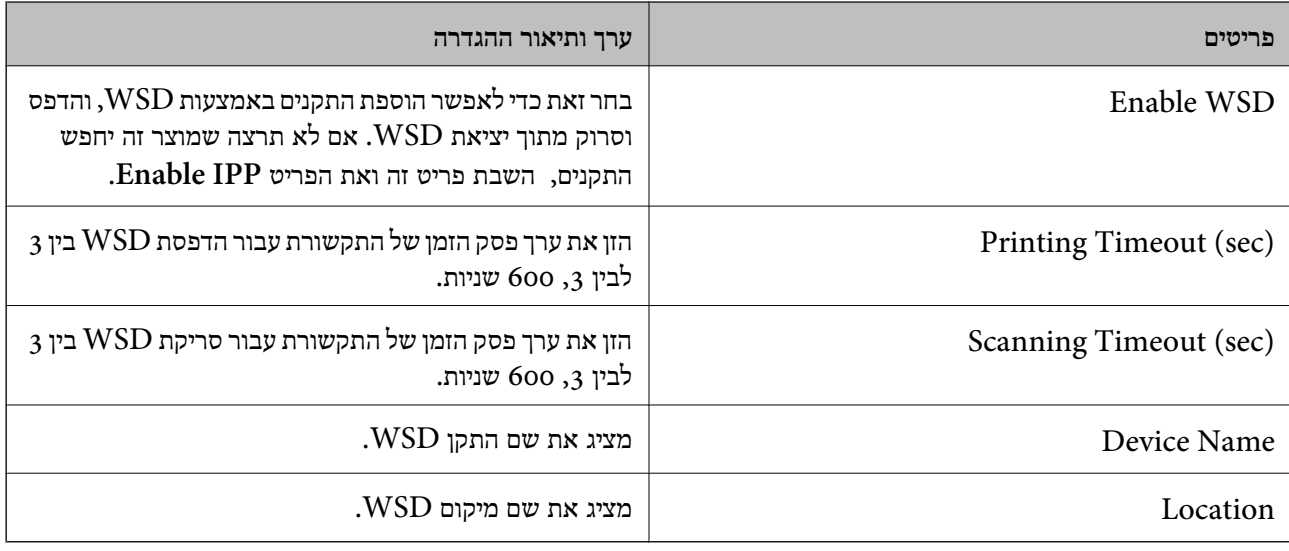

# LLTD Settings

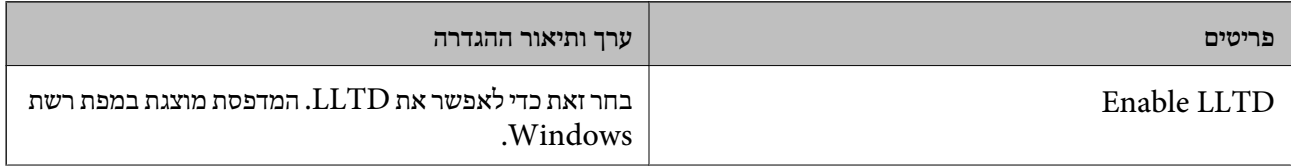

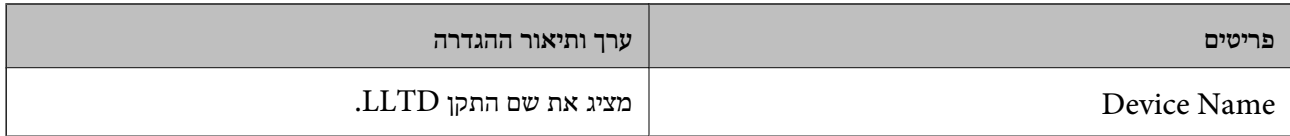

# LLMNR Settings

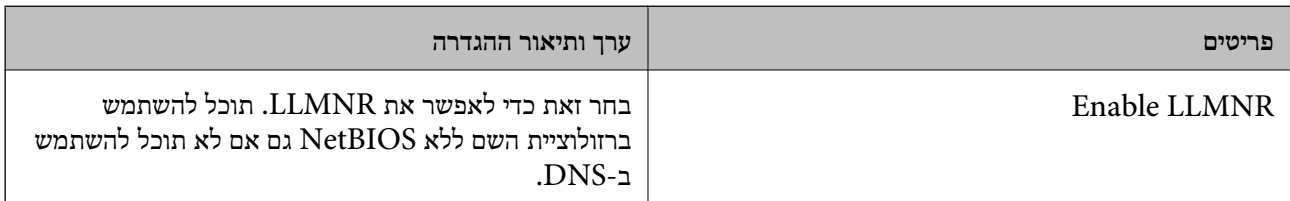

# LPR Settings

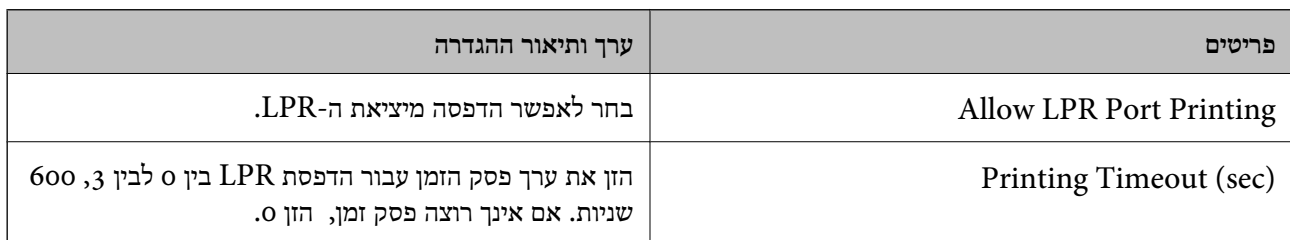

# RAW(Port9100) Settings

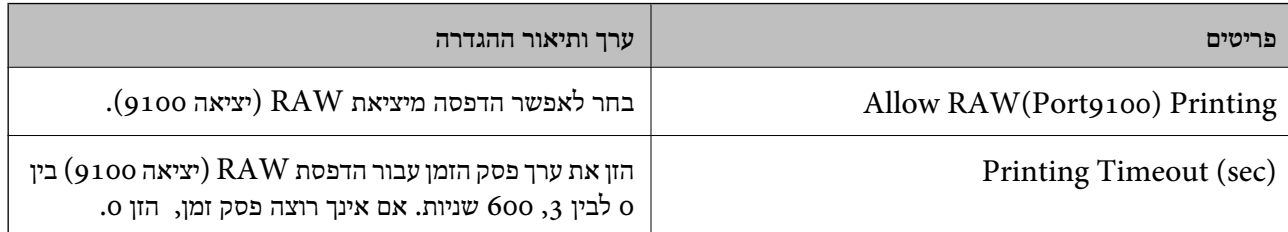

# RAW(Custom Port) Settings

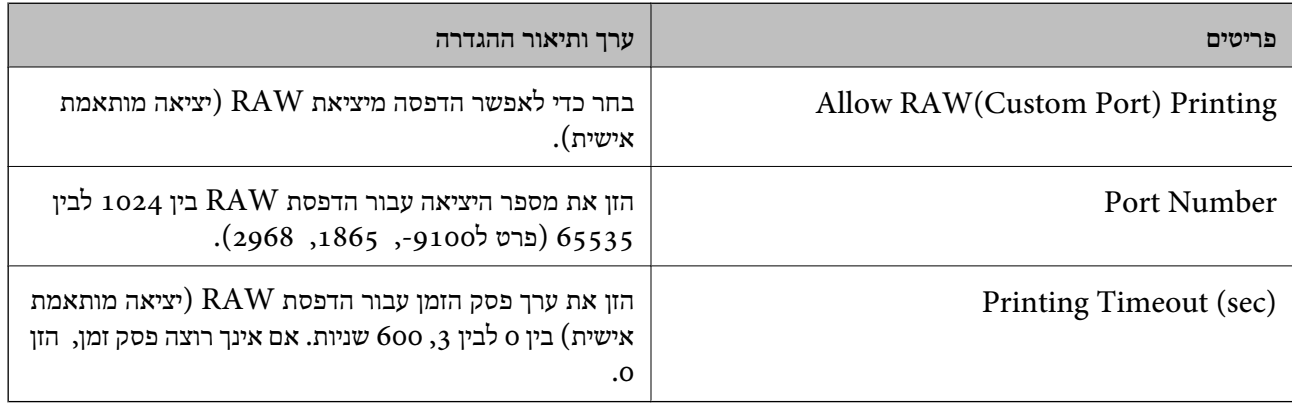

# IPP Settings

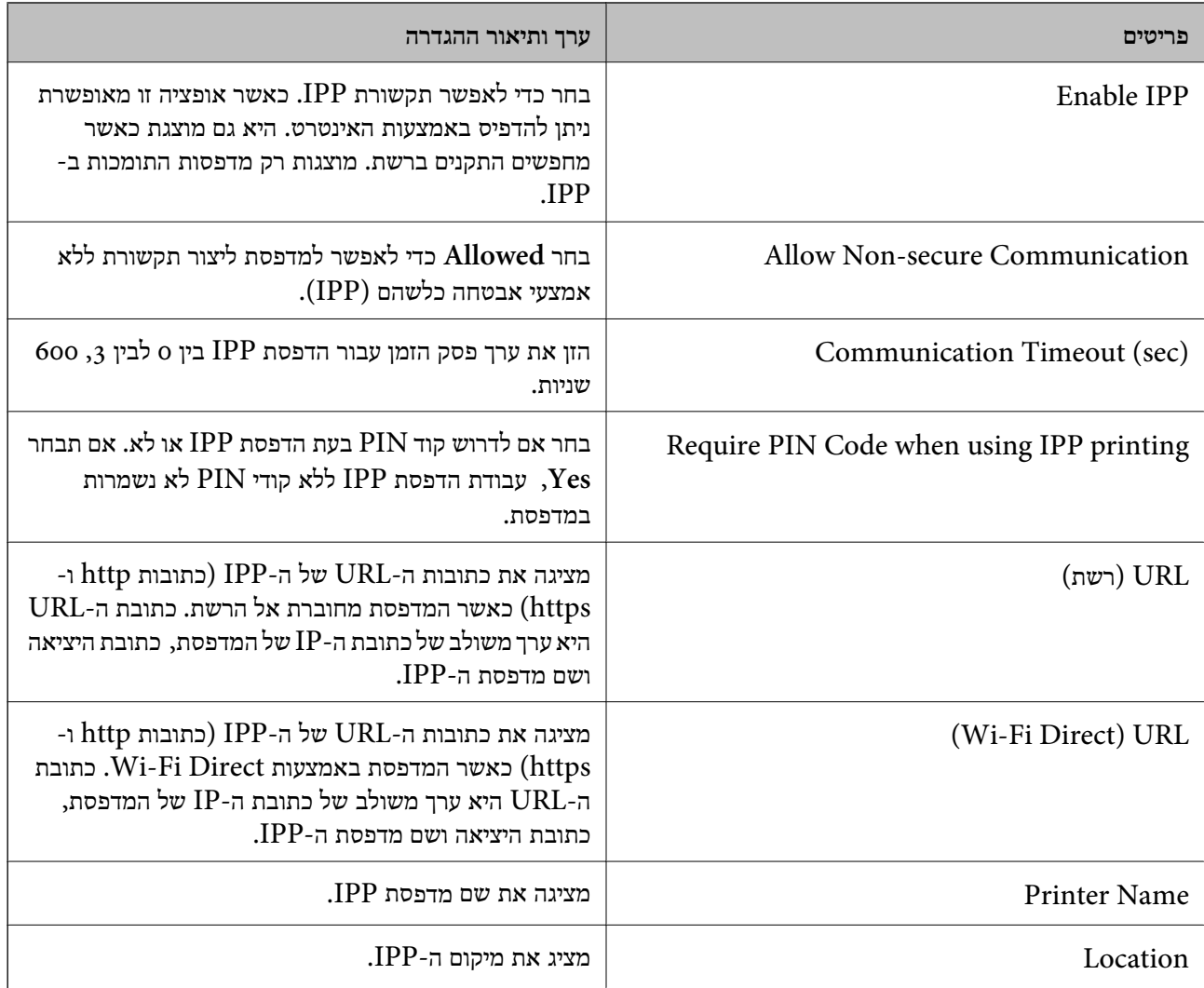

# FTP Settings

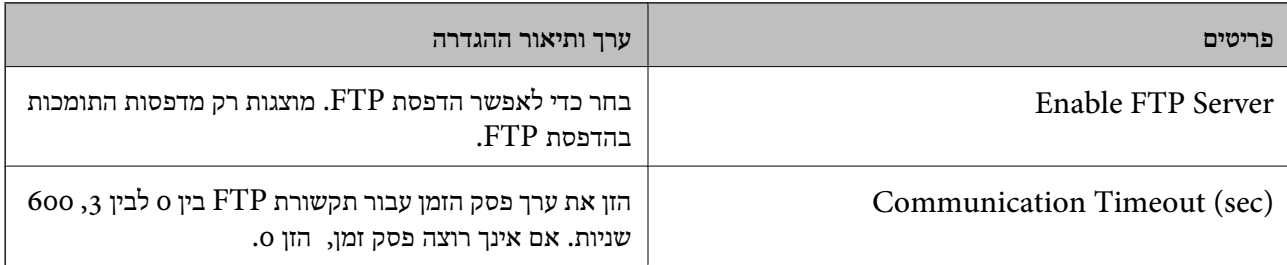

# SNMPv1/v2c Settings

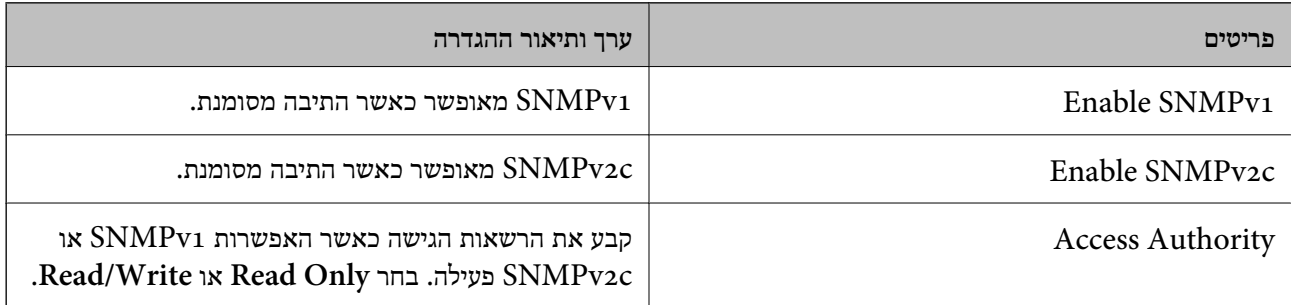

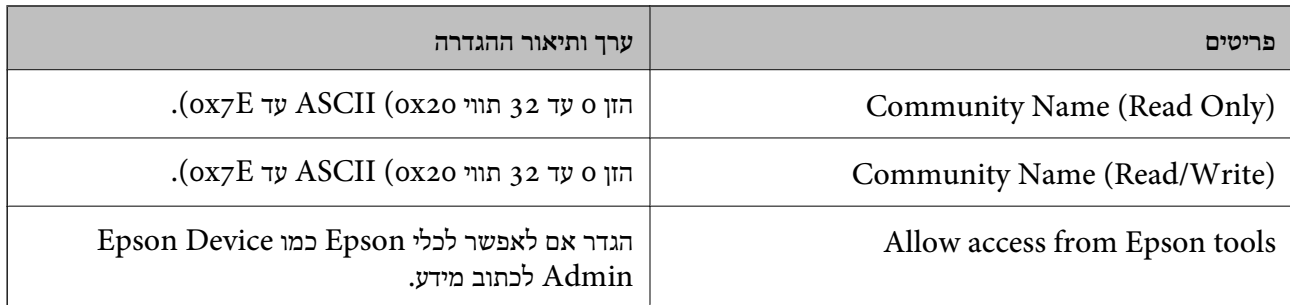

# SNMPv3 Settings

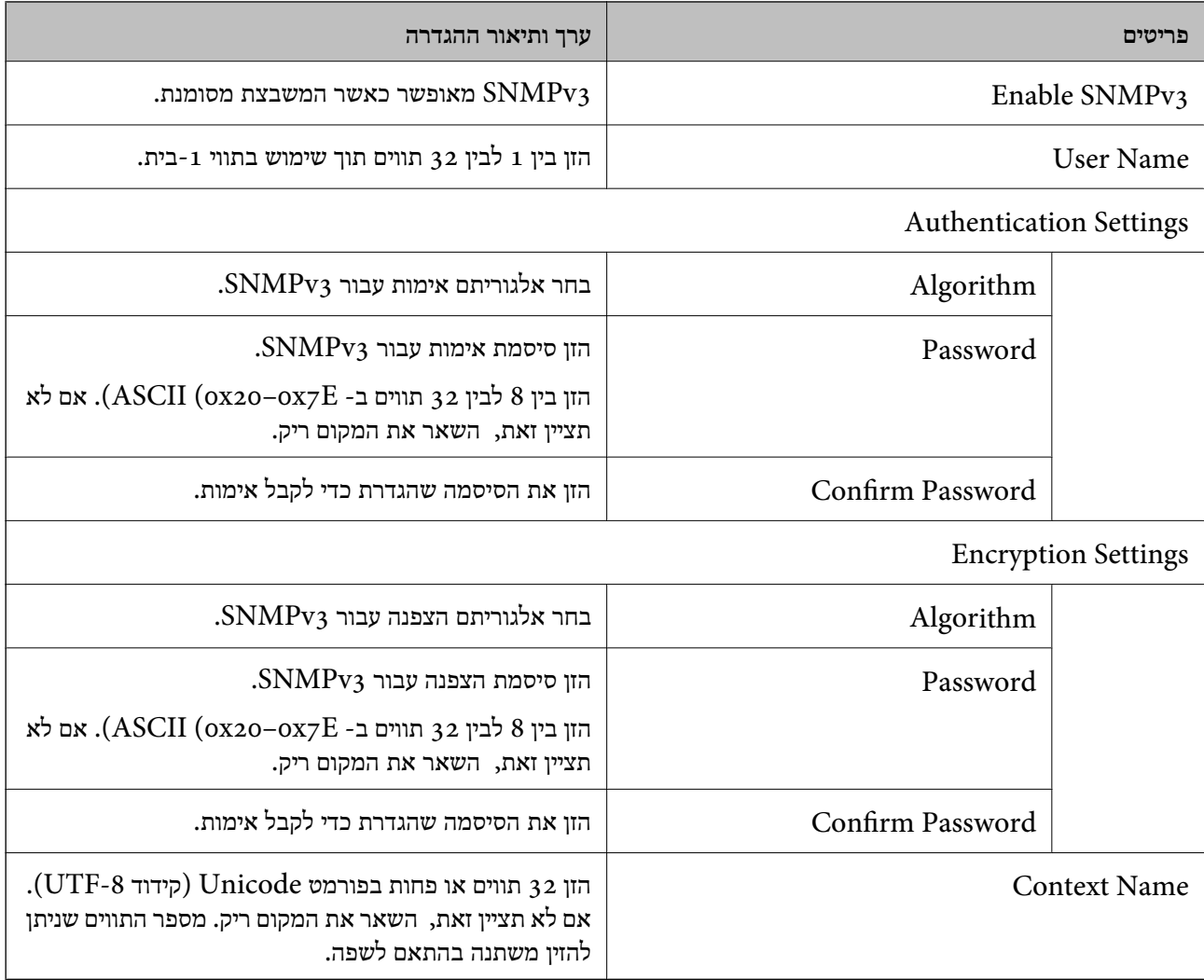

**מידע קשור** 

| "שליטה בשימוש [בפרוטוקולים" בעמוד](#page-689-0) 690

| "פרוטוקולים שתוכל לאפשר או [להשבית" בעמוד](#page-690-0) 691

# **שימוש באישור דיגיטלי**

# **על אודות הסמכה דיגיטלית**

#### CA-signed Certificate❏

<span id="page-695-0"></span>זהו אישור בחתימת CA (רשות האישורים.) תוכל להשיג אותו בפניה אל רשות האישורים. אישור זה מאשר את<br>הקיום של המדפסת והוא משמש בתקשורת SSL/TLS כדי שתוכל לוודא את בטיחות נתוני התקשורת.

כאשר הוא משמש עבור תקשורת SSL/TLS. הוא משמש כאישור שרת.

כאשר הוא מוגדר לסינון תקשורת IPsec/IP, בו IEEE 802.1x (S/MIME או S/MIME), הוא משמש כאישור לקוח.

#### $CA$ אינשור  $\square$

זהו אישור הנמצא בשרשרת של CA-signed Certificate, הנקרא גם אישור הביניים של CA. הוא משמש Config. את דפדפן האינטרנט כדי לאמת נתיב האישור של המדפסת בעת הגישה לשרת של הצד השני או Web

עבור אישור CA, הגדר מתי לאמת את נתיב אישור השרת שיש אליו גישה מהמדפסת. עבור המדפסת, הגדר<br>לאשר את הנתיב של CA-signed Certificate עבור חיבור SSL/TLS.

תוכל השיג את אישור CA של המדפסת מרשות האישורים שבה הונפק אישור ה-CAl.

תוכל להשיג את אישור ה-CA המשמש כדי לאמת את השרת של הצד השני מרשות האישורים שהנפיקה את<br>CA-signed Certificate של השרת האחר.

#### Self-signed Certificate❏

זהו אישור שהמדפסת חותמת ומנפיקה בעצמה. הוא גם נקרא אישור השורש. בגלל שהמנפיק מאשר את עצמו,<br>הוא לא אמיו ולא יכול למנוע התחזות.

#### $SL/TLS$ בעת השימוש בתקשורת SSL/TLS

השתמש בה בעת ביצוע הגדרות אבטחה וביצוע תקשורת SSL/TLS פשוטה ללא<br>CA-signed Certificate.

אם תשתמש באישור זה עבור תקשורת SSL/TLS אפשר שתוצג אתראת אבטחה בדפדפן אינטרנט משום<br>שהאישור לא רשום בדפדפן אינטרנט.

#### $S/MIME-$ ל-S/MIME

 תוכל להשתמש גם באישור בחתימה עצמית במקום אישור בחתימת CA. תוכל להשתמש בפונקציות /S MIME בלא העלות הכרוכה בהשגת אישור בחתימת CA, למשל בסביבת רשת שאין לה חיבור חיצוני (חיבור אינטרנט), כגון רשת ארגונית. עם זאת, מומלץ להשתמש באישור בתחימת CA כאשר משתמשים)<br>בחיבורים חיצוניים משום שאישור בחתימה עצמית הוא אישור בעל אבטחה נמוכה.

#### **מידע קשור**

- 702 [בעמוד" Self-signed Certificate](#page-701-0) עדכון| "
- | "הגדרת התצורה של [Certificate CA "בעמוד](#page-702-0) 703

# **הגדרת התצורה של Certificate signed-CA**

#### *השגת אישור בחתימת CA*

<span id="page-696-0"></span>CSR באמצעות Config Web ומחשב. כדי להשיג אישור עם חתימת CA, צור CSR) בקשת חתימת אישור) והגש אותה לרשות האישורים. תוכל ליצור

תול בהתאם לשלבים ליצירת CSR והשג אישור הנושא חתימת CA באמצעות Web Config. בעת יצירת CSR<br>תוך שימוש ב-Web Config, האישור הוא בתבנית PEM/DER.

1. הזן את כתובת ה -IP של המדפסת לתוך דפדפן כדי לגשת אל Config Web.

הזן את כתובת ה-IP של הרשת (סטנדרטית/נוספת) שברצונך להגדיר את תצורתה מתוך מחשב המחובר לאותה<br>רשת כמו המדפסת.

תוכל לבדוק את כתובת ה -IP של המדפסת מהתפריט הבא.

**הגדרות** > **הגדרות כלליות** > **הגדרות רשת** ( > **סטנדרטי** או **נוסף** > ) **סטטוס הרשת** > **סטטוס רשת Fi-Wi/ קווית**

- 2. הזן את סיסמת המנהל כדי להיכנס כמנהל.
	- 3. בחר בסדר הבא.

**Network Security** לשונית

4. בחר את אחד הבאים.

**Certificate** < **SSL/TLS**❏

**Client Certificate** < **IPsec/IP Filtering**❏

**Client Certificate** < **IEEE802.1X**❏

**Client Certificate** < **S/MIME**❏

בלא קשר לבחירתך, תוכל להשיג את אותו אישור ולהשתמש בו במשותף.

5. לחץ **Generate** -ב **CSR**.

נפתח עמוד יצירת CSR.

6. הזן ערך עבור כל פריט.

*לתשומת לבך: אורך המפתח הזמין והקיצורים משתנים בהתאם לרשות האישורים. צור בקשה בהתאם לכללים של כל רשות אישורים.*

- 7. לחץ על **OK**. מוצגת הודעת השלמה.
- 8. בחר בלשונית **Security Network**.
	- 9. בחר את אחד הבאים.

**Certificate** < **SSL/TLS**❏

**Client Certificate** < **IPsec/IP Filtering**❏

#### **Client Certificate** < **IEEE802.1X**❏

#### **Client Certificate** < **S/MIME**❏

למחשב. .10לחץ על אחד מלחצני ההורדה של **CSR** בהתאם לתבנית ייחודית של רשות האישורים להורדת CSR

# *חשוב:* c

*אל תפיק CSR שוב. אם תעשה כך, אפשר שלא תוכל לייבא Certificate signed-CA שהונפק.*

- .11שלח את ה -CSR לרשות האישורים והשג Certificate signed-CA. פעל בהתאם לכללים של כל רשות אישורים ביחס לשיטה ולצורה של השליחה.
	- .12שמור את Certificate signed-CA שהונפק למחשב המחובר למדפסת. השגת CA-signed Certificate נשלמת כאשר אתה שומר אישור ליעד.

#### **מידע קשור**

| "ערך ברירת המחדל של סיסמת [המנהל" בעמוד](#page-20-0) 21

#### **פריטי הגדרות CSR**

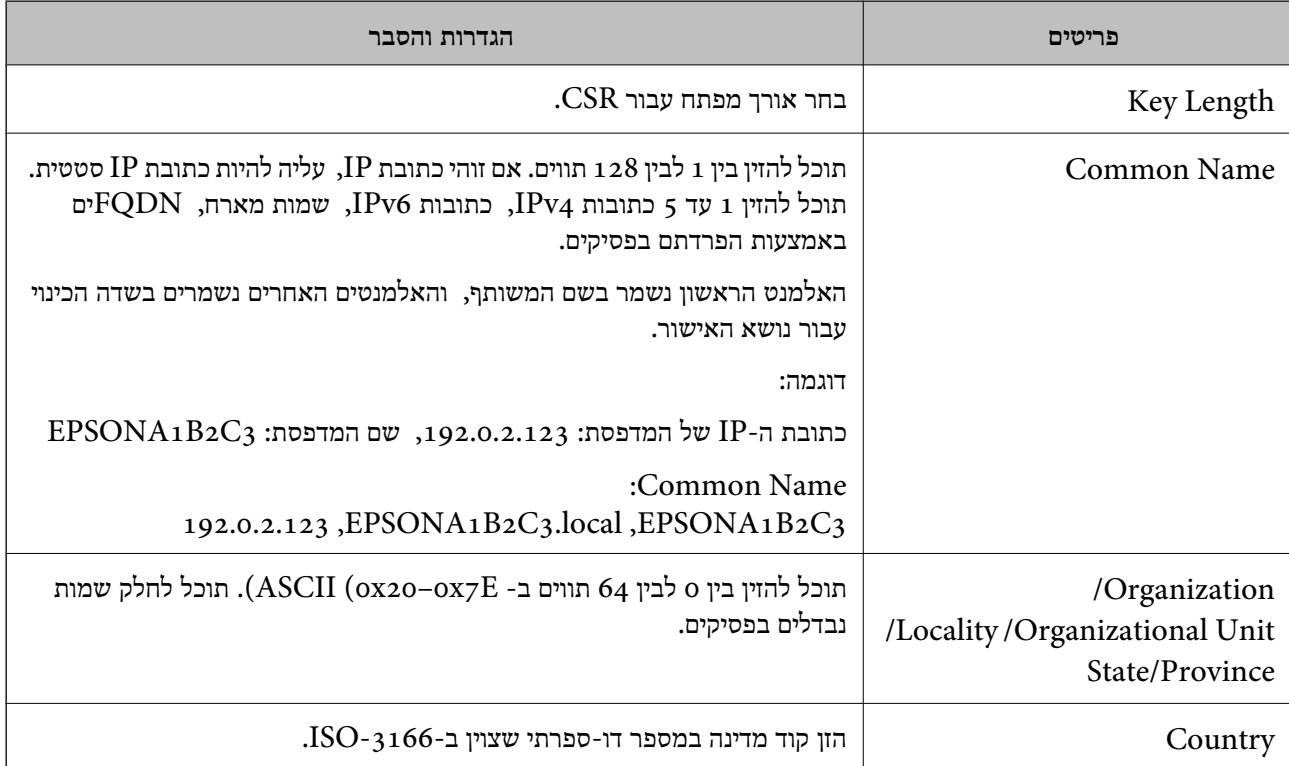

<span id="page-698-0"></span>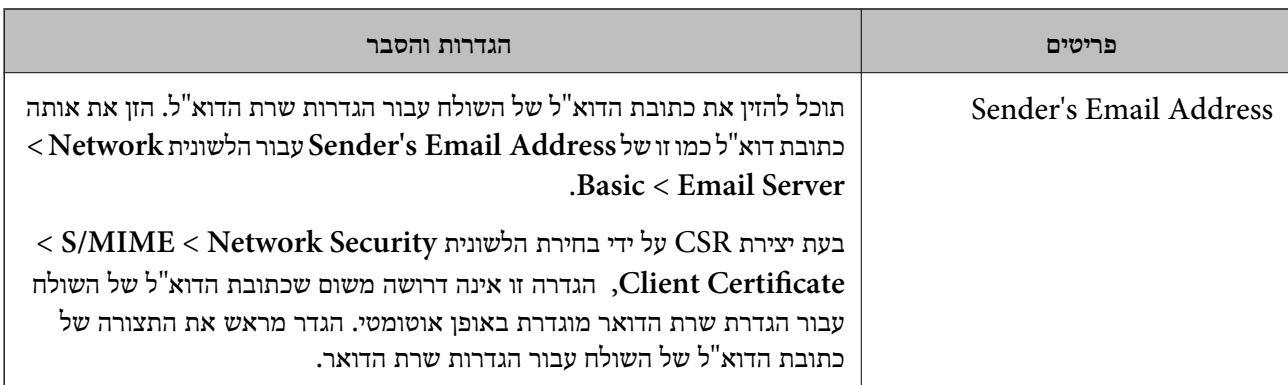

**מידע קשור** 

| "השגת אישור [בחתימת](#page-696-0) [CA "בעמוד](#page-696-0) 697

#### *ייבוא אישור בחתימת CA*

יבא את Certificate signed-CA שהושג אל המדפסת.

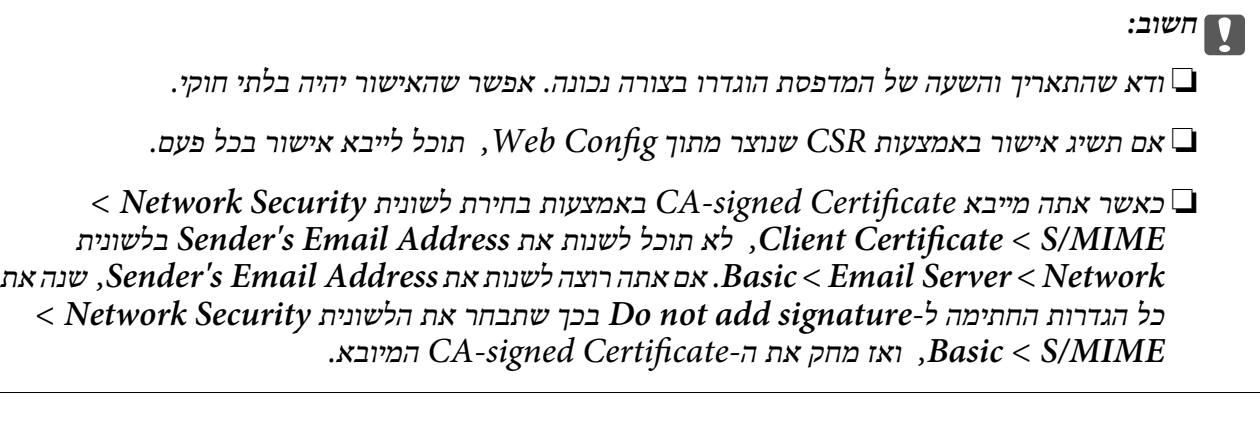

1. הזן את כתובת ה -IP של המדפסת לתוך דפדפן כדי לגשת אל Config Web.

הזן את כתובת ה-IP של הרשת (סטנדרטית/נוספת) שברצונך להגדיר את תצורתה מתוך מחשב המחובר לאותה<br>רשת כמו המדפסת.

תוכל לבדוק את כתובת ה -IP של המדפסת מהתפריט הבא.

**הגדרות** > **הגדרות כלליות** > **הגדרות רשת** ( > **סטנדרטי** או **נוסף** > ) **סטטוס הרשת** > **סטטוס רשת Fi-Wi/ קווית**

- 2. הזן את סיסמת המנהל כדי להיכנס כמנהל.
	- 3. בחר בסדר הבא.

**Network Security** לשונית

4. בחר את אחד הבאים.

**Certificate** < **SSL/TLS**❏

**Client Certificate** < **IPsec/IP Filtering**❏

**Client Certificate** < **IEEE802.1X**❏

## **Client Certificate** < **S/MIME**❏

#### 5. לחץ על **Import**.

נפתח דף ייבוא אישור.

האישור בדפדפן האינטרנט שניגש למדפסת. 6. הזן ערך עבור כל פריט. הגדר את **1 Certificate CA** ואת **2 Certificate CA** בעת אימות הנתיב של

<mark>אפשר שההגדרות הדרושות ישתנו בהתאם למקום שבו יצרת CSR ותבנית הקובץ של האישור. הזן ערכים</mark><br>לפריטים הדרושים בהתאם לבאים.

Web Config-שהושג מ-PEM/DER שהושג  $\Box$ 

❏**Key Private**: אל תגדיר את התצורה משום שהמדפסת מכילה מפתח פרטי.

❏**Password**: אל תגדיר את התצורה.

אופציונלי :**CA Certificate 2**/**CA Certificate 1**❏

❏אישור בתבנית DER/PEM שהושג ממחשב

❏**Key Private**: עליך להגדיר.

❏**Password**: אל תגדיר את התצורה.

אופציונלי :**CA Certificate 2**/**CA Certificate 1**❏

שהושג ממחשב  $\text{PKCS}\#$ 12 שהושג ממחשב  $\Box$ 

❏**Key Private**: אל תגדיר את התצורה.

❏**Password**: אופציונלי

❏**1 Certificate CA2**/ **Certificate CA**: אל תגדיר את התצורה.

7. לחץ על **OK**.

מוצגת הודעת השלמה.

*לחץ על Confirm כדי לאמת את מידע האישור. לתשומת לבך:*

**מידע קשור** 

- $_2$ 1 שלך של סיסמת [המנהל" בעמוד](#page-20-0)  $\blacklozenge$ 
	- | "מחיקת אישור [בחתימת](#page-700-0) [CA "בעמוד](#page-700-0) 701
- $_{724}$  "הגדרת [התצורה](#page-723-0) של הגדרות S/MIME בסיסיות" בעמוד  $\bullet$

#### **אישור בחתימת CA ייבוא פריטי הגדרה**

<span id="page-700-0"></span>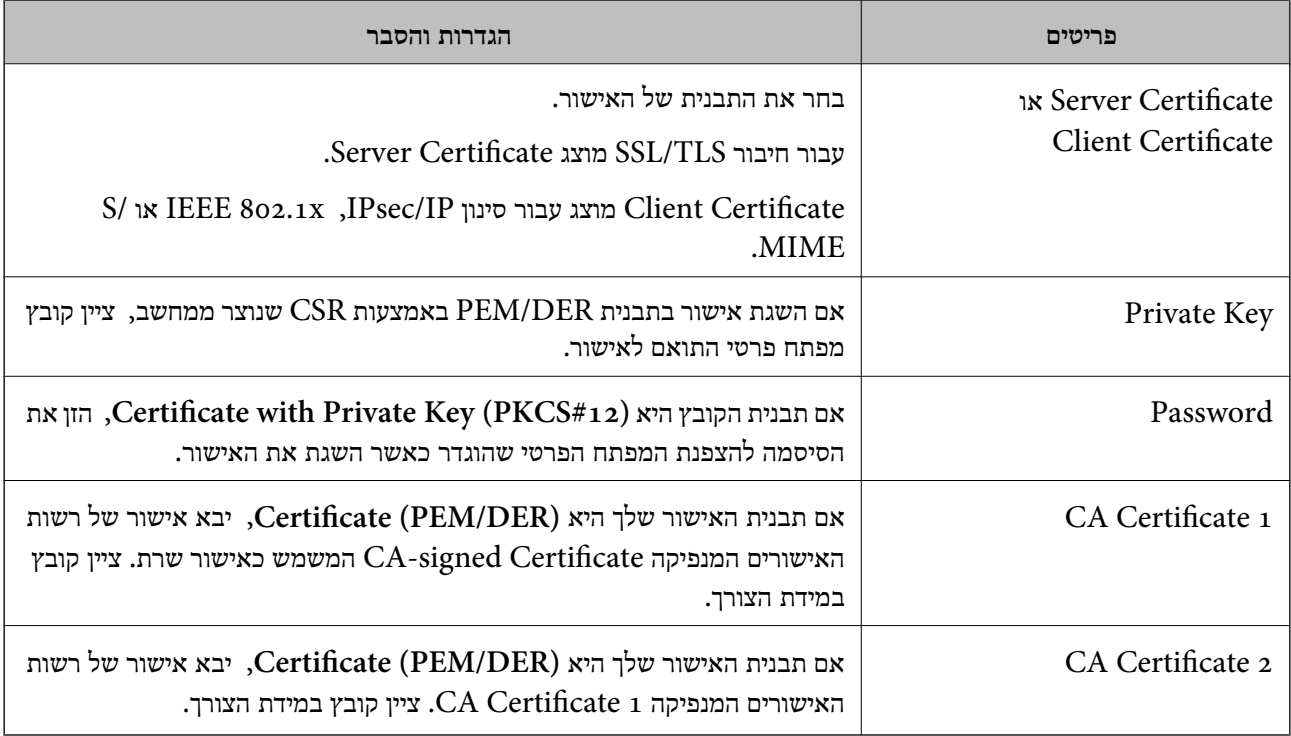

#### **מידע קשור**

| "ייבוא אישור [בחתימת](#page-698-0) [CA "בעמוד](#page-698-0) 699

#### *מחיקת אישור בחתימת CA*

תוכל למחוק אישור מיובא כאשר פג תוקף האישור או כאשר אין כבר צורך בחיבור מוצפן.

# *חשוב:* c

*אם תשיג אישור באמצעות CSR שנוצר מתוך Config Web, לא תוכל לייבא שוב אישור שנמחק. במקרה זה, צור CSR והשג שוב תעודה.*

1. הזן את כתובת ה -IP של המדפסת לתוך דפדפן כדי לגשת אל Config Web.

הזן את כתובת ה-IP של הרשת (סטנדרטית/נוספת) שברצונך להגדיר את תצורתה מתוך מחשב המחובר לאותה<br>רשת כמו המדפסת.

תוכל לבדוק את כתובת ה -IP של המדפסת מהתפריט הבא.

**הגדרות** > **הגדרות כלליות** > **הגדרות רשת** ( > **סטנדרטי** או **נוסף** > ) **סטטוס הרשת** > **סטטוס רשת Fi-Wi/ קווית**

- 2. הזן את סיסמת המנהל כדי להיכנס כמנהל.
	- 3. בחר בסדר הבא.

**Network Security** לשונית

4. בחר את אחד הבאים.

**Certificate** < **SSL/TLS**❏

**Client Certificate** < **IPsec/IP Filtering**❏

**Client Certificate** < **IEEE802.1X**❏

**Client Certificate** < **S/MIME**❏

- <span id="page-701-0"></span>.**Client Certificate** או **CA-signed Certificate** עבור **Delete** לחץ 5.
	- 6. אשר שאתה רוצה למחוק את האישור בהודעה המוצגת.

**מידע קשור** 

| "ערך ברירת המחדל של סיסמת [המנהל" בעמוד](#page-20-0) 21

# **הגדרת התצורה של Certificate signed-Self**

# *Self-signed Certificate עדכון*

כתוצאה מכך שהמדפסת מנפיקה את Self-signed Certificate, תוכל לעדכן אותו כאשר תוקפו יפוג או כאשר<br>ישתנה התוכן המתואר בו.

אישור אחד בחתימה עצמית עבור S/MIME ואחד עבור SMIME הונפקו בנפרד. עדכן כל אישור בהתאם לצורך.

# *חשוב:* c

*כאשר אתה מעדכן אישור בחתימה עצמית באמצעות בחירת לשונית Security Network < MIME/S < < Network בלשונית Sender's Email Address את לשנות תוכל לא ,Client Certificate Server Email < Basic. אם אתה רוצה לשנות את Address Email s'Sender, שנה את כל הגדרות < S/MIME < Network Securityהלשונית את שתבחר בכך Do not add signature ל- החתימה Basic, ואז מחק את האישור בחתימה עצמית עבור MIME/S.*

- <sup>&</sup>lt; **SSL/TLS** בחר ,הבא בשלב .**Network Security** הלשונית את בחר ואז ,Web Config אל גש 1. .**Client Certificate** < **S/MIME** או **Certificate**
	- 2. לחץ על **Update**.
	- .**Common Name** הזן 3.

תוכל להזין עד 5 כתובות IPv4, כתובות IPv6, שמות מארח, FQDNים בין 1 לבין 128 תווים ולהפריד אותם<br>בפסיקים. הפרמטר הראשון נשמר בשם המשותף, והאחרים נשמרים בשדה הכינוי עבור הנושא של האישור.

דוגמה:

 $\text{EPSONA1B2C3}$  כתובת ה-IP של המדפסת: 192.0.2.123 192.0.2.123 , EPSONA1B2C3.local , EPSONA1B2C3 : משותף שם

4. ציין תקופת תוקף עבור האישור.

5. לחץ על **Next**.

מוצגת הודעת אישור.

6. לחץ על **OK**.

המדפסת עודכנה.

*לתשומת לבך:*

<span id="page-702-0"></span>*תוכל לבדוק את המידע של האישור באמצעות לחיצה על Confirm בלשונית Security Network < TLS/SSL < < Client Certificate < S/MIME או Self-signed Certificate < Certificate .Self-signed Certificate*

**מידע קשור** 

- | "ערך ברירת המחדל של סיסמת [המנהל" בעמוד](#page-20-0) 21
- 703 בעמוד" S/MIME עבור Self-signed Certificate מחיקת| "
	- $_{724}$  "הגדרת [התצורה](#page-723-0) של הגדרות S/MIME בסיסיות" בעמוד  $\bullet$

# *S/MIME עבור Self-signed Certificate מחיקת*

תוכל למחוק את האישור בחתימה עצמית עבור MIME/S כאשר כבר אין בו צורך.

גם אם תמחק אותו, האישור בחתימה עצמית עבור SSL/TLS לא נמחק.

- .**Client Certificate** < **S/MIME** < **Network Security** הלשונית את ובחר Web Configאל גש 1.
	- .**Self-signed Certificate** עבור **Delete** לחץ 2.
	- 3. אשר שאתה רוצה למחוק את האישור בהודעה המוצגת.

**מידע קשור**   $_2$ 1 שלך של סיסמת [המנהל" בעמוד](#page-20-0)  $\blacklozenge$ 

# **הגדרת התצורה של Certificate CA**

כאשר אתה מגדיר את CA Certificate, תוכל לתקף את הנתיב אל תעודת ה-CA של השרת שאליו ניגשת<br>המדפסת. באופן זה ניתן למנוע התחזות.

תוכל להשיג Certificate CA מרשות האישורים שבה מונפק Certificate signed-CA.

# *CA Certificate יבוא*

יבא את Certificate CA אל המדפסת.

1. הזן את כתובת ה -IP של המדפסת לתוך דפדפן כדי לגשת אל Config Web.

הזן את כתובת ה-IP של הרשת (סטנדרטית/נוספת) שברצונך להגדיר את תצורתה מתוך מחשב המחובר לאותה<br>רשת כמו המדפסת.

תוכל לבדוק את כתובת ה-IP של המדפסת מהתפריט הבא.

```
הגדרות > הגדרות כלליות > הגדרות רשת ( > סטנדרטי או נוסף > ) סטטוס הרשת > סטטוס רשת Fi-Wi/
                                                                          קווית
```
- 2. הזן את סיסמת המנהל כדי להיכנס כמנהל.
- 3. בחר בסדר הבא. **CA Certificate** < לשונית **Network Security**
	- 4. לחץ על **Import**.
	- 5. ציין את ה -Certificate CA שברצונך לייבא.
		- 6. לחץ על **OK**.

<span id="page-703-0"></span>עם השלמת הייבוא, אתה מוחזר אל מסך **Certificate CA**, ומוצג אישור Certificate CA המיובא.

**מידע קשור** 

 $_2$ 1 שלך של סיסמת [המנהל" בעמוד](#page-20-0)  $\blacklozenge$ 

#### *CA Certificate מחיקת*

תוכל למחוק את ה-CA Certificate המיובא.

1. הזן את כתובת ה -IP של המדפסת לתוך דפדפן כדי לגשת אל Config Web.

הזן את כתובת ה-IP של הרשת (סטנדרטית/נוספת) שברצונך להגדיר את תצורתה מתוך מחשב המחובר לאותה<br>רשת כמו המדפסת.

תוכל לבדוק את כתובת ה -IP של המדפסת מהתפריט הבא.

**הגדרות** > **הגדרות כלליות** > **הגדרות רשת** ( > **סטנדרטי** או **נוסף** > ) **סטטוס הרשת** > **סטטוס רשת Fi-Wi/ קווית**

- 2. הזן את סיסמת המנהל כדי להיכנס כמנהל.
	- 3. בחר בסדר הבא.

**CA Certificate** < לשונית **Network Security**

- 4. לחץ על **Delete** לצד Certificate CA שברצונך למחוק.
	- 5. אשר שאתה רוצה למחוק את האישור בהודעה המוצגת.
- 6. לחץ **Network Reboot**, ואז בדוק שאישור ה -CA שנמחק אינו רשום במסמך שעודכן.

#### **מידע קשור**

| "ערך ברירת המחדל של סיסמת [המנהל" בעמוד](#page-20-0) 21

# **תקשורת TLS/SSL עם המדפסת**

כאשר אישור השרת מוגדר באמצעות תקשורת SSL/TLS (שכבת שקעים מאובטחים/בטחון שכבת העברה) אל<br>המדפסת, תוכל להצפין את נתיב התקשורת בין מחשבים. עשה זאת אם ברצונך למנוע גישה בלתי מורשית.

# **הגדרת התצורה של ההגדרות הבסיסיות של TLS/SSL**

תם המדפסת תומכת בתכונת שרת HTTPS, תוכל להשתמש בתקשורת SSL/TLS כדי להצפין את התקשורות.<br>תוכל להגדיר את התצורה ולנהל את המדפסת באמצעות Web Config תוך אבטחת האבטחה.

הגדר את התצורה של חוזק ההצפנה ותכונת הניתוב מחדש.

1. הזן את כתובת ה -IP של המדפסת לתוך דפדפן כדי לגשת אל Config Web.

הזן את כתובת ה-IP של הרשת (סטנדרטית/נוספת) שברצונך להגדיר את תצורתה מתוך מחשב המחובר לאותה<br>רשת כמו המדפסת.

תוכל לבדוק את כתובת ה -IP של המדפסת מהתפריט הבא.

**הגדרות** > **הגדרות כלליות** > **הגדרות רשת** ( > **סטנדרטי** או **נוסף** > ) **סטטוס הרשת** > **סטטוס רשת Fi-Wi/ קווית**

- 2. הזן את סיסמת המנהל כדי להיכנס כמנהל.
- 3. בחר בסדר הבא.

**Basic** < **SSL/TLS** < **Network Security** לשונית

4. ברך ערך עבור כל פריט.

Encryption Strength❏ בחר את רמת חוזק ההצפנה.

Redirect HTTP to HTTPS❏

בחר אפשר או השבת. ערך ברירת המחדל הוא " Enable ."

TLS 1.0❏

בחר אפשר או השבת. ערך ברירת המחדל הוא " Disable ."

TLS.1.1❏

בחר אפשר או השבת. ערך ברירת המחדל הוא " Disable ."

TLS.1.2❏

בחר אפשר או השבת. ערך ברירת המחדל הוא " Enable ."

5. לחץ על **Next**.

מוצגת הודעת אישור.

6. לחץ על **OK**.

המדפסת עודכנה.

#### **מידע קשור**

| "ערך ברירת המחדל של סיסמת [המנהל" בעמוד](#page-20-0) 21

# **הגדרת התצורה של אישור שרת עבור המדפסת**

1. הזן את כתובת ה -IP של המדפסת לתוך דפדפן כדי לגשת אל Config Web.

<span id="page-705-0"></span>הזן את כתובת ה-IP של הרשת (סטנדרטית/נוספת) שברצונך להגדיר את תצורתה מתוך מחשב המחובר לאותה<br>רשת כמו המדפסת.

תוכל לבדוק את כתובת ה -IP של המדפסת מהתפריט הבא.

**הגדרות** > **הגדרות כלליות** > **הגדרות רשת** ( > **סטנדרטי** או **נוסף** > ) **סטטוס הרשת** > **סטטוס רשת Fi-Wi/ קווית**

- 2. הזן את סיסמת המנהל כדי להיכנס כמנהל.
	- 3. בחר בסדר הבא.

**Certificate** < **SSL/TLS** < **Network Security** לשונית

- ציין4. אישור לשימוש -ב **Certificate Server**.
	- Self-signed Certificate❏

אישור בחתימה עצמית הופק על ידי המדפסת. אם לא תשיג תעודה בחתימת CA, בחר זאת.

CA-signed Certificate❏

אם תשיג ותייבא מראש תעודה בחתימת CA, תוכל לציין זאת.

5. לחץ על **Next**.

מוצגת הודעת אישור.

6. לחץ על **OK**.

המדפסת עודכנה.

#### **מידע קשור**

- $_2$ 1 של ברירת המחדל של סיסמת [המנהל" בעמוד](#page-20-0)  $\blacklozenge$
- $\epsilon$  "הגדרת התצורה של CA-signed Certificate" בעמוד 697
	- 702 [בעמוד" Self-signed Certificate](#page-701-0) עדכון| "

# **תקשורת מוצפנת באמצעות IPsec/סינון IP**

# **IPsec/IP Filtering אודות**

תוכלן לסנן תנועה על פי כתובות IP, שירותים וייאה באמצעות השימוש בפונקצית הסינון IPsec/IP. תוכל לשלב את הסינונים ולהגדיר את המדפסת לאפשר או לחסום לקוחות ספציפיים או מידע ספציפי. תוכל גם לשפר את רמת<br>האבטחה באמצעות שימוש ב-IPsec.

#### *לתשומת לבך:*

*מחשבים עם מערכת ההפעלה Vista Windows או מערכת הפעלה מתקדמת יותר, או 2008 Server Windows או מערכת הפעלה מתקדמת יותר, תומכים ב -IPsec.*

# **הגדרת התצורה של מדיניות ברירת המחדל**

<span id="page-706-0"></span>על מנת לסנן תעבורה, יש להגדיר את התצורה של מדיניות ברירת המחדל. מדיניות ברירת המחדל חלה על כל משתמש או קבוצה המתחברים אל המדפסת. עבור שליטה יותר מדויקת במשתמשים וקבוצות של משתמשים, יש<br>להגדיר את התצורה של מדיניויות קבוצתיות.

1. הזן את כתובת ה -IP של המדפסת לתוך דפדפן כדי לגשת אל Config Web.

הזן את כתובת ה-IP של הרשת (סטנדרטית/נוספת) שברצונך להגדיר את תצורתה מתוך מחשב המחובר לאותה<br>רשת כמו המדפסת.

תוכל לבדוק את כתובת ה-IP של המדפסת מהתפריט הבא.

**הגדרות** > **הגדרות כלליות** > **הגדרות רשת** ( > **סטנדרטי** או **נוסף** > ) **סטטוס הרשת** > **סטטוס רשת Fi-Wi/ קווית**

- 2. הזן את סיסמת המנהל כדי להיכנס כמנהל.
	- 3. בחר בסדר הבא.

**Basic** < **IPsec/IP Filtering** < **Network Security** לשונית

- 4. הזן ערך עבור כל פריט.
	- 5. לחץ על **Next**. מוצגת הודעת אישור.
		- 6. לחץ על **OK**. המדפסת עודכנה.

**מידע קשור**   $_2$ 1 שלך של סיסמת [המנהל" בעמוד](#page-20-0)  $\blacklozenge$ 

# *Policy Default פרטי הגדרות* **Default Policy**

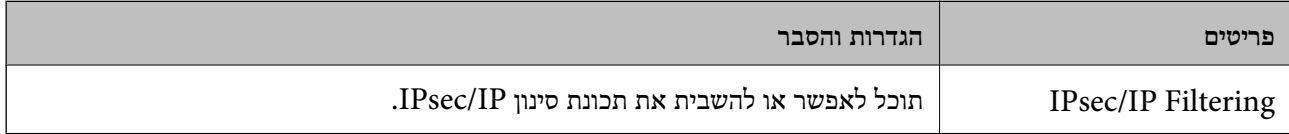

#### **Access Control**❏

הגדר תצורה של שיטת בקרה עבור תנועה של מנות IP.

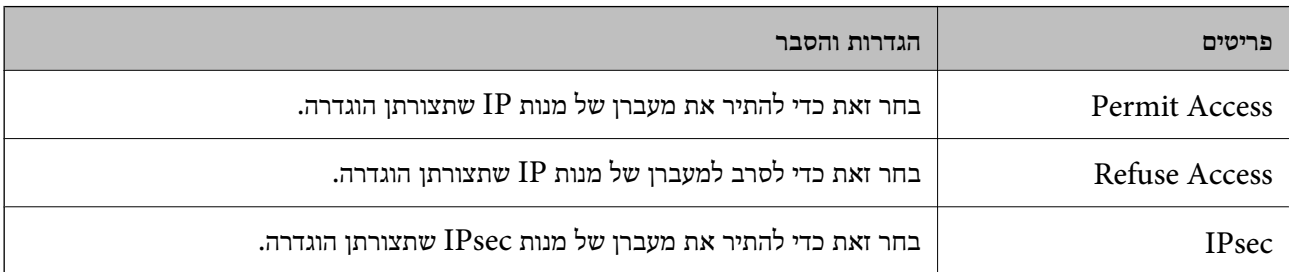

#### **IKE Version**❏

בחר **1IKEv** או **2IKEv** עבור **Version IKE**. בחר אחד מהם בהתאם להתקן שאליו מחוברת המדפסת. IKEv1❏

#### הפריטים הבאים מוצגים כאשר אתה בוחר **1IKEv** עבור **Version IKE**.

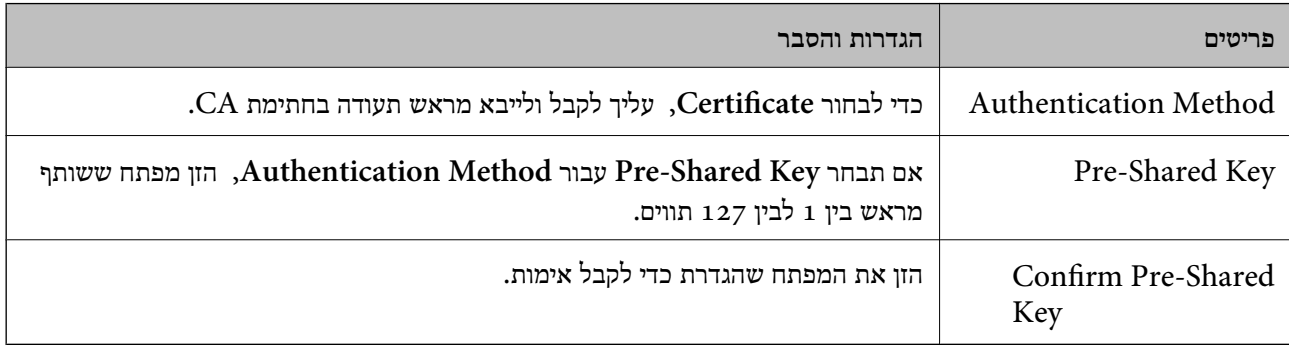

# IKEv2❏

# הפריטים הבאים מוצגים כאשר אתה בוחר **2IKEv** עבור **Version IKE**.

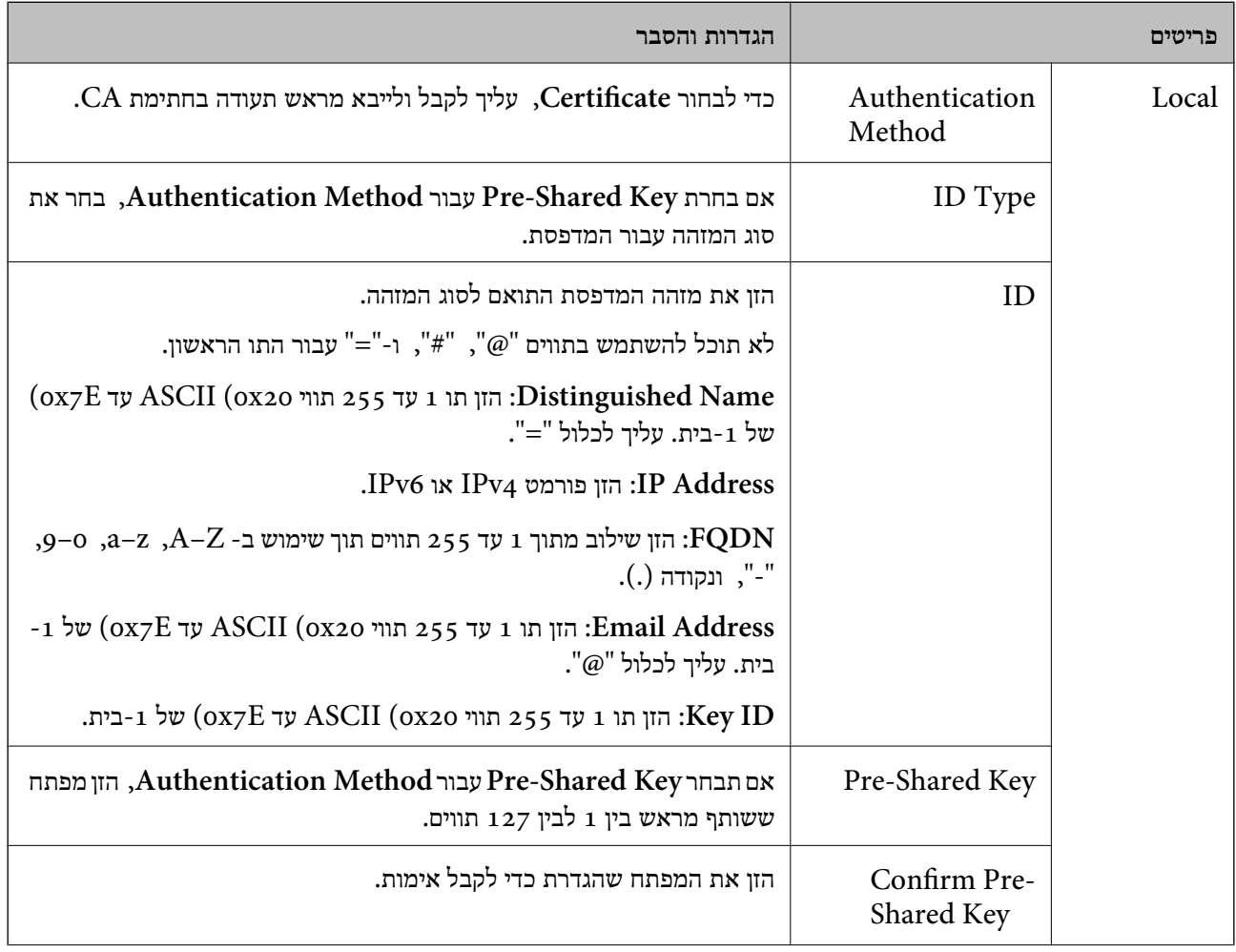

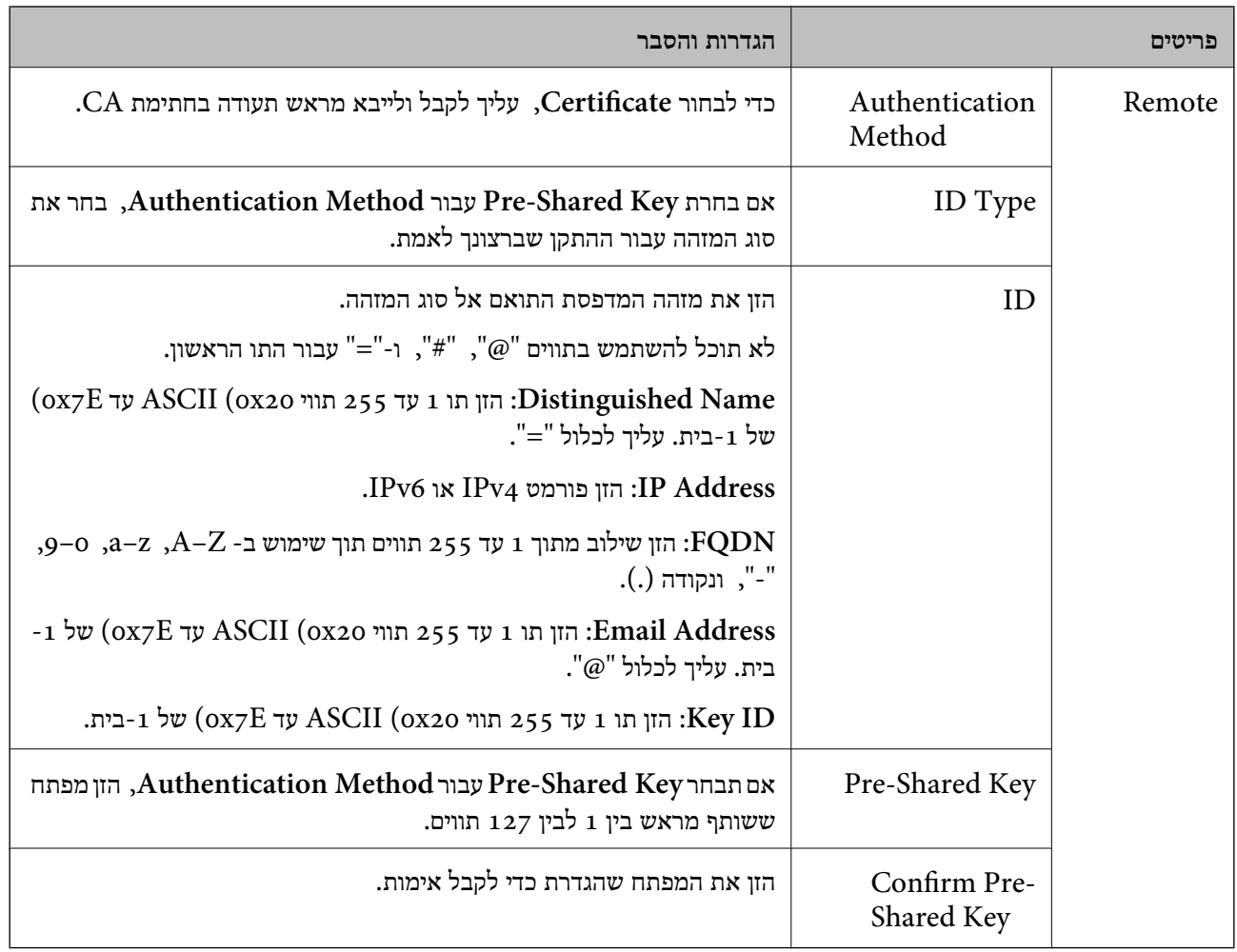

# **Encapsulation**❏

אם תבחר **IPsec** עבור **Control Access**, עליך להגדיר מצב עטיפת נתונים.

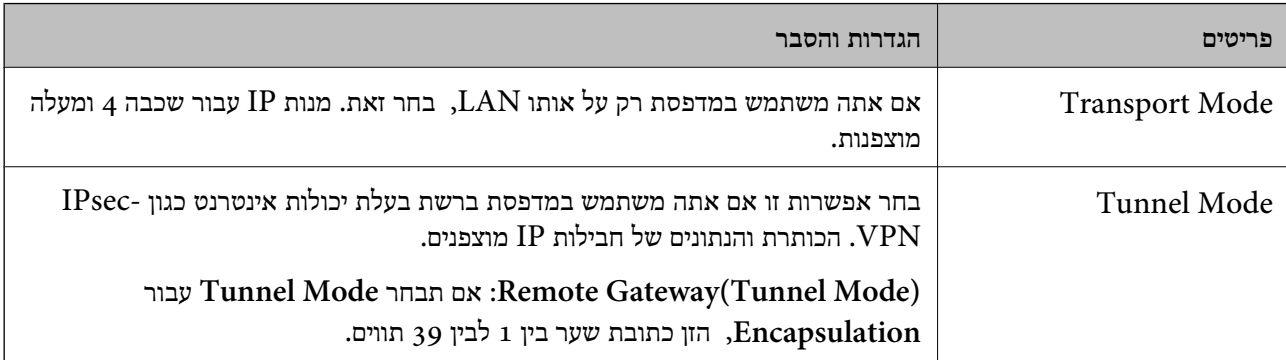

# **Security Protocol**❏

אם תבחר את **IPsec** עבור **Control Access**, בחר אפשרות.

<span id="page-709-0"></span>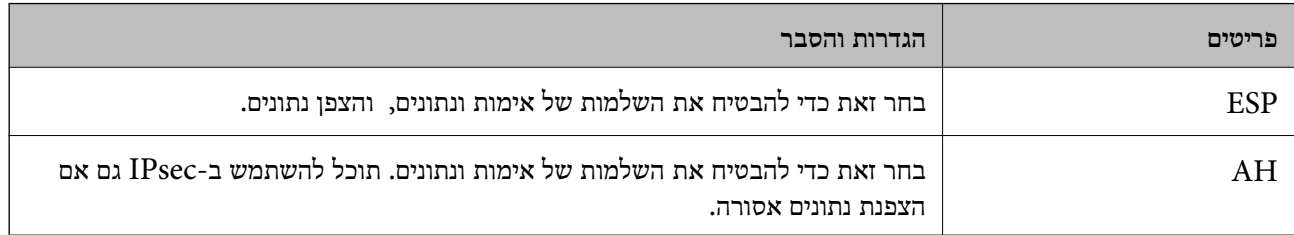

#### **Algorithm Settings**❏

מומלץ לבחור Any עבור כל ההגדרות או לבחור פריט אחר מאשר Any עבור כל הגדרה. אם תבחר Any עבור<br>כמה מההגדרות תבחר פריט אחר מאשר Any עבור ההגדרות האחרות, אפשר שההתקן לא יכול ליצור תקשורת,<br>בהתאם להתקן האחר שברצונך לאמת.

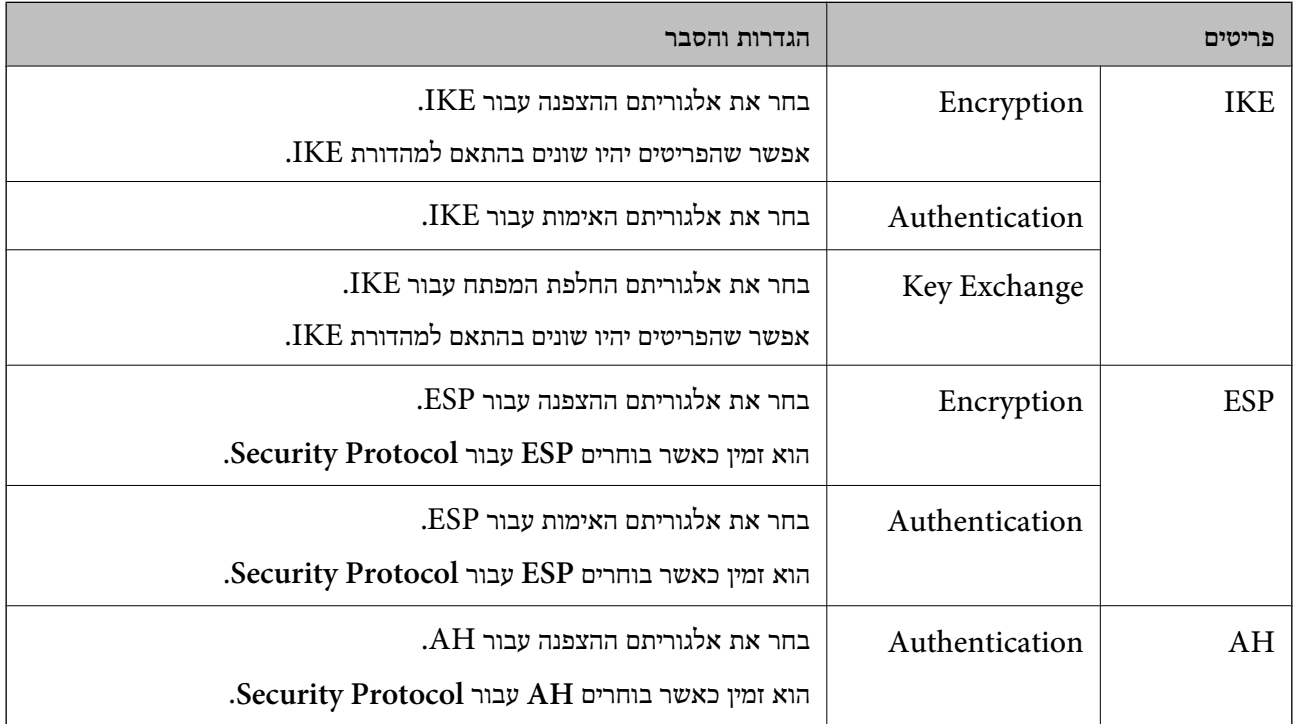

**מידע קשור** 

| "הגדרת התצורה של מדיניות ברירת [המחדל" בעמוד](#page-706-0) 707

# **הגדרת התצורה של מדיניות קבוצתית**

מדיניות קבוצתית היא כלל אחד או יותר המוחל על משתמש או קבוצת משתמשים. המדפסת שולטת בחבילות IP התואמות את המדיניויות שתצורתן הוגדרה. חבילות IP מאומתות בסדר של מדיניות קבוצתית 1 עד 10 ולאחר מכן<br>מדיניות ברירת המחדל.

1. הזן את כתובת ה -IP של המדפסת לתוך דפדפן כדי לגשת אל Config Web.

הזן את כתובת ה-IP של הרשת (סטנדרטית/נוספת) שברצונך להגדיר את תצורתה מתוך מחשב המחובר לאותה<br>רשת כמו המדפסת.

תוכל לבדוק את כתובת ה -IP של המדפסת מהתפריט הבא.

**הגדרות** > **הגדרות כלליות** > **הגדרות רשת** ( > **סטנדרטי** או **נוסף** > ) **סטטוס הרשת** > **סטטוס רשת Fi-Wi/ קווית**

- 2. הזן את סיסמת המנהל כדי להיכנס כמנהל.
- 3. בחר בסדר הבא.

**Basic** < **IPsec/IP Filtering** < **Network Security** לשונית

- 4. לחץ על לשונית ממוספרת שברצונך להגדיר את תצורתה.
	- 5. הזן ערך עבור כל פריט.
		- 6. לחץ על **Next**. מוצגת הודעת אישור.
			- 7. לחץ על **OK**. המדפסת עודכנה.

**מידע קשור** 

| "ערך ברירת המחדל של סיסמת [המנהל" בעמוד](#page-20-0) 21

#### *Policy Group פרטי הגדרות*

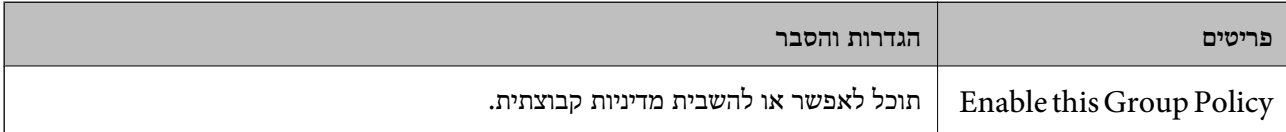

#### **Access Control**

הגדר תצורה של שיטת בקרה עבור תנועה של מנות IP.

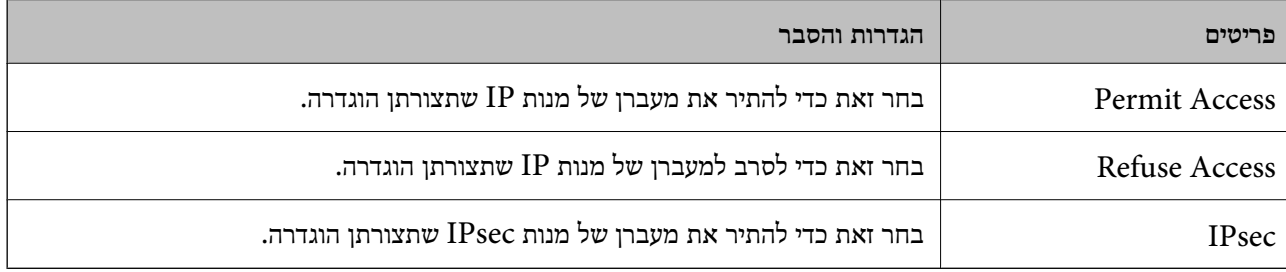

#### **Local Address(Printer)**

תוכל לבחור **address 4IPv obtained-auto Use**. בחר כתובת 4IPv או כתובת 6IPv שתואמת את סביבת הרשת שלך. אם כתובת ה -IP הוקצתה באופן אוטומטי,

*אם כתובת 6IPv הוקצתה באופן אוטומטי, אפשר שהחיבור אינו זמין. הגדרת כתובת 6IPv סטטית. לתשומת לבך:*

#### **Remote Address(Host)**

הזן את כתובת ה-IP של התקן כדי לשלוט בגישה. כתובת ה-IP חייבת להיות 43 תווים או פחות. אם לא תזין כתובת<br>IP. כל הכתובות נמצאות תחת בקרה.

#### *לתשומת לבך:*

*אם כתובת IP הוקצתה באופן אוטומטי (למשל הוקצתה באמצעות DHCP(, אפשר שהחיבור אינו זמין. הגדרת כתובת IP סטטית.*

#### **Method of Choosing Port**

בחר שיטה לציין יציאות.

#### Service Name❏

אם תבחר את **Name Service** עבור **Port Choosing of Method**, בחר אפשרות.

#### Transport Protocol❏

אם תבחר **Number Port** עבור **Port Choosing of Method**, עליך להגדיר מצב עטיפת נתונים.

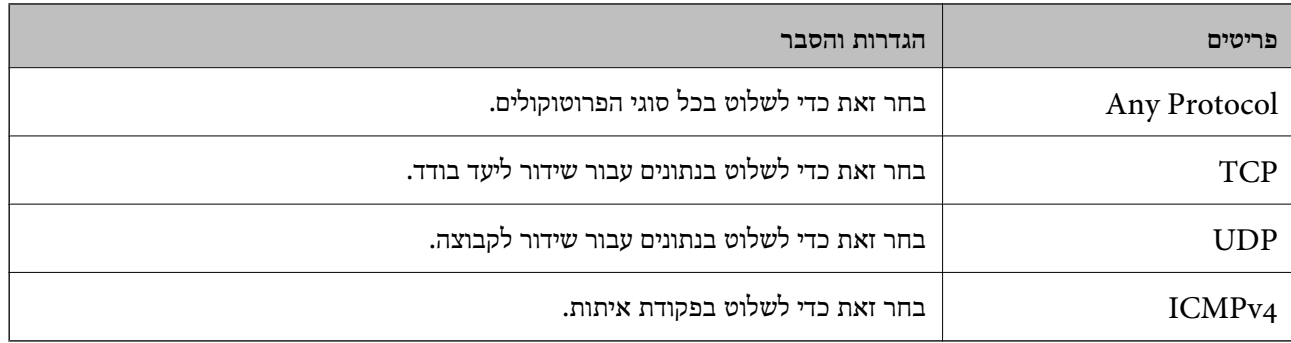

#### Local Port❏

עבור **UDP** או **TCP** תבחר ואם **Method of Choosing Port** עבור **Port Number** תבחר אם **Protocol Transport**, הזן מספרי יציאה כדילשלוט במנות מקבלות, תוך הפרדתם בפסיקים. לא תוכללהזין יותר מ10 - מספרי יציאות.

לדוגמה : 20 , 80 , 119 , 5220

אם לא תזין מספר יציאה, כל היציאות נמצאות תחת בקרה.

#### Remote Port❏

עבור **UDP** או **TCP** תבחר ואם **Method of Choosing Port** עבור **Port Number** תבחר אם **Protocol Transport**, הזן מספרי יציאה כדילשלוט במנות שולחות, תוך הפרדתם בפסיקים. לא תוכללהזין יותר מ10 - מספרי יציאות.

לדוגמה : 25 , 80 , 143 , 5220

אם לא תזין מספר יציאה, כל היציאות נמצאות תחת בקרה.

#### **IKE Version**

בחר **1IKEv** או **2IKEv** עבור **Version IKE**. בחר אחד מהם בהתאם להתקן שאליו מחוברת המדפסת.

# IKEv1❏

הפריטים הבאים מוצגים כאשר אתה בוחר **1IKEv** עבור **Version IKE**.

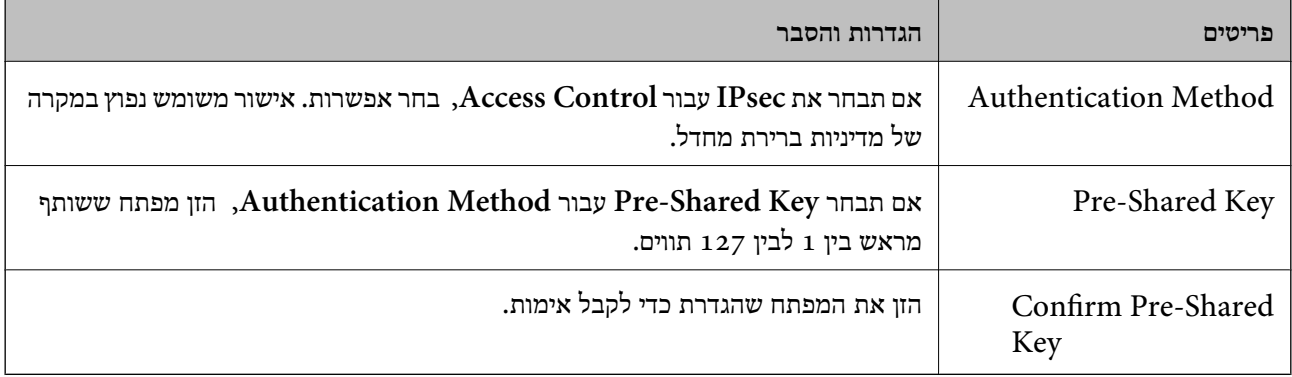

# IKEv2❏

הפריטים הבאים מוצגים כאשר אתה בוחר **2IKEv** עבור **Version IKE**.

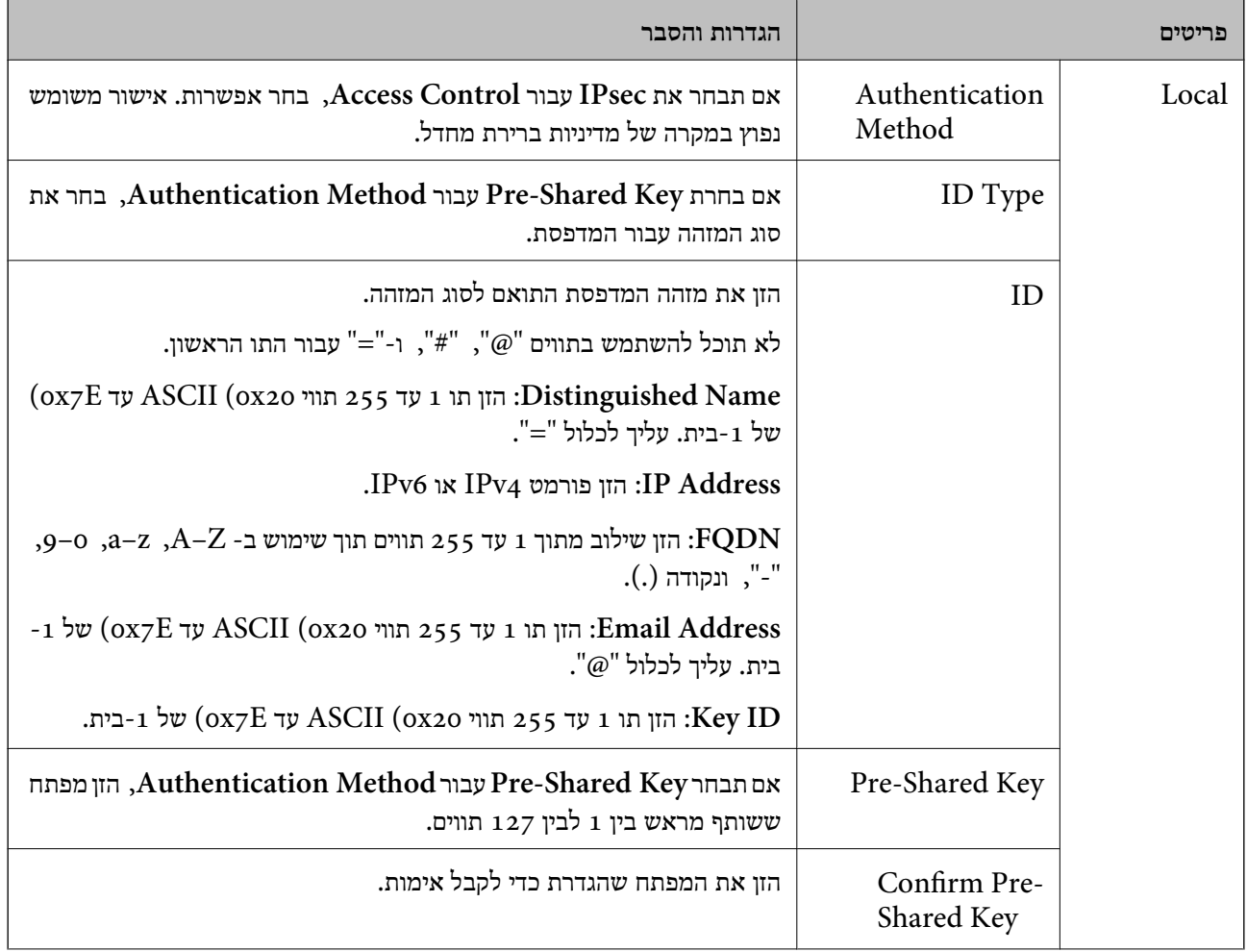

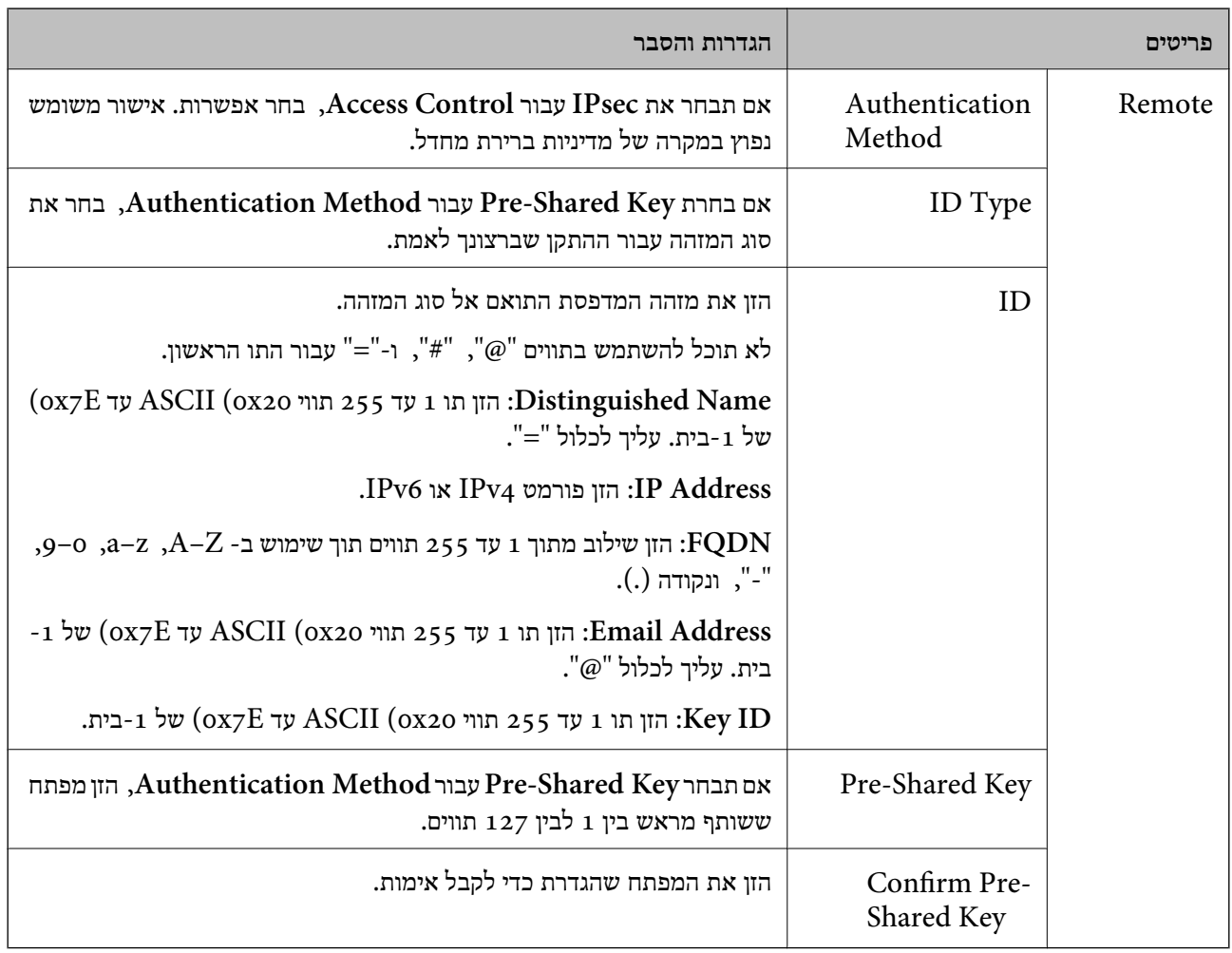

# **Encapsulation**

אם תבחר **IPsec** עבור **Control Access**, עליך להגדיר מצב עטיפת נתונים.

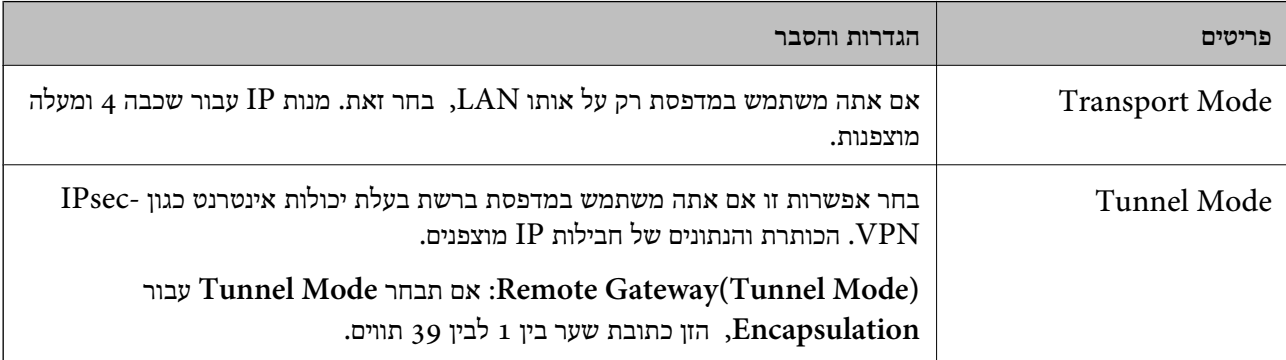

# **Security Protocol**

## אם תבחר את **IPsec** עבור **Control Access**, בחר אפשרות.

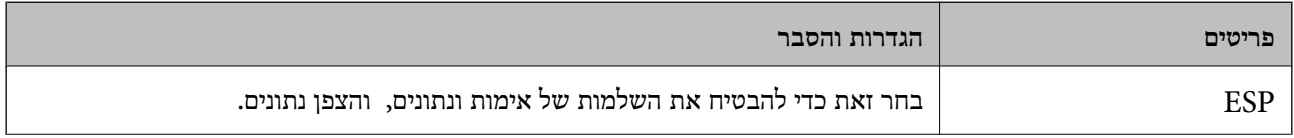

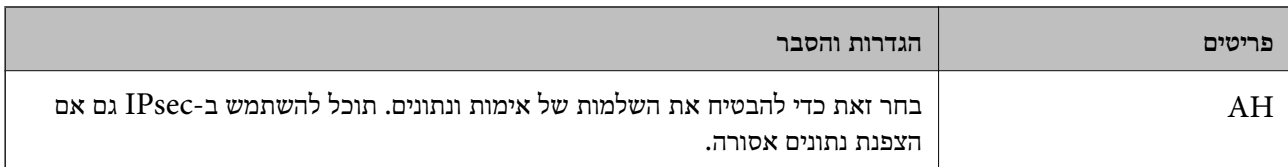

#### **Algorithm Settings**

מומלץ לבחור Any עבור כל ההגדרות או לבחור פריט אחר מאשר Any עבור כל הגדרה. אם תבחר Any עבור כמה<br>מההגדרות תבחר פריט אחר מאשר Any עבור ההגדרות האחרות, אפשר שההתקן לא יכול ליצור תקשורת,<br>בהתאם להתקן האחר שברצונך לאמת.

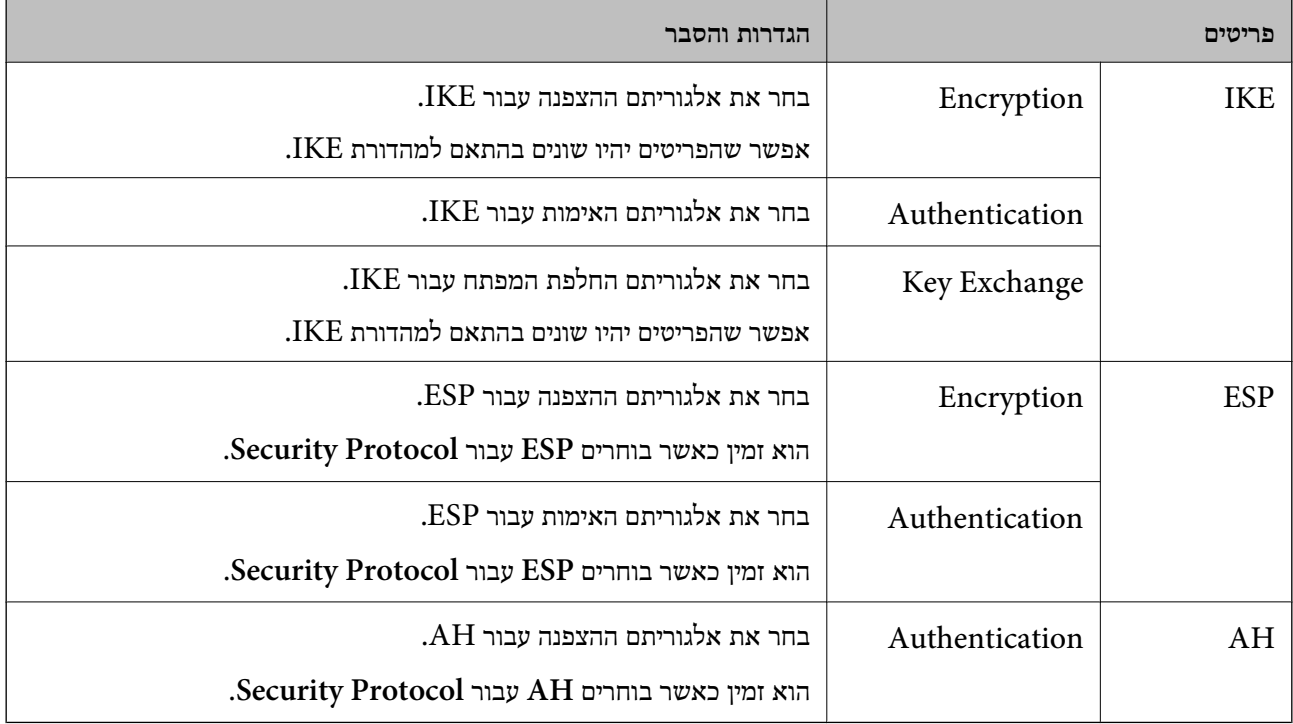

#### **מידע קשור**

| "הגדרת התצורה של מדיניות [קבוצתית" בעמוד](#page-709-0) 710

```
"Group Policy ב- Remote Address(Host) ו- Local Address(Printer) של שילוב| "
```
בעמוד 716

```
_{717}קבוצתית" בעמוד ^{\prime\prime}
```
# *Group Policy- ב Remote Address(Host)- ו Local Address(Printer) של שילוב*

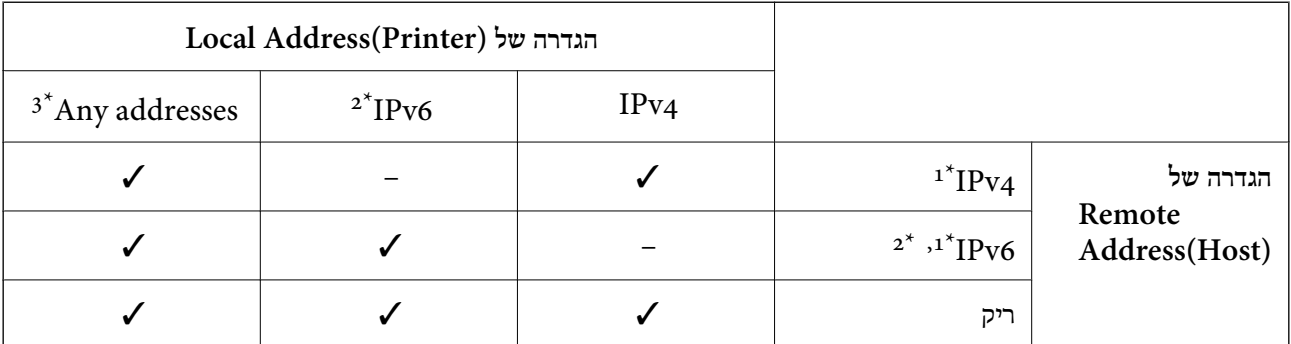

- 1\* : אם **IPsec** נבחר עבור **Control Access**, לא תוכל לציין אורך קידומת.
- <span id="page-716-0"></span>2\* : אם **IPsec** נבחר עבור **Control Access**, תוכל לבחור כתובת קישור-מקומית ( 80fe:: (אך המדיניות הקבוצתית תושבת.
	- $1\text{Pv}6$  : פרט לקישור כתובות מקומיות  $3^*$

# *הפניות לשם שירות במדיניות קבוצתית*

*שירותים שאינם זמינים מוצגים אך לא ניתן לבחור אותם. לתשומת לבך:*

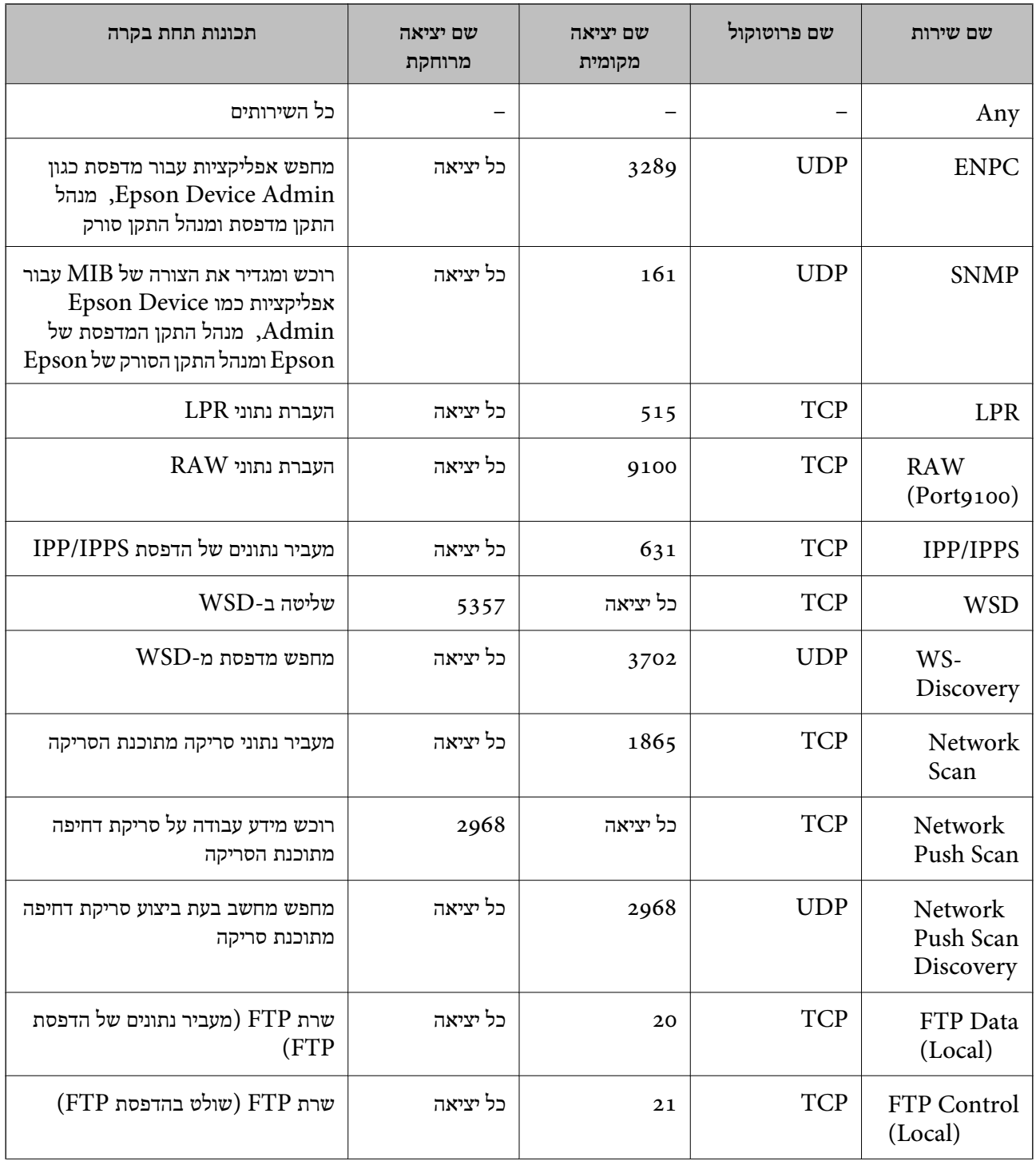

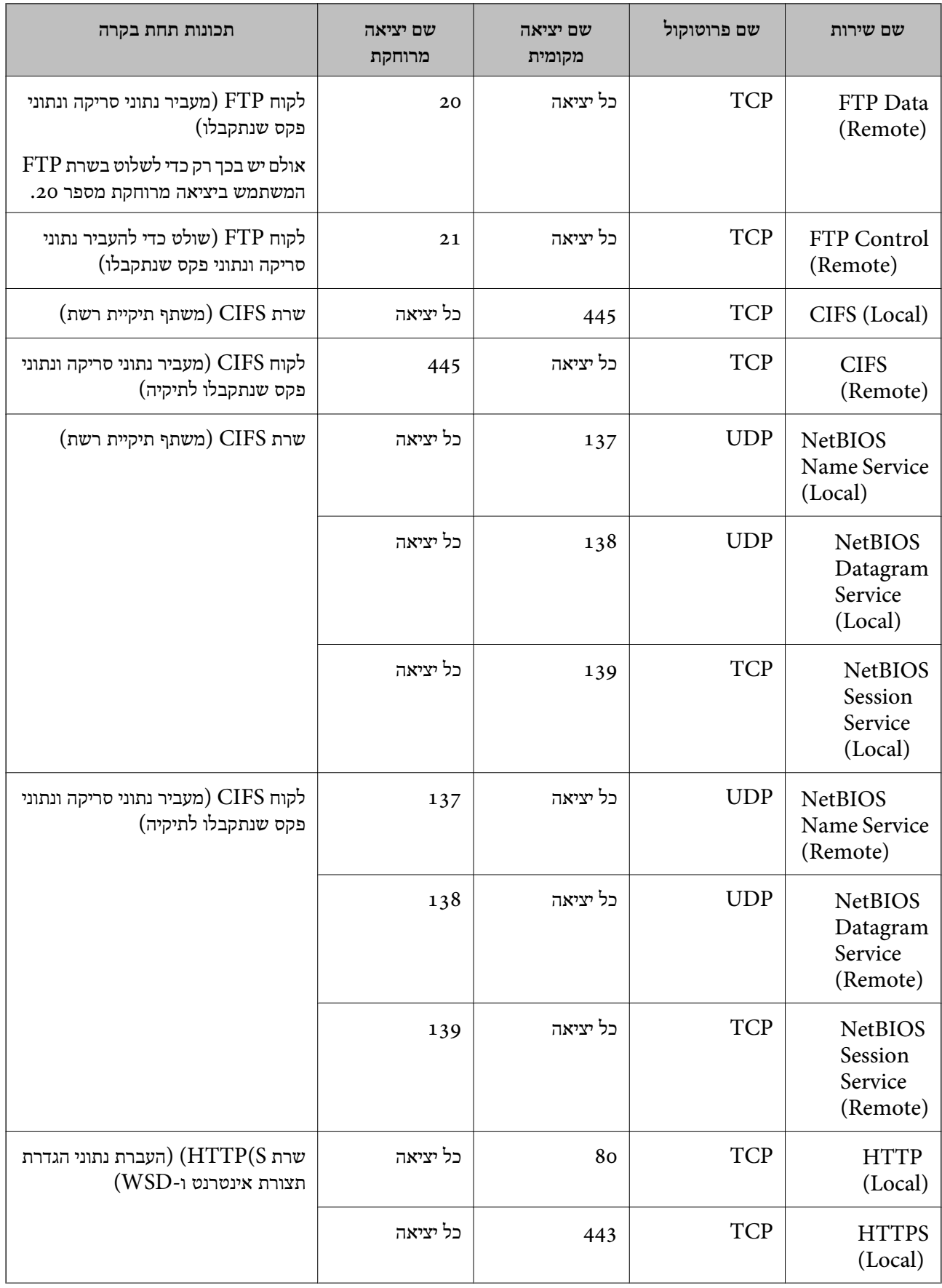

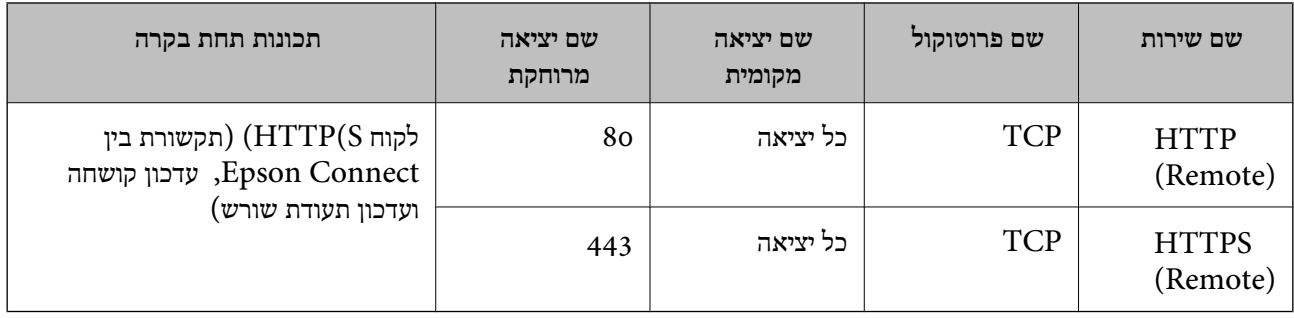

# **דוגמאות תצורה של Filtering IP/IPsec**

**קבלת מנות IPsec בלבד** דוגמה זו נועדה להגדיר את התצורה של מדיניות ברירת מחדל בלבד. :**Default Policy Enable** : **IPsec/IP Filtering**❏ **IPsec** : **Access Control**❏ **Pre-Shared Key** : **Authentication Method**❏ ❏**Key Shared-Pre**: הזן עד 127 .תווים **Policy Group**: אל תגדיר את התצורה. **קבלת נתוני הדפסה והגדרות מדפסת** דוגמה זו מאפשרת תקשורת של נתוני הדפסה והגדרת התצורה של המדפסת מתוך השירותים שצוינו. :**Default Policy Enable** : **IPsec/IP Filtering**❏ **Refuse Access** : **Access Control**❏ :**Group Policy** .התיבה את סמן :**Enable this Group Policy**❏ **Permit Access** : **Access Control**❏ ❏**(Host(Address Remote**: כתובת ה -IP של לקוח **Service Name** : **Method of Choosing Port**❏ ו- **HTTPS (Local)** , **HTTP (Local)** , **SNMP** , **ENPC** של התיבה את סמן :**Service Name**❏ .**RAW (Port9100)** *לתשומת לבך:*

*כדי להימנע מקבלת(Local (HTTP -ו (Local (HTTPS, נקה את תיבות הסימון שלהן Policy Group. כאשר תעשה זאת, השבת באופן זמני את סינון IP/IPsec מלוח הבקרה של המדפסת כדי לשנות את הגדרות המדפסת.*

**קבלת גישה אך ורק מכתובת IP שצוינה**

דוגמה זו מאפשרת לכתובת IP שצוינה לגשת אל המדפסת.

:**Default Policy**

**Enable** : **IPsec/IP Filtering**❏

**Refuse Access**:**Access Control**❏

:**Group Policy**

.התיבה את סמן :**Enable this Group Policy**❏

**Permit Access** : **Access Control**❏

❏**(Host(Address Remote**: כתובת ה -IP של לקוח מנהל

*בלא קשר לתצורת המדיניות, יהיה ביכולתו של הלקוח לגשת ואל המדפסת ולהגדיר את תצורתה. לתשומת לבך:*

# **הגדרת תצורה של אישור עובר סינון IP/IPsec**

עבור סינון IP/IPsec. אם תרצה להגדיר את רשות האישורים, גש אל **Certificate CA**. הגדר את התצורה של אישור עבור סינון IP/IPsec. כאשר תגדיר אותו, תוכל להשתמש באישור כשיטת אימות

1. הזן את כתובת ה -IP של המדפסת לתוך דפדפן כדי לגשת אל Config Web.

הזן את כתובת ה-IP של הרשת (סטנדרטית/נוספת) שברצונך להגדיר את תצורתה מתוך מחשב המחובר לאותה<br>רשת כמו המדפסת.

תוכל לבדוק את כתובת ה -IP של המדפסת מהתפריט הבא.

**הגדרות** > **הגדרות כלליות** > **הגדרות רשת** ( > **סטנדרטי** או **נוסף** > ) **סטטוס הרשת** > **סטטוס רשת Fi-Wi/ קווית**

- 2. הזן את סיסמת המנהל כדי להיכנס כמנהל.
	- 3. בחר בסדר הבא.

**Client Certificate** < **IPsec/IP Filtering** < **Network Security** לשונית

4. יבא את האישור -ב **Certificate Client**.

IP. כדי להעתיק, בחר את האישור מתוך **From Copy** ואז, לחץ **Copy**. אם כבר ייבאת אישור שפורסם בידי רשות אישורים , תוכל להעתיק את האישור ולהשתמש בו בסינון /IPsec

#### **מידע קשור**

- | "ערך ברירת המחדל של סיסמת [המנהל" בעמוד](#page-20-0) 21
- $\epsilon$  "הגדרת התצורה של CA-signed Certificate" בעמוד 697
	- | "הגדרת התצורה של [Certificate CA "בעמוד](#page-702-0) 703
## **חיבור המדפסת לרשת X802.1IEEE**

### **הגדר את התצורה של רשת X802.1IEEE**

<span id="page-720-0"></span>כאשר מגדירים את IEEE802.1X עבור המדפסת, ניתן להשתמש בה ברשת המחוברת אל שרת RADIUS, מתג<br>LAN עם פונקציית אימות או נקודת גישה.

ורסה 1.3 אינה תומכת בפונקציה זו. TLS

1. הזן את כתובת ה -IP של המדפסת לתוך דפדפן כדי לגשת אל Config Web.

הזן את כתובת ה-IP של הרשת (סטנדרטית/נוספת) שברצונך להגדיר את תצורתה מתוך מחשב המחובר לאותה<br>רשת כמו המדפסת.

תוכל לבדוק את כתובת ה -IP של המדפסת מהתפריט הבא.

```
הגדרות > הגדרות כלליות > הגדרות רשת ( > סטנדרטי או נוסף > ) סטטוס הרשת > סטטוס רשת Fi-Wi/
                                                                          קווית
```
- 2. הזן את סיסמת המנהל כדי להיכנס כמנהל.
- 3. בחר בסדר הבא. **Basic** < **IEEE802.1X** < **Network Security** לשונית
	- 4. הזן ערך עבור כל פריט.

אם ברצונך להשתמש במדפסת ברשת Fi-Wi, לחץ **Setup Fi-Wi** ובחר או הזן SSID. *תוכל לשתף הגדרות בין Ethernet לבין Fi-Wi. לתשומת לבך:*

5. לחץ על **Next**.

מוצגת הודעת אישור.

6. לחץ על **OK**.

המדפסת עודכנה.

**מידע קשור** 

| "ערך ברירת המחדל של סיסמת [המנהל" בעמוד](#page-20-0) 21

### *פרטי הגדרת רשת X802.1 IEEE*

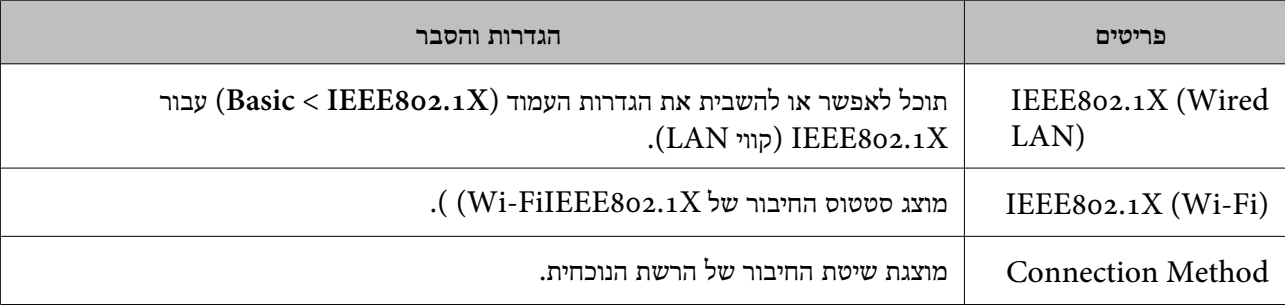

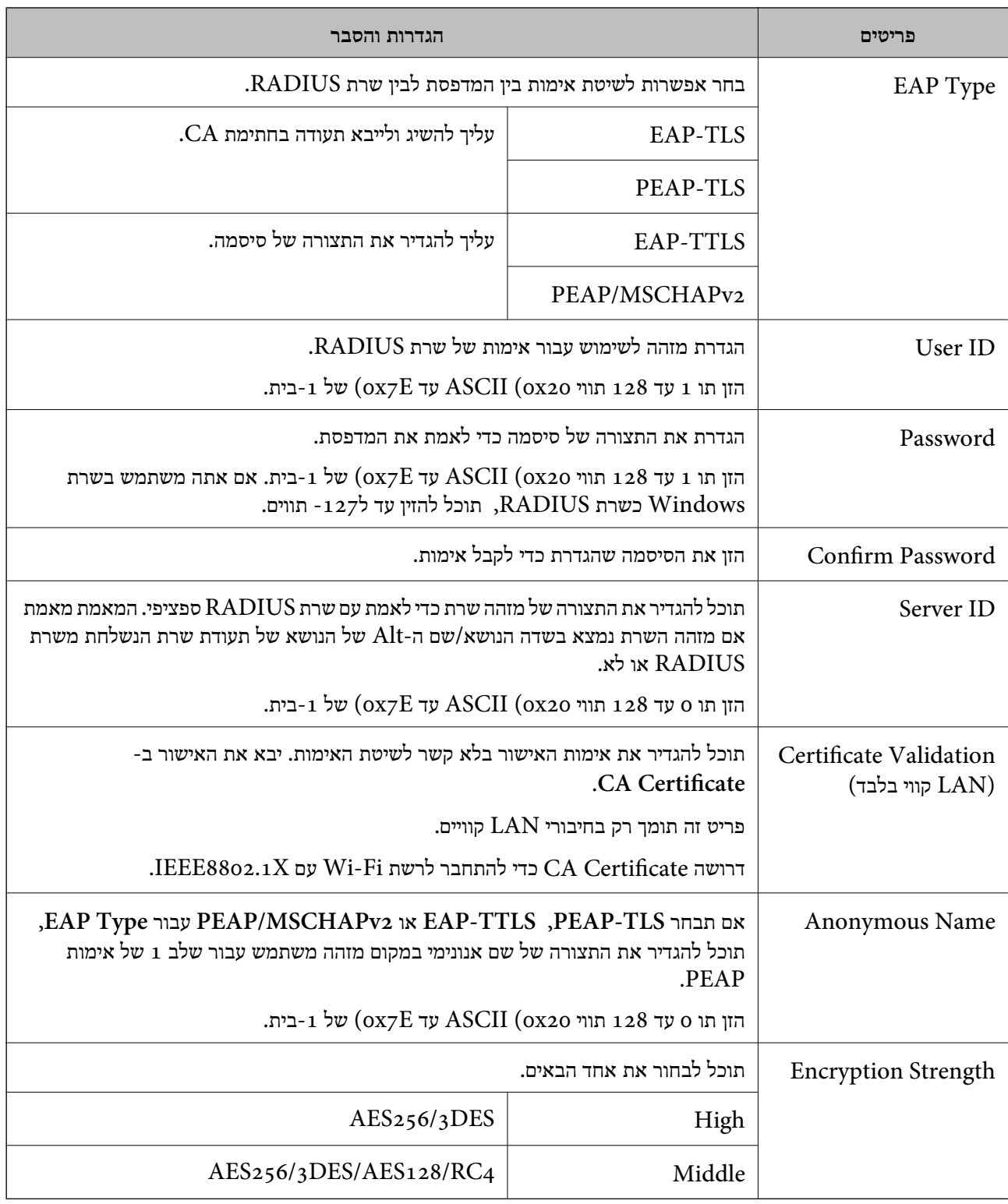

 $_{721}$  "הגדר את [התצורה](#page-720-0) של רשת  $\pm 128$ 802.1X" בעמוד  $\blacklozenge$ 

## **הגדרת התצורה של אישור עבור X802.1 IEEE**

הגדר את תצורתו של לקוח עבור X802.1IEEE. כאשר תגדיר אותו, תוכל להשתמש -ב **TLS-EAP** וב- **Certificate CA**. **TLS-PEAP** כשיטת אימות עבור X802.1 IEEE. אם תרצה להגדיר את אישור רשות האישורים, גש אל

1. הזן את כתובת ה -IP של המדפסת לתוך דפדפן כדי לגשת אל Config Web.

הזן את כתובת ה-IP של הרשת (סטנדרטית/נוספת) שברצונך להגדיר את תצורתה מתוך מחשב המחובר לאותה<br>רשת כמו המדפסת.

תוכל לבדוק את כתובת ה-IP של המדפסת מהתפריט הבא.

**הגדרות** > **הגדרות כלליות** > **הגדרות רשת** ( > **סטנדרטי** או **נוסף** > ) **סטטוס הרשת** > **סטטוס רשת Fi-Wi/ קווית**

- 2. הזן את סיסמת המנהל כדי להיכנס כמנהל.
	- 3. בחר בסדר הבא.

**Client Certificate** < **IEEE802.1X** < **Network Security** לשונית

4. הזן את האישור -ב **Certificate Client**.

X802.1IEEE. כדי להעתיק, בחר את האישור מתוך **From Copy** ואז, לחץ **Copy**. אם כבר ייבאת אישור שפורסם בידי רשות אישורים , תוכל להעתיק את האישור ולהשתמש בו -ב

**מידע קשור** 

- | "ערך ברירת המחדל של סיסמת [המנהל" בעמוד](#page-20-0) 21
- | "הגדרת התצורה של [Certificate signed-CA "בעמוד](#page-696-0) 697
	- | "הגדרת התצורה של [Certificate CA "בעמוד](#page-702-0) 703

## **בודק את סטטוס הרשת של X802.1 IEEE**

באפשרותר לבדוק את הסטטוס של IEEE 802.1X באמצעות הדפסת גיליון סטטוס רשת.

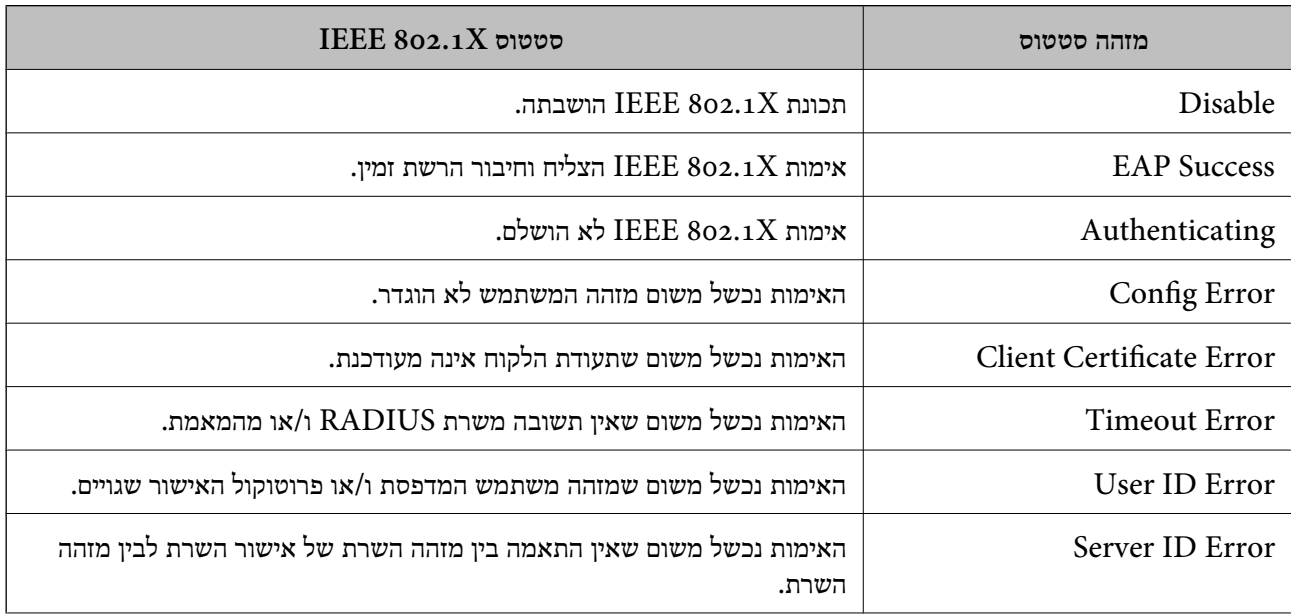

<span id="page-723-0"></span>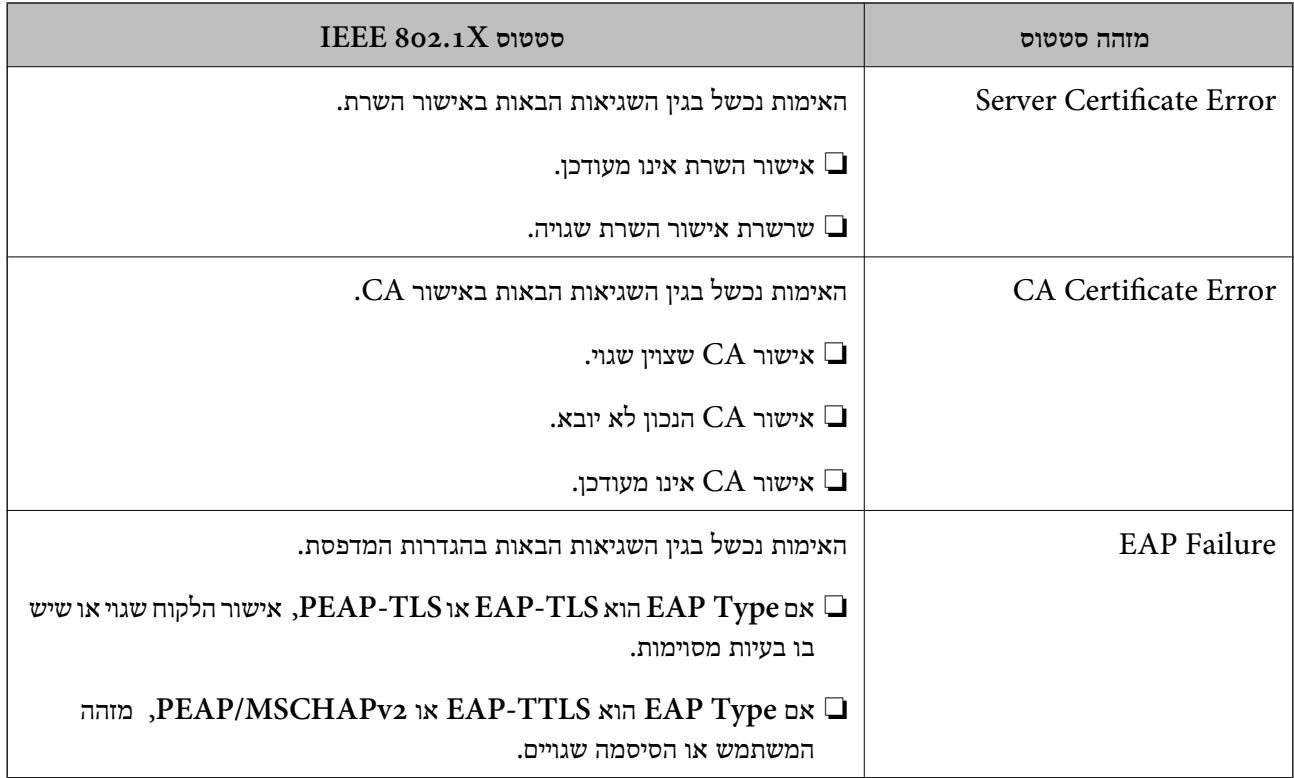

### **מידע קשור**  | "הדפס גיליון [סטטוס:" בעמוד](#page-571-0) 572

## **S/MIME הגדרות**

### **הגדרת התצורה של הגדרות MIME/S בסיסיות**

הגדר את הצפנת הדוא"ל ואת צרופת החתימה הדיגיטלית אל הדוא"לים עבור כל פונקציה שבה אתה משתמש.

1. הזן את כתובת ה -IP של המדפסת לתוך דפדפן כדי לגשת אל Config Web.

הזן את כתובת ה-IP של הרשת (סטנדרטית/נוספת) שברצונך להגדיר את תצורתה מתוך מחשב המחובר לאותה<br>רשת כמו המדפסת.

תוכל לבדוק את כתובת ה -IP של המדפסת מהתפריט הבא.

**הגדרות** > **הגדרות כלליות** > **הגדרות רשת** ( > **סטנדרטי** או **נוסף** > ) **סטטוס הרשת** > **סטטוס רשת Fi-Wi/ קווית**

- 2. הזן את סיסמת המנהל כדי להיכנס כמנהל.
	- 3. בחר בסדר הבא.

**Basic** < **S/MIME** < **Network Security** לשונית

4. הגדר כל פריט.

- 5. לחץ על **Next**. מוצגת הודעת אישור.
	- 6. לחץ על **OK**. המדפסת עודכנה.

 $_2$ 1 שלך של סיסמת המנהל" של של של של סיסמת ה

### *פרטי הגדרת MIME*

### **Mail Encryption**

כדי להשתמש בהצפנת דוא"ל, עליך לייבא אישור הצפנה עבור כל יעד שרשום ברשימת אנשי הקשר.  $\Box$ "מייבא את תעודת ההצפנה אל יעד [הדוא"ל " בעמוד](#page-726-0) 727

 $\Box$ הודעות דוא"ל שלא הוצפנו תישלחנה אל היעדים שאיו להם אישורי הצפנה מיובאים.

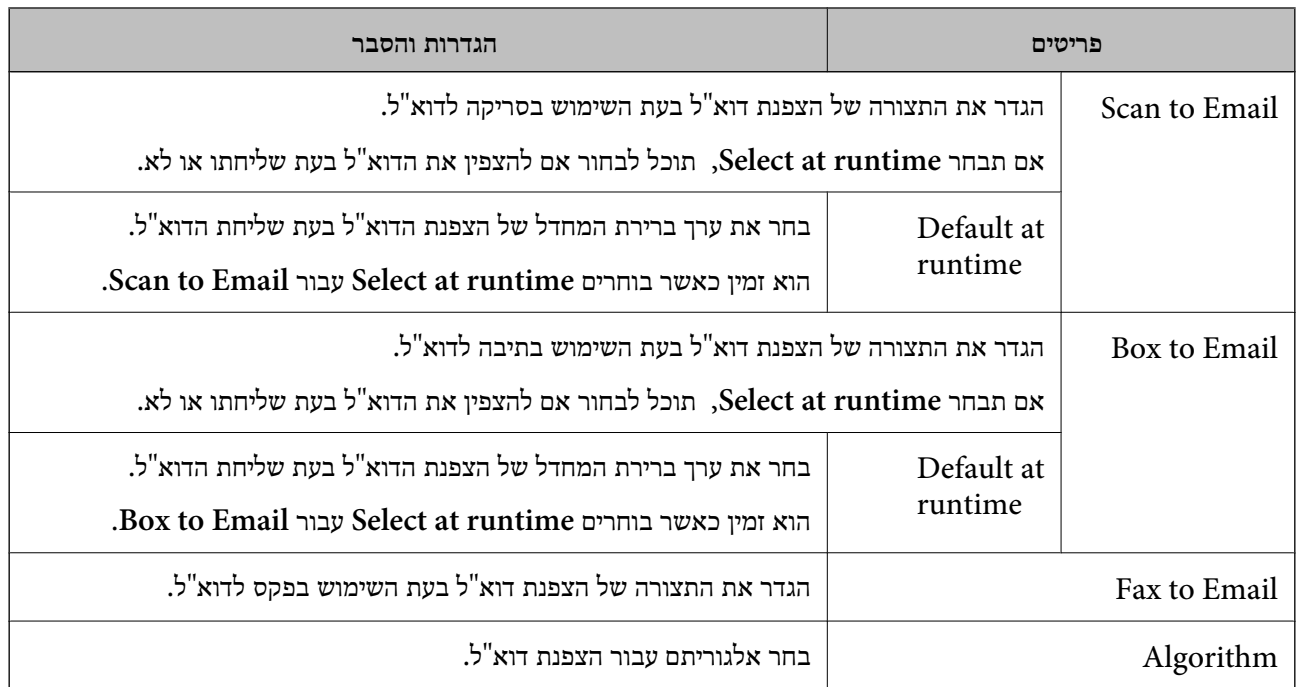

### **Digital Signature**

לשונית **Security Network** < **MIME/S** < **Certificate Client**. כדי להשתמש בפונקציית החתימה MIME/S יהיה עליך להגדיר את התצורה של **Certificate Client** עבור

"הגדרת [התצורה](#page-725-0) של אישור עבור [MIME/S "בעמוד](#page-725-0) 726

<span id="page-725-0"></span>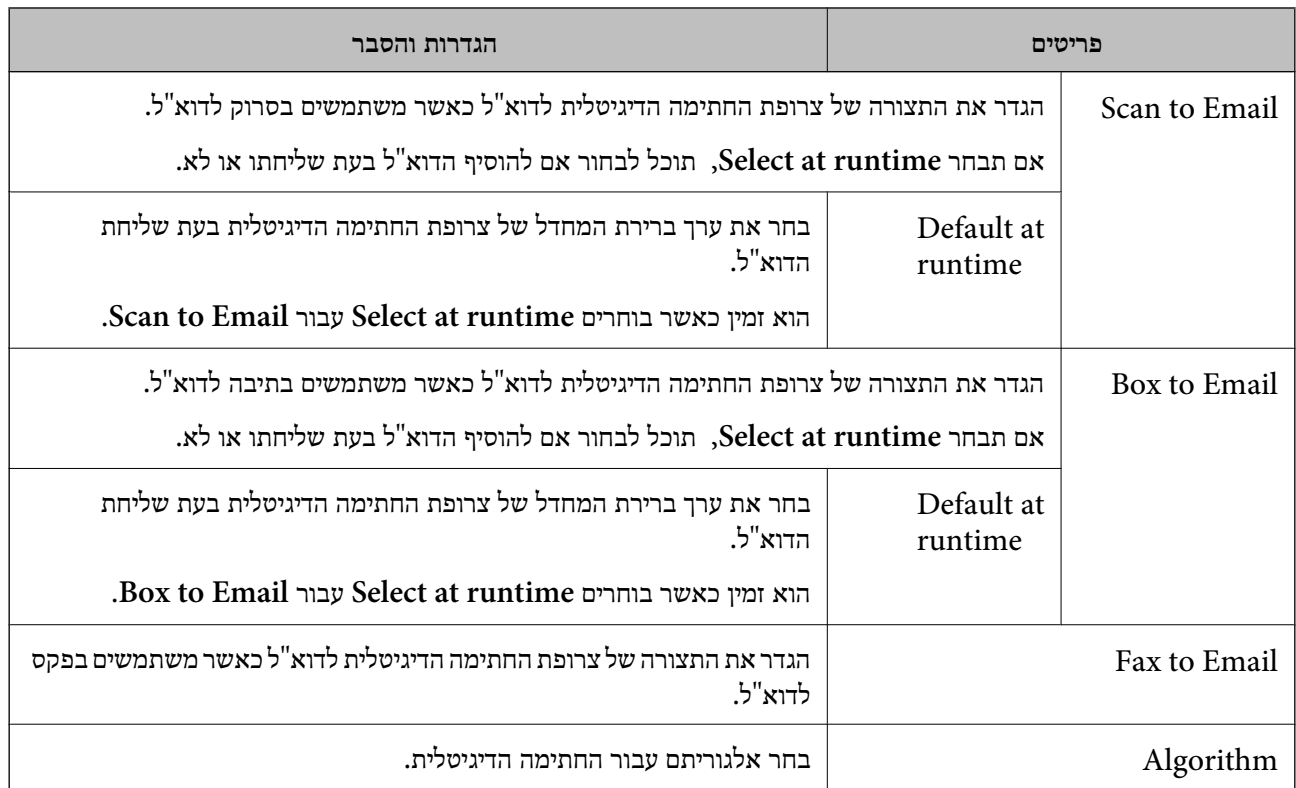

 $_{724}$  "הגדרת [התצורה](#page-723-0) של הגדרות S/MIME בסיסיות" בעמוד  $\bullet$ 

## **הגדרת התצורה של אישור עבור MIME/S**

הגדר את התצורה של אישור הלקוח כך שהיא תשתמש בפונקציית חתימת MIME/S.

1. הזן את כתובת ה -IP של המדפסת לתוך דפדפן כדי לגשת אל Config Web.

הזן את כתובת ה-IP של הרשת (סטנדרטית/נוספת) שברצונך להגדיר את תצורתה מתוך מחשב המחובר לאותה<br>רשת כמו המדפסת.

תוכל לבדוק את כתובת ה -IP של המדפסת מהתפריט הבא.

**הגדרות** > **הגדרות כלליות** > **הגדרות רשת** ( > **סטנדרטי** או **נוסף** > ) **סטטוס הרשת** > **סטטוס רשת Fi-Wi/ קווית**

- 2. הזן את סיסמת המנהל כדי להיכנס כמנהל.
- 3. בחר בסדר הבא. **Client Certificate** < **S/MIME** < **Network Security** לשונית
	- ציין4. אישור לשימוש -ב **Certificate Client**.

### Self-signed Certificate❏

אם המדפסת הפיקה אישור בחתימה עצמית, תוכל לבחור אישור זה.

### CA-signed Certificate❏

אם תשיג ותייבא מראש תעודה בחתימת CA, תוכל לציין זאת.

- 5. לחץ על **Next**. מוצגת הודעת אישור.
	- 6. לחץ על **OK**.

המדפסת עודכנה.

**מידע קשור** 

- $_2$ 1 שלך של סיסמת המנהל" של של של של סיסמת ה
- | "הגדרת התצורה של [Certificate signed-CA "בעמוד](#page-696-0) 697
	- 702 [בעמוד" Self-signed Certificate](#page-701-0) עדכון| "

## **מייבא את תעודת ההצפנה אל יעד הדוא ל"**

<span id="page-726-0"></span>כדי להשתמש בהצפנת דוא"ל, עליך לייבא אישור הצפנה עבור כל יעד שרשום ברשימת אנשי הקשר. סעיף זה מסביר את הנוהל לייבוא אישור הצפנה אל היעד שרשום ברשימת אנשי הקשר.

1. הזן את כתובת ה -IP של המדפסת לתוך דפדפן כדי לגשת אל Config Web.

הזן את כתובת ה-IP של הרשת (סטנדרטית/נוספת) שברצונך להגדיר את תצורתה מתוך מחשב המחובר לאותה<br>רשת כמו המדפסת.

תוכל לבדוק את כתובת ה -IP של המדפסת מהתפריט הבא.

**הגדרות** > **הגדרות כלליות** > **הגדרות רשת** ( > **סטנדרטי** או **נוסף** > ) **סטטוס הרשת** > **סטטוס רשת Fi-Wi/ קווית**

- 2. הזן את סיסמת המנהל כדי להיכנס כמנהל.
	- 3. בחר בסדר הבא.

**Contacts** < **S/MIME** < **Fax** או **Scan/Copy** הלשונית

- 4. בחר את מספר היעד שעבורו אתה רוצה לייבא את אישור ההצפנה ואז, לחץ **Edit**.
	- **certificate encryption Change**. 5. יבא את אישור ההצפנה אל היעד עבור **Certificate Encryption** או
		- 6. לחץ על **Apply**.

לאחר יבאו אישור ההצפנה, מוצג סמל מפתח ברשימת אנשי הקשר.

*לתשומת לבך:*

*תוכל לבדוק אתץ מידע האישור עבור status certificate Encryption באמצעות בחירת מספר היעד שאליו ייבאת את אישור ההצפנה ולחיצה על Edit.*

**מידע קשור** 

 $_2$ 1 של ברירת המחדל של סיסמת [המנהל" בעמוד](#page-20-0)  $\blacklozenge$ 

### **בעיות באבטחת רשת**

### **שחזור הגדרות האבטחה**

<span id="page-727-0"></span>כאשר אתה יוצר סביבה בעלת רמת אבטחה גבוהה כגון סינון IPsec/IP או IEEE802.1X. אפשר שלא יהיה ביכולתך ליצור תקשורת עם התקנים כתוצאה מהגדרות שגויות או בעיות עם ההתקן או השרת. במקרה כזה, שחזר<br>את הגדרות האבטחה כדי לבצע שוב את ההגדרות עבור ההתקן או כדי לאפשר לעצמך שימוש זמני.

### *השבתת פונקציית האבטחה באמצעות לוח הבקרה*

תוכל להשבית את הסינון של IPsec/IP או של IEEE 802.1X באמצעות לוח הבקרה של המדפסת.

- 1. בחר **הגדרות** > **הגדרות כלליות** > **הגדרות רשת**.
	- 2. בחר **מתקדם**.
	- 3. בחר את הפריטים הבאים שברצונך להשבית.

❏**השבתת IPsecסינון IP**

**IEEE802.1X השבתת**❏

4. בחר -ב **התחל הגדרה** במסך האישור.

### **בעיות בשימוש בתכונות אבטחת רשת**

### *שכחתי מפתח ששותף מראש*

**הגדר מחדש את תצורת מפתח ששותף מראש.**

```
< Network Security לשונית את ובחר Web Config אל גש ,המפתח את לשנות כדי .Group Policy או Default Policy < Basic < IPsec/IP Filtering
```
כאשר אתה משנה את המפתח ששותף-מראש, עליך להגדיר את תצורת המפתח המשותף-מראש עבור<br>מחשבים.

**מידע קשור** 

- $_2$ 1 שלך של סיסמת המנהל" של של של של סיסמת ה
- | "תקשורת מוצפנת [באמצעות](#page-705-0) [IPsec/סינון](#page-705-0) [IP "בעמוד](#page-705-0) 706

### *לא ניתן לקיים באמצעות תקשורת IPsec*

**ציין את האלגוריתם שהמדפסת או המחשב אינם תומכים בו.**

המדפסת תומכת באלגוריתמים שלהלן . בדוק את הגדרות המחשב.

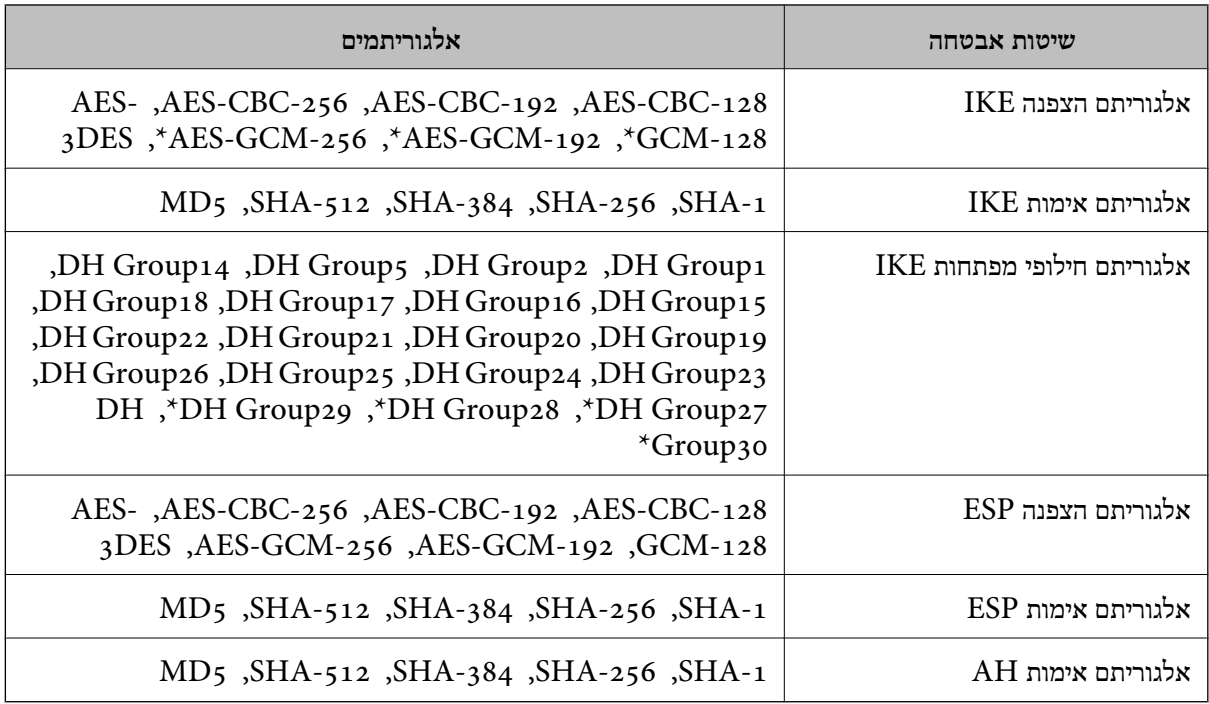

\* זמין עבור 2IKEv בלבד

### **מידע קשור**

| "תקשורת מוצפנת [באמצעות](#page-705-0) [IPsec/סינון](#page-705-0) [IP "בעמוד](#page-705-0) 706

### *התקשורת נקטעת בפתאומיות*

**כתובת ה -IP של המדפסת שונתה או שלא ניתן להשתמש בה.**

כאשר כתובת ה-IP הרשומה ככתובת המקומית ב- Group Policy שונתה או שלא ניתן להשתמש בה, לא ניתן<br>לבצע תקשורת IPsec. השבת את IPsec באמצעות לוח הבקרה של המדפסת.

אם DHCP אינו מעודכן או מופעל מחדש או שכתובת ה-IPv6 אינה בתוקף או לא התקבלה, ייתכן שלא ניתן יהיה למצוא את כתובת ה -IP הרשומה עבור ה - Config Web ) **Security Network** של המדפסת, לשונית > (. **Local Address(Printer)** < **Group Policy** < **Basic** < **IPsec/IP Filtering**

השתמש בכתובת IP סטטית.

**כתובת ה -IP של המחשב שונתה או שלא ניתן להשתמש בה.**

כאשר כתובת ה-IP הרשומה ככתובת המרוחקת ב- Group Policy שונתה או שלא ניתן להשתמש בה, לא ניתן<br>לבצע תקשורת IPsec.

השבת את IPsec באמצעות לוח הבקרה של המדפסת.

אם DHCP אינו מעודכו או מופעל מחדש או שכתובת ה-IPv6 אינה בתוקף או לא התקבלה, ייתכו שלא ניתו יהיה או  $<$ למצוא את כתובת ה-IP הרשומה עבור ה-Setwork Security) Web Config של המדפסת, לשונית  $\mu$ (. **Remote Address(Host)** < **Group Policy** < **Basic** < **IPsec/IP Filtering**

השתמש בכתובת  $\mathsf{IP}$  סטטית

 $_2$ 1 שלך של סיסמת המנהל" של של של של סיסמת ה | "תקשורת מוצפנת [באמצעות](#page-705-0) [IPsec/סינון](#page-705-0) [IP "בעמוד](#page-705-0) 706

### *לא ניתן ליצור יציאת הדפסת IPP מאובטחת*

**האישור הנכון לא צוין כאישור השרת עבור תקשורת TLS/SSL.** אם האישור המצוין אינו הנכון, ייתכן שיצירת היציאה תיכשל. וודא שהנך משתמש באישור הנכון.

**אישור ה -CA לא יובא למחשב עם הגישה למדפסת.** אם אישור ה-CA לא יובא אל המחשב, ייתכו שיצירת היציאה תיכשל. וודא כי אישור הר"מ יובא למחשב.

> **מידע קשור**  | "הגדרת התצורה של אישור שרת עבור [המדפסת" בעמוד](#page-705-0) 706

> > *לא ניתן להתחבר אחרי הגדרת סינון IP/IPsec*

**הגדרות הסינון של IP/IPsec שגויות.** IP/IPsec. השבת את סינון IP/IPsec בלוח הבקרה של המדפסת. חבר את המדפסת והמחשב ובצע שנית את הגדרות סינון

> **מידע קשור**  | "תקשורת מוצפנת [באמצעות](#page-705-0) [IPsec/סינון](#page-705-0) [IP "בעמוד](#page-705-0) 706

*לא ניתן לגשת למדפסת אחרי הגדרת התצורה של X802.1 IEEE*

**הגדרות של X802.1 IEEE שגויות.** השבת את IEEE 802.1X ואת ה-Wi-Fi מלוח הבקרה של המדפסת. חבר את המדפסת למחשב, ואז הגדר את<br>התצורה IEEE 802.1X מחדש.

> **מידע קשור**   $_{\rm 721}$  "הגדר את [התצורה](#page-720-0) של רשת  $^{\prime\prime}$ EEE802.1X" בעמוד  $^{\prime\prime}$

> > **בעיות במהלך השימוש באישור דיגיטלי**

*לא ניתן לייבא Certificate signed-CA*

**אין התאמה בין Certificate signed-CA לבין המידע ב -CSR.**

אם המידע ב-CA-signed Certificate וב- CSR אינו זהה, לא ניתן לייבא את ה-CSR. בדוק את הדברים להלן:

 $\Gamma$ האם אתה מנסה לייבא אישור להתקן שאין לו אותם הנתונים $\square$ בדוק את המידע של ה -CSR ולאחר מכן ייבא את האישור להתקן שיש לו אותם הנתונים.

 $\overline{\text{CSR}}$ האם דרסת את הנתונים השמורים ב-CSR השמור למדפסת לאחר שליחת ה-CSR לרשות מאשרת $\square$ השג שנית את האישור החתום בידי רשות אישורים עם ה -CSR.

> **.KB מ- 5 גדול CA-signed Certificate** לא תוכל לייבא CA-signed Certificate שגודלו עולה על 5KB.

> > **הסיסמה לייבוא האישור שגויה.**

הזן את הסיסמה הנכונה. אם שכחת את הסיסמה, לא תוכל לייבא את האישור. השג מחדש את<br>CA-signed Certificate.

**מידע קשור**  | "ייבוא אישור [בחתימת](#page-698-0) [CA "בעמוד](#page-698-0) 699

*לא ניתן לעדכן אישור בחתימה עצמית*

**לא הוזן ה -Name Common.** יש להזין **Name Common**.

**הוזנו תוויטם שאין עבורם תמיכה לתוך ה - Name Common.**

 $\rm ASCII$  (OX20–-- FQDN הזן בין 1 עד 128 תווים תואמי 4IPv6), שם המחשב המארח או בפורמט  $.$ (0x7 $E$ 

**נכללו פסיק או רווח בשם המשותף.**

לשגיאה. אם הוזן פסיק, ה -**Name Common** יהיה מחולק בנקודה זו. אם הוזן רק רווח לפני או אחרי פסיק, הדבר יגרום

**מידע קשור**  702 [בעמוד" Self-signed Certificate](#page-701-0) עדכון| "

*לא ניתן ליצור CSR*

**לא הוזן ה -Name Common.** יש להזין **Name Common**.

**, Organizational Unit , Organization , Common Name לתוך תמיכה עבורם שאין תווים הוזנו .State/Province - ו ,Locality** הזו תווים תואמי 4IPv6 , GX20–0X7E , שם המחשב המארח או בפורמט FODN ב-ASCII (0X20–0X7E).

### **נכללו פסיק או רווח בתוך Name Common.**

לשגיאה. אם הוזן פסיק, ה -**Name Common** יהיה מחולק בנקודה זו. אם הוזן רק רווח לפני או אחרי פסיק, הדבר יגרום

### **מידע קשור**

| "השגת אישור [בחתימת](#page-696-0) [CA "בעמוד](#page-696-0) 697

### *הודעות אזהרה הקשורות לאישור דיגיטלי*

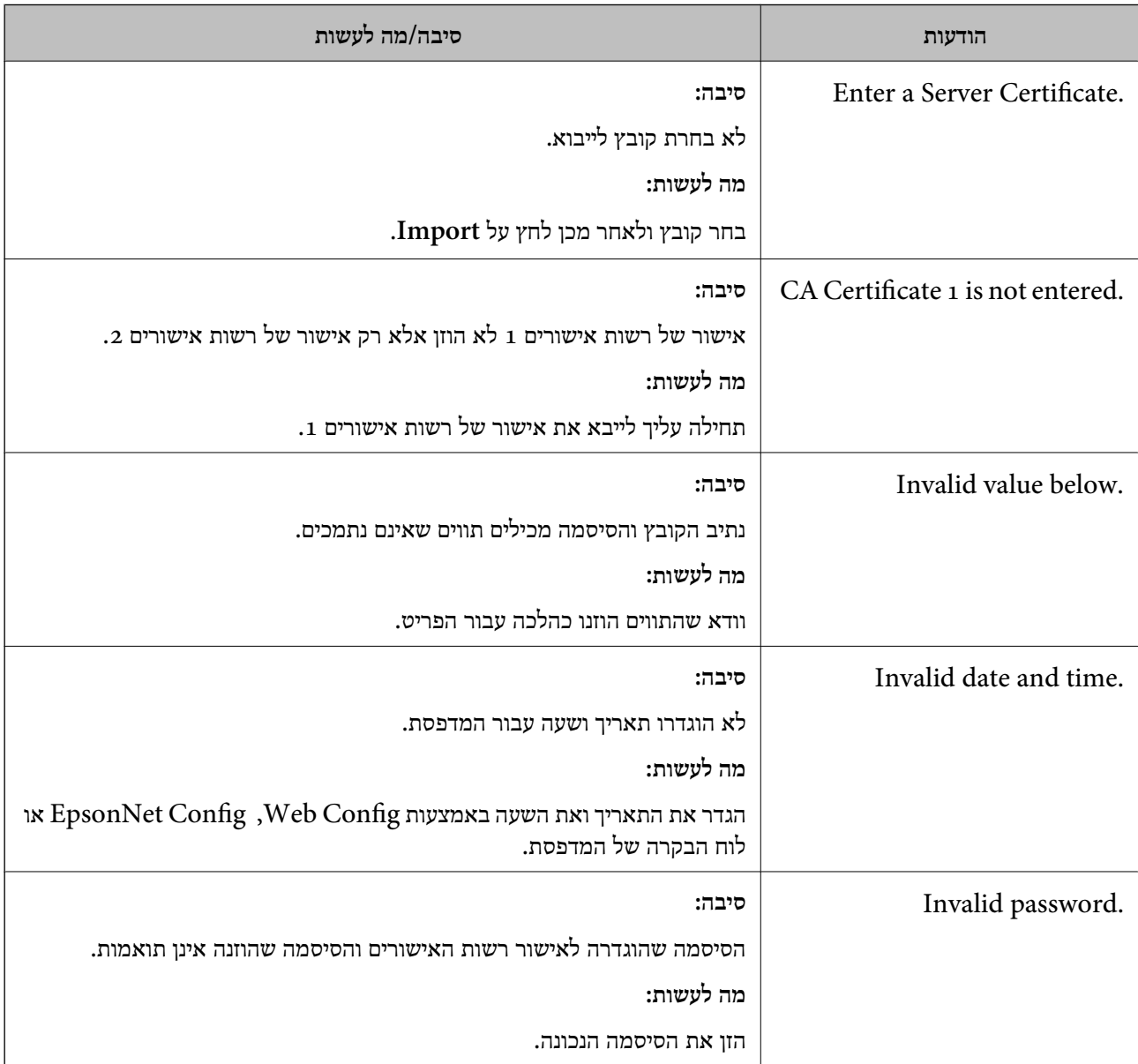

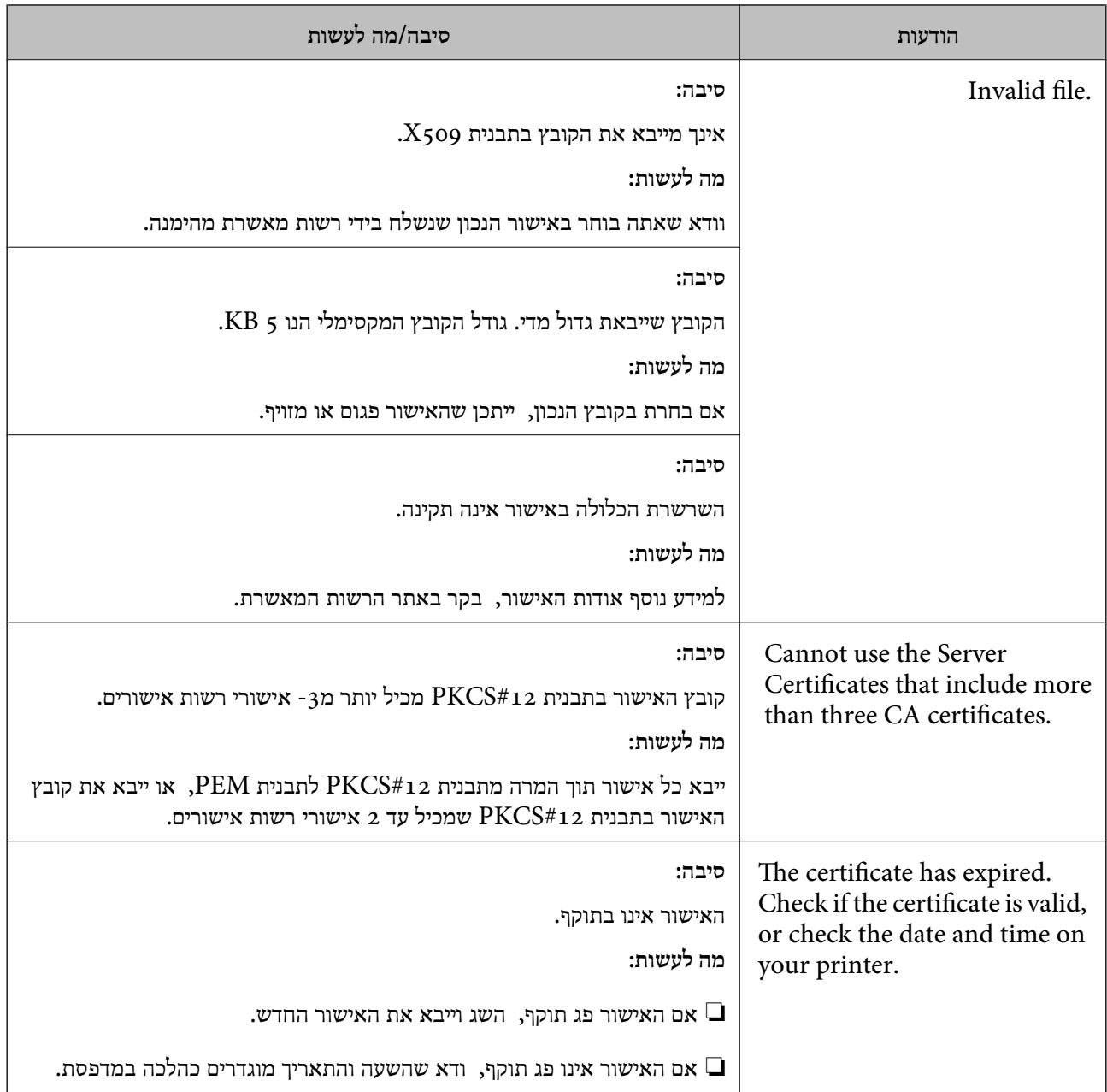

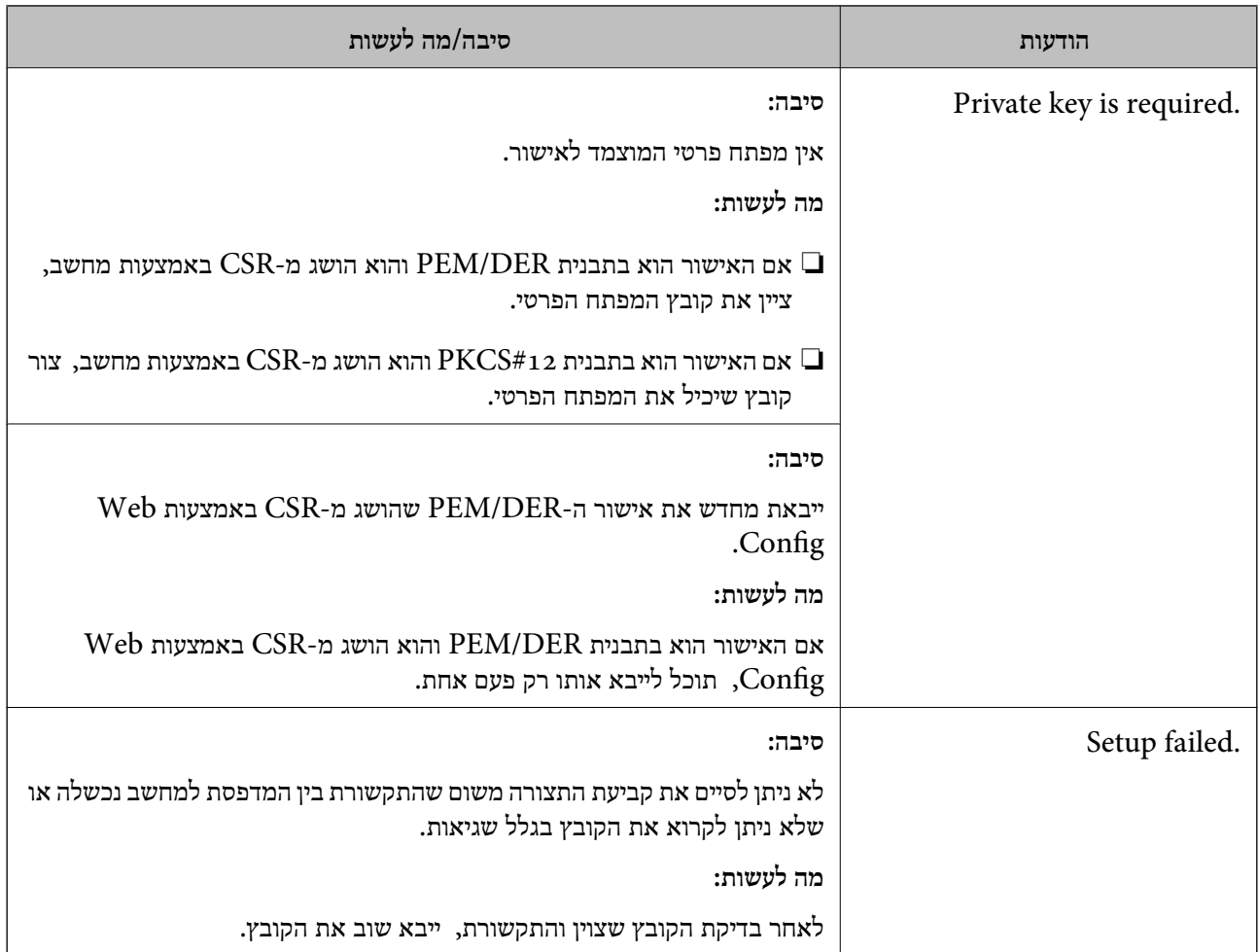

| ["על אודות הסמכה](#page-695-0) דיגיטלית" בעמוד 696

### *מחק החתום אישור על-ידי "ר מ בטעות*

**אין קובץ גיבוי עבור האישור החתום בידי CA.**

אם יש לך קובץ גיבוי, ייבא את האישור שוב.

וקבל אישור באמצעות CSR הנוצר מ-Web Config, אינך צריך לייבא את האישור שוב. צור CSR<br>וקבל אישור חדש.

**מידע קשור** 

- | "ייבוא אישור [בחתימת](#page-698-0) [CA "בעמוד](#page-698-0) 699
- | "מחיקת אישור [בחתימת](#page-700-0) [CA "בעמוד](#page-700-0) 701

# **Epson Open Platform ביישום שימוש**

# **סקירה כללית של Platform Open Epson**

Epson Open Platform היא פלטפורמה בה ניתן להשתמש ב-Epson עם הפונקציה שמספק השרת של<br>מערכת האימות.

 תוכל לרכוש את יומני הרישום של כל התקן ומשתמש בשיתוף פעולה עם השרת, ולהגדיר הגבלות על ההתקן והפונקציות בהן ניתן להשתמש עבור כל משתמש וקבוצה. ניתן להשתמש בפונקציה זו עם Epson Print<br>Admin (מערכת האימות של Epson) או מערכת אימות מצד שלישי.

אם תחבר התקן אימות, תוכל לבצע אימות משתמש גם באמצעות כרטיס הזיהוי.

**מידע קשור**  558 [בעמוד\)" Epson \(Epson Print Admin](#page-557-0) אימות [מערכת](#page-557-0)| "

# **Epson Open Platform תצורת הגדרת**

אפשר Platform Open Epson כך שתוכל להשתמש בהתקן מתוך מערכת האימות.

1. הזן את כתובת ה -IP של המדפסת לתוך דפדפן כדי לגשת אל Config Web.

הזן את כתובת ה-IP של הרשת (סטנדרטית/נוספת) שברצונך להגדיר את תצורתה מתוך מחשב המחובר לאותה<br>רשת כמו המדפסת.

תוכל לבדוק את כתובת ה -IP של המדפסת מהתפריט הבא.

```
הגדרות > הגדרות כלליות > הגדרות רשת ( > סטנדרטי או נוסף > ) סטטוס הרשת > סטטוס רשת Fi-Wi/
                                                                          קווית
```
- 2. הזן את סיסמת המנהל כדי להיכנס כמנהל.
- 3. בחר בסדר הבא. **Product Key or License Key** < לשונית **Epson Open Platform**
	- 4. הזן ערך עבור כל פריט.
	- Serial Number❏

יוצג המספר הסידורי של ההתקן.

```
Epson Open Platform Version❏
```
בחר את הגרסה של Platform Open Epson. הגרסה התואמת משתנה בהתאם למערכת האימות.

### Product Key or License Key❏

הזן את מפתח המוצר שהושג מאתר האינטרנט הייעודי. עיין במדריך Epson Open Platform לפרטים<br>כגון כיצד להשיג את מפתח המוצר.

5. לחץ על **Next**.

מוצגת הודעת אישור.

### 6. לחץ על **OK**.

המדפסת עודכנה.

### **מידע קשור**

 $_2$ 1 שלך של סיסמת [המנהל" בעמוד](#page-20-0)  $\blacklozenge$ 

## **Epson Open Platform אימות**

תוכל לבדוק את התוקף של Platform Open Epson באמצעות אחת השיטות הבאות.

Web Config❏

 < **Product Key or License Key** < **Epson Open Platform** בלשונית מוצר מפתח הוזן **Authentication System** < **Epson Open Platform** ולשונית ,**Product Key or License Key** .התפריט לעץ משמאל מוצגת

❏לוח הבקרה של המדפסת

מפתח המוצר מוצג במסך הבית > **הגדרות** > **מערכת אימות** > **פרטי Platform Open Epson**.

**מידע קשור** 

 $_2$ 1 שלך של סיסמת המנהל" של של של של סיסמת ה

| "מערכת [אימות" בעמוד](#page-607-0) 608

# **Epson Remote Services על מידע**

Services Remote Epson הוא שירות שאוסף באופן תקופתי באמצעות מידע האינטרנט על המדפסת. ניתן להשתמש באמצעי זה כדי לחוות מראש מתי יהיה צורך לחדש חומרים מתכלים או להחליף חלקי חילוף, וכדי לפתור<br>במהירות שגיאות או בעיות כלשהן.

צור קשר עם נציג המכירות שלך למידע נוסף על Services Remote Epson.

# **היכן מקבלים עזרה**

<span id="page-736-0"></span>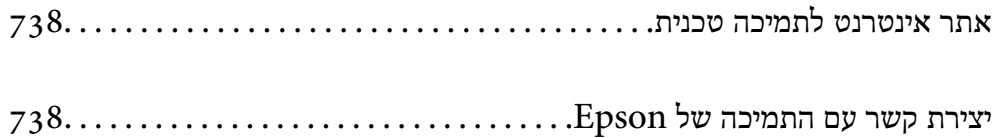

# **אתר אינטרנט לתמיכה טכנית**

<span id="page-737-0"></span>אם אתה זקוק לעוד עזרה, בקר באתר התמיכה של Epson בכתובת להלן. בחר את המדינה או את האזורשלךועבור אל הדף באתר של Epson העוסק בתמיכה. מנהלי ההתקנים העדכניים, הוראות למשתמש או חומר אחר<br>להורדה — כולם זמינים אף הם באתר זה.

<http://support.epson.net/>

(אירופה (<http://www.epson.eu/support>

Epson לקבלת סיוע. אם מוצר Epson שברשותך אינו פועל כהלכה ואינך יכול לפתור את הבעיה צור קשר עם שירותי התמיכה של

# **יצירת קשר עם התמיכה של Epson**

## **לפני יצירת קשר עם Epson**

<mark>אם מוצר Epson שברשותך אינו פועל כהלכה ואינך יכול לפתור את הבעיה באמצעות שימוש במידע פתרון הבעיות</mark><br>בהוראות למשתמש של המוצרים שלך, צור קשר עם שירותי התמיכה של Epson לקבלת סיוע.

רשימת התמיכה הבאה של Epson מבוססת על מדינת המכירה. אפשר שיש כמה מוצרים שאינם נמכרים במיקום<br>הנוכחי שלך, לכן דאג ליצור קשר עם התמיכה של Epson באזור שבו רכשת את המוצר שלך.

אם התמיכה של Epson לאזור שלך אינה מופיעה ברשימה להלן, צור קשר עם הספק במקום שבו קנית את המוצר שלך.

אנשי התמיכה של Epson יוכלו לעזור לך במהירות רבה הרבה יותר אם תתן להם את המידע להלן:

❏המספר הסידורי של המוצר

(מיקום חיבור התווית תלוי במוצר; אפשר שהוא יהיה בגב, בצד הפתוח של המכסה, או בתחתית ).

❏דגם המוצר

❏גרסת התוכנה של המוצר

(לחץ על **About** , **Info Version**, או לחצן דומה הנמצא בתכנת המוצר ).

❏מותג המחשב שלך והדגם שלו

שם מערכת ההפעלה של המחשב שלר והגרסה שלה $\Box$ 

שמות וגרסאות של יישומי התכנה המשמשים אותך בדרך כלל עם המוצר  $\Box$ 

*לתשומת לבך:*

*יתכן שנתוני רשימת החיוג של הגדרות הפקס /ו או הגדרות הרשת שלך שמורים בזיכרון של המוצר, תלוי באיזה מוצר מדובר. הנתונים /ו או ההגדרות יכולים לאבוד בגלל תקלה במוצר או תיקון בו . Epson לא תהיה אחראית על אבדן נתונים ולא תגבה או תשחזר את הנתונים /ו או ההגדרות גם במהלך תקופת האחריות. מומלץ לגבות את הנתונים בעצמך אולנהל רשימות שלהם.*

## **עזרה למשתמשים באירופה**

למידע על דרכי יצירת קשר עם התמיכה של Epson עיין ב-Epson Warranty Document .

## **עזרה למשתמשים בטאיוואן**

אלה אנשי הקשר עבור מידע, תמיכה ושירותים:

### **אינטרנט**

### [http://www.epson.com.tw](http://www.epson.com.tw/)

מידע על מפרטי מוצרים, מנהל התקנים להורדה ושאילתות לגבי מוצרים עומדים לרשות המשתמשים.

### **מוקד התמיכה של Epson**

טלפון : +886-2-2165-3138

צוות התמיכה שלנו יכול לעזור לך בנושאים הבאים דרך הטלפון:

שאילתות בנושא מכירות ומידע על מוצרים. $\Box$ 

שאלות או בשיות בקשר לשימוש במוצרים. $\Box$ 

שאילתות בנושא שירות תיקונים ואחריות. $\square$ 

**מרכז שירותי תיקונים:**

<http://www.tekcare.com.tw/branchMap.page>

תאגיד TekCare הוא מרכז שירות מורשה של .Epson Taiwan Technology & Trading Ltd

## **עזרה למשתמשים באוסטרליה**

אנשי Australia Epson מעוניינים לספק לך שירות לקוחות ברמה הגבוהה ביותר. נוסף על ההוראות למשתמש שברשותך אנו מספקים את המקורות להלו לקבלת מידע:

### **אתר אינטרנט**

### [http://www.epson.com.au](http://www.epson.com.au/)

גישה לדפי האינטרנט של Australia Epson. האתר אמנם לא יפה כמו חופיה שלניו זילנד, אבל שווה לגלוש בו מפעם לפעם! באתר ניתן להוריד מנהלי התקנים, למצוא את נקודות השירות של Epson ולקבל מידע ותמיכה טכנית למוצרים (בדוא"ל).

### **מוקד התמיכה של Epson**

טלפון : 1300-361-054

מוקד התמיכה של Epson הוא קו ההגנה האחרון, ששומר שהלקוחות שלנו יזכו לסיוע מקצועי. הטלפנים במוקד<br>התמיכה יוכלו לסייע לך להתקין, להגדיר ולהפעיל את מוצרי Epson. נציגי השירות במוקד הטלפוני יוכלו לסייע לך למצוא מידע על מוצרי Epson חדשים ואת הכתובות של מרכזי השירות או המשווקים המורשים הקרובים אליך.<br>במוקד ניתן לקבל עזרה במגוון רחב של בעיות ושאלות.

מומלץ להכין את כל המידע הרלוונטי מראש לפני שמתקשרים. ככל שתכין מראש יותר מידע, כך נוכל לסייע לך<br>לפתור את הבעיה מהר יותר. מידע זה כולל את ההוראות למשתמש במוצר Epson שברשותך, את סוג המחשב,<br>מערכת ההפעלה, תוכנות יישומים וכ

### **שינוע של המוצר**

Epson ממליצה לשמור את אריזת המוצר למקרה שיהיה צורך לשנע אותו בעתיד.

## **עזרה למשתמשים בניו זילנד**

Epson ניו זילנד שואפת להעניק ללקוחותיה את השירות הטוב ביותר. נוסף על המסמכים הנלווים למוצר, תוכל להיעזר במקורות המידע הבאים:

**אתר אינטרנט**

### [http://www.epson.co.nz](http://www.epson.co.nz/)

ניתןלהיכנס לאתר האינטרנט של Epson ניו זילנד. הוא אמנם לא יפה כמו חופיה שלניו זילנד, אבל שווה לגלוש בו מפעם לפעם! באתר ניתןלהוריד מנהלי התקנים, למצוא את נקודות השירות של Epson ולקבל מידע ותמיכה טכנית למוצרים (בדוא"ל .)

### **מוקד התמיכה של Epson**

טלפון : 766 237 0800

מוקד התמיכה של Epson הוא קו ההגנה האחרון, ששומר שהלקוחות שלנו יזכו לסיוע מקצועי. הטלפנים במוקד<br>התמיכה יוכלו לסייע לך להתקין, להגדיר ולהפעיל את מוצרי Epson. נציגי השירות במוקד הטלפוני יוכלו לסייע לך למצוא מידע על מוצרי Epson חדשים ואת הכתובות של מרכזי השירות או המשווקים המורשים הקרובים אליך.<br>במוקד ניתו לקבל עזרה במגוון רחב של בעיות ושאלות.

מומלץ להכין את כל המידע הרלוונטי מראש לפני שמתקשרים. ככל שתכין מראש יותר מידע, כך נוכל לסייע לך<br>לפתור את הבעיה מהר יותר. מידע זה יכול להיות מסמכי המוצר של Epson, סוג המחשב שלך, מערכת ההפעלה,<br>התוכנות שבהו אתה משתמש וכל

**שינוע של המוצר**

Epson ממליצה לשמור את אריזת המוצר למקרה שיהיה צורך לשנע אותו בעתיד.

## **עזרה למשתמשים בסינגפור**

אלה מקורות המידע, התמיכה והשירותים הזמינים -מ Singapore Epson:

### **אינטרנט**

### [http://www.epson.com.sg](http://www.epson.com.sg/)

מידע על מפרטי מוצרים, על מנהלי התקנים להורדה, על שאלות נפוצות, שאילתות בנשא מכירות ותמיכה טכנית<br>דרר הדואר האלקטרוני עומדים לרשות המשתמשים.

### **מוקד התמיכה של Epson**

מספר חינם : 800-120-5564

צוות התמיכה שלנו יכול לעזור לך בנושאים הבאים דרך הטלפון:

שאילתות בנושא מכירות ומידע על מוצרים. $\square$ 

שאלות בקשר לשימוש במוצרים או פתרון בעיות $\Box$ 

שאילתות בנושא שירות תיקונים ואחריות  $\square$ 

## **עזרה למשתמשים בתאילנד**

אלה אנשי הקשר עבור מידע, תמיכה ושירותים:

### **אינטרנט**

### [http://www.epson.co.th](http://www.epson.co.th/)

מידע על מפרטי מוצרים, על מנהלי התקנים להורדה, על שאלות נפוצות ושאילתות בדואר האלקטרוני עומדים<br>לרשות המשתמשים.

**המוקד הטלפוני של Epson** טלפון : 66-2460-9699 support@eth.epson.co.th : ל"דוא צוות מוקד השירות שלנו יכול לעזור לכם בנושאים הבאים באמצעות הטלפון: שאילתות בנושא מכירות ומידע על מוצרים $\square$ ❏שאלות או בעיות בקשר לשימוש במוצרים שאילתות בנושא שירות תיקונים ואחריות $\square$ 

## **עזרה למשתמשים בווייטנאם**

אלה אנשי הקשר עבור מידע, תמיכה ושירותים:

**מרכז השירות של Epson**

27 Yen Lang, Trung Liet Ward, Dong Da District, Ha Noi City. Tel: +84 24 7300 0911 38 Le Dinh Ly, Thac Gian Ward, Thanh Khe District, Da Nang. Tel: +84 23 6356 2666 194/3 Nguyen Trong Tuyen, Ward 8, Phu Nhuan Dist., HCMC. Tel: +84 28 7300 0911

31 Phan Boi Chau, Ward 14, Binh Thanh District, HCMC. Tel: +84 28 35100818

## **עזרה למשתמשים באינדונזיה**

אלה אנשי הקשר עבור מידע, תמיכה ושירותים:

**אינטרנט** [http://www.epson.co.id](http://www.epson.co.id/) ם מידע על מפרטי מוצרים, מנהלי התקנים להורדה  $\Box$ 

שאלות נפוצות, שאילתות מכירות ושאלות דרך דואר אלקטרוני $\square$ 

**התמיכה הטלפונית של Epson** 1500-766 (Indonesia Only) : טלפון

customer.care@ein.epson.co.id :ל: )

צוות התמיכה הטלפונית שלנו יכול לעזור לכם בנושאים הבאים דרך הטלפון או האימייל:

שאילתות בנושא מכירות ומידע על מוצרים $\square$ 

ם תמיכה טכוית $\Box$ 

## **עזרה למשתמשים בהונג קונג**

לקבלת תמיכה טכנית כמו גם שירותים אחרים לאחר המכירות המשתמשים מוזמנים ליצור קשר עם Epson Hong<br>Kong Limited.

**דף הבית באינטרנט**

### [http://www.epson.com.hk](http://www.epson.com.hk/)

Kong Hong Epson הקימה דף בית מקומי באינטרנט בסינית ובאנגלית כדי לספק למשתמשים את המידע להלן:

❏מידע על המוצר

❏תשובות לשאלות נפוצות

❏גרסאות עדכניות של מנהלי התקנים למוצרי Epson

**תמיכה טכנית בטלפון** באפשרותך גם ליצור קשר עם הצוות הטכני שלנו במספרי הטלפון והפקס להלן: טלפון : 852-2827-8911 פקס : 852-2827-4383

## **עזרה למשתמשים במלזיה**

אלה אנשי הקשר עבור מידע, תמיכה ושירותים:

### **אינטרנט** [http://www.epson.com.my](http://www.epson.com.my/)

ש מידע על מפרטי מוצרים, מנהלי התקנים להורדה  $\Box$ שאלות נפוצות, שאילתות מכירות ושאלות דרך דואר אלקטרוני $\square$ 

### **המוקד הטלפוני של Epson** טלפון : 1800-81-7349 (חיוג חינם)

websupport@emsb.epson.com.my : ל"דוא

שאילתות בנושא מכירות ומידע על מוצרים $\square$ 

שאלות או בעיות בקשר לשימוש במוצרים $\Box$ 

שאילתות בנושא שירותי תיקונים ואחריות $\square$ 

**(ראשי משרד ( Epson Malaysia Sdn Bhd** טלפון : 603-56288288 פקס : 2088 8388/603-5621 603-5628

## **עזרה למשתמשים בהודו**

אלה אנשי הקשר עבור מידע, תמיכה ושירותים:

**אינטרנט**

<span id="page-742-0"></span>[http://www.epson.co.in](http://www.epson.co.in/) מידע על מפרטי מוצרים, מנהל התקנים להורדה ושאילתות לגבי מוצרים עומדים לרשות המשתמשים.

> **קו עזרה מספר חינם** להזמנת שירות, מידע על המוצר או כדי להזמין חומרים מתכלים - 1800123001600 / 186030001600 / 918004250011) בבוקר 6 – בערב)

> > **אימייל** calllog@epson–india.in

> > > **וואטסאפ** +91 96400 00333

## **עזרה למשתמשים בפיליפינים**

כדי לקבל תמיכה טכנית, כמו גם שירותים לאחר המכירות, המשתמשים מוזמנים ליצור קשר עם Epson Corporation Philippines במספרי הטלפון והפקס ובכתובת הדואר האלקטרוני הבאים:

**אינטרנט**

[http://www.epson.com.ph](http://www.epson.com.ph/)

מידע על מפרטי מוצרים, על מנהלי התקנים להורדה, על שאלות נפוצות ושאילתות בדואר האלקטרוני עומדים<br>לרשות המשתמשים.

**שירות לקוחות Philippines Epson** מספר חינם ( PLDT(: 1-800-1069-37766 מספר חינם (טלפון דיגיטלי :) 1-800-3-0037766 מטרו מנילה : +632-8441-9030 <https://www.epson.com.ph/contact> : אינטרנט אתר customercare@epc.epson.com.ph : ל"דוא זמין בין ,09:00-18:00 בימי שני עד שבת (למעט חגים ציבוריים) צוות שירות הלקוחות שלנו יכול לעזור לך בנושאים הבאים דרך הטלפון:

שאילתות בנושא מכירות ומידע על מוצרים $\Box$ שאלות או בעיות בקשר לשימוש במוצרים $\square$ שאילתות בנושא שירות תיקונים ואחריות $\Box$ 

### **Epson Philippines Corporation**

 $+632$ -8706-2609  $\cdot$ מספר ראשי:  $+632-8706-2663$  /  $+632-8706-2665$  : פקס